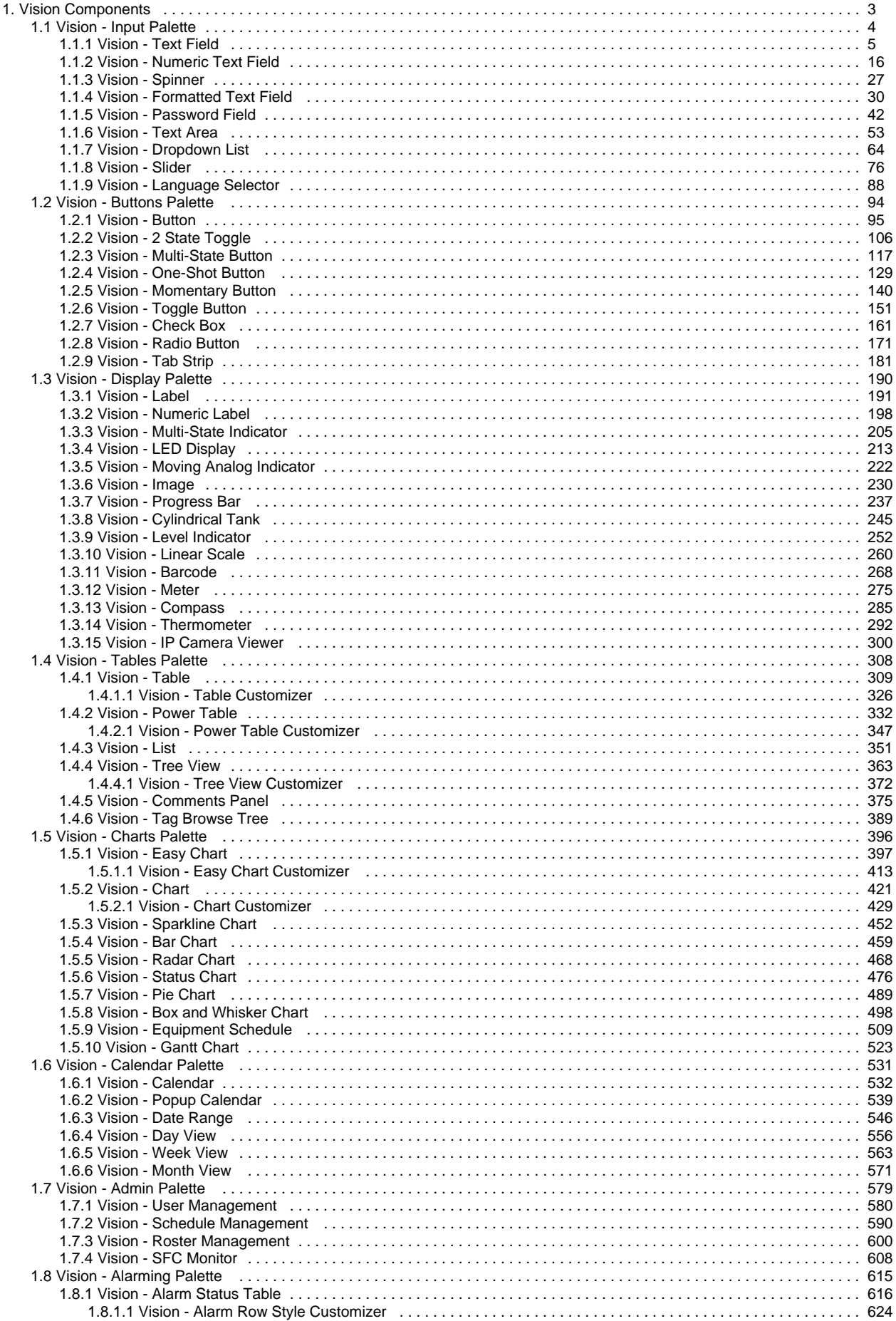

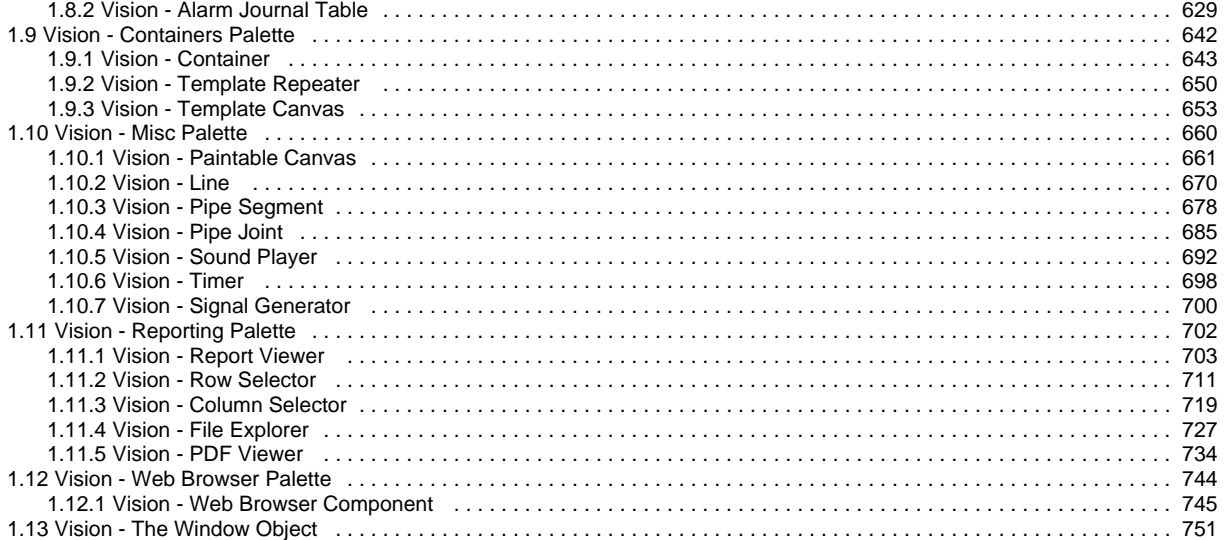

### <span id="page-2-0"></span>**Vision Components**

This section covers all the built-in Vision components. While the component is selected, you can use the Property Editor panel to alter the component's [properties](https://legacy-docs.inductiveautomation.com/display/DOC80/Property+Bindings+in+Vision), which changes the component's appearance and behavior. Shapes are Vision components too. Each shape may be individually selected, named, and has its own properties. Shapes have some additional capabilities that other Vision components don't have, such as the ability to be rotated. Shapes are created using the shape tools, not dragged from the component palette.

To make any of these components do something useful, like display dynamic information or control a device register, you configure [property](https://legacy-docs.inductiveautomation.com/display/DOC80/Property+Bindings+in+Vision)  [bindings](https://legacy-docs.inductiveautomation.com/display/DOC80/Property+Bindings+in+Vision) for the component. To make the component react to user interaction, you configure [event handlers](https://legacy-docs.inductiveautomation.com/display/DOC80/Component+Events) for it.

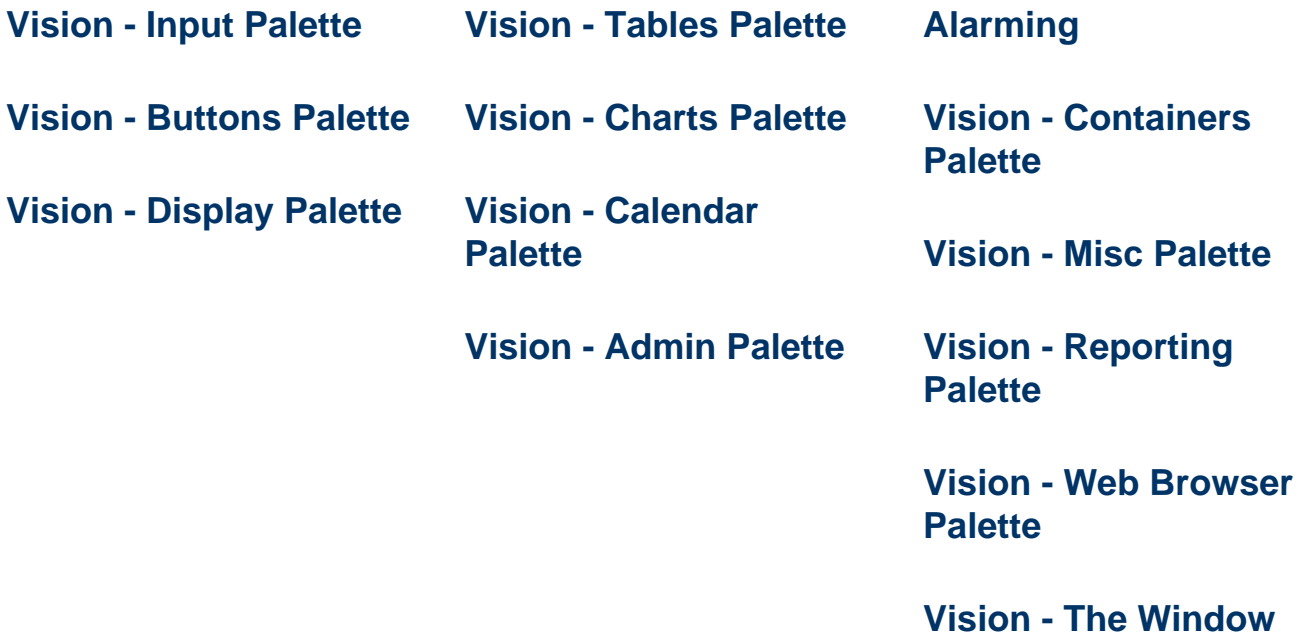

**[Object](#page-750-0)**

# <span id="page-3-0"></span>**Vision - Input Palette**

### **Input Components**

The following components allow users to enter or select data.

In This Section ...

## <span id="page-4-0"></span>**Vision - Text Field**

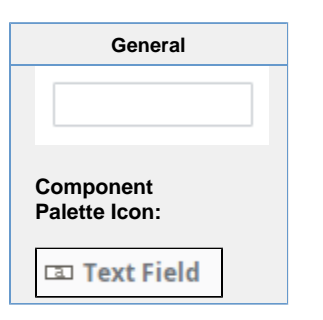

#### **Description**

The Text Field component is used for input of any single-line text. This component will accept any alpha-numeric input. If you're looking for a numeric field, see the [Vision - Numeric Text Field](#page-15-0).

This field features a protected mode. When you enable the protectedMode property, the field is not editable even when it receives input focus. The user must double click on the field or press enter in order to edit the field. When they are done (press enter again or leave the field), the field becomes non-editable again.

The Text Field also supports the reject updates during edit feature. This feature ignores updates coming from property bindings while the component is being edited by a user.

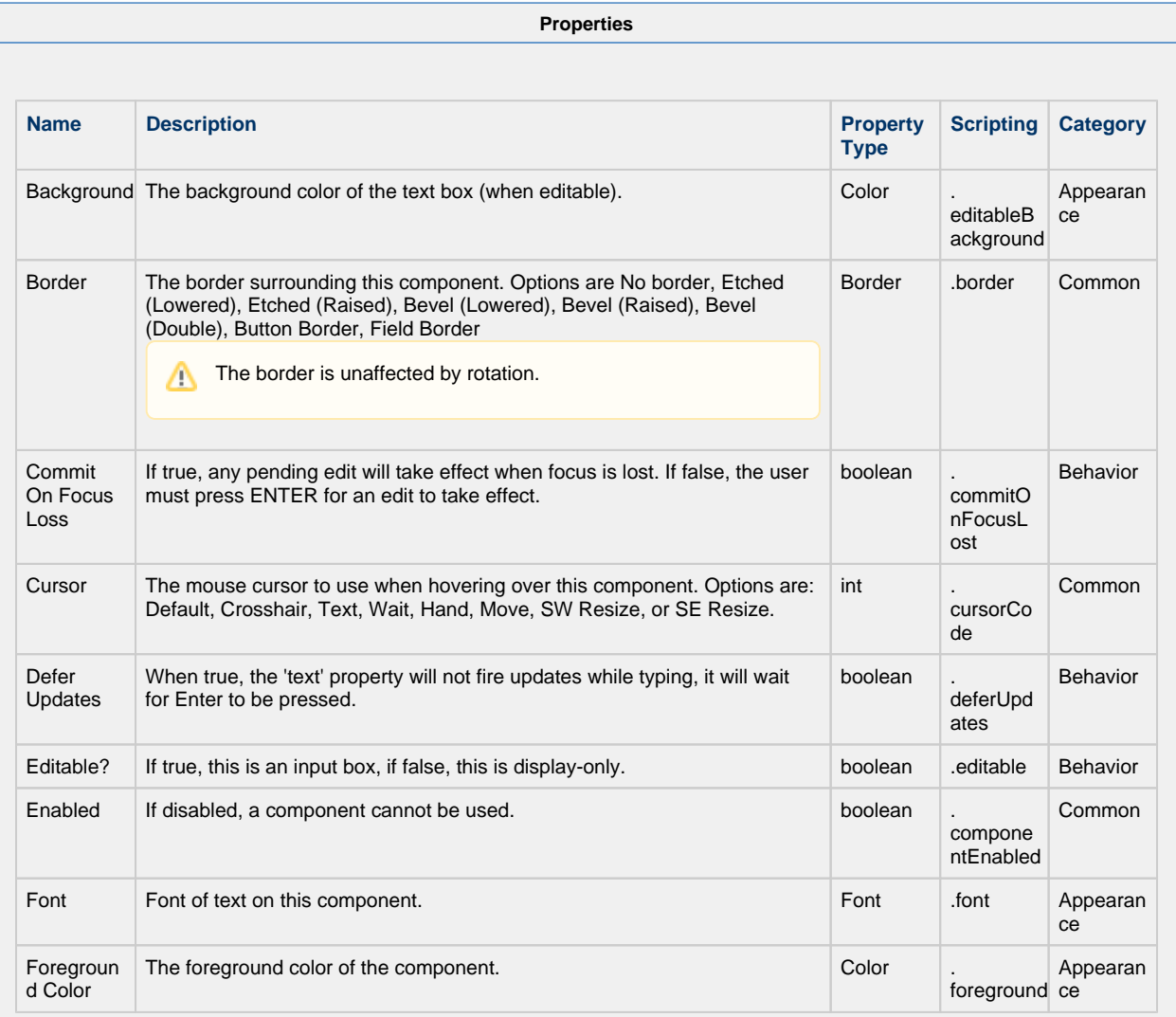

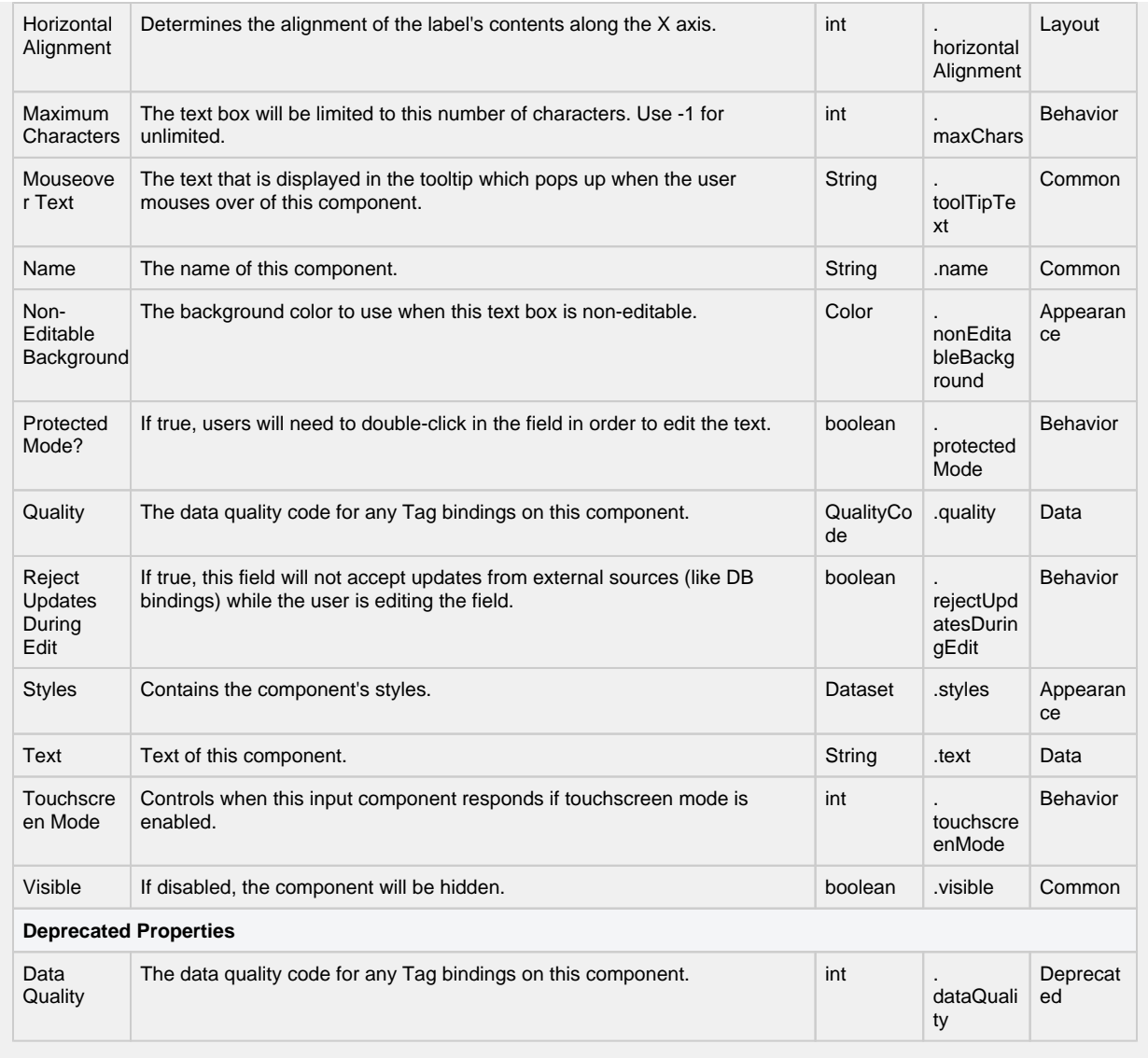

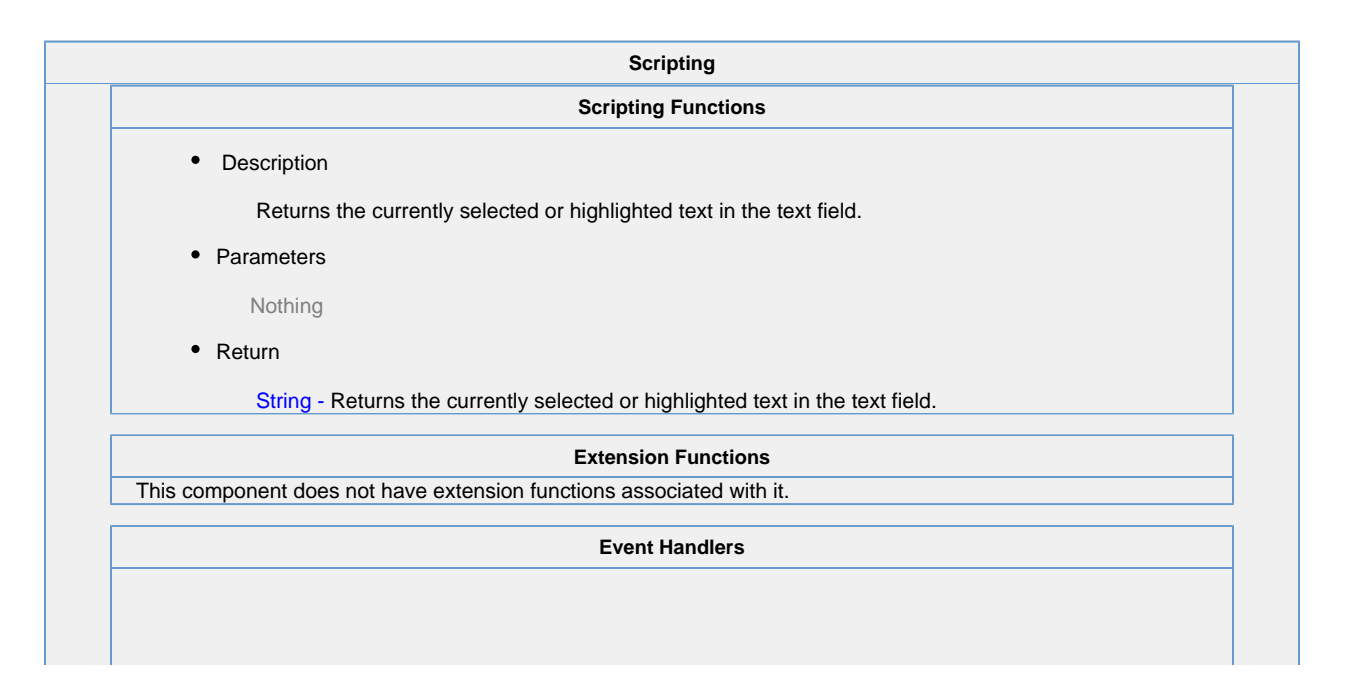

This event occurs when a component that can receive input, such as a text box, receives the input focus. This usually occurs when a user clicks on the component or tabs over to it.

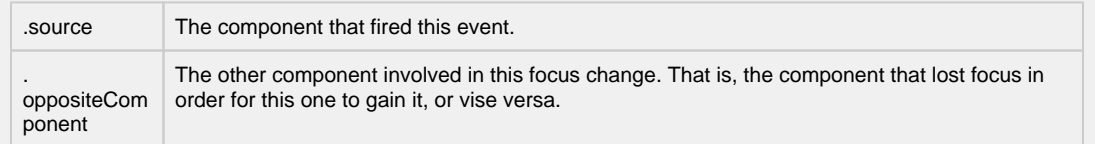

This event occurs when a component that had the input focus lost it to another component.

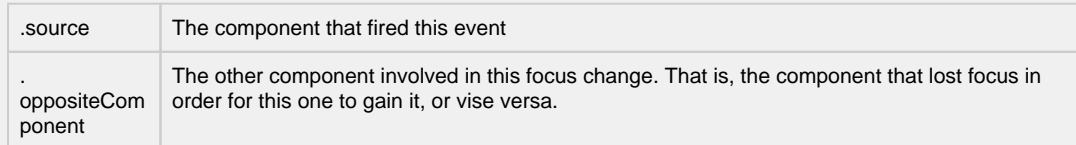

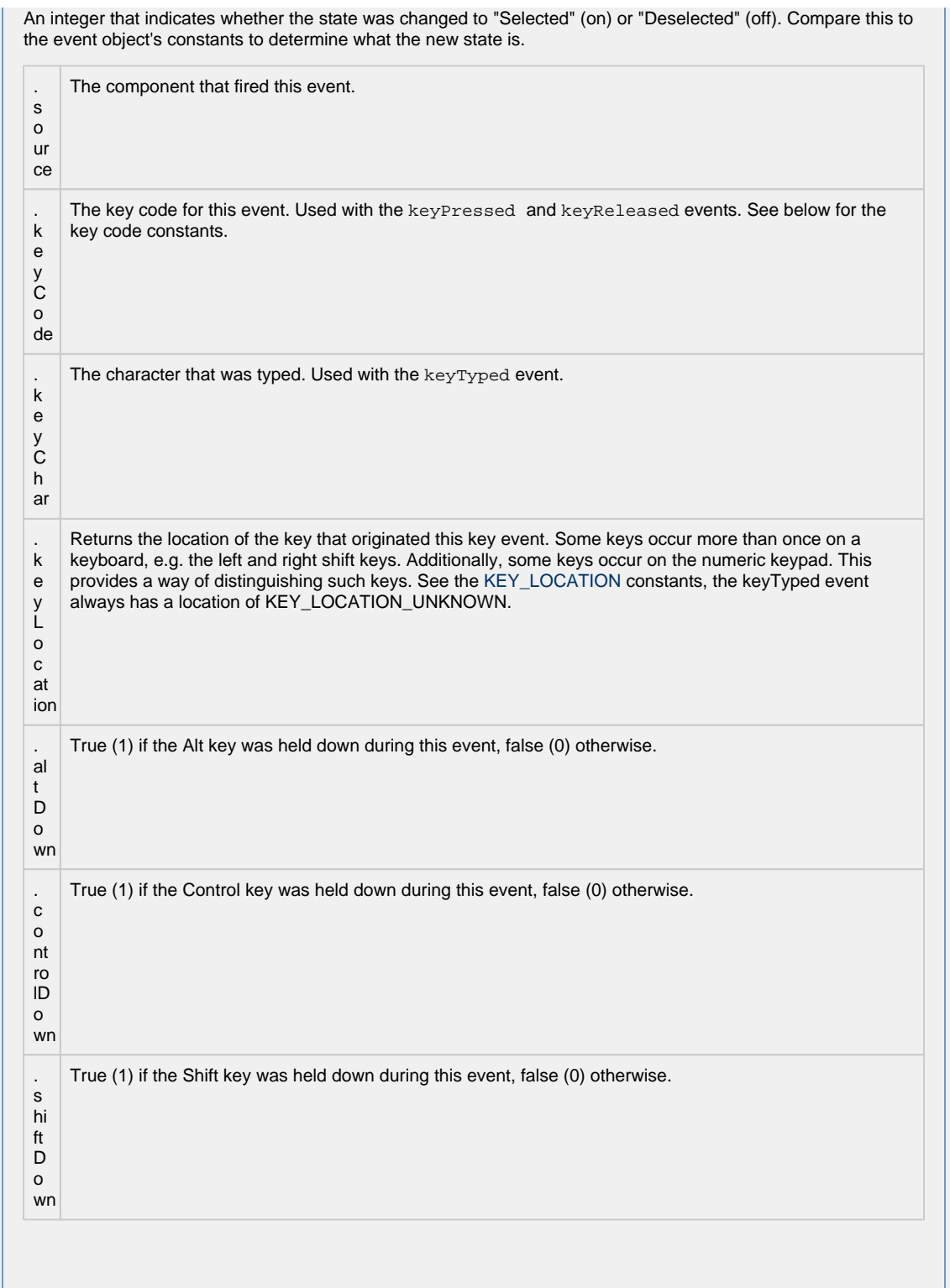

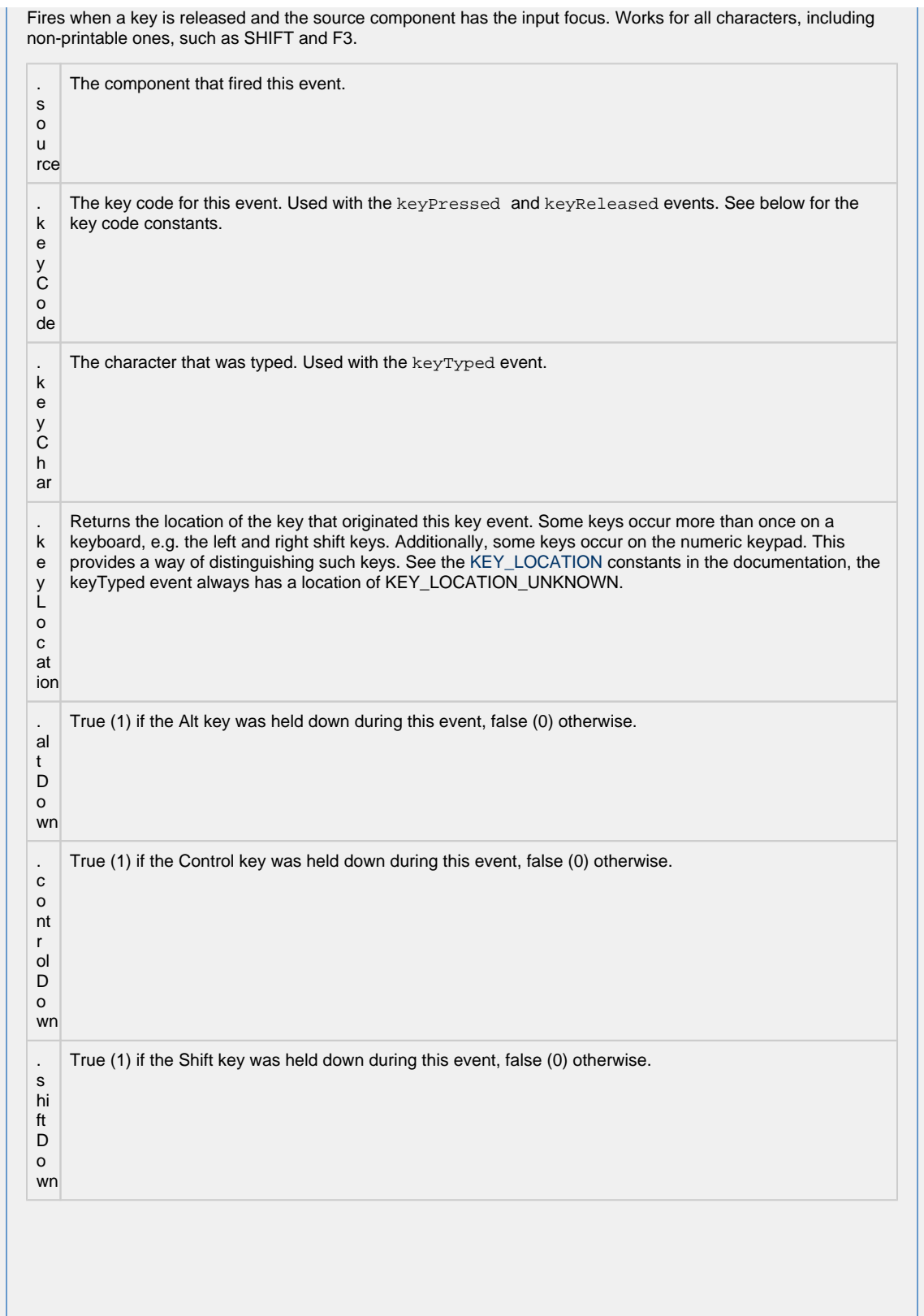

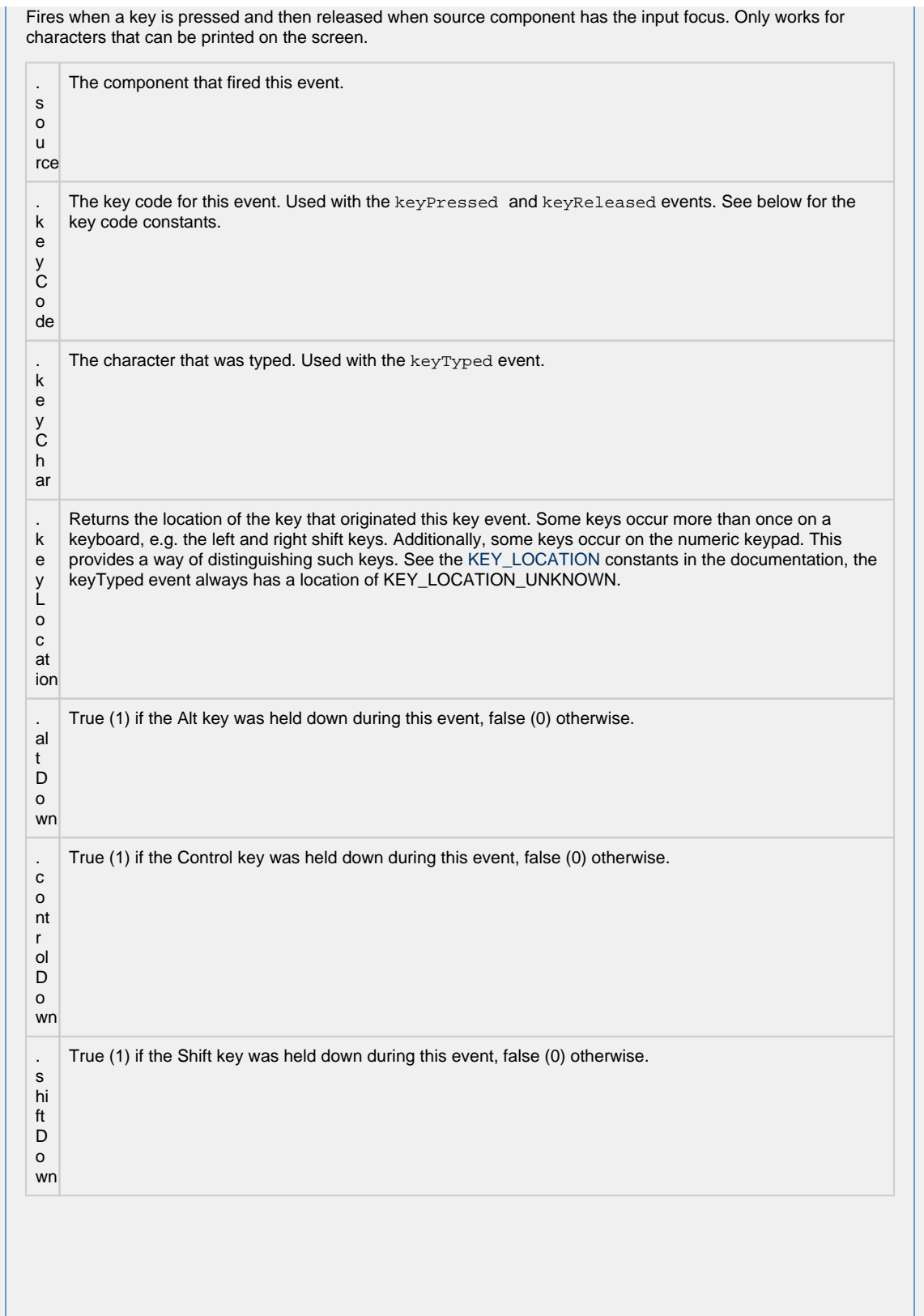

This event signifies a mouse click on the source component. A mouse click the combination of a mouse press and a mouse release, both of which must have occurred over the source component. Note that this event fires aft er the pressed and released events have fired.

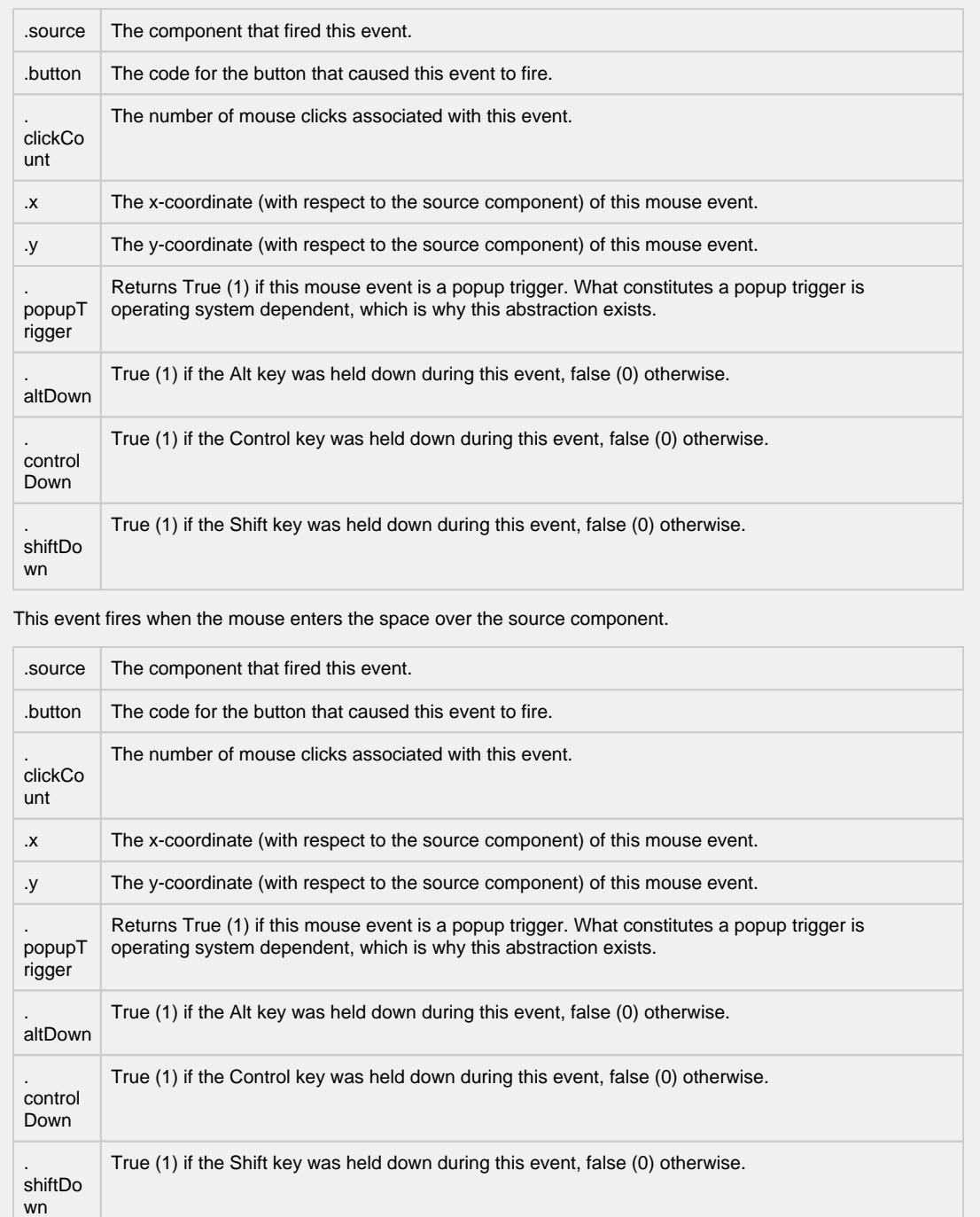

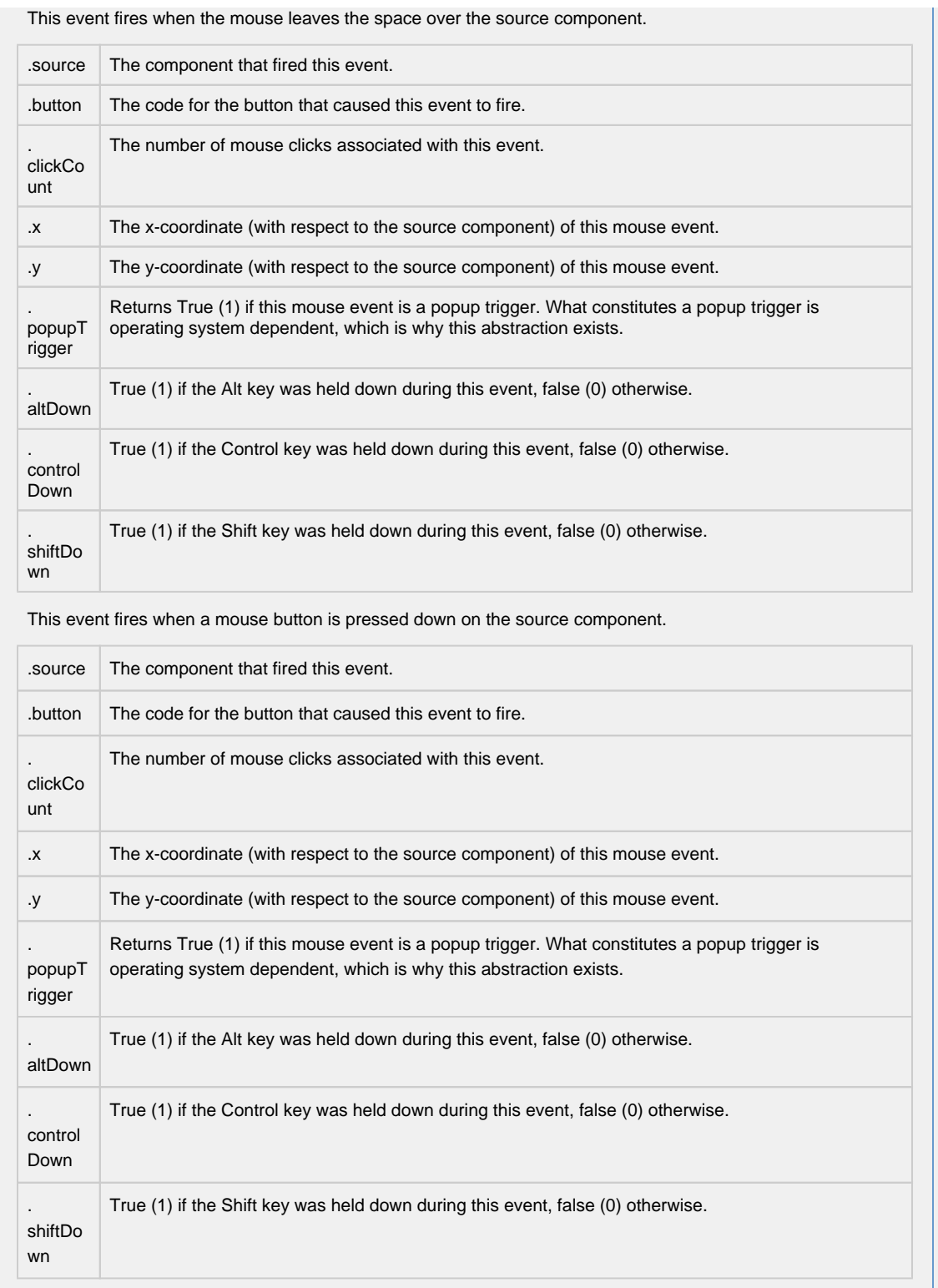

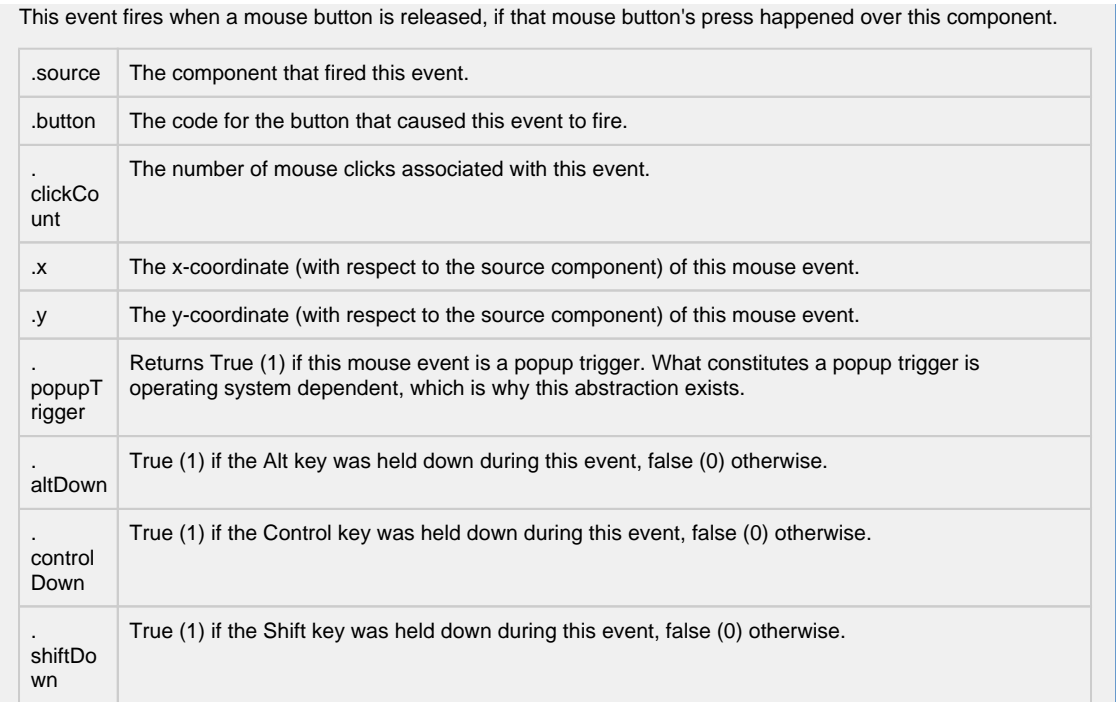

Fires when the mouse moves over a component after a button has been pushed.

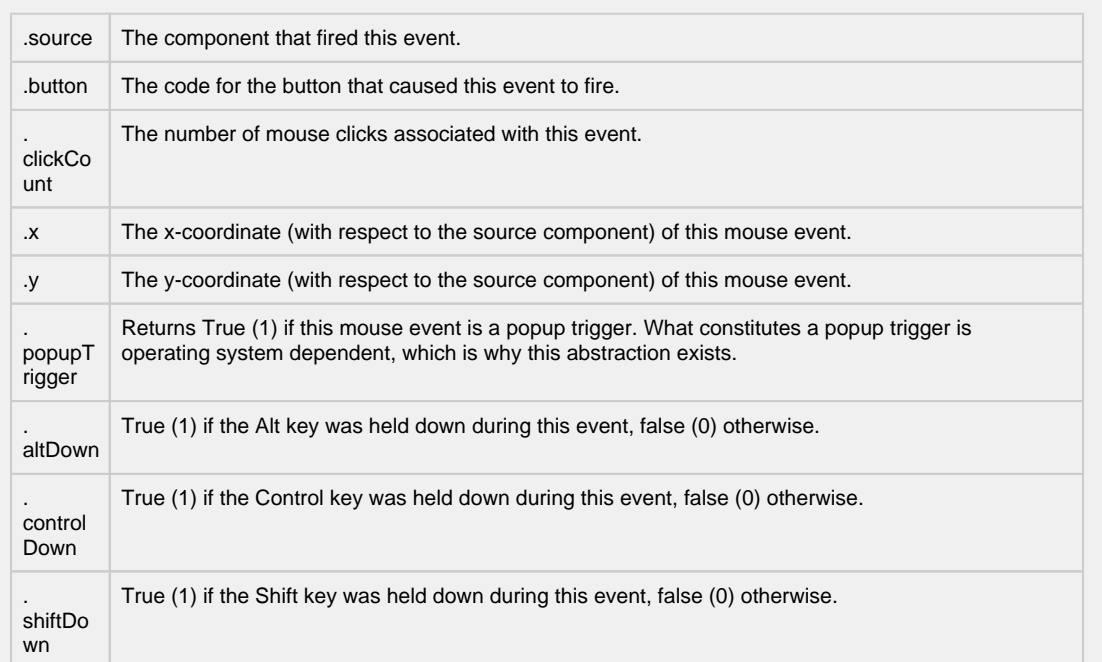

Fires when the mouse moves over a component, but no buttons are pushed.

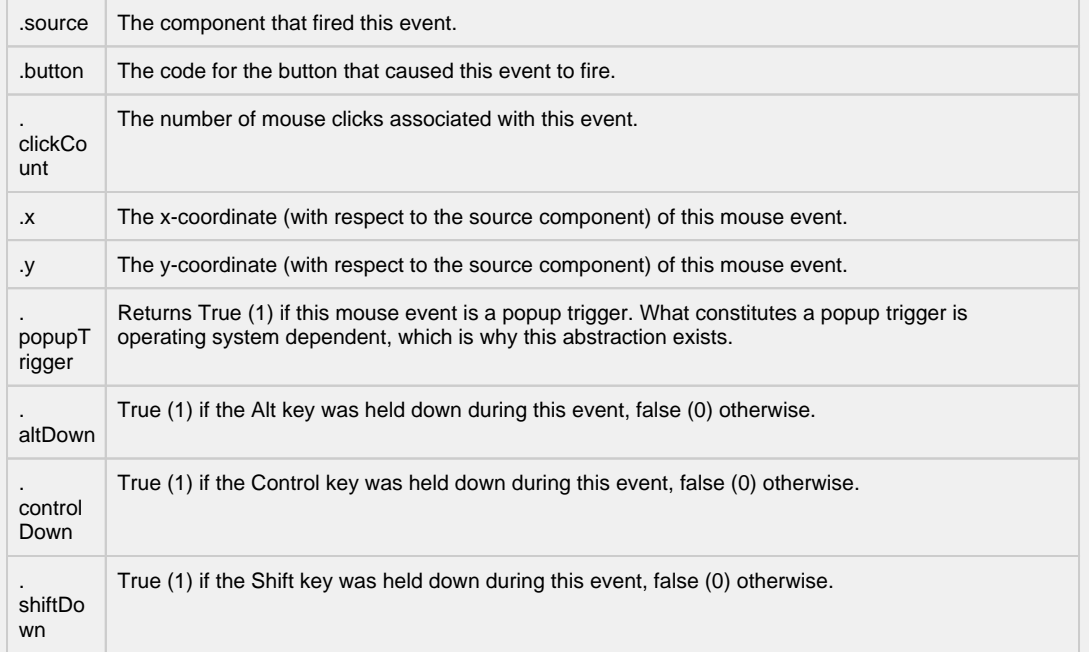

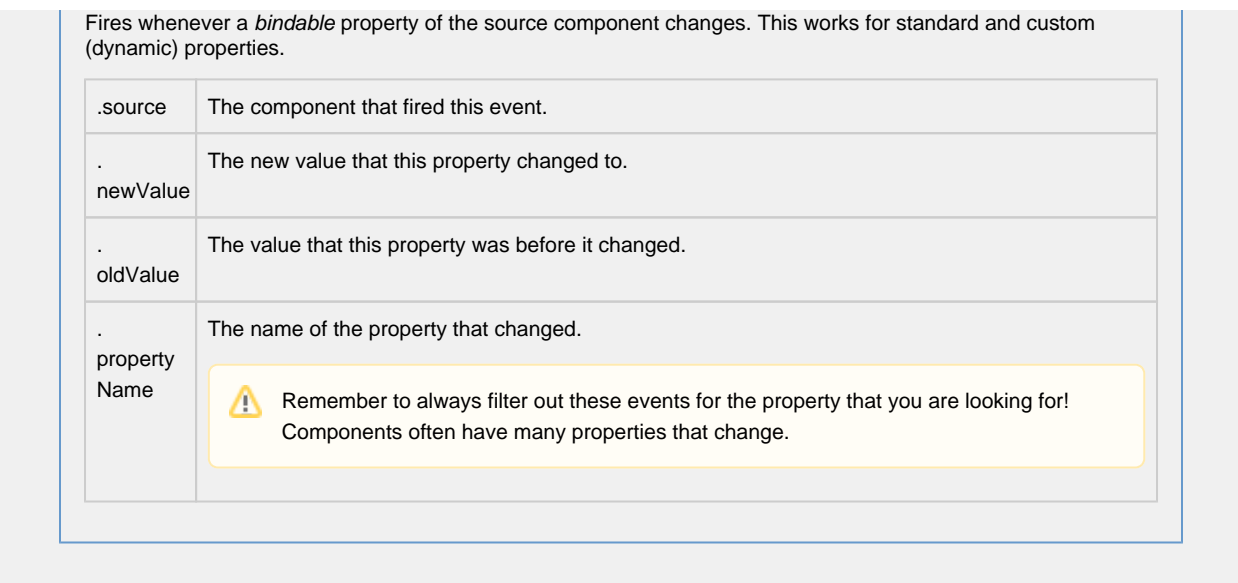

**Customizers**

- [Component Customizers](https://legacy-docs.inductiveautomation.com/display/DOC80/Vision+Component+Customizers)
- [Style Customizer](https://legacy-docs.inductiveautomation.com/display/DOC80/Vision+Component+Customizers)

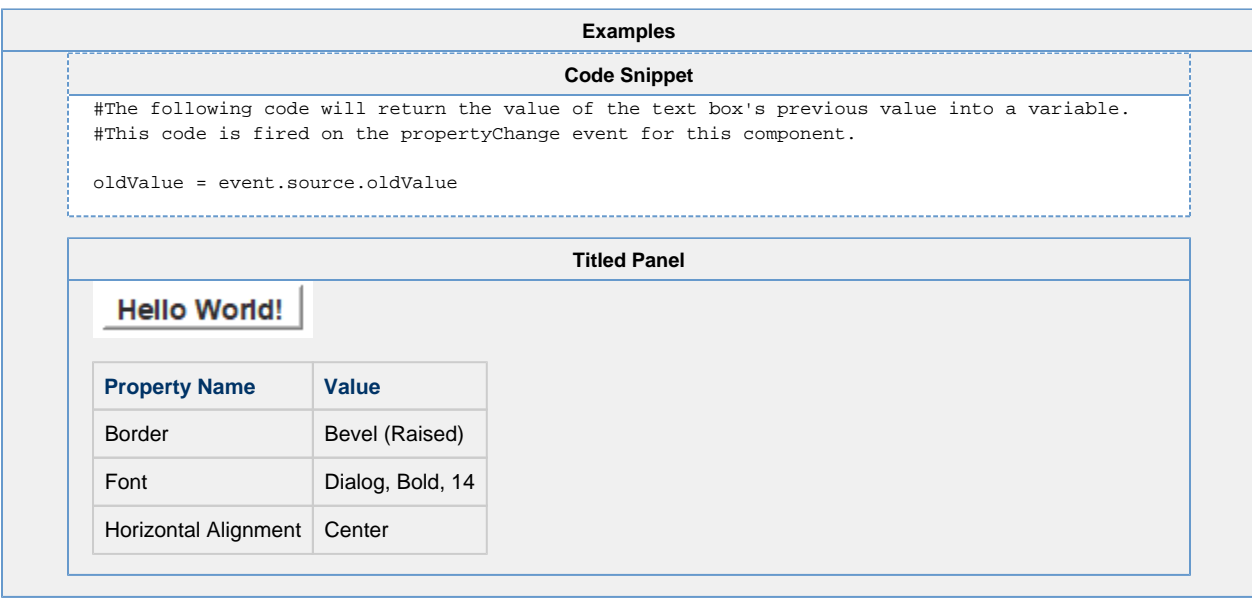

### <span id="page-15-0"></span>**Vision - Numeric Text Field**

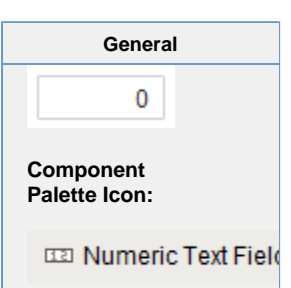

#### **Description**

The Numeric Text Field is similar to the standard Text Field, except that it is specialized for use with numbers. Instead of a Text property, it has four numeric "value" properties: integer, double, long, and float. Which one you use depends on the mode of the text box.

Like the standard Text Field, this text field can operate in protected mode. When you enable the protected property, the field is not editable even when it receives input focus. The user must double click on the field or press enter in order to edit the field. When they are done (press enter again or leave the field), the field becomes non-editable again.

The Numeric Text Field also supports the reject updates during edit feature. This feature ignores updates coming from property bindings while the component is being edited by a user.

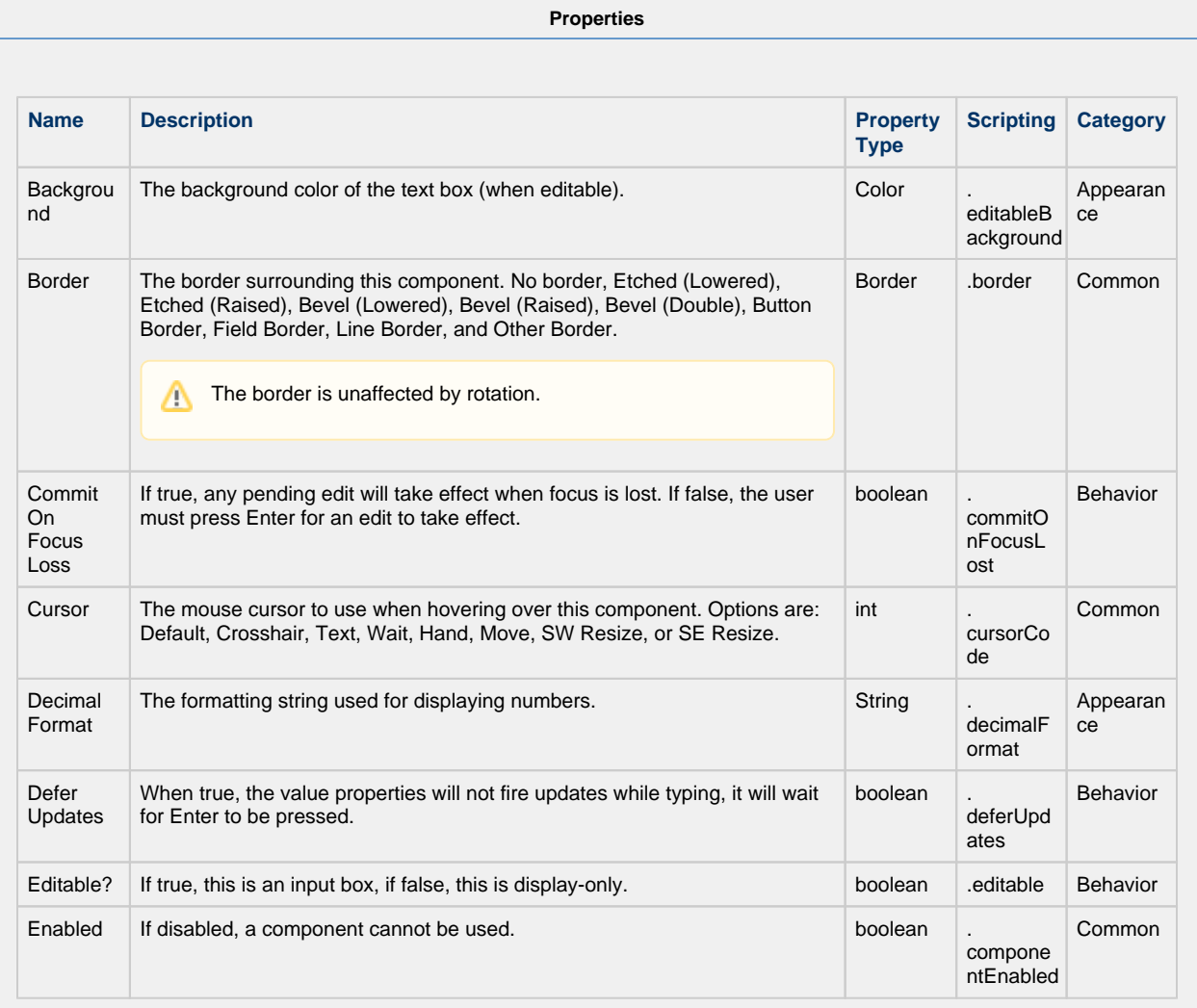

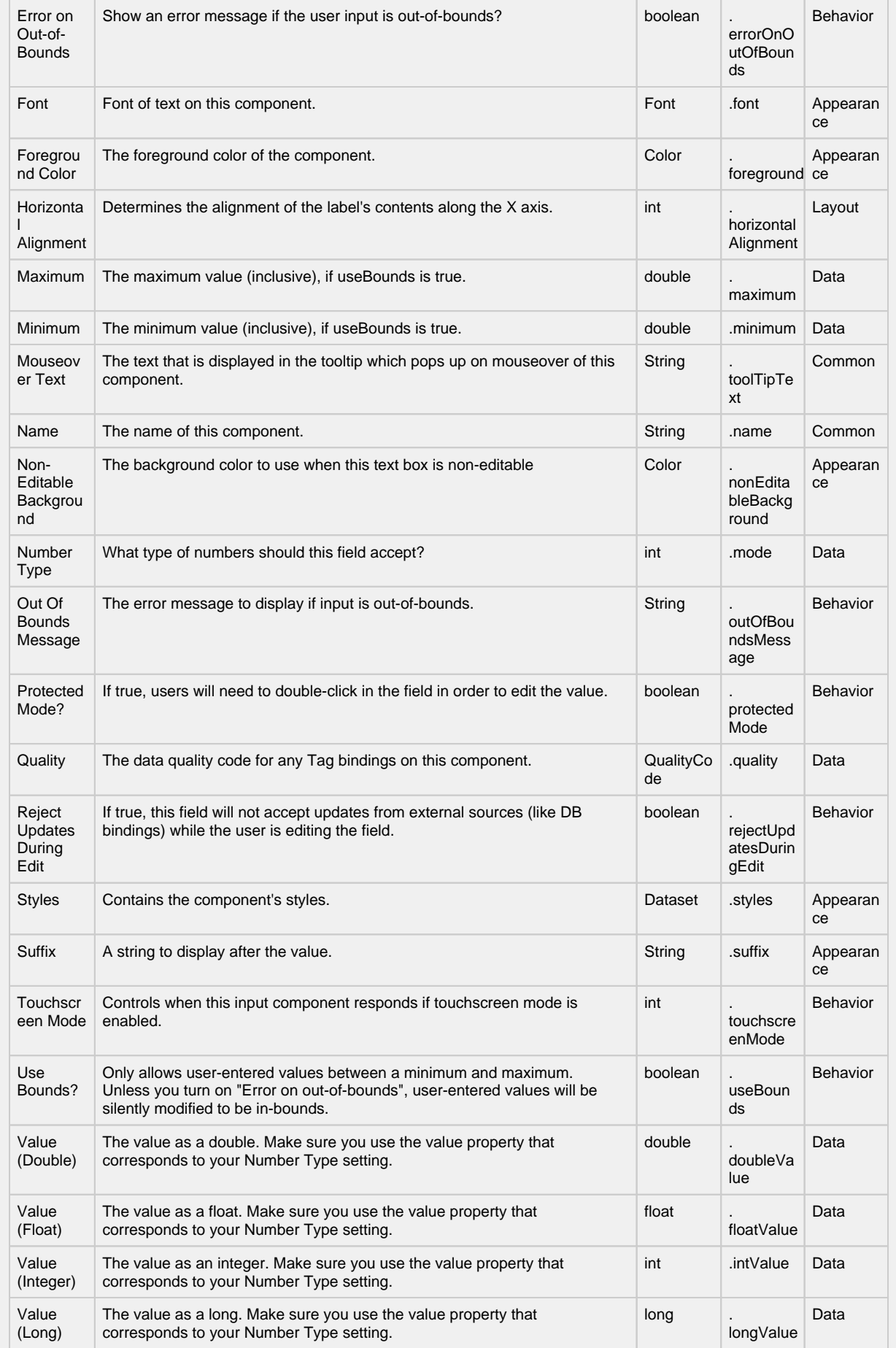

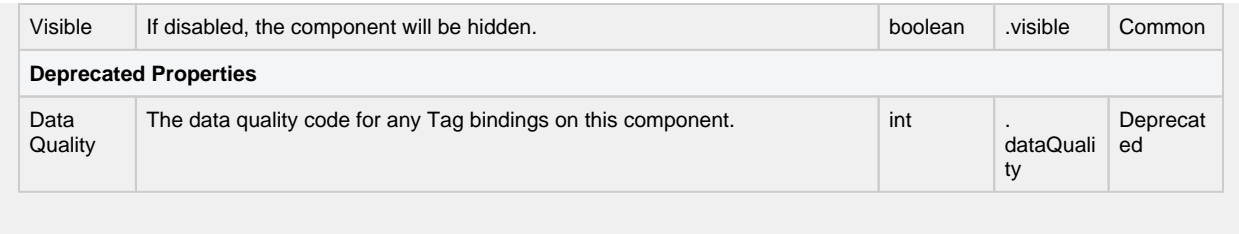

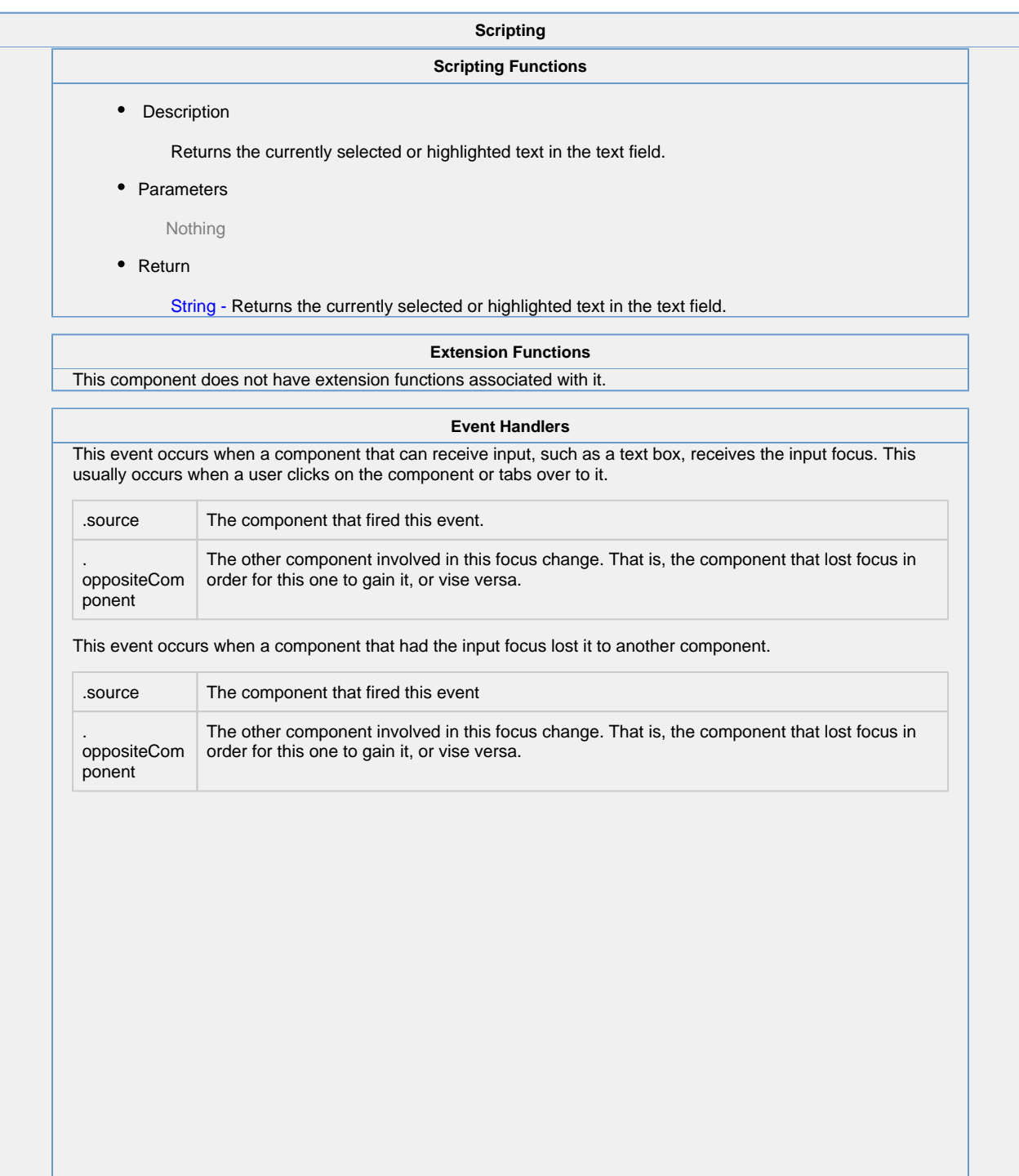

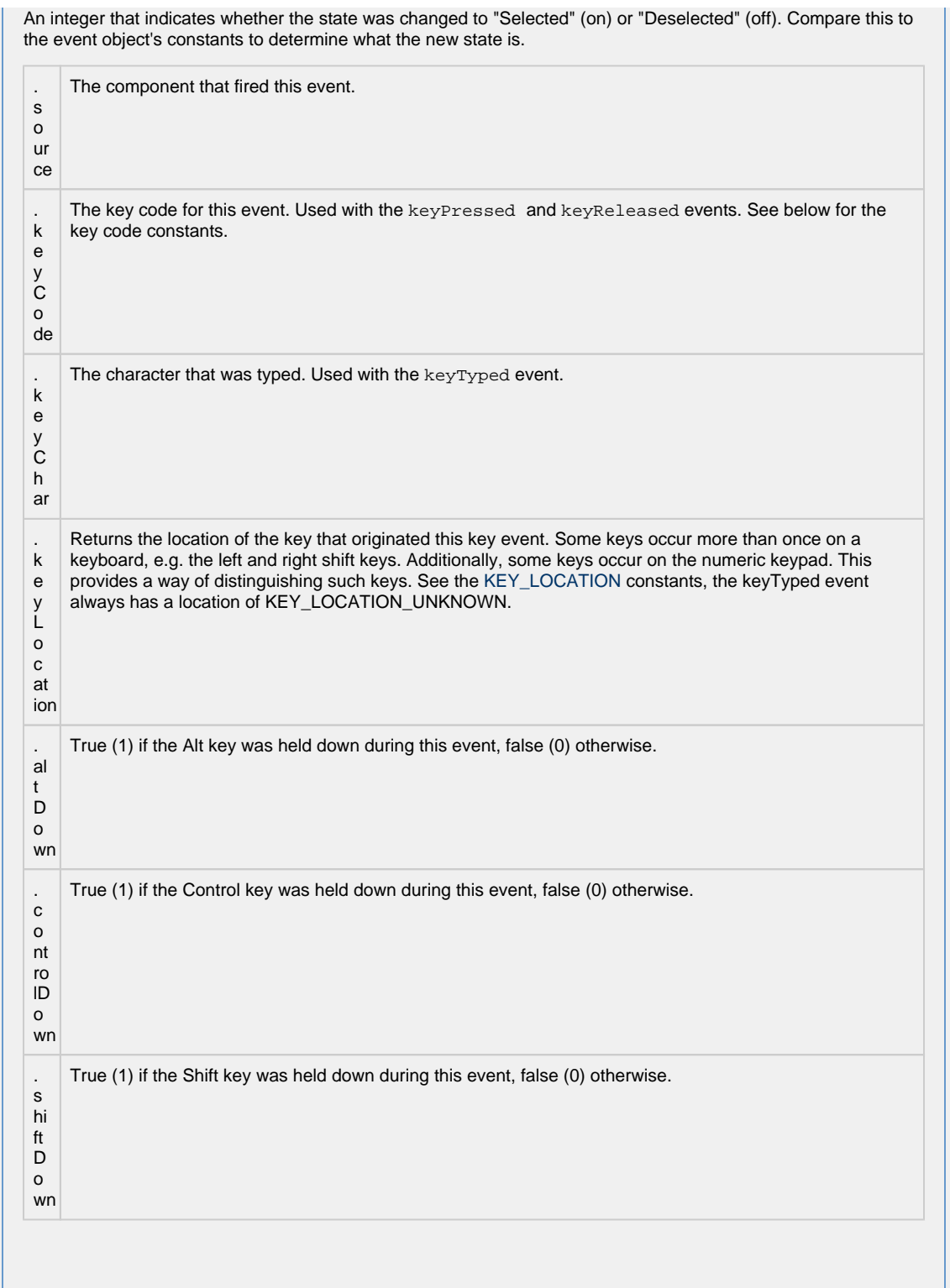

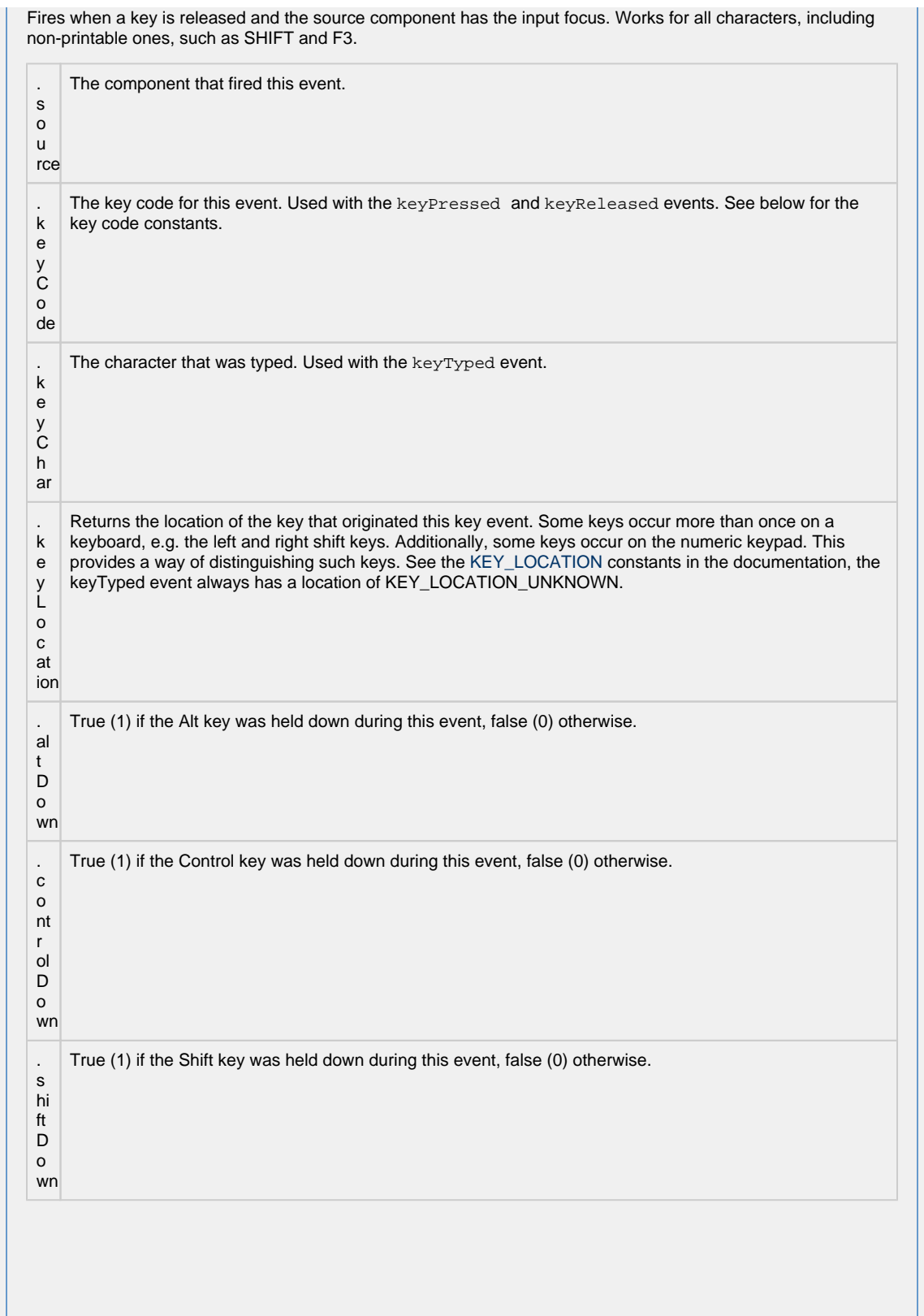

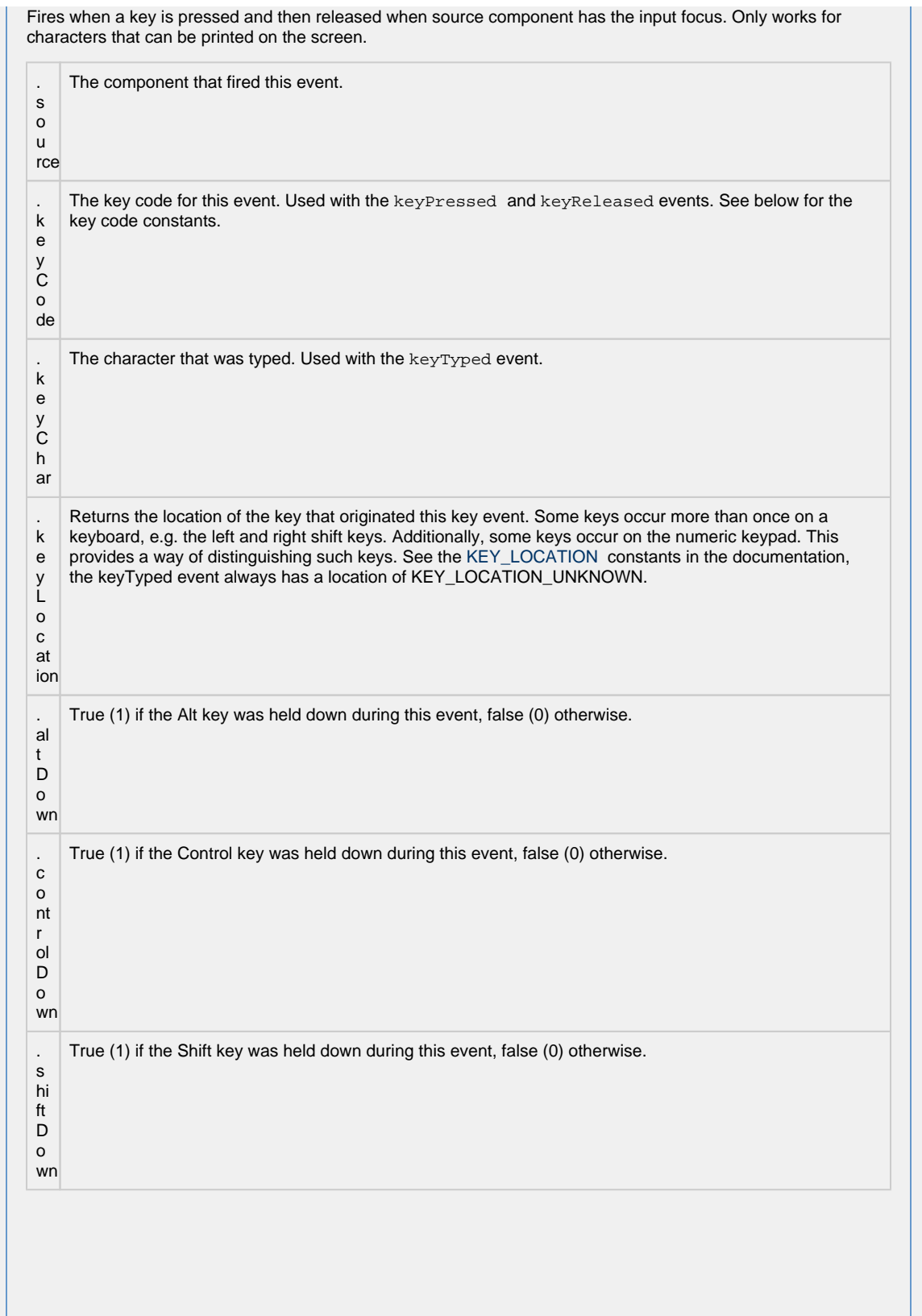

This event signifies a mouse click on the source component. A mouse click the combination of a mouse press and a mouse release, both of which must have occurred over the source component. Note that this event fires aft er the pressed and released events have fired.

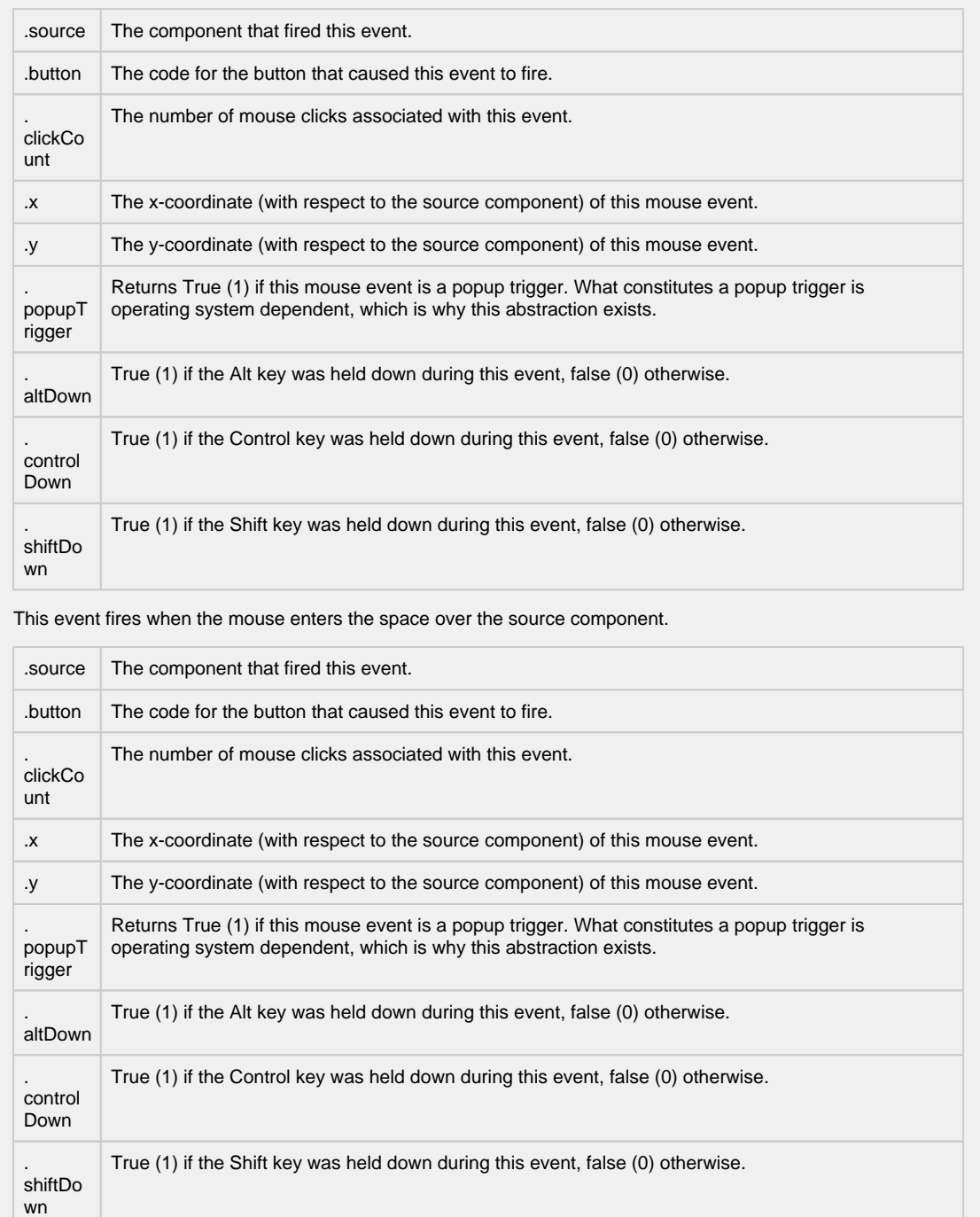

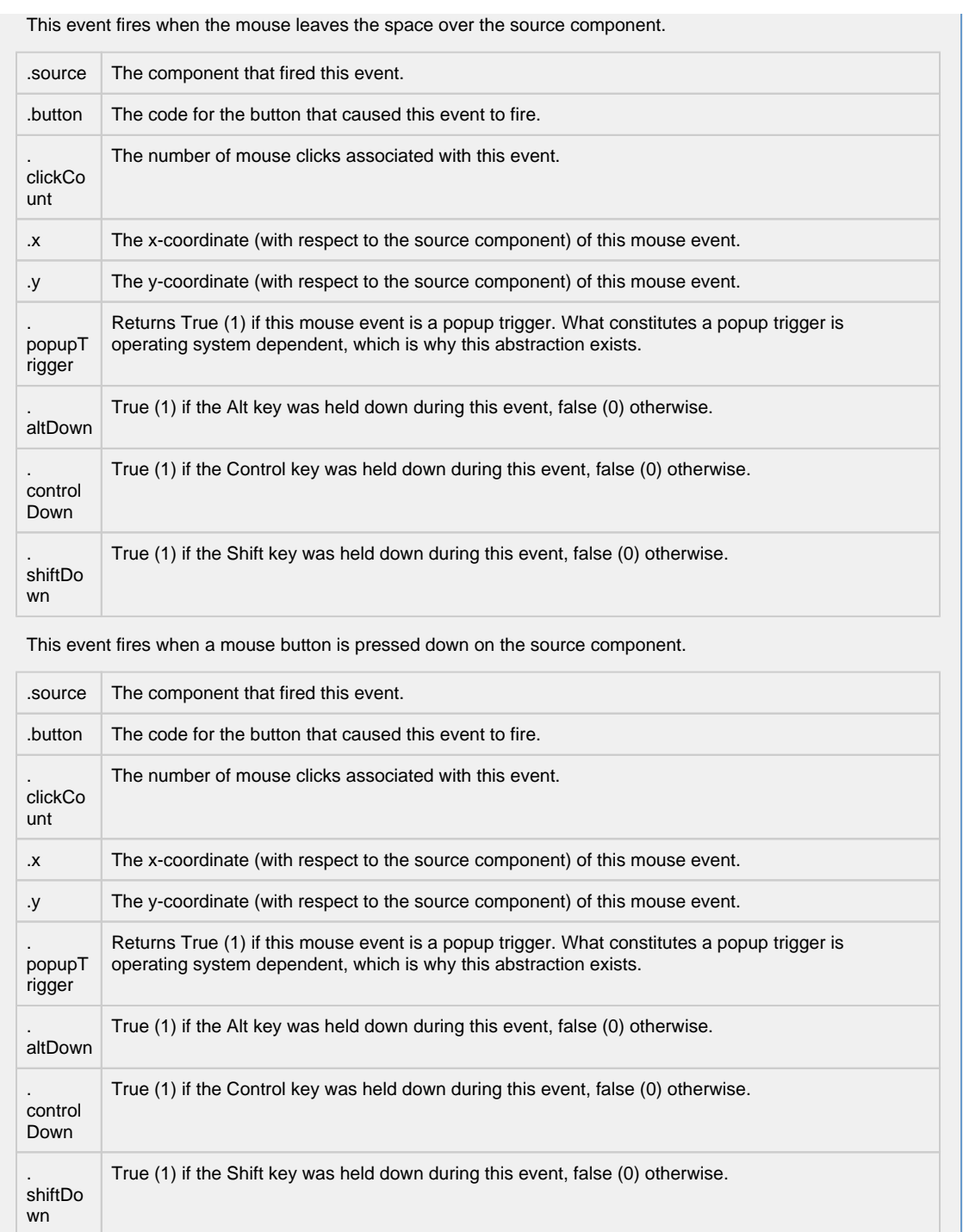

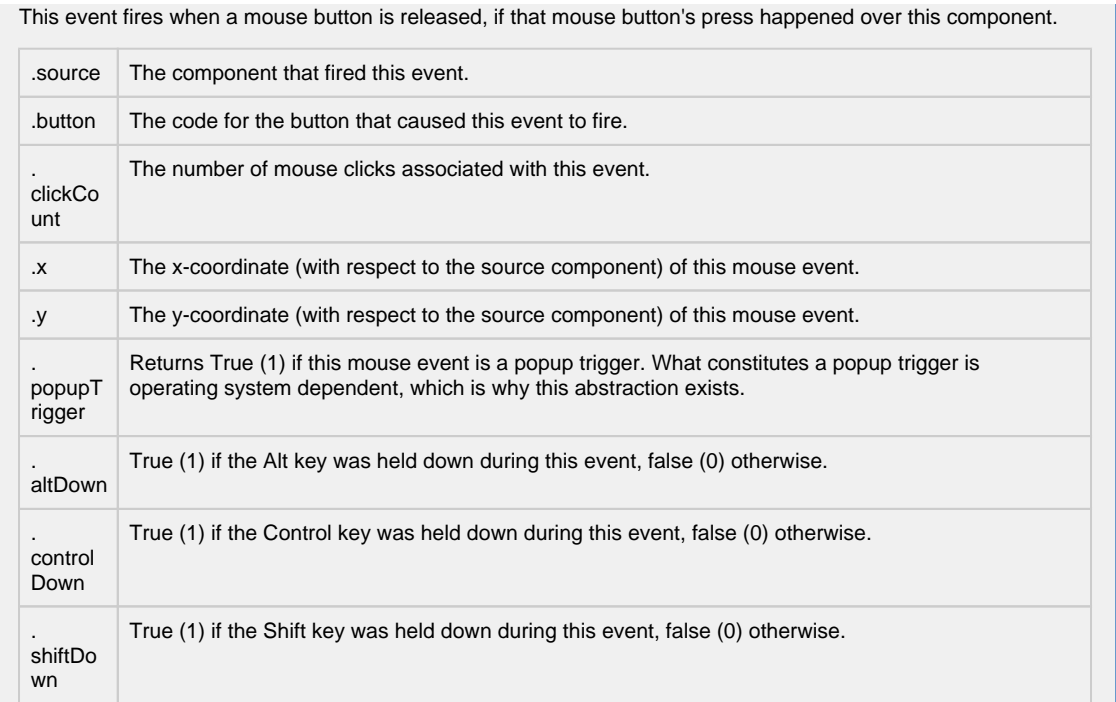

Fires when the mouse moves over a component after a button has been pushed.

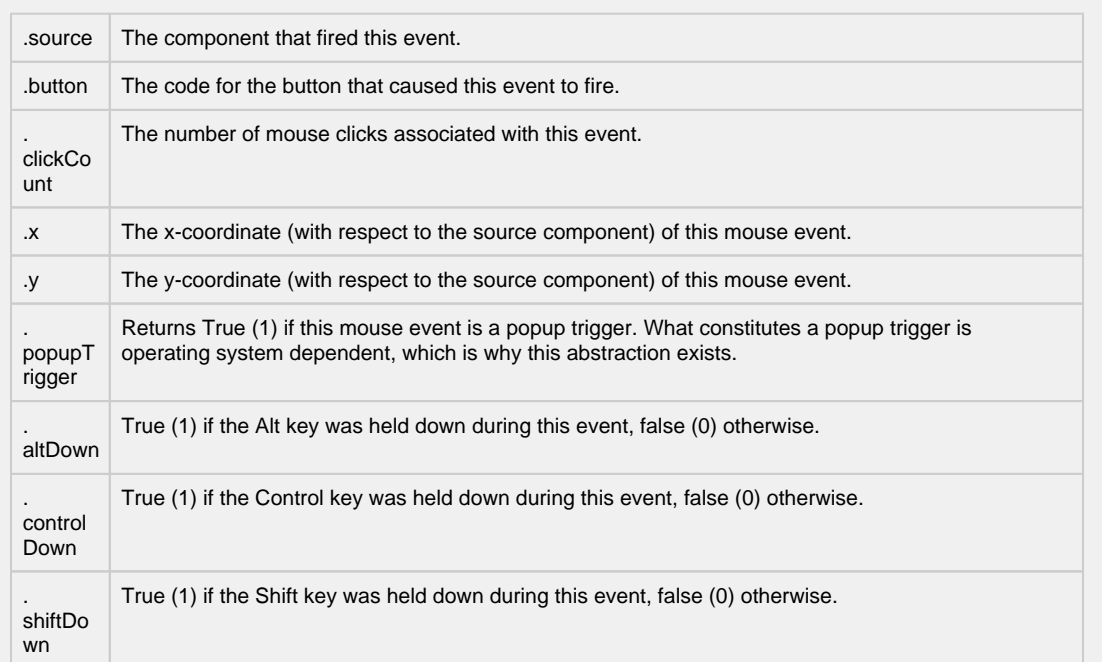

Fires when the mouse moves over a component, but no buttons are pushed.

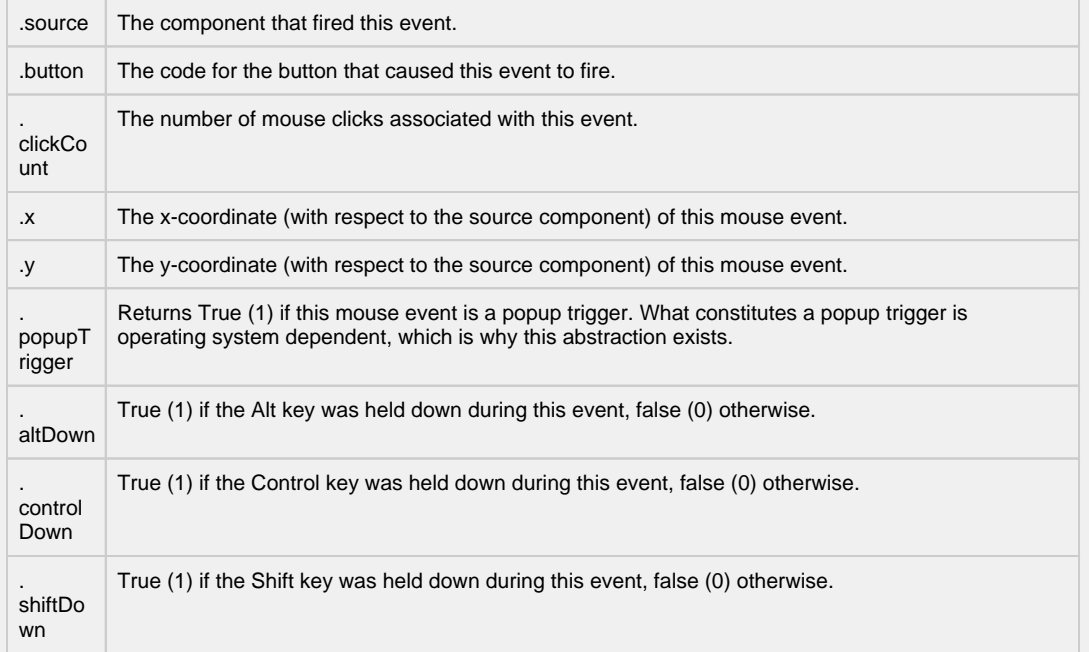

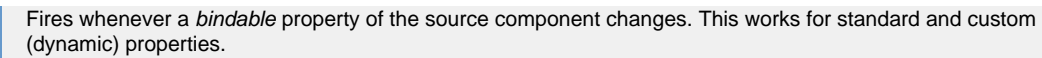

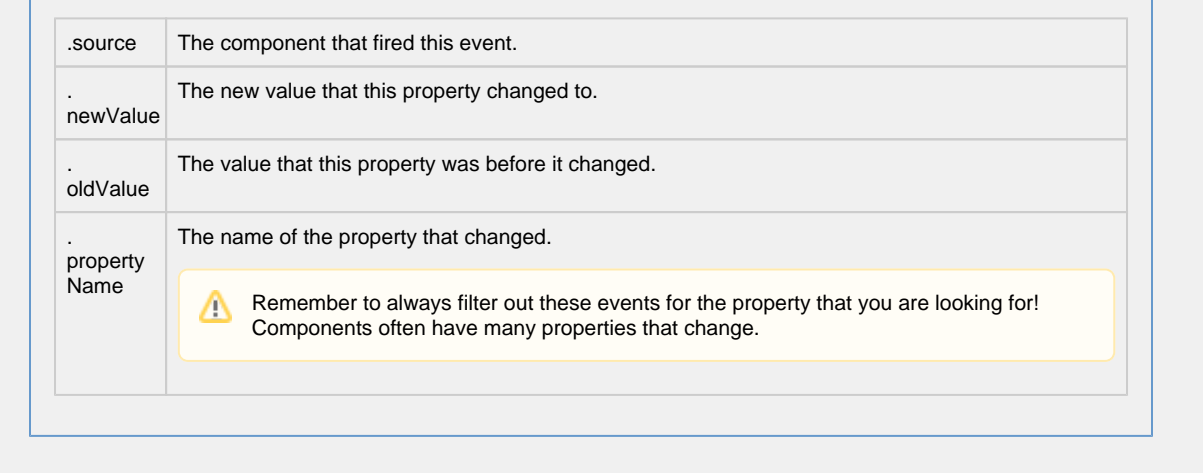

#### **Customizers**

- [Component Customizers](https://legacy-docs.inductiveautomation.com/display/DOC80/Vision+Component+Customizers)
- [Style Customizer](https://legacy-docs.inductiveautomation.com/display/DOC80/Vision+Component+Customizers#VisionComponentCustomizers-StyleCustomizer)

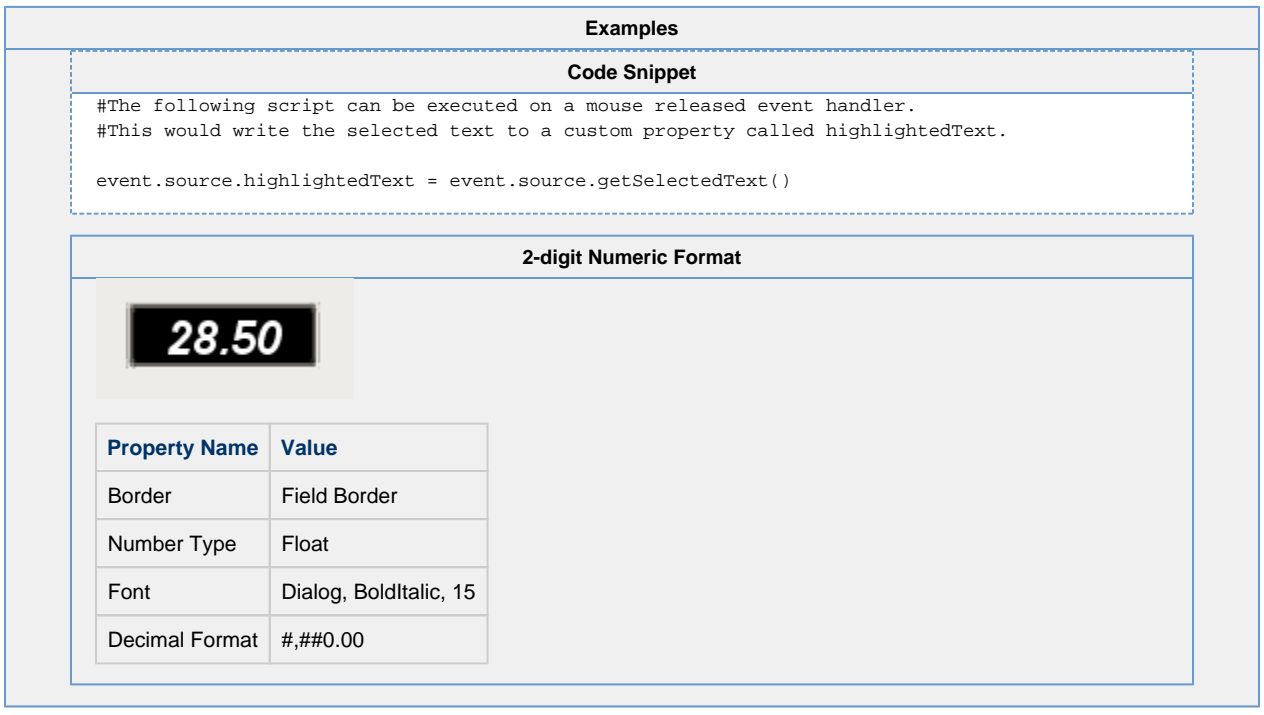

# <span id="page-26-0"></span>**Vision - Spinner**

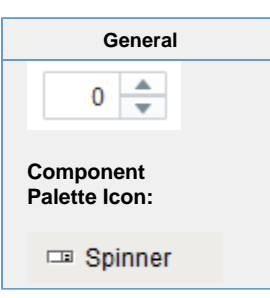

#### **Description**

The spinner component represents a value that is part of a series of values, such as numbers and dates. It allows you to not only edit the value directly, but to 'spin' the value up or down, using the up and down buttons that are part of the component. When setting up property bindings, make sure you use the value property that corresponds to the spinner mode. For example, if you chose the Double spinner mode, you should bind the doubleValue property.

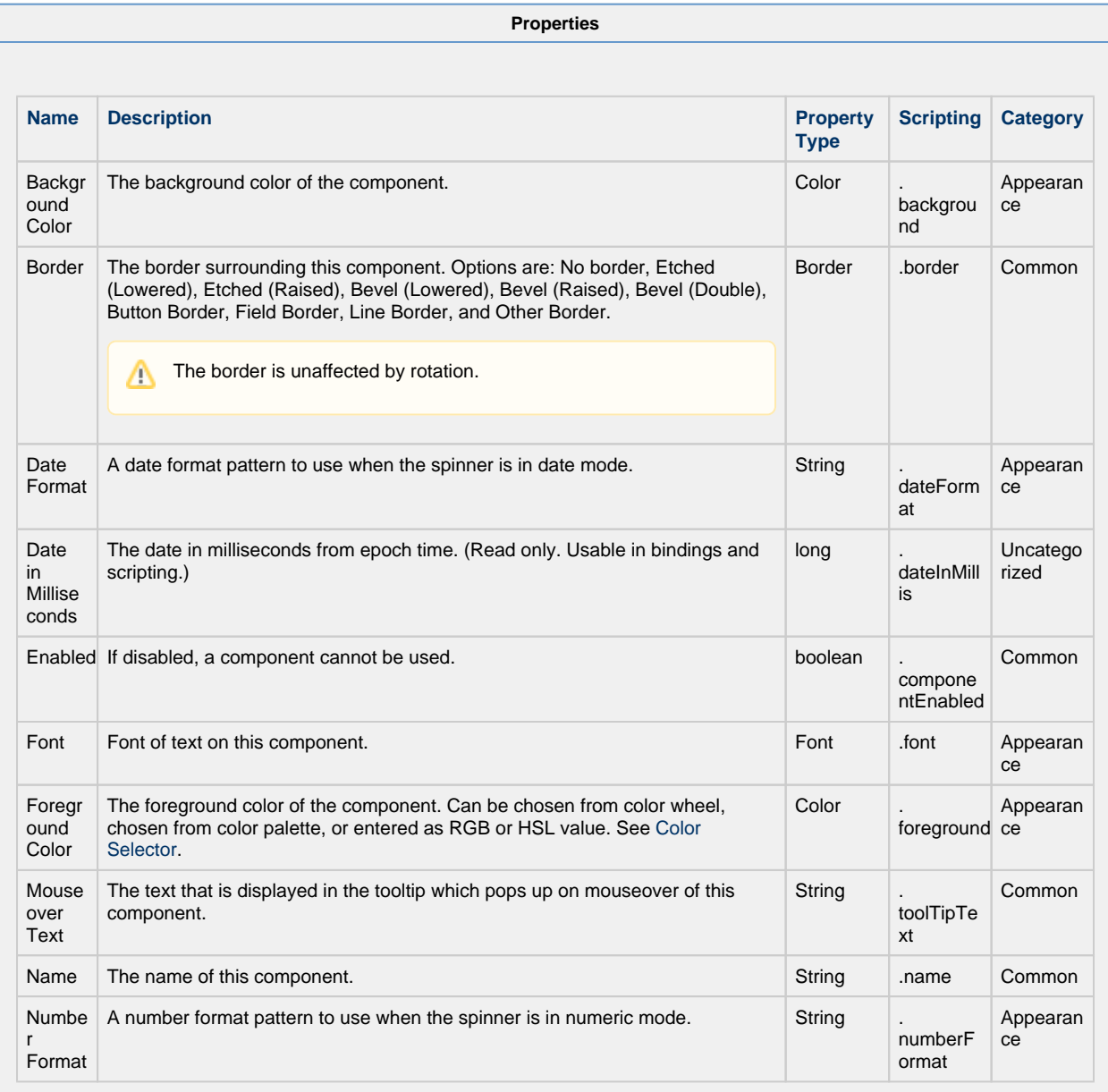

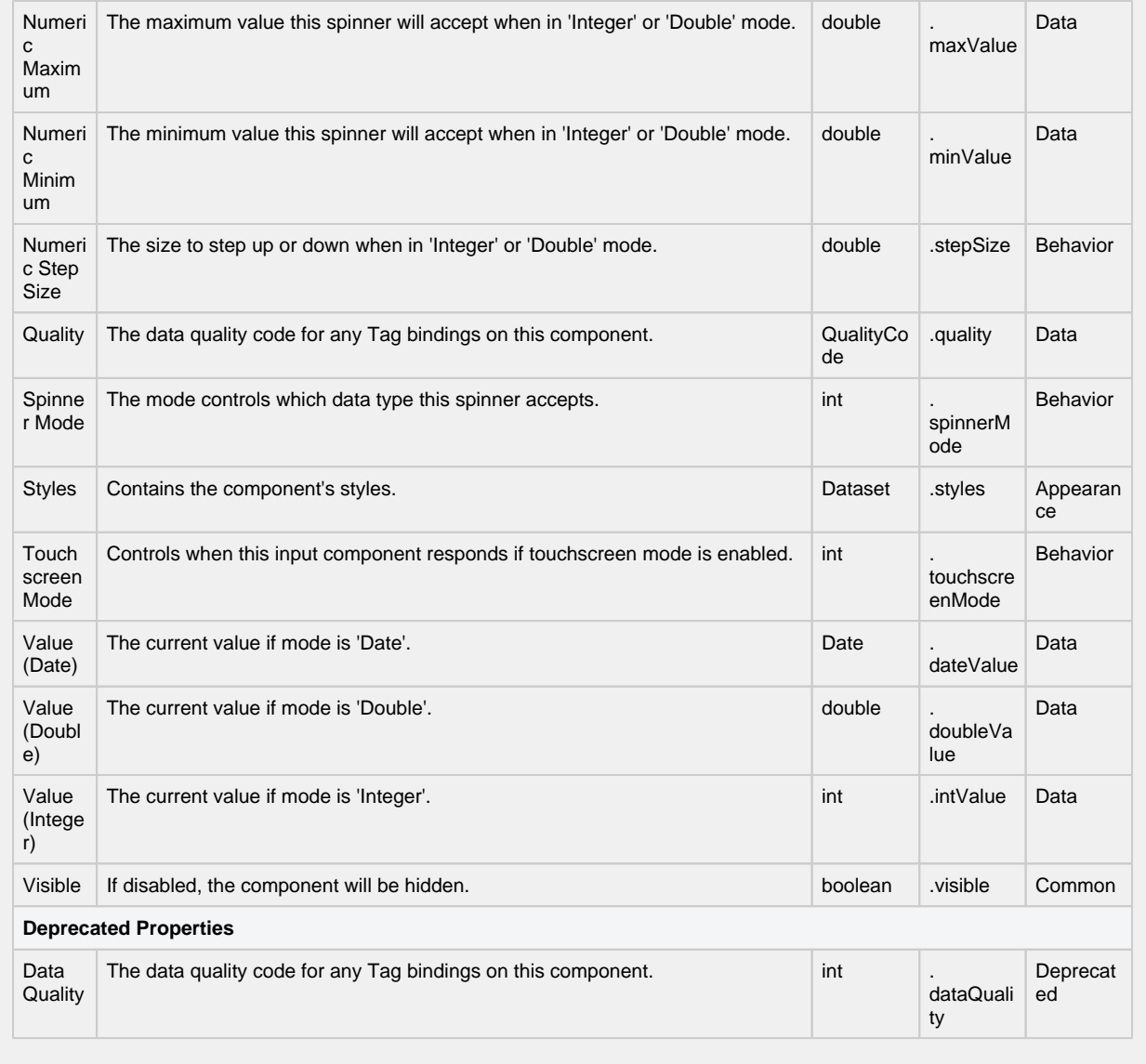

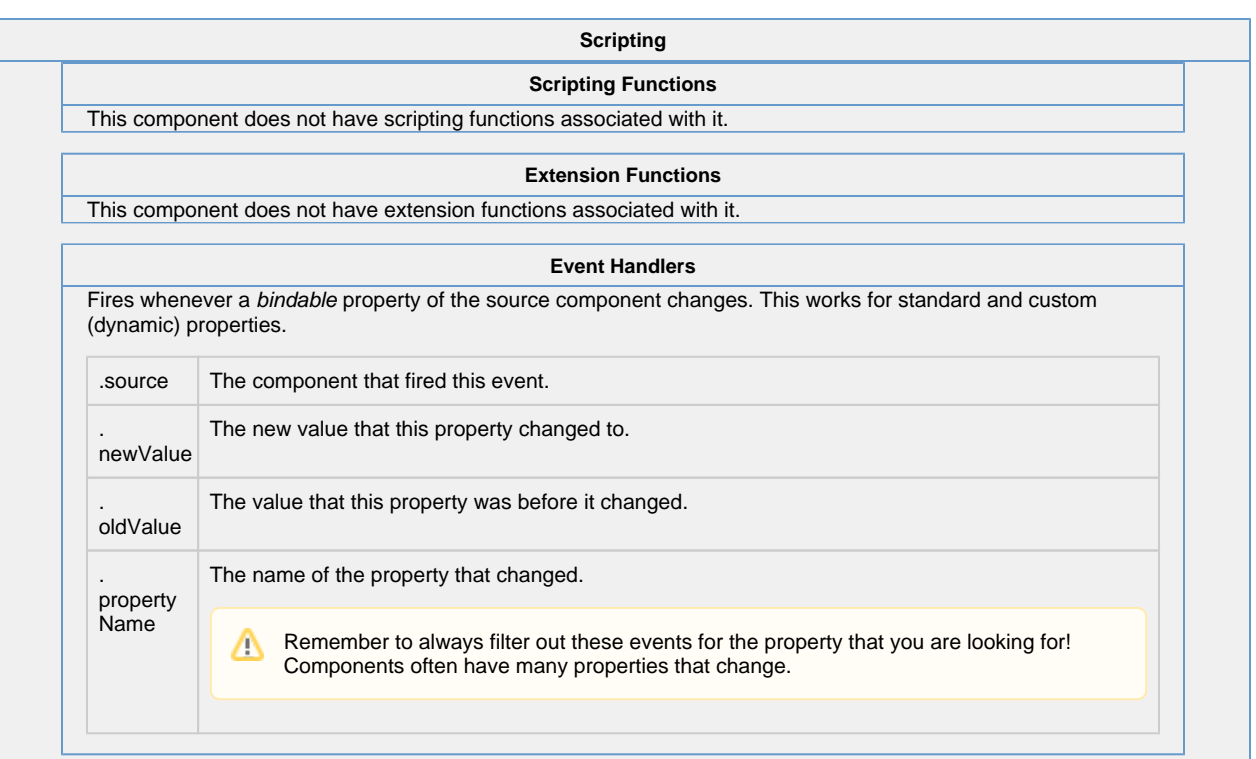

**Customizers** [Component Customizers](https://legacy-docs.inductiveautomation.com/display/DOC79/Component+Customizers) [Style Customizer](https://legacy-docs.inductiveautomation.com/display/DOC80/Vision+Component+Customizers#VisionComponentCustomizers-StyleCustomizer)

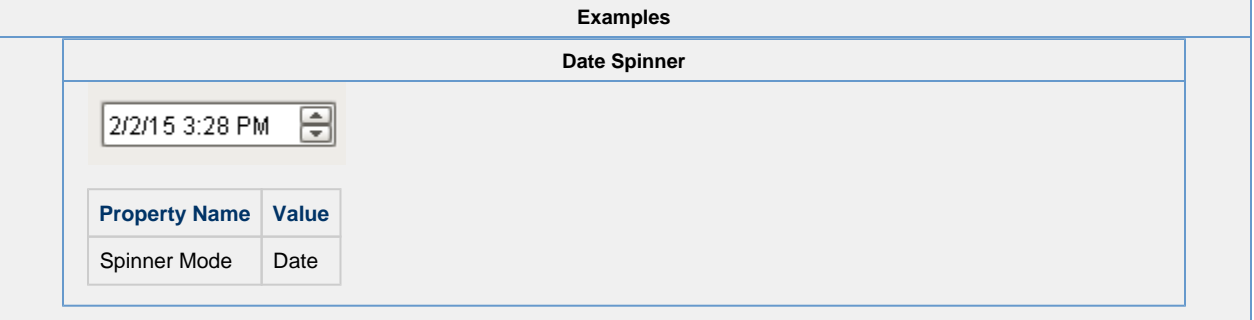

### <span id="page-29-0"></span>**Vision - Formatted Text Field**

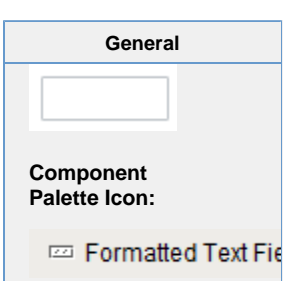

#### **Description**

This specialized text field is used for alphanumeric text input that must match some specific pattern or needs to be formatted in a specific way. It operates in two modes:

#### **Formatted Mask**

In this mode, input is automatically formatted and restricted based on a format mask. For example, a format mask like: (###) ###-#### will allow the entry of a 10-digit US phone number. The formatting characters are automatically inserted if the user does not type them in. Any other characters are restricted. The following characters may be used in a formatted mask pattern:

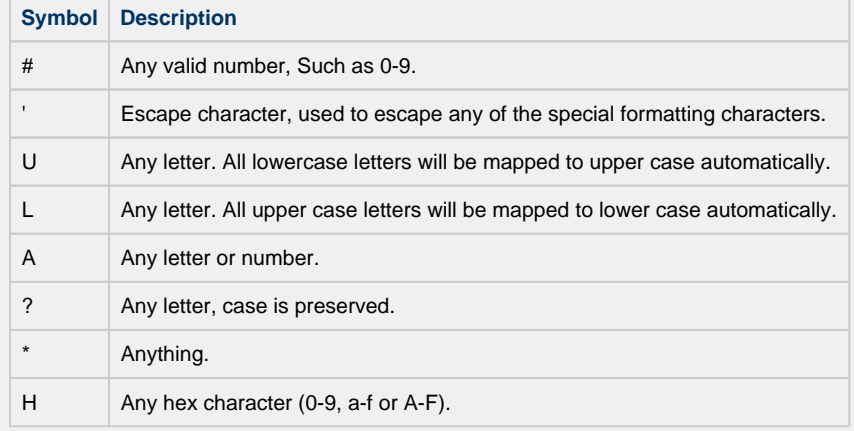

#### **Regular Expression**

In this mode, input is validated against a regular expression. A regular expression is a special string that defines a set of allowed strings. Any input that matches the given regular expression is allowed, and input that doesn't match, is restricted. And yes, while powerful, regular expressions are decidedly difficult to decipher.

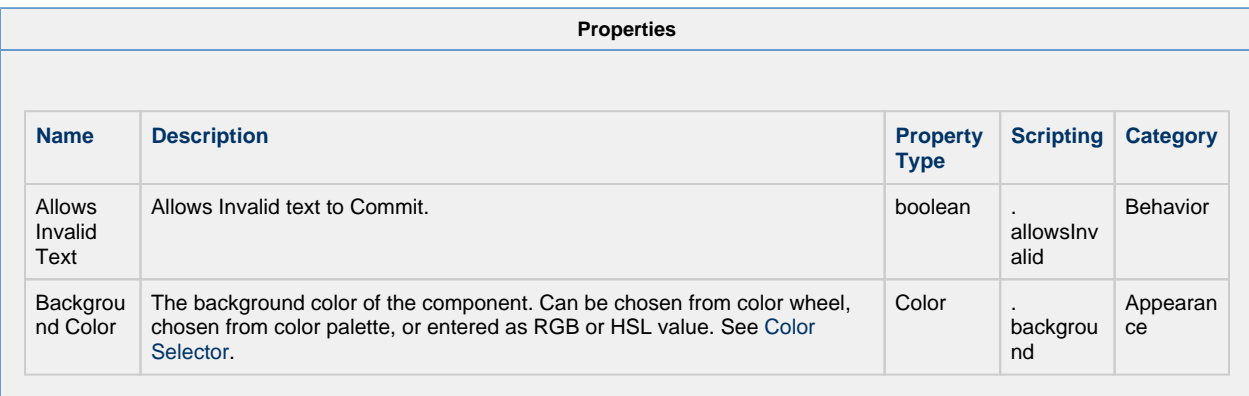

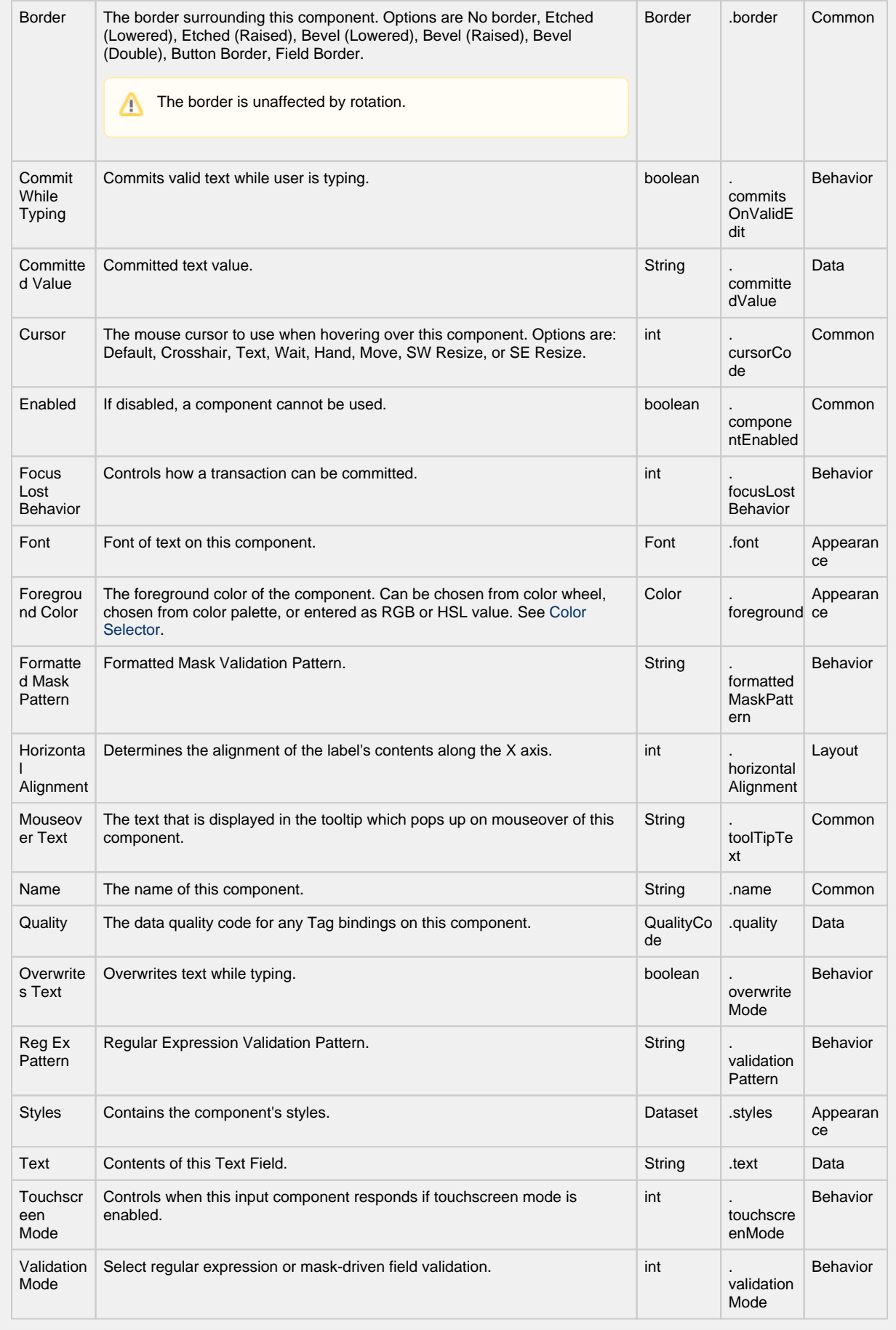

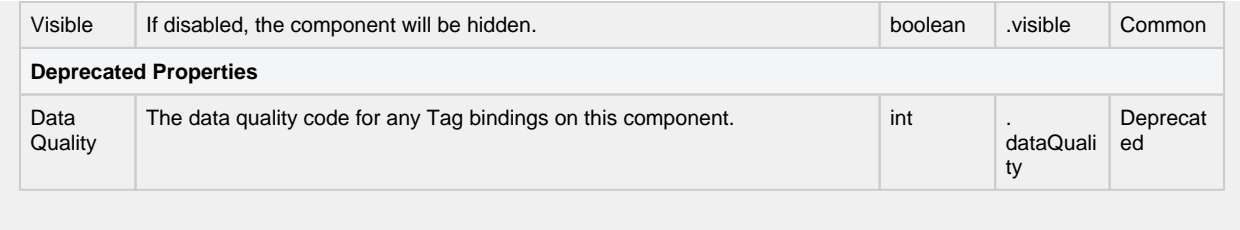

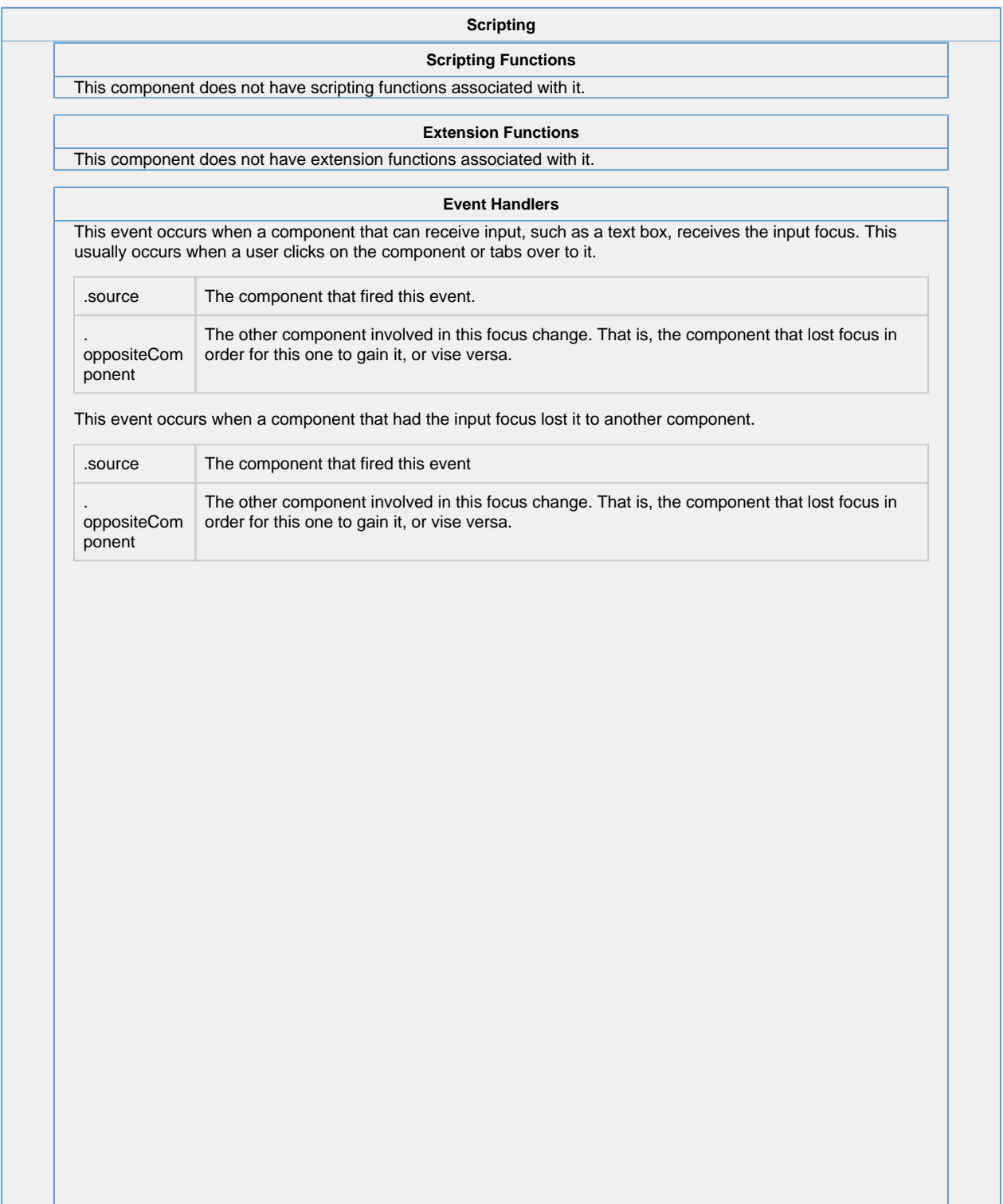

I.

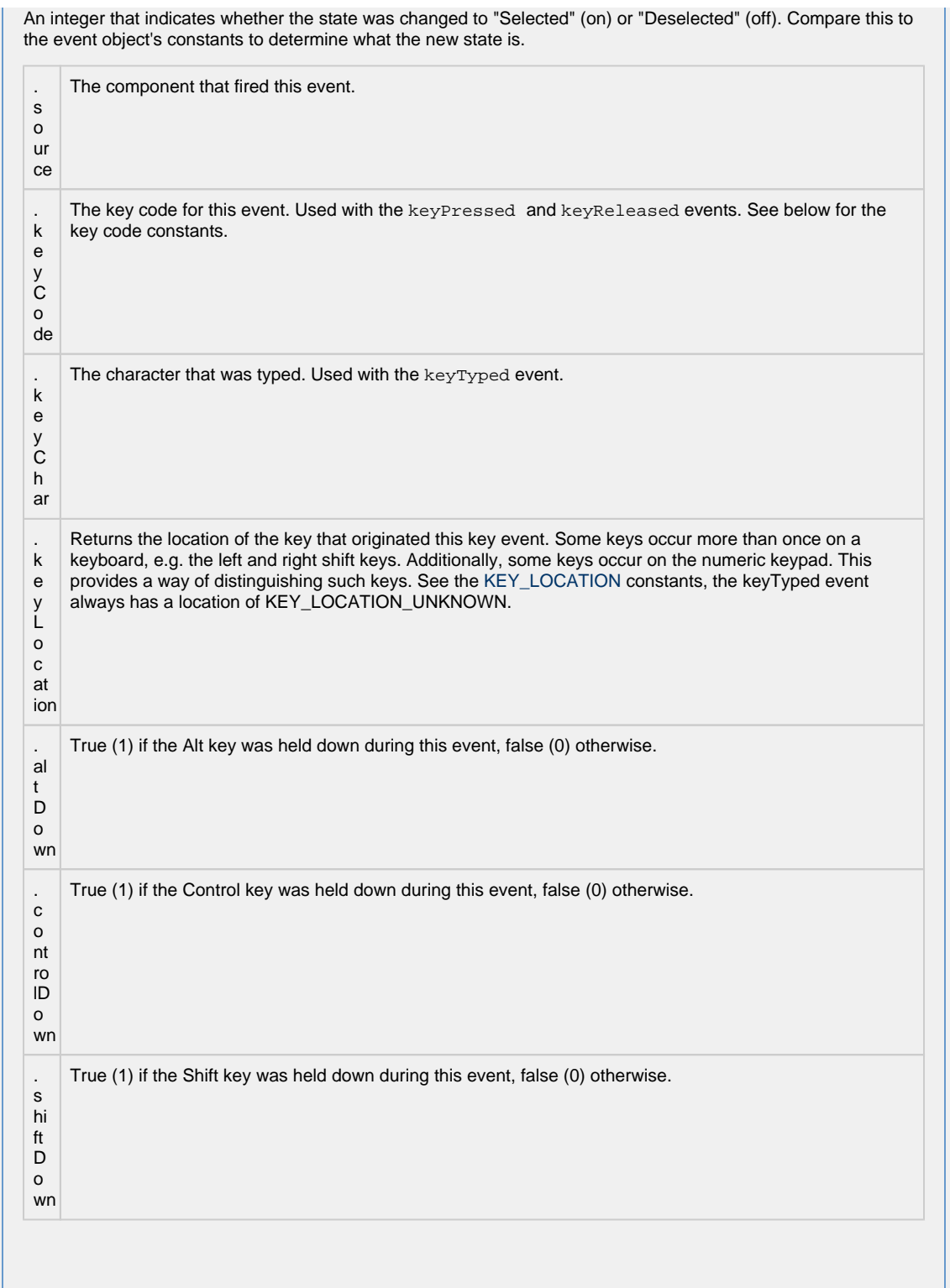

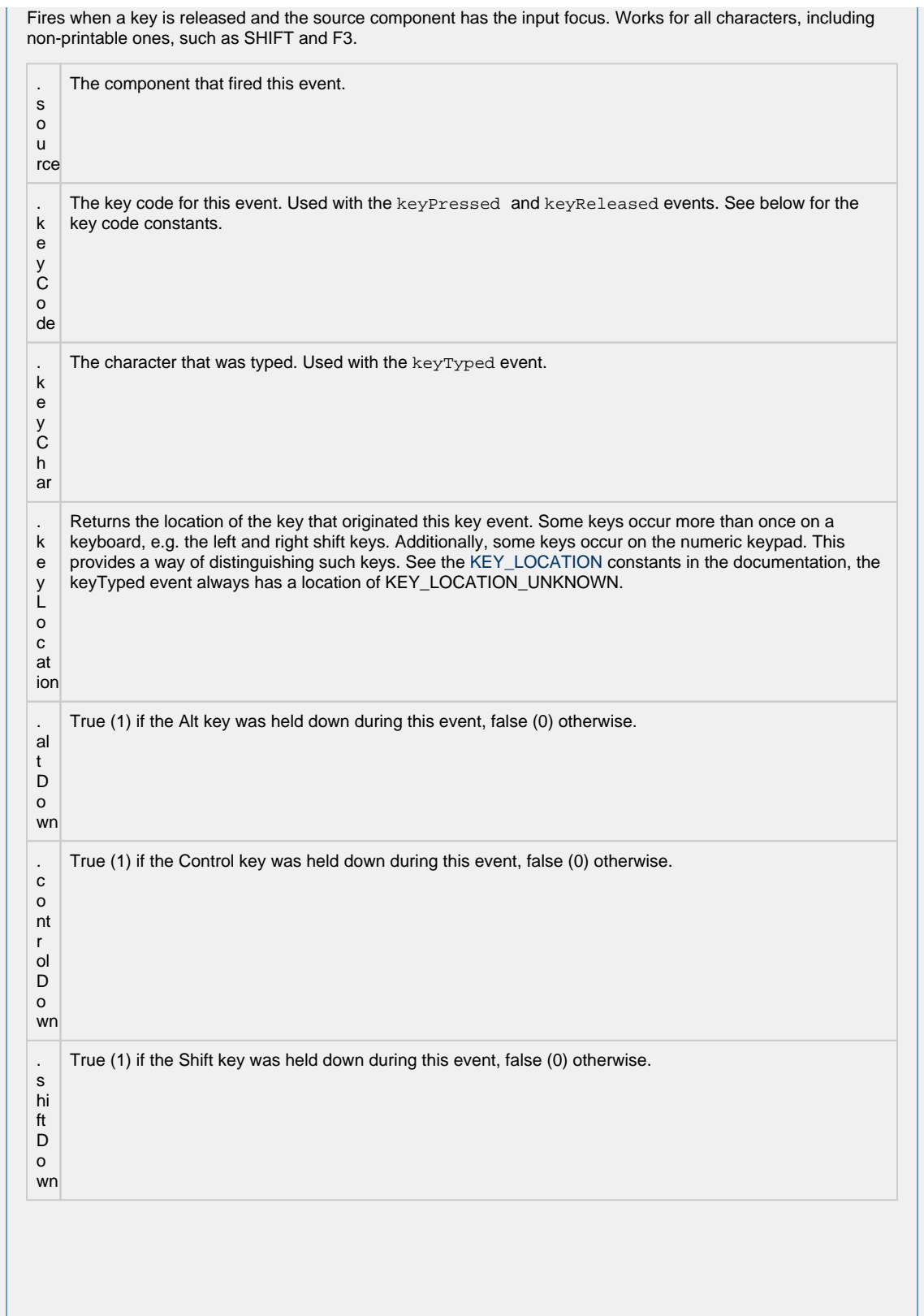

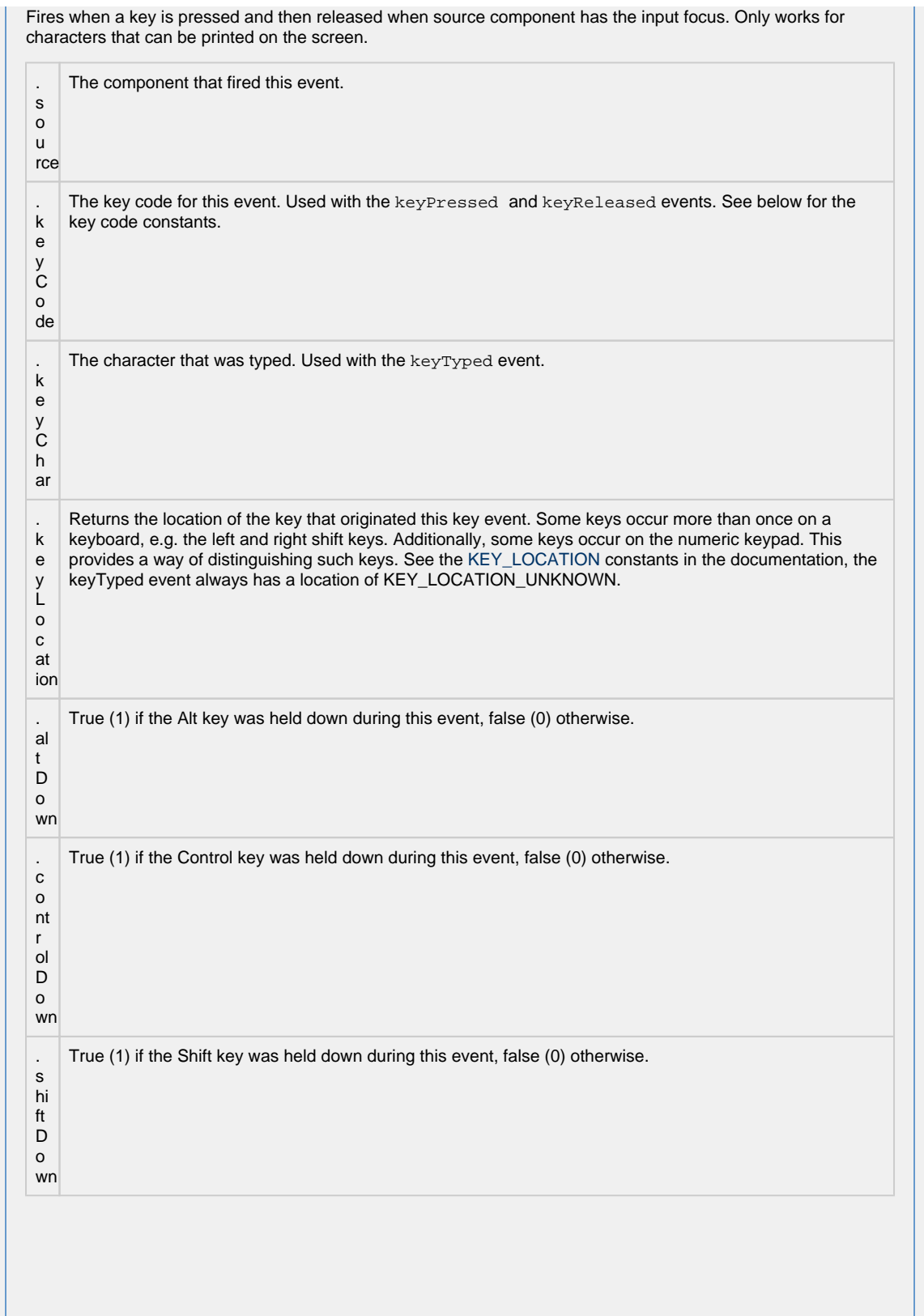

This event signifies a mouse click on the source component. A mouse click the combination of a mouse press and a mouse release, both of which must have occurred over the source component. Note that this event fires aft er the pressed and released events have fired.

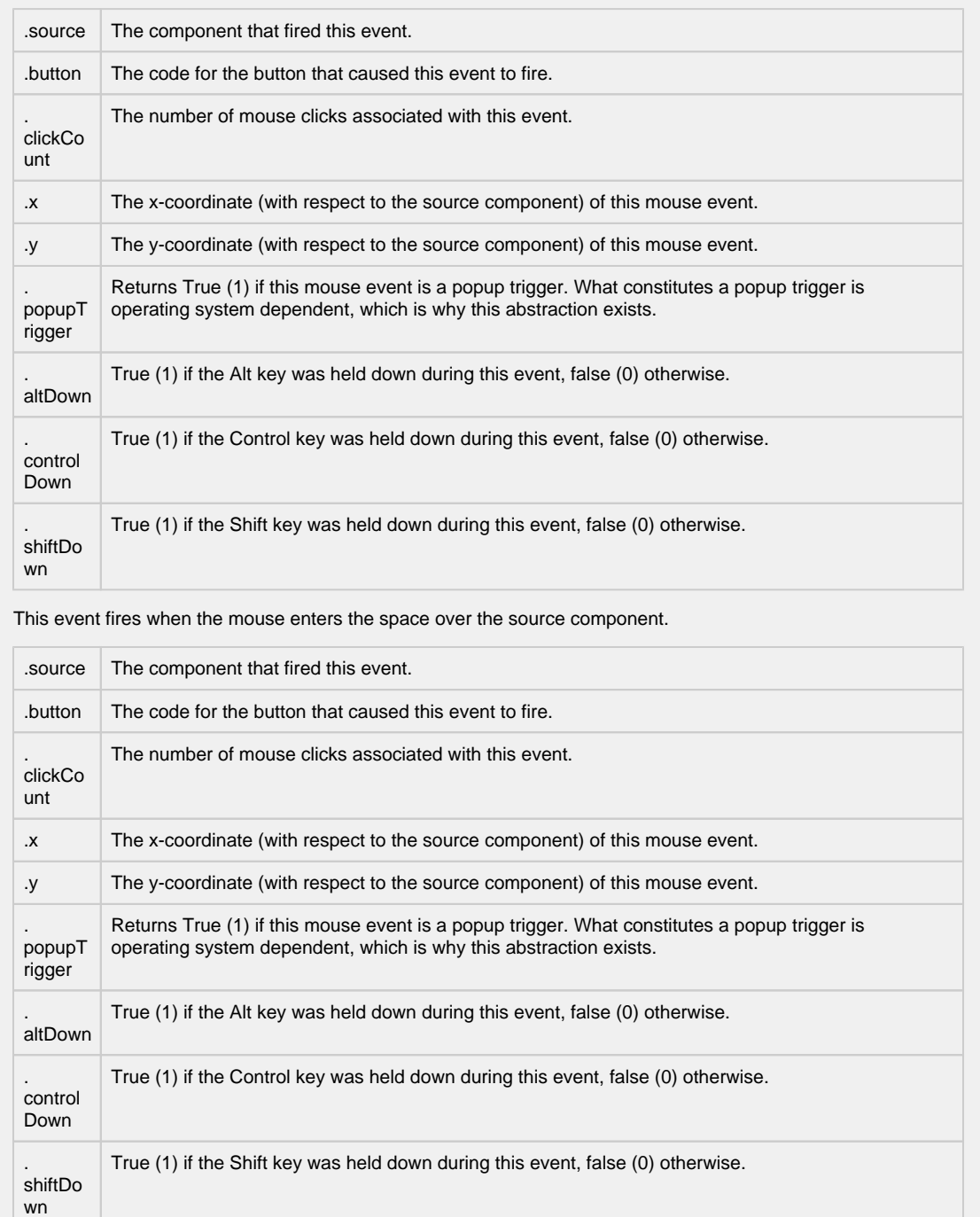
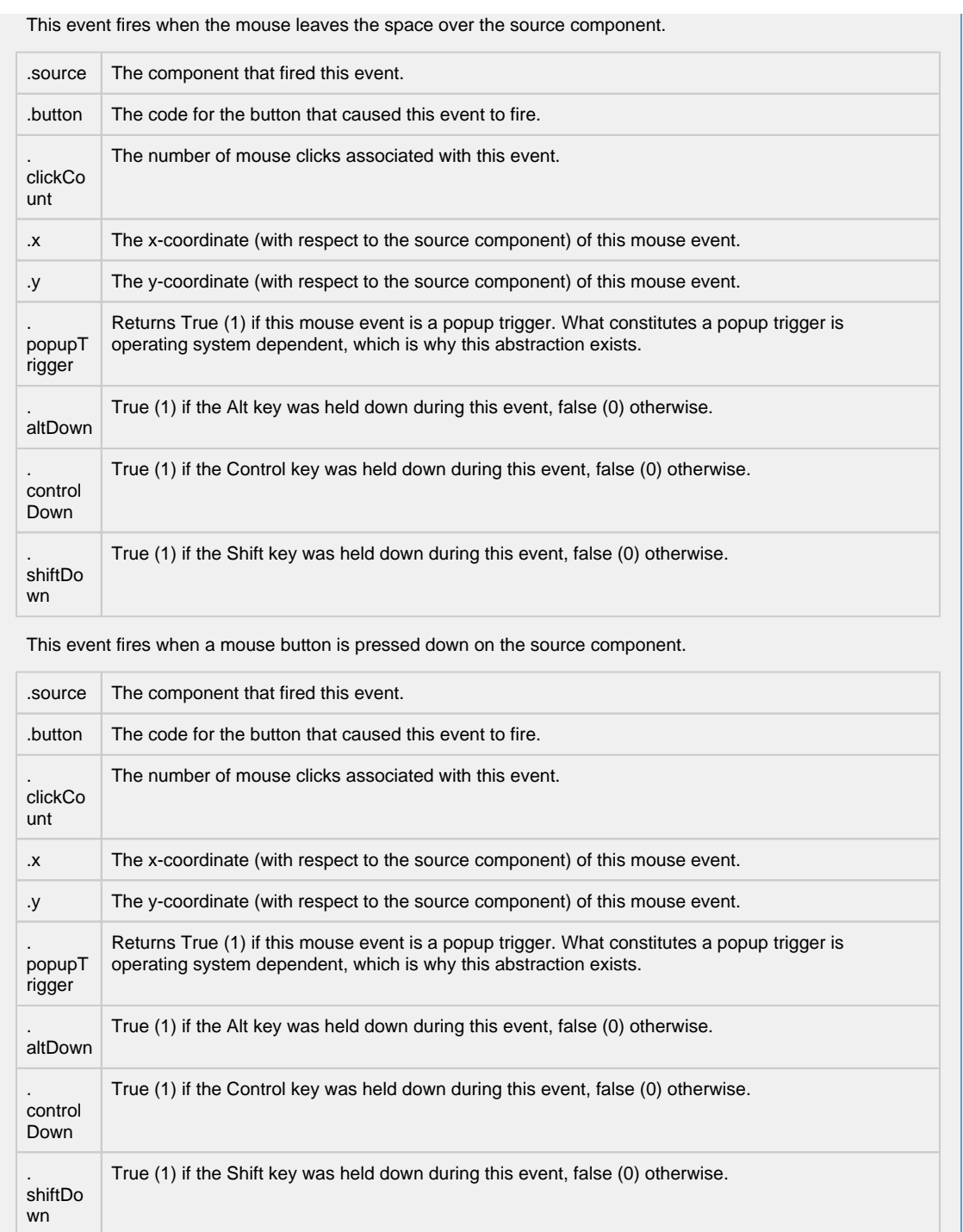

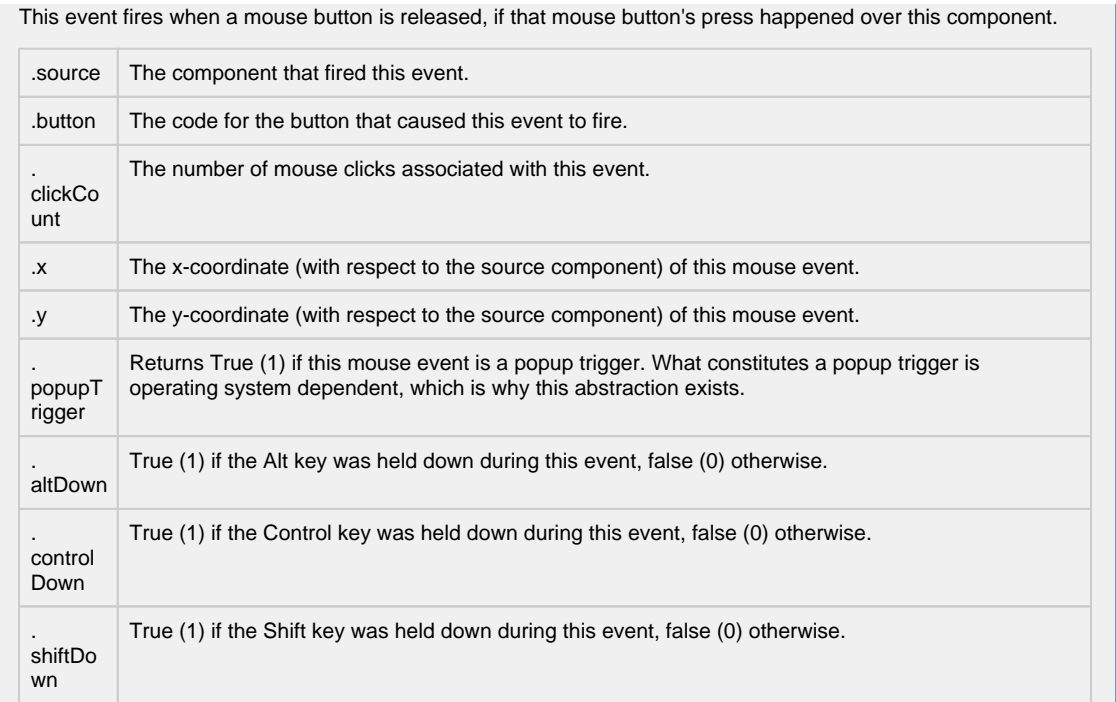

Fires when the mouse moves over a component after a button has been pushed.

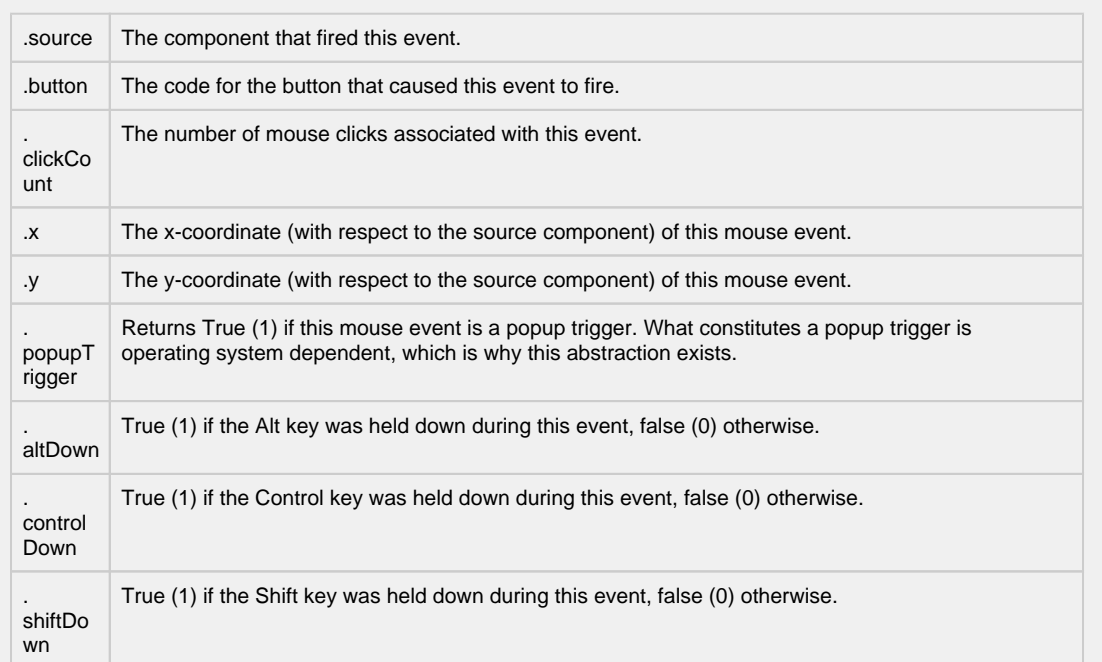

Fires when the mouse moves over a component, but no buttons are pushed.

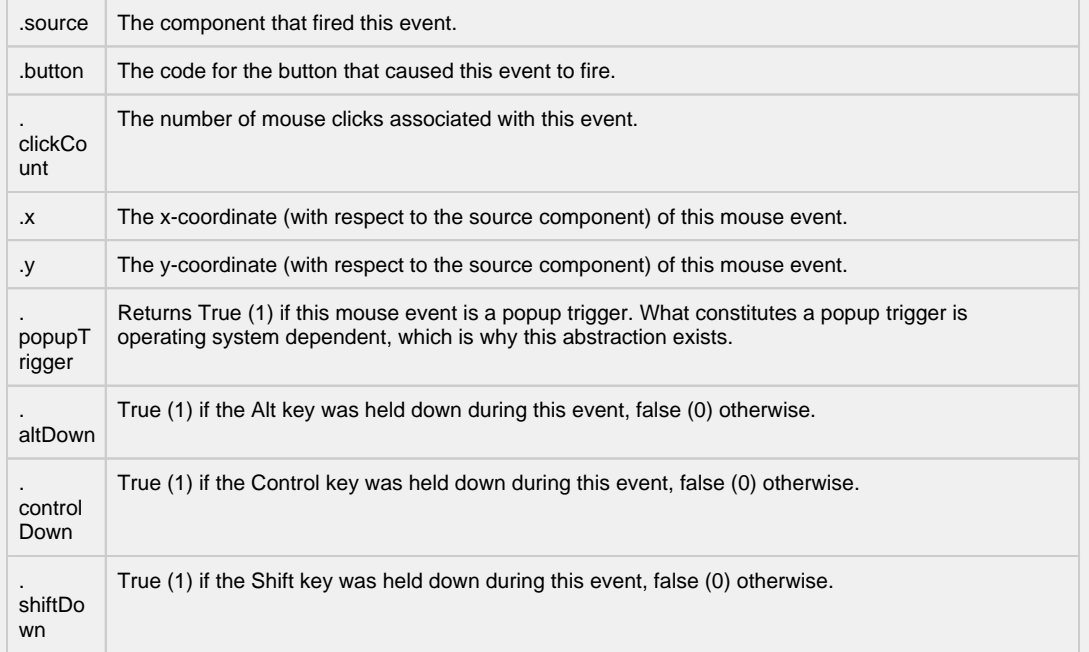

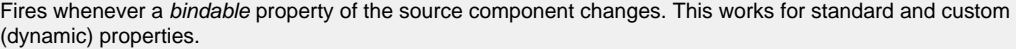

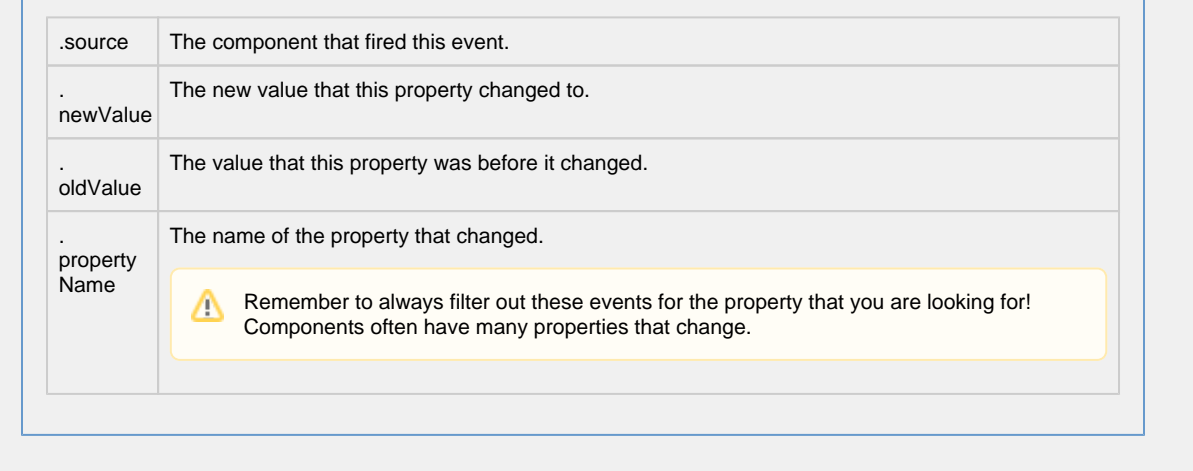

### **Customizers**

- [Vision Component Customizers](https://legacy-docs.inductiveautomation.com/display/DOC80/Vision+Component+Customizers)
- [Style Customizer](https://legacy-docs.inductiveautomation.com/display/DOC80/Vision+Component+Customizers#VisionComponentCustomizers-StyleCustomizer)

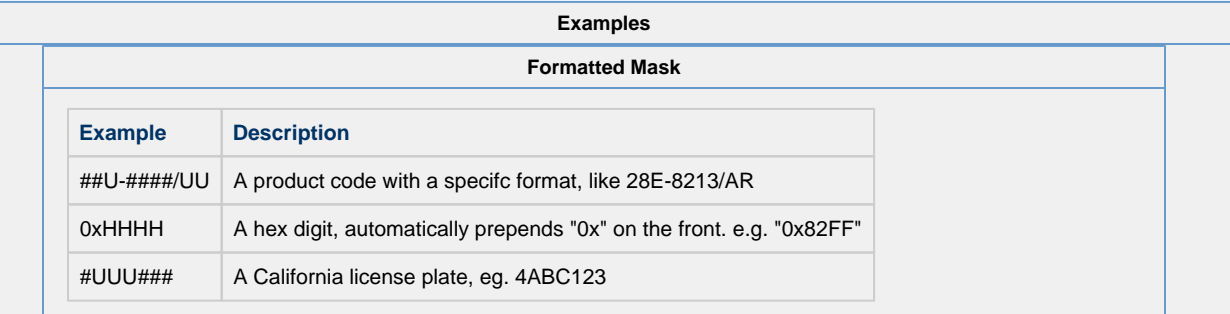

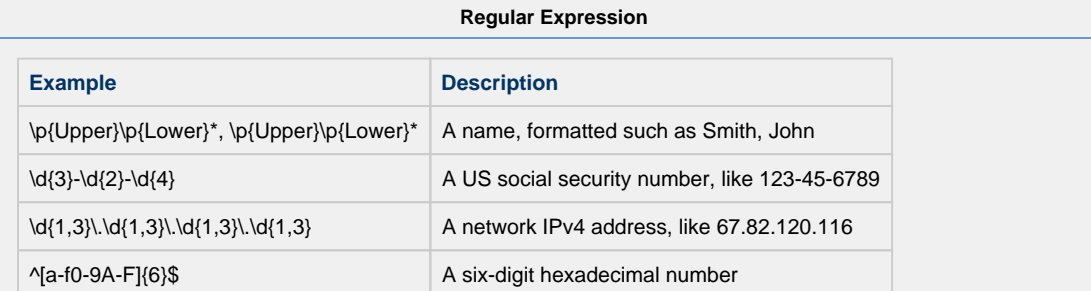

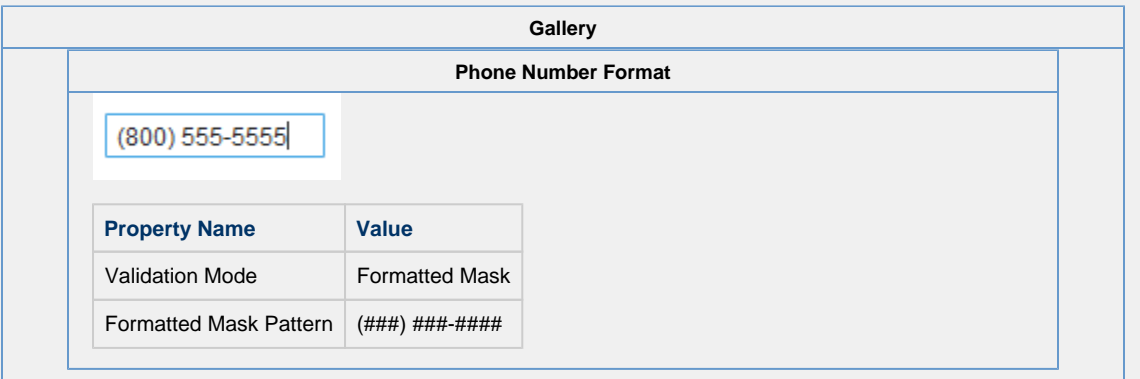

# **Vision - Password Field**

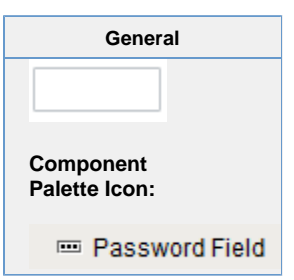

## **Description**

A password field is like a text field that doesn't display the text that is being edited. You may alter the echo character ( \* ) if you'd like.

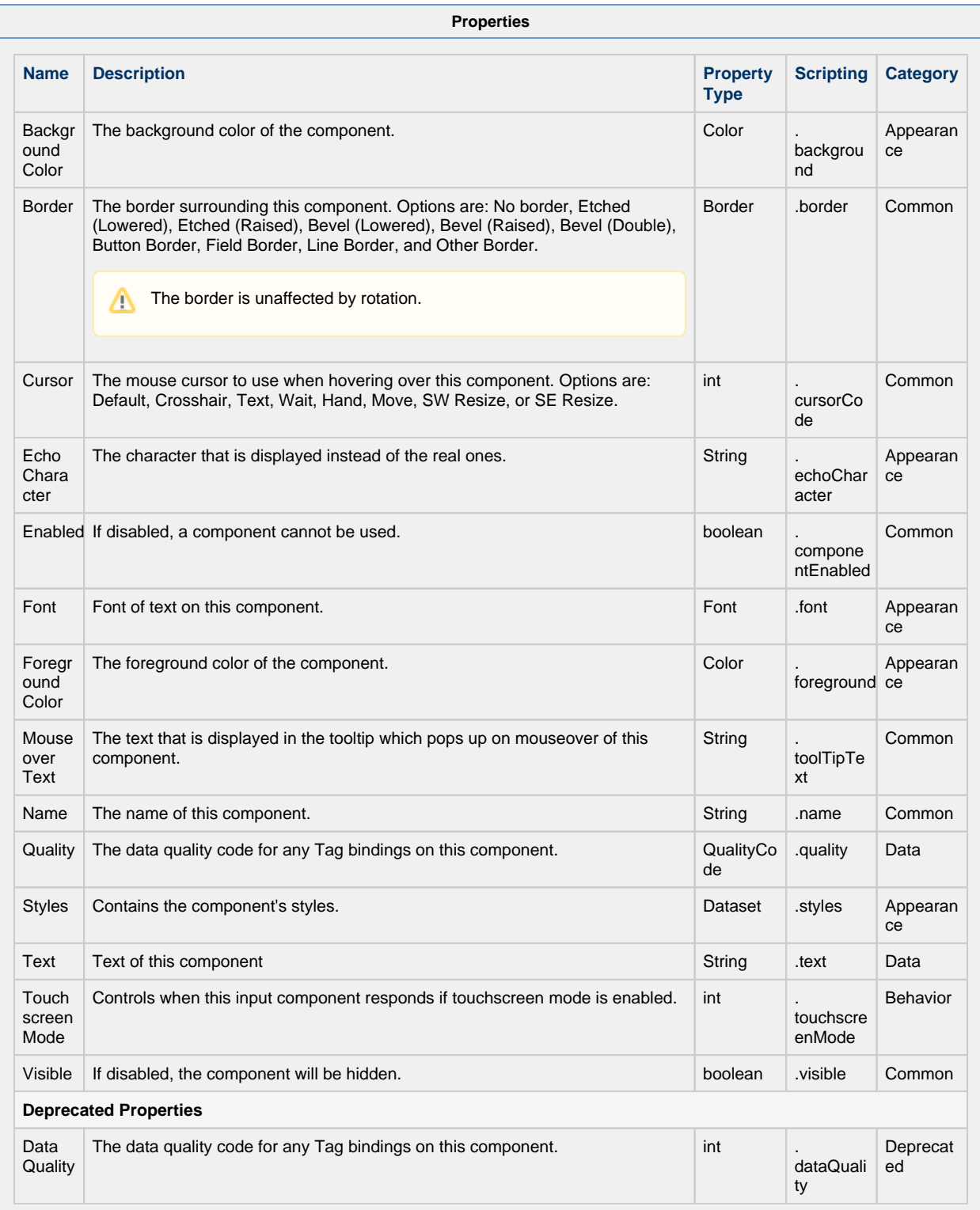

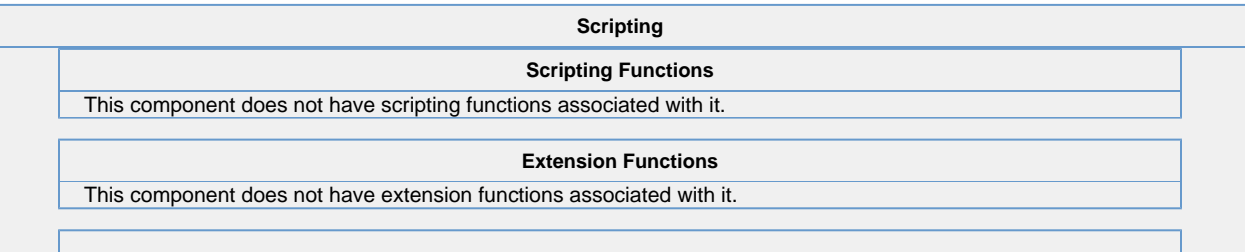

### **Event Handlers**

This event occurs when a component that can receive input, such as a text box, receives the input focus. This usually occurs when a user clicks on the component or tabs over to it.

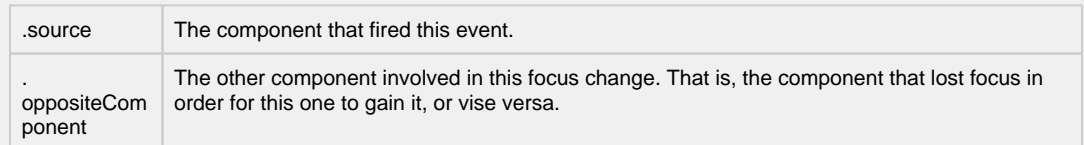

This event occurs when a component that had the input focus lost it to another component.

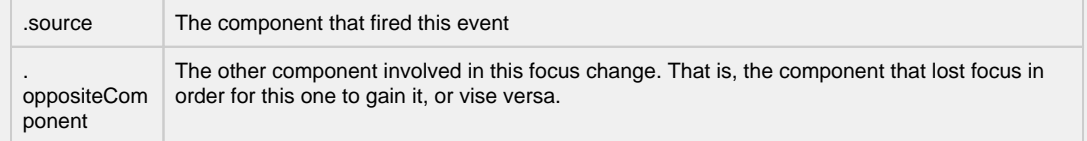

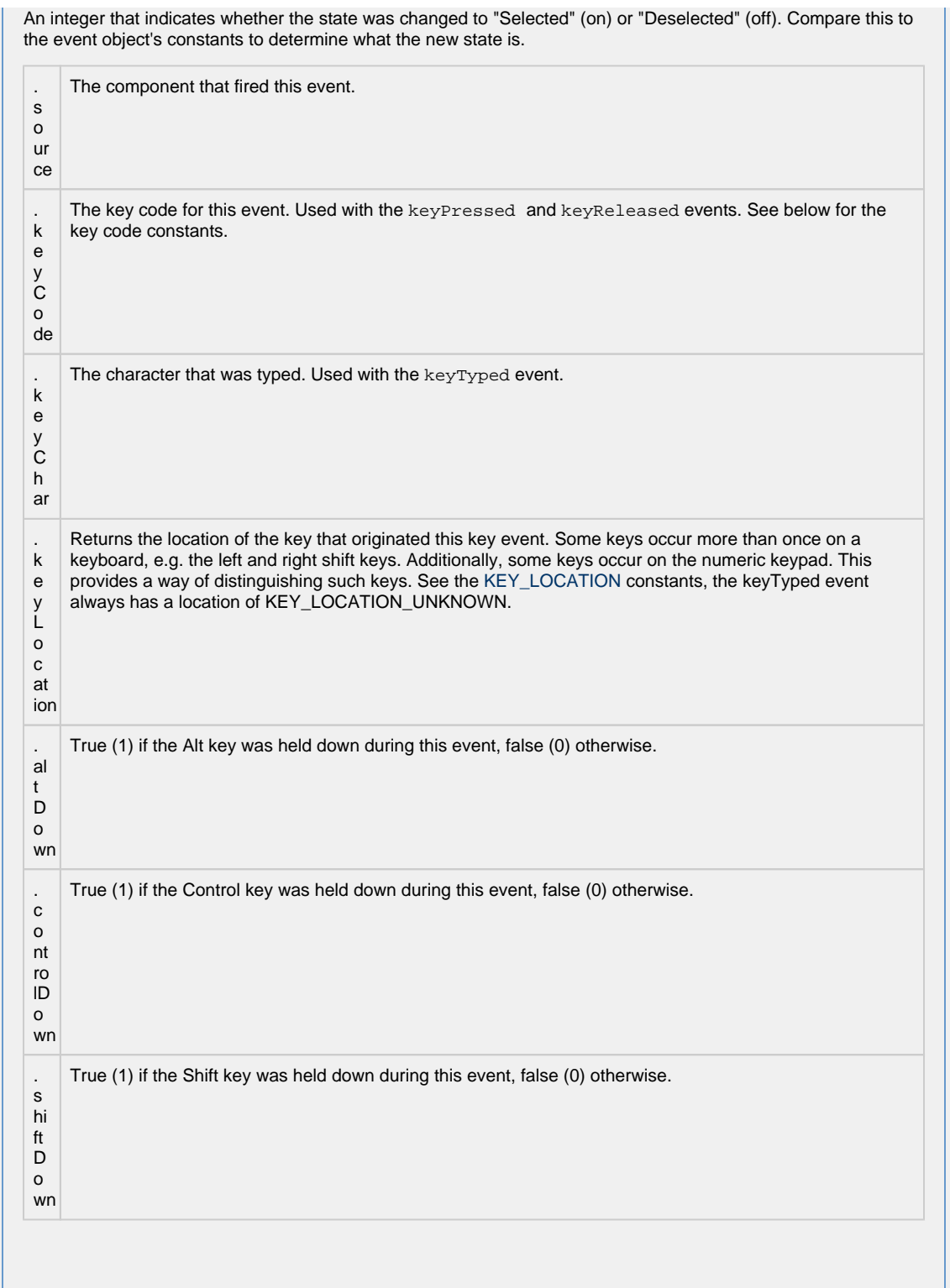

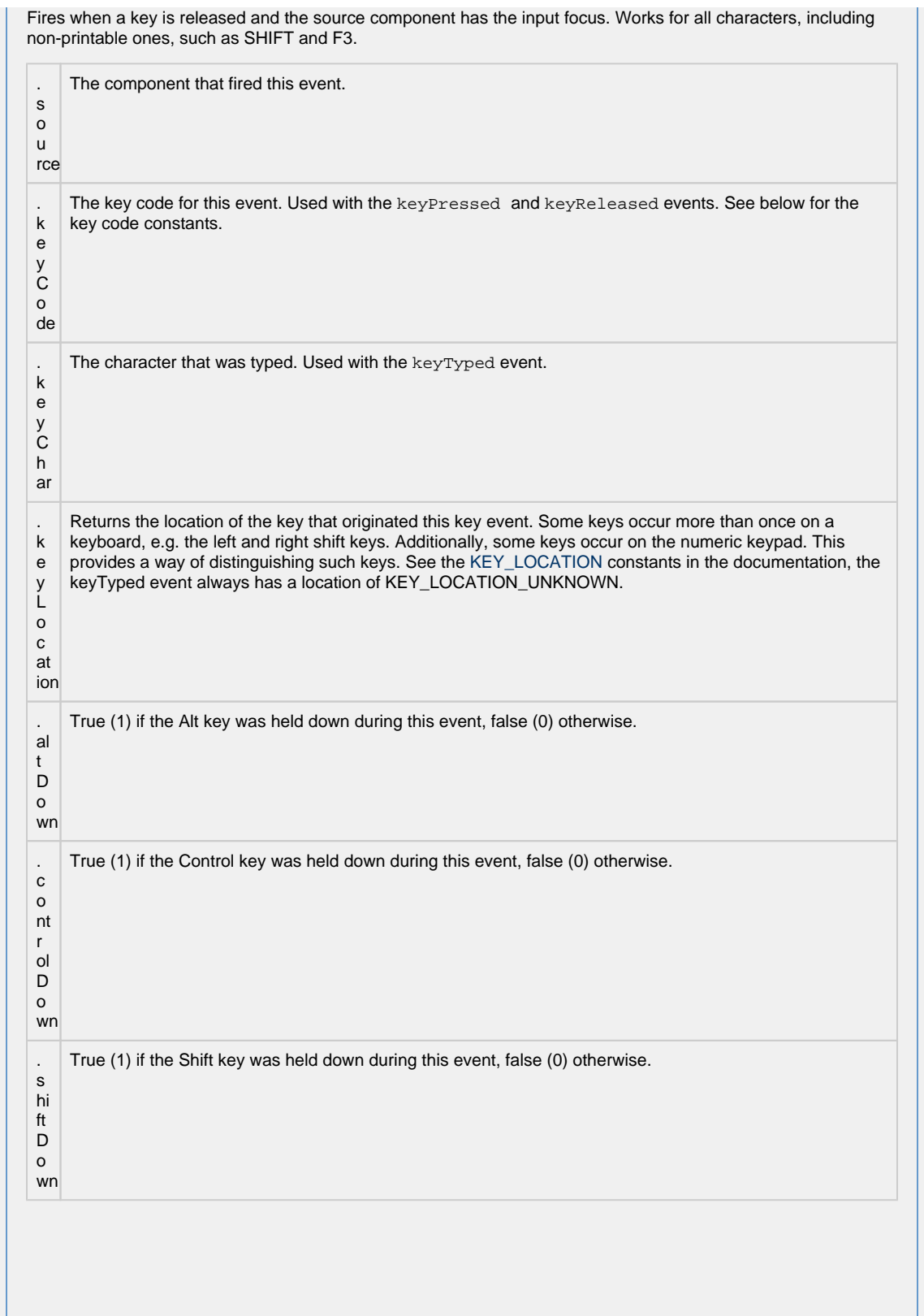

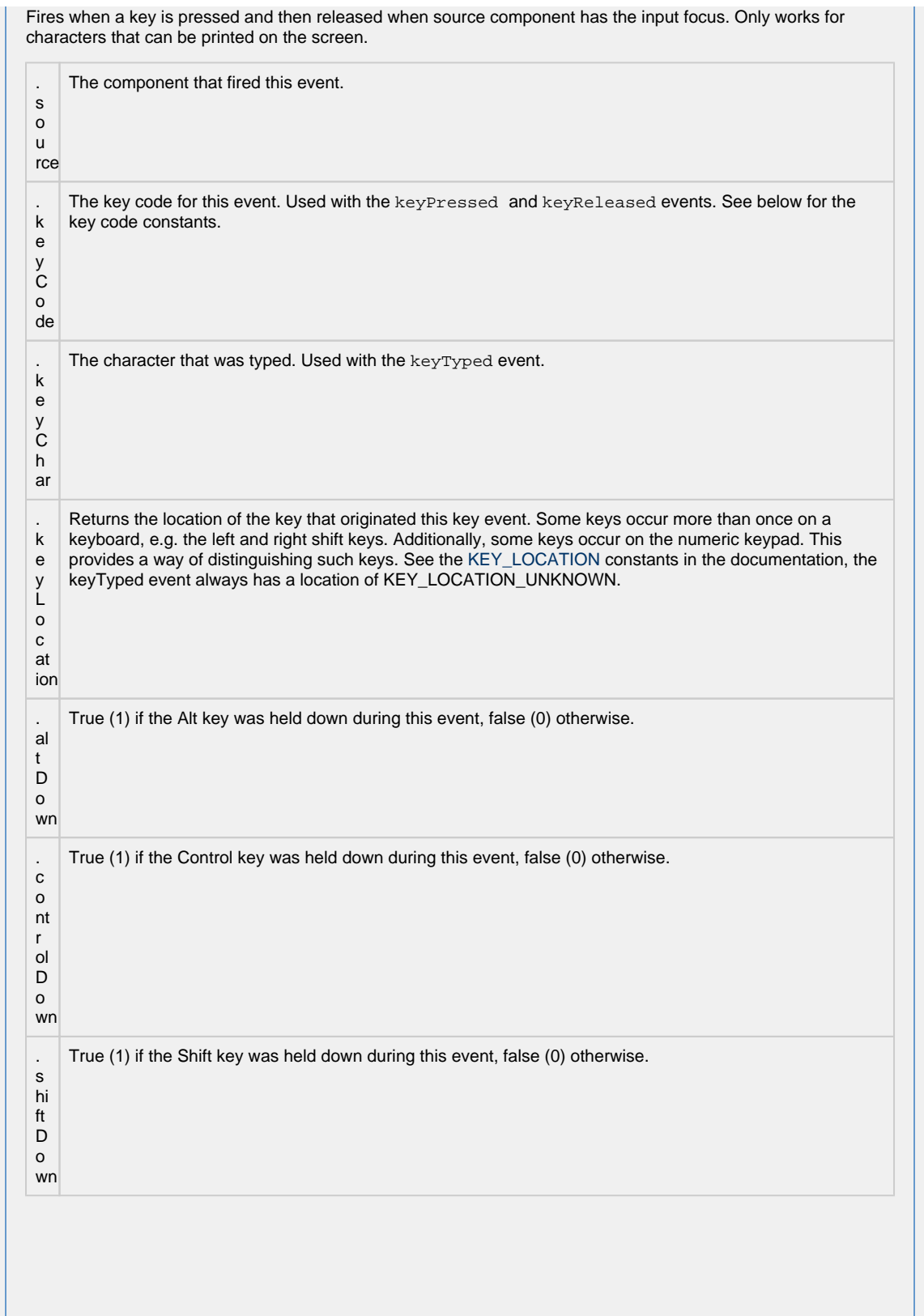

This event signifies a mouse click on the source component. A mouse click the combination of a mouse press and a mouse release, both of which must have occurred over the source component. Note that this event fires aft er the pressed and released events have fired.

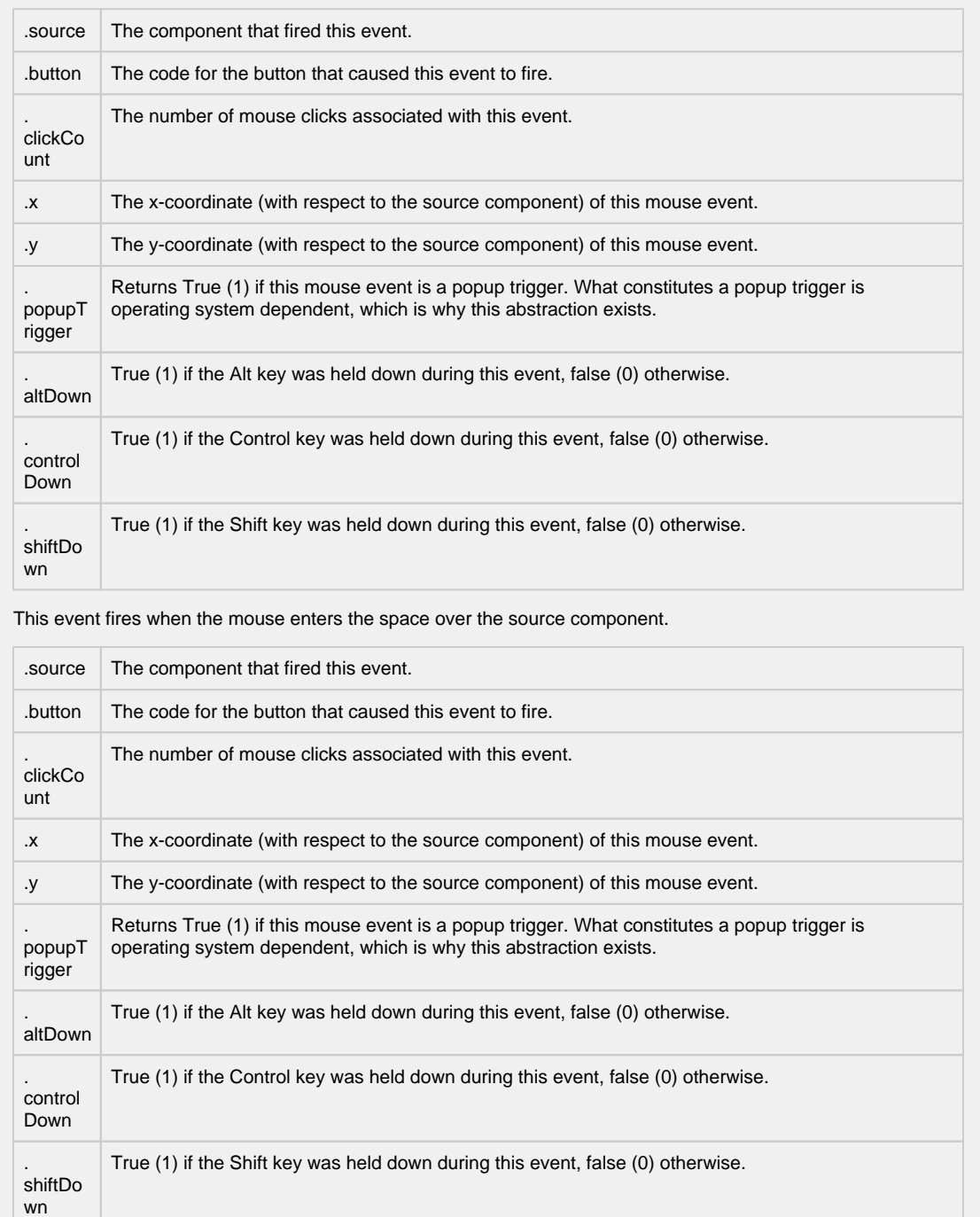

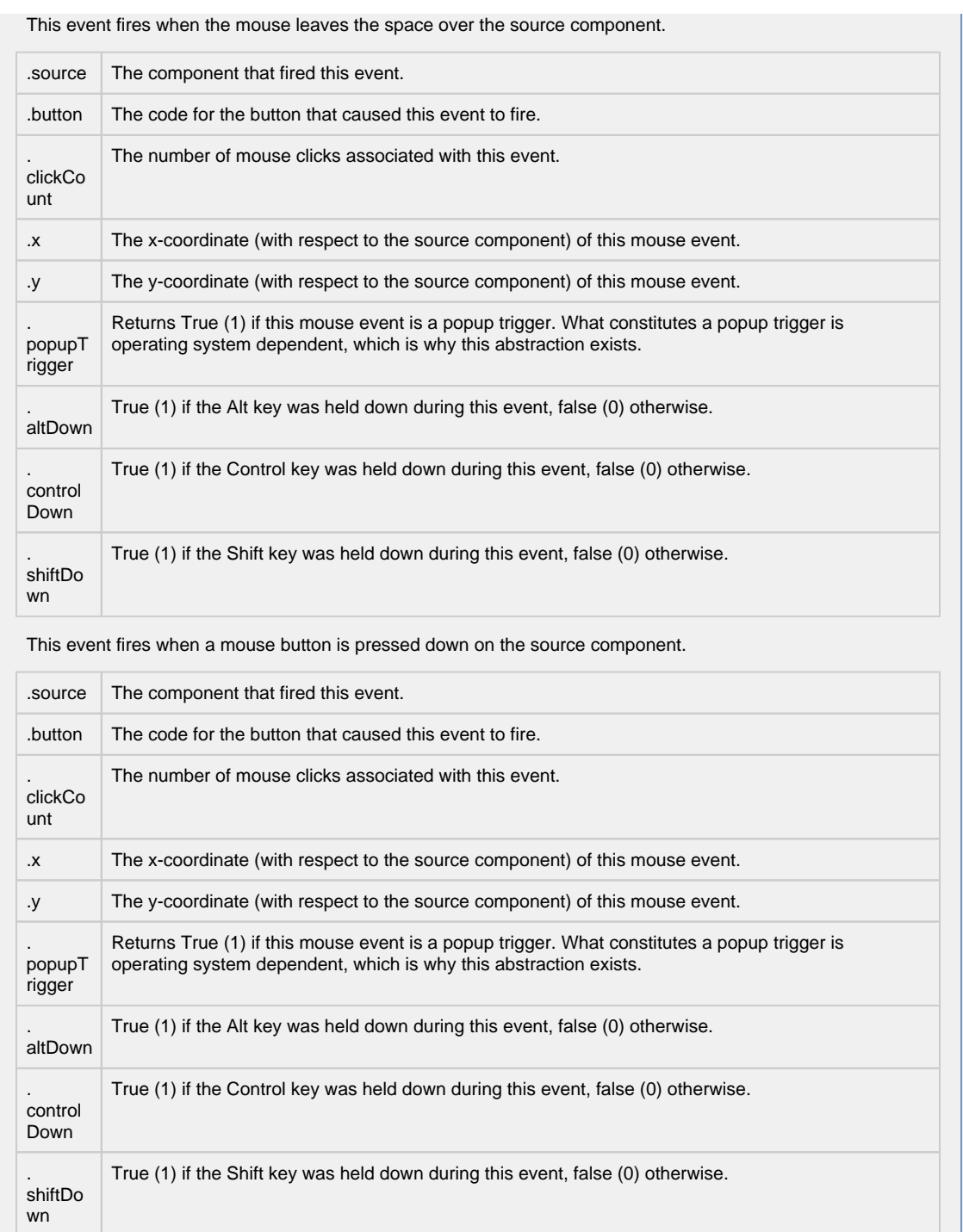

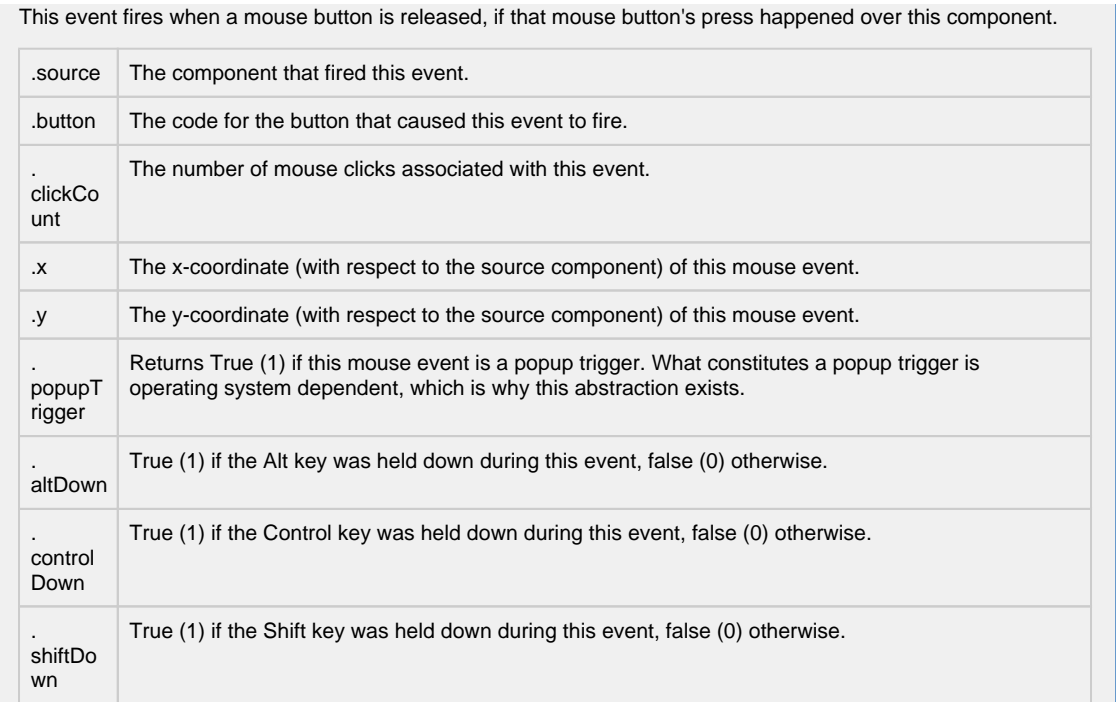

Fires when the mouse moves over a component after a button has been pushed.

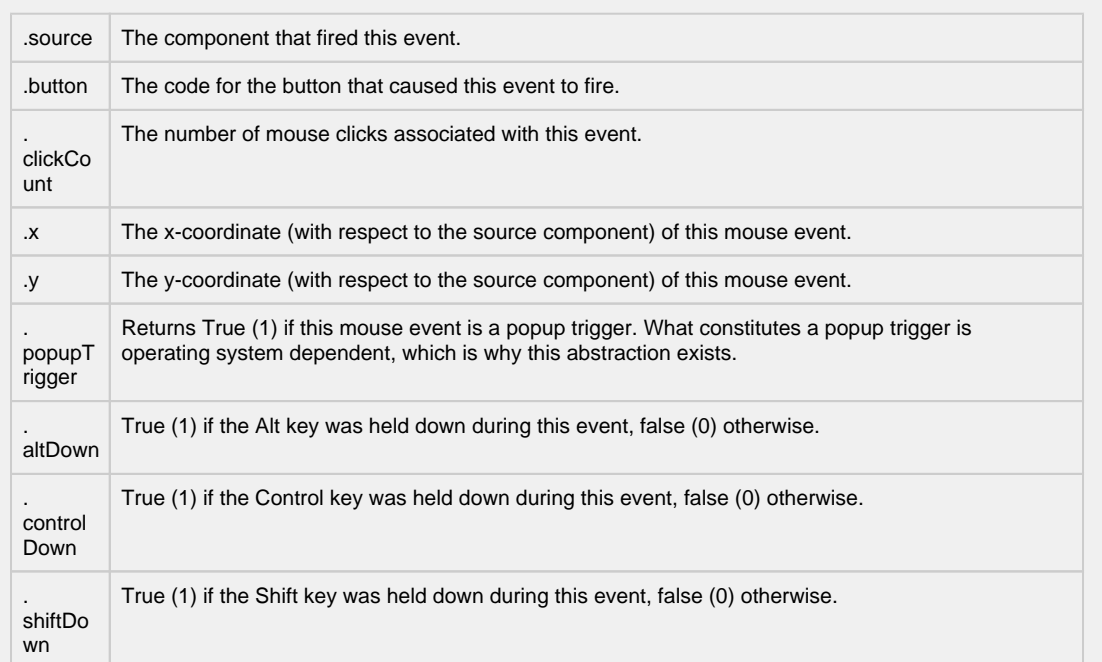

Fires when the mouse moves over a component, but no buttons are pushed.

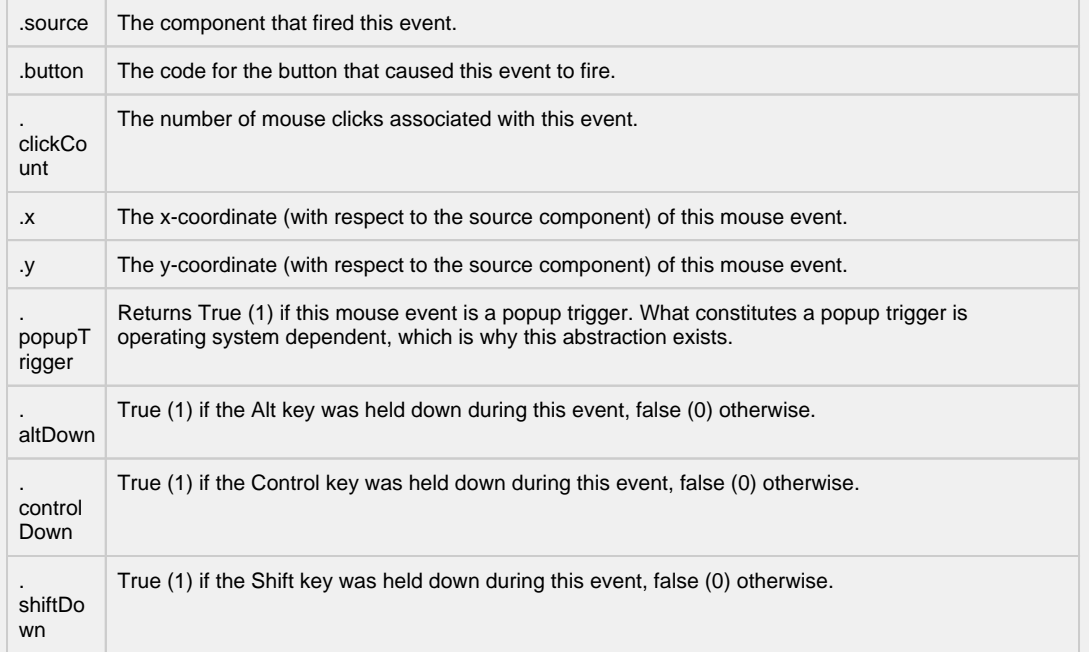

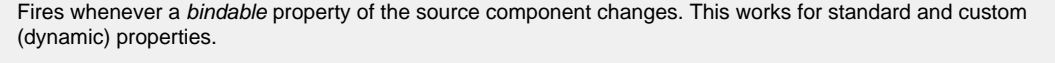

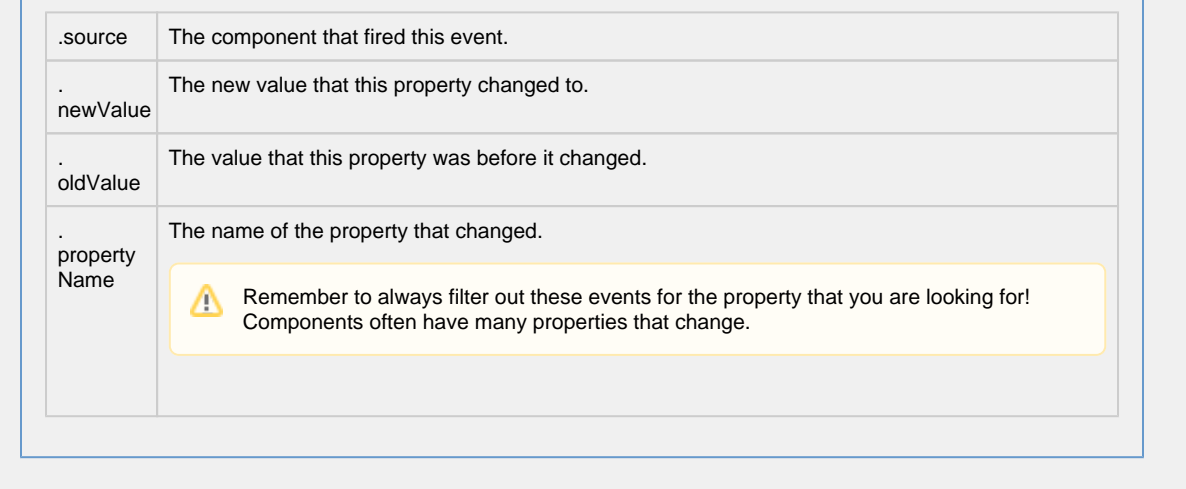

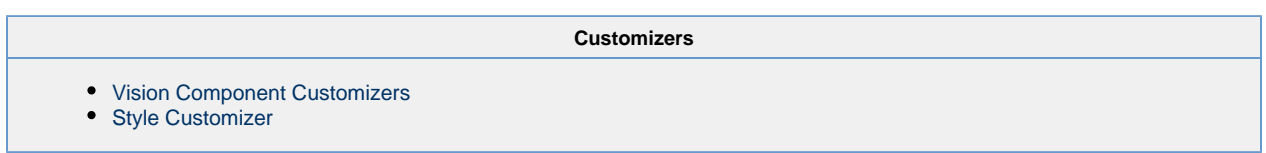

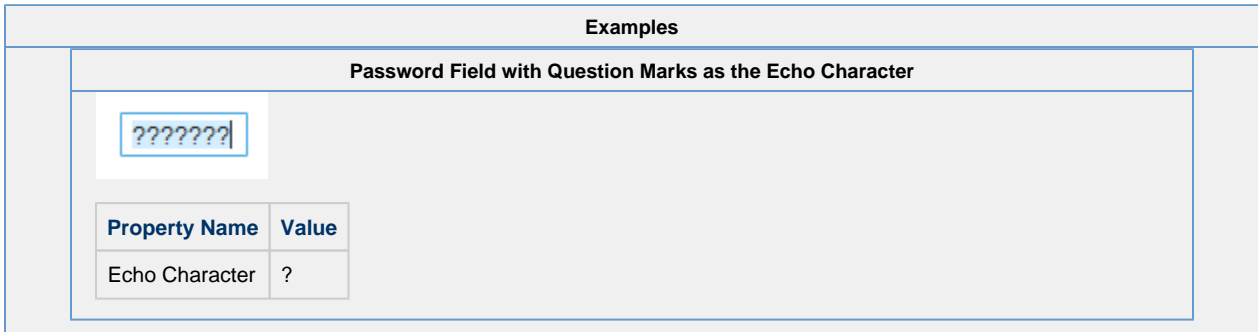

# **Vision - Text Area**

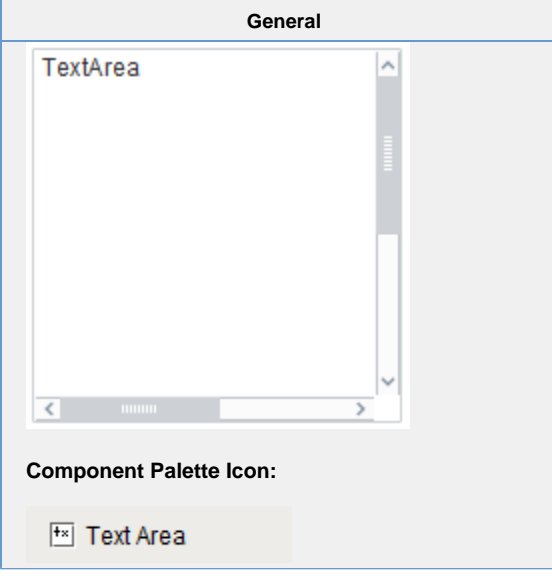

**Description**

Suitable for multi-line text display and editing. Will scroll vertically on demand. Will scroll horizontally if line wrap is off. Only supports plain-text, no HTML formatting or styled text.

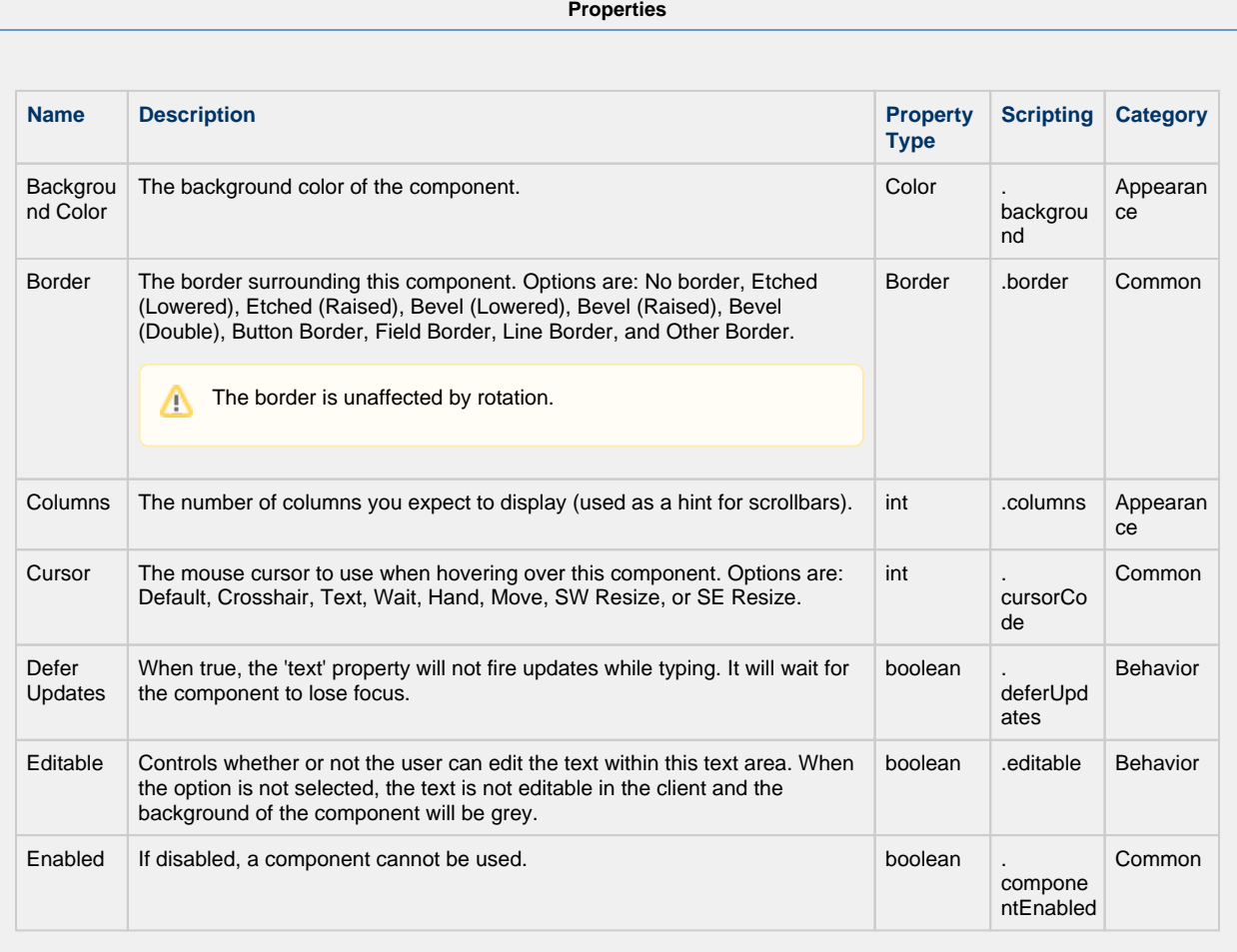

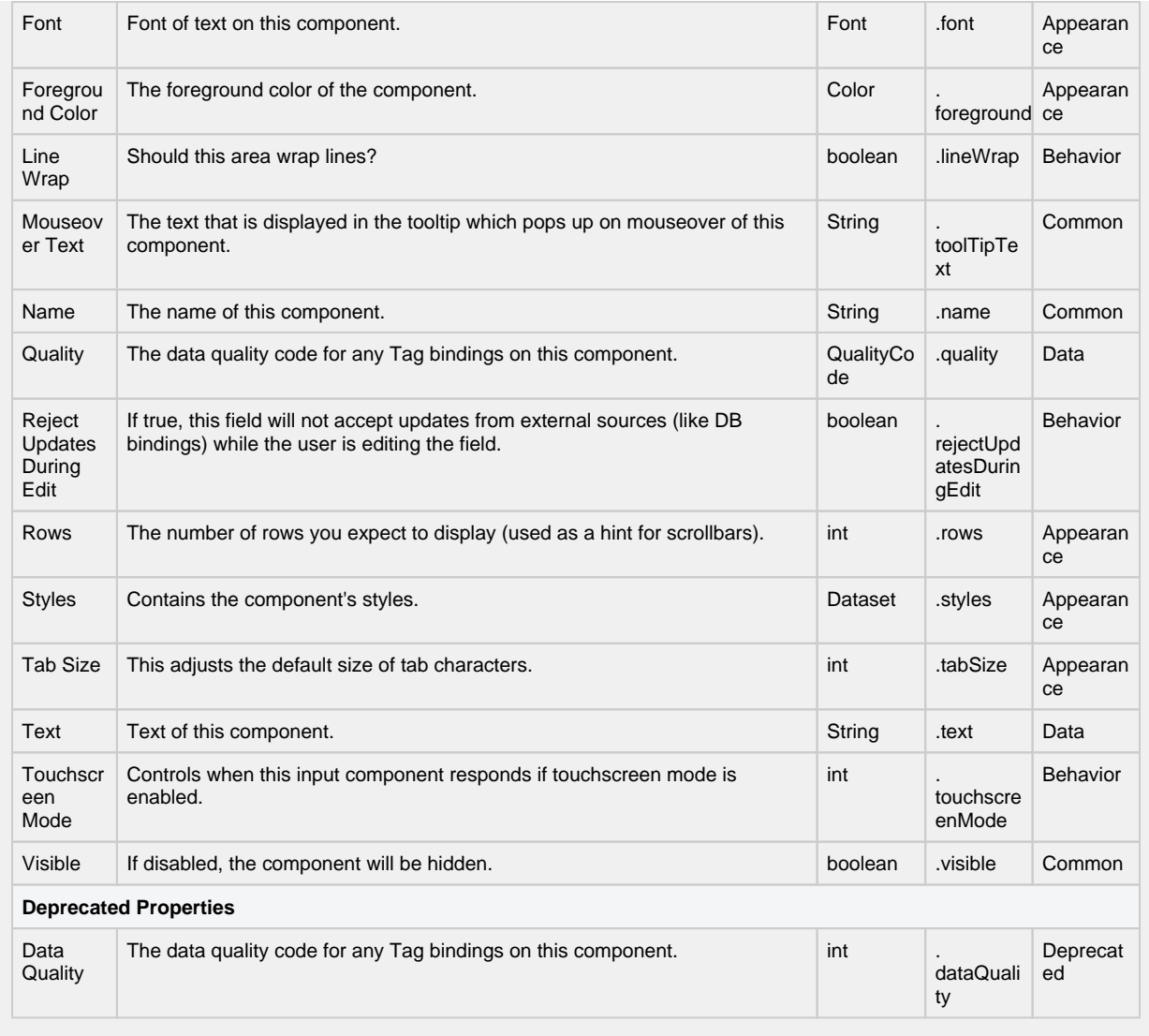

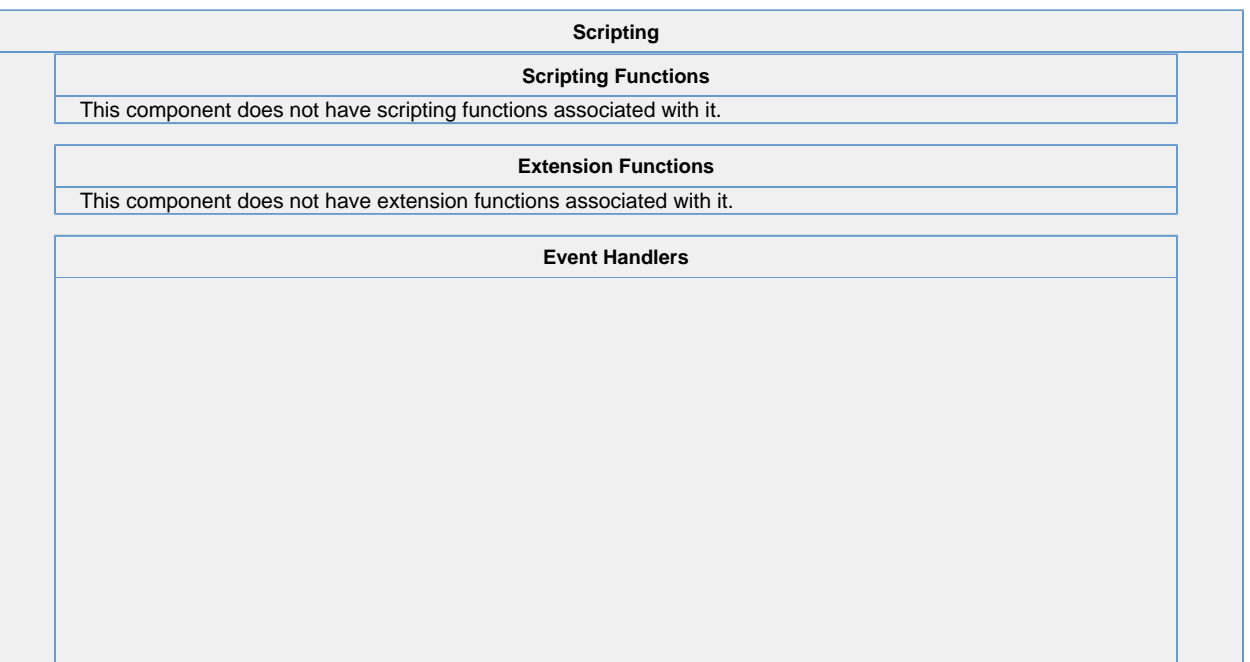

This event occurs when a component that can receive input, such as a text box, receives the input focus. This usually occurs when a user clicks on the component or tabs over to it.

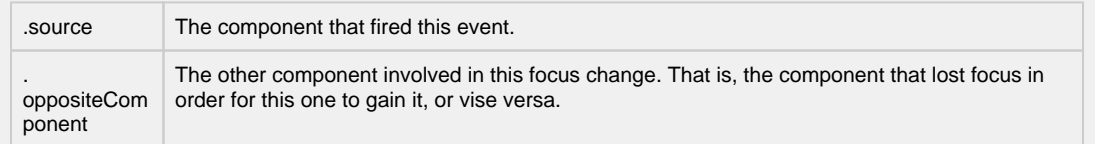

This event occurs when a component that had the input focus lost it to another component.

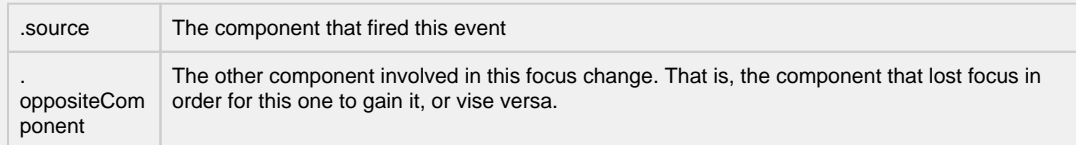

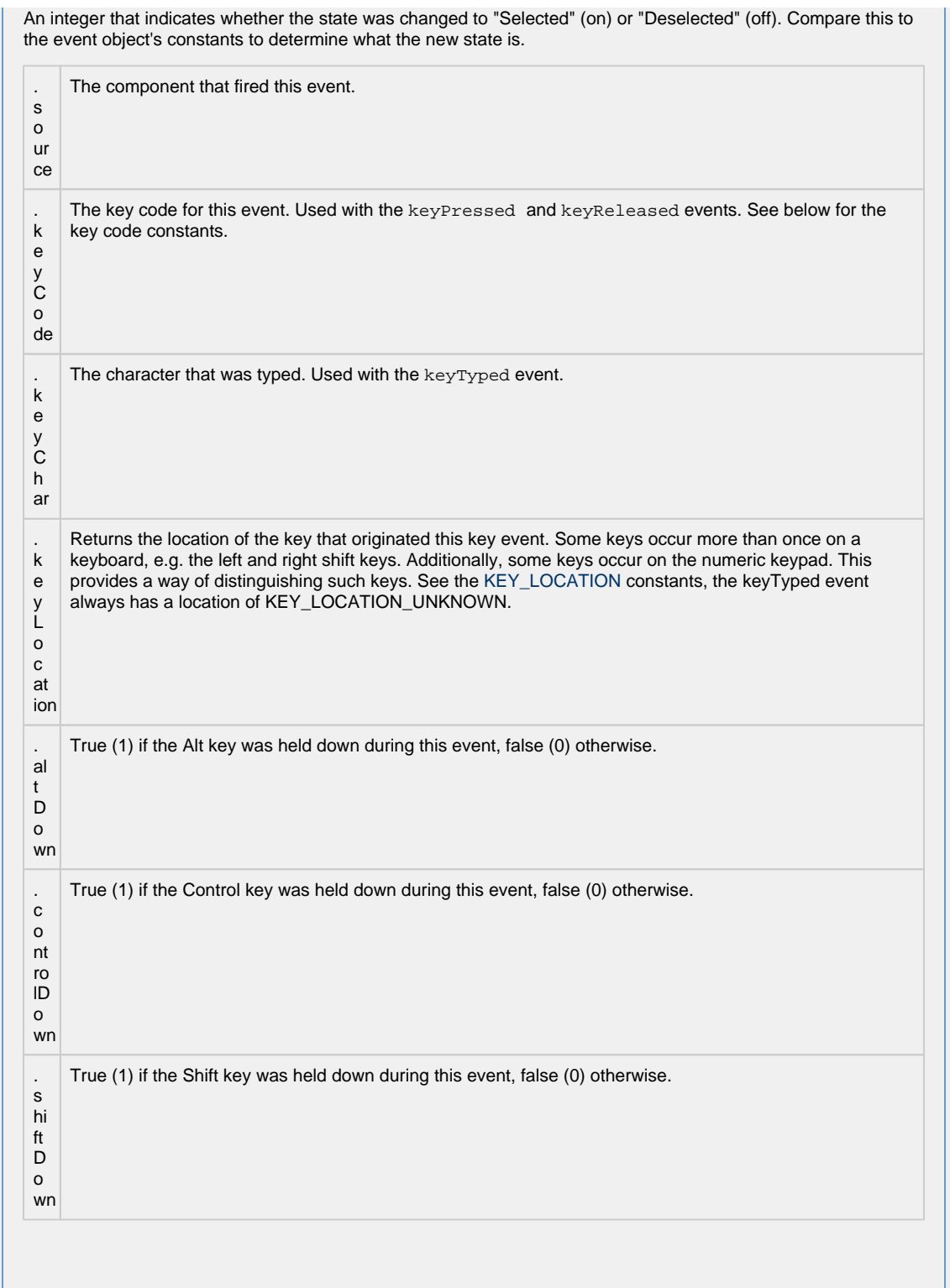

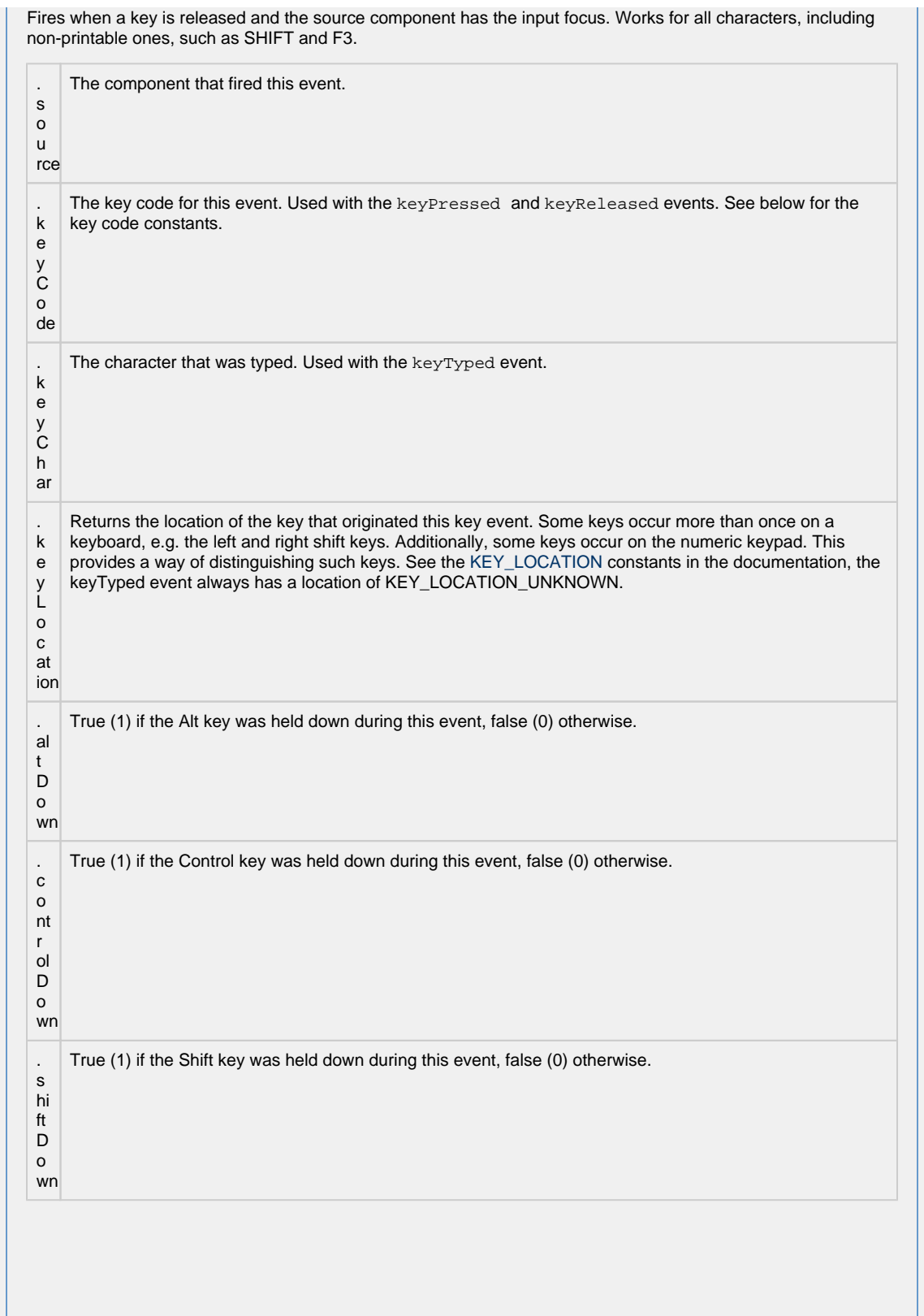

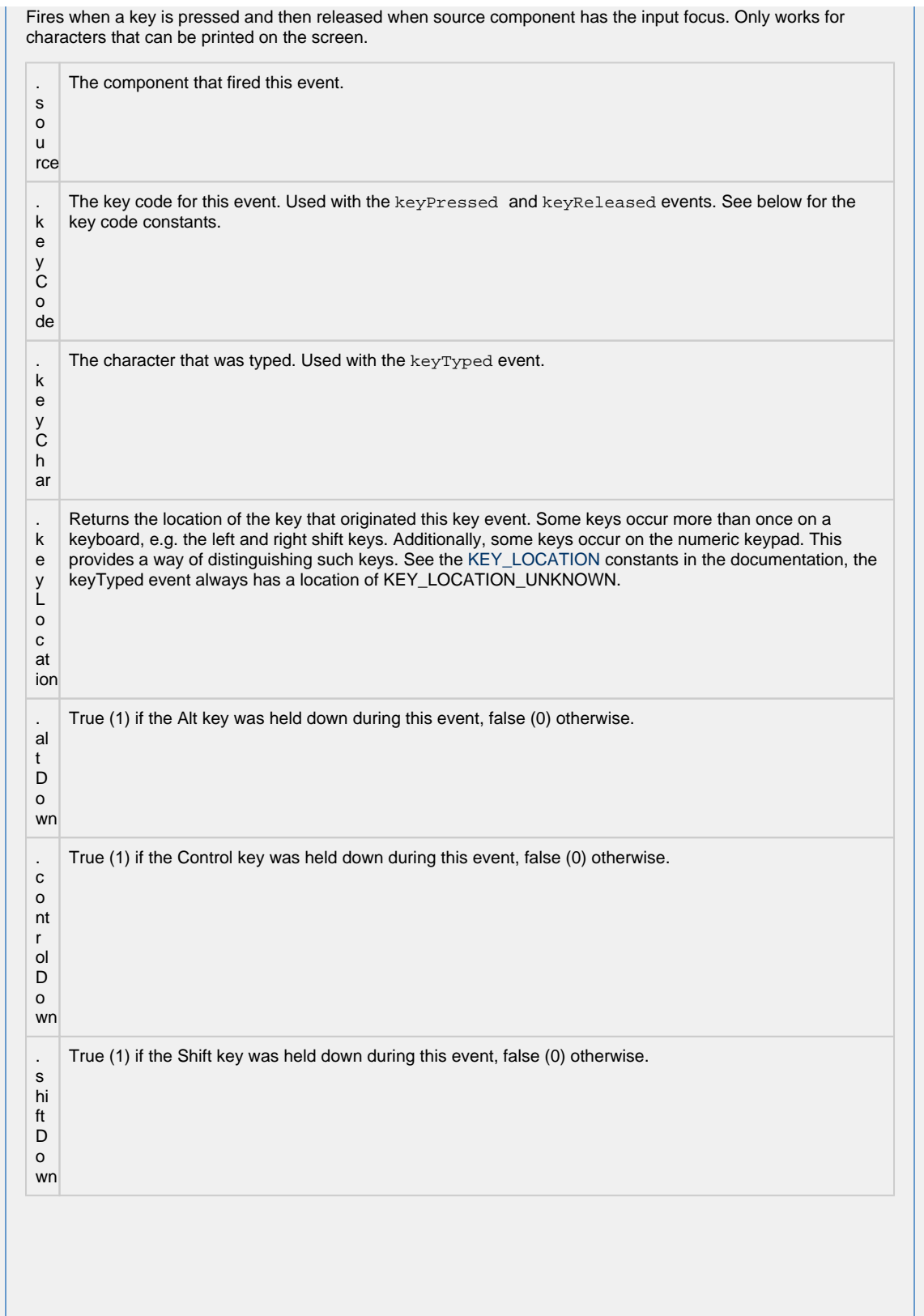

This event signifies a mouse click on the source component. A mouse click the combination of a mouse press and a mouse release, both of which must have occurred over the source component. Note that this event fires aft er the pressed and released events have fired.

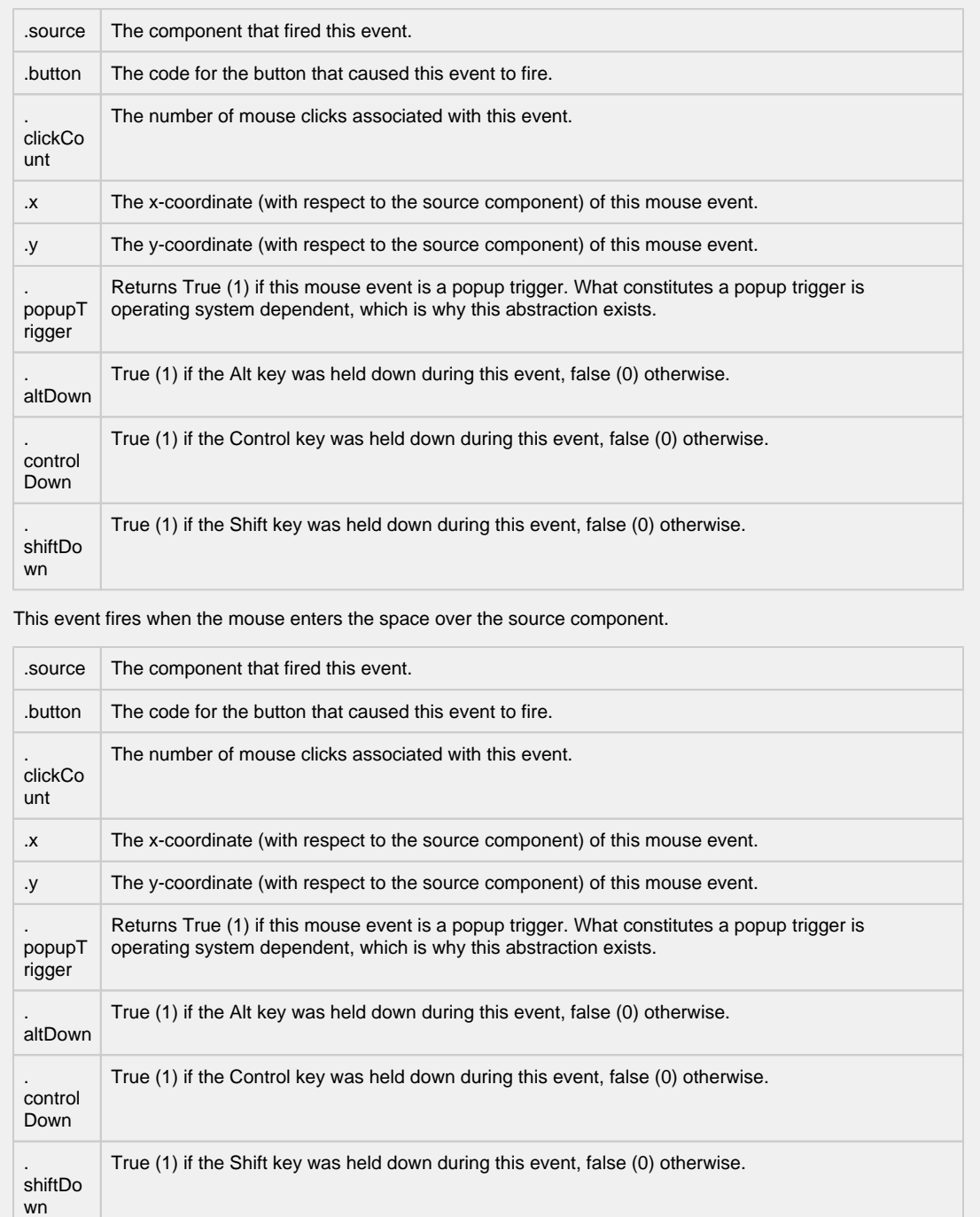

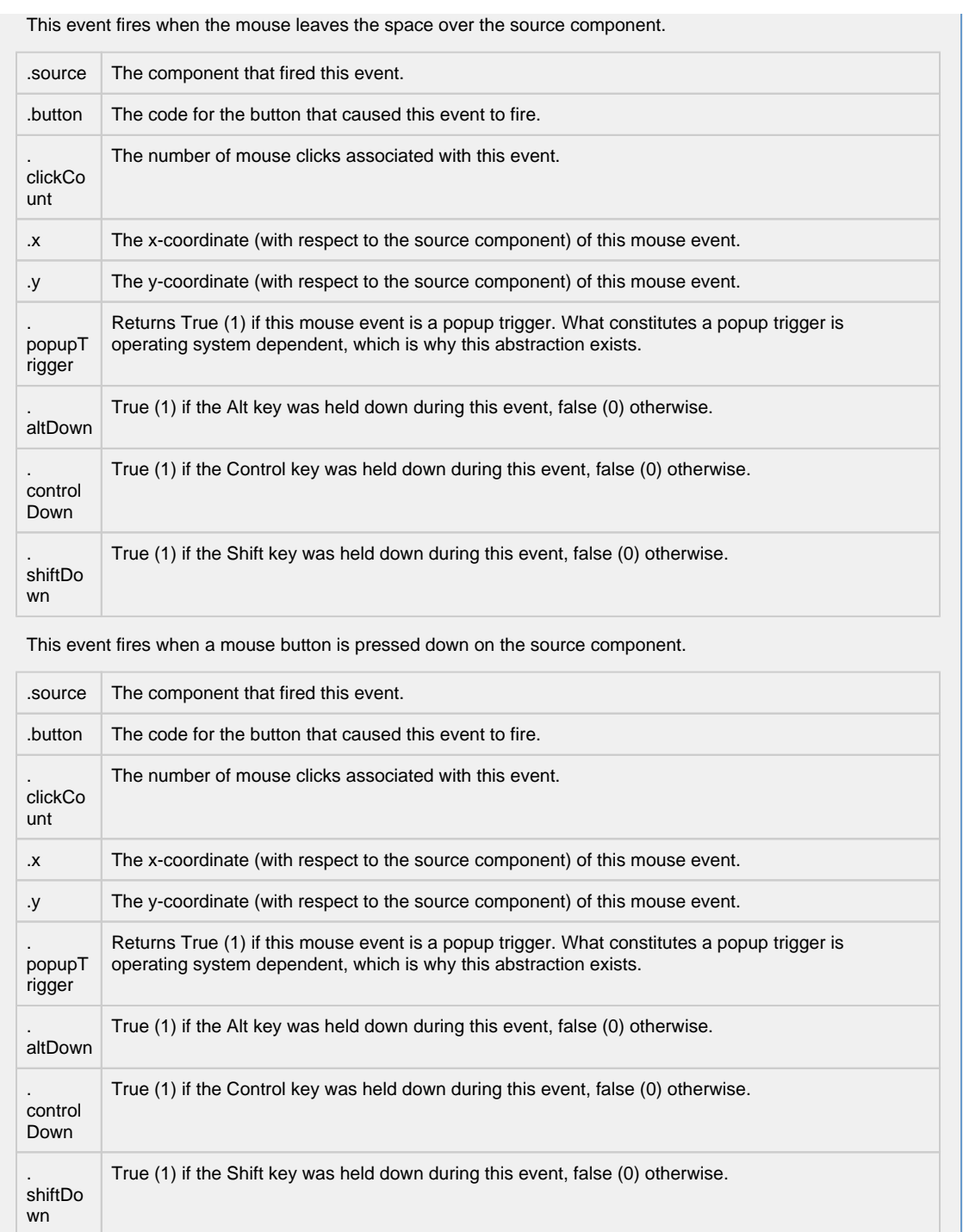

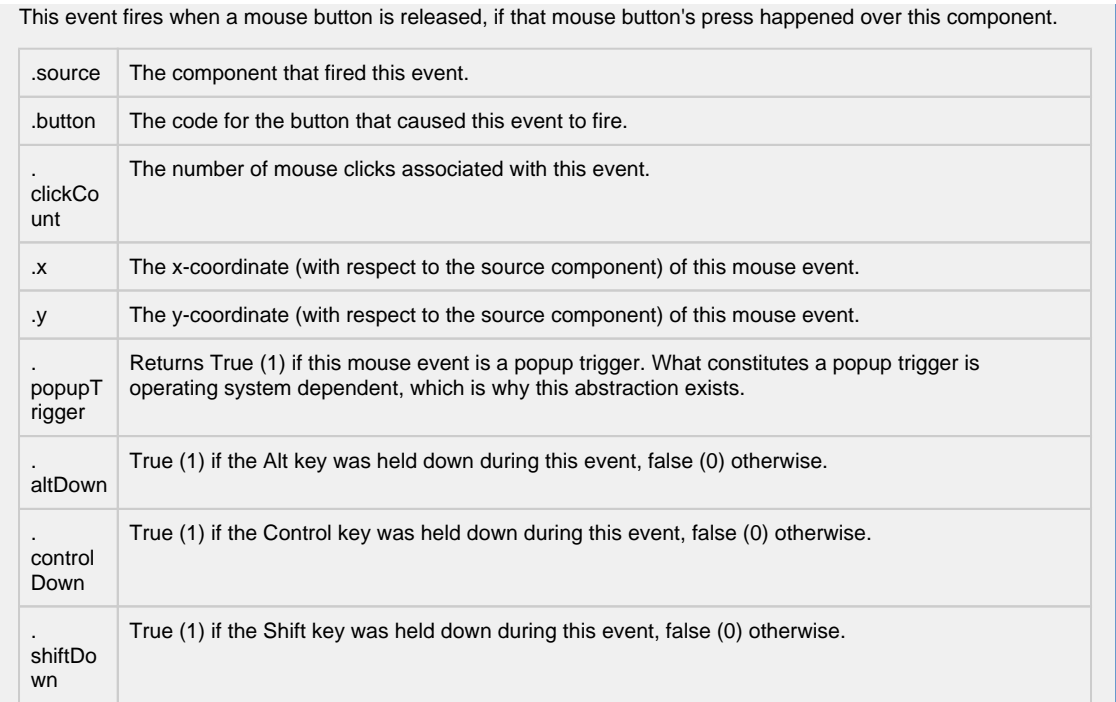

Fires when the mouse moves over a component after a button has been pushed.

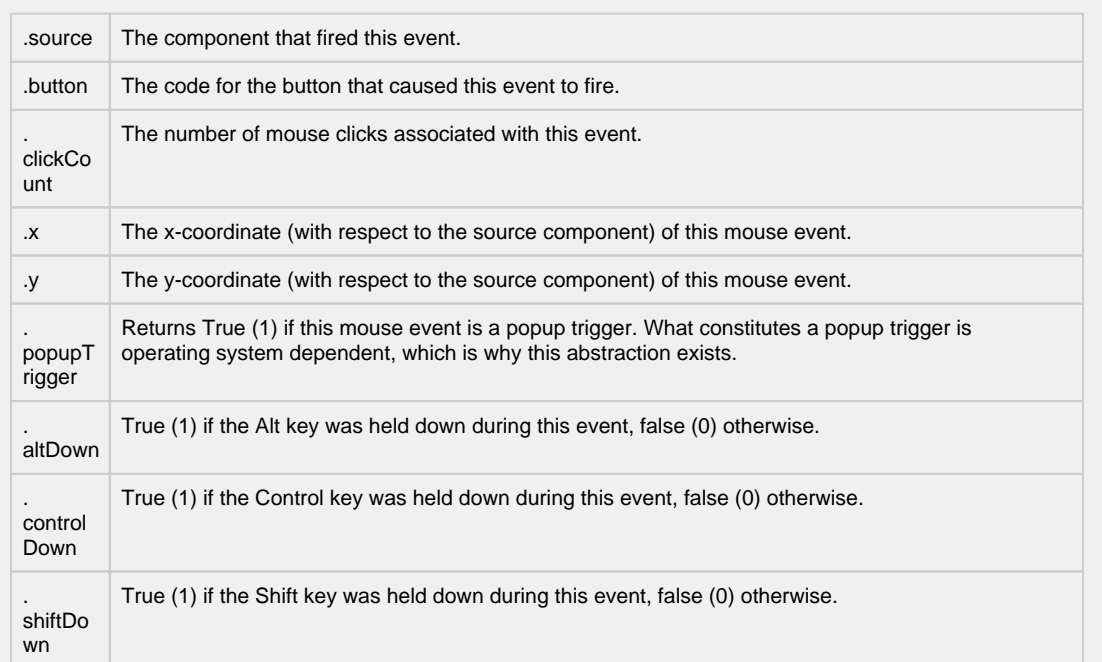

Fires when the mouse moves over a component, but no buttons are pushed.

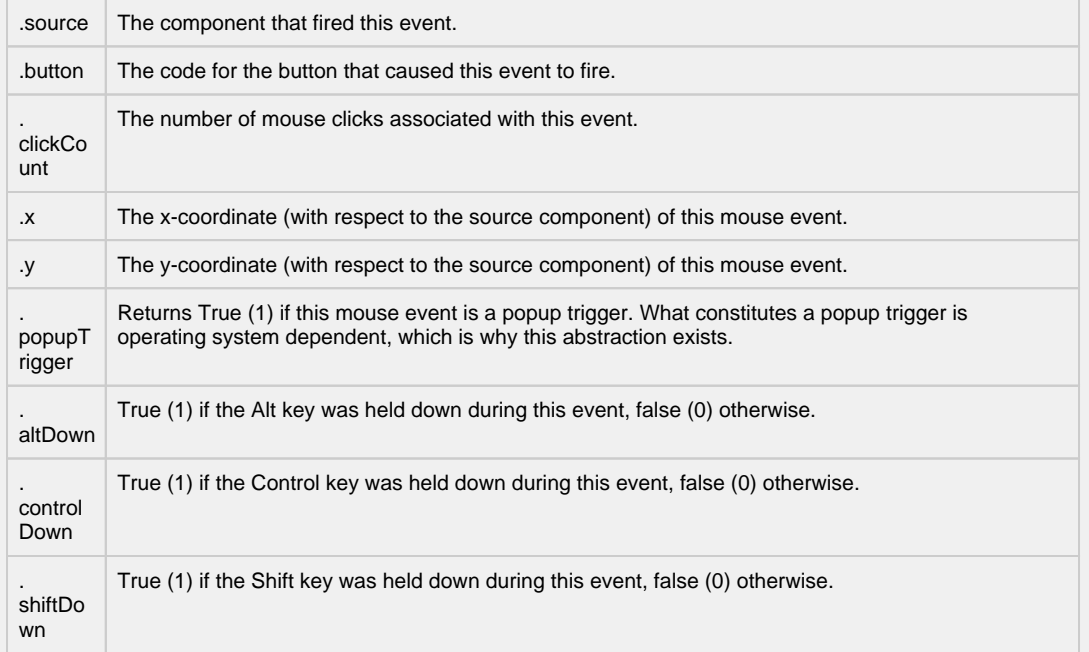

Fires whenever a bindable property of the source component changes. This works for standard and custom (dynamic) properties.

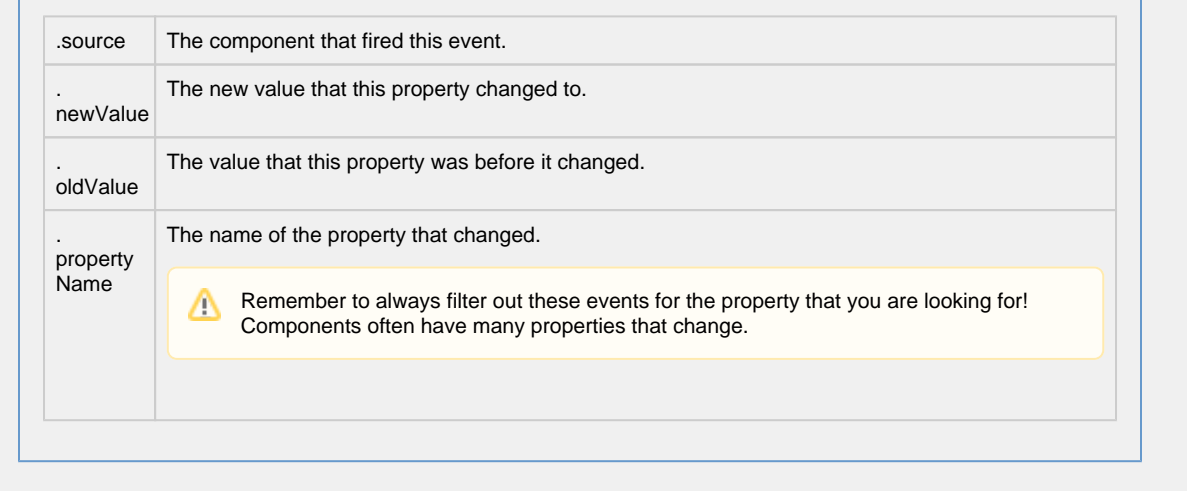

**Customizers** [Vision Component Customizers](https://legacy-docs.inductiveautomation.com/display/DOC80/Vision+Component+Customizers) [Style Customizer](https://legacy-docs.inductiveautomation.com/display/DOC80/Vision+Component+Customizers#VisionComponentCustomizers-StyleCustomizer)

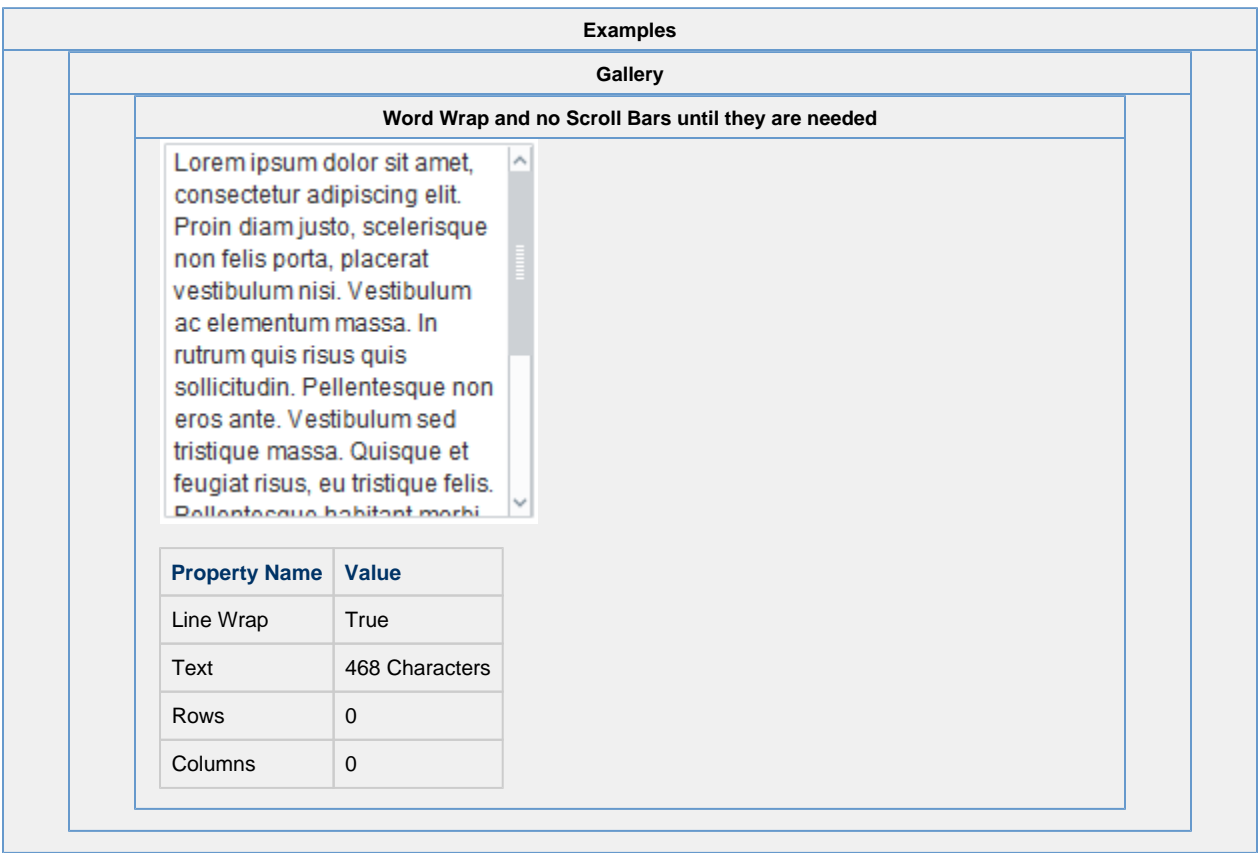

## **Vision - Dropdown List**

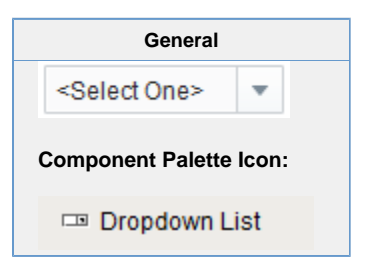

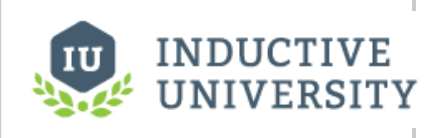

## **Dropdown**

[Watch the Video](https://www.inductiveuniversity.com/videos/dropdown/8.0/8.0)

## **Description**

The Dropdown component is a great way to display a list of choices in a limited amount of space. The current selection is shown, and the choices are only presented when the user clicks on the dropdown button. The choices that are shown depend on the data property. This is a dataset, which can be typed in manually in the Designer, or (more commonly) it can be populated dynamically from a property binding, often a SQL Query binding.

It is often the case that you want to display choices to the user that are 'dressed up' versions of the actual choices. For instance, suppose that you are selecting choices for a downtime tracking entry. The choices might be: "Operator Error", "Machine Malfunction", and "Other". But, you really want to map these choices to some numeric code which is how the choice is stored. So, for instance, when the user chooses "Other" you really want to get the number 3. The dropdown component is perfect for such a use. The data property can be set up in one of three fashions, which control how the "selected values" properties change.

The three ways to set up the data dataset and the corresponding behavior is as follows:

#### **Scenario 1: One column with a set of string values**

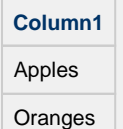

Bananas

- Drop down displays values from the first column
- **Selected value** is undefined
- **Selected String Value** represents value from first column
- **Selected Label** represents value from first column

#### **Scenario 2: Two column with an integer and string column**

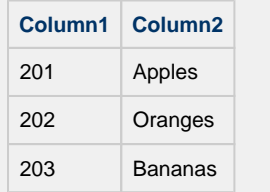

- Dropdown displays values from the second column
- **Selected Value** represents a value from the first column
- **Selected String Value** represents value from second column
- **Selected Label** represents value from second column

### **Scenario 3: Two column with two string columns**

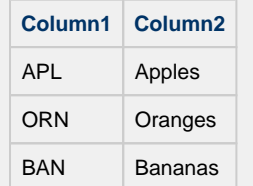

- Dropdown displays values from second column
- **Selected Value** is undefined
- **Selected String Value** represents value from first column
- $\bullet$ **Selected Label** represents value from second column

The dropdown component can operate in one of three Selection Modes. These modes affect how the dropdown's current selection (defined by the values of its Selected Value, Selected String Value, and Selected Label properties) behave when the selection properties are set to values not present in the choice list, or conversely, when the choice list is set to a new dataset that doesn't contain the current selection:

• **Strict**. Selected values must always correlate to an option in the list defined by the Data property. If an invalid selection is set (via a binding or a script), the selection will be set to the values defined by the No Selection properties. If the Data property is set to a list that does not contain the current selection, the current selection will be reset to the No Selection values.

• **Lenient**. (default) Selected values are independent of the list defined by the Data property. This mode is useful to avoid race conditions that can cause problems in Strict mode when both the Data and the Selected Value properties are bound. If the current selection is not present in the Data list, the read-only property Selected Index will be -1.

• **Editable**. The same selection rules as defined by Lenient mode, except that the dropdown itself becomes editable, allowing a user to type in their own arbitrary value. This value will be set as the dropdown's Selected Label.

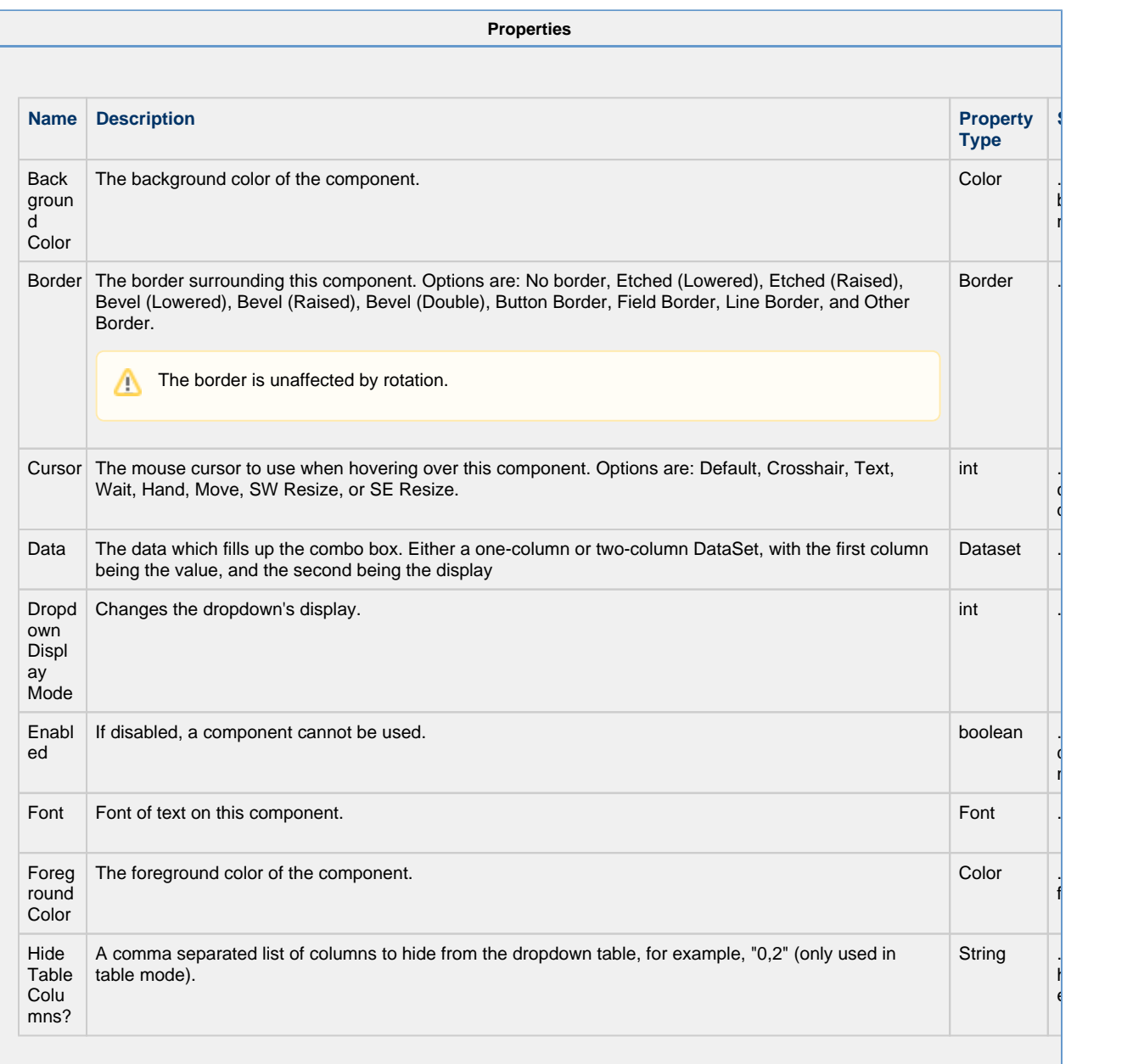

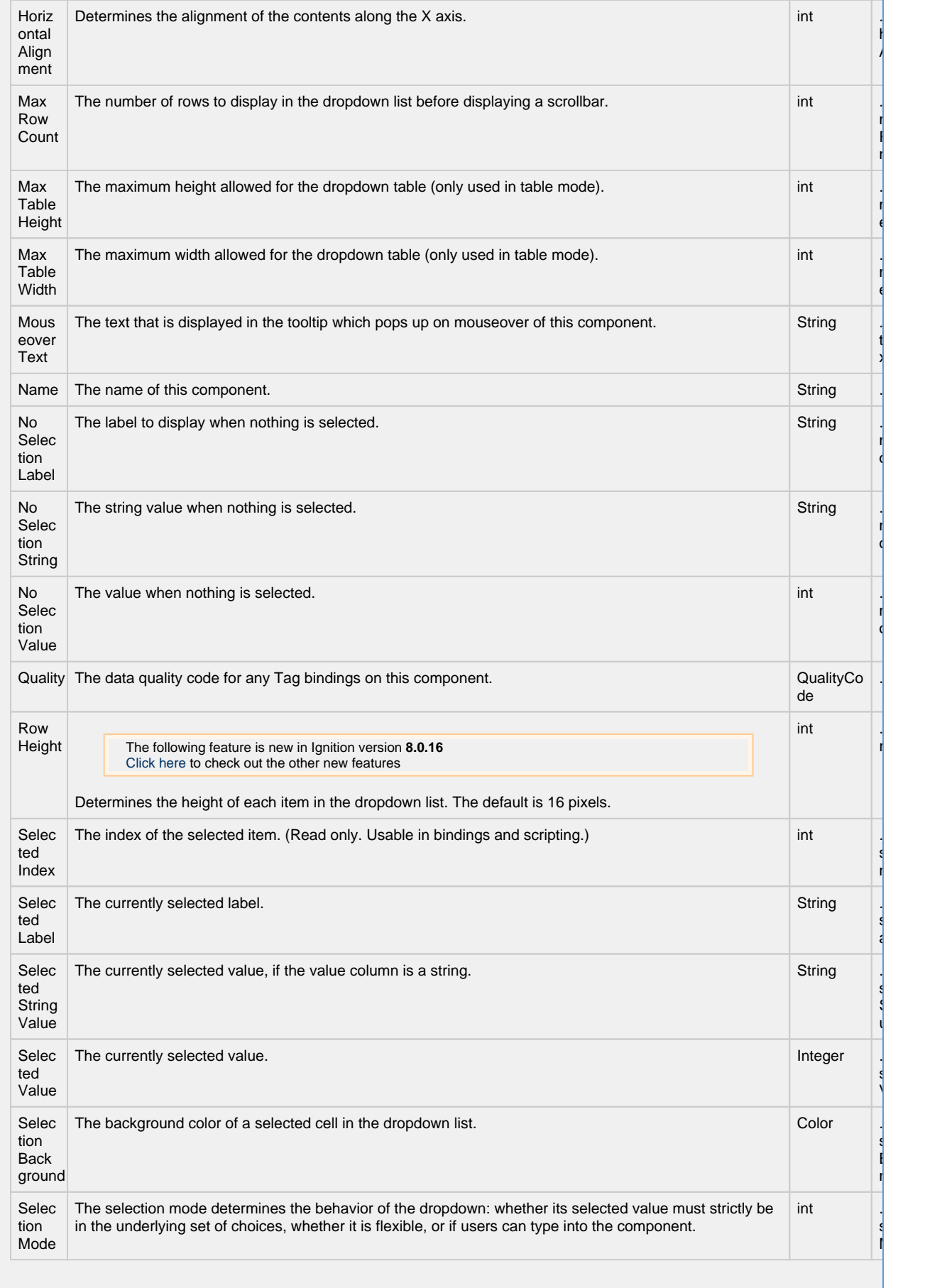

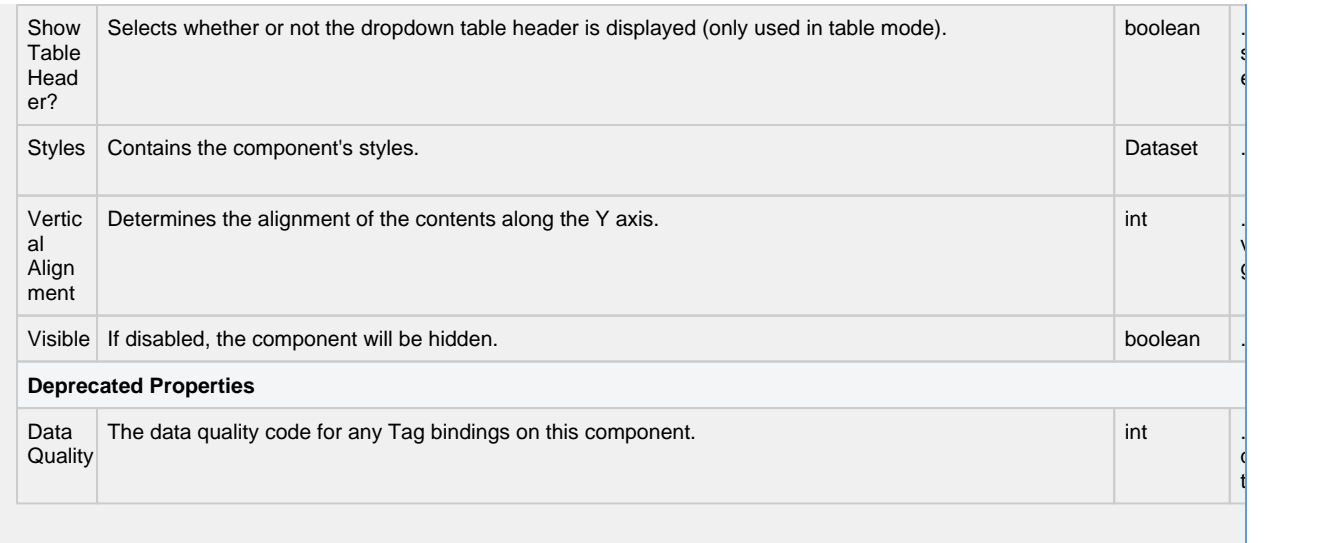

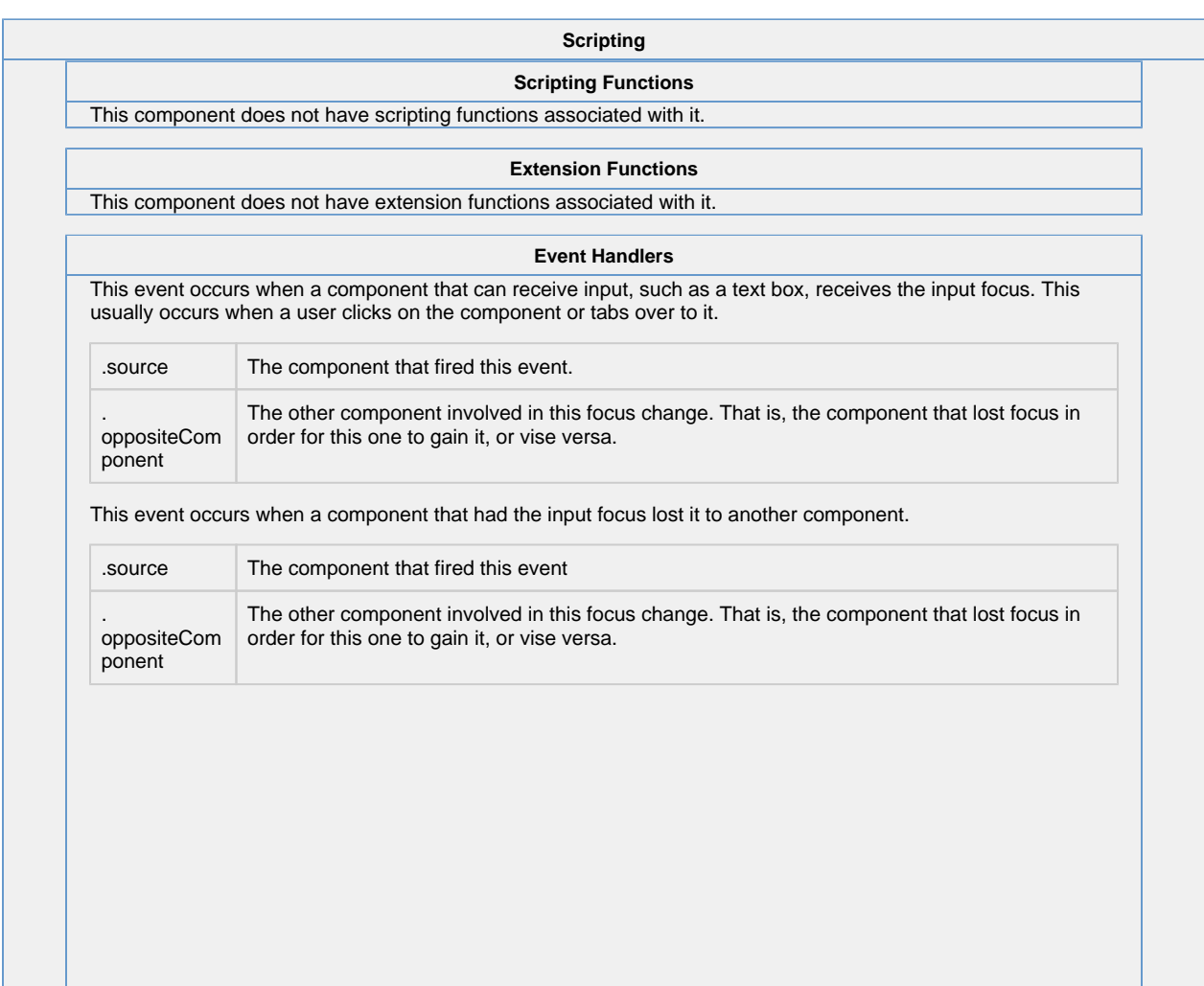

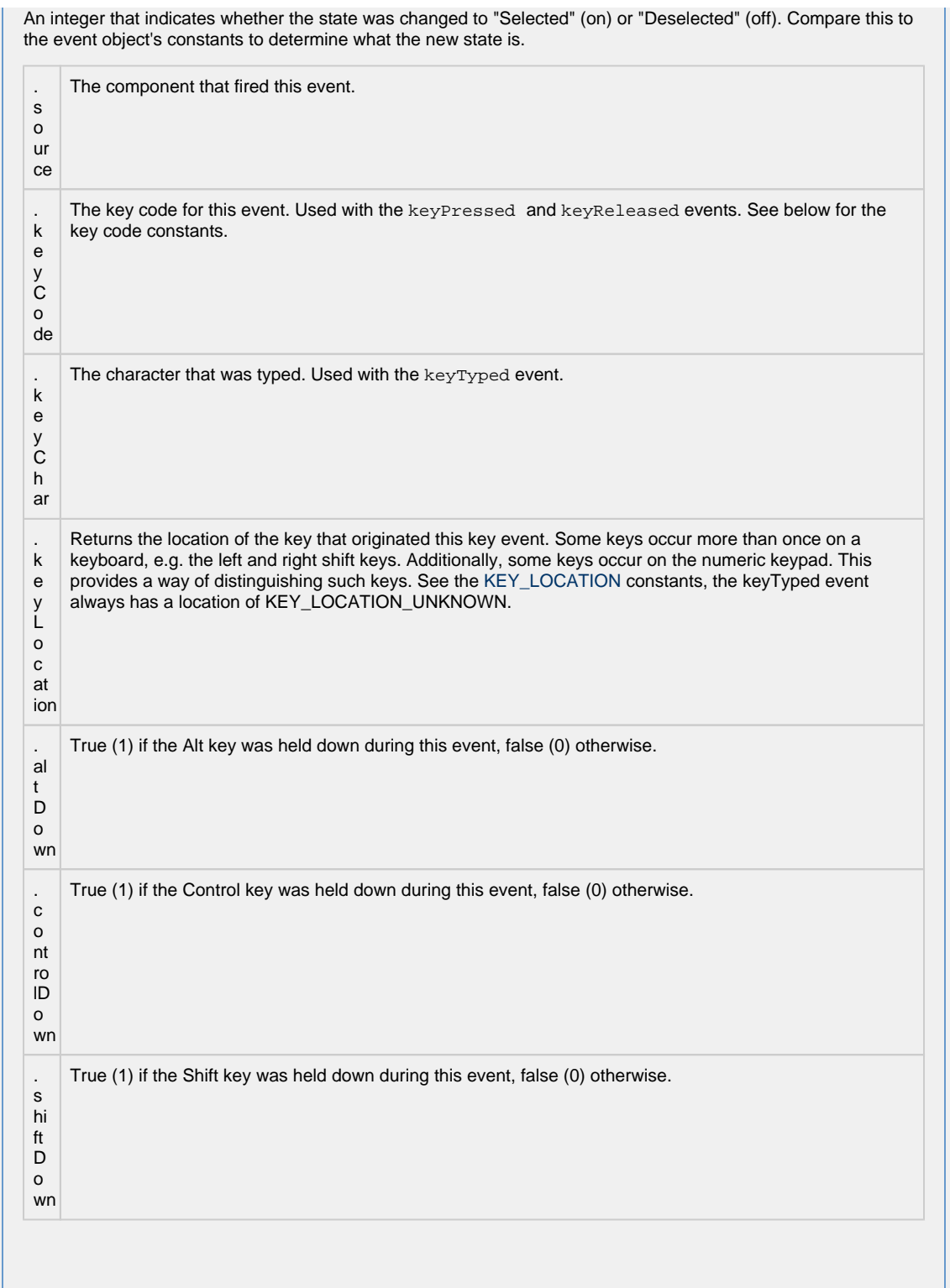

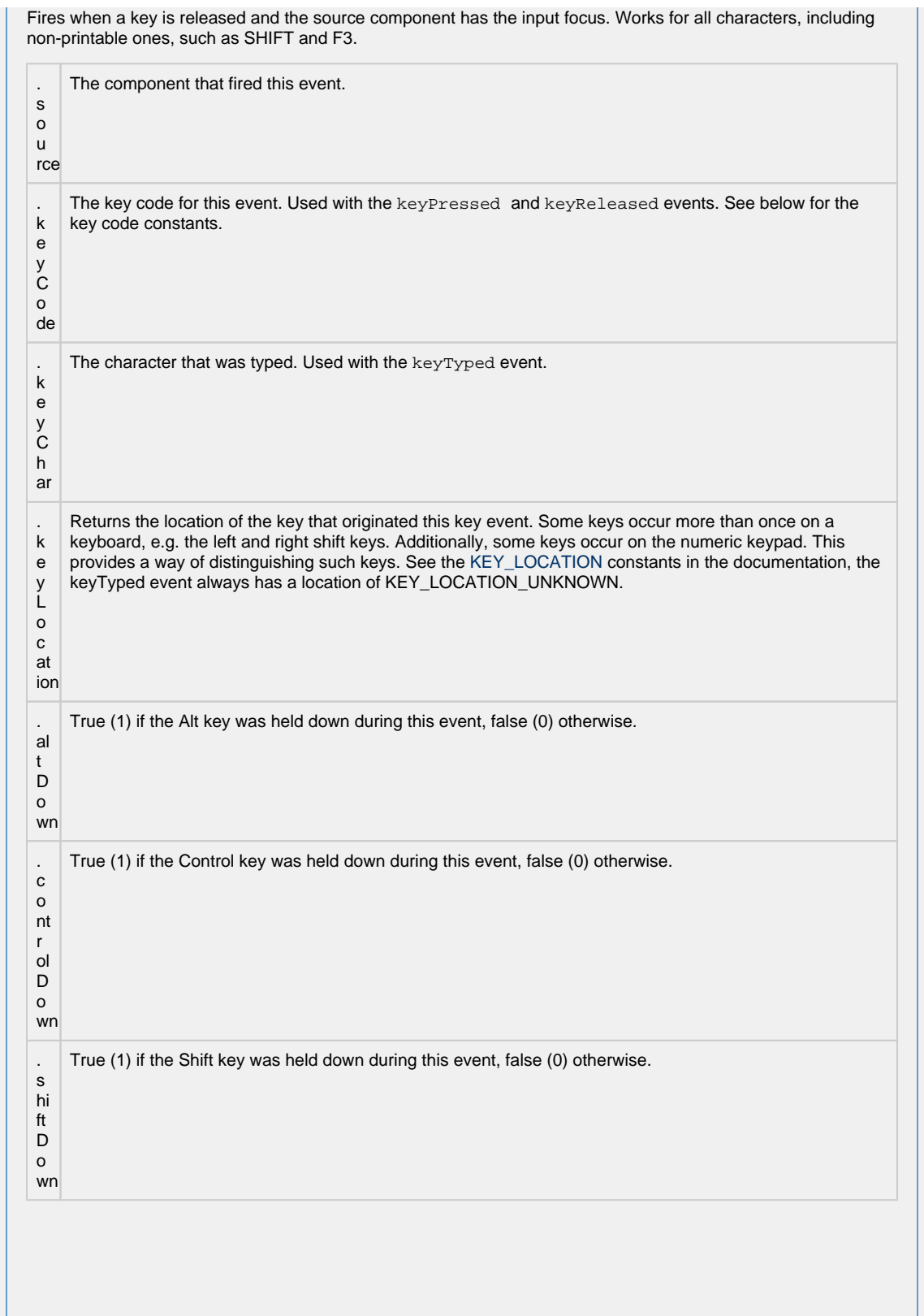

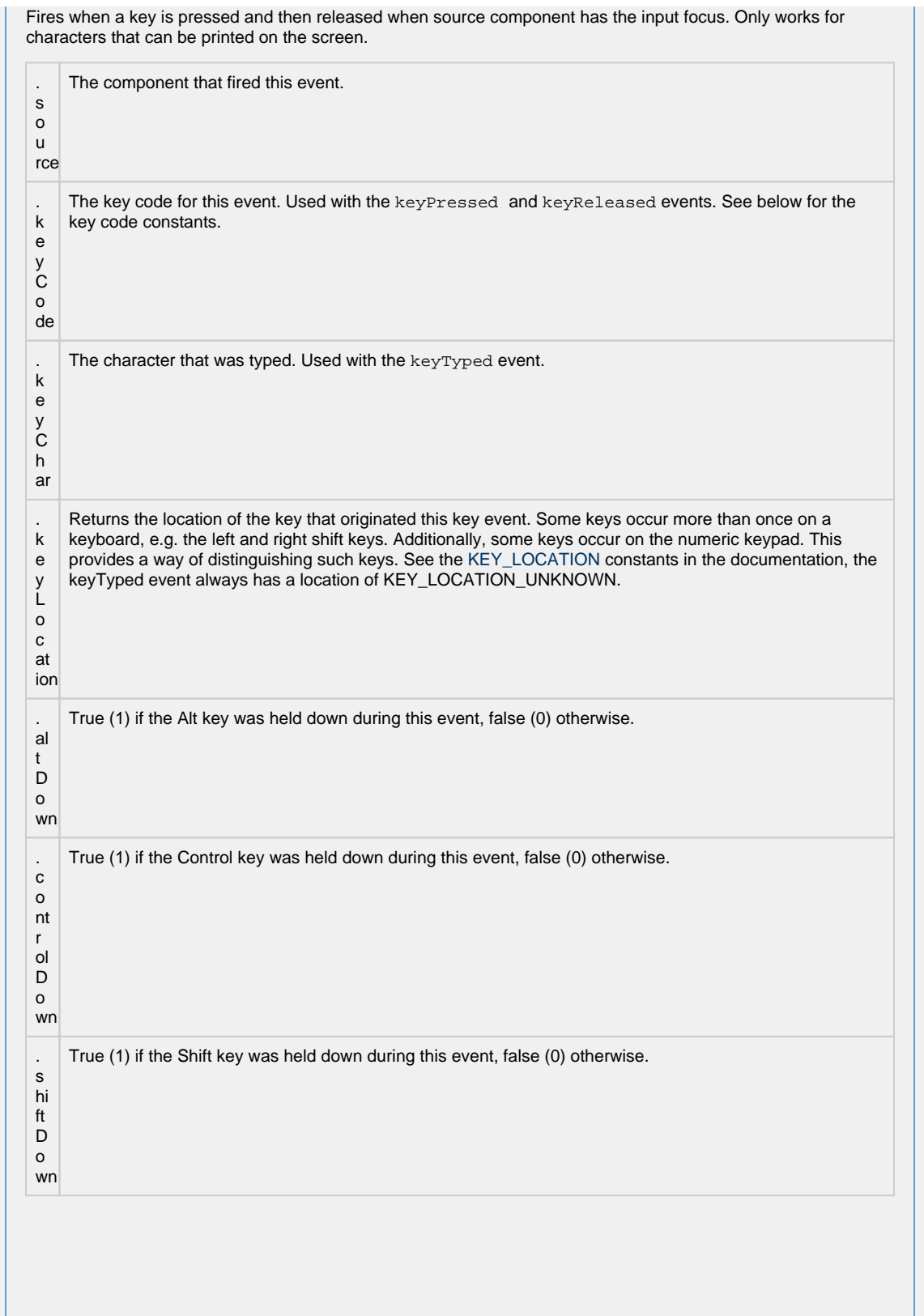

This event signifies a mouse click on the source component. A mouse click the combination of a mouse press and a mouse release, both of which must have occurred over the source component. Note that this event fires aft er the pressed and released events have fired.

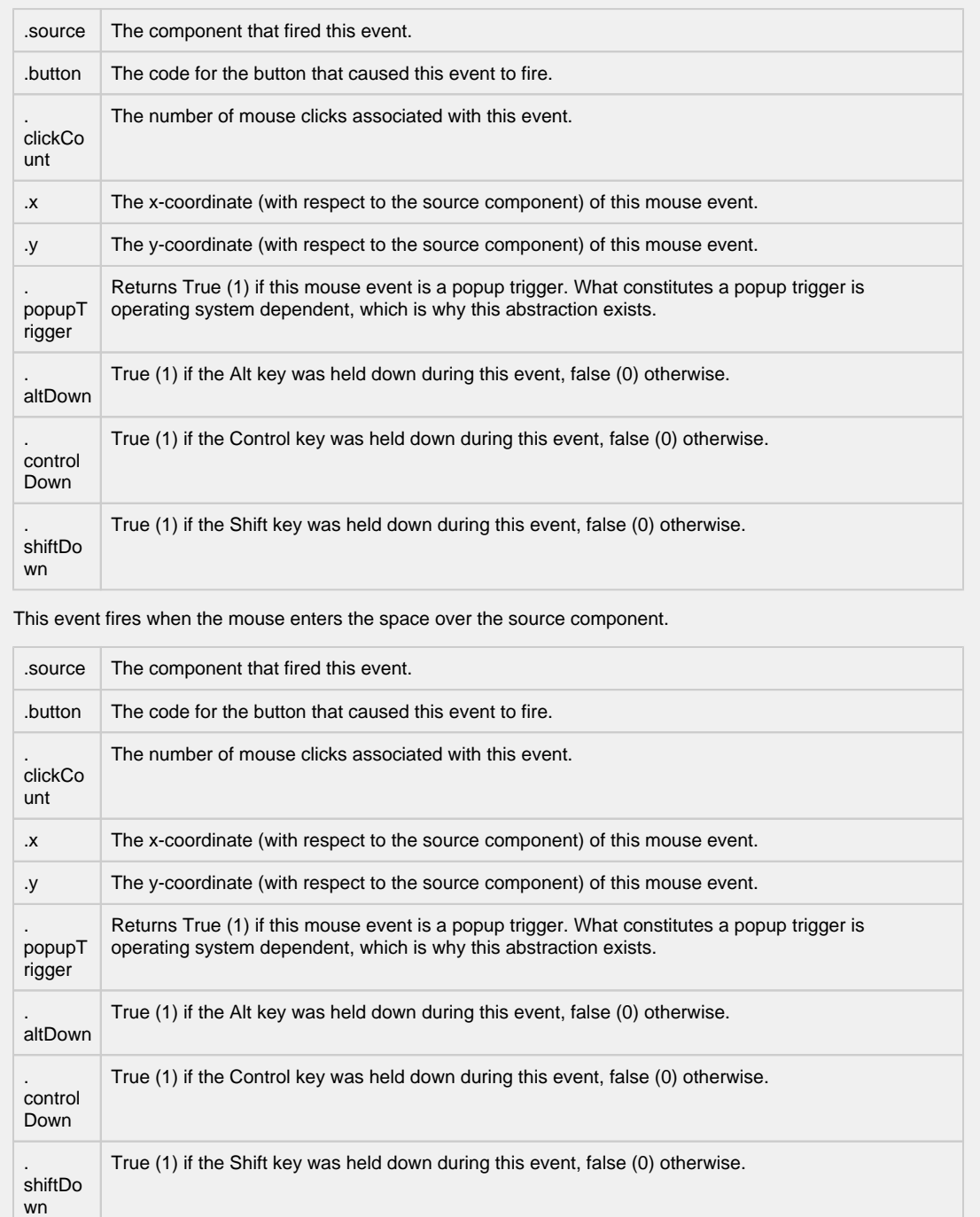

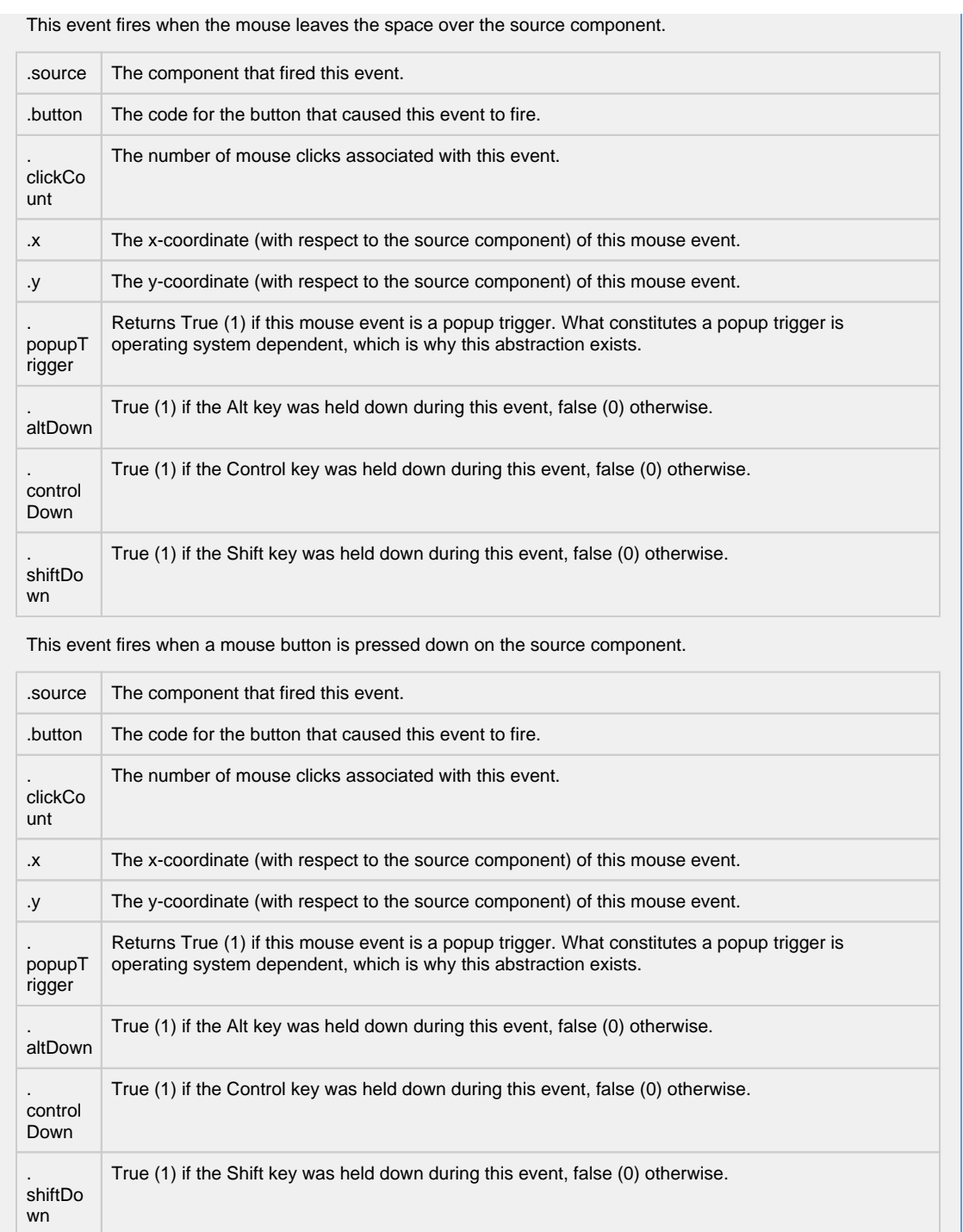
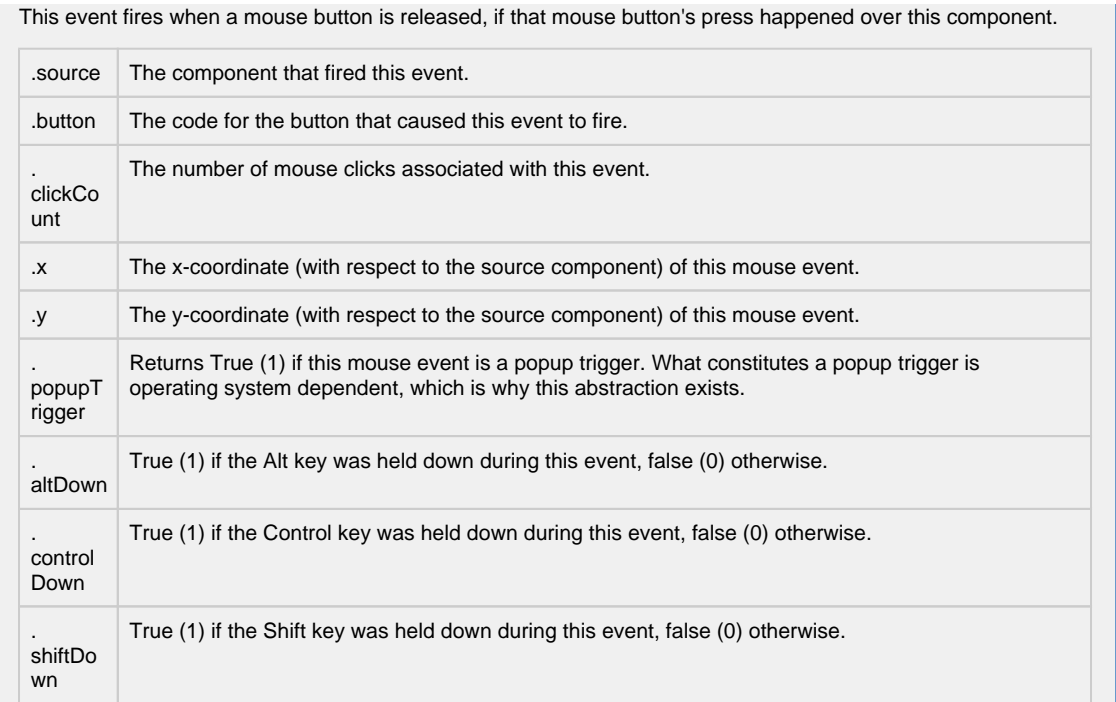

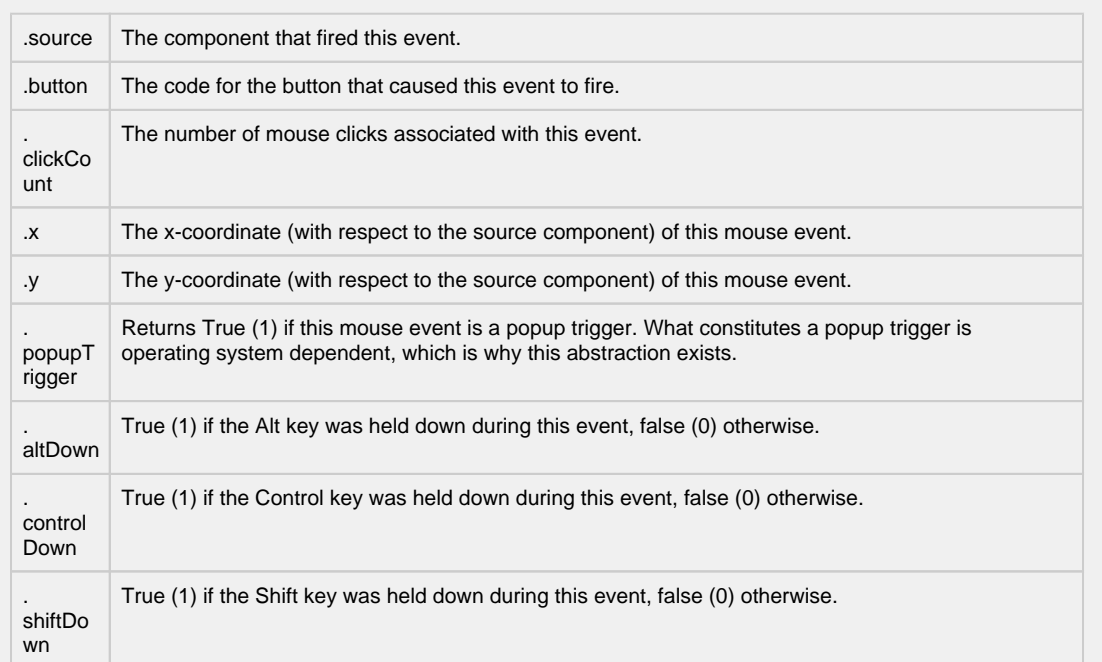

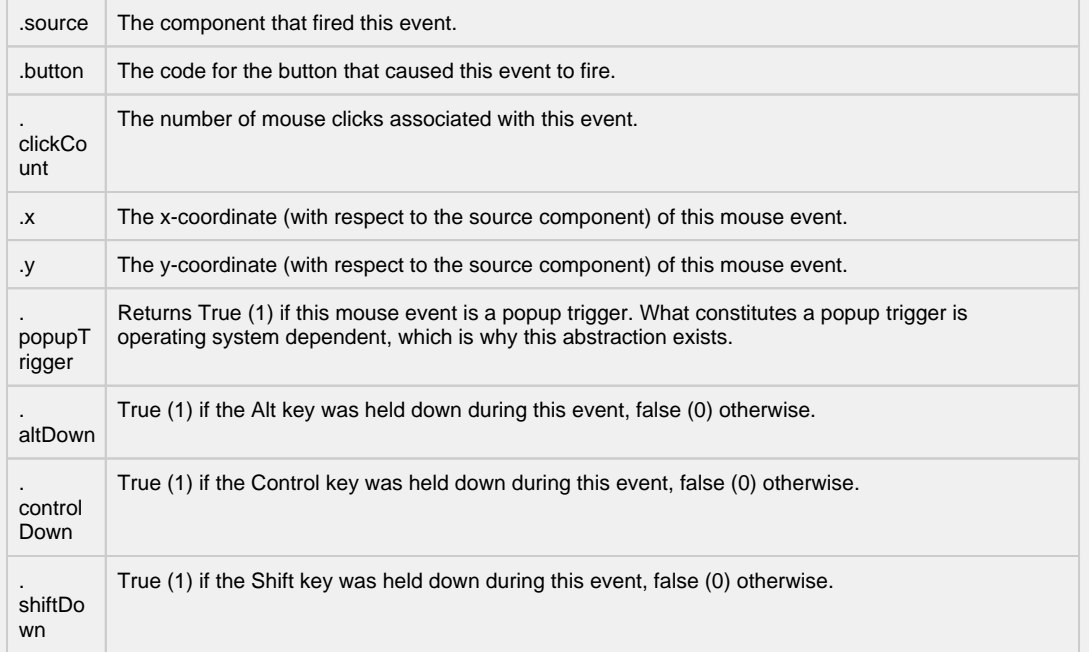

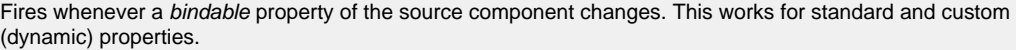

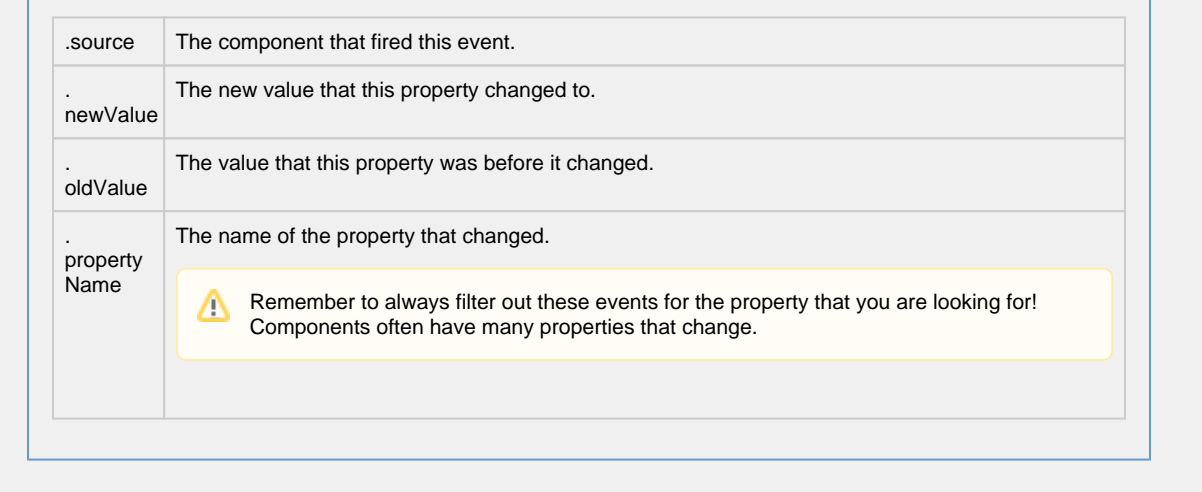

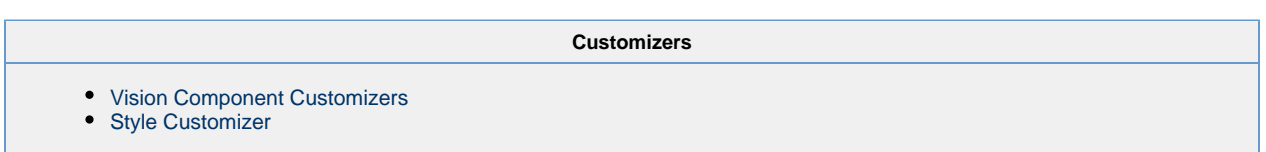

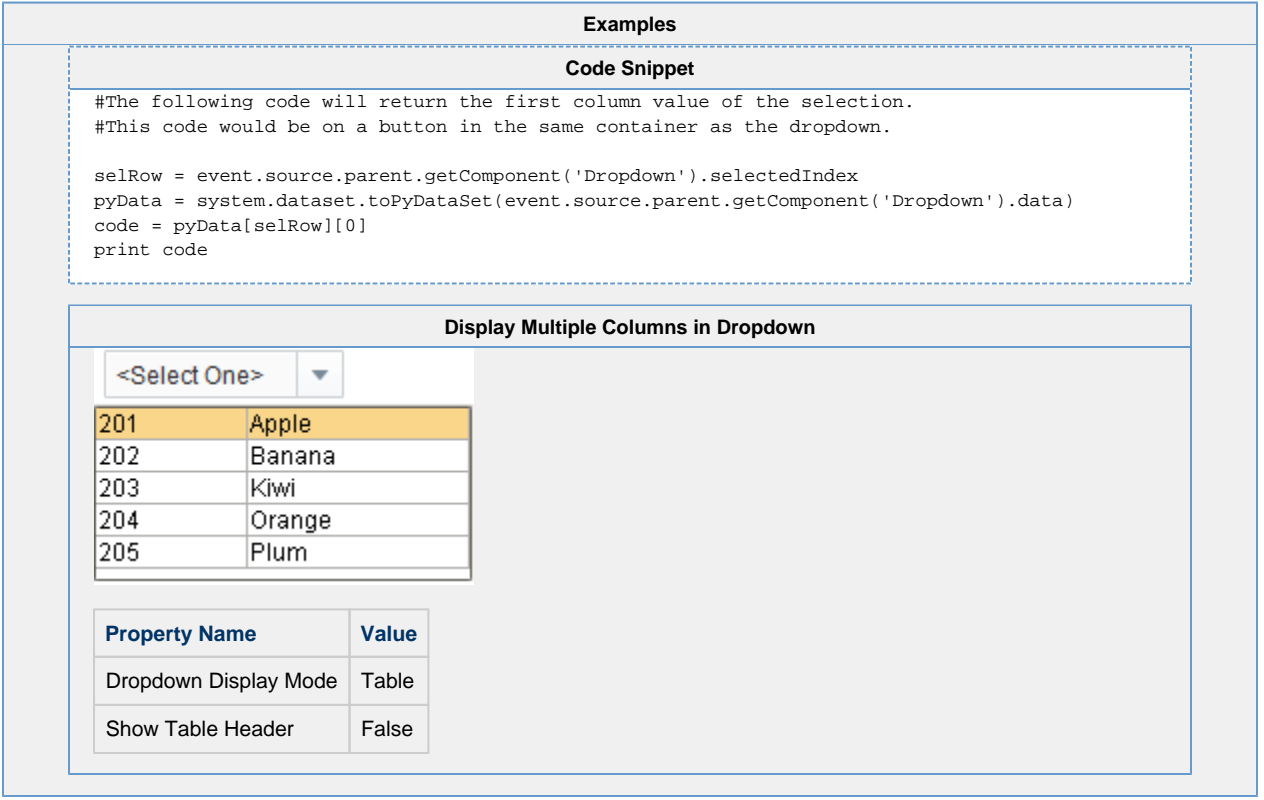

## **Vision - Slider**

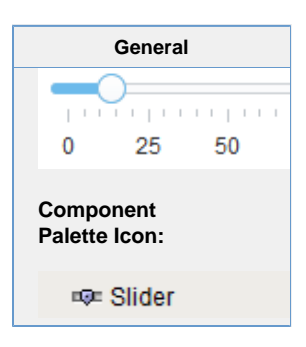

#### **Description**

The slider component lets the user drag an indicator along a scale to choose a value in a range. The slider can be configured to orient horizontally or vertically.

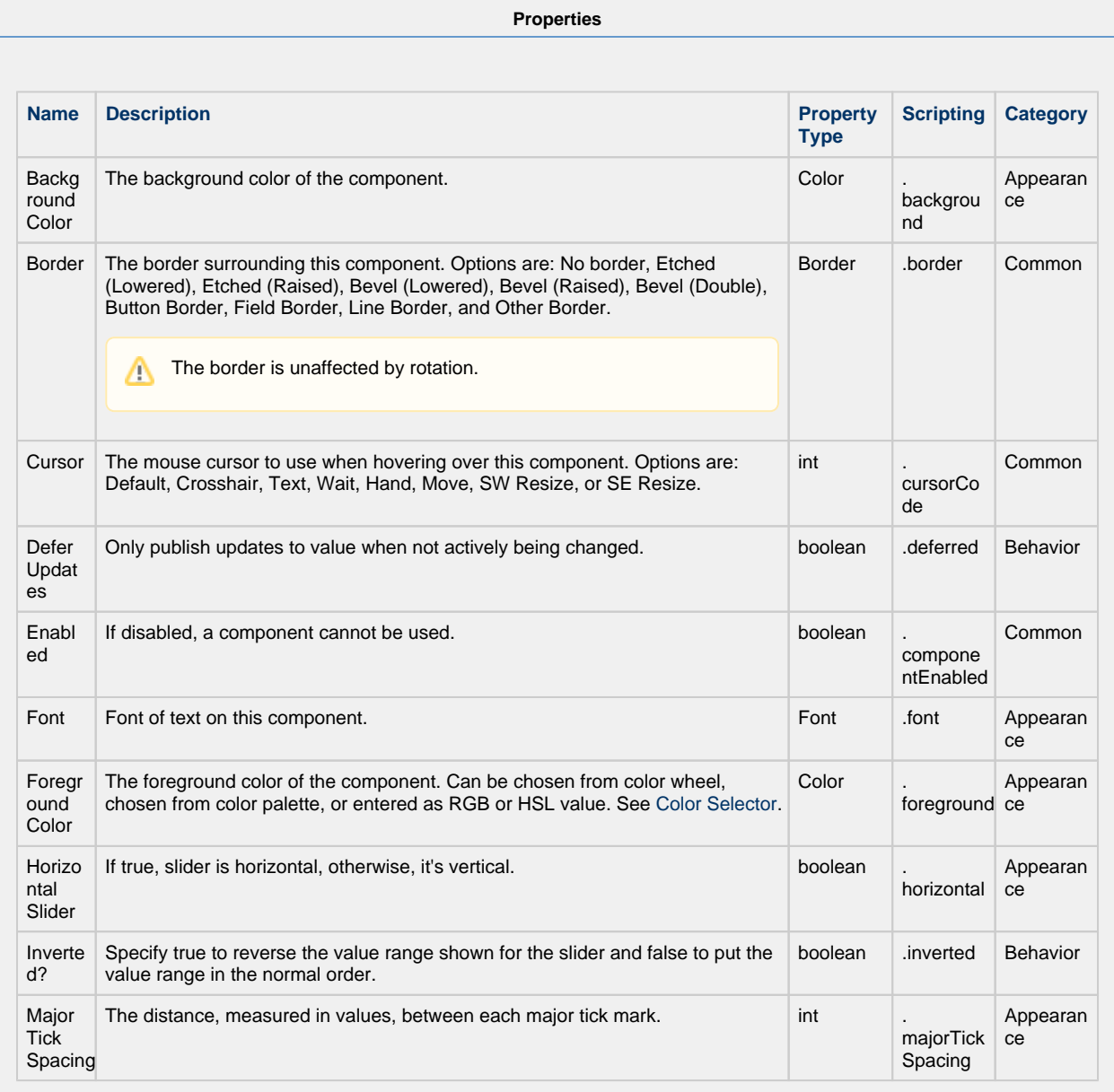

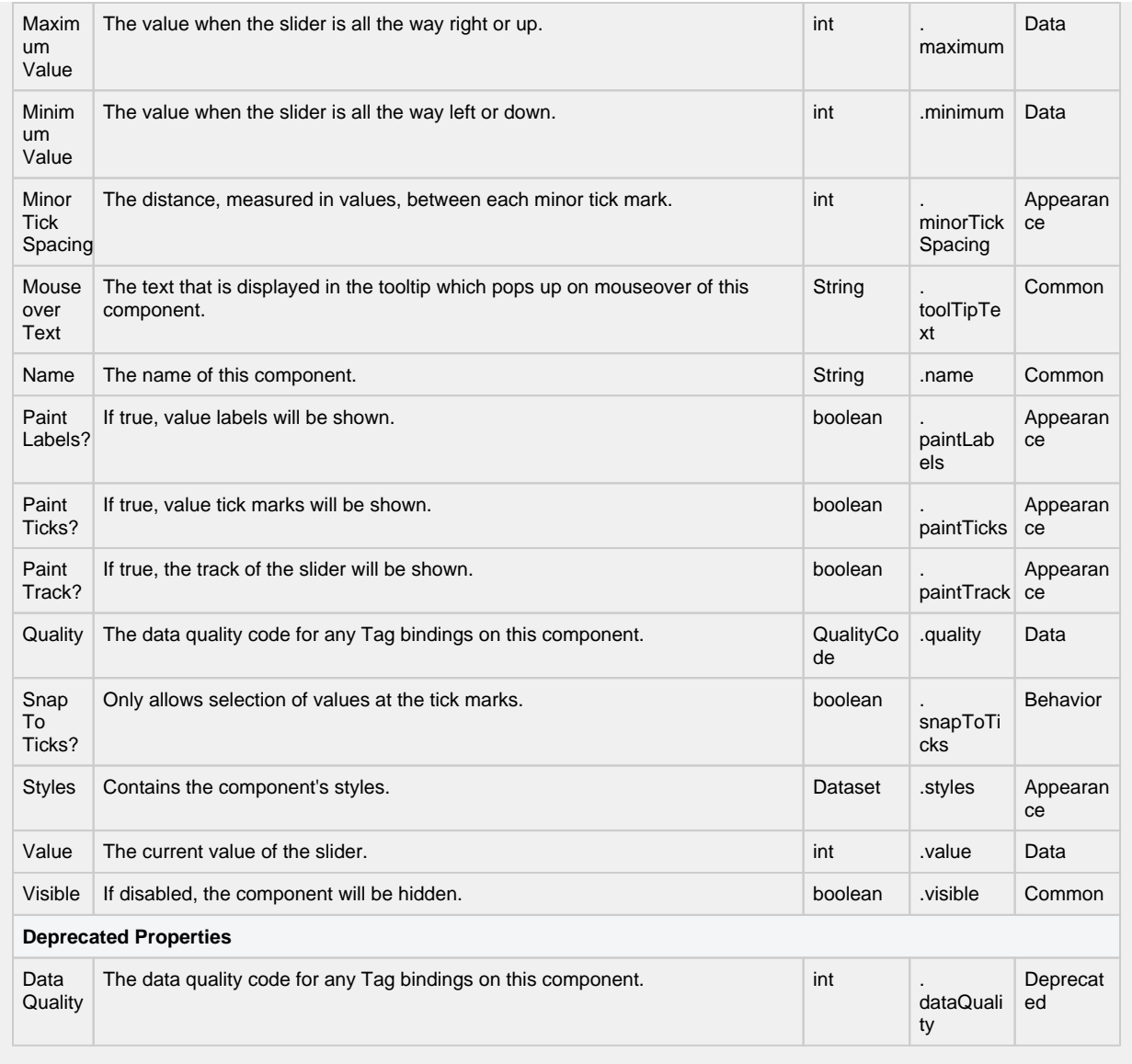

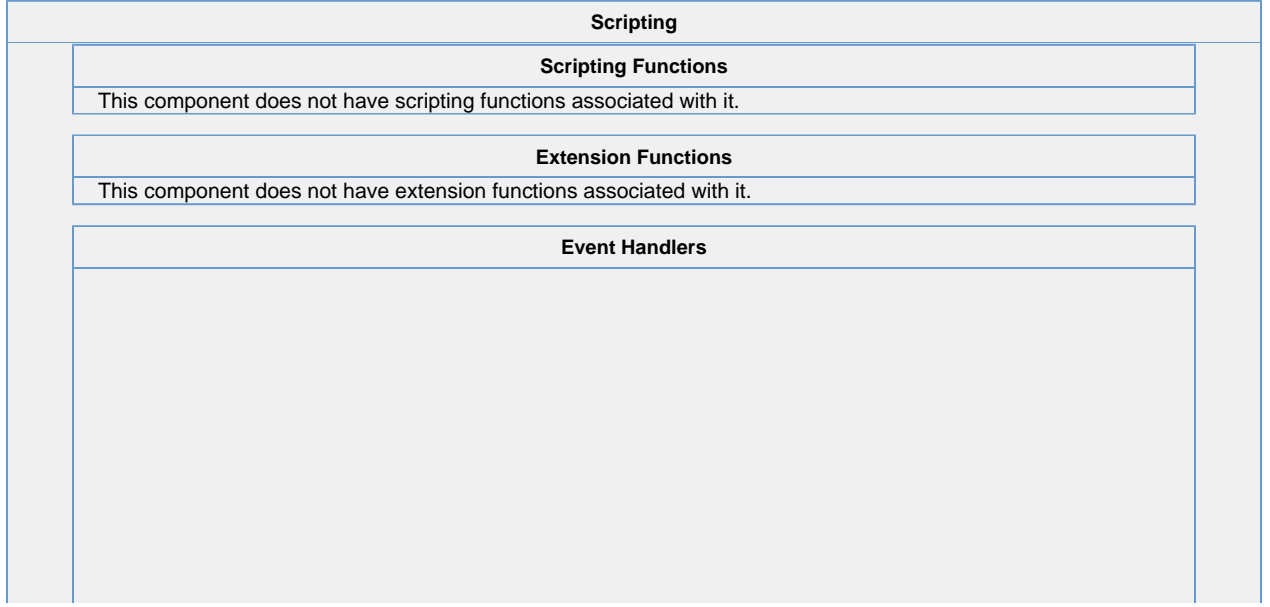

This event occurs when a component that can receive input, such as a text box, receives the input focus. This usually occurs when a user clicks on the component or tabs over to it.

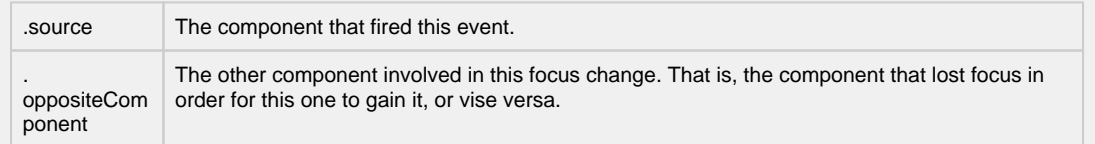

This event occurs when a component that had the input focus lost it to another component.

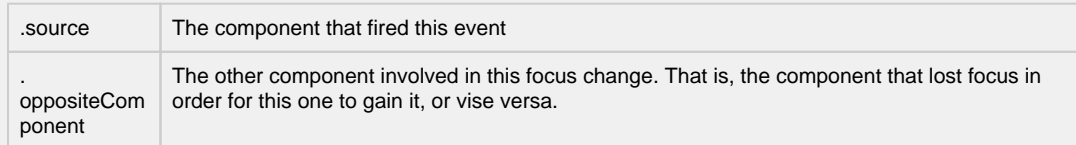

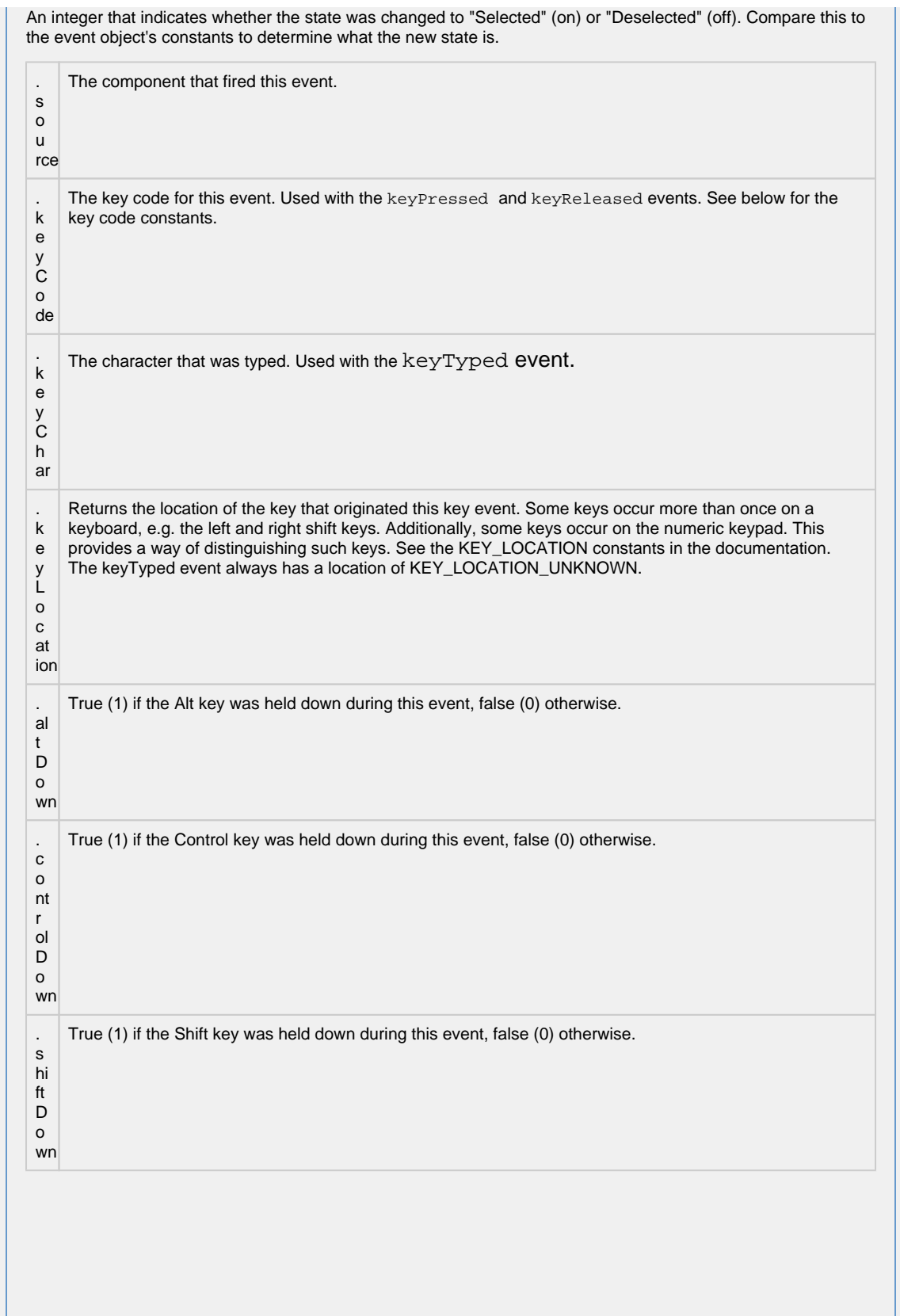

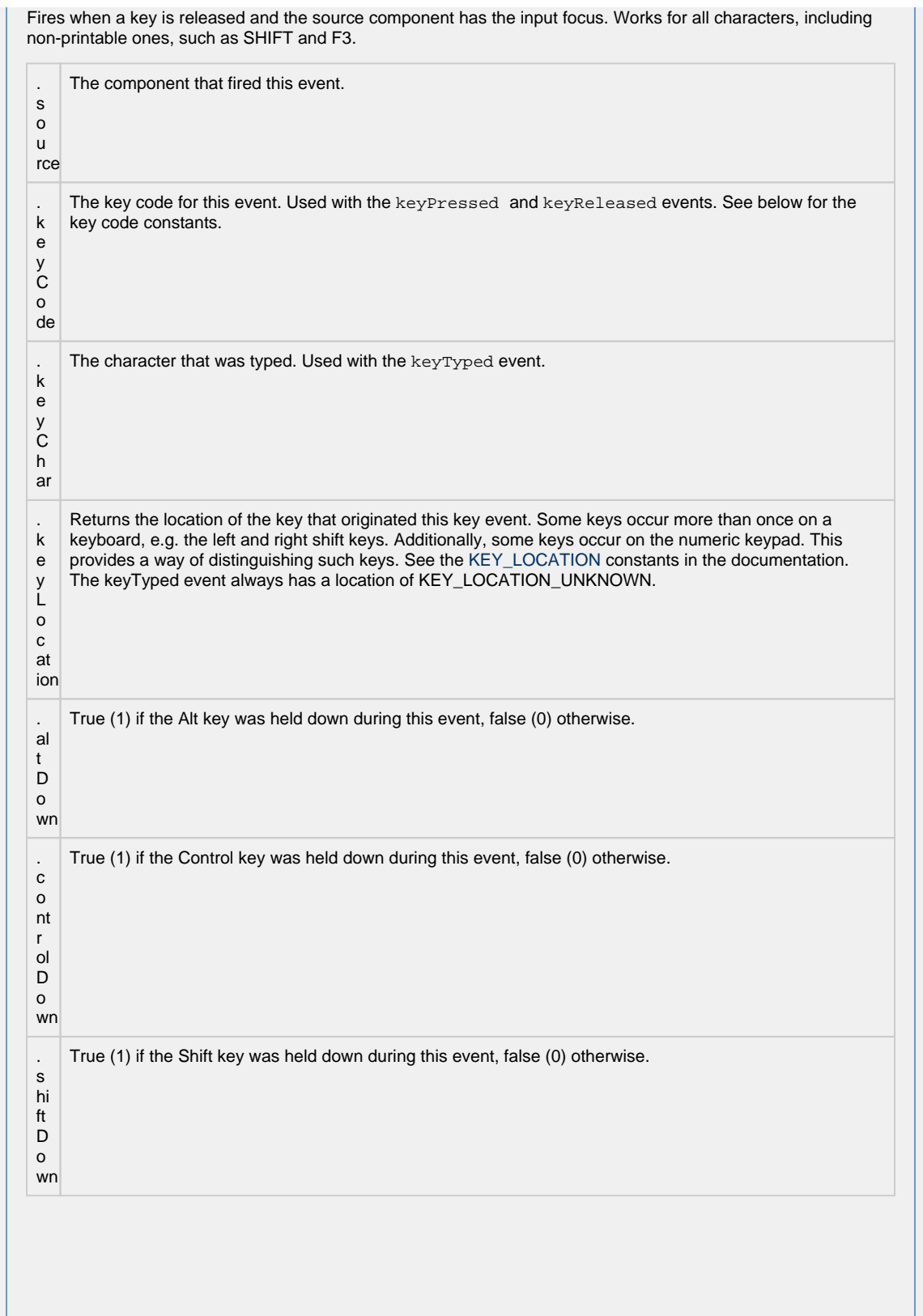

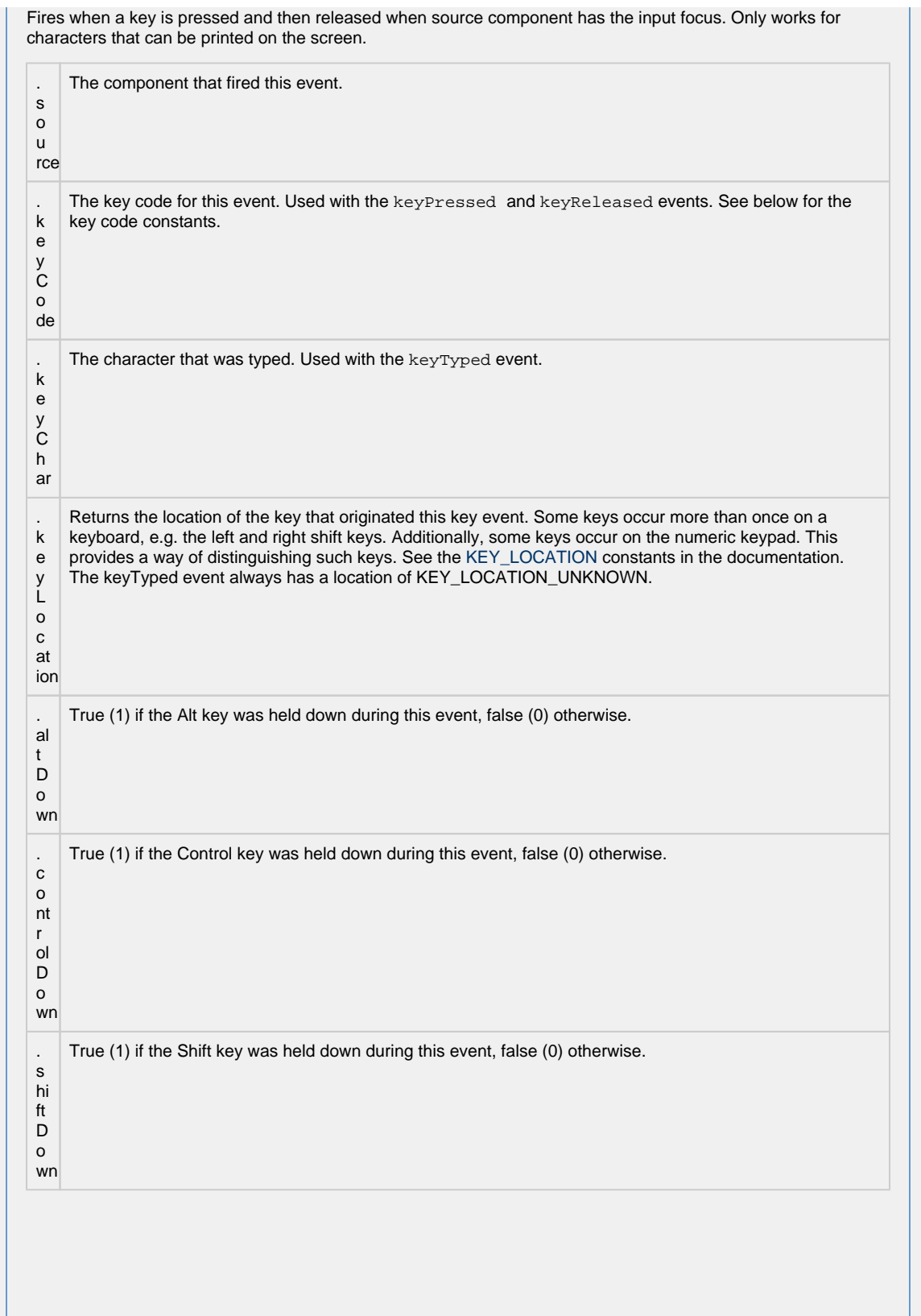

This event signifies a mouse click on the source component. A mouse click the combination of a mouse press and a mouse release, both of which must have occurred over the source component. Note that this event fires aft er the pressed and released events have fired.

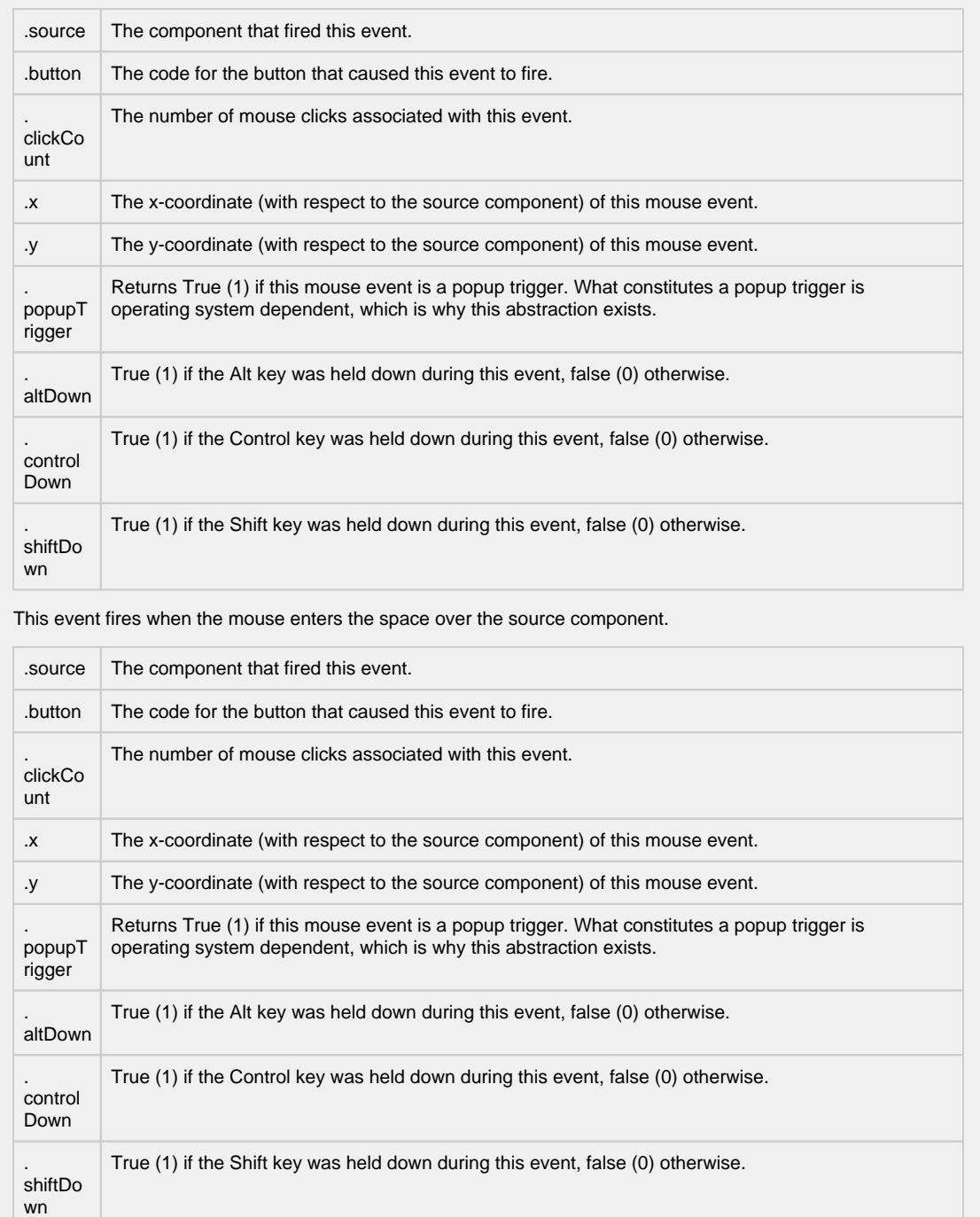

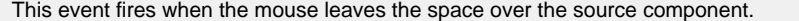

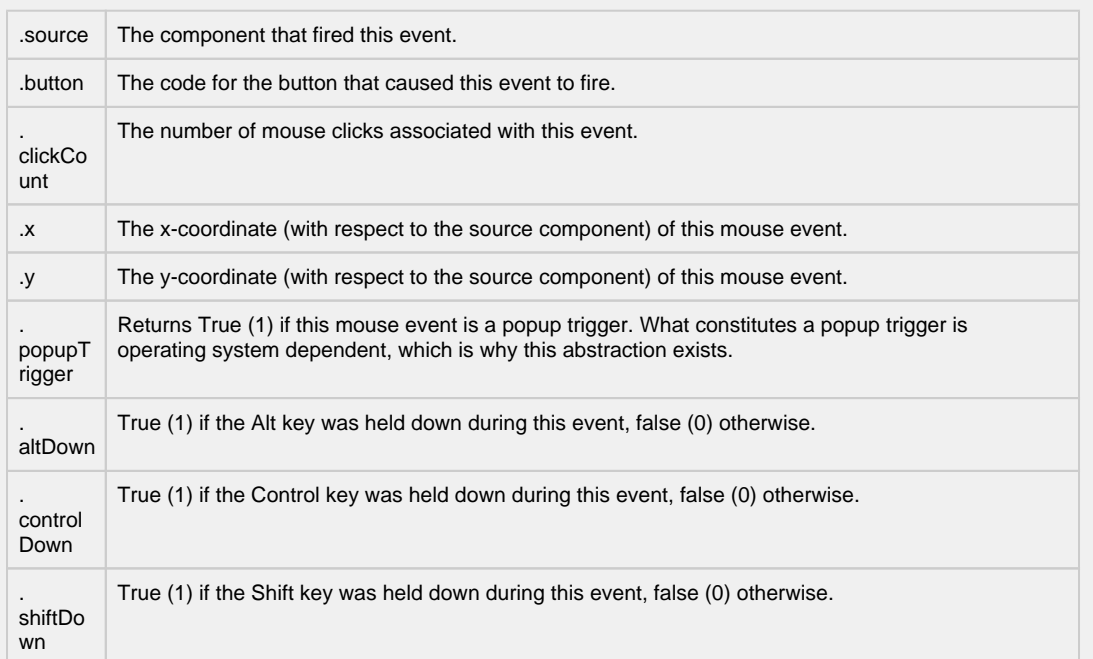

This event fires when a mouse button is pressed down on the source component.

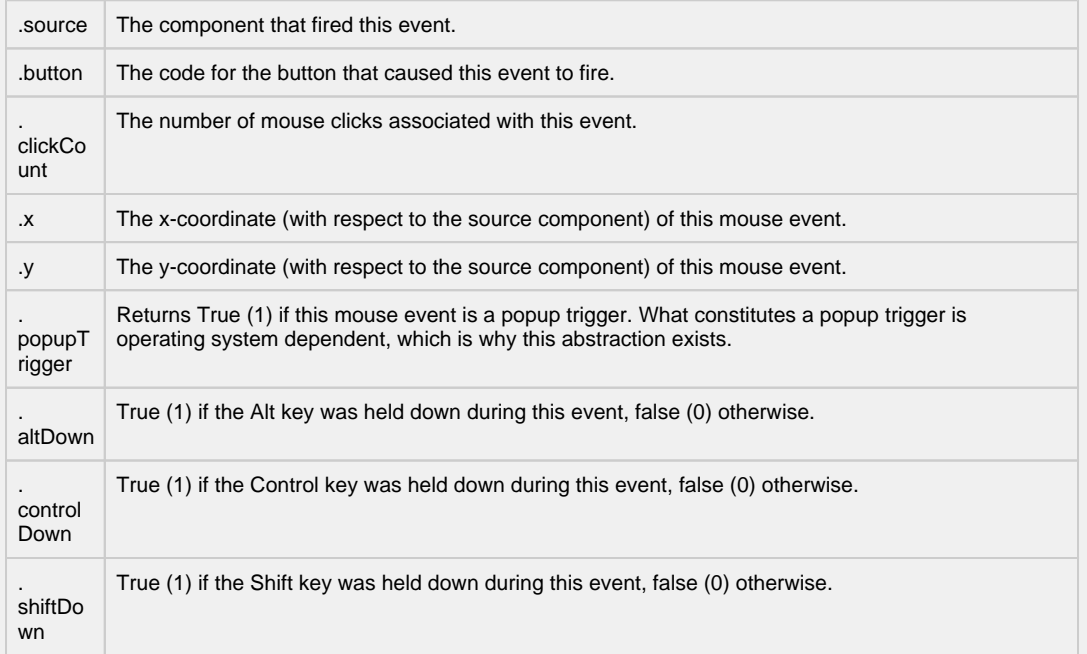

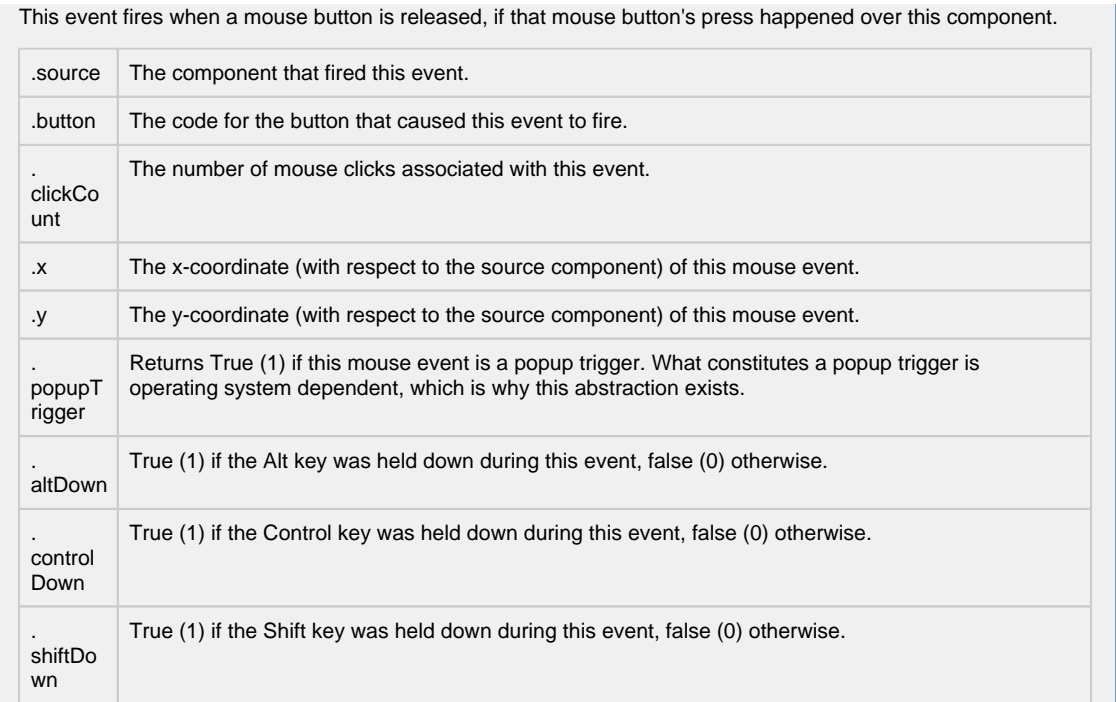

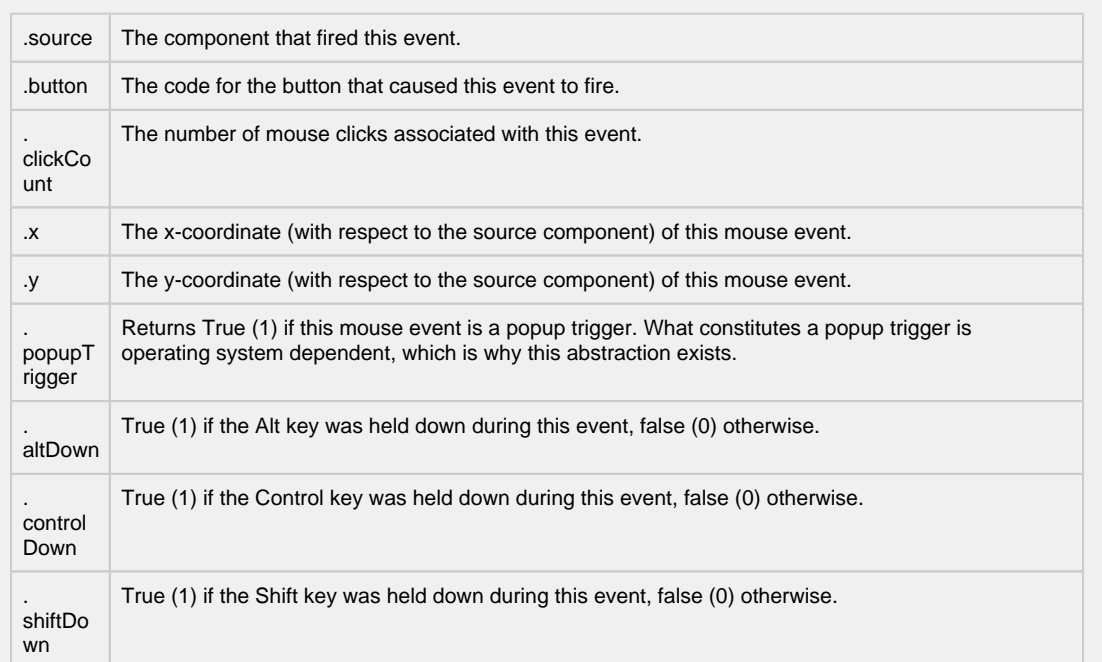

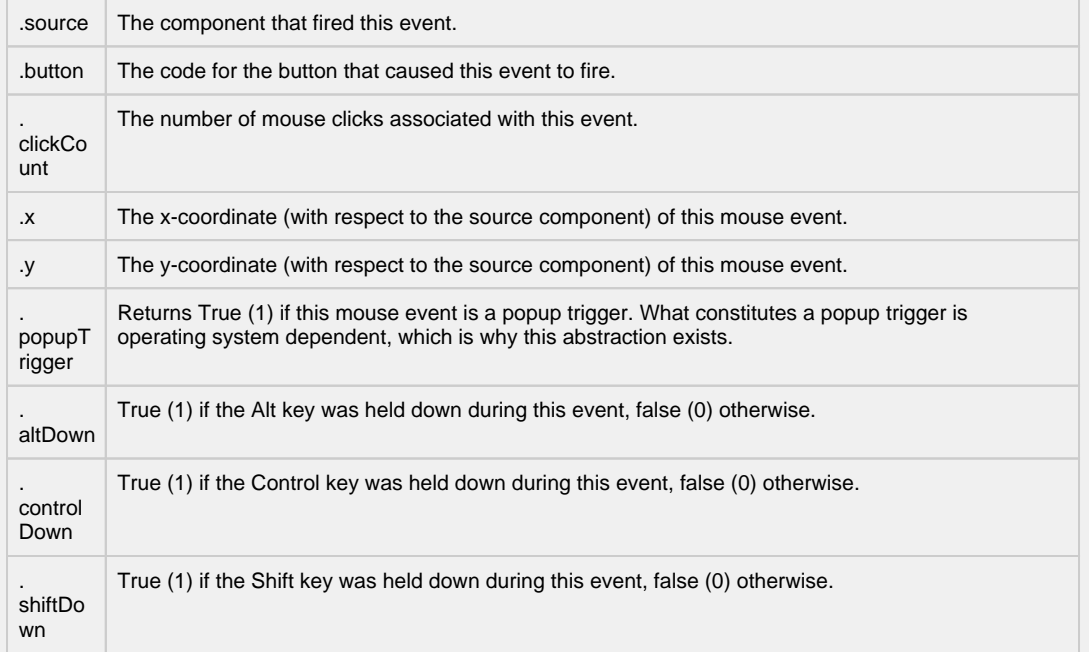

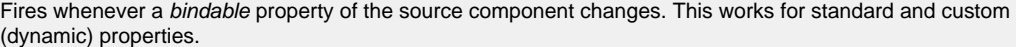

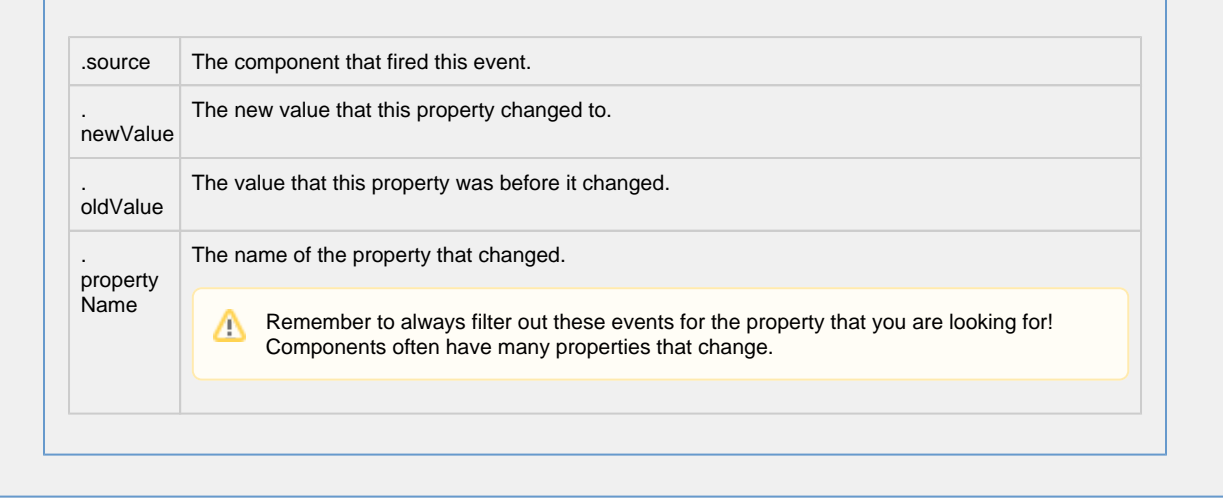

**Customizers**

- [Vision Component Customizers](https://legacy-docs.inductiveautomation.com/display/DOC80/Vision+Component+Customizers)
- [Style Customizer](https://legacy-docs.inductiveautomation.com/display/DOC80/Vision+Component+Customizers#VisionComponentCustomizers-StyleCustomizer)

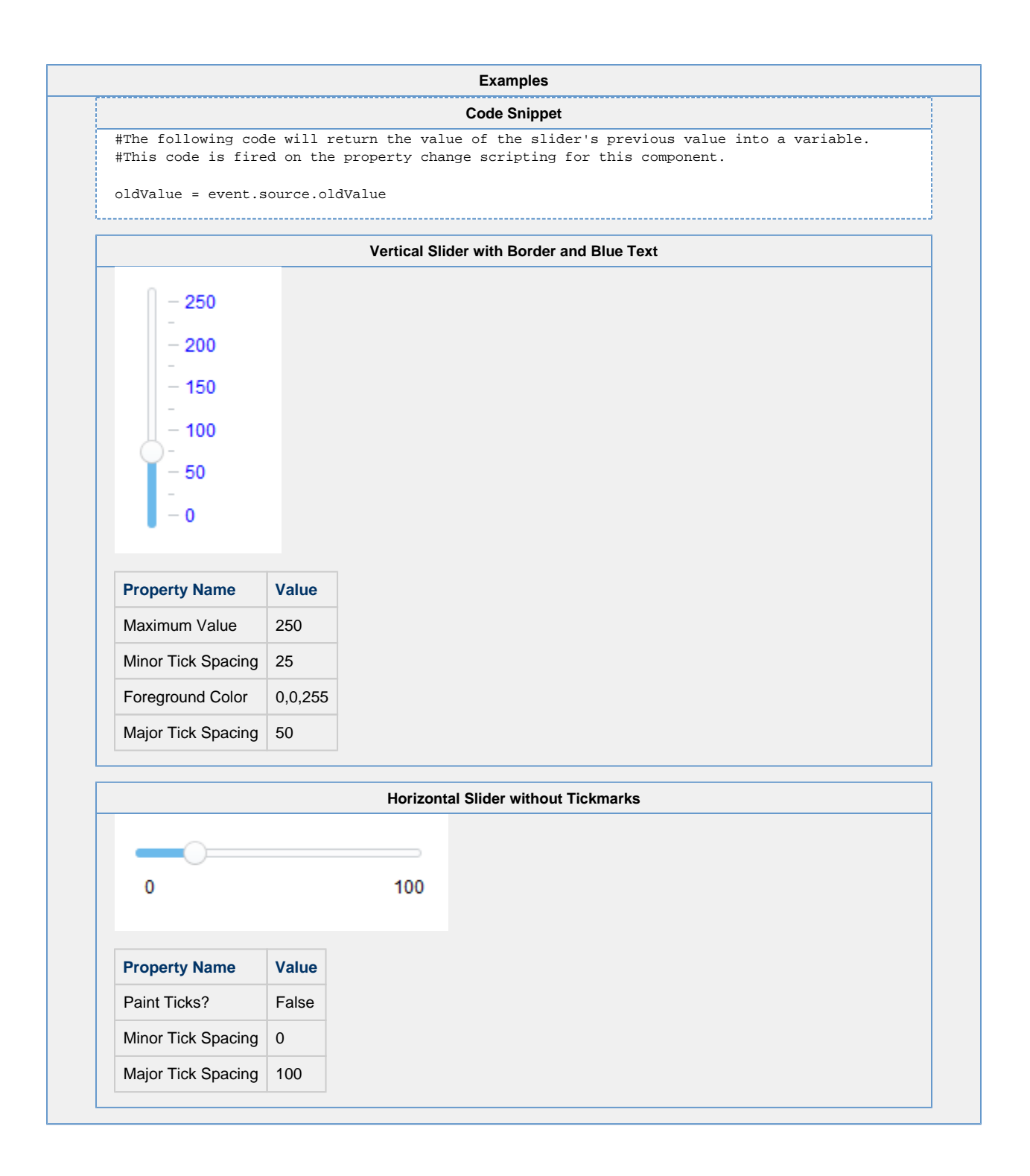

# **Vision - Language Selector**

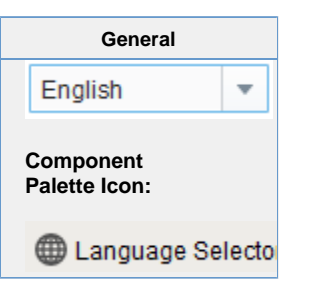

### **Description**

The Language Selector component gives an easy way to set the user's locale to control display of dates, times, numbers, and the language used for translations.

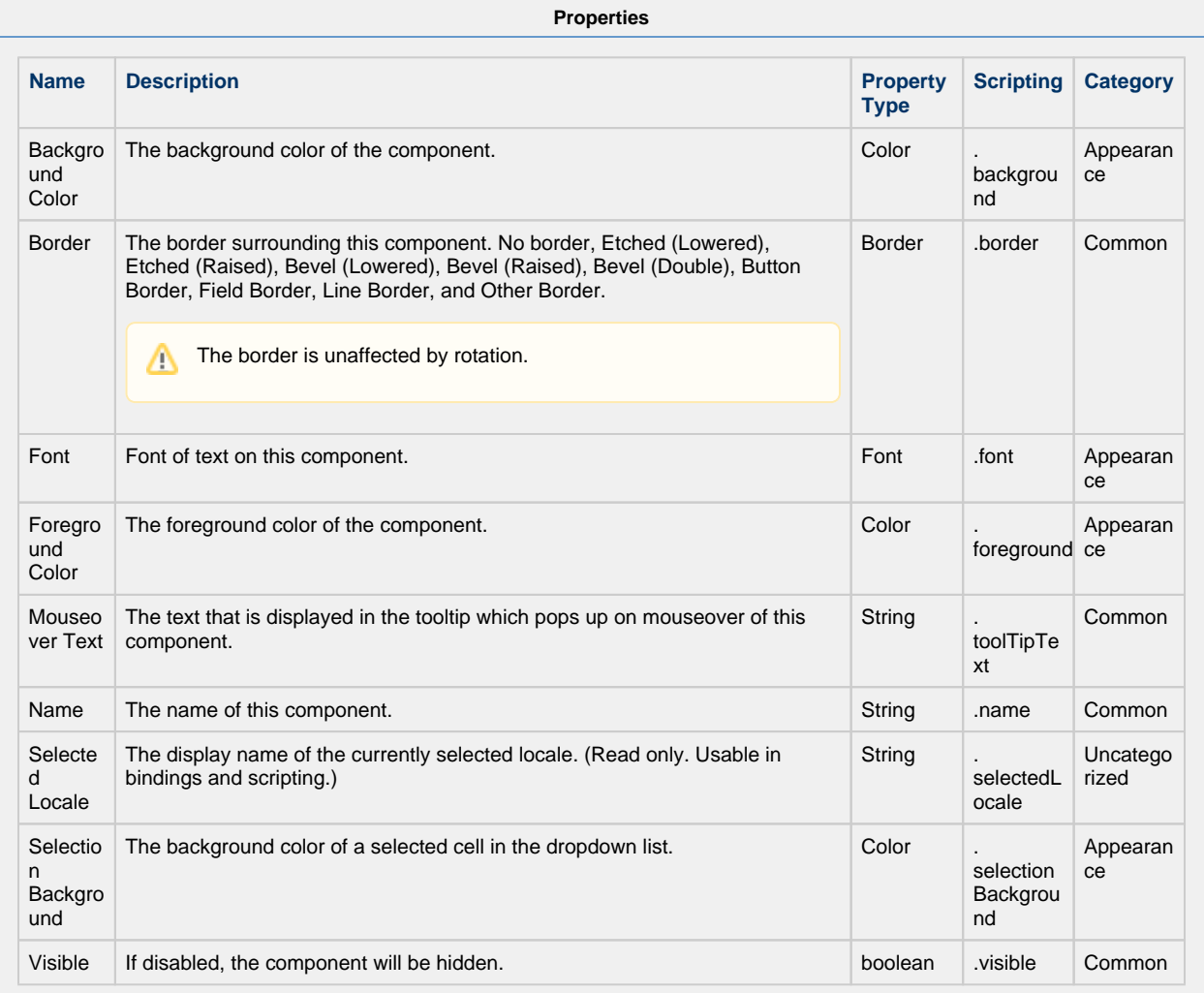

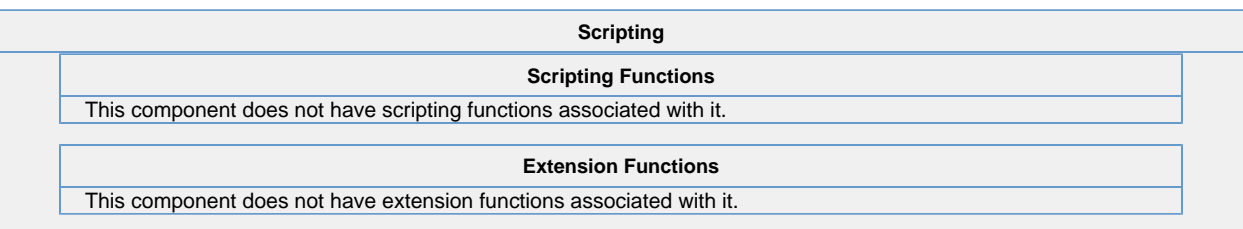

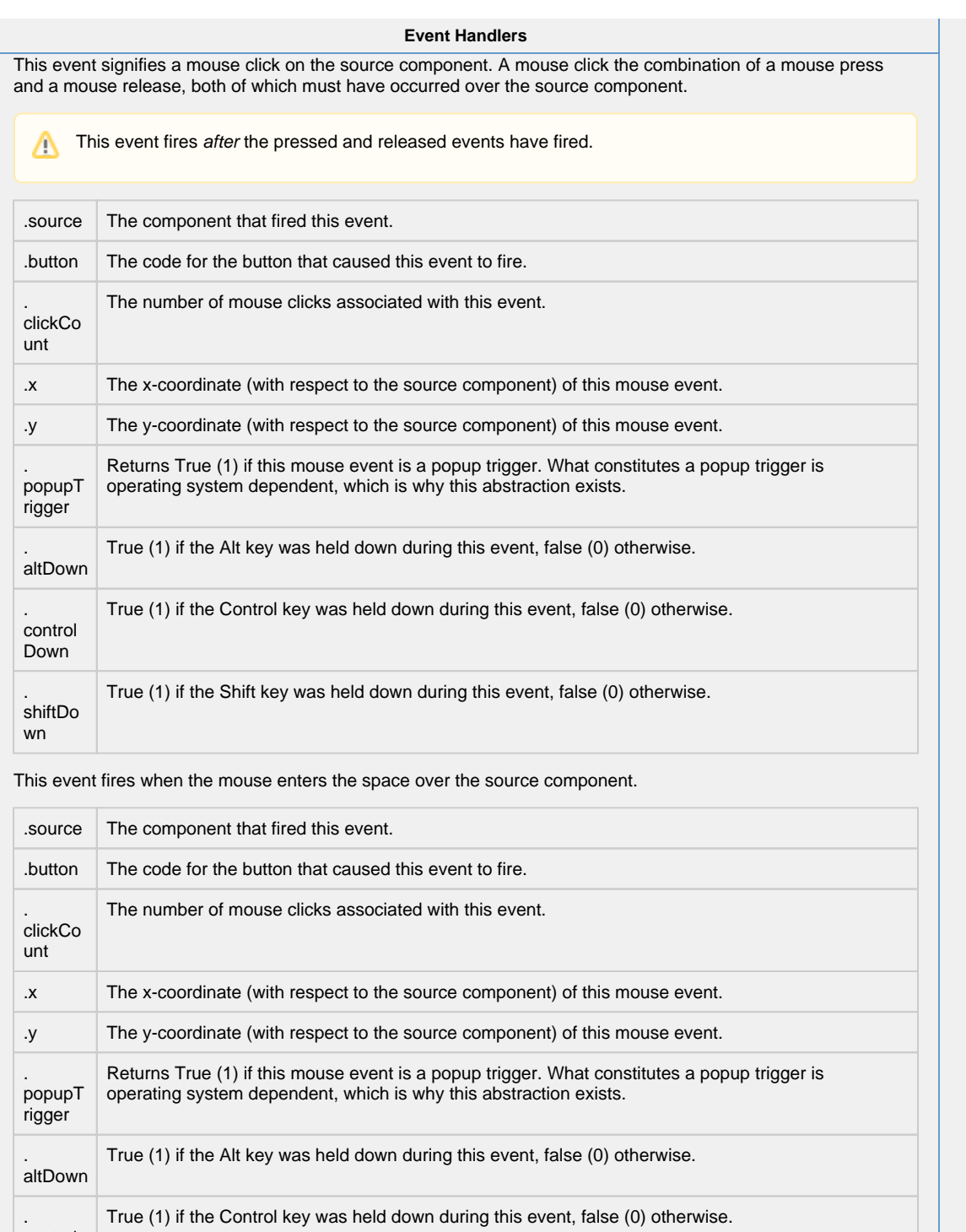

Down True (1) if the Shift key was held down during this event, false (0) otherwise.

. shiftDo wn

control

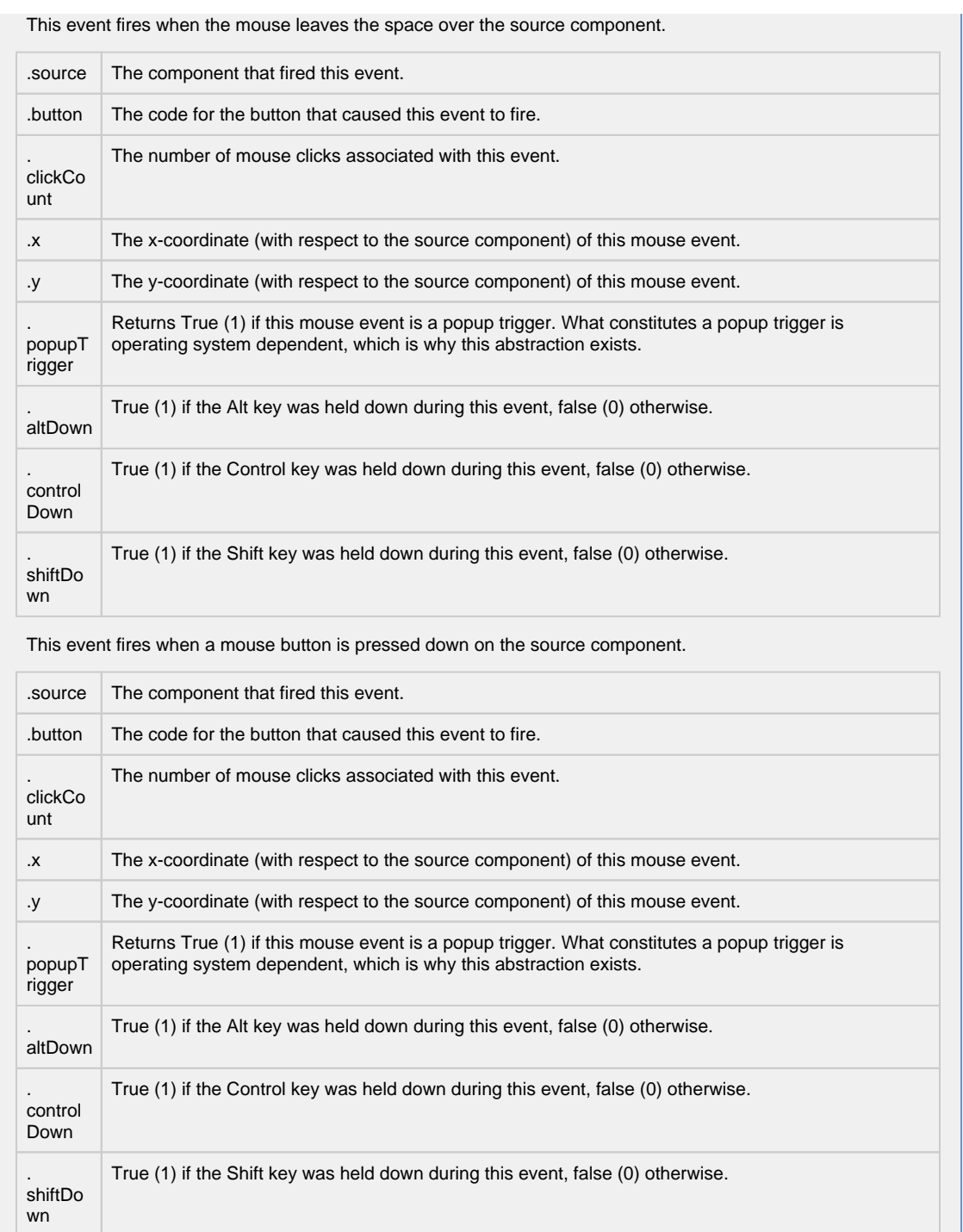

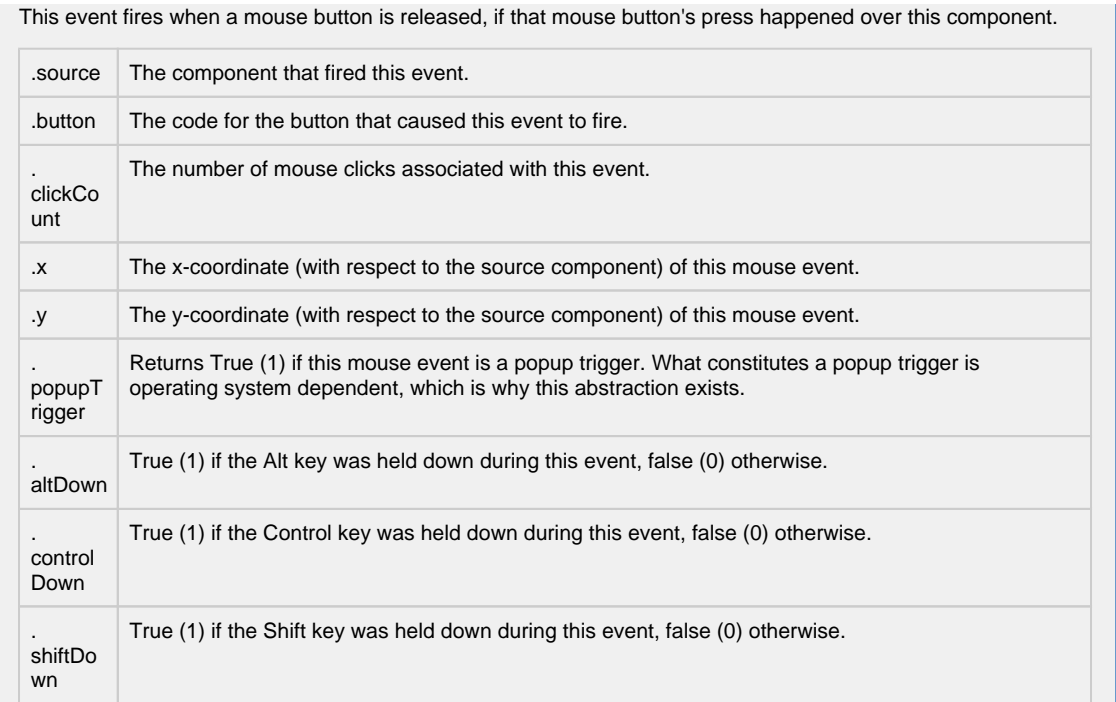

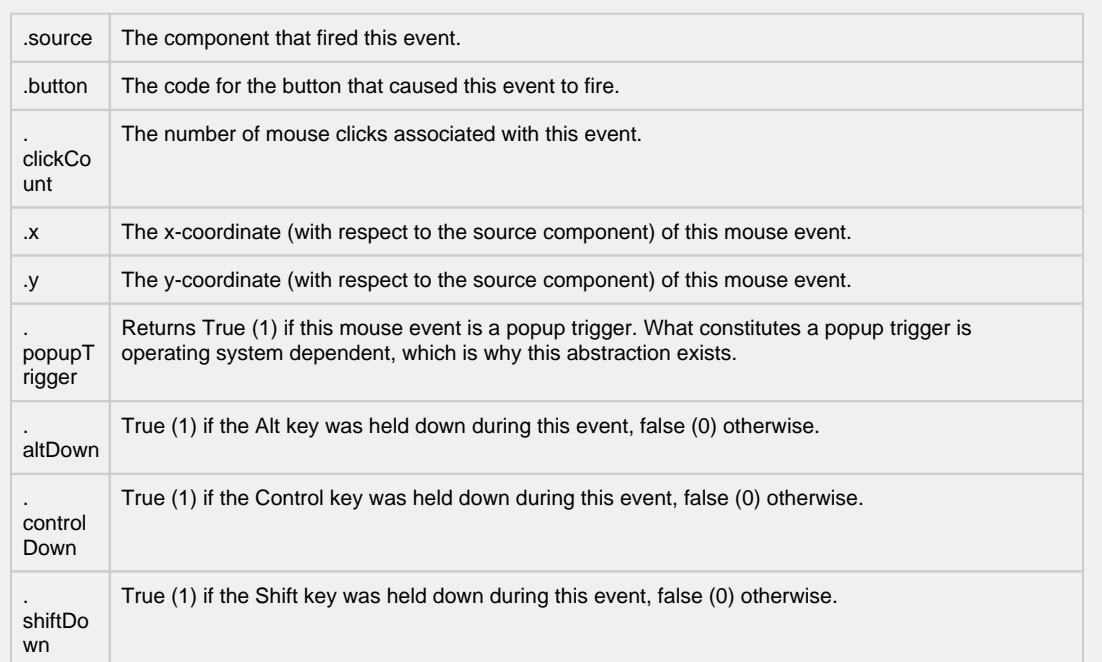

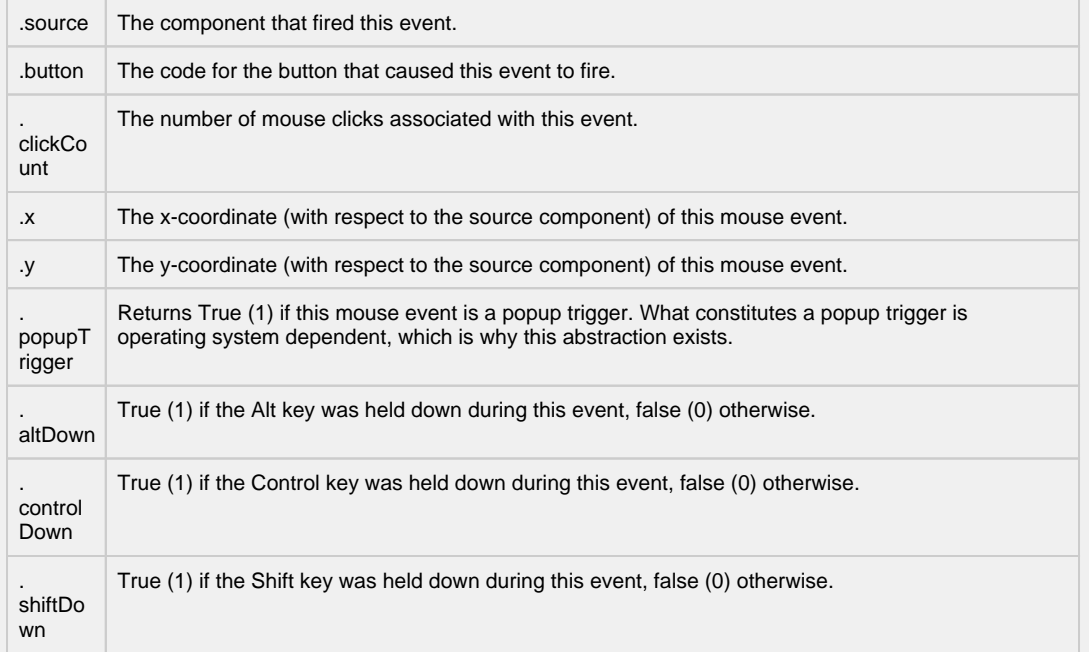

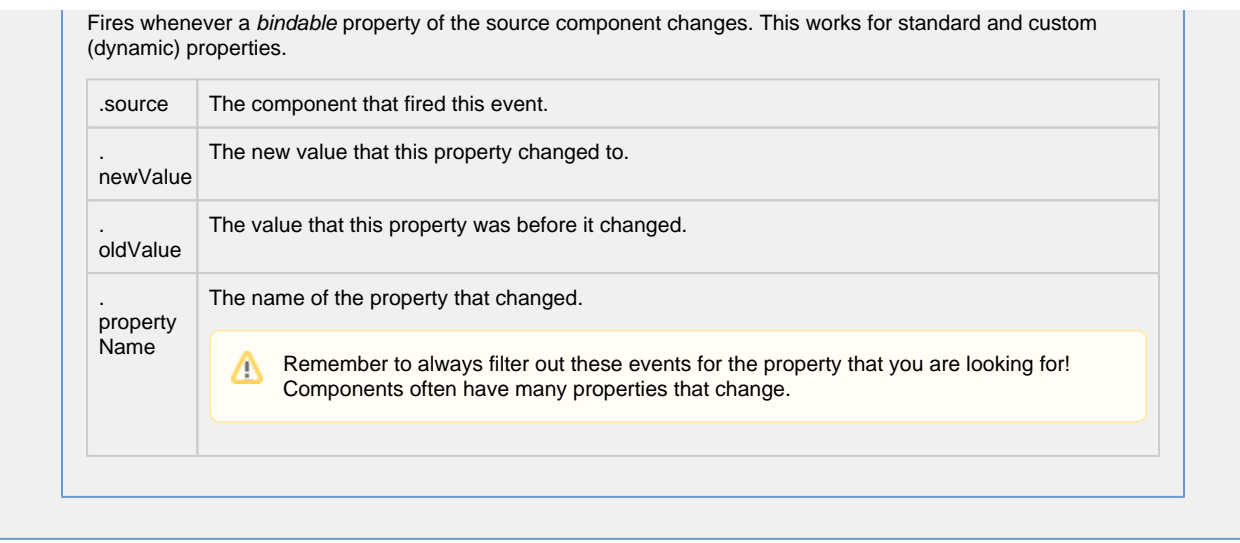

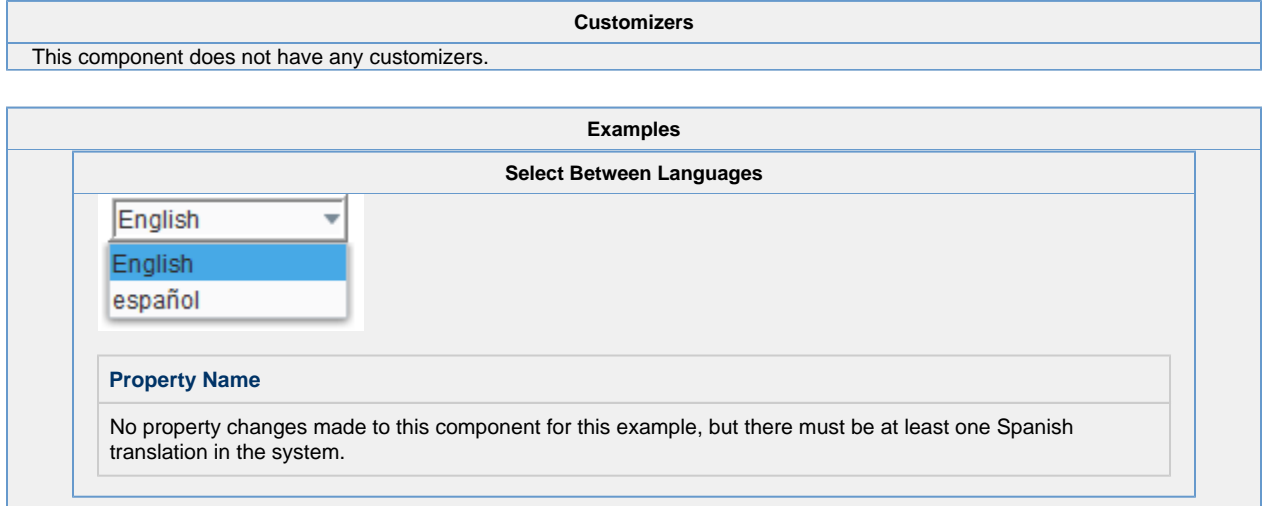

 $\overline{\phantom{a}}$ 

# **Vision - Buttons Palette**

### **Button Components**

The following components give you push-button options for displaying and writing values.

In This Section ...

### **Vision - Button**

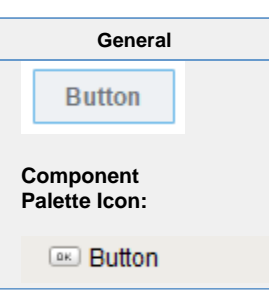

### **Description**

The Button component is a versatile component, often used for things like opening/closing windows, writing to tags, and triggering any sort of scripting logic. It can be used for showing status, as well. For example, if you have three buttons, Hand, Off, and Auto, not only can they set those modes, but their background color can display the current mode, although you'd be better off using the Multi-State Button for this.

To get buttons to do things, you add an event handler to the actionPerformed event. While you could configure your script on a mousePressed or mouseClicked event handlers, it is better to use the actionPerformed event. Why? Buttons can also be activated by tabbing over to them and hitting the space key, or they could be activated by pressing Alt and the button's mnemon ic character. So, to make sure that your button works in all of these cases, configure your event handler on the actionPerformed event, not the mouseClicked event.

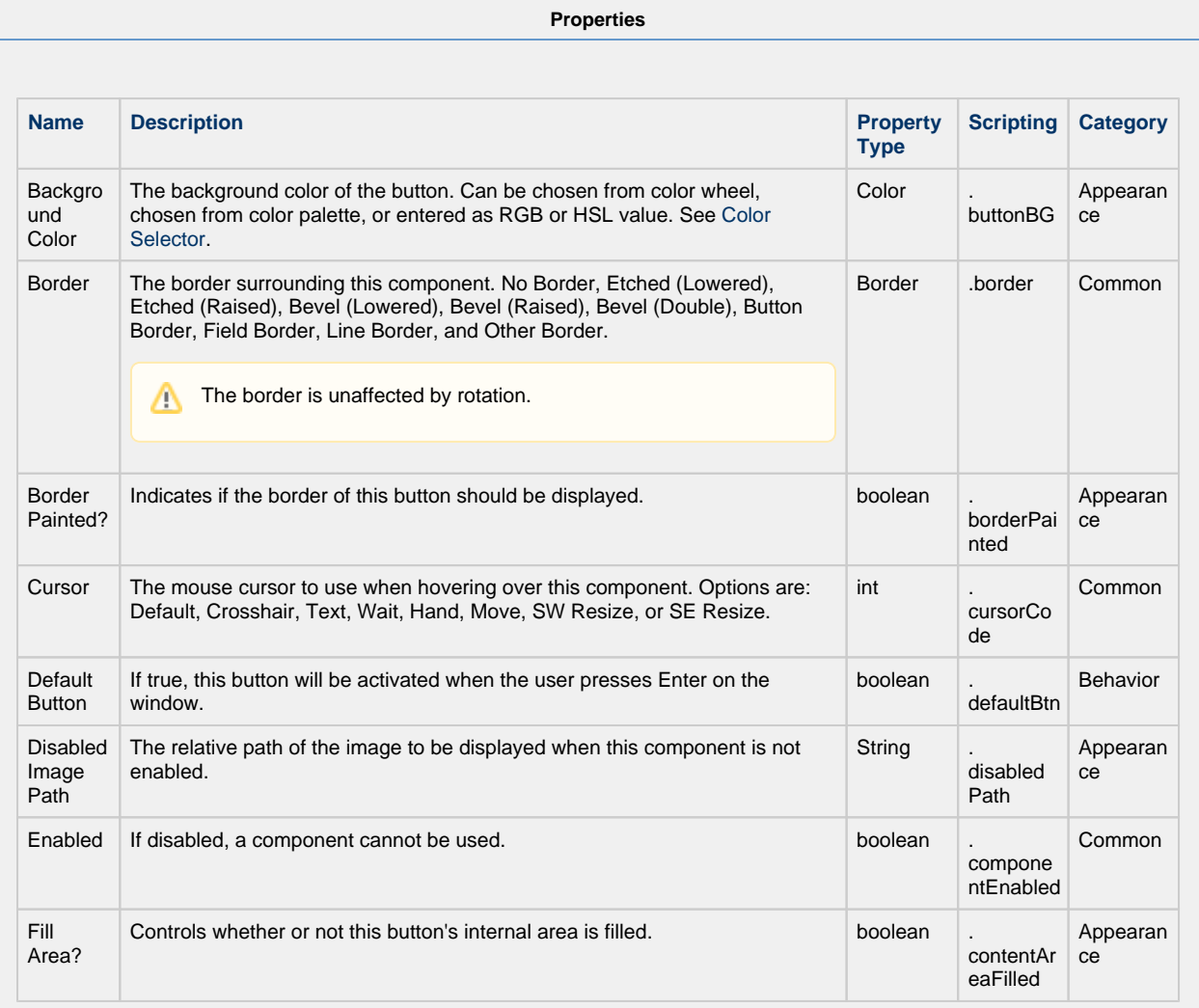

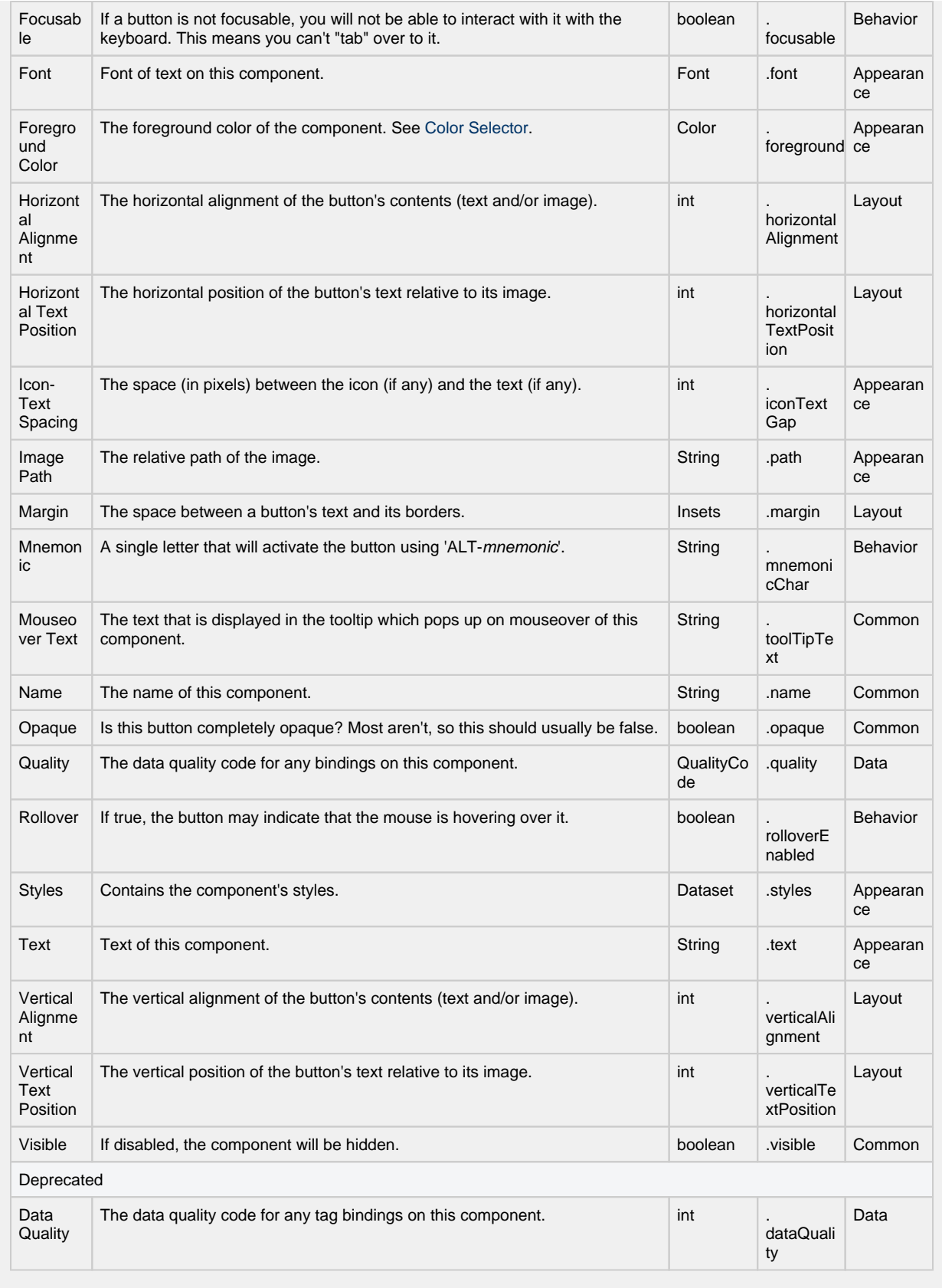

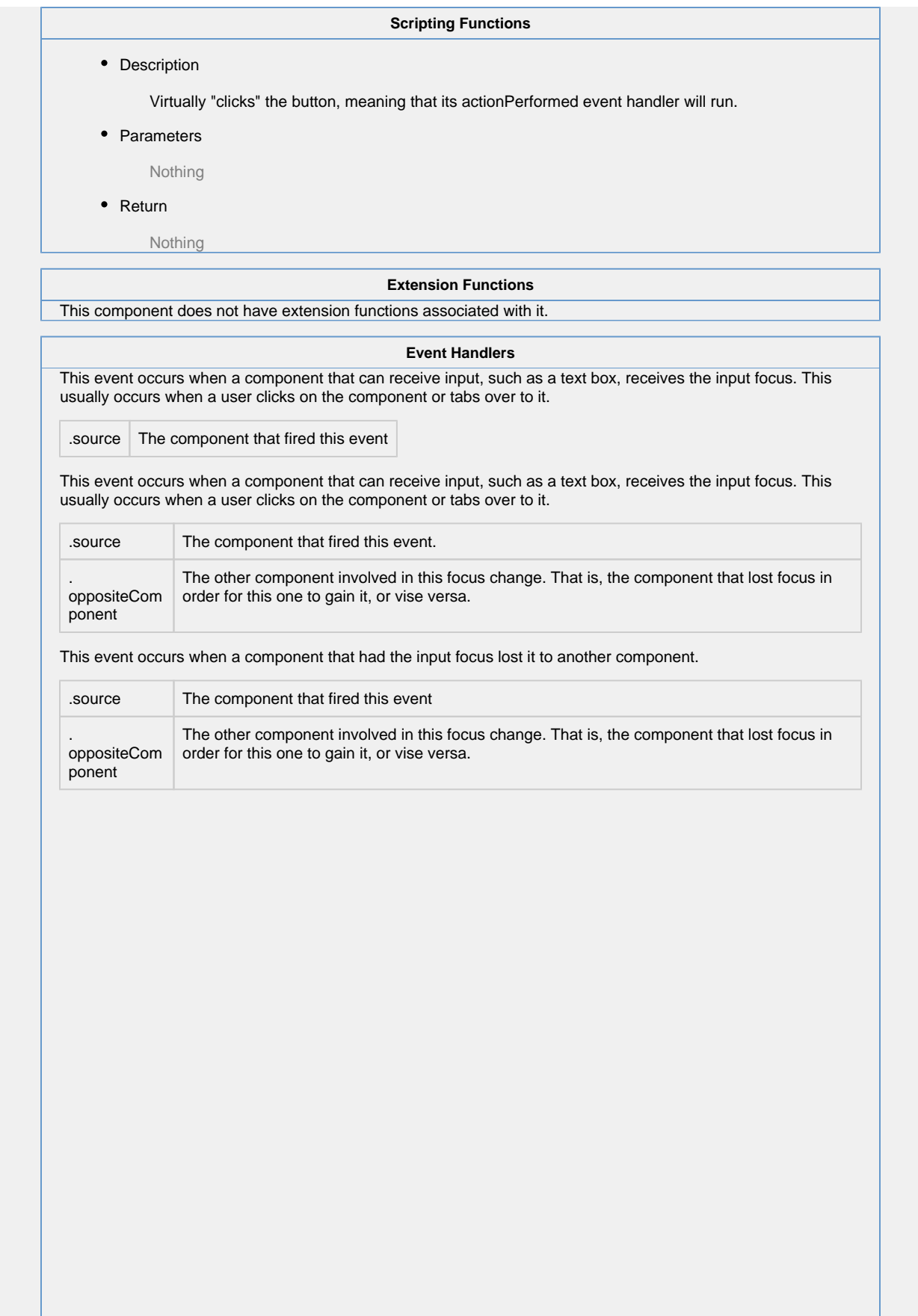

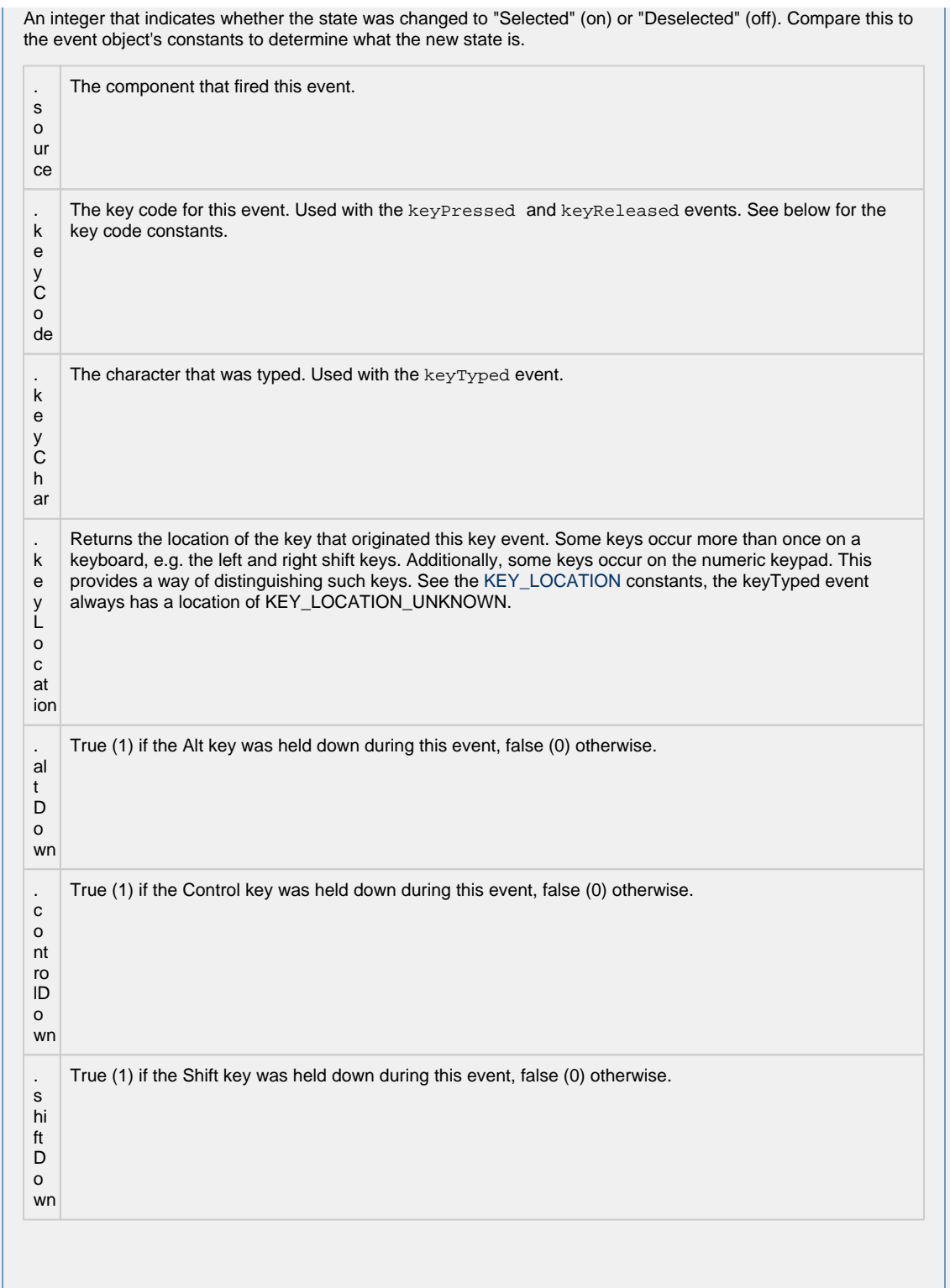

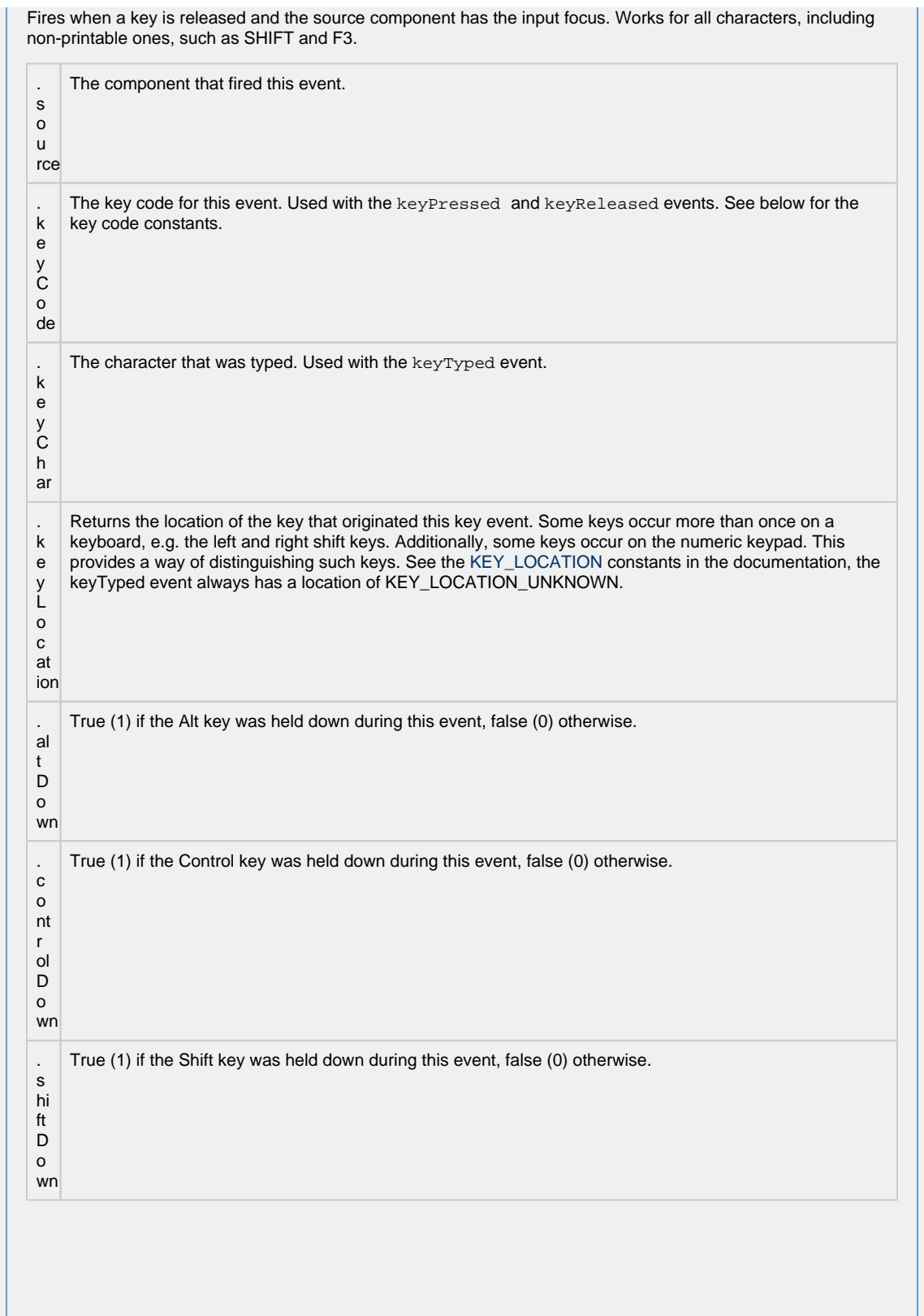

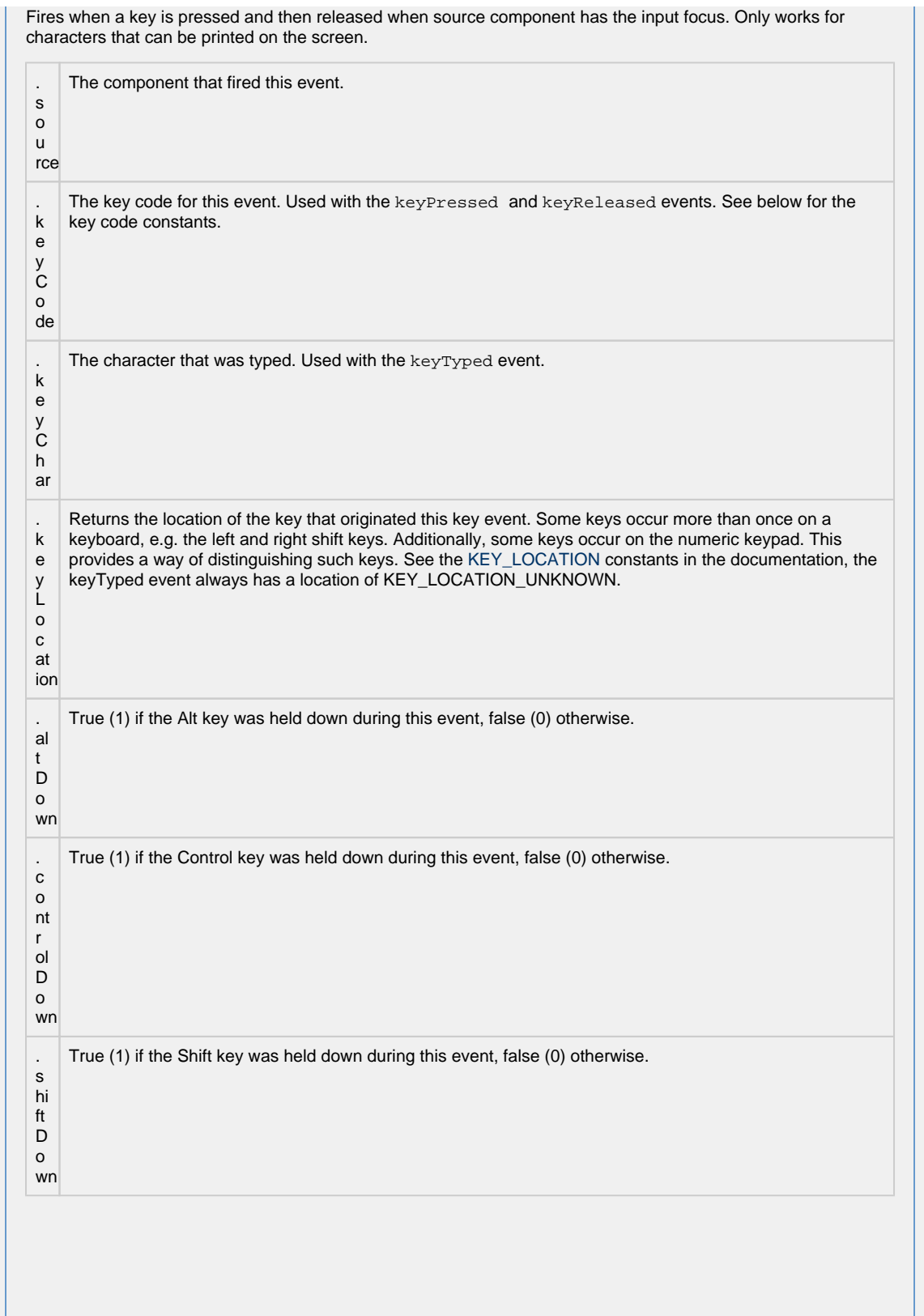

This event signifies a mouse click on the source component. A mouse click the combination of a mouse press and a mouse release, both of which must have occurred over the source component. Note that this event fires aft er the pressed and released events have fired.

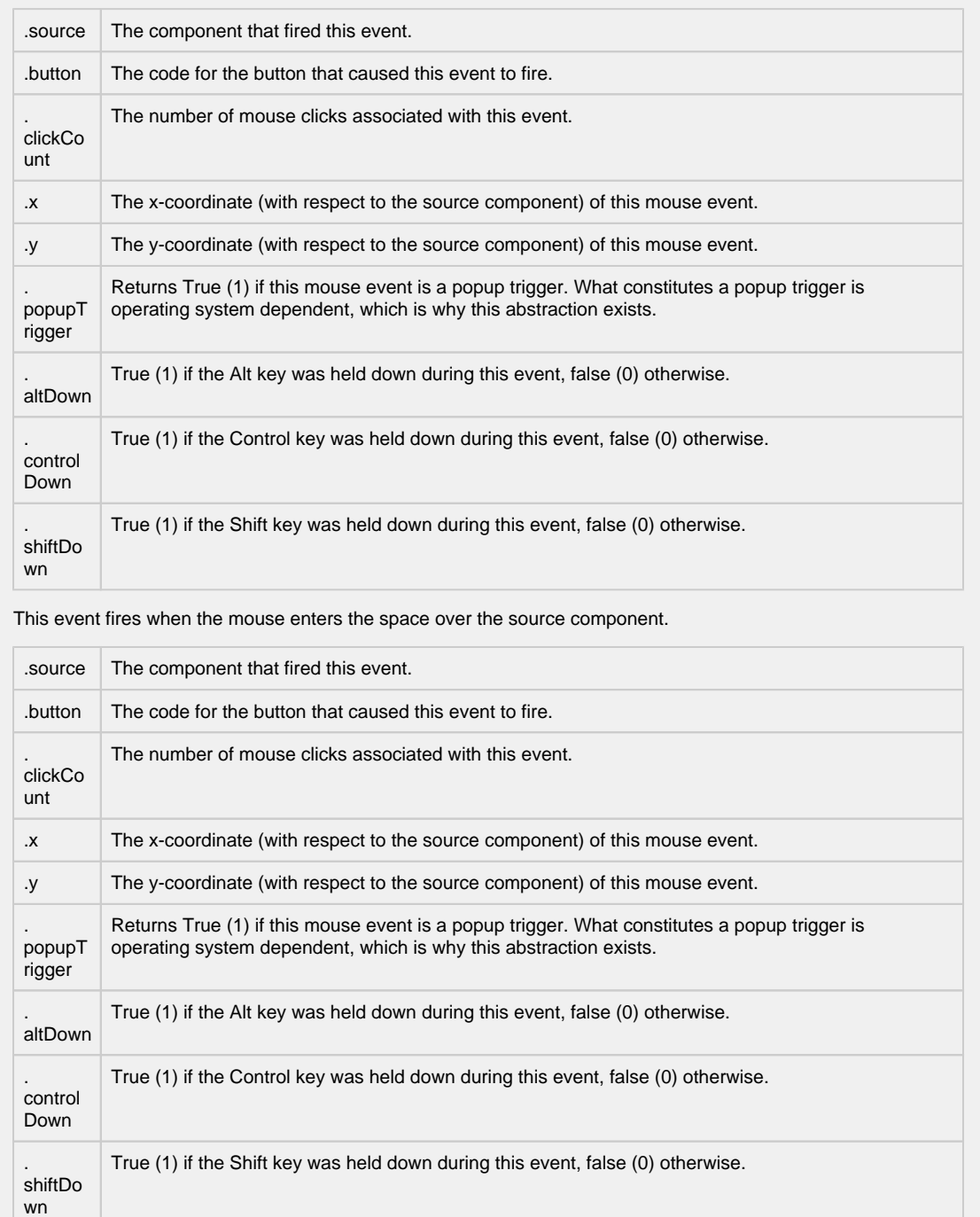

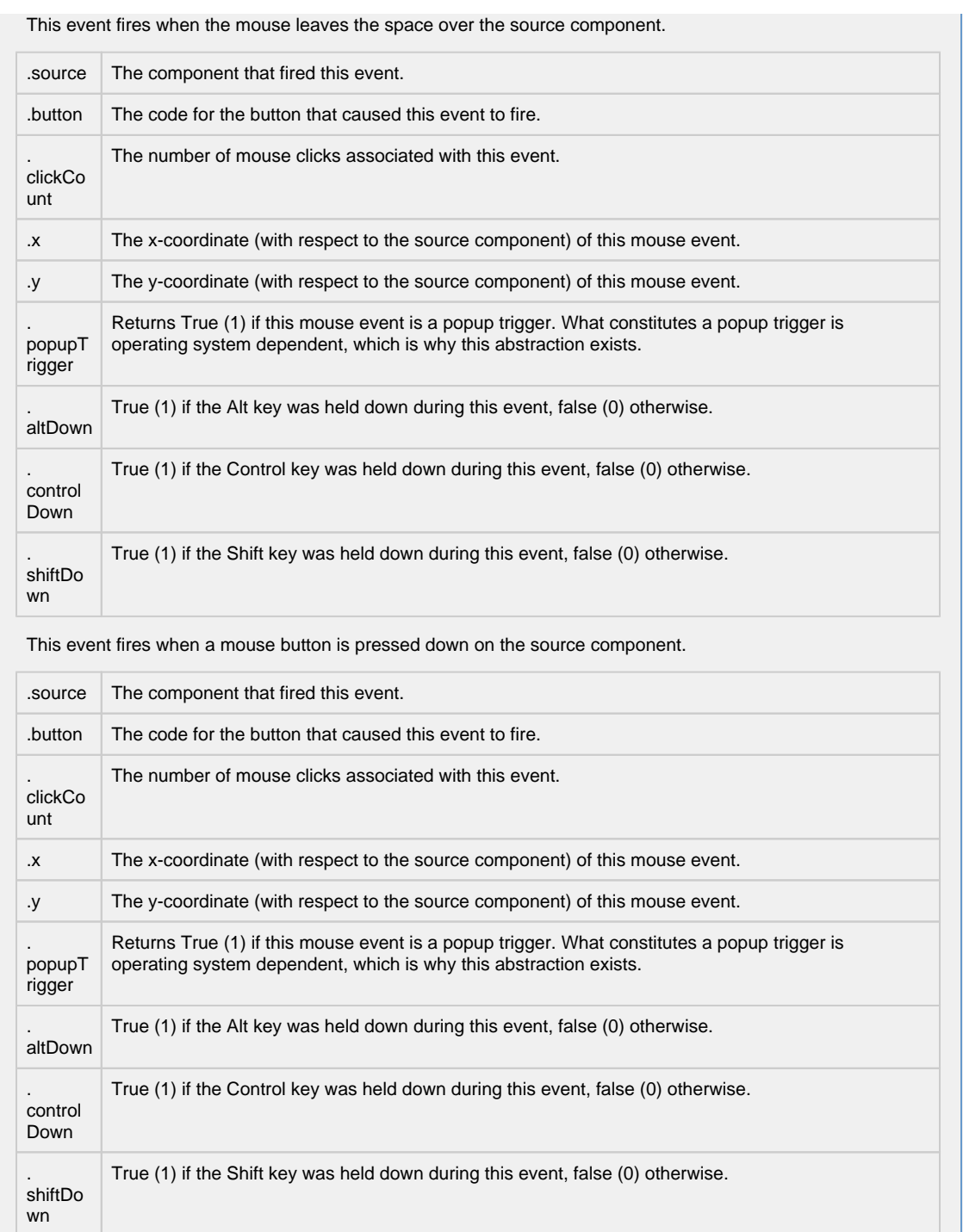

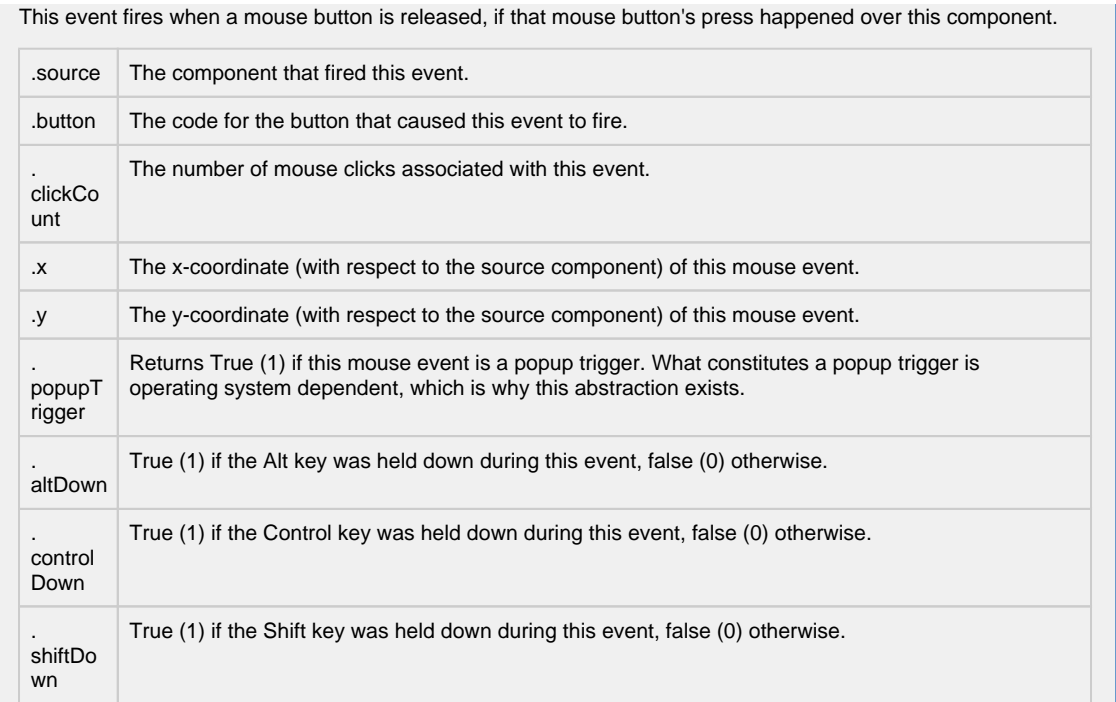

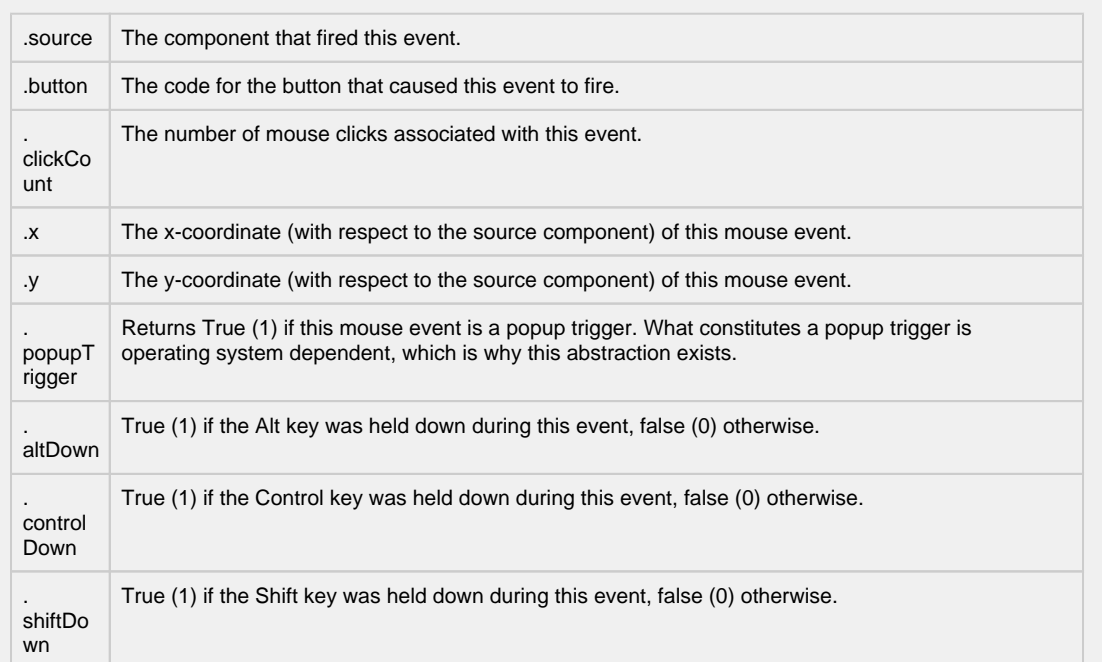

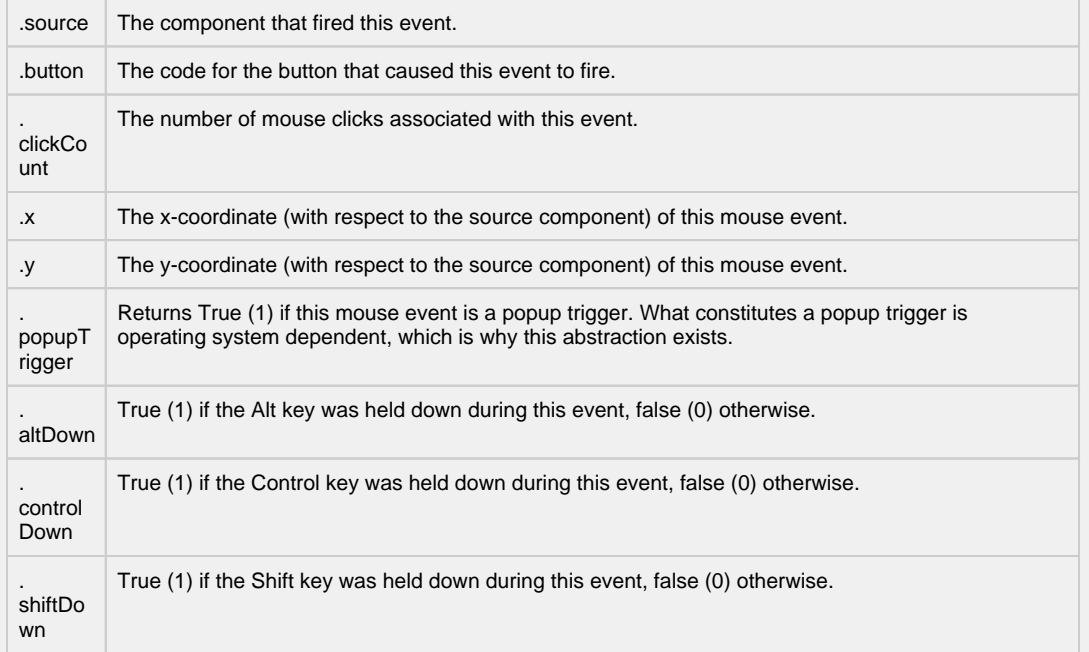

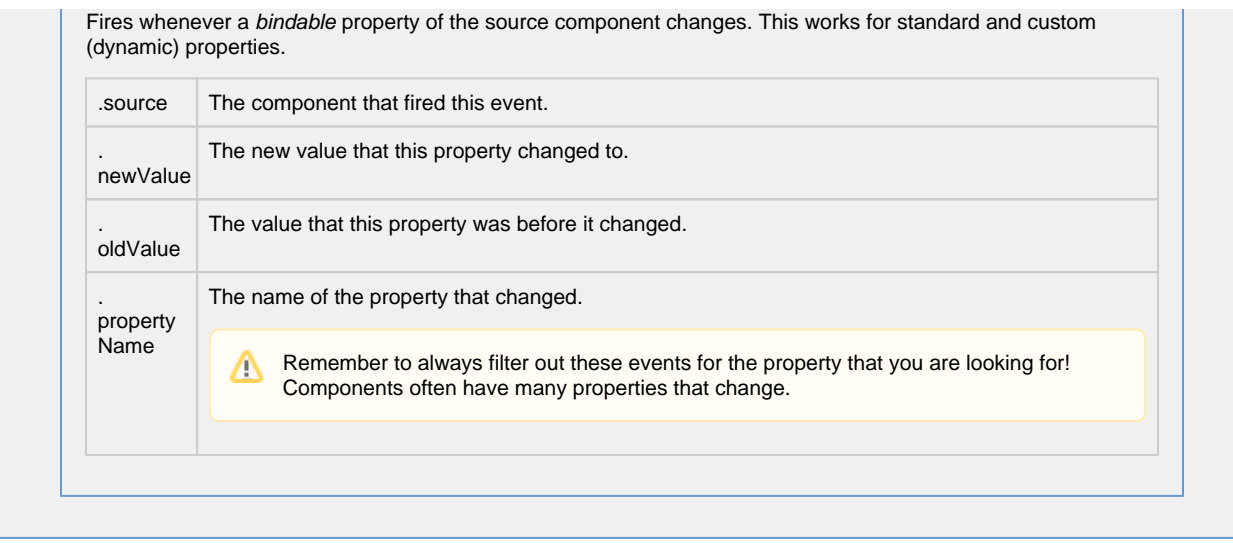

**Customizers**

- [Component Customizers](https://legacy-docs.inductiveautomation.com/display/DOC80/Vision+Component+Customizers)
- [Style Customizer](https://legacy-docs.inductiveautomation.com/display/DOC80/Vision+Component+Customizers#VisionComponentCustomizers-StyleCustomizer)

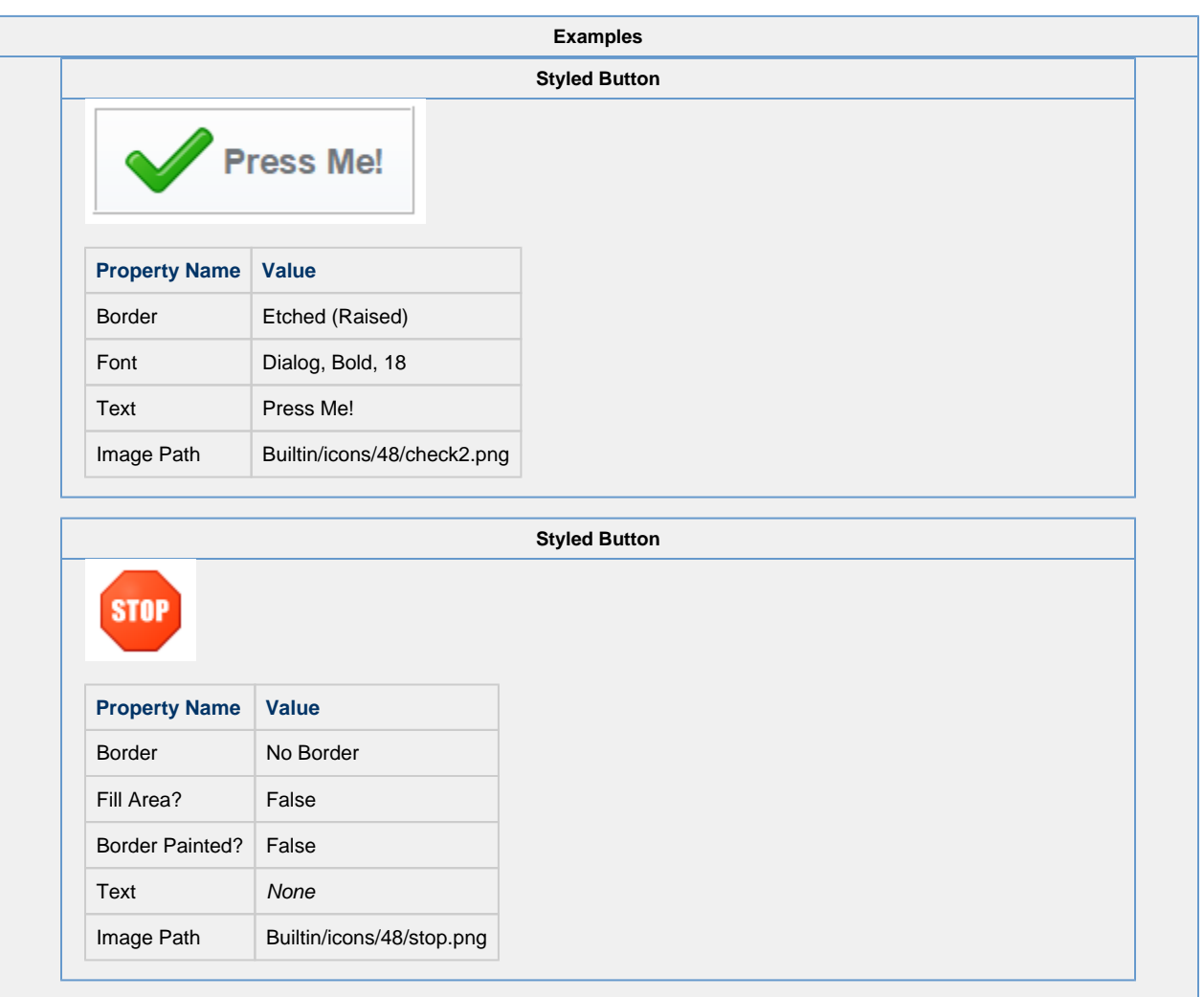

# **Vision - 2 State Toggle**

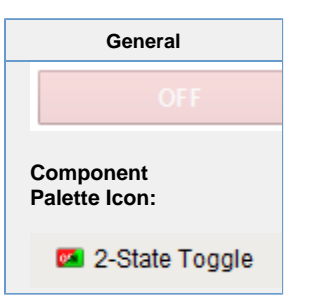

#### **Description**

This button is similar to the basic Toggle Button, but more finely tuned to work in realistic controls environments. Use this button any time you want to toggle a value between two states, such as On/Off, Stop/Run, etc. If you have more than two states (for example, Hand/Off/Auto, use the Multi-State Button).

If you have a tag whose value you want to toggle between 2 values (like zero and one), you can simply drag and drop the tag onto the button. This will bind both the Control Value and Indicator Value properties to that tag. Now set the State 1 Value and State 2 Value to your two states (they default to zero and one, respectively). Lastly, use the Styles Customizer to define the styles for your two states.

This button has four integer values that you use to set it up: the Control Value, the Indicator Value, and values that define the 2 different states: State 1 Value and State 2 Value. Every time you press the button, one of the state values is written to the control value. The Indicator Value is used to determine which state you're in. For example, suppose that State 1 Value was zero and State 2 Value is one. If Indicator Value is zero and you press the button, it'll write a one to the Control Value. This means that if the Indicator value never changes, the button will continue to write the same value to the Control Value. The Style of the component is typically driven by the read-only property Current State. Current State equals zero when Indicator Value=State 1 Value and one otherwise.

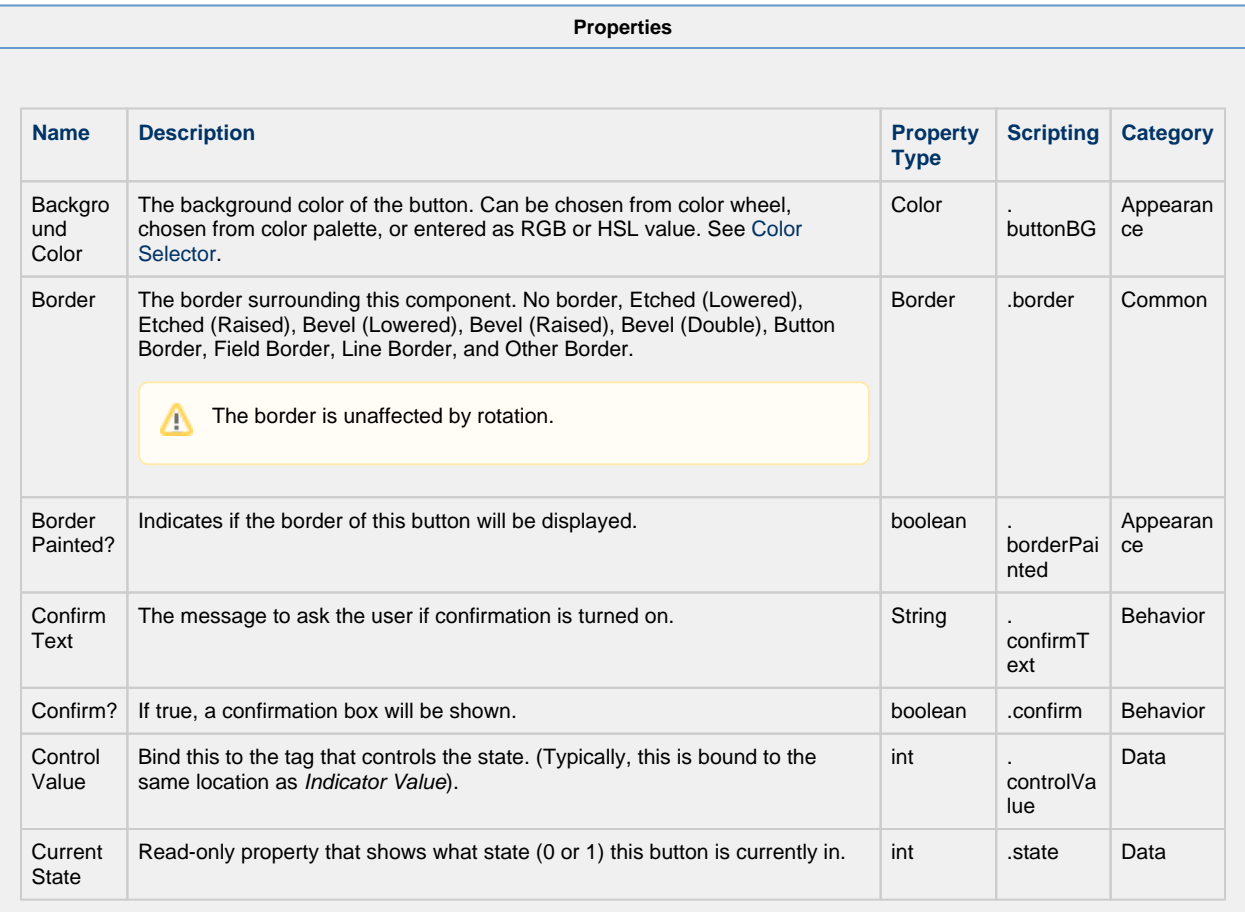

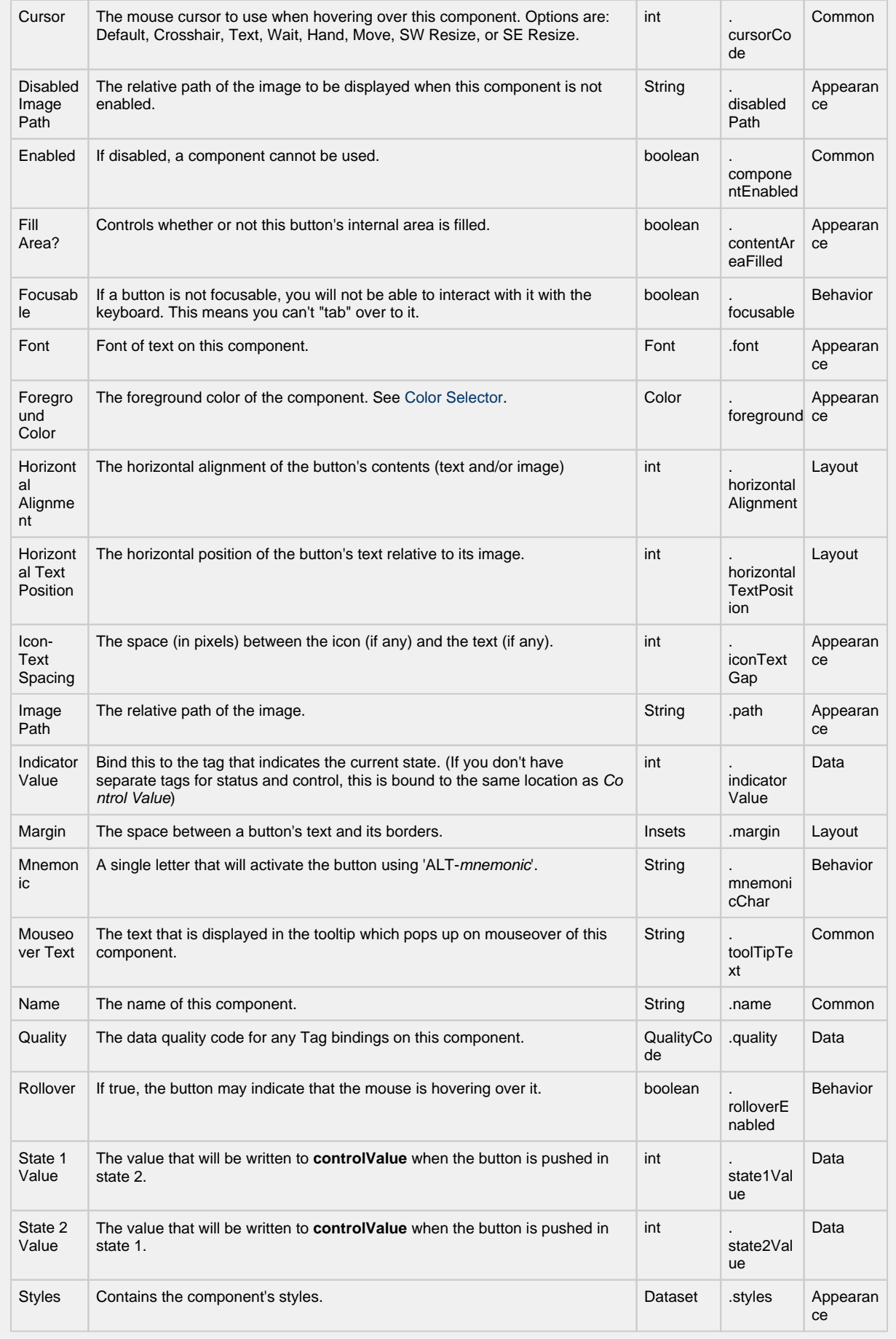

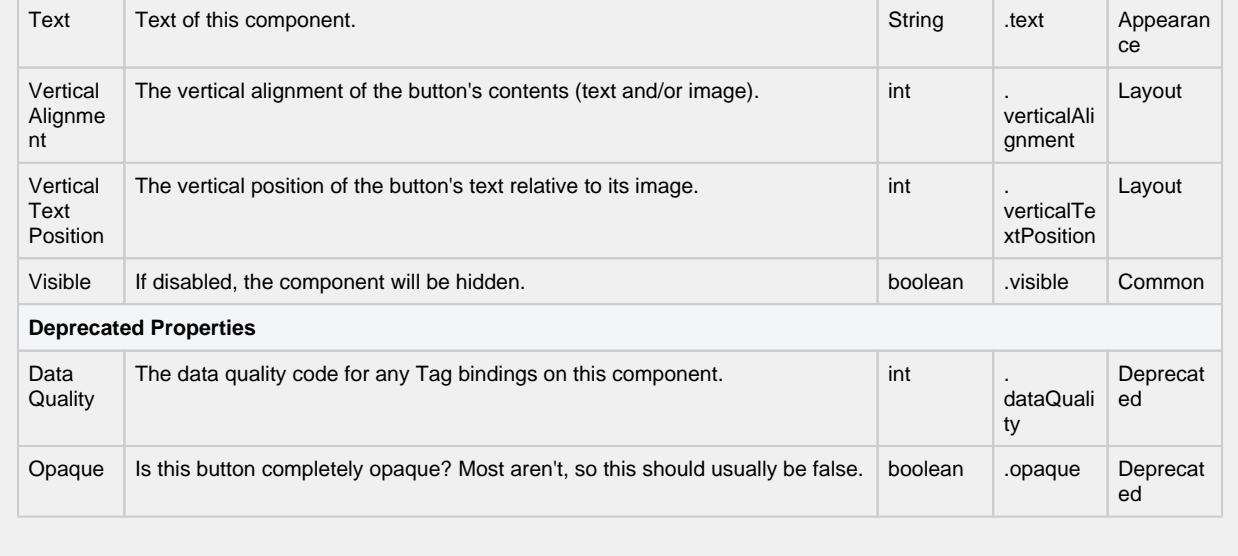

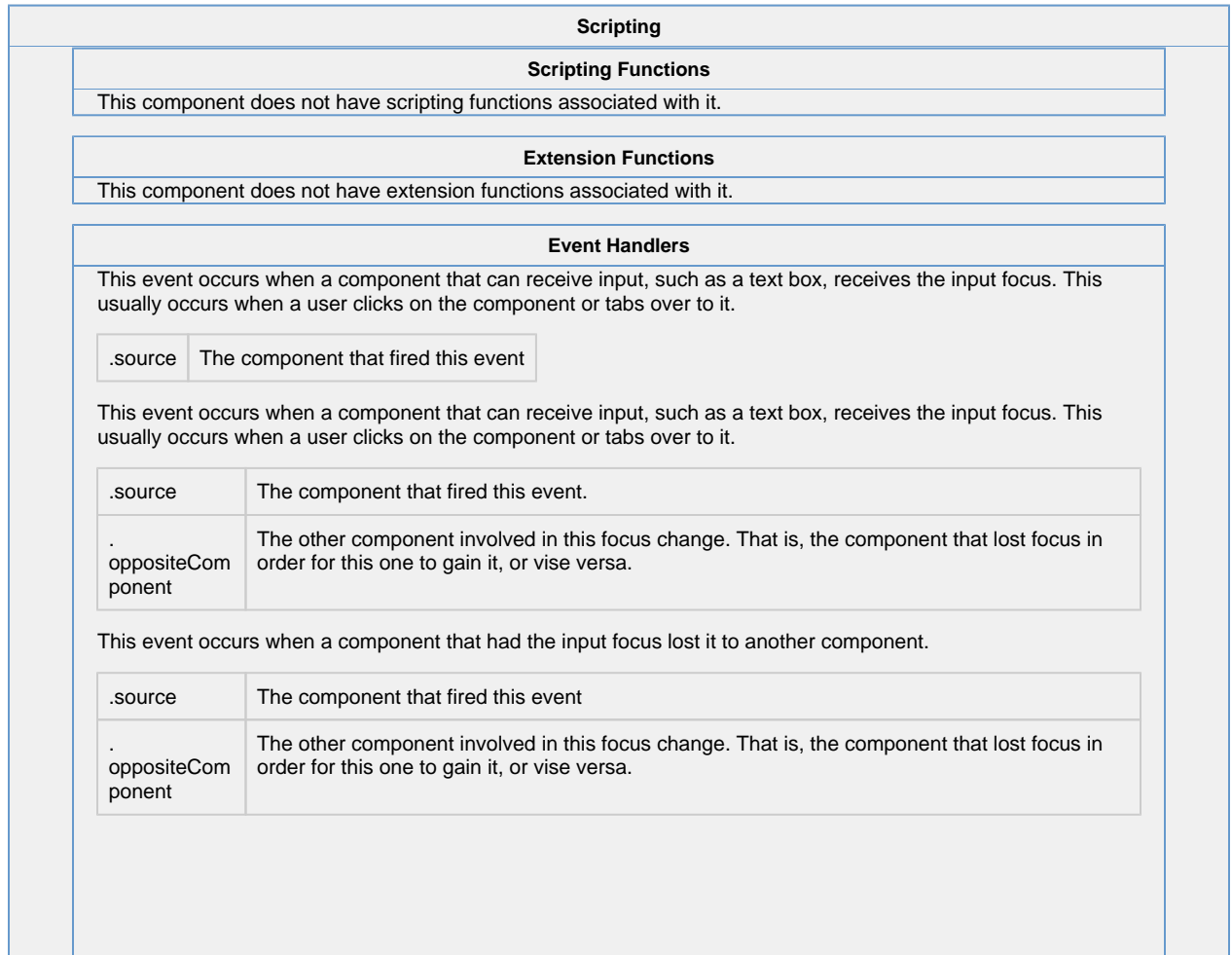
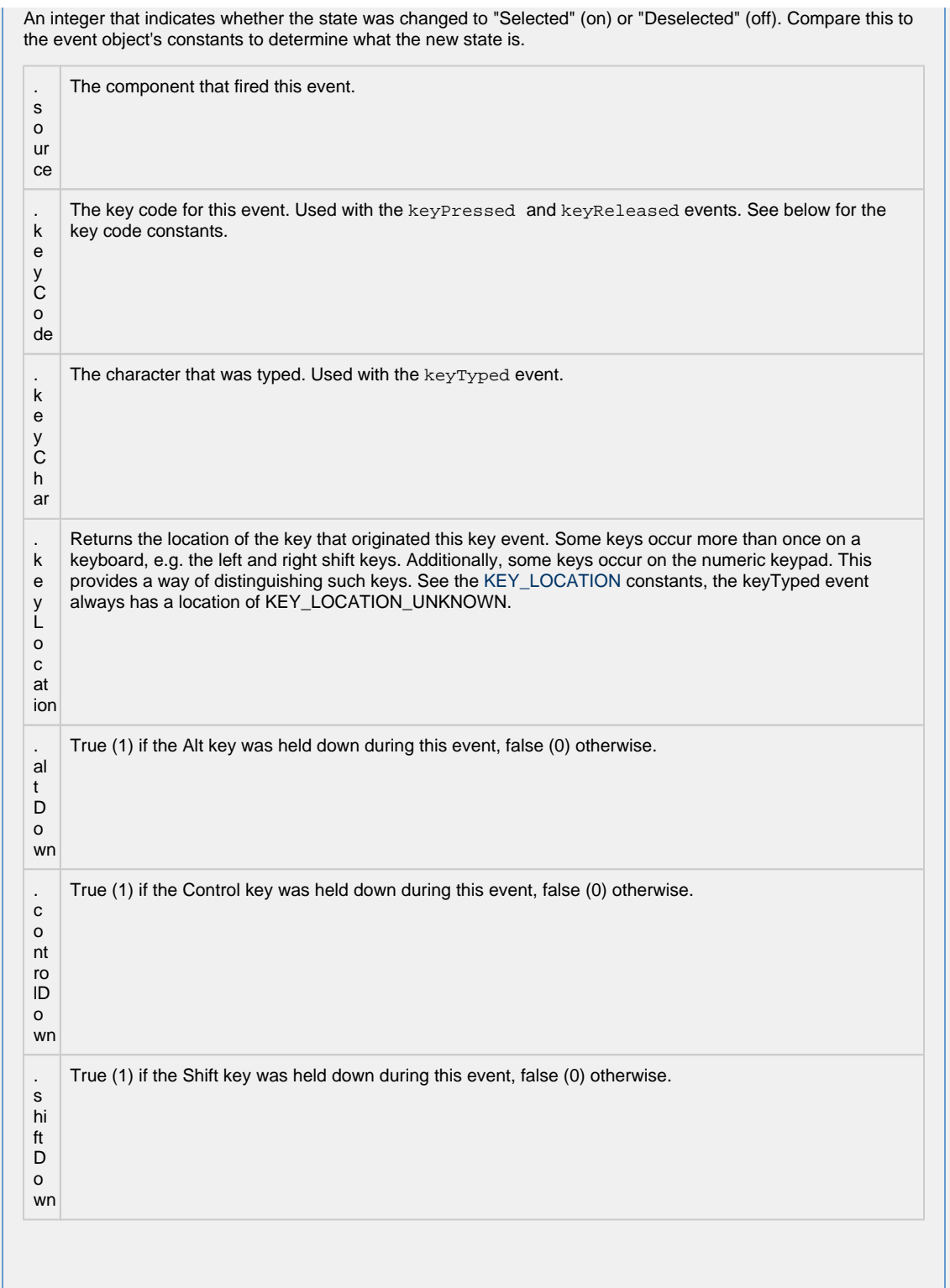

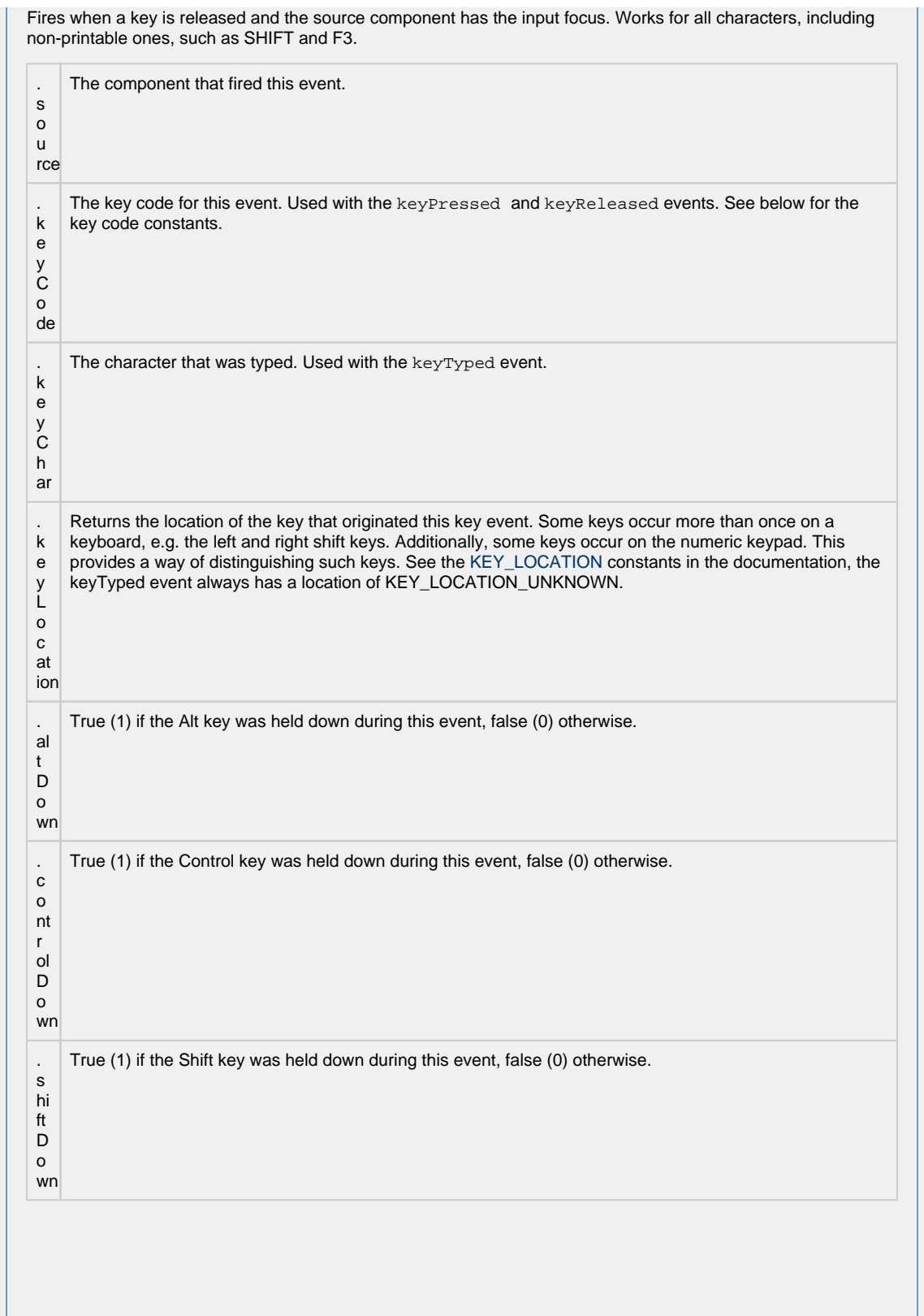

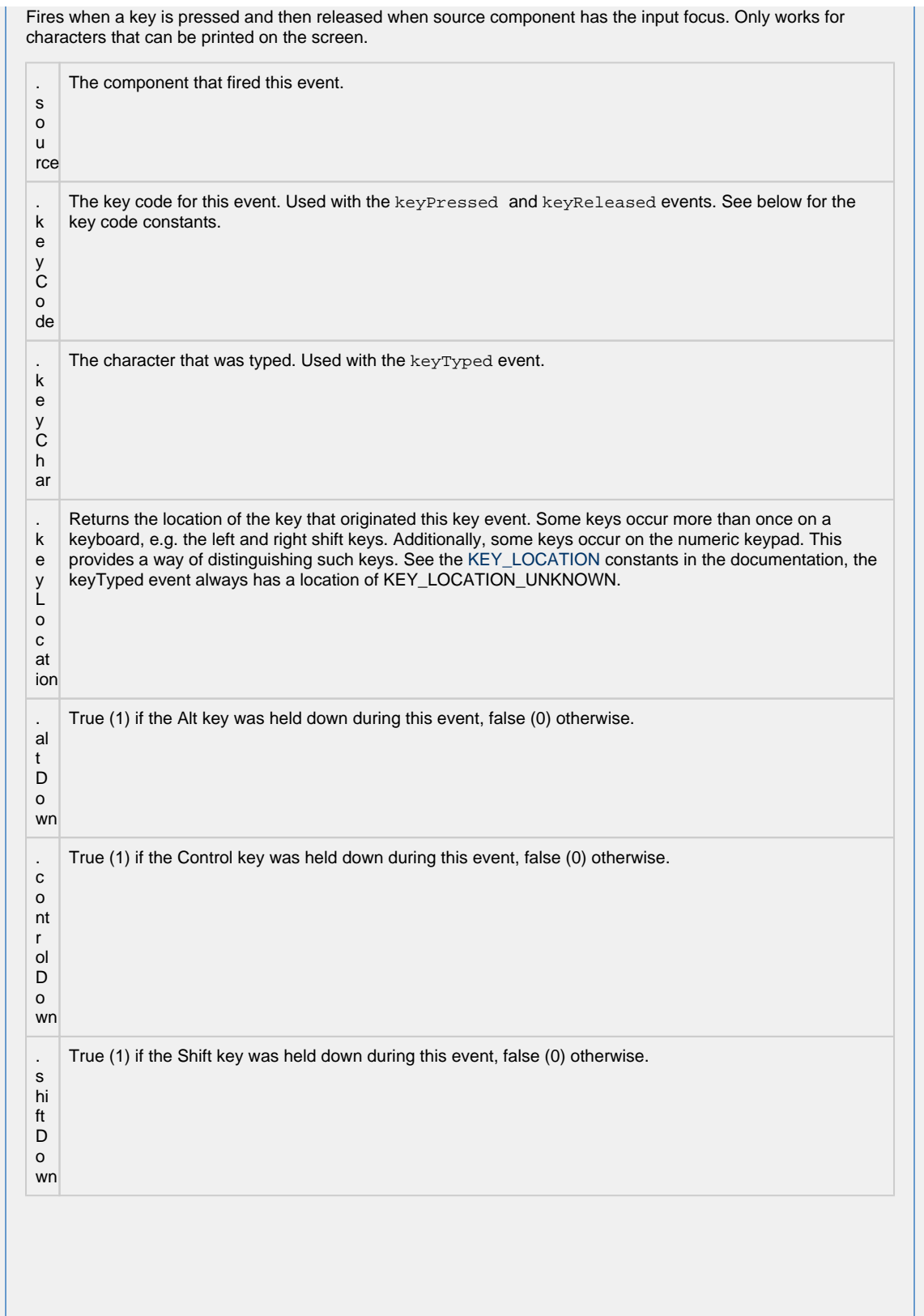

This event signifies a mouse click on the source component. A mouse click the combination of a mouse press and a mouse release, both of which must have occurred over the source component. Note that this event fires aft er the pressed and released events have fired.

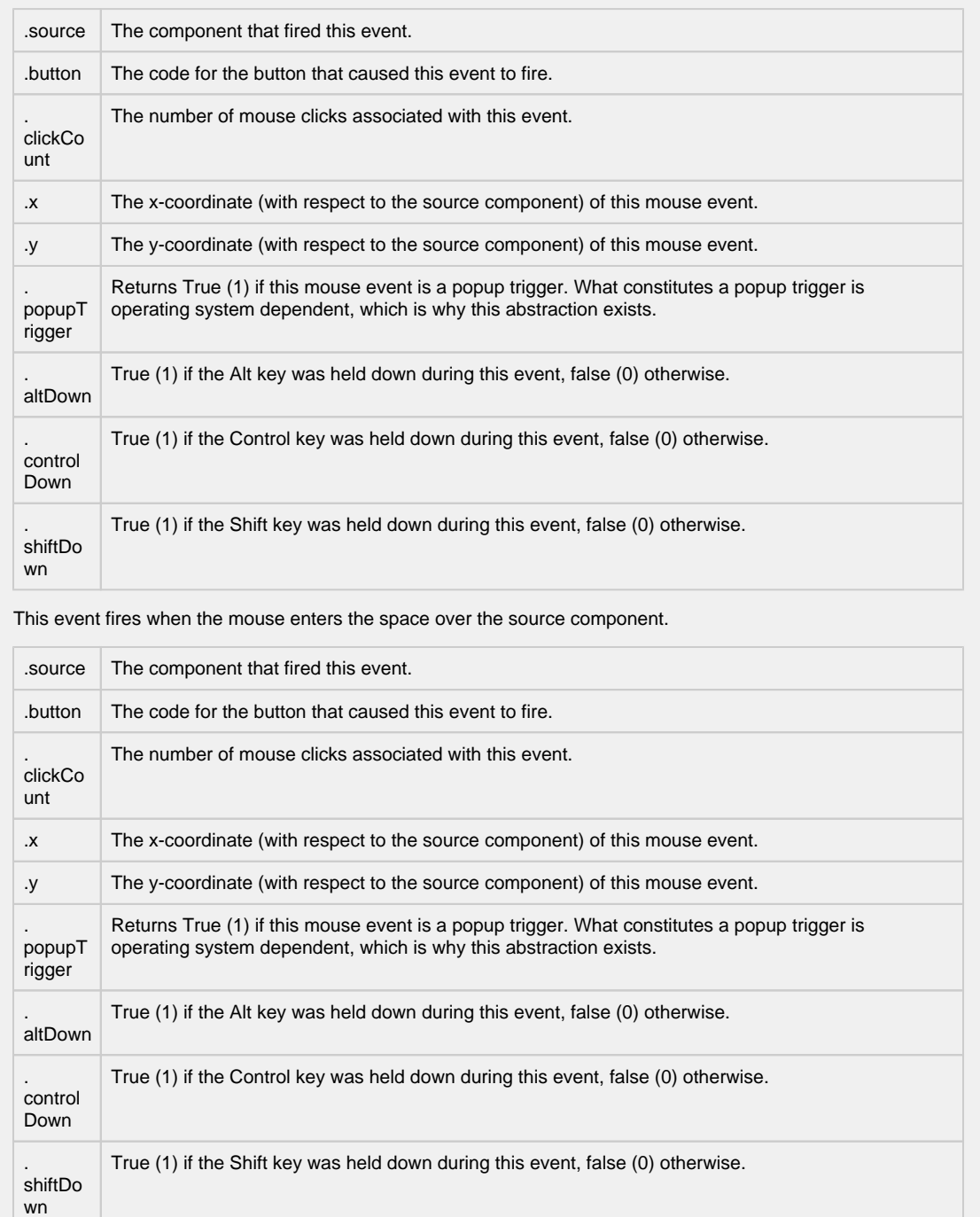

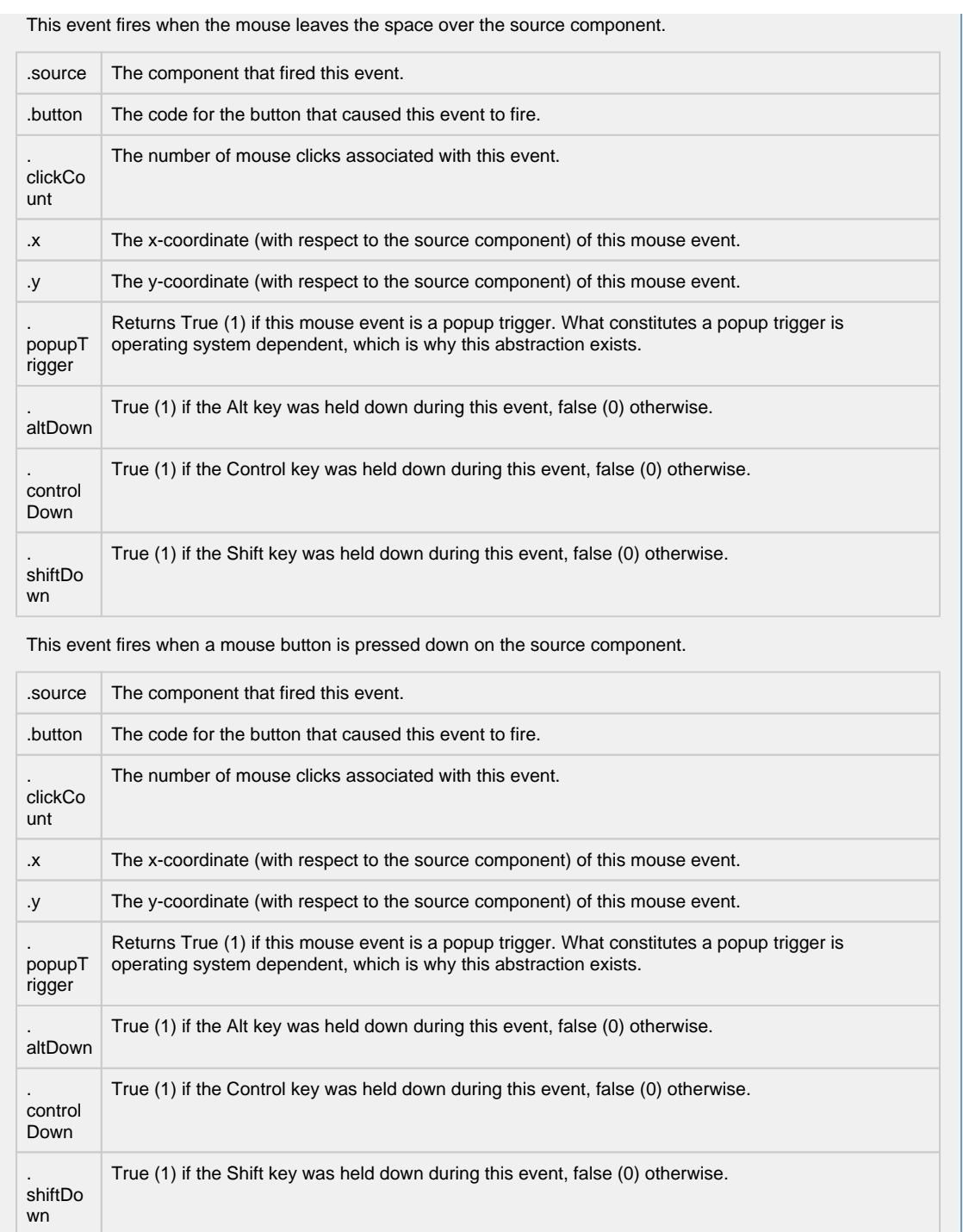

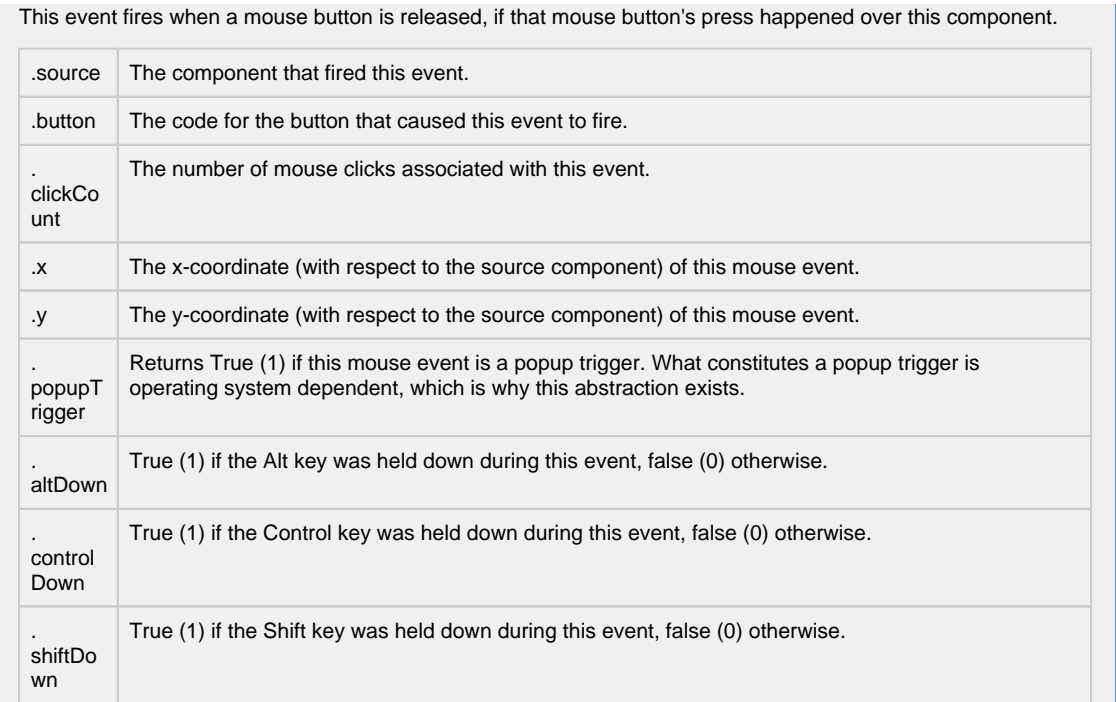

Fires when the mouse moves over a component after a button has been pushed.

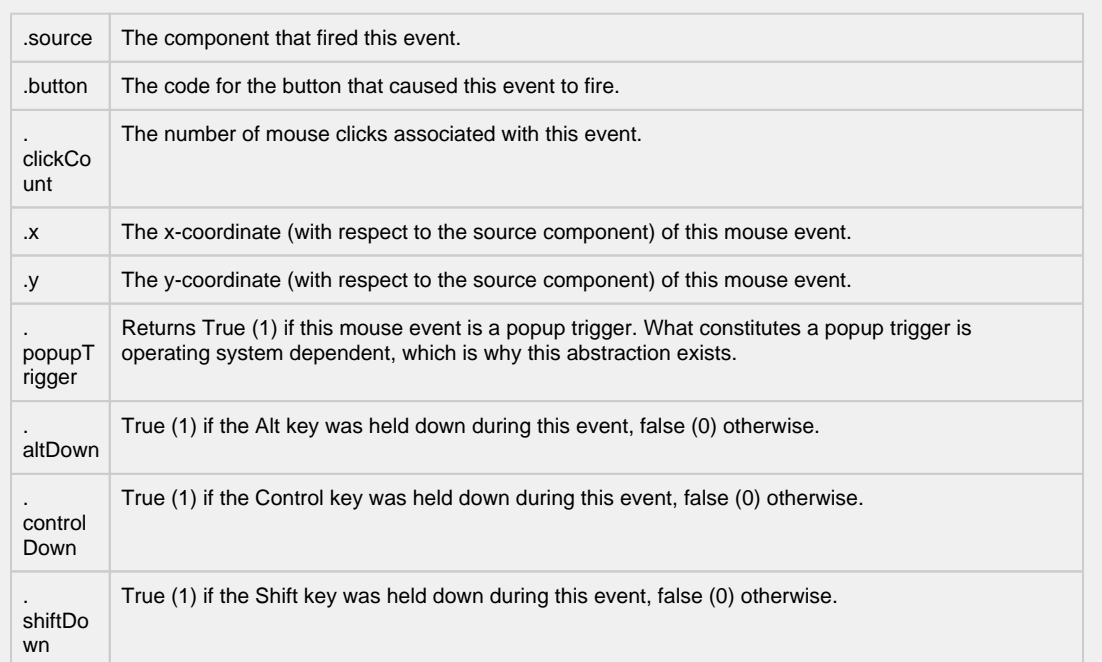

Fires when the mouse moves over a component, but no buttons are pushed.

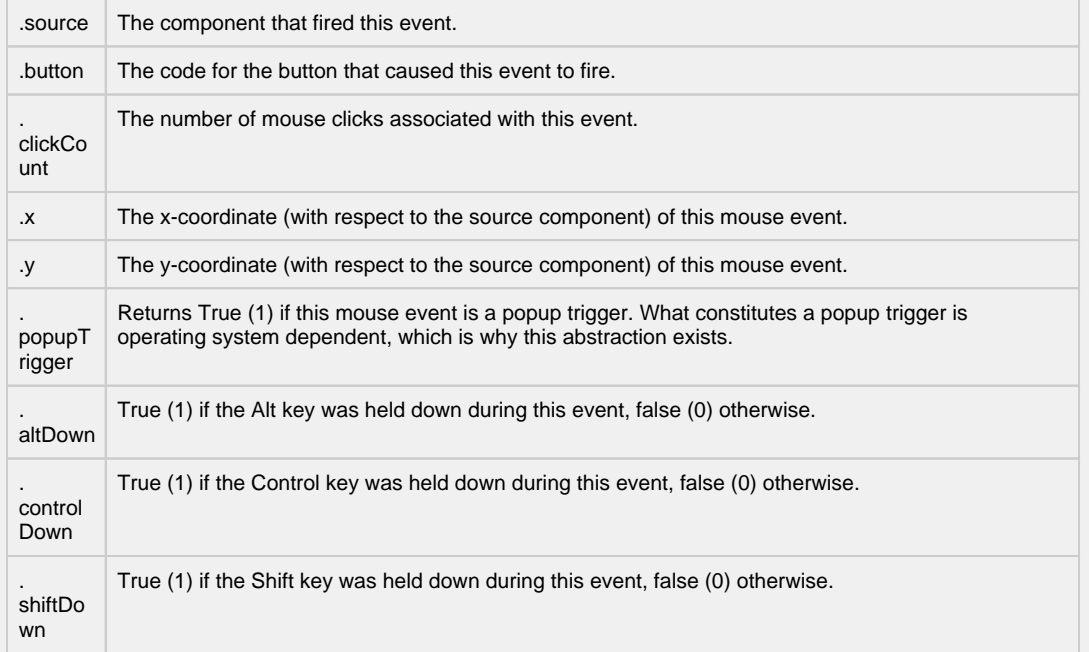

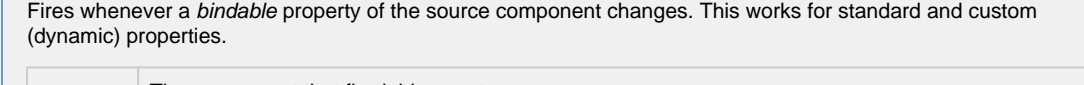

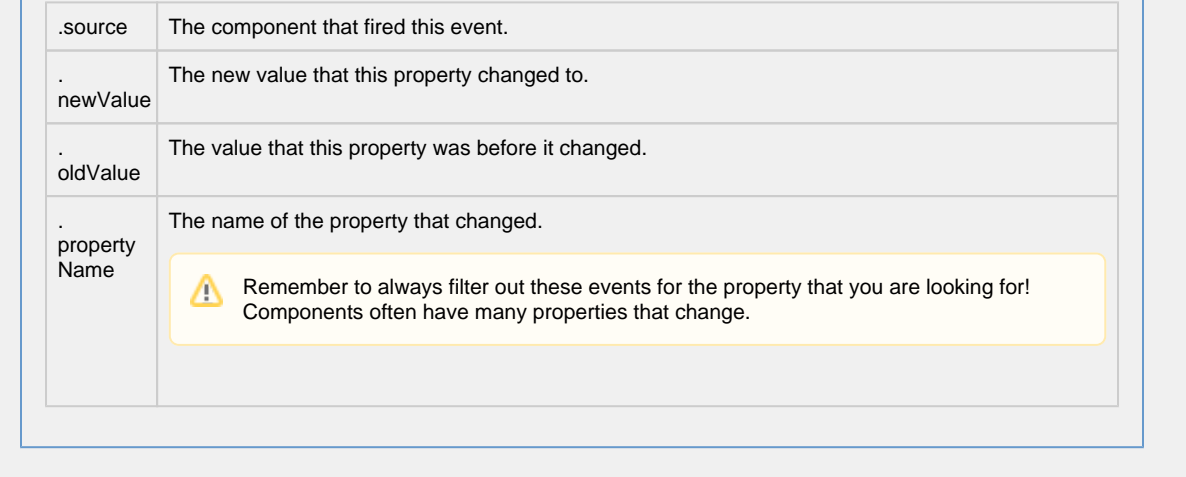

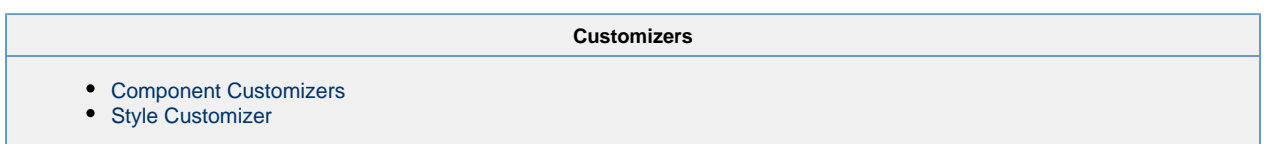

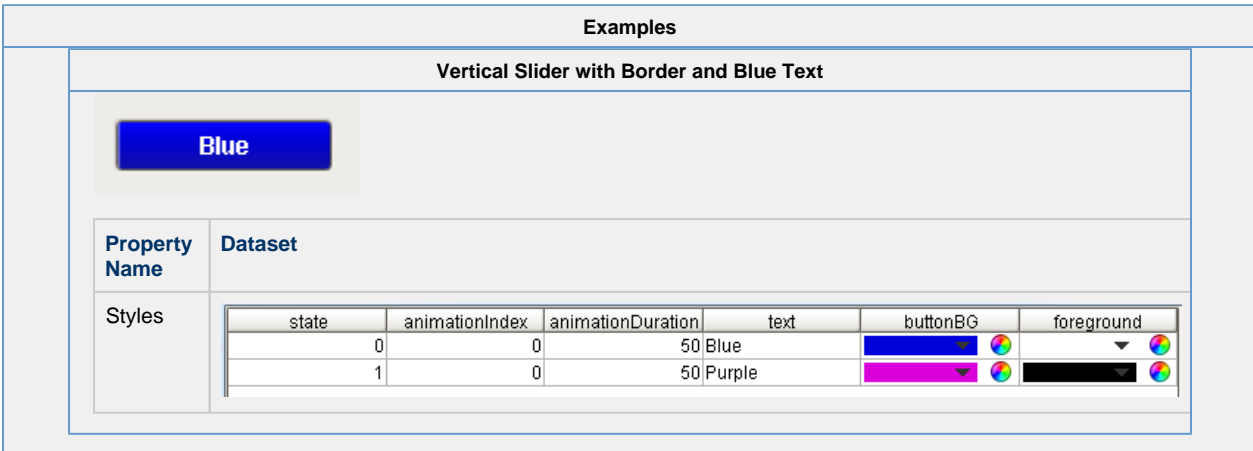

# **Vision - Multi-State Button**

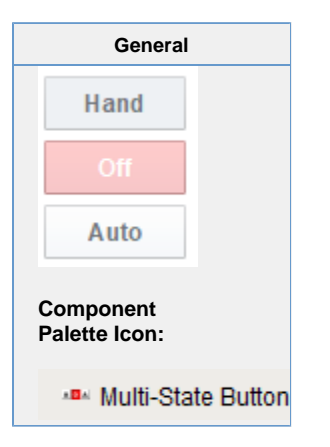

#### **Description**

This button is really a series of two or more buttons, arranged in a column, row, or grid. Each button represents an integervalued state. Each state defines two styles for a button: the selected style, and the unselected style. Each button is automatically displayed with the correct style based on the current state (the value of Indicator Value). When a button is pressed then released, its state's value is written to the Control Value.

To configure a Multi-State Button, simply drag a Tag that represents your state onto the Multi-State Button. This will bind both the Control Value and Indicator Value to that Tag. Now open up the Multi-State Button customizer, and define your states: their order, values and styles. Lastly choose if you want the buttons to be a column, row, or grid by setting the Display Style property.

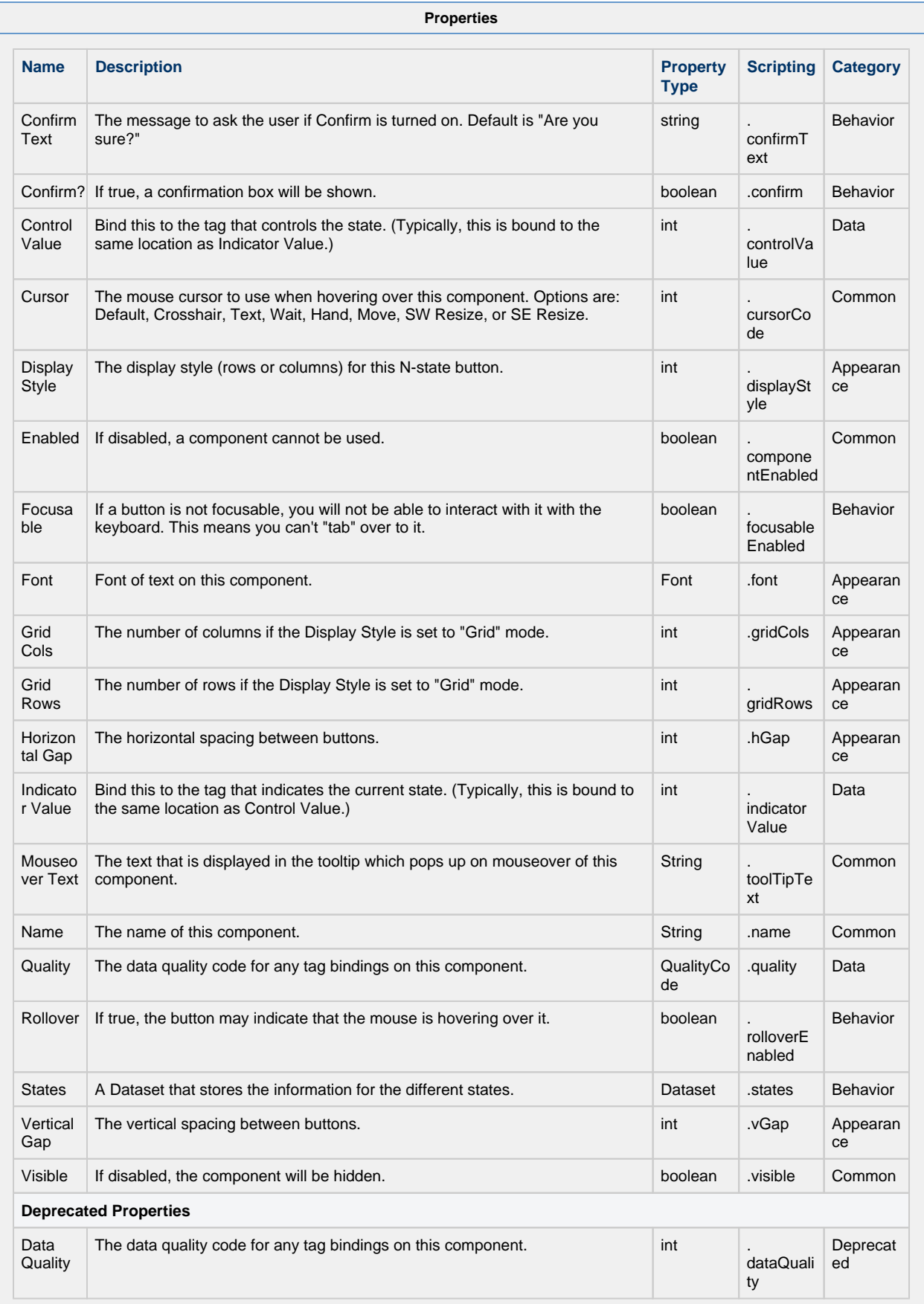

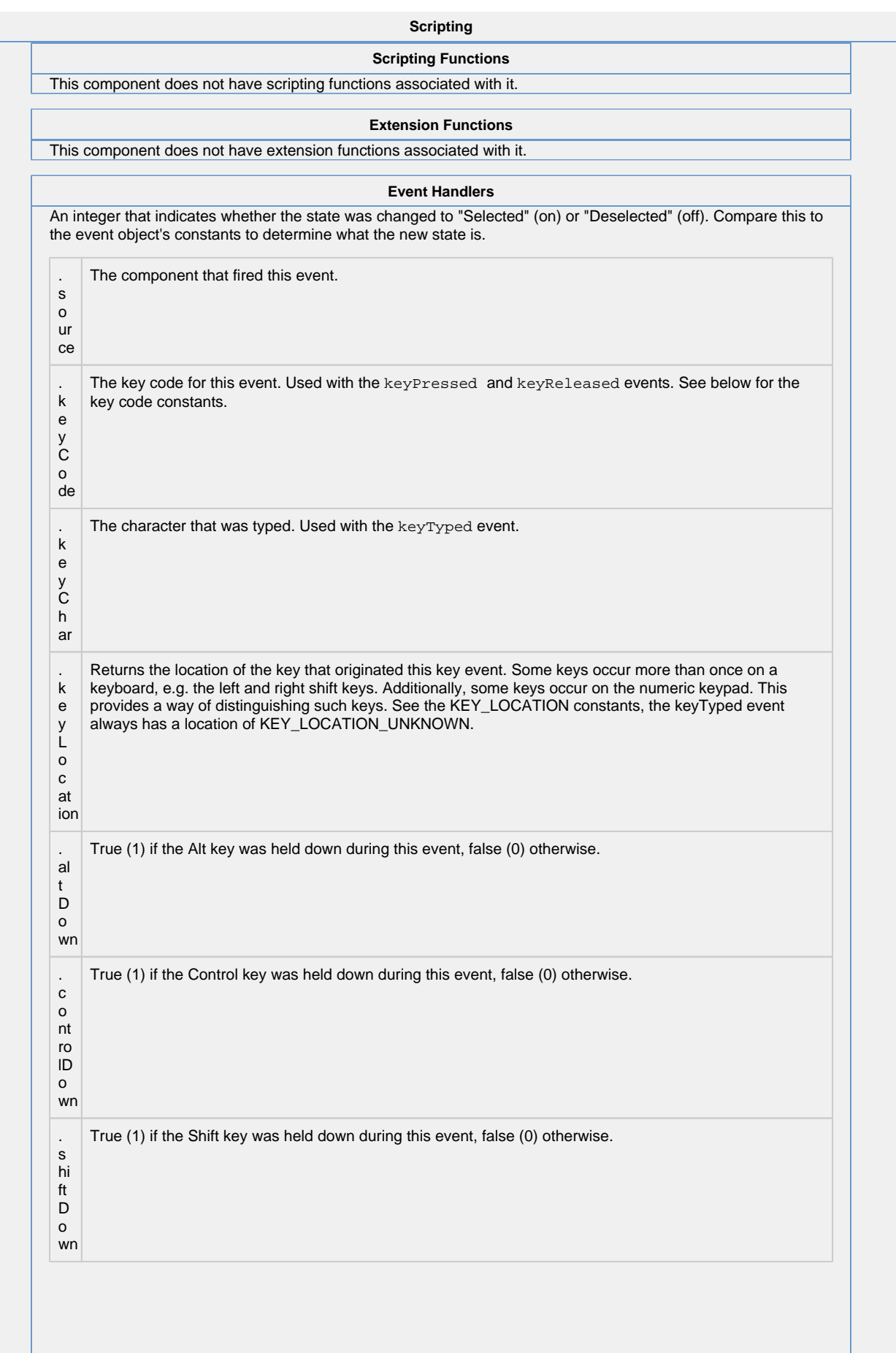

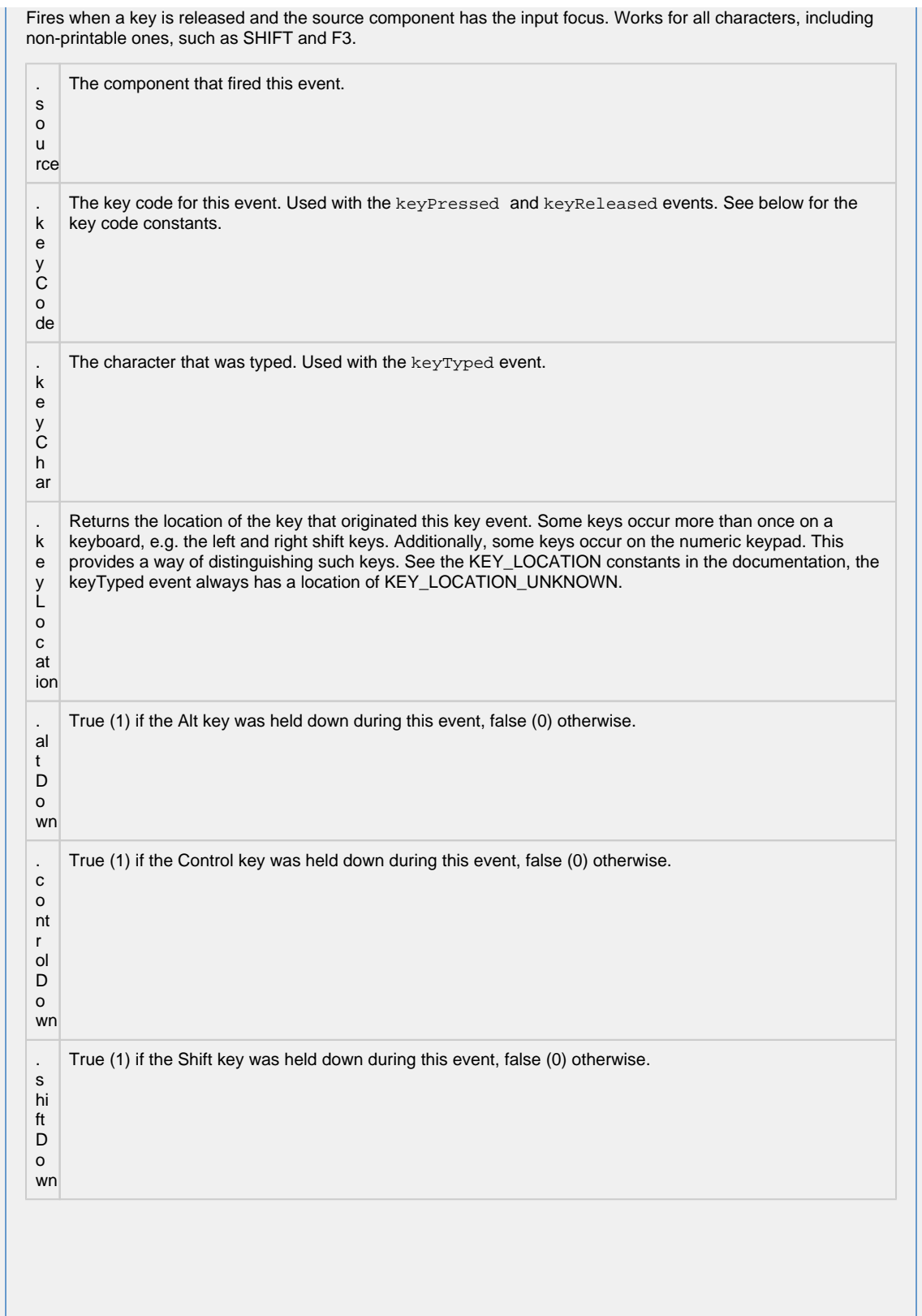

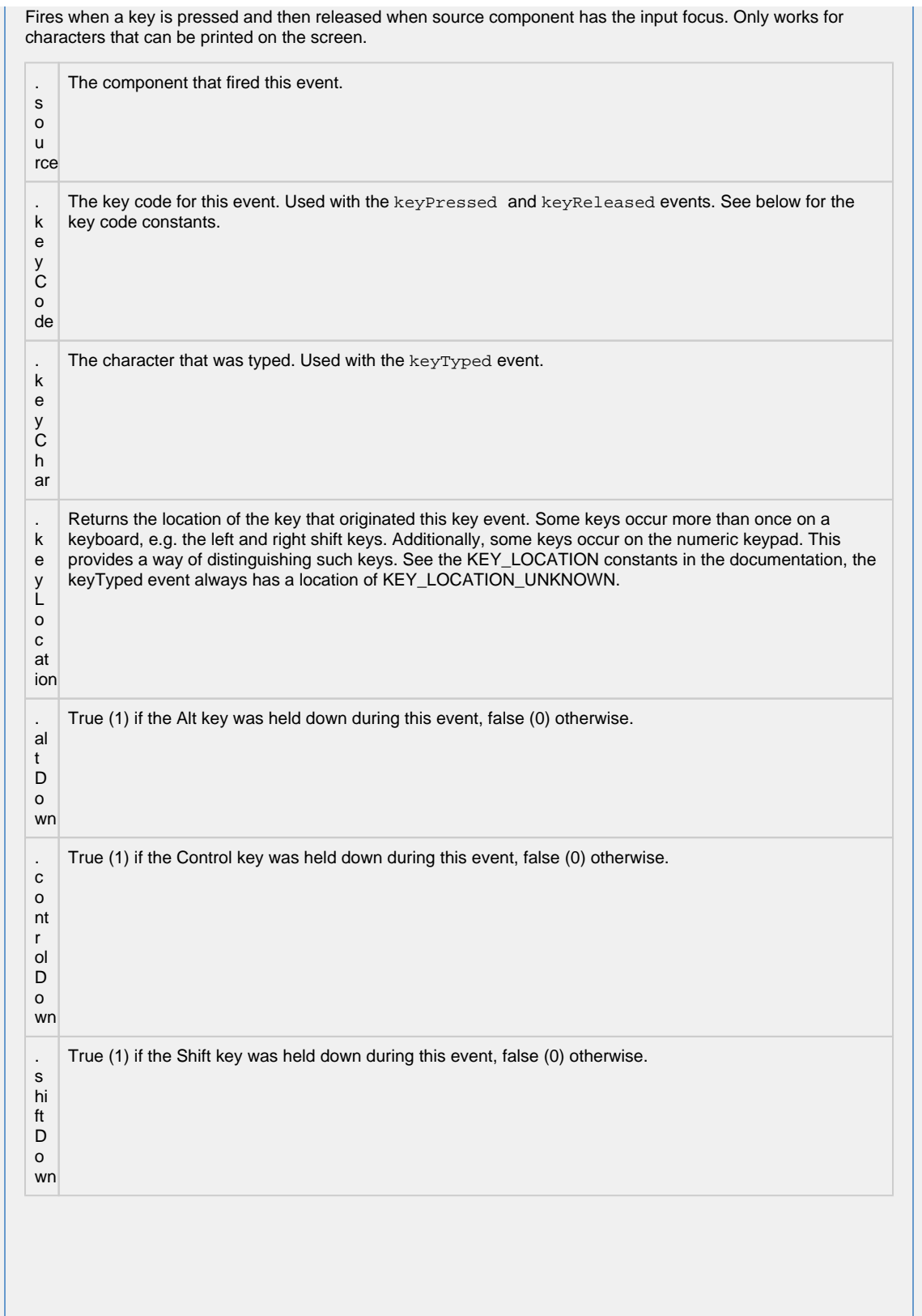

This event signifies a mouse click on the source component. A mouse click the combination of a mouse press and a mouse release, both of which must have occurred over the source component. Note that this event fires aft er the pressed and released events have fired.

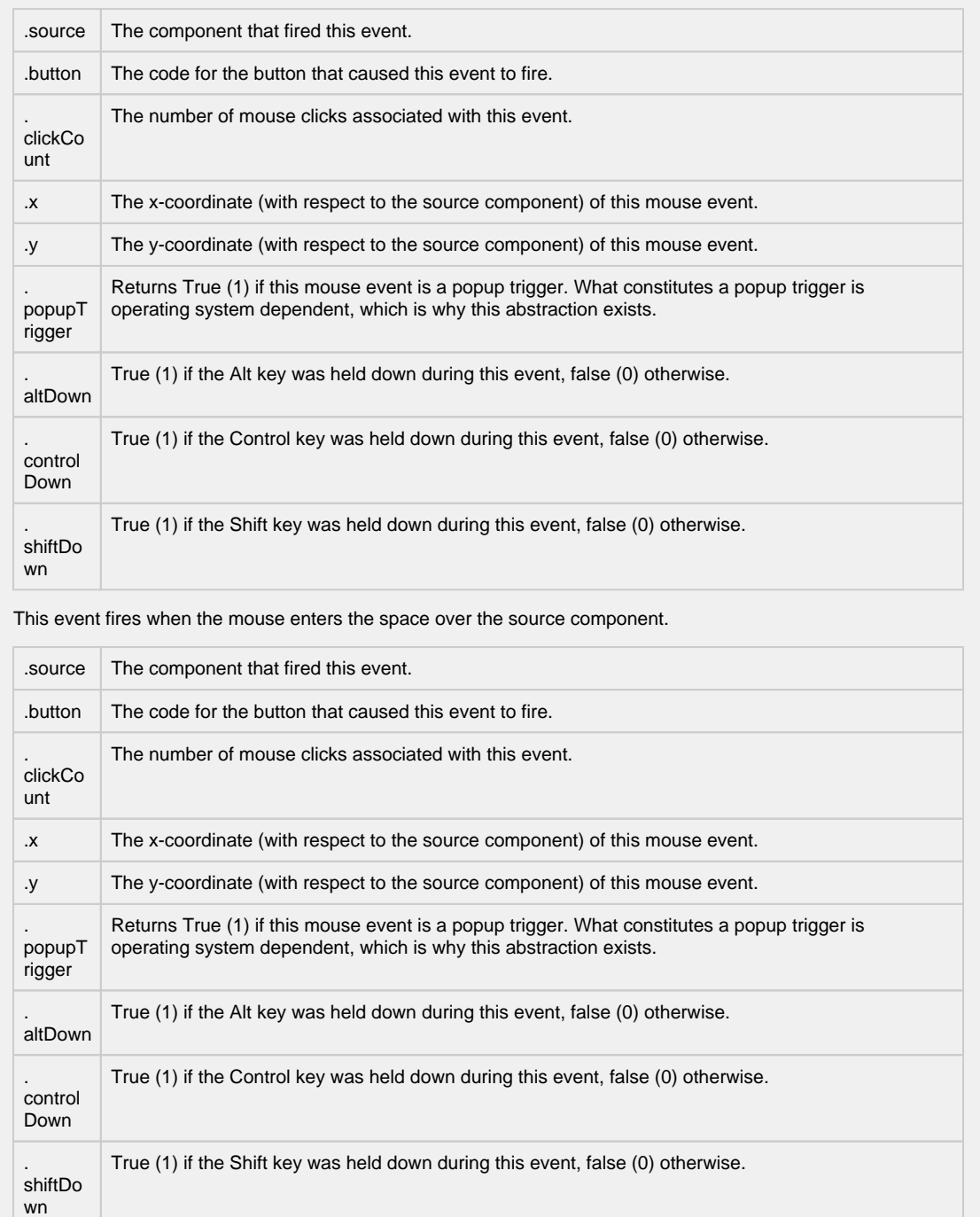

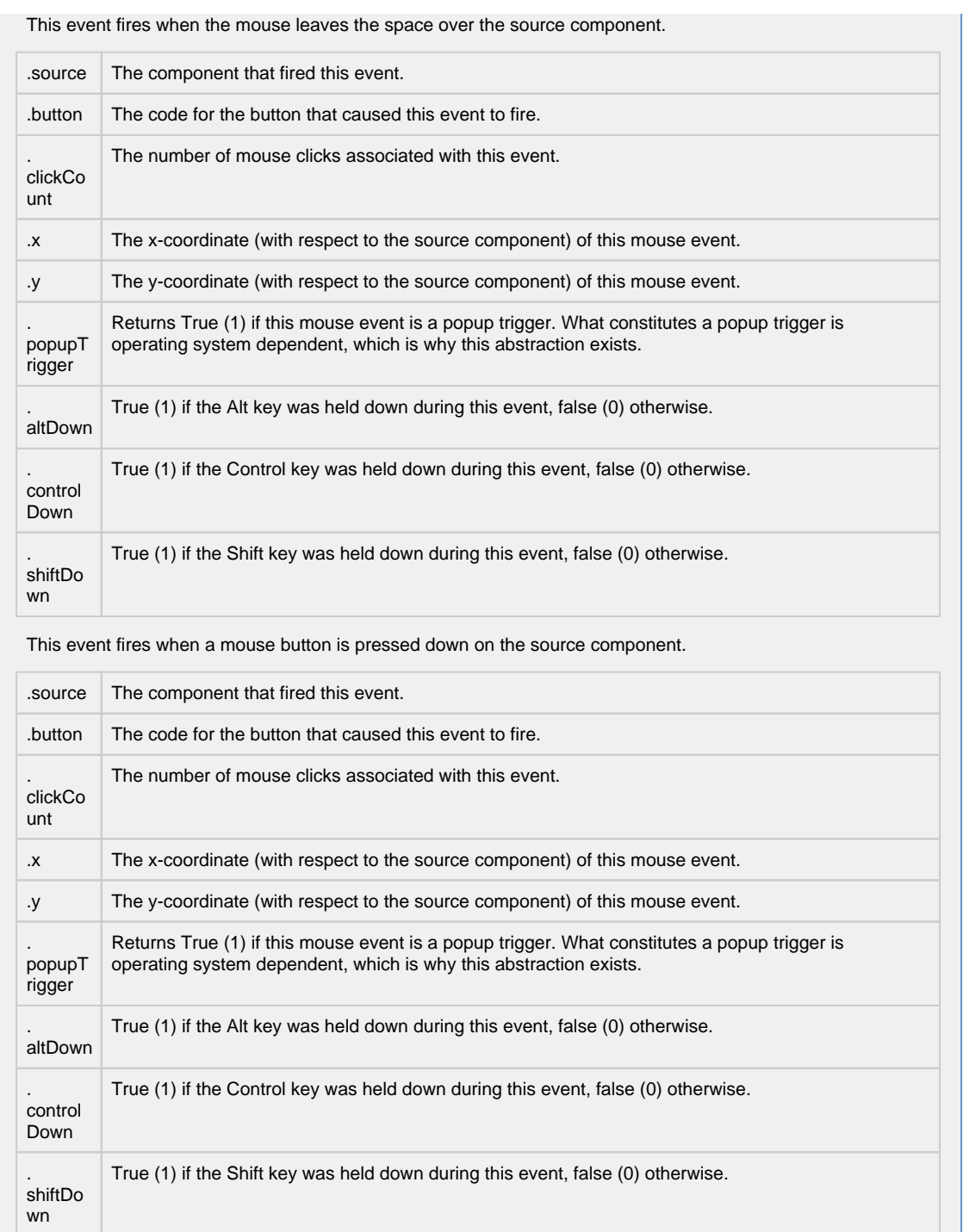

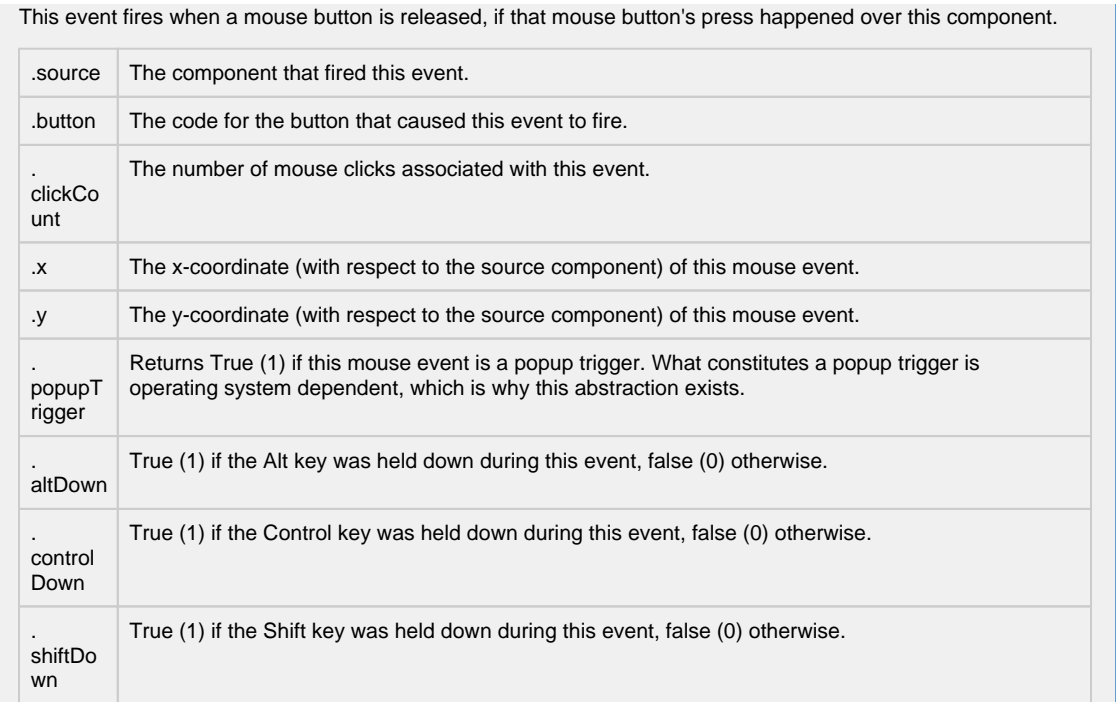

Fires when the mouse moves over a component after a button has been pushed.

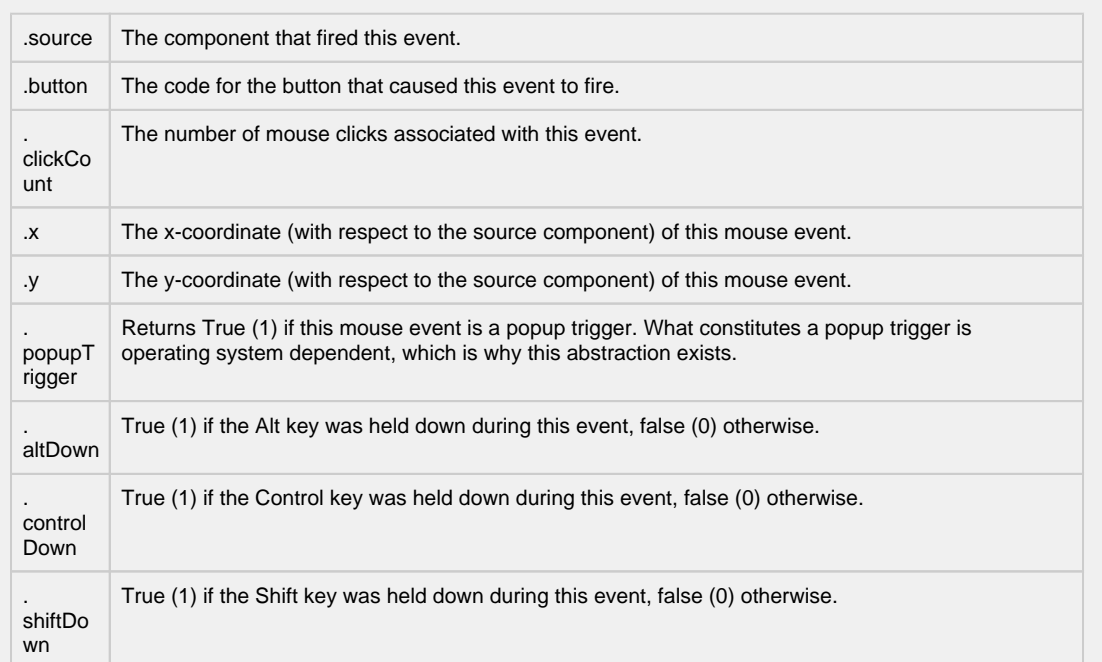

Fires when the mouse moves over a component, but no buttons are pushed.

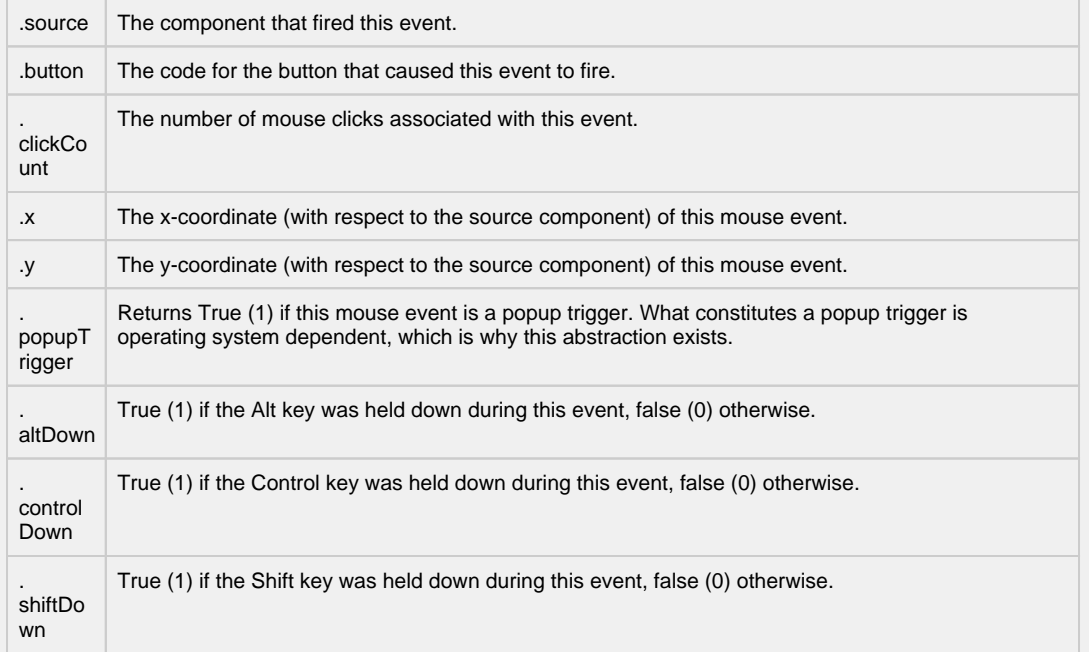

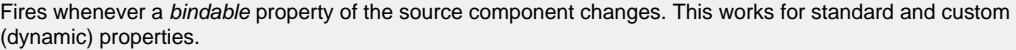

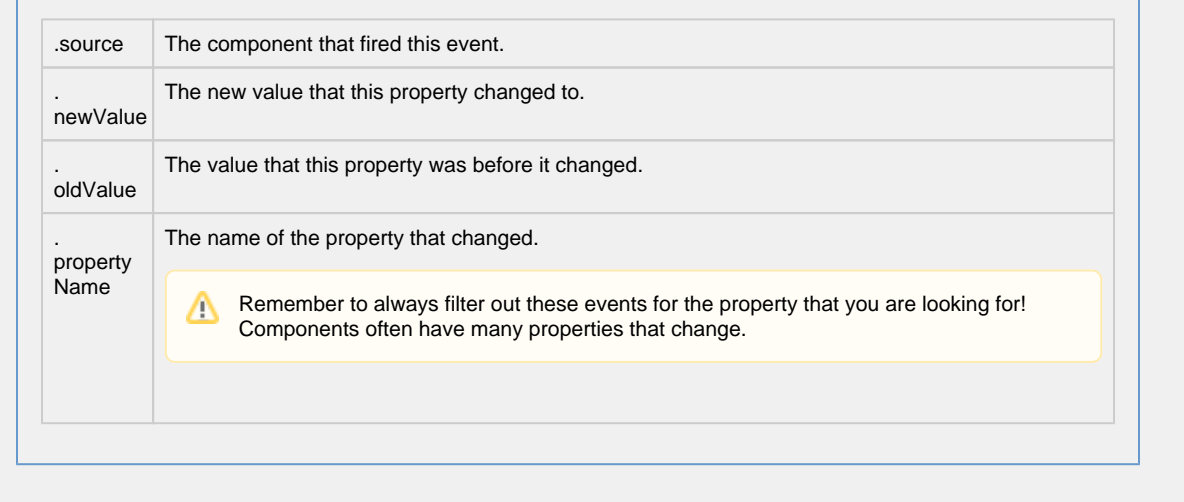

### **Customizers**

The Multi-State Button has its own Customizer. Here, you can define your states, change the order, values, and styles. You can organize your buttons to be a column, row, or grid by setting the **Display Style** property in the Property Editor. You'll notice that the Multi-State Button Customizer already has some preset states and pre-defined styles to help you get started.

The Multi-State Button works by defining a set of visual styles that change based on a single State. When one of the buttons is pressed, its state value is written to the Control Value property and the Indicator value, and then the visual style will change.

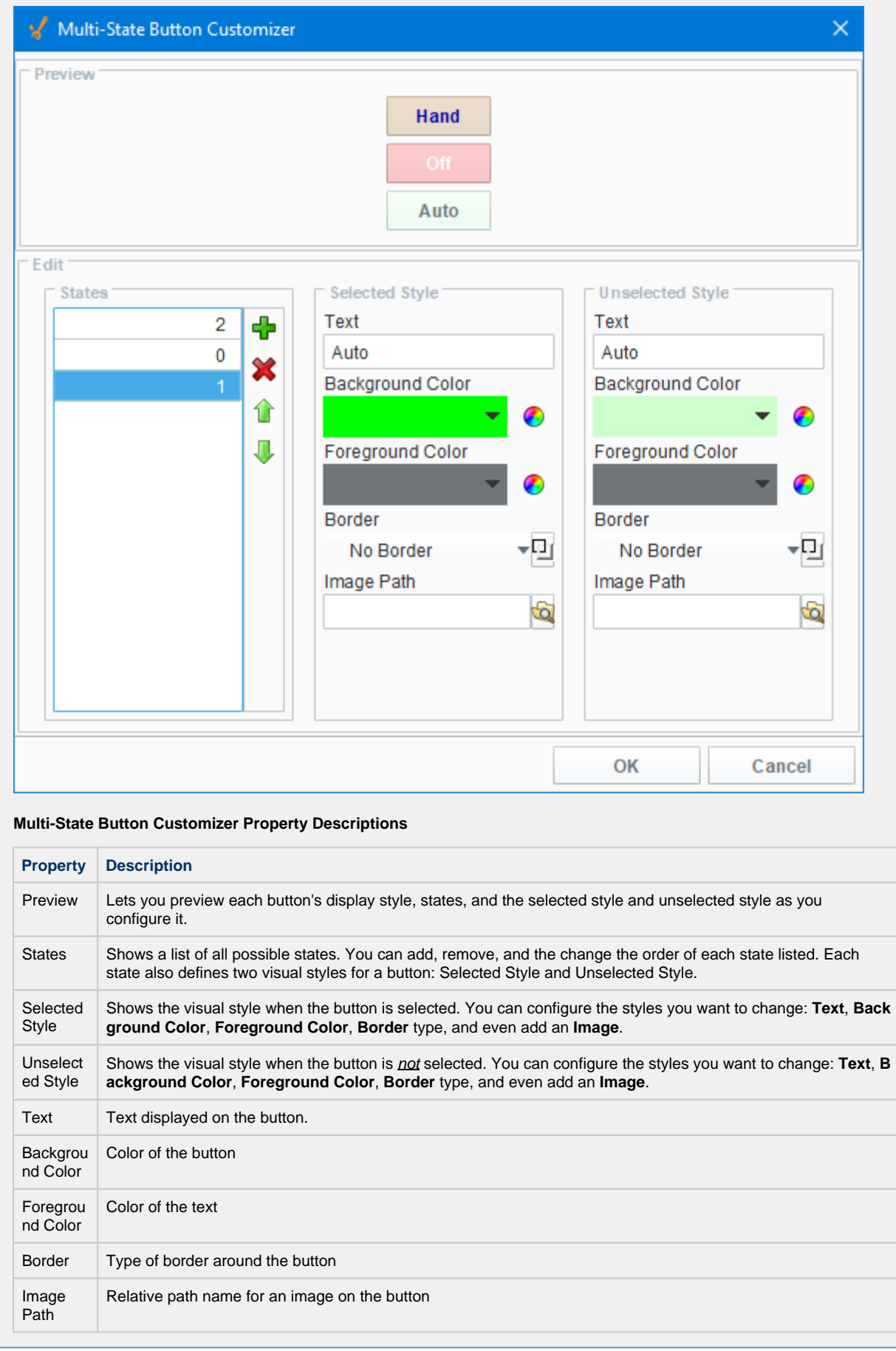

For additional customizers, see:

- [Vision Component Customizers](https://legacy-docs.inductiveautomation.com/display/DOC80/Vision+Component+Customizers)
- [Style Customizer](https://legacy-docs.inductiveautomation.com/display/DOC80/Vision+Component+Customizers)

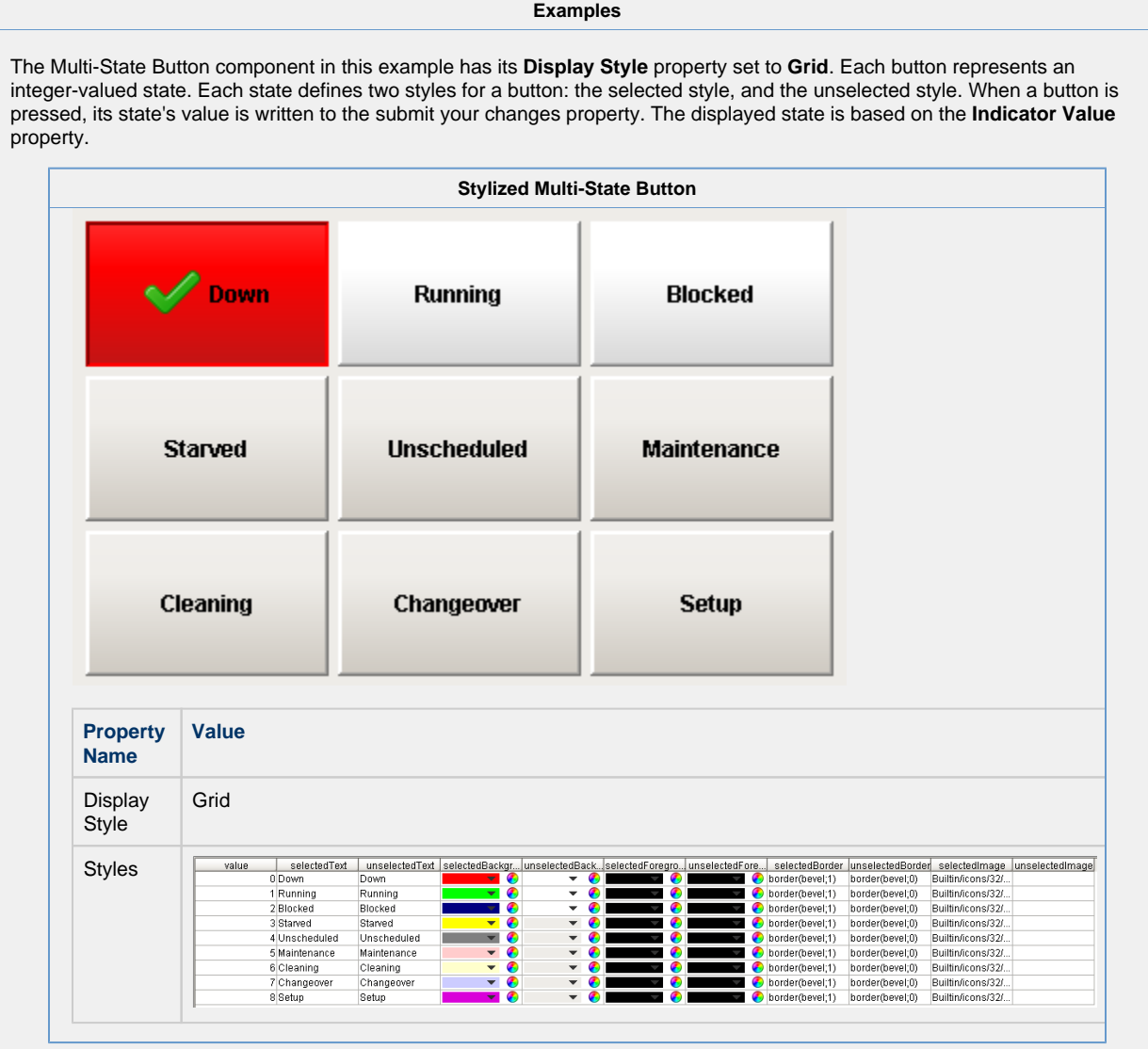

## <span id="page-128-0"></span>**Vision - One-Shot Button**

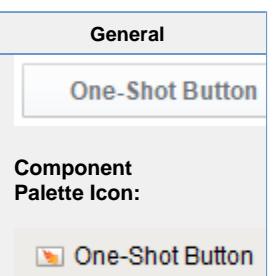

#### **Description**

The One-Shot button is great for telling a PLC to do something. It simply writes a value, and then waits for it to be reset by the PLC before it is available again. This is only applicable when the PLC is programmed to reset the value after reading it. If your PLC expects the HMI to reset the bit, use the Momentary Button. Also note that this component is considered safer than the momentary button, because it receives positive feedback from the PLC that the signal was received, avoiding the timing dangers associated with a Momentary Button.

To use the One-Shot button, bind an OPC tag bidirectionally to the button's Value property. When clicked, the button will write the value in its Set Value property to the Value property. Typically, Set Value is 1, and Value is 0 in a ready state, although the logic could be reversed or change simply by altering Set Value. The button can disable itself when it is writing, and will display different text. Note that the button considers itself to be writing whenever Value equals Set Value - you must make sure that the PLC resets this value, otherwise the button will remain in a writing state.

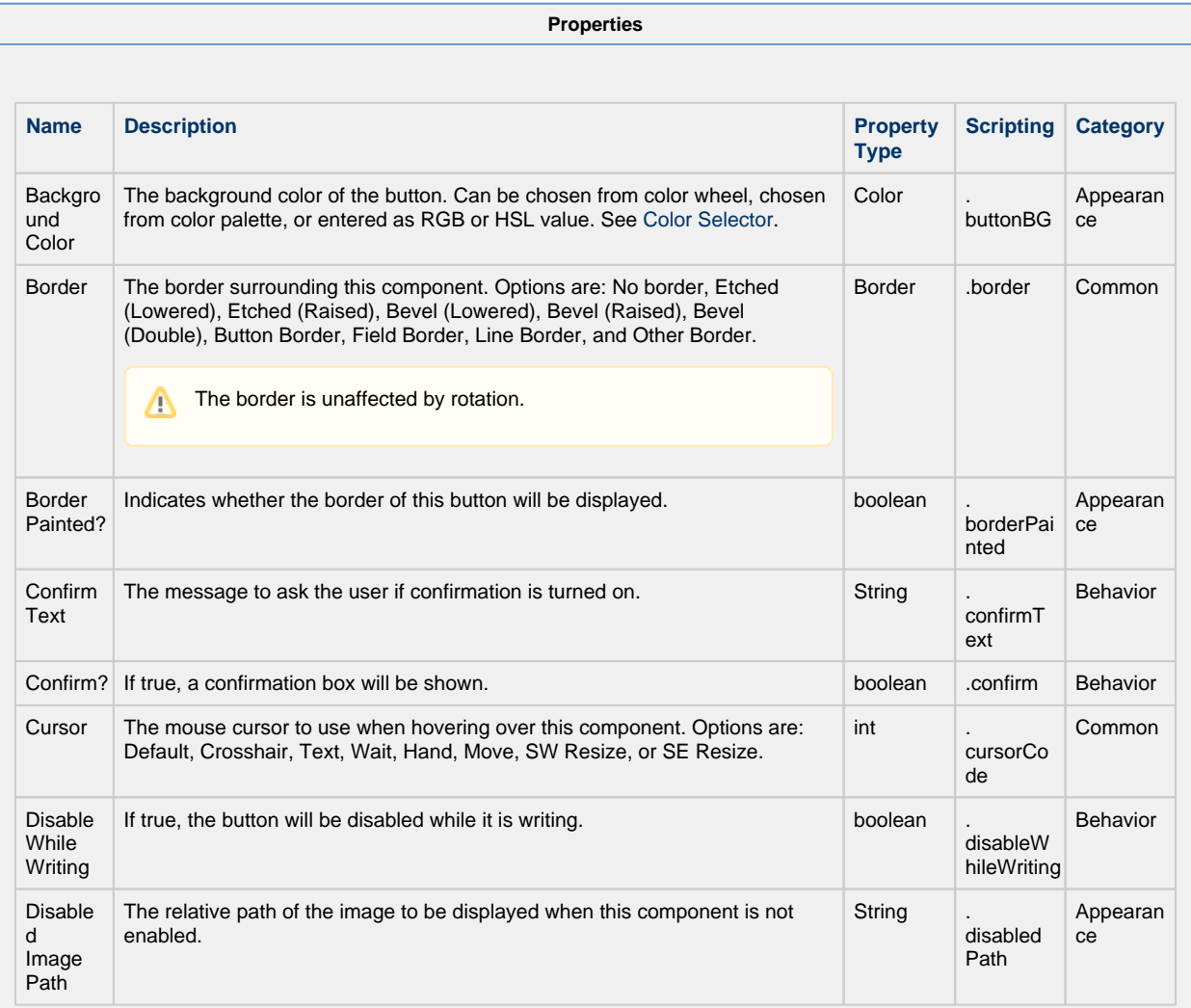

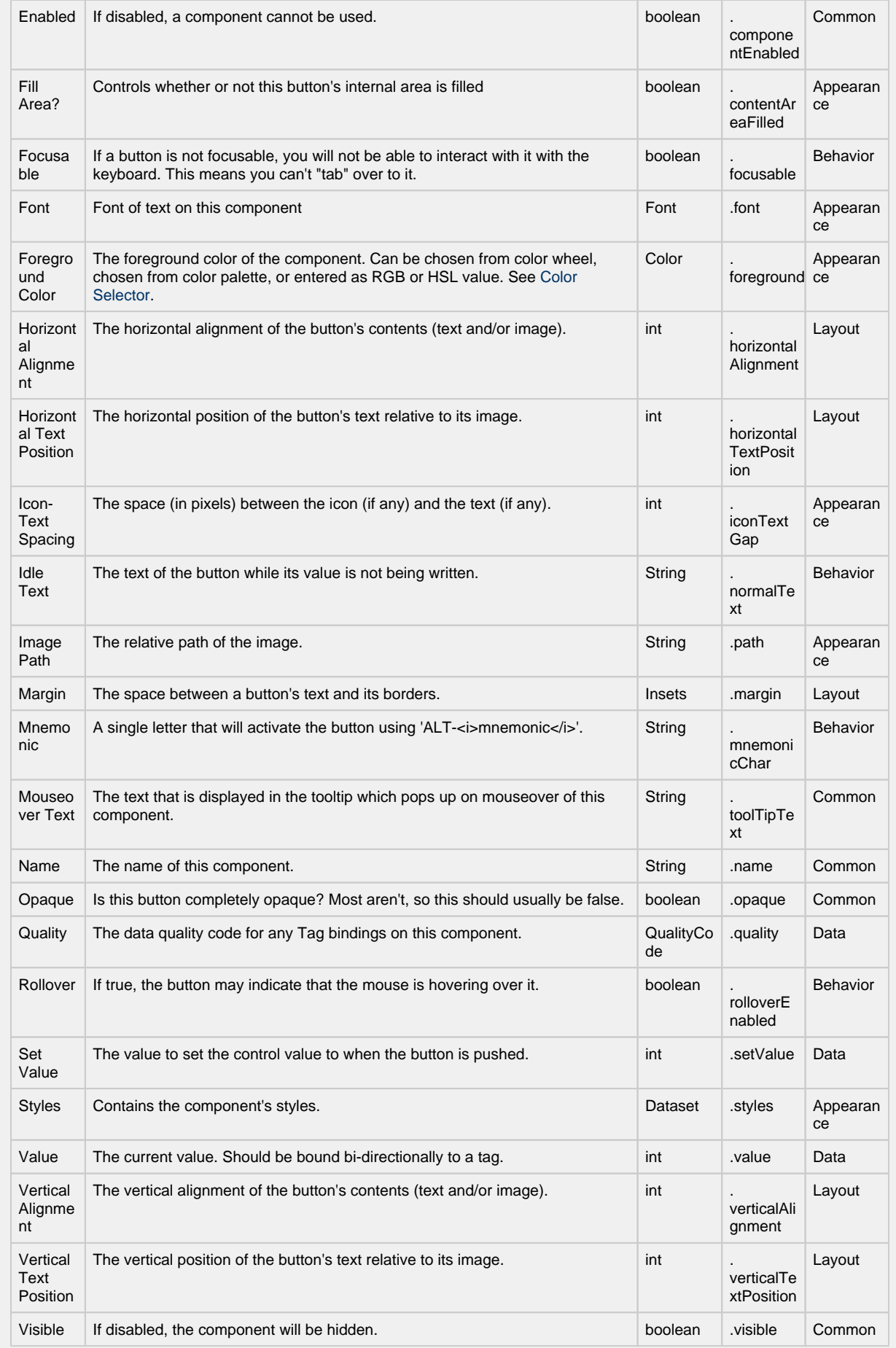

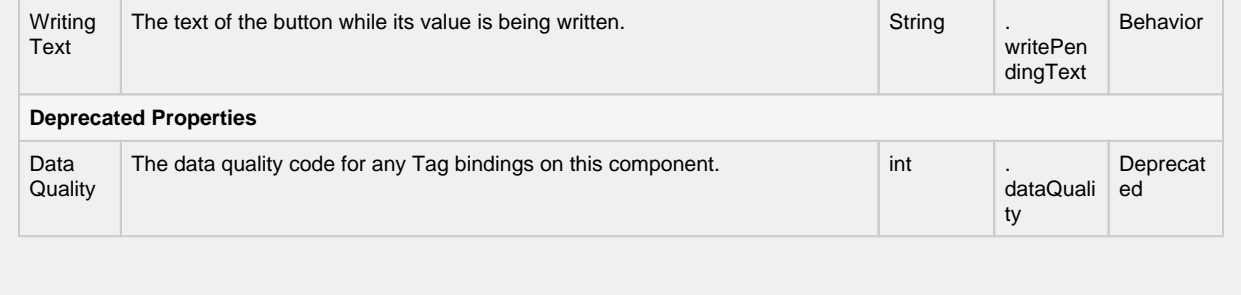

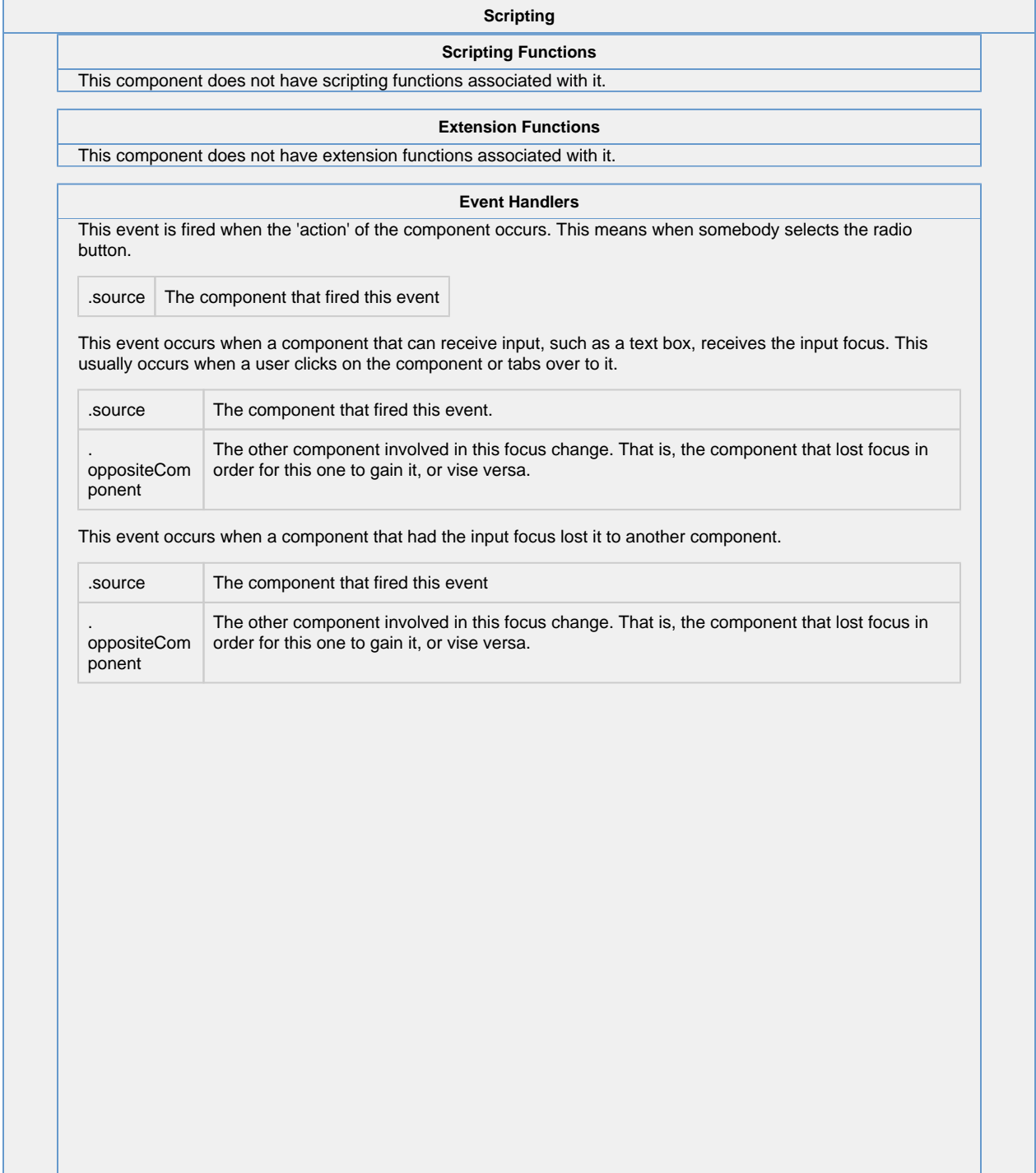

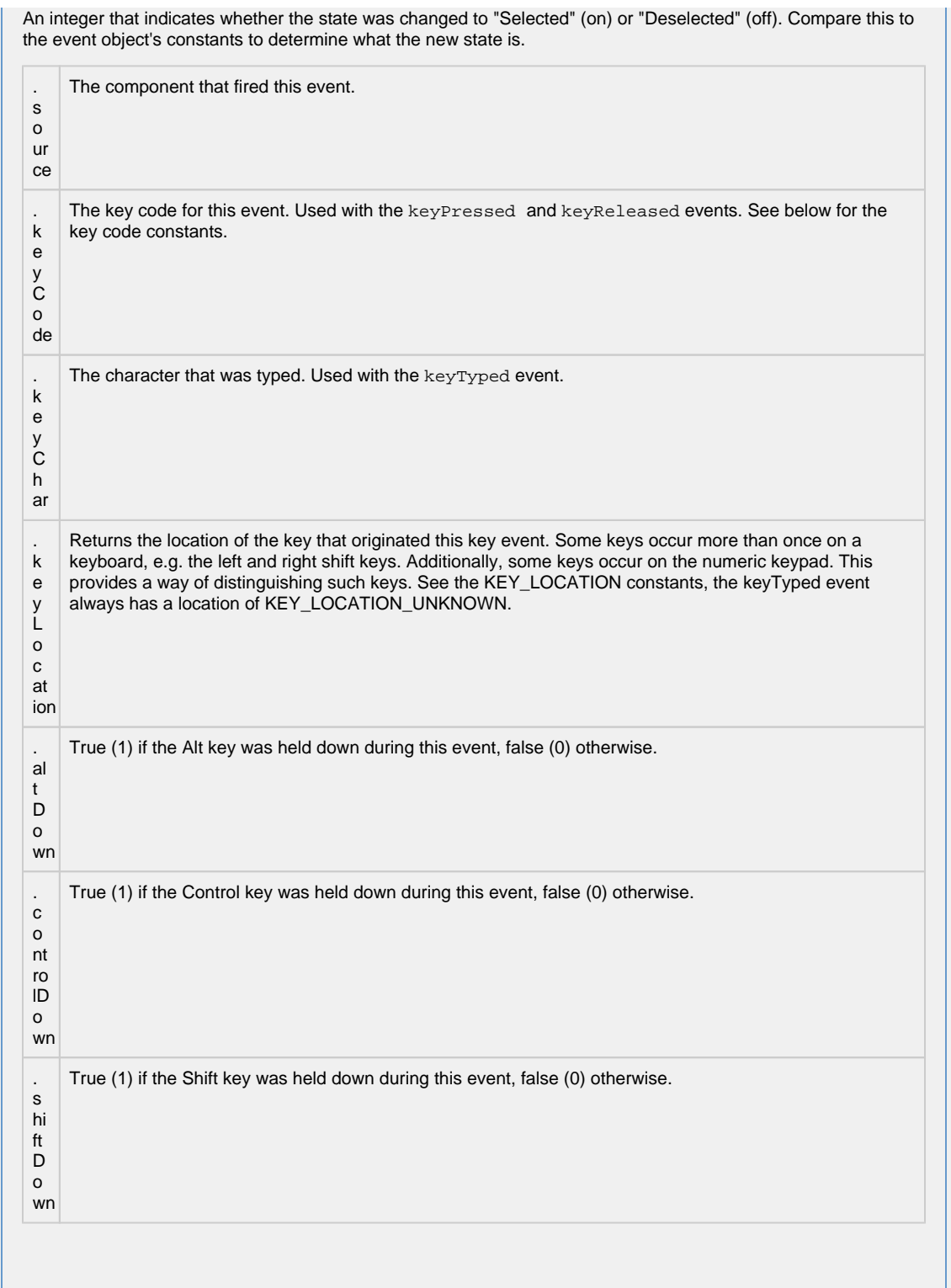

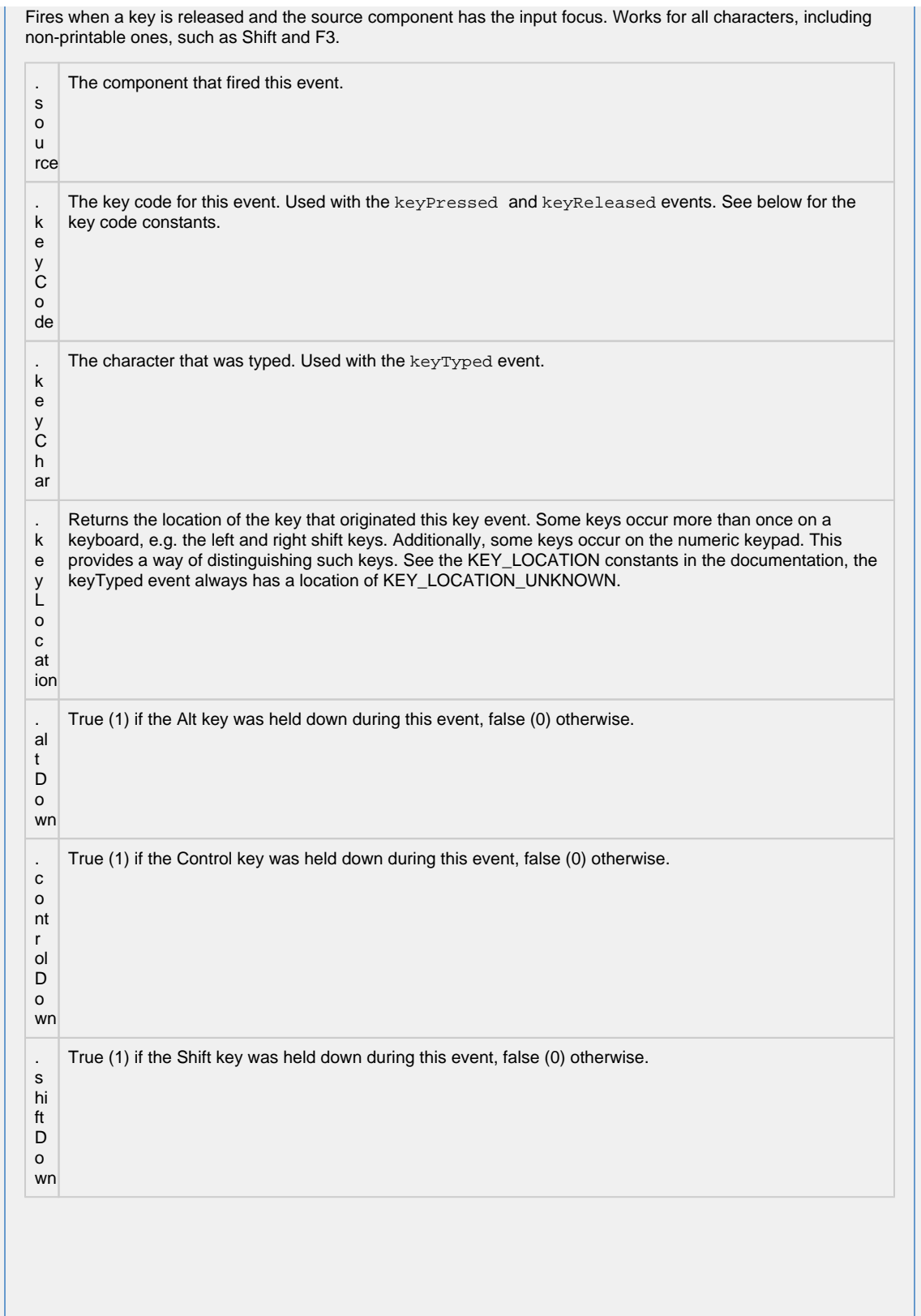

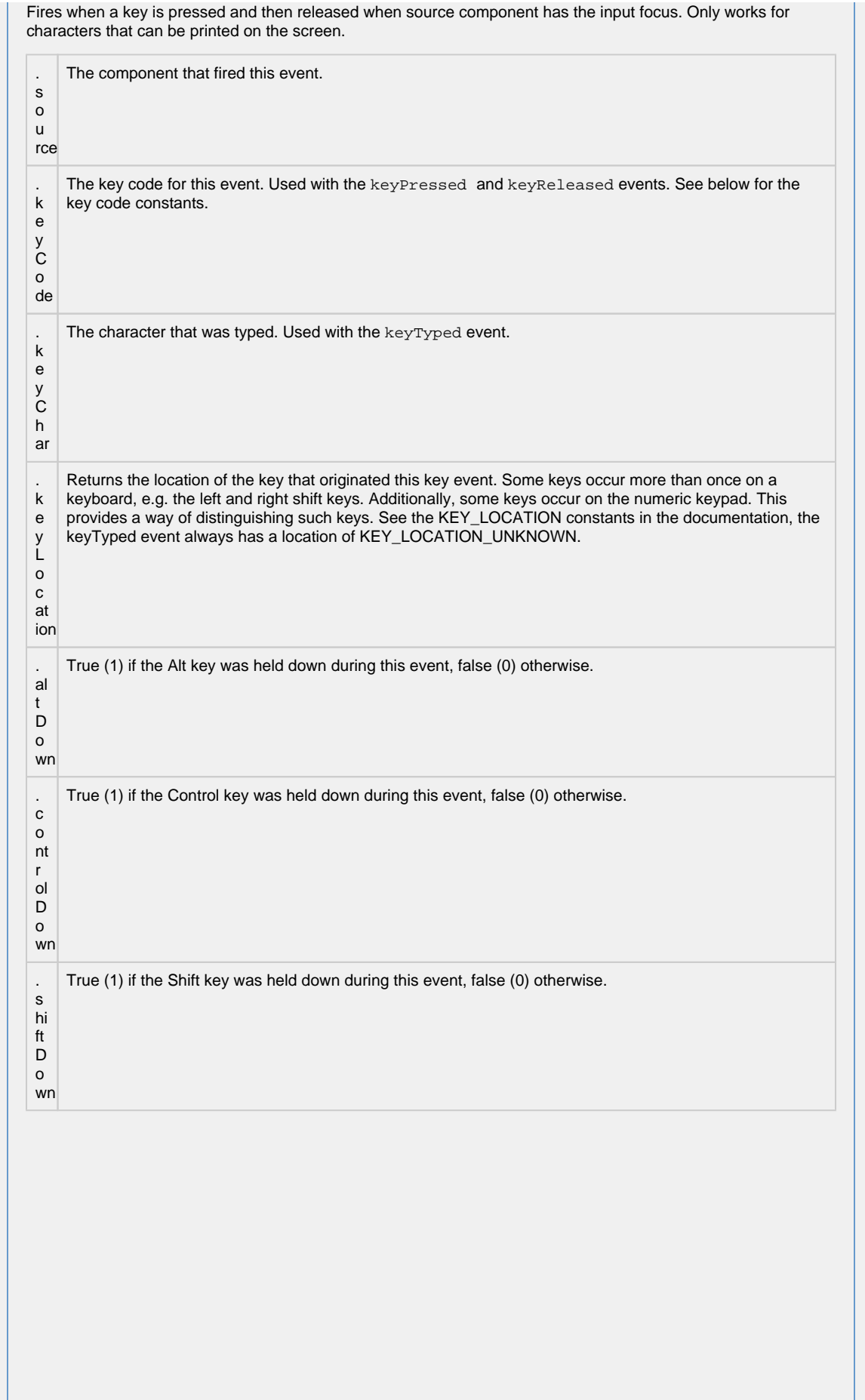

Δ

This event signifies a mouse click on the source component. A mouse click the combination of a mouse press and a mouse release, both of which must have occurred over the source component.

This event fires after the pressed and released events have fired.

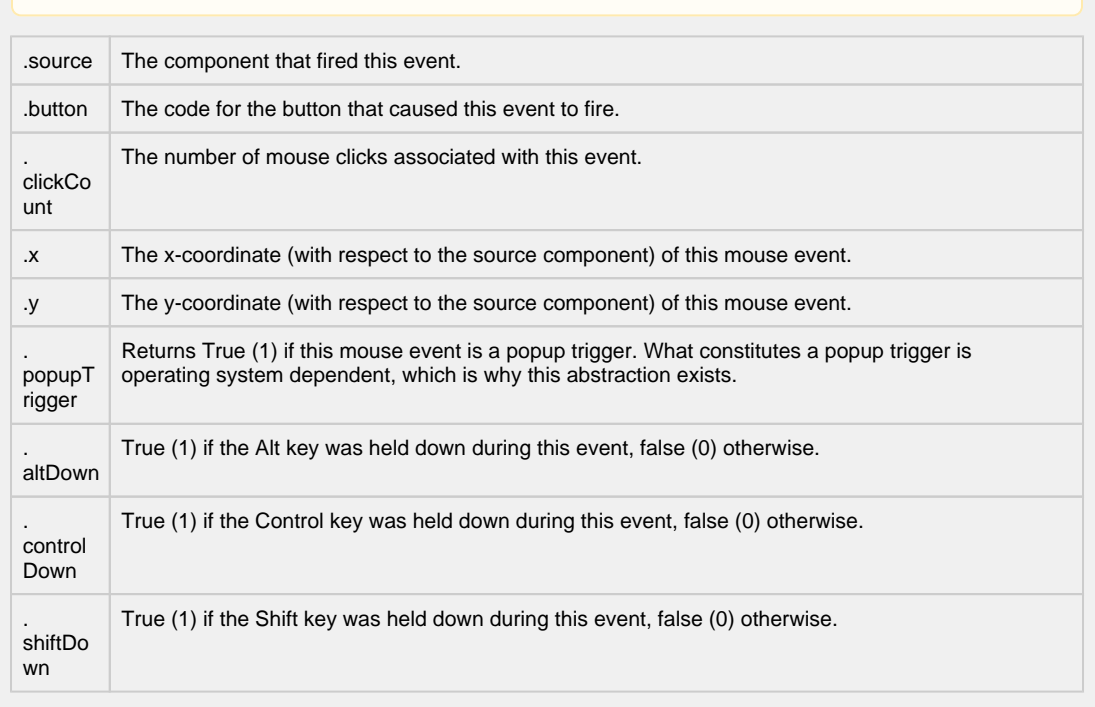

This event fires when the mouse enters the space over the source component.

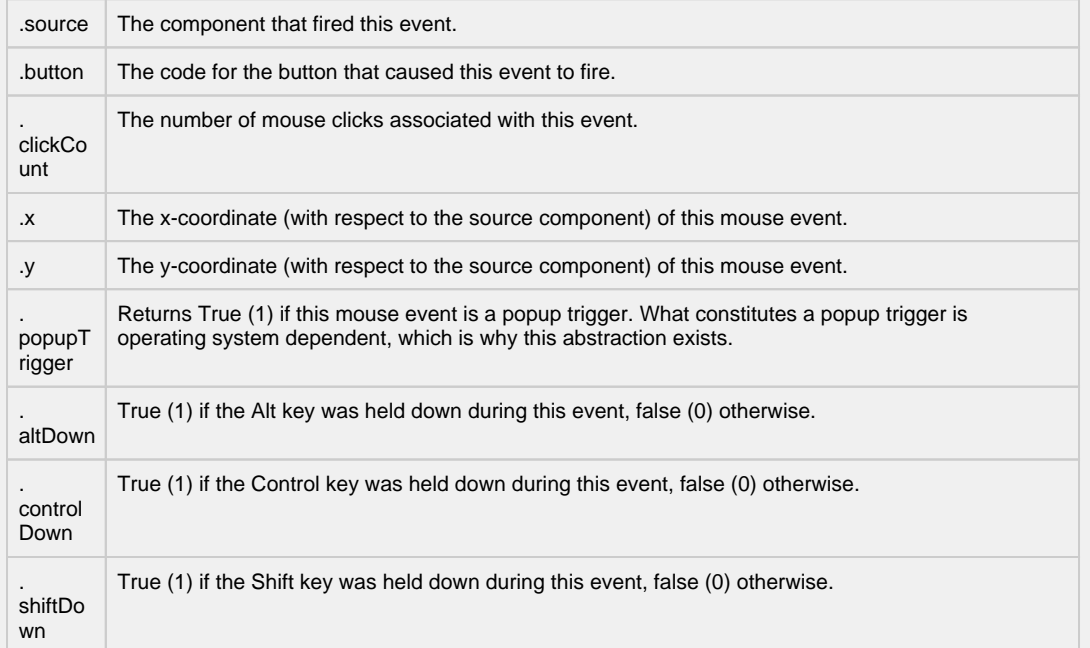

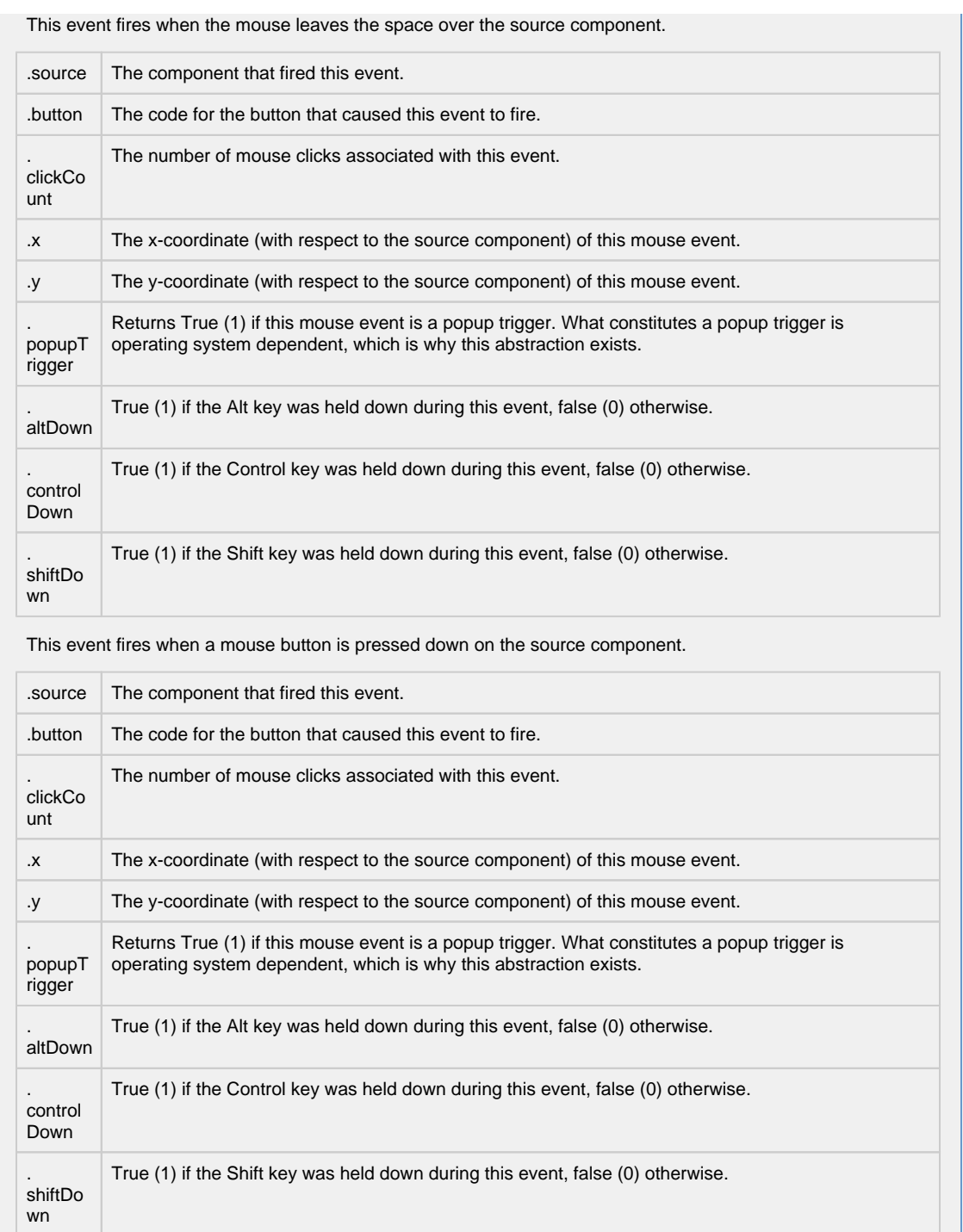

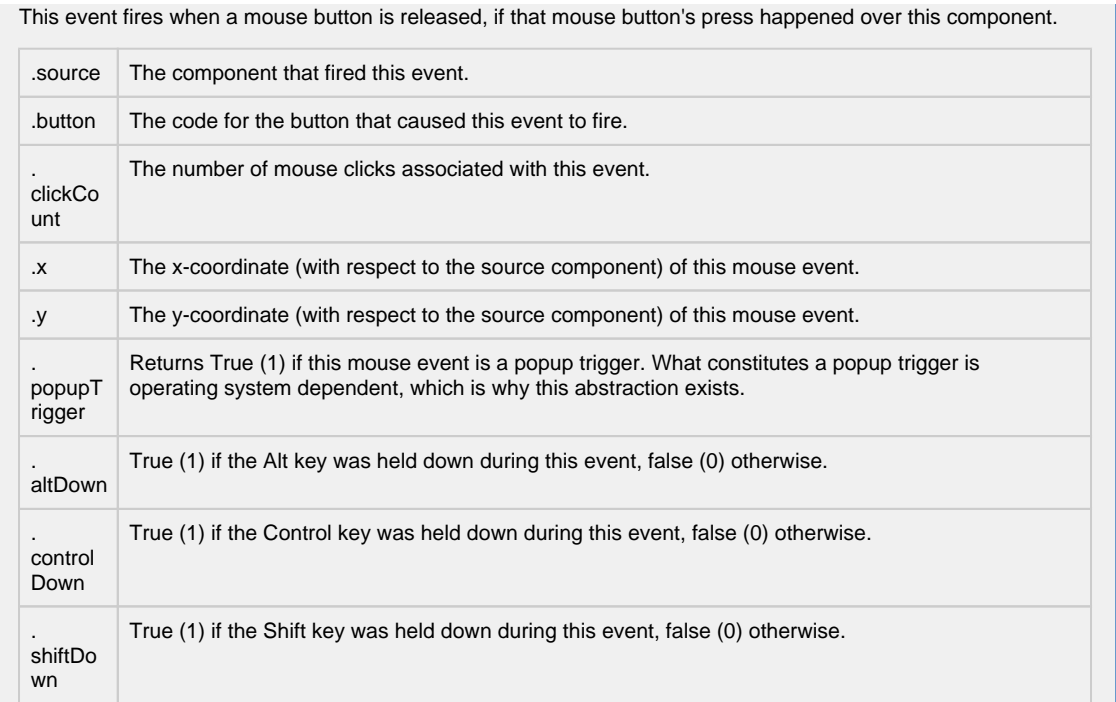

Fires when the mouse moves over a component after a button has been pushed.

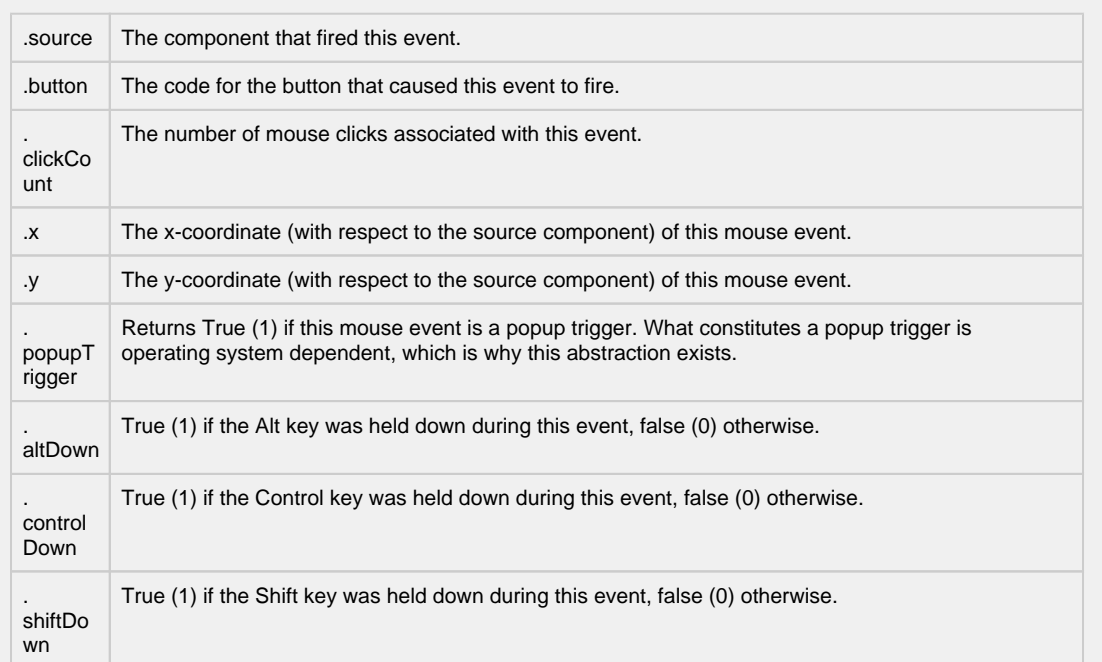

Fires when the mouse moves over a component, but no buttons are pushed.

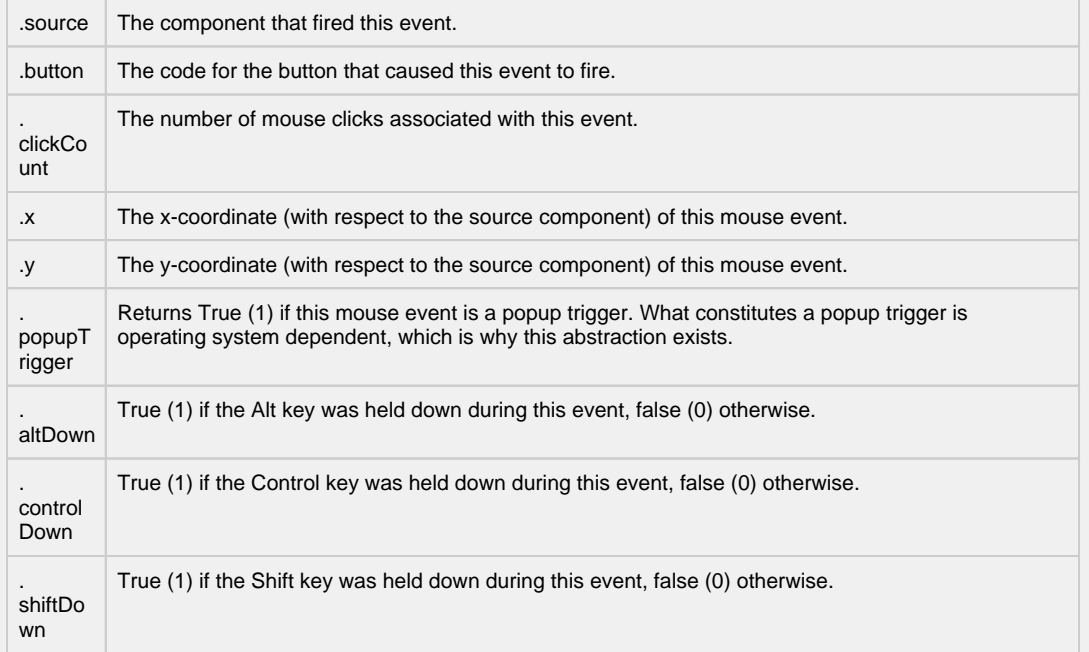

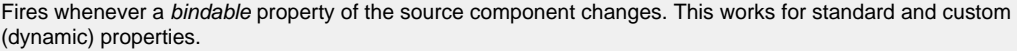

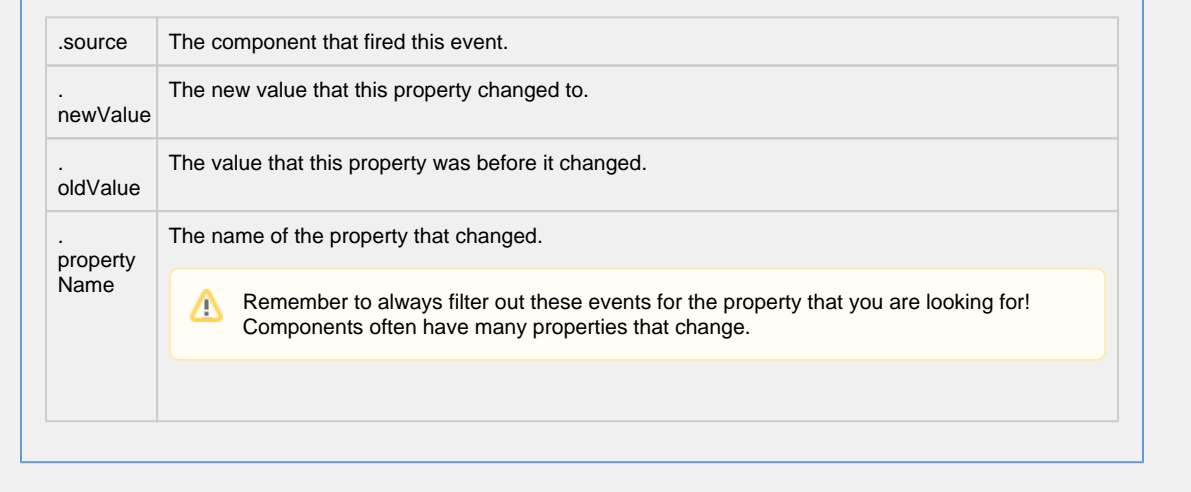

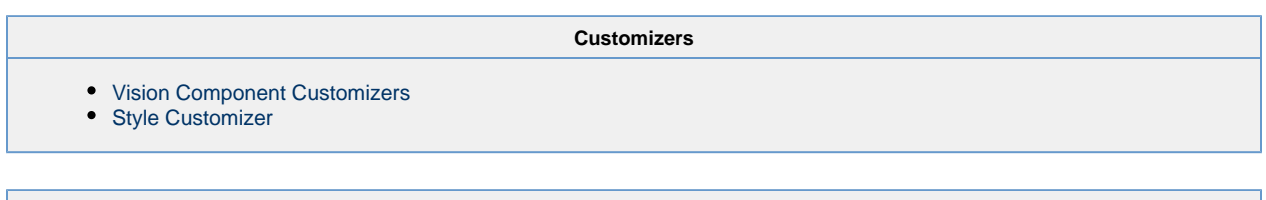

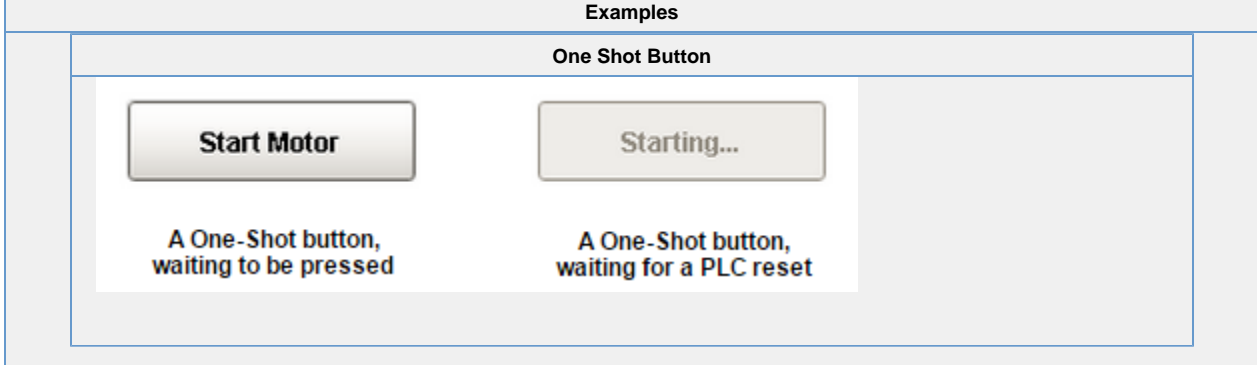

## **Vision - Momentary Button**

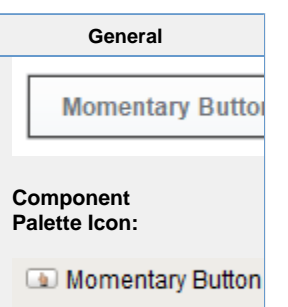

### **Description**

Momentary buttons are used to set a value for either a fixed amount of time, or however long the button remains held down, whichever is longer. Once the button is released, or the minimum time expires, the value is reset.

The momentary button uses its Control Value property to affect the underlying data. Typically, this property uses a bidirectional tag binding to an OPC tag. When pressed, it will write its On Value to the Control Value property. When released, it will either write Off Value to the Control Value immediately, or wait until On Time has elapsed (since the pressed event).

The button's Indicator Value, which is typically bound to the same OPC tag as Control Value, is used to draw an "active" indication border around the button. This gives the operator positive feedback that the value has written successfully. It also lets an operator at one terminal know if an operator at a different terminal is using the button currently.

If the client is closed before the **Min Hold Time** period on the Momentary Button expires, then it is possible for the button to remain in the **ON** or latched state. Thus, if the **Control Value** property of the component is bound to a tag, the tag will remain in the **ON** state after the client is closed. Some logic or functionality will need to be applied to reset the tag in this scenario: typically the PLC is relied on in these scenarios to reset the value

Alternatively, you may wish to use a [Vision - One-Shot Button](#page-128-0) instead, as that component was designed for use in situations where the PLC will reset the value.

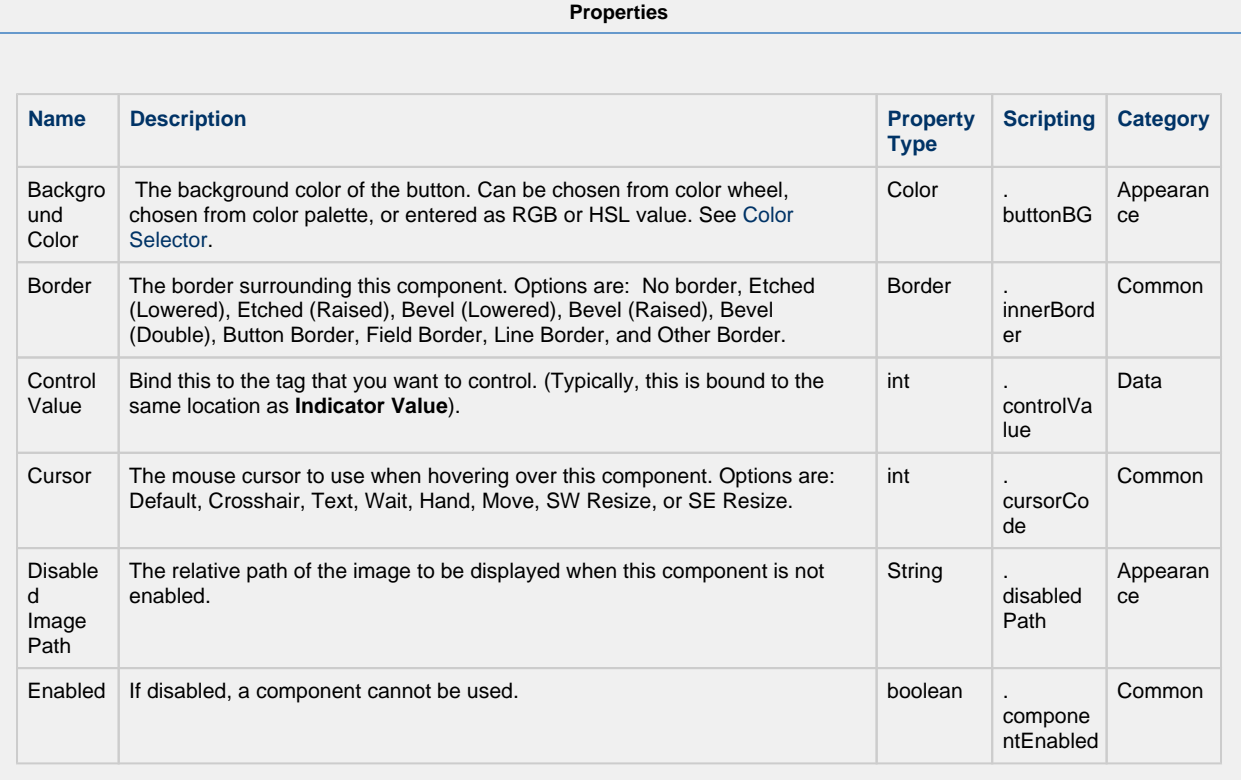

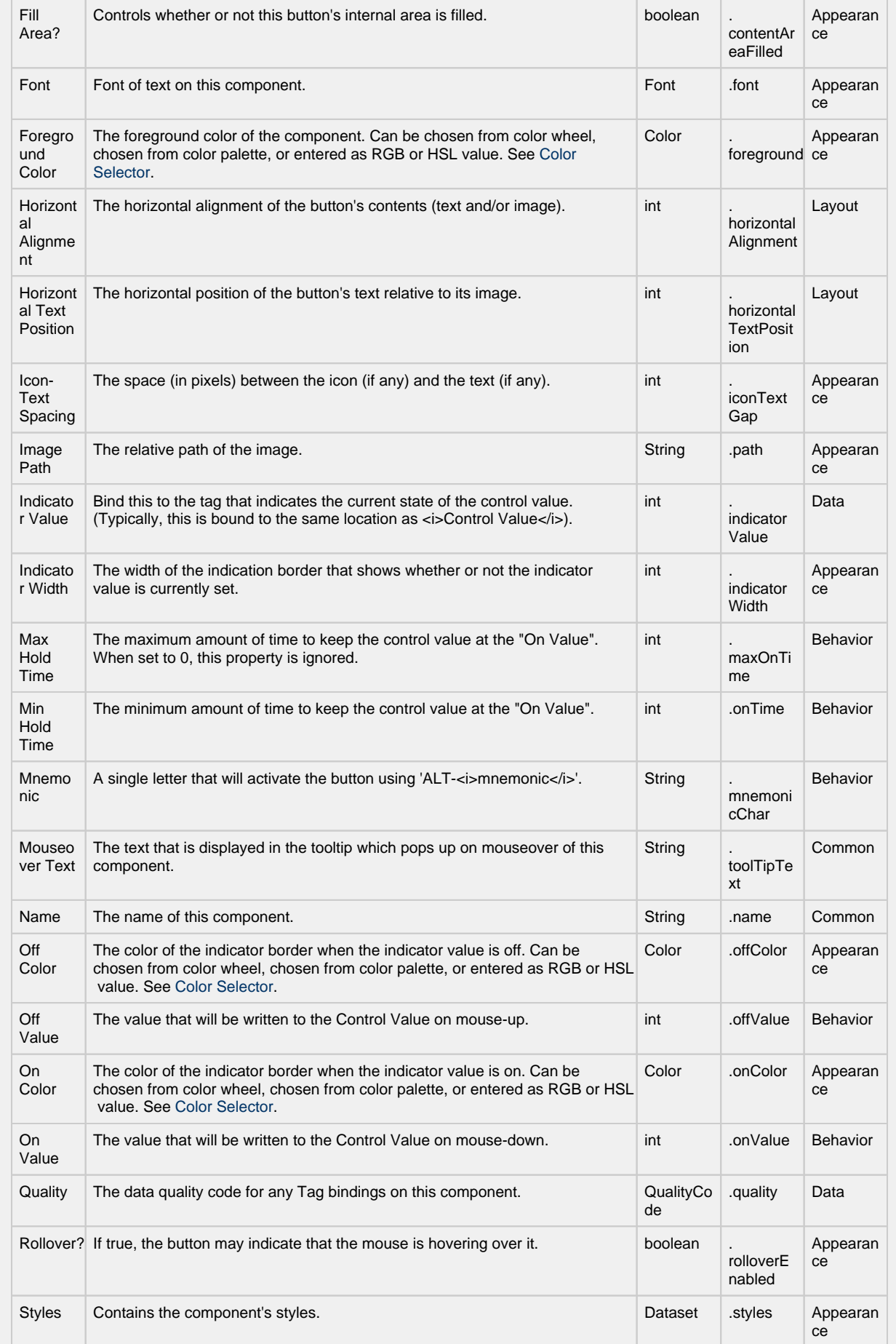

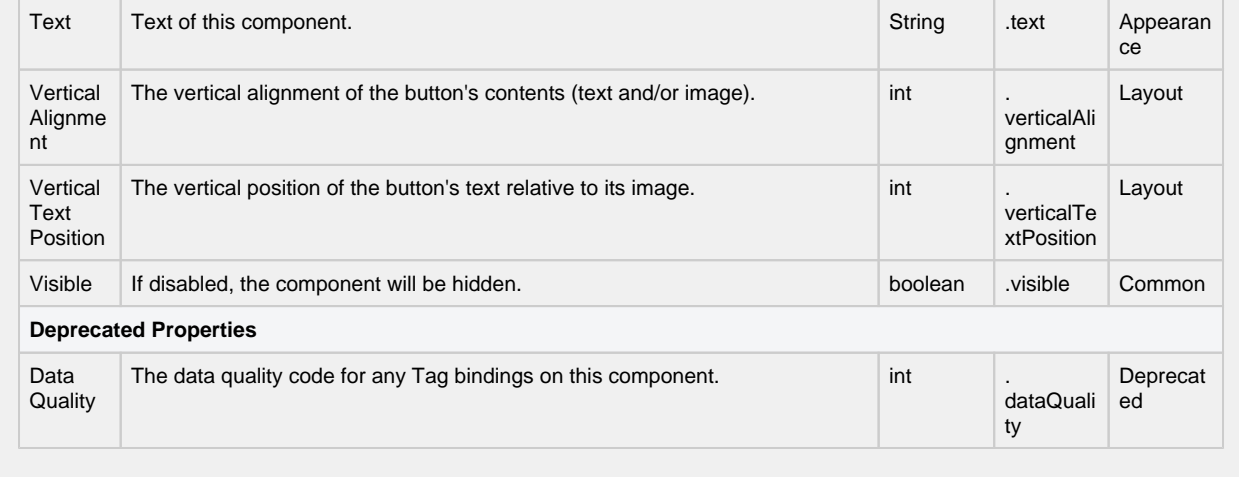

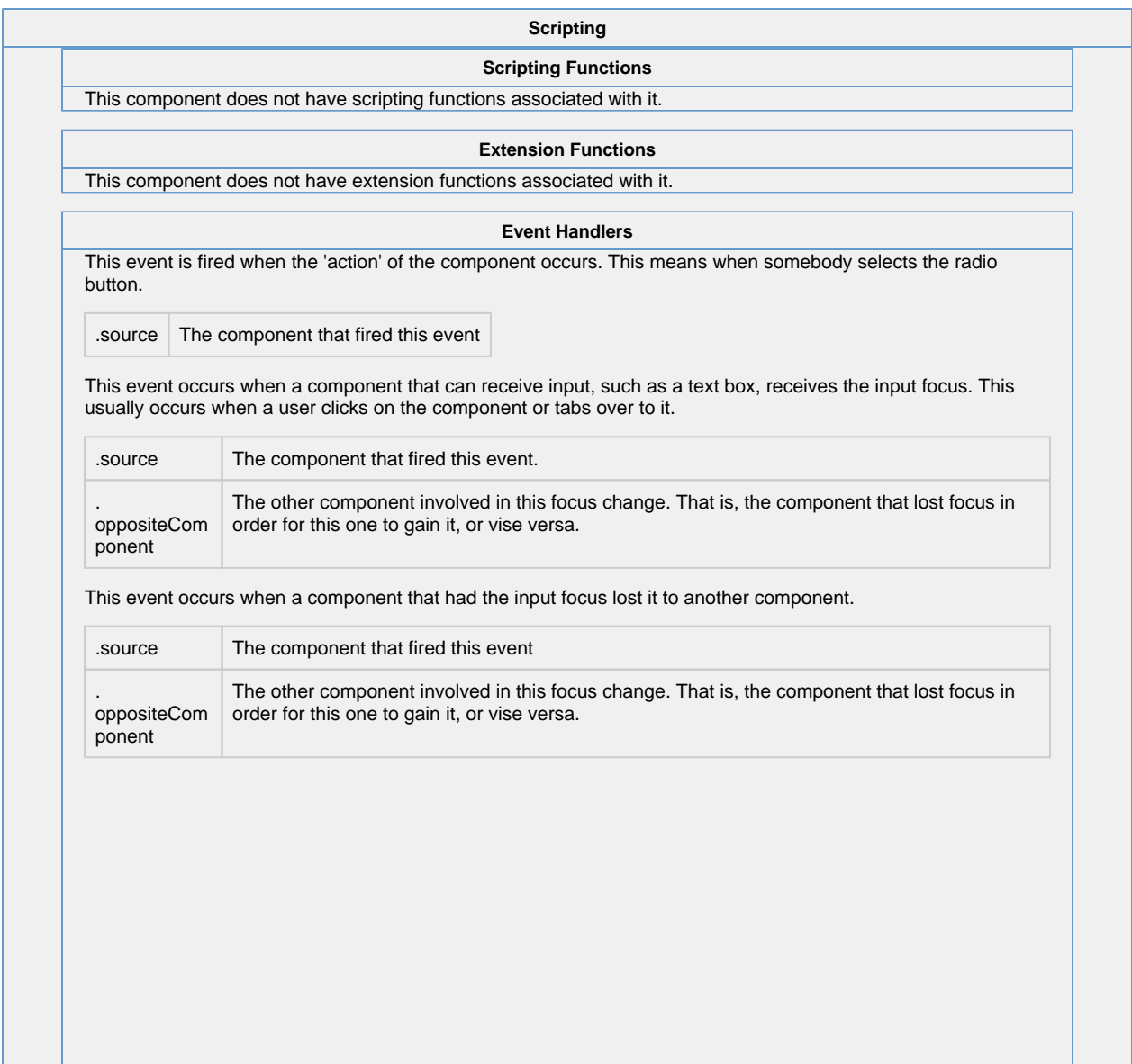

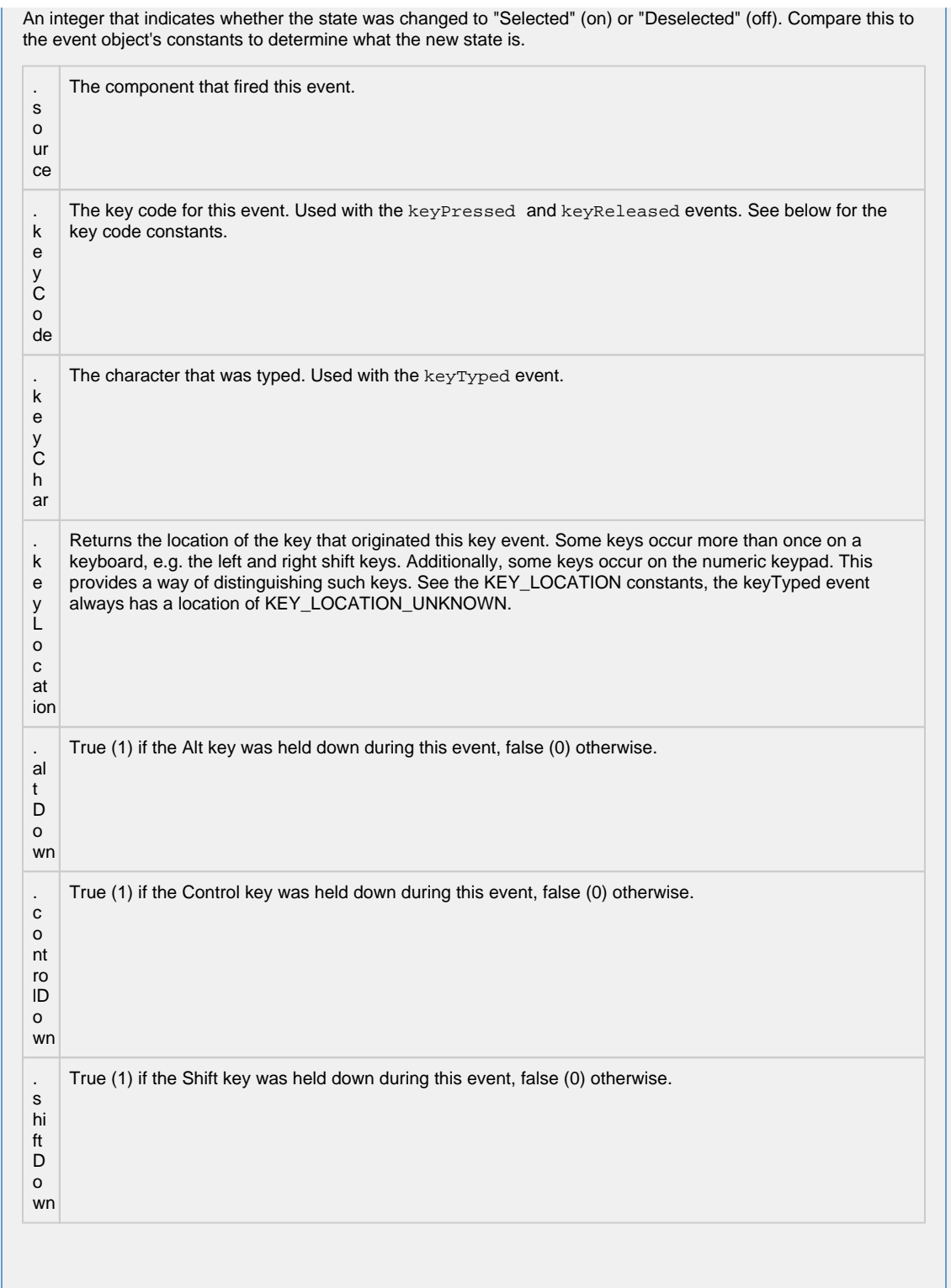

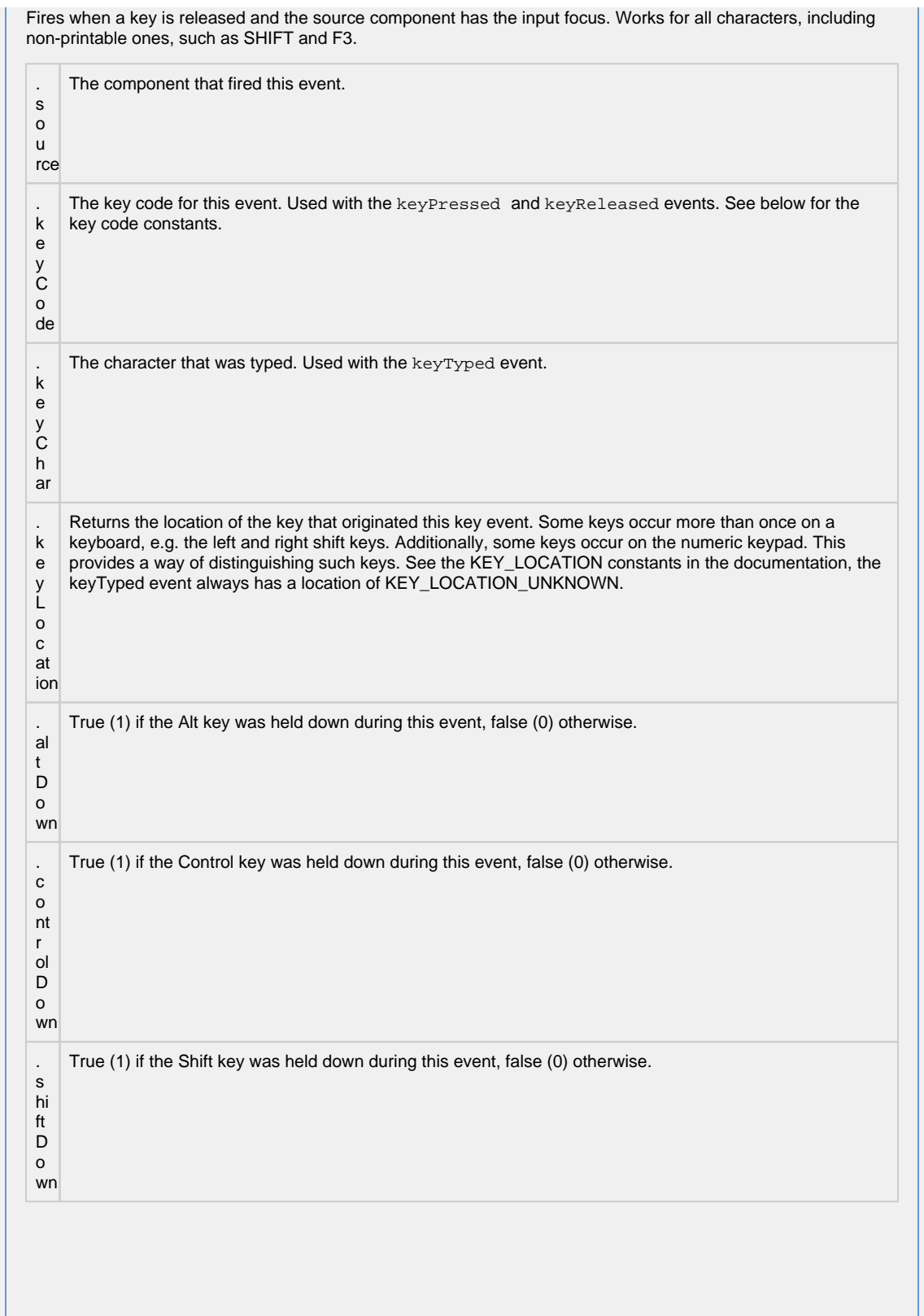
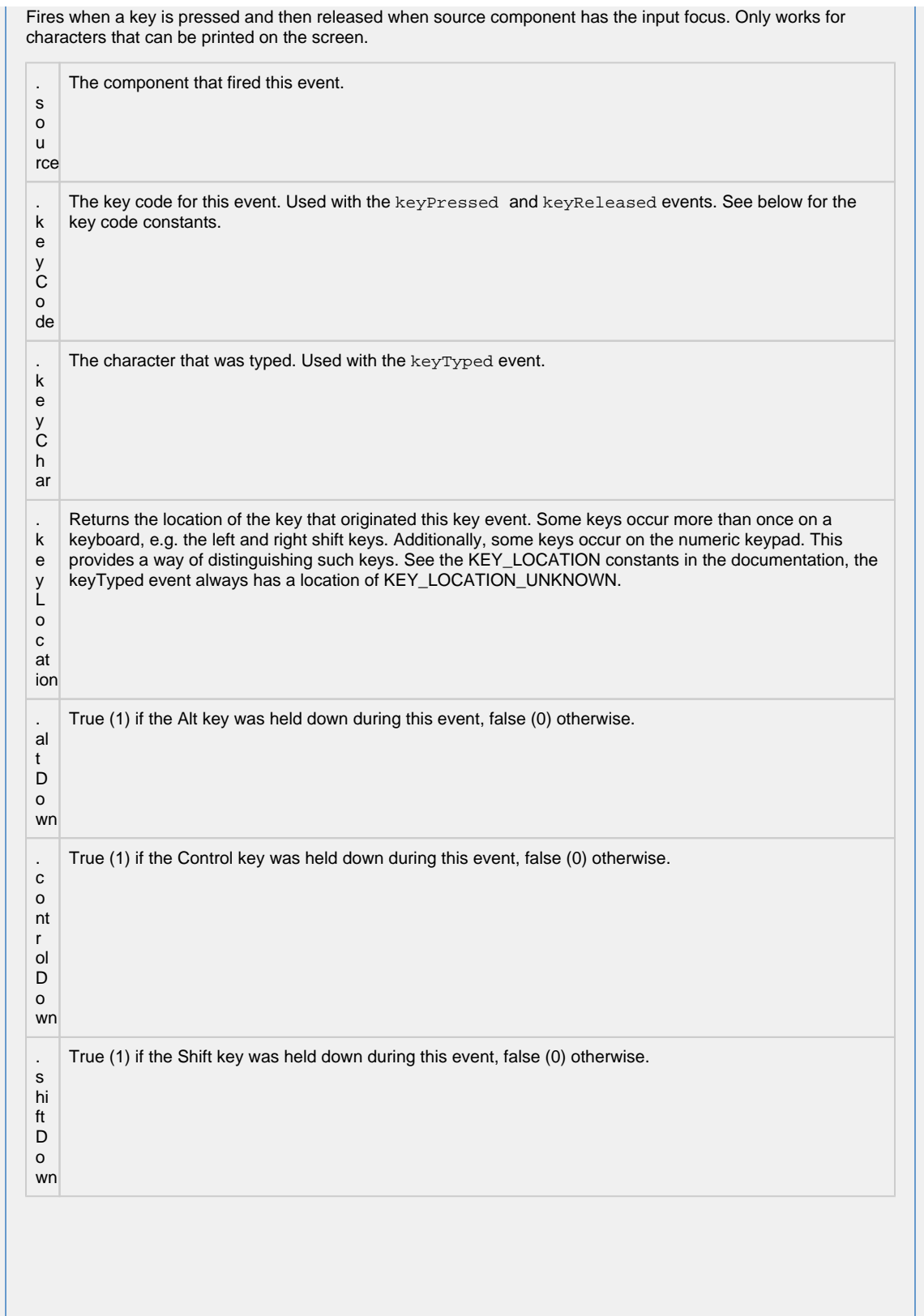

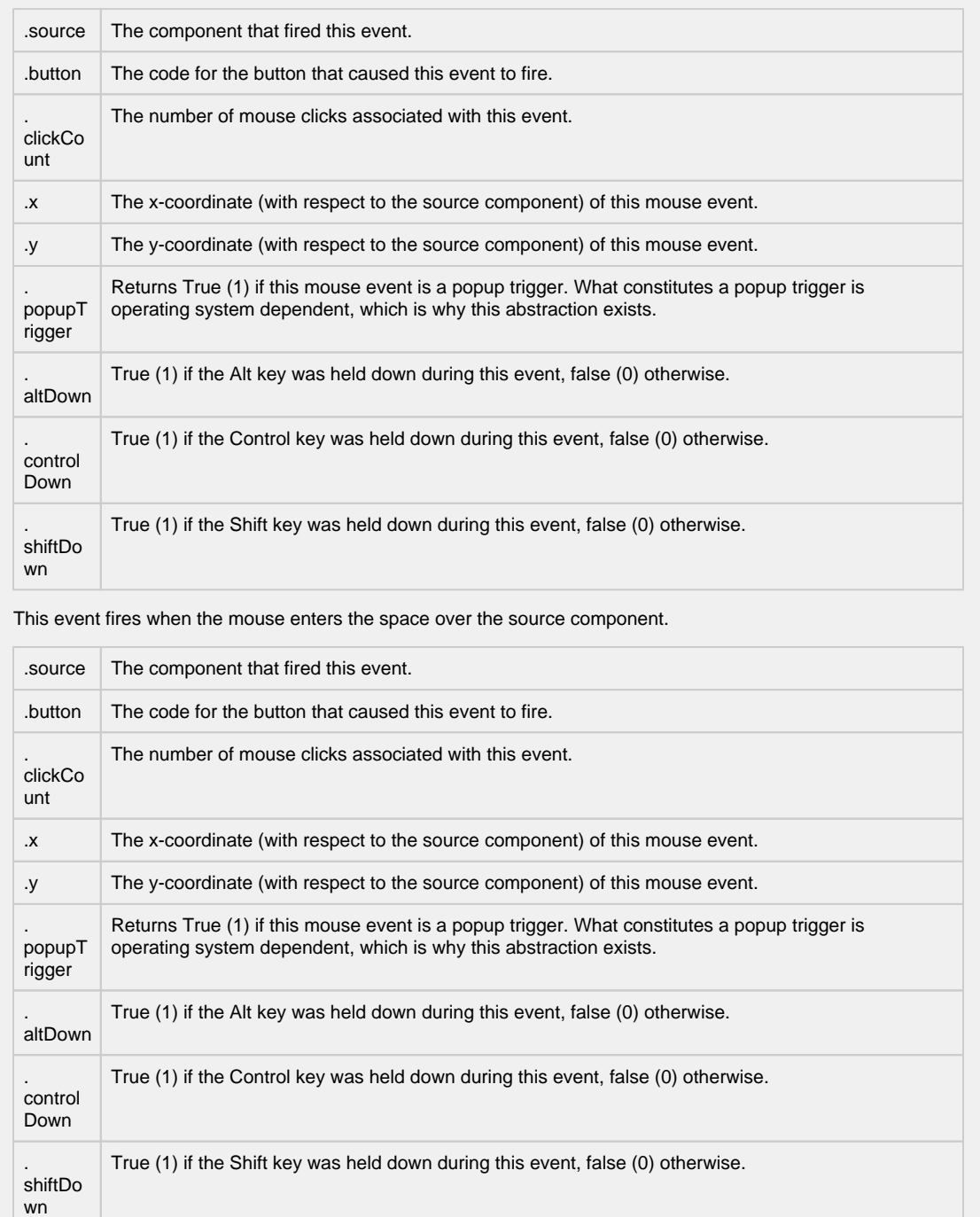

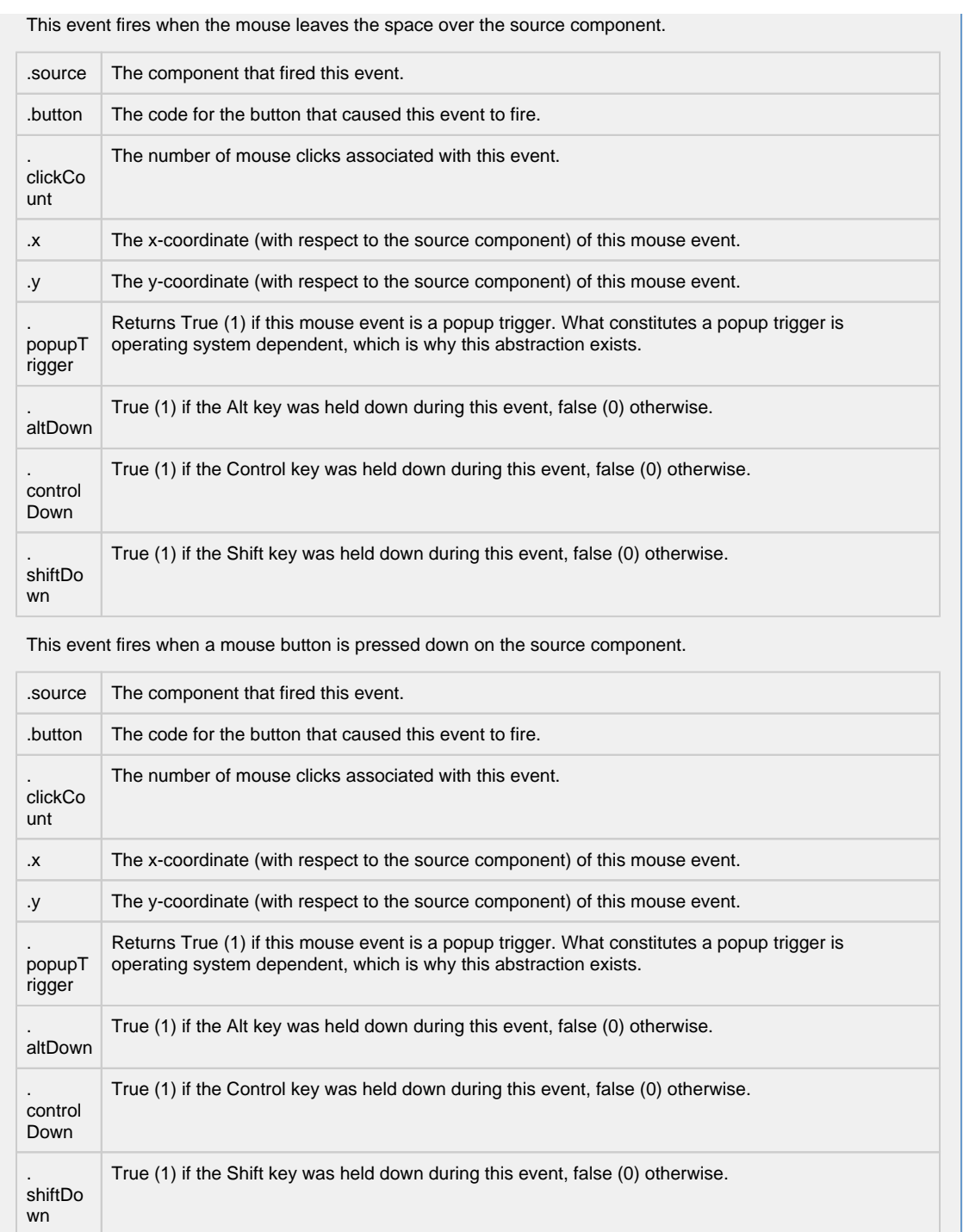

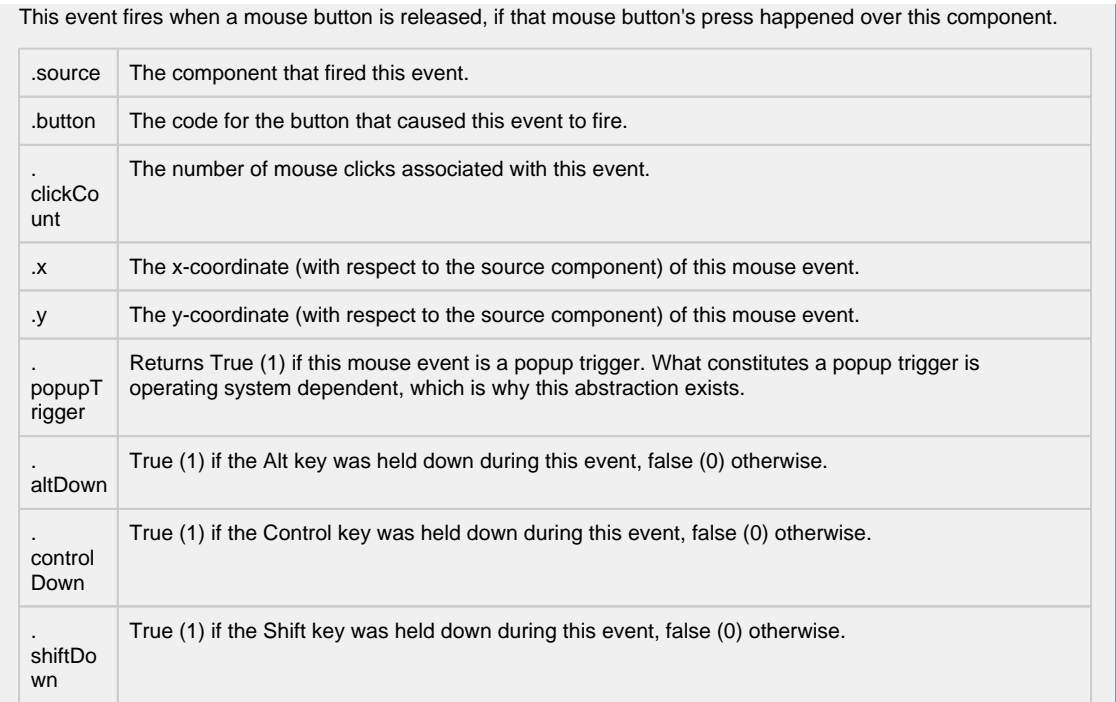

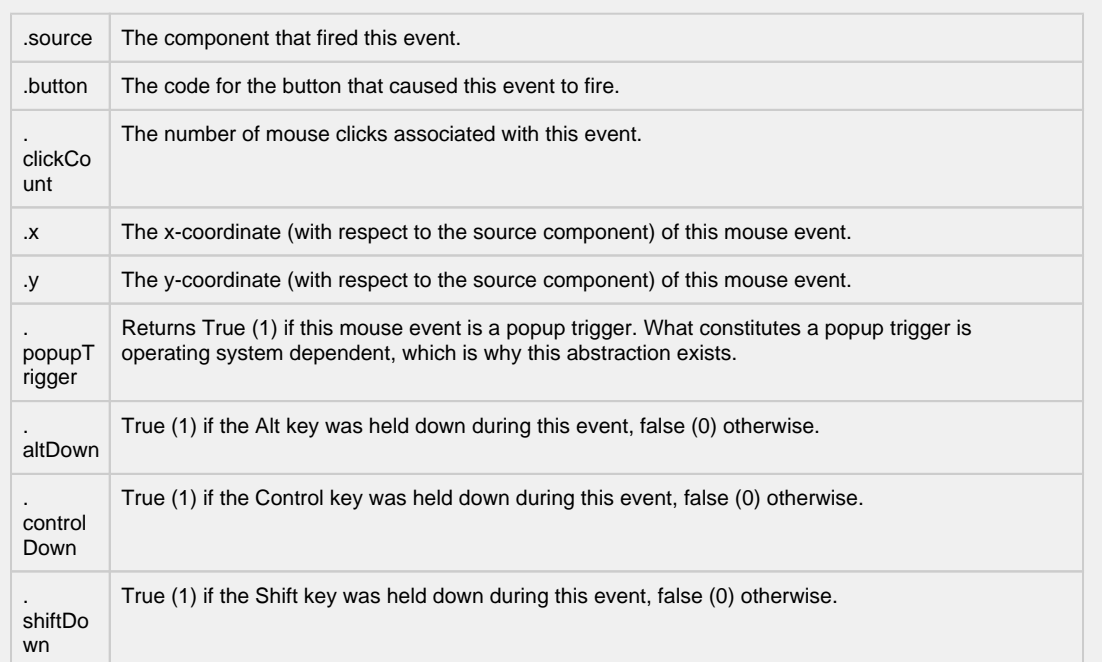

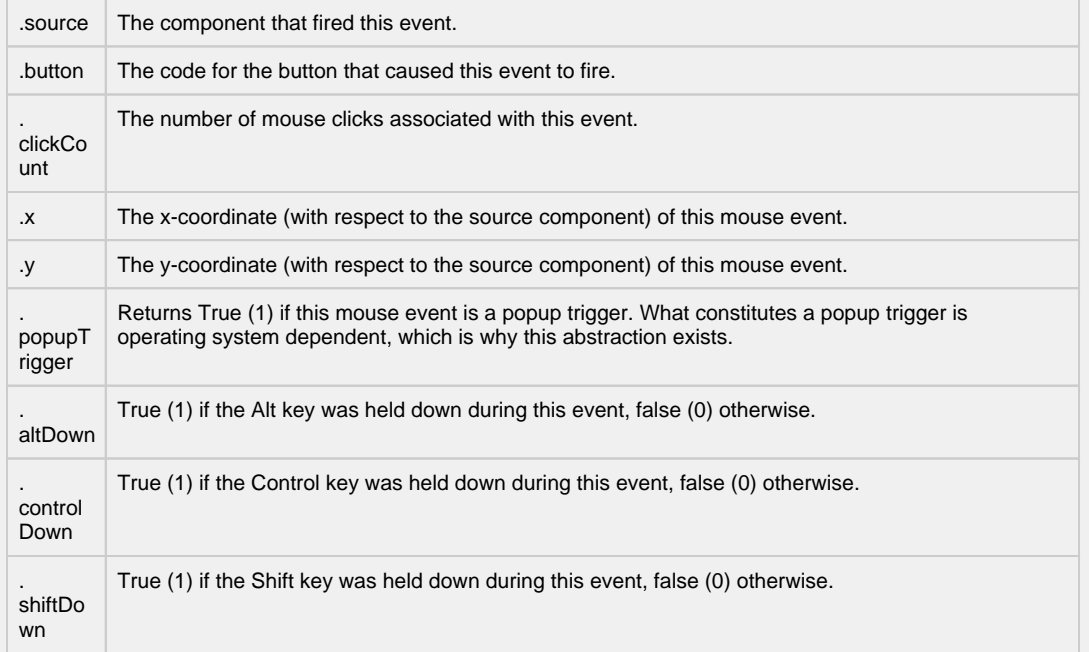

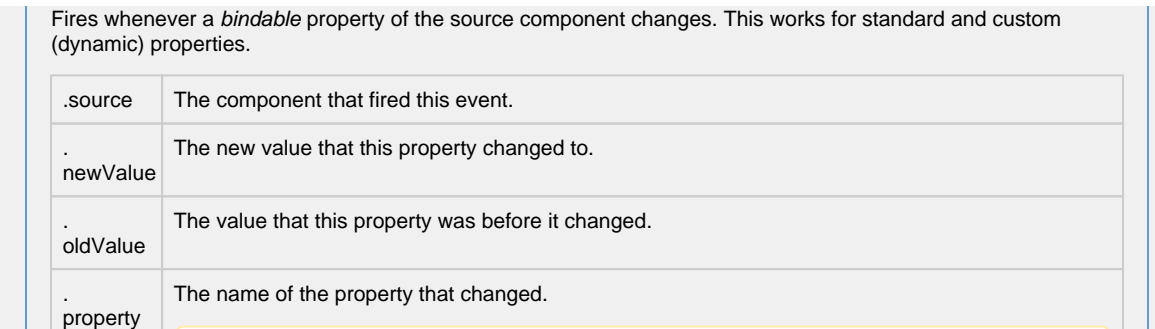

Name

Δ

Components often have many properties that change.

Remember to always filter out these events for the property that you are looking for!

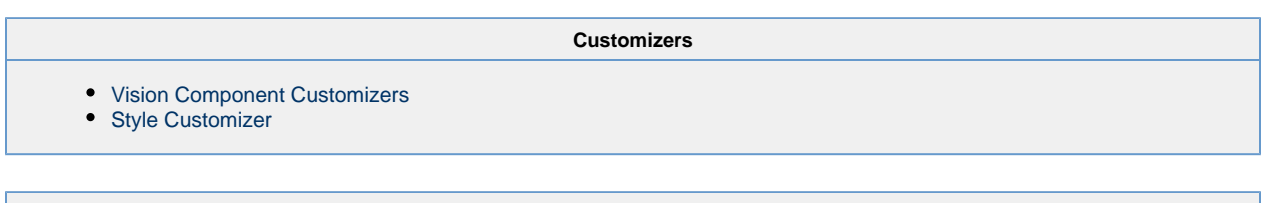

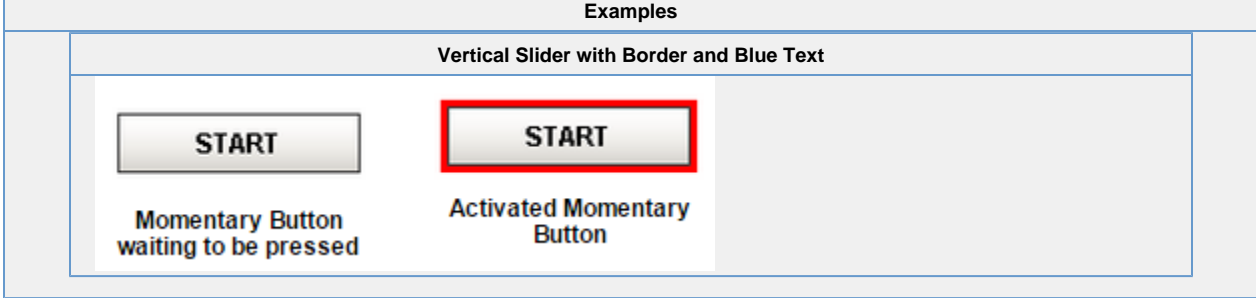

# **Vision - Toggle Button**

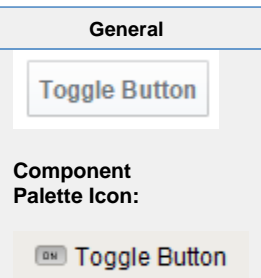

### **Description**

The Toggle button represents a bit: on (selected) or off (not selected). Visually the button looks down or depressed when it is selected, and up when it is not selected. Logically, this component is very similar to the Check Box component. Note that for implementing a controls screen, the [2 State Toggle](#page-105-0) is usually more appropriate than this component.

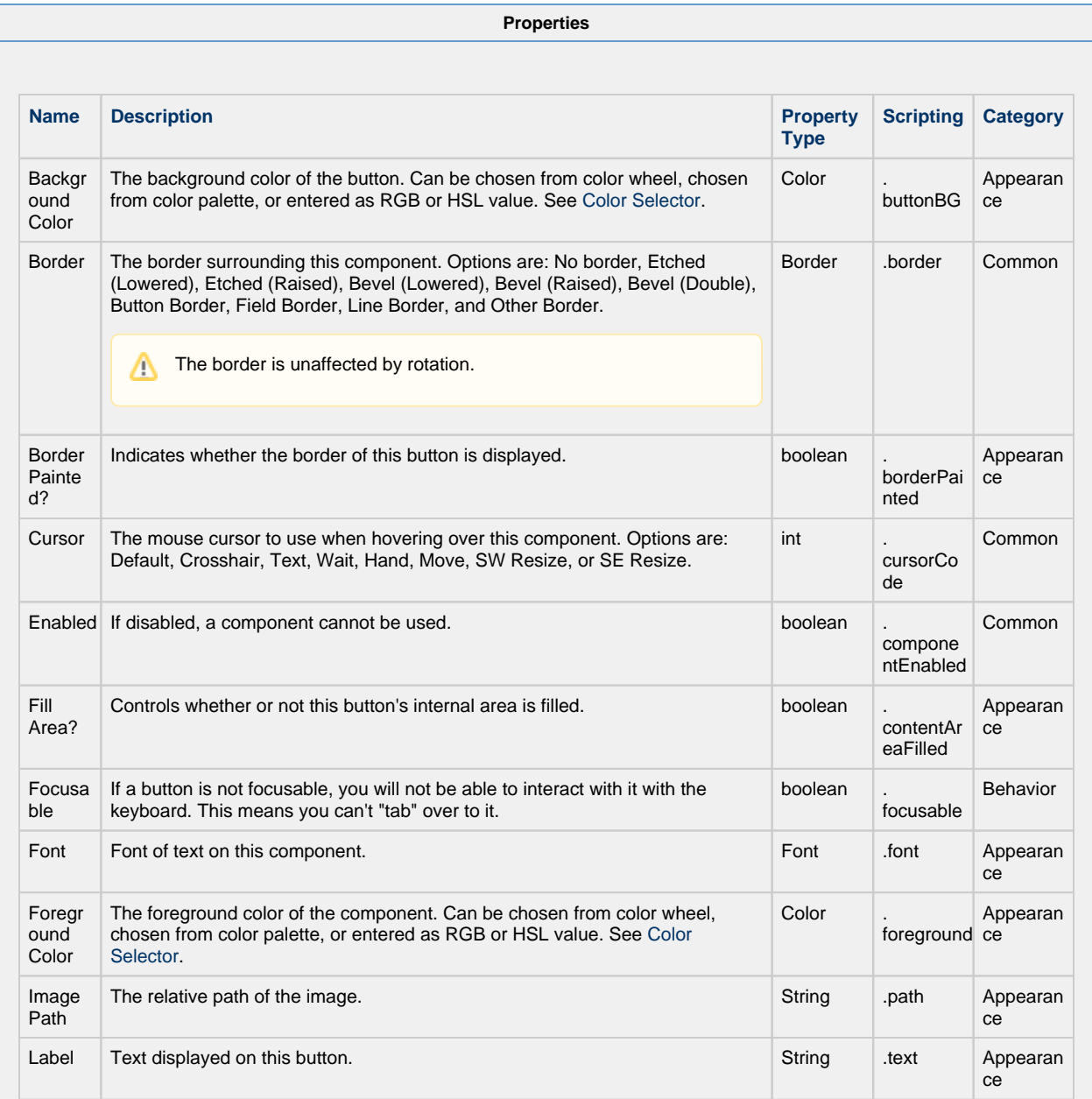

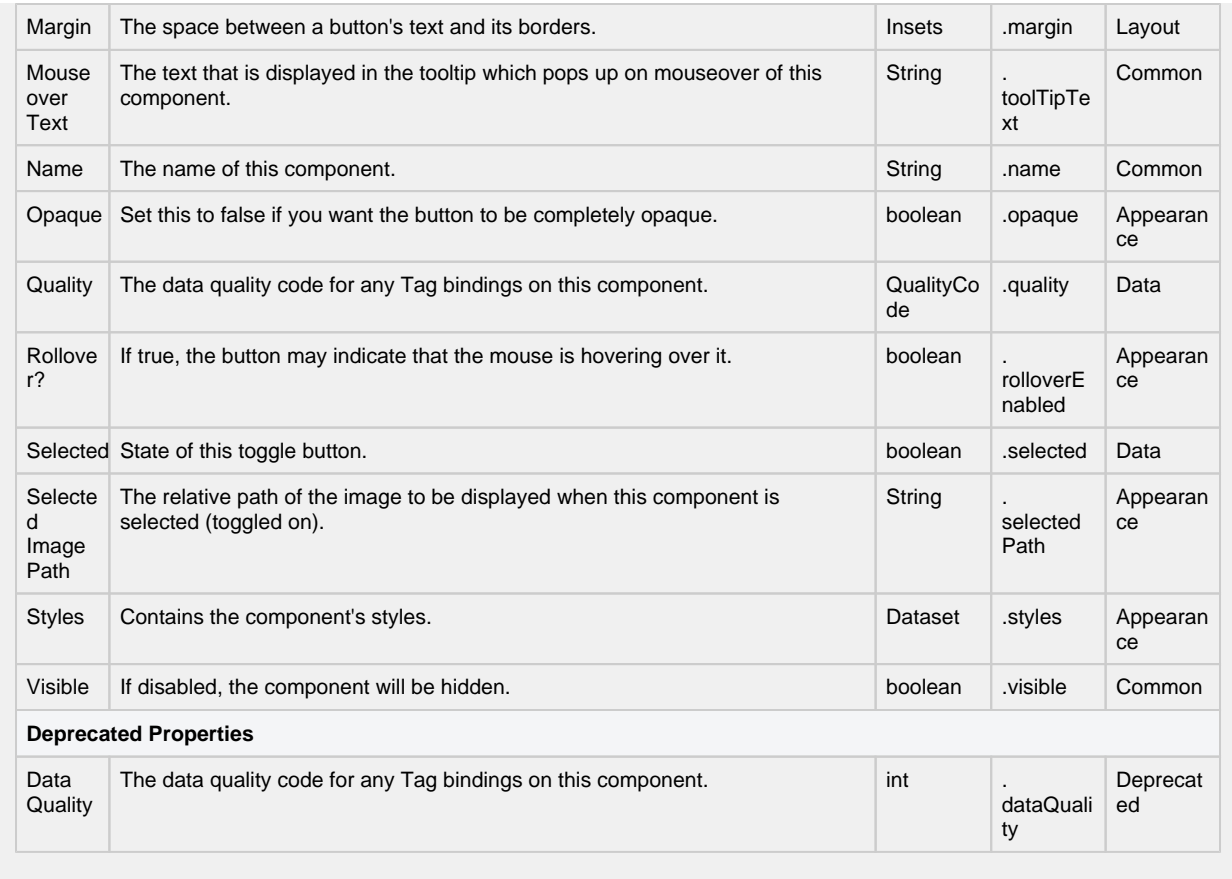

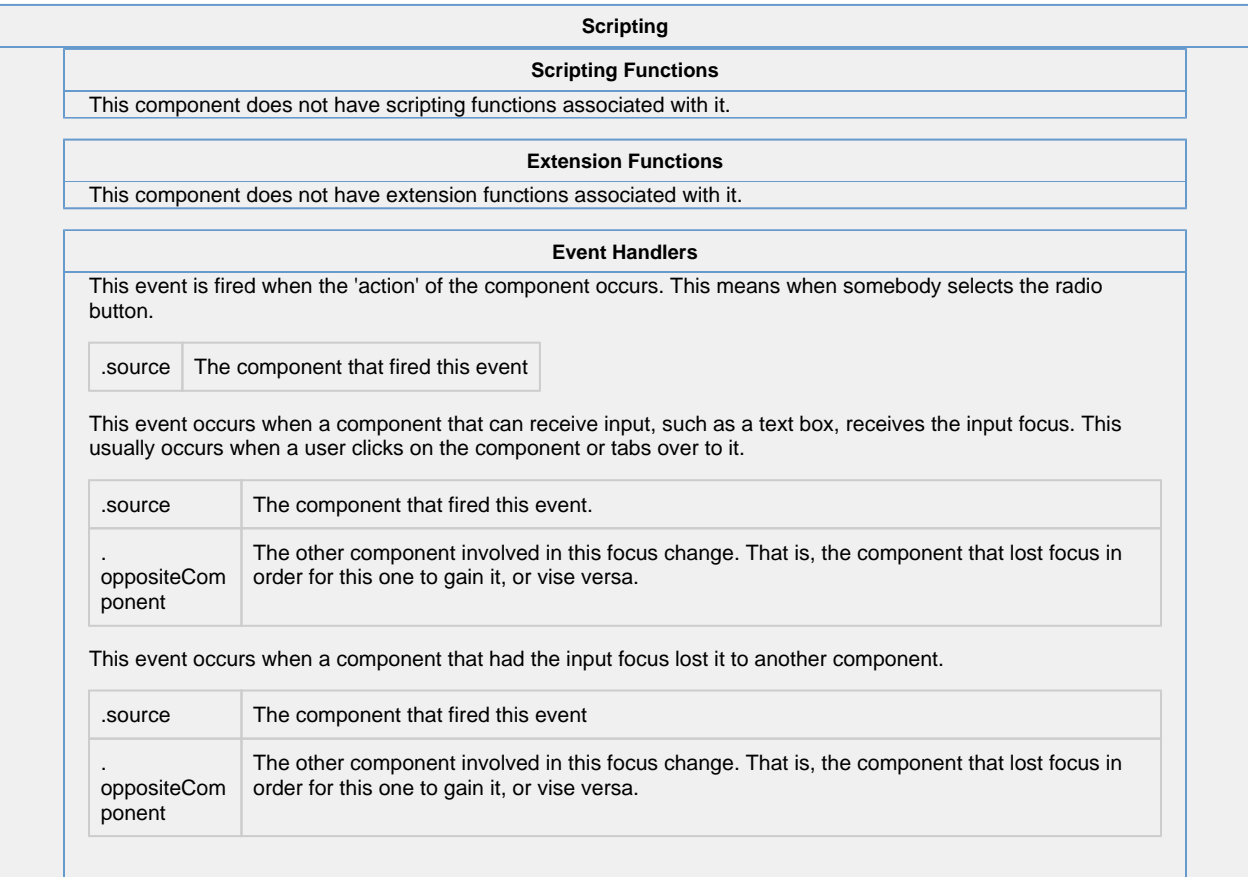

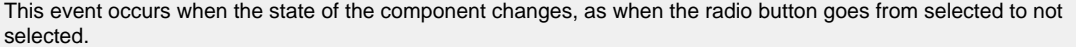

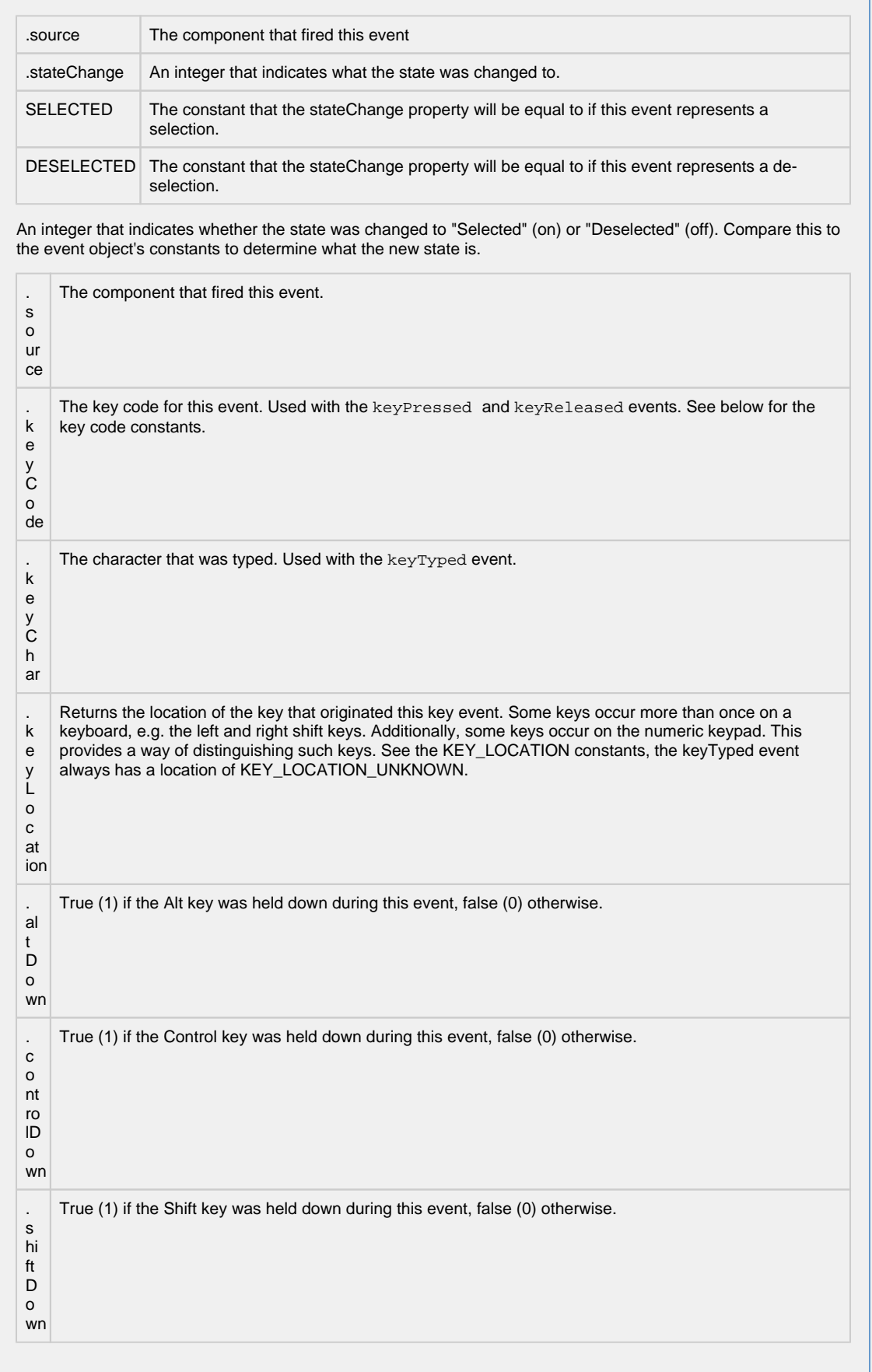

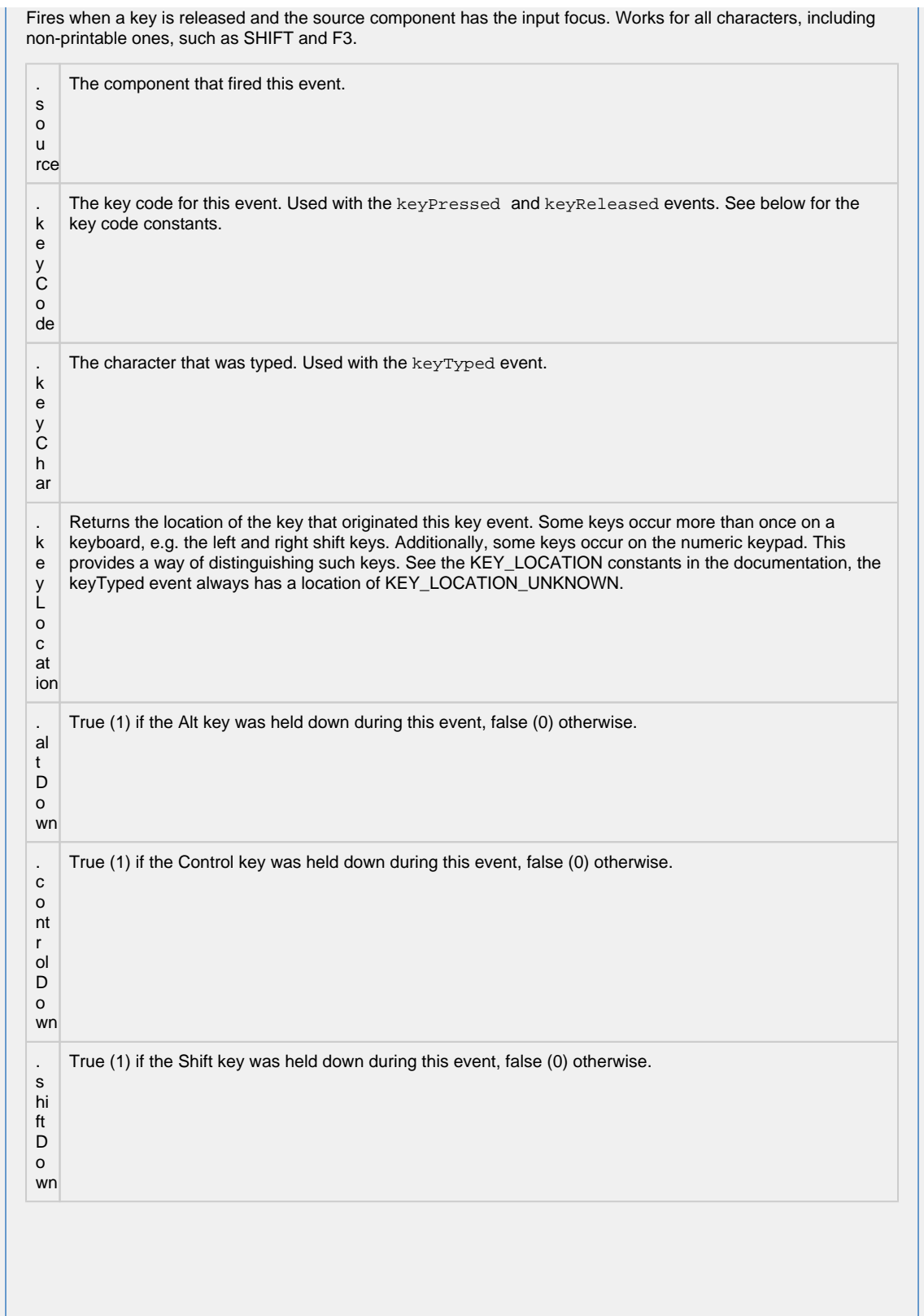

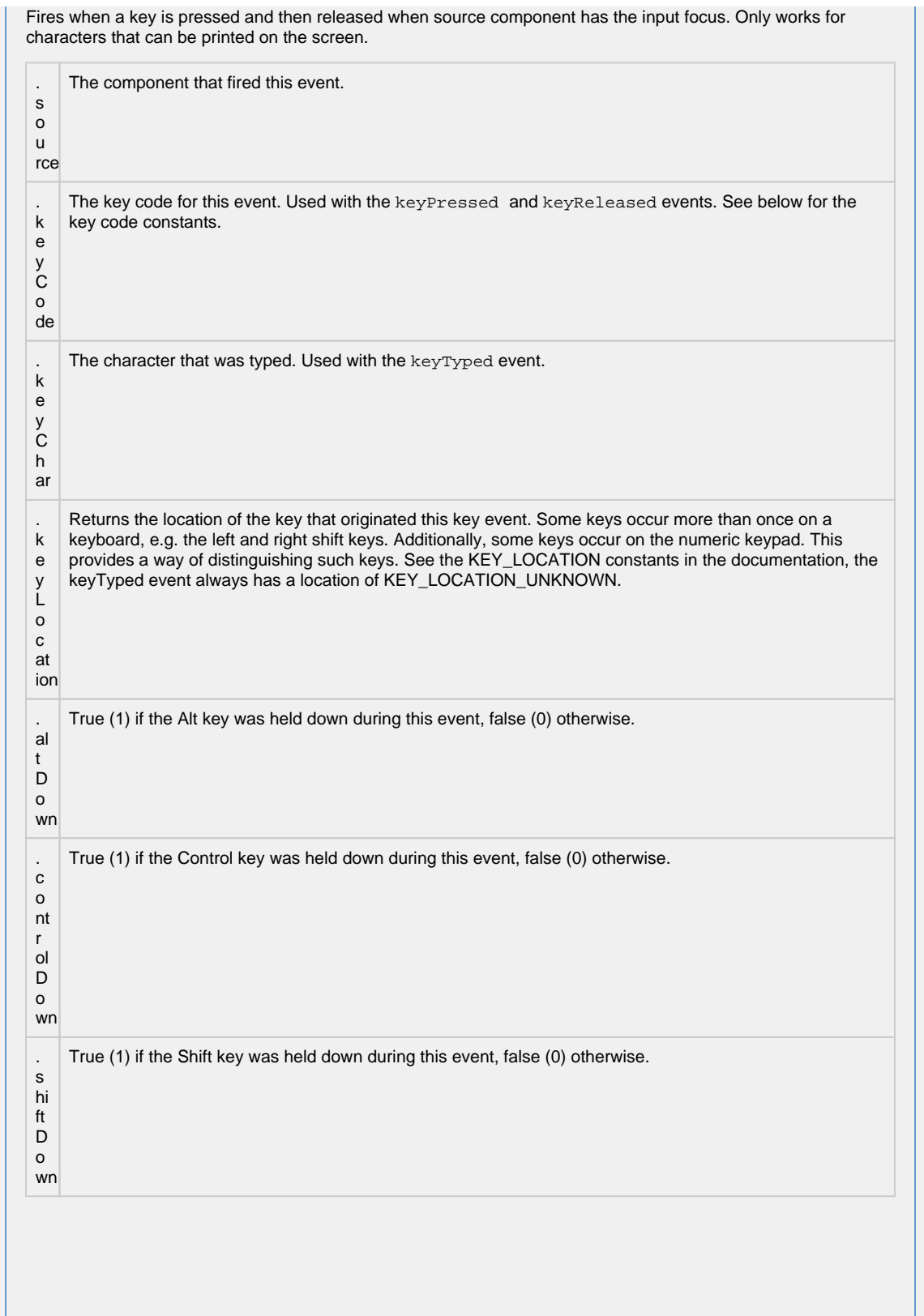

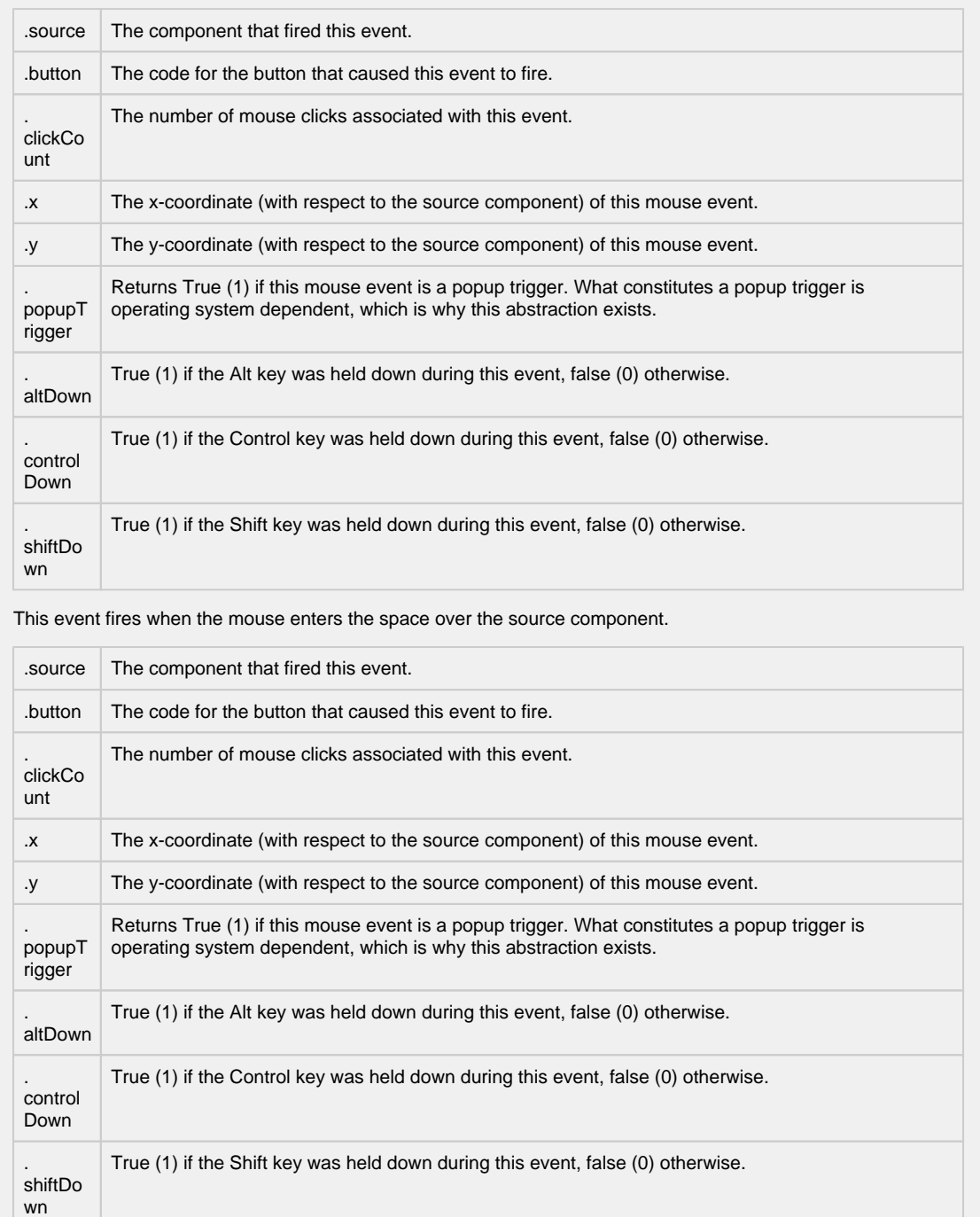

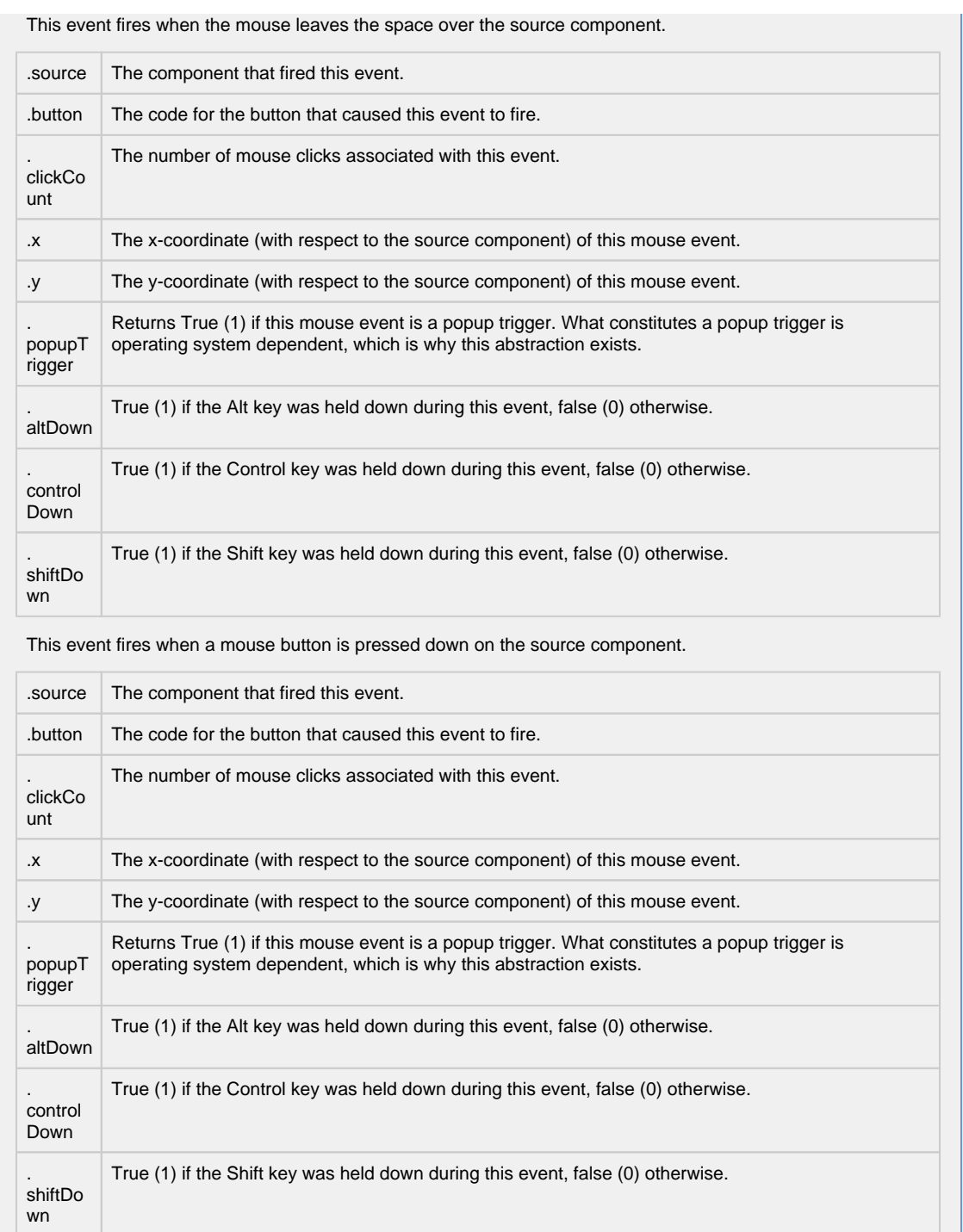

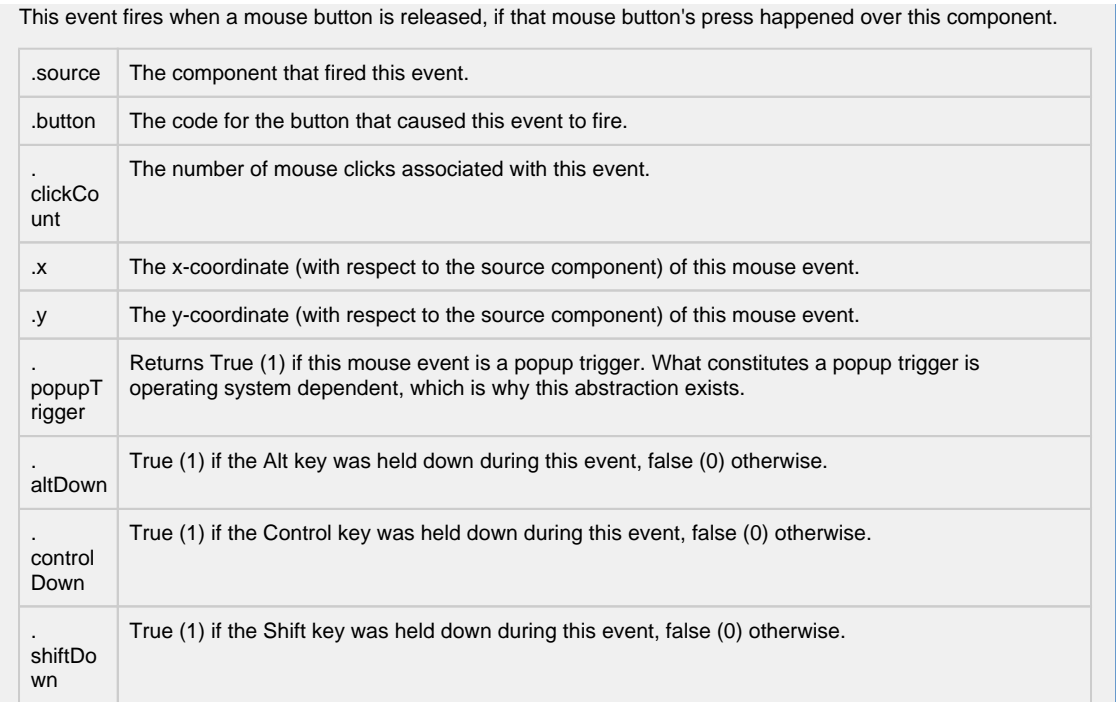

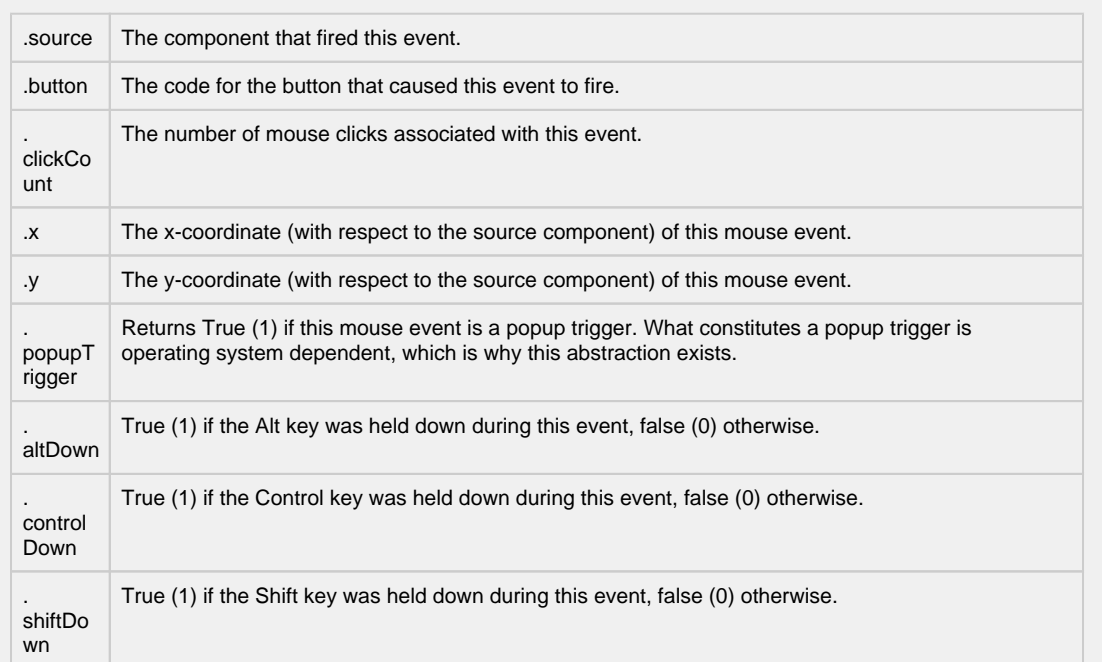

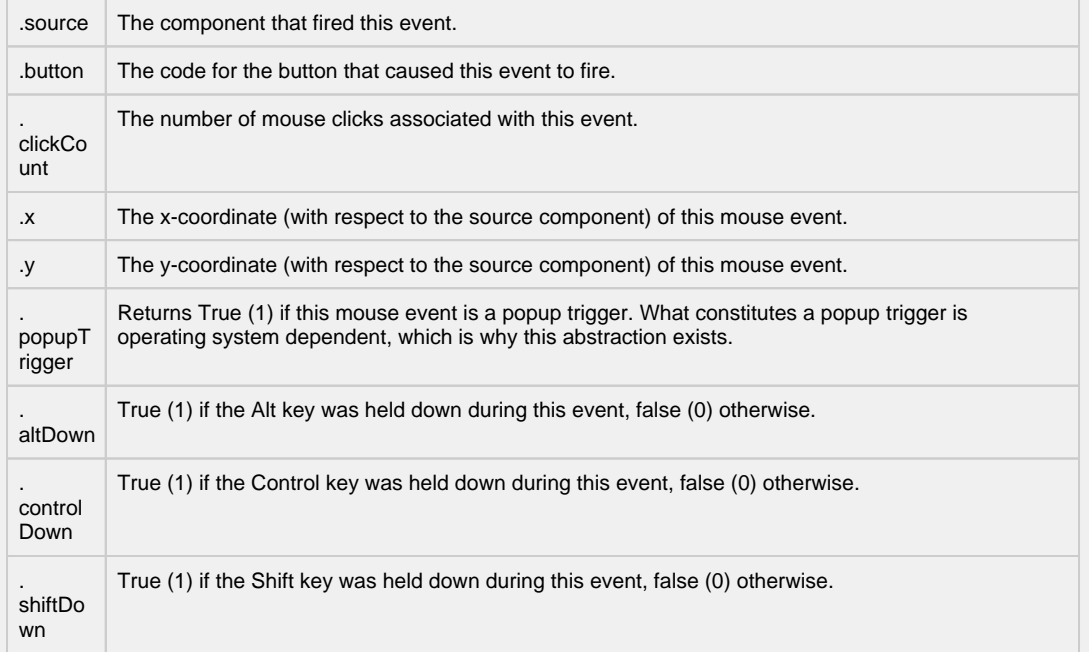

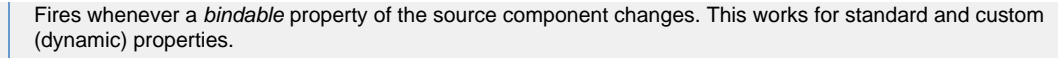

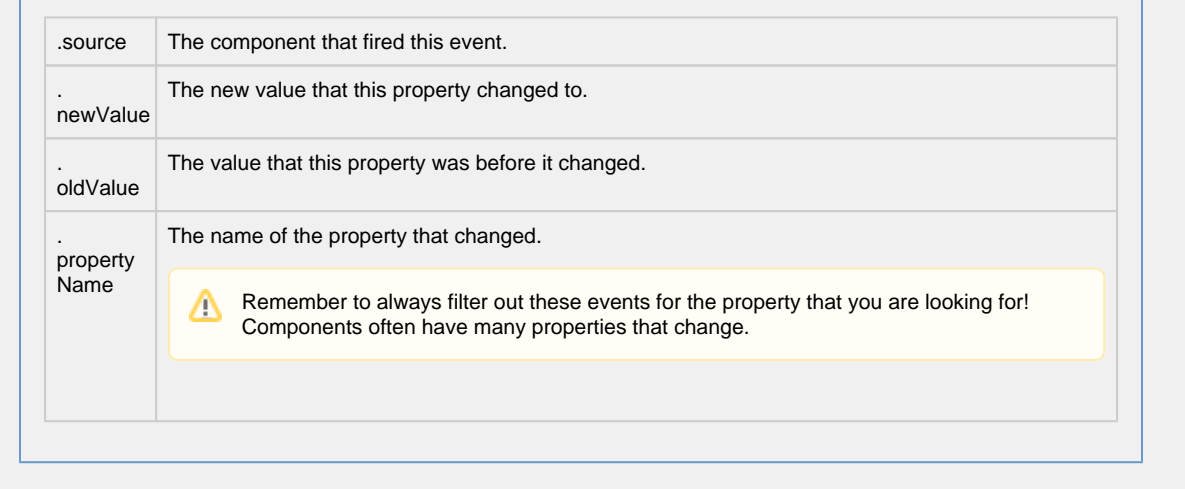

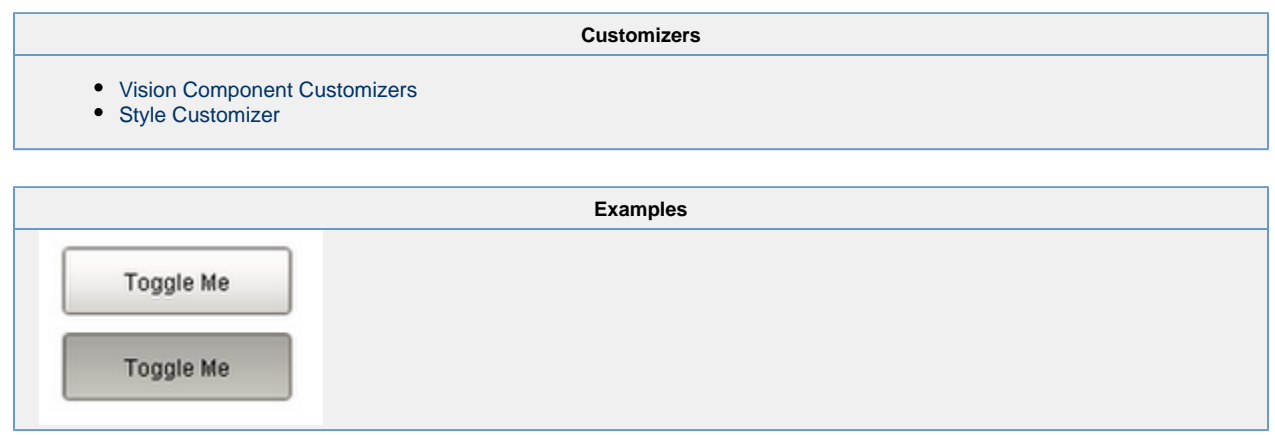

## **Vision - Check Box**

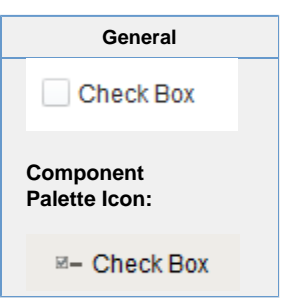

#### **Description**

A CheckBox is a familiar component that represents a bit - it is either on (selected) or off (not selected). It is functionally equivalent to the Toggle Button component.

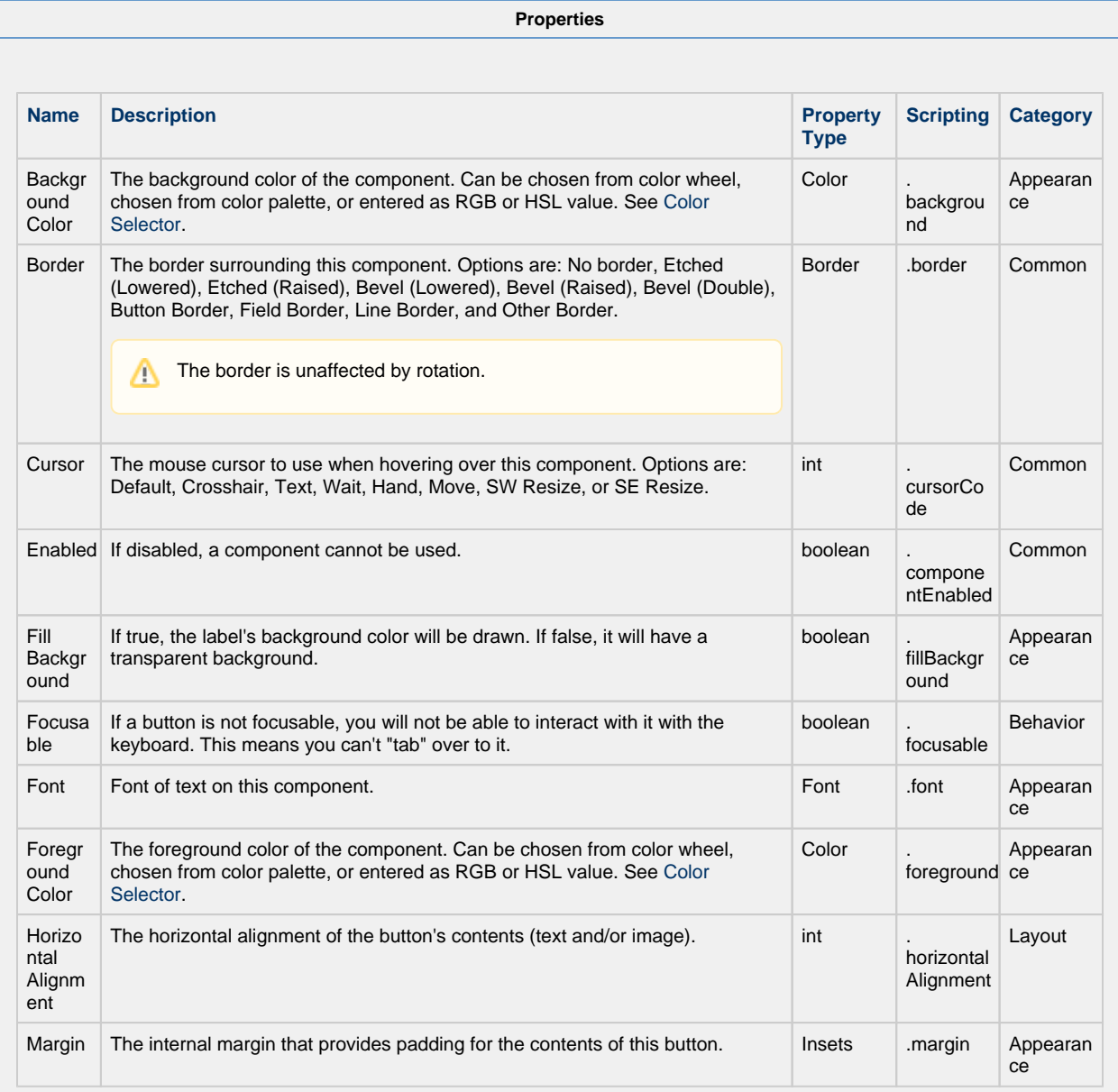

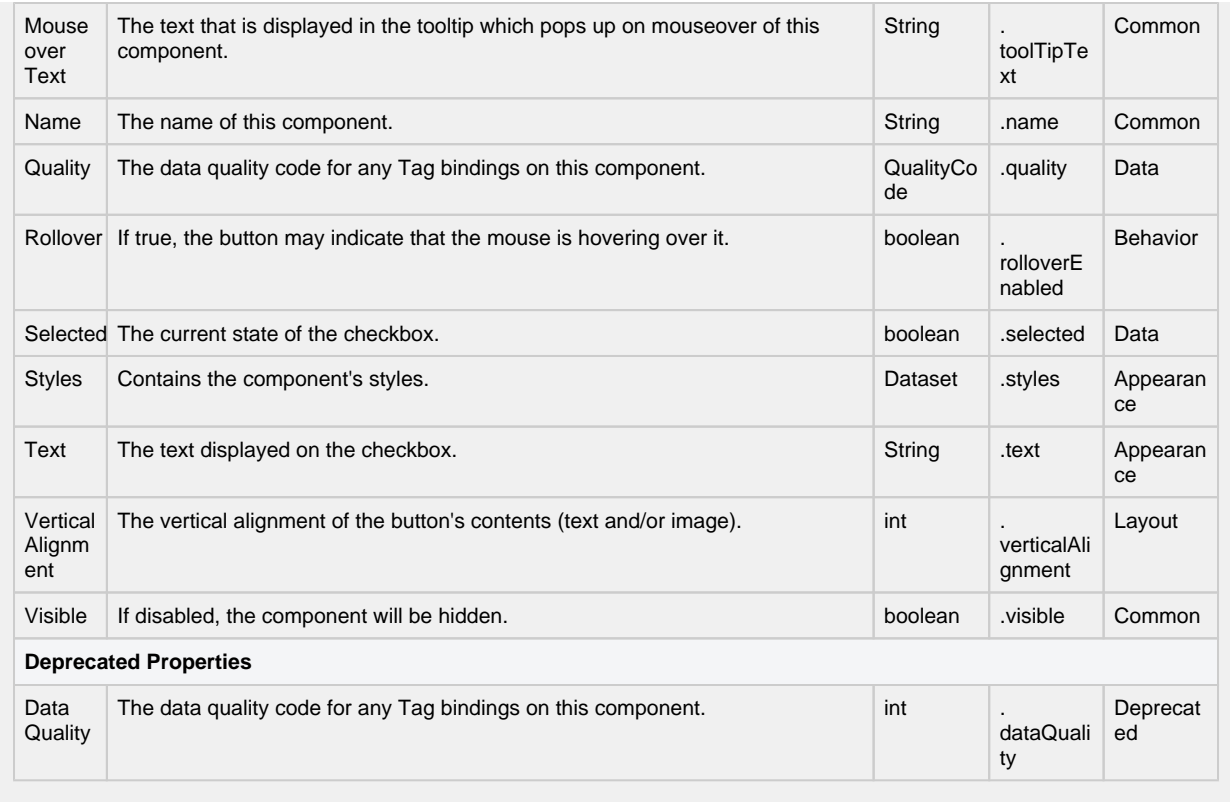

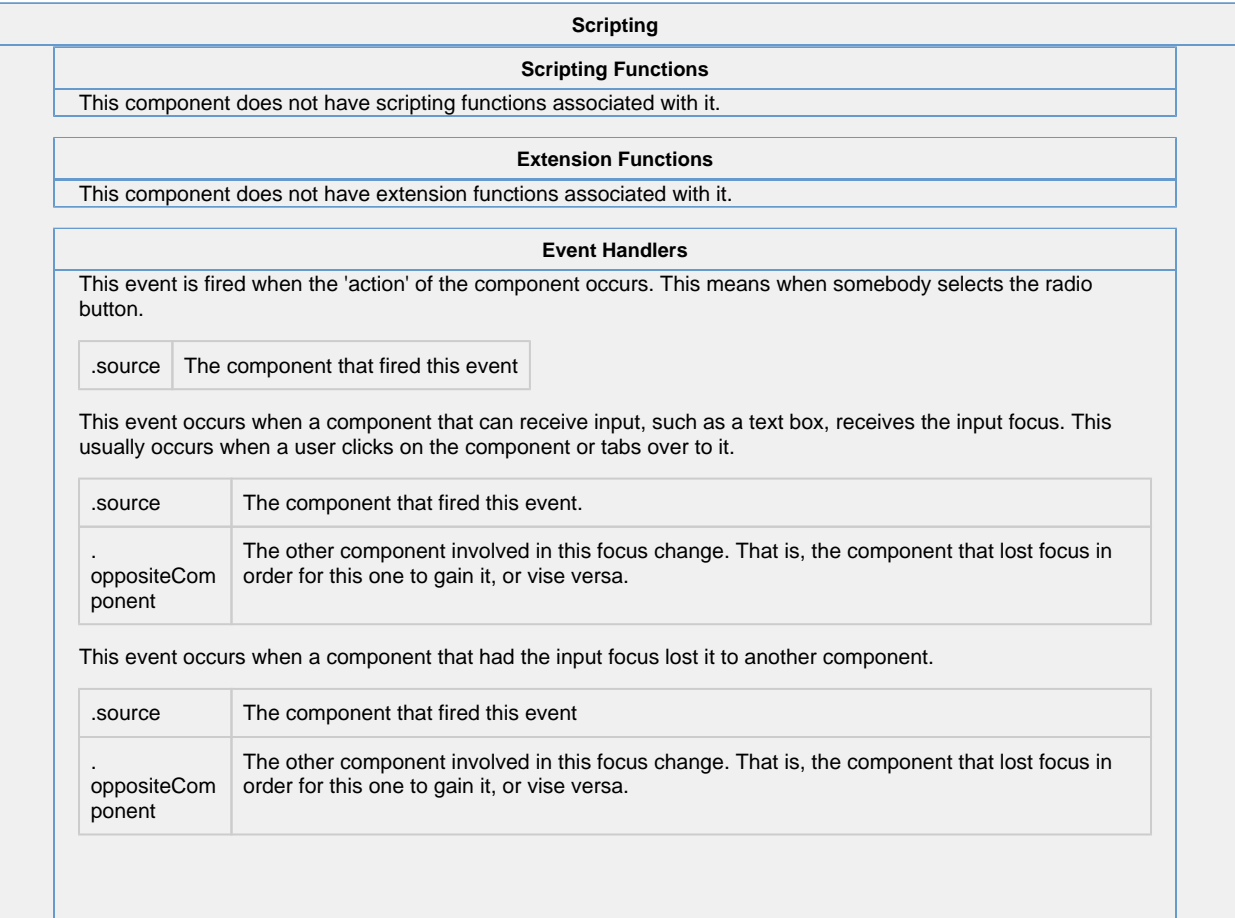

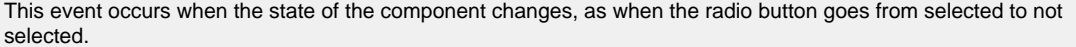

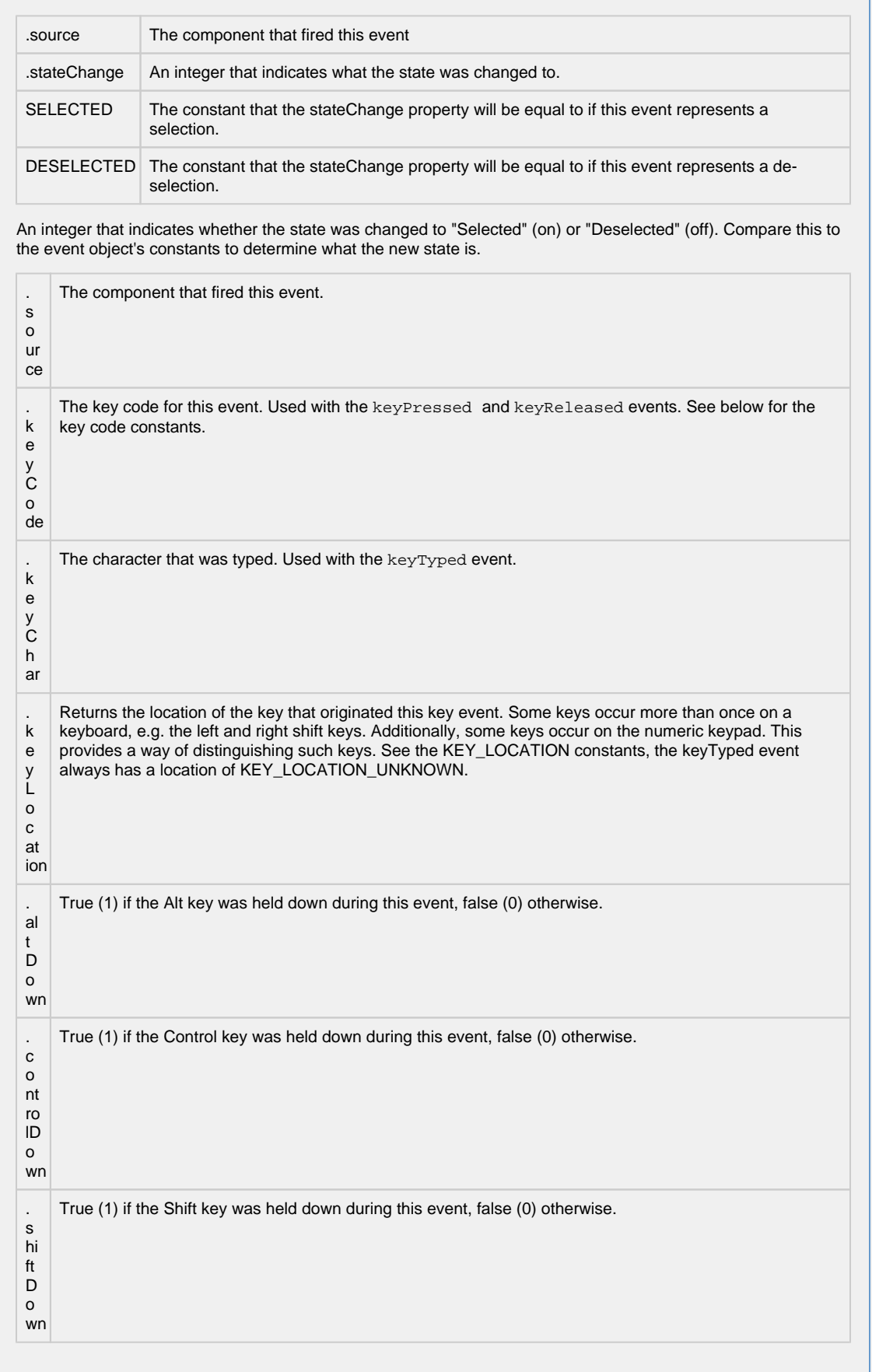

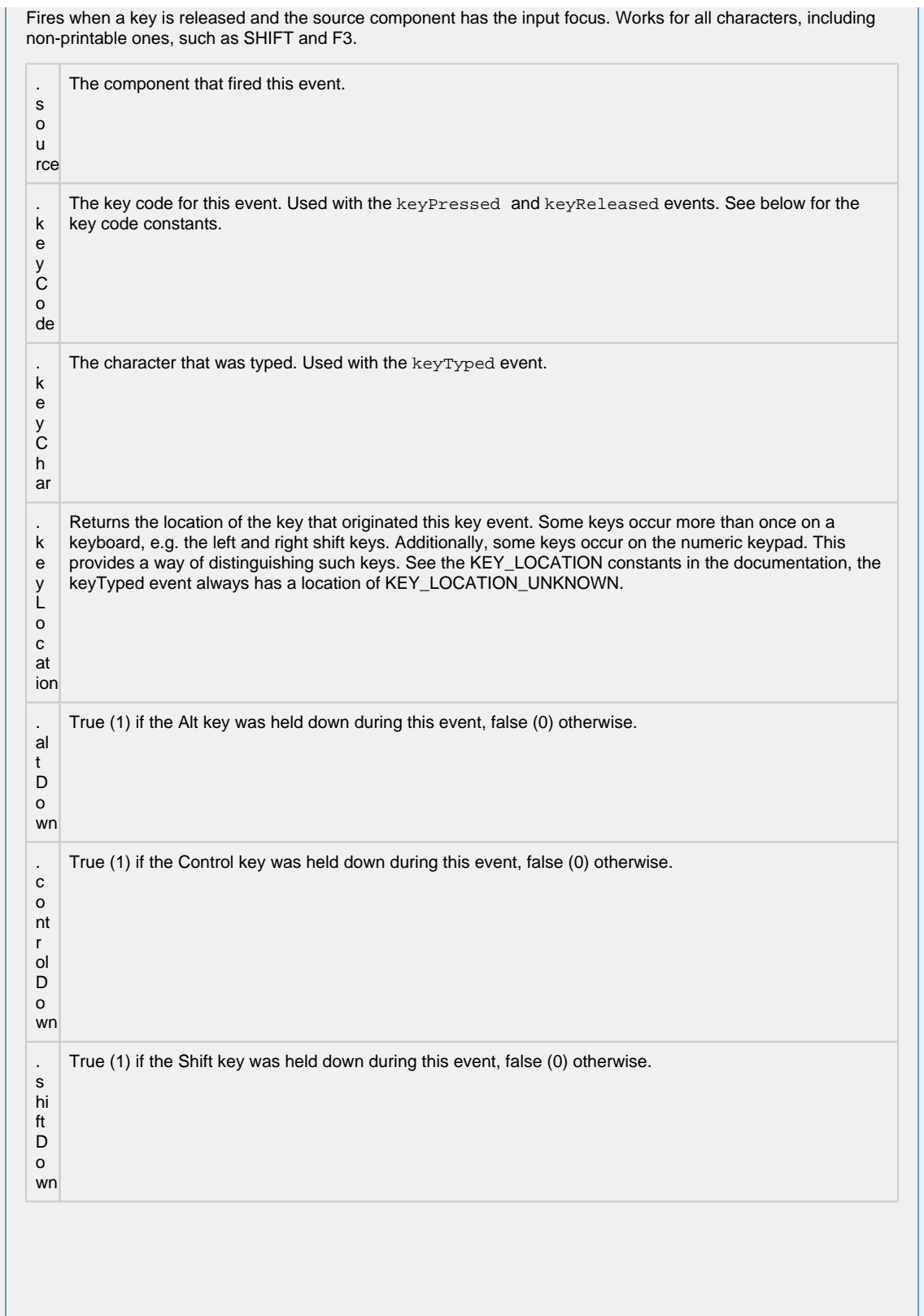

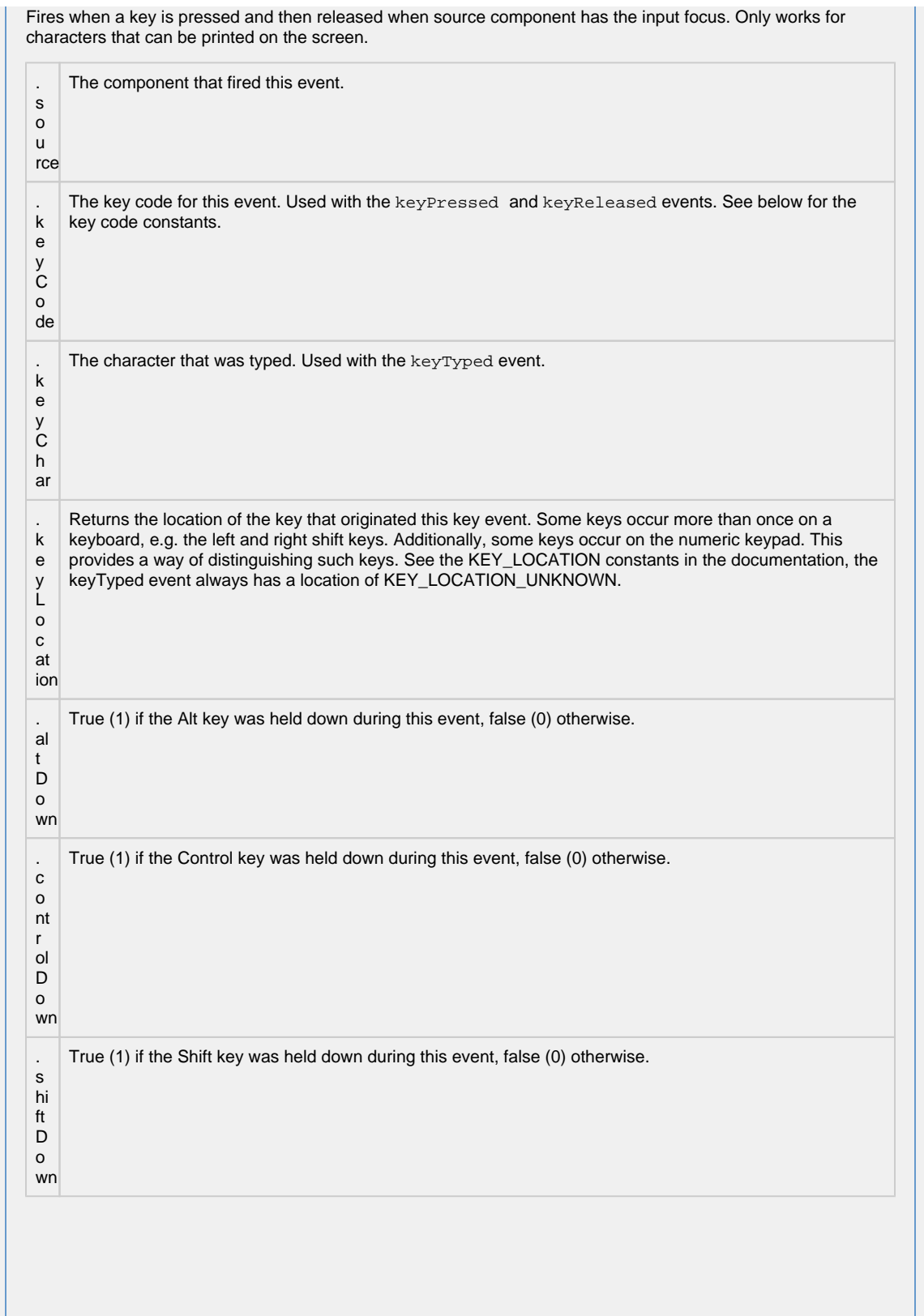

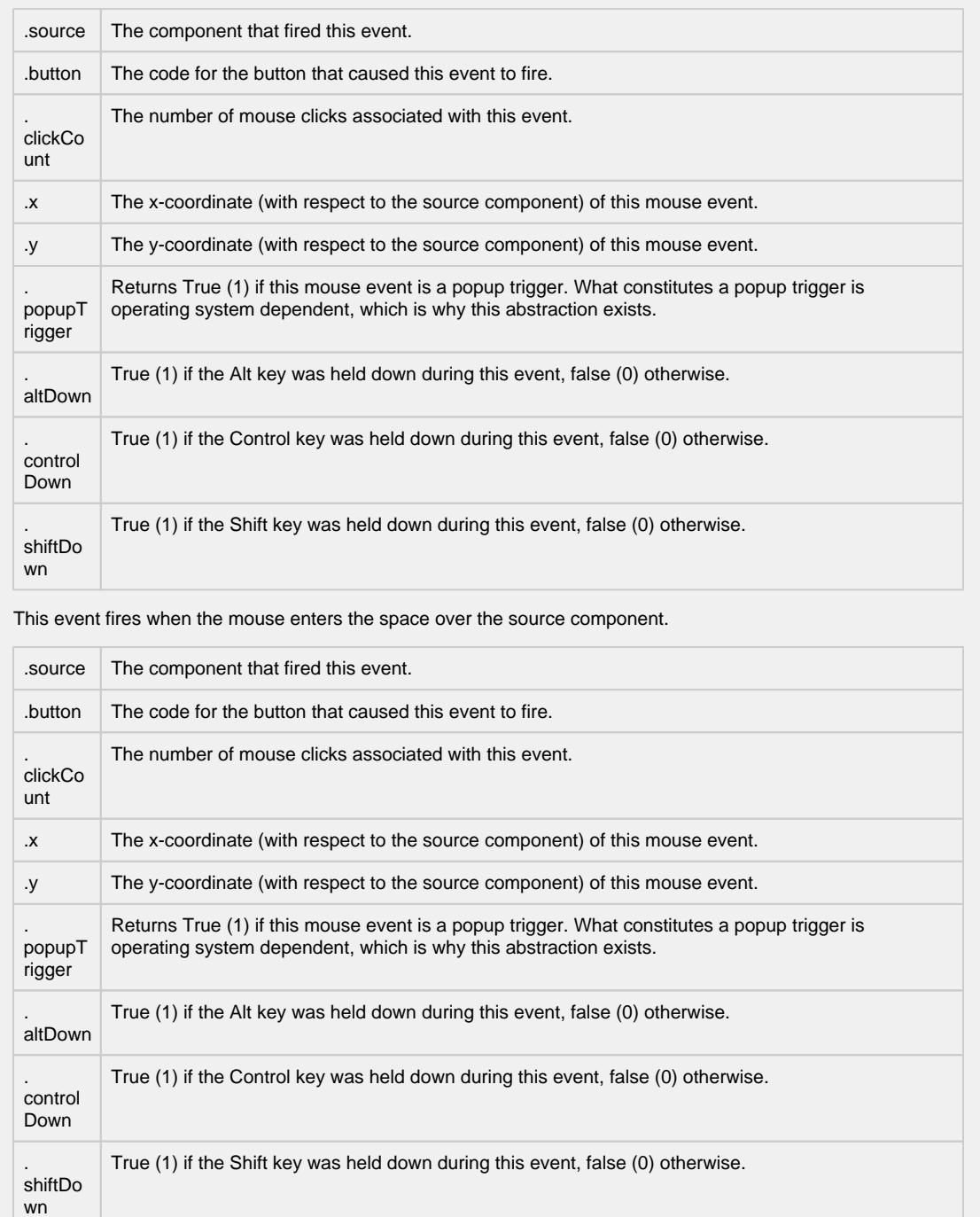

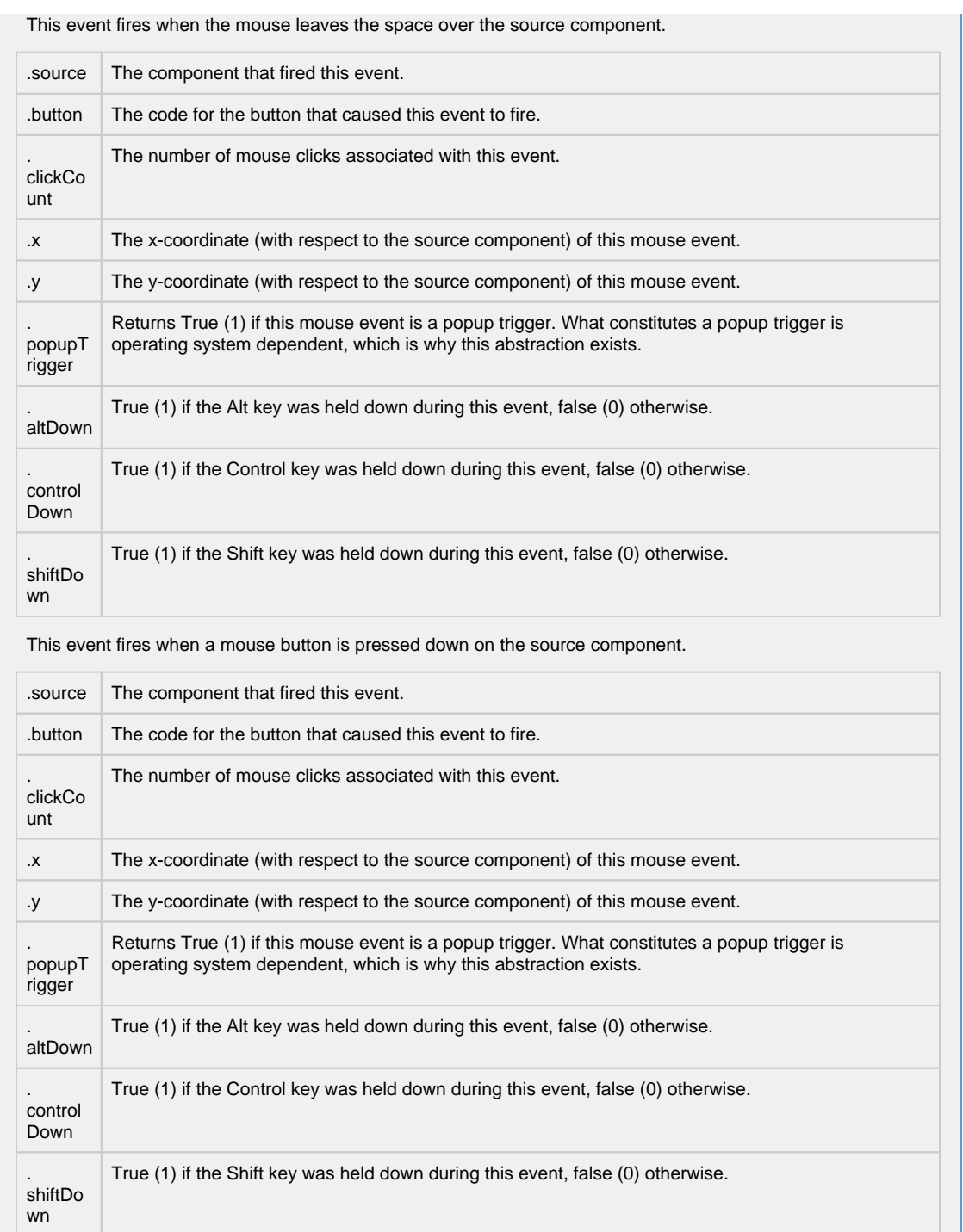

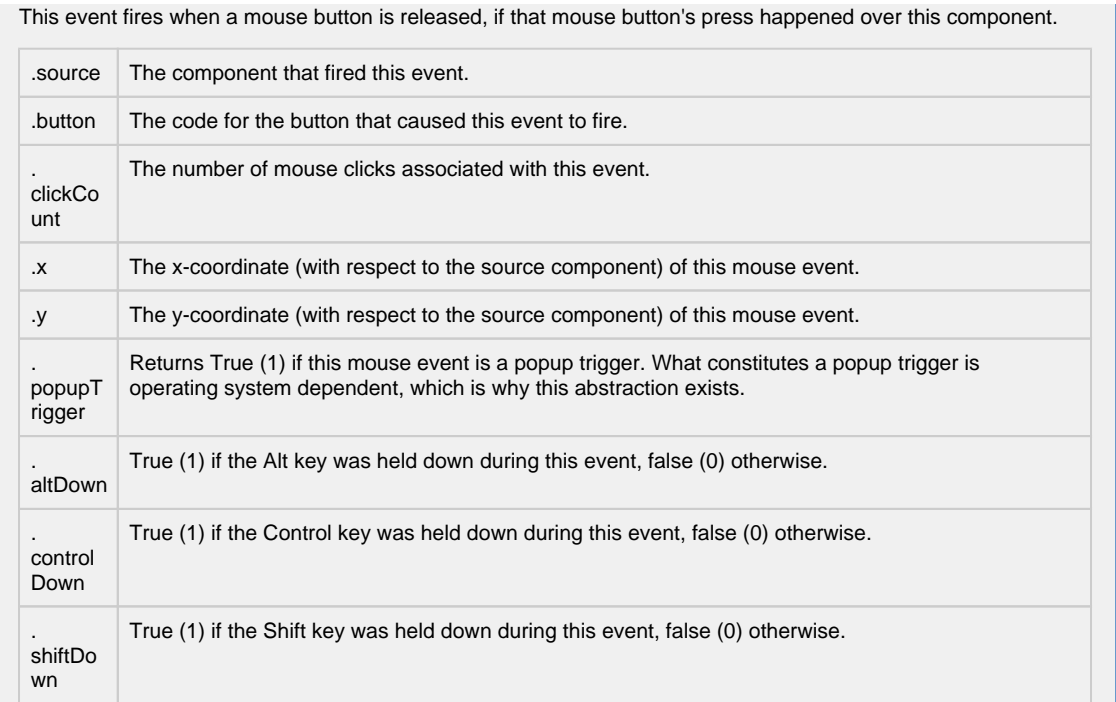

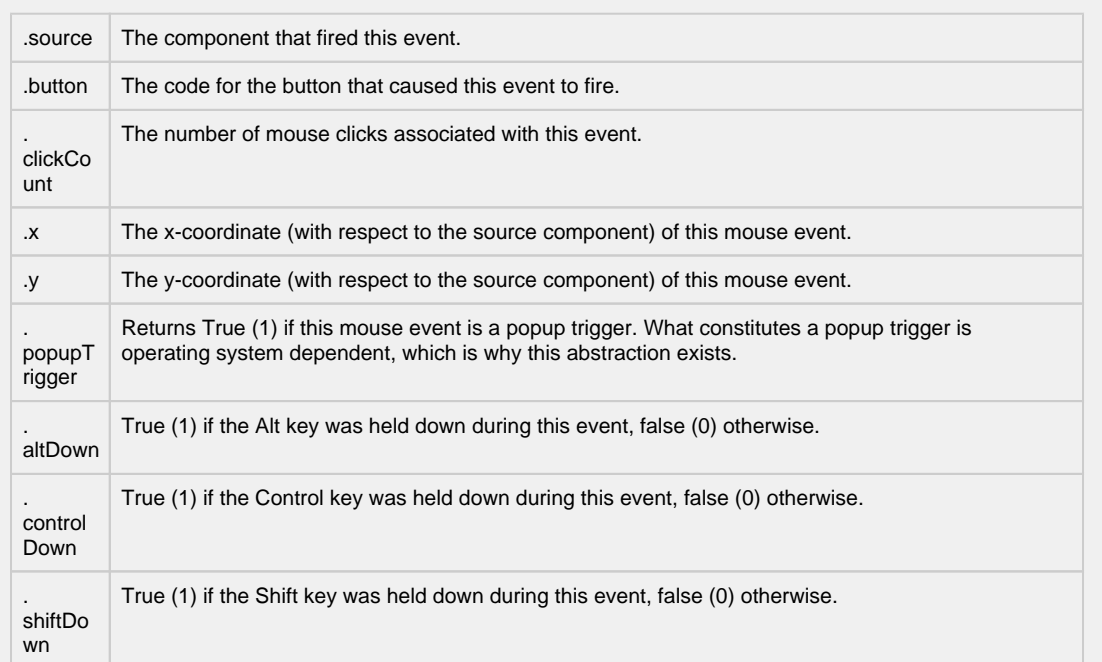

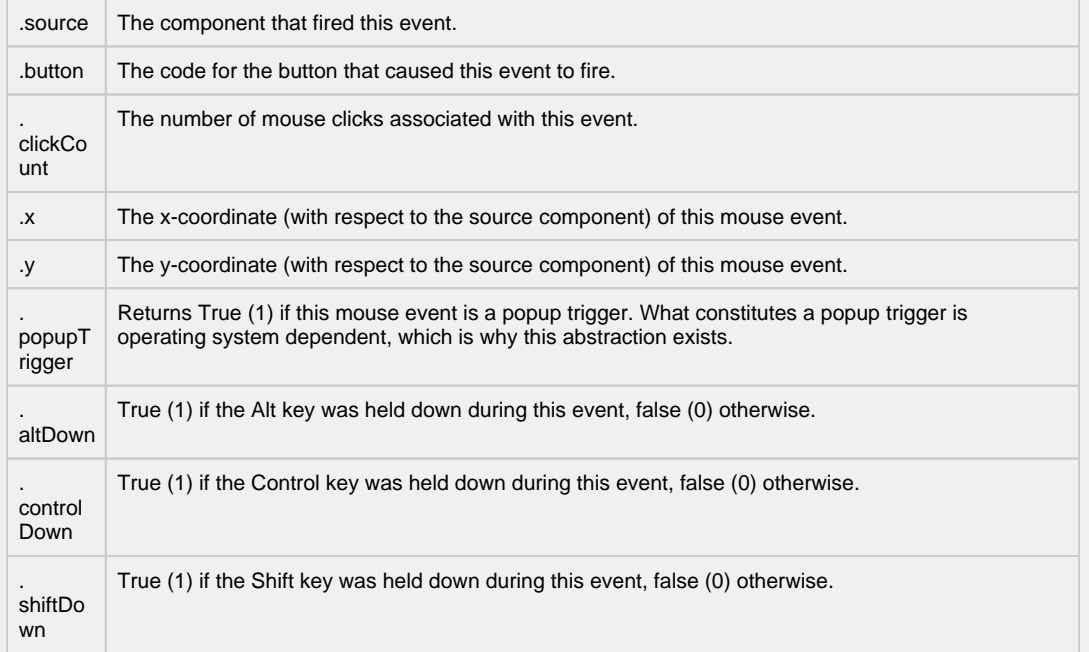

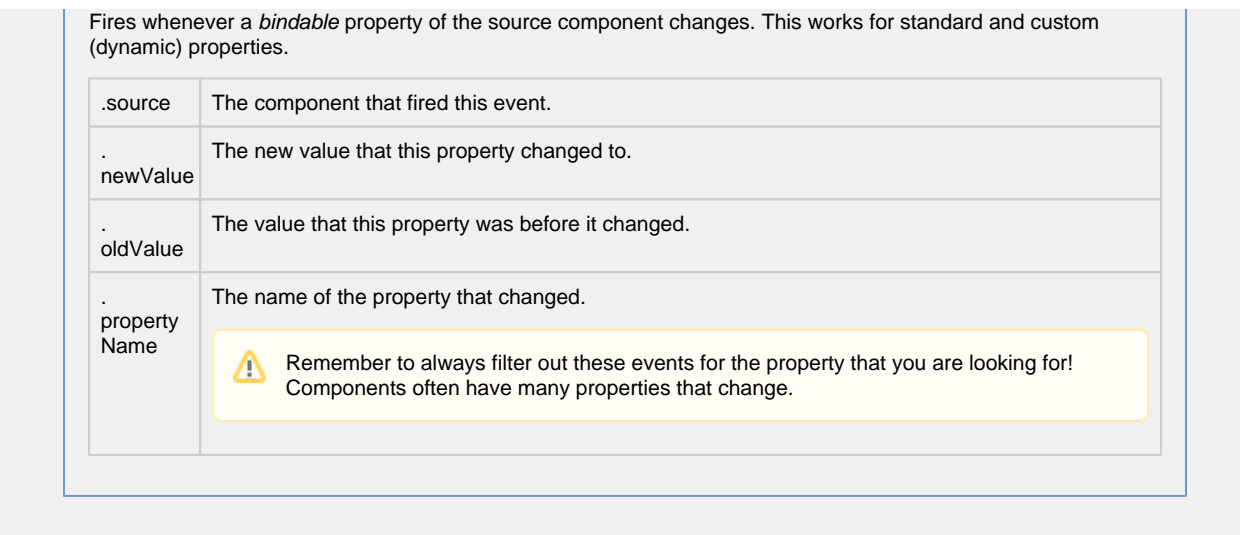

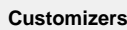

- [Vision Component Customizers](https://legacy-docs.inductiveautomation.com/display/DOC80/Vision+Component+Customizers)
- [Style Customizer](https://legacy-docs.inductiveautomation.com/display/DOC80/Vision+Component+Customizers#VisionComponentCustomizers-StyleCustomizer)

**Examples**

Show Defective

■ Show Normal

Sort By Shift

## **Vision - Radio Button**

**General** Radio Button **Component Palette Icon:**

⊕- Radio Button

### **Description**

The radio button is similar to the CheckBox component, except for one special property. All radio buttons in the same Container (including the Root Container) will automatically be mutually exclusive. This means that only one radio button can be selected at a time. Radio buttons are a good way to let the user choose just one of a number of options. Dropdown Lists are another good way to do this.

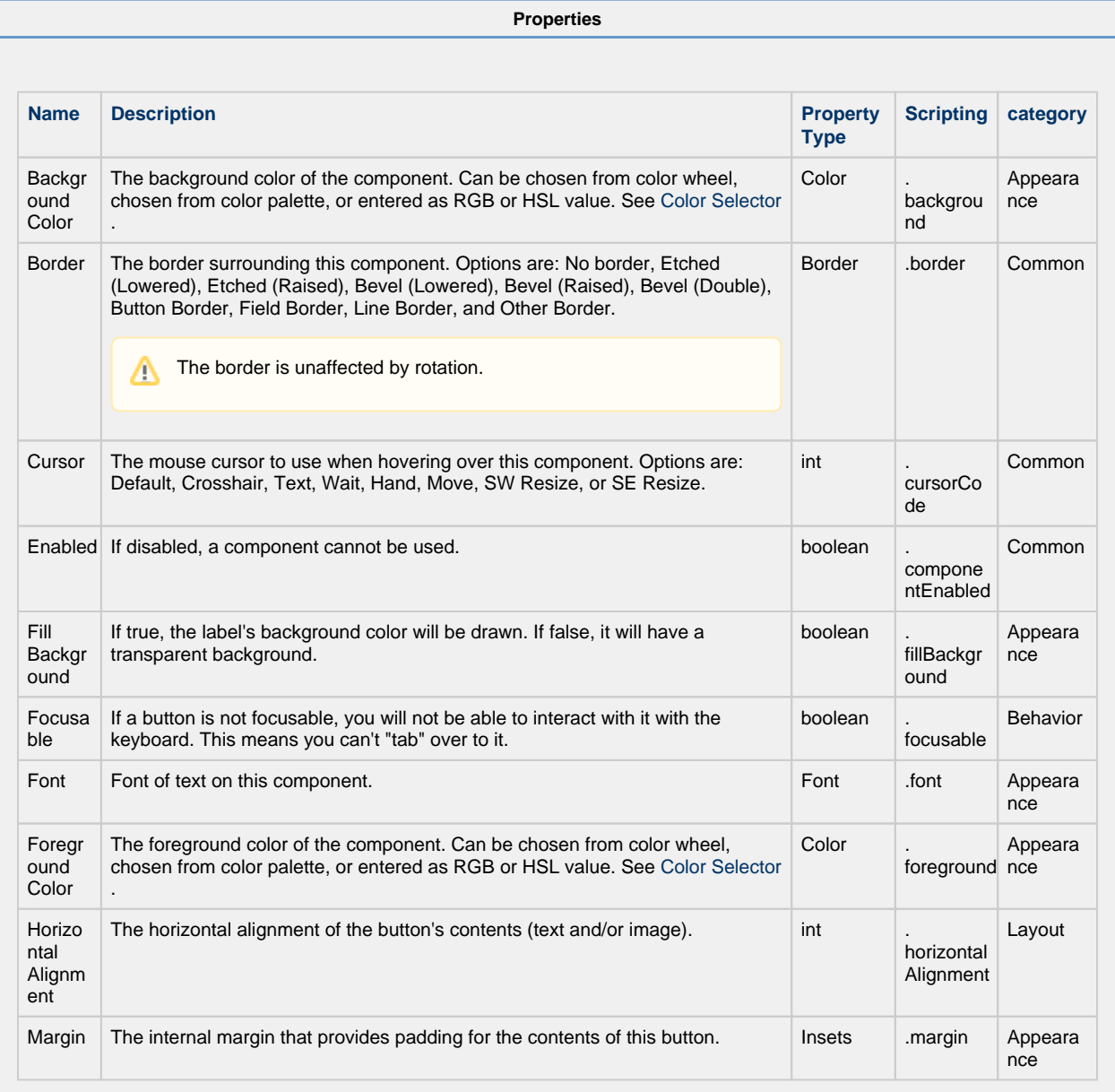

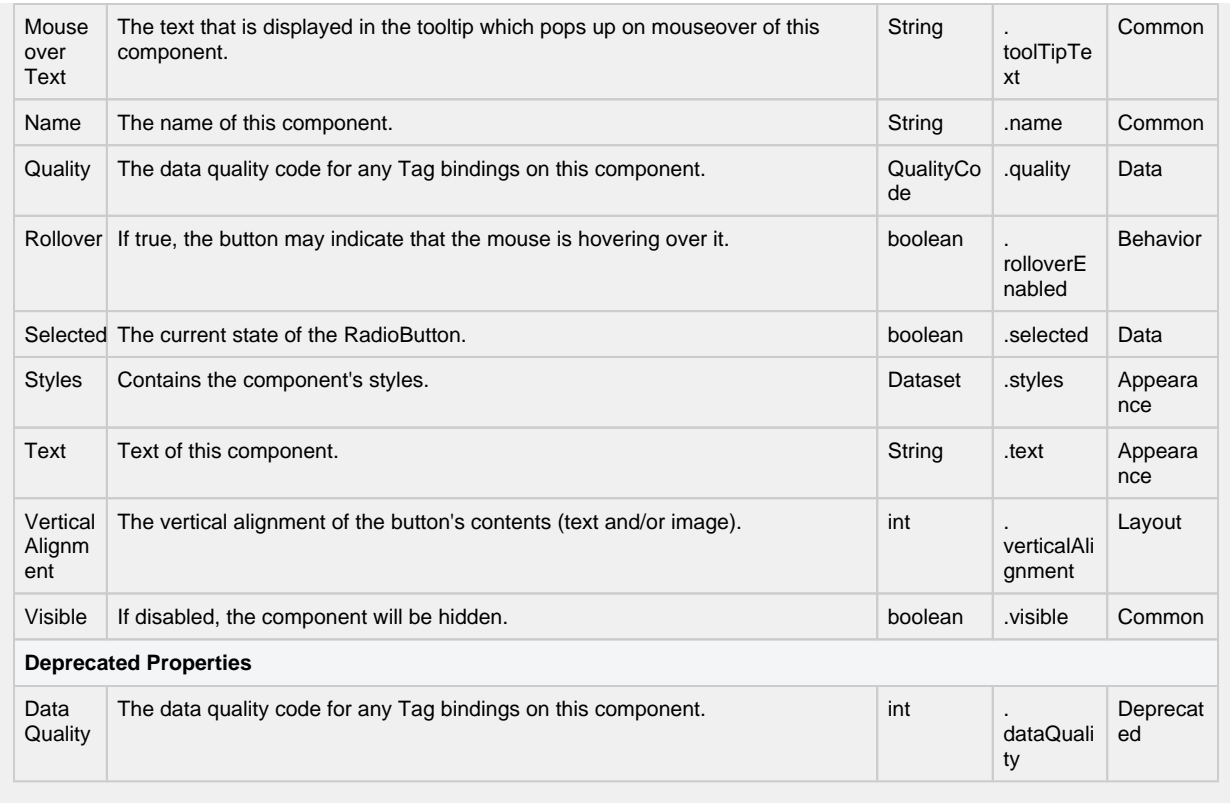

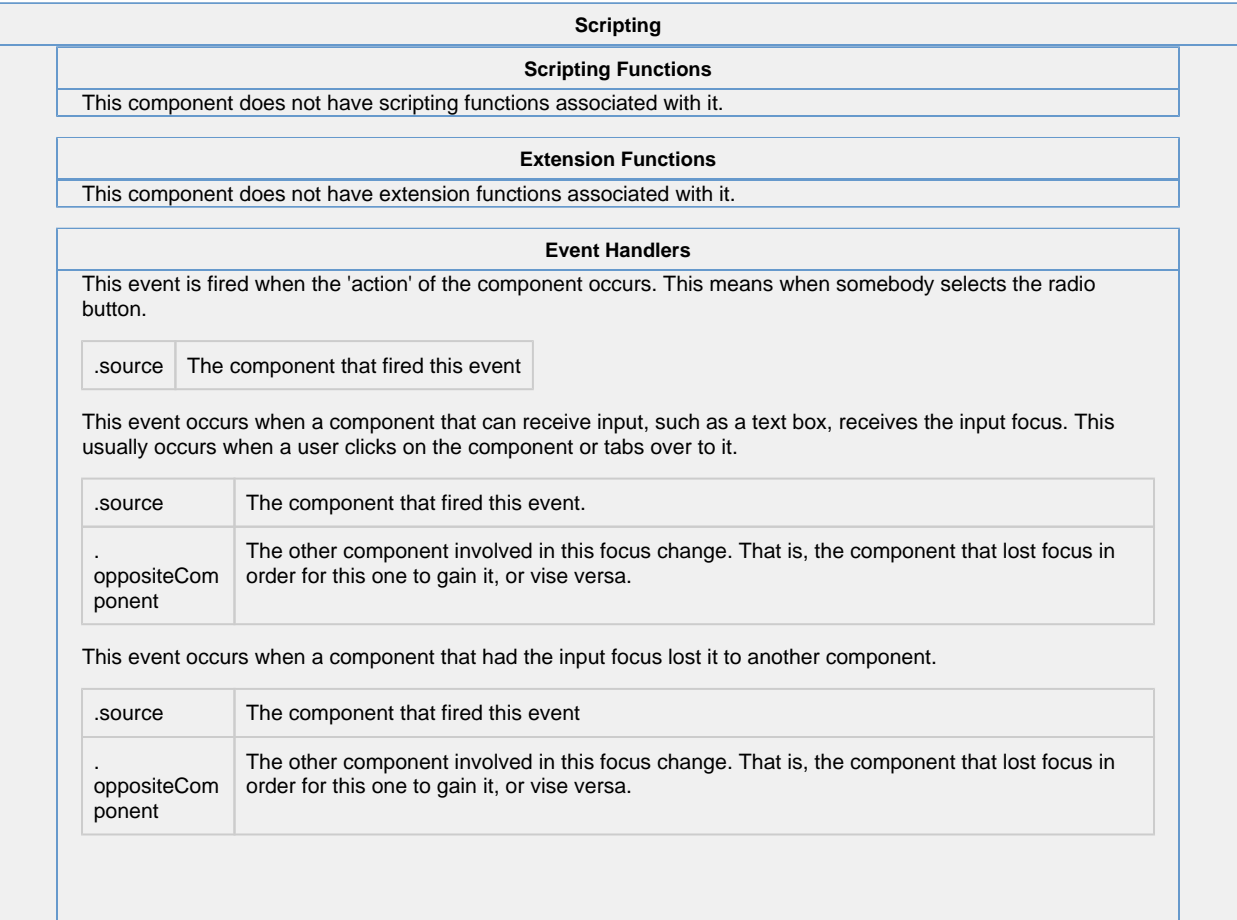

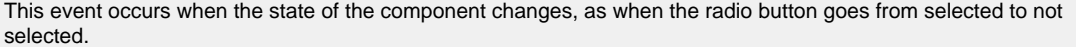

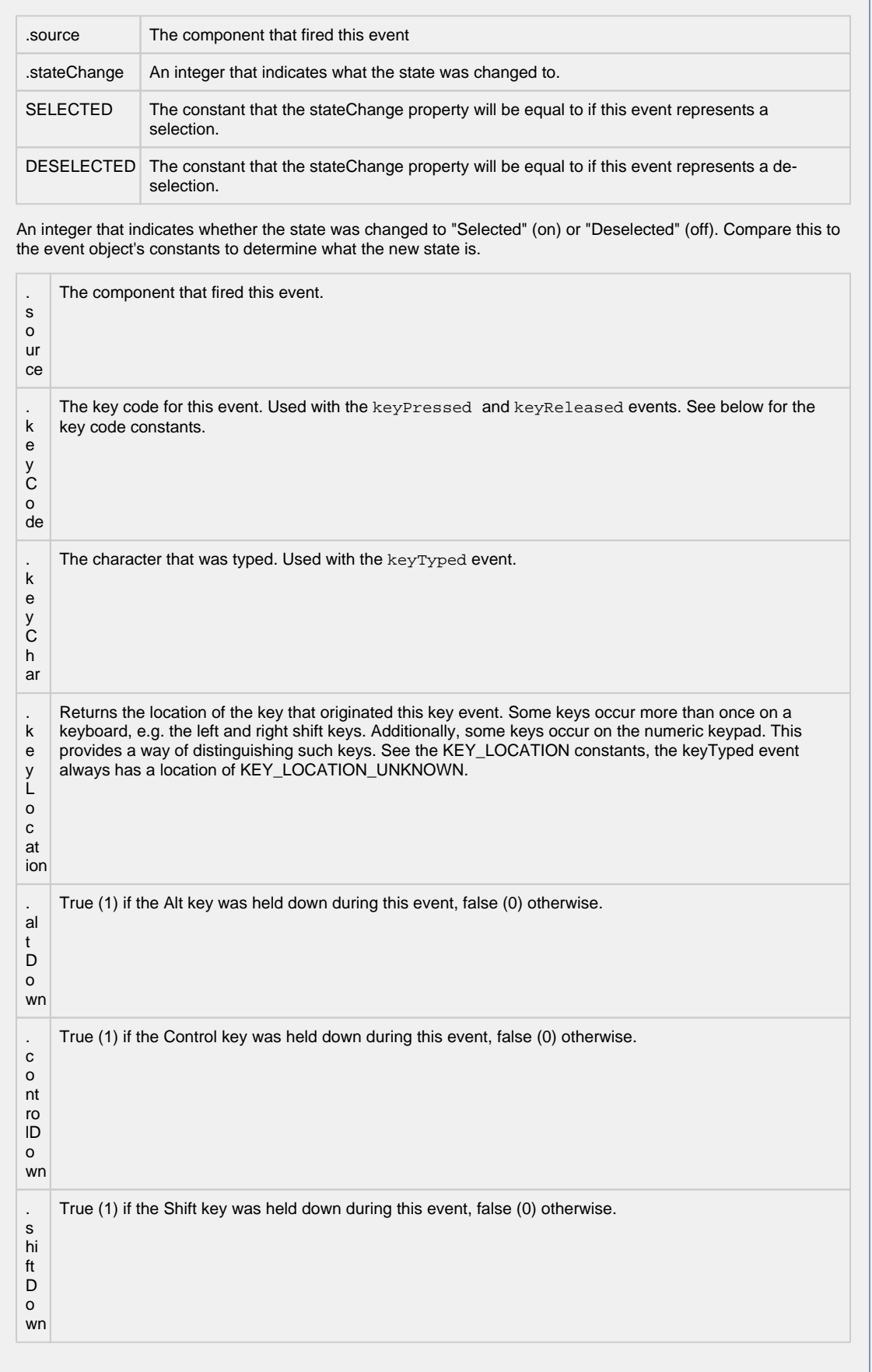

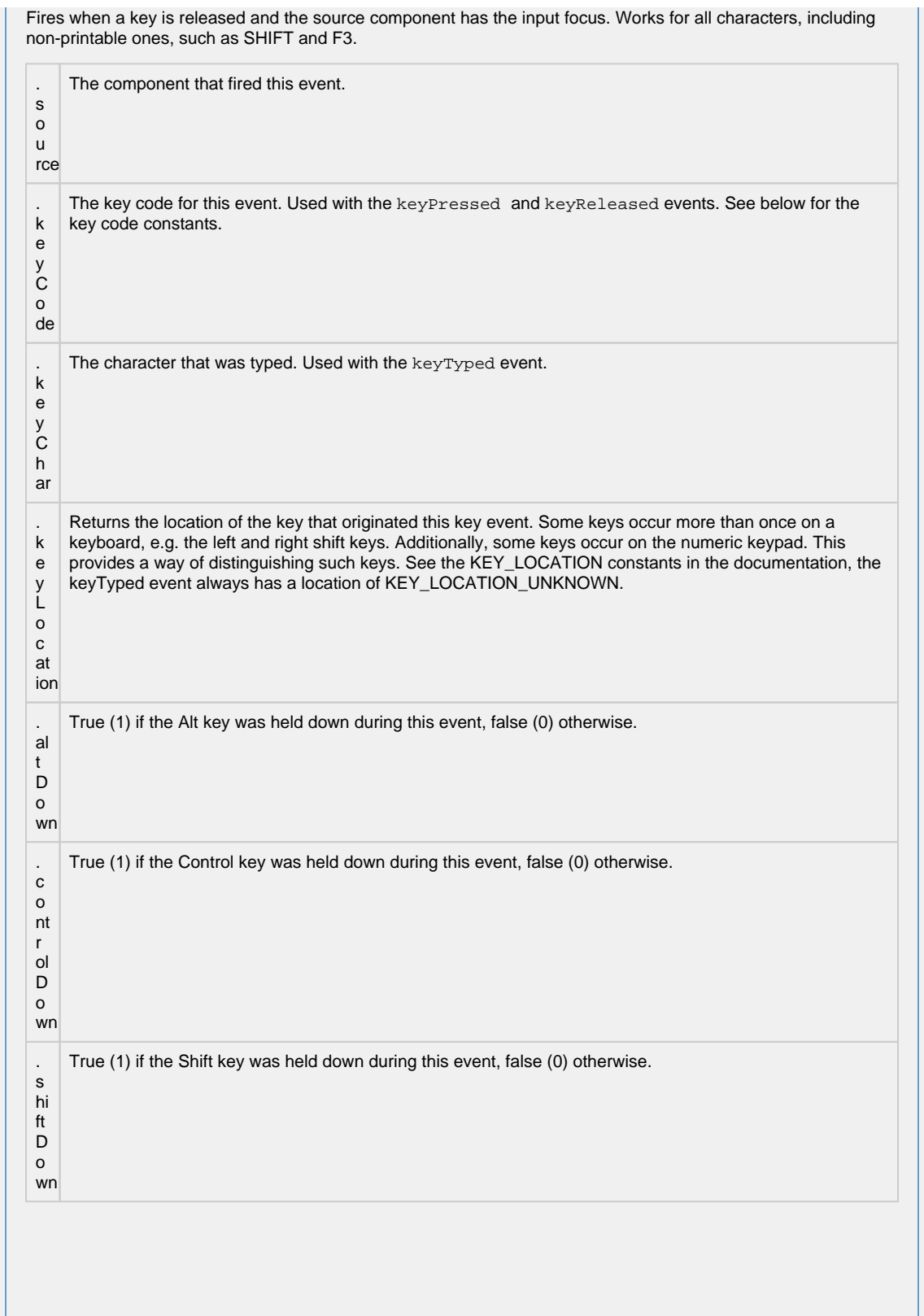

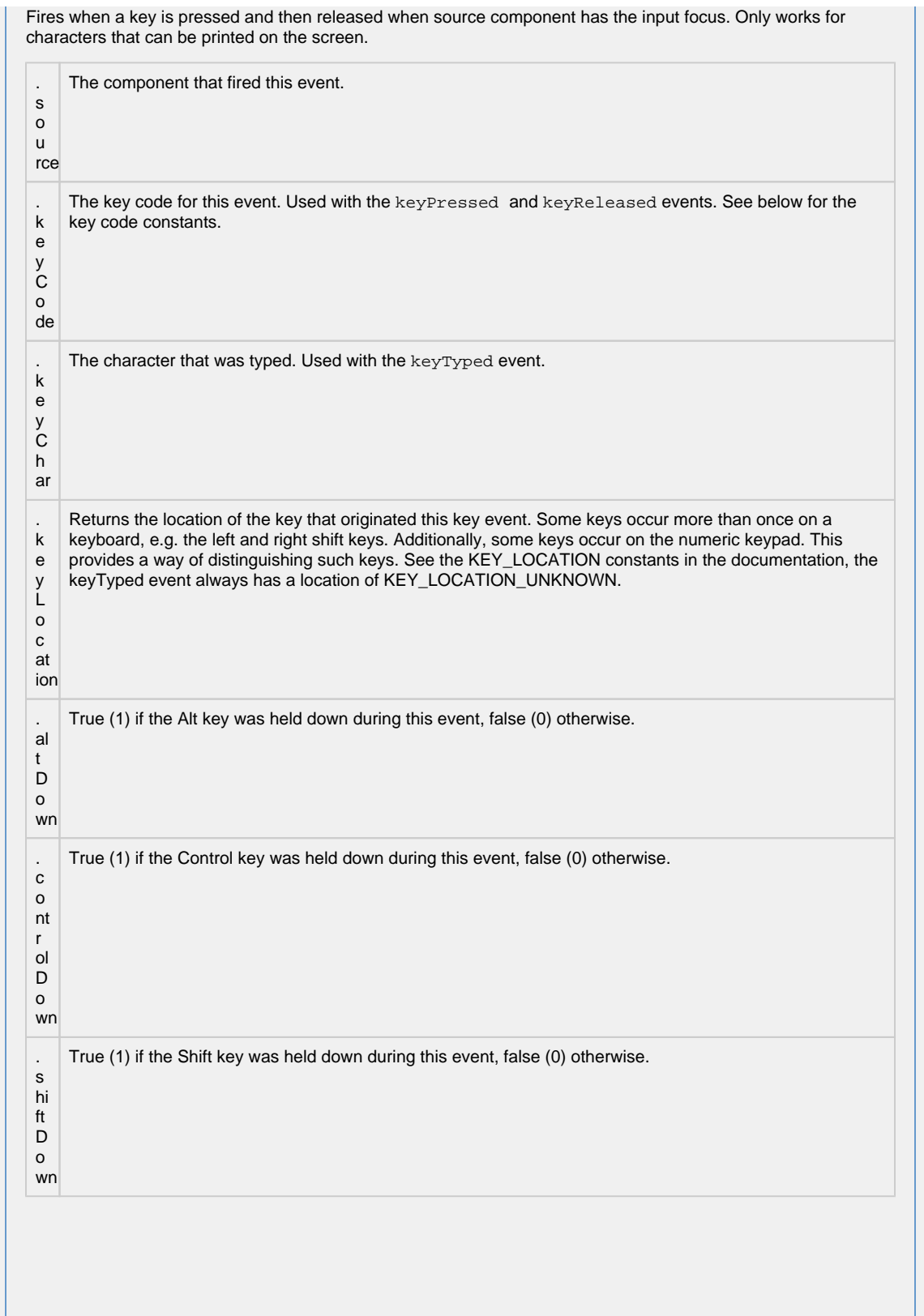

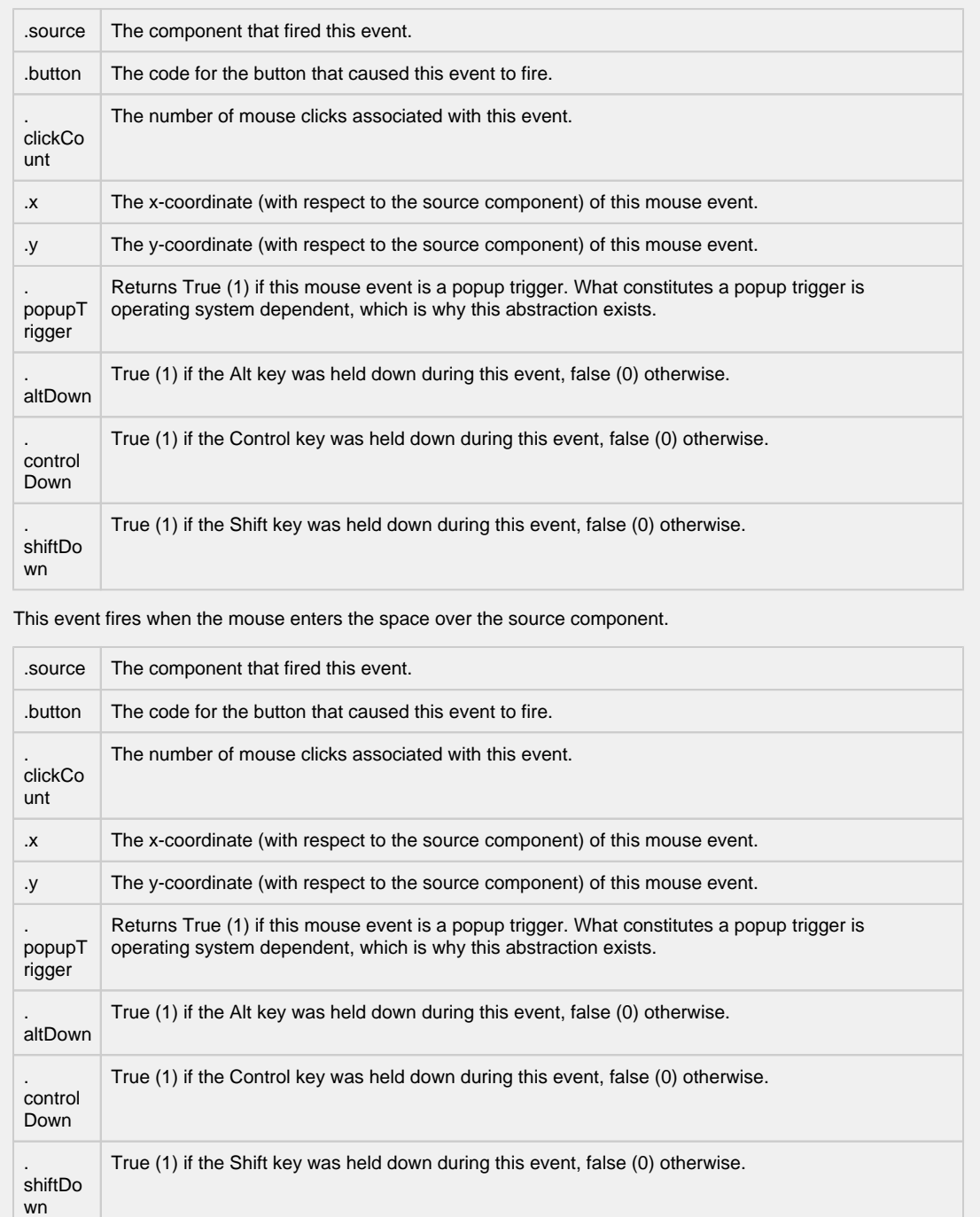

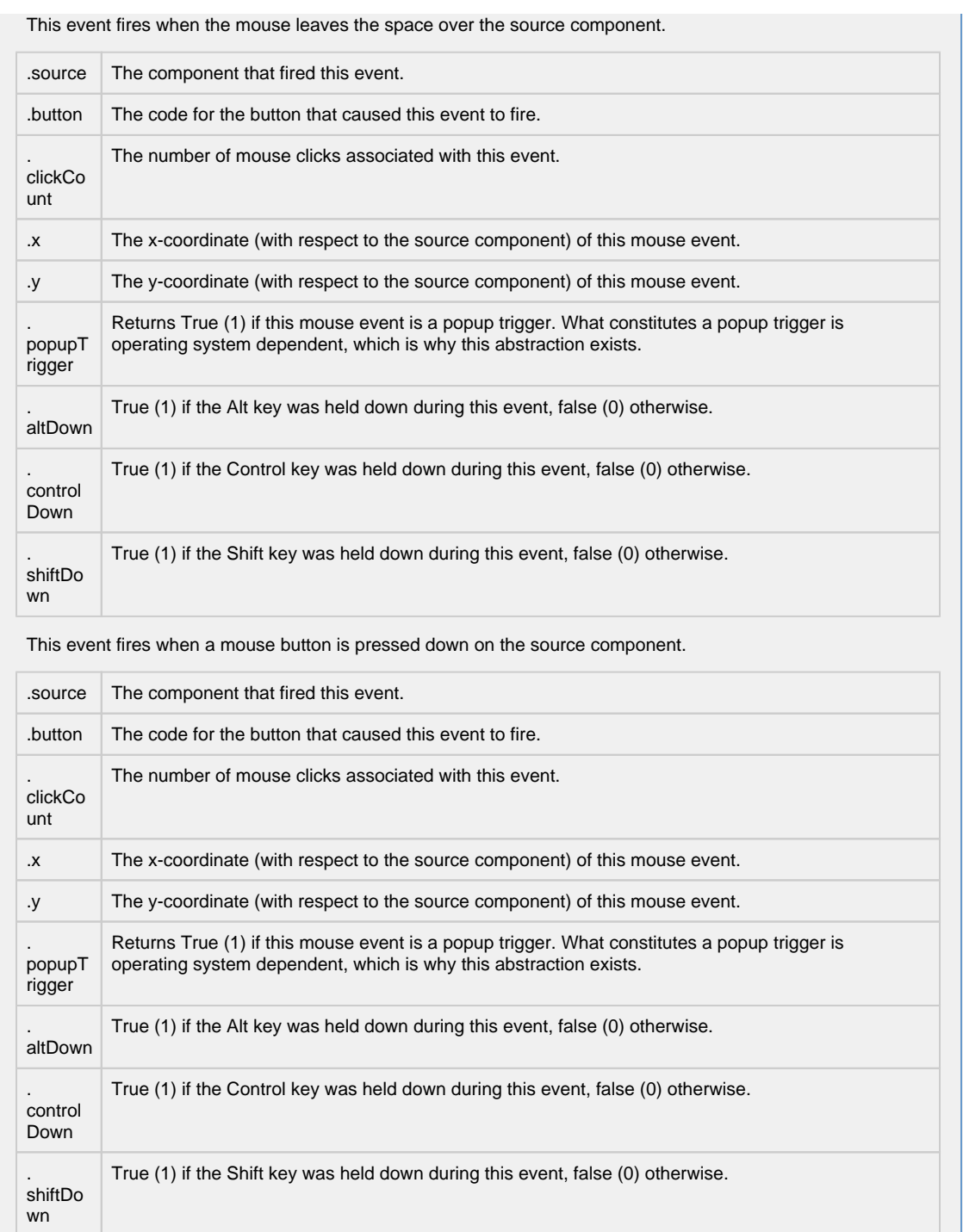

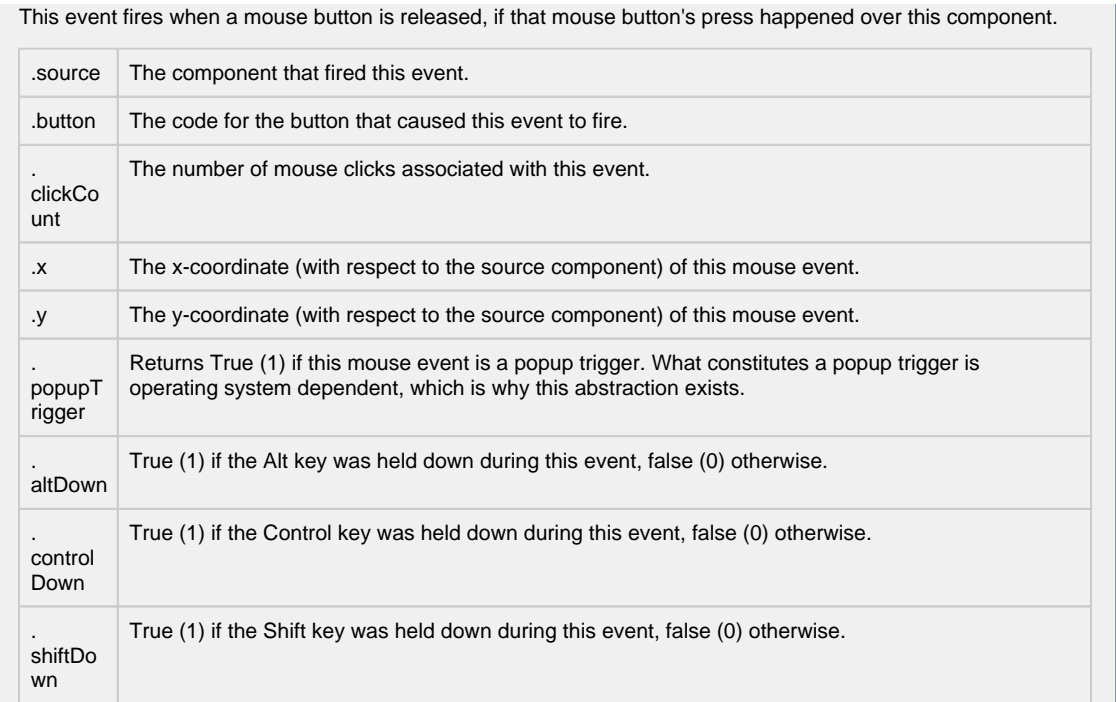

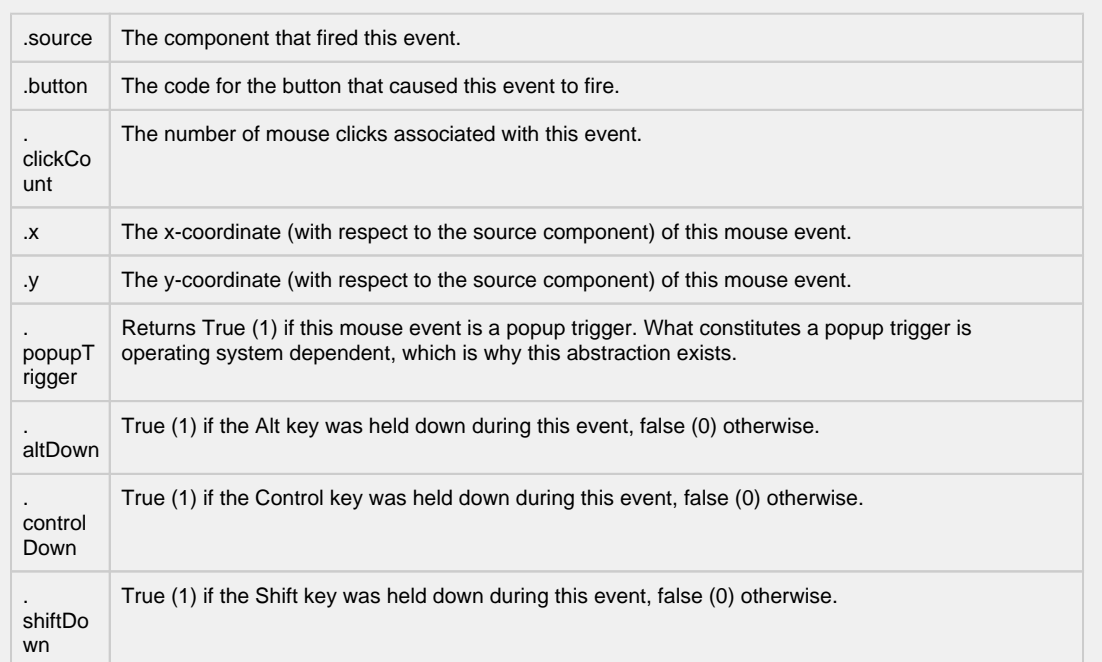

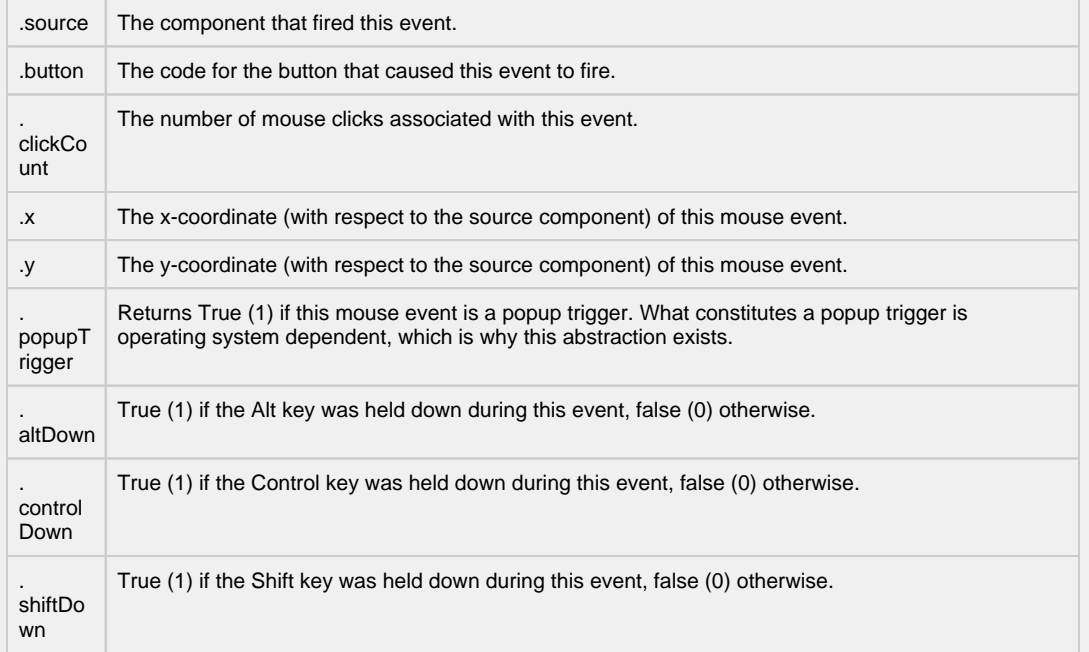

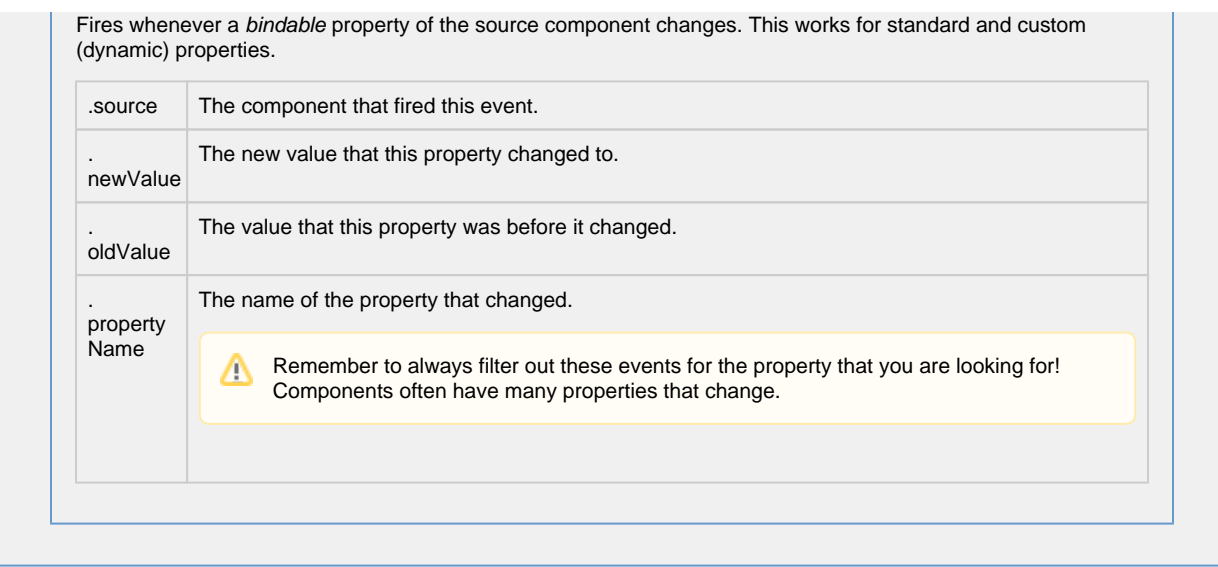

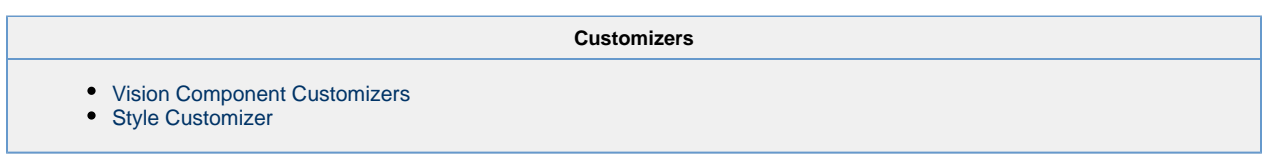

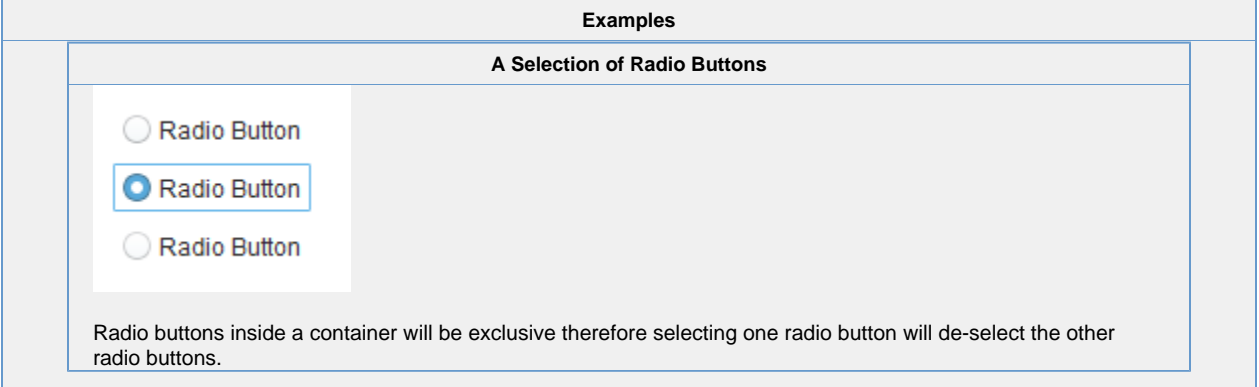
### **Vision - Tab Strip**

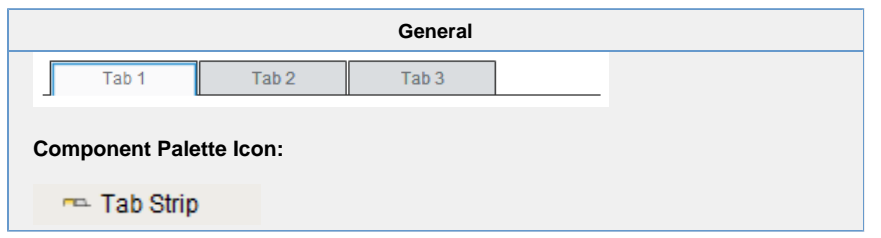

**Description**

In general, a Tab Strip is just a single-selection multiple choice component. In practice it is used anywhere that a user needs to be able to select between multiple windows or to select between containers to display. It is most commonly used in a docked window to provide automatic window navigation. To support this typical use-case, the tab strip has two navigation modes:

- 1. **Swap to Window**  (default) The Tab Strip will automatically call system.nav.swapTo() with the name of the selected tab. This facilitates very easy navigation for most common projects.
- 2. **Disabled**  The Tab Strip doesn't do anything when the tab selection changes. Users can implement their own via property bindings or by responding to the propertyChange scripting event.

The Tab Strips visual style is highly customizable. There are different rendering styles, and things such as fonts, colors, line thicknesses, hover colors, and gradients are customizable within each rendering style. Use the Tab Strip's customizer to come up with a style that suits your project, as well as to manage the tabs that are present. The tabs and their styles are all stored in a dataset property (called Tab Data), so they can be modified at runtime as well.

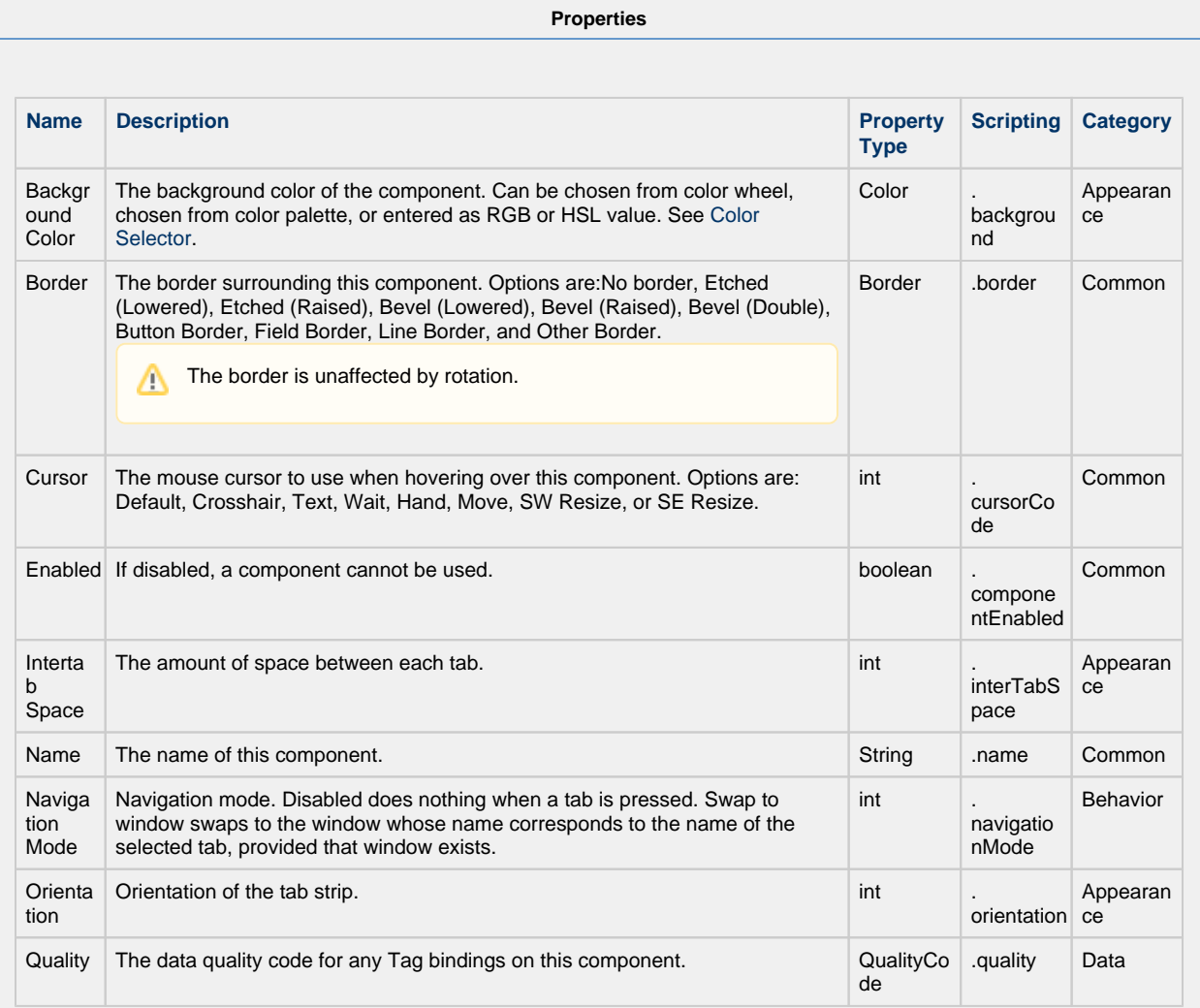

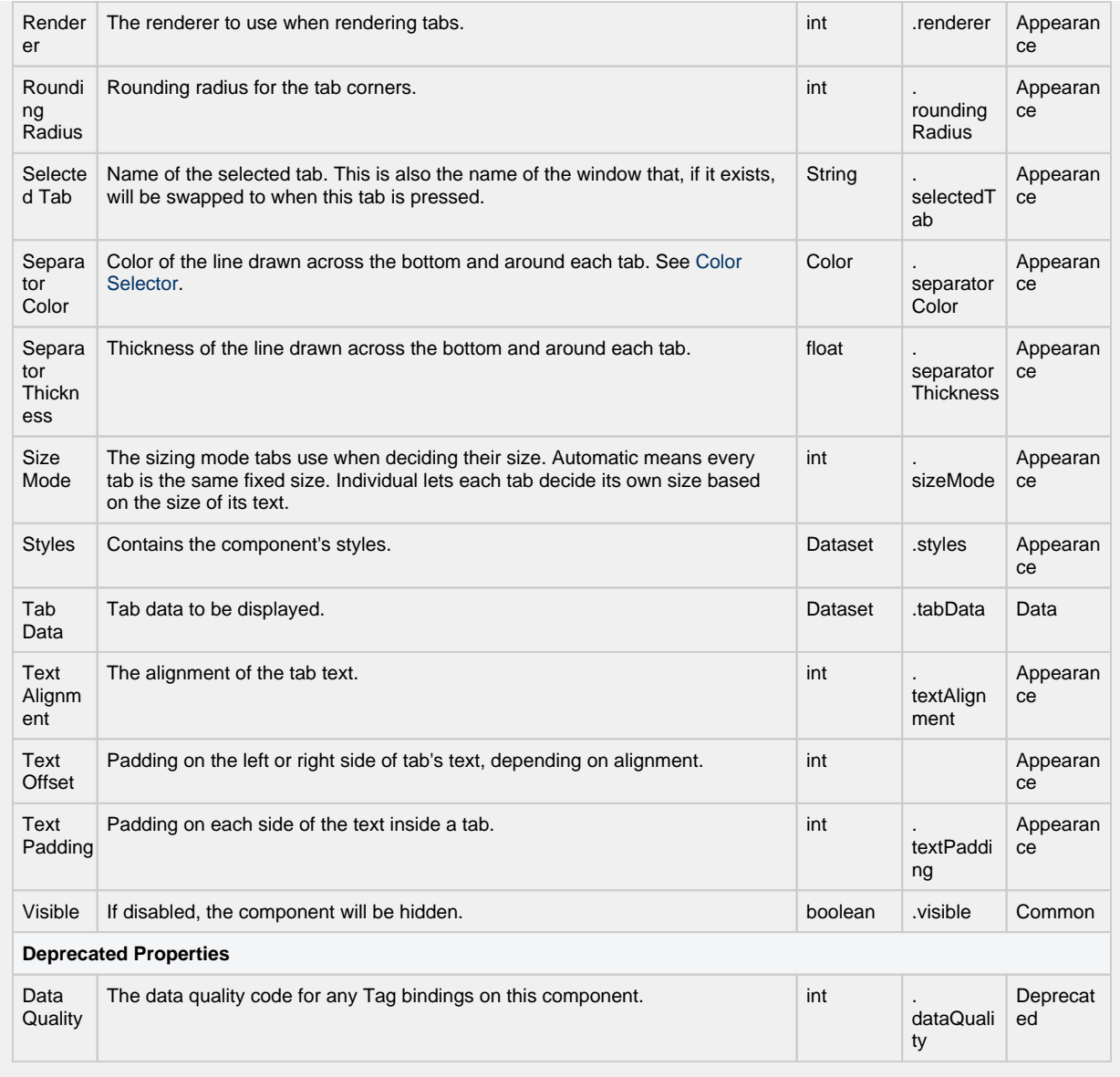

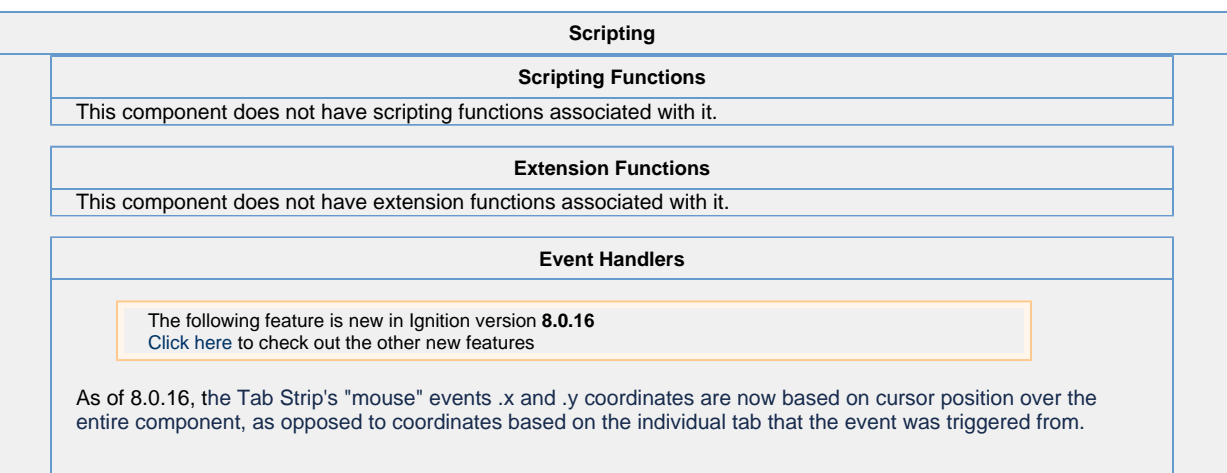

This event signifies a mouse click on the source component. A mouse click the combination of a mouse press and a mouse release, both of which must have occurred over the source component. Note that this event fires after the pressed and released events have fired.

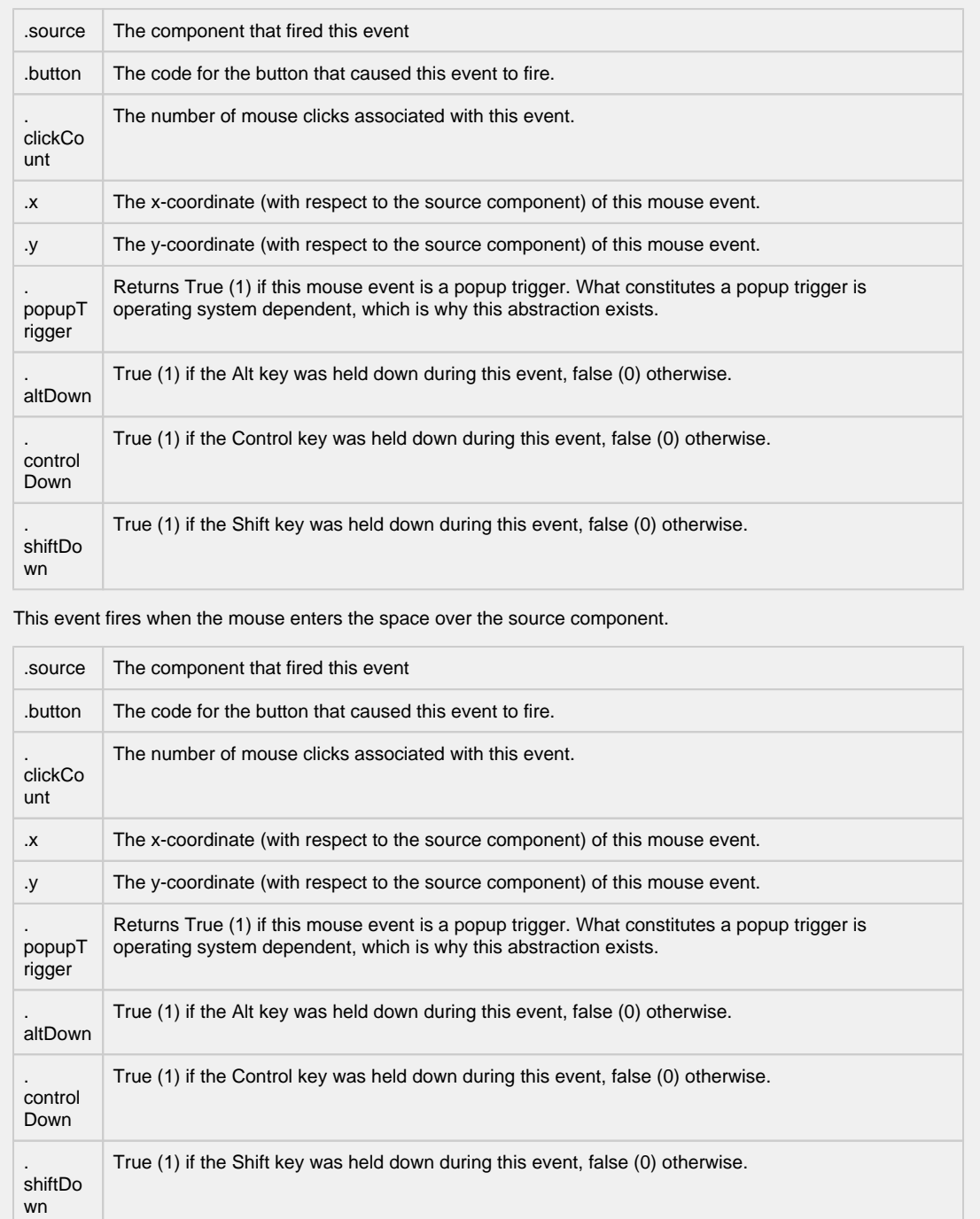

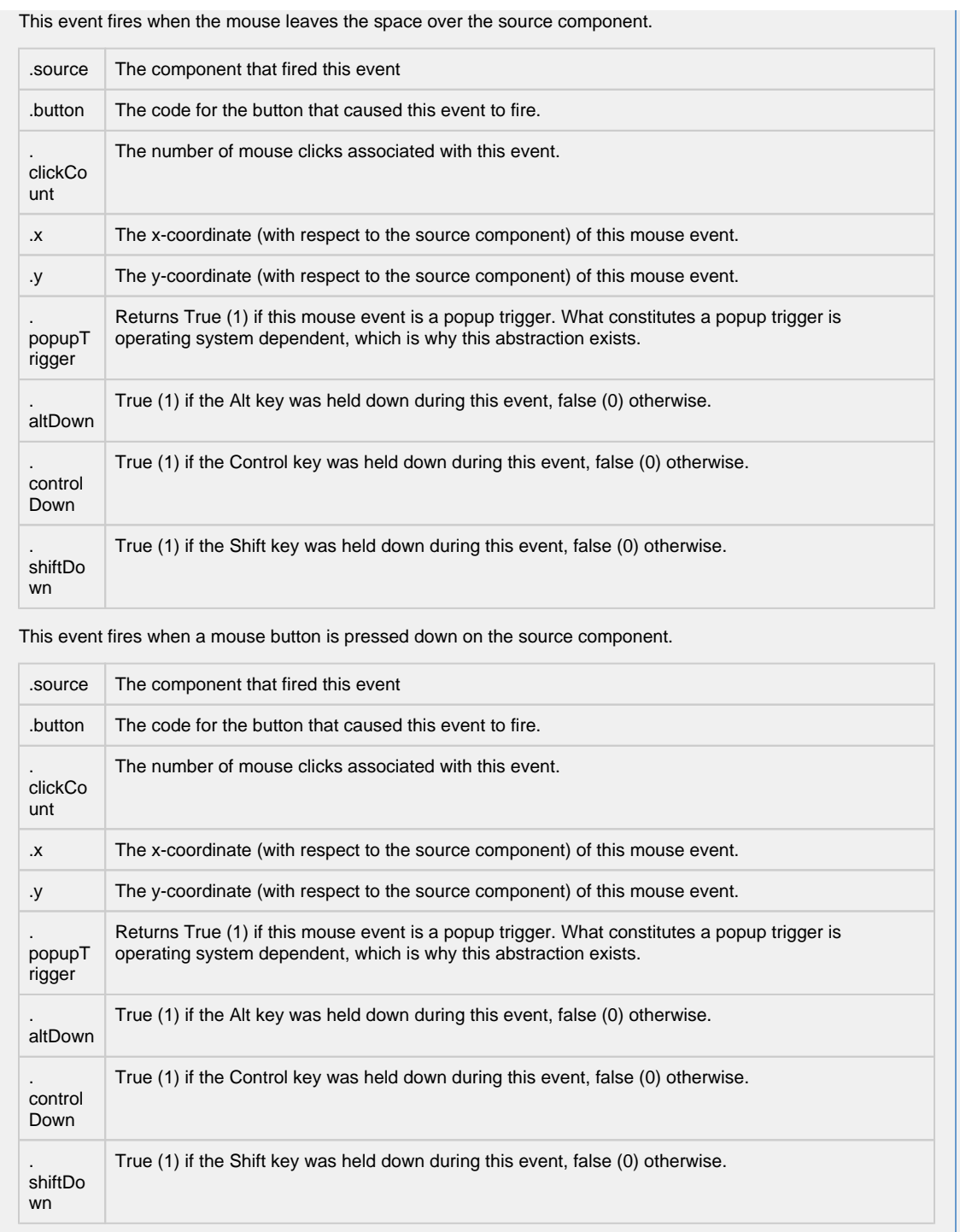

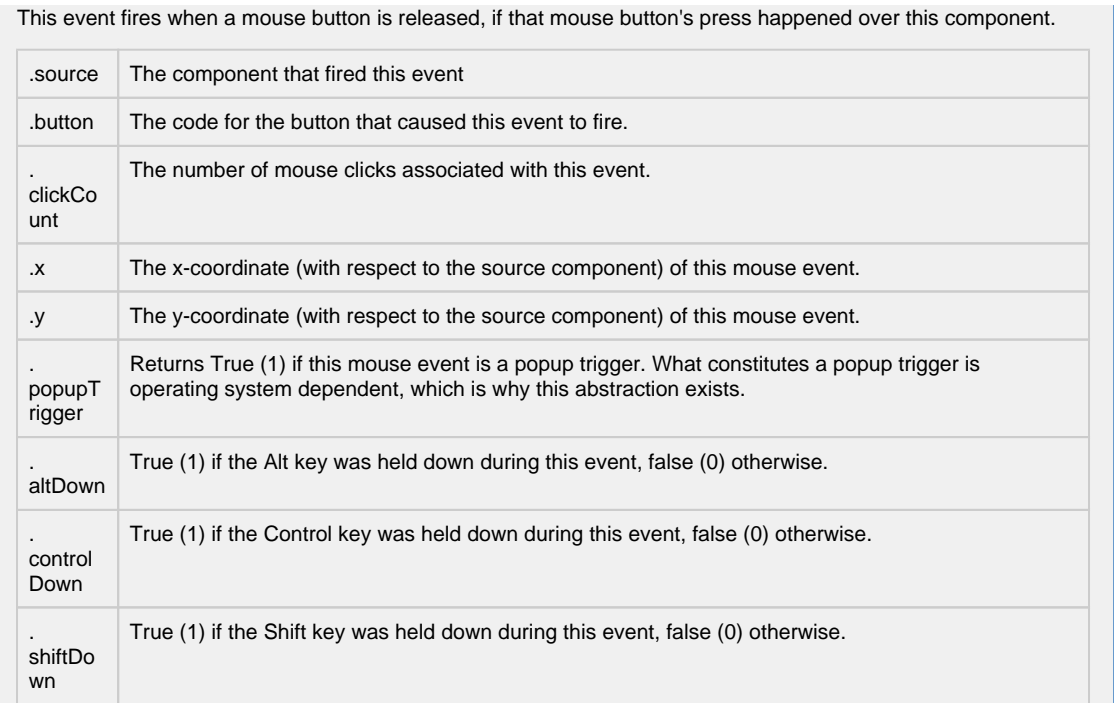

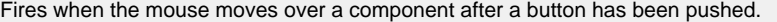

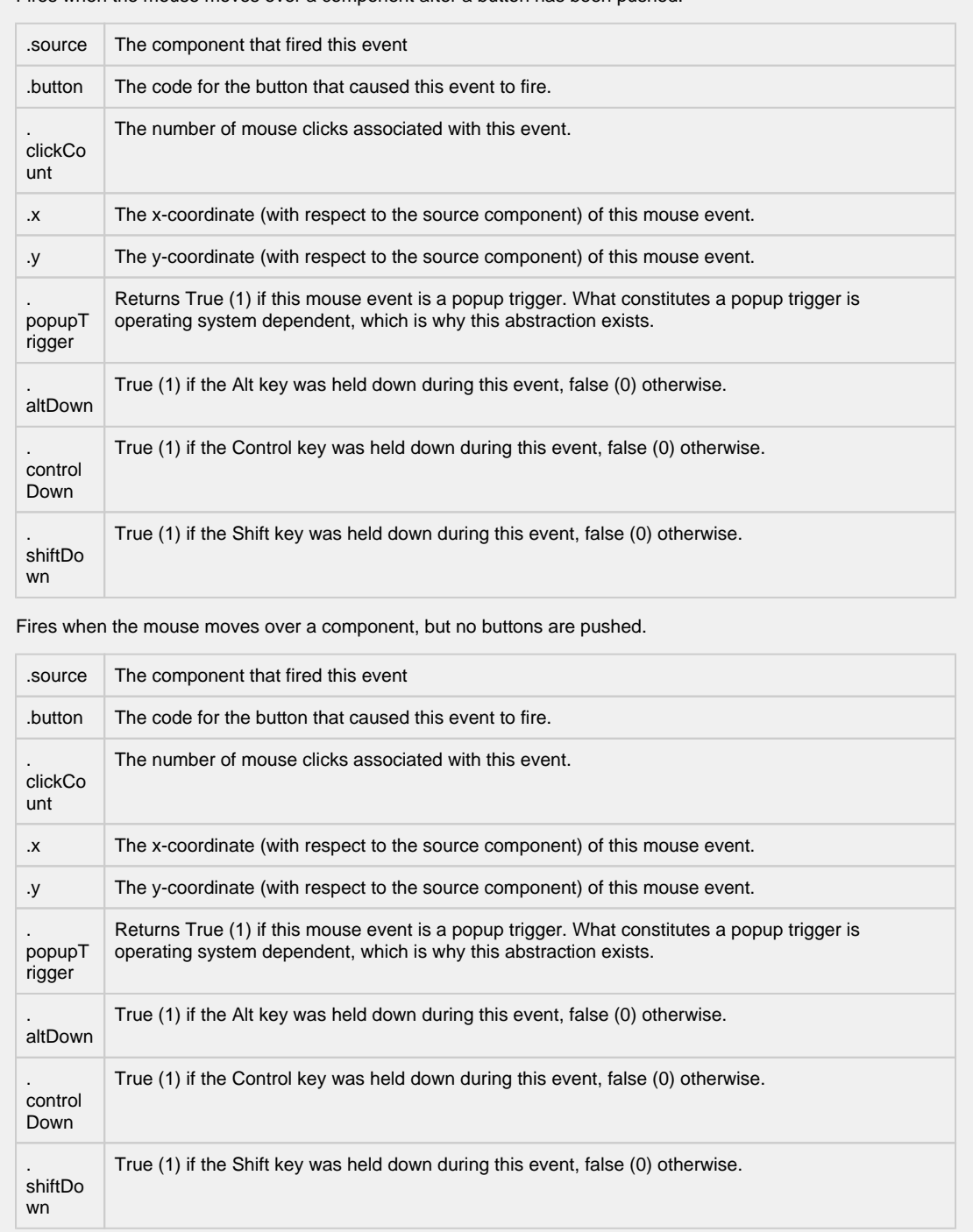

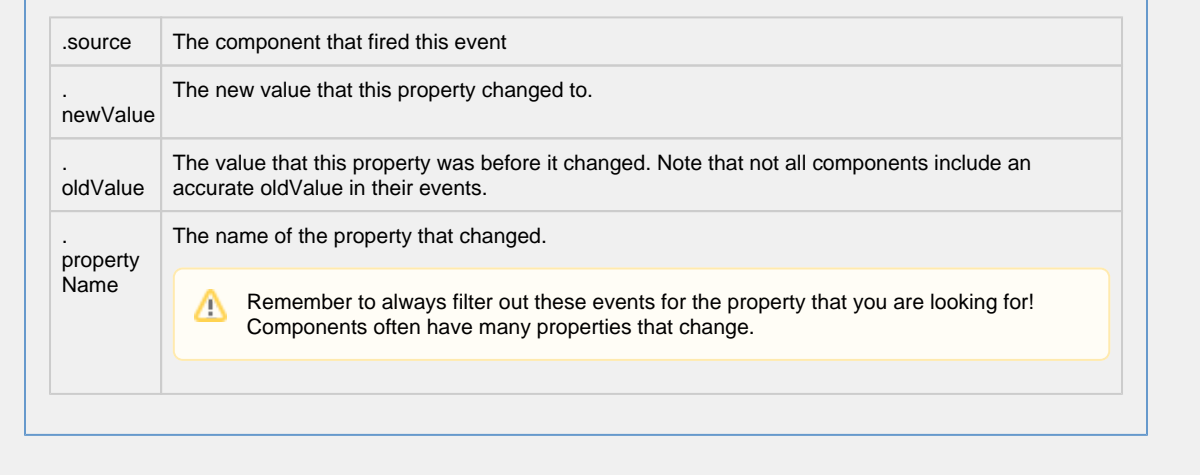

**Customizers**

The Tab Strip Customizer has its own set of properties that you can set and modify which dictate how the Tab Strip component looks and behaves whether or not it is used for window navigation. The tabs and the styles are stored in the **Tab Data** dataset property.

When customizing the Tab Strip, keep in mind how you are using the component when setting your properties. Some Tab Strip properties may behave a little differently based on style, tab orientation, or text alignment. It's a good idea to use the preview window to verify the style you configured is the style you want.

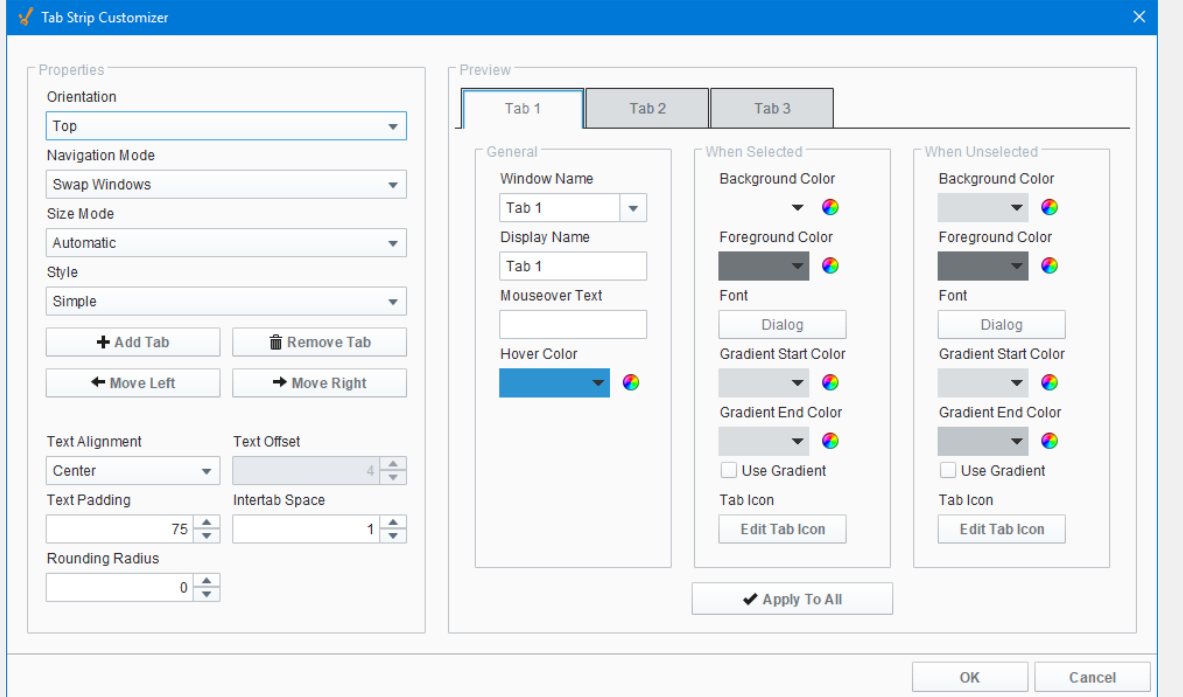

### **Tab Strip Customizer - Property Descriptions**

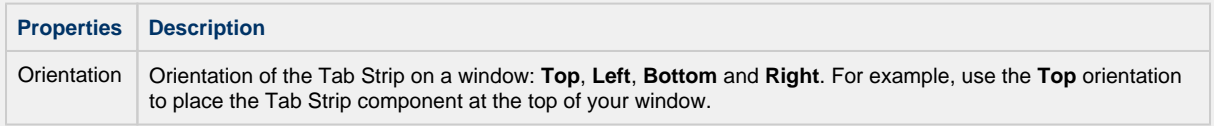

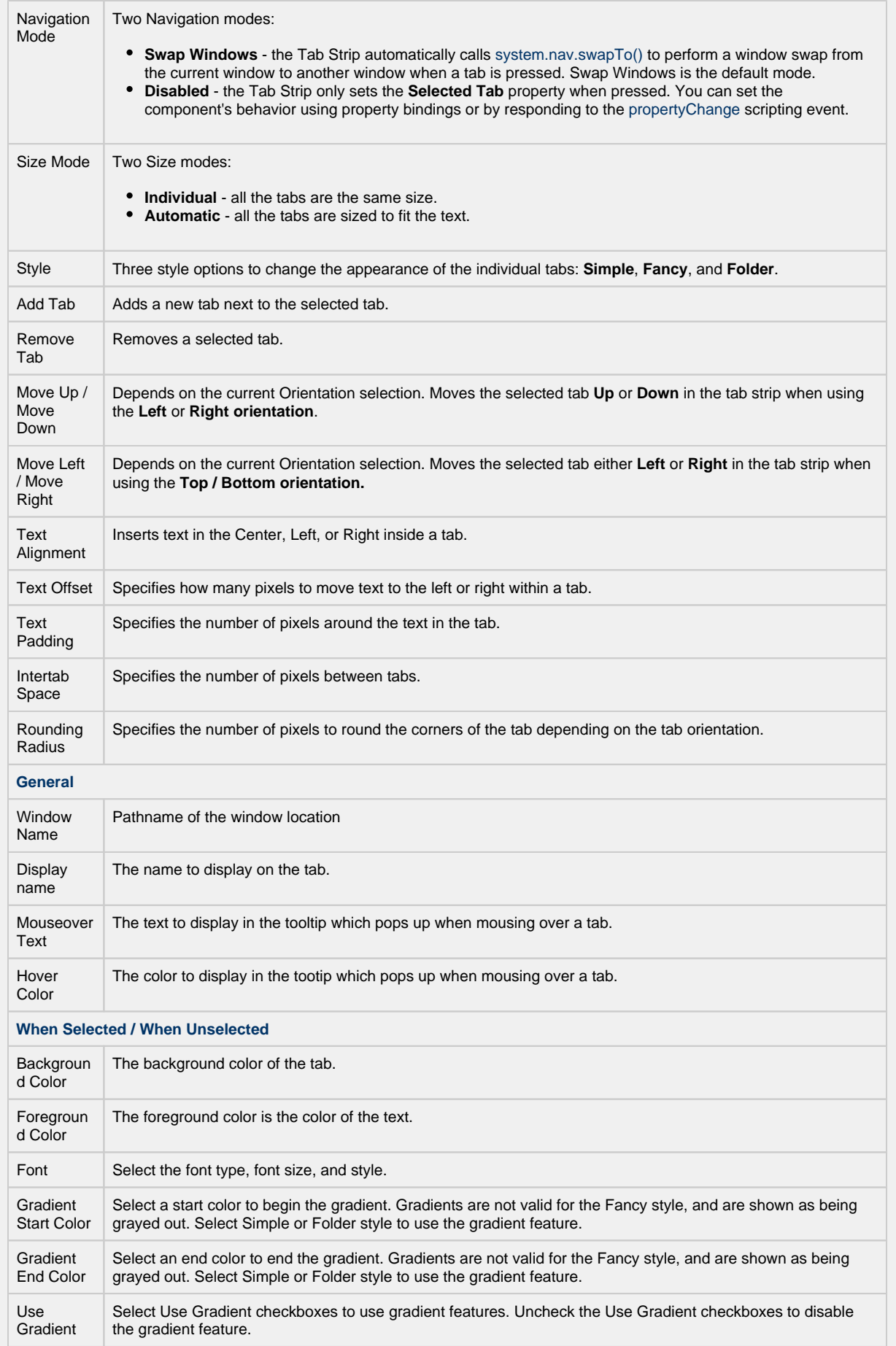

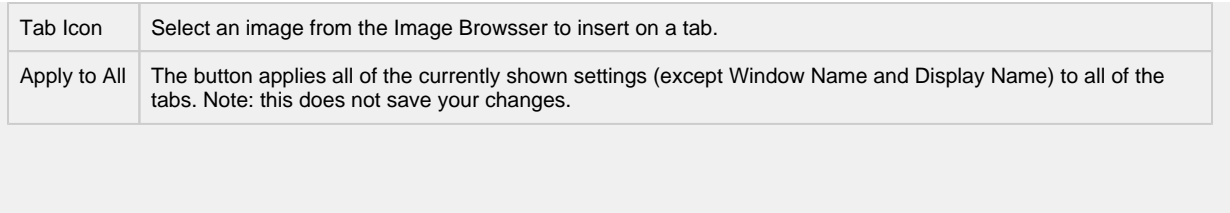

- [Navigation Tab Strip](https://legacy-docs.inductiveautomation.com/display/DOC80/Navigation+-+Tab+Strip)
- [Vision Component Customizers](https://legacy-docs.inductiveautomation.com/display/DOC80/Vision+Component+Customizers)
- [Style Customizer](https://legacy-docs.inductiveautomation.com/display/DOC80/Vision+Component+Customizers#VisionComponentCustomizers-StyleCustomizer)

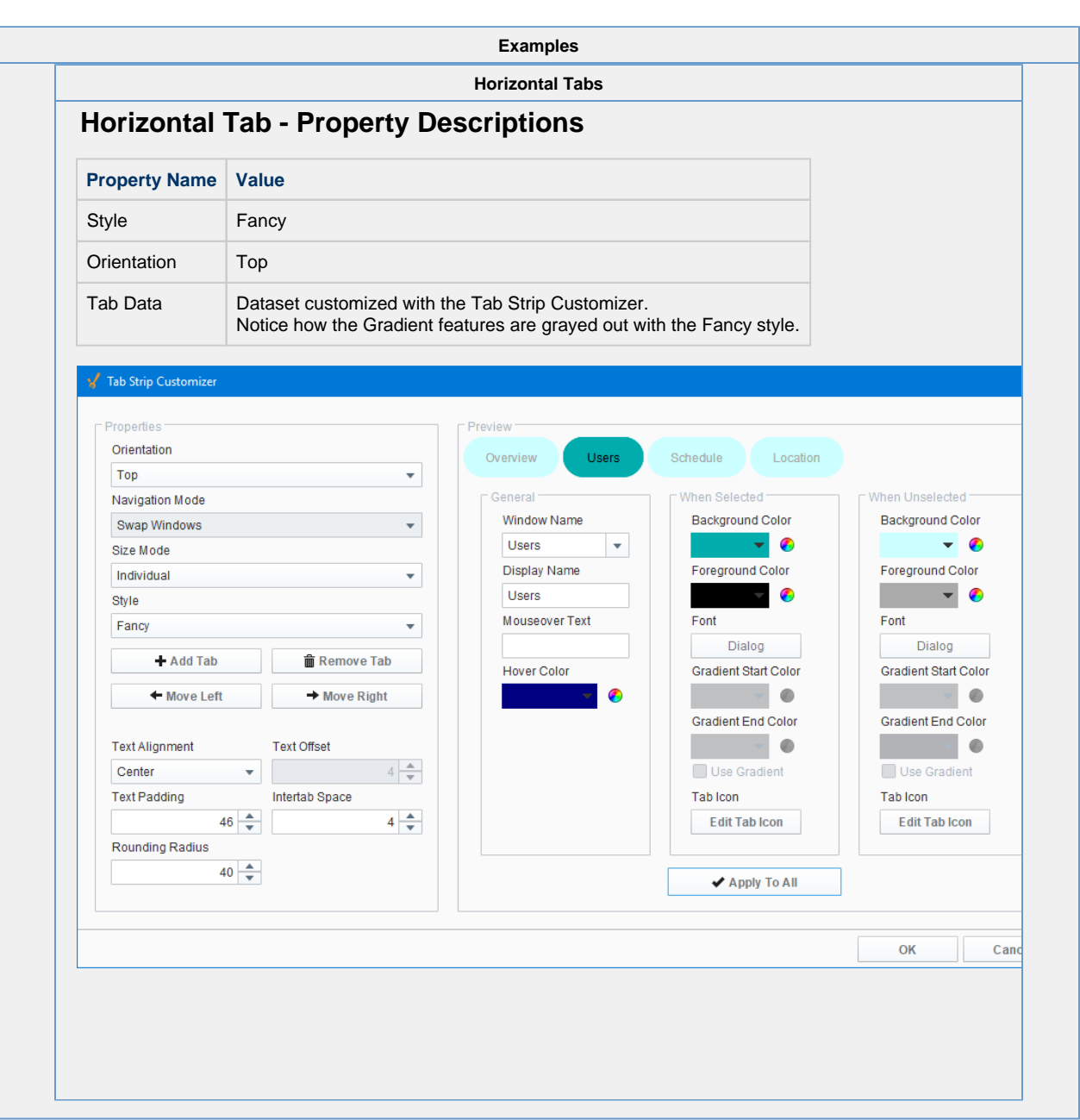

# **Vision - Display Palette**

### **Display Components**

The following components give you various options for displaying values and more.

In This Section ...

### **Vision - Label**

**General**

Label

**Component Palette Icon:**

**MAT Label** 

#### **Description**

The Label is one of the most versatile components. It can display text, images, or both. Its text can be HTML formatted (like most components). It can even be made to respond to user interaction through its events.

Labels are one of the most common components that you will want to add dynamic properties to. For instance, you can put an integer dynamic property "state" on a label, and then bind the text to be "On" when the state is 1 and "Off" otherwise, using an expression binding. Bind the background color to be red when the state is 0, and green when the state is 1 using a property binding. Now you have a re-usable binary state indicator. While you could have used the Multi-State Indicator to achieve the same effect, the exercise is good practice for creating custom components. You can see how the flexibility of bindings and dynamic properties make the Label extremely versatile.

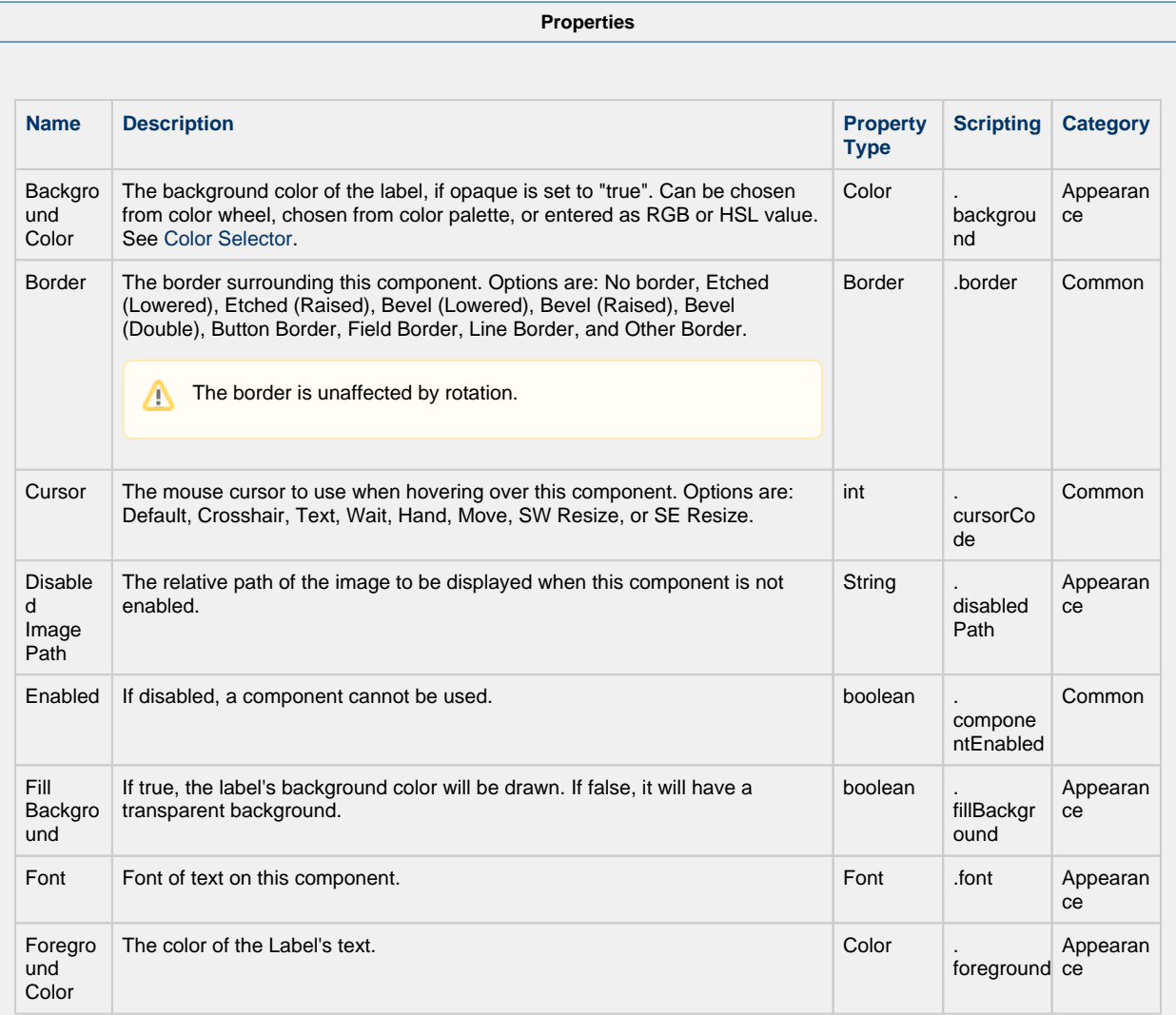

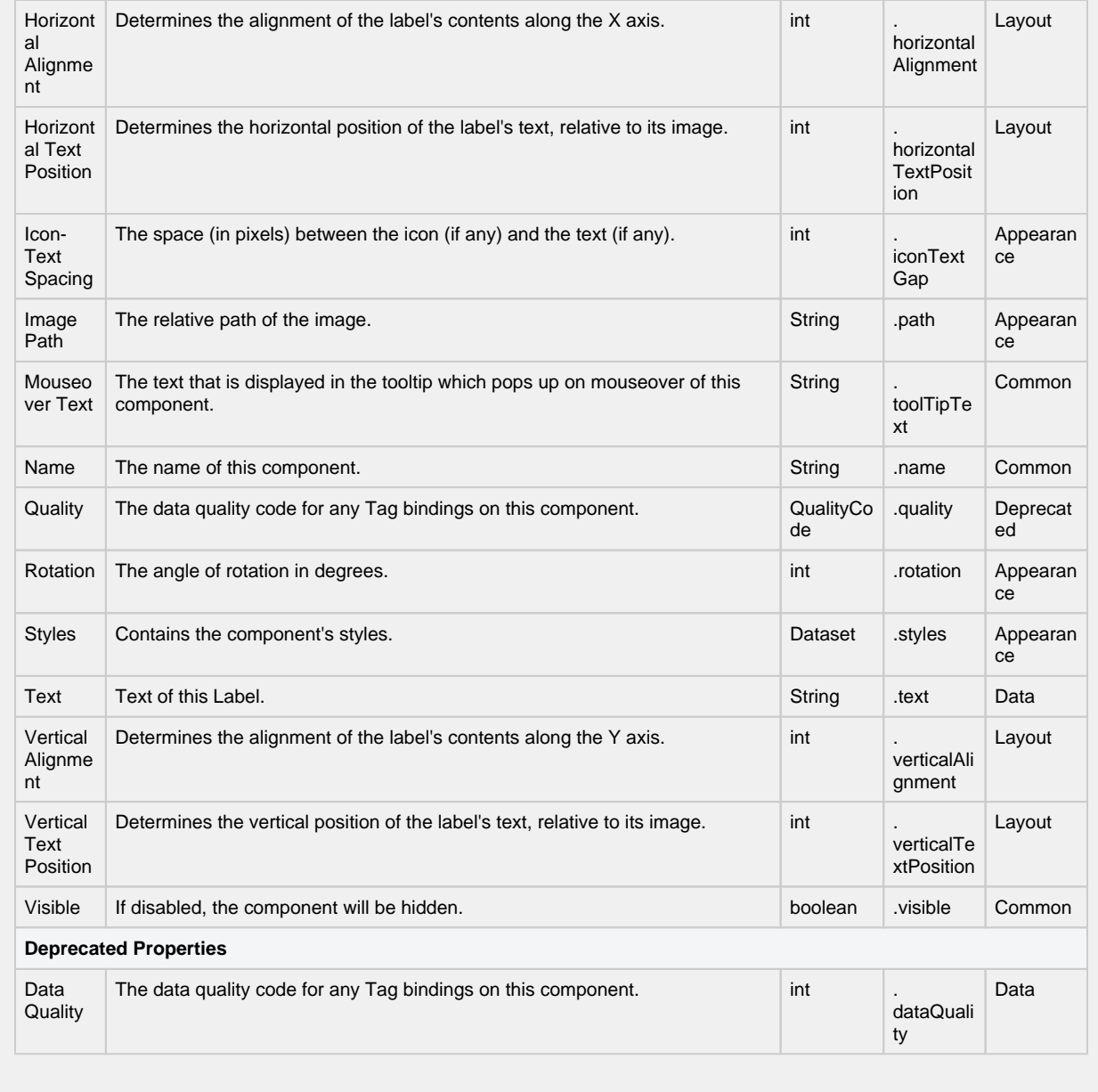

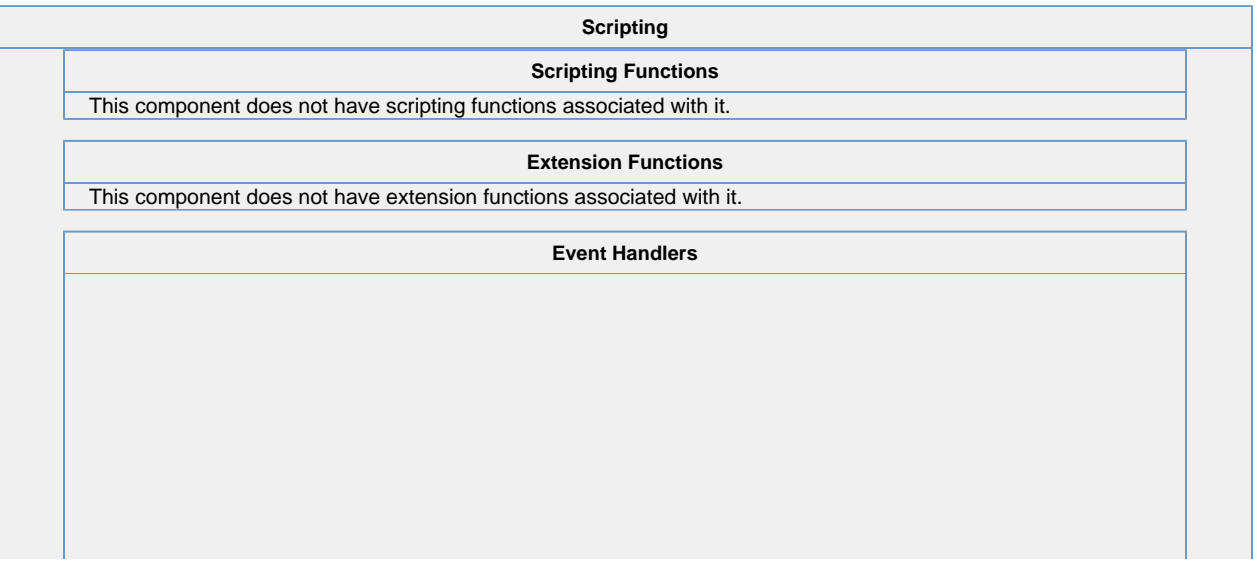

This event signifies a mouse click on the source component. A mouse click the combination of a mouse press and a mouse release, both of which must have occurred over the source component.

This event fires after the pressed and released events have fired.

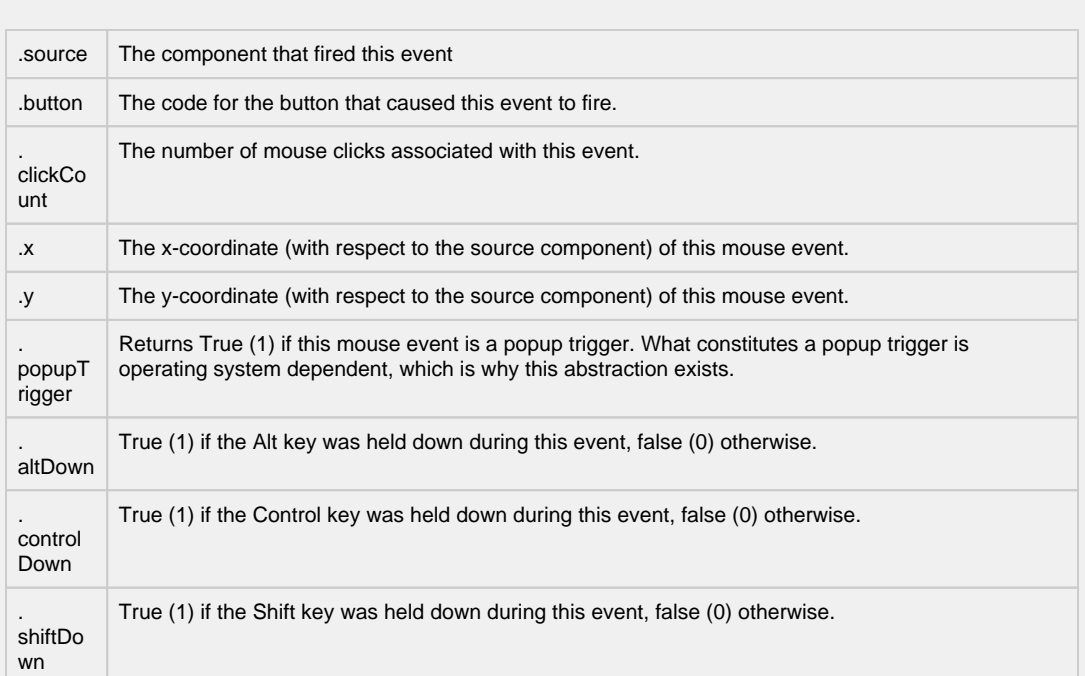

This event fires when the mouse enters the space over the source component.

**Contract Contract** 

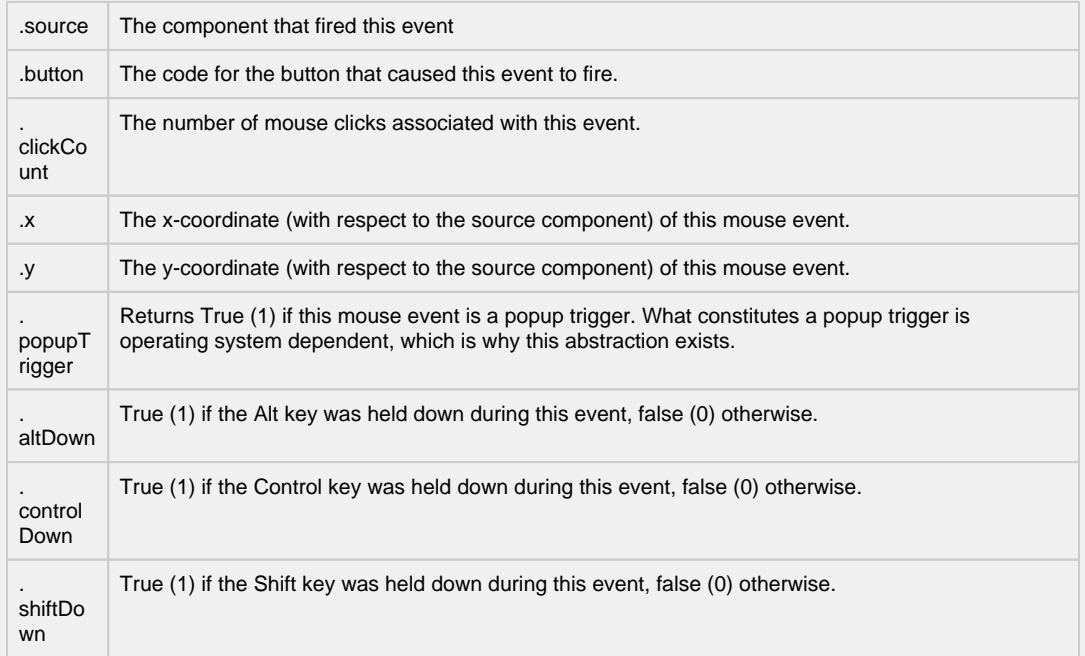

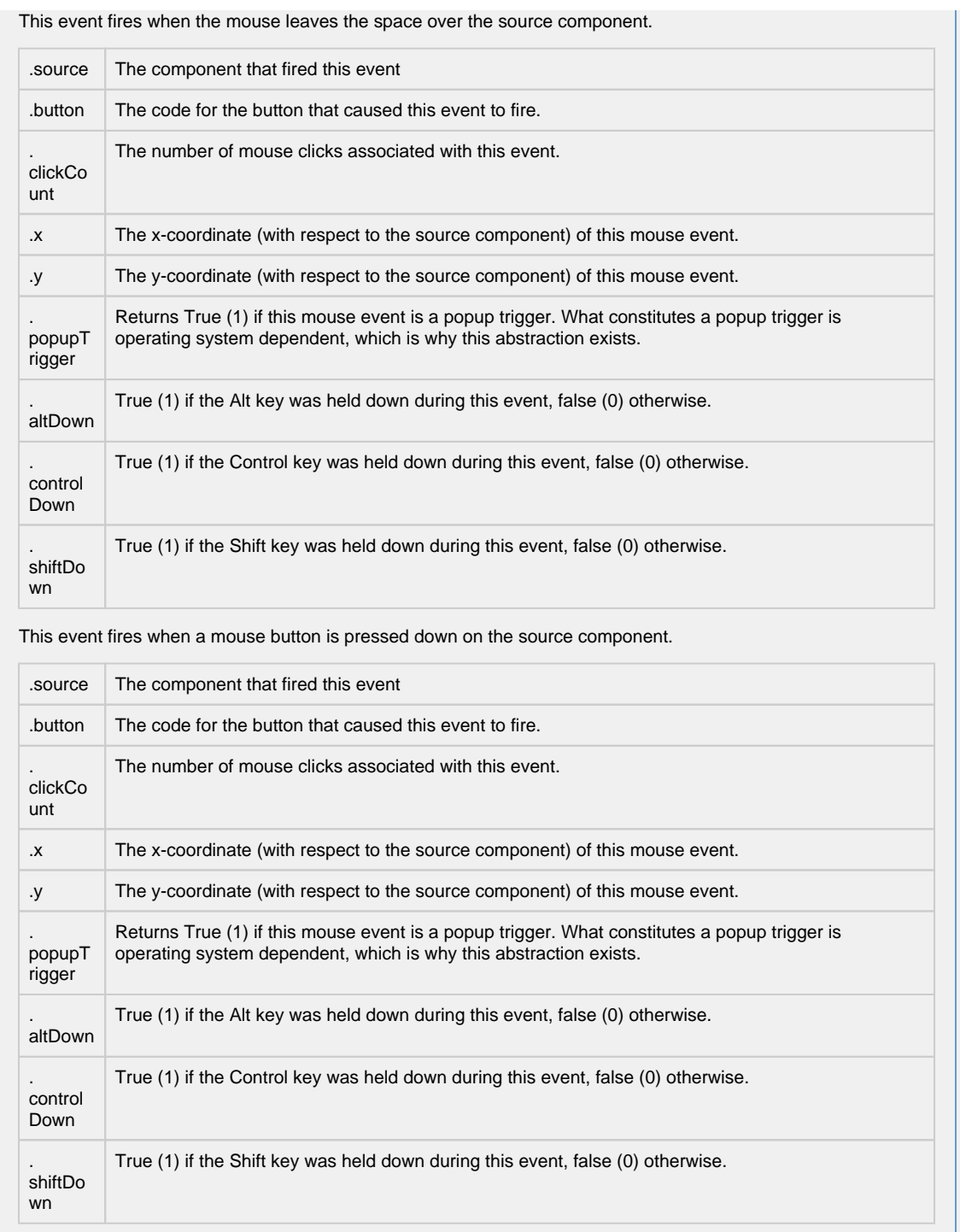

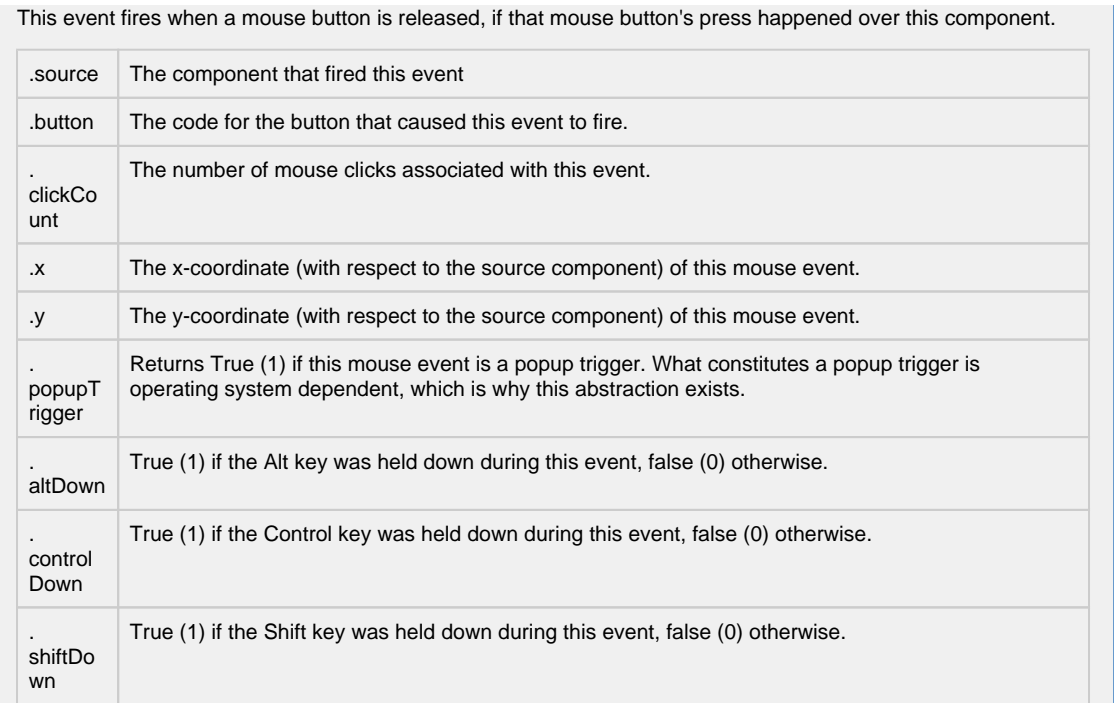

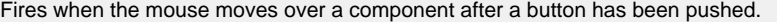

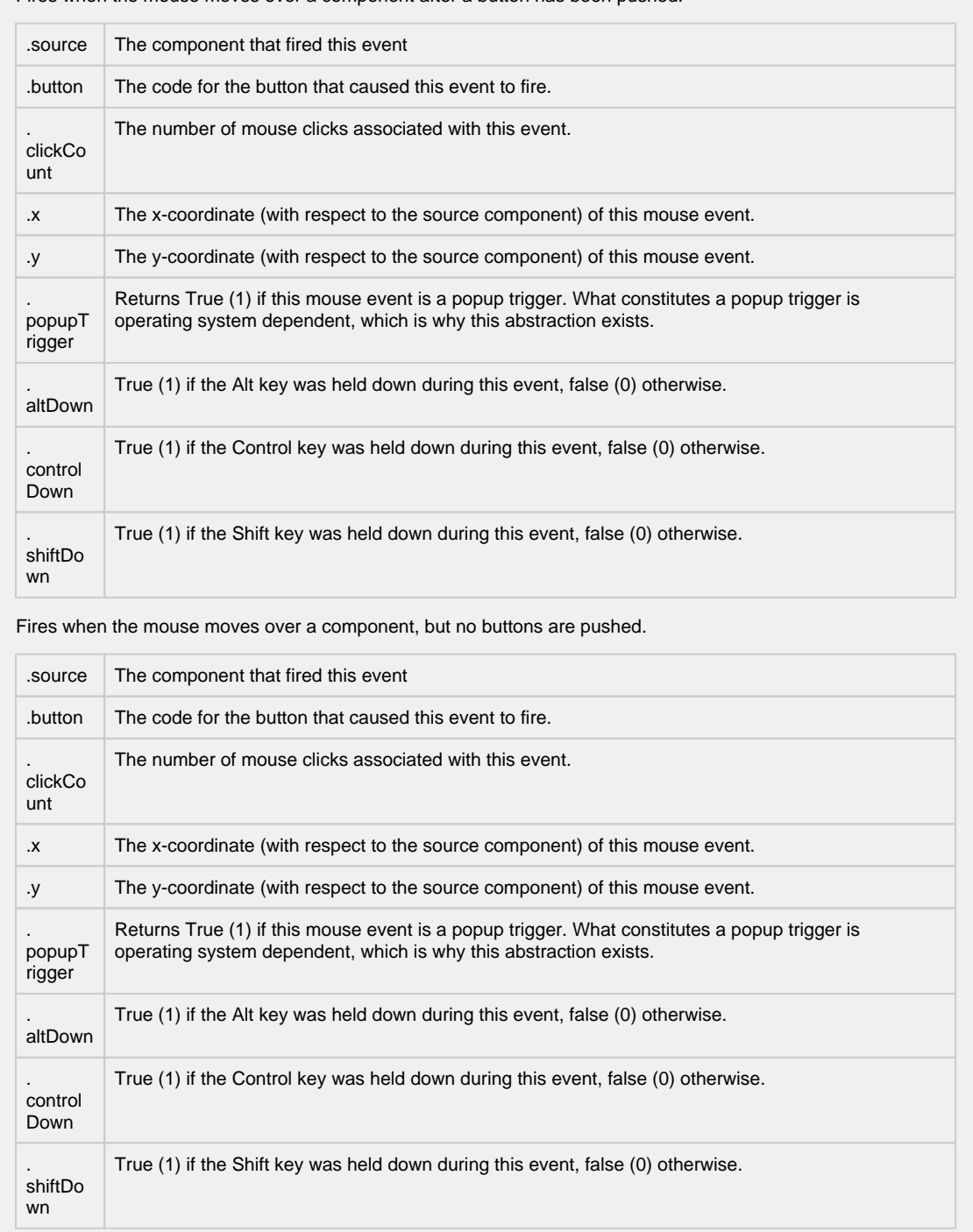

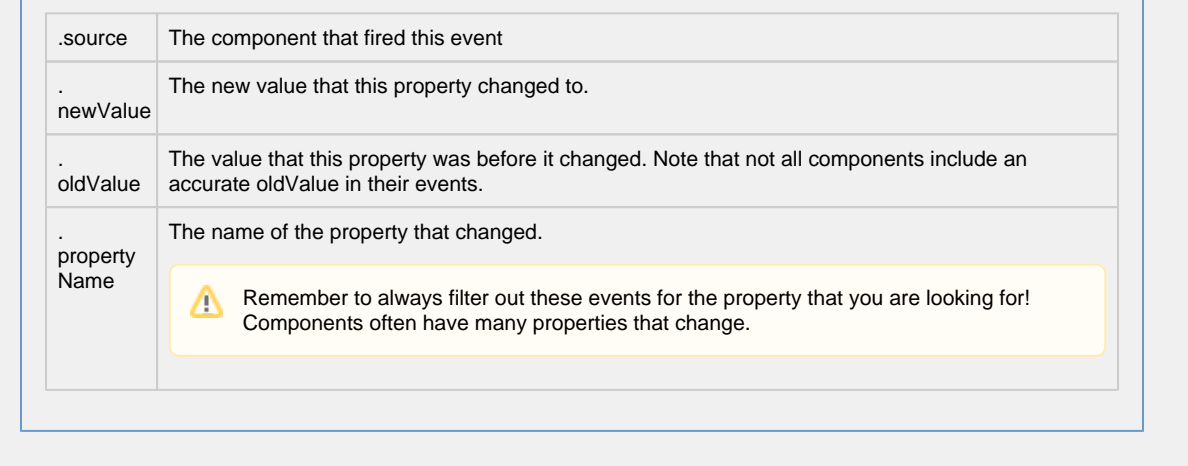

**Customizers**

- [Vision Component Customizers](https://legacy-docs.inductiveautomation.com/display/DOC80/Vision+Component+Customizers)
- [Style Customizer](https://legacy-docs.inductiveautomation.com/display/DOC80/Vision+Component+Customizers#VisionComponentCustomizers-StyleCustomizer)

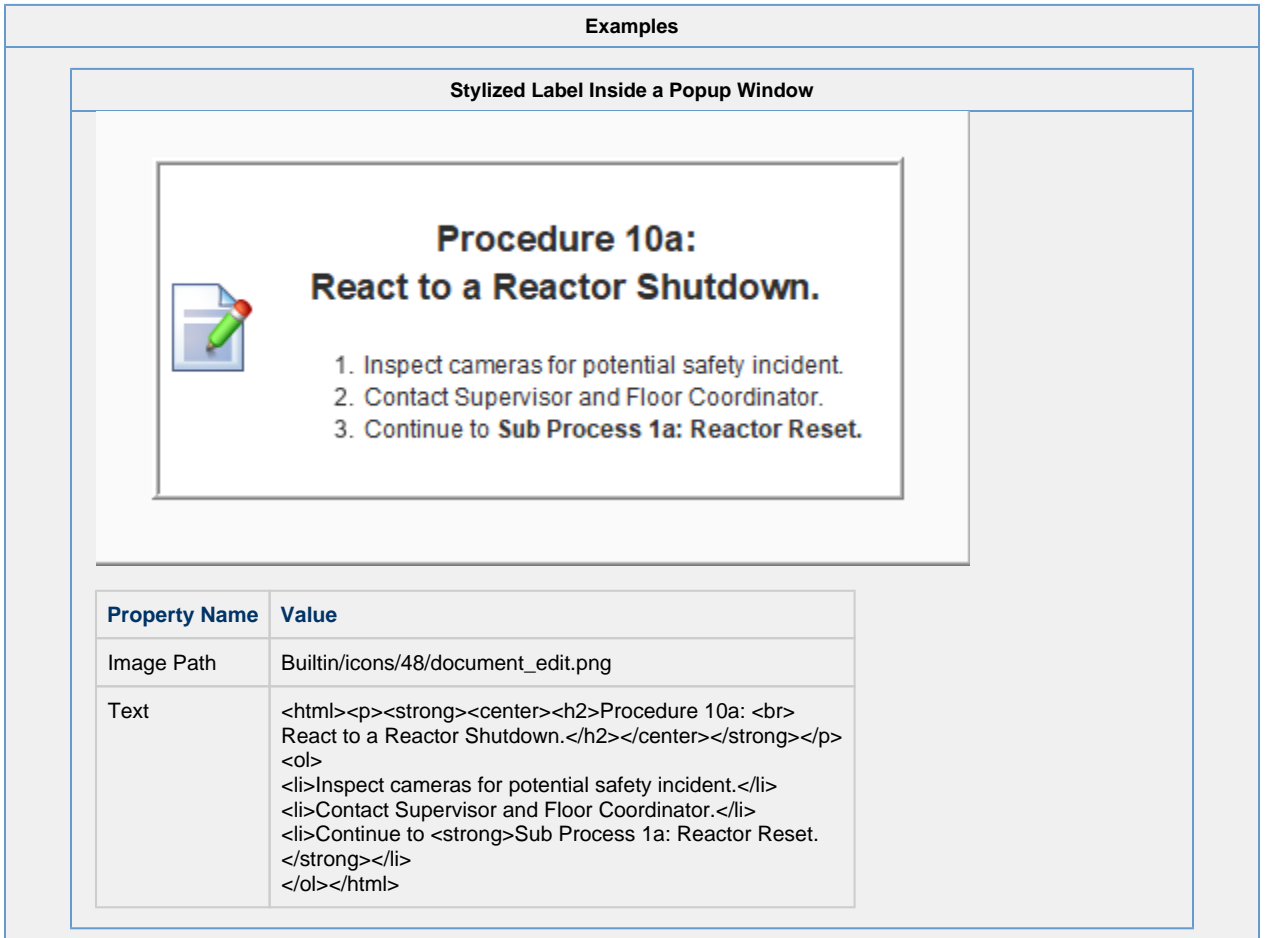

### **Vision - Numeric Label**

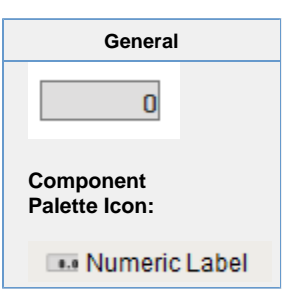

**Description**

This component is a specialized label designed to display a number. It can include units, and has an integrated number format string. By default the number is displayed bold and the units are not. This can be customized, see the Prefix and Suffix expert properties. This label's text is constructed as follows:

**Prefix + numberFormat (Value, Pattern) + Suffix + Units**

It is important to note that you could customize the standard Label component using custom properties and bindings to mimic this component exactly. If this component doesn't do something that you need, you can make your own numeric label and use it everywhere in your project.

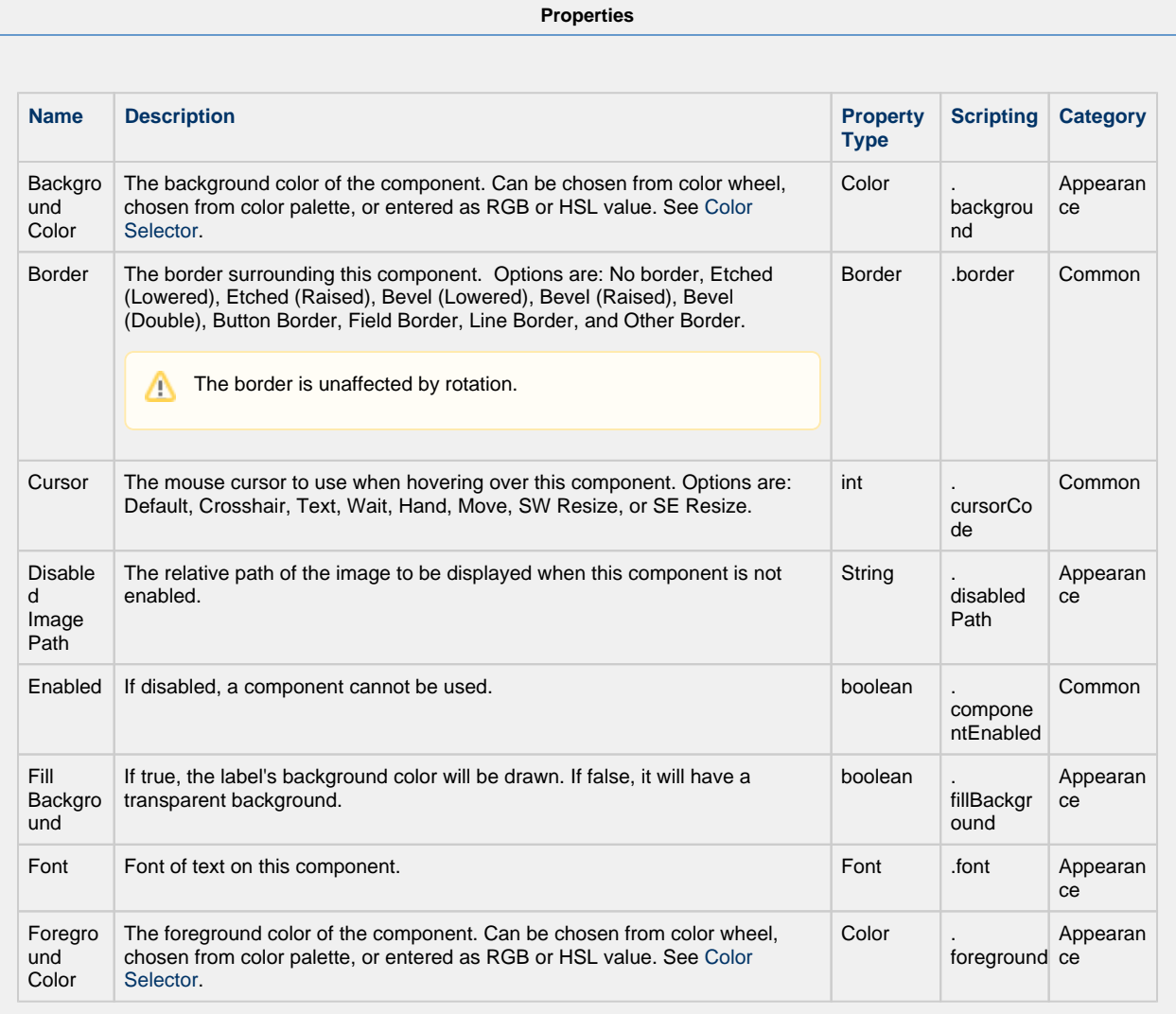

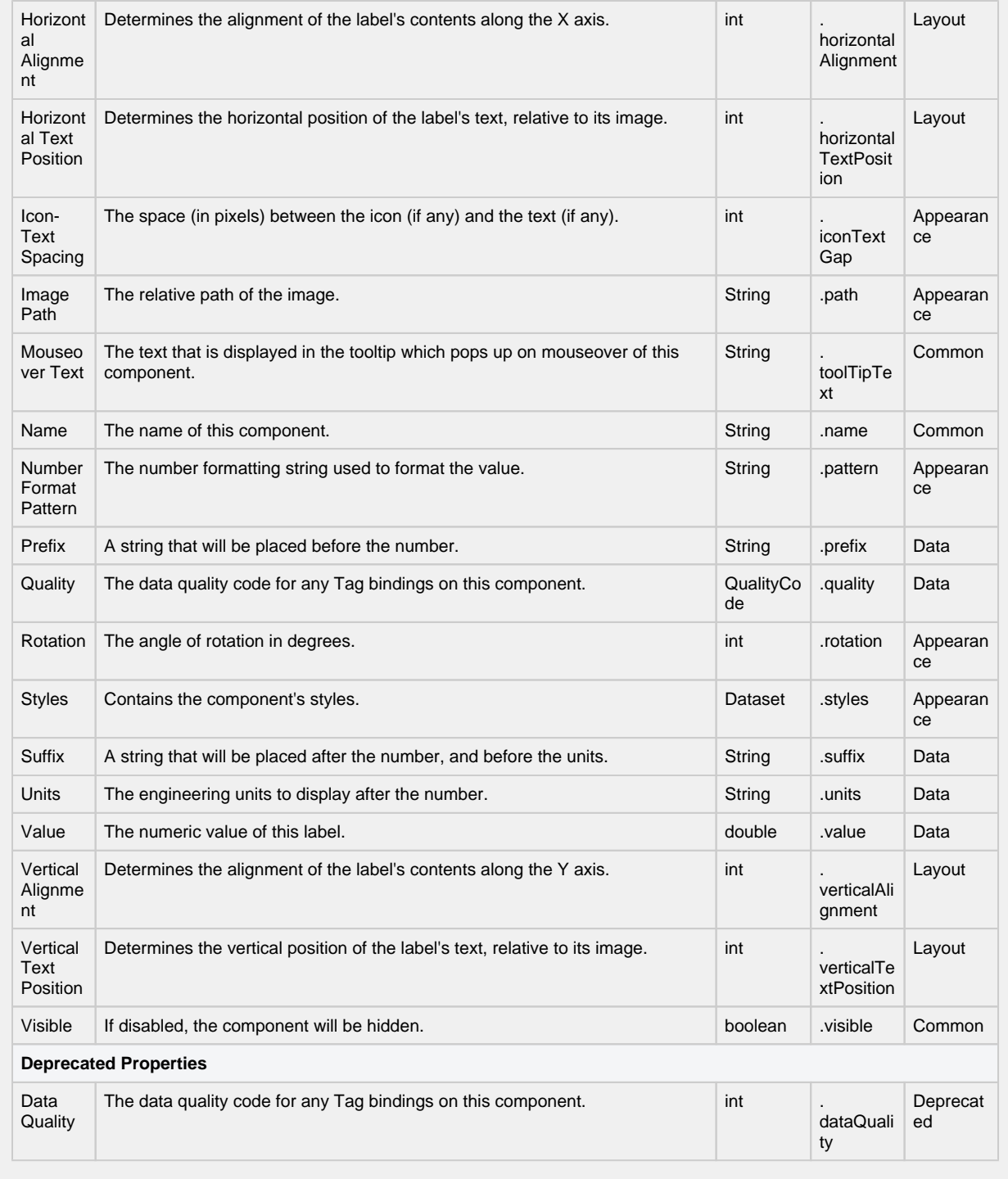

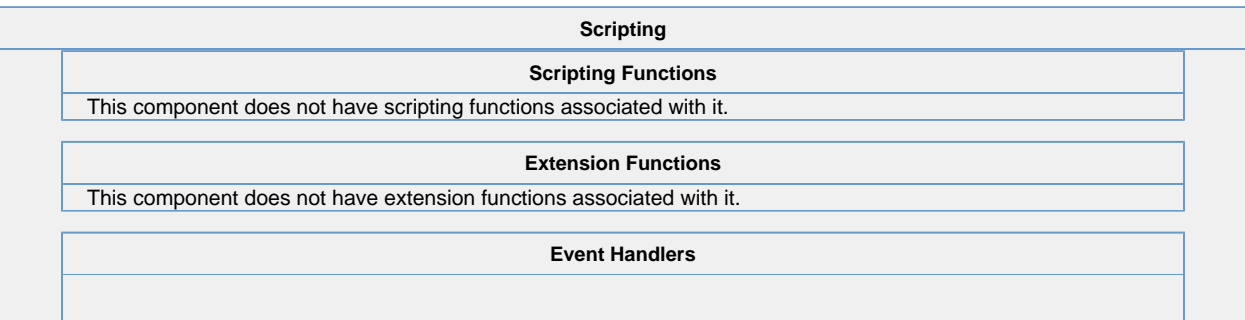

Δ

This event signifies a mouse click on the source component. A mouse click the combination of a mouse press and a mouse release, both of which must have occurred over the source component.

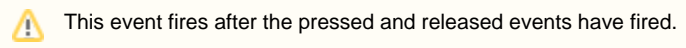

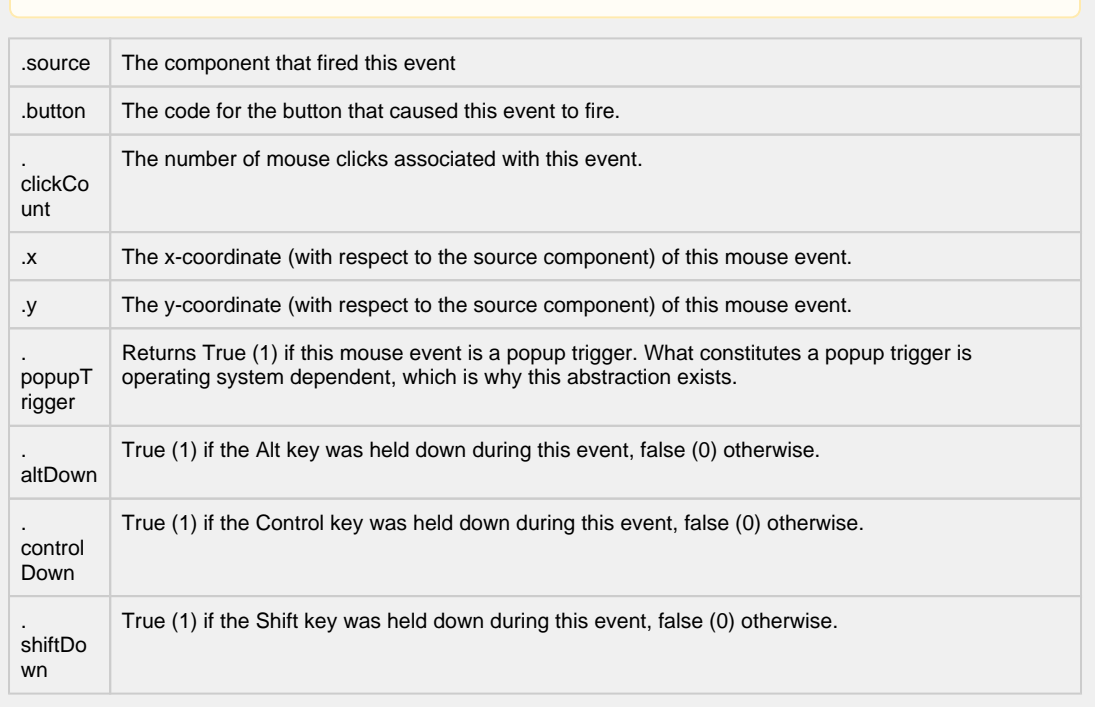

This event fires when the mouse enters the space over the source component.

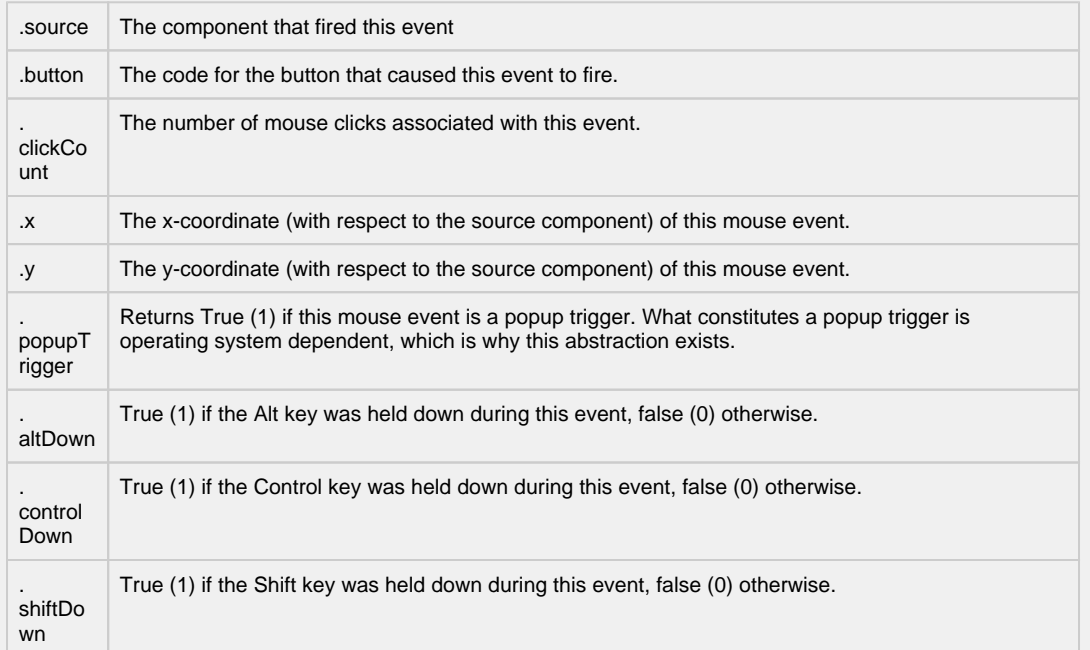

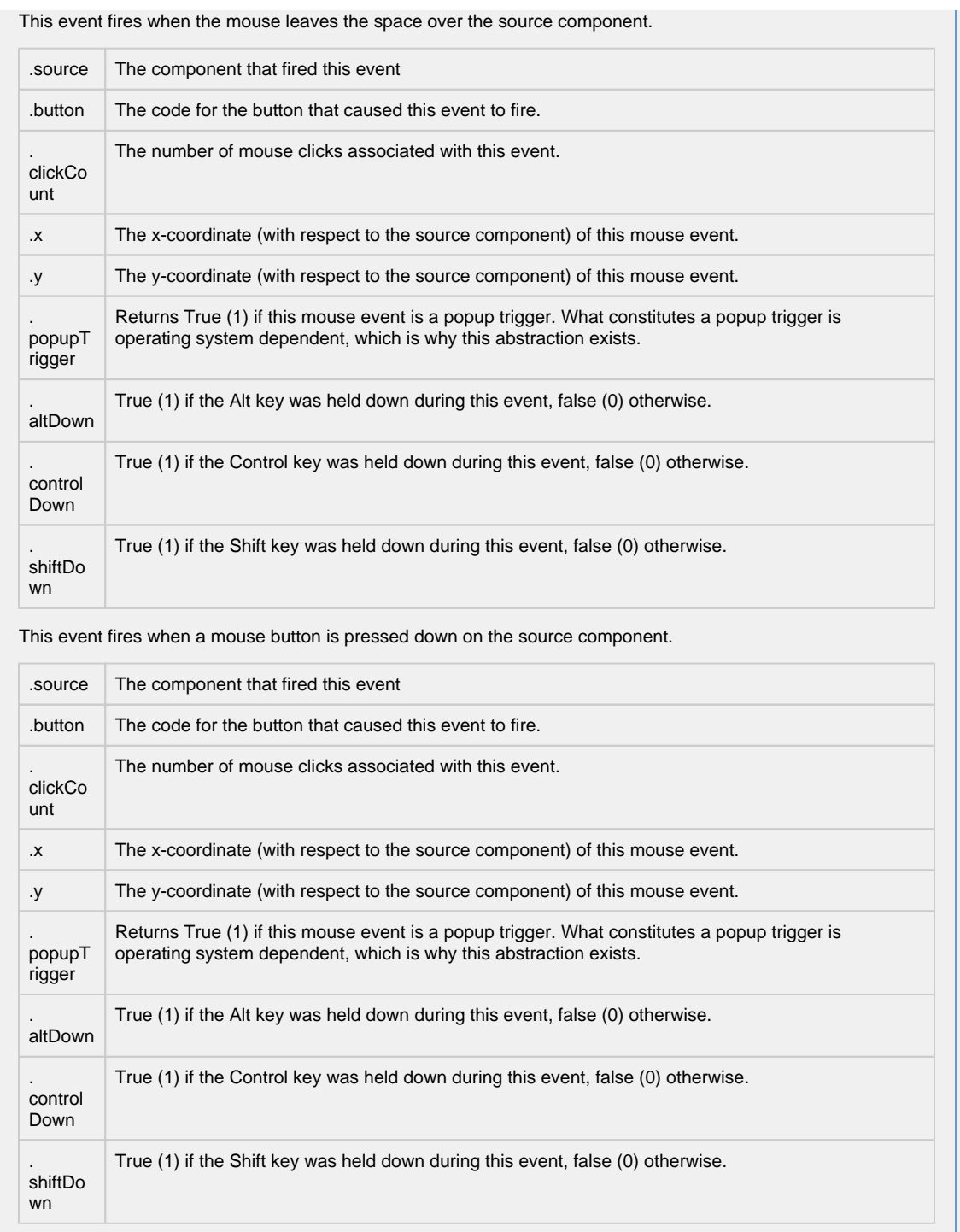

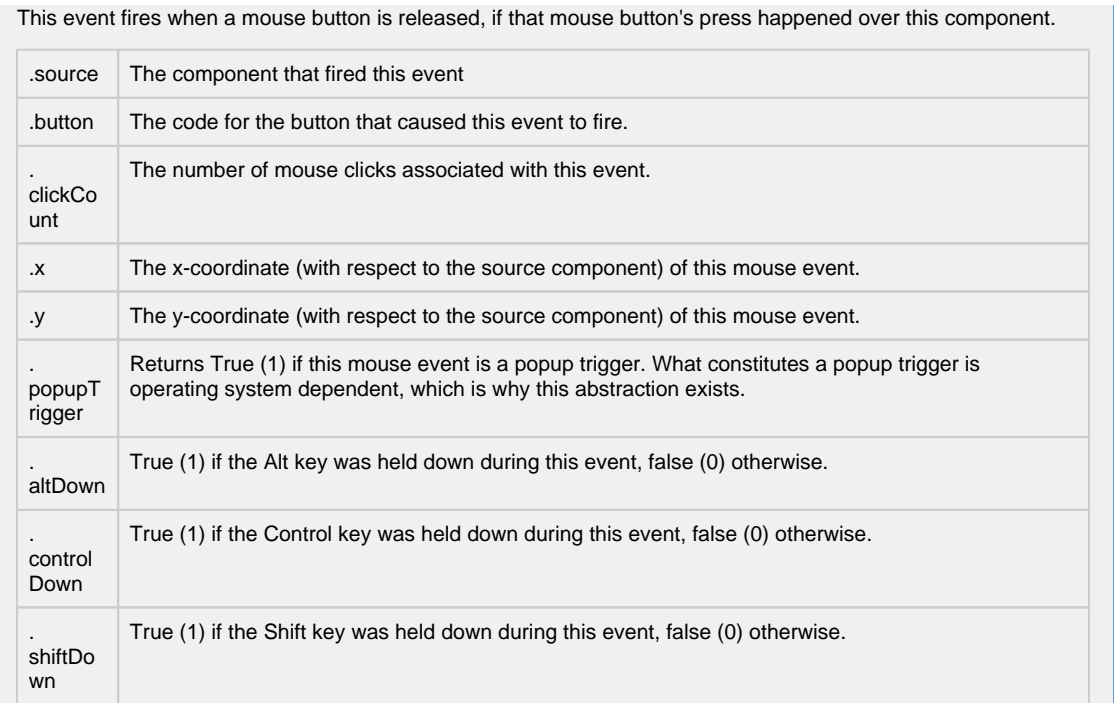

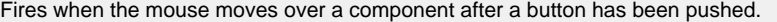

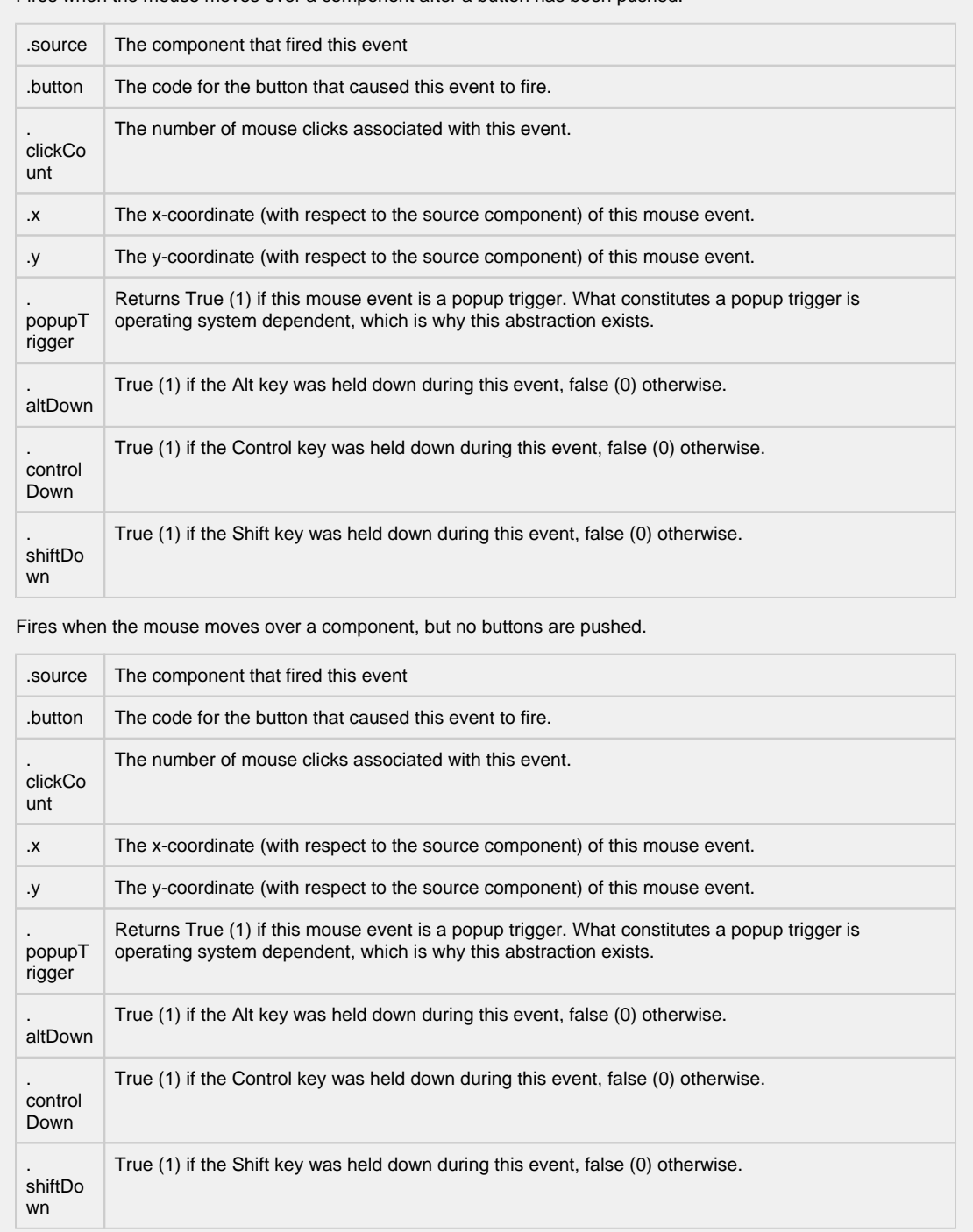

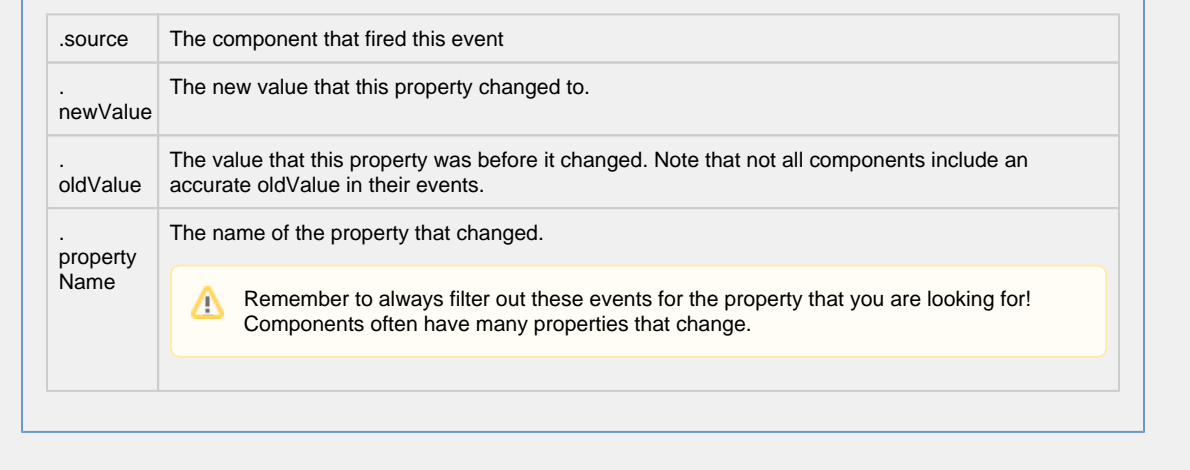

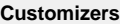

- [Vision Component Customizers](https://legacy-docs.inductiveautomation.com/display/DOC80/Vision+Component+Customizers)
- [Style Customizer](https://legacy-docs.inductiveautomation.com/display/DOC80/Vision+Component+Customizers#VisionComponentCustomizers-StyleCustomizer)

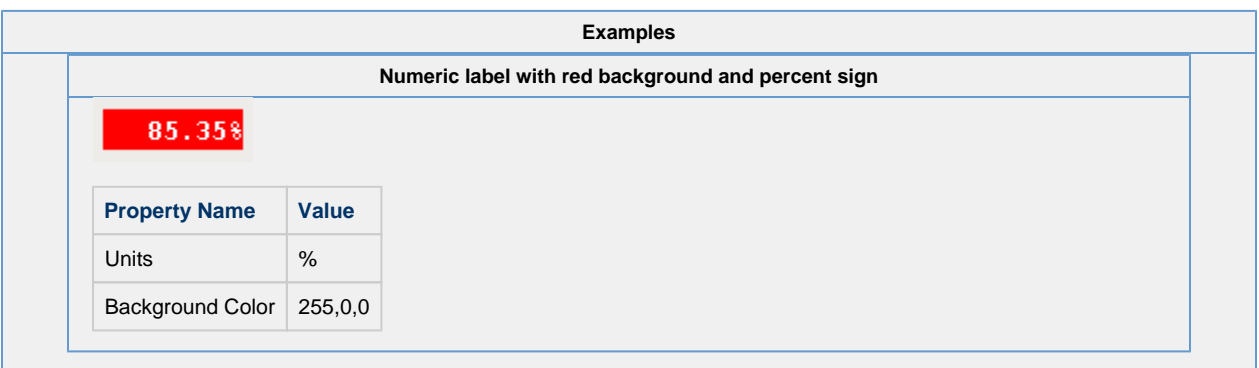

### **Vision - Multi-State Indicator**

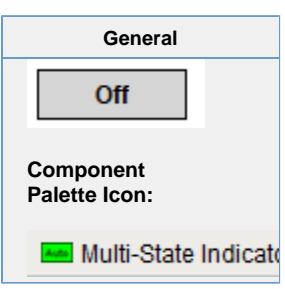

#### **Description**

This component is a specialized label used to display a discrete state. The state must be represented by an integer, but the values and number of different states is customizable. Use the component's styles customizer to configure the different states.

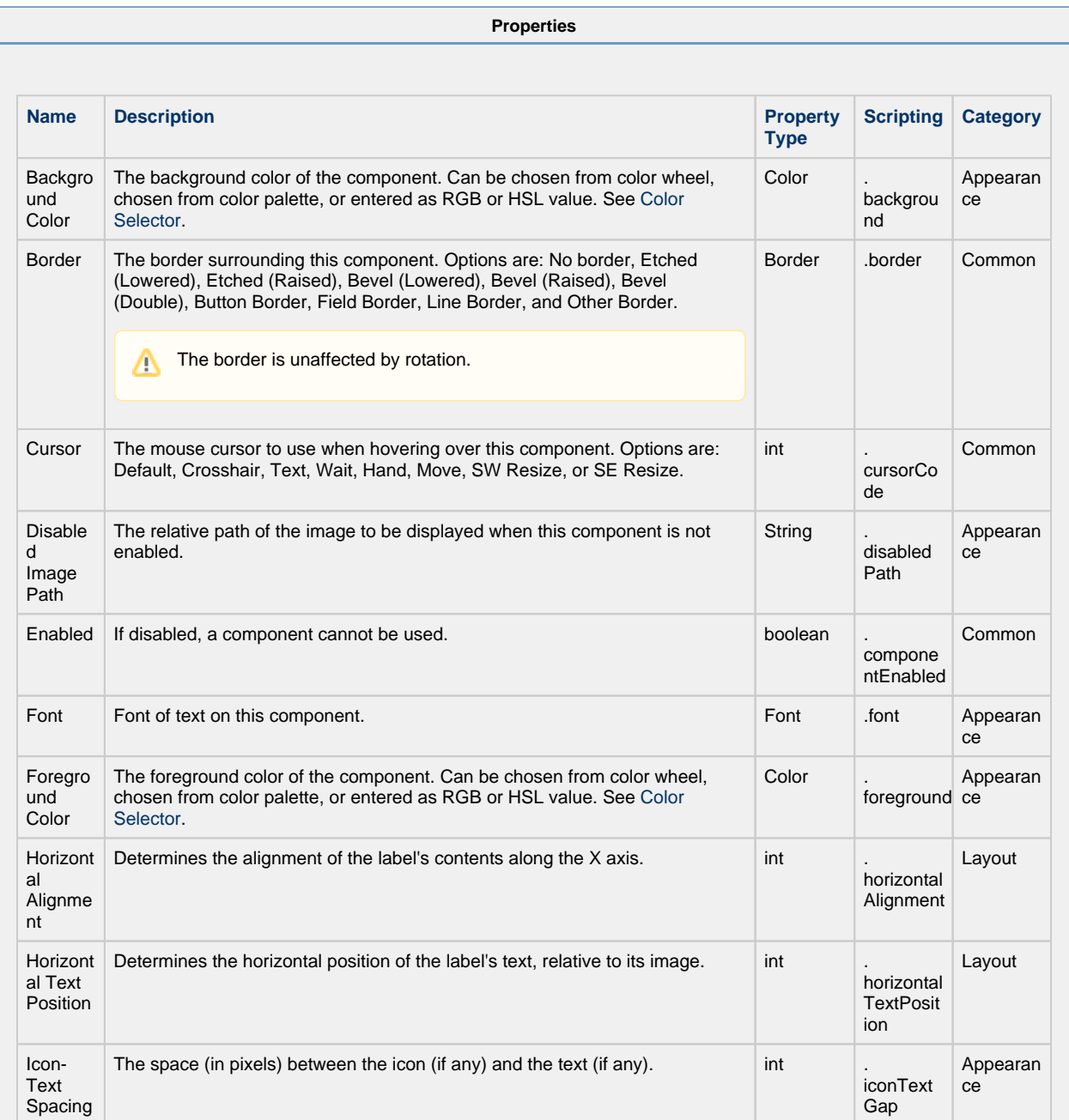

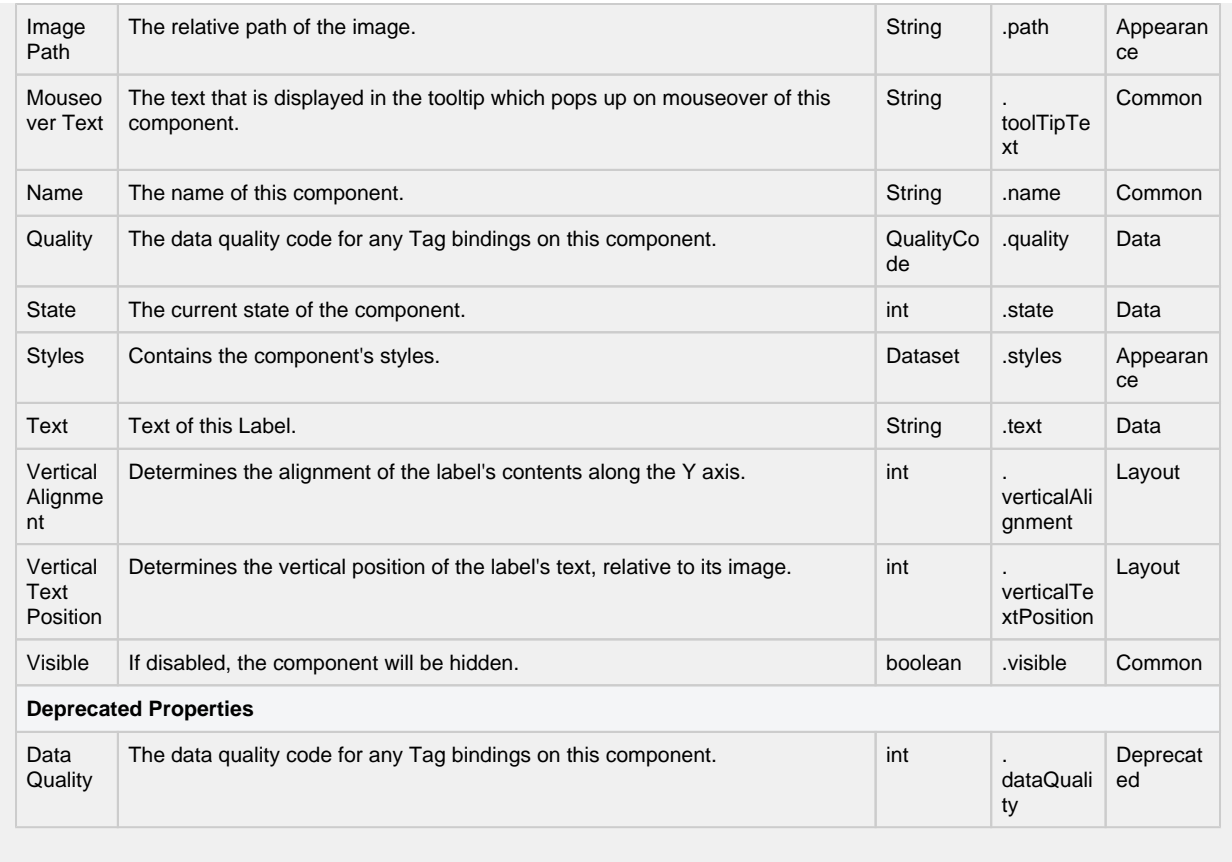

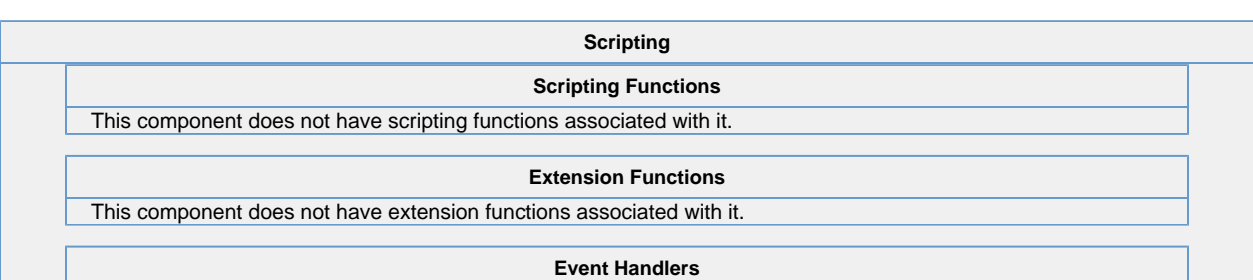

This event signifies a mouse click on the source component. A mouse click the combination of a mouse press and a mouse release, both of which must have occurred over the source component. Note that this event fires after the pressed and released events have fired.

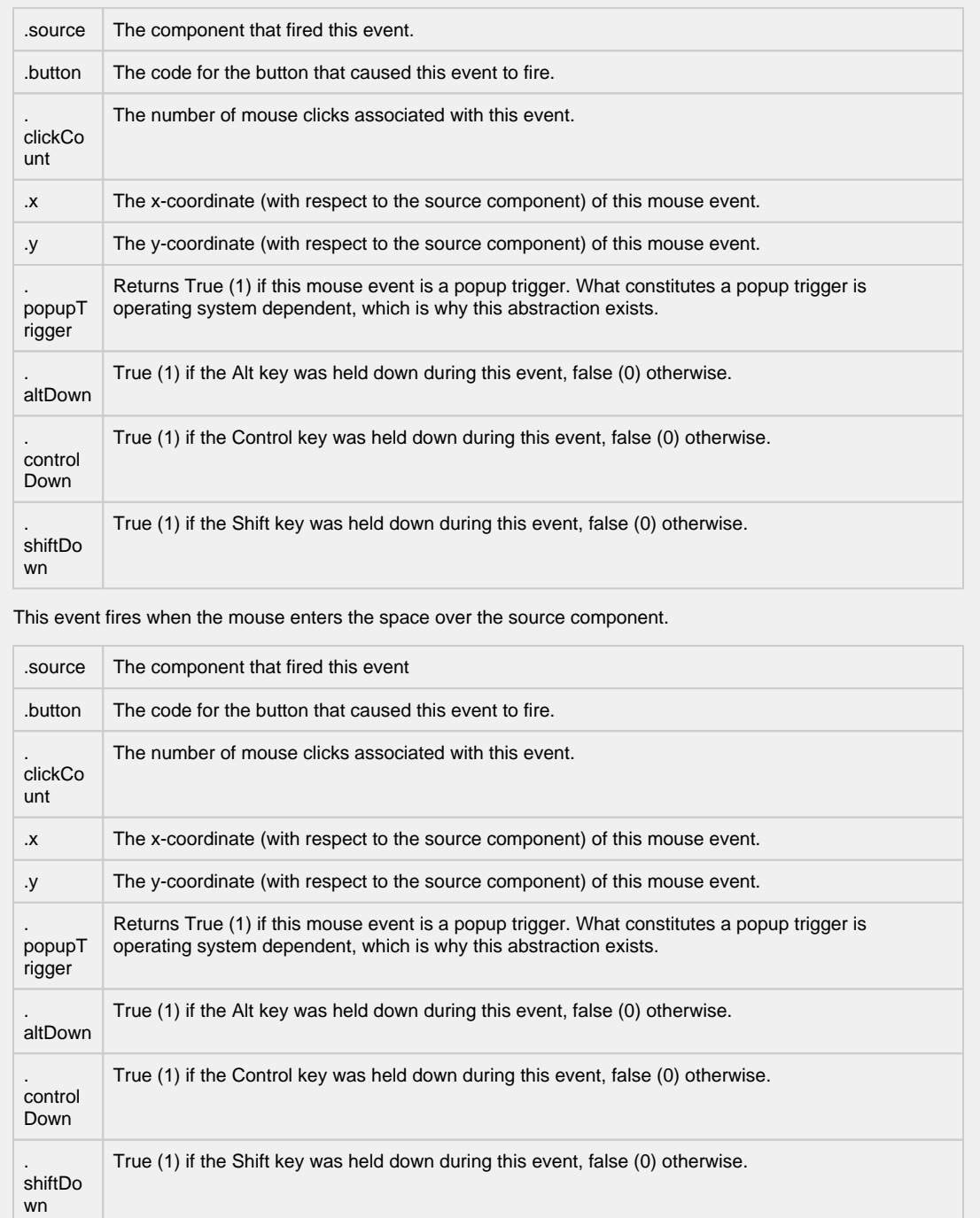

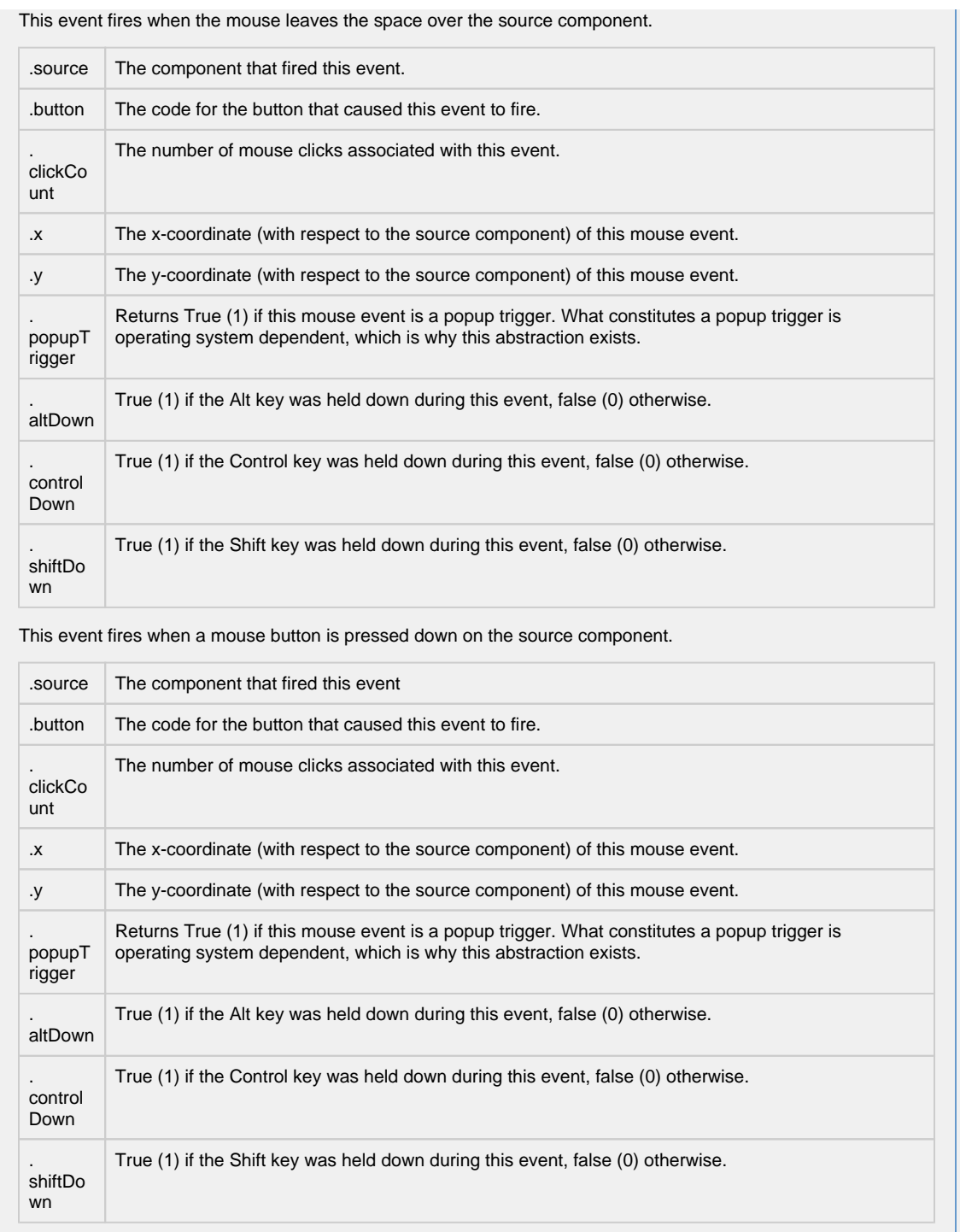

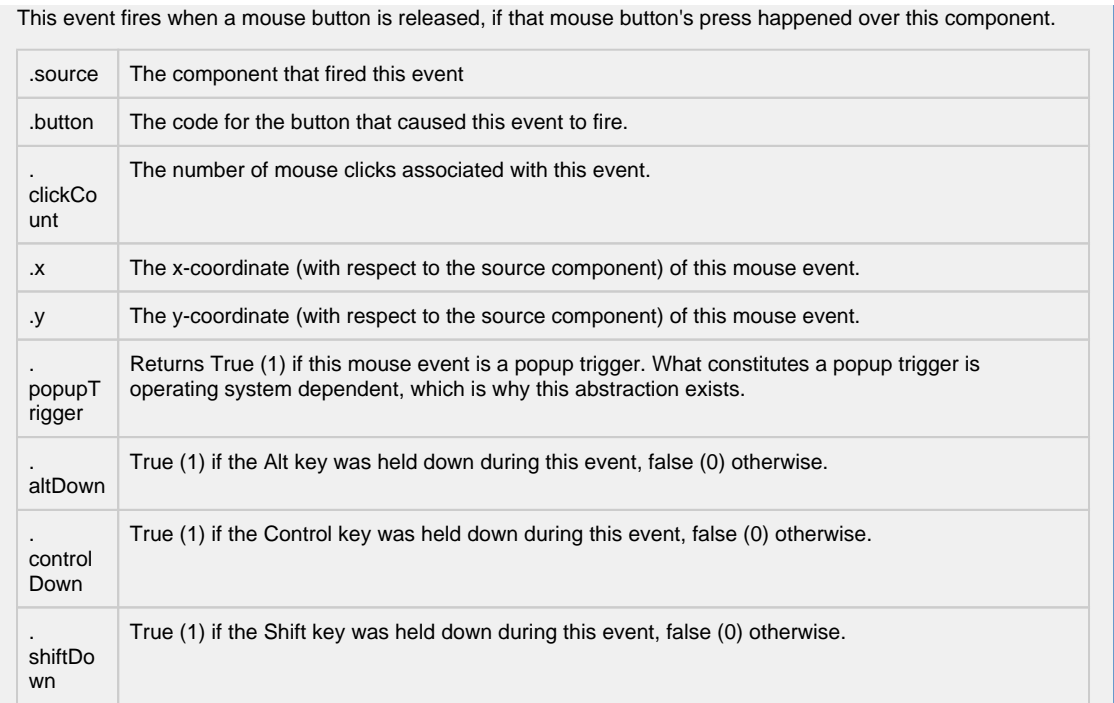

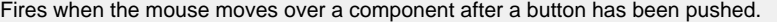

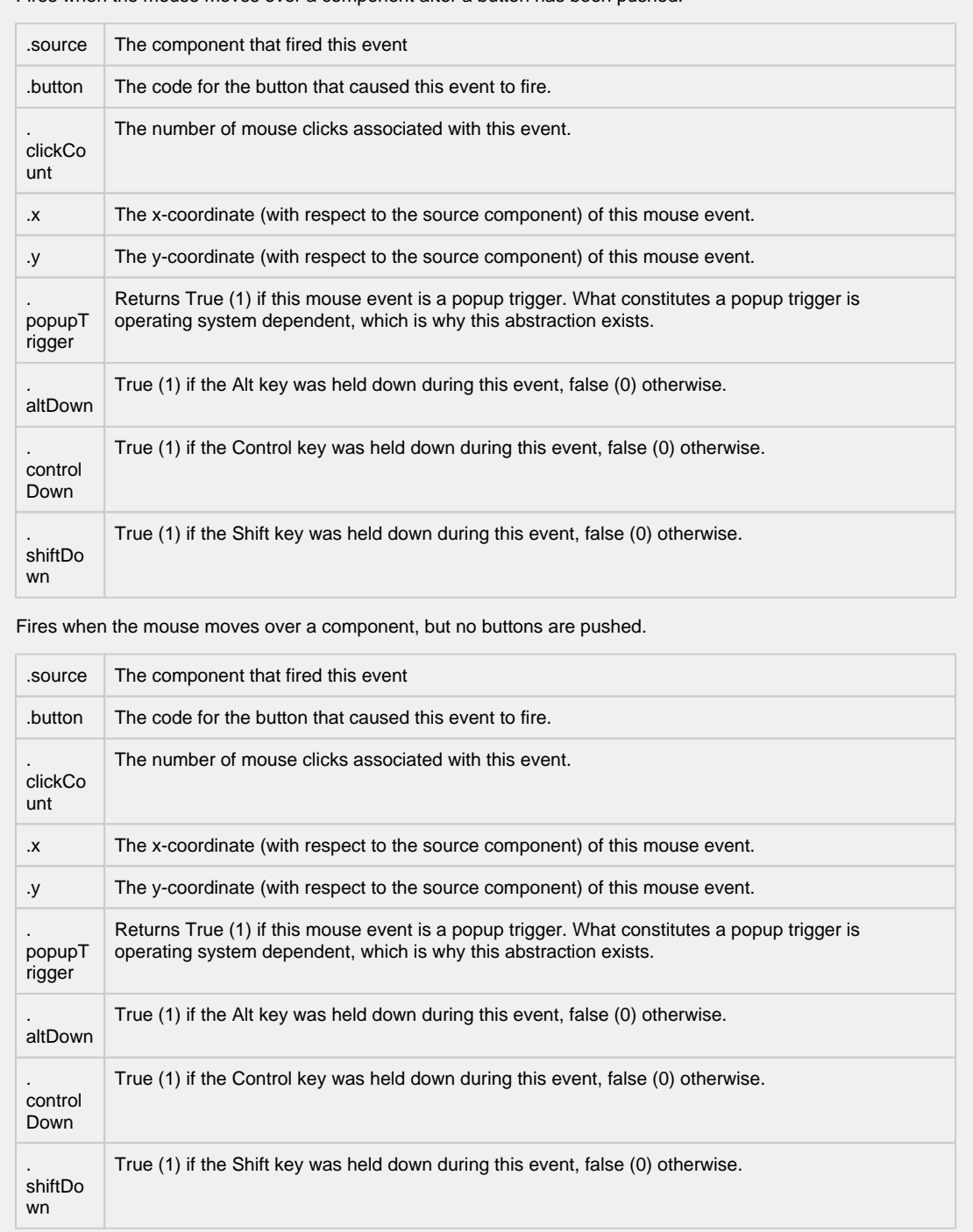

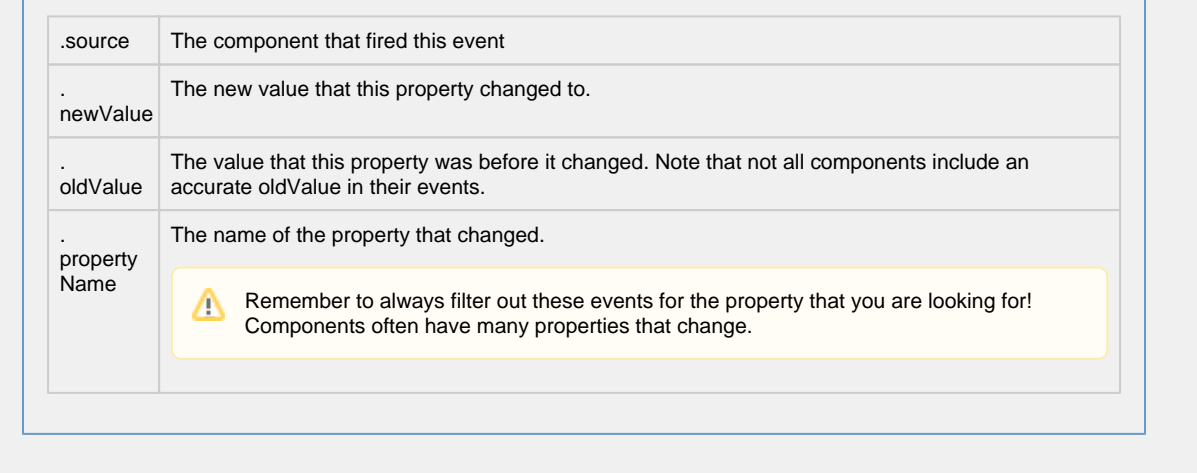

**Customizers**

The Multi-State Indicator component does not have a special customizer, however, it relies on the Style Customizer. When you open the Style Customizer, you'll notice that it has the **State** driving property selected, and several visual properties defined such as **Background Color**, **Border**, **Foreground Color**, and **Text**. If you don't like the predefined properties, you can change them, as well as add or remove any styled properties.

The Style Customizer for the Multi-State Indicator works by configuring a set of visual properties that change based on a different state. The State is represented by an integer, but the values and number of different states are customizable.

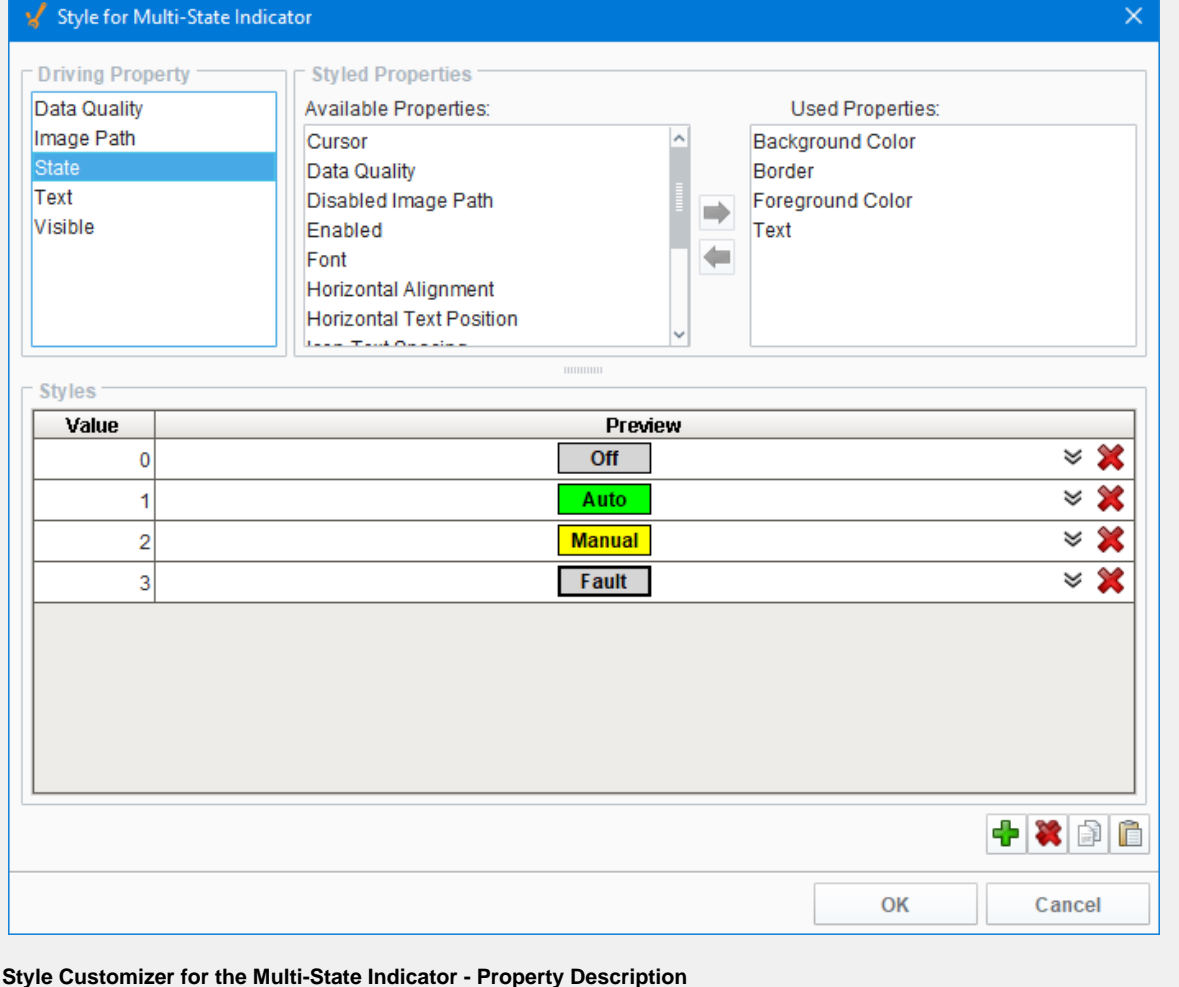

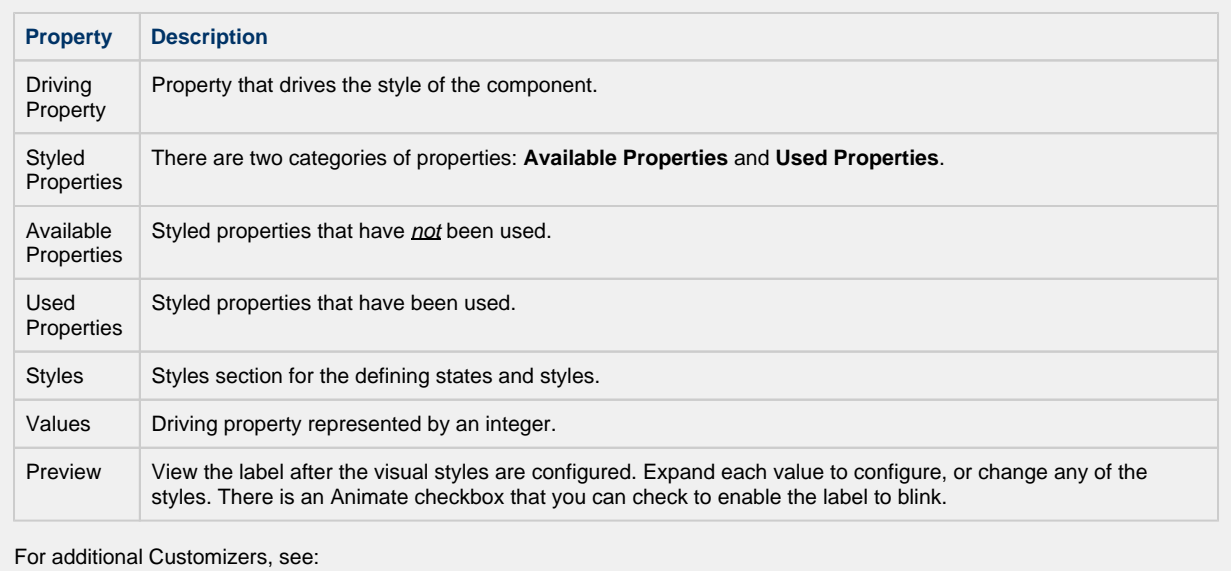

- - [Style Customizer](https://legacy-docs.inductiveautomation.com/display/DOC80/Vision+Component+Customizers#VisionComponentCustomizers-StyleCustomizer) [Vision Component Customizers](https://legacy-docs.inductiveautomation.com/display/DOC80/Vision+Component+Customizers)
	-

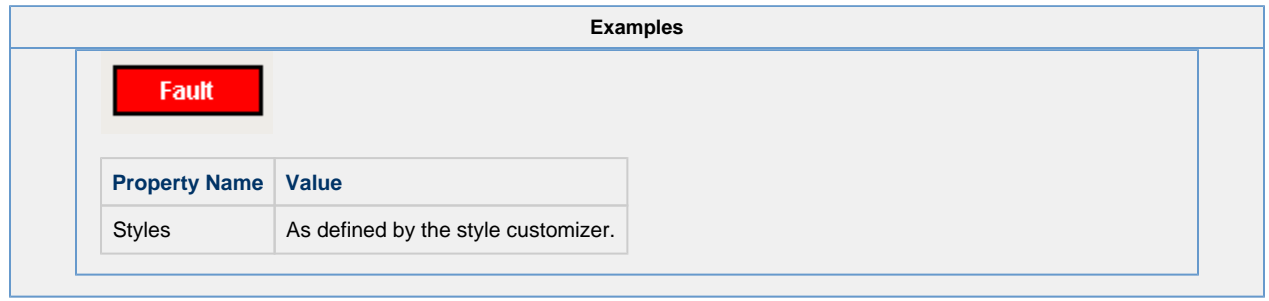

# **Vision - LED Display**

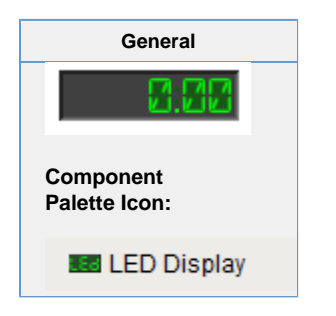

#### **Description**

The LED display is a stylized numeric or alphanumeric label. It has three different visual styles which all correspond to a kind of physical display: 7-segment, 14-segment, and 5x7 matrix. By default this component is in numeric mode, which means you should use its Value property. If you need to display characters as well, switch the mode to alphanumeric, and use the Text pro perty.

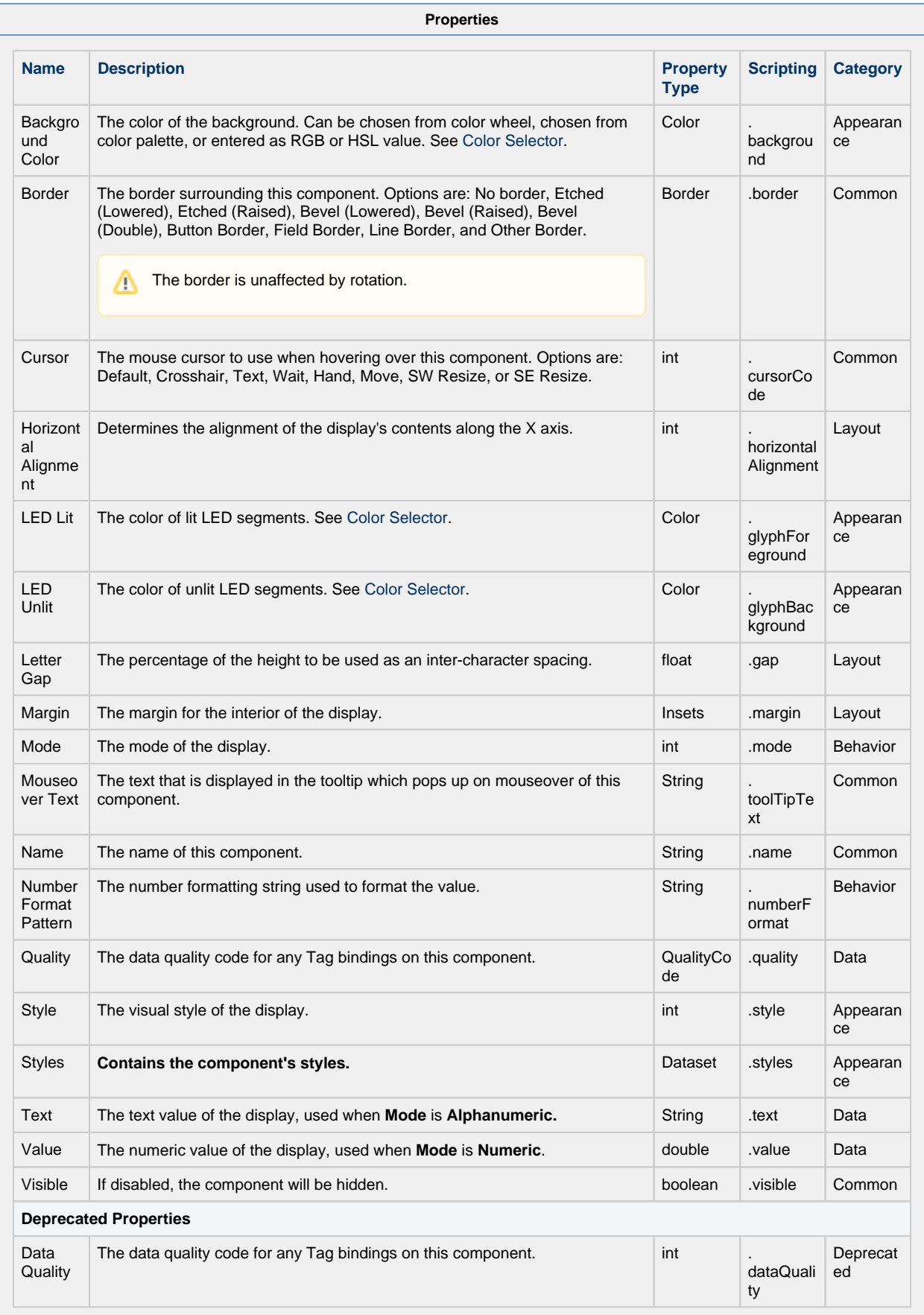

and the state of the state of the state of the state of the state of the state of the state of the state of the

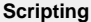

#### **Scripting Functions**

This component does not have scripting functions associated with it.

#### **Extension Functions**

This component does not have extension functions associated with it.

#### **Event Handlers**

This event signifies a mouse click on the source component. A mouse click the combination of a mouse press and a mouse release, both of which must have occurred over the source component. Note that this event fires after the pressed and released events have fired.

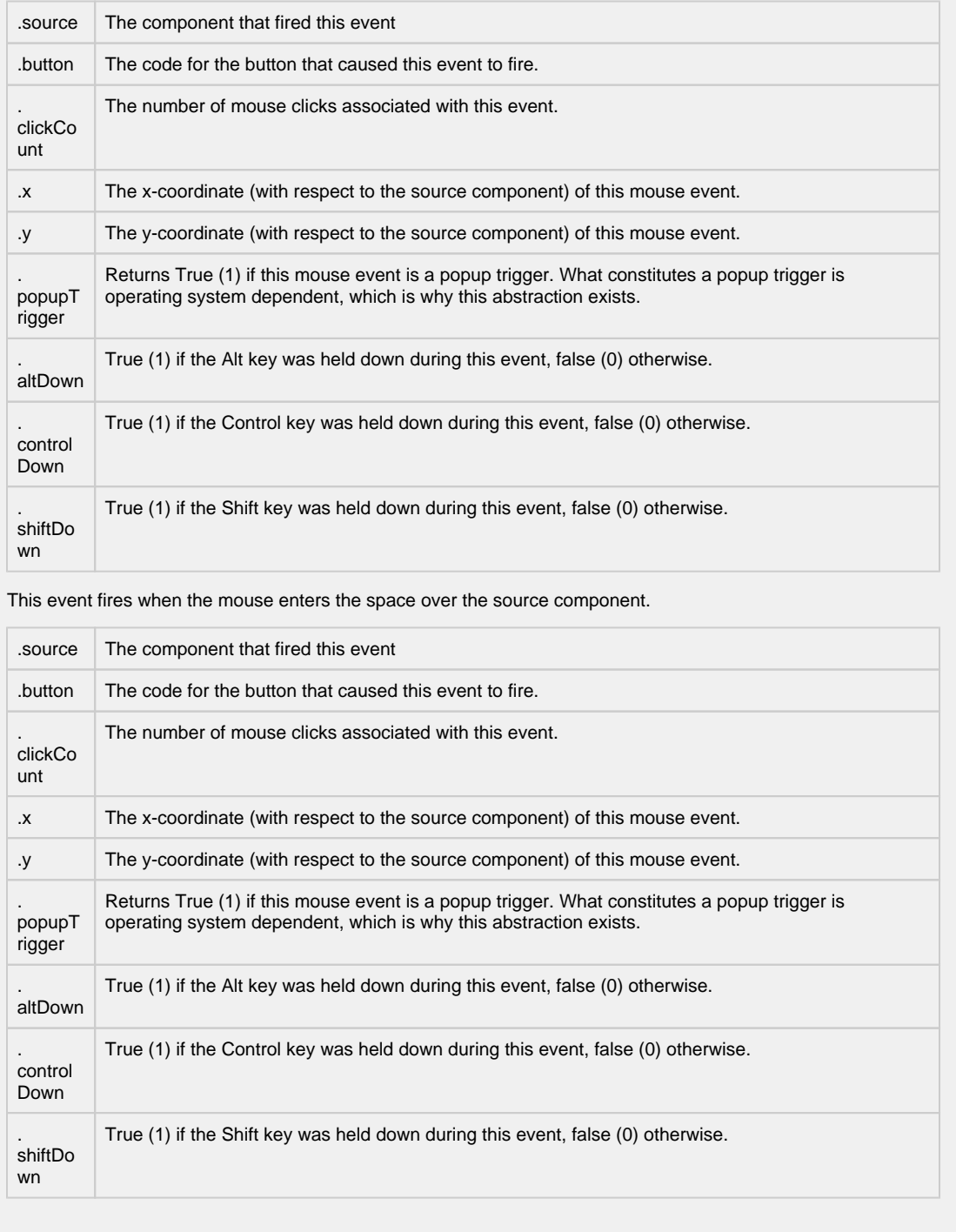

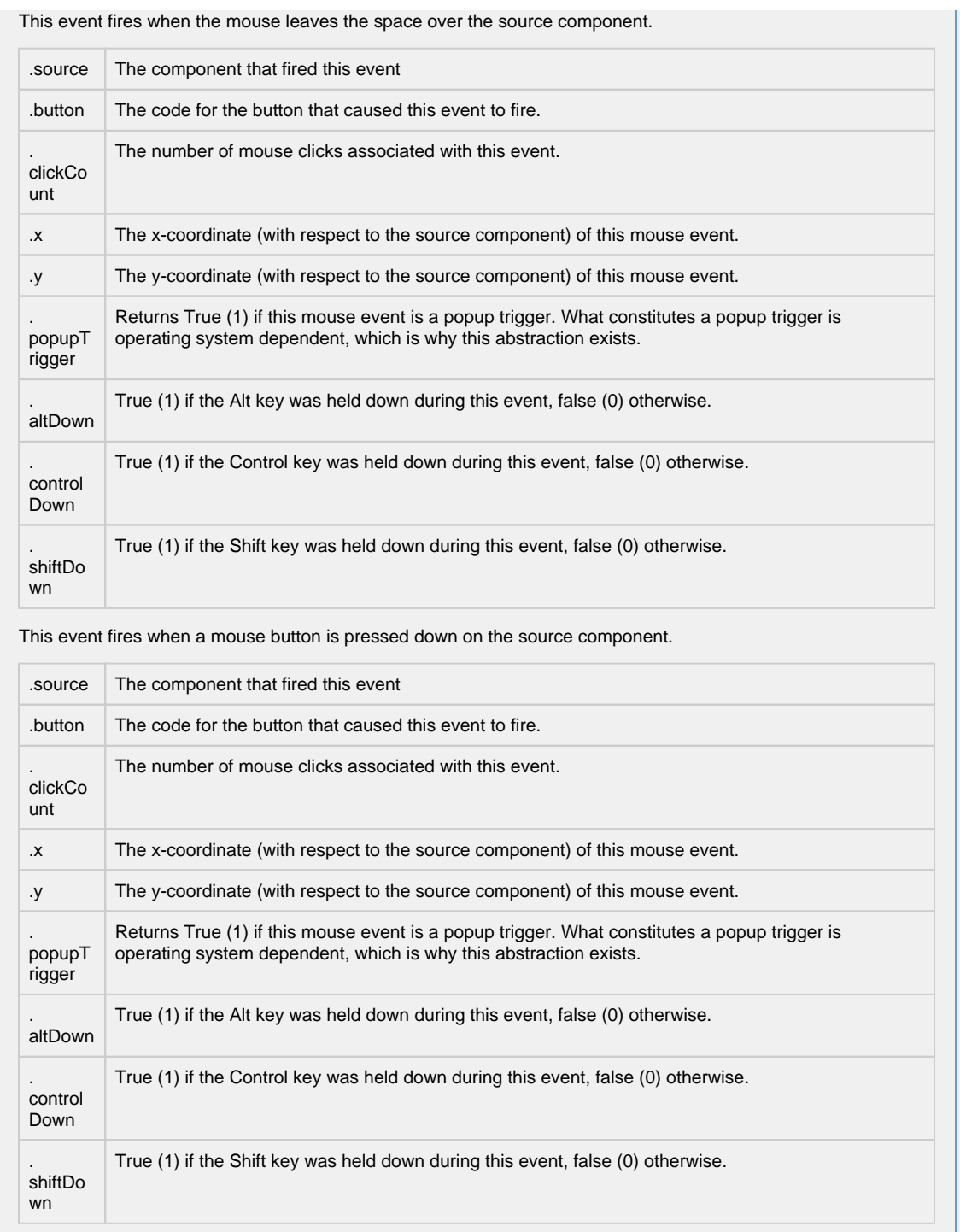
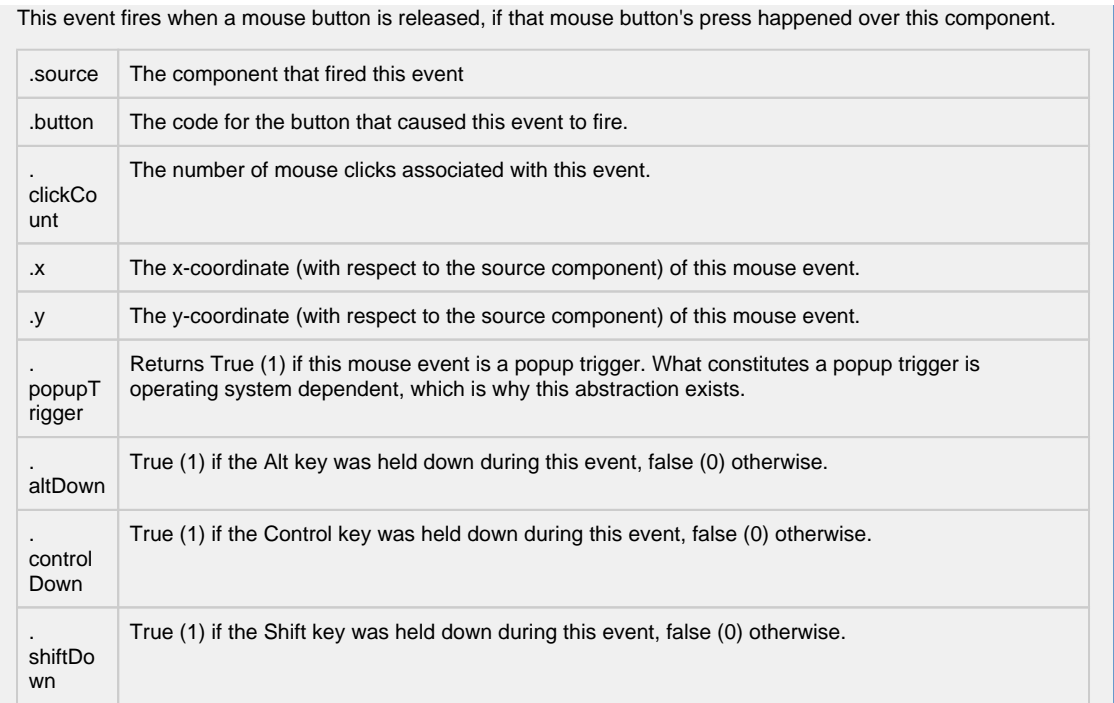

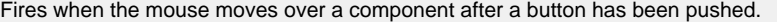

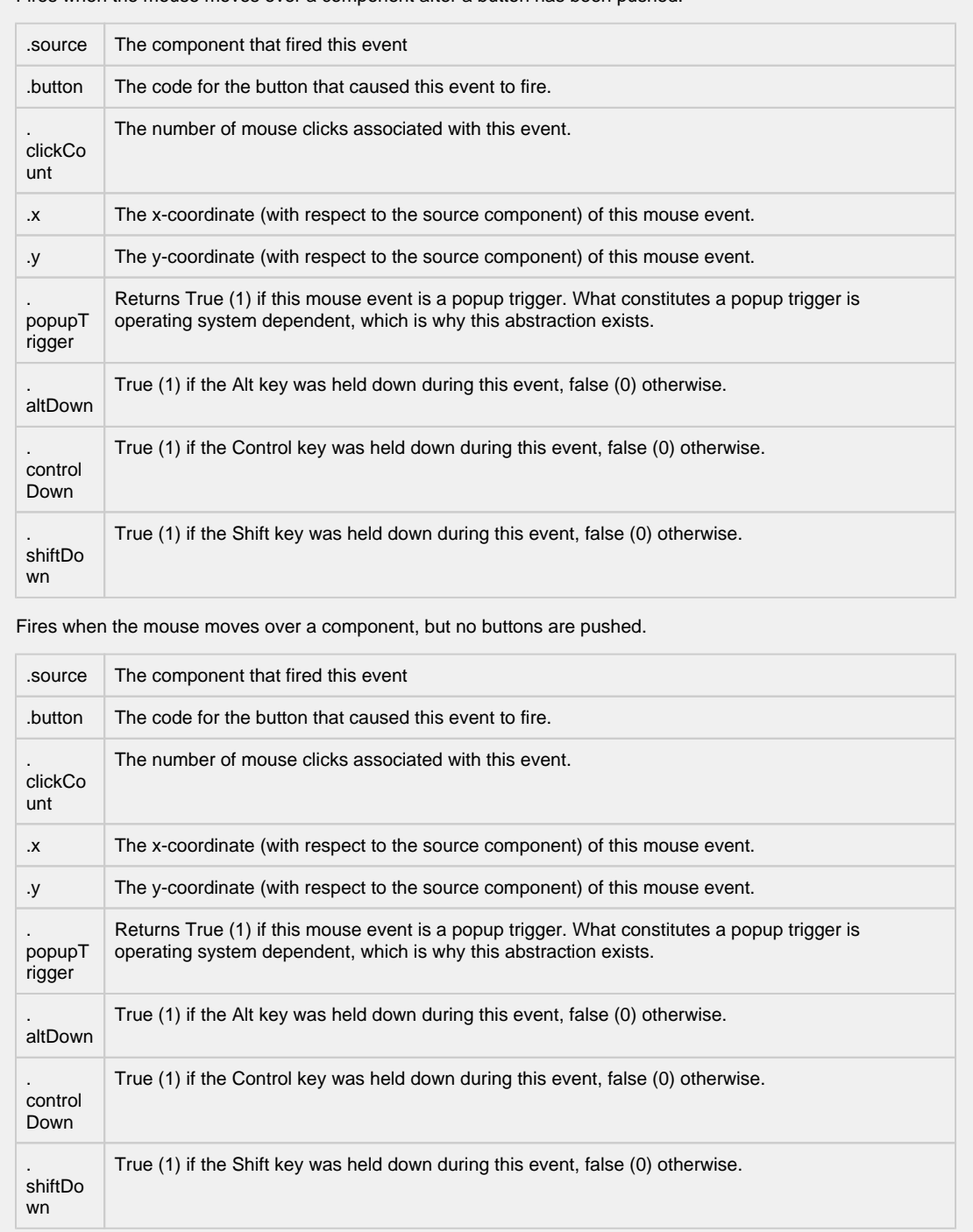

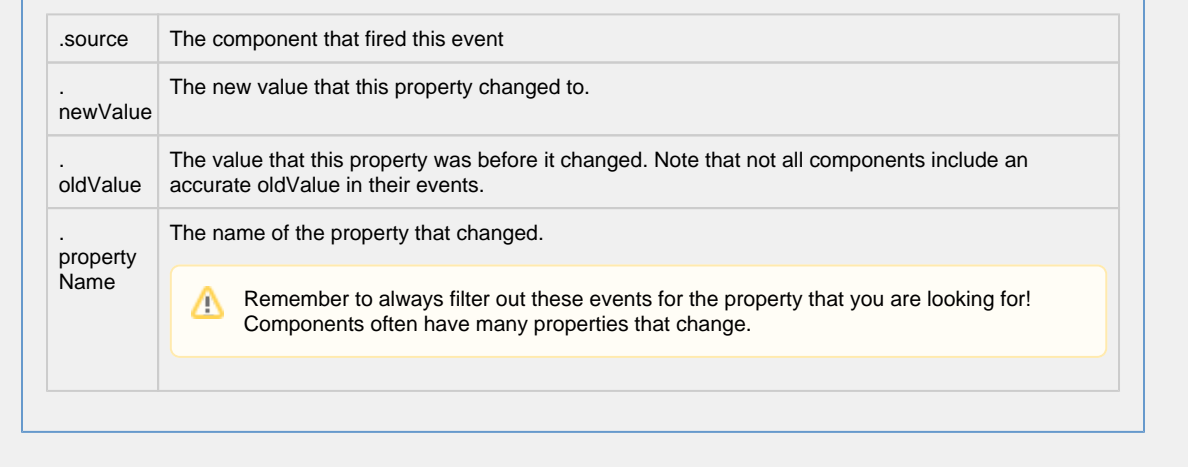

#### **Customizers**

- [Vision Component Customizers](https://legacy-docs.inductiveautomation.com/display/DOC80/Vision+Component+Customizers)
- [Style Customizer](https://legacy-docs.inductiveautomation.com/display/DOC80/Vision+Component+Customizers#VisionComponentCustomizers-StyleCustomizer)

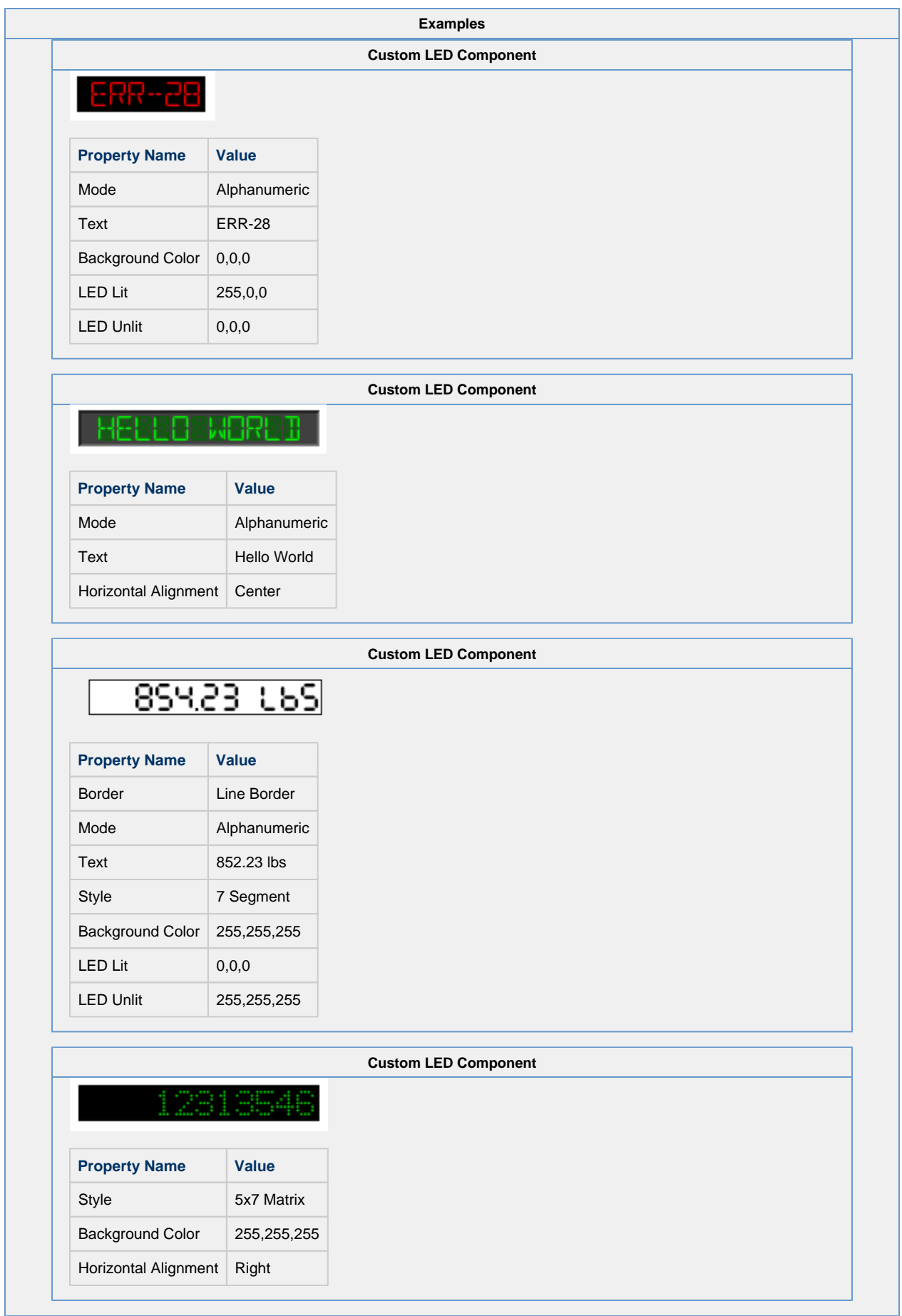

### **Vision - Moving Analog Indicator**

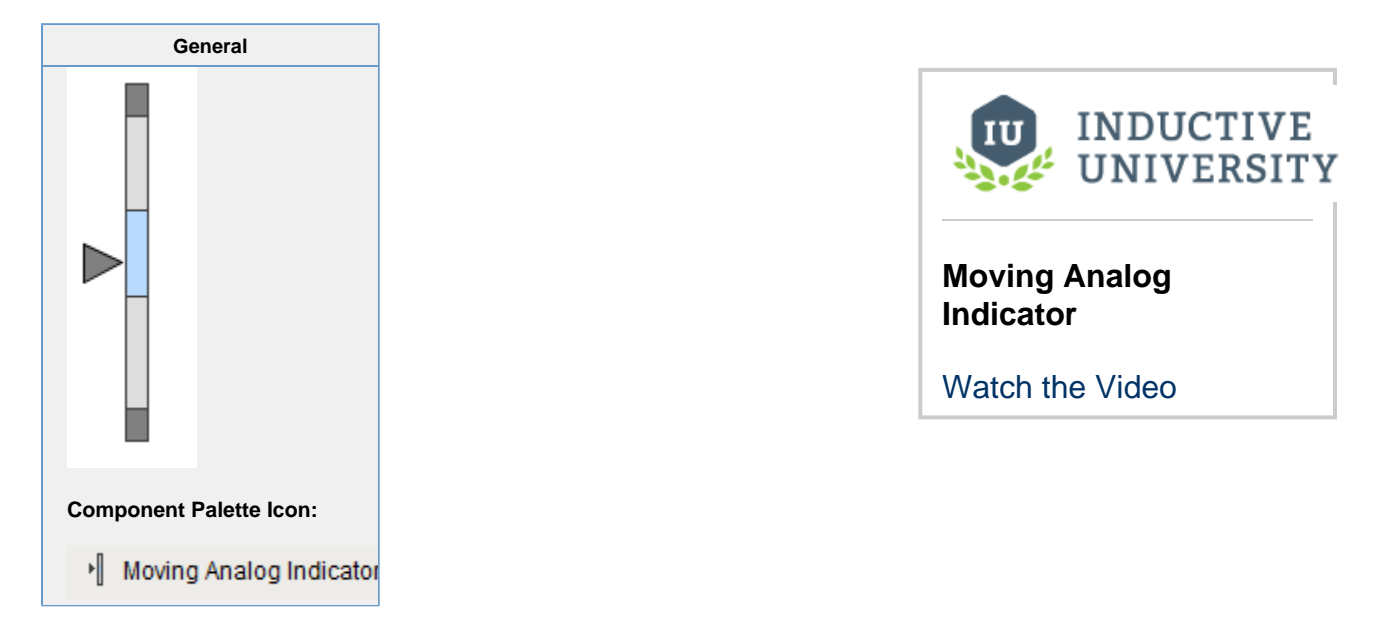

#### **Description**

The Moving Analog Indicator is another component that fits well with the [High Performance HMI techniques and practices.](https://legacy-docs.inductiveautomation.com/display/DOC80/High+Performance+HMI+Techniques) This component displays an analog value in context with other information about that value so that you can visually quickly see if the value is in the normal range or not. The current value is shown as an arrow pointing at a bar with segments showing the desired operating range, low and high alarm ranges, and interlock ranges.

The Moving Analog Indicator component allows for extremely fast information delivery. At a glance, it is obvious to an operator whether or not the value is where it should be, or if it needs attention. If the value is in one of its alarm ranges, then that range changes color to get attention.

To switch the Moving Analog Indicator between a horizontal vs vertical orientation, simply change the size so that it is either wide or tall, respectively. Typical setup of this component involves setting the ranges, and binding the Process Value property to a Tag's value. Some properties may be cleared out (null value) in order to disable them. For example, you may indicate where the current setpoint is by setting the Setpoint Value property. If you don't want to display the setpoint, simply clear this value out.

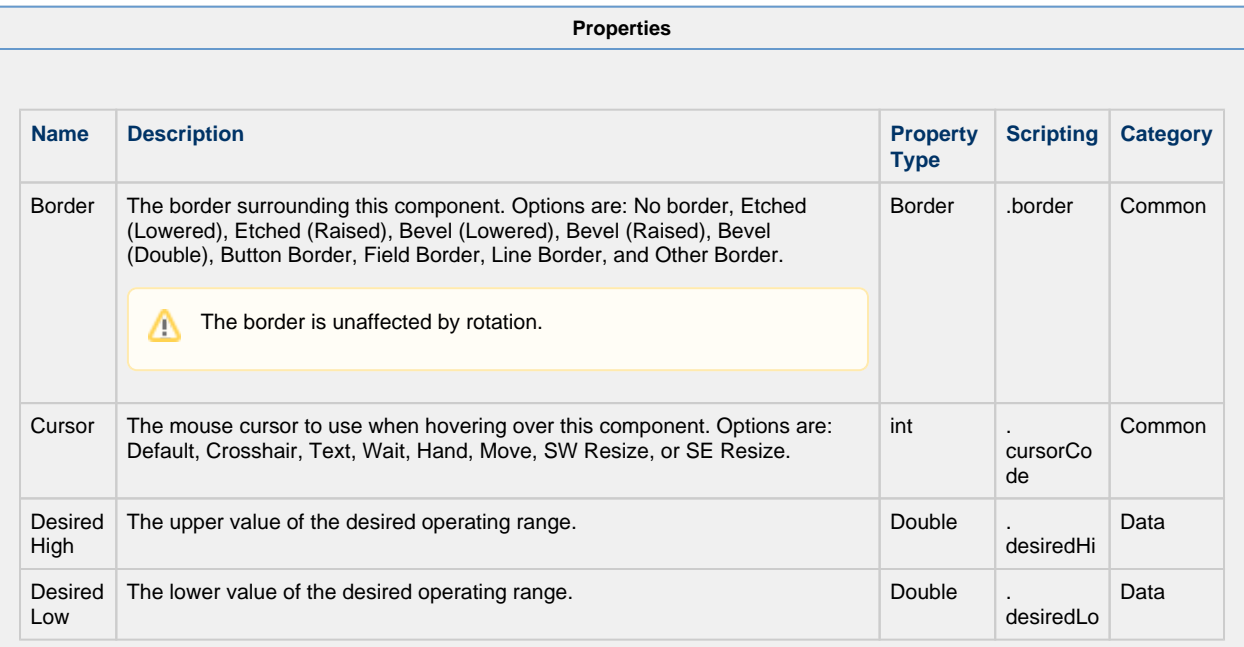

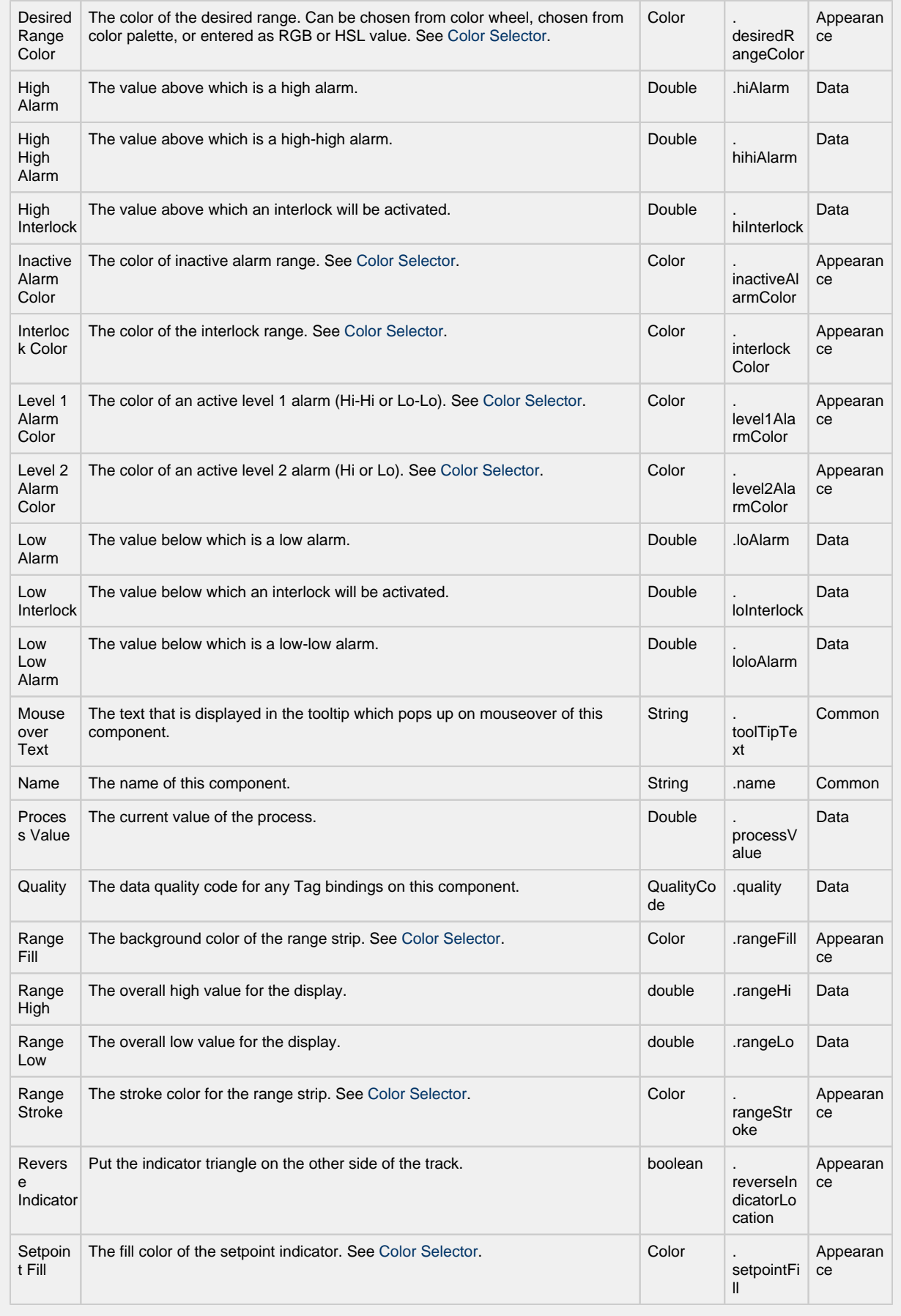

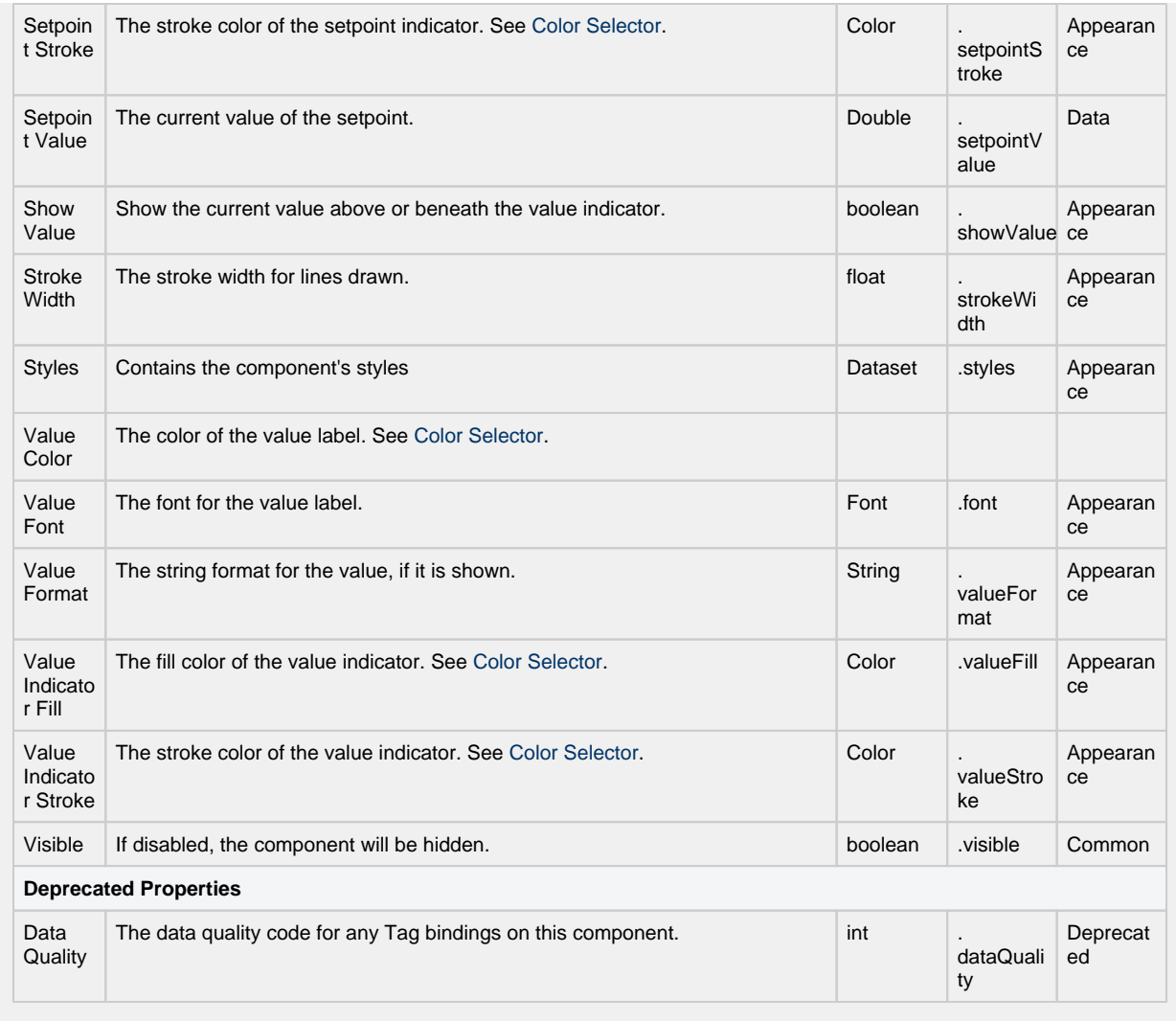

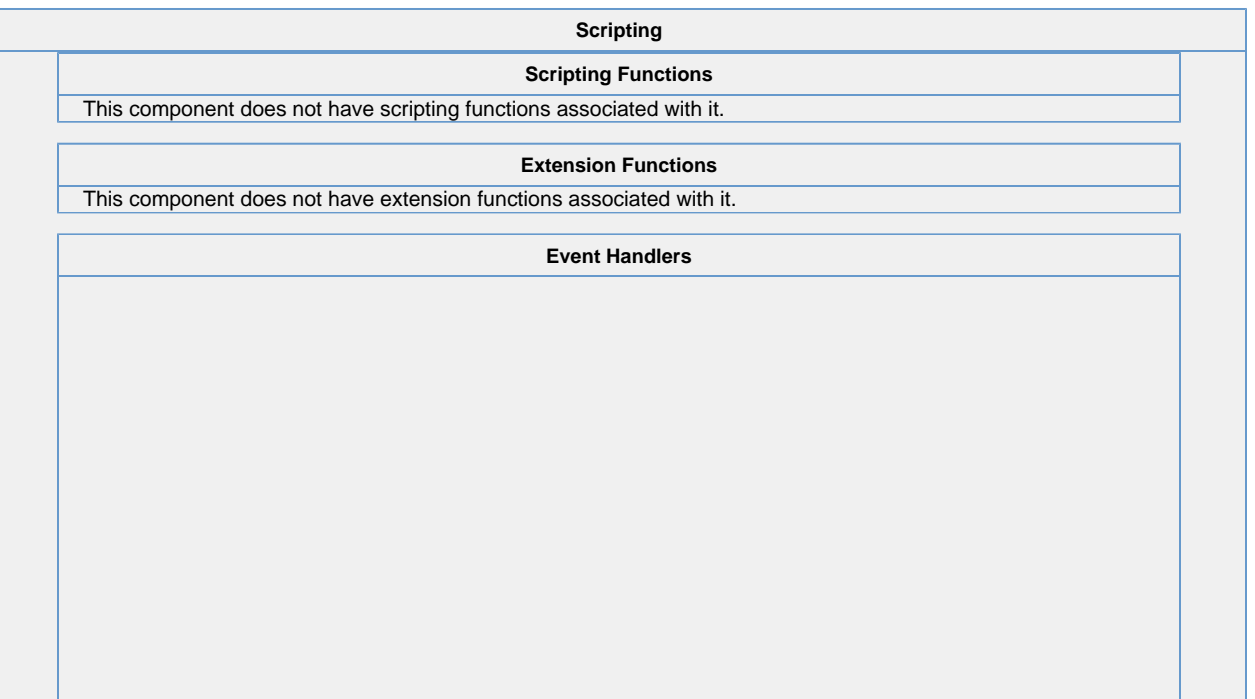

This event signifies a mouse click on the source component. A mouse click the combination of a mouse press and a mouse release, both of which must have occurred over the source component. Note that this event fires after the pressed and released events have fired.

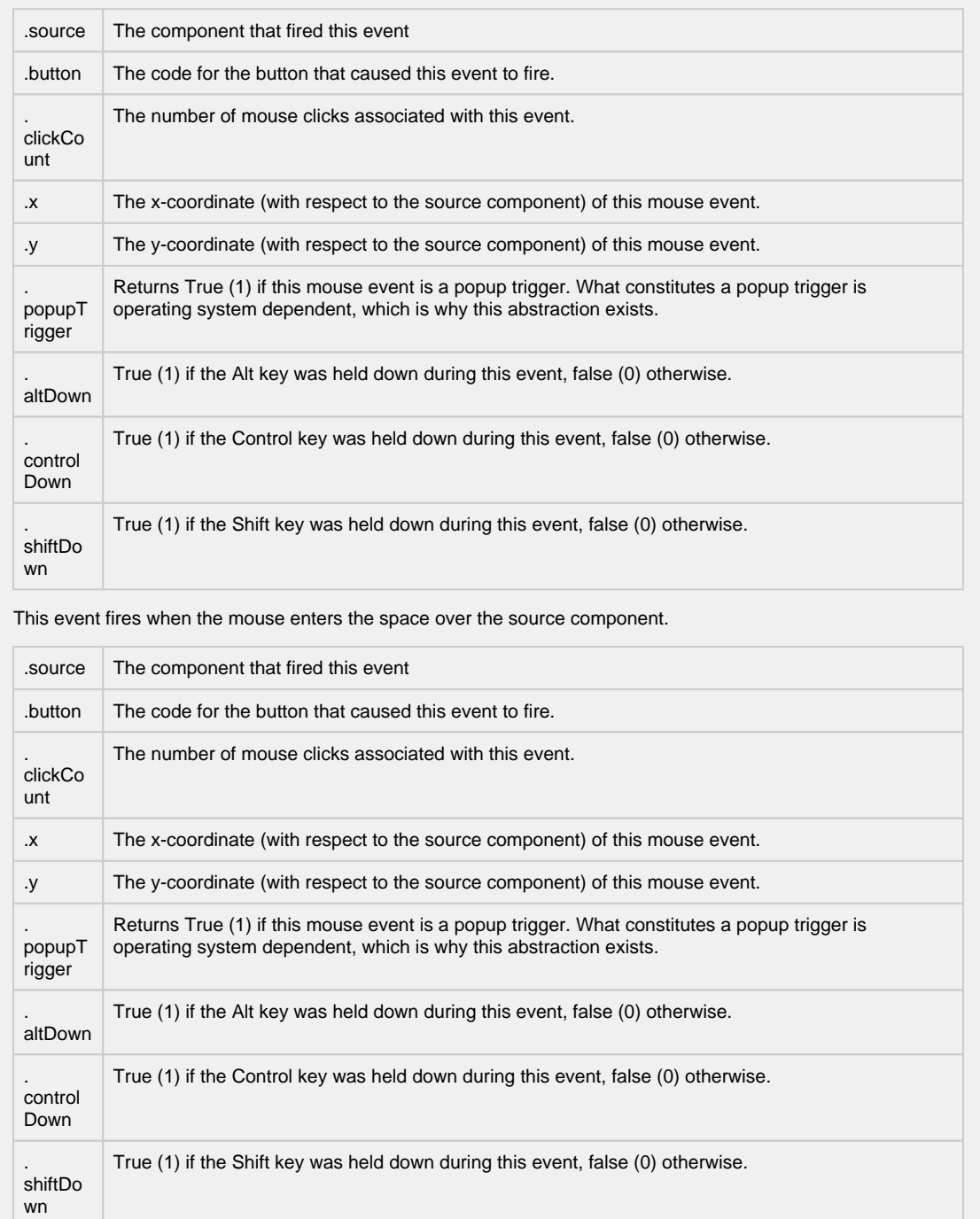

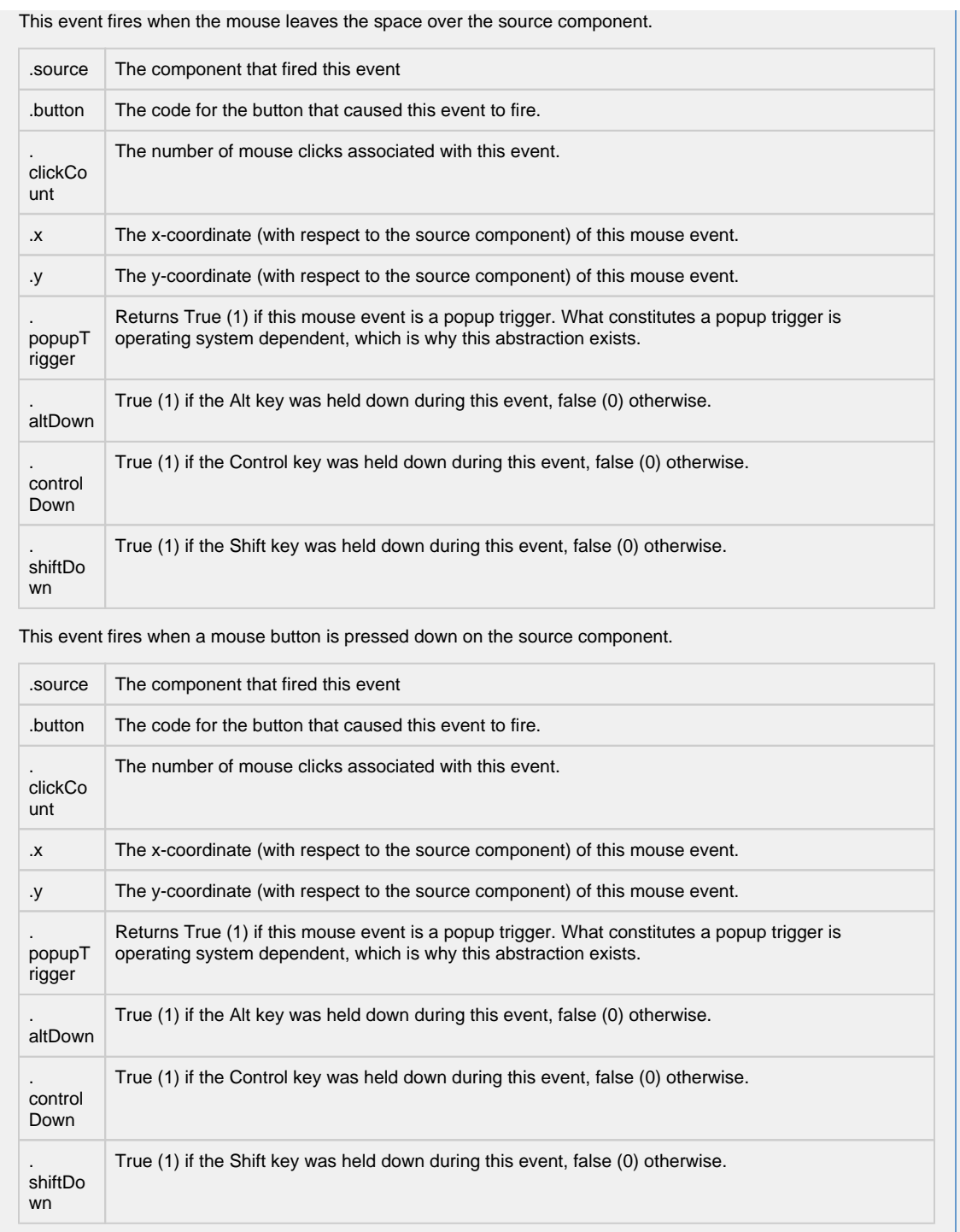

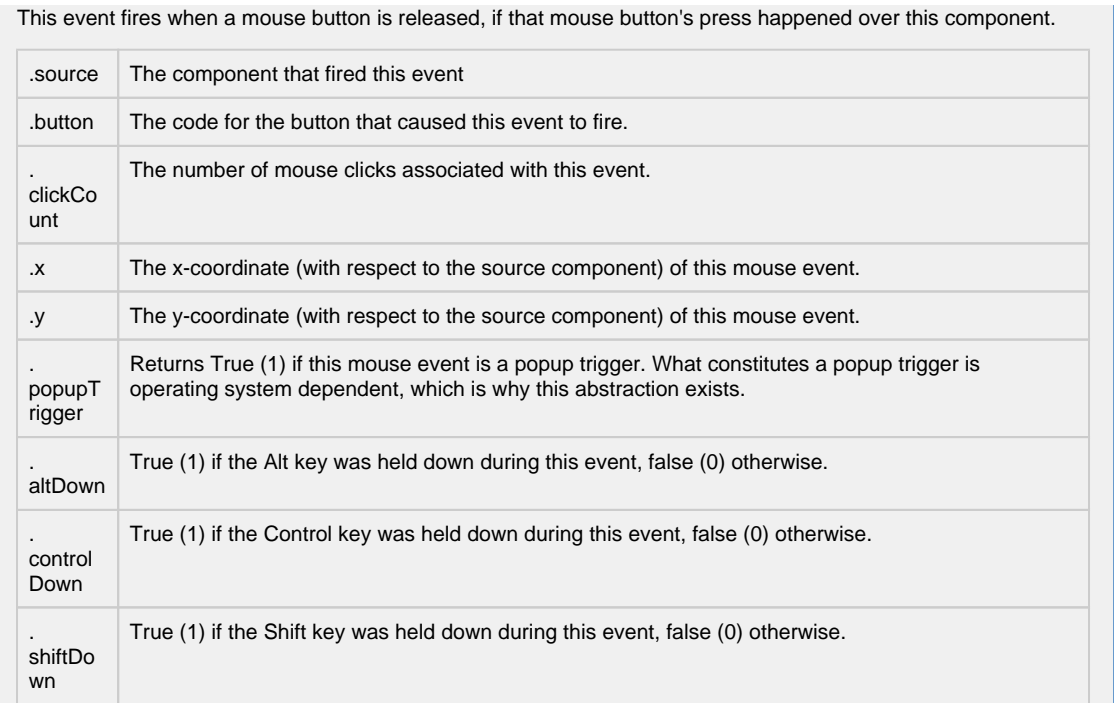

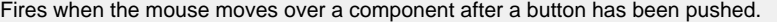

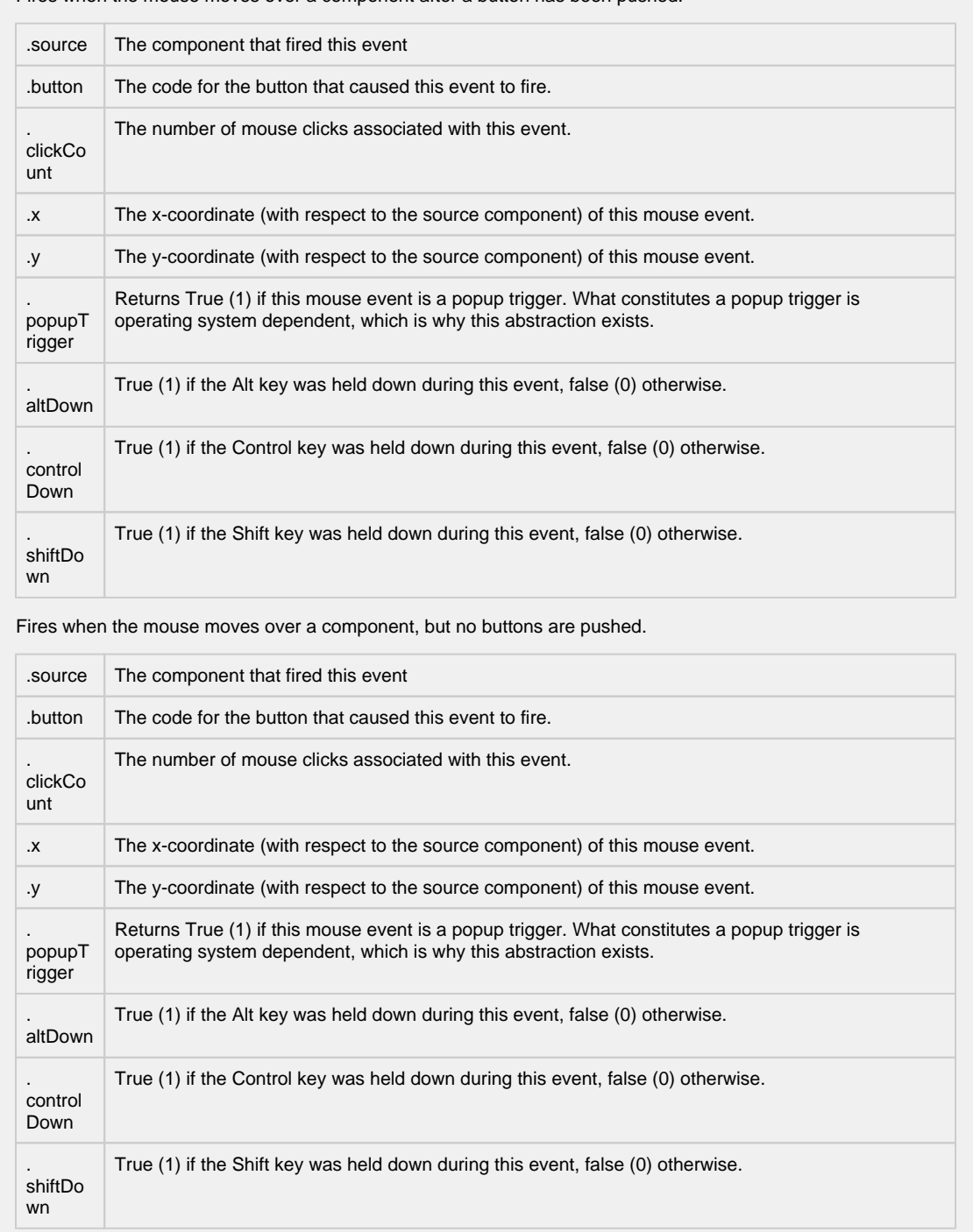

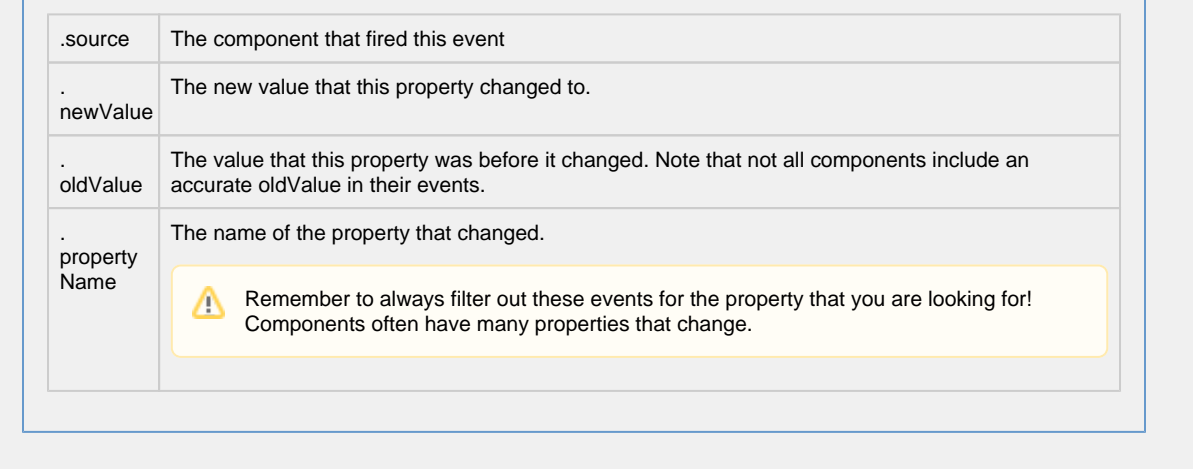

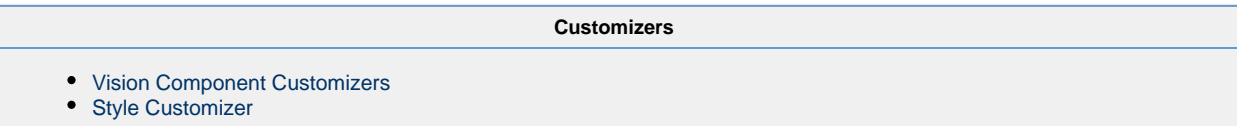

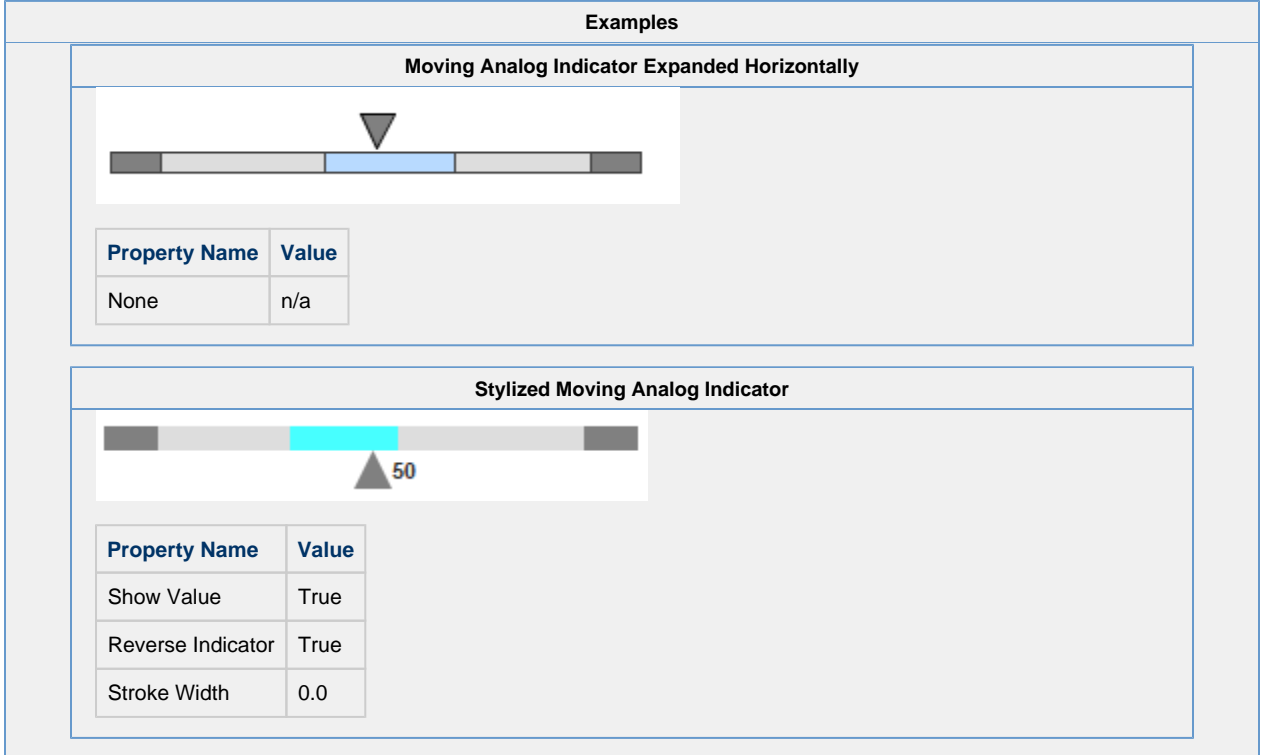

### **Vision - Image**

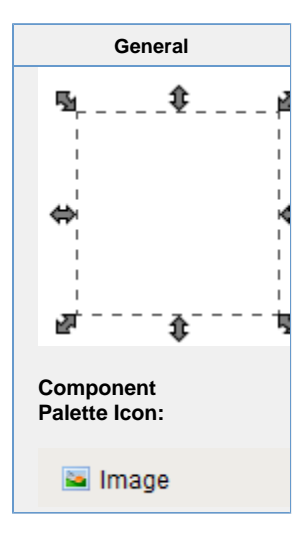

#### **Description**

The image component is a powerful component. While you can use other components, like the Label, to display images as well, this component gives you more flexibility. In particular, this component has four important features for displaying images:

- 1. Scaling
- 2. Rotation Rotate to create spinning animations by binding to a timer component.
- 3. Color Tinting Dynamically apply a color tint to an image to allow it to display real-time status
- 4. Color Swapping Color swapping to change one specific color in an image to another in real time.

To choose an image, simply press the Browse  $\blacksquare$  icon next to this component's Image Path property. You can drag new images (\*.png, \*.gif, \*.jpg, \*.bmp) into the Image Management window to upload them.

Images are stored on the Gateway, not in your window or project. This means that you can alter an image globally, and it will affect all windows in all projects. It also means that you must be careful to migrate custom images if you do project backups (as opposed to Gateway backups, which will automatically include both projects and images)

#### **External Images**

The Image component can also be used to show external images stored relative to the local file system on the client. The file path is similar to having your browser view a local document:

file:///C:/folder/anotherFolder/image.PNG

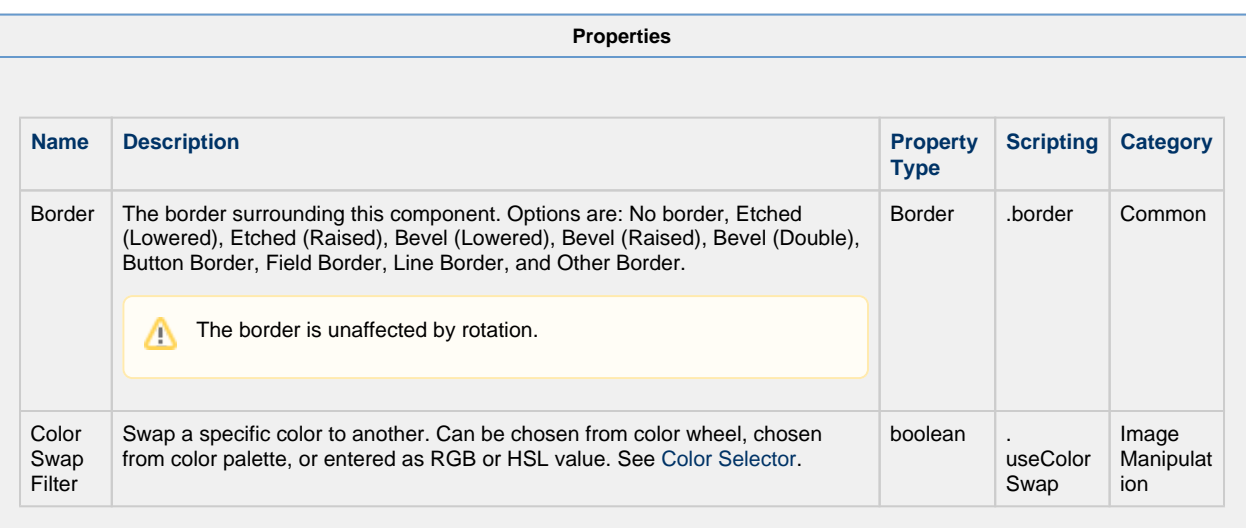

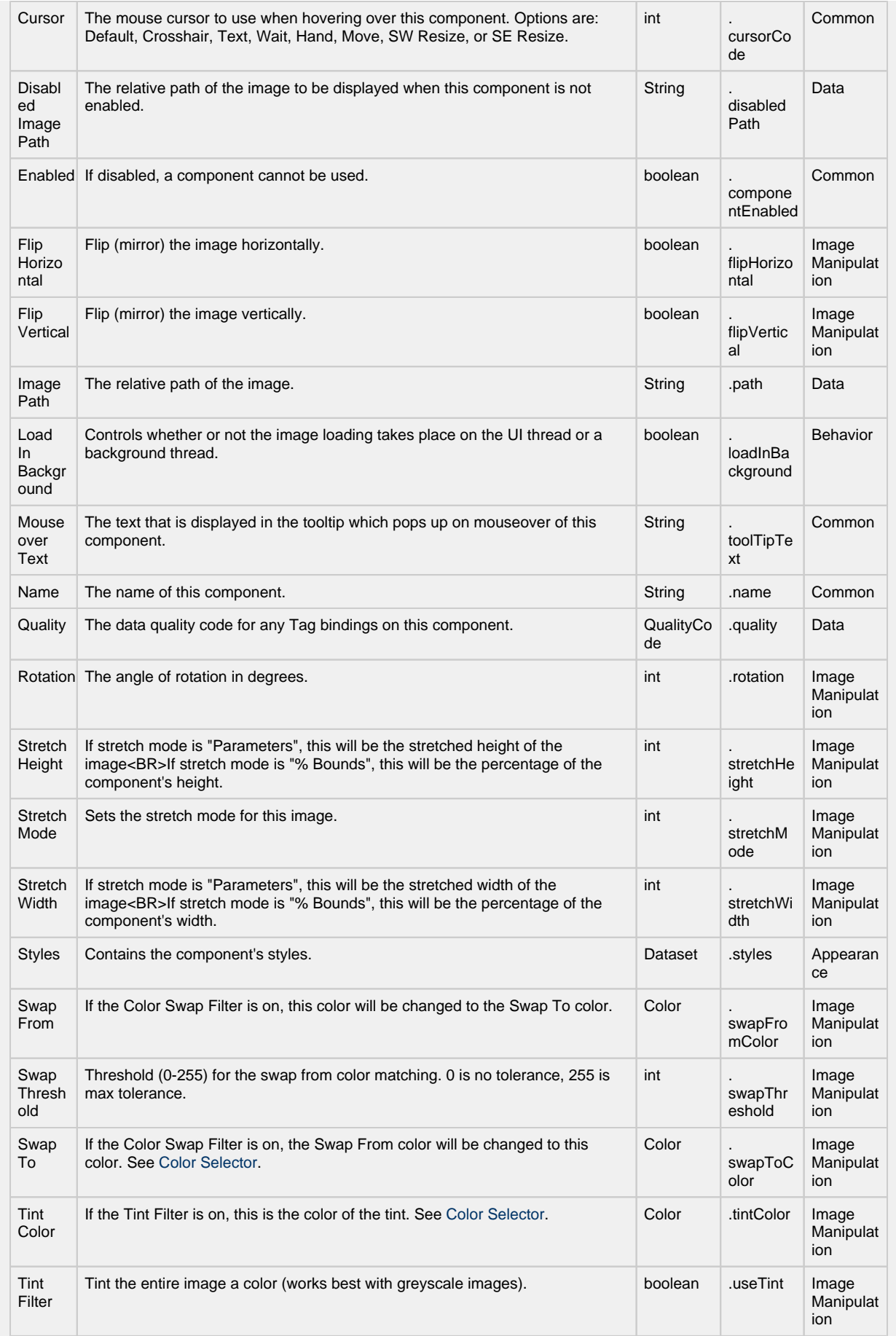

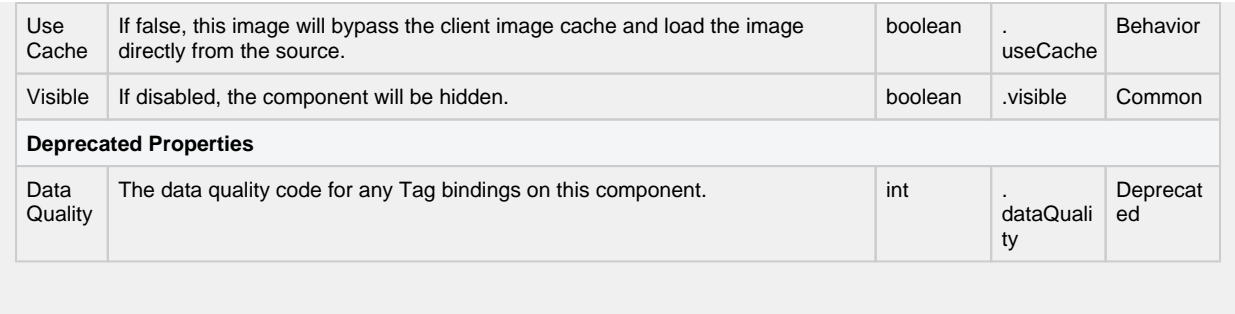

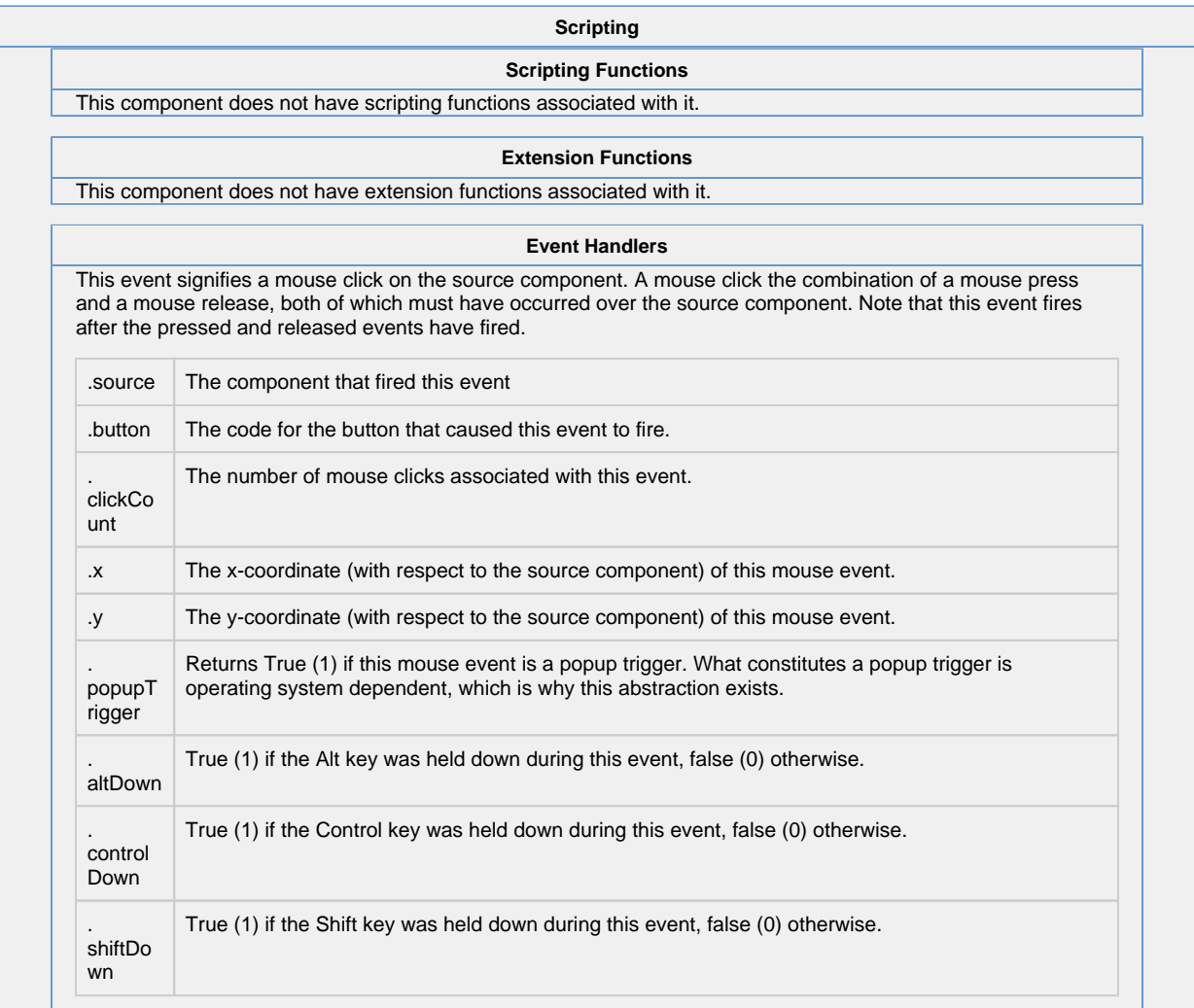

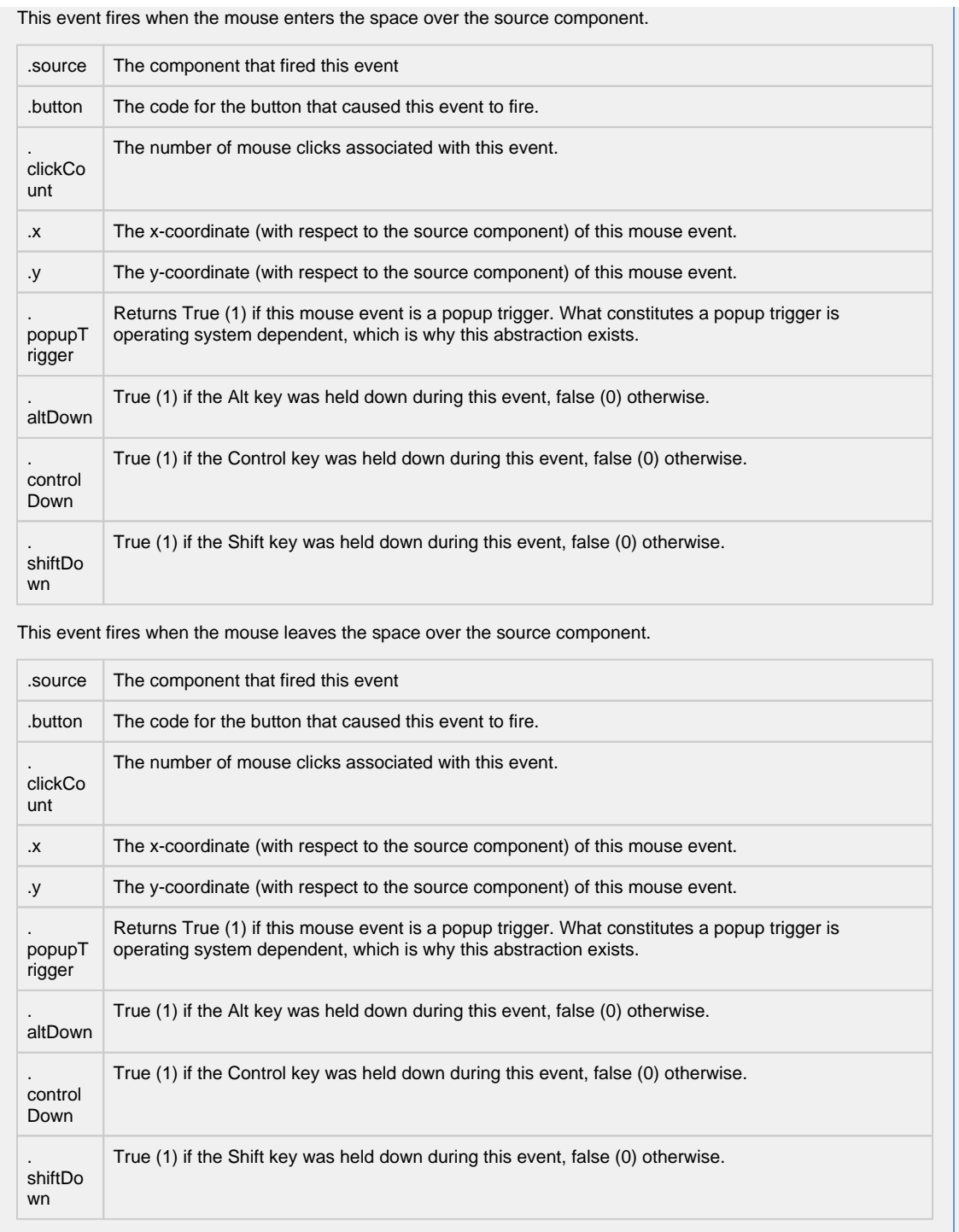

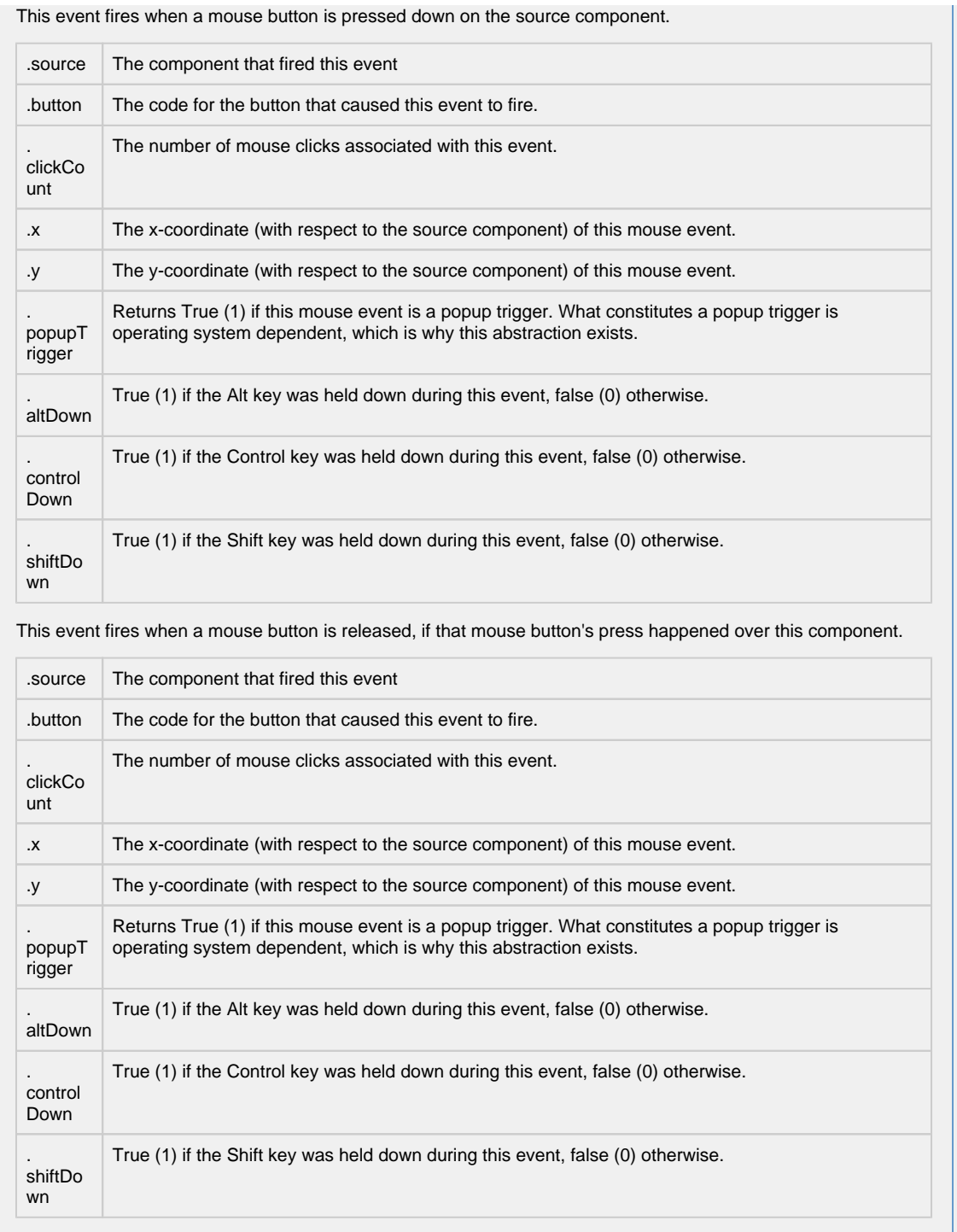

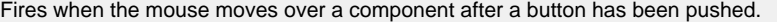

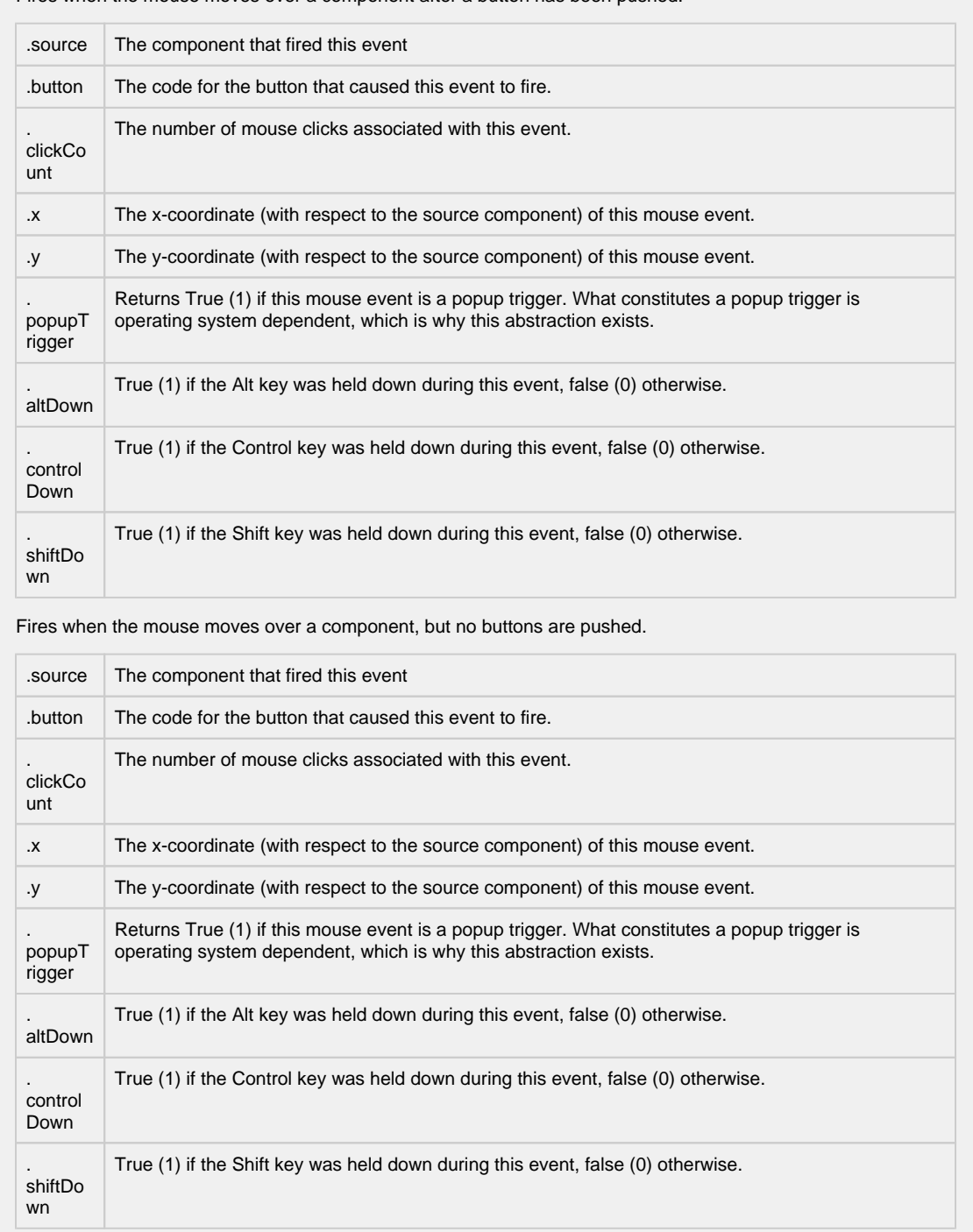

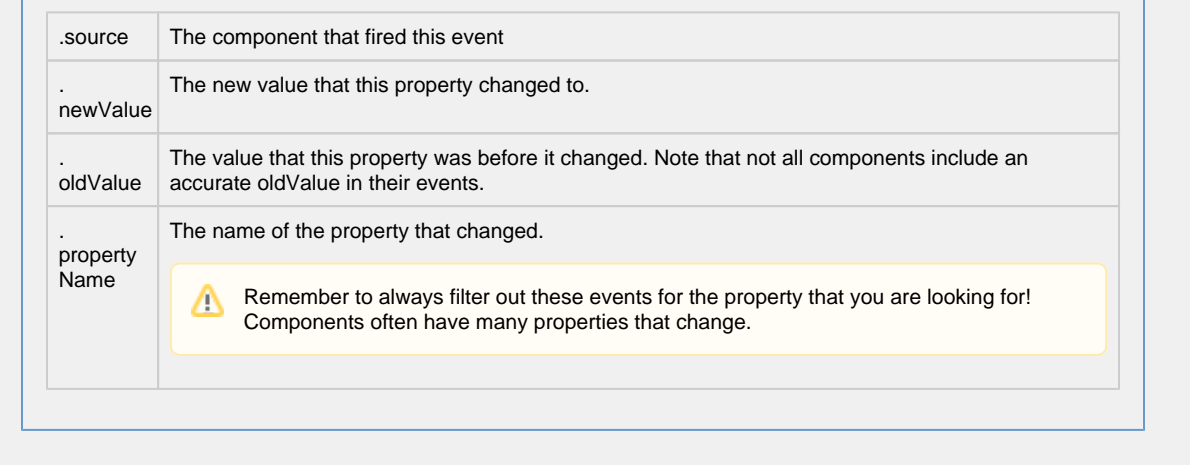

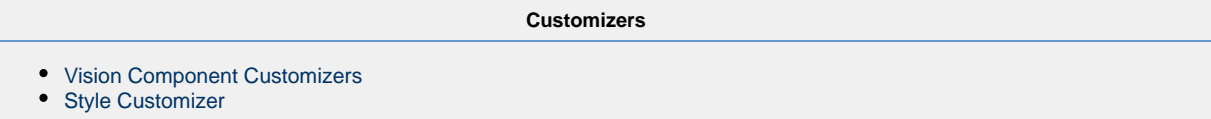

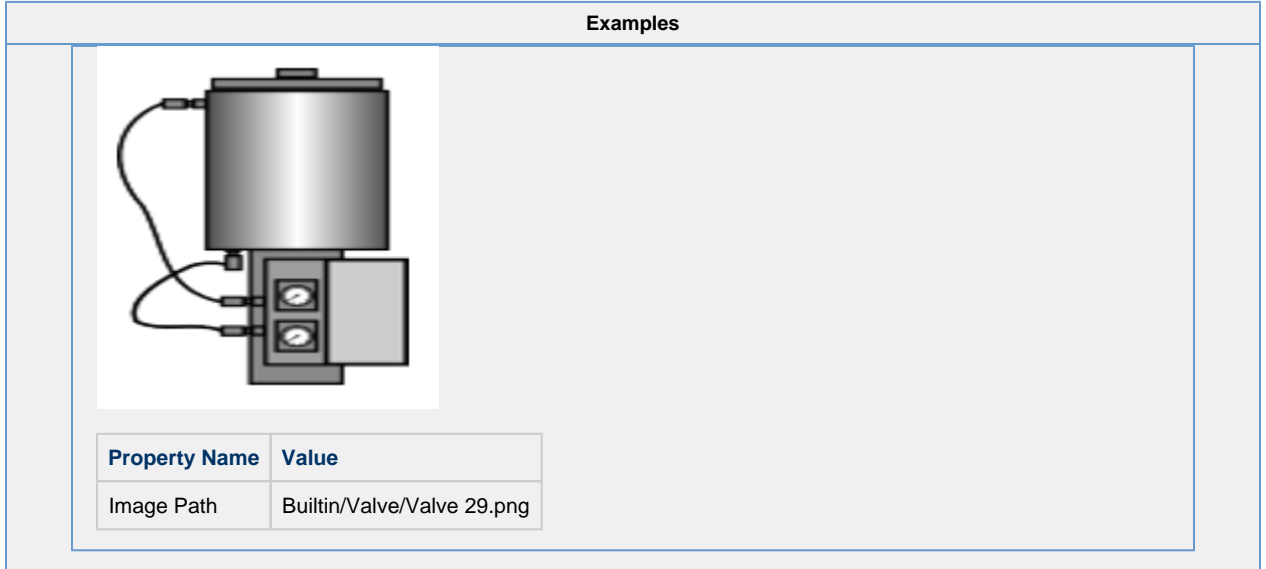

# **Vision - Progress Bar**

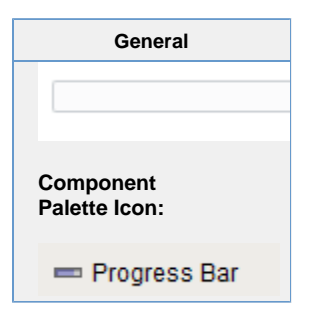

**Description**

Visually indicates the progress of some task. Can be used to display any value that has an upper and lower bound.

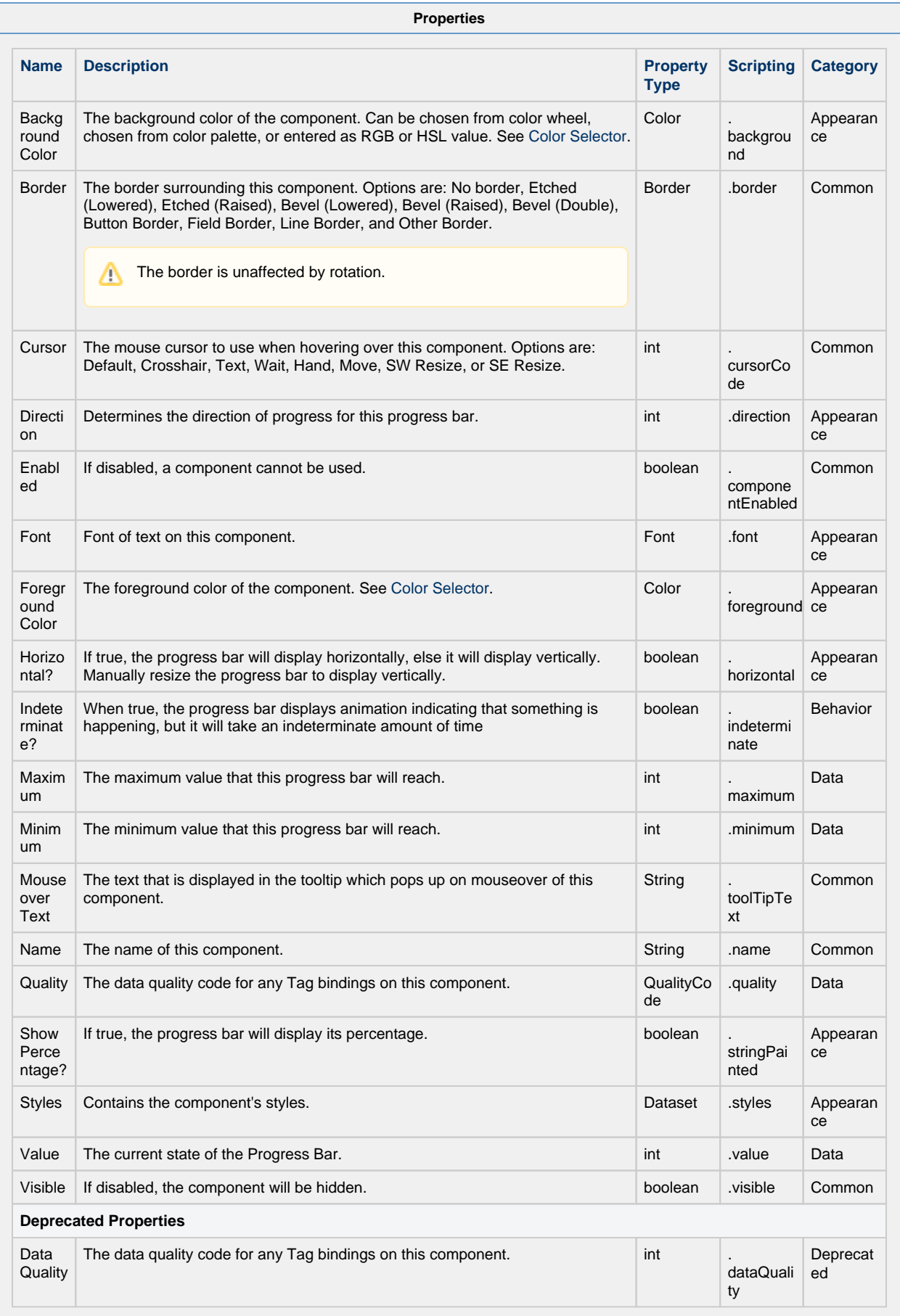

#### **Scripting**

#### **Scripting Functions**

This component does not have scripting functions associated with it.

#### **Extension Functions**

This component does not have extension functions associated with it.

#### **Event Handlers**

This event signifies a mouse click on the source component. A mouse click the combination of a mouse press and a mouse release, both of which must have occurred over the source component.

This event fires after the pressed and released events have fired.

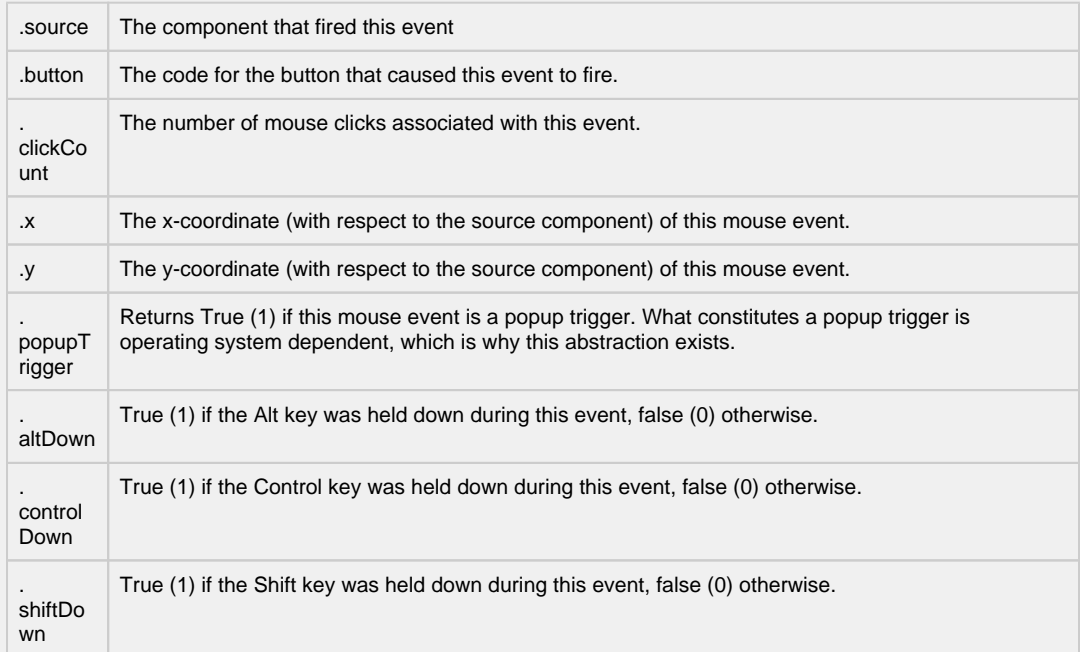

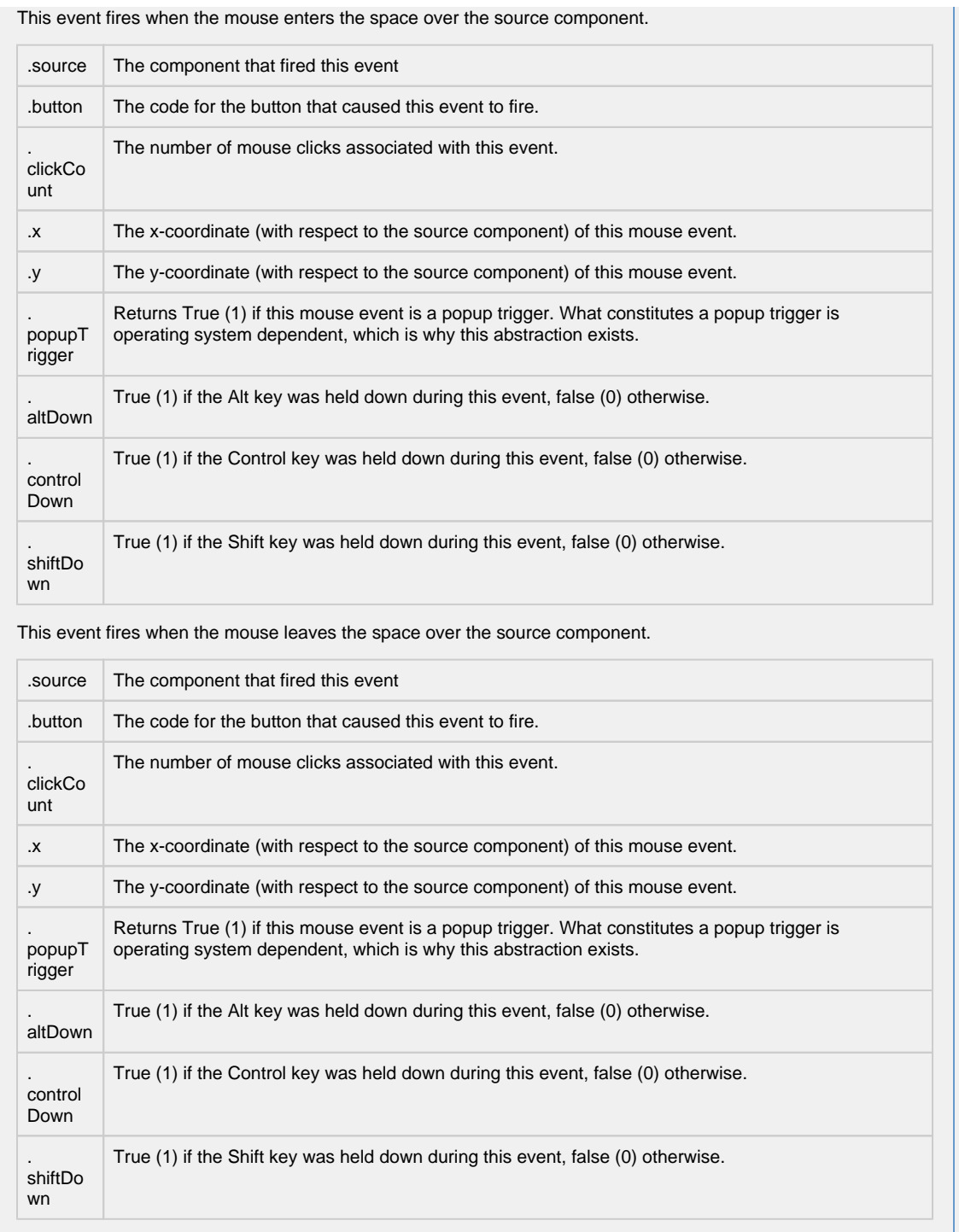

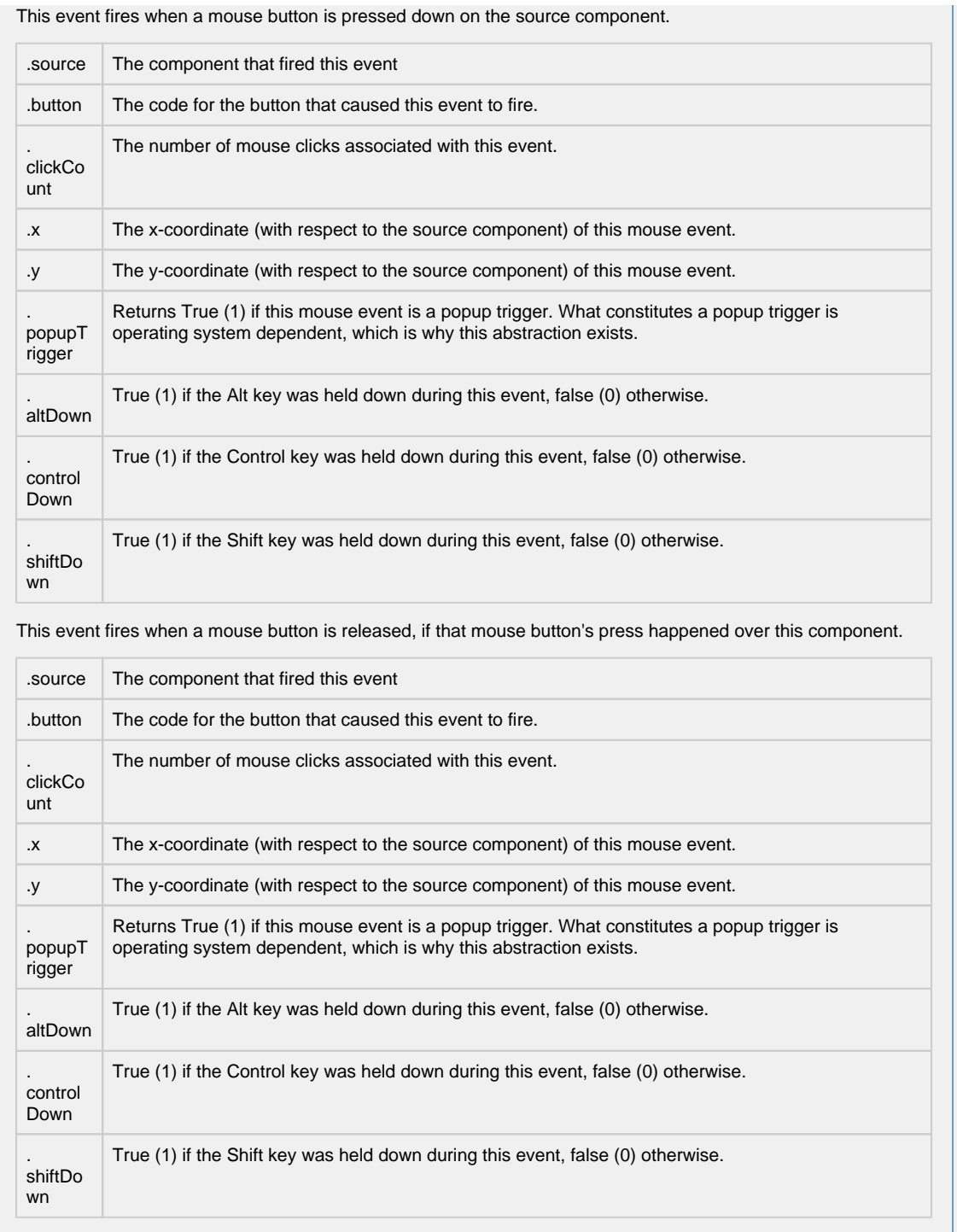

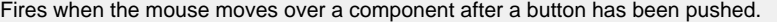

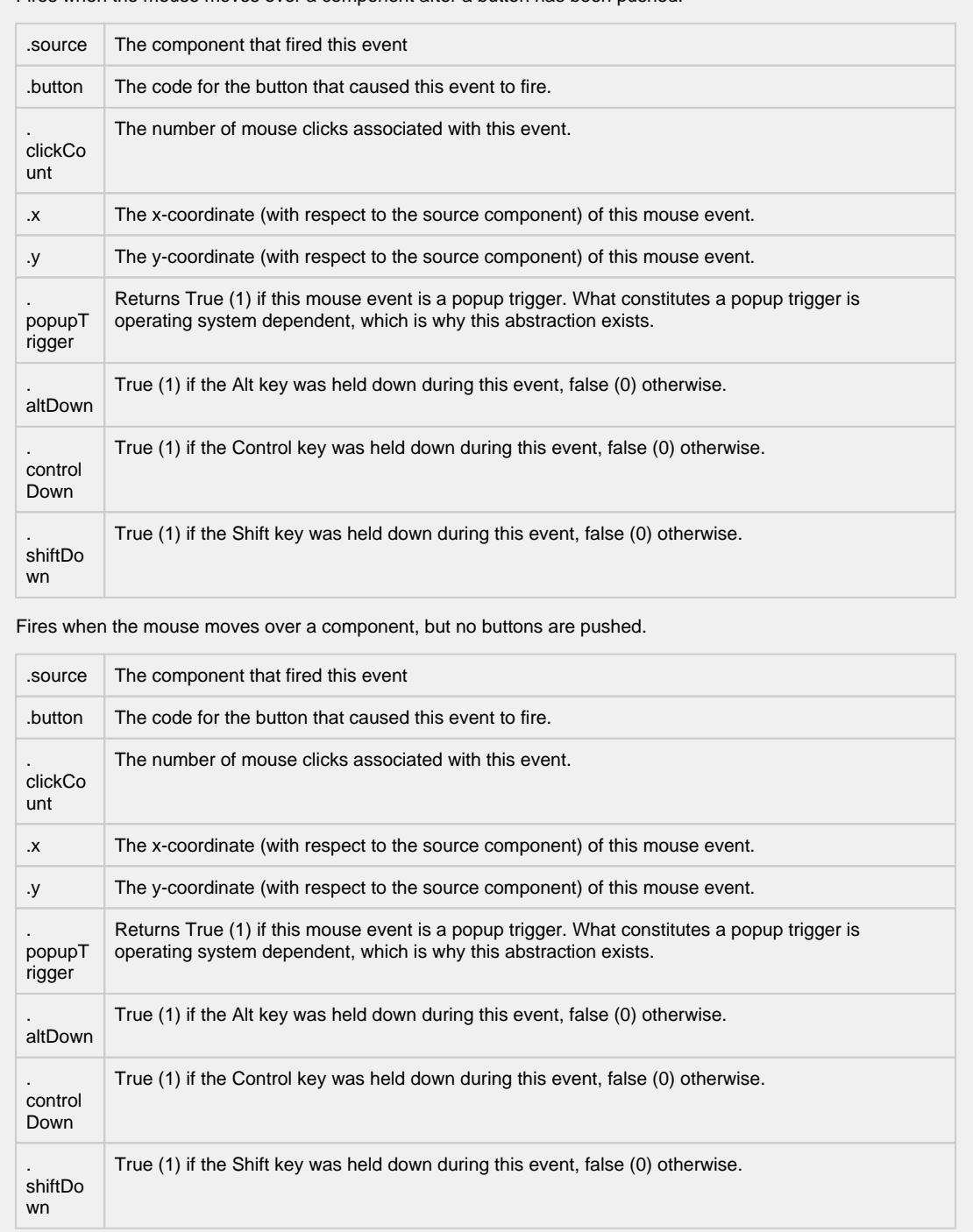

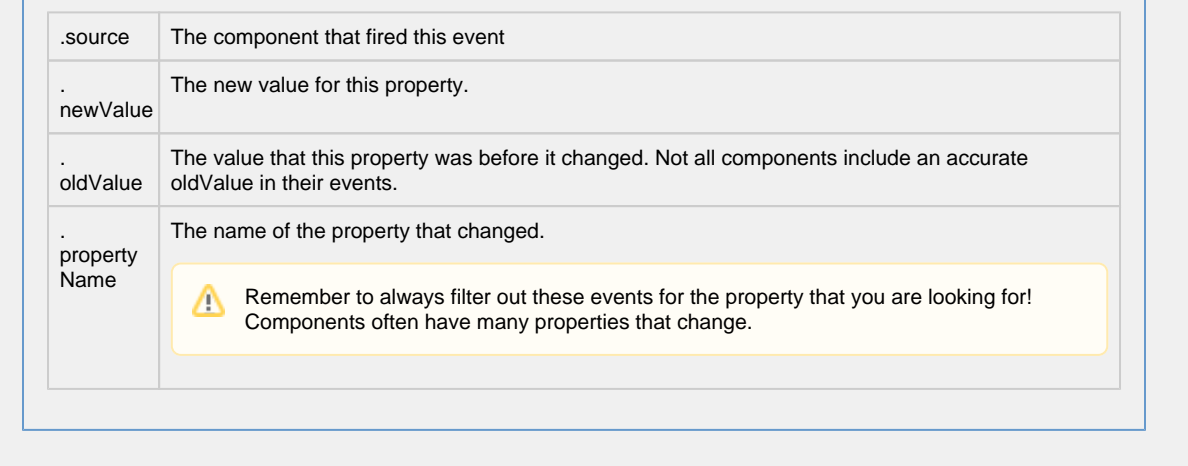

#### **Customizers**

- [Vision Component Customizers](https://legacy-docs.inductiveautomation.com/display/DOC80/Vision+Component+Customizers)
- [Style Customizer](https://legacy-docs.inductiveautomation.com/display/DOC80/Vision+Component+Customizers#VisionComponentCustomizers-StyleCustomizer)

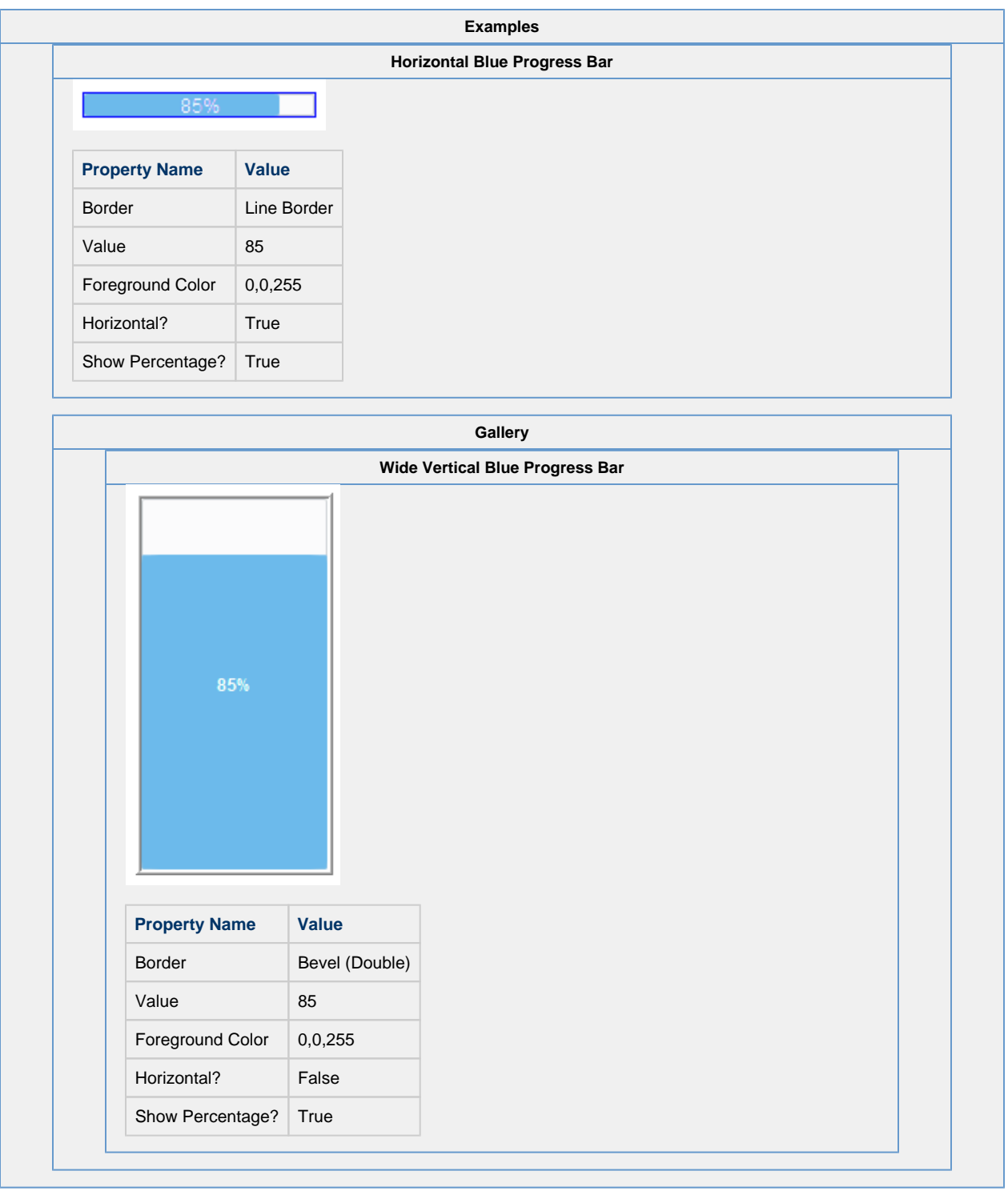

# **Vision - Cylindrical Tank**

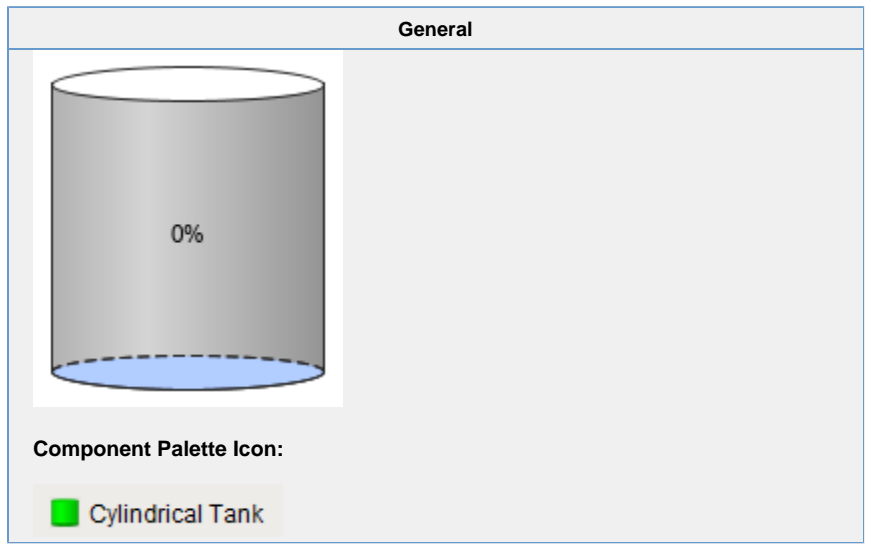

**Description** A component that looks like a 3D cylindrical tank, with some liquid inside. The liquid rises and falls as the Value property changes.

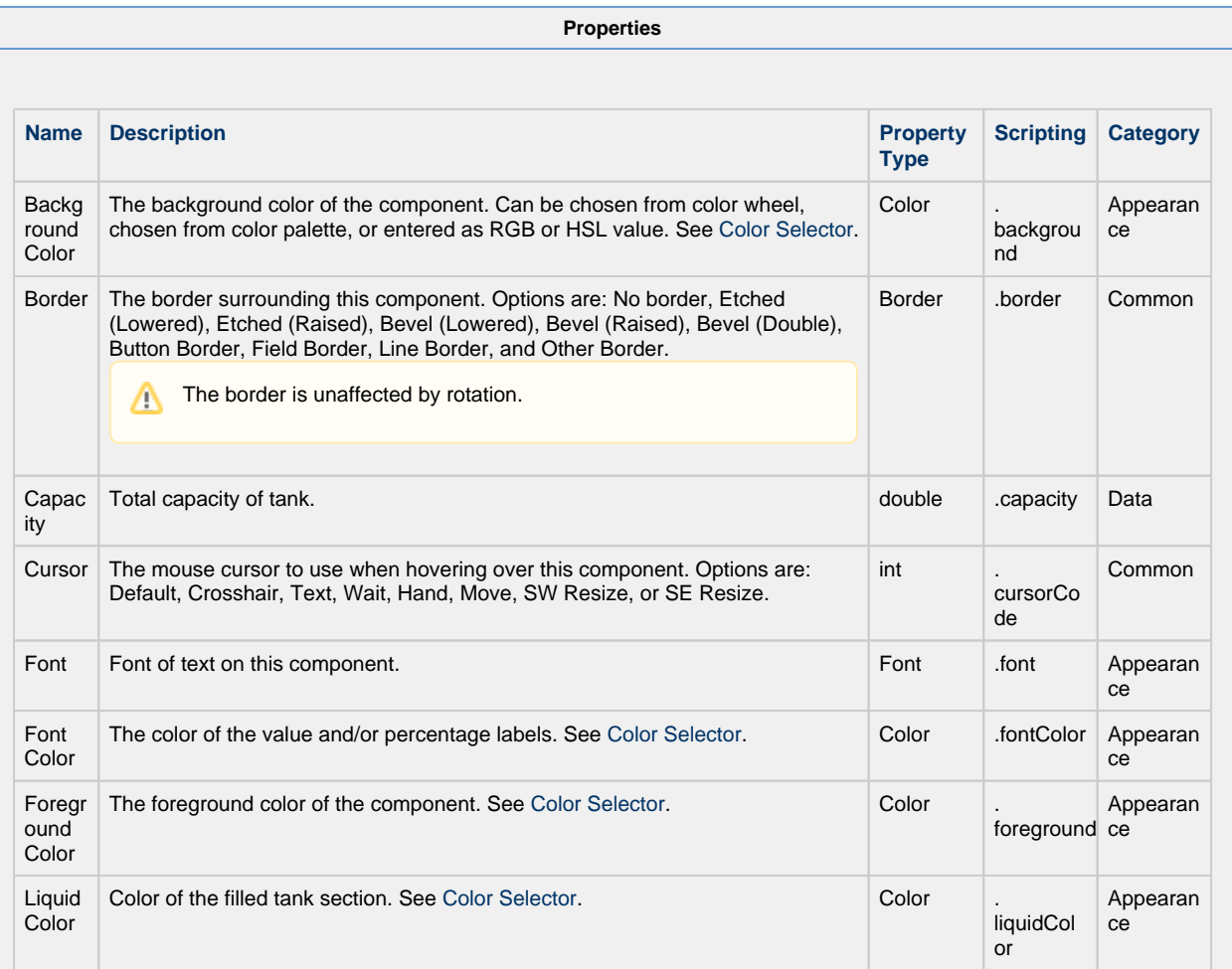

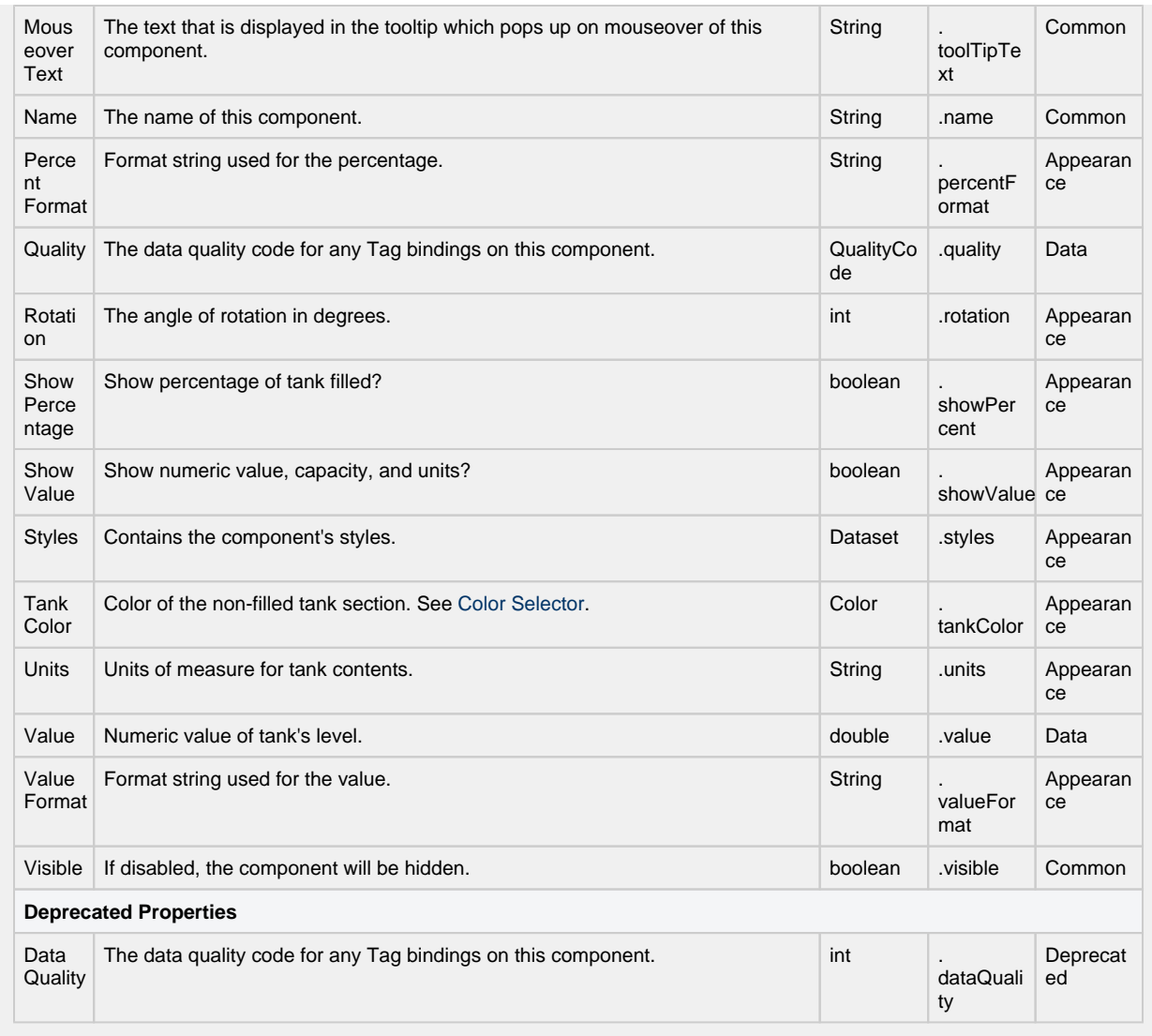

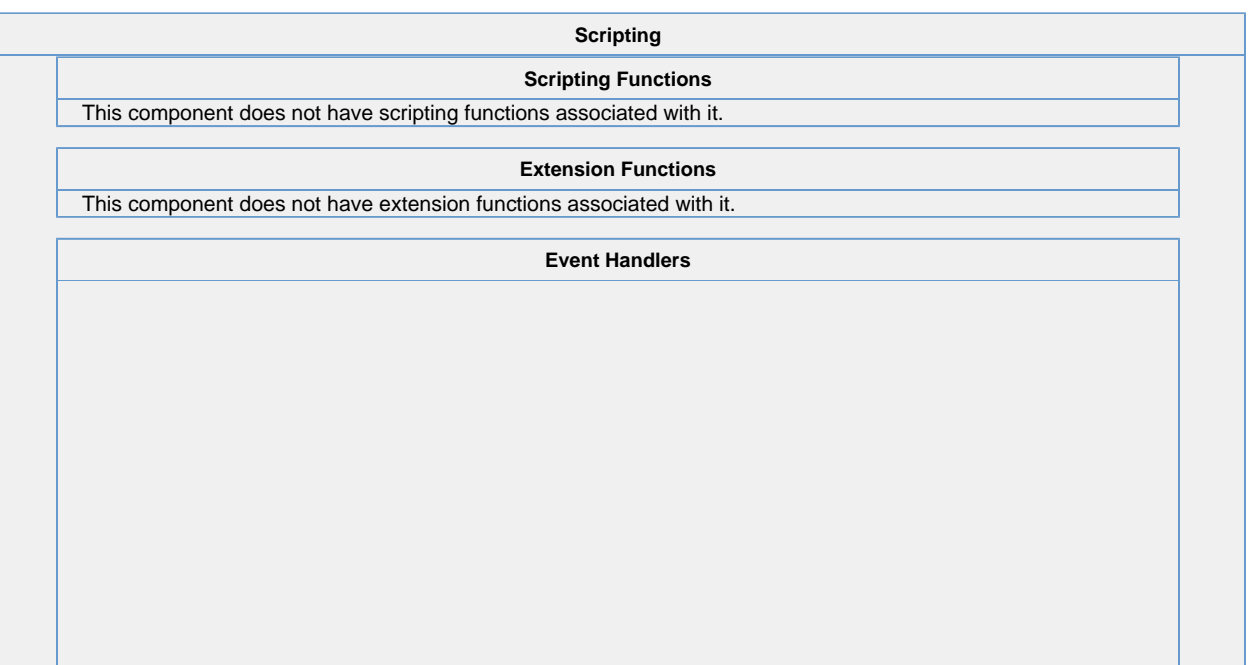

This event signifies a mouse click on the source component. A mouse click the combination of a mouse press and a mouse release, both of which must have occurred over the source component. Note that this event fires after the pressed and released events have fired.

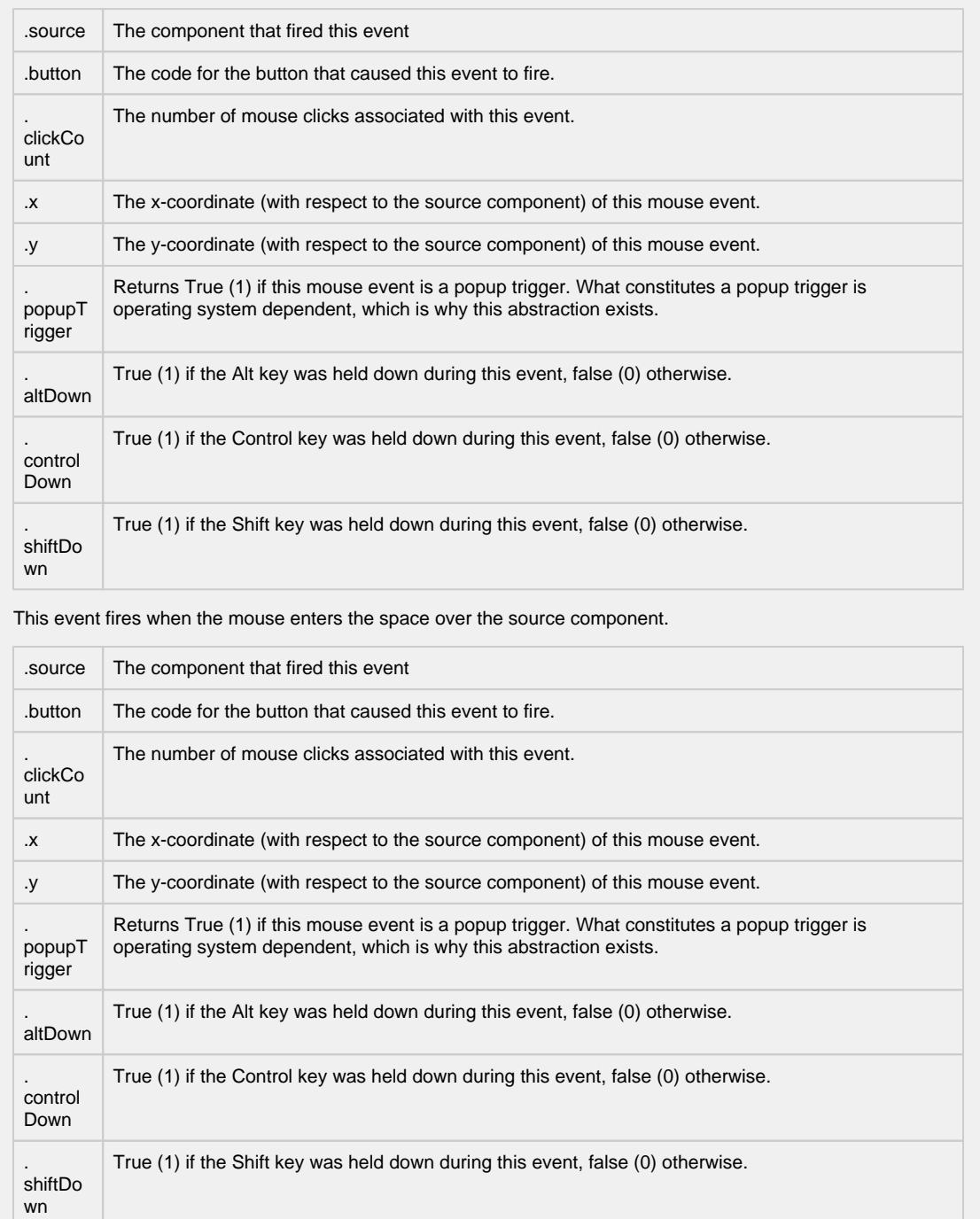

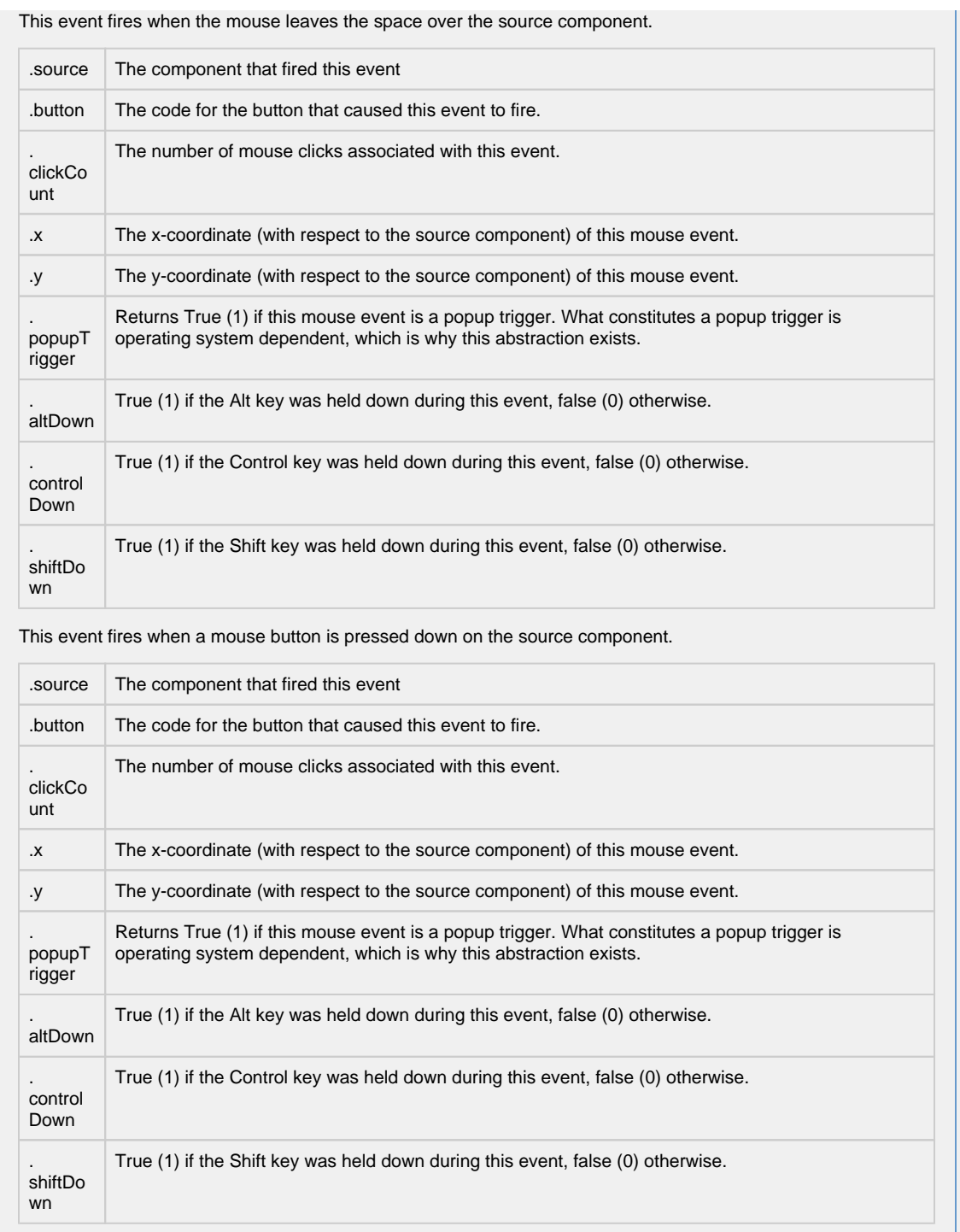

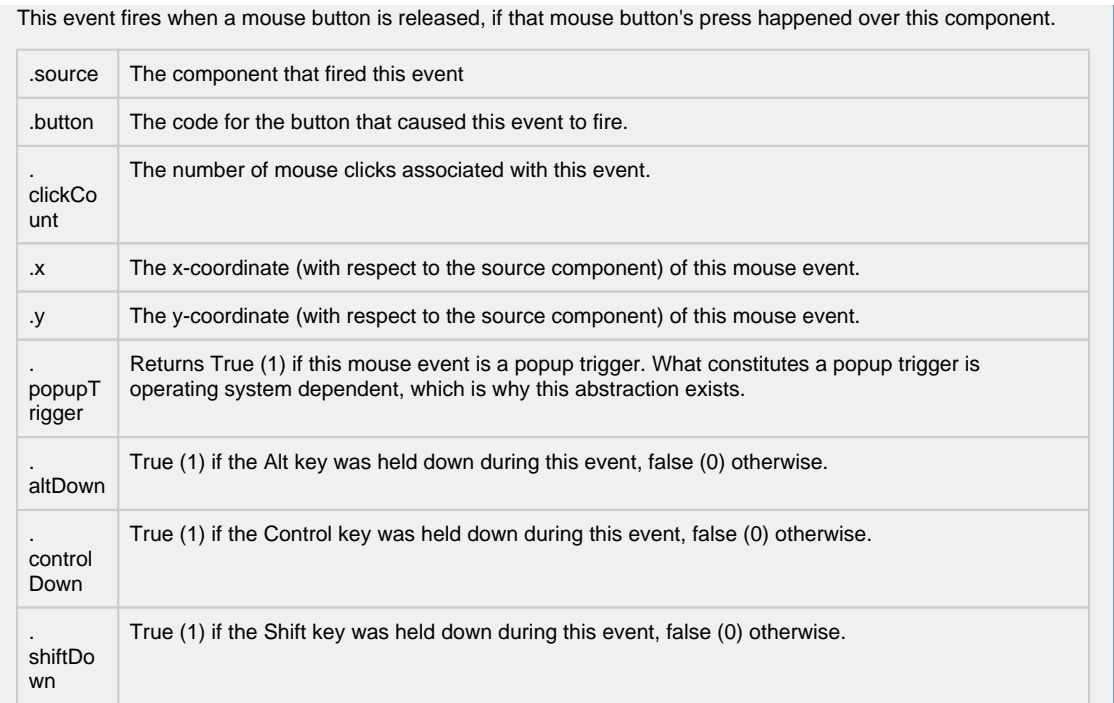

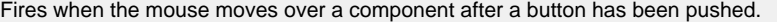

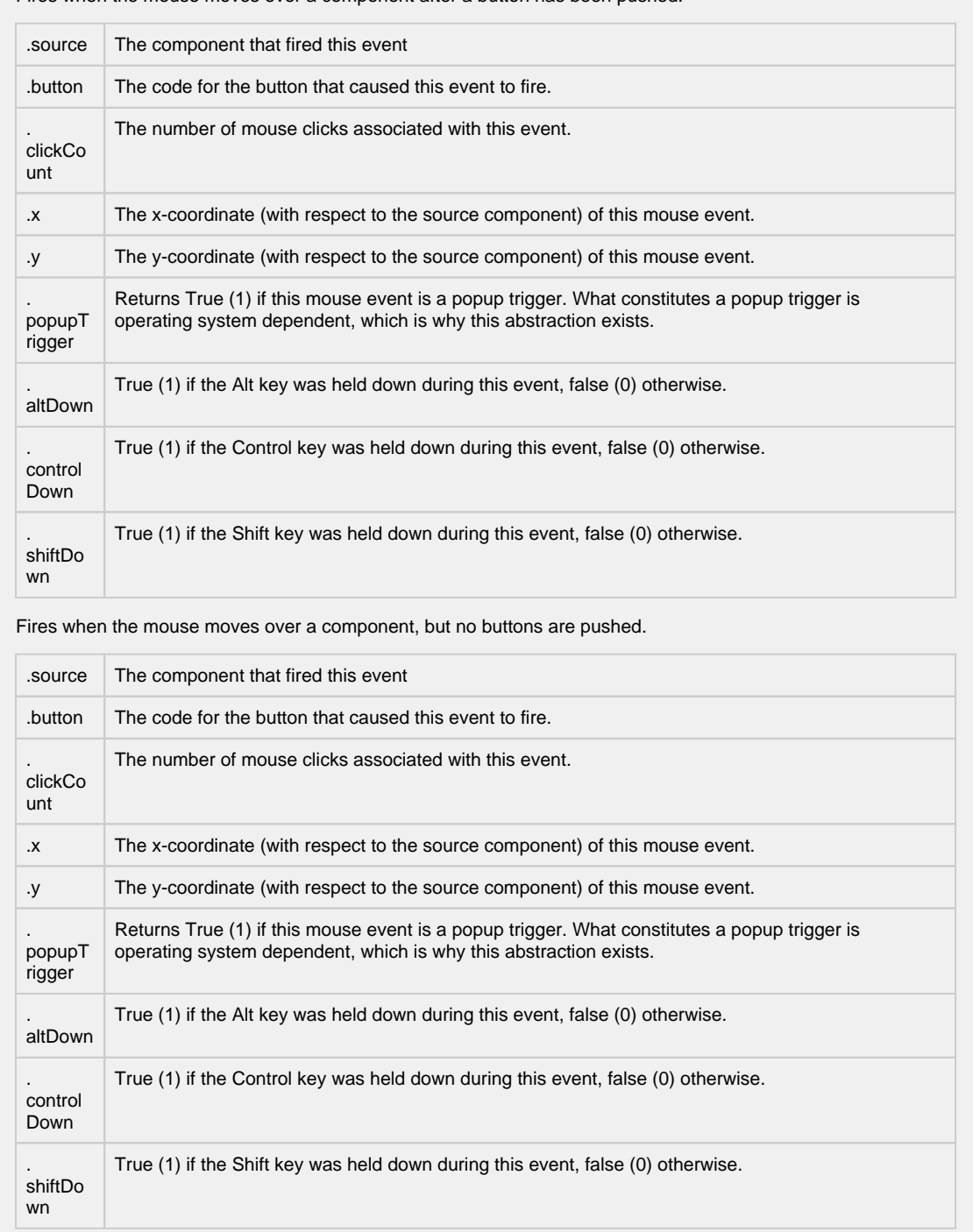

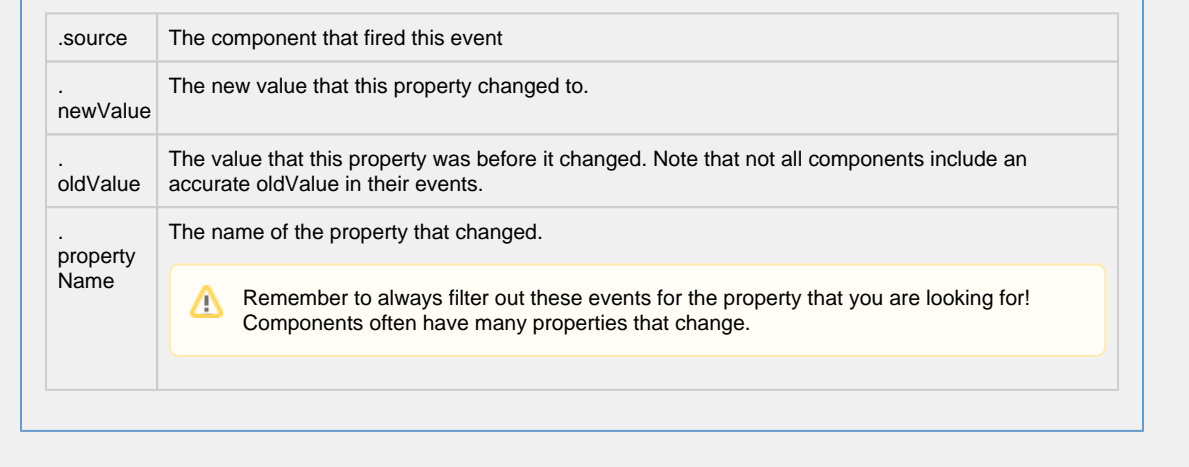

```
Customizers
```
- [Vision Component Customizers](https://legacy-docs.inductiveautomation.com/display/DOC80/Vision+Component+Customizers)
- [Style Customizer](https://legacy-docs.inductiveautomation.com/display/DOC80/Vision+Component+Customizers#VisionComponentCustomizers-StyleCustomizer)

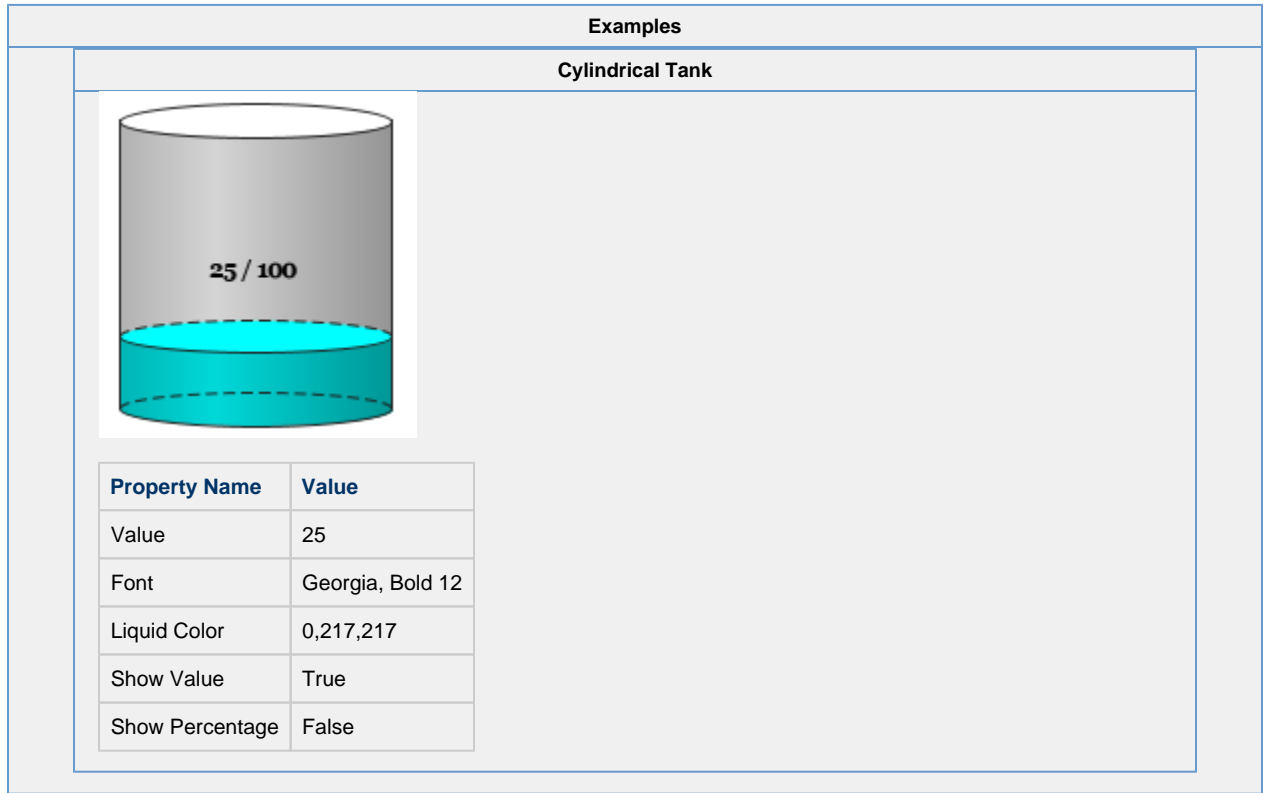

## **Vision - Level Indicator**

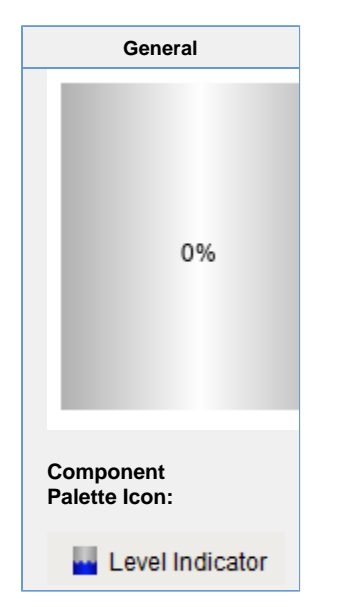

**Description**

A component that can be filled up with water. Usually used behind a symbol factor object that has a cutout in it.

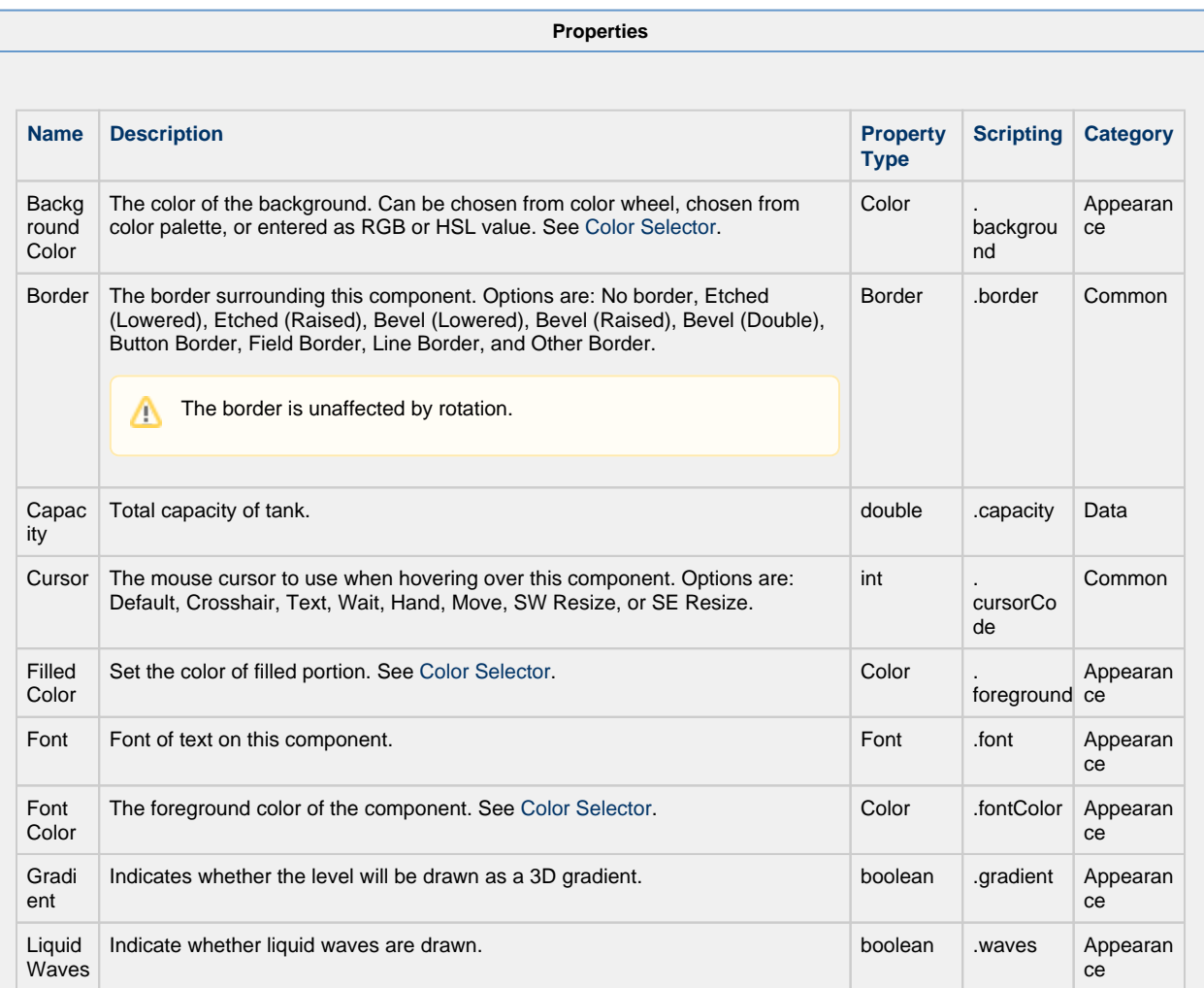
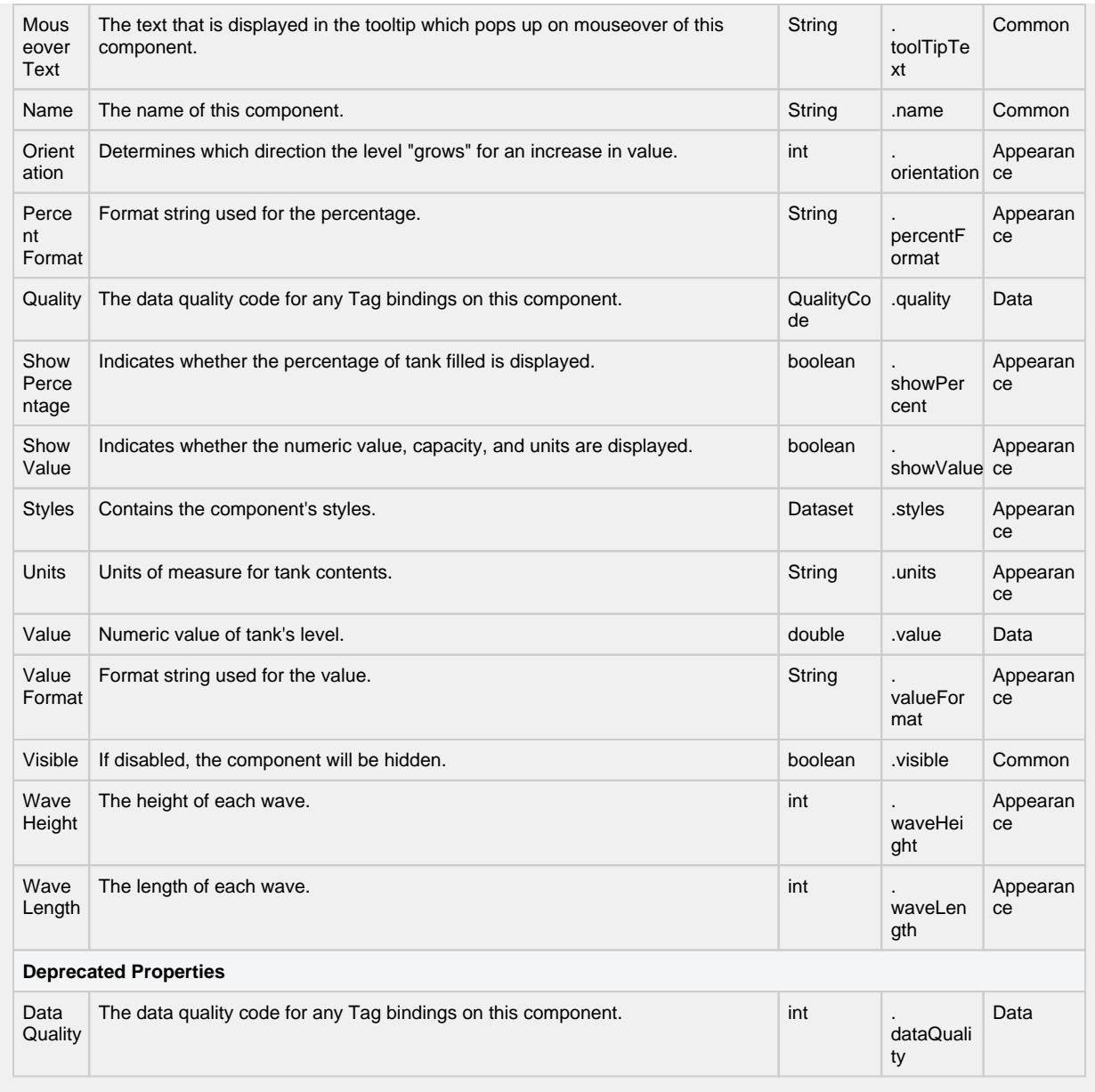

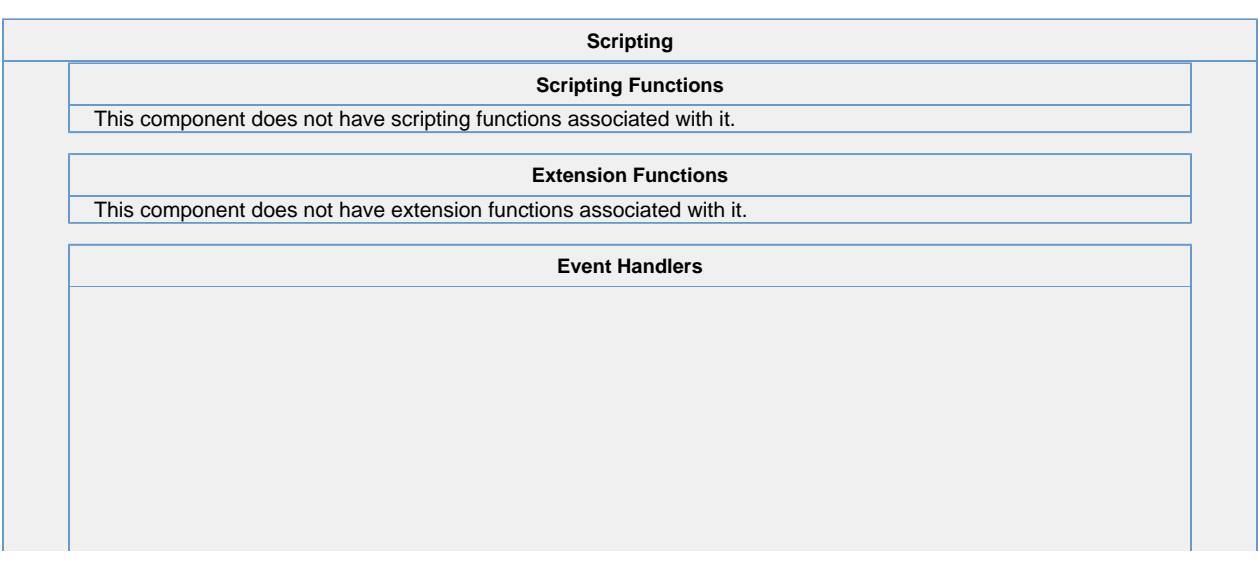

This event signifies a mouse click on the source component. A mouse click the combination of a mouse press and a mouse release, both of which must have occurred over the source component. Note that this event fires after the pressed and released events have fired.

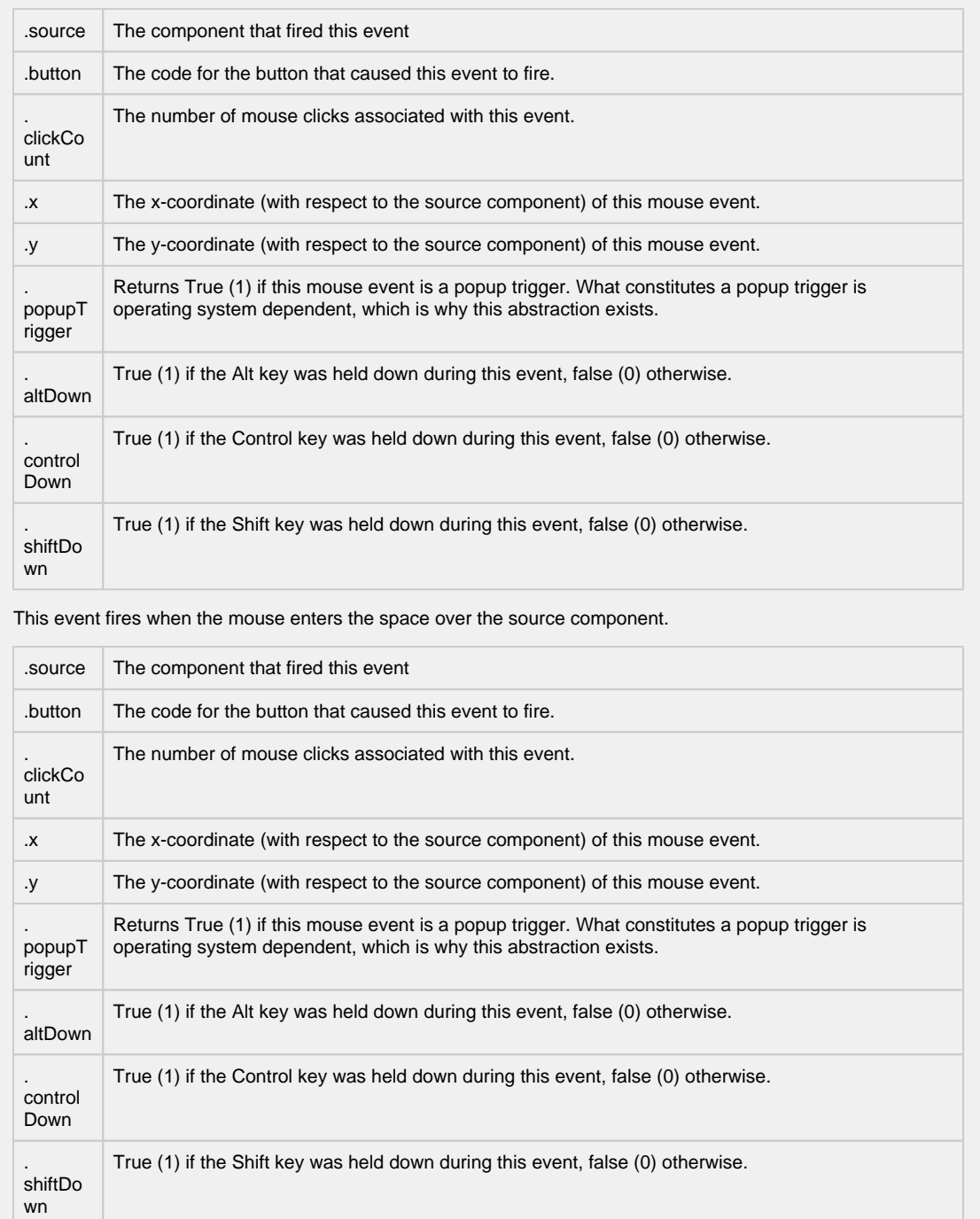

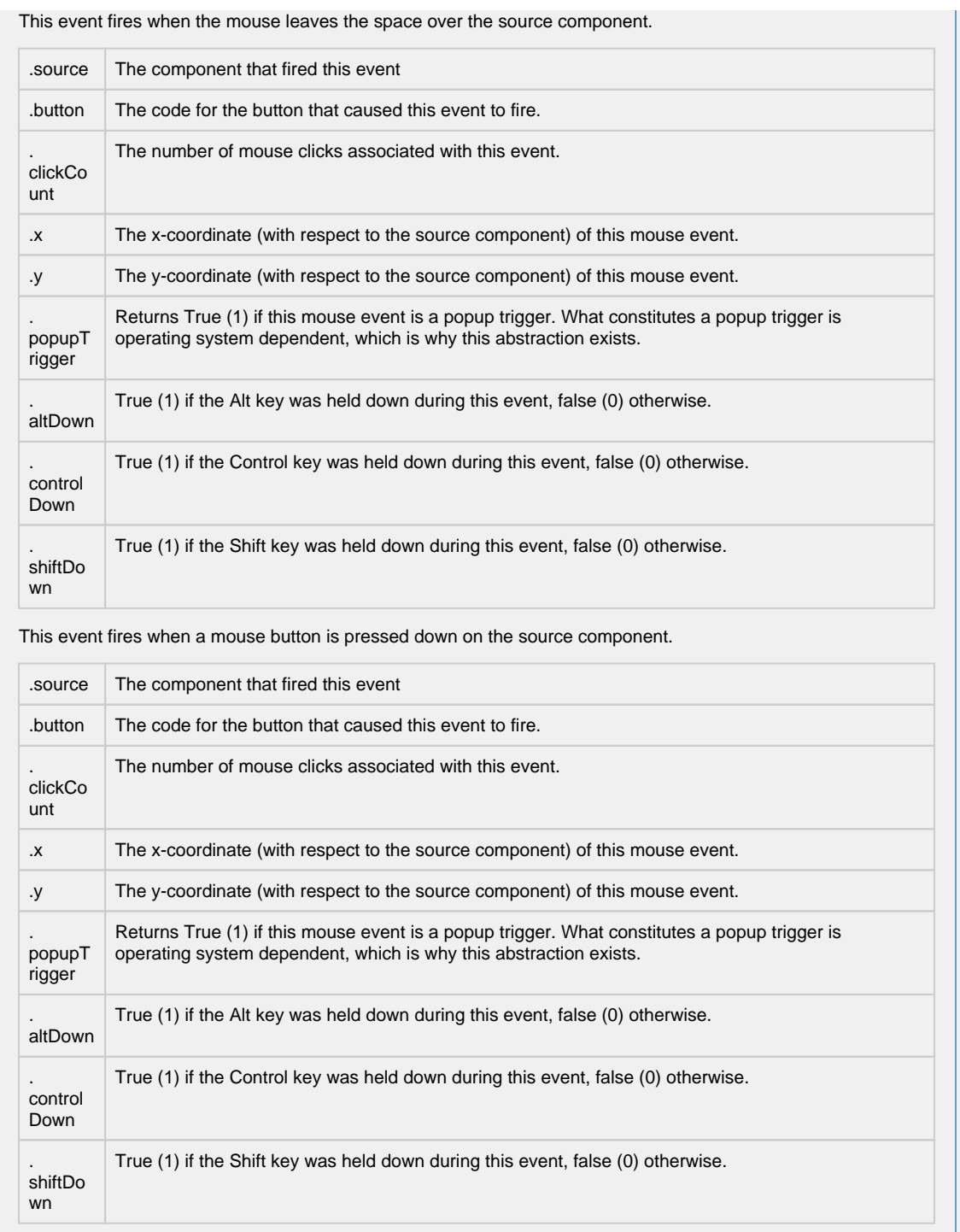

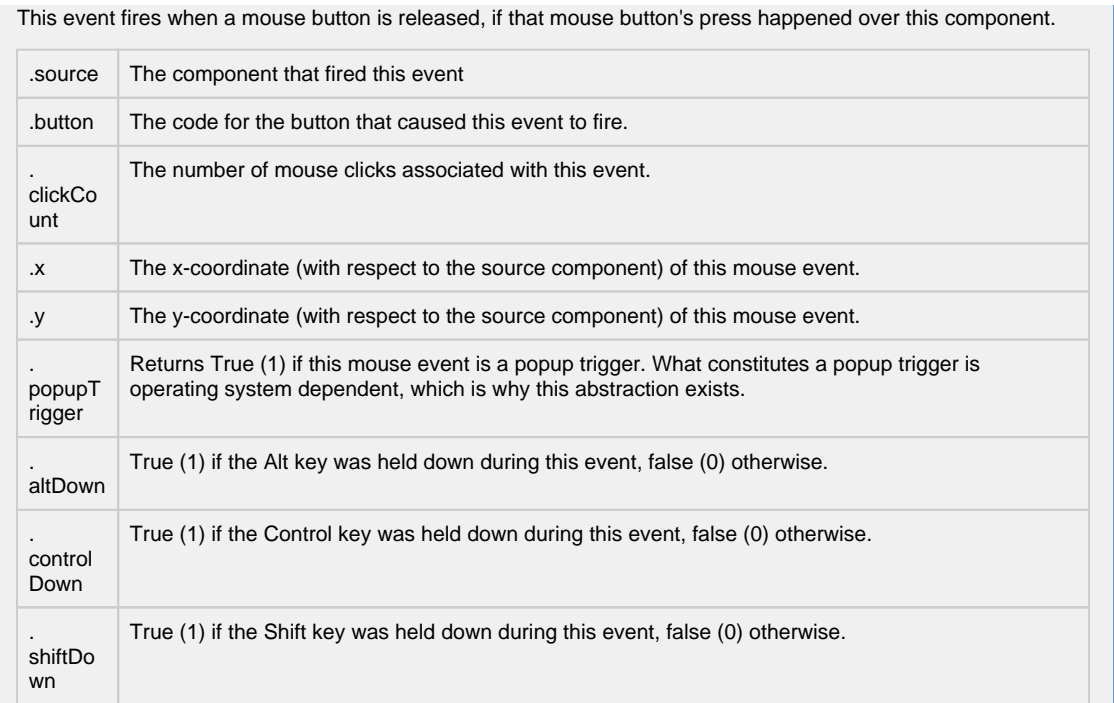

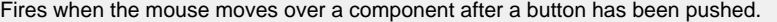

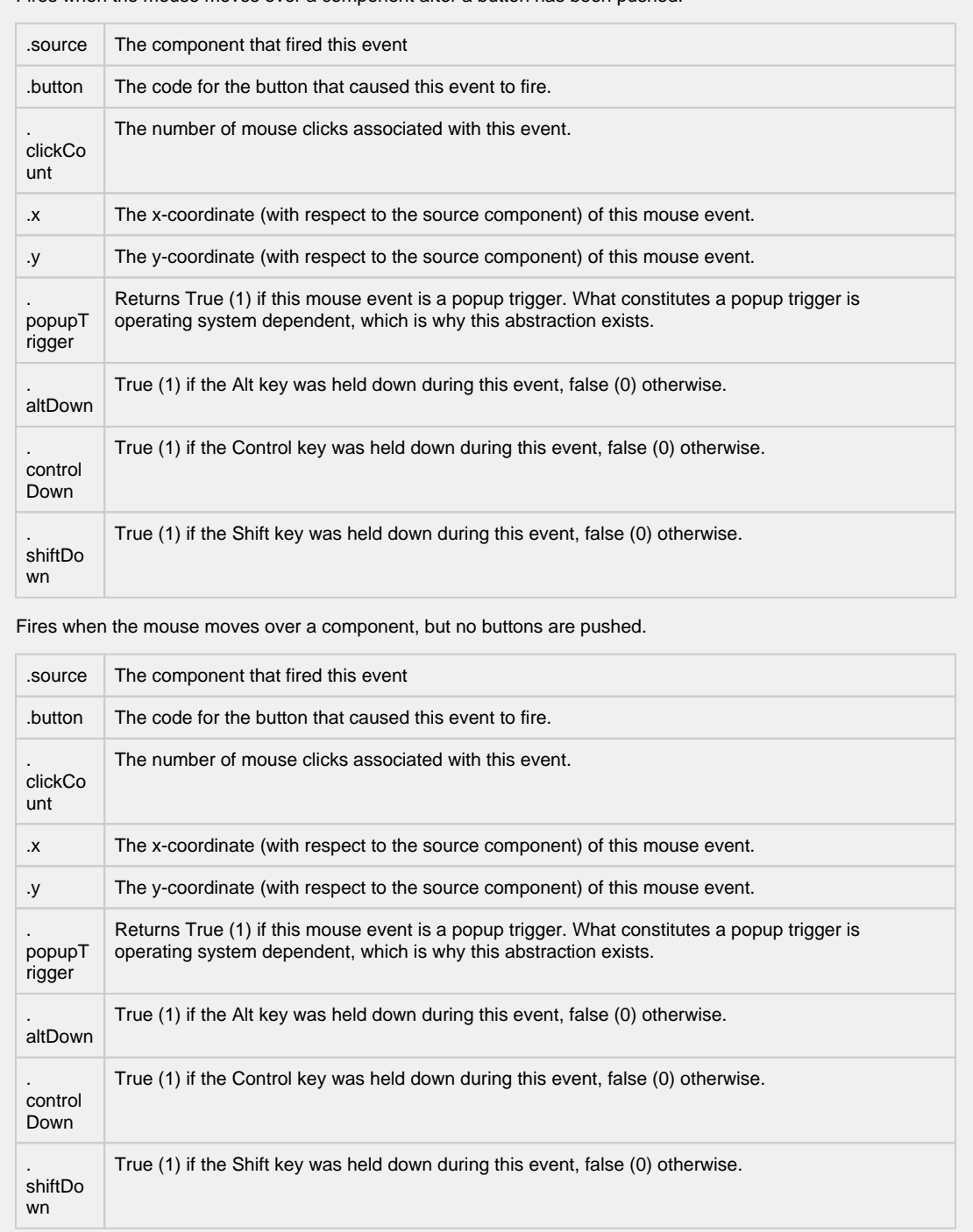

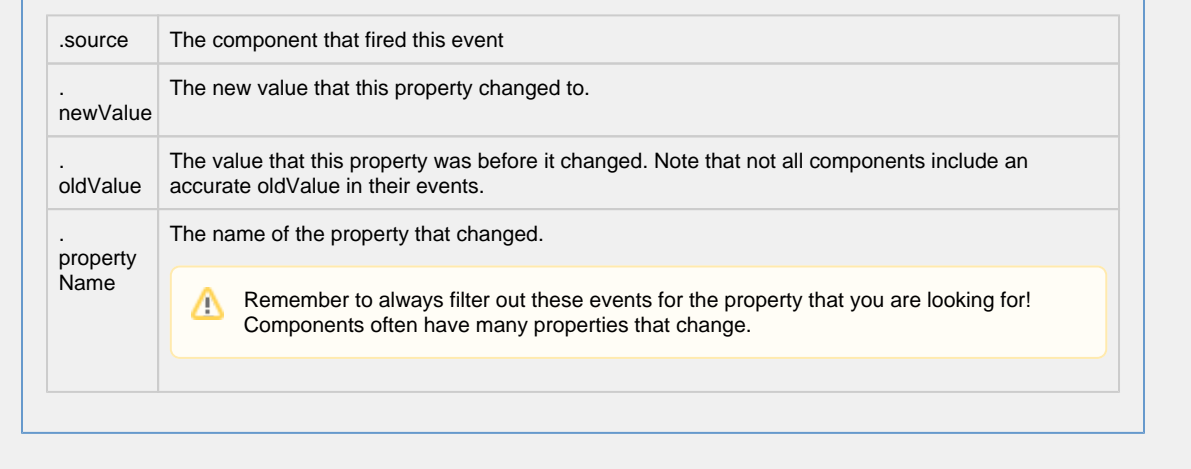

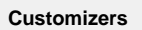

- [Vision Component Customizers](https://legacy-docs.inductiveautomation.com/display/DOC80/Vision+Component+Customizers)
- [Style Customizer](https://legacy-docs.inductiveautomation.com/display/DOC80/Vision+Component+Customizers#VisionComponentCustomizers-StyleCustomizer)

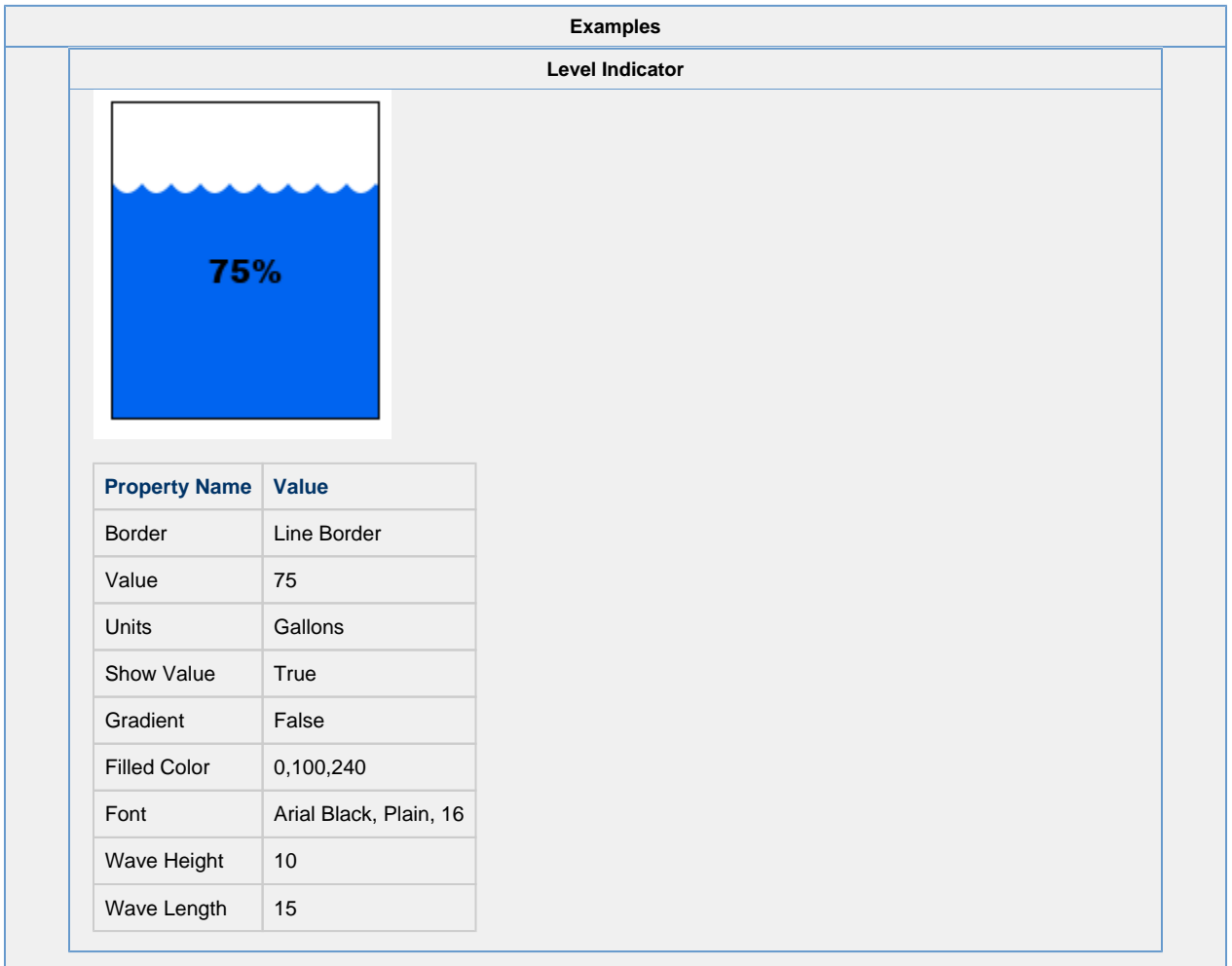

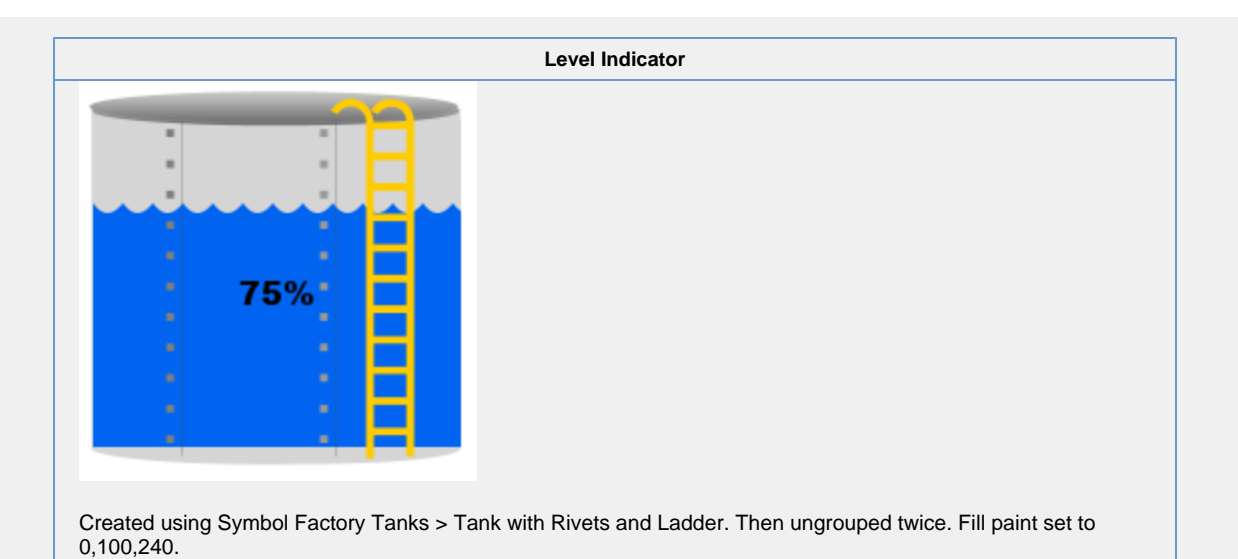

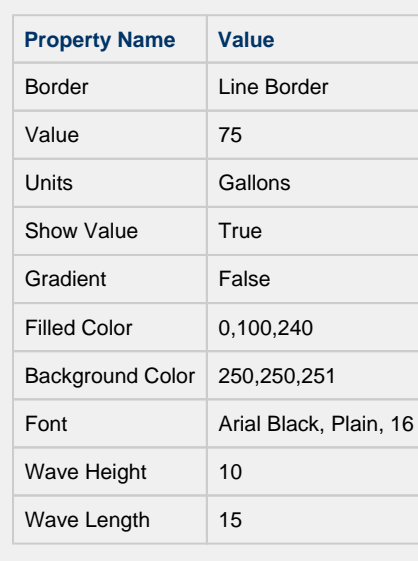

# **Vision - Linear Scale**

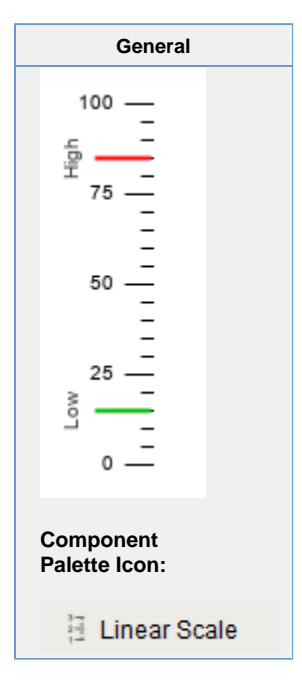

### **Description**

The Linear Scale component has two main purposes. The first is to display a series of tick marks and labels that visually represent a linear range between a minimum value and a maximum value. The second purpose is to display indicators that represent a value or range of values, correctly positioned on the linear scale.

To configure the indicators, use the Linear Scale Customizer which is described below. To configure the tick marks, use the Linear Scale's various properties in the Property Editor that determine the minimum value, maximum value, and the various tick mark spans.

There is no tall/wide option for this component. This is based on the width/height of the component. A tall Linear Scale has tick marks on the left or right, and a wide component has tick marks on the top or bottom.

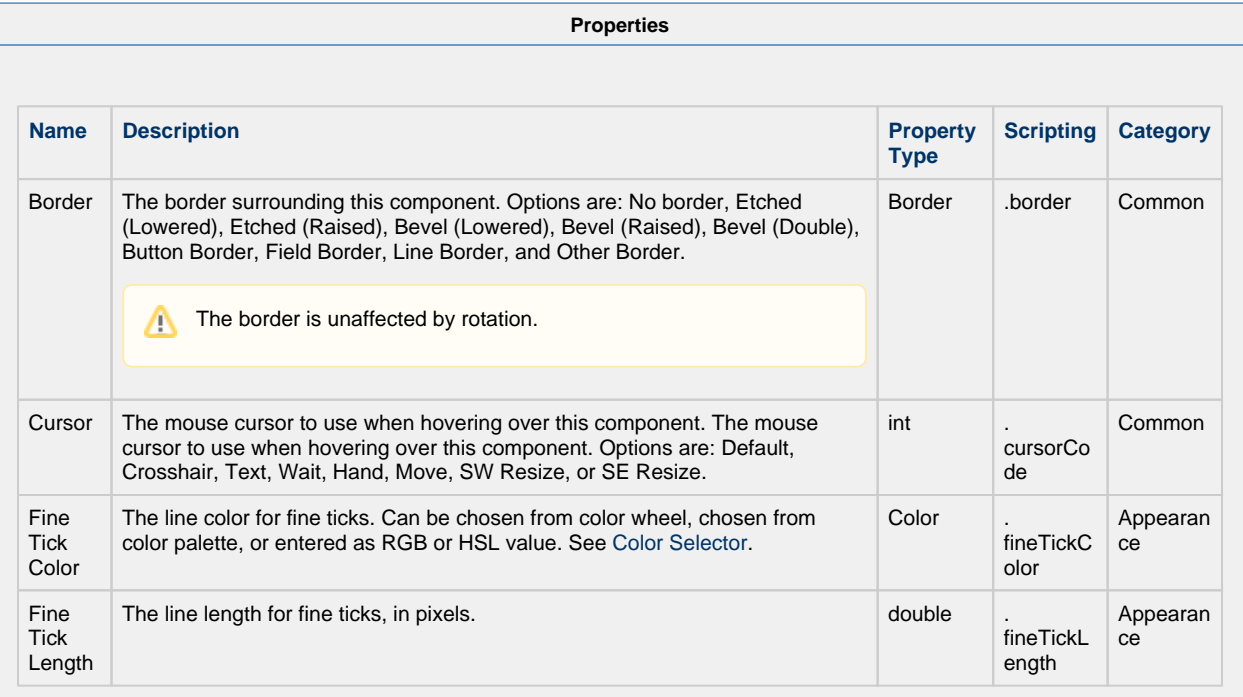

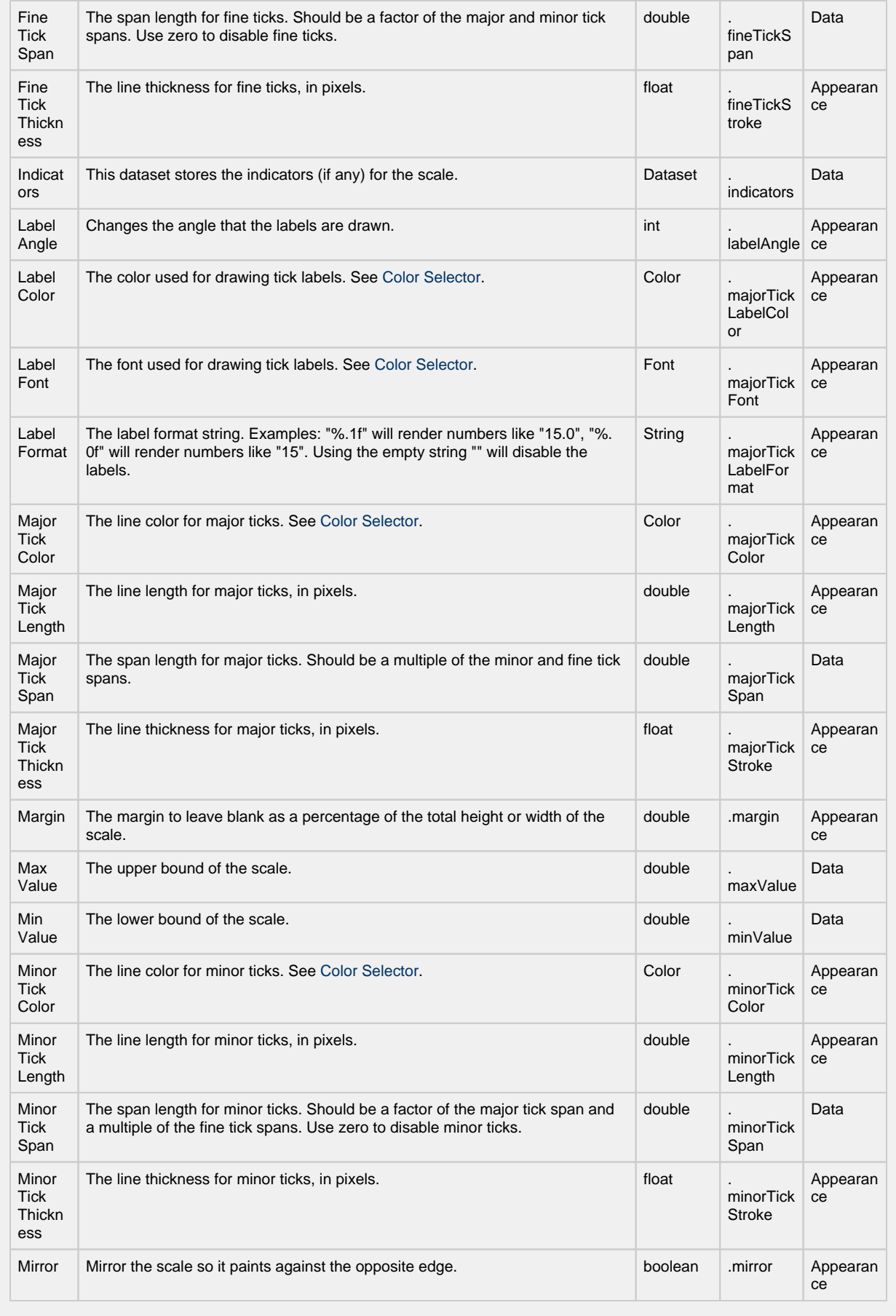

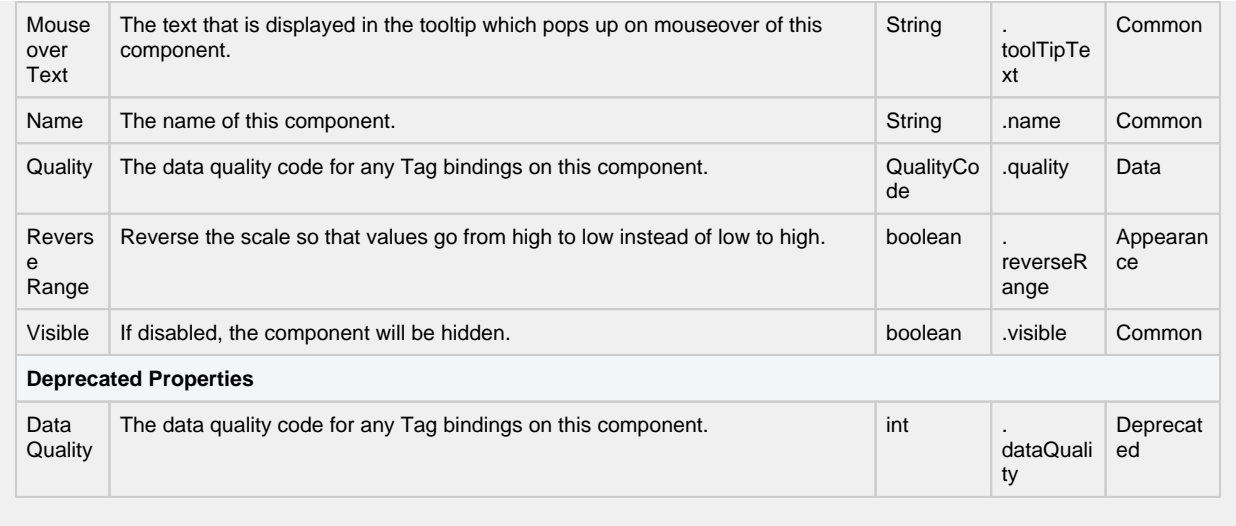

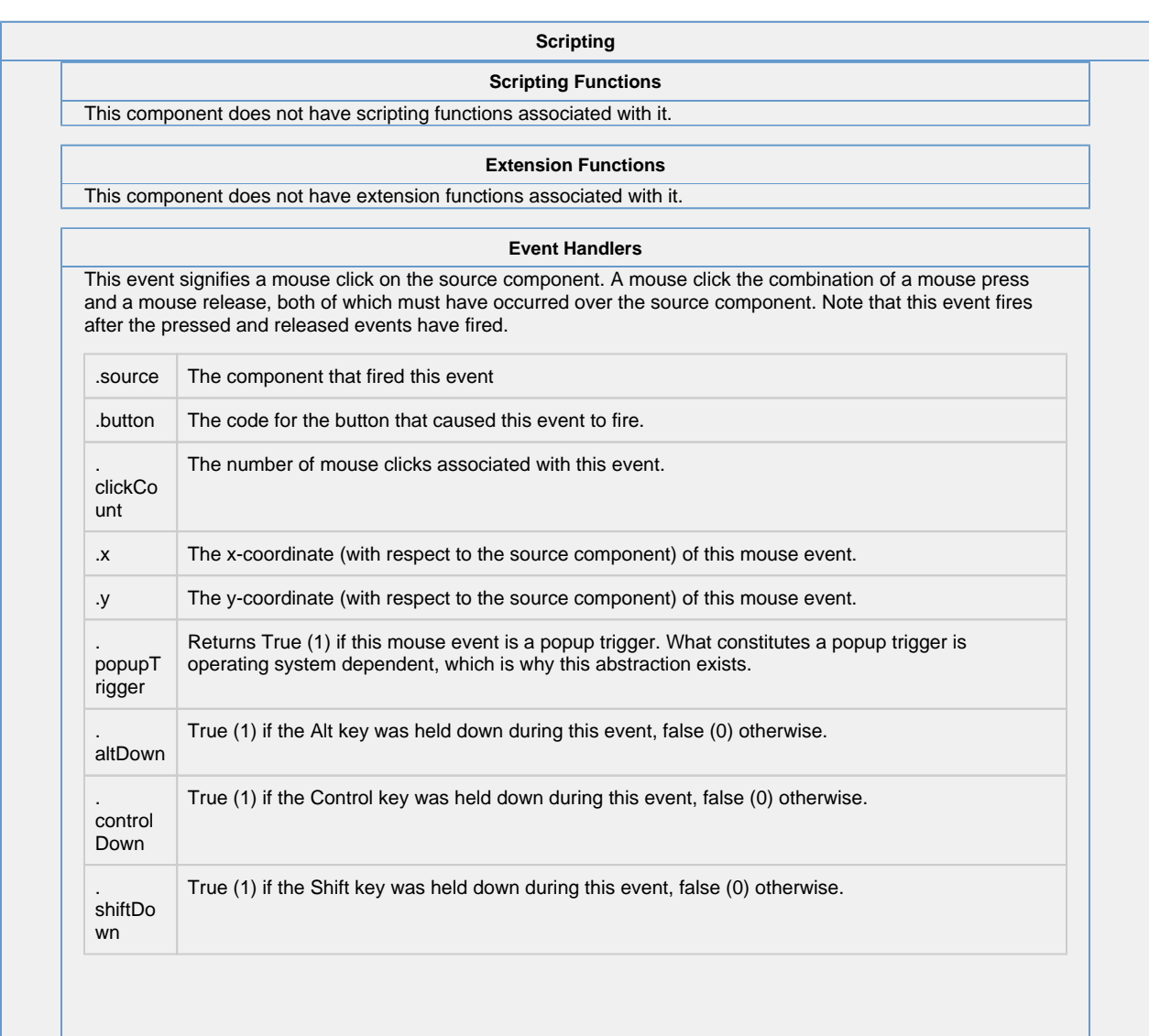

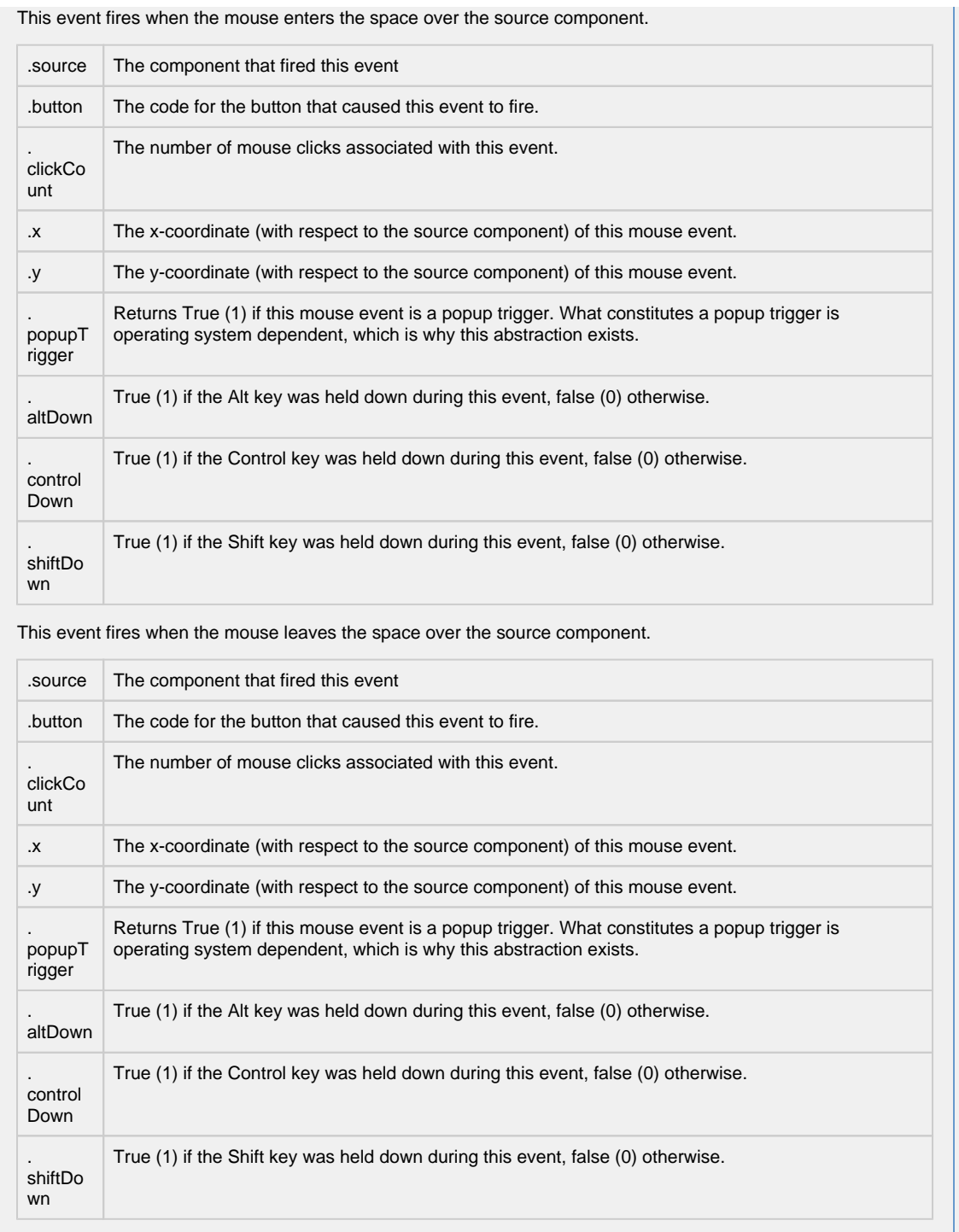

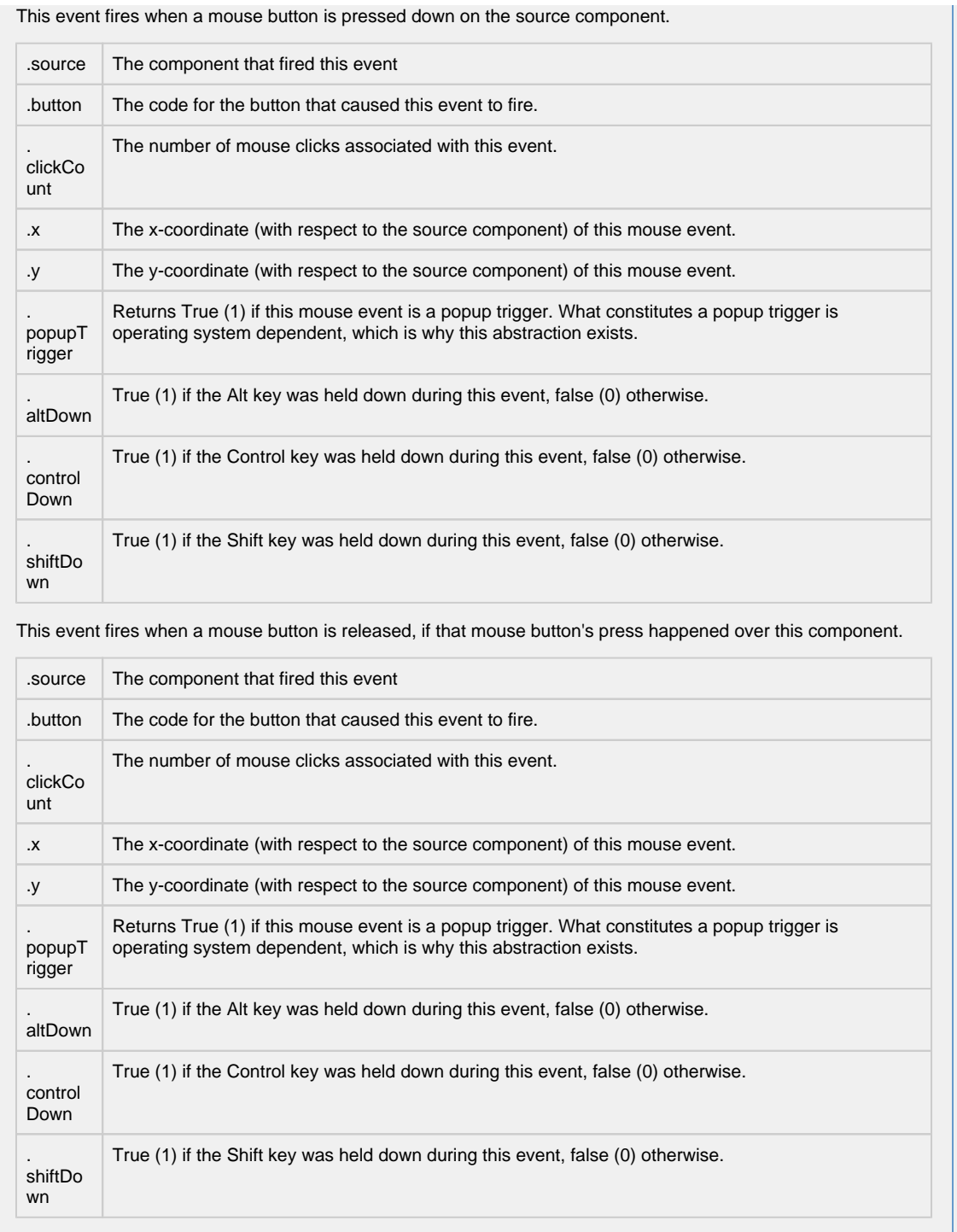

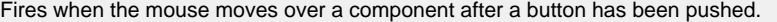

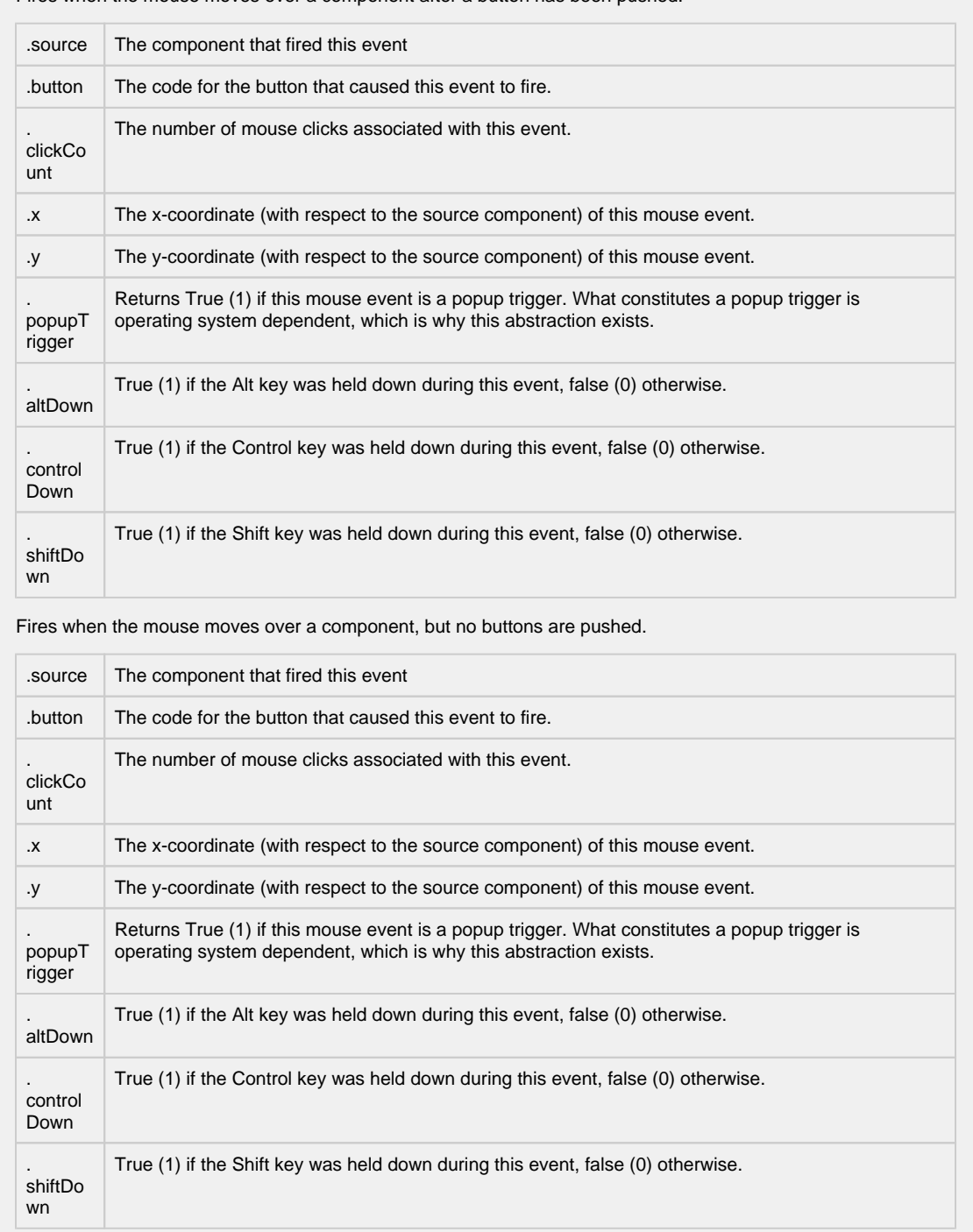

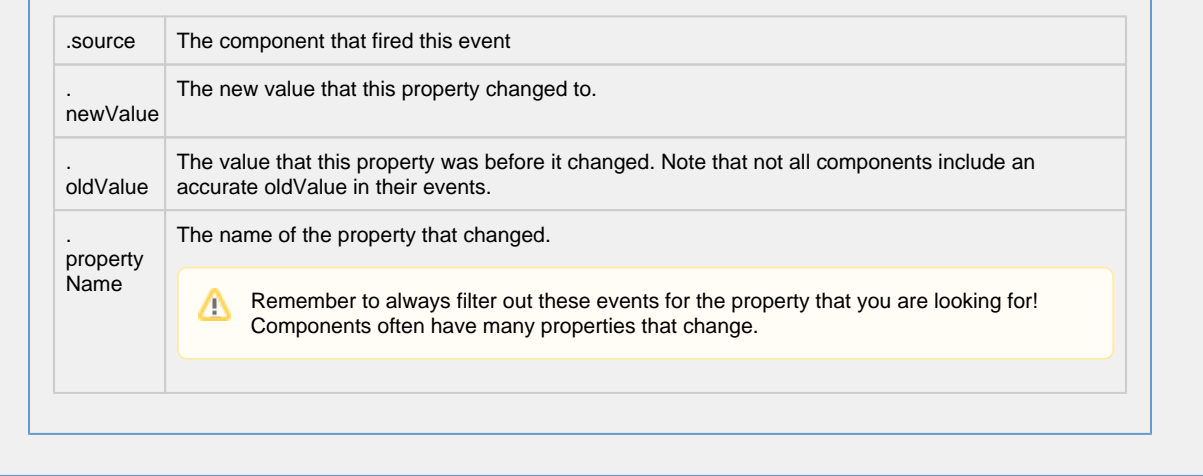

#### **Customizers**

The Linear Scale component has a special customizer called the Linear Scale Customizer. The customizer is where you configure the indicators that visually represent how your data is displayed on the scale. You can choose from several indicator styles: Arrow, Line, Range, and Wedge. There are a number of properties available to customize the appearance of your data on the Linear Scale. Not all Linear Scale Customizer properties are available with all indicator styles. The property will be grayed out if it is not available for that particular indicator. Use the preview window to validate the style you want to use for your data.

To make your indicator values dynamic, you can use a **Cell Update** binding on the **Indicators** property of this component.

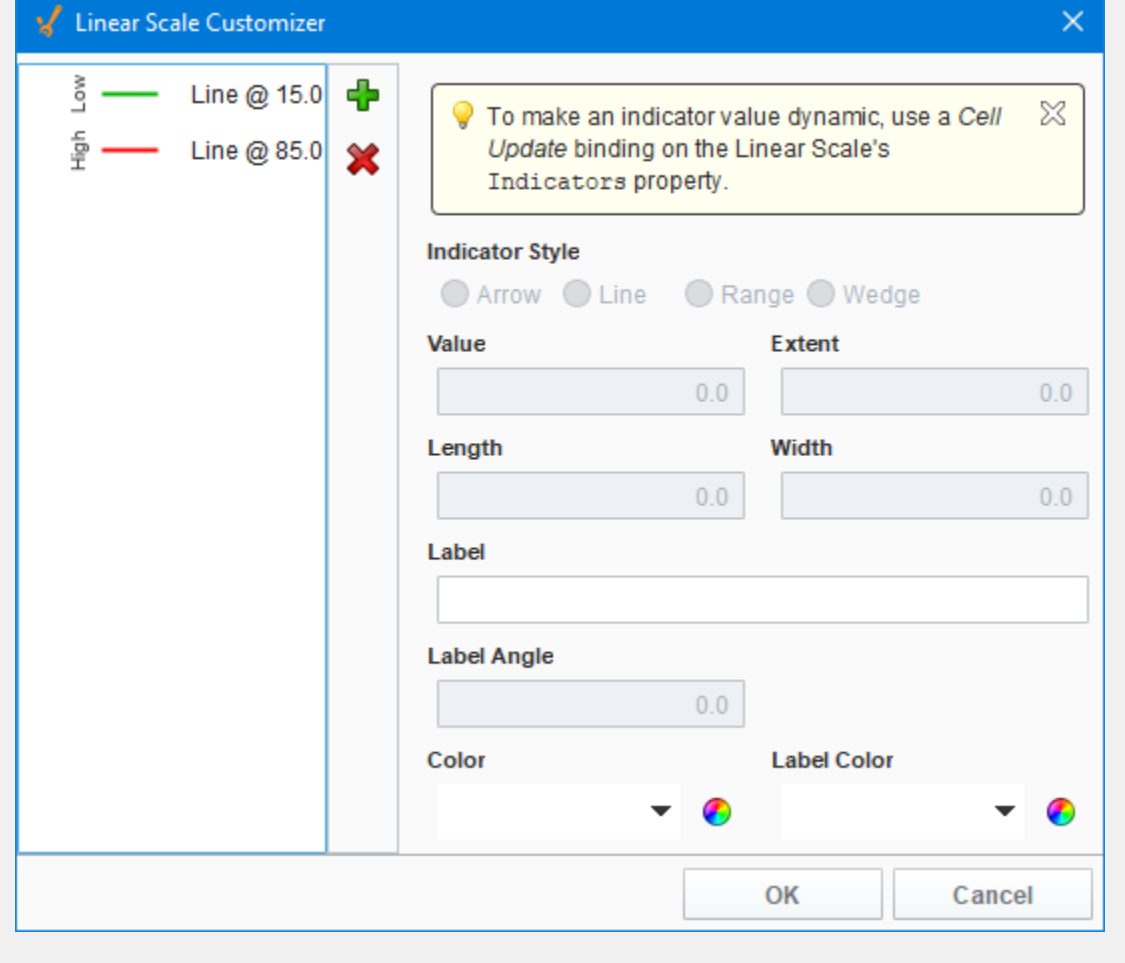

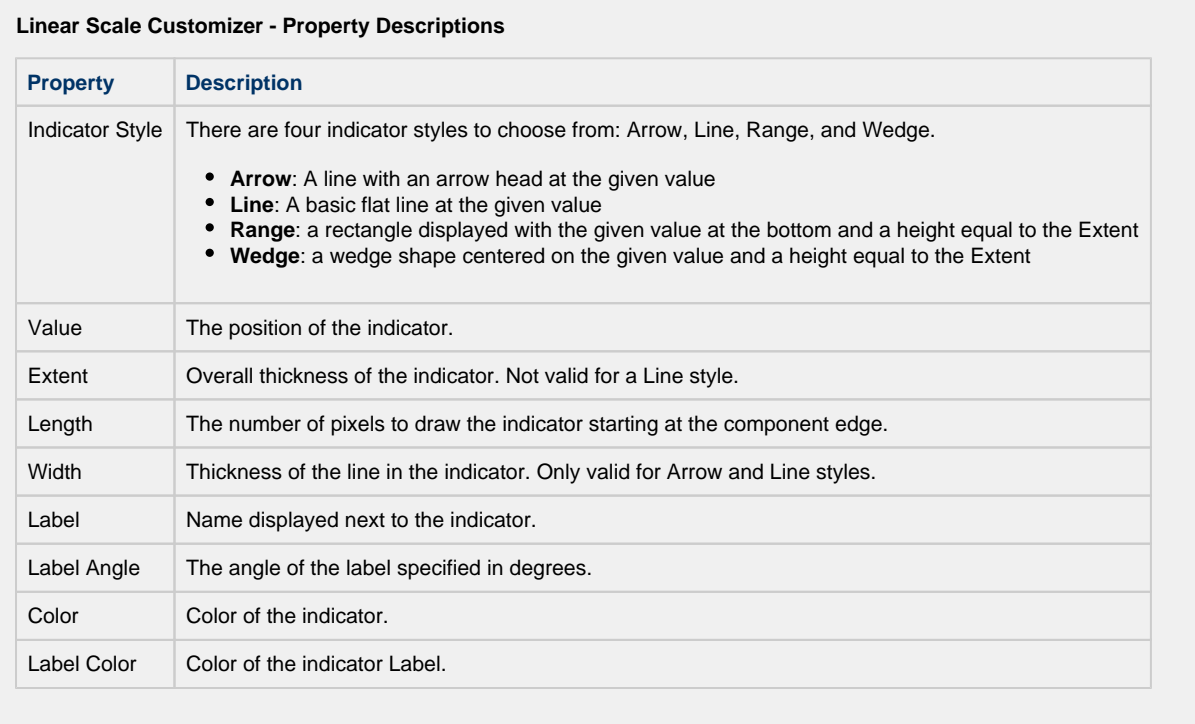

[Vision Component Customizers](https://legacy-docs.inductiveautomation.com/display/DOC80/Vision+Component+Customizers)

### **Examples**

In this example, the Linear Scale displays indicators for high and low levels. A **Cell Update** Binding was used on an Arrow indicator to make the "Current" level value dynamic.

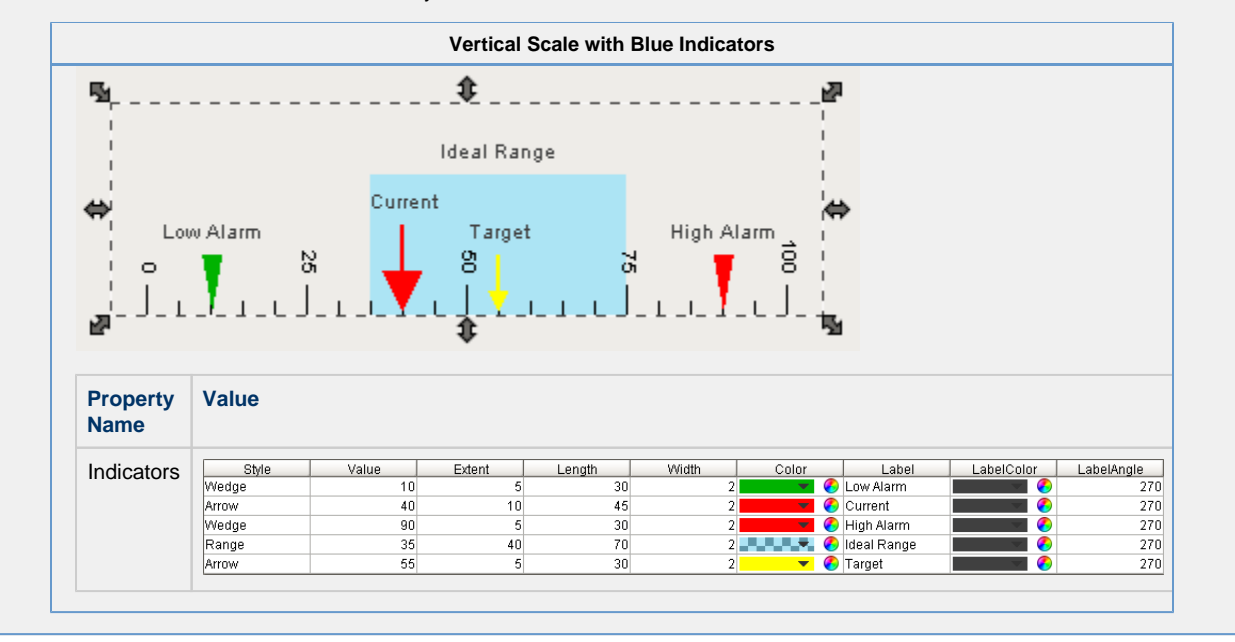

# **Vision - Barcode**

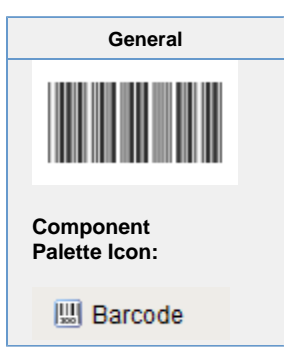

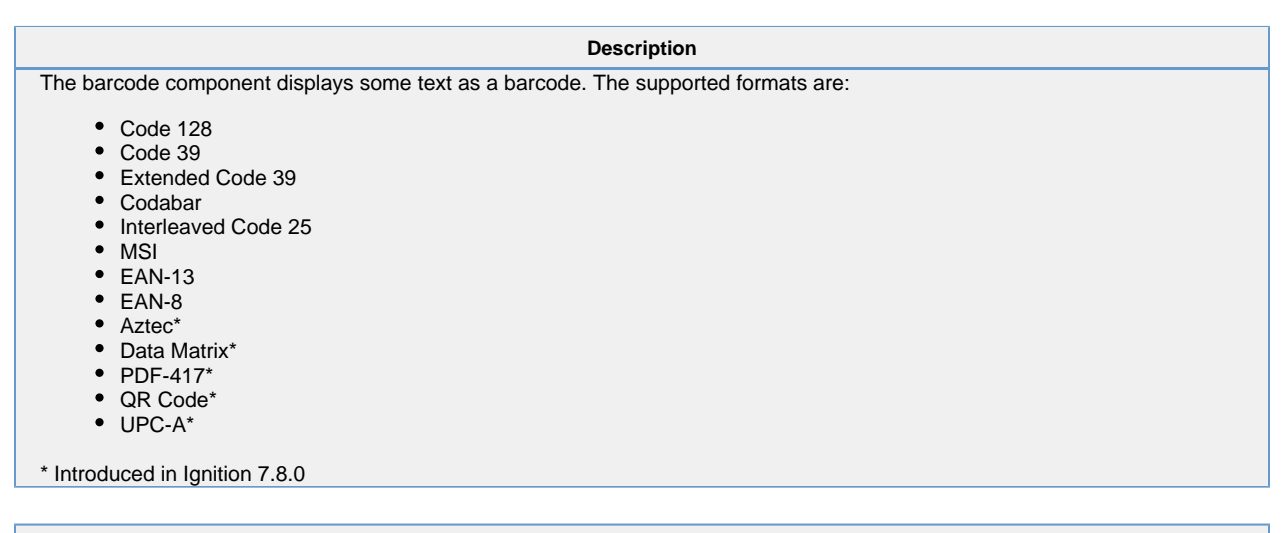

**Properties**

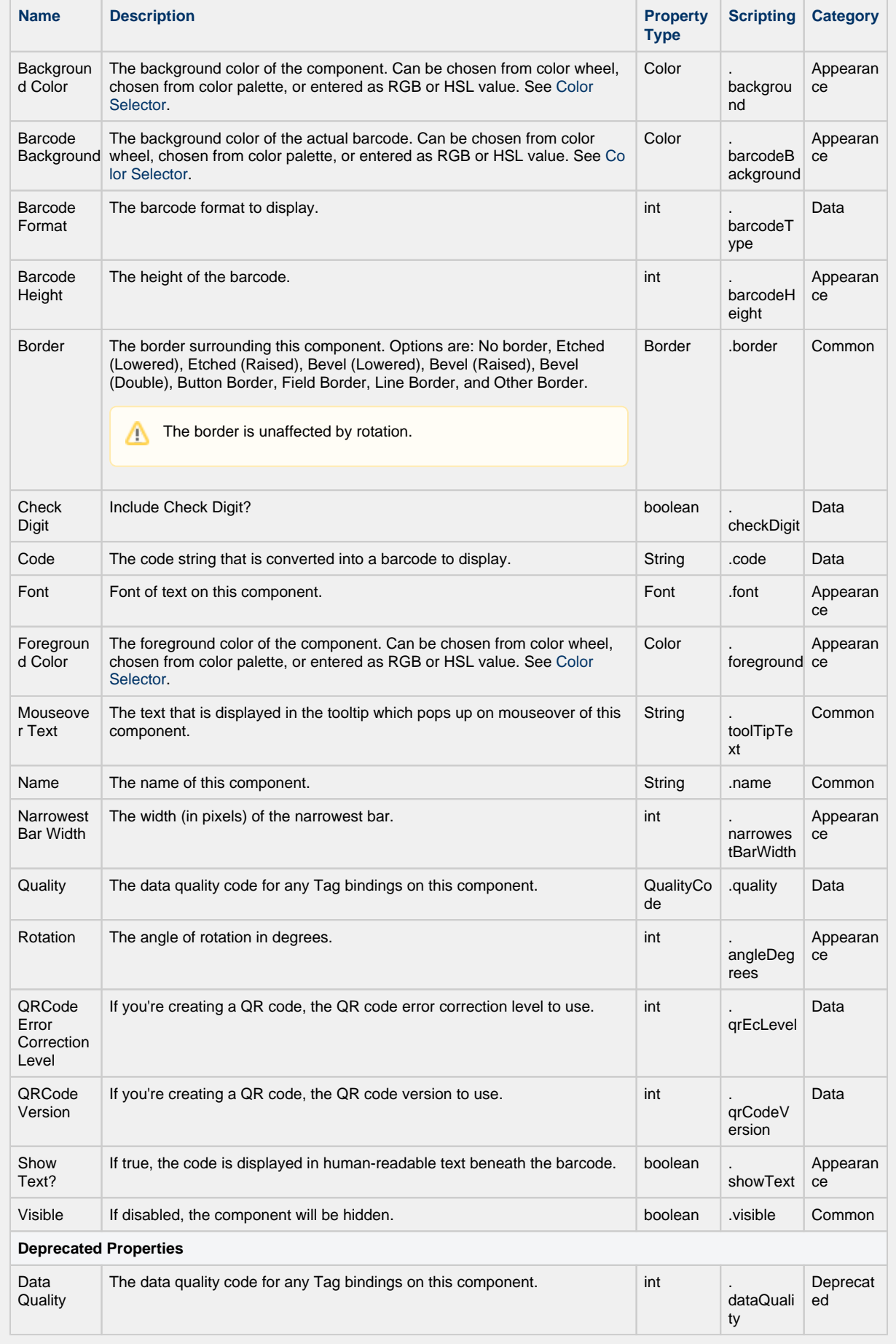

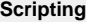

#### **Scripting Functions**

This component does not have scripting functions associated with it.

#### **Extension Functions**

This component does not have extension functions associated with it.

#### **Event Handlers**

This event signifies a mouse click on the source component. A mouse click the combination of a mouse press and a mouse release, both of which must have occurred over the source component. Note that this event fires after the pressed and released events have fired.

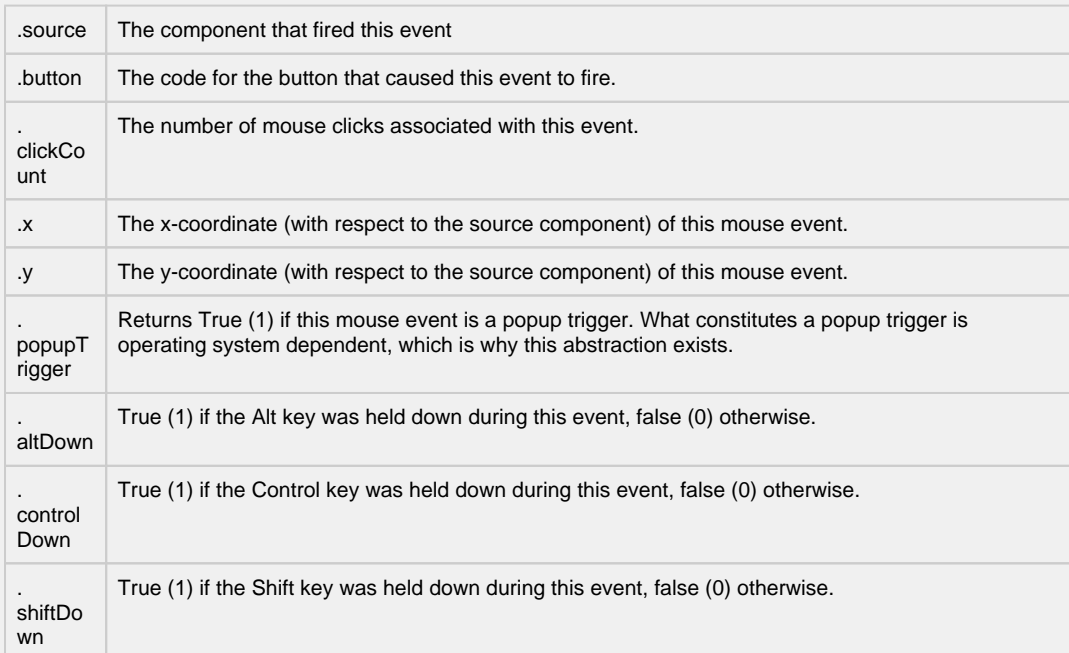

This event fires when the mouse enters the space over the source component.

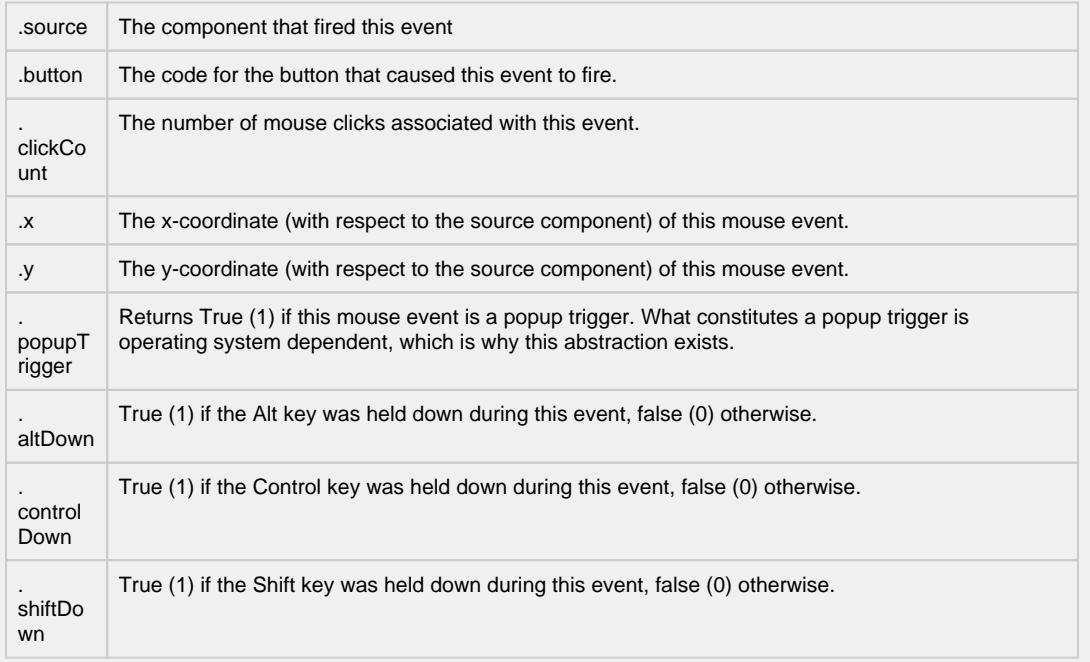

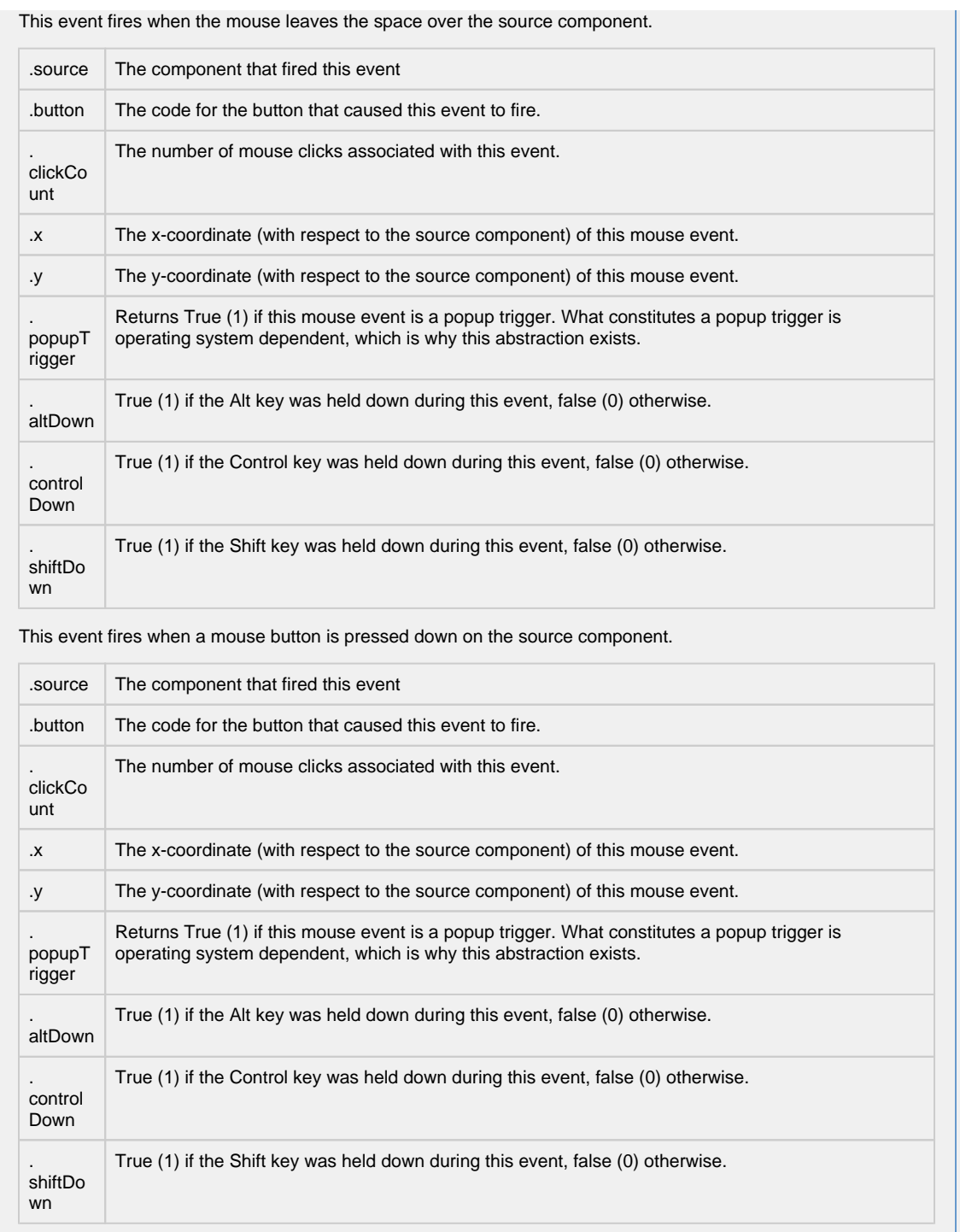

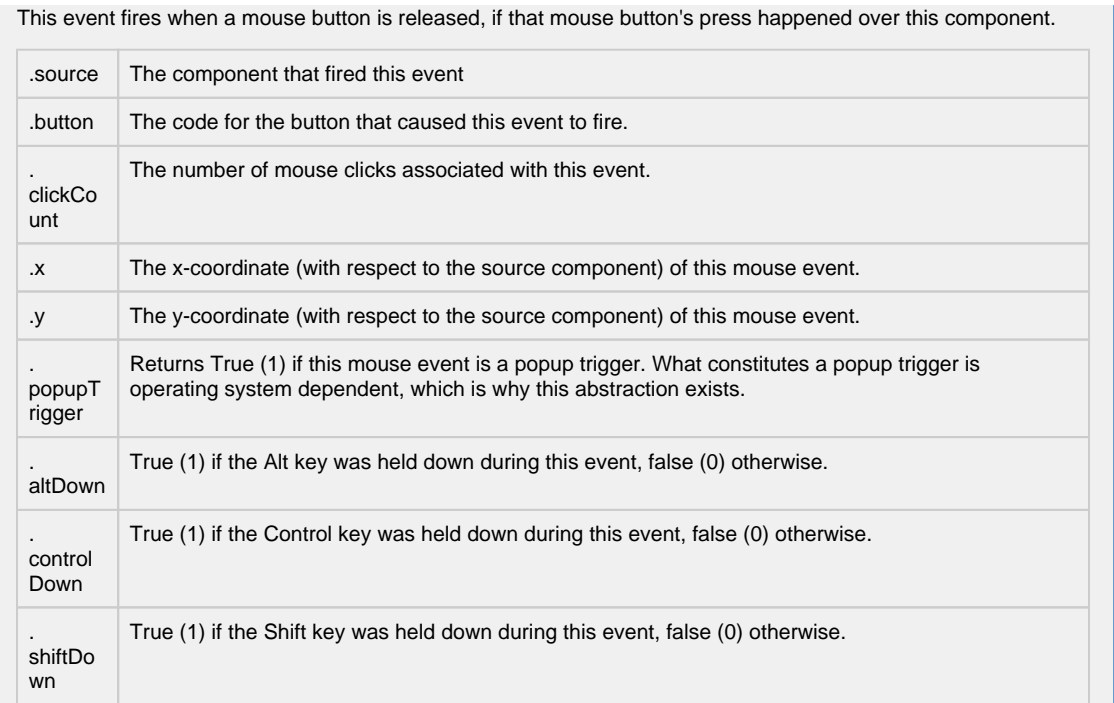

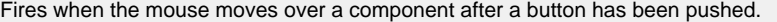

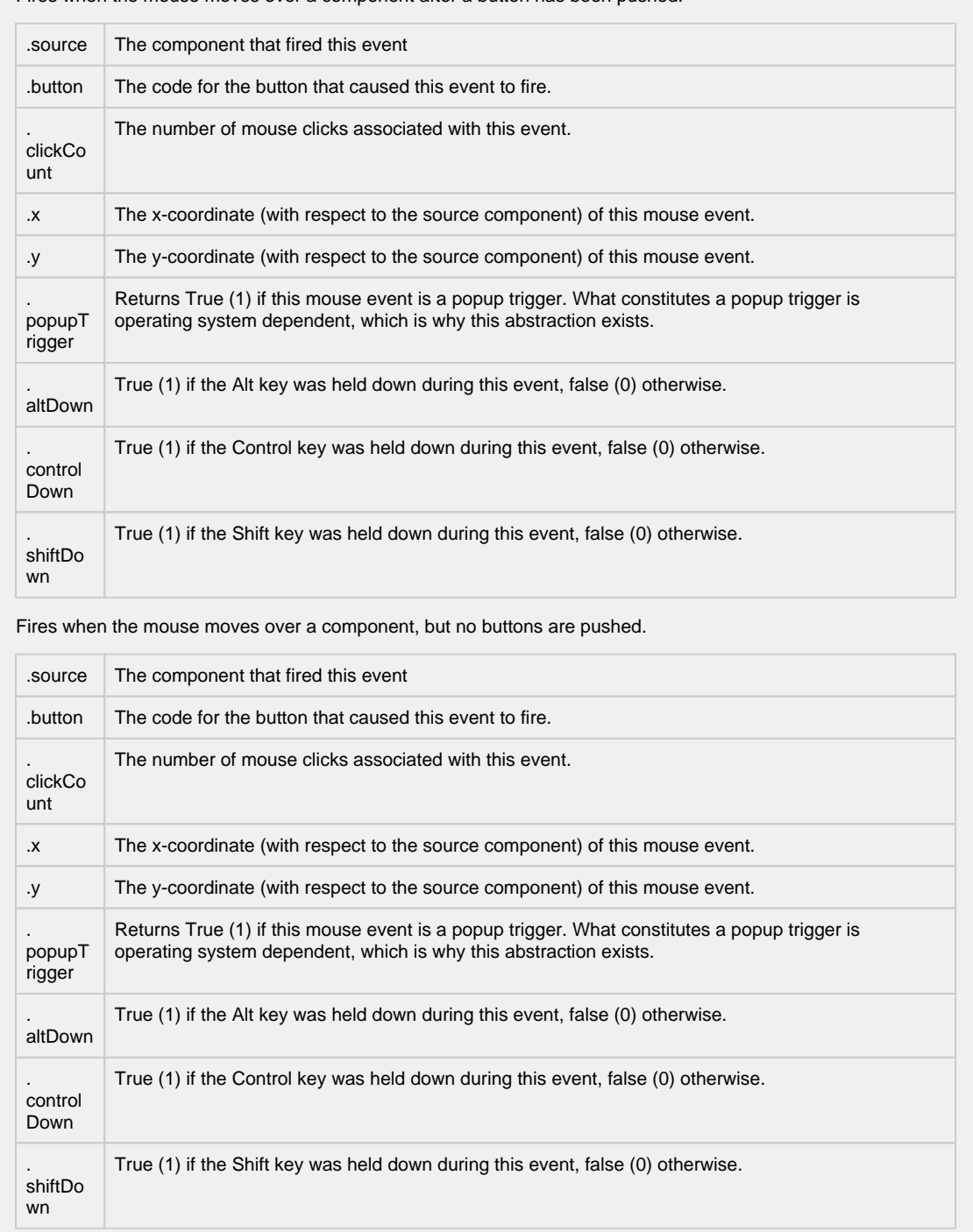

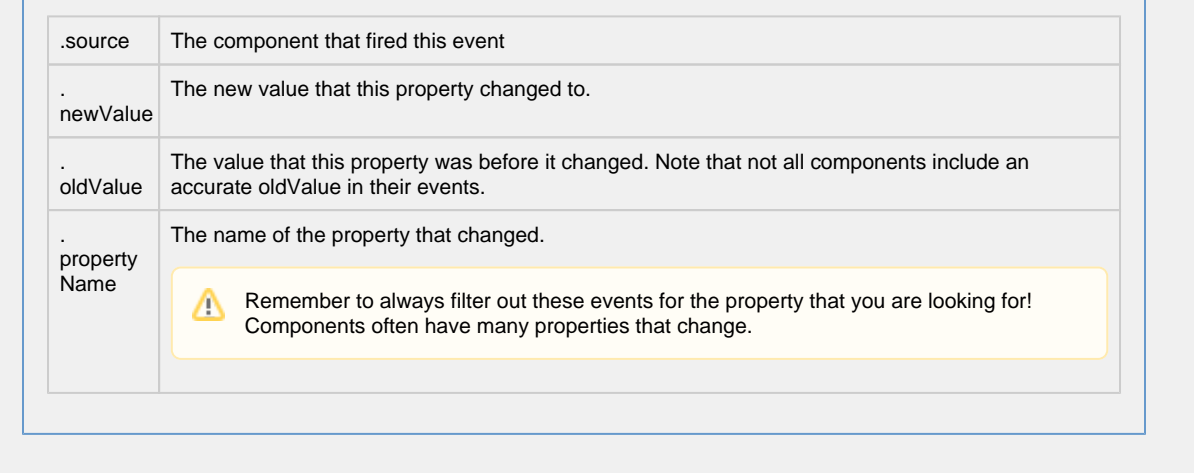

٦

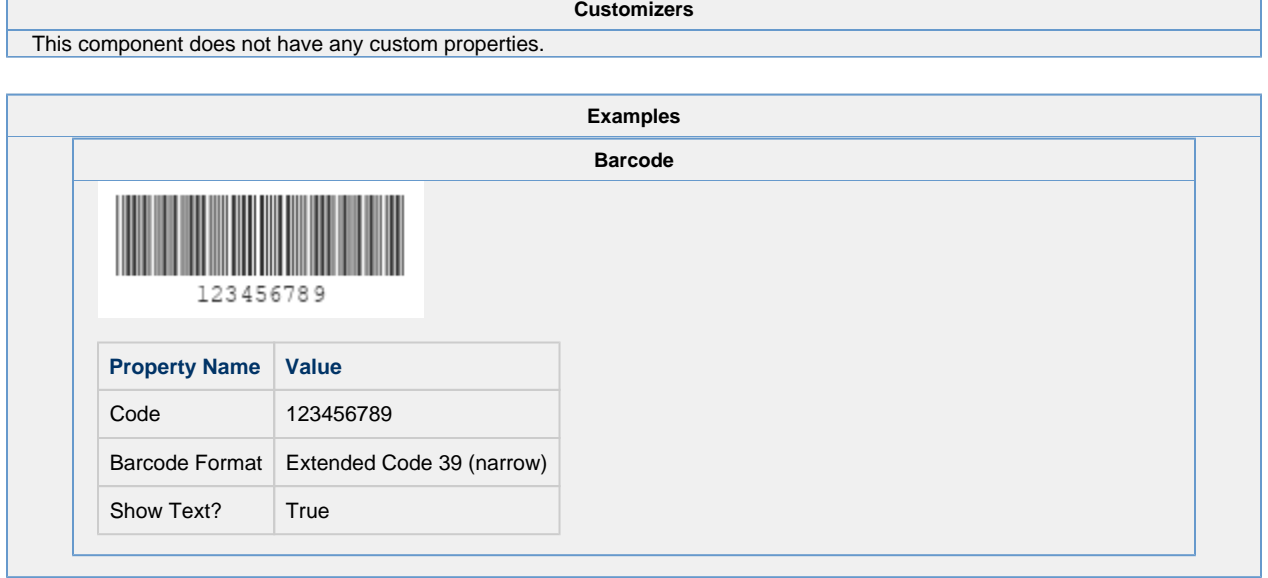

Г

## **Vision - Meter**

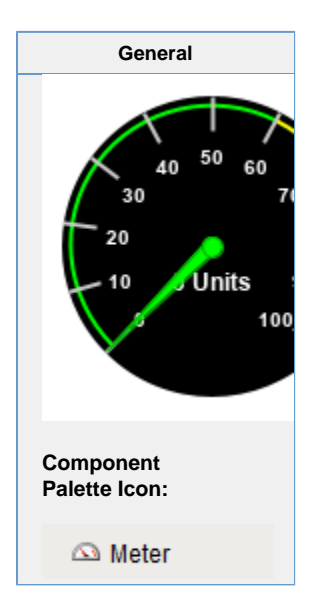

#### **Description**

A meter display shows a value on a needle-gauge. The gauge's range can be broken up into five intervals. The intervals can have their own edge and background colors. How the meter looks is affected by its appearance properties.

You can modify colors, thicknesses, start and extend angles, needle size, etc to get the meter that you want. For example, the meter on the far right of the example has a Meter Angle Extent of 90°, a Meter Angle of 45°, a reversed range, and two intervals.

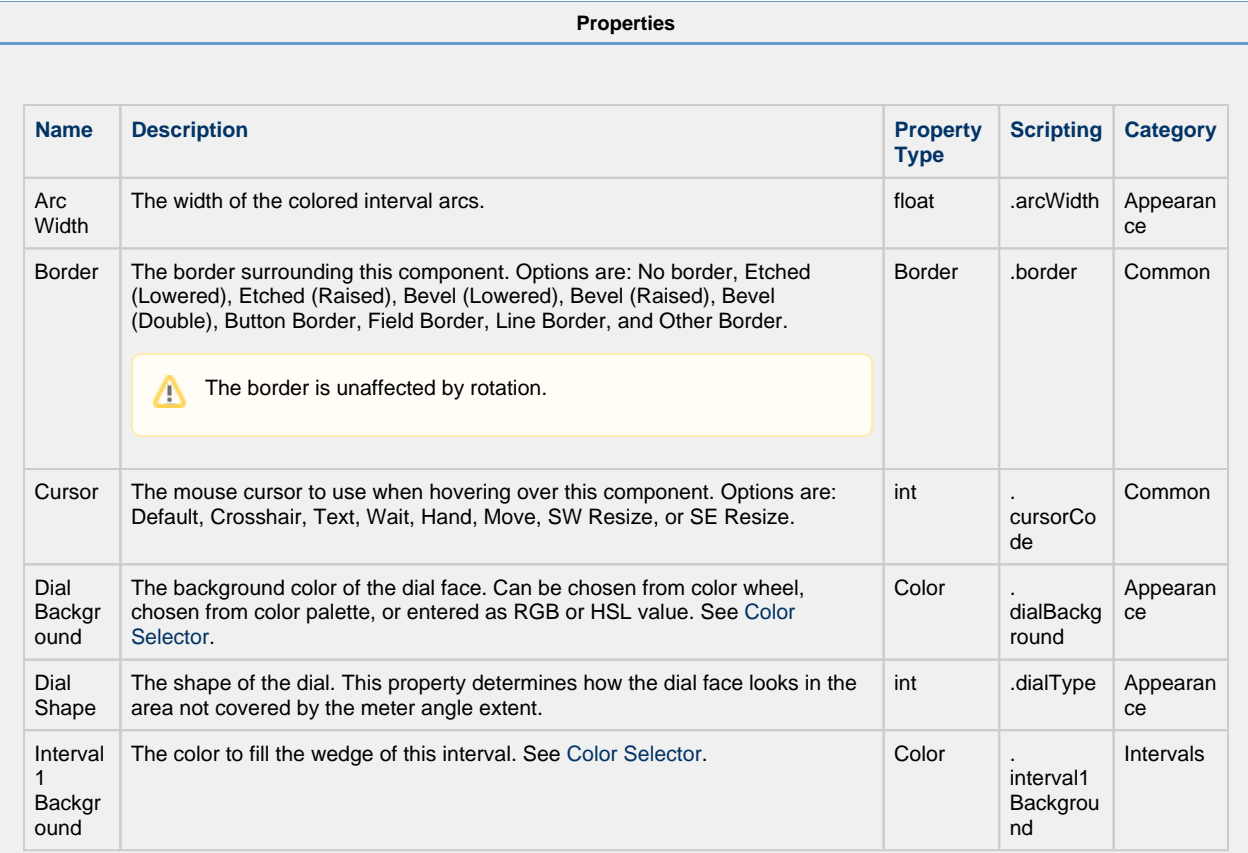

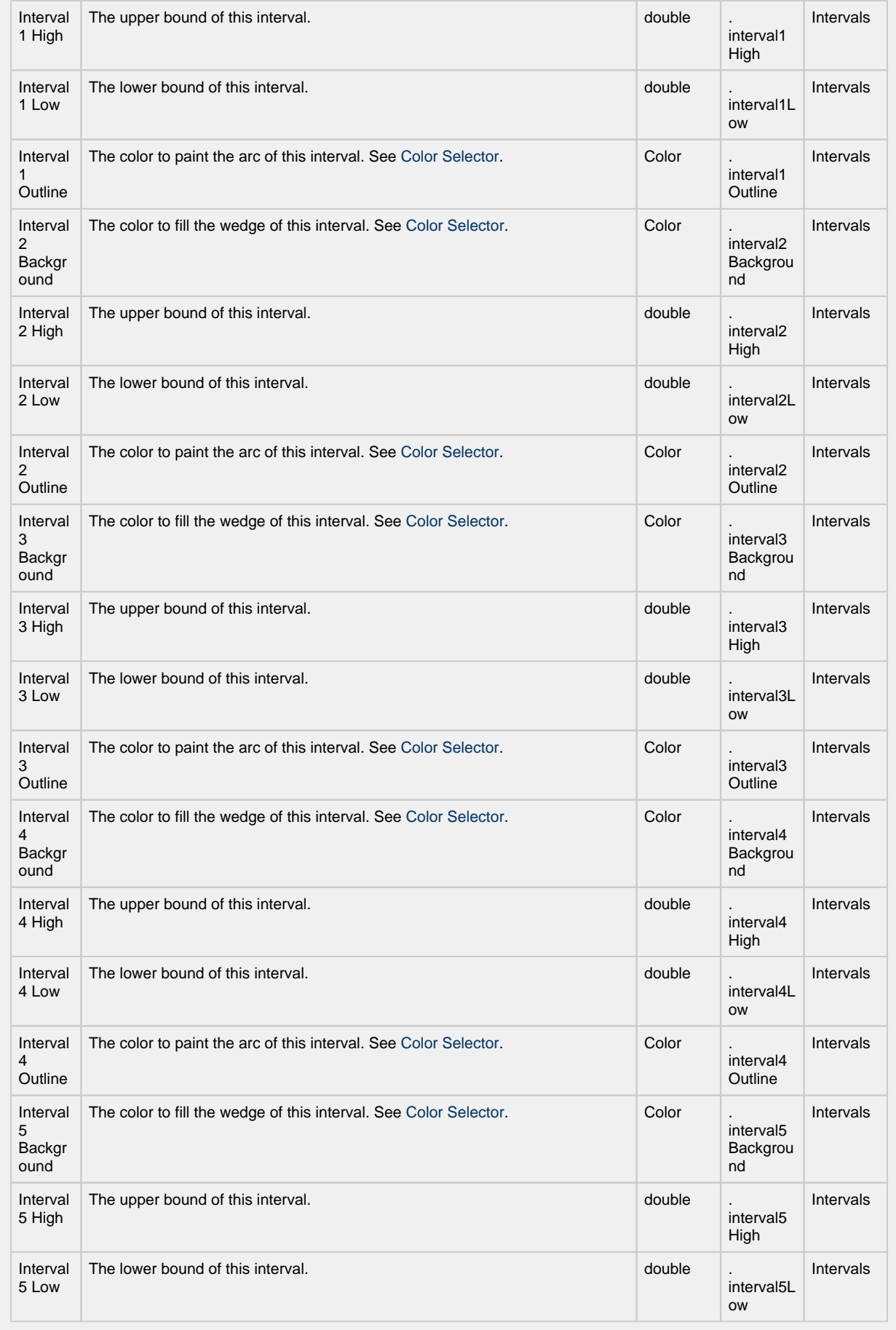

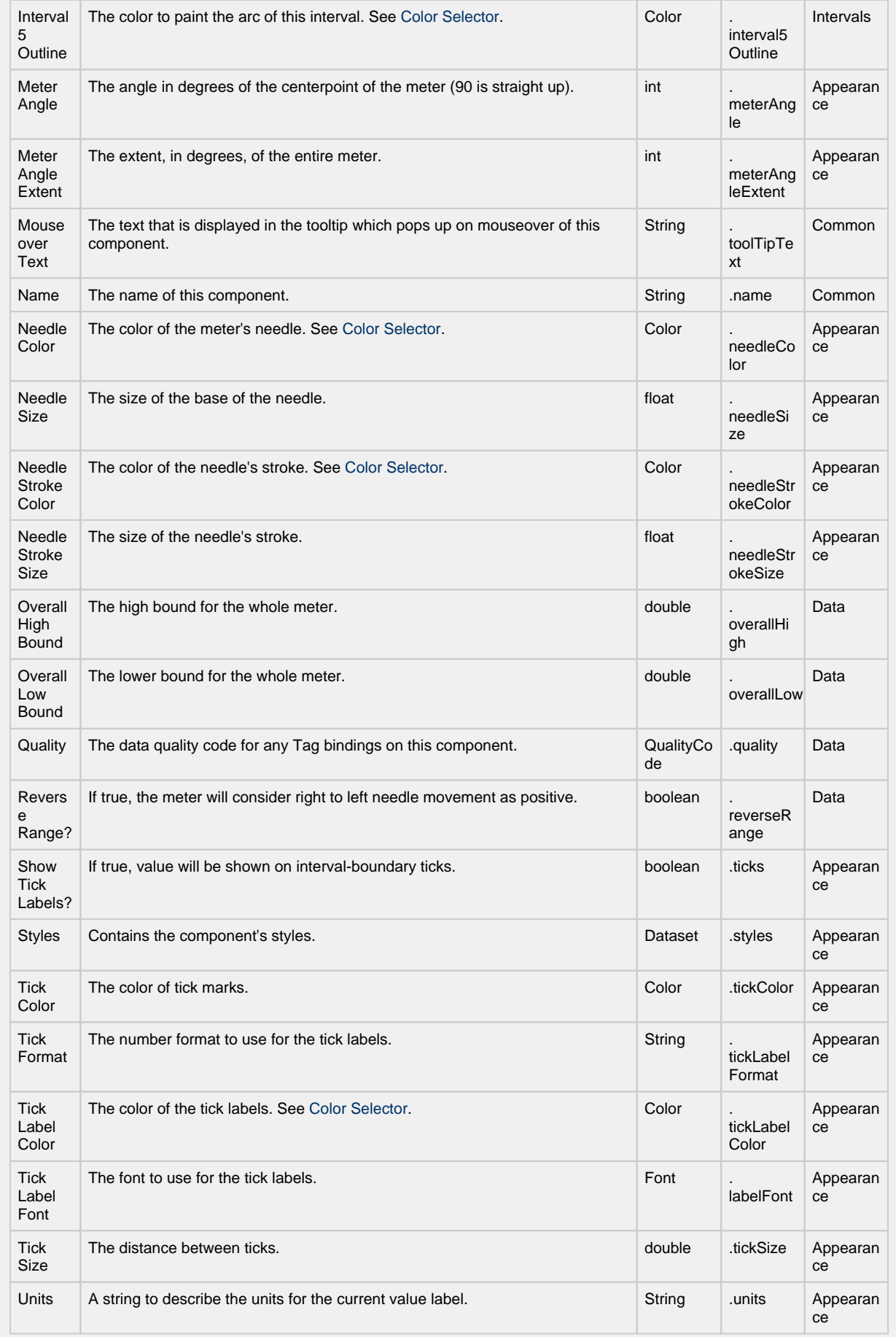

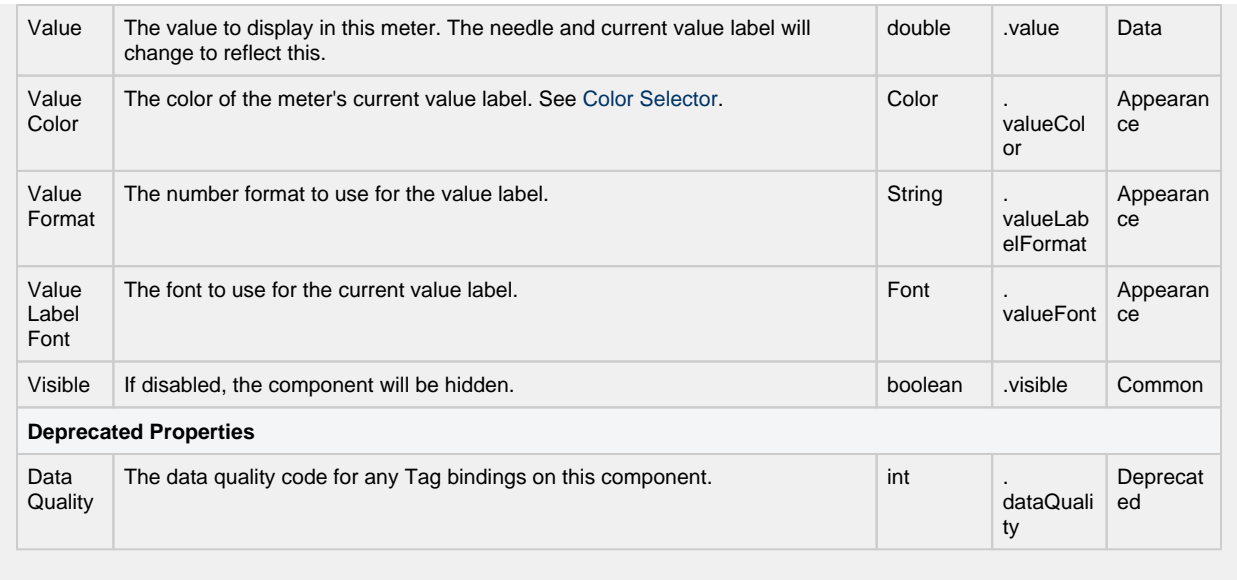

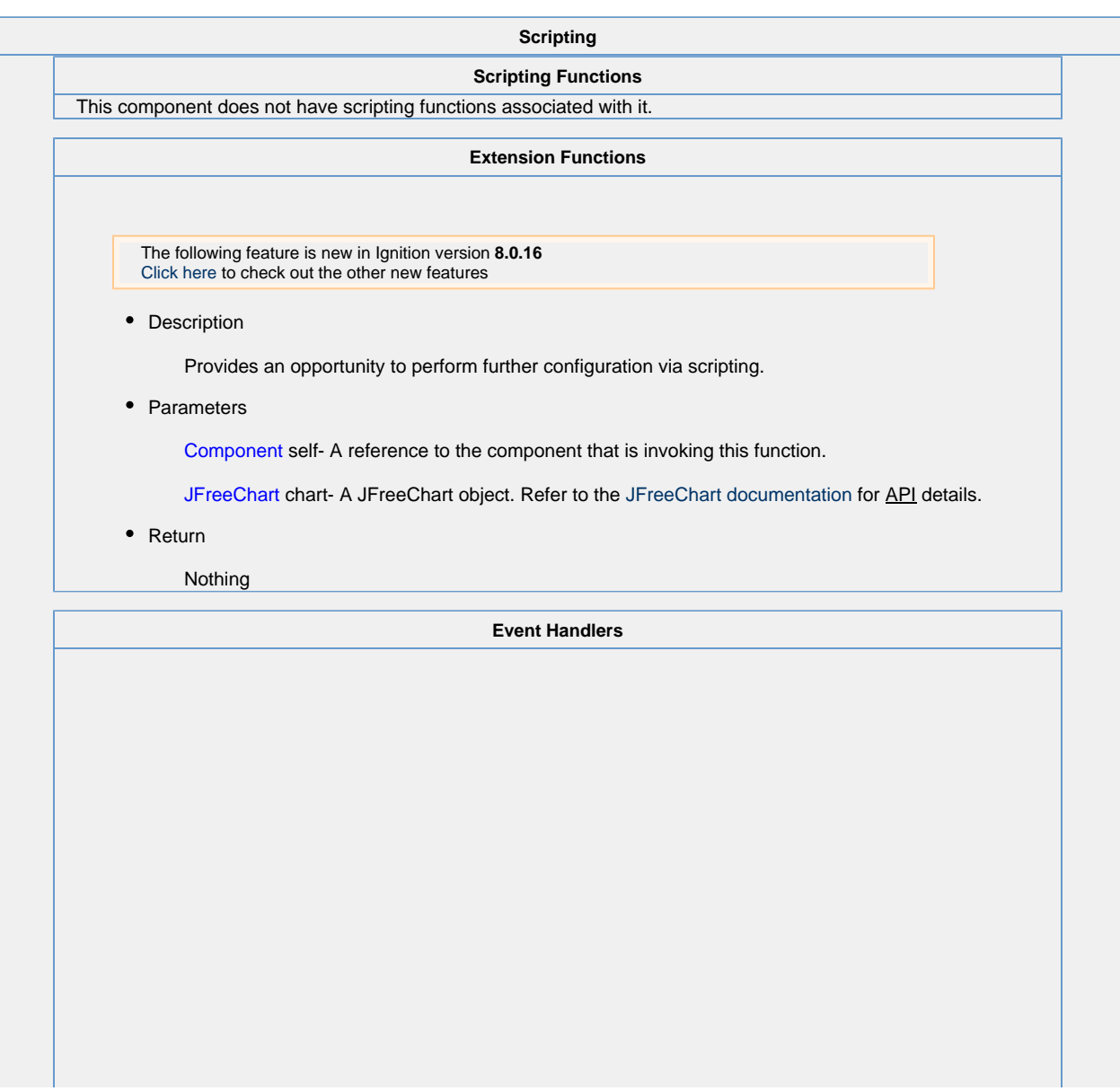

This event signifies a mouse click on the source component. A mouse click the combination of a mouse press and a mouse release, both of which must have occurred over the source component. Note that this event fires after the pressed and released events have fired.

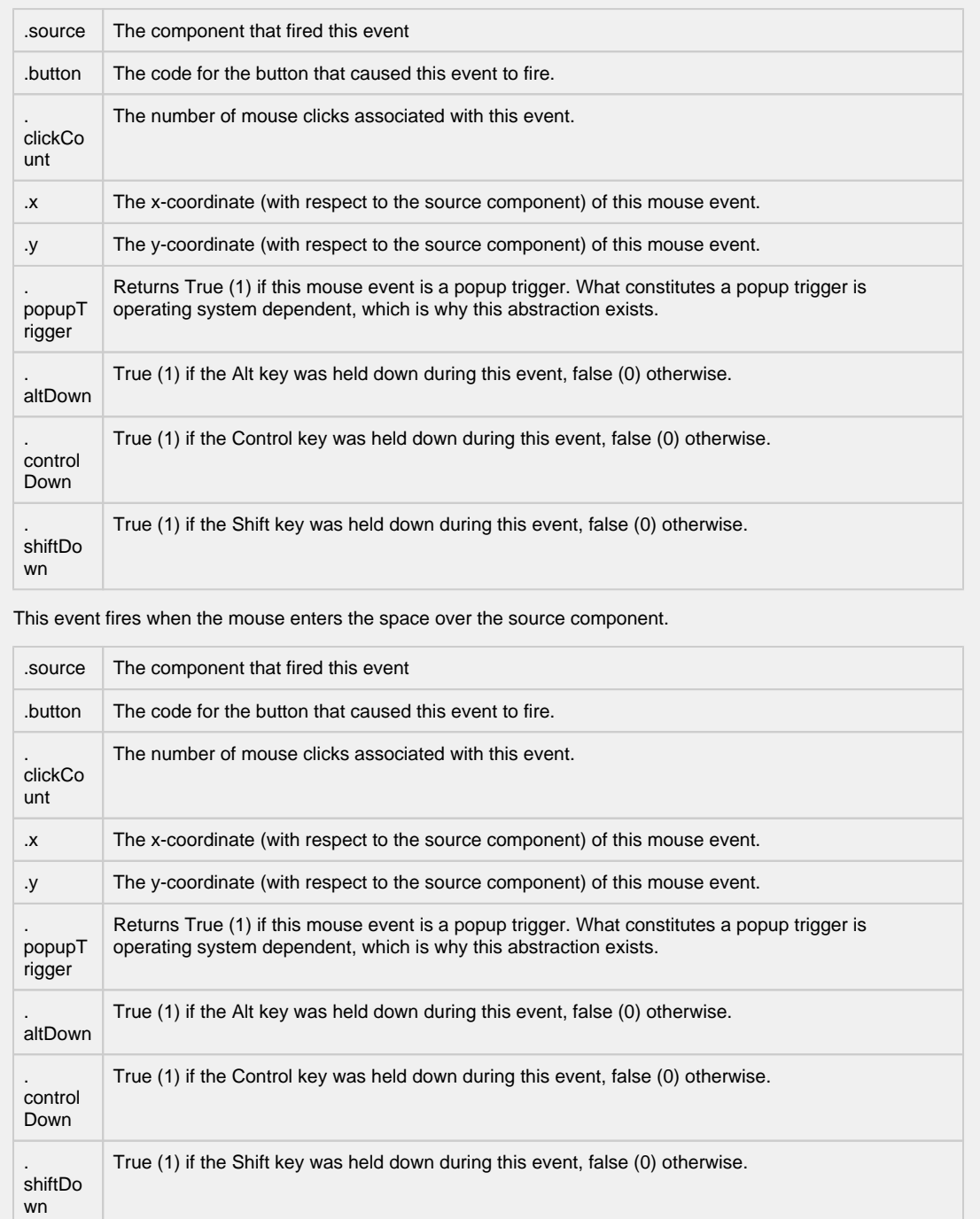

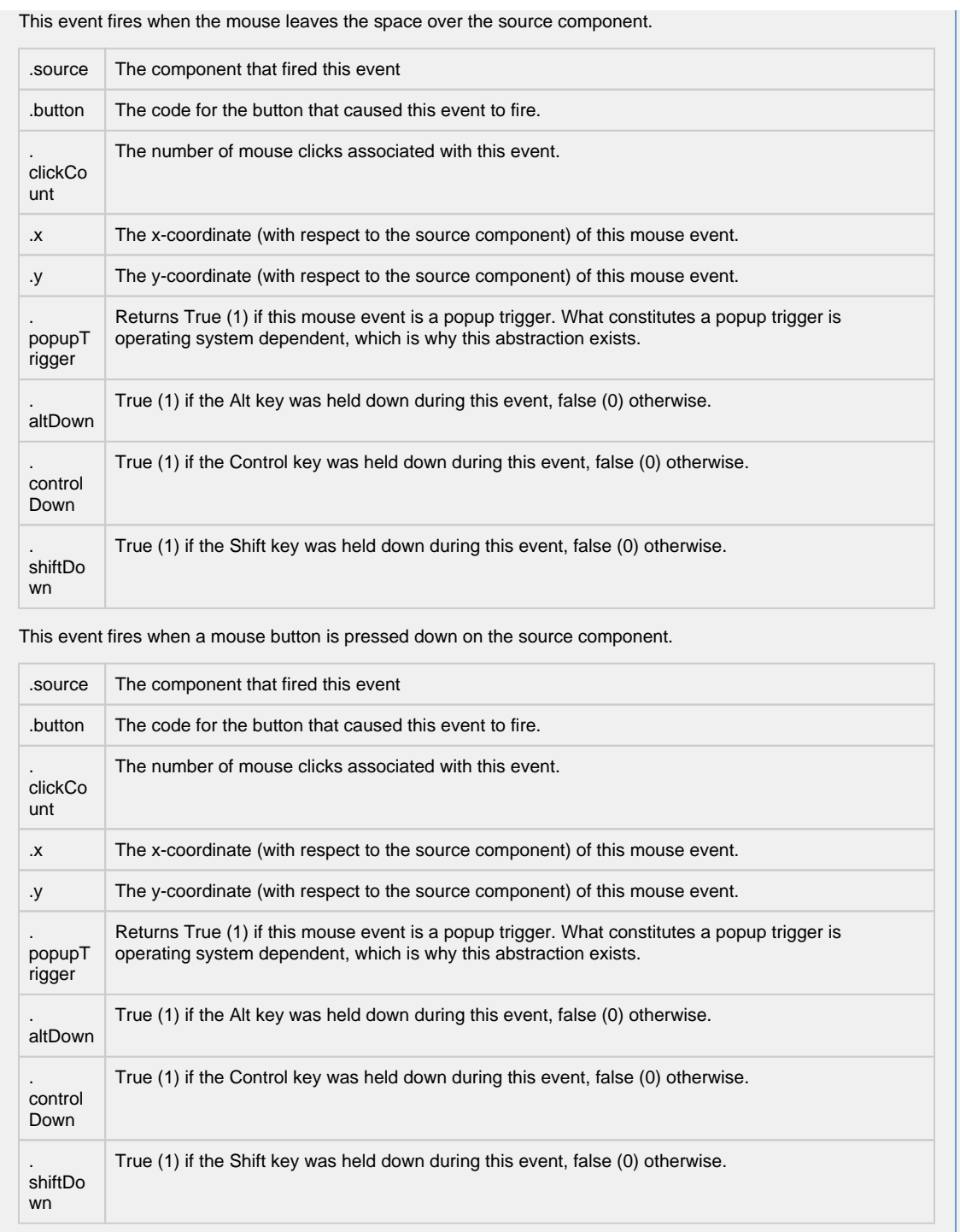

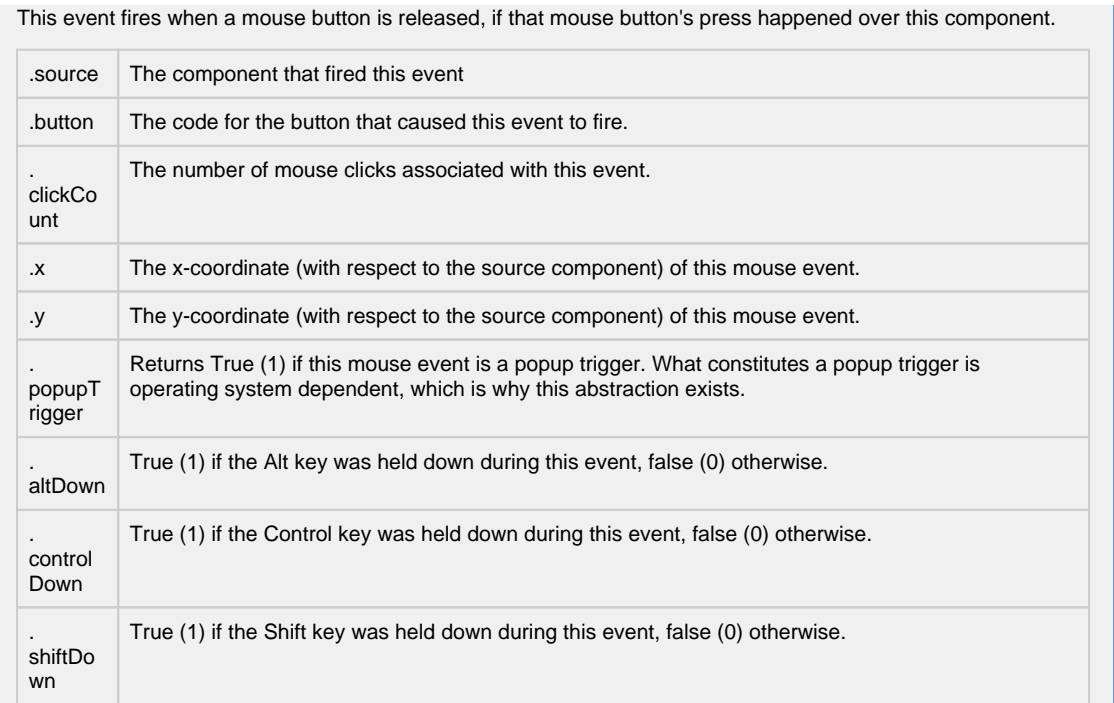

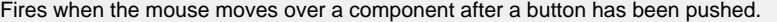

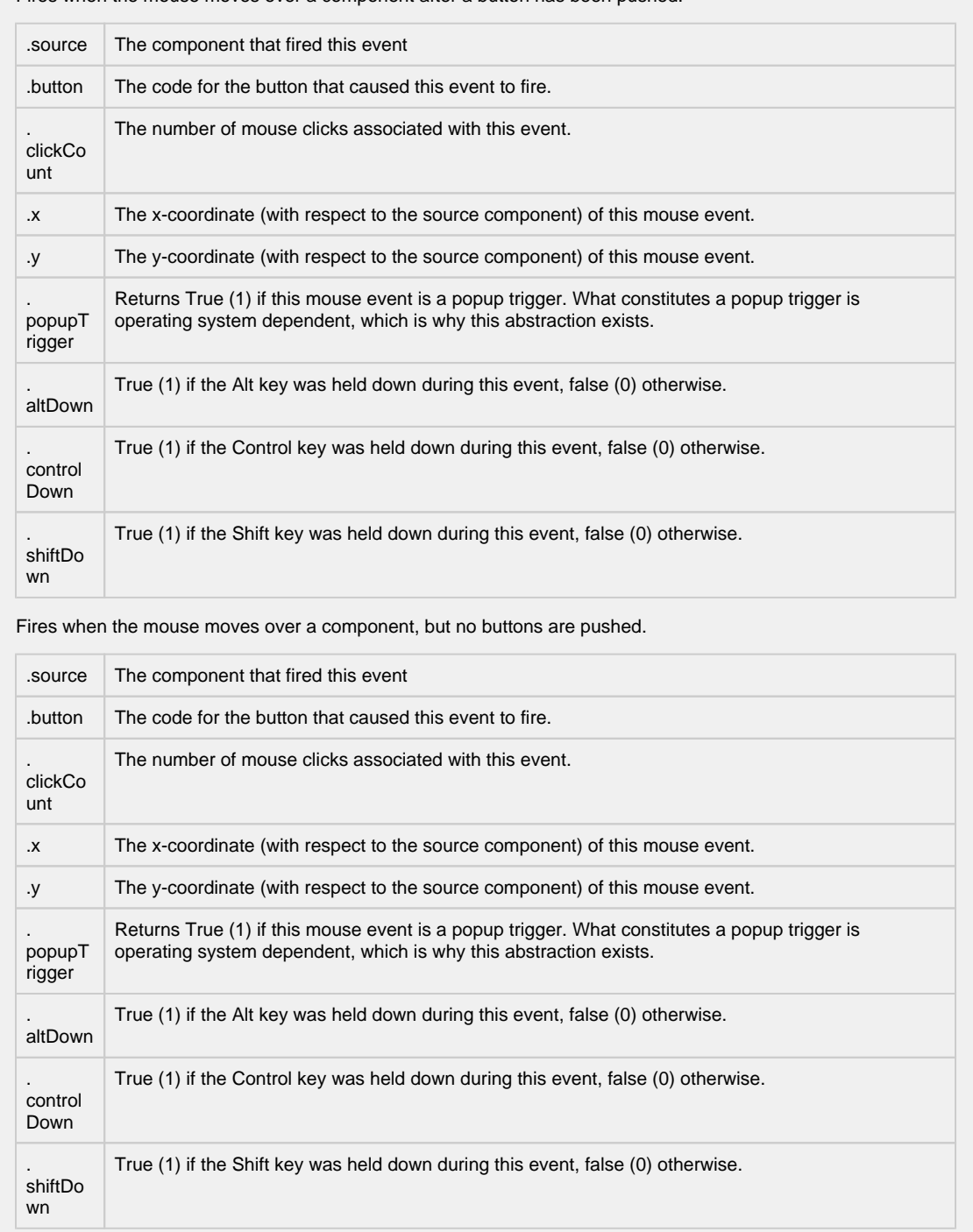

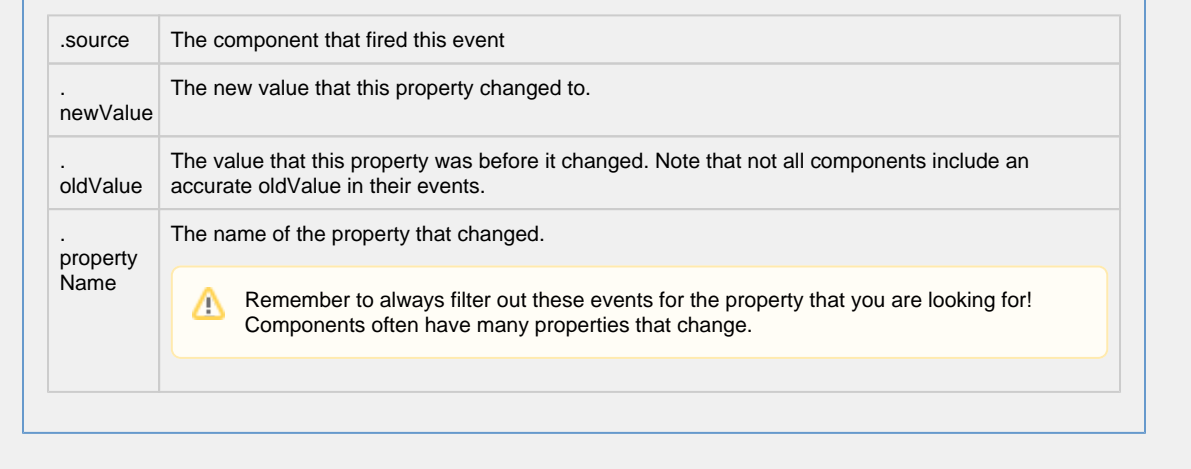

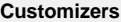

- [Vision Component Customizers](https://legacy-docs.inductiveautomation.com/display/DOC80/Vision+Component+Customizers)
- [Style Customizer](https://legacy-docs.inductiveautomation.com/display/DOC80/Vision+Component+Customizers#VisionComponentCustomizers-StyleCustomizer)

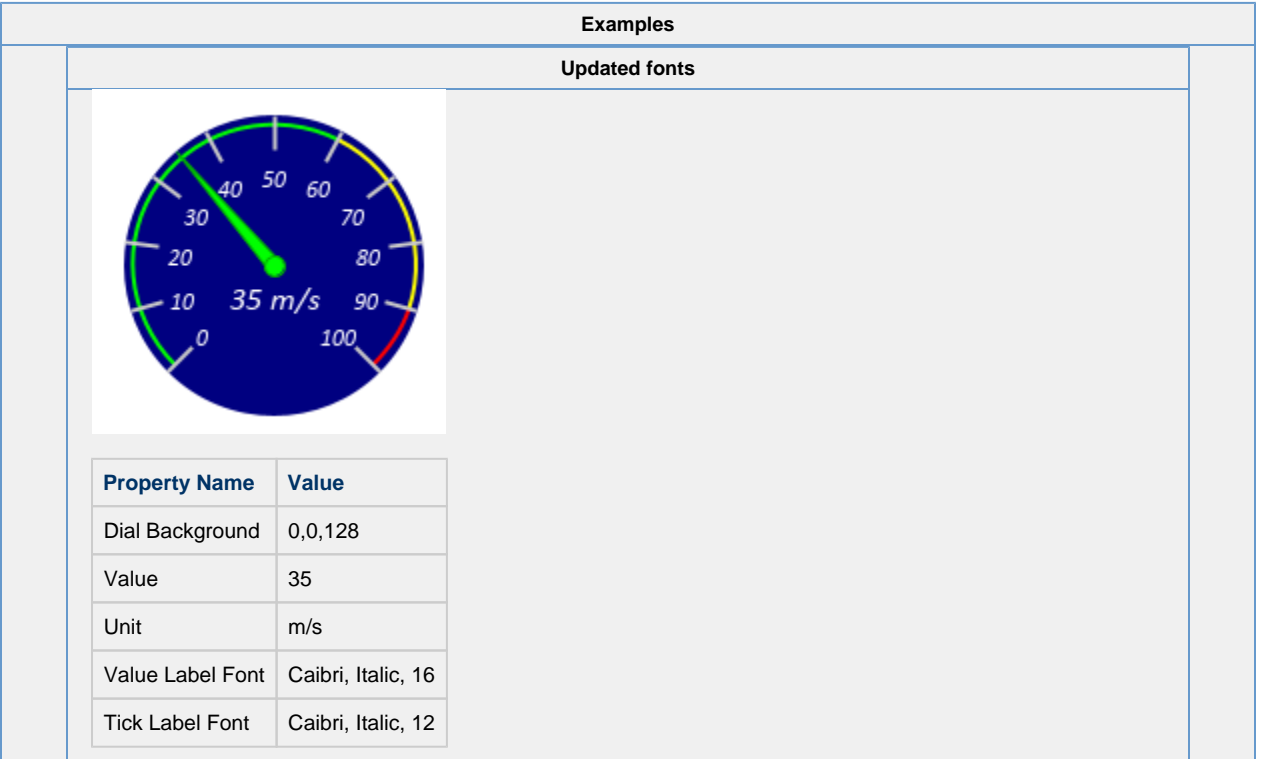

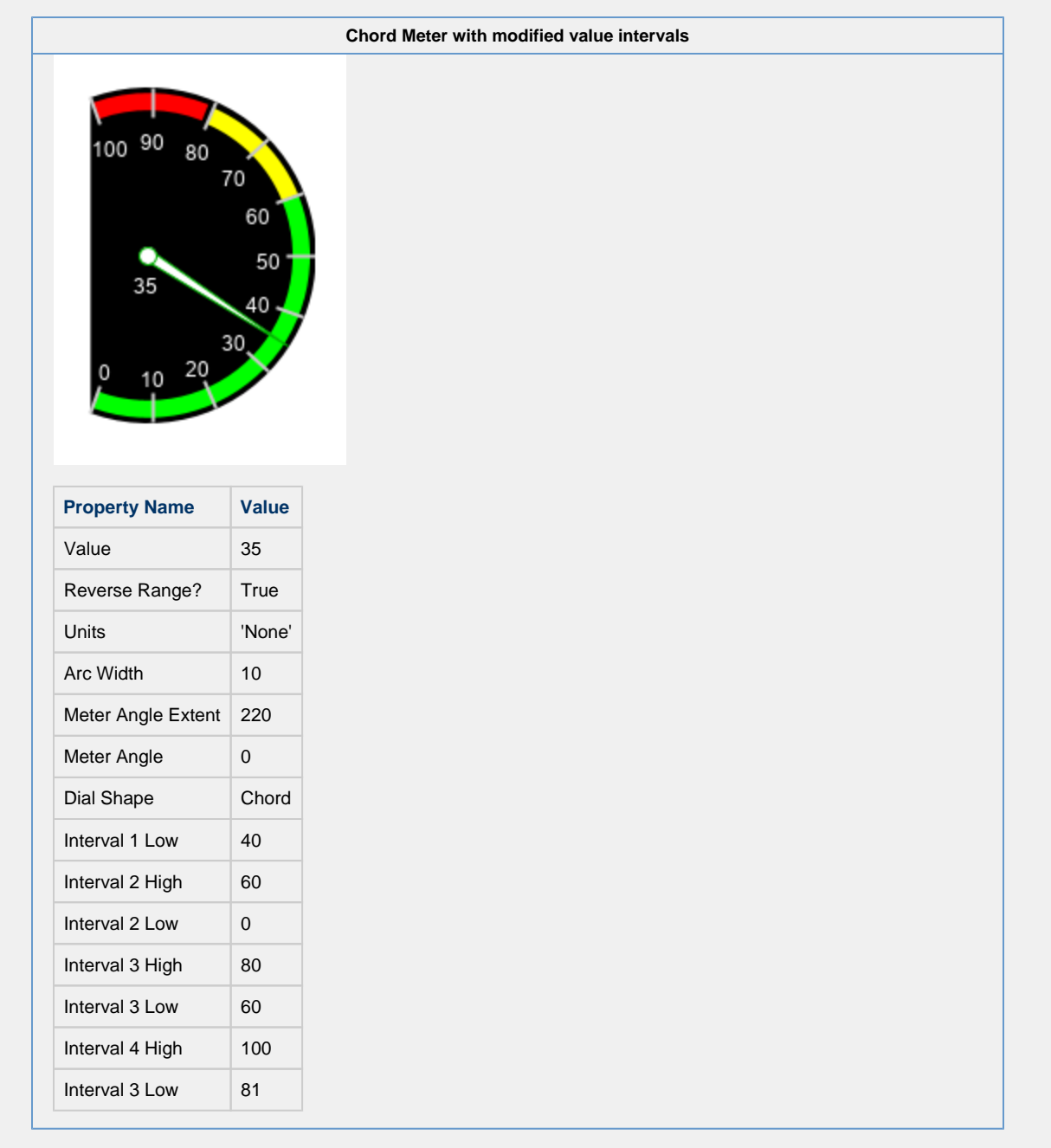

# **Vision - Compass**

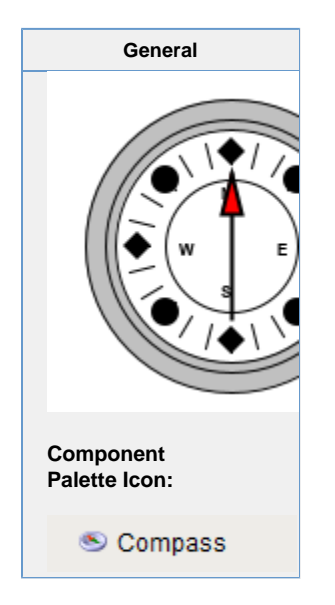

### **Description**

The compass is a component that displays up to three needles at once on a cardinal direction compass. This can be useful for plotting anything that has a cardinal direction, such as the wind direction.

Each needle can be one of nine different styles. Use the "Disabled" style to turn off any needle.

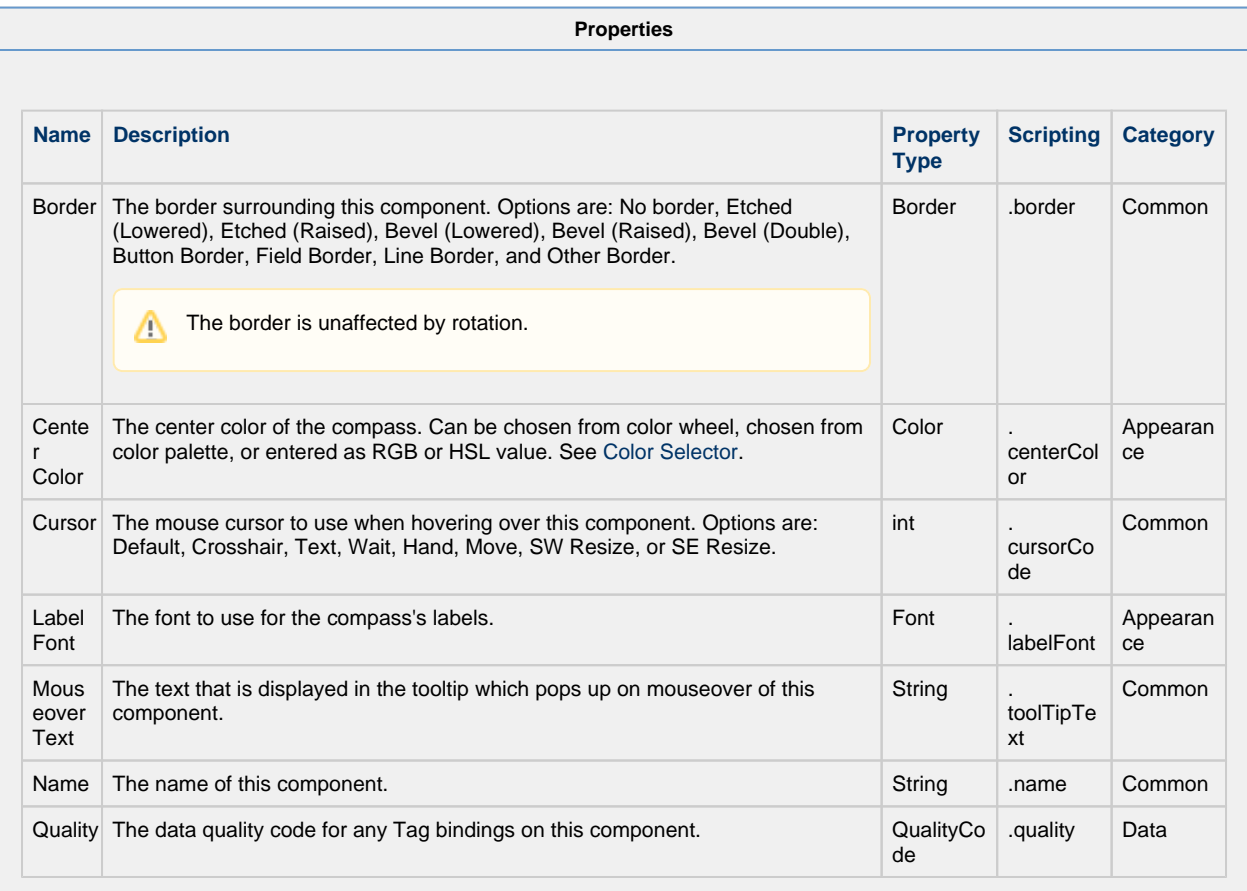

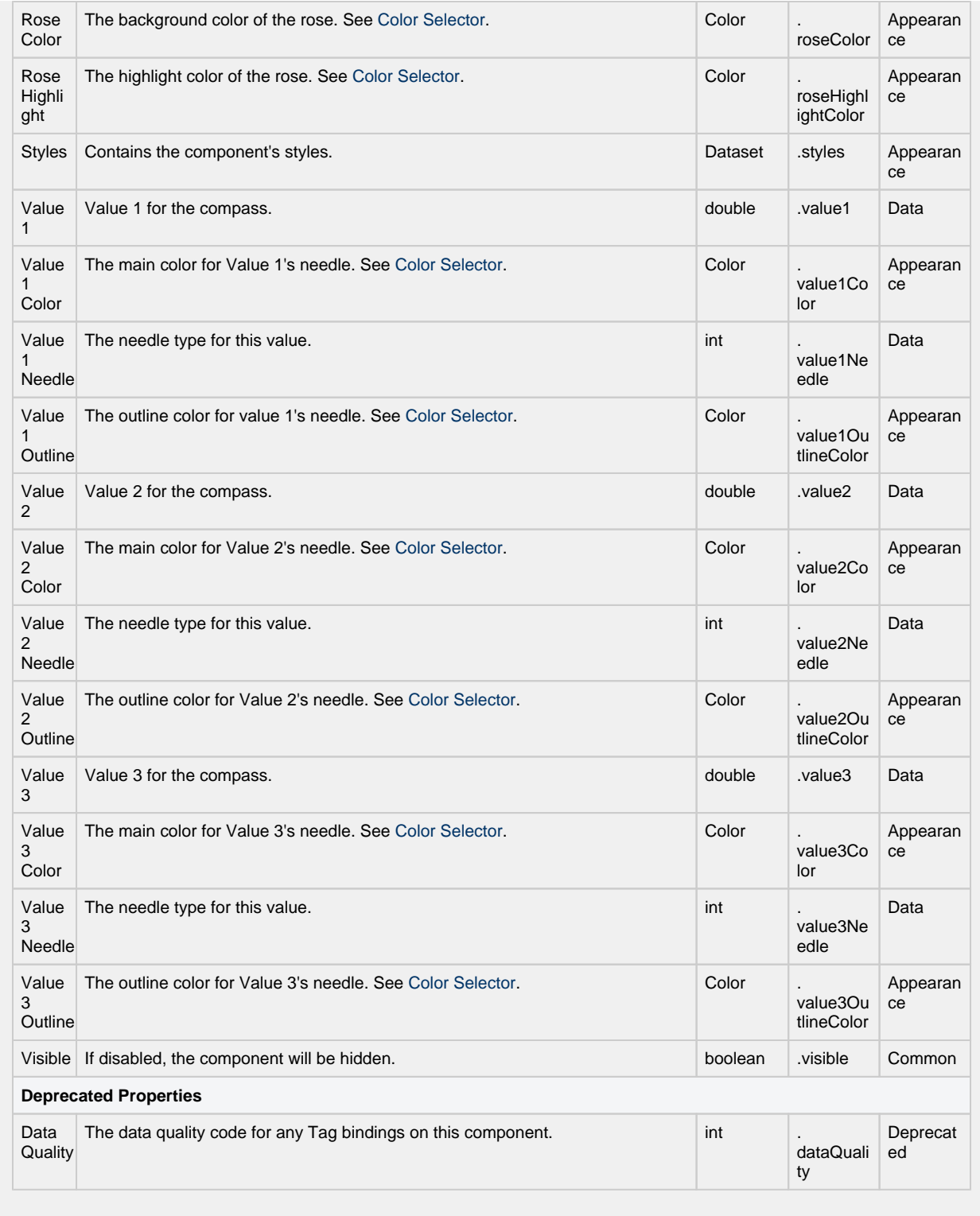

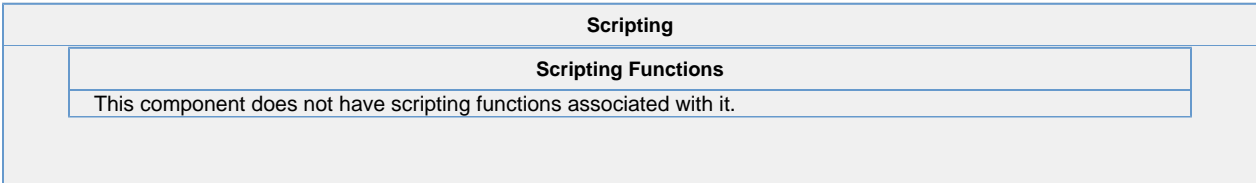

#### **Extension Functions**

The following feature is new in Ignition version **8.0.16** [Click here](https://docs.inductiveautomation.com/display/DOC80/New+in+this+Version#NewinthisVersion-Newin8.0.16) to check out the other new features

The following feature is new in Ignition version **8.0.16** [Click here](https://docs.inductiveautomation.com/display/DOC80/New+in+this+Version#NewinthisVersion-Newin8.0.16) to check out the other new features

• Description

Provides an opportunity to perform further configuration via scripting.

• Parameters

Component self- A reference to the component that is invoking this function.

JFreeChart chart- A JFreeChart object. Refer to the [JFreeChart documentation](http://www.jfree.org/jfreechart/api/javadoc/index.html) for API details.

• Return

Nothing

#### **Event Handlers**

This event signifies a mouse click on the source component. A mouse click the combination of a mouse press and a mouse release, both of which must have occurred over the source component. Note that this event fires after the pressed and released events have fired.

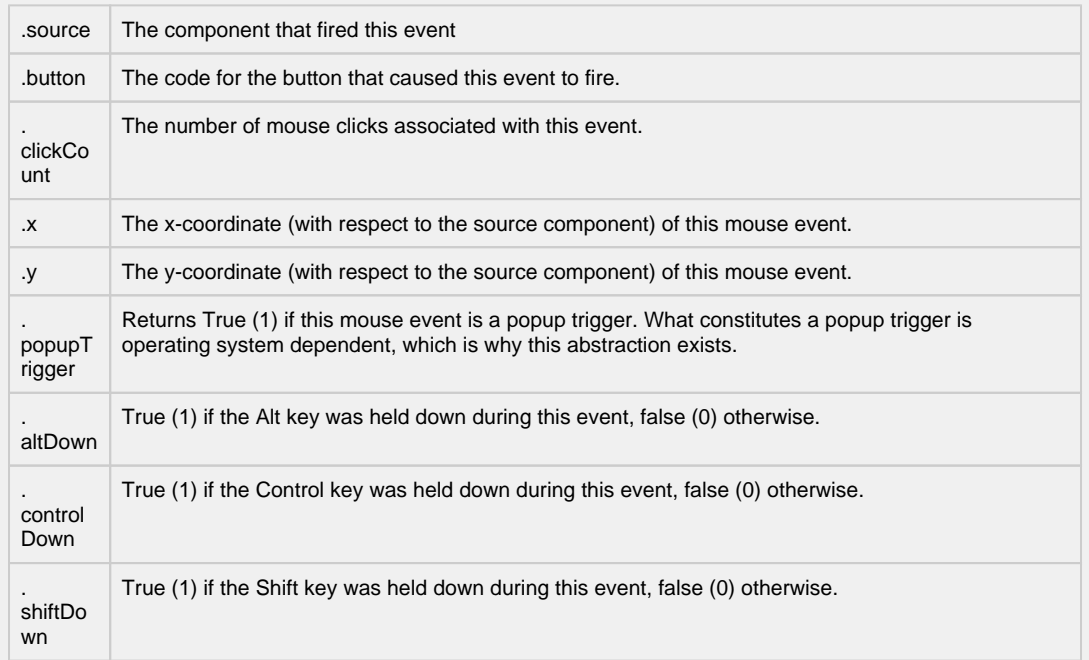

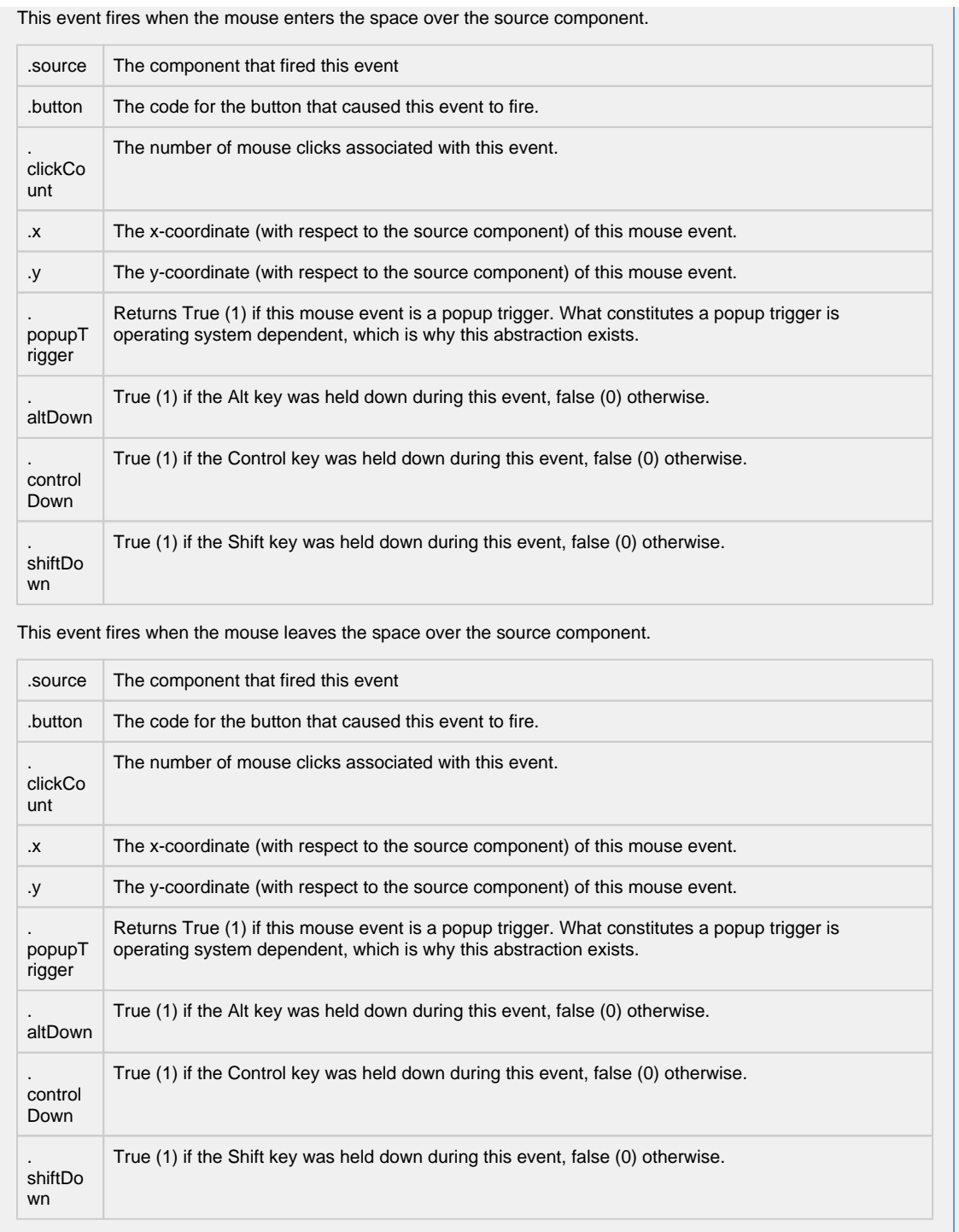
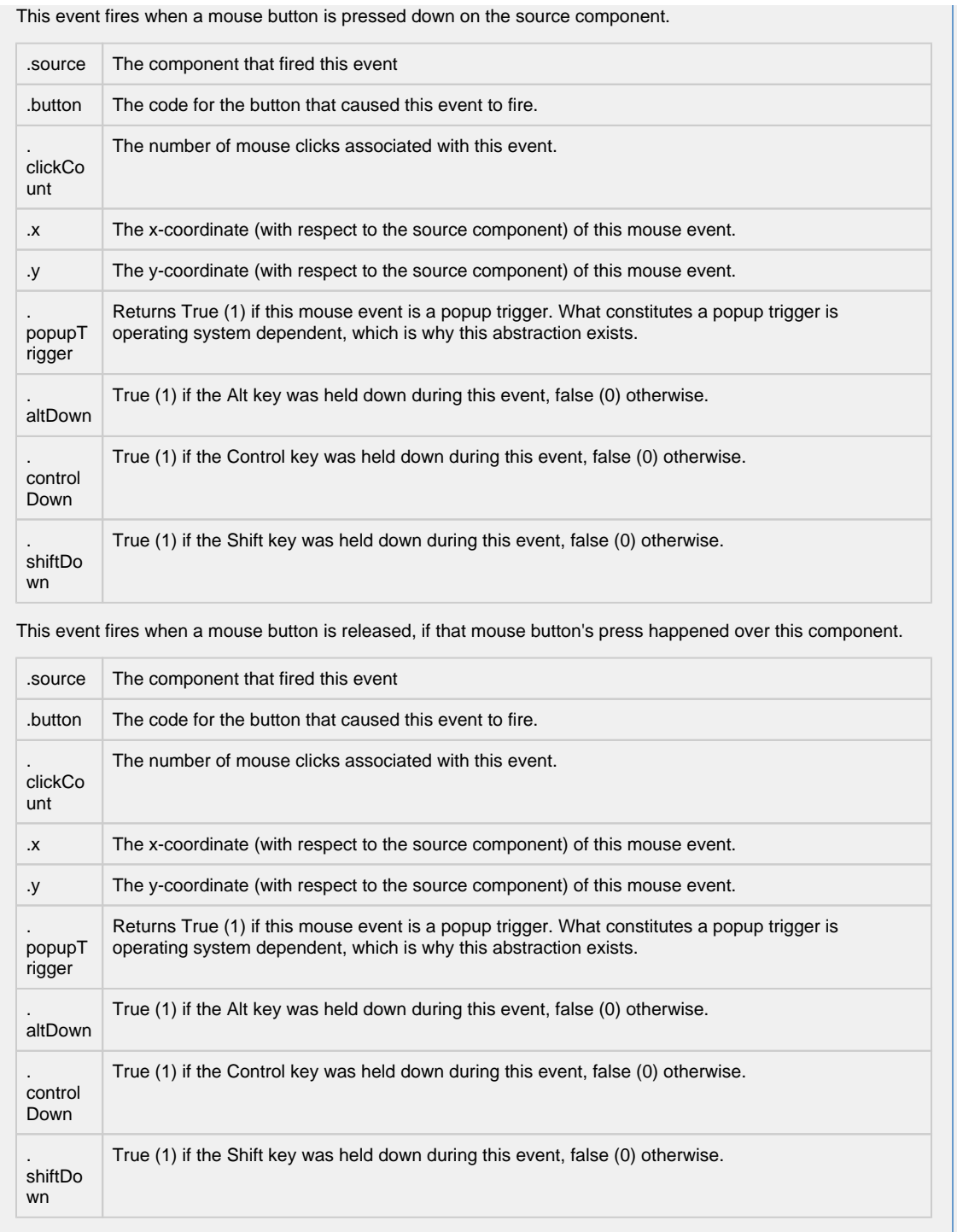

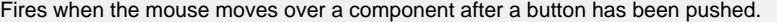

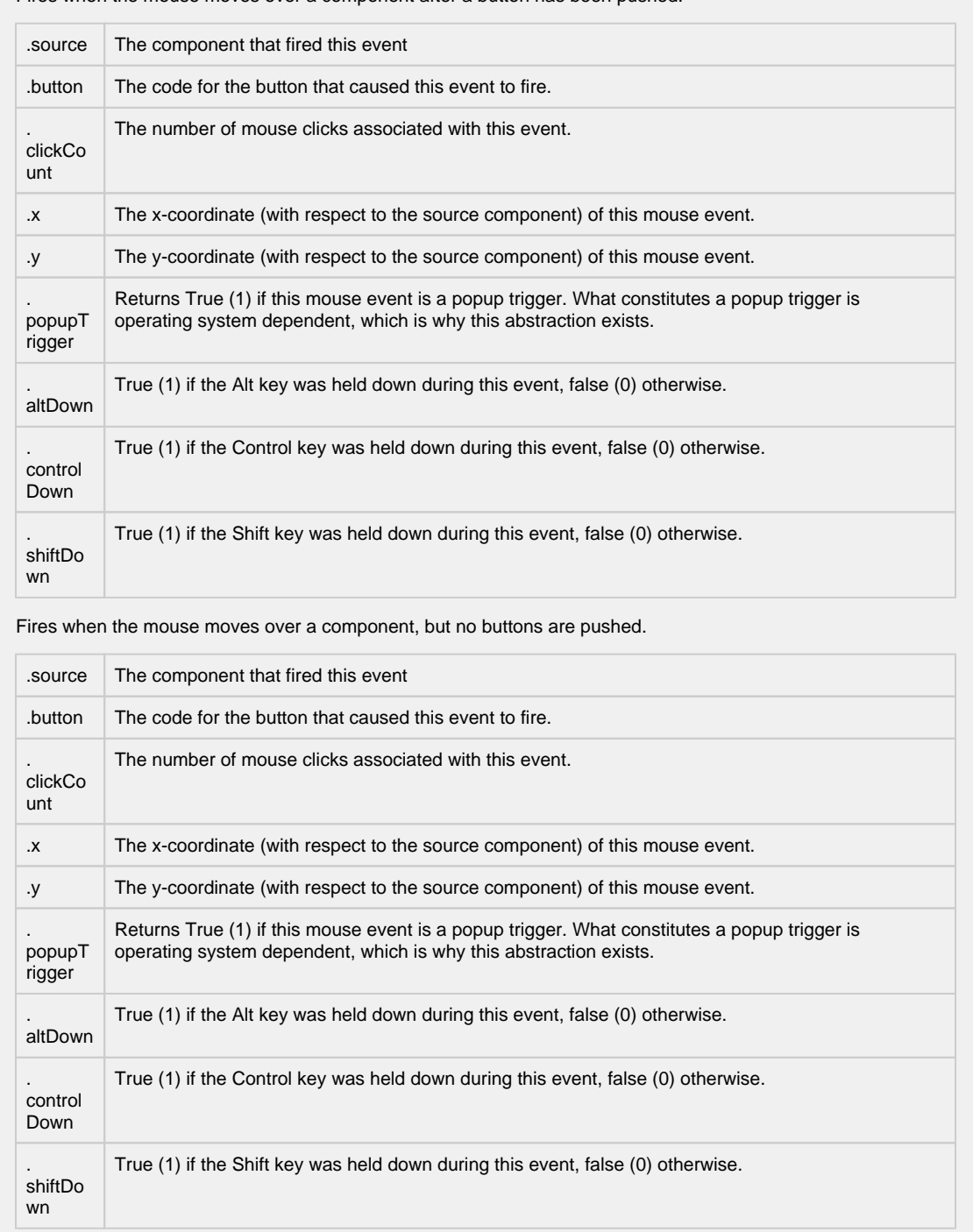

Fires whenever a bindable property of the source component changes. This works for standard and custom (dynamic) properties.

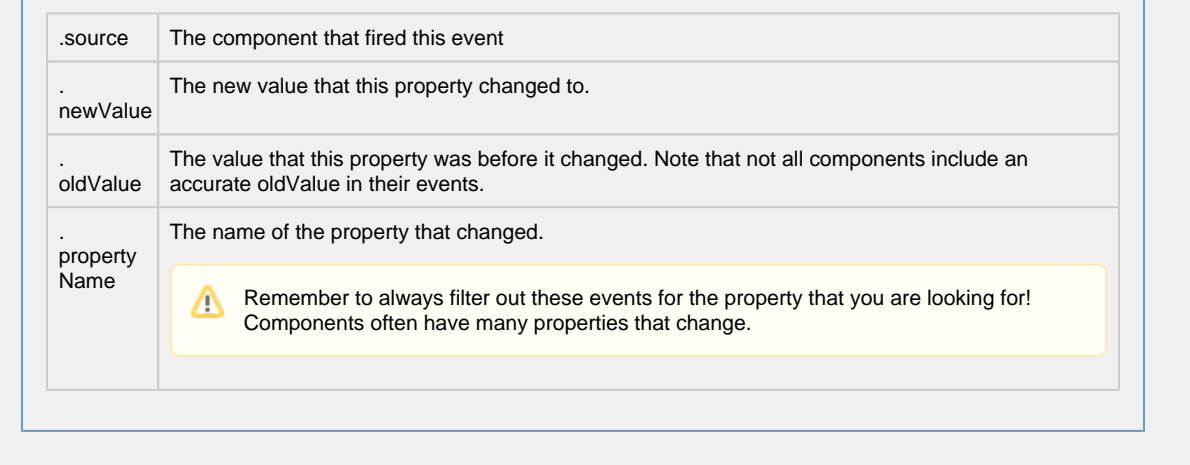

**Customizers**

- [Vision Component Customizers](https://legacy-docs.inductiveautomation.com/display/DOC80/Vision+Component+Customizers)
- [Style Customizer](https://legacy-docs.inductiveautomation.com/display/DOC80/Vision+Component+Customizers#VisionComponentCustomizers-StyleCustomizer)

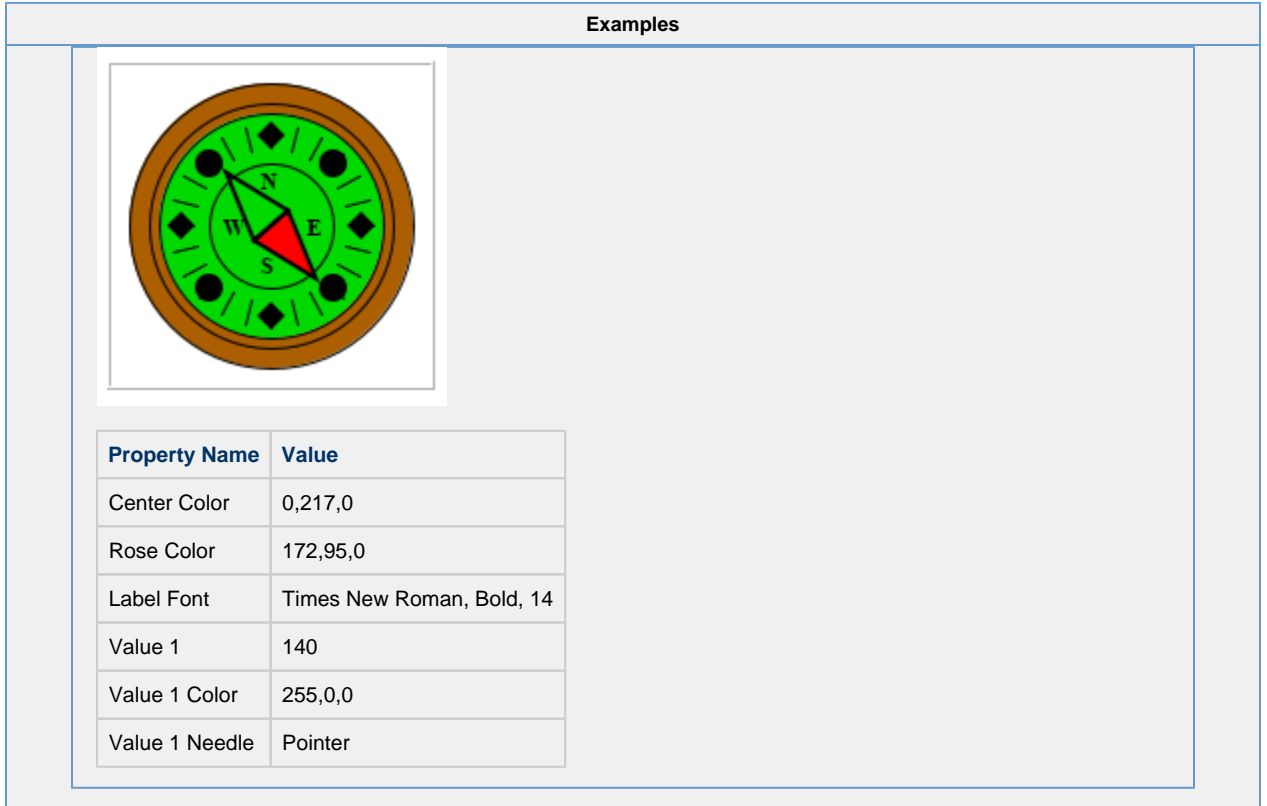

# **Vision - Thermometer**

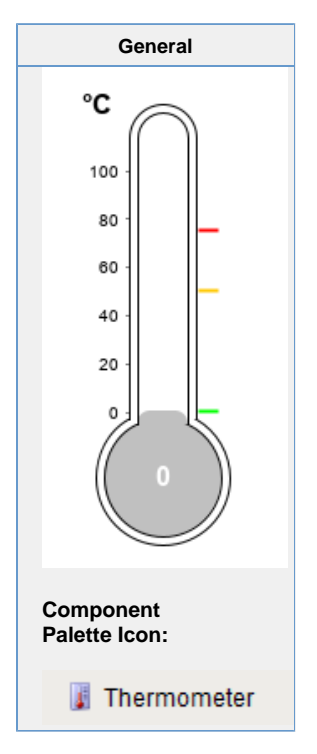

# **Description**

This component displays a temperature value depicted as a level in a mercury thermometer. Three temperature intervals can optionally be defined with their own colors. The mercury will change color based on the range that it is in.

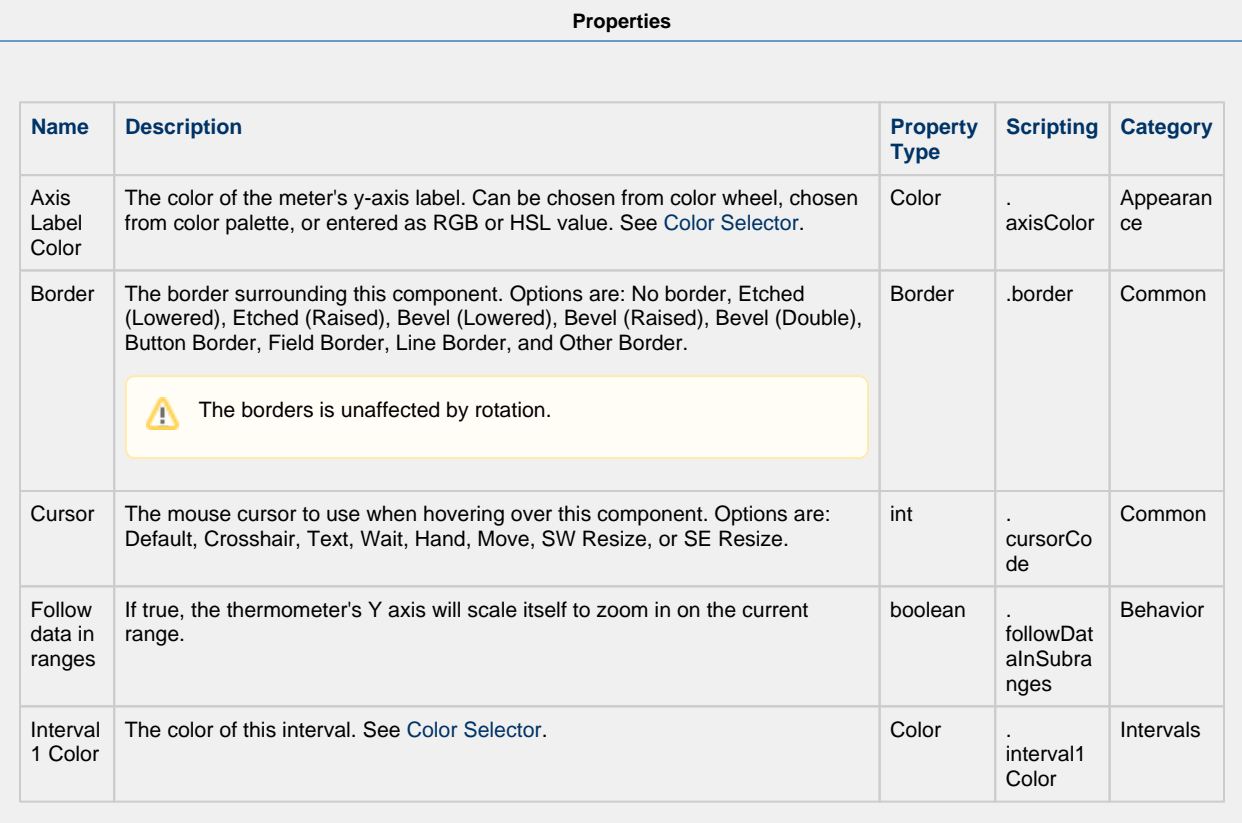

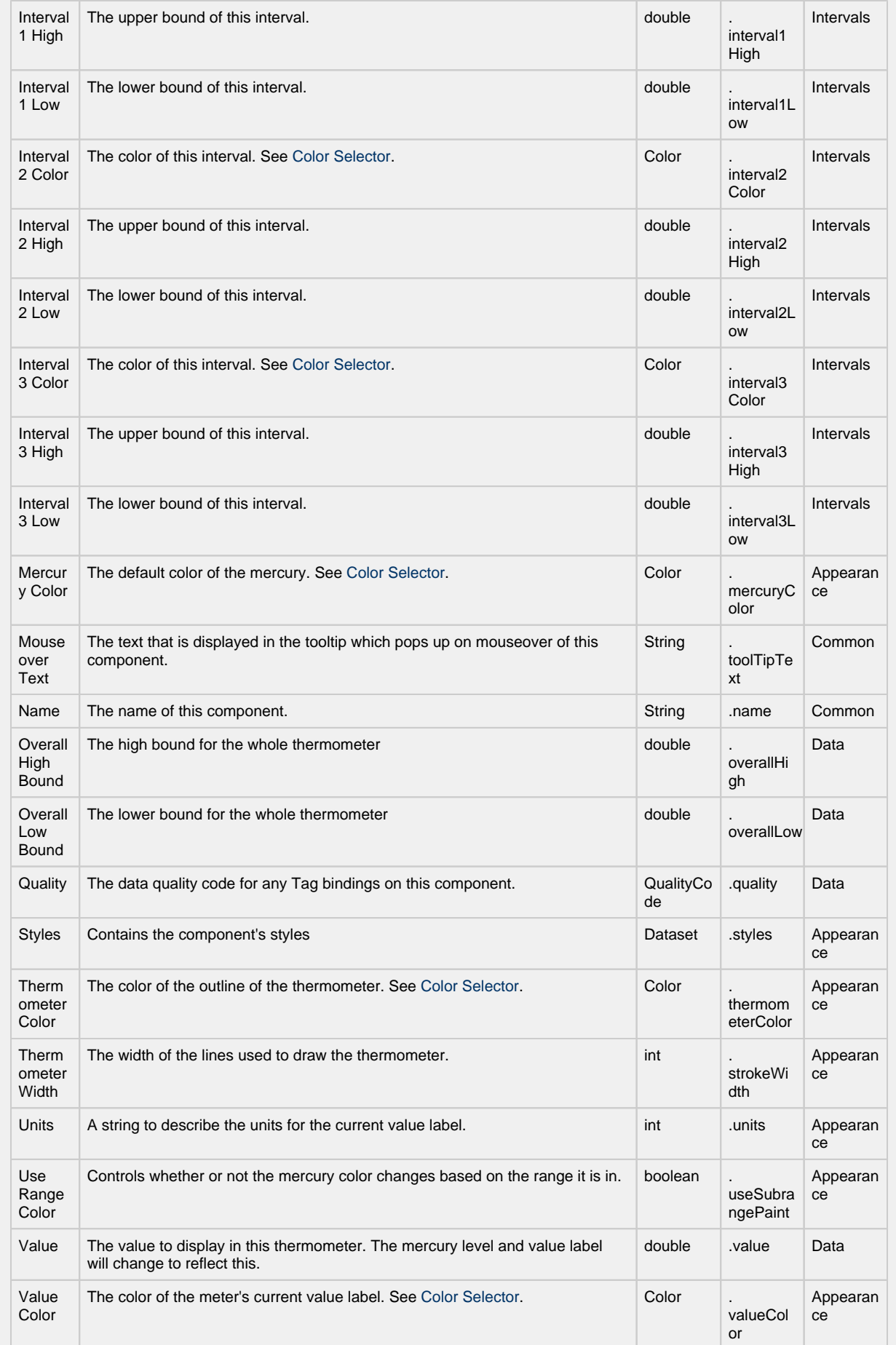

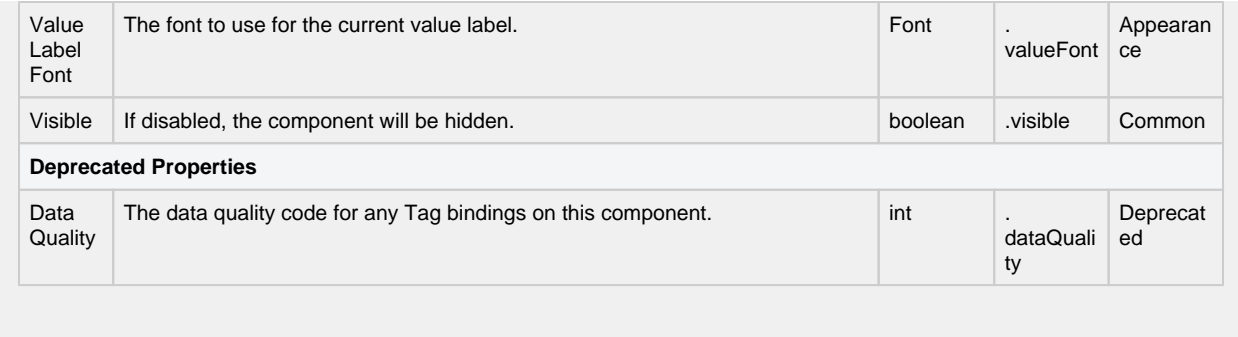

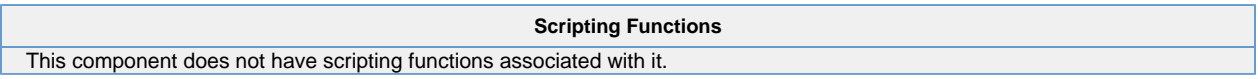

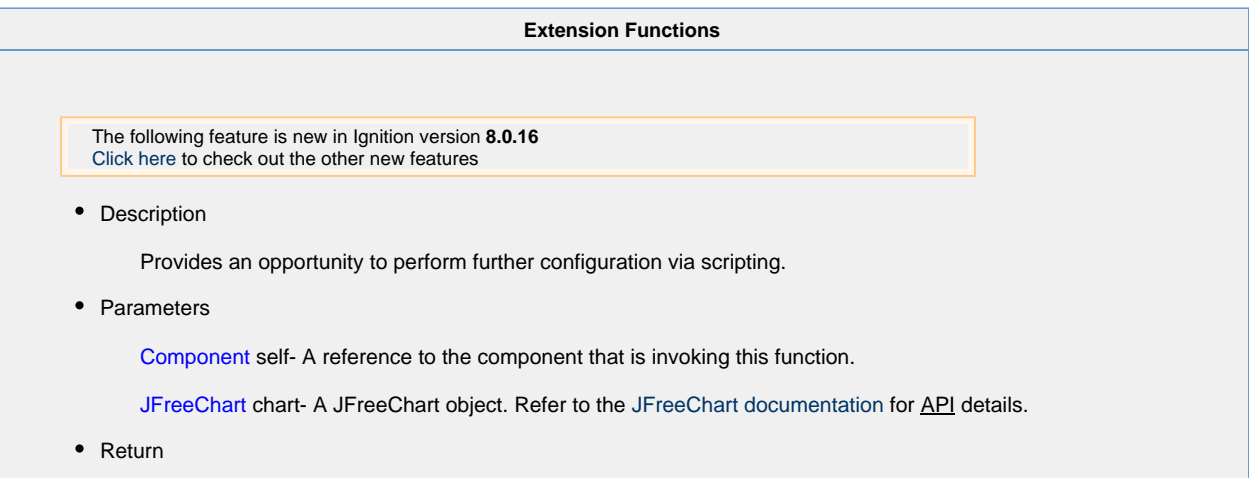

Nothing

**Event Handlers**

This event signifies a mouse click on the source component. A mouse click the combination of a mouse press and a mouse release, both of which must have occurred over the source component.

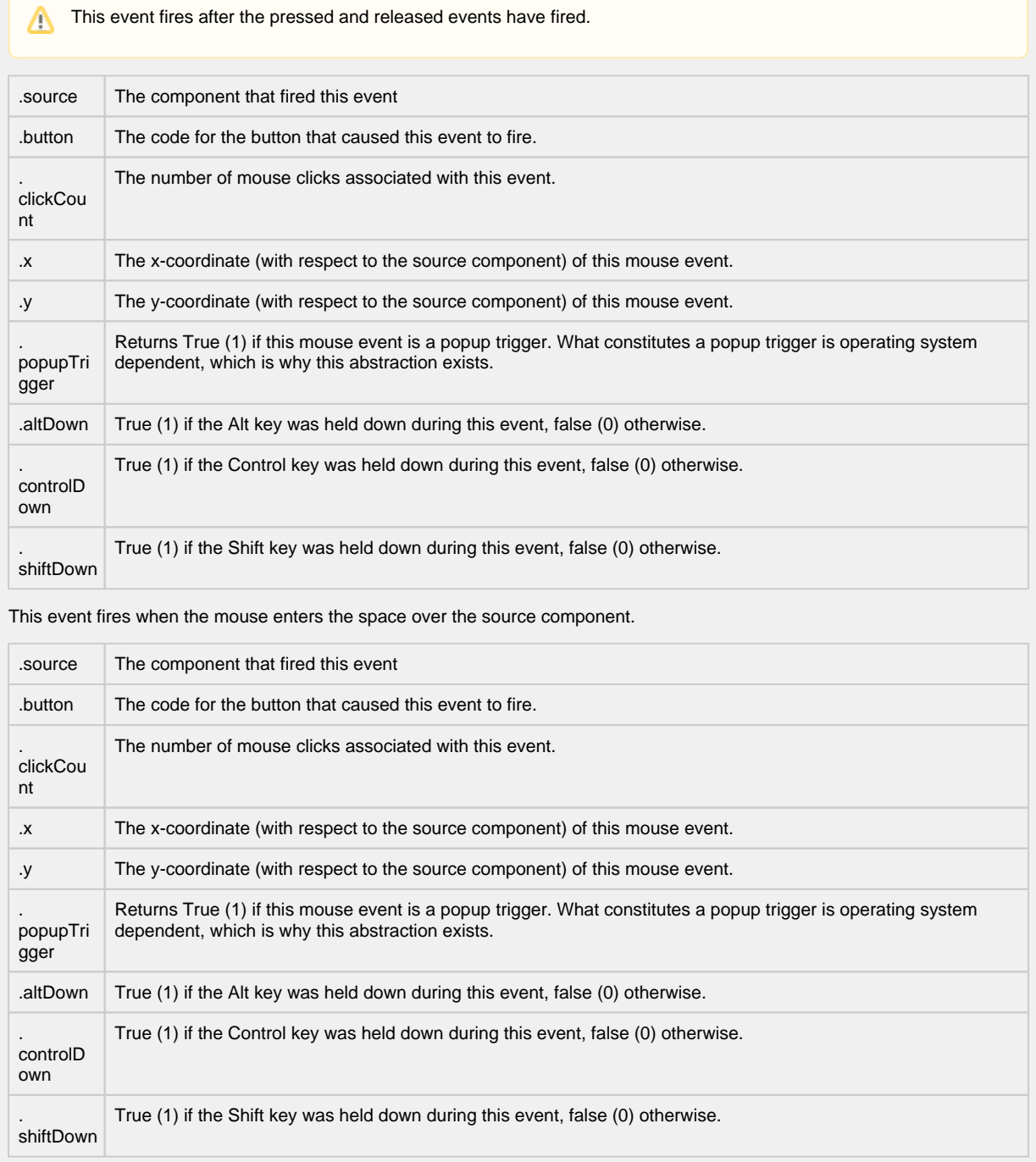

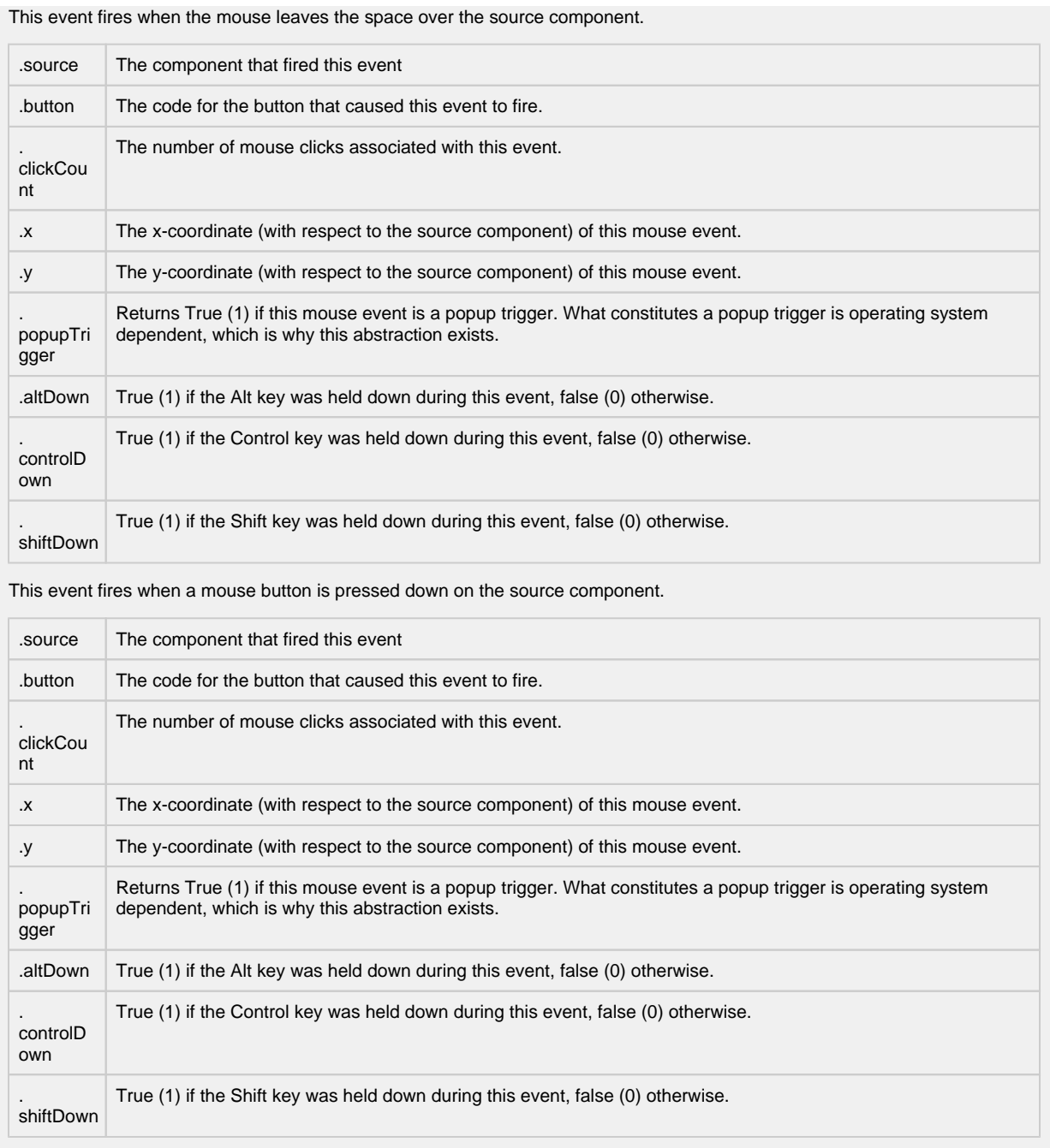

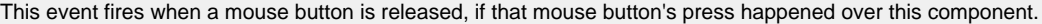

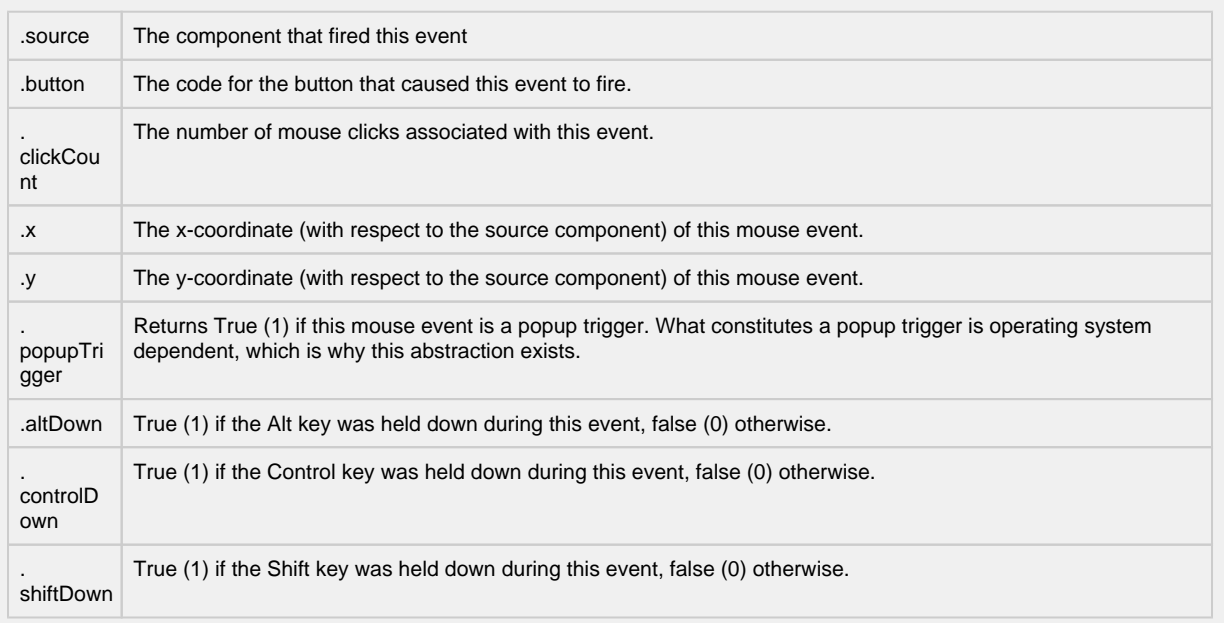

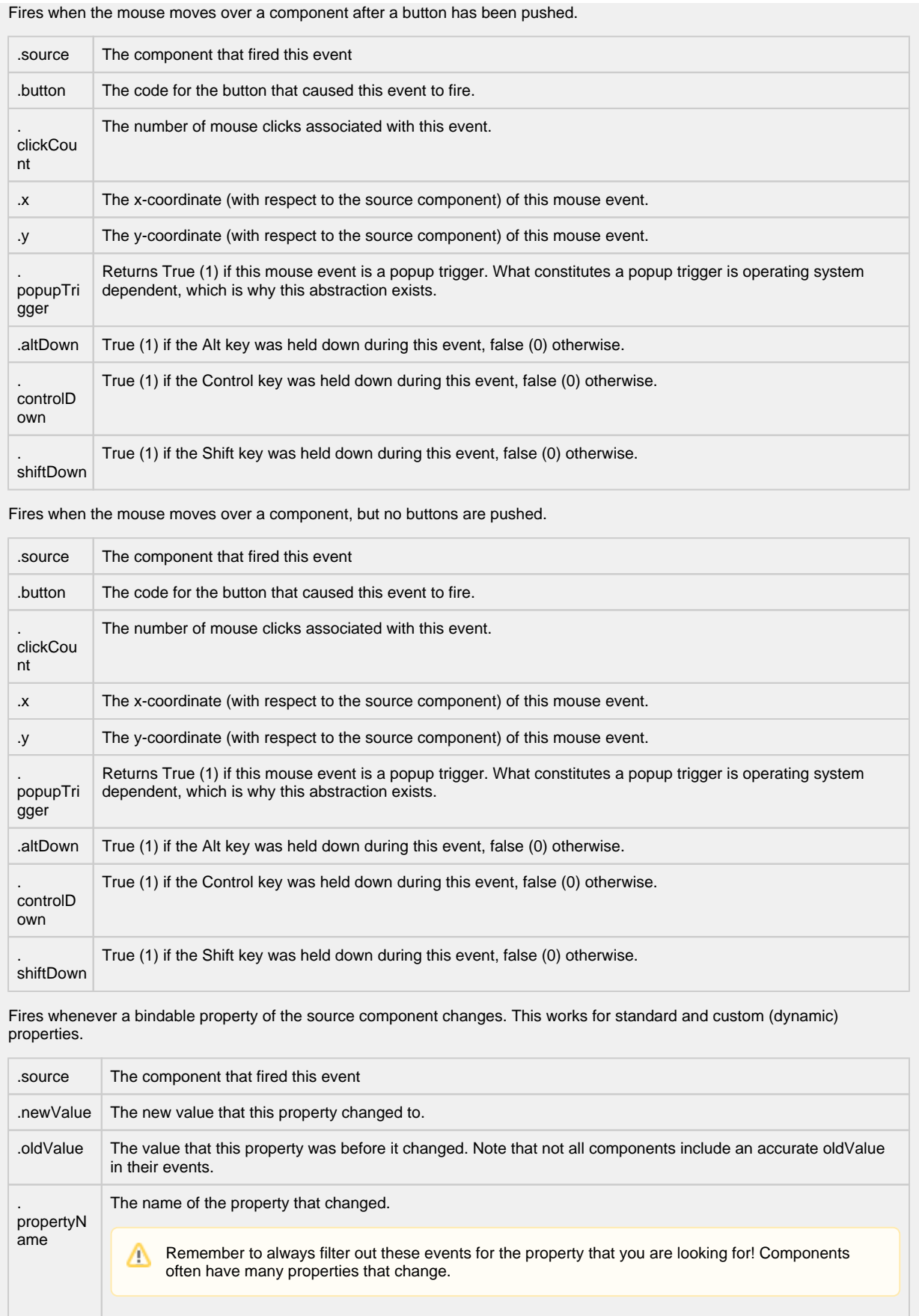

# **Customizers**

- [Vision Component Customizers](https://legacy-docs.inductiveautomation.com/display/DOC80/Vision+Component+Customizers)
- [Style Customizer](https://legacy-docs.inductiveautomation.com/display/DOC80/Vision+Component+Customizers#VisionComponentCustomizers-StyleCustomizer)

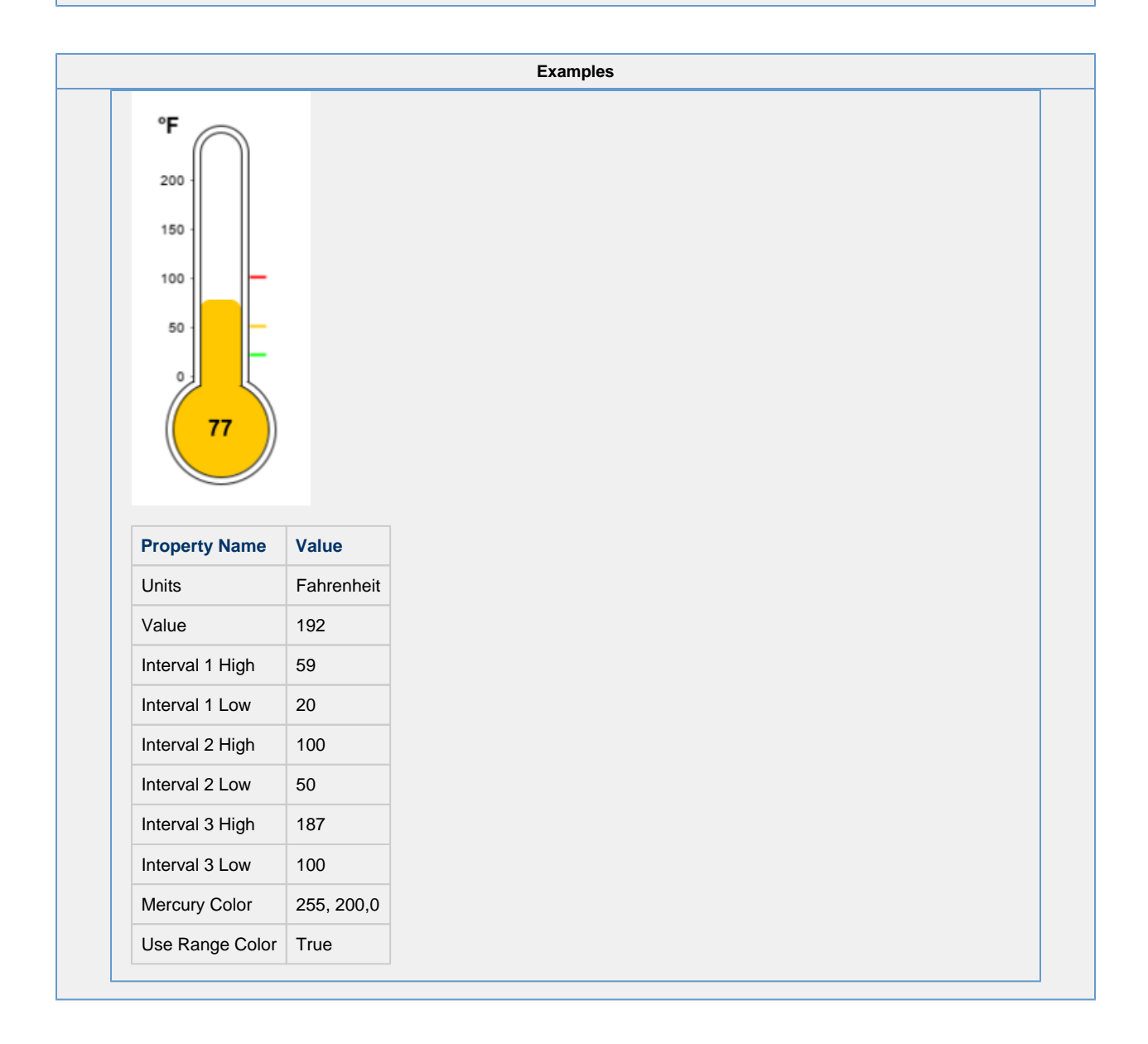

# **Vision - IP Camera Viewer**

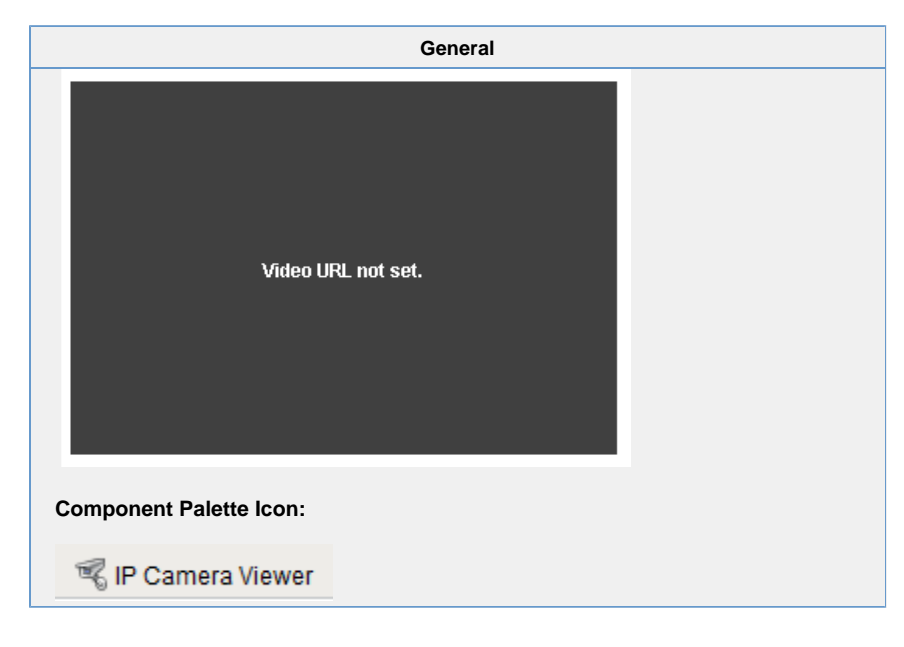

## **Description**

The IP camera viewing component displays a video stream from a network camera directly in one of your windows. This can be a very powerful tool for allowing operators to view remote or inaccessible locations. Cameras can provide positive feedback about the state and position of machinery, weather, and other factors.

This component is capable of displaying two types of video:

- MJPEG (a.k.a. Motion JPEG) is a streaming video protocol that compresses video frames using standard JPEG compression. Compression rates are quite good, requiring low network bandwidth utilization. Framerates depend greatly on the dimensions of the video, but typically range from 1-20 frames per second.
- JPEG stills is not a true video protocol, but is rather the practice of continually refreshing an image that a camera is constantly overwriting. Its simplicity means that many cameras support it (usually along with another protocol). Frame rates are typically lower than MJPEG because a new connection must be opened for each frame.

Most network cameras on the market support one, if not both of these protocols. Even better, if you have an existing CCTV camera system, video server devices are available that CCTV camera inputs and provide MJPEG streams the network.

Finding the URL for your network camera's video stream is usually the only challenge in connecting this component. Most, if not all, network cameras have an internal web server, allowing viewers to use web browsers to view their video stream. If you go to that webpage, and look at the HTML source of the page, you should be able to find the URL of the MJPEG or JPEG still stream.

# **High Resolution Streams**

When viewing a feed from a High Resolution camera, the Camera Buffer Size property may need to be increased to contain all of the data from the stream.

Some examples:

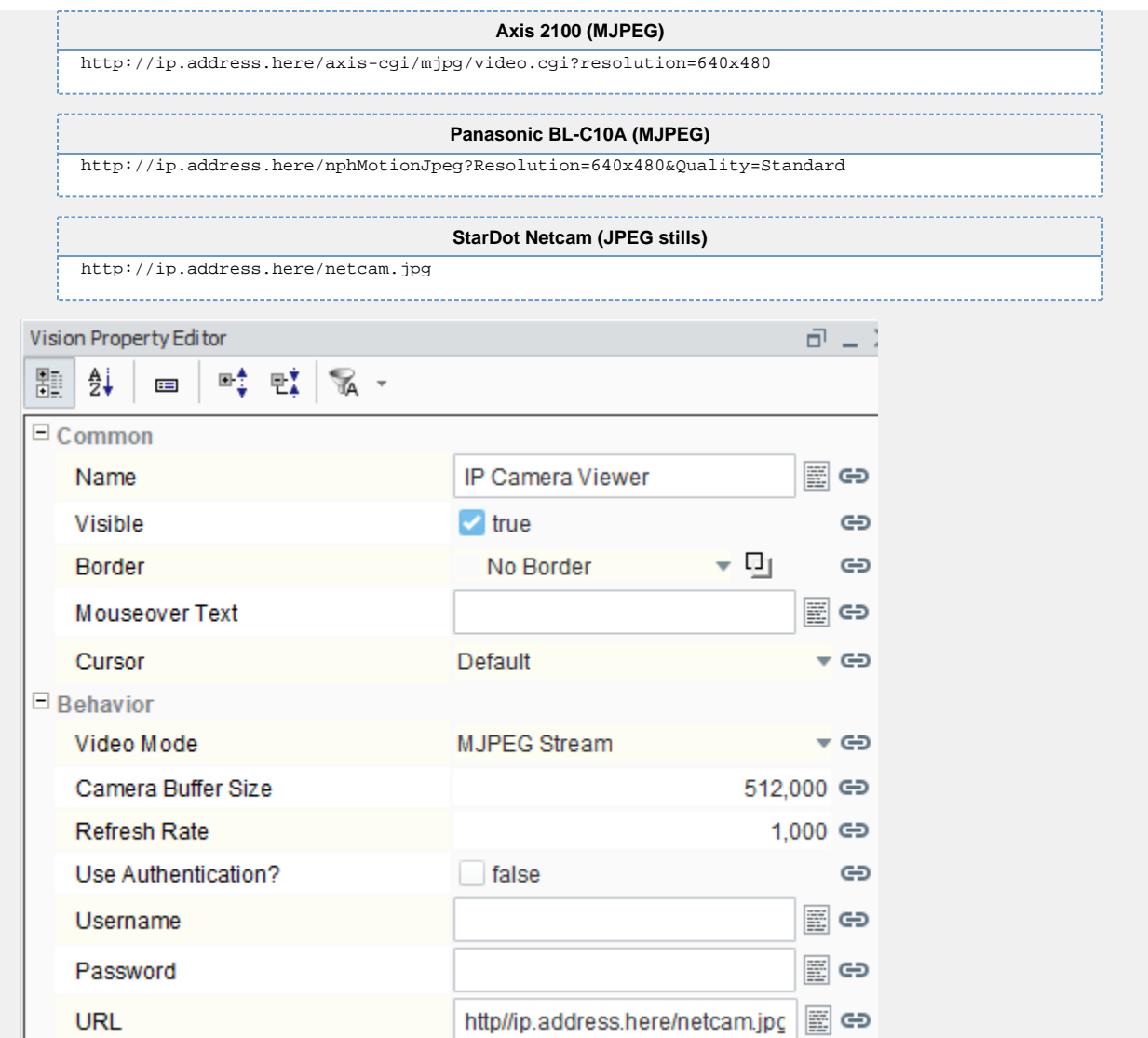

**Properties**

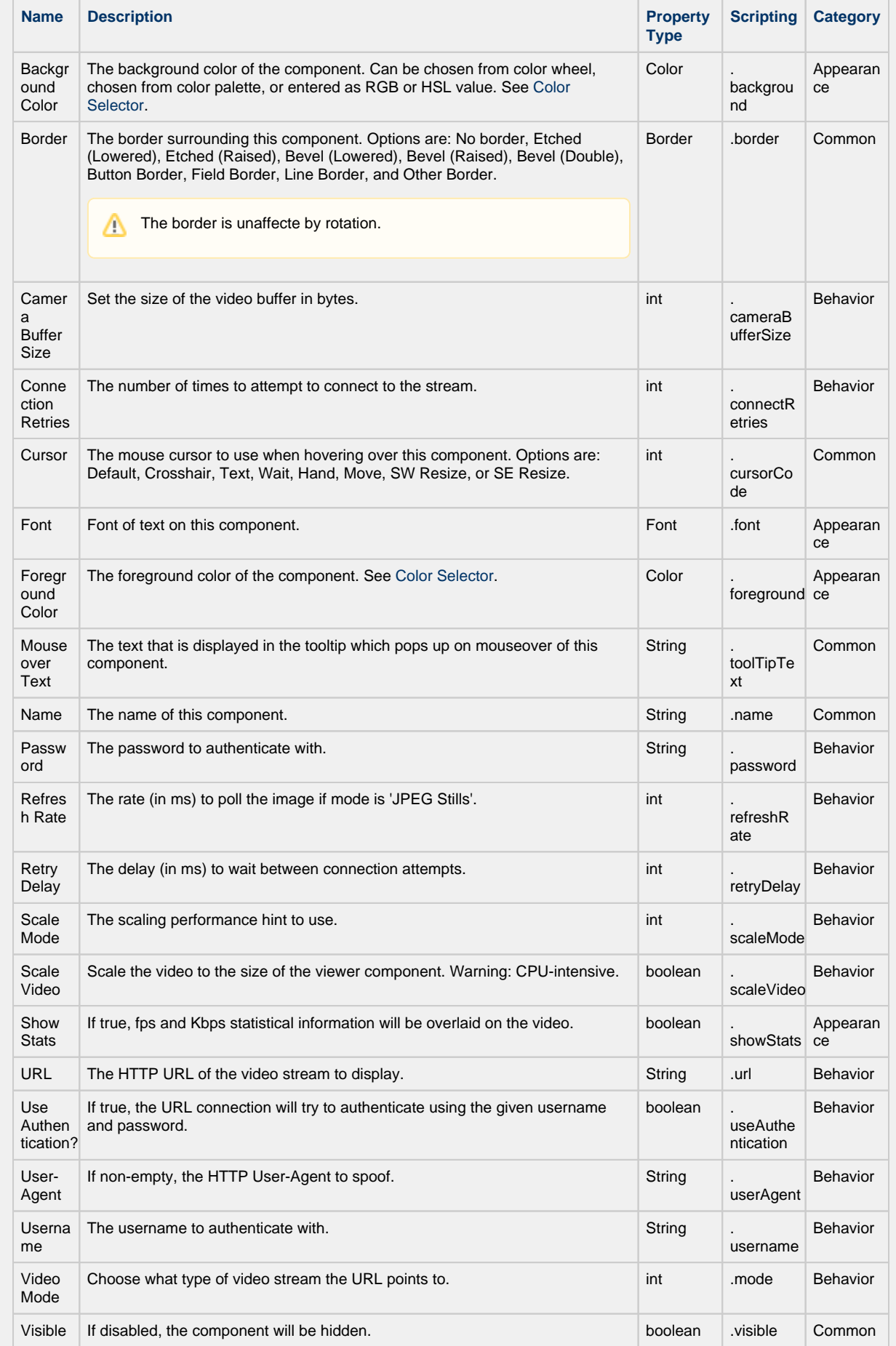

# **Scripting**

# **Scripting Functions**

This component does not have scripting functions associated with it.

#### **Extension Functions**

This component does not have extension functions associated with it.

# **Event Handlers**

This event signifies a mouse click on the source component. A mouse click the combination of a mouse press and a mouse release, both of which must have occurred over the source component.

This event fires after the pressed and released events have fired.

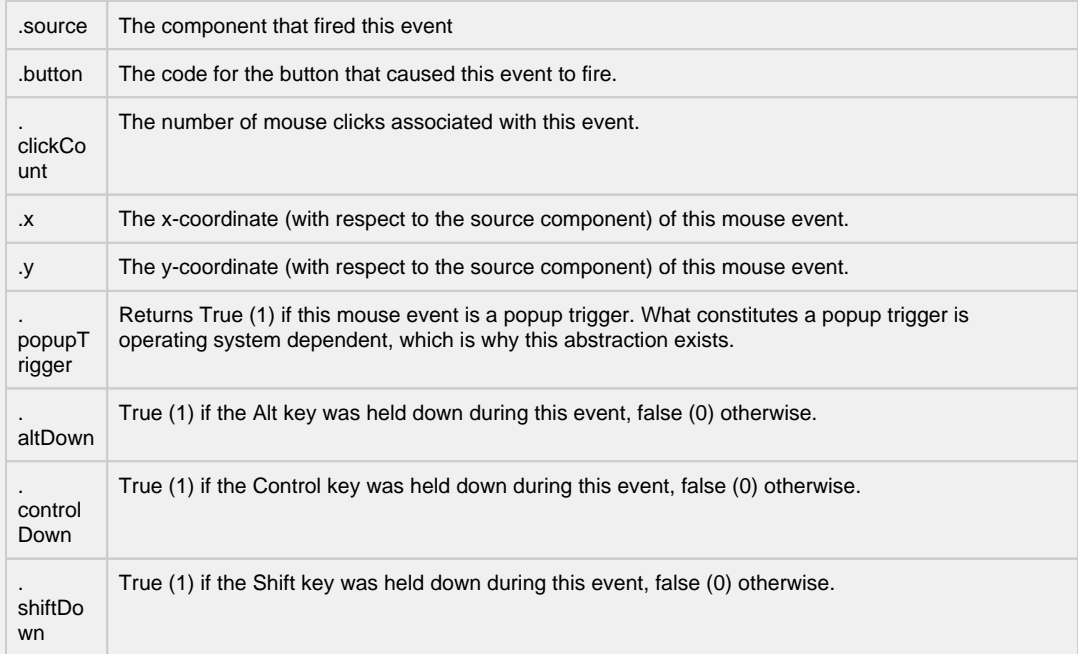

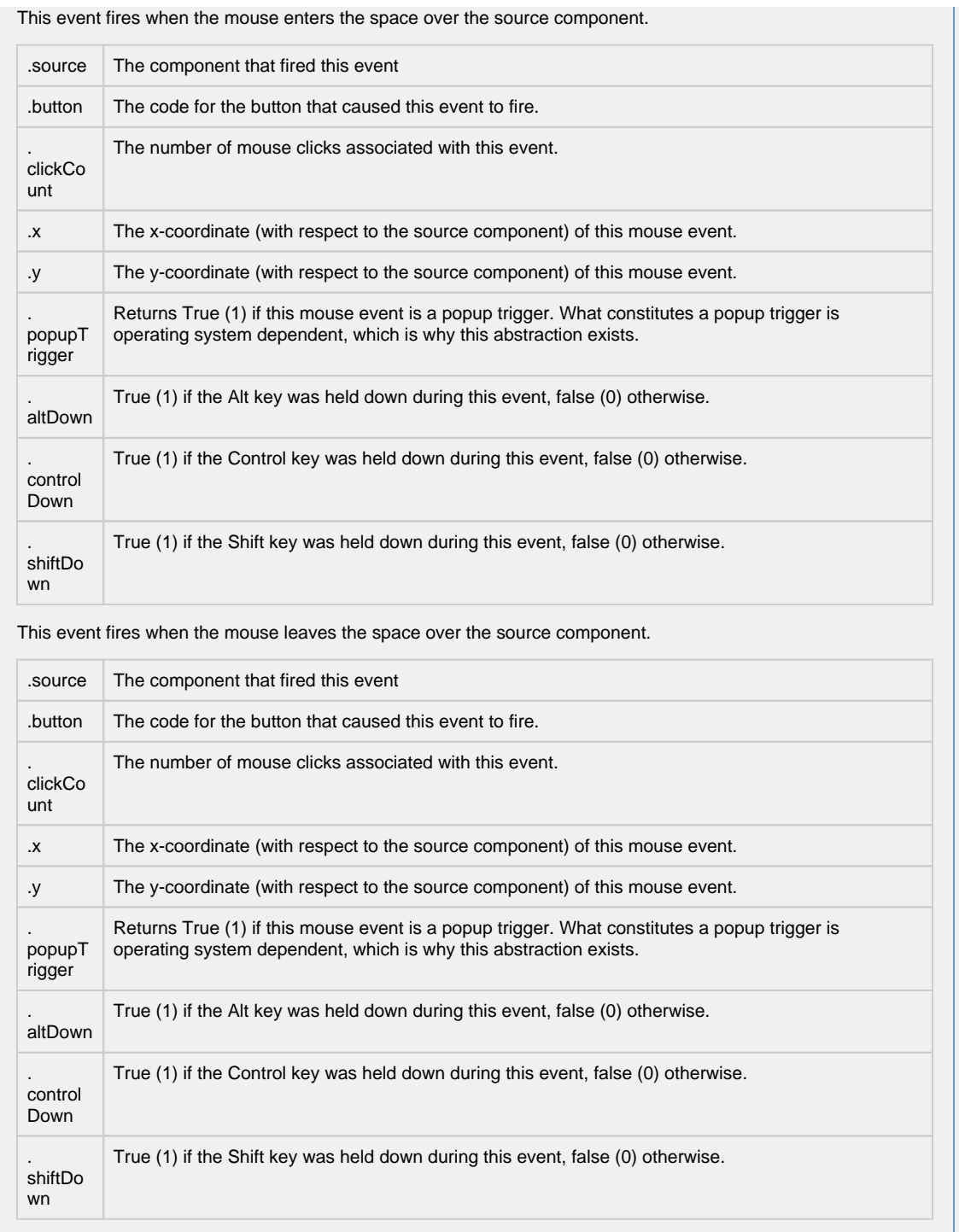

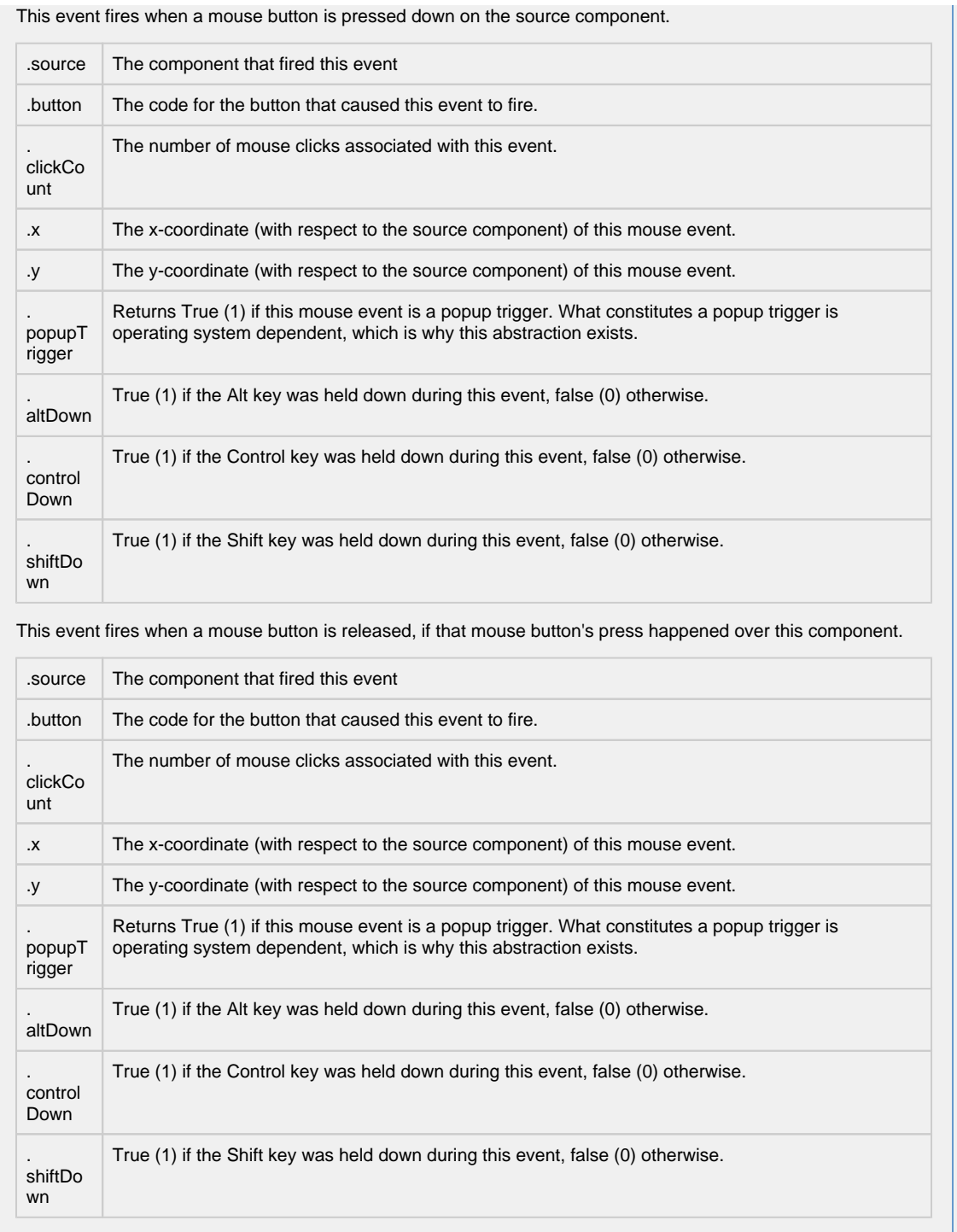

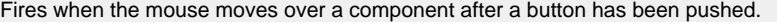

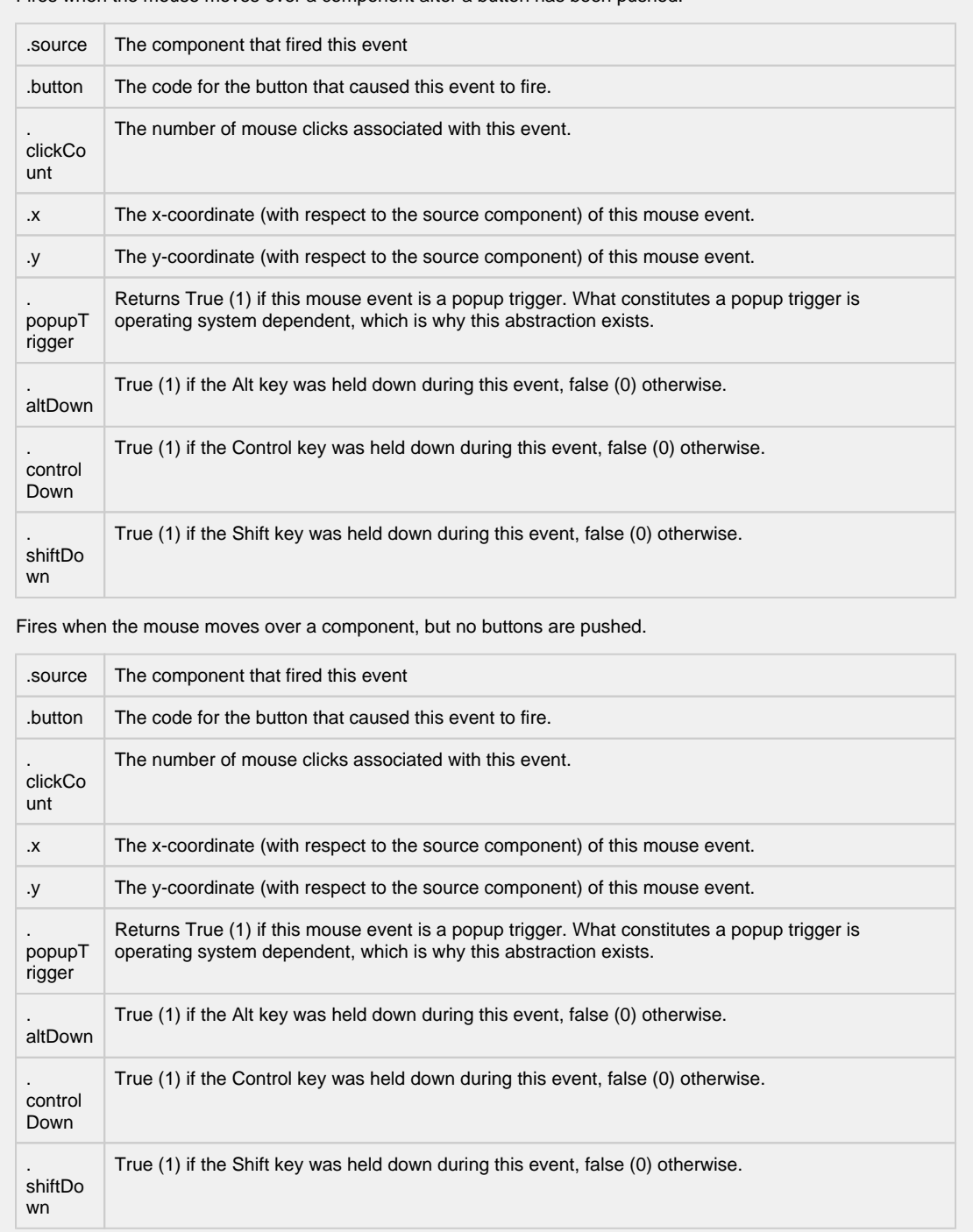

Fires whenever a bindable property of the source component changes. This works for standard and custom (dynamic) properties.

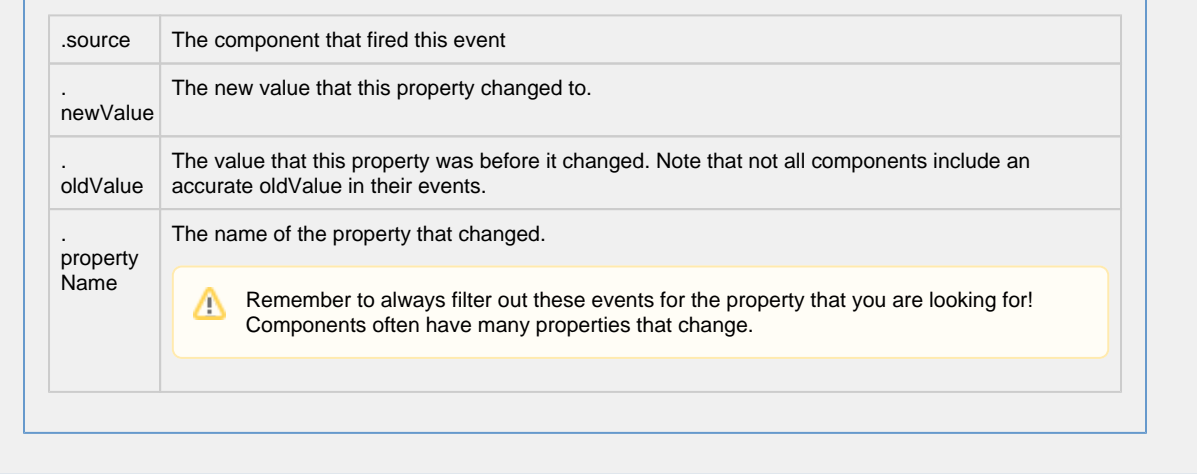

**Customizers** This component does not have any custom properties. **Examples IP Camera Viewer Property Name Value** URL http://trackfield.webcam.oregonstate.edu/mjpg/video.mjpg

# **Vision - Tables Palette**

# **Table Components**

The following components give you various types of tables for displaying values.

In This Section ...

# **Vision - Table**

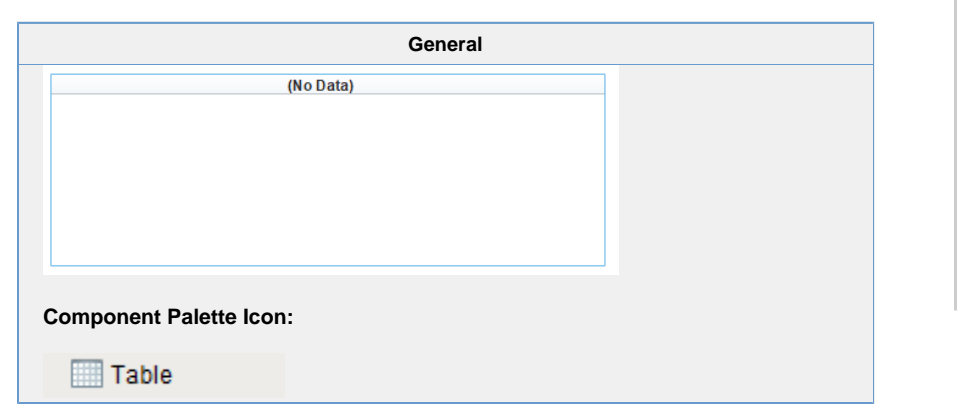

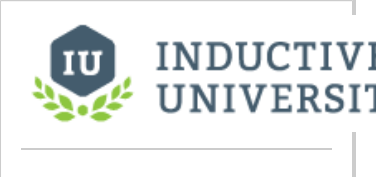

**Table**

[Watch the Video](https://inductiveuniversity.com/video/table/8.0)

# **Description**

The Table component is very powerful and easy to configure. It is very flexible, allowing you to easily display your tabular data in a variety of ways. Important features include:

- Column Sorting. Your users can easily sort the data by clicking on the column headers. The sorting is a 3-mode sort: Ascending, Descending, and "Natural", which uses the default order of the data.
- Mapped Row Coloring. Map the background color of each row to a particular column. This allows you to give powerful visual indication of different types of rows in you tables, such as differentiating between alarm states.
- Column Translation. Allow the table component to handle all code mapping, such as mapping 0 to "Off" and 1 to "On". No fancy SQL knowledge required.
- Images. Map values to images, allowing intuitive visual cues.

- Progress Bar Indication. Display numeric data as progress bars inside cells, providing fast visual reference for bounded amounts.
- Number and Date formatting. Format numbers and dates to your exact specification.
- Column Hiding. Hide columns from view that contain identifying data used by the row coloring or by other components. • Printing. Print tables directly to multi-paged printouts.
- Editing. Columns can be made editable. Changes will be reflected in the underlying dataset, at which point they can be mapped back to a database.

# **Basic Usage**

The basic usage of the Table is to use a SQL Query binding on its Data property to let the table display data from a database. Often this query will by dynamic or indirect. See the Property Binding section for more information.

### **Binding to Selected Data**

It is common to want to bind other components to values in the selected row of the table. In order to do this safely, you need to write an expression binding that protects against the case when nothing is selected or there are no rows. An expression like this would bind a label to the selected row's value for a column named "ProductCode":

```
Expression Binding
if({Root Container.MyTable.selectedRow} = -1,
         "n/a", // this is the fail case
     {Root Container.MyTable.data}[{Root Container.MyTable.selectedRow},"ProductCode"] // this 
selects from the dataset
\lambda
```
If you're binding to an integer, date, or other non-String type value thats inside a dateset, you'll need to cast the value to the correct type to make the expression parser happy. This binding would cast the selected "Quantity" column to an integer:

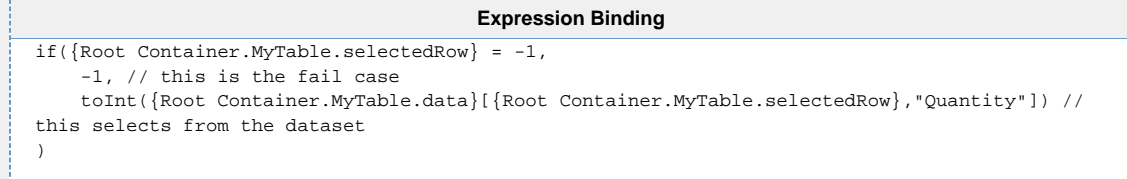

#### **Changing the Column Widths**

To change a table's column's widths, simply switch into preview mode and use your mouse to resize the columns, and then switch back to design mode. To ensure that the changes to the column widths appear in the client, right-click on the table to open the table customizer and click OK without clicking anywhere else in the customizer. Clicking anywhere else in the customizer before clicking OK will reset the table column widths.

#### **Editable Table**

By setting any column to editable in the Table's customizer, the user will be able to double-click in the cell and edit the data. You can the respond to the resulting cellEdited event with an event handler and persist the data. See the [Script Builders in](https://legacy-docs.inductiveautomation.com/display/DOC80/Script+Builders+in+Vision)  [Vision](https://legacy-docs.inductiveautomation.com/display/DOC80/Script+Builders+in+Vision) section for more information.

### **Exporting to HTML**

You can export the table to an HTML file that retain's the table's formatting. To do this, use a script like this: (more about the table's export HTML function is here.)

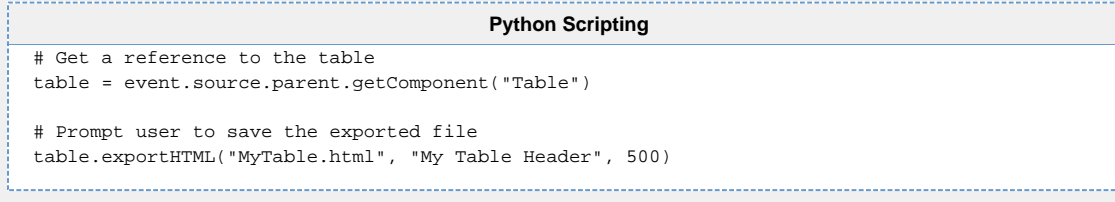

# **Exporting to CSV**

You can export the table's raw data to a CSV file. To do this, use a script like this: (more about the fpmi.db.exportCSV function is here.)

#### **Python Scripting**

# Get a reference to the table table = event.source.parent.getComponent("Table") system.dataset.exportCSV("mydata.csv", 1, table.data)

## **Printing**

Printing a table is a snap! Simply use the table's built in print function like this: table = event.source.parent.getComponent ("Table") # Get a reference to the table table.print()

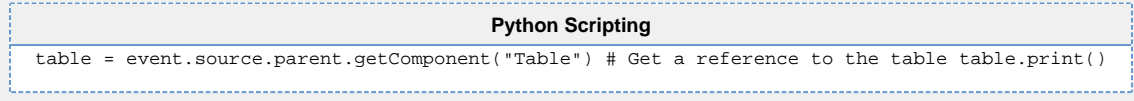

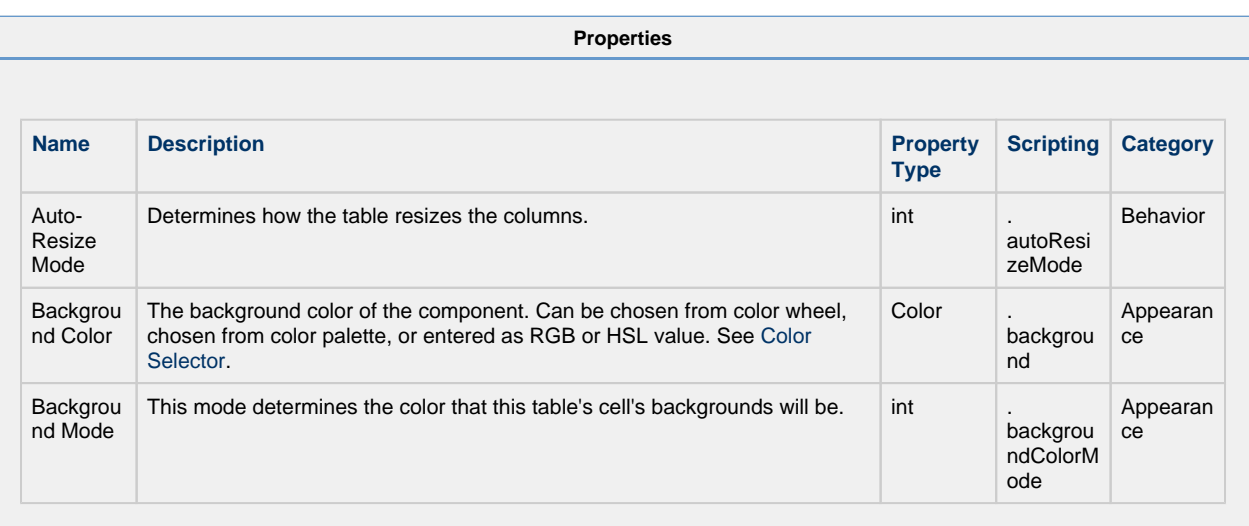

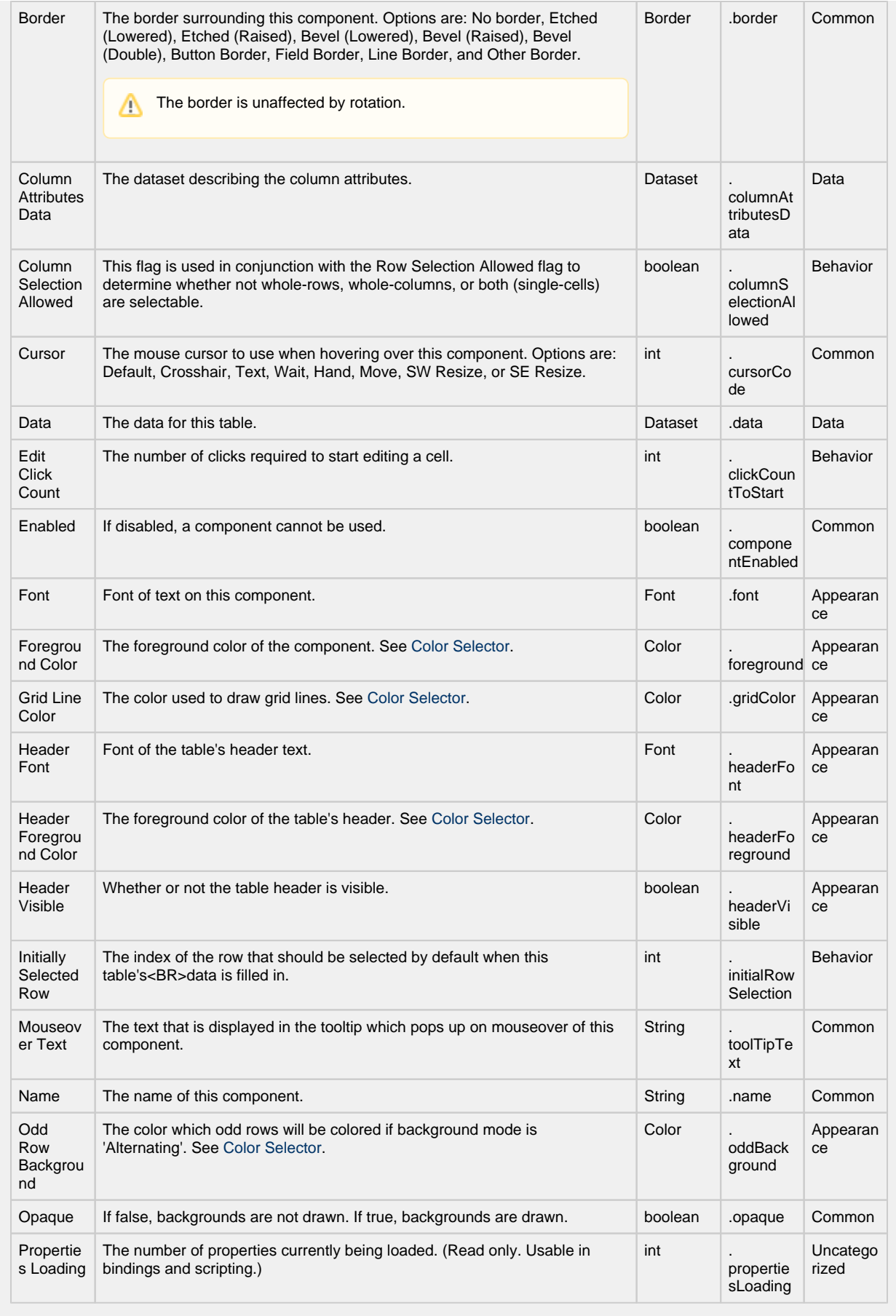

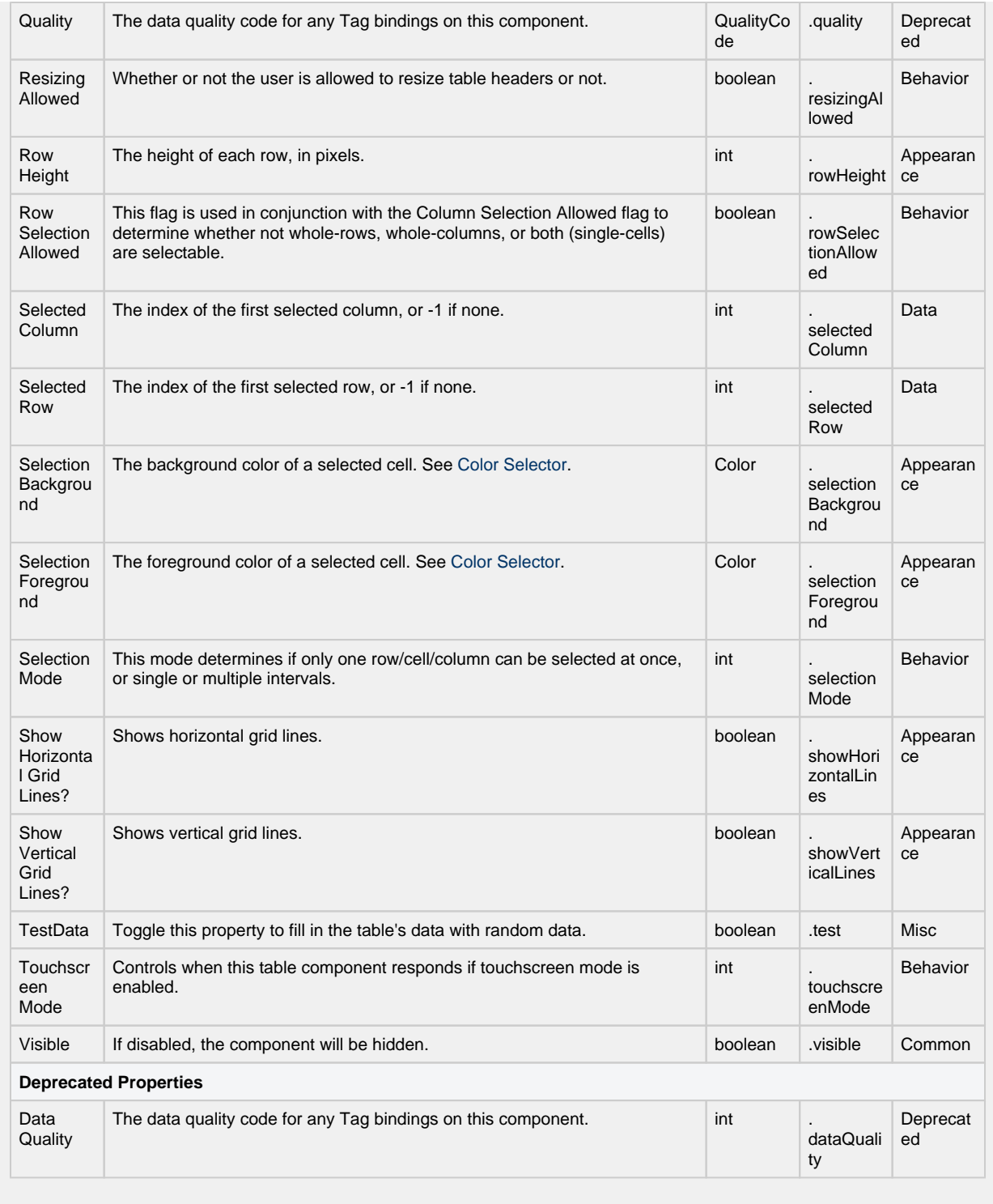

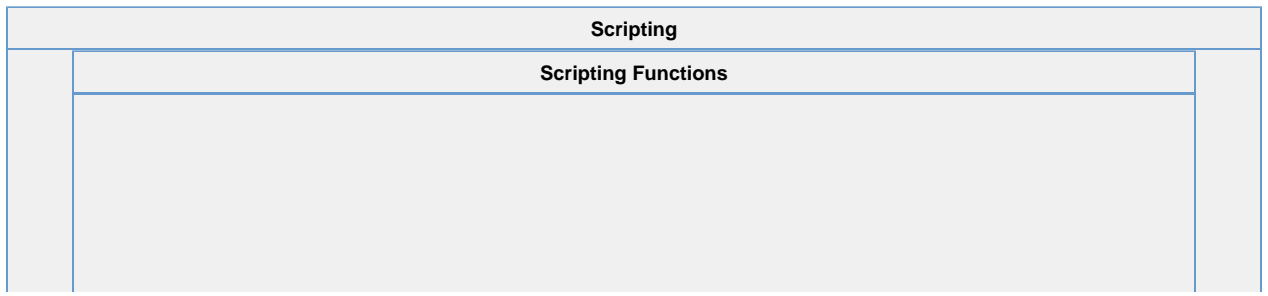

Adds a new row to the end of the table's dataset

• Parameters

PySequence newRow - A sequence containing the values for the new row. The length of the sequence must match the number of columns in the table, and each value must be coercible into the correct datatype of the corresponding column.

• Return

Nothing

• Description

Deletes a row from the table's dataset.

• Parameters

int rowIndex - The index of the row to delete.

• Return

Nothing

• Description

Prompts the user to save the table's data as a CSV file.

• Parameters

String filename - A suggested filename for the user. For example: "table\_data.csv"

boolean showHeaders - If true, include headers in CSV file.

• Return

String - The path to the saved file, or null if the operation was cancelled.

• Description

Creates an HTML page as a string in memory. This can then be written to a file, a database, emailed, etc.

• Parameters

String title - The title for the HTML page.

int width - The width (in pixels) for the "table" element in the resulting html page.

• Return

String - A string containing an HTML-formatted version of the table's data.

• Description

Returns a list of ints that represent the underlying dataset's rows as they appear in the current sort order that the user is viewing.

• Parameters

none

• Return

List of Integers

Returns the index of the currently selected column, or -1 if none is selected.

• Parameters

none

• Return

int

• Description

Returns the number of columns that are currently selected.

• Parameters

none

• Return

int

• Description

Returns the index of the currently selected row, or -1 if none is selected.

• Parameters

none

• Return

int

• Description

Returns a list of the indexes of the selected row, or none if none is selected.

• Parameters

none

• Return

List, None

• Description

Returns the number of rows that are currently selected.

• Parameters

none

• Return

int

• Description

Tests whether the cell at the given row and column is currently selected or not.

• Parameters

int row - The row to test.

int column - The column to test.

• Return

boolean

Tests whether the given column is currently selected or not.

• Parameters

int column- The column to test.

• Return

#### boolean

• Description

Tests whether the given row is currently selected or not.

• Parameters

int row - The row to test.

• Return

### boolean

• Description

This specialized print function will paginate the table onto multiple pages.This function accepts keyword-style invocation.

• Keyword Args

boolean fitWidth- If true, the table's width will be stretched to fit across one page's width. Rows will still paginate normally. If false, the table will paginate columns onto extra pages. (default = true) [optio nal]

string headerFormat- A string to use as the table's page header. The substring "{0}" will be replaced with the current page number. (default = None) [optional]

string footerFormat- A string to use as the table's page footer. The substring "{0}" will be replaced with the current page number. (default = "Page {0}") [optional]

boolean showDialog- Whether or not the print dialog should be shown to the user. Default is true. [opt ional]

boolean landscape- Used to specify portrait (0) or landscape (1) mode. Default is portrait (0). [optiona  $\mathbb{I}$ 

• Return

boolean- True if the print job was successful.

• Description

Used to set a column's header label to a new string at runtime.

• Parameters

int column - The column index that will get a new headel label.

String label - The new header label.

• Return

nothing

Sets the given range of columns to be selected. If index0==index1, it will select a single column.

• Parameters

int index0 - the first index.

int index1 - the second index.

• Return

boolean - True if selection range is valid.

• Description

Used to set a column's width at runtime.

• Parameters

int column - The index of the column.

int width - The width to set it at in pixels.

• Return

nothing

• Description

Sets the given range of rows to be selected. If index0==index1, it will select a single row.

• Parameters

int index0 - The first index.

int index1 - The second index.

• Return

boolean - True if selection range is valid.

• Description

Sets the given column to be the selected column.

• Parameters

int column - Column to select.

• Return

nothing

• Description

Sets the given row to be the selected row.

• Parameters

int row - Row to select.

• Return

nothing

Sets the value in the specified cell, altering the table's Data property. Will fire a propertyChange event for the "data" property, as well as a cellEdited event.

• Parameters

int row - The index of the row to set the value at.

int column - The index or name of the column to set a value at.

PyObject value - The new value to use at the given row/column location.

• Return

nothing

• Description

Instructs the table to sort the data by the named column.

• Parameters

String columnName - The name of the column.

boolean asc - 1 means ascending, 0 means descending. (default = 1) [optional]

• Return

nothing

• Description

Instructs the table to clear any custom sort columns and display the data as it is sorted in the underlying dataset.

• Parameters

nothing

• Return

nothing

• Description

Updates an entire row of the table's dataset.

• Parameters

int rowIndex - The index of the row to update.

PyDictionary changes - A sequence containing the updated values for the row. The length of the sequence must match the number of columns in the table, and each value must be coercible into the correct datatype of the corresponding column.

• Return

nothing

#### **Extension Functions**

• Description

Called for each cell, returns the appropriate background color. Do not block, sleep, or execute any I /O; called on painting thread.

• Parameters

Component self - A reference to the component that is invoking this function.

int row -The row index of the cell.

int col -The column index of the cell.

boolean isSelected - A boolean representing if the cell is currently selected.

Object value -The value in the table's dataset at index [row, col].

Color defaultColor -The color the table would have chosen if this function was not implemented.

• Return

**Color** 

• Description

Called for each cell, returns the appropriate foreground (text) color. Do not block, sleep, or execute any I/O; called on painting thread.

• Parameters

Component self - A reference to the component that is invoking this function.

int row -The row index of the cell.

int col -The column index of the cell.

boolean isSelected - A boolean representing if the cell is currently selected.

Object value -The value in the table's dataset at index [row, col].

Color defaultColor - The color the table would have chosen if this function was not implemented.

• Return

#### **Color**

• Description

Called for each cell, returns a String which will be used as the text of the cell. Do not block, sleep or execute any I/O; called on the painting thread.

• Parameters

Component self - A reference to the component that is invoking this function.

int row-The row index of the cell.

int col-The column index of the cell.

boolean isSelected: A boolean representing if the cell is currently selected.

Object value-The value in the table's dataset at index [row, col].

String defaultText -The string the table would have chosen if this function was not implemented.

• Return

**String** 

**Event Handlers**

This event occurs when a component that can receive input, such as a text box, receives the input focus. This usually occurs when a user clicks on the component or tabs over to it.

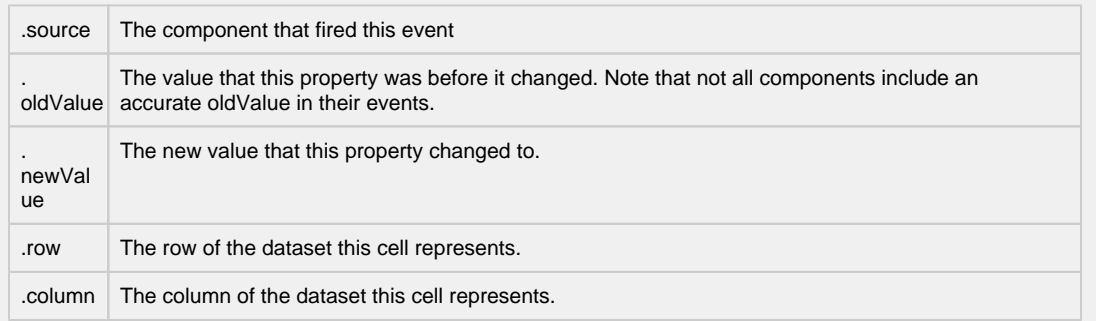

This event occurs when a component that can receive input, such as a text box, receives the input focus. This usually occurs when a user clicks on the component or tabs over to it.

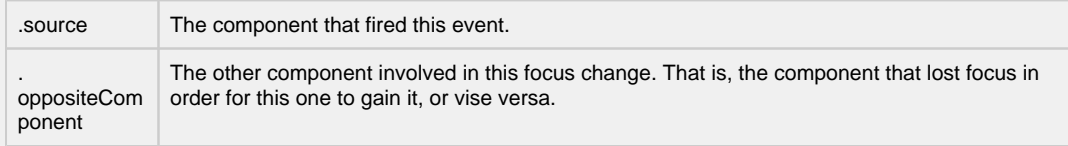

This event occurs when a component that had the input focus lost it to another component.

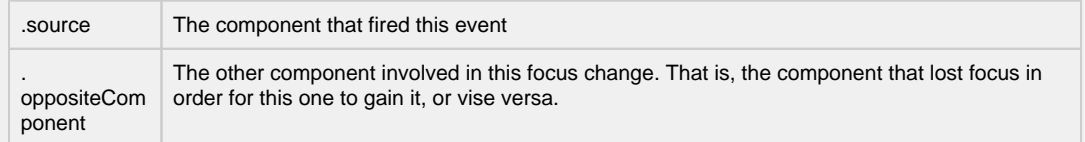

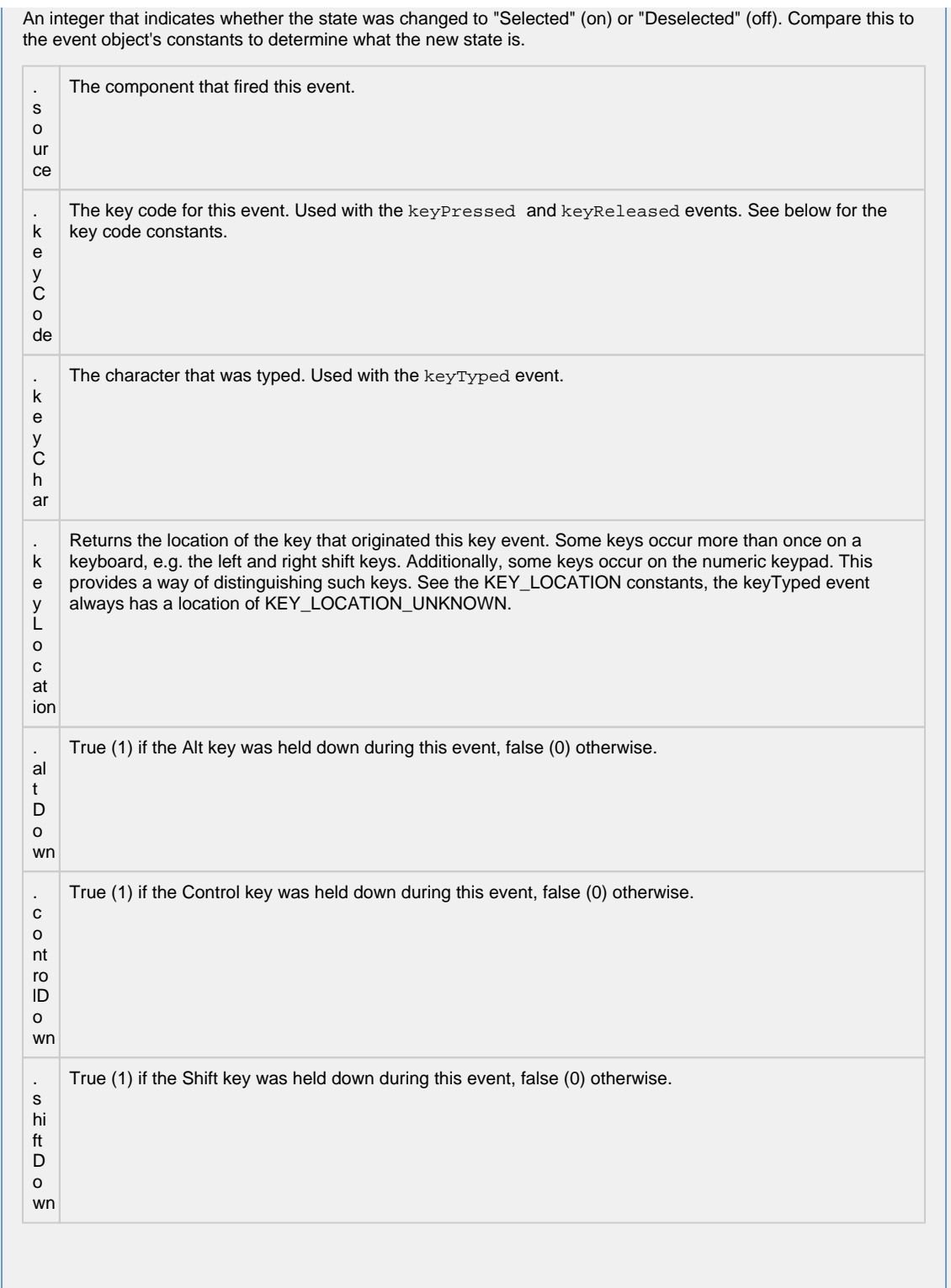

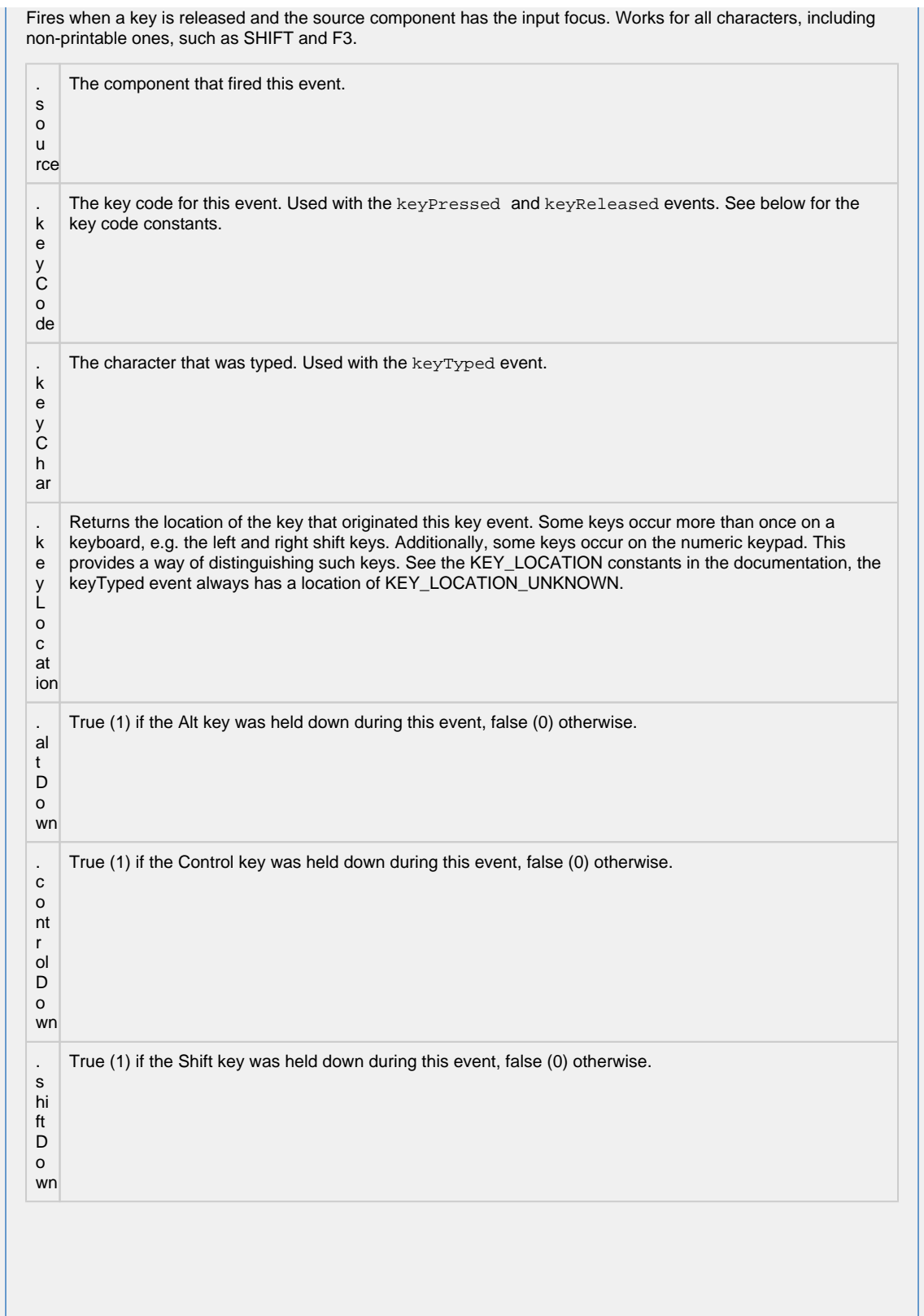

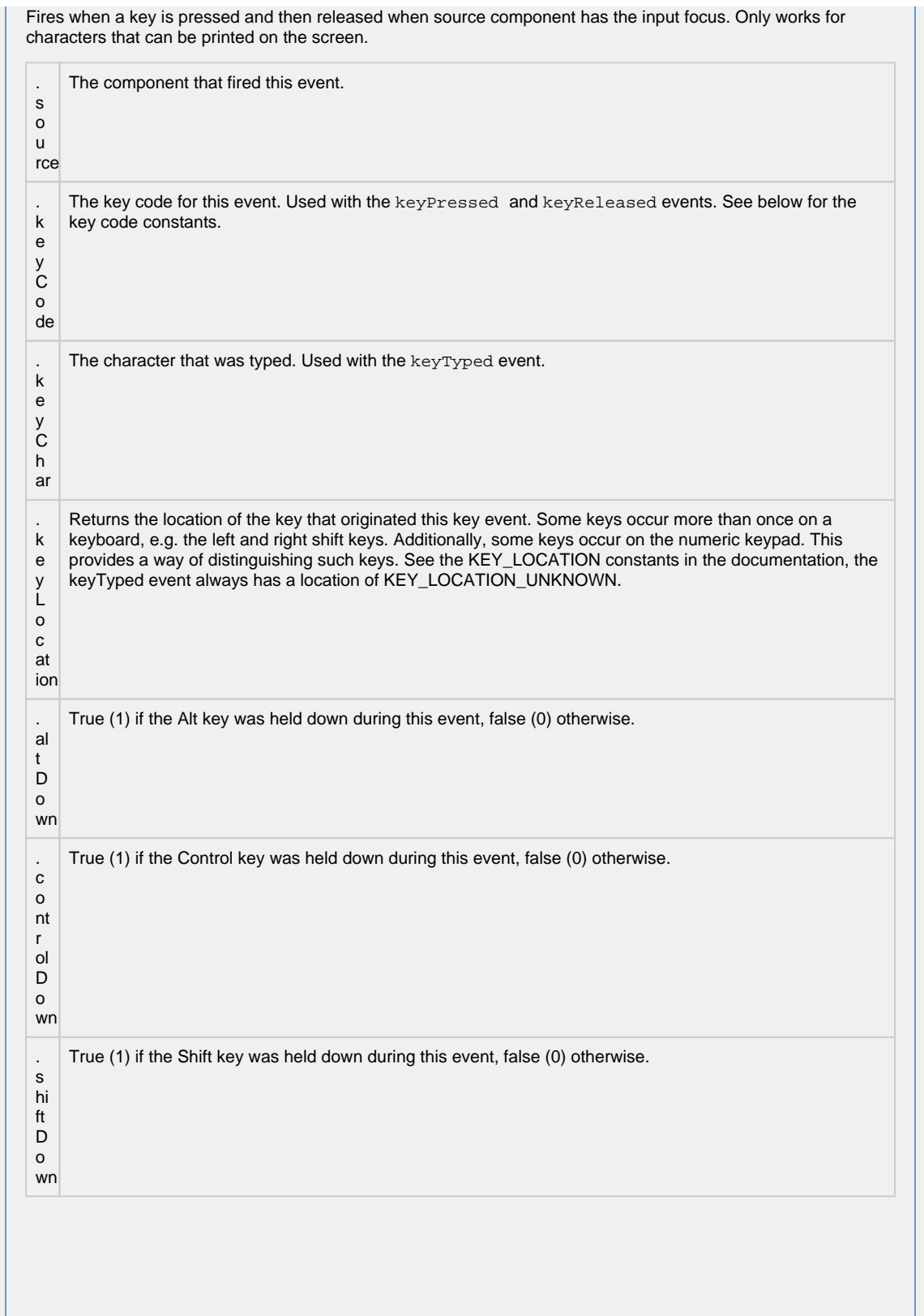

This event signifies a mouse click on the source component. A mouse click the combination of a mouse press and a mouse release, both of which must have occurred over the source component. Note that this event fires aft er the pressed and released events have fired.

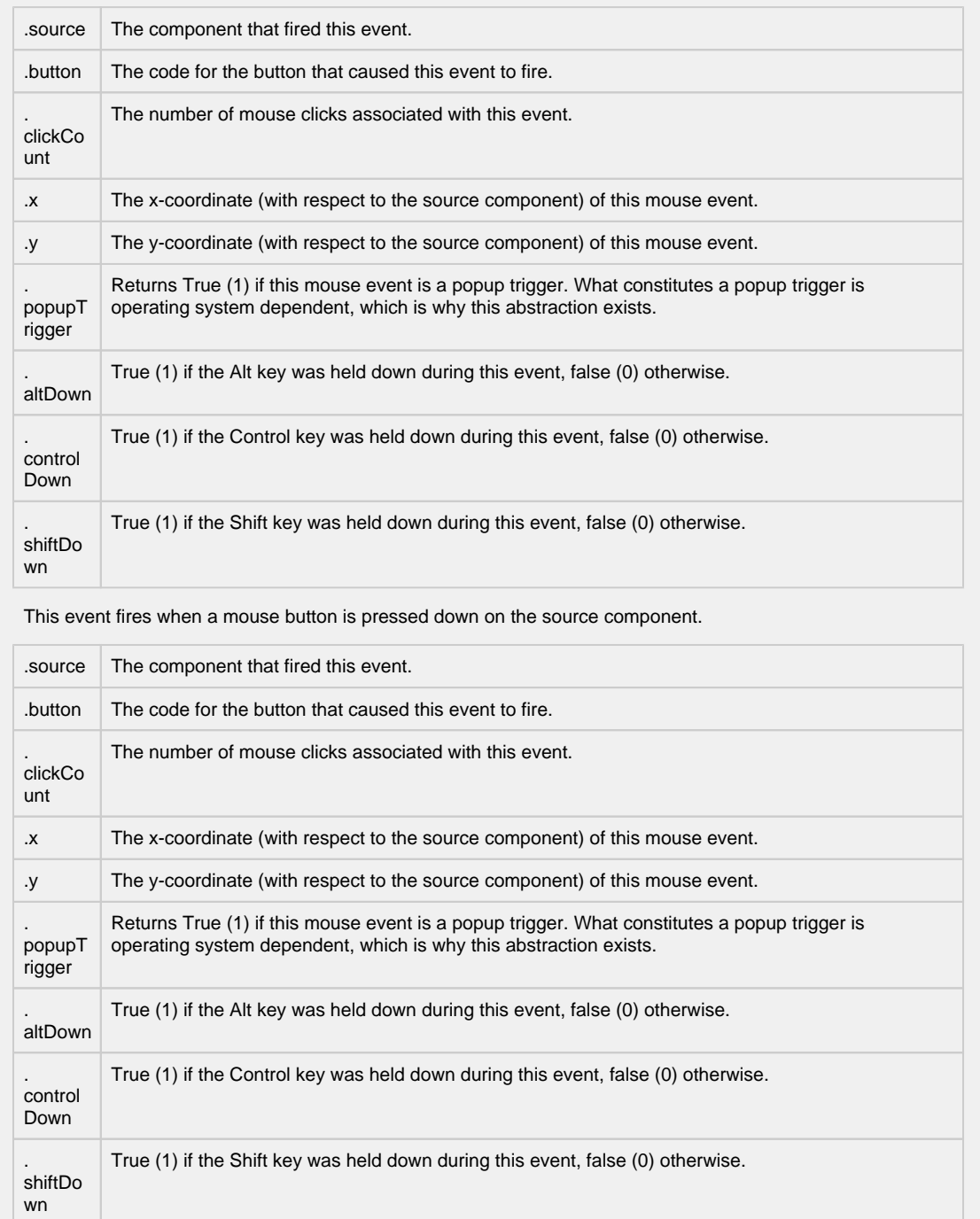

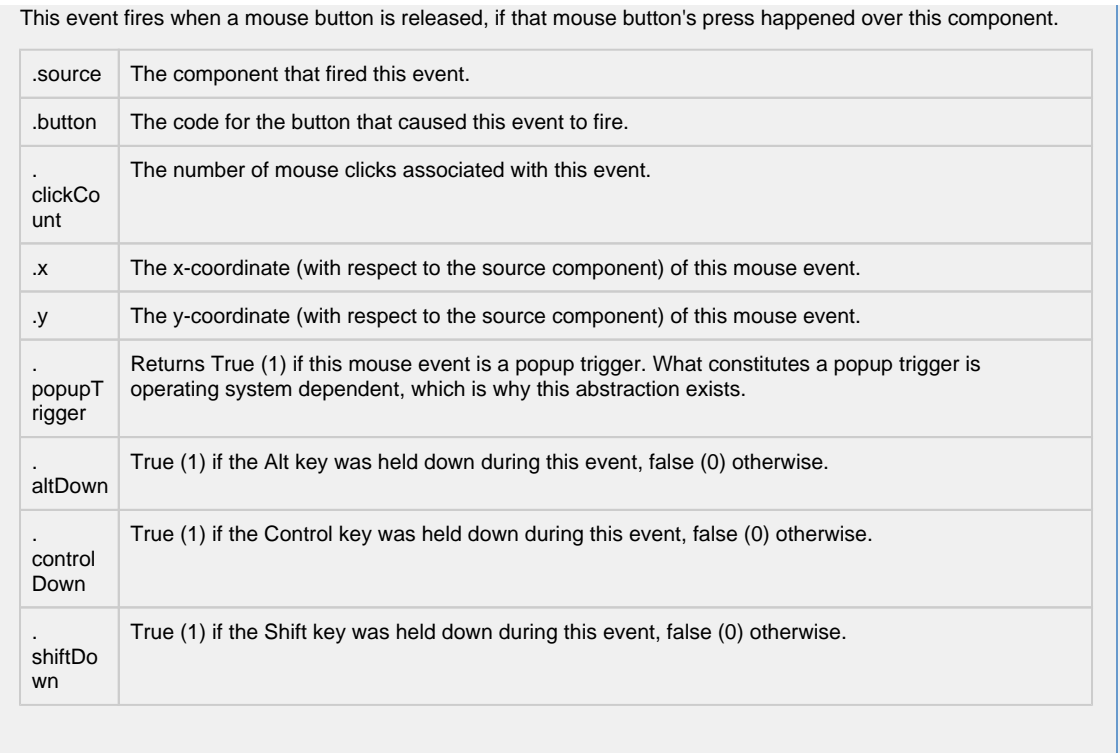

Fires whenever a bindable property of the source component changes. This works for standard and custom (dynamic) properties.

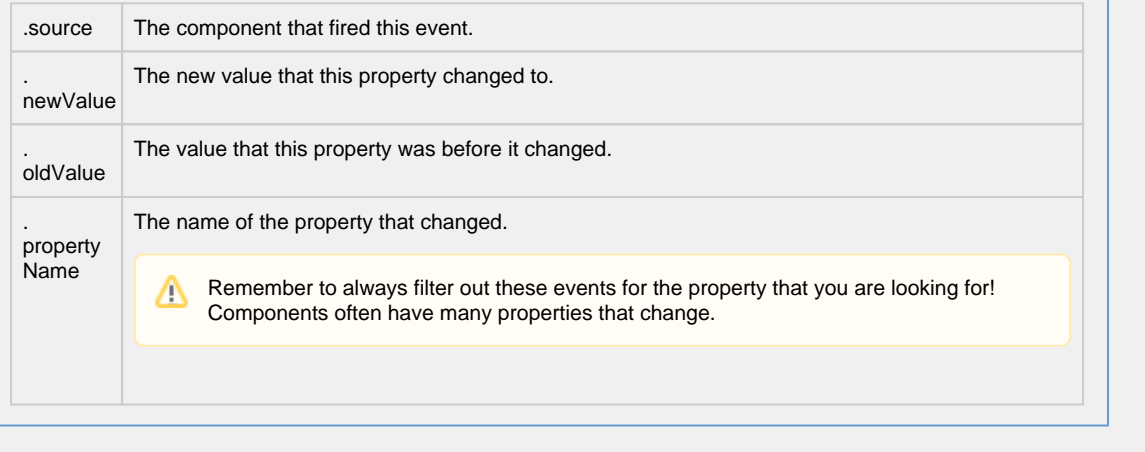

### **Customizers**

The Table component has a Table customizer to manage column configurations and configure background color mapping. It allows you to customize how you want the table to look to users.

- [Vision Table Customizer](#page-325-0)
- [Vision Component Customizers](https://legacy-docs.inductiveautomation.com/display/DOC80/Vision+Component+Customizers)
- [Understanding Component Customizers](https://legacy-docs.inductiveautomation.com/display/DOC80/Vision+Component+Customizers)
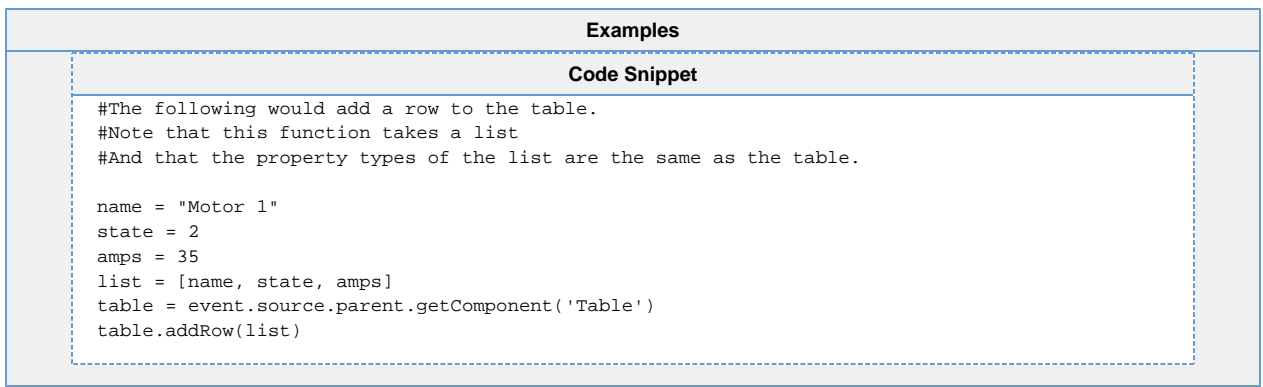

# **Vision - Table Customizer**

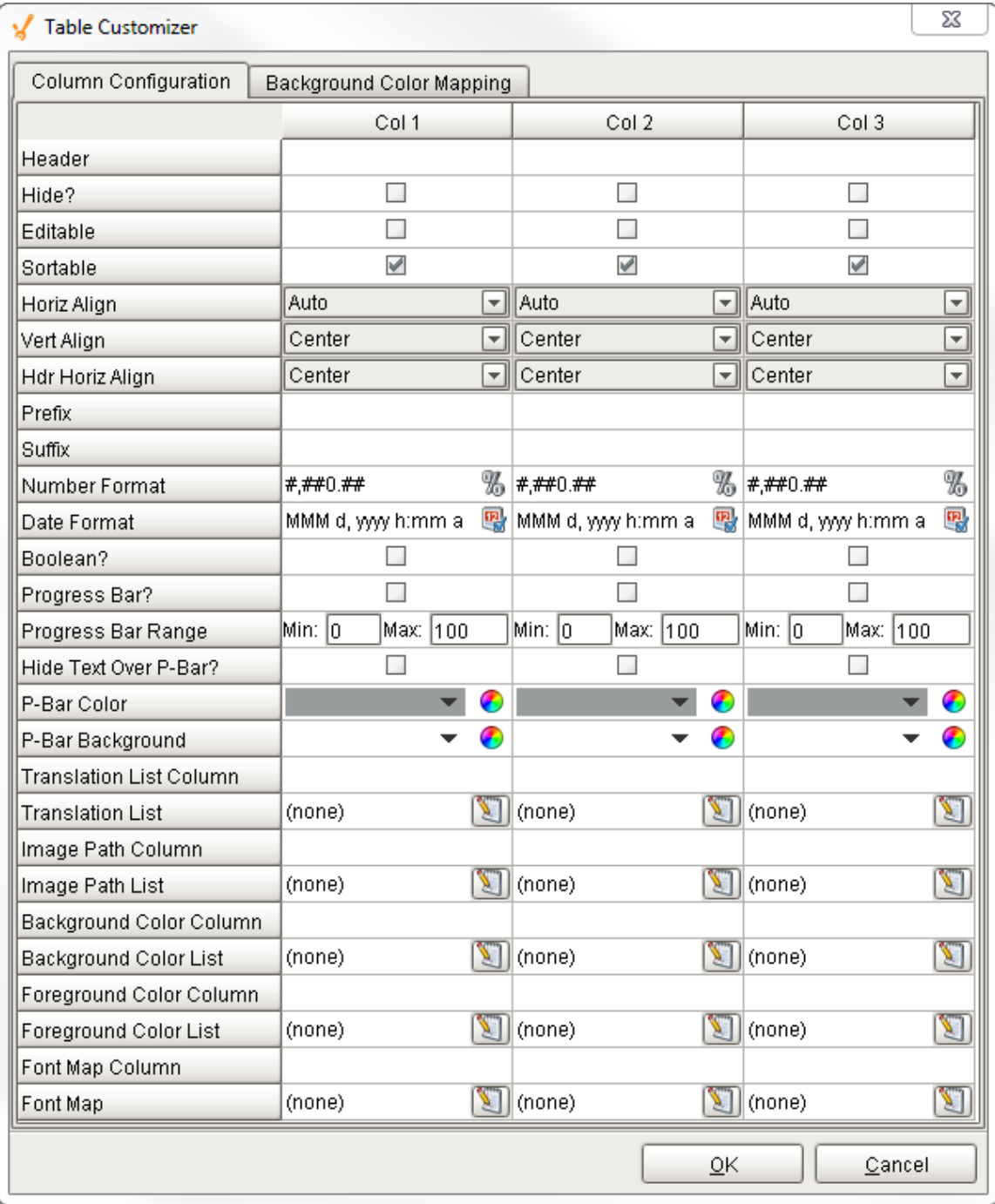

# **Description**

The [Table component](#page-308-0) is one of the most flexible and easy to configure components in Ignition. It has its own Table Customizer that allows you to make changes to tabular data and display it in a variety ways. The customizer not only lets you customize each column in the table, but together with its data properties and use of scripting and extension functions, it lets you configure how each cell in the table looks and behaves.

## **Customizers**

The Table Customizer allows you to configure how you want the table to look to users. When you open the Table Customizer, you'll notice two tabs: Column Configuration and Background Color Mapping. The Column Configuration tab contains a number of column configuration properties that can be used to customize each column in the dataset to look a certain way. You can assign a header name, hide a column, make the column editable and sortable, align the text within the column, add a prefix by putting a "\$" in front of a value, or suffix by adding a "%" at the end of a value, select a number and date format, turn the column into a progress bar, translate a number into a string or image or even into a background or foreground color. It's even possible to change the background, foreground, and font for the text in each particular column or cell.

In the Background Color Mapping tab, you can set the table's Background property to 'Mapped', and choose a column to govern the background color of each row. The column is specified in the Mapping Column dropdown selector. The column must be a numeric type. The number to color translation works with the contents of the mapping column rows to format the cells in accordance with the selected color.

# **TestData Property**

If you want to test how the Table Customizer works in the Table, drag a Table on to your workspace, go to the Test Data property in the Property Editor, and check the 'false' checkbox. It will automatically fill the table with some test data so you get test out the Table Customizer

- [Component Customizers](https://legacy-docs.inductiveautomation.com/display/DOC79/Component+Customizers)
- [Understanding Component Customizers](https://legacy-docs.inductiveautomation.com/display/DOC79/Understanding+Components#UnderstandingComponents-ComponentCustomizers)

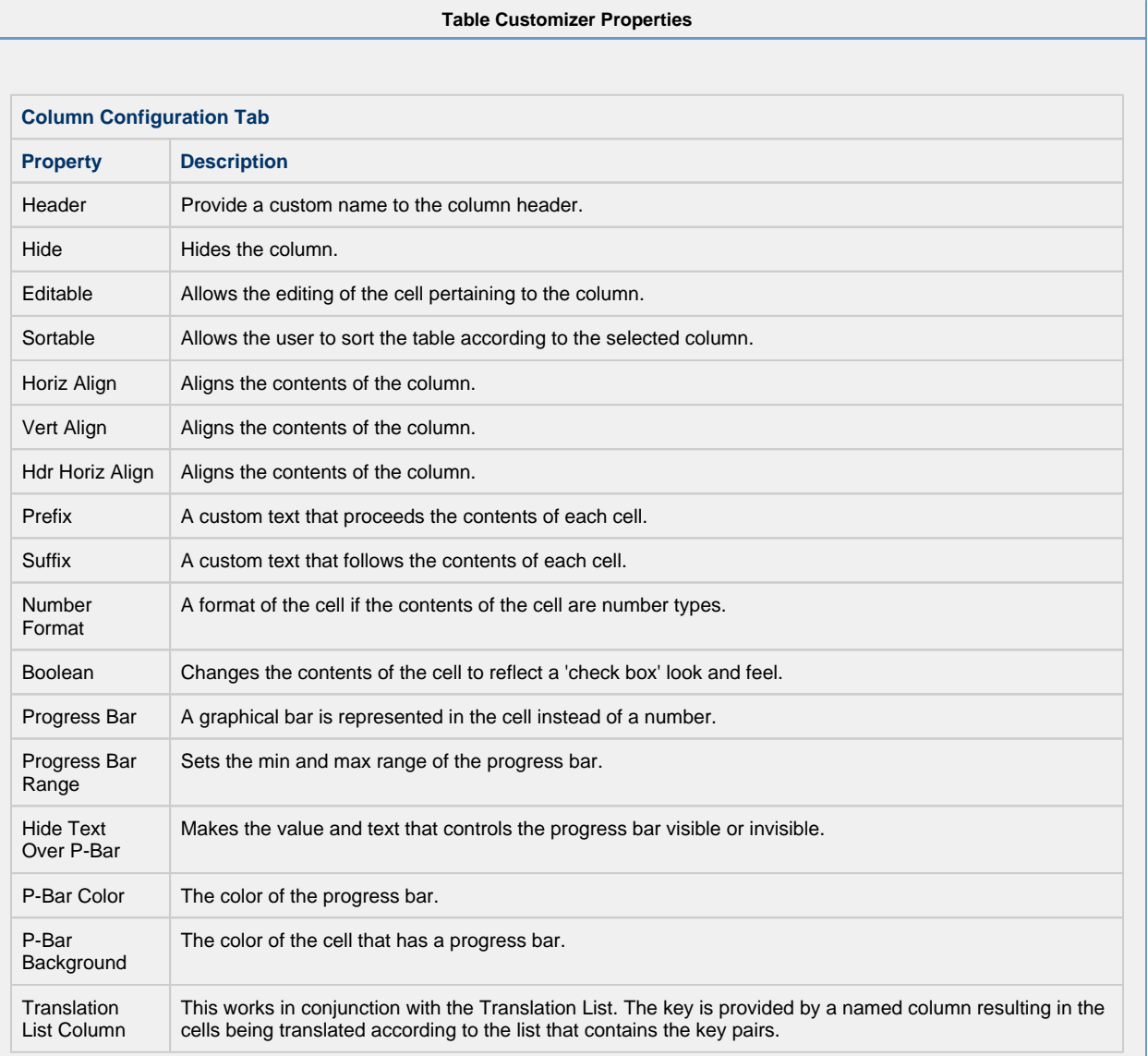

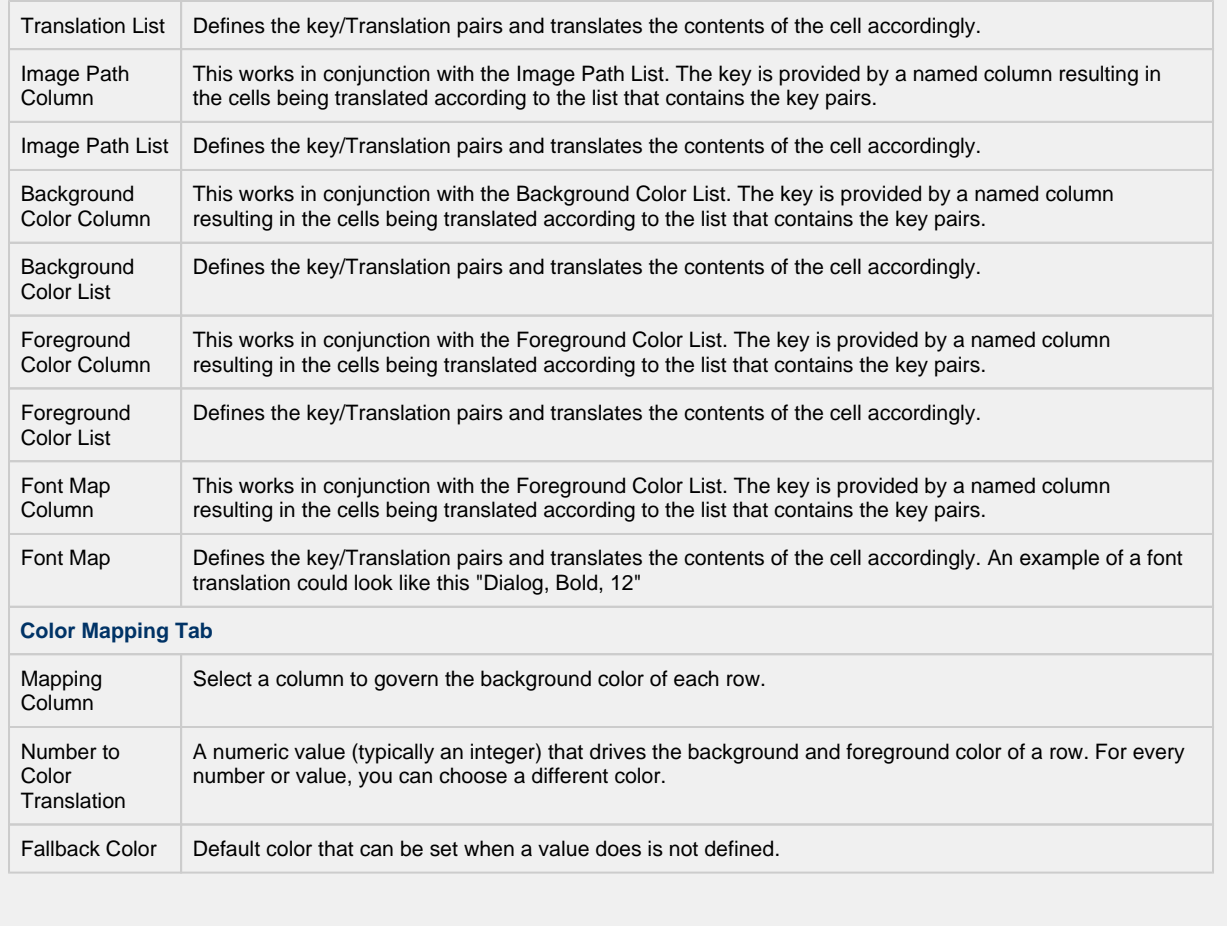

**Example**

The table in this example uses several mappings:

- Col 4 changed a number into a string: translated a priority "1" to Critical, and priority "2" to High. It also change the background colors of the cells for both priorities.
- Col 3 changed the background colors for the equipment status's "Maintenance" and "Idle" to pale red.
- Col 2 change the background color of the equipment name to pale red for the equipment status's that were "Idle" and "Maintenance."

**Table**

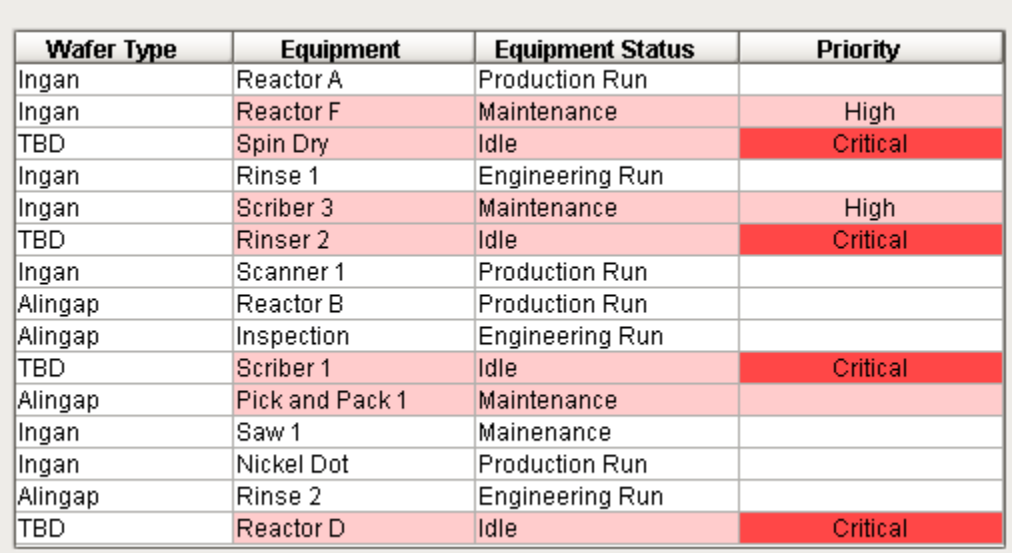

# **Table Customizer**

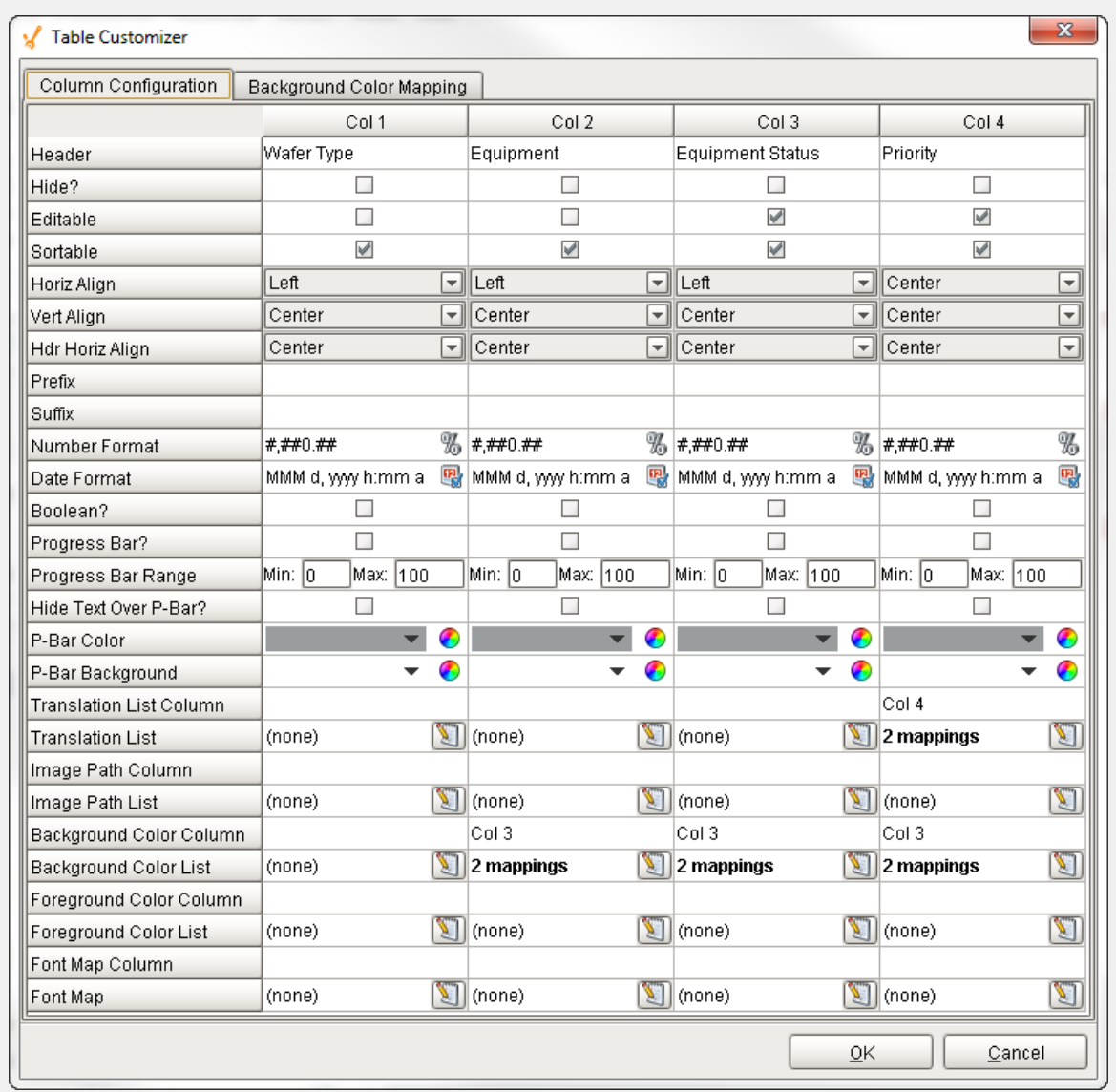

**Data Property Dataset**

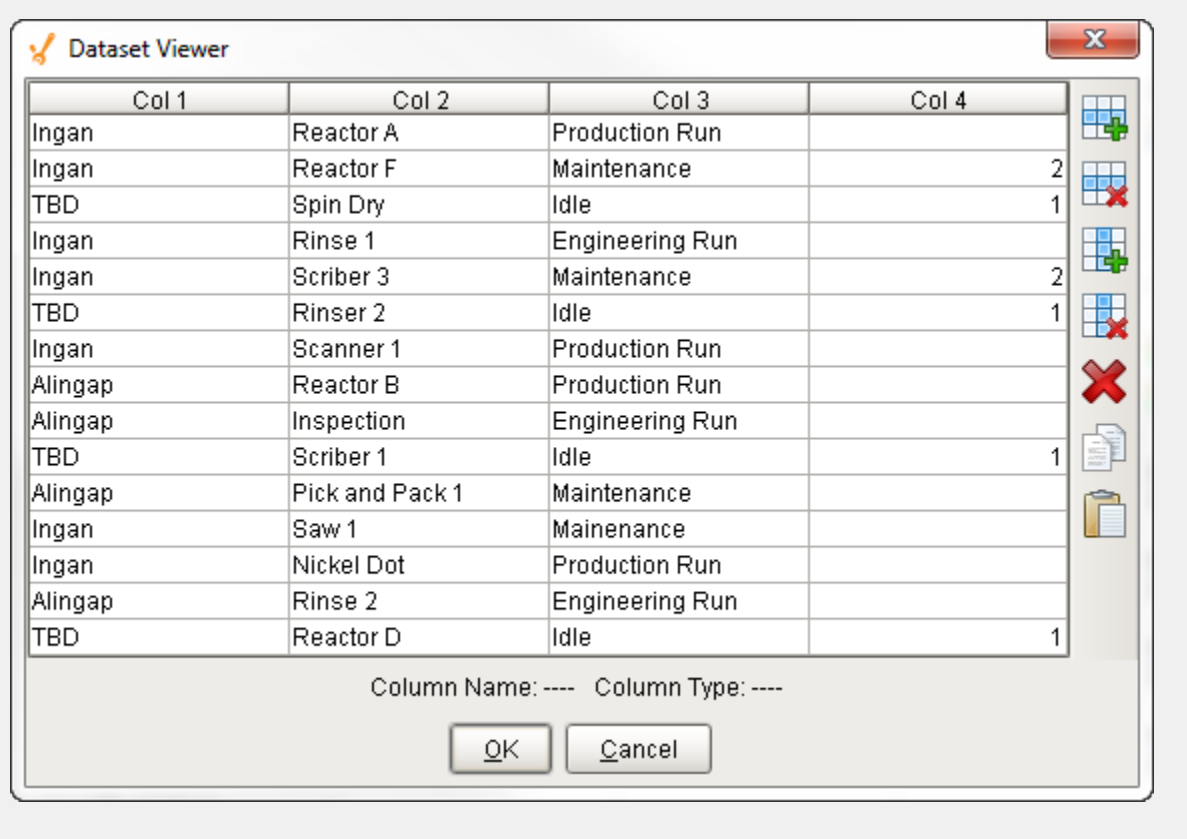

# <span id="page-331-0"></span>**Vision - Power Table**

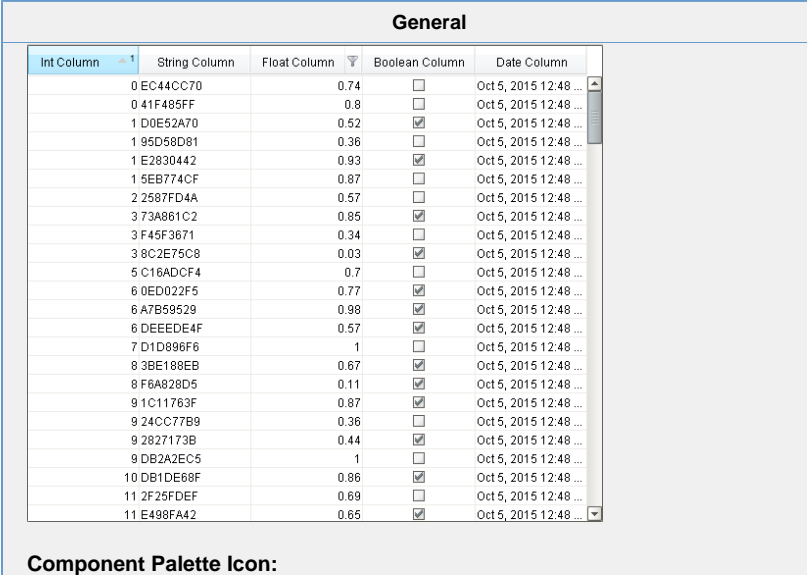

Power Table

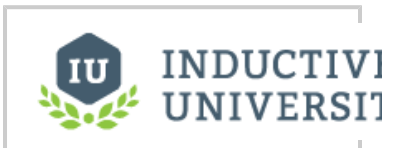

# **Power Table**

[Watch the Video](https://www.inductiveuniversity.com/videos/power-table/8.0/8.0)

The power table is a more customizable version of the table component, and it comes with advanced features such as dragand-drop rows, multi-column sorting, column filtering, and cell-spanning. Customization comes through extensive use of extensi on functions, which are available to configure how each cell of the table looks, how the headers look, etc.

## **Basic Usage**

The basics are just like the classic [table](#page-308-0) - you simply bind the table's "data" property to your data, most often by using a SQL query binding. Note that many of the options built into the classic table have been moved to extension functions in the power table.

## **Power Table Features**

- **Multi-column sorting.** To sort multiple columns, select the header of the first column, hold down the Control key, then select the header of the next column. Click on the header again to reverse the sort order, and click a third time to remove sorting on the column.
- **Column filtering.** Columns can be temporarily hidden from view using column filtering. Right-click on the header of the table, and uncheck columns that you would like to hide. You can disable this feature by disabling the Column Chooser Menu property on the table.
- **Column reordering.** You can switch the locations of columns on the table using column reordering. Drag the header of the column that you would like to move to a new location on the table. You can disable this feature by disabling the Columns Re-Orderable property on the table.
- **Cell spanning.** A cell can be spanned across multiple columns and rows. Keep in mind that you must explicitly define the locations of cells that must be spanned. This means that if you would like to use cell spanning, any other table features that change how the table is displayed will be disabled automatically (such as sorting, column filtering and column reordering). Click on the Cell Span Data dataset to configure spanning. Within the dataset, add a row for each new span. The "row" column controls the row in the table where the span will start. The "column" column controls the column where the span will start. The "width" column controls how many columns the span will cover. The "height" column controls how many rows the span will cover. Adding a row where "row=4, column=1, width=2, height=3" results in a span starting on the fifth row of the table and the second column (using 0-based indexing). The span will cover the second and third columns in the row and will also cover two rows below the fifth row, as shown below.
- **Drag and Drop.** This feature allows you to drag rows from one power table to another power table. In order to perform drag and drop, you must implement the onRowsDropped() extension function on the destination table. This is so that you can adapt the data from one table to the other within the function. You must also enable the Row Dragging Enabled property on both tables.
- **Row Copying.** This feature allows you to select rows and copy them to the clipboard using the standard keyboard shortcut Ctrl + C. These can then be pasted anywhere, even outside of Ignition.

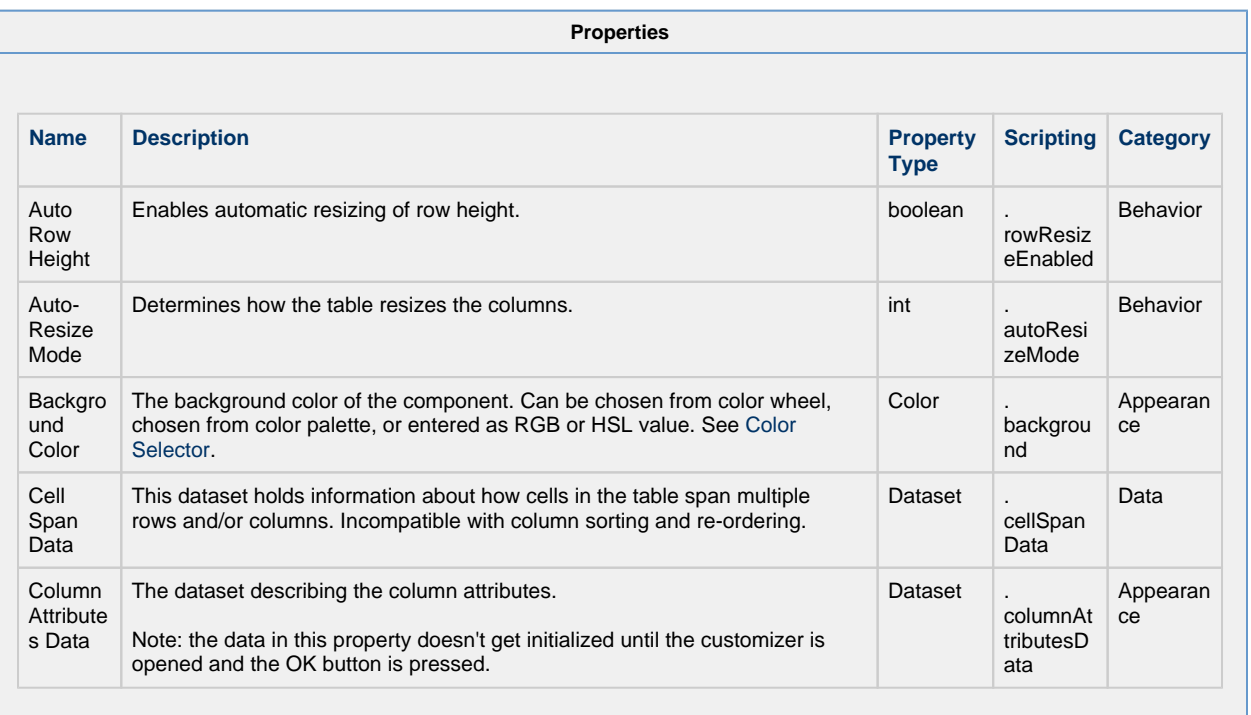

Even if a column is set to be editable, the edit must be handled by the onCellEdited extension function. If that extension function is not enabled and properly set up, the cell will revert back to its previous value.

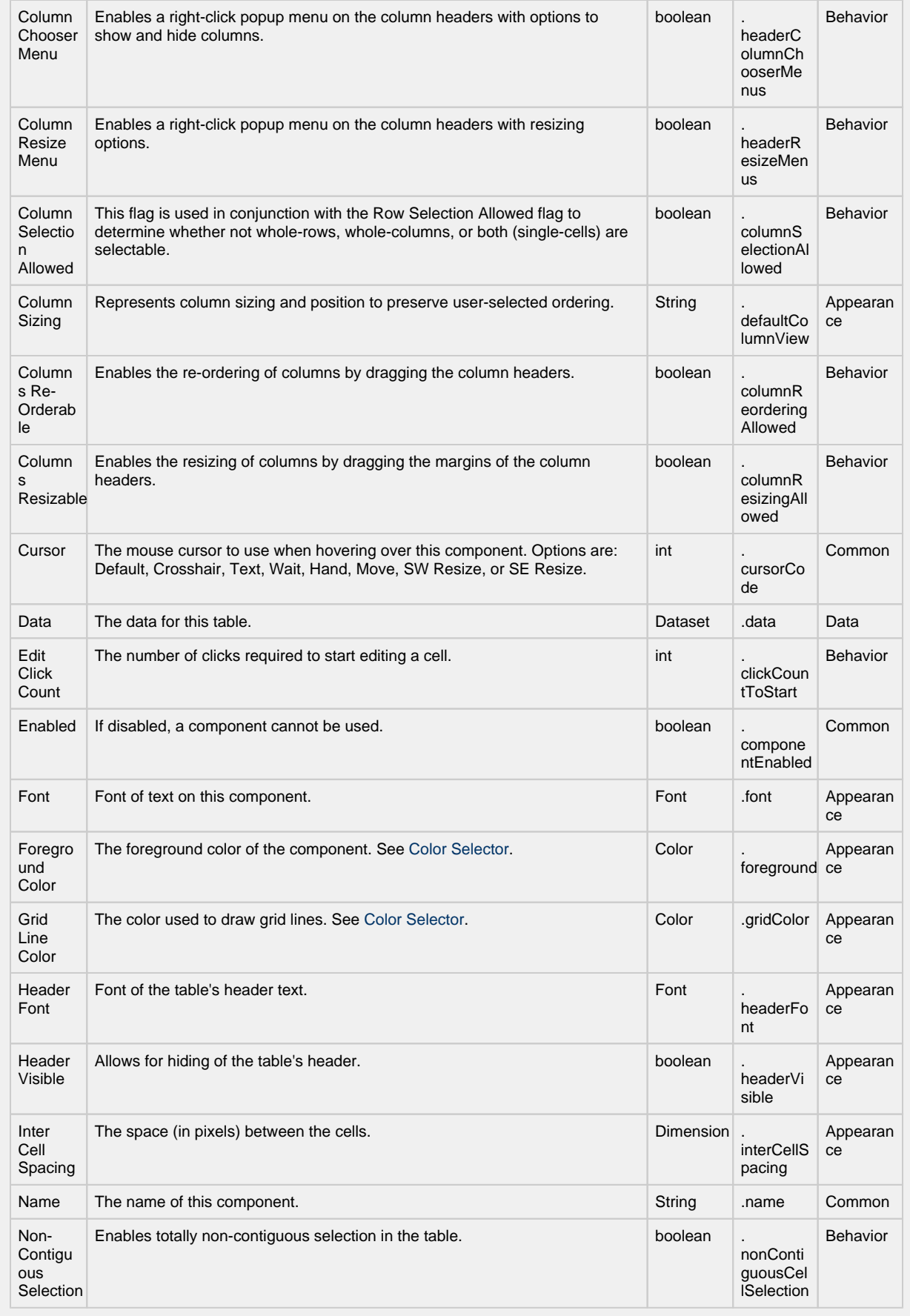

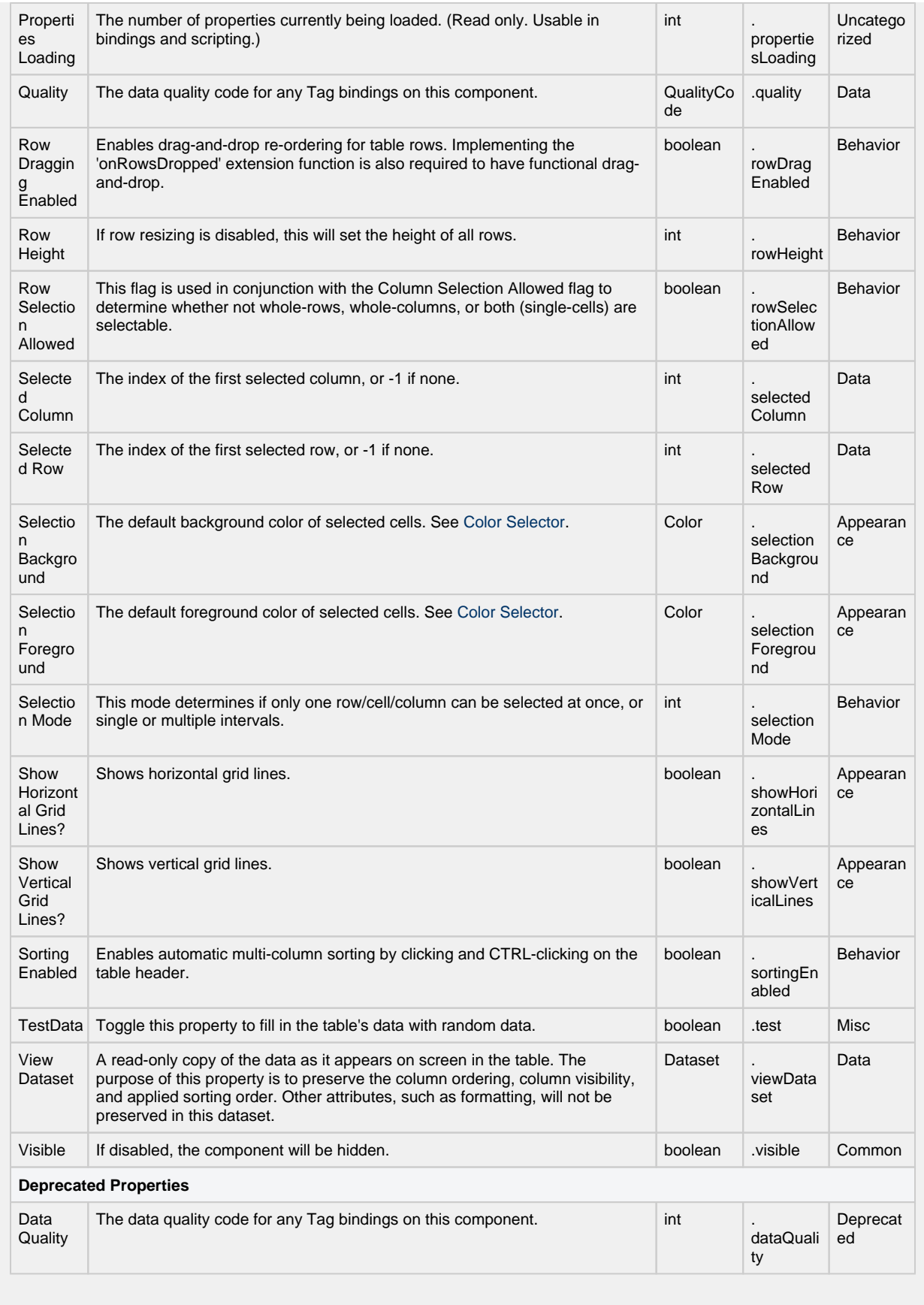

<u> 1989 - Andrea Stadt Britain, amerikansk politik (\* 1989)</u>

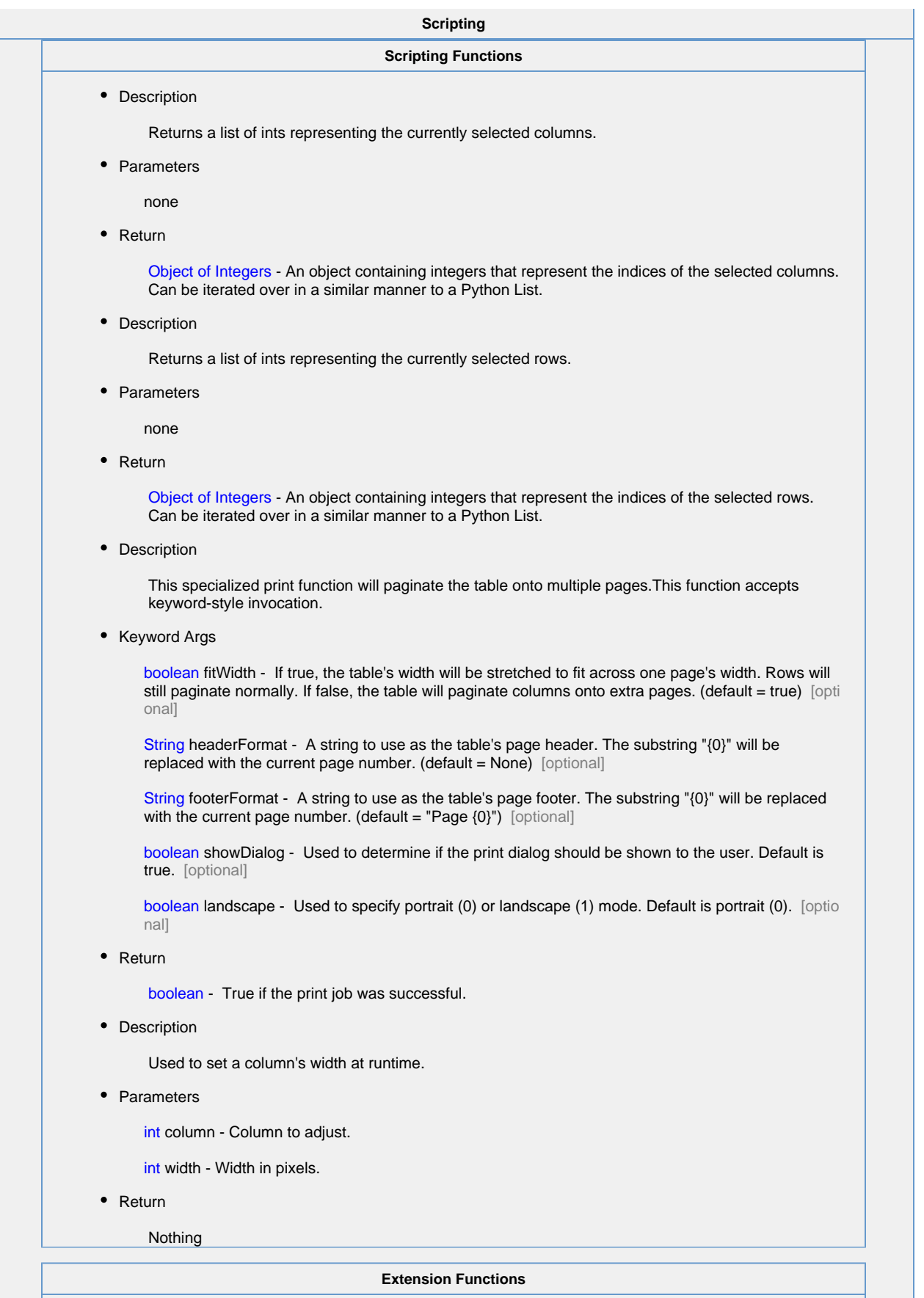

Provides a chance to configure the contents of each cell. Returns a dictionary of name-value pairs with the desired attributes. Available attributes (and their Java types) include: 'background' (color), 'border' (border), 'font' (font), 'foreground' (color), 'horizontalAlignment' (int), 'iconPath' (string), 'text' (string), 'toolTipText' (string), 'verticalAlignment' (int).

You can also specify the attribute 'renderer', which is expected to be a javax.swing.JComponent which will be used to render the cell.

• Parameters

Component self - A reference to the component that is invoking this function.

Object value - The value in the dataset at this cell.

string textValue - The text the table expects to display at this cell (may be overriden by including 'text' attribute returned in dictionary).

boolean selected - A boolean indicating whether this cell is currently selected.

int rowIndex - The index of the row in the underlying dataset

int colIndex - The index of the column in the underlying dataset

string colName - The name of the column in the underlying dataset

int rowView - The index of the row, as it appears in the table view (affected by sorting)

int colView - The index of the column, as it appears in the table view (affected by column rearranging and hiding)

• Return

## Dictionary of Attributes

• Description

Provides a change to configure how each column is edited. Returns a dictionary of name-value pairs with desired editor attributes. Visual attributes to modify existing editors include: 'background', 'border', 'font', 'foreground', 'horizontalAlignment', 'toolTipText', and 'verticalAlignment'

If the attribute 'options' is specified, it is expected to be a list of tuples representing (value, label). The editor in this case will become a dropdown list.

If the attribute 'editor' is specified, it is expected to be an instance of javax.swing.table. TableCellEditor, and other attributes will be ignored.

The following feature is new in Ignition version **8.0.16** [Click here](https://docs.inductiveautomation.com/display/DOC80/New+in+this+Version#NewinthisVersion-Newin8.0.16) to check out the other new features

> As of 8.0.16, the 'options' editor on the Power Table's configureEditor Extension Function now accepts a rowHeight key allowing you to change the height of items in the dropdown. For example:

return {'options': [(0, 'Option A'), (1, 'Option B')], 'rowHeight':100}

• Parameters

Component self - A reference to the component that is invoking this function

int collndex - The index of the column in the underlying dataset

string colName - The name of the column in the underlying dataset

• Return

Dictionary of name value pairs

Provides a chance to configure the style of each column header. Return a dictionary of name-value pairs with the designed attributes. Availible attributes include: 'background', 'border', 'font', 'foreground', 'horizontalAlignment', 'toolTipText', 'verticalAlignment'

• Parameters

Component self - A reference to the component that is invoking this function

int colIndex - The index of the column in the underlying dataset

string colName - The name of the column in the underlying dataset

• Return

Dictionary of name value pairs

• Description

Called when the window containing this table is opened, or the template containing it is loaded. Provides a chance to initialize the table further, for example, selecting a specific row.

• Parameters

Component self - A reference to the component that is invoking this function

• Return

Nothing

• Description

Returns a boolean that determines whether or not the current cell is editable.

• Parameters

Component self - A reference to the component that is invoking this function.

int rowIndex - Index of the row that was edited, relative to the underlying dataset.

int colIndex - Index of the column that was edited, relative to the underlying dataset.

string colName - Name of the column in the underlying dataset.

Object value - The value at the cell location.

• Return

boolean

Called when the user has edited a cell in the table. It is up to the implementation of this function to alter the underlying data that drives the table. This might mean altering the dataset directly, or running a SQL UPDATE query to update data in the database.

If the script on this extension function causes the Power Table to lose focus, the cell commit will occur ∧ twice. For example, if system.gui.confirm() is called, then two confirmation boxes will appear. In cases where the script will cause the focus to switch between multiple objects, the script should be placed in a function, and wrapped in a call to [system.util.invokeLater\(](https://legacy-docs.inductiveautomation.com/display/DOC80/system.util.invokeLater))

```
 def myFunction():
 """ 
               Do your work here
 """
               system.gui.messageBox("Assuming you don't change focus 
outside of this script\nYou will only see this message once per cell 
edit")
        system.util.invokeLater(myFunction)
```
## • Parameters

Component self - A reference to the component that is invoking this function.

int rowIndex - Index of the row that was edited, relative to the underlying dataset.

int collndex - Index of the column that was edited, relative to the underlying dataset.

string colName - Name of the column in the underlying dataset.

Object oldValue - The old value at the location, before it was edited.

Object newValue - The new value input by the user.

• Return

Nothing

The following feature is new in Ignition version **8.0.4** [Click here](https://docs.inductiveautomation.com/display/DOC80/New+in+this+Version#NewinthisVersion-Newin8.0.4) to check out the other new features

• Description

Called when the user initially presses the mouse button on a table cell.

• Parameters

Component self - A reference to the component that is invoking this function.

int rowIndex - Index of the row, starting at 0, relative to the underlying dataset.

int colIndex - Index of the column starting at 0, relative to the underlying dataset.

Object value - The value at the location clicked on.

MouseEvent event - The MouseEvent object that caused this pressed event.

• Return

Nothing

The following feature is new in Ignition version **8.0.4** [Click here](https://docs.inductiveautomation.com/display/DOC80/New+in+this+Version#NewinthisVersion-Newin8.0.4) to check out the other new features

• Description

Called when the user releases the mouse button on a table cell.

• Parameters

Component self - A reference to the component that is invoking this function.

int rowIndex - Index of the row, starting at 0, relative to the underlying dataset.

int colIndex - Index of the column starting at 0, relative to the underlying dataset.

Object value - The value at the location that the mouse is released on.

MouseEvent event - The MouseEvent object that caused this released event.

• Return

Nothing

The following feature is new in Ignition version **8.0.4** [Click here](https://docs.inductiveautomation.com/display/DOC80/New+in+this+Version#NewinthisVersion-Newin8.0.4) to check out the other new features

• Description

Called when the user clicks on a table cell.

• Parameters

Component self - A reference to the component that is invoking this function.

int rowIndex - Index of the row, starting at 0, relative to the underlying dataset.

int colIndex - Index of the column starting at 0, relative to the underlying dataset.

Object value - The value at the location clicked on.

MouseEvent event - The MouseEvent object that caused this click event.

• Return

Nothing

• Description

Called when the user double-clicks on a table cell.

• Parameters

Component self - A reference to the component that is invoking this function.

int rowIndex - Index of the row, starting at 0, relative to the underlying dataset.

int colIndex - Index of the column starting at 0, relative to the underlying dataset.

Object value - The value at the location clicked on.

MouseEvent event - The MouseEvent object that caused this double-click event.

• Return

Nothing

Called when the user right-clicks on a table cell. This would be the appropriate time to create and display a popup menu.

• Parameters

Component self - A reference to the component that is invoking this function.

int rowIndex - Index of the row, starting at 0, relative to the underlying dataset.

int colIndex - Index of the column starting at 0, relative to the underlying dataset.

string colName - Name of the column in the underlying dataset.

Object value - The value at the location clicked on.

MouseEvent event - The MouseEvent object that caused this double-click event.

• Return

Nothing

• Description

Called when the user has dropped rows on this table. Note that the rows may have come from this table or another table. The source table must have dragging enabled.

• Parameters

Component self - A reference to the component that is invoking this function

Component sourceTable - A reference to the table that the rows were dragged and dropped in the same table.

list rows - An array of the rows indices that were dragged, in the order they were selected

Dataset rowData - A dataset containing the rows that were dragged

int dropIndexLocation - Row index where the rows were dropped

• Return

Nothing

**Event Handlers**

This event signifies a mouse click on the source component. A mouse click the combination of a mouse press and a mouse release, both of which must have occurred over the source component. Note that this event fires after the pressed and released events have fired.

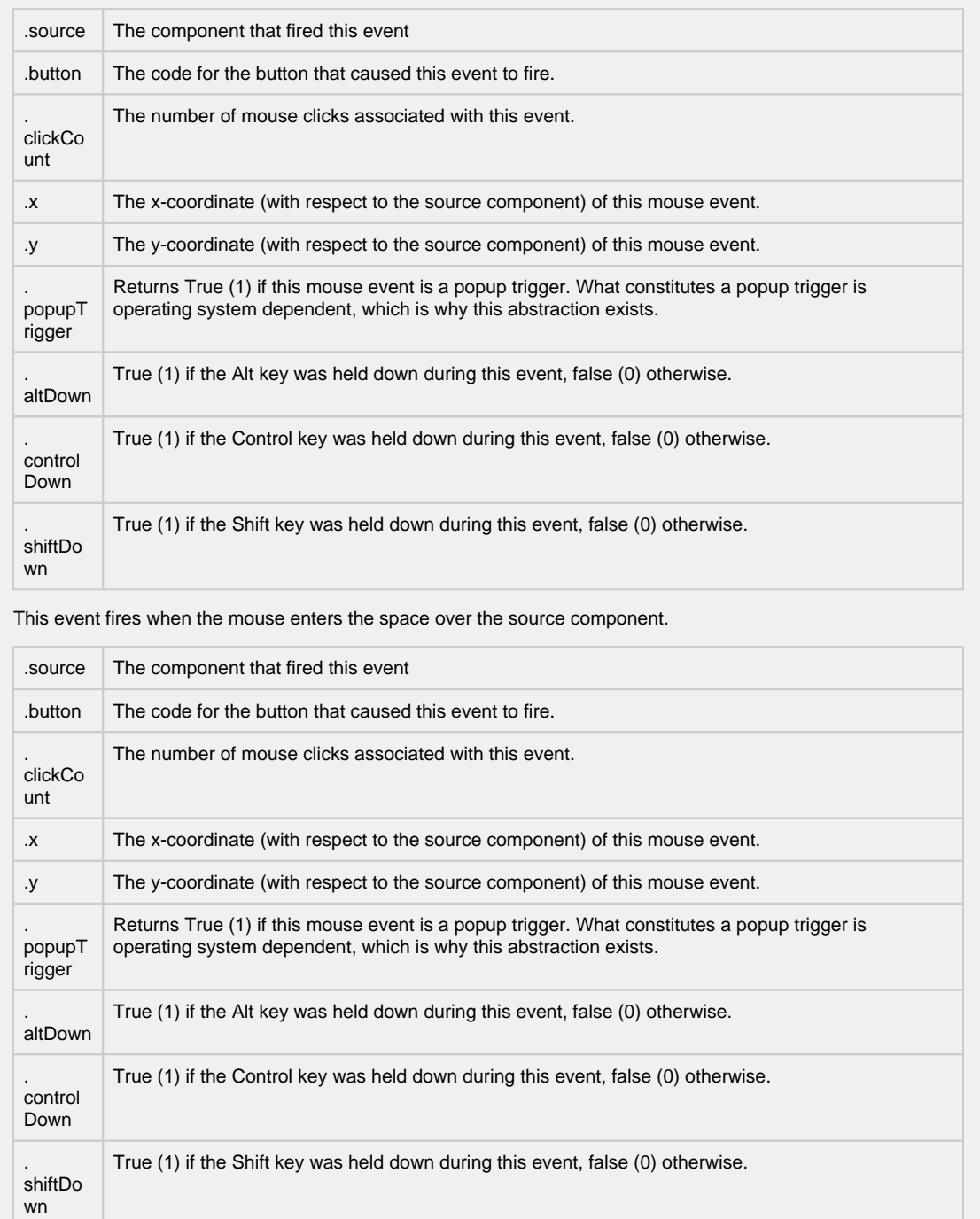

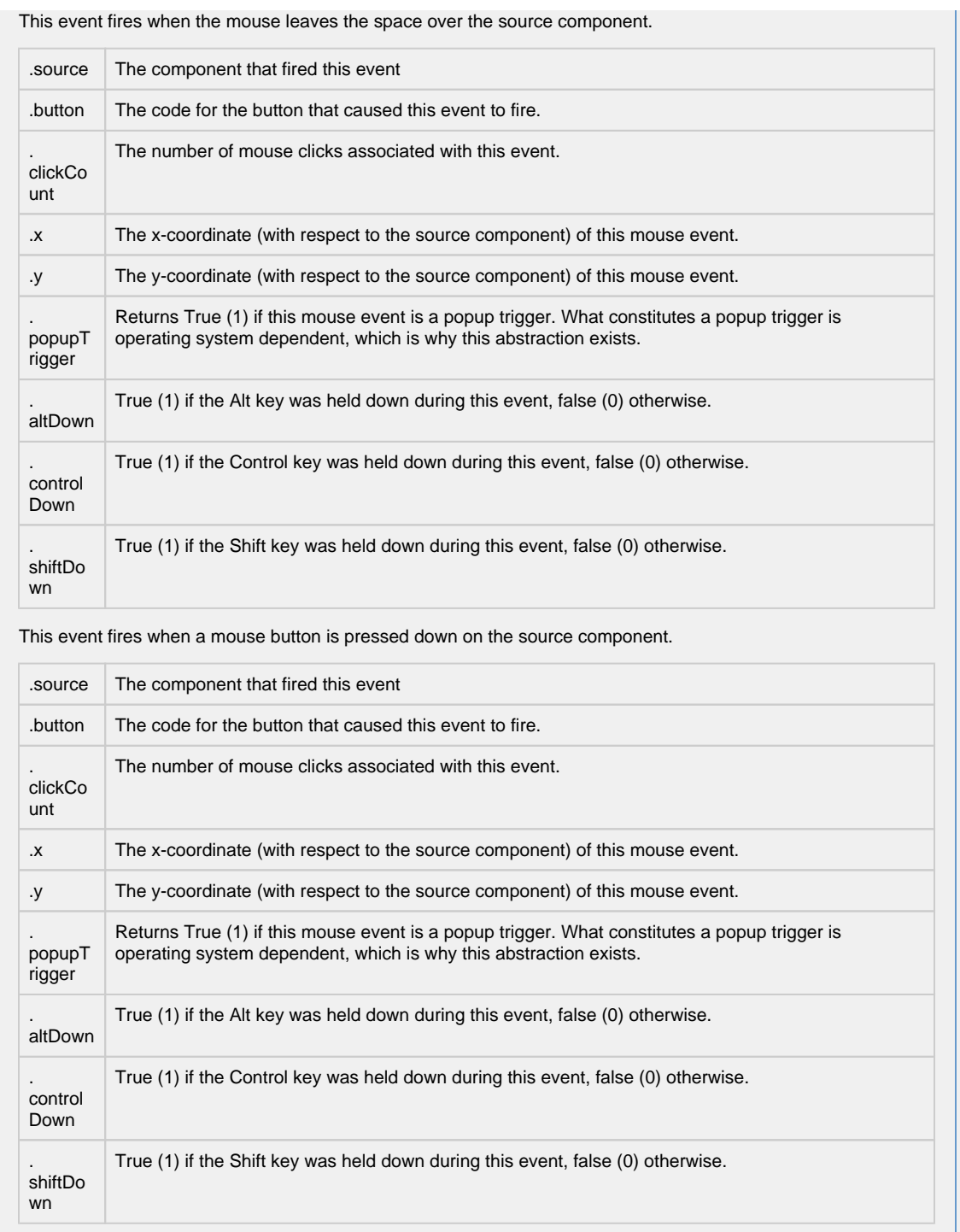

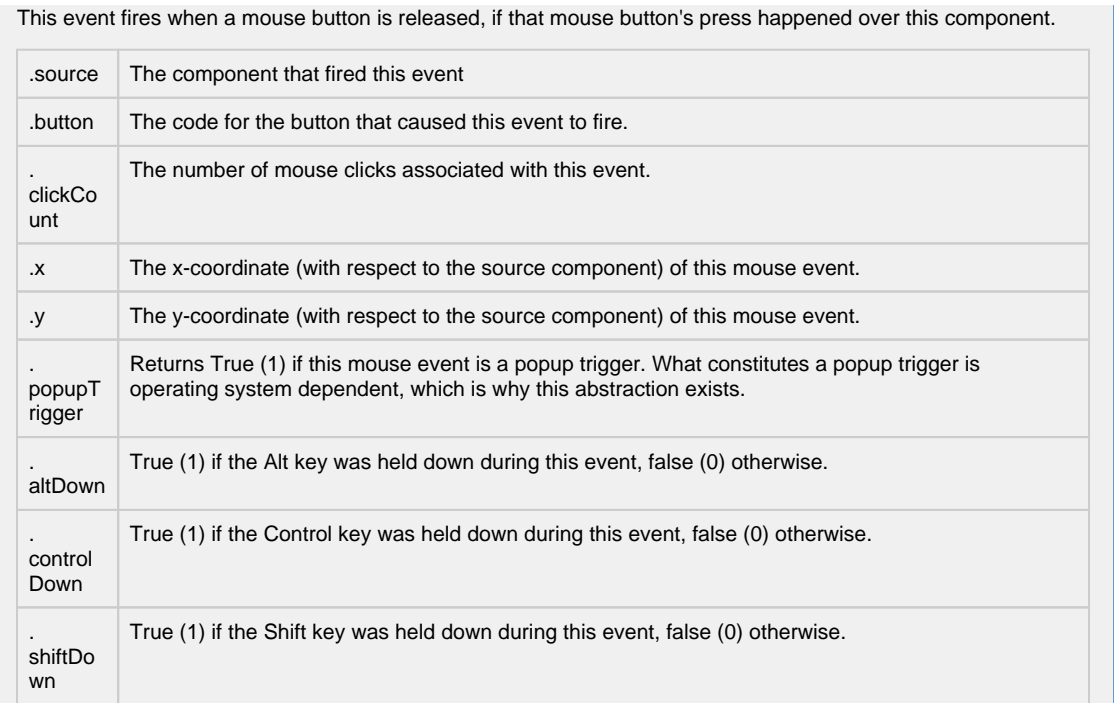

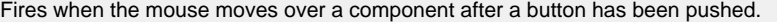

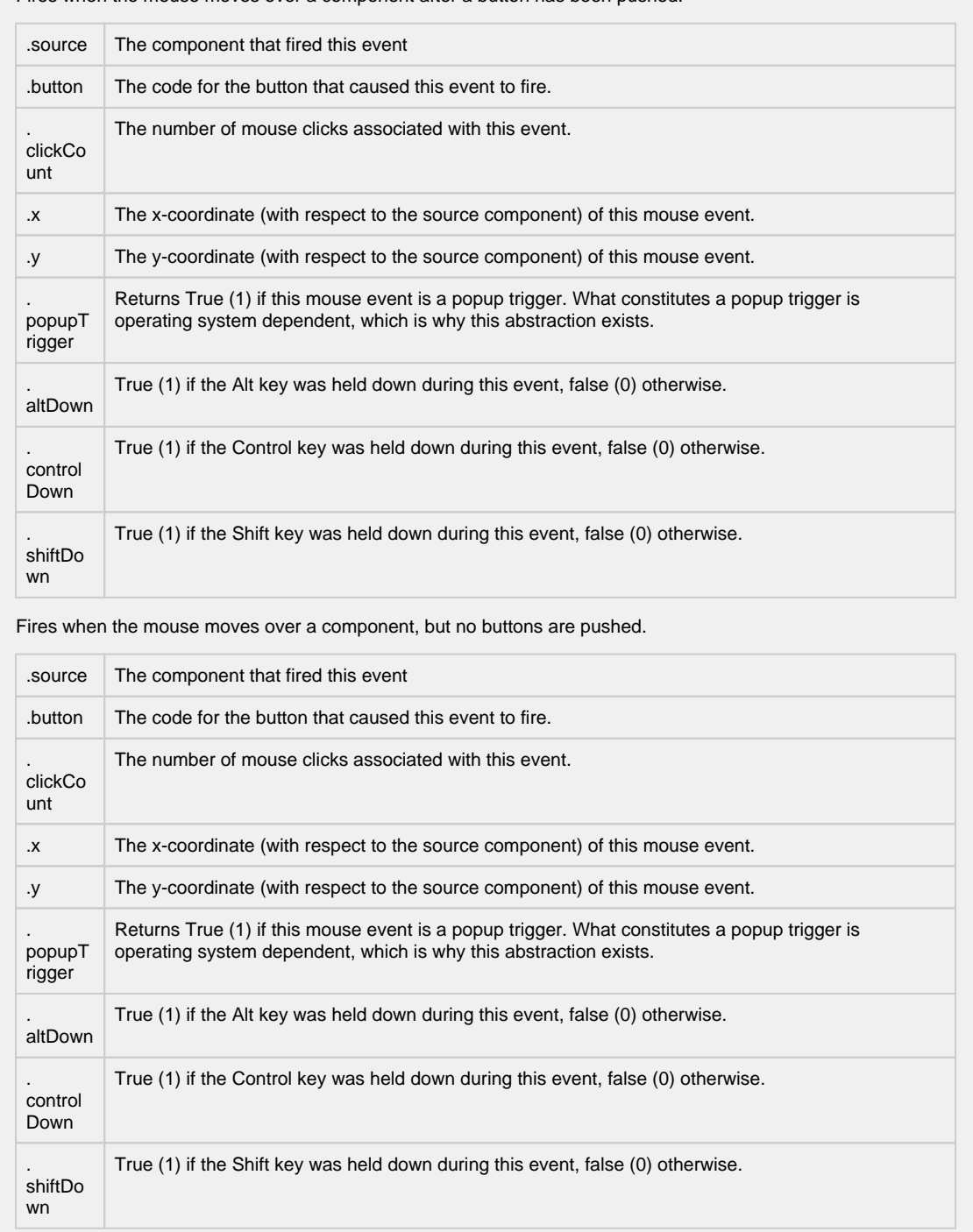

Fires whenever a bindable property of the source component changes. This works for standard and custom (dynamic) properties.

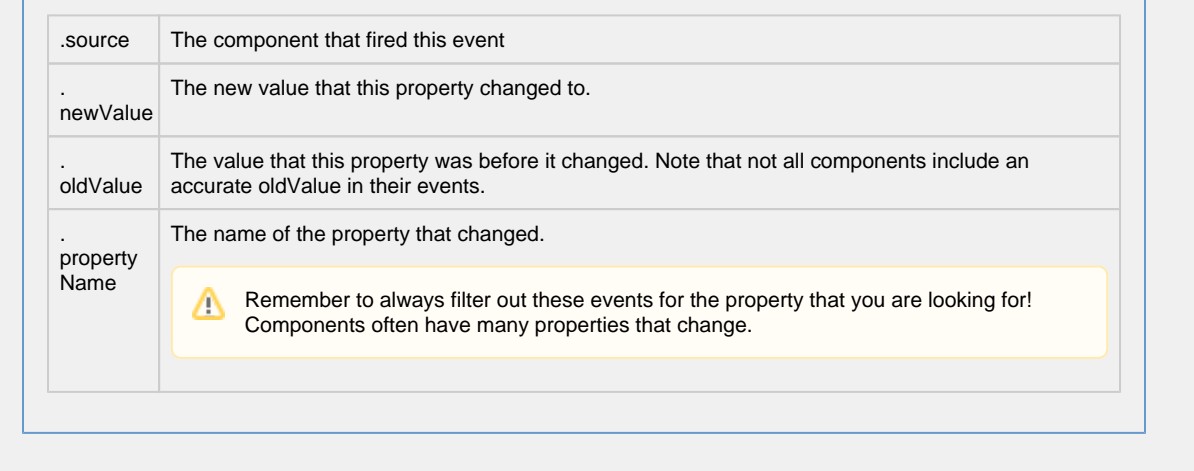

### **Customizers**

This component has a table customizer that allows customization of the individual columns including hiding columns, enabling editing, changing format, etc. It is important to note that when editing cells directly in the Power Table, it doesn't modify the underlying dataset. You can use the onCellEdited extension function and uncomment the sample code to make table edits change the underlying Dataset, or even the original source of data (ie: if using a SQL Query).

- [Vision Power Table Customizer](#page-346-0)
- [Vision Component Customizers](https://legacy-docs.inductiveautomation.com/display/DOC80/Vision+Component+Customizers)
- [Understanding Component Customizers](https://legacy-docs.inductiveautomation.com/display/DOC80/Vision+Component+Customizers#VisionComponentCustomizers-StyleCustomizer)

#### **Examples**

```
Code Snippet
#Example of an onRowsDropped() extension script for two power tables with identical columns:
def onRowsDropped(self, sourceTable, rows, rowData, dropIndexLocation):
    if self != sourceTable:
         destDataset = self.getData()
        pyRowData = system.dataset.toPyDataSet(rowData)
         # Loop thru all the rows that have been selected and dragged to the
         # destination table.
         for row in pyRowData:
            newRow = [] for column in row:
                newRow.append(column)
             destDataset = system.dataset.addRow(destDataset, dropIndexLocation, newRow)
         # Adds the rows to the destination table.
         self.setData(destDataset)
         # Optional. Deletes the dragged rows from the source table.
         sourceDataset = system.dataset.deleteRows(sourceTable.getData(), rows)
        sourceTable.setData(sourceDataset)
     else:
        system.gui.messageBox("Dropping on to same table not supported")
         # To drop onto the same table, the new row indices must be calculated
        # for both the dropped and deleted rows, taking changes into account.
```
# <span id="page-346-0"></span>**Vision - Power Table Customizer**

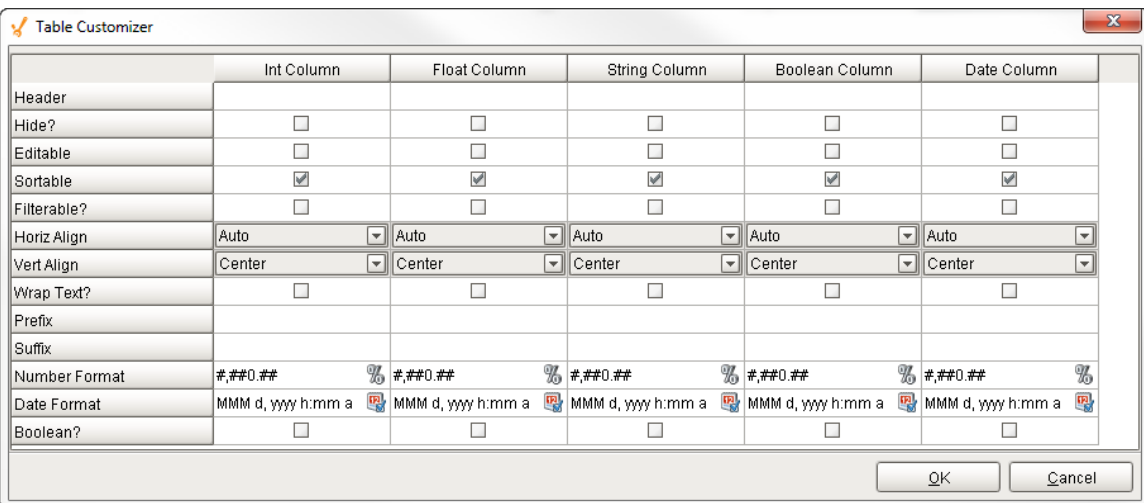

## **Description**

The [Vision - Power Table](#page-331-0) offers the same functionality as the classic [Vision - Table](#page-308-0) component, but has more features. Just like the classic Table, it not only provides a Table Customizer that allows you to make changes to the table columns, but coupled with its data properties and use of extension functions, it lets you configure how each cell in the table looks and behaves.

## **Customizers**

The Table Customizer allows you to configure how you want the table to look to users. When you open the customizer, you'll notice that the data is formatted into different columns. The left column contains all the Table Customizer properties. For each column in the customizer, you can assign a header name, hide the column, make it editable and sortable, change the horizontal and vertical alignment of text, and select a number format and date format style.

# **TestData Property**

If you want to test how the Table Customizer works in the Power Table, drag a Power Table on to your workspace, go to the Test Data property in the Property Editor, and check the 'false' checkbox. It will automatically fill the table with some test data so you get test out the Table Customizer.

- [Vision Power Table](#page-331-0)
- [Component Customizers](https://legacy-docs.inductiveautomation.com/display/DOC79/Component+Customizers)
- [Understanding Component Customizers](https://legacy-docs.inductiveautomation.com/display/DOC79/Understanding+Components#UnderstandingComponents-ComponentCustomizers)

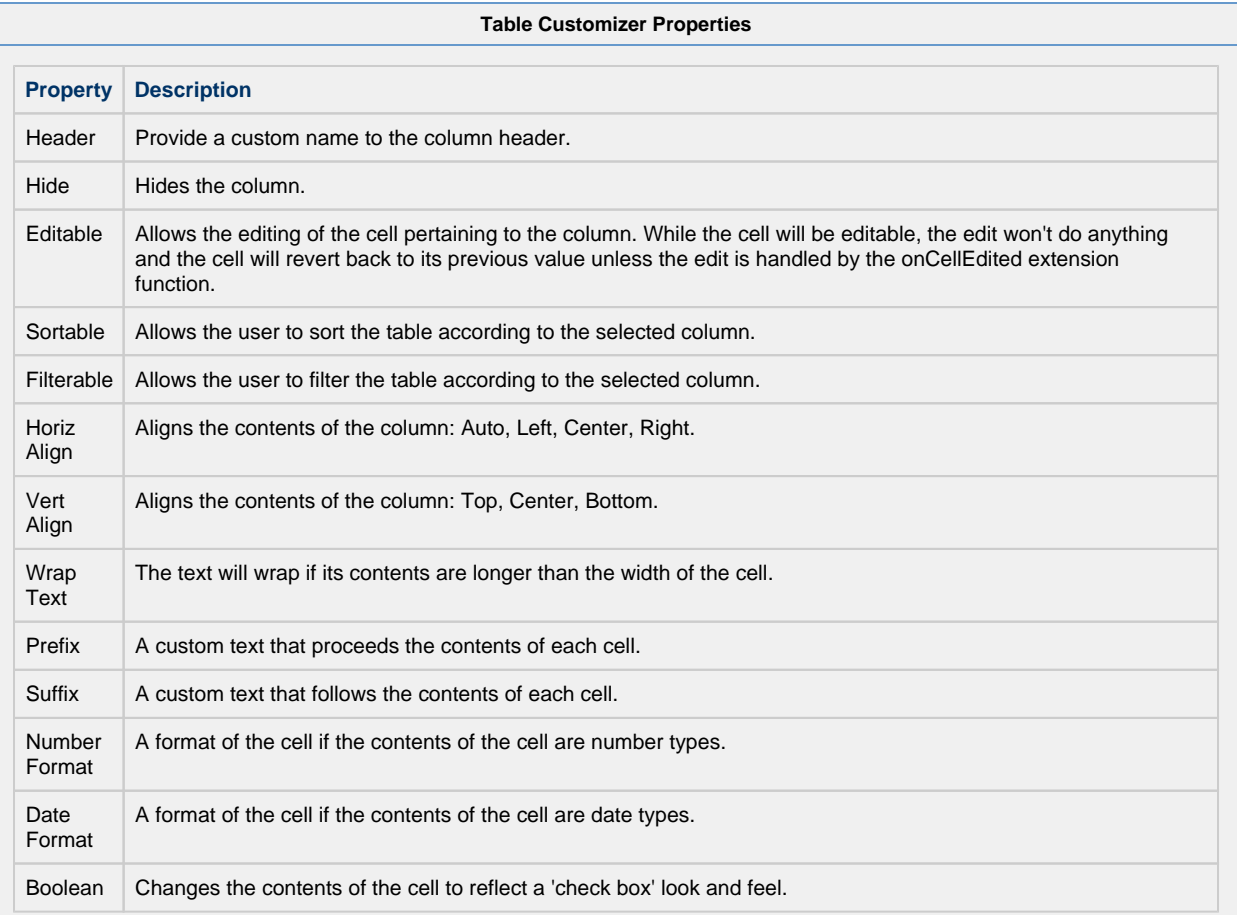

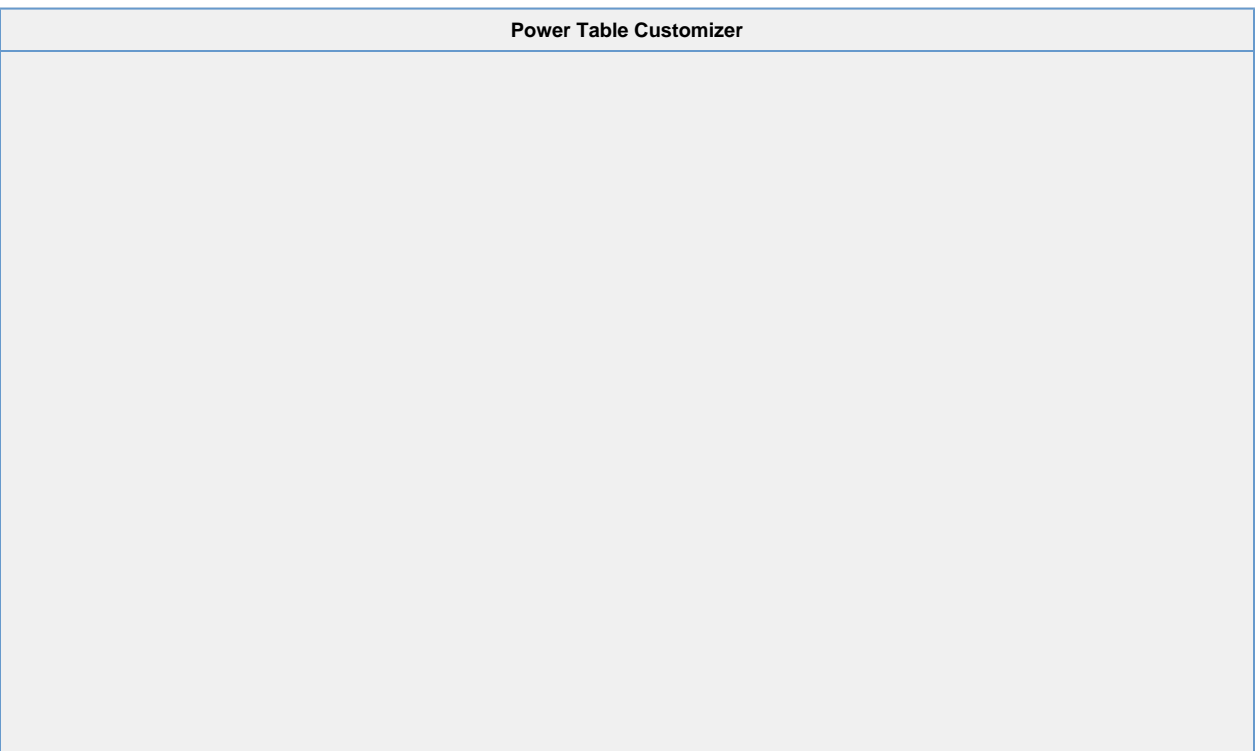

In this example, compare the columns in the dataset and the table customizer to see how the individual columns were customized to create the chart below.

# **Power Table**

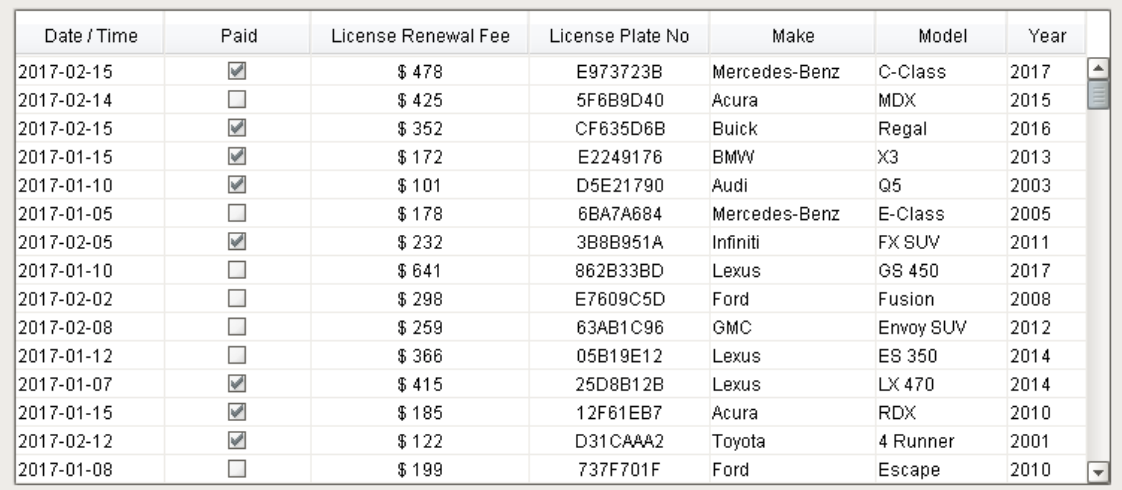

# **Table Customizer**

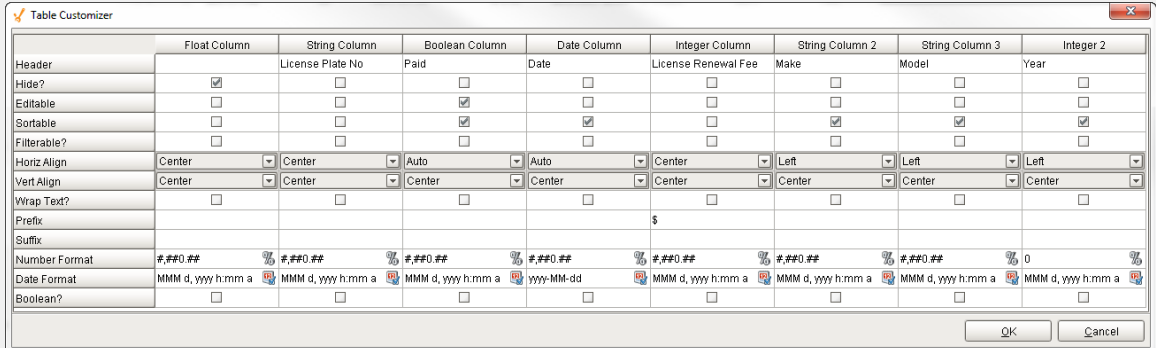

# **Data Property Dataset**

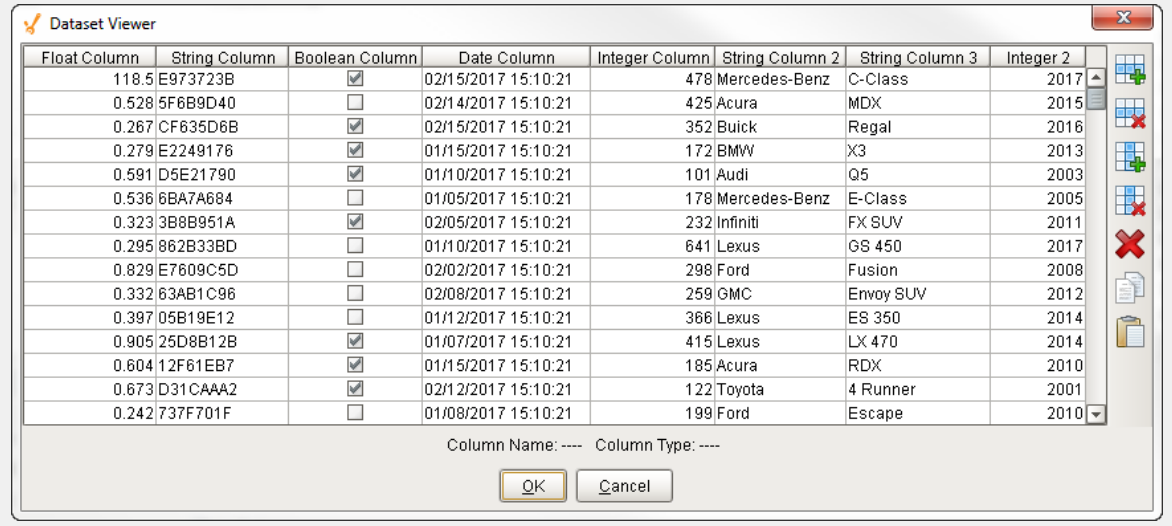

# **Vision - List**

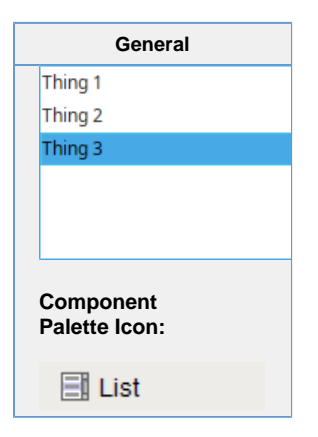

**Description**

The List component displays a list of options, allowing freeform selection of the items. It is powered by a Dataset, from which it displays the first column.

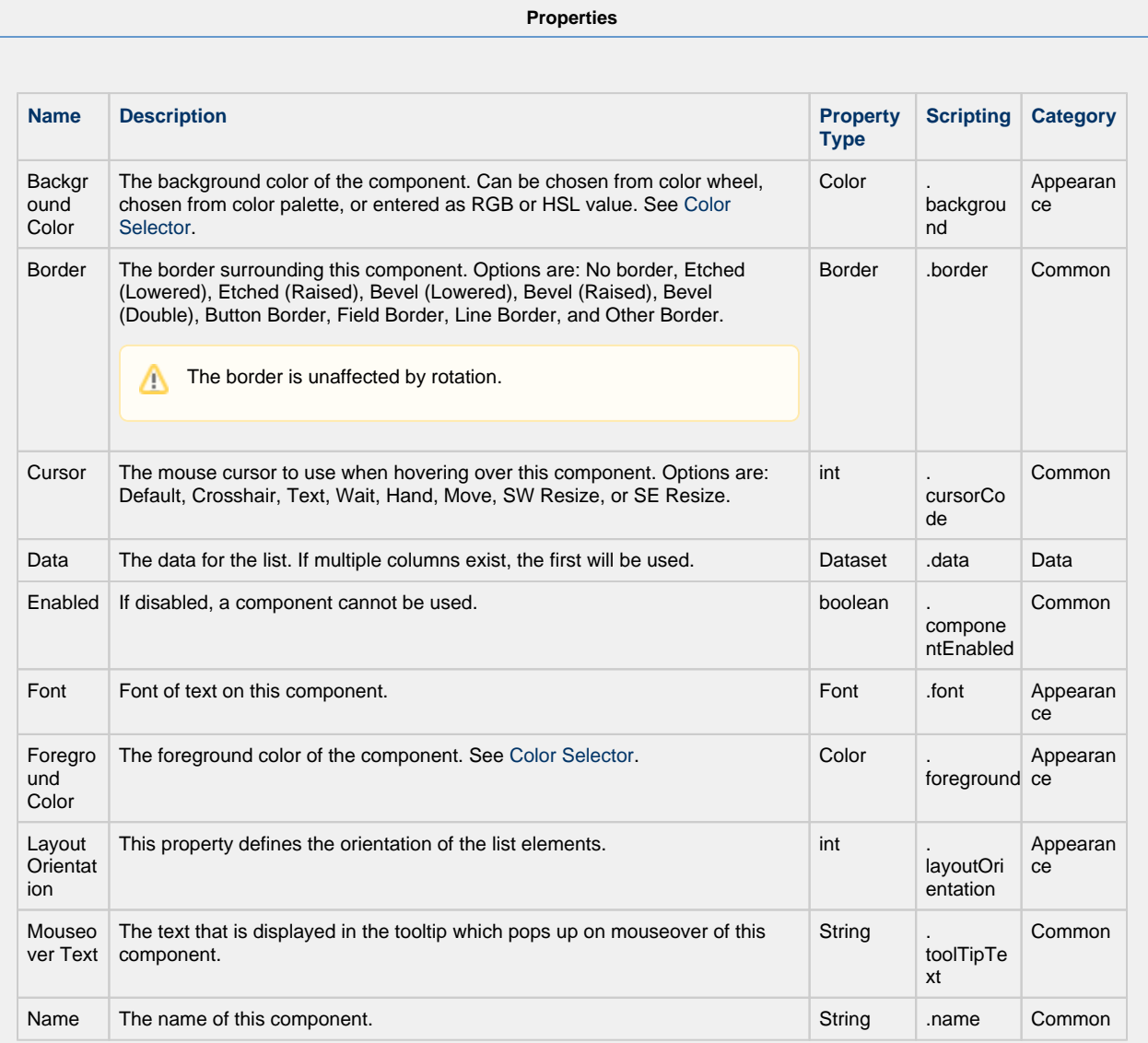

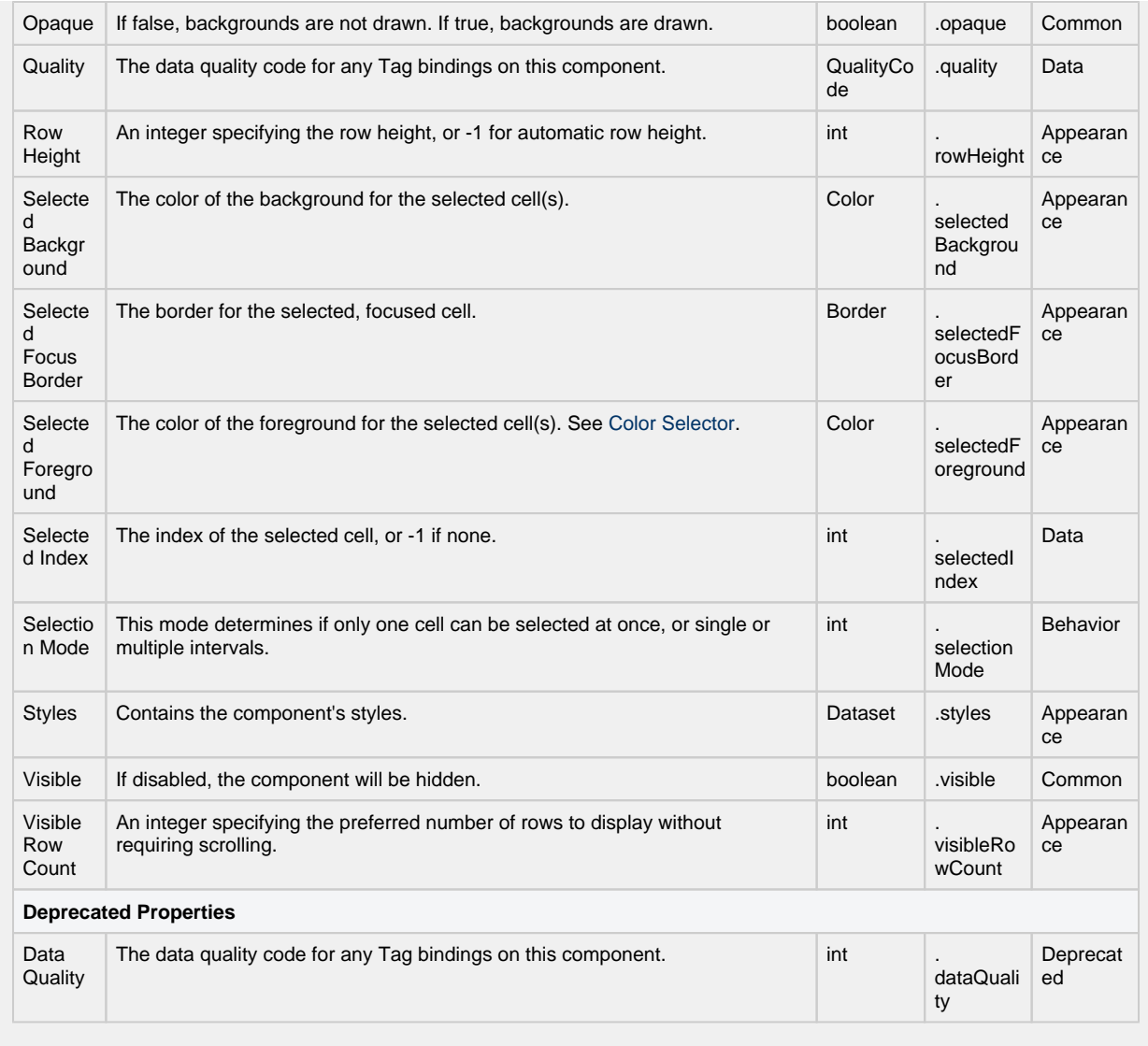

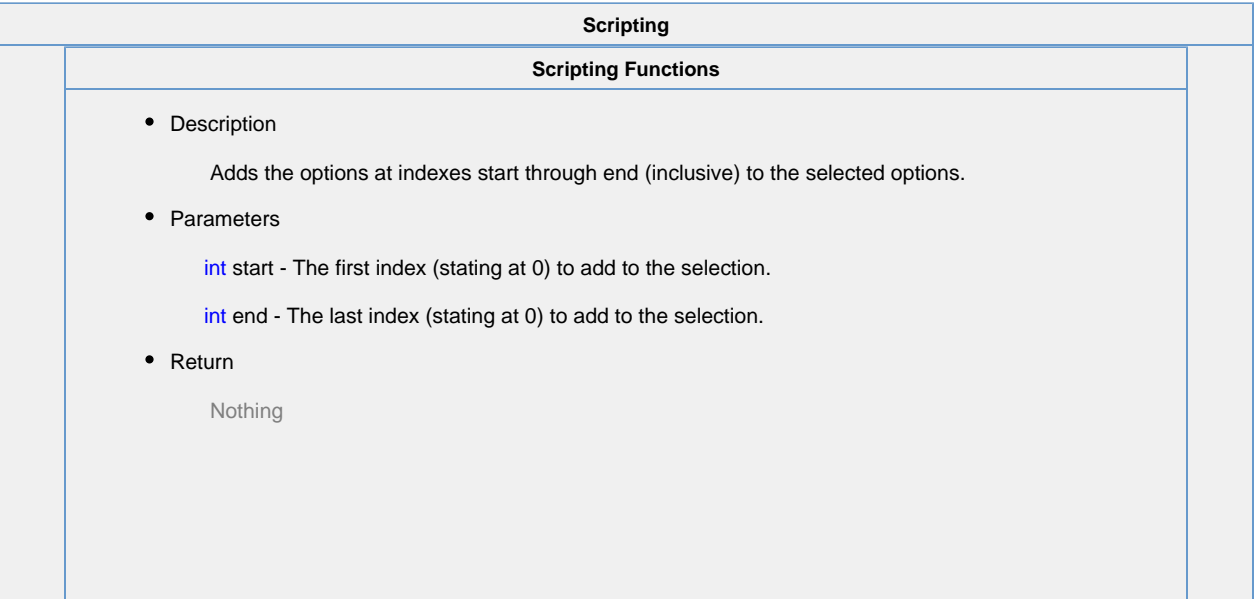

Clears the current selection, making nothing selected.

• Parameters

Nothing

• Return

Nothing

• Description

Returns a list of the selected indices in increasing order. Returns an empty list if nothing is selected.

• Parameters

Nothing

• Return

## List of Integers

• Description

Returns the currently selected value, or None if the selection is empty.

• Parameters

Nothing

• Return

Object

• Description

Returns a list of the currently selected values. Returns an empty list if the selection is empty.

• Parameters

Nothing

• Return

Object[]

• Description

Checks whether or not the given index is currently selected.

• Parameters

int index

• Return

boolean

• Description

Checks to see if anything is selected in the list or not.

• Parameters

Nothing

• Return

boolean

Sets the currently selected value to the argument, if found in the list.

• Parameters

Object value

• Return

Nothing

## **Extension Functions**

This component does not have extension functions associated with it.

## **Event Handlers**

This event occurs when a component that can receive input, such as a text box, receives the input focus. This usually occurs when a user clicks on the component or tabs over to it.

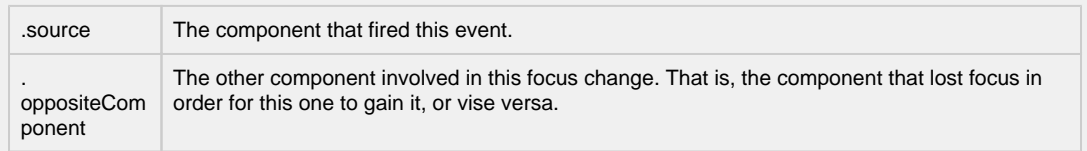

This event occurs when a component that had the input focus lost it to another component.

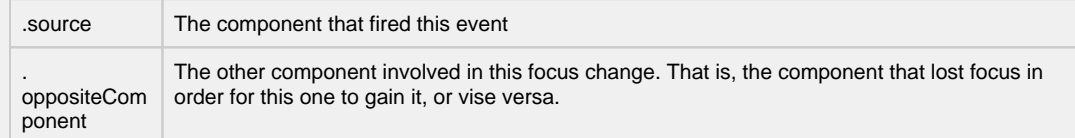

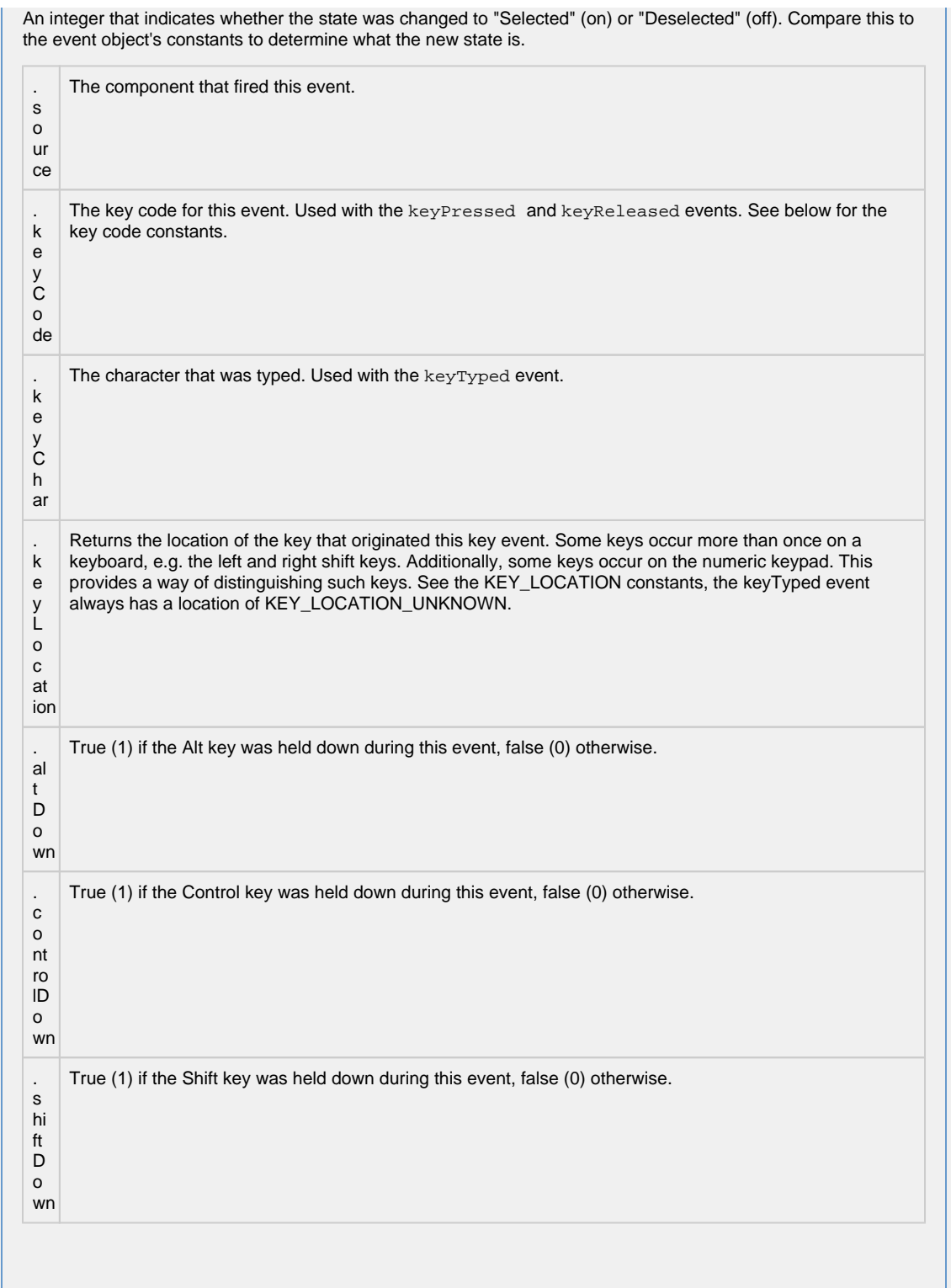

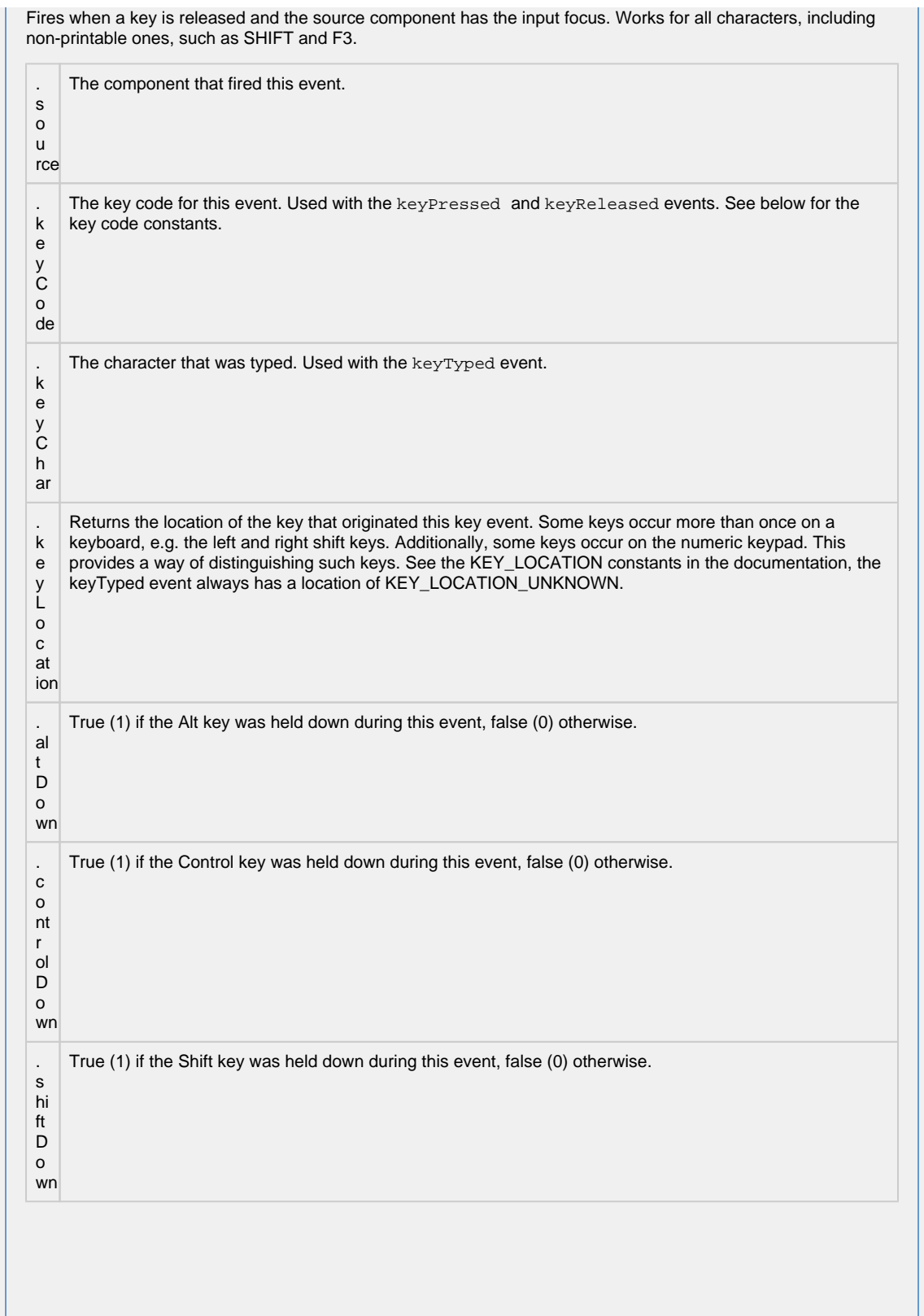

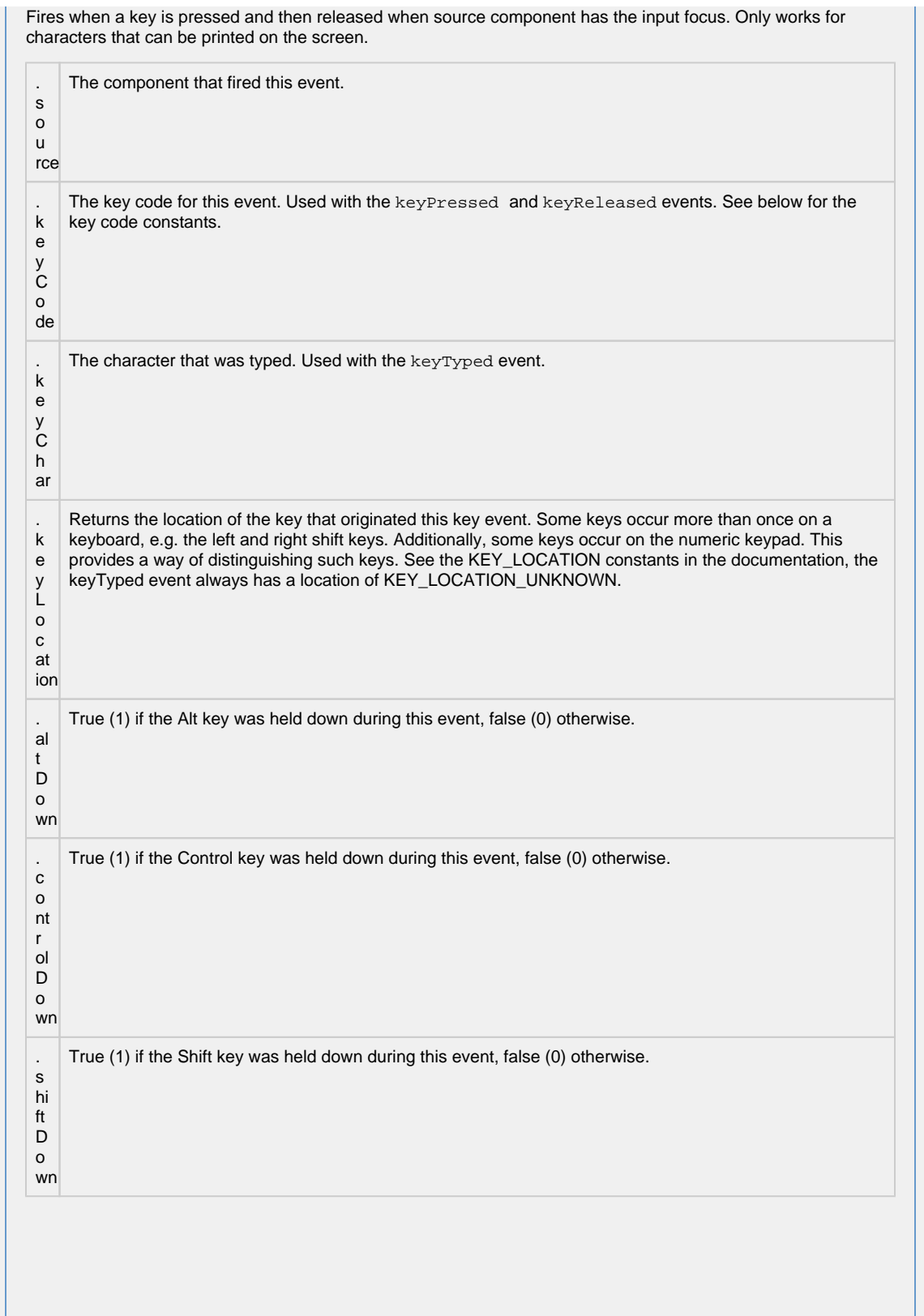

This event signifies a mouse click on the source component. A mouse click the combination of a mouse press and a mouse release, both of which must have occurred over the source component. Note that this event fires aft er the pressed and released events have fired.

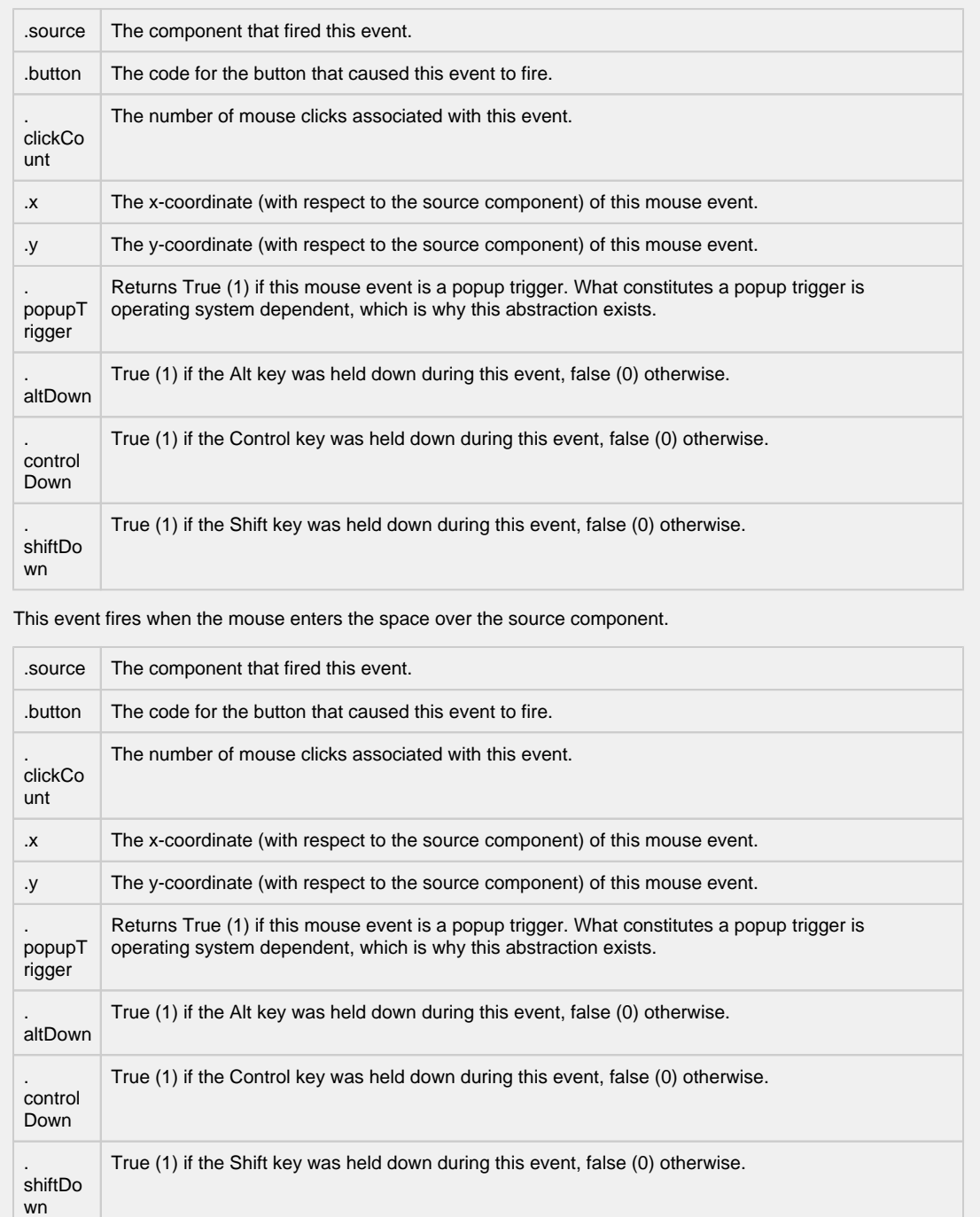

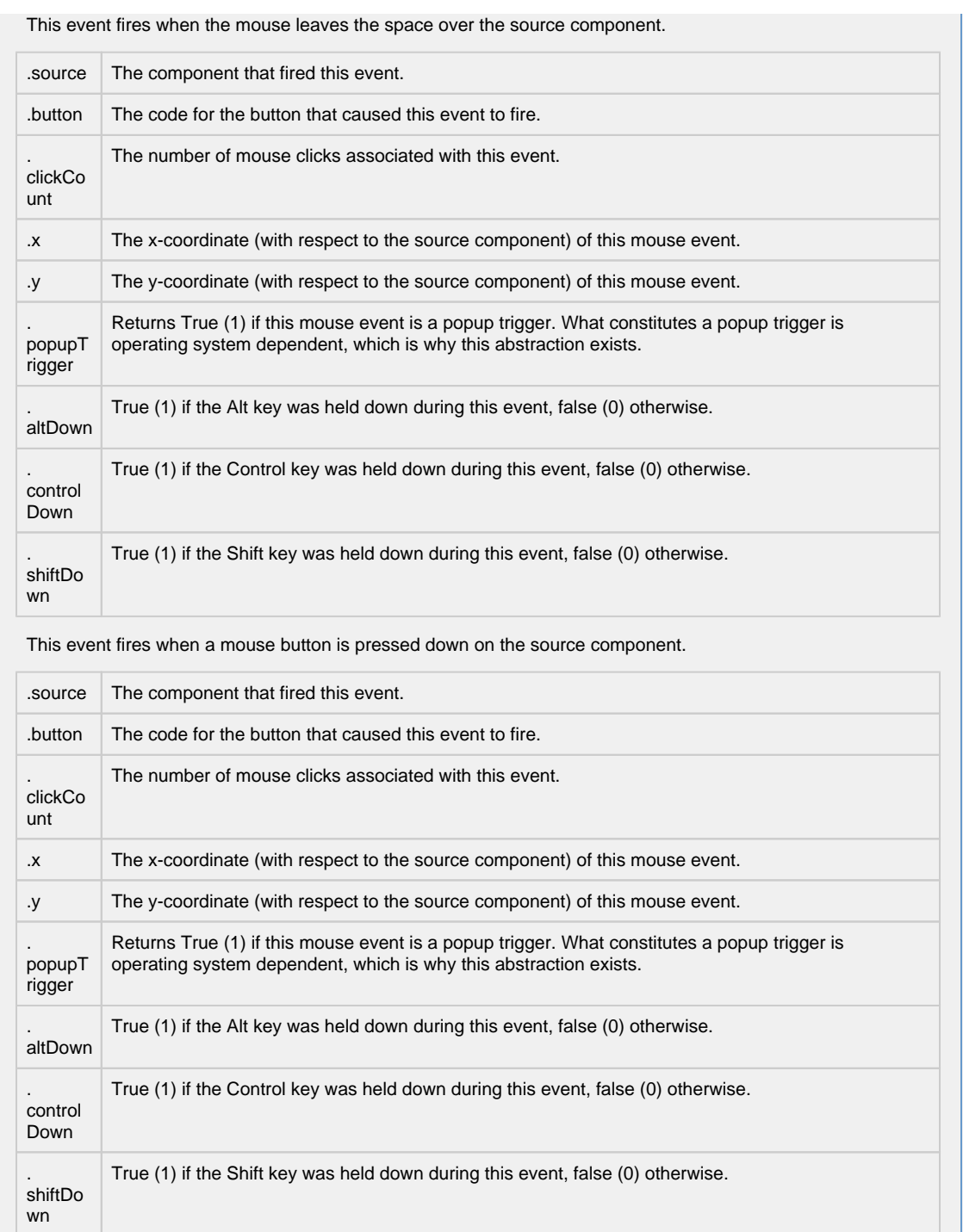

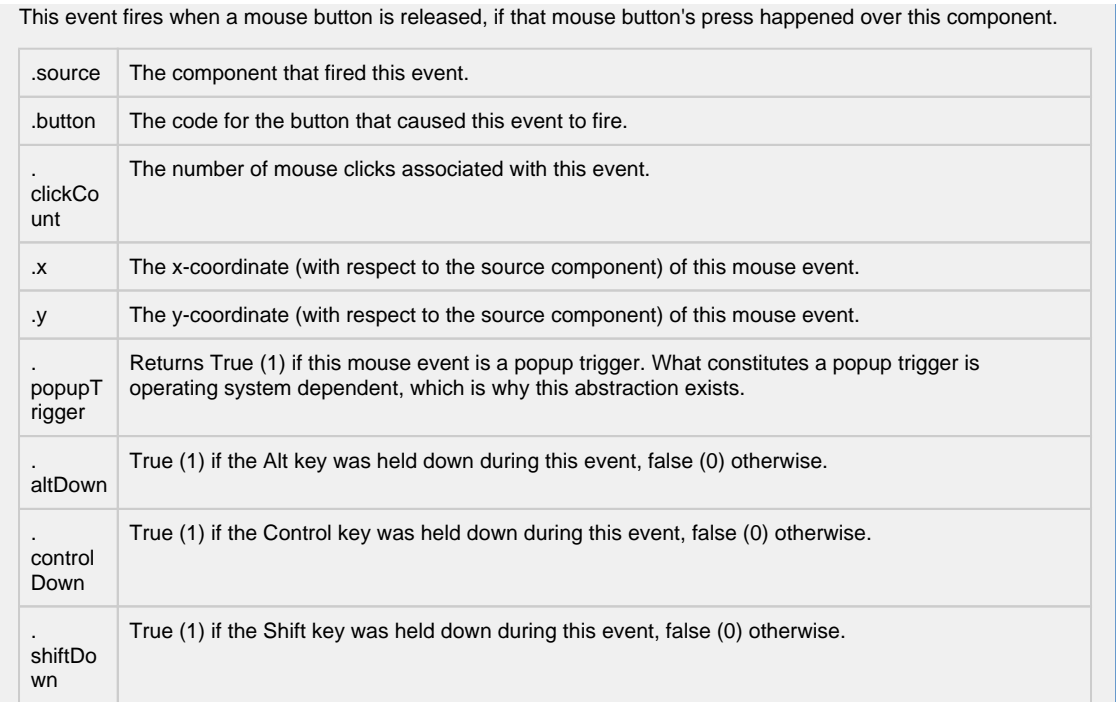
Fires when the mouse moves over a component after a button has been pushed.

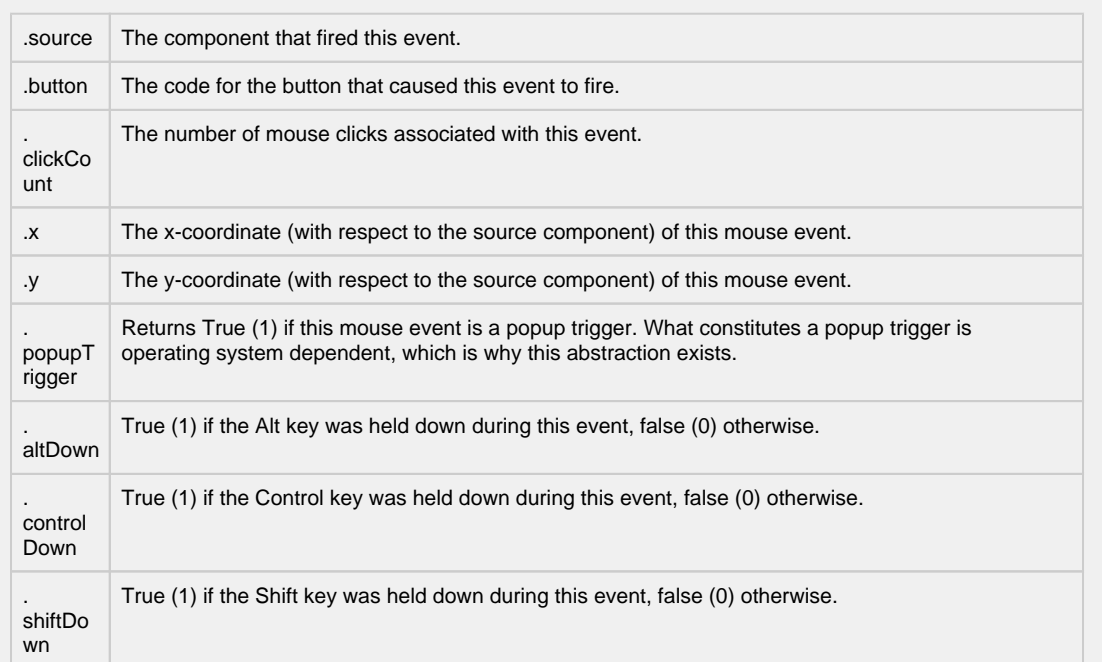

Fires when the mouse moves over a component, but no buttons are pushed.

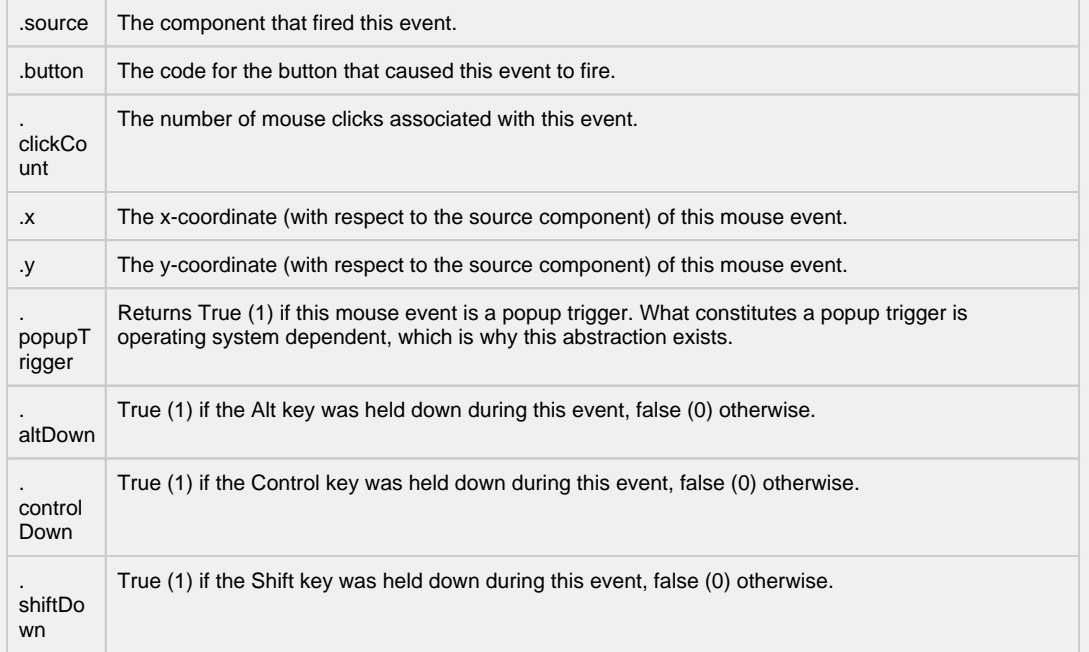

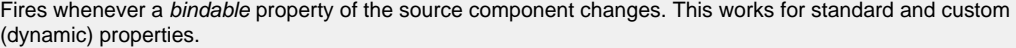

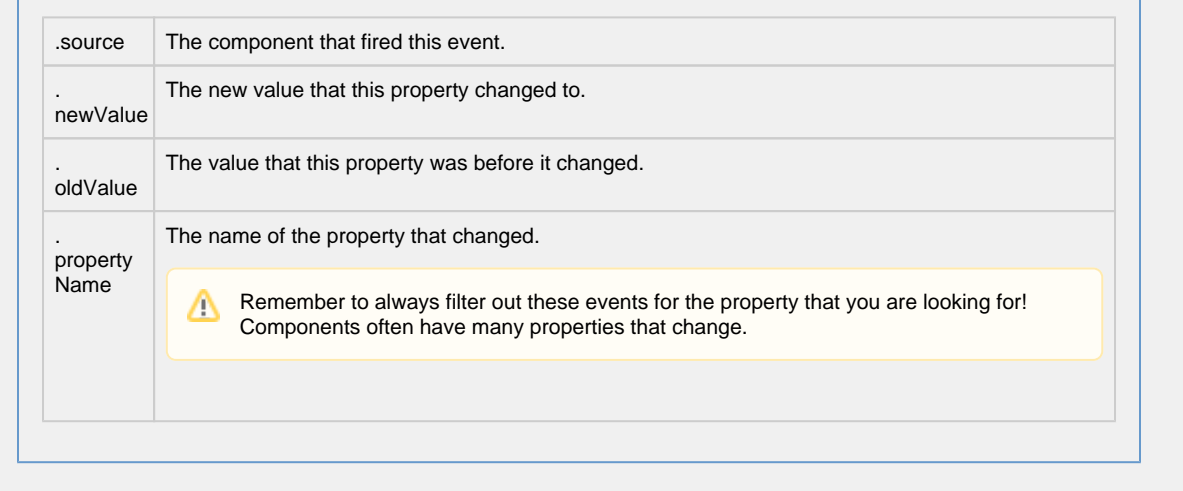

**Customizers**

[Vision Component Customizers](https://legacy-docs.inductiveautomation.com/display/DOC80/Vision+Component+Customizers)

................................

[Style Customizer](https://legacy-docs.inductiveautomation.com/display/DOC80/Vision+Component+Customizers#VisionComponentCustomizers-StyleCustomizer)

#### **Examples**

**Code Snippet**

#The following code will print the selected value to the console when called on the 'mouseClicked' event handler. value = event.source.getSelectedValue() print value

# **Vision - Tree View**

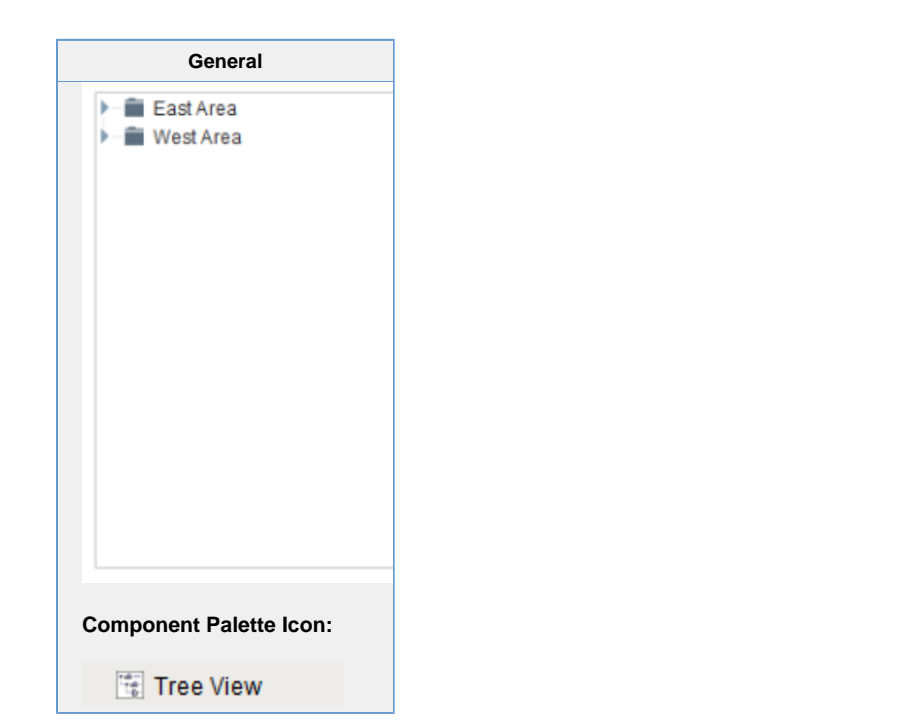

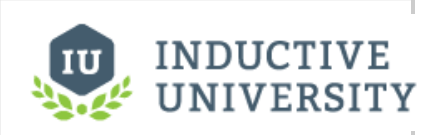

**Tree View**

[Watch the Video](https://inductiveuniversity.com/video/tree-view/8.0)

#### **Description**

The Tree View component can display any tree hierarchy. It is configured by filling in a dataset. Each column title in the dataset is a property of the [Tree View Customizer](#page-371-0).

Each row in the dataset will become a node in the tree. Each node has a path that determines its location in the tree, for example, "West Area/Process/Valve1". The Separation Character property (by default is a forward-slash), dictates how the paths are broken up. Any missing folder nodes needed by a leaf node are created implicitly. The other columns in the dataset besides "Path" are used to configure the look for the node, both when it is selected and when it is not. All column properties in the dataset are described in the [Tree View Customizer.](#page-371-0)

#### **Tree View Component Properties**

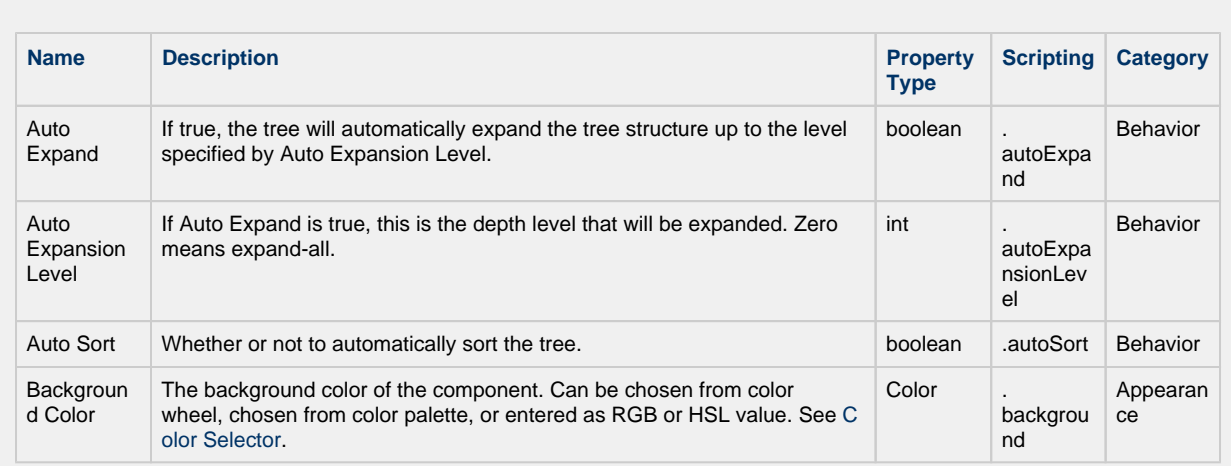

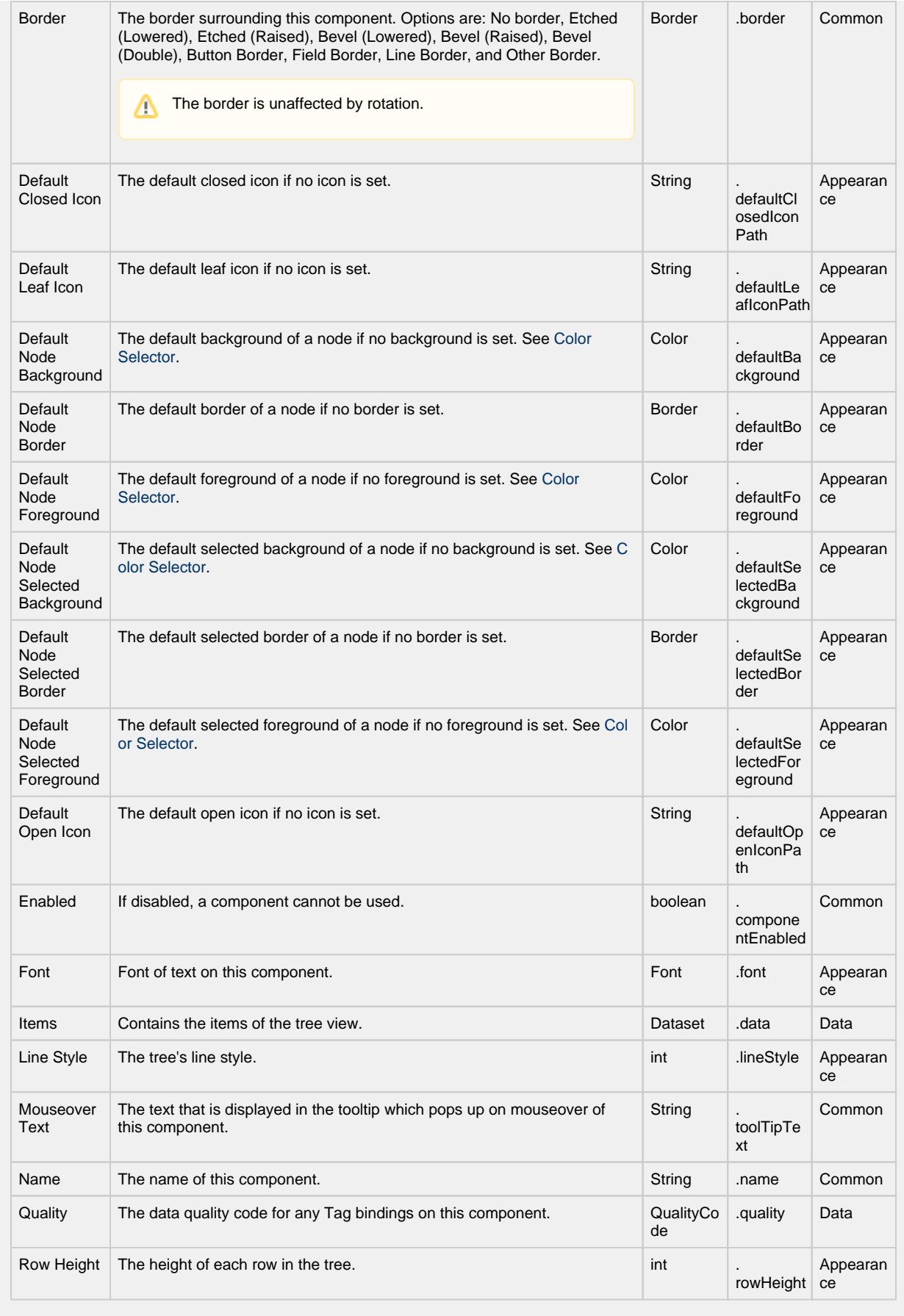

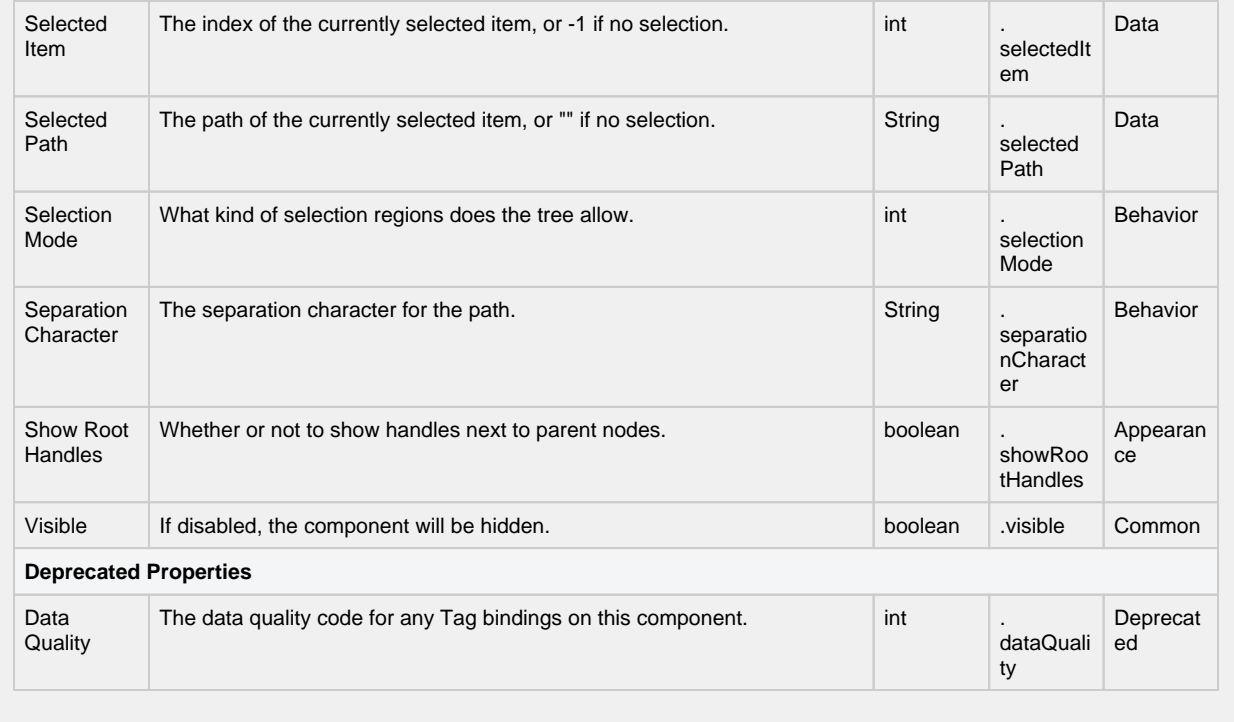

**Scripting**

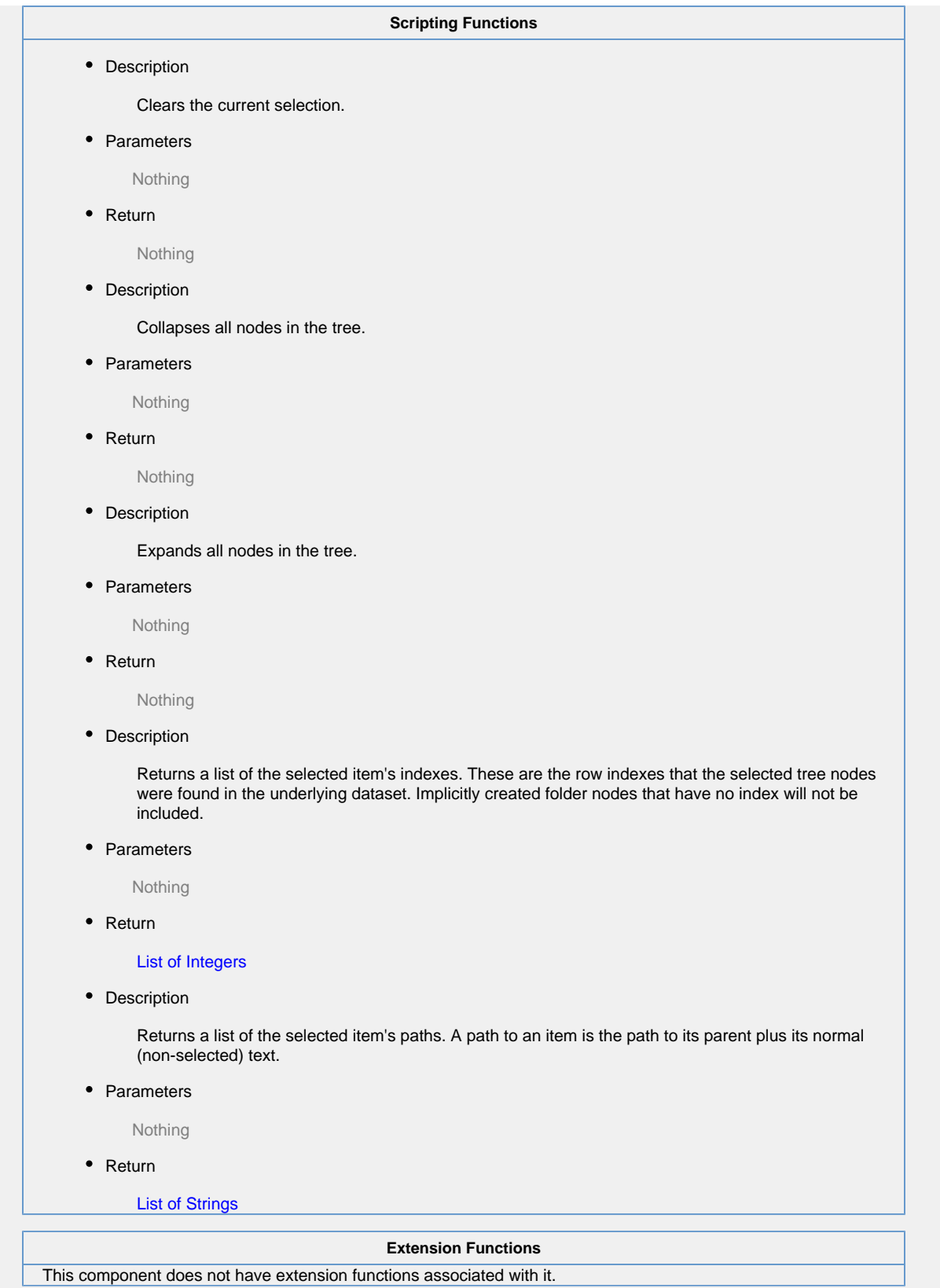

**Event Handlers**

This event signifies a mouse click on the source component. A mouse click the combination of a mouse press and a mouse release, both of which must have occurred over the source component. Note that this event fires after the pressed and released events have fired.

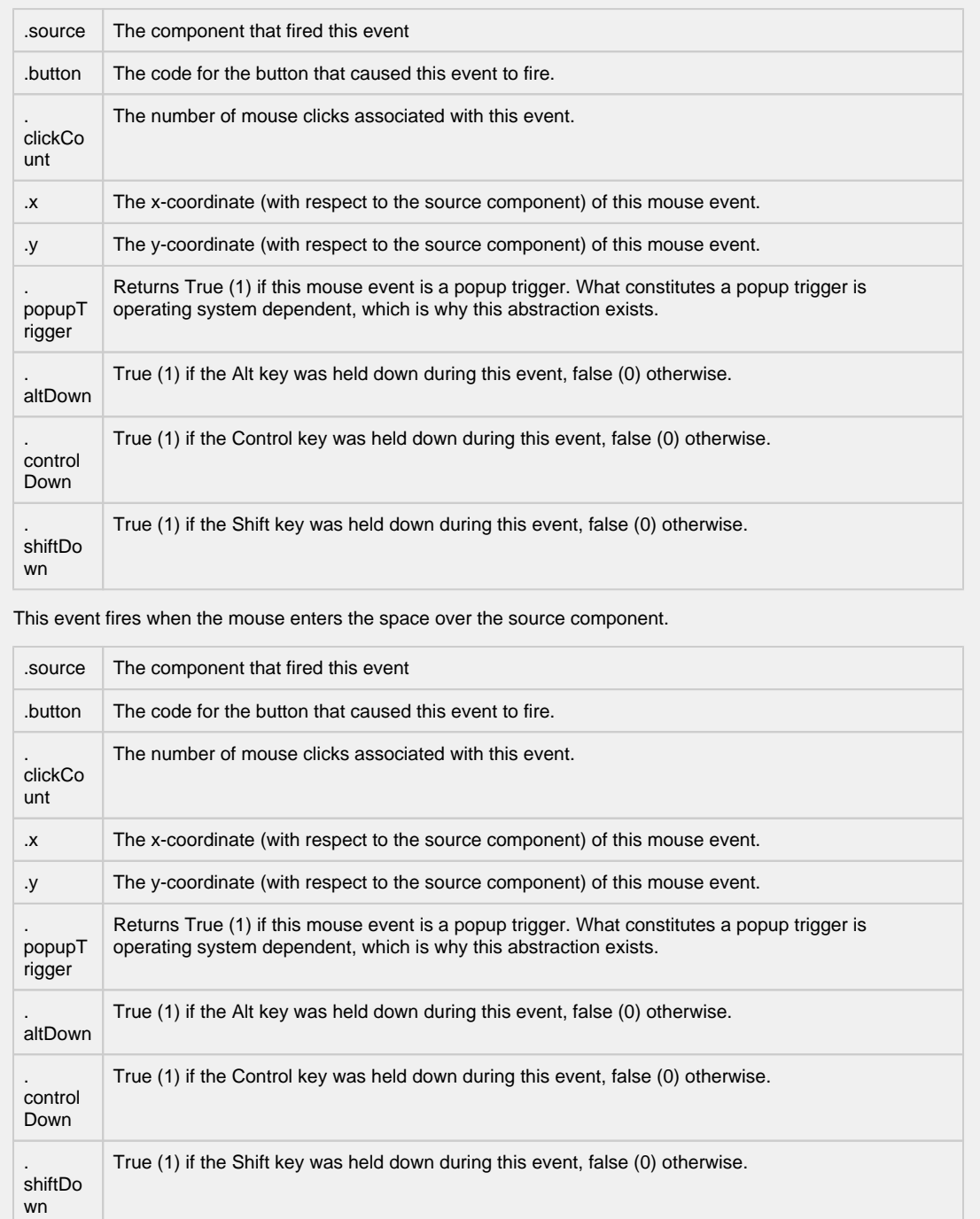

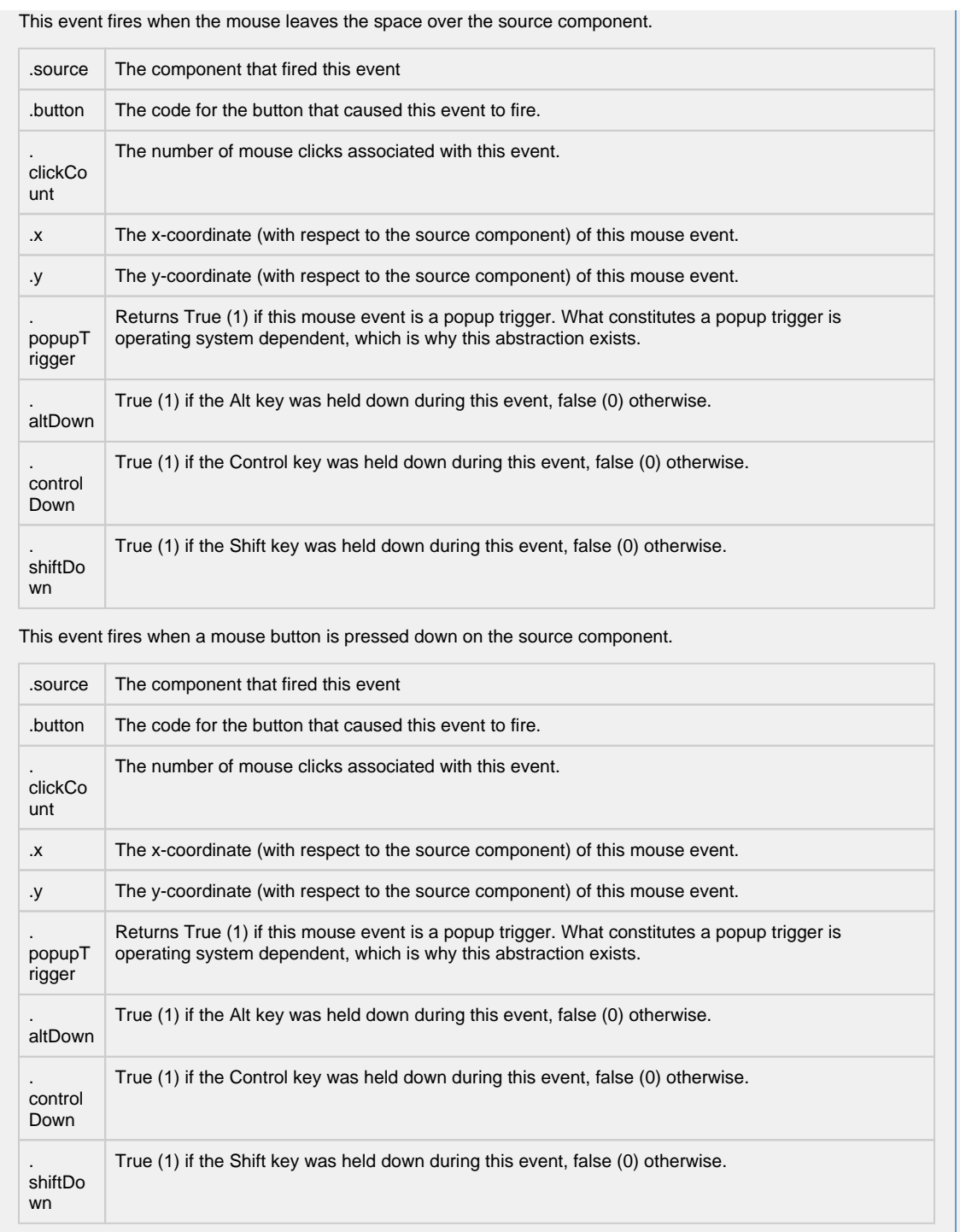

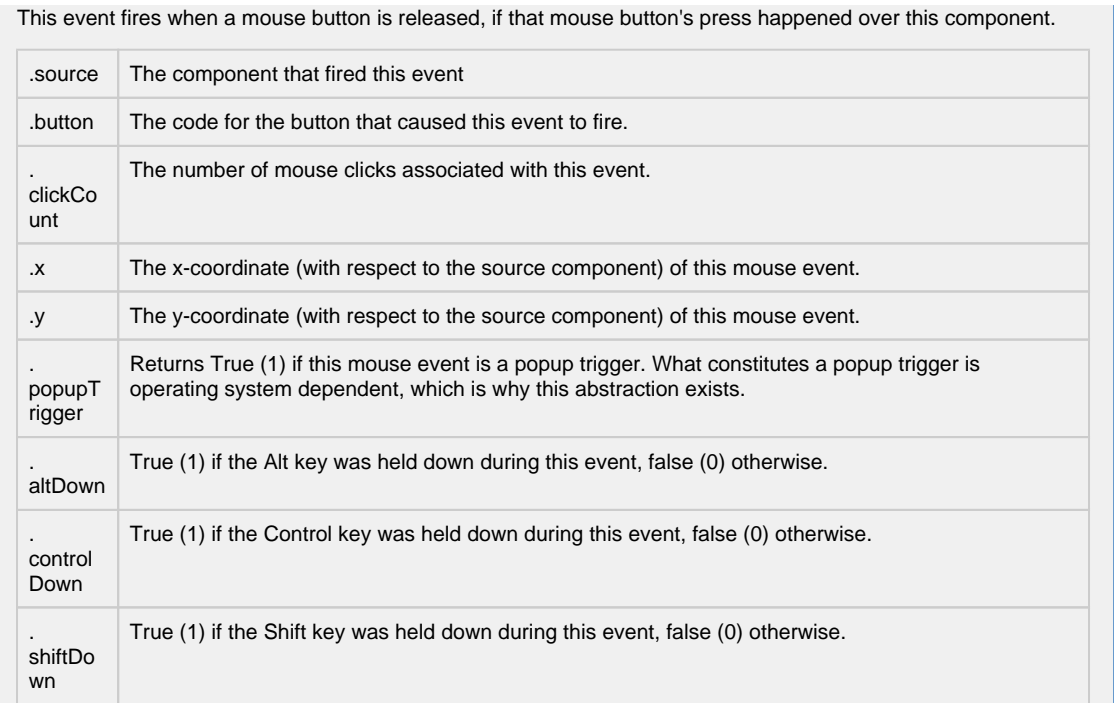

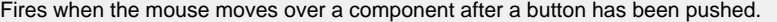

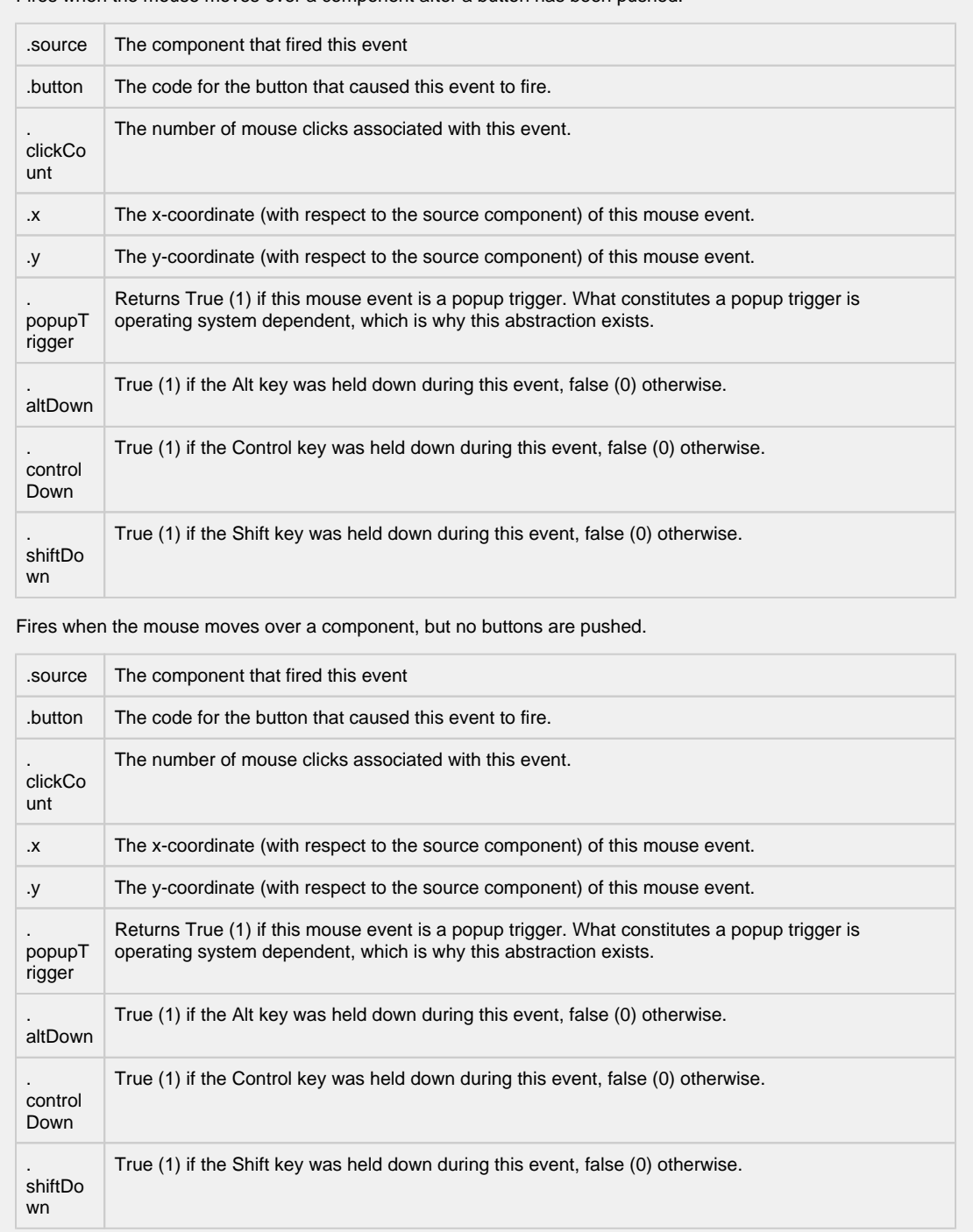

Fires whenever a bindable property of the source component changes. This works for standard and custom (dynamic) properties.

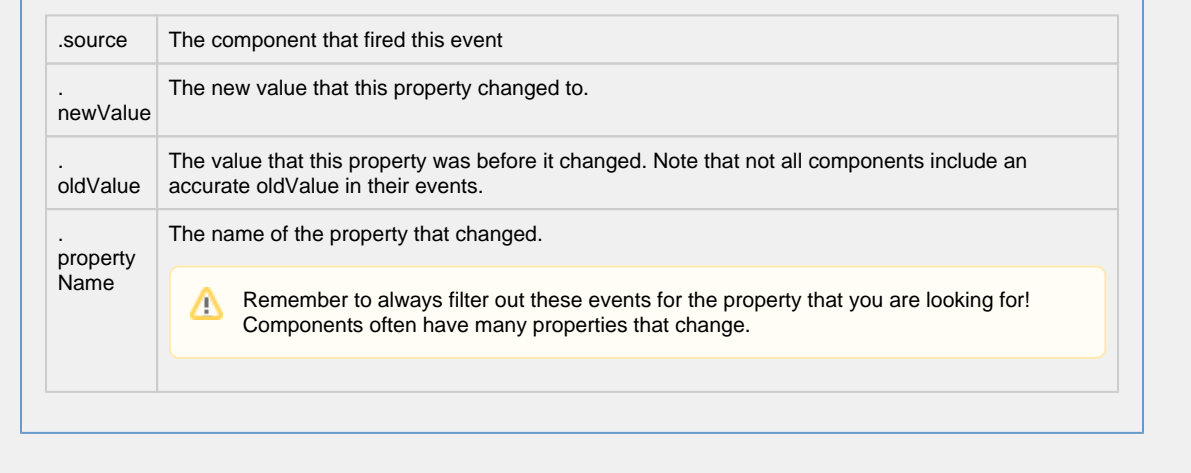

#### **Customizers**

The Tree View customizer allows for easy custom manipulation of the tree view components underlying formatting.

- [Tree View Customizer](#page-371-0)
- [Vision Component Customizers](https://legacy-docs.inductiveautomation.com/display/DOC80/Vision+Component+Customizers)

#### **Examples**

#### **Expression Snippet**

//The Selected Item property will be updated as the user selects different nodes in the tree. //It represents the index in the Items dataset at which the node is defined. If the selected //node was implicitly created, the Selected Item will be -1. //You can use this index to get the path and name of the selected node with an expression binding like this: if ({Root Container.Tree View.selectedItem}<0,"n/a",{Root Container.Tree View.data}[{Root Container.Tree View.selectedItem},"text"]) 

#### **Script Snippet**

#This script will swap to the script that was double clicked on, if this code is placed in the mouseClicked event handler for the treeview #This script utilizes an extra column called windowPath that contains the full path to the window. You can add an extra column to the Items dataset property #as long as the column name doesn't match one of the reserved column titles listed above. if event.clickCount == 2: row = event.source.selectedItem data = event.source.data if row  $!= -1$ : # Grab the window path value out of the tree view's items dataset windowPath = data.getValueAt(row, "windowPath") system.nav.swapTo(windowPath)

## <span id="page-371-0"></span>**Vision - Tree View Customizer**

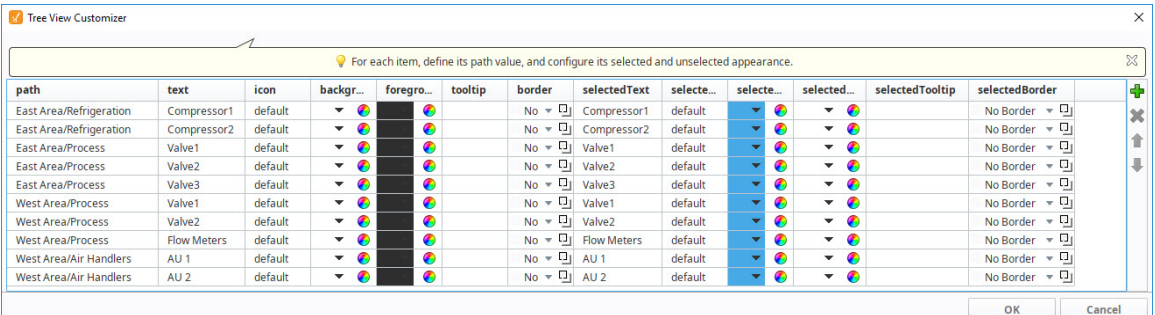

#### **Description**

The Tree View has its own customizer which allows you to easily configure the items dataset property. The customizer provides some useful dropdowns and color selectors for certain properties that require more than just a name or a path. You can add and remove nodes, and change the node hierarchy and appearance through the properties in the dataset.

While the Customizer allows you to configure the columns of the Items dataset, the customizer will not display any columns that the user adds to the dataset. However, user added columns are still configurable in the dataset itself, and can be used to store additional information about each item such as a window path.

#### **Customizers**

The Tree View Customizer allows you to easily configure how you want the tree view to look to users. When you open the customizer for the first time, you'll notice the dataset contains some predefined nodes and settings. Each row in the dataset represents a node in the tree. Each column in the dataset represents properties that configure the appearance of the tree to look a certain way.

Configuring the Tree View Customizer is very straightforward. To add a node to the tree, click the green icon on the right side of the window, and a new row will be added at the the bottom of the dataset. All the columns will default to the predefined properties with the exception of the "path" to the node's location. This field will be blank so you need to enter a path to the node. You can edit any of the of the preset properties. At a minimum, you should always edit the **Text** and **SelectedText** properties replacing the default names with a more appropriate name so the item is easily identifiable when it is selected and unselected in the tree. You can also move a node up or down the tree hierarchy using the **Move Up** or **Move Down** arrows on the right side of the window. To delete a node from the tree, simply select the node and hit **Delete**.

The additional properties are optional, but can enhance your tree view for your users. For example:

- To change an icon for any node in the tree, choose an icon from the Image Management Tool. All you need to do is right click on the icon in the Image Management tool and select Copy Path, and paste it in the Icon field for that node.
- Add a tooltip for any item in the tree by simply typing in your tooltip in the Tooltip field for that node. When you hover over the item in the tree view, you'll see your tooltip.
- Add a foreground and background color for any item in the tree when it is selected or unselected.
- Add a border for any item in the tree when it selected or unselected.

The references to optional properties in the table below means that a dataset does not need to have them present in the dataset for the tree to render and function.

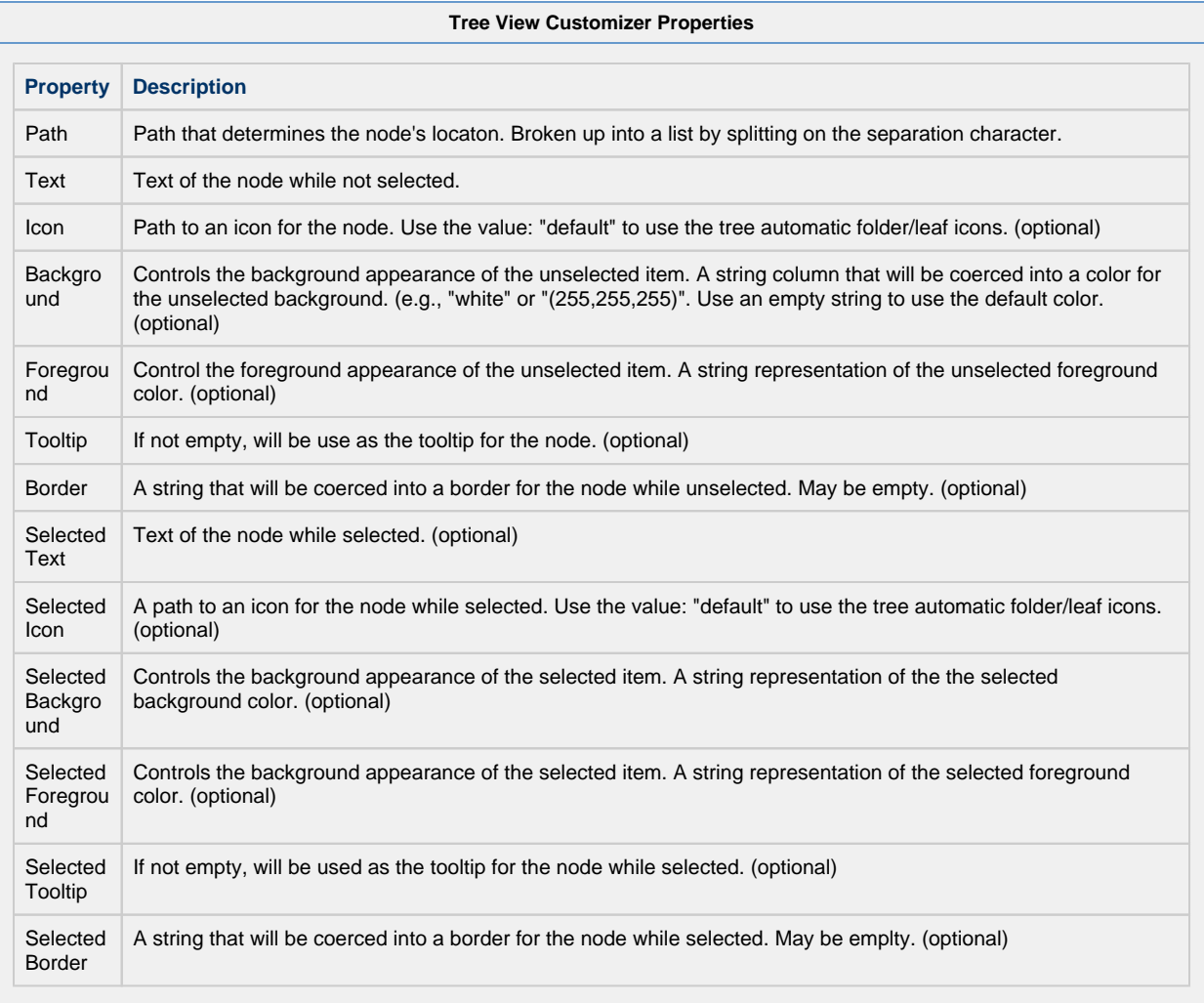

#### **Example**

#### **Tree View with Larger Version of SelectedIcons**

Below is an example configuration of the tree view's items property. Notice how not all of the fields listed in the property table above are used, because there are certain properties that are not necessary to build our tree view. A larger version of the images was chosen for the SelectedIcon, so that when an item gets selected, not only does the background color change, but the size of the image changes as well.

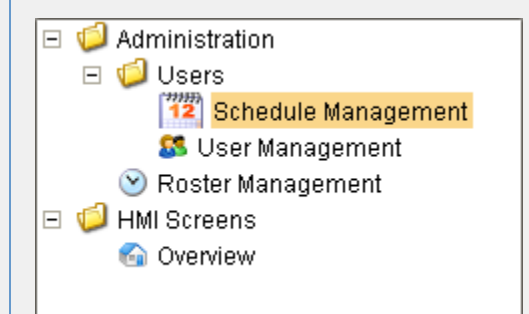

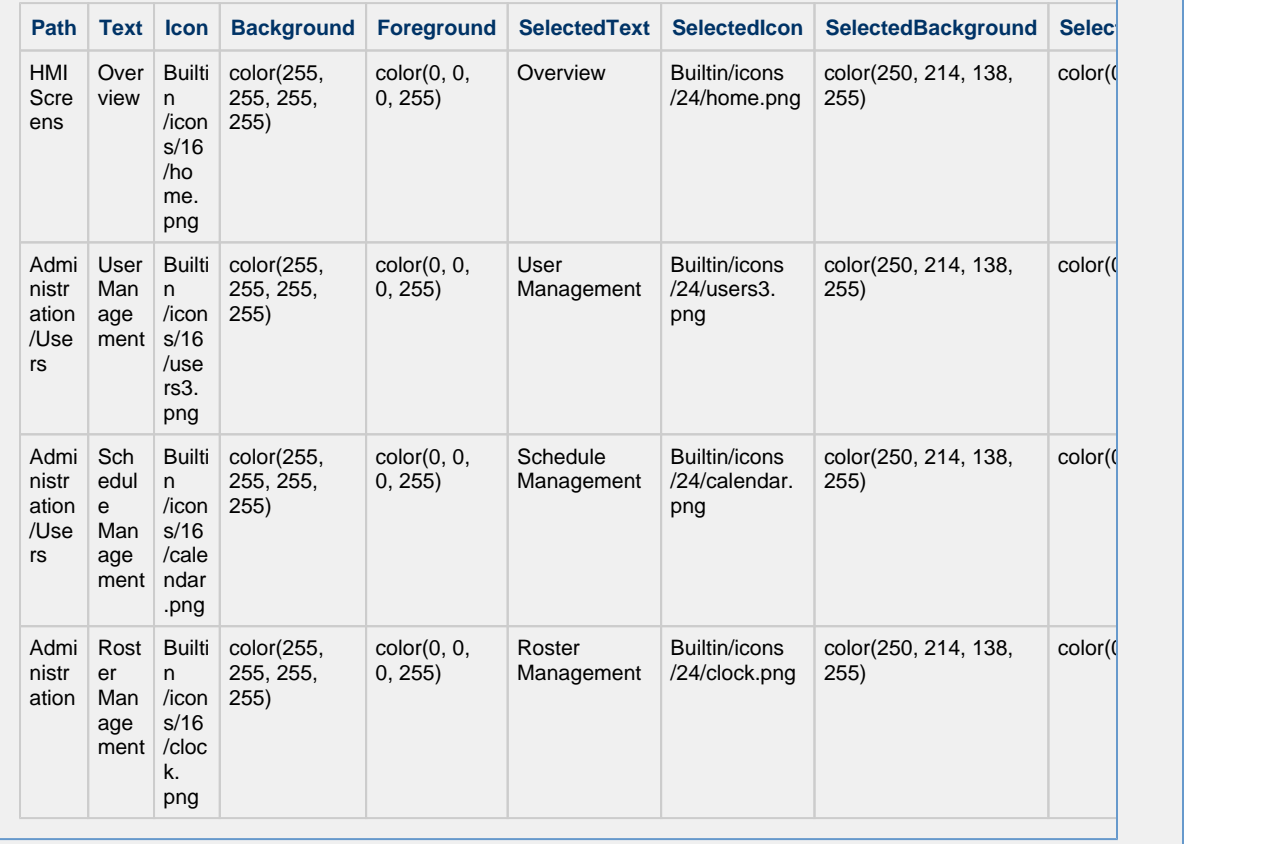

# **Vision - Comments Panel**

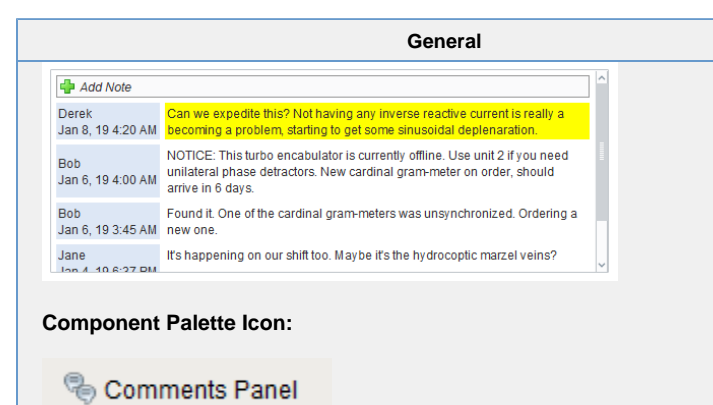

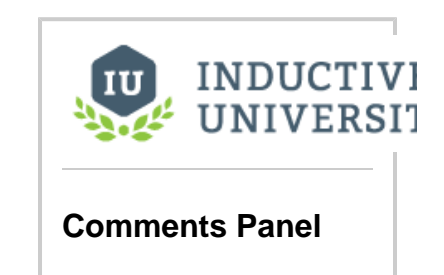

[Watch the Video](https://www.inductiveuniversity.com/video/comments-panel/8.0)

Looking for documentation on the legacy Comments Panel component? Please see the [Legacy Comments Panel](https://legacy-docs.inductiveautomation.com/display/DEP/Legacy+Comments+Panel) page.

Not sure which version you are looking at? The Legacy version of this component has several properties that the new one does not: "Insert Query 1", " Insert Query 2", "Delete Query", "Unstick Query", and "Download Attachment Query".

#### **Description**

The comments panel is used to power a blog-style comments system within your project. This can be useful for ad-hoc collaboration and communication between shifts, remote users, etc. This component is driven by a dataset that should be bound to a SQL query. Unlike most components, this component has built-in functionality to alter an external database. It expects three tables in the database, and that they are queried properly on the data property.

You can opt out of this three-table default system by simply making use of the Extension Functions on the component. See below for more details.

**Behavior Description**

**Three-Table (Default) Configuration**

O)

The following section assumes the default configuration: all Extension Functions on the component are disabled.

## **Required Database Tables**

The default behavior of the component expects three database tables be present under the same database connection, and each table needs to have certain columns with specific names.

#### **Table: Notes**

Stores all of the notes across the board.

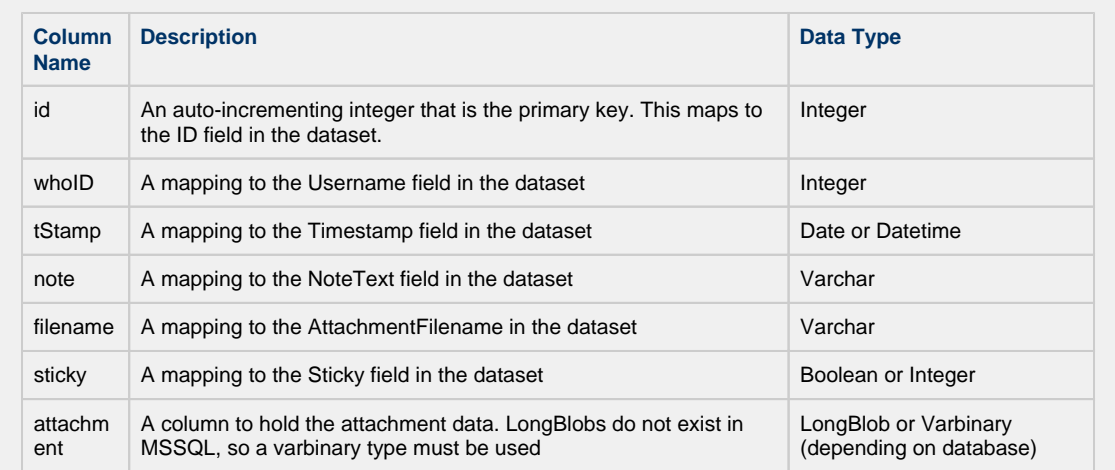

#### **Table: ItemNotes**

Used to associate notes with other things. This allows you to have different sets of notes for different screens /objects.

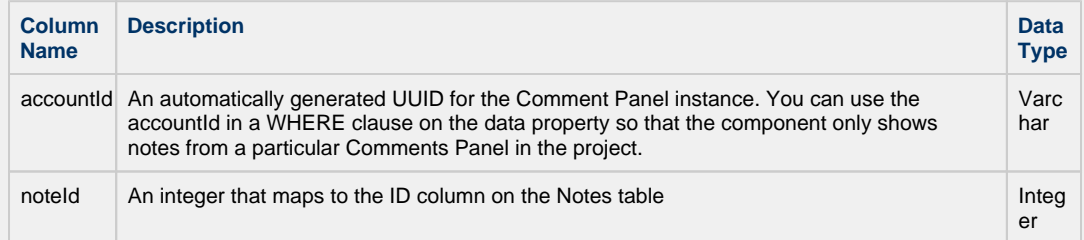

#### **Tables: Users**

A user mapping table that assigns an ID to each user on the table. This is easiest to do if a database authentication profile is used as the \_users table automatically creates the required columns, but non-database authentication profiles can be used as long as the table is manually created and maintained.

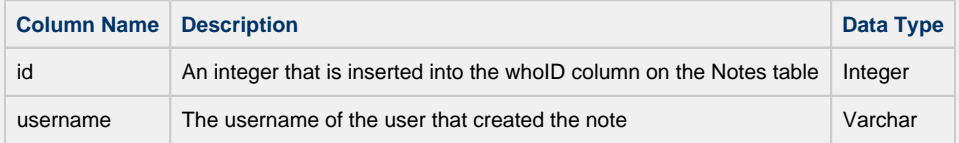

### **Configuring the Component**

This component expects that its data property is populated with the following columns. The dataset in the Data property is very **specific** , and expects certain datatypes at precise positions. The order of **expected column positions** is listed below. Should the order of datatypes in the dataset differ from the order below, the names of the columns must match the **column names** below. Aliasing can be used to modify the names of the columns in the dataset.

The names do need to be exact, but different names can be used as long as the query that builds the dataset uses aliases. The data type for each column in your notes table must match the table below.

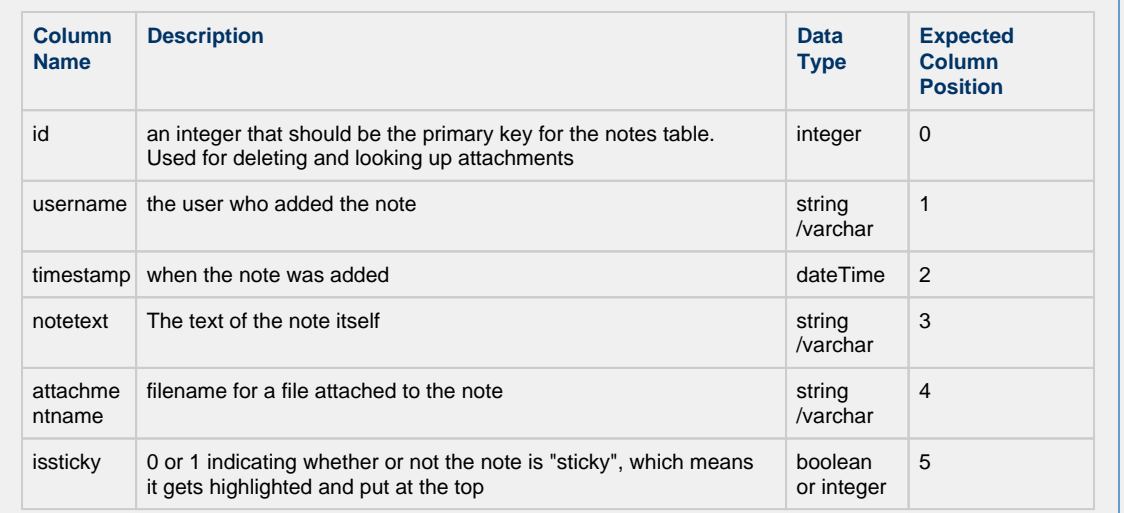

#### **Example**

The following query returns note data from the above tables, and displays the data on a Comments Panel component. This query should be placed in a SQL Query binding on the Data property

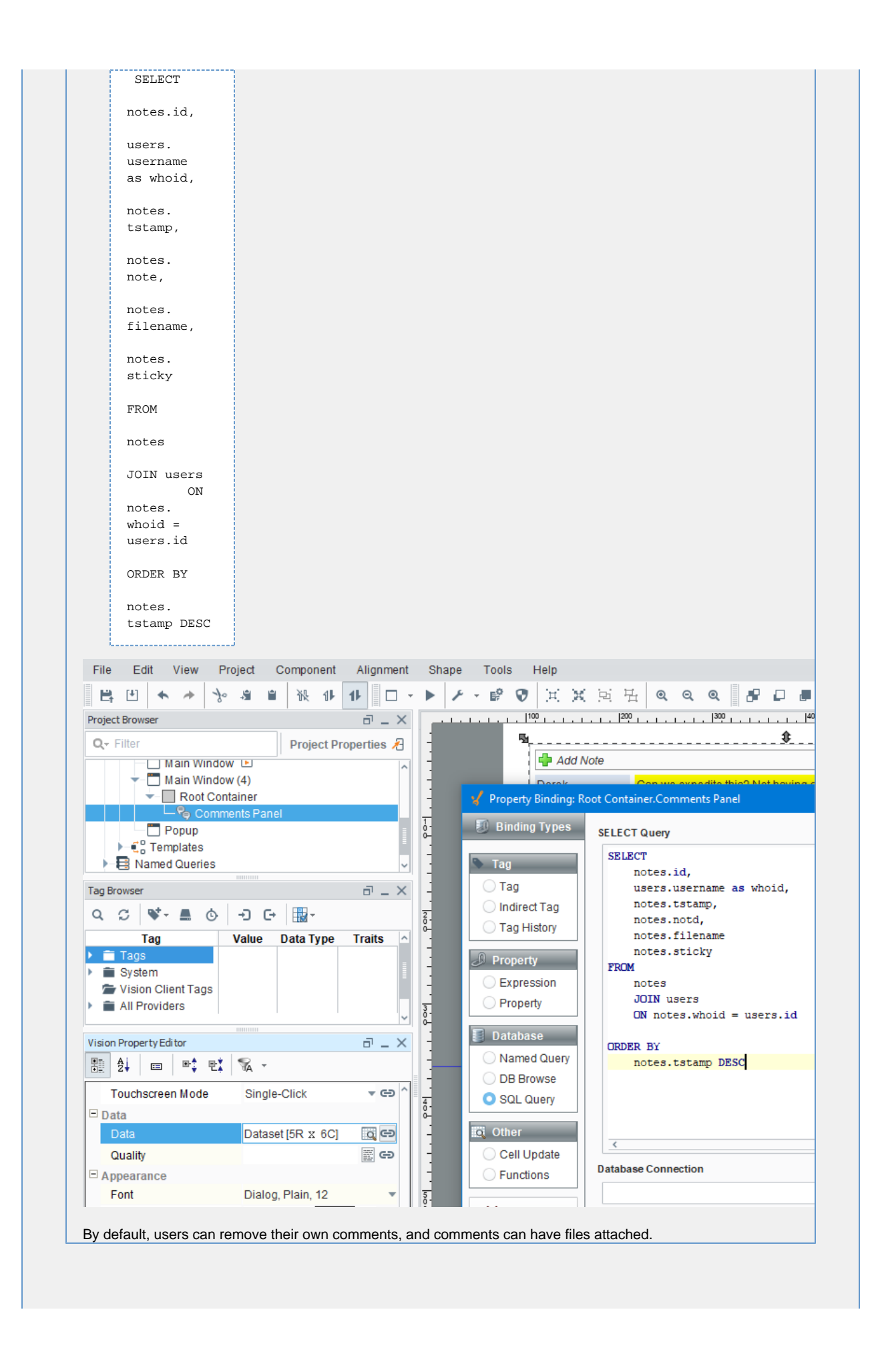

#### **Custom Configuration**

Enabling the Extension Functions on the component will allow for custom functionality on the component. Some examples are:

- Store all note data on a single database table simply modify each Extension Function to run queries against a single database table
- Save the attachment to a shared drive instead of a database column modify insertNote to save the attachment to a hard drive.
- Allow users to delete all notes by role check the role of the user in canDelete and return True if the user has a specific role.

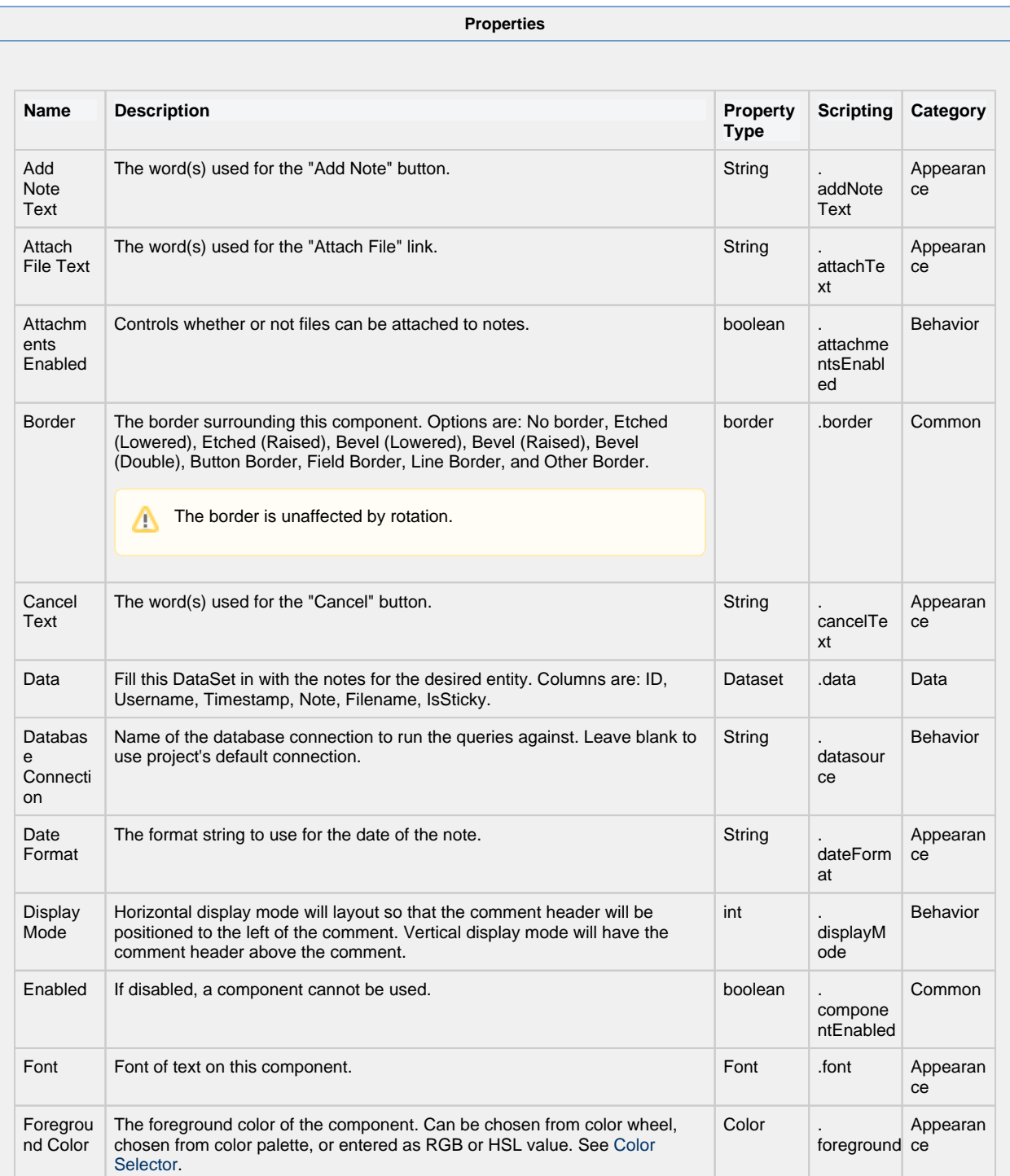

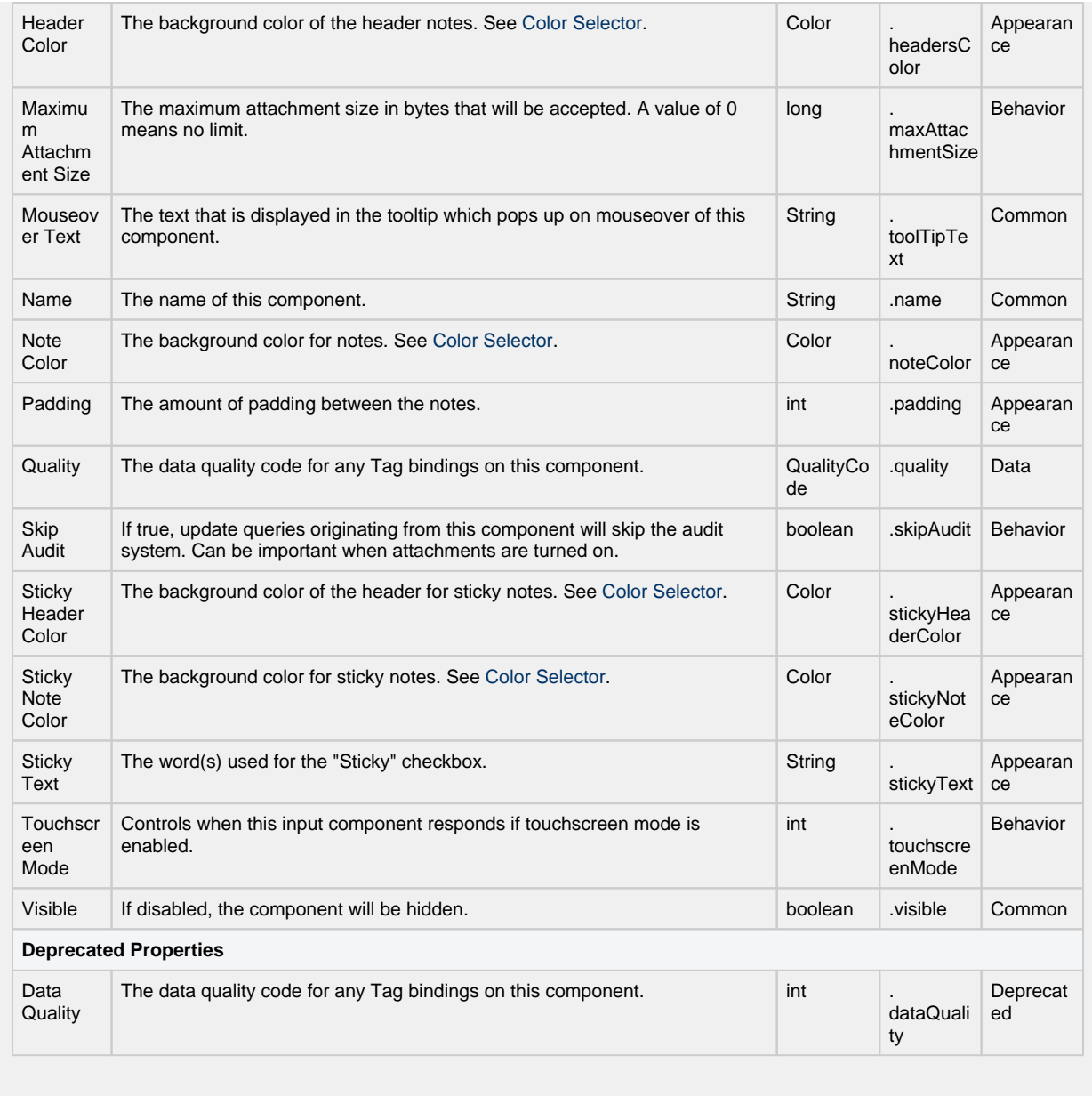

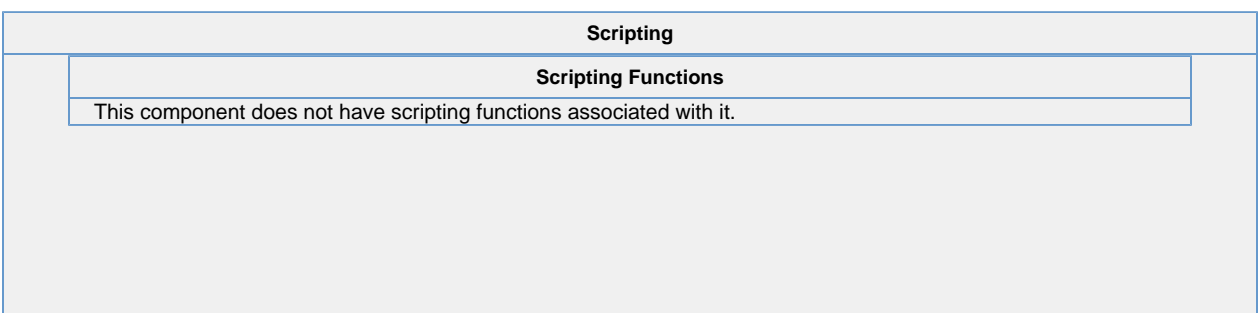

## **Extension Functions** • Description Called when a note is added. • Parameters component self - A reference to the component that is invoking this function string note - The text contents of the note string filename - The full filepath to the the attachment string sticky - A boolean indicating whether this note should be flagged as stickied • Return Nothing • Description Called when a user clicks the 'delete' link on a note. • Parameters component self - A reference to the component that is invoking this function integer id - The id of the note • Return Nothing • Description Called when a user clicks the 'unstick' link on a note. • Parameters component self - A reference to the component that is invoking this function integer id - The id of the note • Return Nothing • Description Called when a user attempts to download an attachment from a note. • Parameters component self - A reference to the component that is invoking this function integer id - The id of the note • Return Nothing • Description Returns whether or not a note with the given id can be deleted. Notes that return True will show a 'delete' link. • Parameters component self - A reference to the component that is invoking this function integer id - The id of the note • Return boolean - Notes with a True return can be deleted by the user, False return can not be deleted.

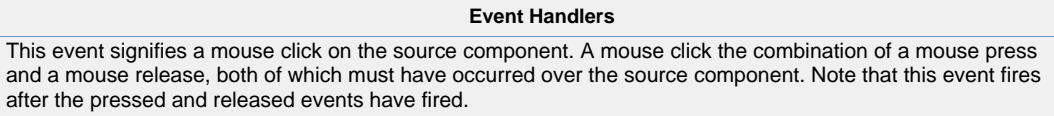

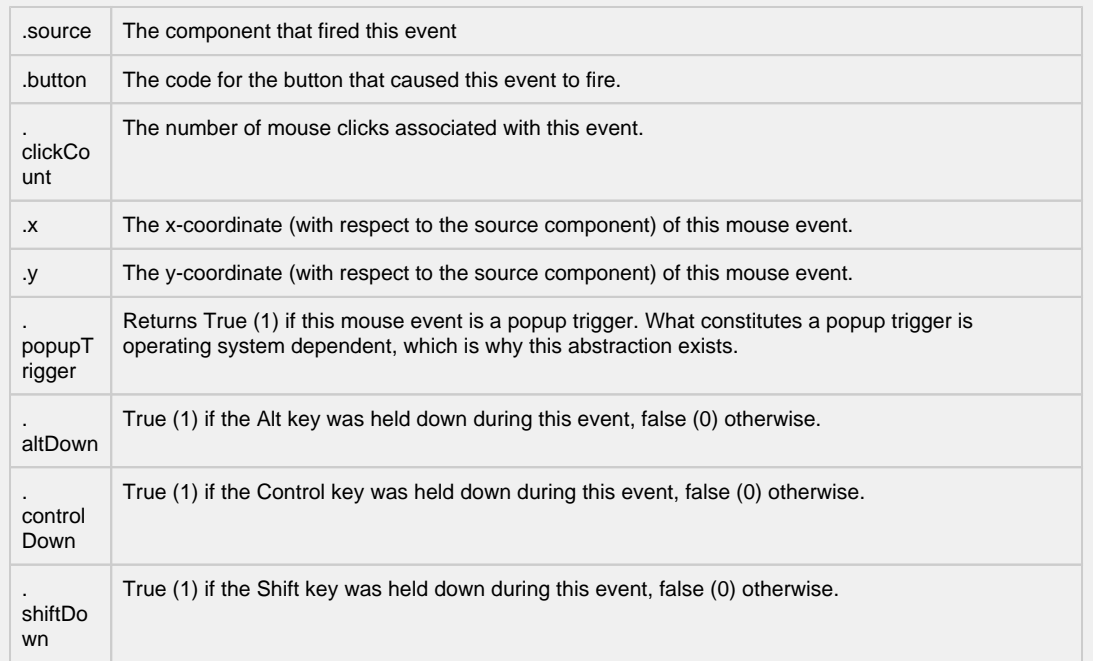

This event fires when the mouse enters the space over the source component.

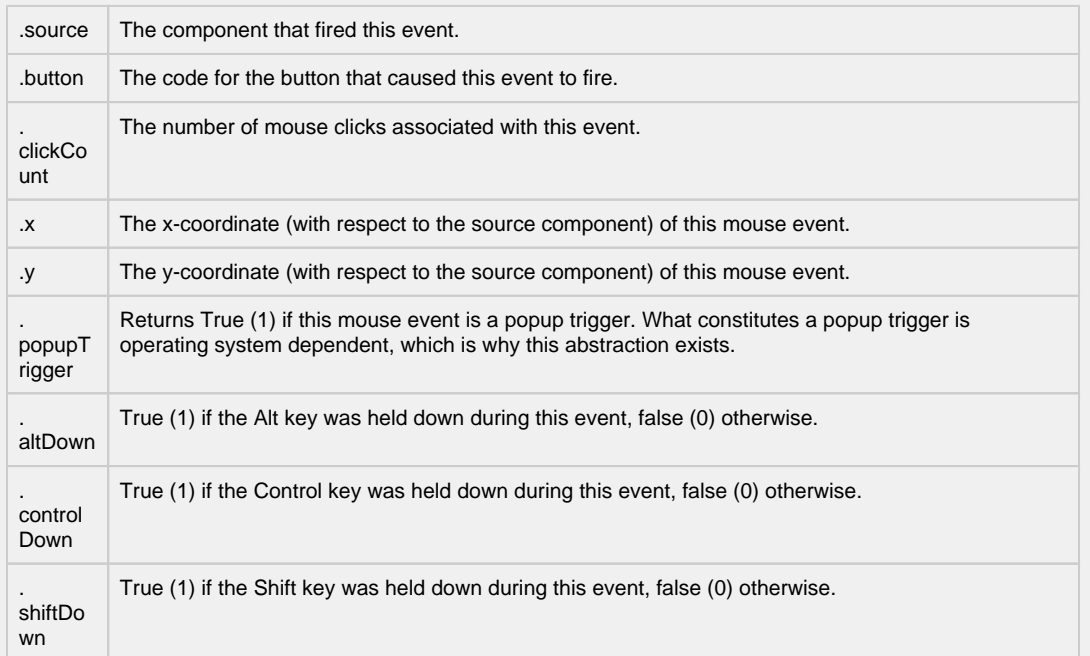

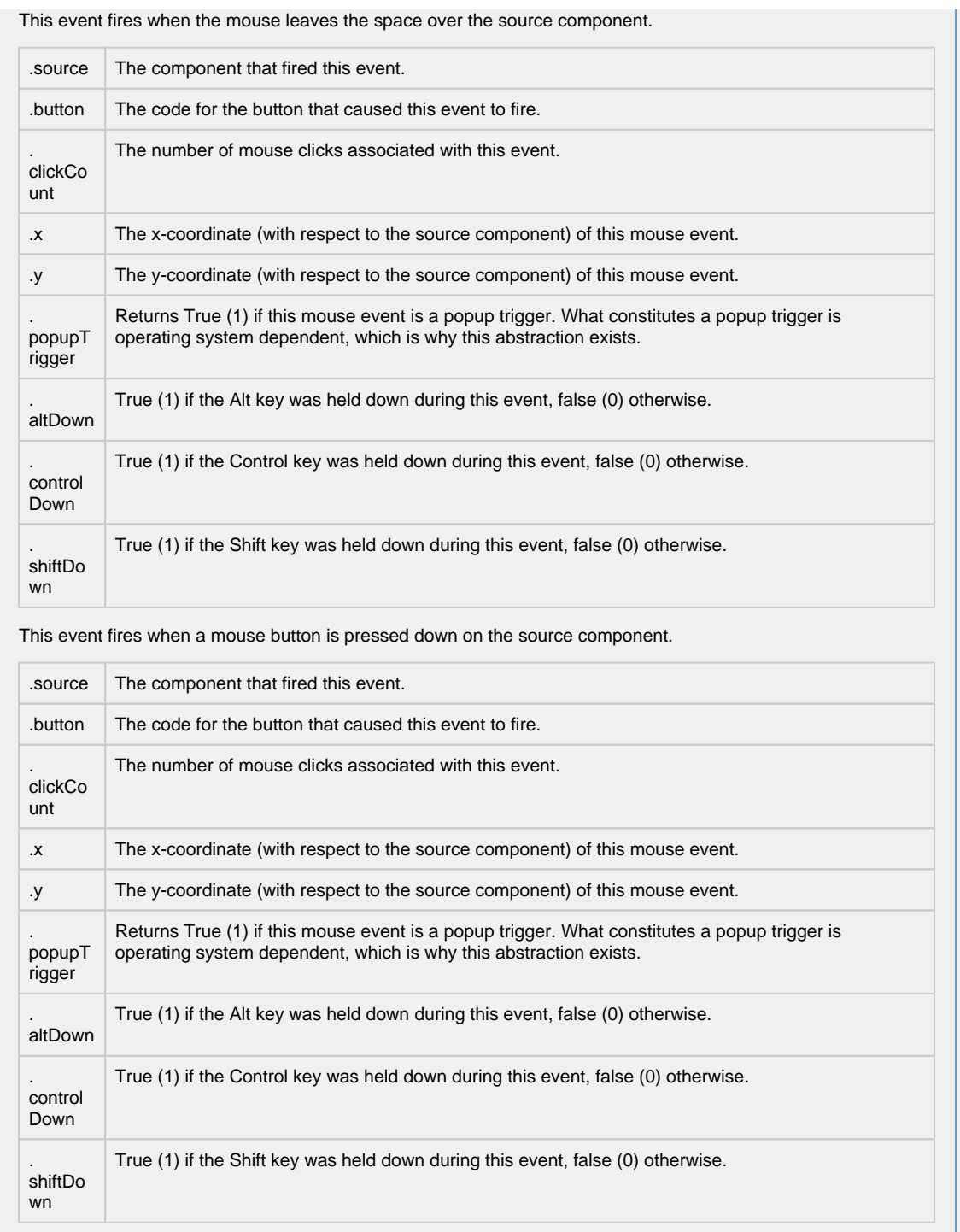

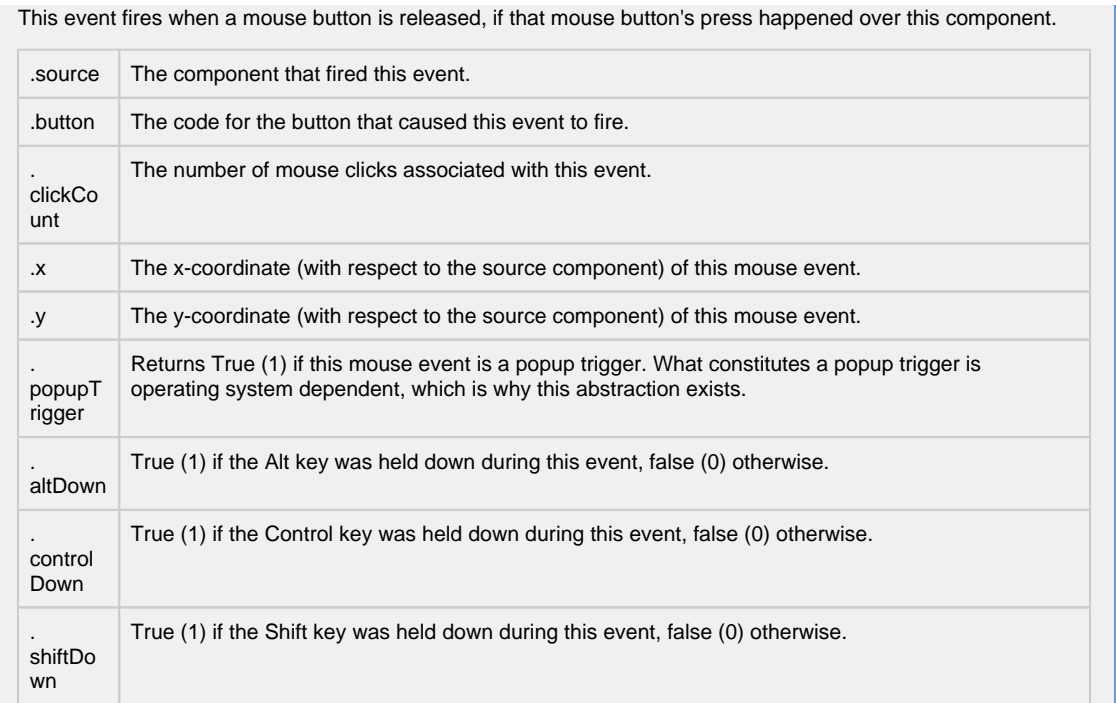

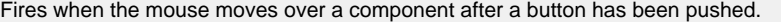

wn

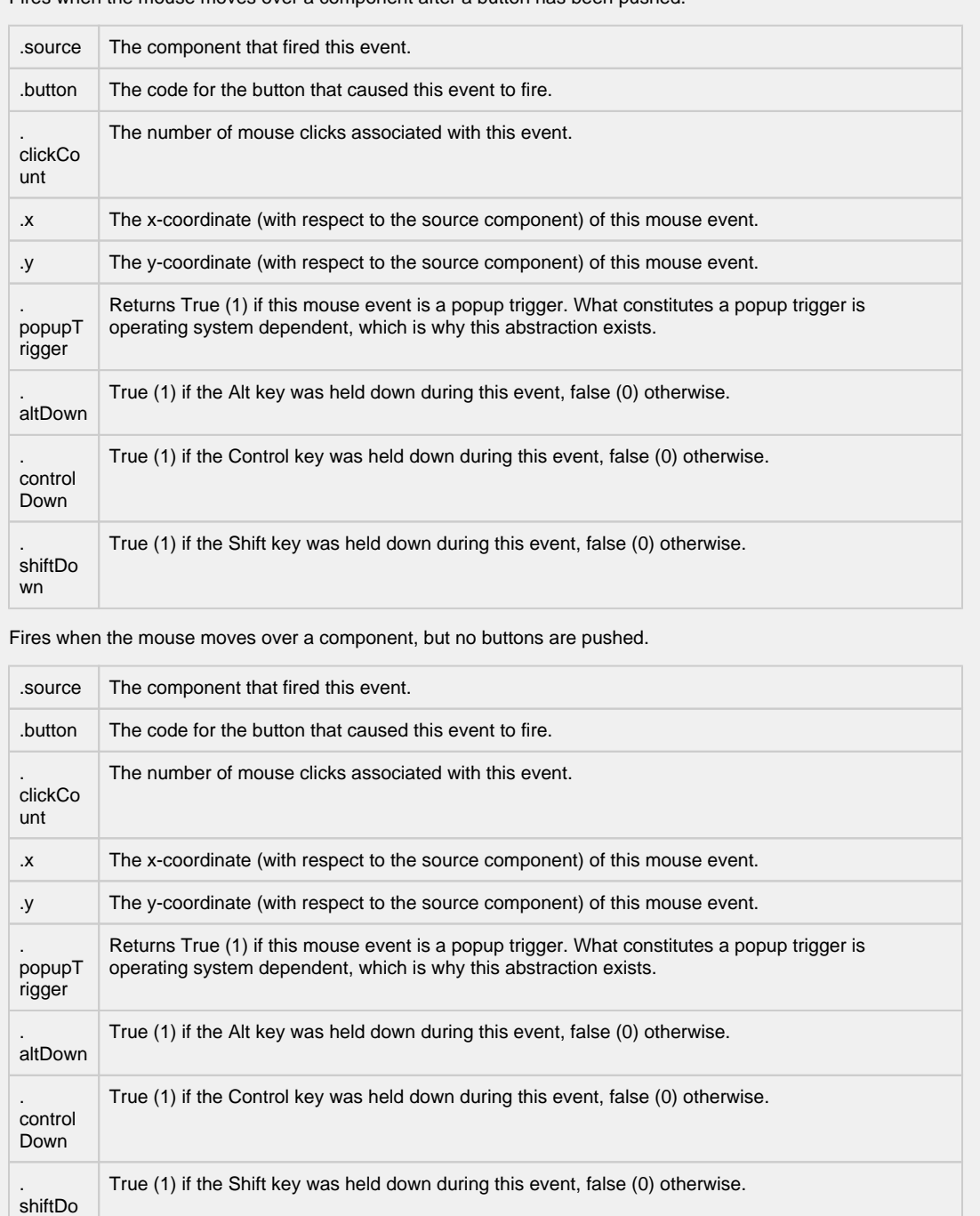

Fires whenever a bindable property of the source component changes. This works for standard and custom (dynamic) properties.

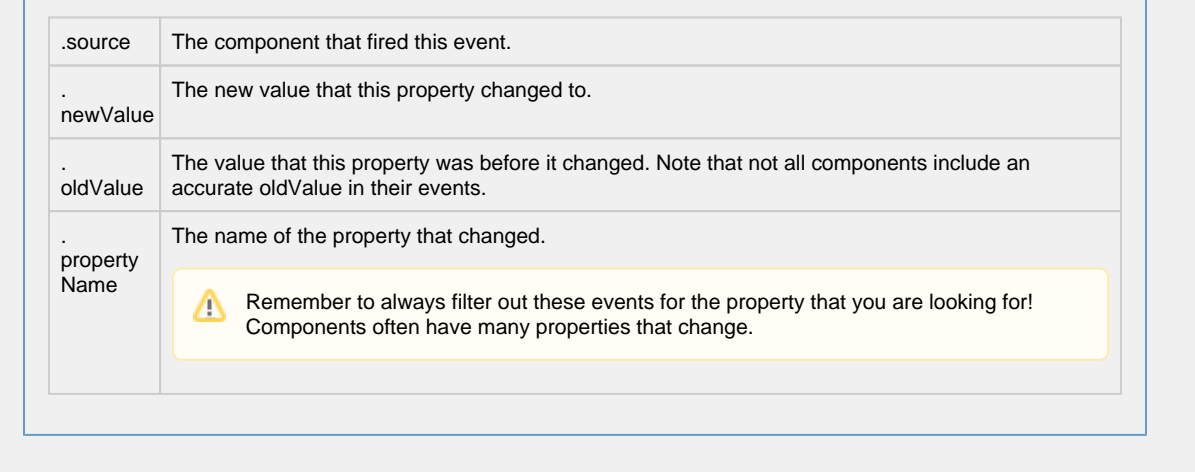

**Customizers**

[Vision Component Customizers](https://legacy-docs.inductiveautomation.com/display/DOC80/Vision+Component+Customizers)

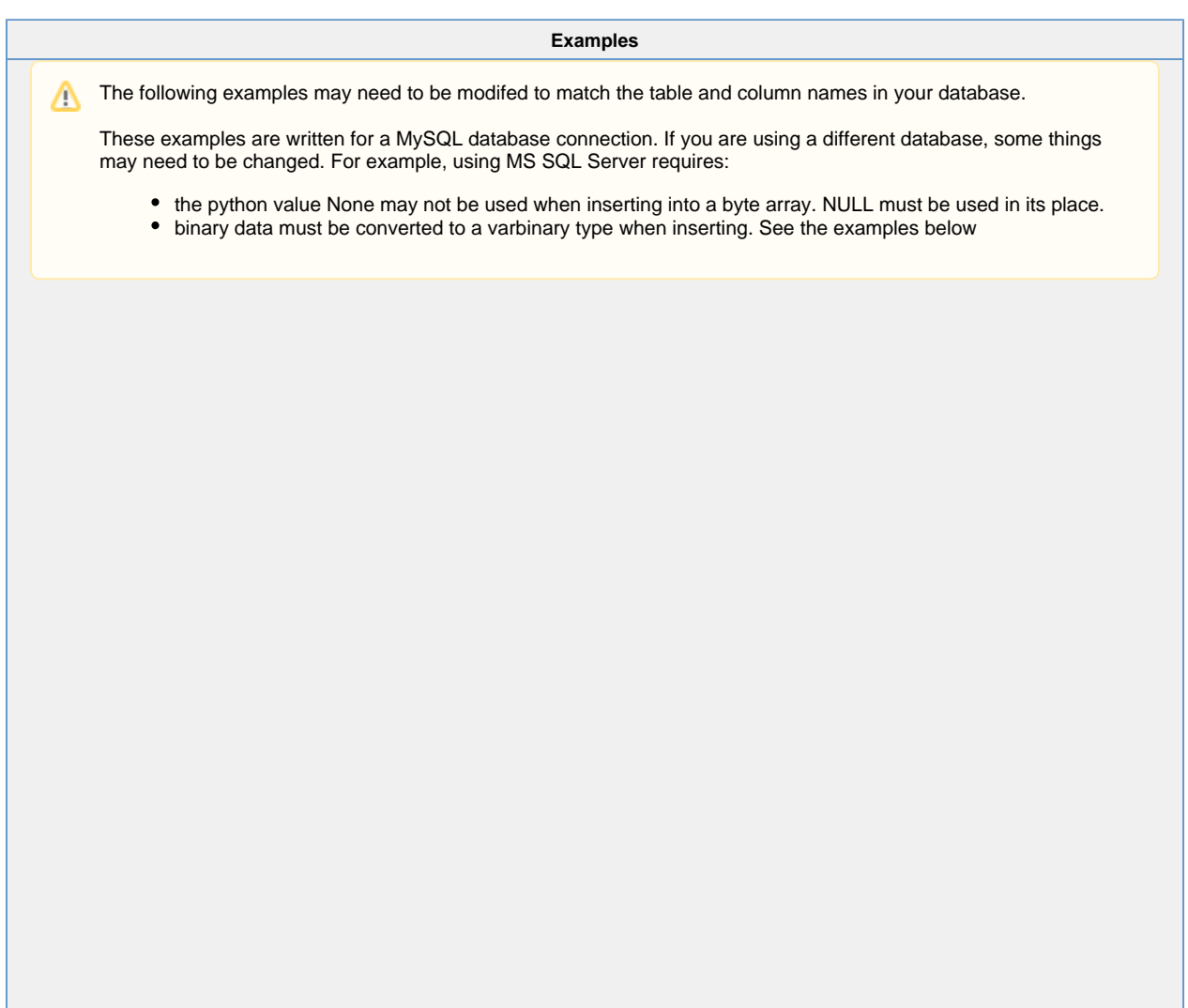

```
insertNote: using default table configuration
# Inserts a note using the three default tables: notes, users, and itemNotes. 
# Also stores only the file name in the database instead of the full path to the file.
# Assumes a User ID is used in the notes table.
# determine the ID for the logged in user
user = system.db.runScalarPrepQuery("SELECT id from users where username = ?", [system.
security.getUsername()])
# determine if a file is being attached
if filename is None:
         # a file was not attached, provide a blank for the bytes
         attachmentBytes = None
else:
         # get the bytes of the file at the path the user selects
         attachmentBytes = system.file.readFileAsBytes(filename)
         # splits the file name from the file path. This way we can show just the file name on 
the component
         # Using '\' as a delimiter, but python requires two since it's an escape character
        pathAndFile = filename.rsplit('\\', 1)
         filename = pathAndFile[1]
# build the query
#MySQL query
query = "INSERT INTO Notes (note, whoid, tstamp, attachment, filename, sticky) VALUES (?, ?, 
CURRENT_TIMESTAMP, ?, ?, ?)"
#MSSQL Server query
# We're converting the binary data into a VARBINARY datatype, and checking for a NULL in the 
attachment query.
#if attachmentBytes == None:
# query = "INSERT INTO Notes (note, whoid, tstamp, attachment, filename, sticky) 
VALUES (?, ?, CURRENT_TIMESTAMP, NULL, ?, ?)" 
#else:
# query = "INSERT INTO Notes (note, whoid, tstamp, attachment, filename, sticky) 
VALUES (?, ?, CURRENT_TIMESTAMP, CONVERT(VARBINARY(MAX),?), ?, ?)" 
# Set arguments and run the query
arguments = [note, user, attachmentBytes, filename, sticky]
insertId = system.db.runPrepUpdate(query, arguments, getKey=1))
# insert a row onto the itemNotes table 
# replace 'MYID' with the proper code - this is based on how you are dividing the notes. 
# this ID could be an area, page, or machine code, or anything else that you may want to 
organize on.
myId = 'MYID'
system.db.runPrepUpdate("INSERT INTO ItemNotes (AccountId, NoteId) VALUES (?, ?)", [myId, 
insertId])
```

```
insertNote: using a single table
# Similar to the above example, but only a single database table is required.
# Assumes a User Name is used in the notes table.
# determine the name for the logged in user
user = system.security.getUsername()
# determine if a file is being attached
if filename is None:
        # a file was not attached, provide a blank for the bytes
        attachmentBytes = None
else:
        # get the bytes of the file at the path the user selects
        attachmentBytes = system.file.readFileAsBytes(filename)
        # splits the file name from the file path. This way we can show just the file name on 
the component
        # Using '\' as a delimiter, but python requires 2 since it's an escape character
       pathAndFile = filename.rsplit('\\', 1)filename = pathAndFile[1]
# build the query
#MySQL query
query = "INSERT INTO Notes (note, whoid, tstamp, attachment, filename, sticky) VALUES (?, ?, 
CURRENT_TIMESTAMP, ?, ?, ?)"
#MSSQL Server query
#We're converting the binary data into a VARBINARY datatype, and checking for a NULL in the 
attachment query.
#if attachmentBytes == None:
# query = "INSERT INTO Notes (note, whoid, tstamp, attachment, filename, sticky) 
VALUES (?, ?, CURRENT_TIMESTAMP, NULL, ?, ?)" 
#else:
# query = "INSERT INTO Notes (note, whoid, tstamp, attachment, filename, sticky) 
VALUES (?, ?, CURRENT_TIMESTAMP, CONVERT(VARBINARY(MAX),?), ?, ?)" 
# Set arguments and run the query
arguments = [note, user, attachmentBytes, filename, sticky]
system.db.runPrepUpdate(query, arguments)
```
# **Vision - Tag Browse Tree**

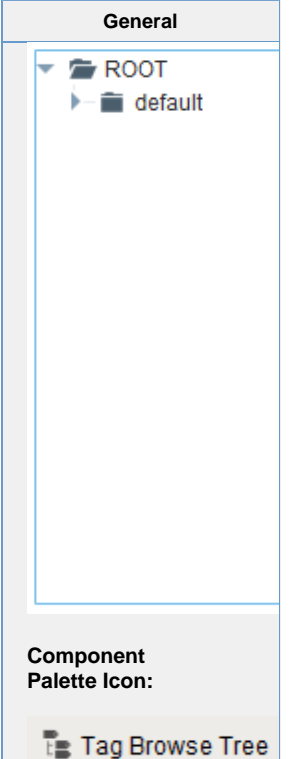

**Description**

The Tag Browse Tree component is similar to the Tag Browser in the Designer, allowing tags to be browsed in both the Designer and the Client, and dragged on to other components like the Easy Chart. Unlike the Tag Browser, tags can not be edited, tag properties can not be displayed, and UDT definitions can not be displayed. Tags in the component can be refreshed through scripting by calling refresh().

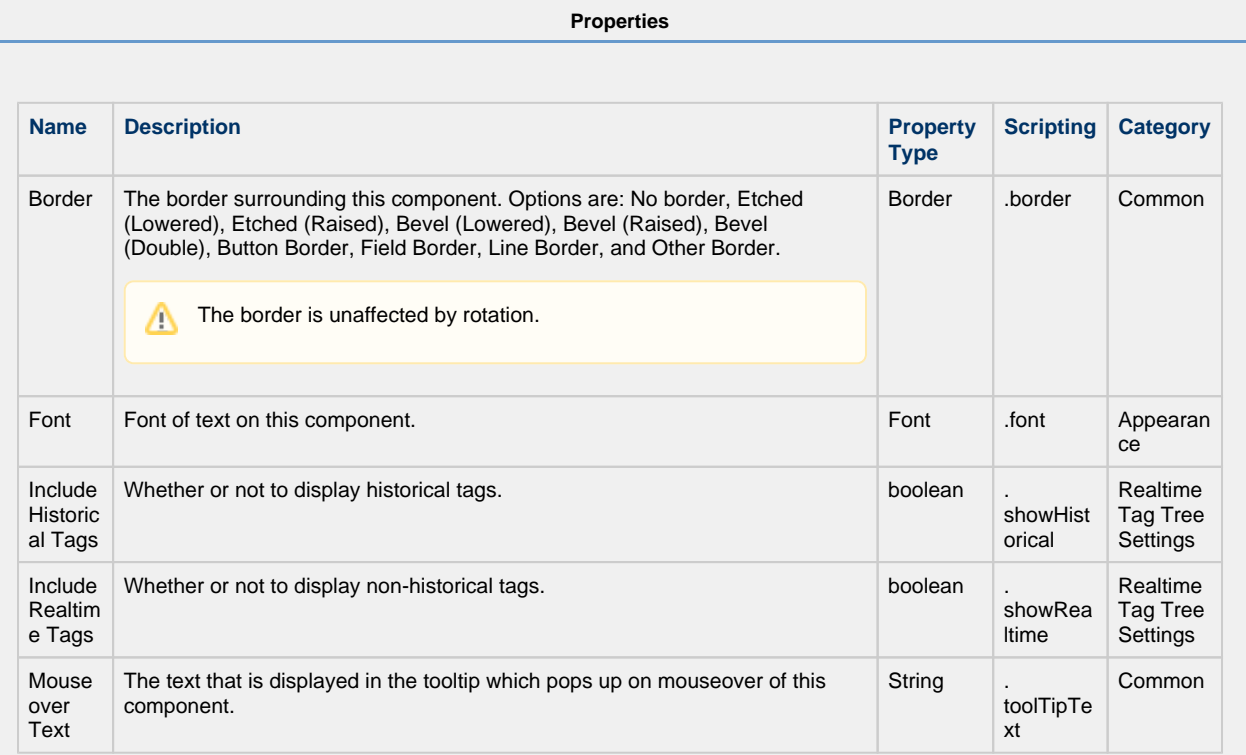

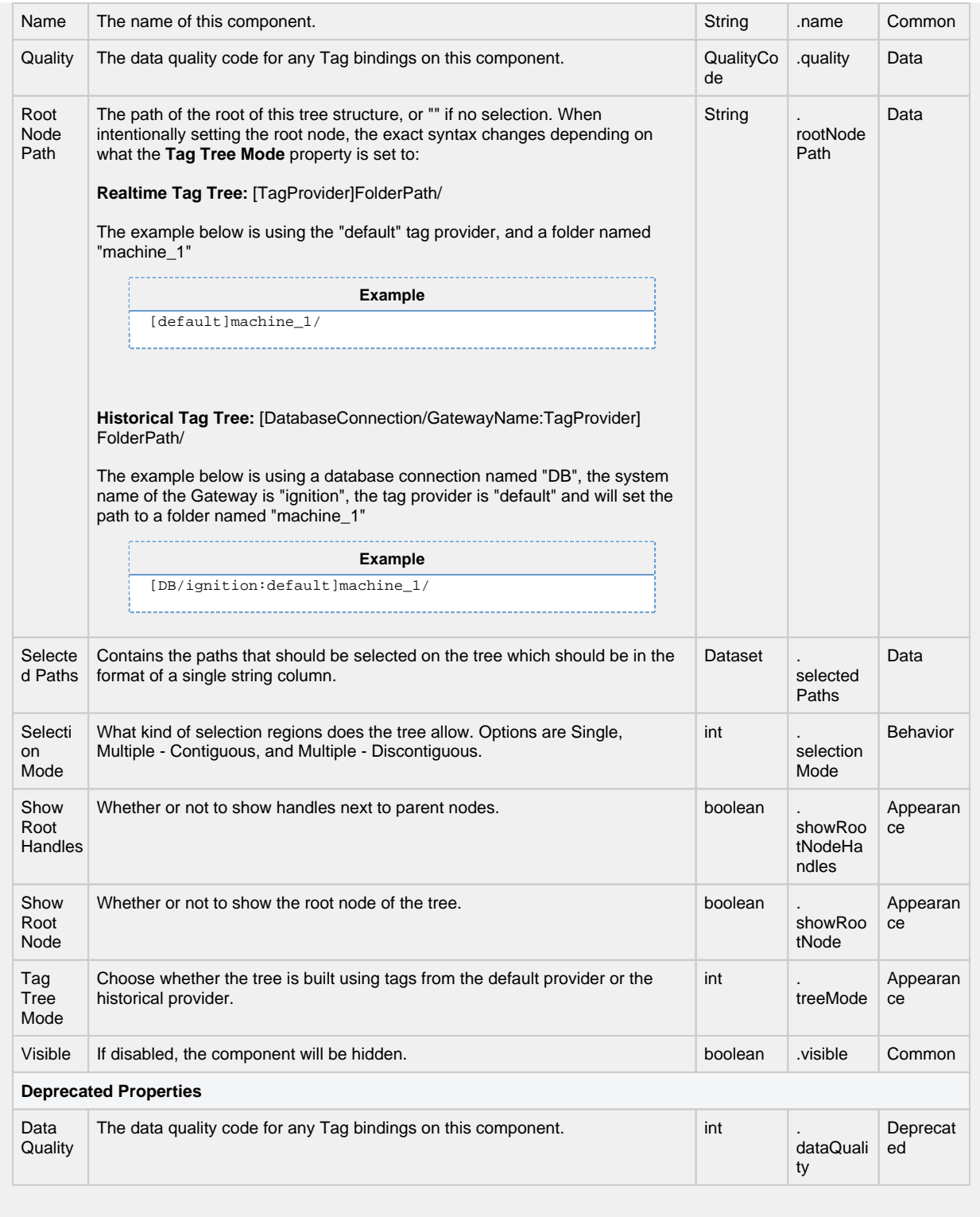

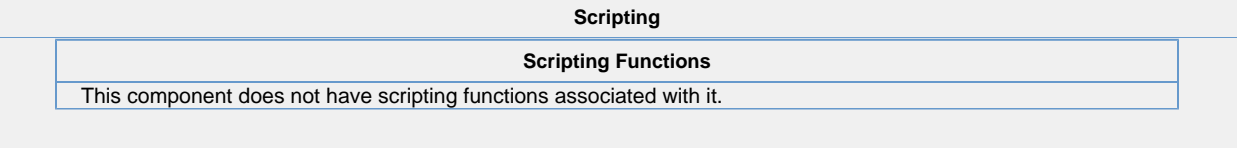

### **Extension Functions** • Description Called for each tag loaded into tag browse tree. Return false to hide this tag from the tree. Note that this is called for each **Tag**, not any folders that appear in the component. • Parameters Component self- A reference to the component that is invoking this function. Tag Object tag - The tag itself. • Return Boolean • Description Returns a popup menu that will be displayed when the user triggers a popup menu (right click) on the tree. Use system.gui.createPopupMenu to create the popup menu. • Parameters Component self- A reference to the component that is invoking this function. Tag Object clickedTag - The tag of the clicked on tree path. List selectedTags - The tags of the selected paths of the tree. • Return **JPopupMenu Event Handlers** This event signifies a mouse click on the source component. A mouse click the combination of a mouse press and a mouse release, both of which must have occurred over the source component. This event fires after the pressed and released events have fired.Λ .source The component that fired this event .button  $\Box$  The code for the button that caused this event to fire. The number of mouse clicks associated with this event. . clickCo unt .x The x-coordinate (with respect to the source component) of this mouse event. .y The y-coordinate (with respect to the source component) of this mouse event. . Returns True (1) if this mouse event is a popup trigger. What constitutes a popup trigger is operating system dependent, which is why this abstraction exists. popupT rigger True (1) if the Alt key was held down during this event, false (0) otherwise. . altDown True (1) if the Control key was held down during this event, false (0) otherwise. . control Down True (1) if the Shift key was held down during this event, false (0) otherwise. .

shiftDo wn

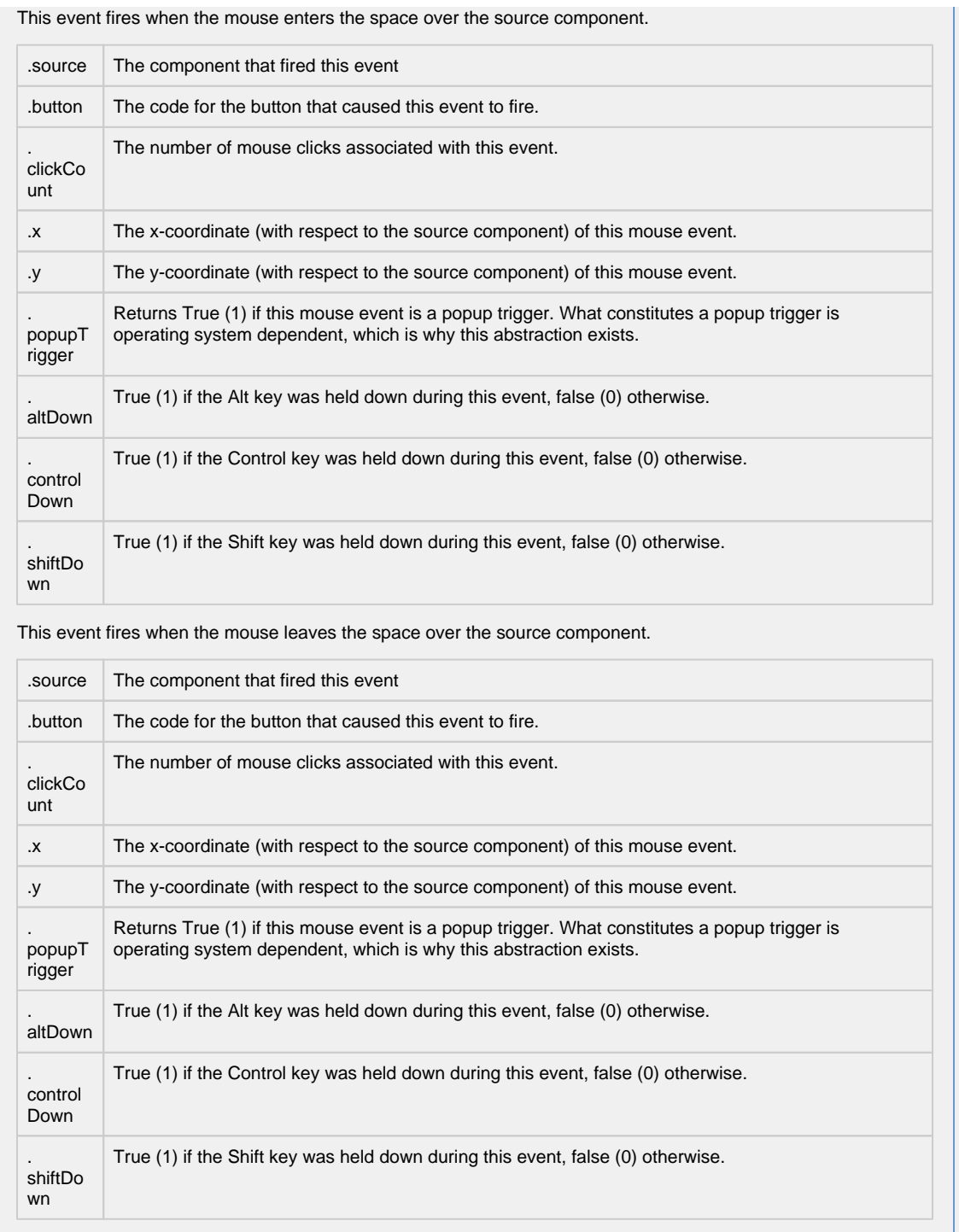

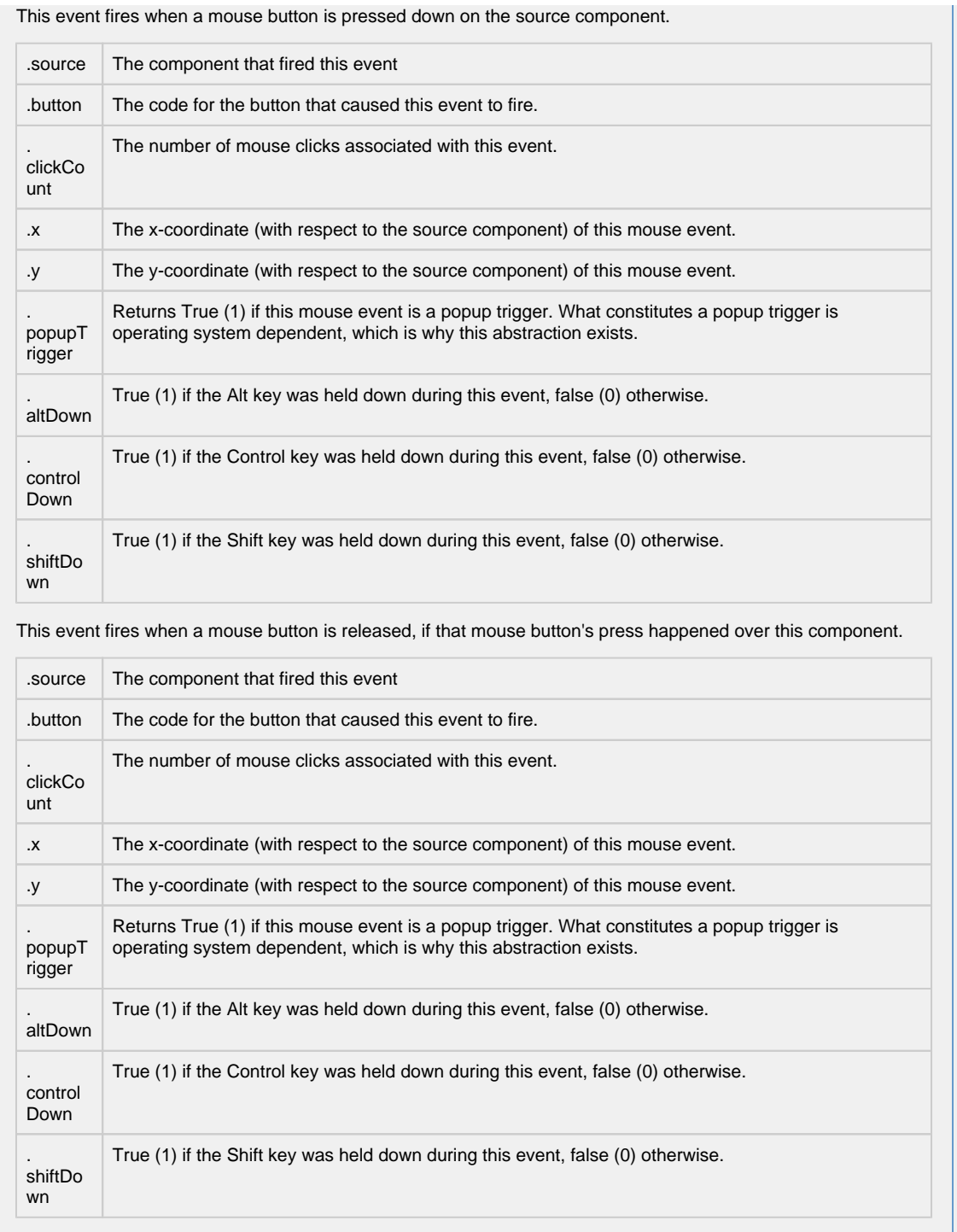

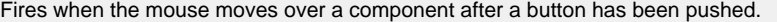

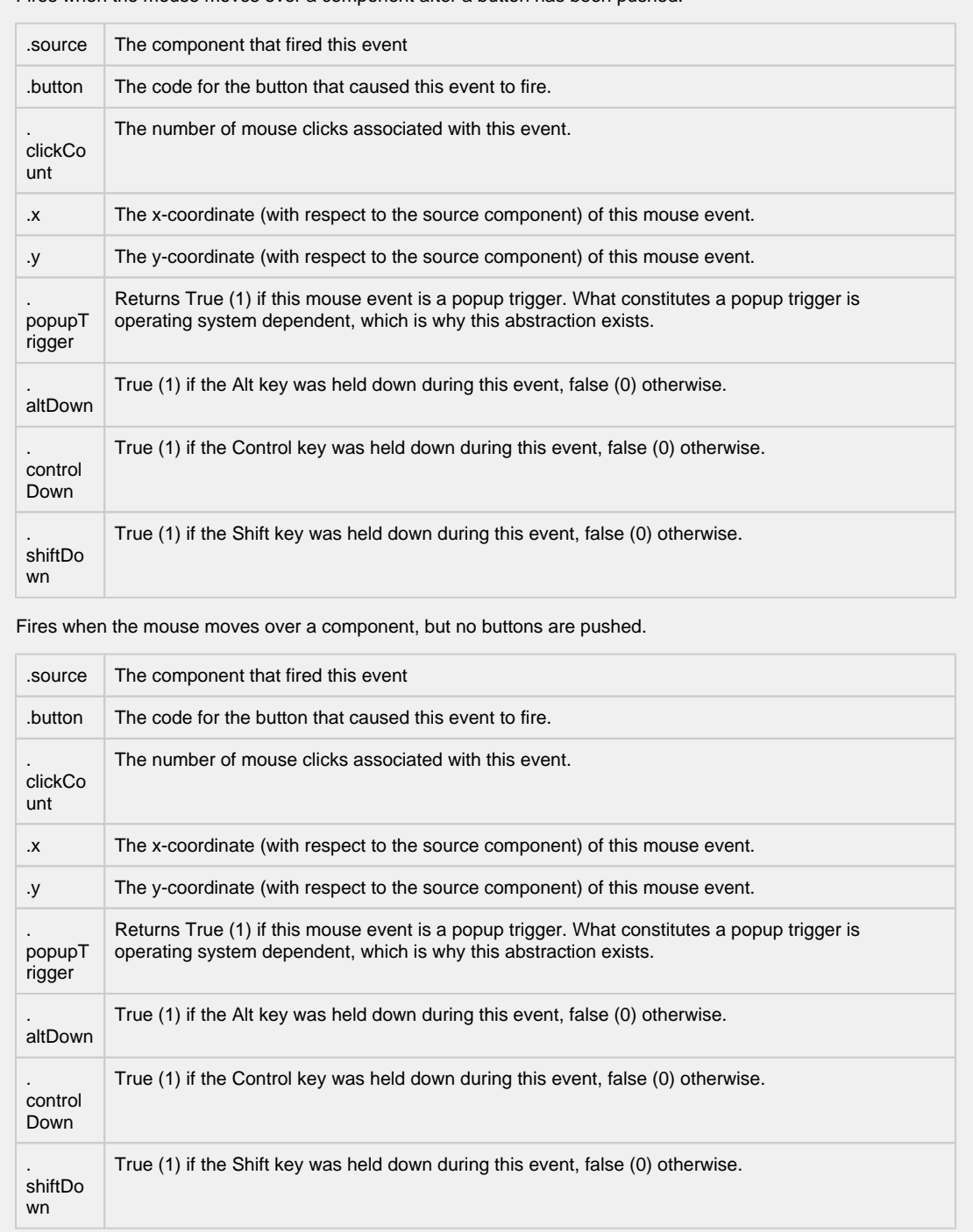

Fires whenever a bindable property of the source component changes. This works for standard and custom (dynamic) properties.

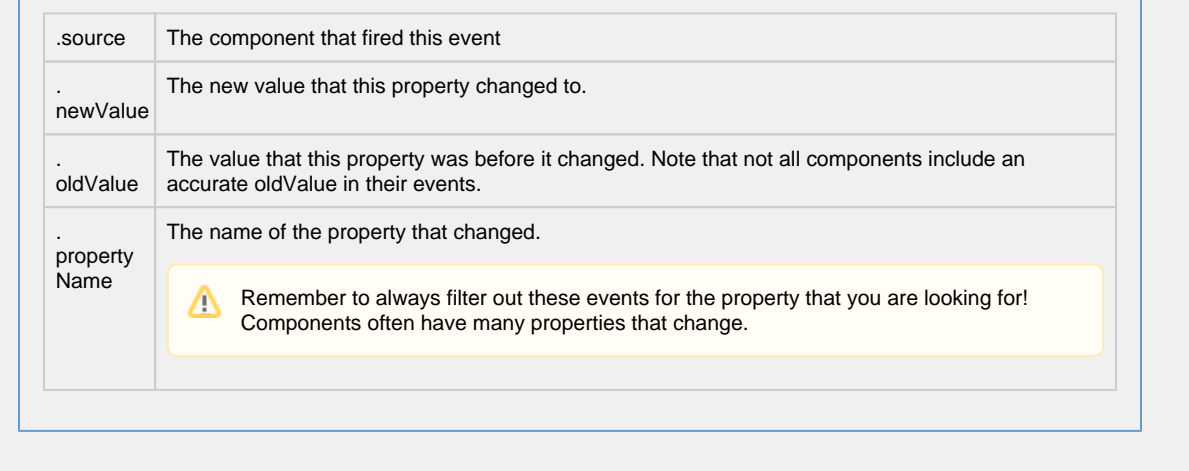

```
Customizers
```
[Vision Component Customizers](https://legacy-docs.inductiveautomation.com/display/DOC80/Vision+Component+Customizers)

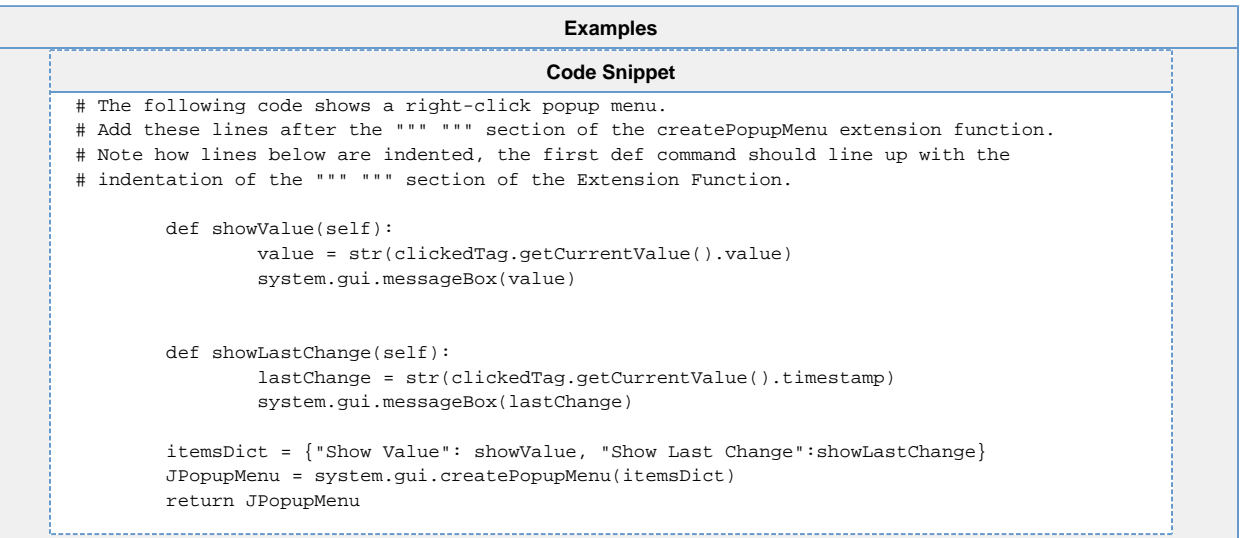

# **Vision - Charts Palette**

## **Chart Components**

The following components give you various charts for displaying data.

In This Section ...
# <span id="page-396-0"></span>**Vision - Easy Chart**

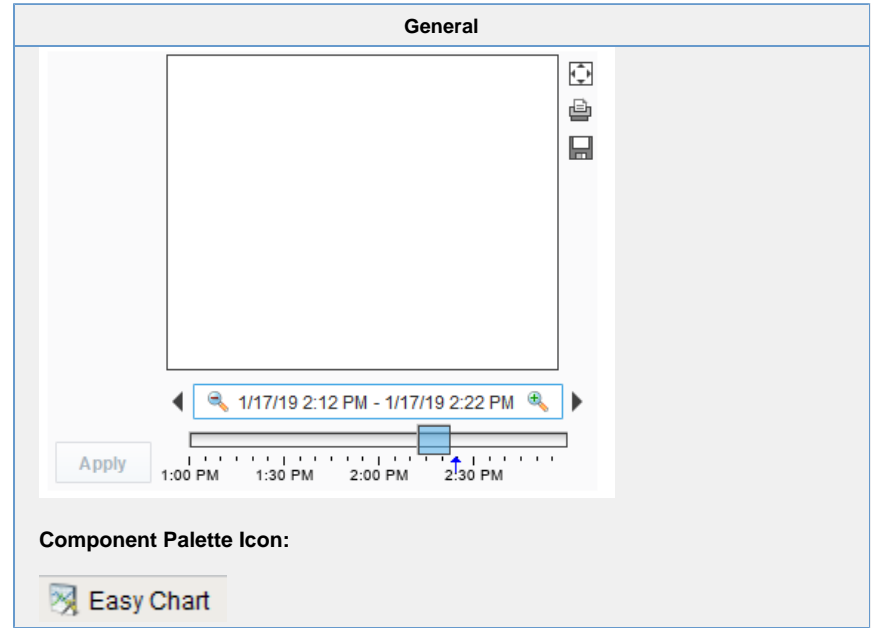

# **Description**

**Description**

This component is used to make powerful and runtime-configurable time-series charts. It is configured by defining a set of pens and axes. Each pen represents a series of data. Pens can be many different styles, such as line, area, bar, and shape. This chart automatically creates controls for picking the time range and for hiding or displaying pens.

## **Features**

- Easy configuration
- User-selectable set of pens
- Automatic time-selection controls
- SQL Query and/or SQLTags Historian data sources
- Automatic SPC and calculated pen support
- Zoom, Pan, X-Trace modes
- Any number of Y-axes and subplots
- Realtime or Historical

## **Pens**

There are three kinds of pens in the Easy Chart:

- 1. Tag Historian Pens: These pens pull their data from the [Historian](https://legacy-docs.inductiveautomation.com/display/DOC80/Tag+Historian+Module) system.
- 2. Database Pens: These pens will automatically create SQL SELECT queries to pull data from a database table. Typically, this is a table that is the target of a [Historical Transaction Group.](https://legacy-docs.inductiveautomation.com/display/DOC80/Understanding+Transaction+Groups)
- 3. Calculated Pens: These pens display a calculated dataset based off another pen, such as a moving average or Statistical Process Control (SPC) function such as the Upper Control Limit (UCL).

# **Modes: Realtime vs Historical**

The Easy Chart can operate in three different modes. These modes affect the range of data that is displayed, the controls the user is shown, and whether or not the chart polls for data.

- 1. Historical Mode. In this mode, the user is shown a [Vision Date Range](#page-545-0) component to pick the range of data to fetch and display. The initial values of this component are set through properties on the chart. In historical mode, the chart does not poll.
- 2. Realtime Mode. In this mode, the user is given the opportunity to pick the amount of time in the past to display. For example, the last 5 minutes or the last 2 hours. The chart will poll at a rate according to the Poll Rate parameter.
- 3. Manual Mode. In this mode, the chart will use the values if its Start Date and End Date parameters to govern what data is displayed. Polling is controlled by having the Poll Rate at zero (polling off) or greater than zero.

# **Basic Chart Configuration**

The Easy Chart has many properties, like other components, that control its behavior. Things like its Mode, Polling Rate, etc are configured via the properties. All of the setup for adding pens, axes, subplots, and so forth is done through its [Custo](https://legacy-docs.inductiveautomation.com/display/DOC80/Vision+Component+Customizers) [mizer](https://legacy-docs.inductiveautomation.com/display/DOC80/Vision+Component+Customizers). You can also drag and drop Historian-enabled tags onto the chart directly in the Designer to add those tags as chart pens. For an example, see [Using the Vision Easy Chart.](https://legacy-docs.inductiveautomation.com/display/DOC80/Using+the+Vision+Easy+Chart)

### **Y-Axes**

The easy chart supports any number of Y-axes. To add an axis, go to the Axes tab of the chart customizer. When adding an axis, you get a number of options such as the type (numeric or logarithmic), label, color, autorange vs fixed range, and auto-ticks vs fixed ticks. You can also modify the position of the axis, but note that by default the Chart's Auto Axis Positioni ng property is enabled, which means that the chart will balance the axes automatically between left and right depending on demand. As pens are turned on and off by the user, only the axes that are used by visible pens are shown.

After you add your axes, you edit any pens that you want to use your new axes. Simply choose the new axis in the axis dropdown of the pen editing window.

#### **Subplots**

The Subplots feature lets you break up the chart's plot area into multiple distinct subplots that share the X axis, but have their own Y axes. This is often useful for digital data, as shown in the screenshot above. By default the chart has 1 subplot (the main plot). To add a new subplot, simply hit the add button in the Subplots tab of the chart customizer.

Subplots have relatively few options. The Weight option determines how much room the subplot gets relative to the other subplots. For example, in the screenshot above subplot #1's weight is 5, and subplot #2's weight is 1, leading to a 5-to-1 distribution of space. Just like axes, once you add your subplots you should go back to your pens and modify you pens' subplot property for any pens you want to appear on the subplot.

### **Pen Groups**

You can put your pens in groups to break up the pens into some logical separation. For instance, in the screenshot above there are three pen groups: C1, C2, and Valves. The group name is used as the titled border for the pens' grouping container. Groups also have another purpose, but it is more advanced and most people won't have to worry about it. For more, read the Dynamic Pens section below.

# **Advanced Configuration**

## **Dynamic Pens**

In is often the case that you'll want to make one chart window that services many similar pieces of equipment. For instance, if you have 30 tanks and they all have the same datapoints, you want to be able to use one window for all 30 of them and simply pass the tank number into the chart window as a parameter. There are actually a number of ways to accomplish this, each method suitable for different scenarios.

Database pens have 2 ways to be made dynamic. The first is the Chart's Where Clause property. This is a snippet of SQL where clause syntax, like "machine\_num = 28" that will be included for alldatabase pens in their queries. The second is to use a dynamic group. Any group can be made a dynamic group in the customizer. For each dynamic group, the easy chart will get a special dynamic property associated with that group. That property is another snippet of SQL where clause that will be applied to all database pens in that group.

The other way to make your pens (and anything else about the chart) dynamic at runtime is to use dynamic configuration. Read on...

#### **Dynamic Configuration**

The Easy Chart is not just meant to be easy to configure, but also very powerful. In particular, there is an emphasis on the ability to make any configuration change dynamically in a client - not just statically in the Designer. While a bit of scripting or clever property binding may be required, the technique is very powerful. This is achieved by storing all of the settings that you alter in the customizer in a set of expert-level dataset properties. So altering the datasets alters the chart configuration. You can inspect these various datasets, which hold the pens, axes, and subplot information, to see their format. They all look up information by column name (case-insensitive). So, if you have pen configuration stored in a database, you can bind an indirect SQL Query binding to alter the chart's pen set at runtime.

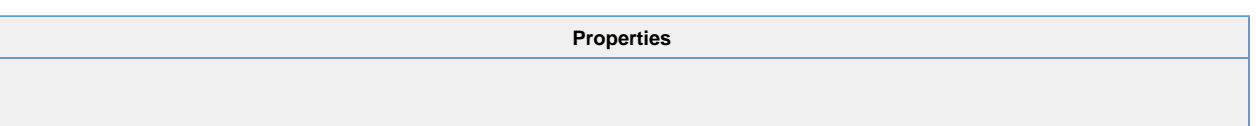

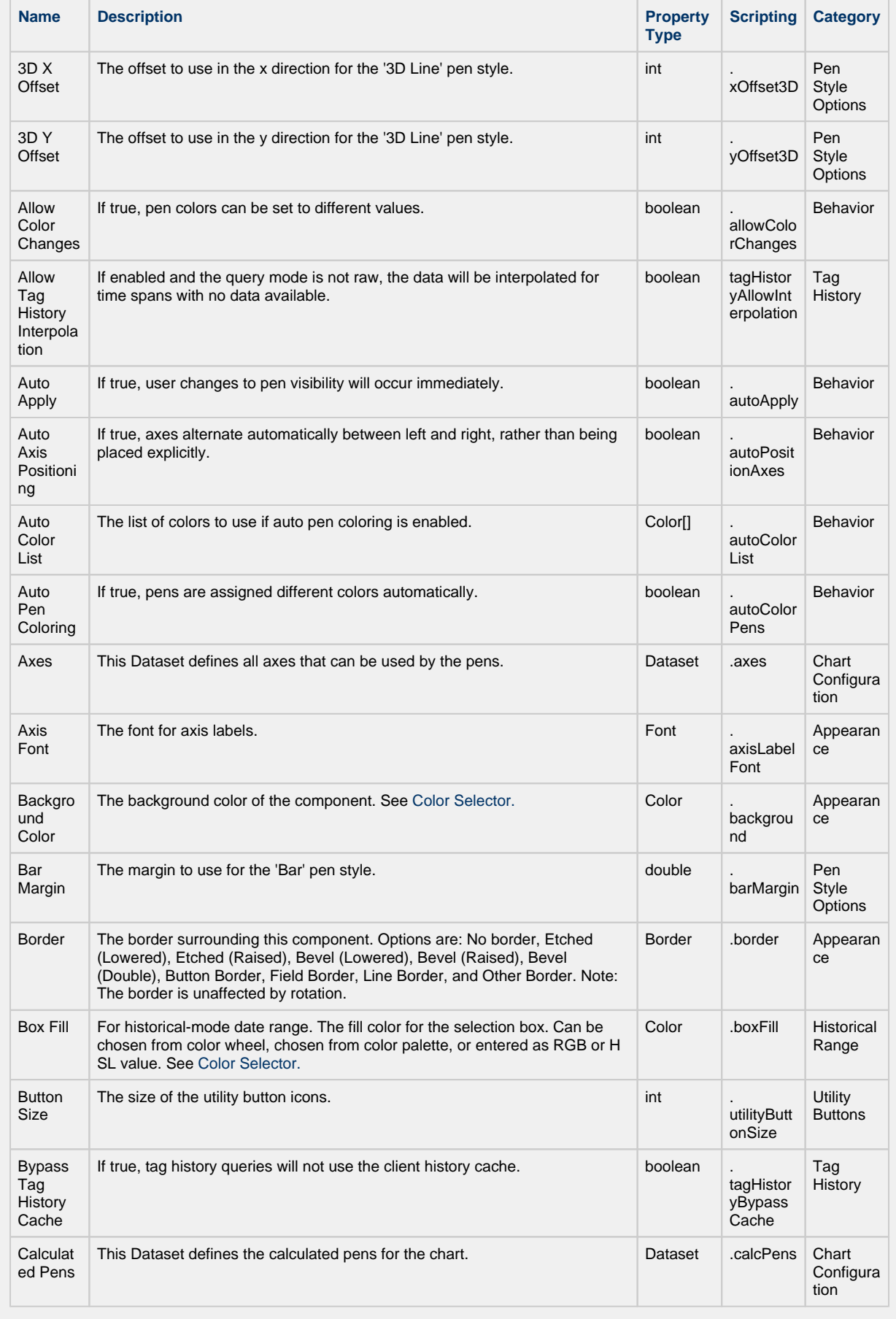

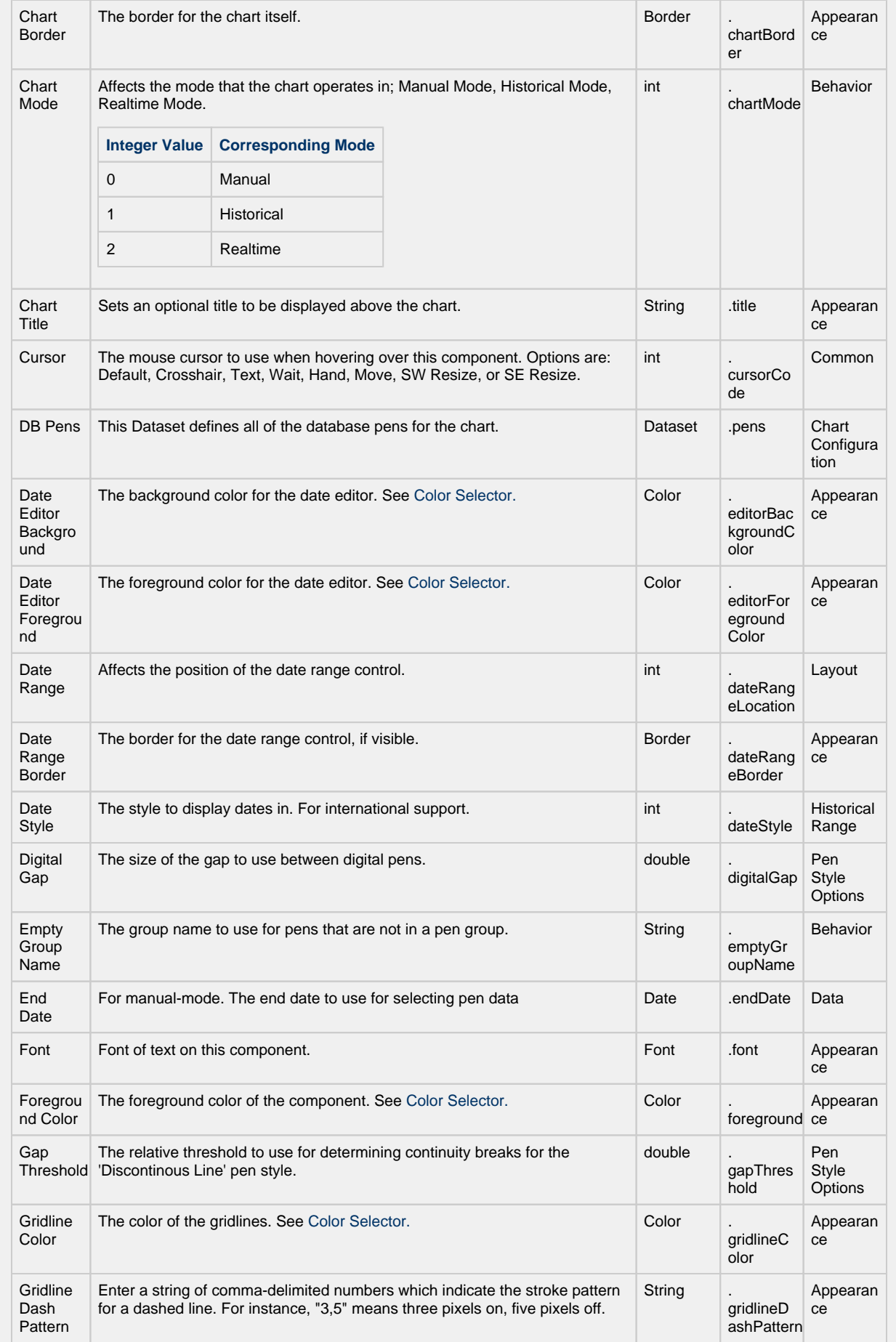

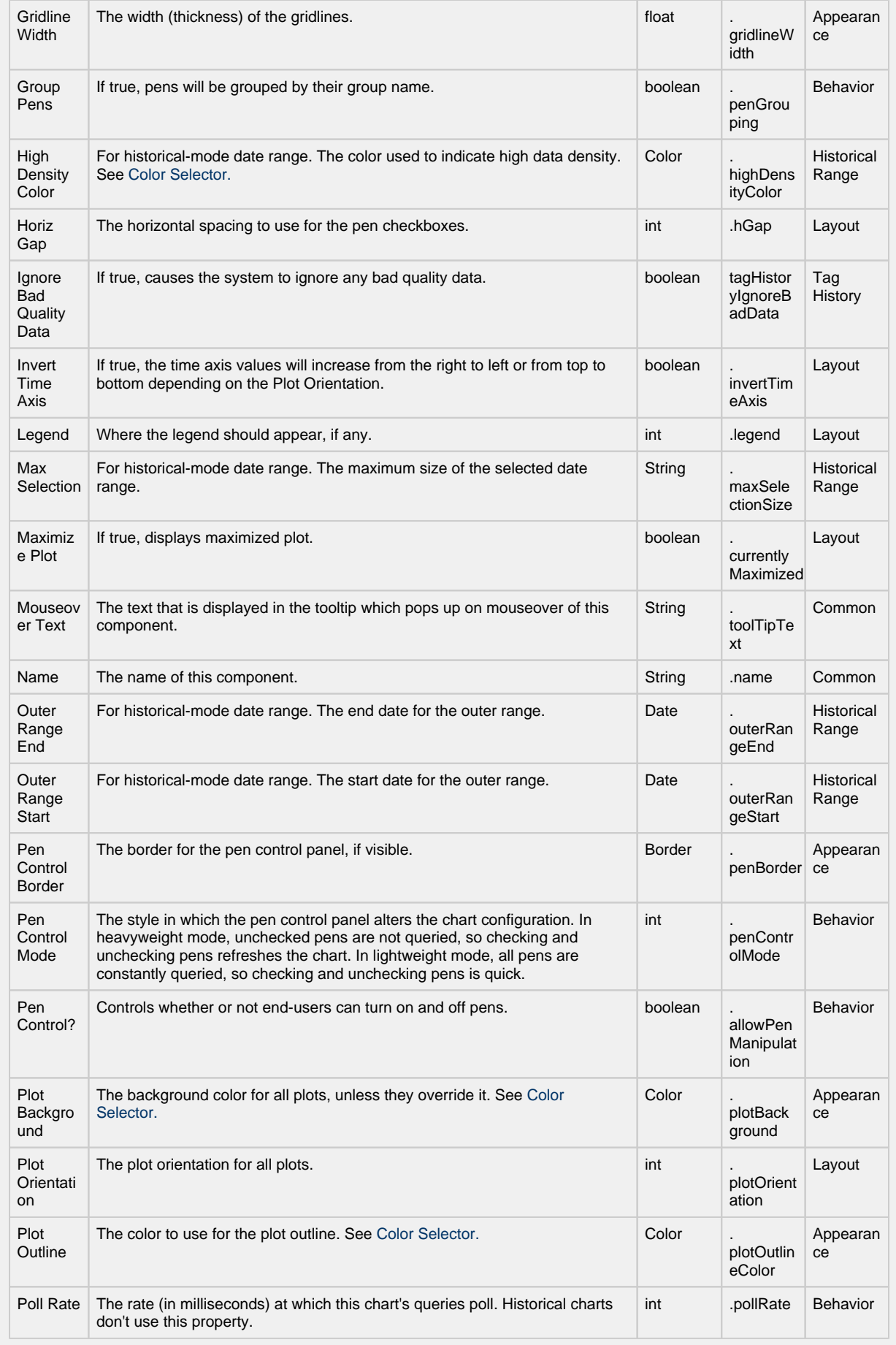

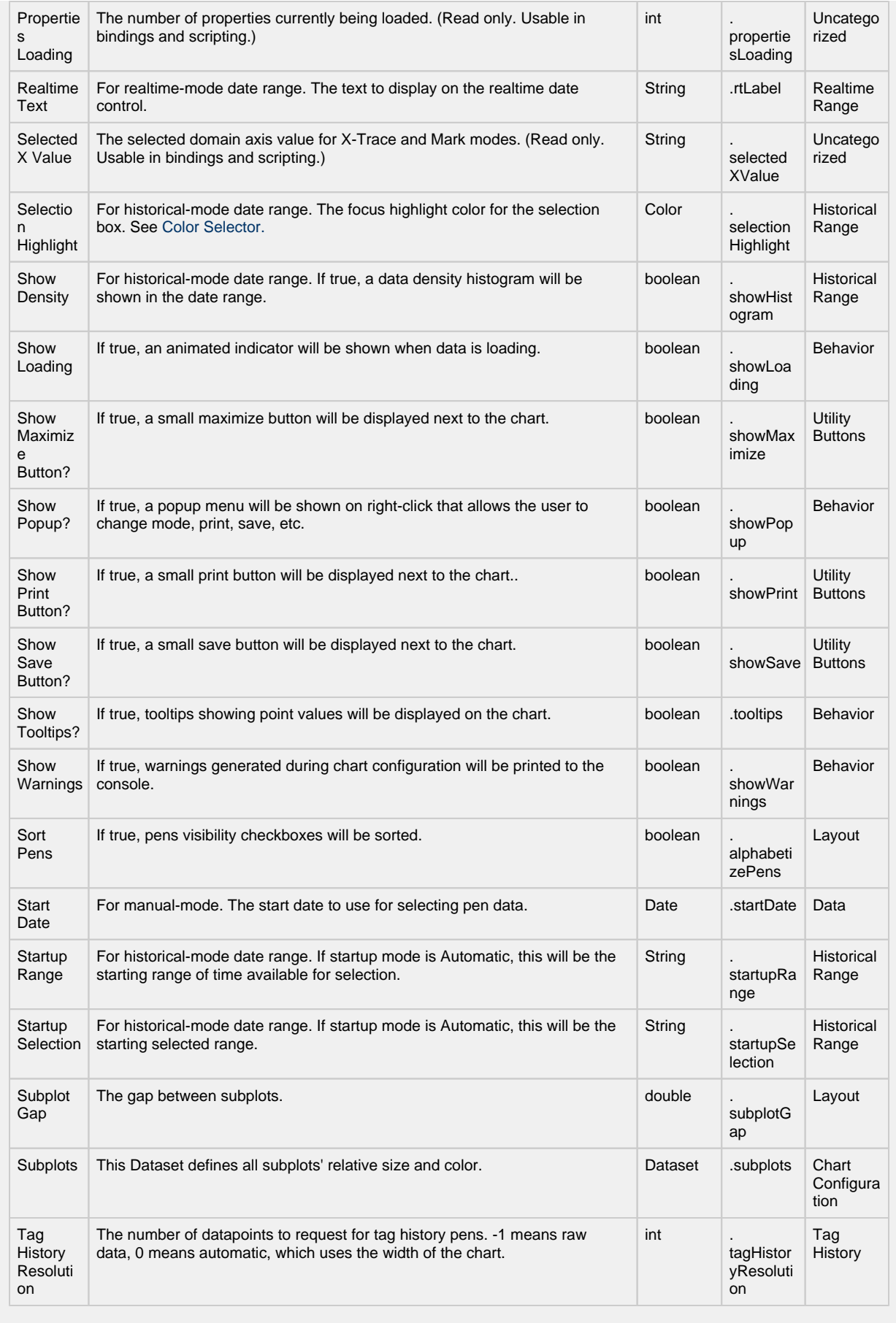

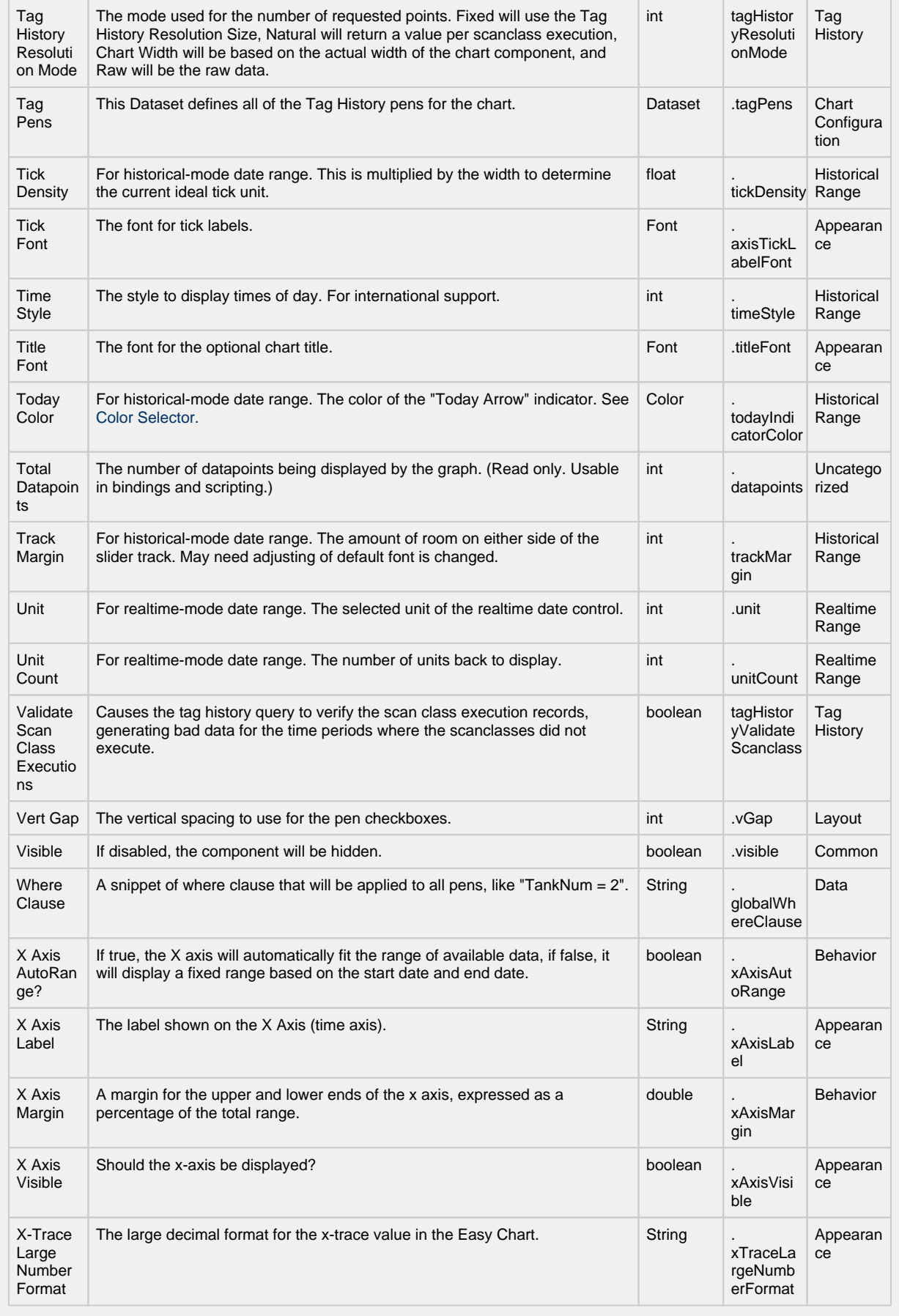

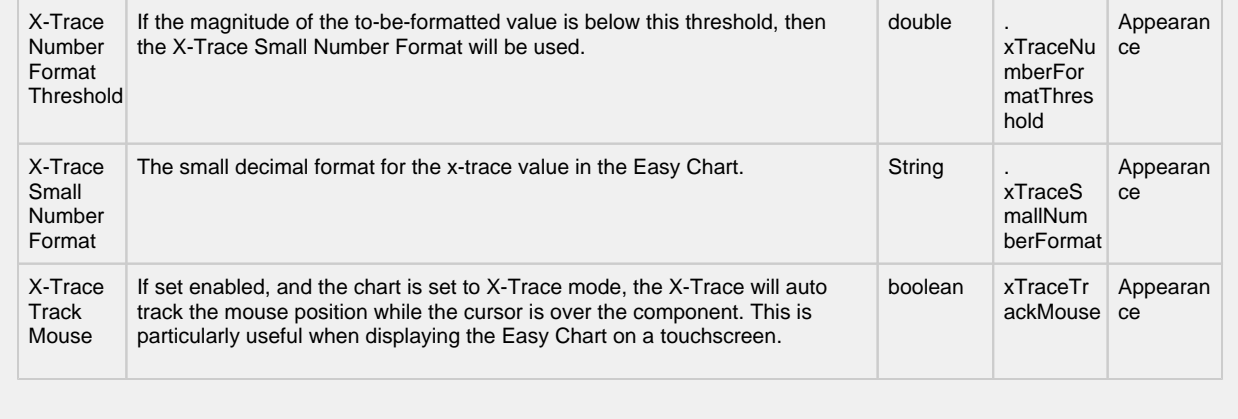

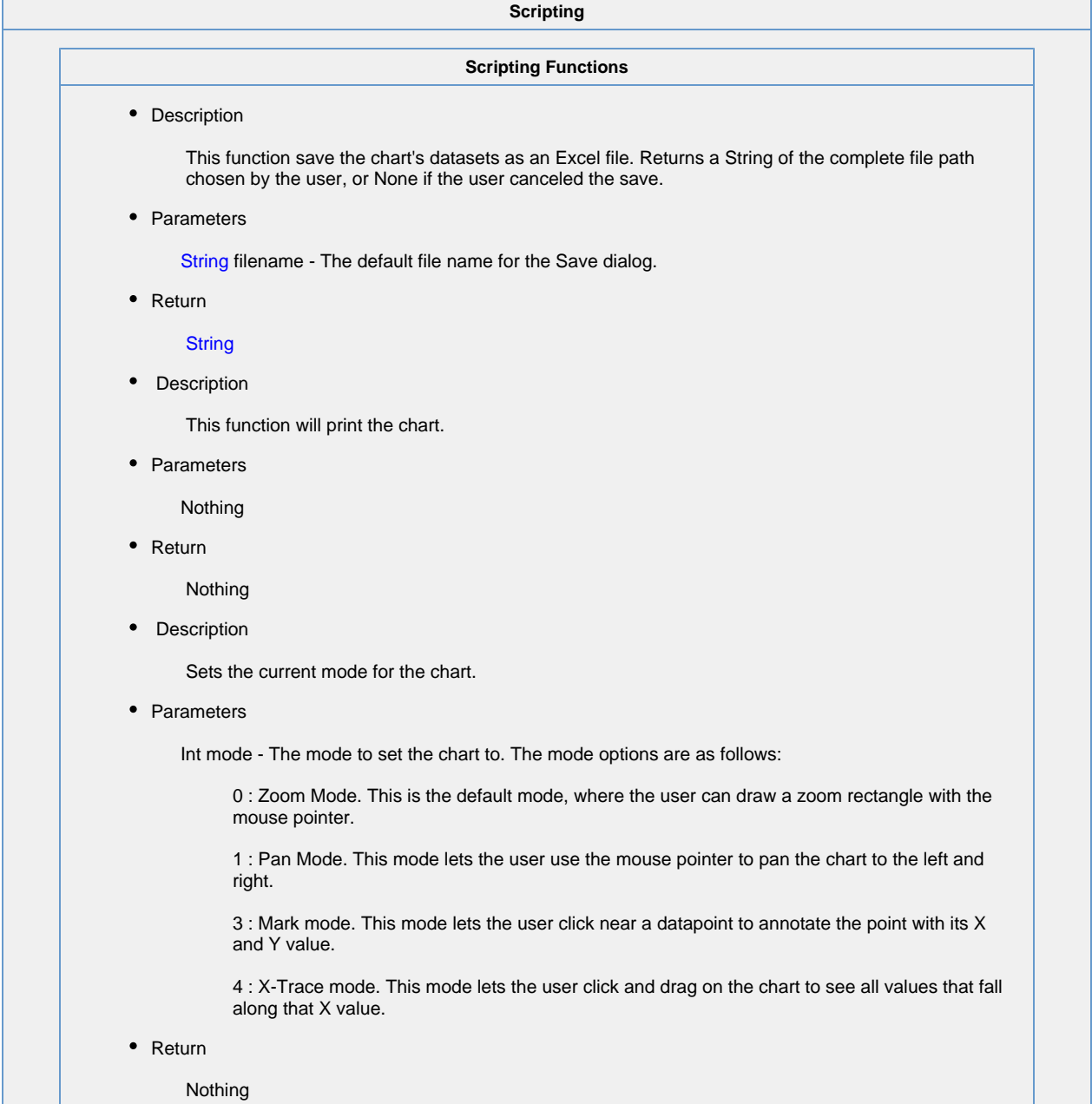

• Description

returns an Array List of datasets, representing the time series data of each type of pen.

• Parameters

None

• Return

Array List of datasets. Each dataset represents timeseries data for set of pens. The order of the datasets are listed below.

• Index order of datasets

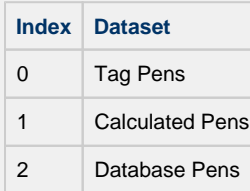

#### **Python - Accessing the Tag Pens Dataset**

# This example will extract the Tag Pens series data that is already present in an Easy Chart, and pass it to a Power Table on the same window. # This script could be placed on the Easy Chart's propertyChanged event.

```
# Filter on the name of the property
if event.propertyName == 'tagPens':
```
 # Wrap our dataset behavor in a function, so we can pass it to system.util.invokeLater def func():

chart = event.source

 # Extract the datasets datasets = chart.exportDatasets()

 # Pass the first dataset (index 0 contains data for Tag Pens) to the Power Table event.source.parent.getComponent('Power Table').data = datasets[0]

 # Using invokeLater to provide a delay. We want this to run after the chart has finished loading the new tag. system.util.invokeLater(func, 1000)

#### **Extension Functions**

### • Description

Provides an opportunity to perform further chart configuration via scripting. Doesn't return anything.

• Parameters

Component self - A reference to the component that is invoking this function.

JFreeChart chart- A JFreeChart object. Refer to the [JFreeChart documentation](http://www.jfree.org/jfreechart/api/javadoc/index.html) for API details.

• Return

Nothing

• Description

Provides an opportunity to configure the x-trace label. Return a string to override the default label.

• Parameters

Component self - A reference to the component that is invoking this function.

JFreeChart chart - A JFreeChart object. Refer to the JFreeChart documentation for API details.

String penName - The name of the pen the x-trace label applies to.

int yValue - The y-value of the pen at the x-trace location.

• Return

Nothing

• Description

Called when the user has dropped rows from a power table on the chart. The source table must have dragging enabled.

• Parameters

Component self - A reference to the component that is invoking this function.

Component sourceTable - A reference to the table that the rows were dragged from.

List rows - An array of the row indicies that were dragged, in the order they were selected.

Dataset rowData - A dataset containing the rows that were dragged.

• Return

Nothing

• Description

Called when the user has dropped tags from the tag tree onto the chart. Normally, the chart will add pens automatically when tags are dropped, but this default behavior will be suppressed if this extension function is implemented.

• Parameters

Component self - A reference to the component that is invoking this function.

List paths - A list of the tag paths that were dropped on the chart.

• Return

#### Nothing

### **Example - Pen Name Replacement**

#This will take a tag that gets dropped from a Tag Browse Tree set in Realtime Tag Tree mode, #and will replace the underscores in the name of the tag "\_" and replace them with spaces. tagPens = self.tagPens for tag in paths: tagPath = tag.replace("default", "~")  $splitTag = tag.split("/")$ name = splitTag[-1].replace("\_", " ") newRow = [name, tagPath, "MinMax", "Default Axis", 1, 1, system.gui.color (255, 85, 85, 255), "", 1, 1, 0, 1, 0, "", 0, 0, 0, 1, 0, 0] self.tagPens = system.dataset.addRow(tagPens, newRow) **Example - Group Name** #This will take a tag that gets dropped from a Tag Browse Tree set in Realtime Tag Tree mode, #and will place it into a Pen Group titled "My Group Name". tagPens = self.tagPens groupName = "My Group Name" for tag in paths: newRow = [name, tagPath, "MinMax", "Default Axis", 1, 1, system.gui.color (255, 85, 85, 255), "", 1, 1, 0, 1, 0, "groupName", 0, 0, 0, 1, 0, 0]

self.tagPens = system.dataset.addRow(tagPens, newRow)

#### **Event Handlers**

This event signifies a mouse click on the source component. A mouse click the combination of a mouse press and a mouse release, both of which must have occurred over the source component. Note that this event fires after the pressed and released events have fired.

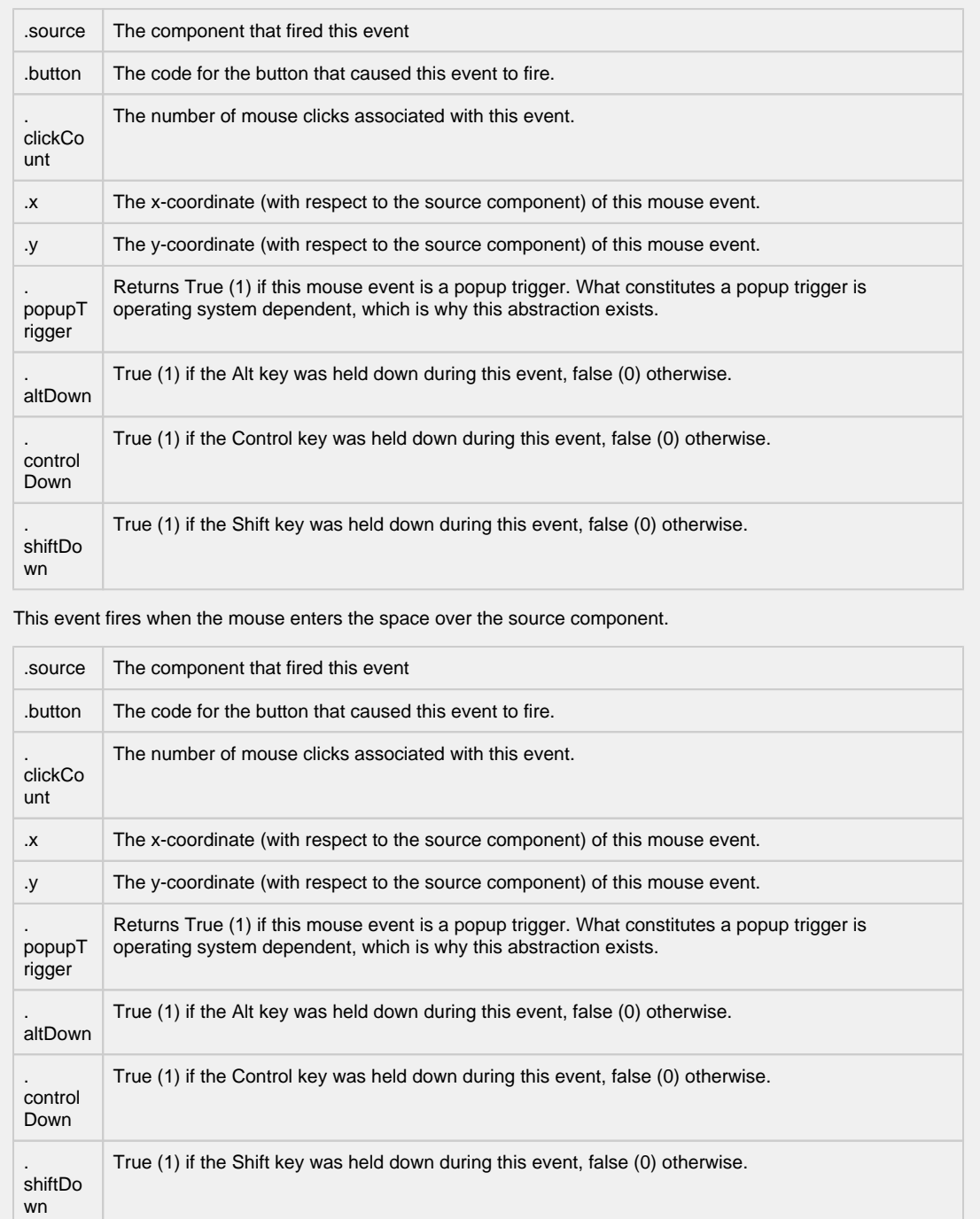

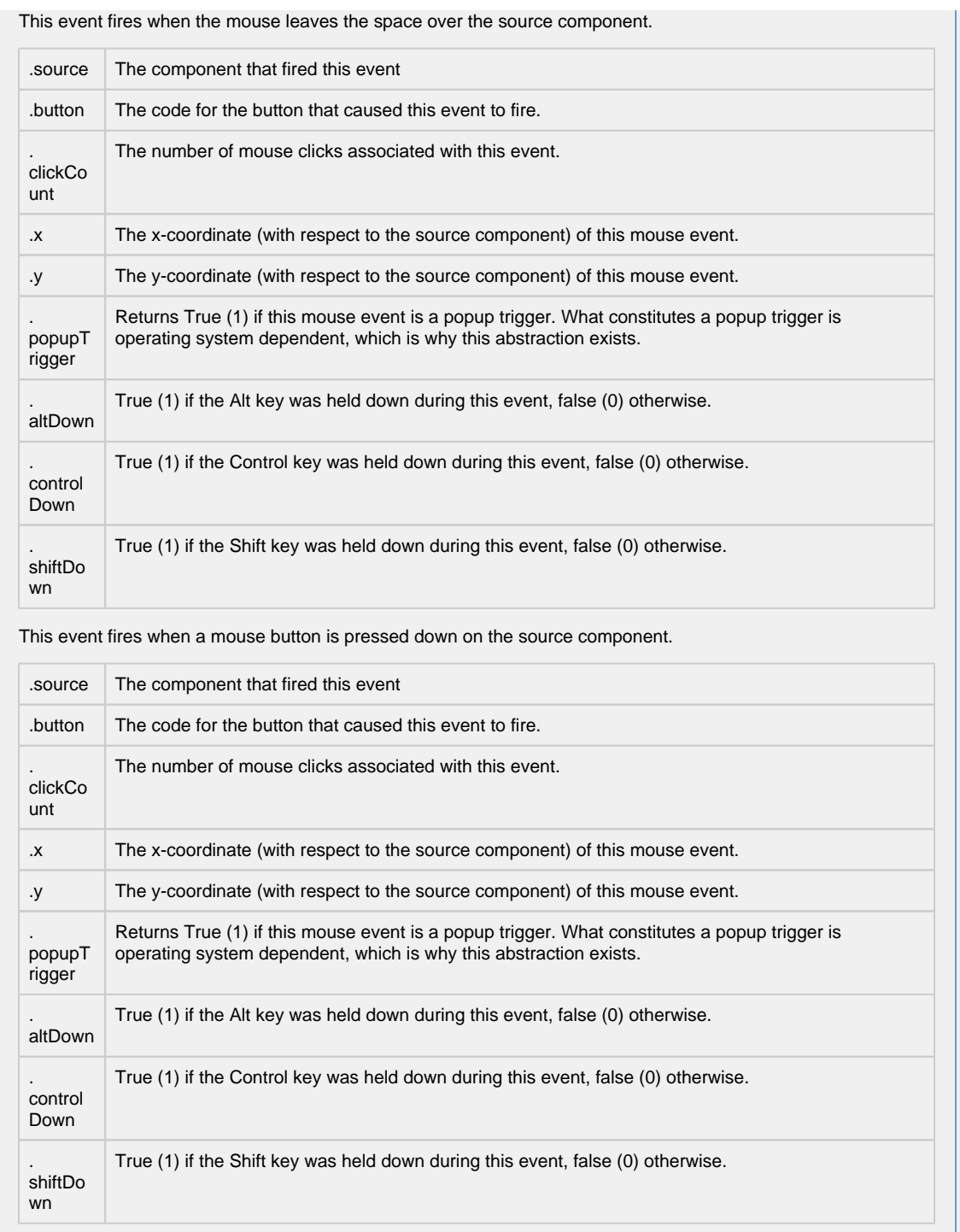

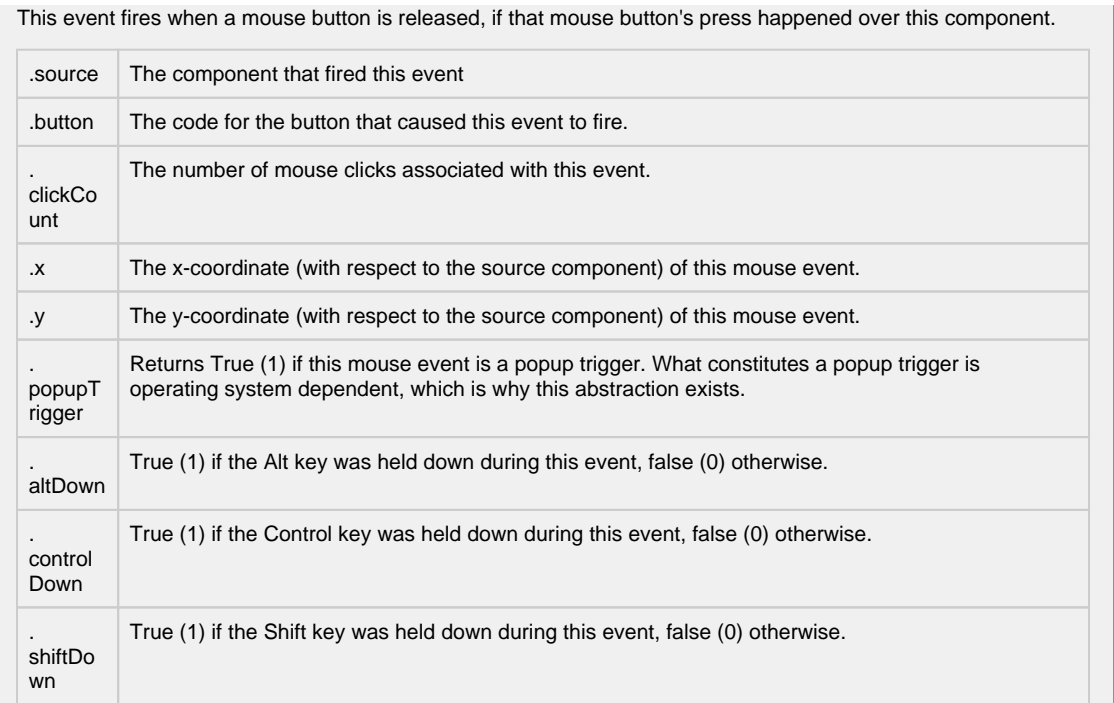

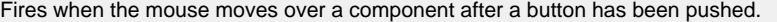

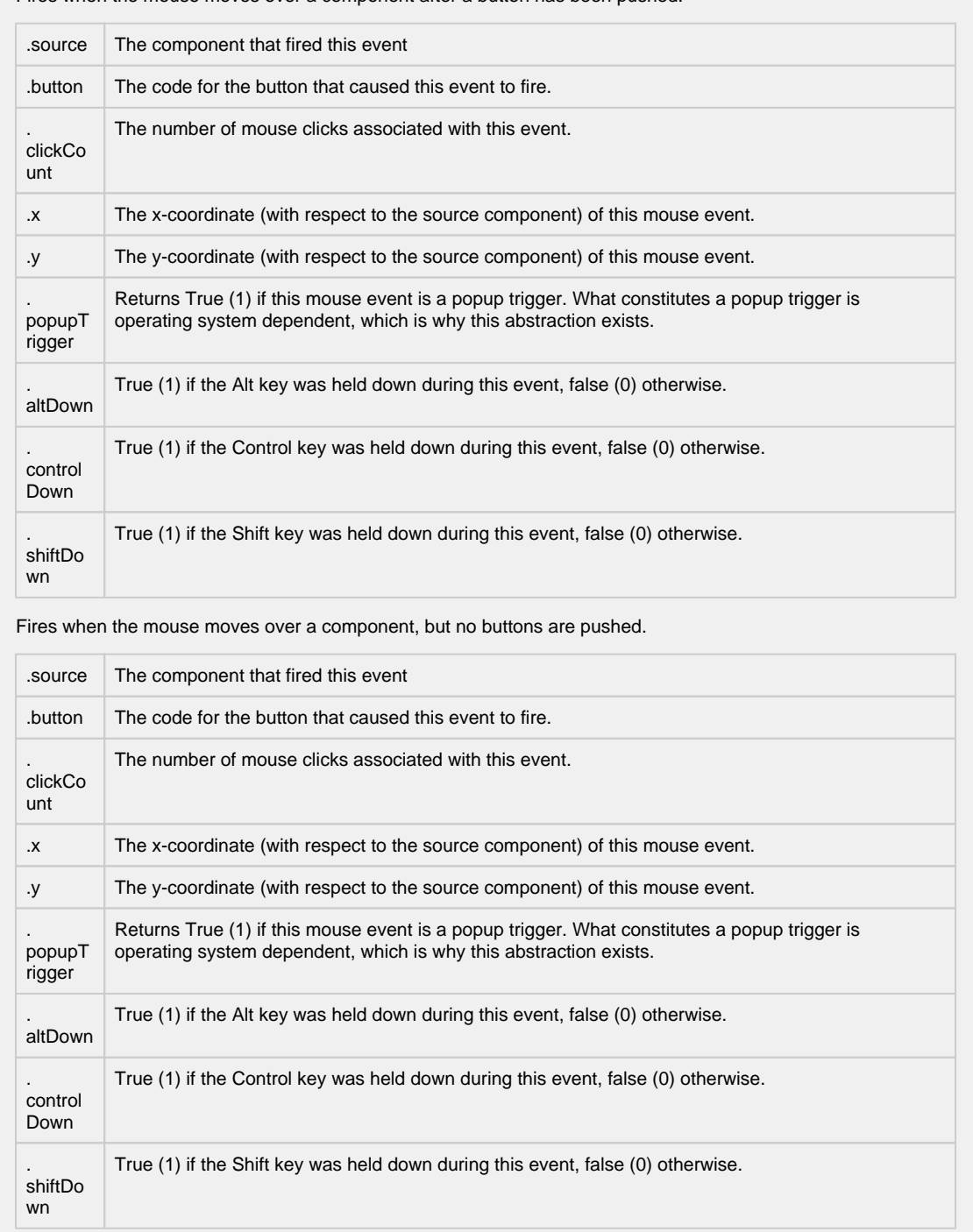

Fires whenever a bindable property of the source component changes. This works for standard and custom (dynamic) properties.

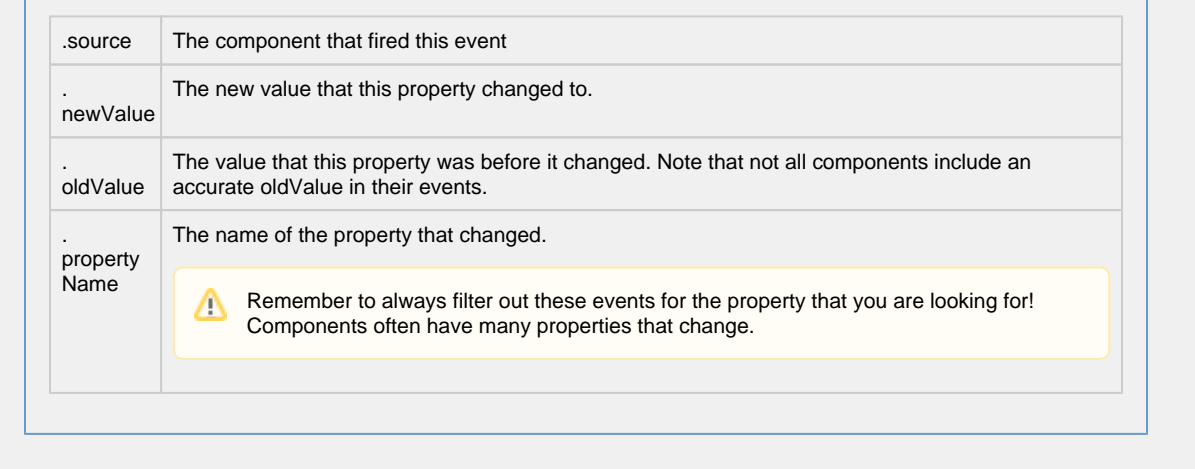

#### **Customizers**

Refer to the [Vision - Easy Chart Customizer](#page-412-0) and the [Using the Vision Easy Chart](https://legacy-docs.inductiveautomation.com/display/DOC80/Using+the+Vision+Easy+Chart) sections of the manual for examples and tutorials on how to use the Easy Chart Customizer. With the customizer, you can set up:

- [Axes](https://legacy-docs.inductiveautomation.com/display/DOC80/Easy+Chart+-+Axes)
- [Subplots](https://legacy-docs.inductiveautomation.com/display/DOC80/Easy+Chart+-+Subplots)
- [Pen Groups](https://legacy-docs.inductiveautomation.com/display/DOC80/Easy+Chart+-+Pen+Names+and+Groups)
- [Pen Display](https://legacy-docs.inductiveautomation.com/display/DOC80/Easy+Chart+-+Pen+Renderer)
- [Offsets](https://legacy-docs.inductiveautomation.com/display/DOC80/Easy+Chart+-+Digital+Offset)
- [Calculated Pens](https://legacy-docs.inductiveautomation.com/display/DOC80/Easy+Chart+-+Calculated+Pens)
- [Ad-Hoc Charting](https://legacy-docs.inductiveautomation.com/display/DOC80/Ad+Hoc+Charting)
- [Indirection](https://legacy-docs.inductiveautomation.com/display/DOC80/Indirect+Easy+Chart)

**Examples**

There are no examples associated with this component.

# <span id="page-412-0"></span>**Vision - Easy Chart Customizer**

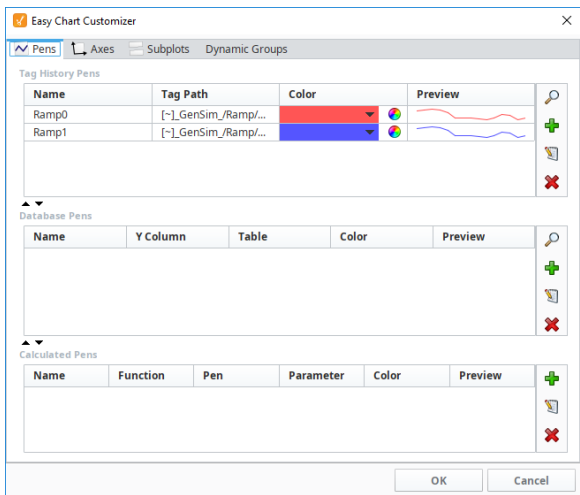

### **Description**

The [Easy Chart](https://legacy-docs.inductiveautomation.com/display/DOC80/Using+the+Vision+Easy+Chart) component allows you to display the history of your Tags on a chart. When you drag and drop Tags onto an Easy Chart, it automatically trends the data for you. It has a special customizer that has some default settings to help you get started.

## **Customizers**

The Easy Chart Customizer allows you to easily modify the chart to your own style. You can add pens and modify the contents of your pens, and create new axes, subplots, and pen groups. When you open the customizer, you'll notice four tabs at the top of the window: Pens, Axes, Subplots, and Dynamic Groups. Each have their own properties.

Shown below is each tab in the Easy Chart Customizer listing all its properties along with a brief description.

The Pens tab is where you can add new pens, create custom names for your pens, and group pens. There are three types of pens, and each functions in a similar manner, but what makes them different is how their data is collected. Each pen type has a few unique properties and is listed at the bottom of the table.

- **Tag pens** Pens are driven by the Tag history system. (Data from any historical provider can be used).
- **Database pens** Pens that are driven by an SQL query. They can query for data in any connected SQL database.
- **Calculated pens** Pens that derive their data from calculations performed on other pens.

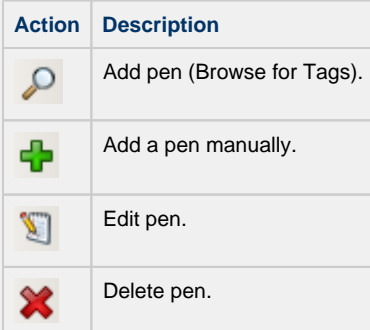

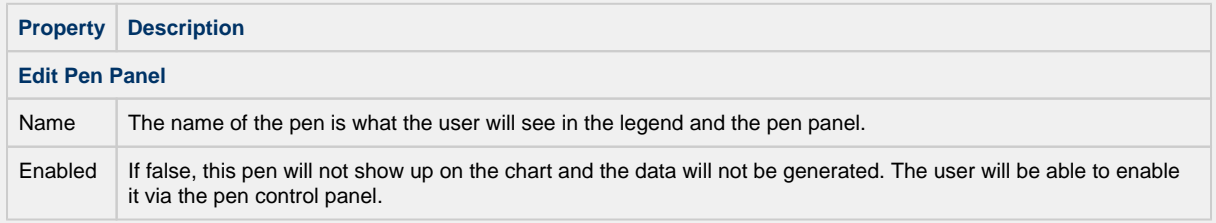

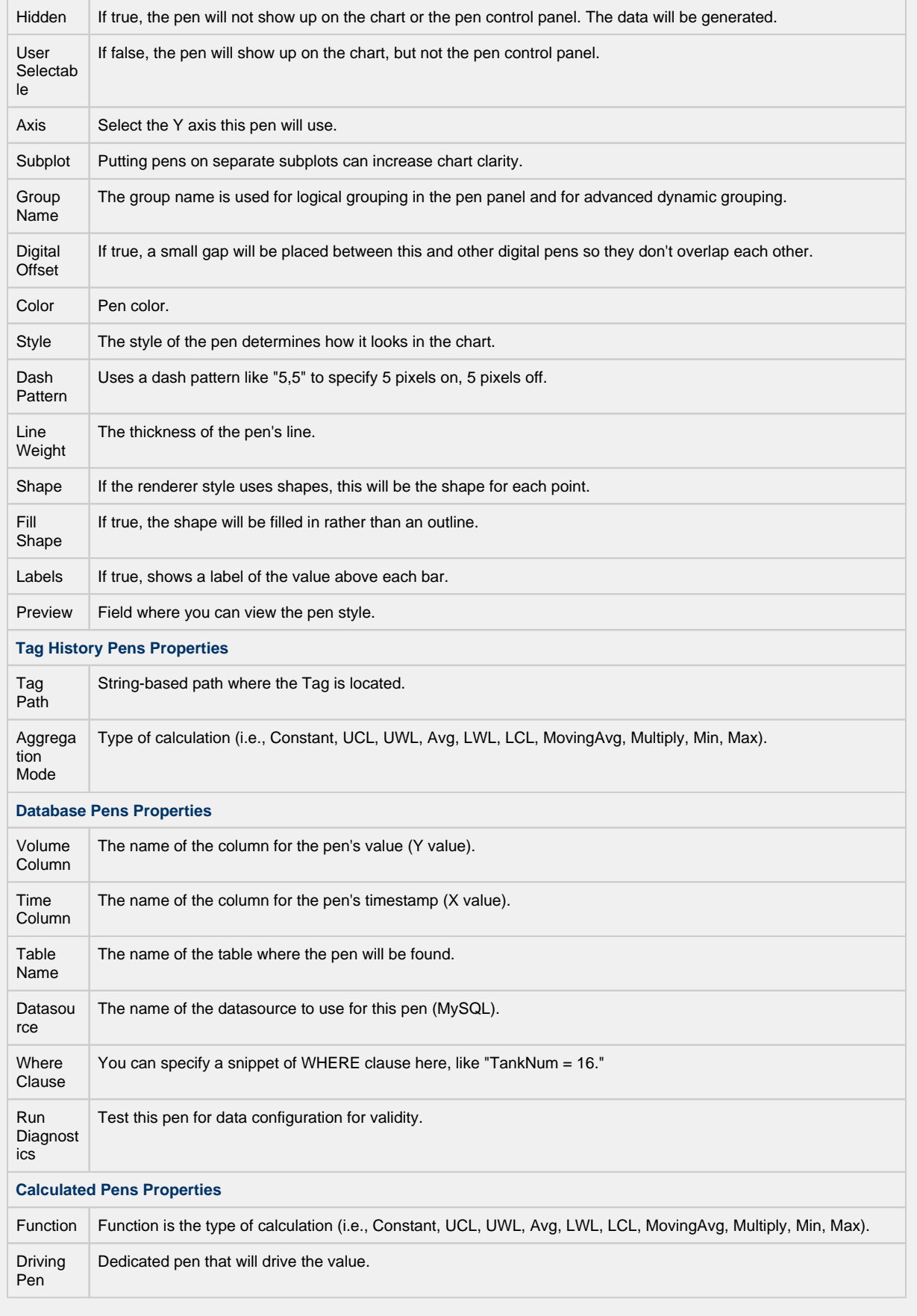

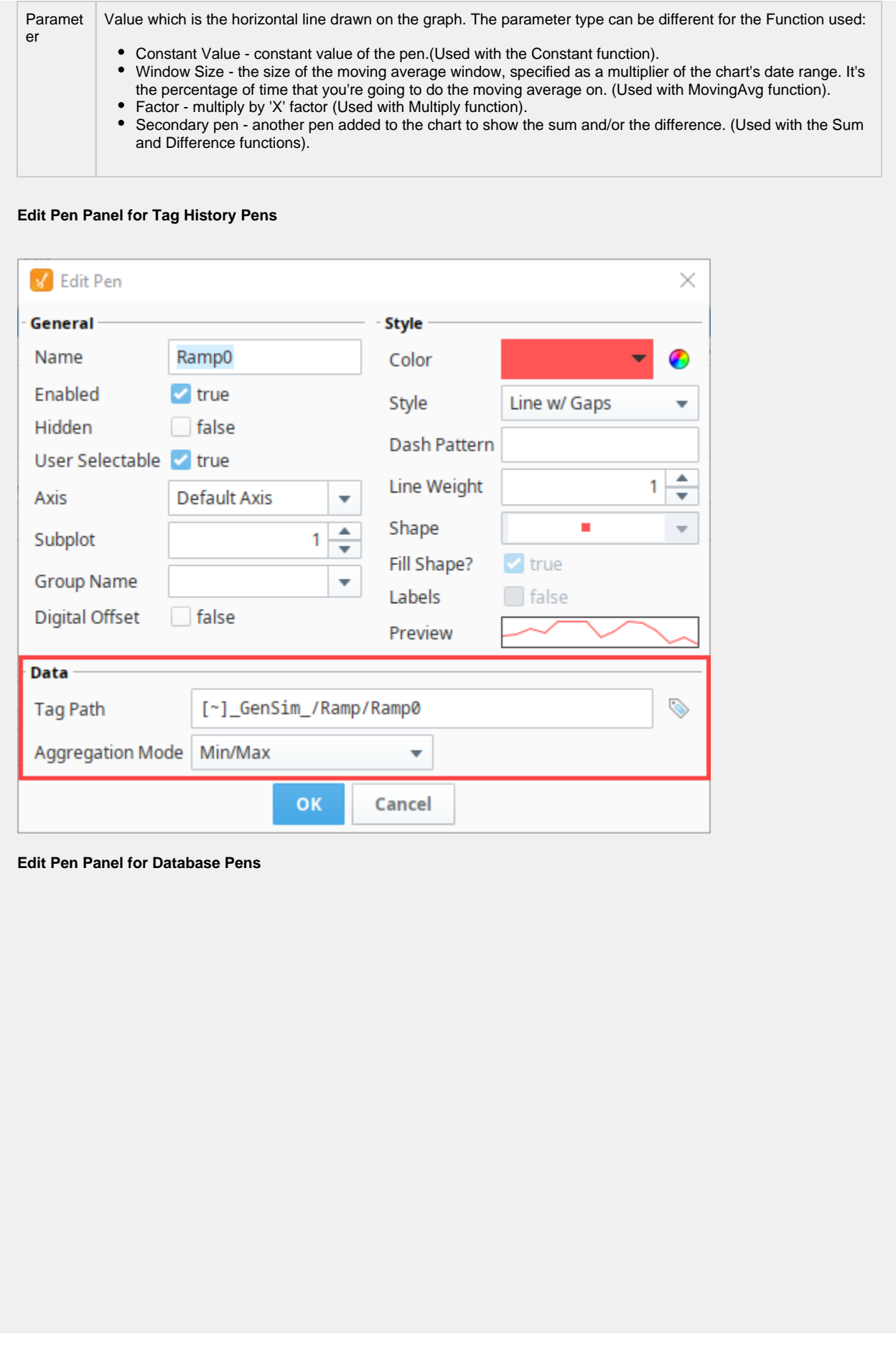

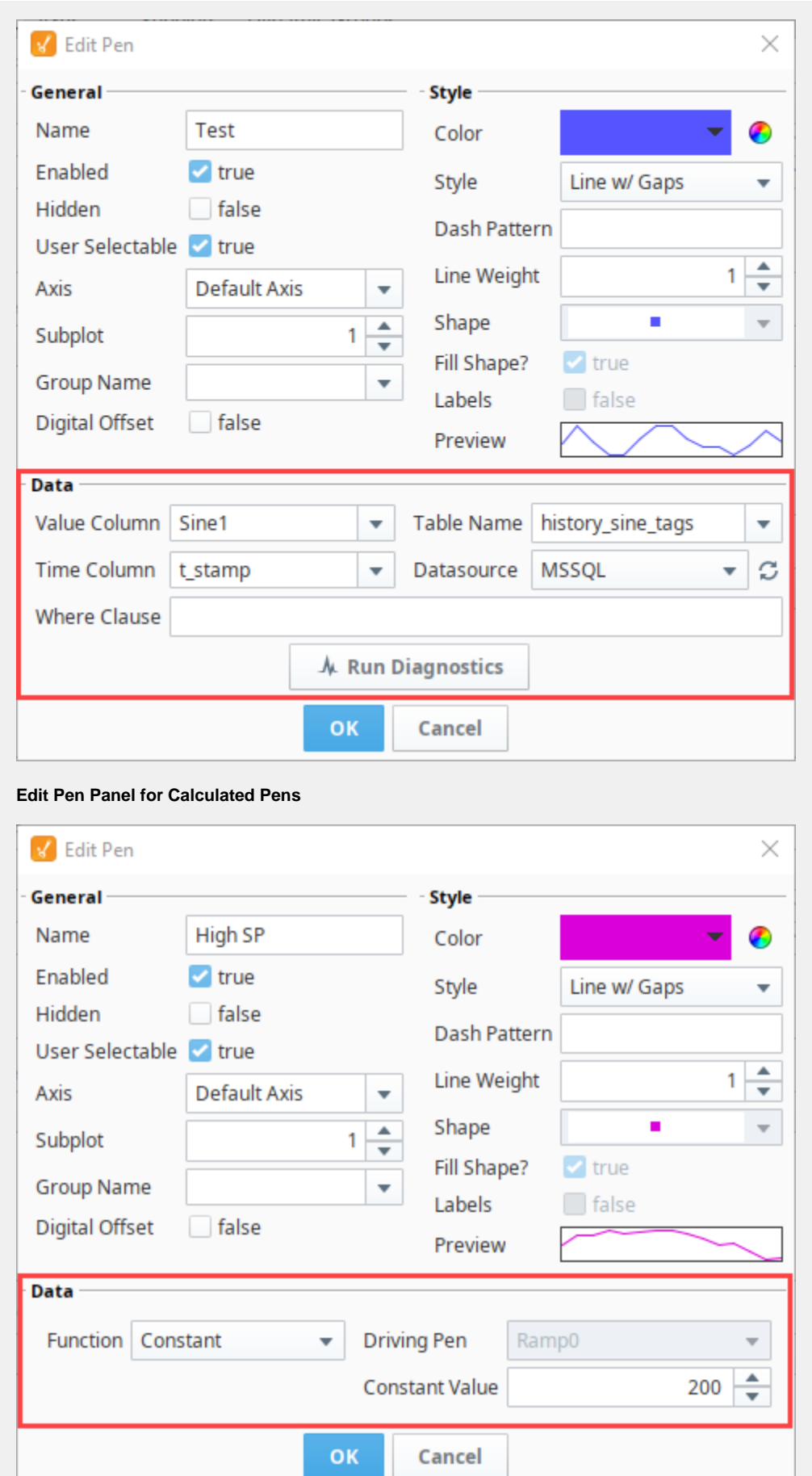

For more information, refer to the following sections:

- [Easy Chart Pen Names and Groups](https://legacy-docs.inductiveautomation.com/display/DOC80/Easy+Chart+-+Pen+Names+and+Groups)
- [Easy Chart Calculated Pens](https://legacy-docs.inductiveautomation.com/display/DOC80/Easy+Chart+-+Calculated+Pens)
- [Using the Vision Easy Chart](https://legacy-docs.inductiveautomation.com/display/DOC80/Using+the+Vision+Easy+Chart)

The Axes tab is where you can configure multiple axes on the Easy Chart component.

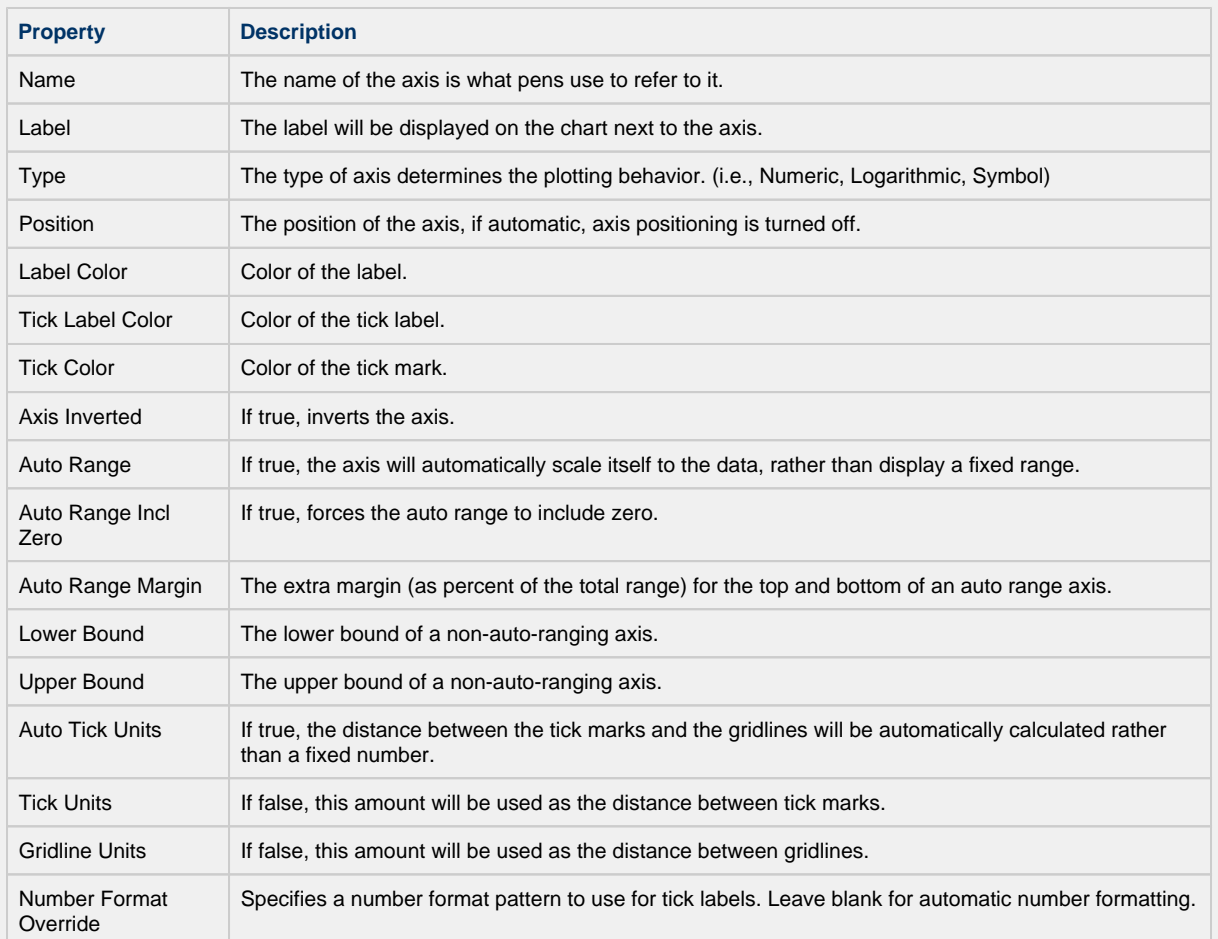

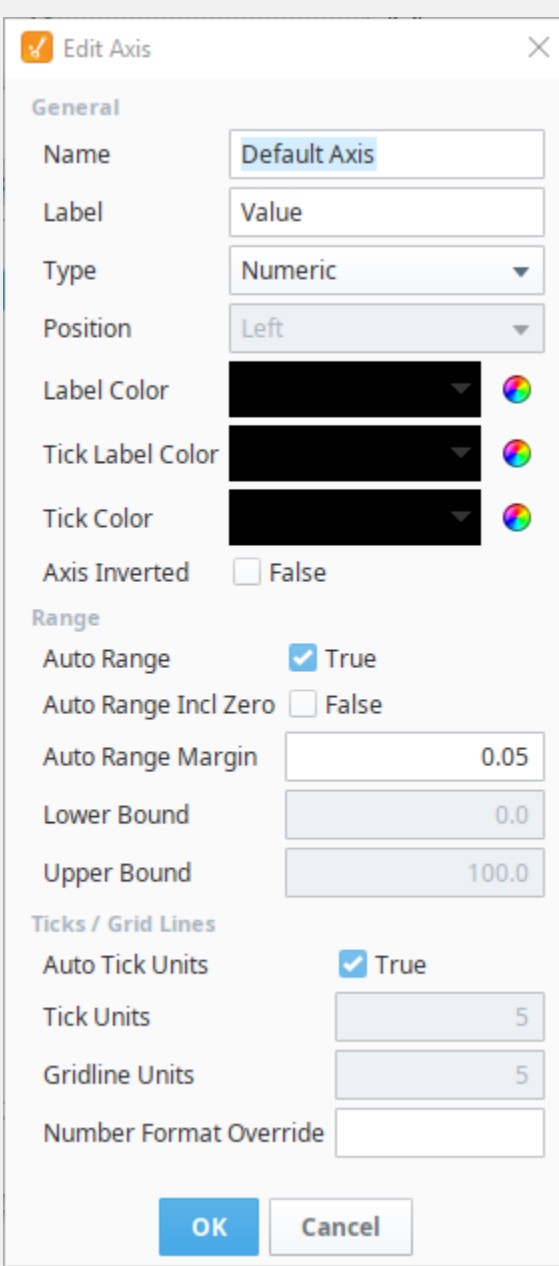

For more information, refer to the [Easy Chart - Axes](https://legacy-docs.inductiveautomation.com/display/DOC80/Easy+Chart+-+Axes).

The Subplot tab is where you can break up a chart's plot area into multiple distinct subplots that share the X axis, and also where you can add additional subplots.

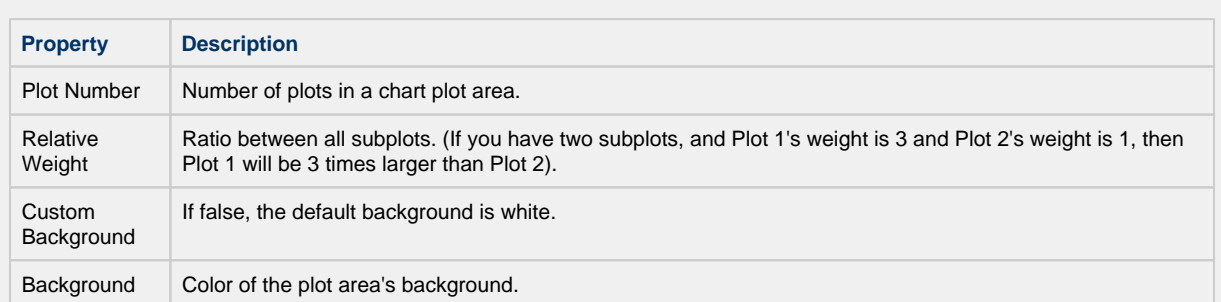

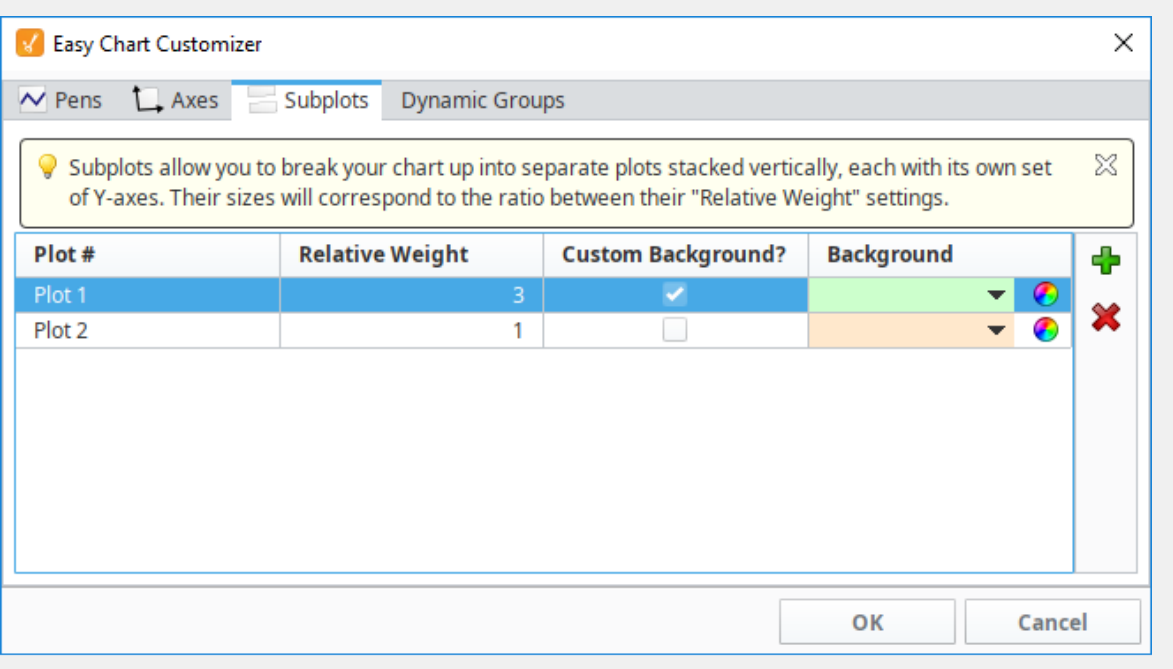

# **In the Pens Tab**

Once you add a subplot, go to the Pens Tab, edit your pen, and put your pen into a different subplot.

For more information, go to [Easy Chart - Subplots](https://legacy-docs.inductiveautomation.com/display/DOC80/Easy+Chart+-+Subplots).

Dynamic Groups are used with Database pens. They allow you to apply a dynamic condition, like using a WHERE clause, to a subset of pens. For each pen group, a dynamic string property will appear in the Property Editor under Custom Properties of your Easy Chart component. You can create a WHERE Clause that will search the database and return values if the pens meet a true condition.

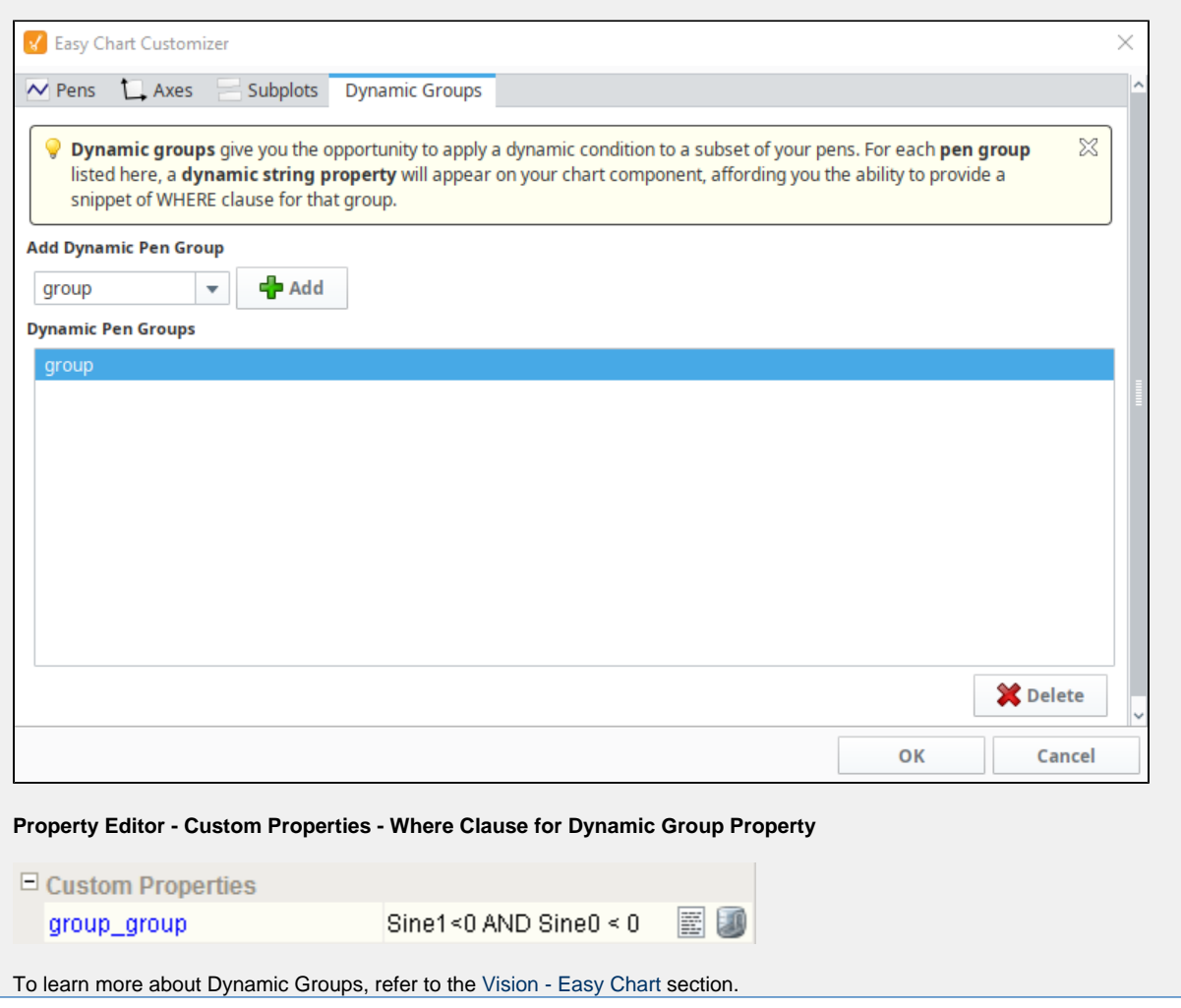

# <span id="page-420-0"></span>**Vision - Chart**

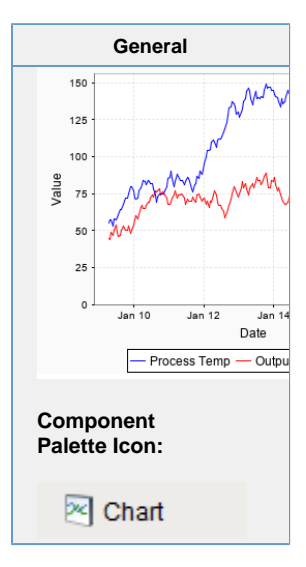

#### **Description**

The Chart component (also called the Classic Chart when contrasted with the Easy Chart) provides a flexible way to display either timeseries or X-Y charts that are powered by any number of datasets. Typically, these datasets are bound to [SQL Query](https://legacy-docs.inductiveautomation.com/display/DOC80/SQL+Query+Bindings+in+Vision)  [Bindings in Vision](https://legacy-docs.inductiveautomation.com/display/DOC80/SQL+Query+Bindings+in+Vision).

#### **Features**

- SQL Query and/or SQLTags Historian data sources
- Zoom, Pan, X-Trace modes
- Any number of Y-axes and subplots
- Realtime or Historical
- Many different rendering styles

#### **Configuration**

The basic idea behind configuring the classic chart is simple: add datasets, and fill them in with data in a format that the chart understands. You can add datasets to the chart using the chart's customizer. You then use standard property bindings to put data into these charts. Commonly you'll use a [SQL Query Bindings in Vision.](https://legacy-docs.inductiveautomation.com/display/DOC80/SQL+Query+Bindings+in+Vision) Since these datasets are just normal dynamic properties, you can also access them via scripting.

The Customizer also lets you add additional X and Y axes. There are various types of axes, and they each have a large number of properties. Lastly, you can configure additional properties for each dataset, such as which axes it maps to, its visual style, subplot, etc.

#### **Datasets**

Each dataset should define one or more "series" (a.k.a "pens"). The format for these datasets is quite simple. Each series in a dataset shares common X-values, defined by the first column. Each additional column are the Y-values for a series.

#### **Binding Techniques**

The classic chart can be used to make almost any kind of chart, with some effort. Historical, realtime, dynamic pen selection, etc., is all possible. Your job is just to fill the datasets with the pertinent data, and the chart will display it. The most common idea is to make the chart dynamic by varying the date range that the dataset's SQL Query bindings run. This is easy to do by adding a [Date Range](#page-545-0) component and using [Indirect Tag Binding.](https://legacy-docs.inductiveautomation.com/display/DOC80/Indirect+Tag+Bindings+in+Vision)

#### **Chart Type: XY vs Category**

The classic chart is typically in XY Plot mode. This means that the X-axis is either date or numeric, and the Y-axes are numeric. If your X-axis is categorical (names, not numbers), you can switch the Chart Type property to Category Chart in the Property Editor. Don't be surprised when you get a few errors - you'll need to go and switch your X-axis to be a Category Axis, and fill your dataset in with valid category data, that is, String-based X-values. This is most often used with the Bar Renderer (see the [Vision - Chart Customizer](#page-428-0)).

**Properties**

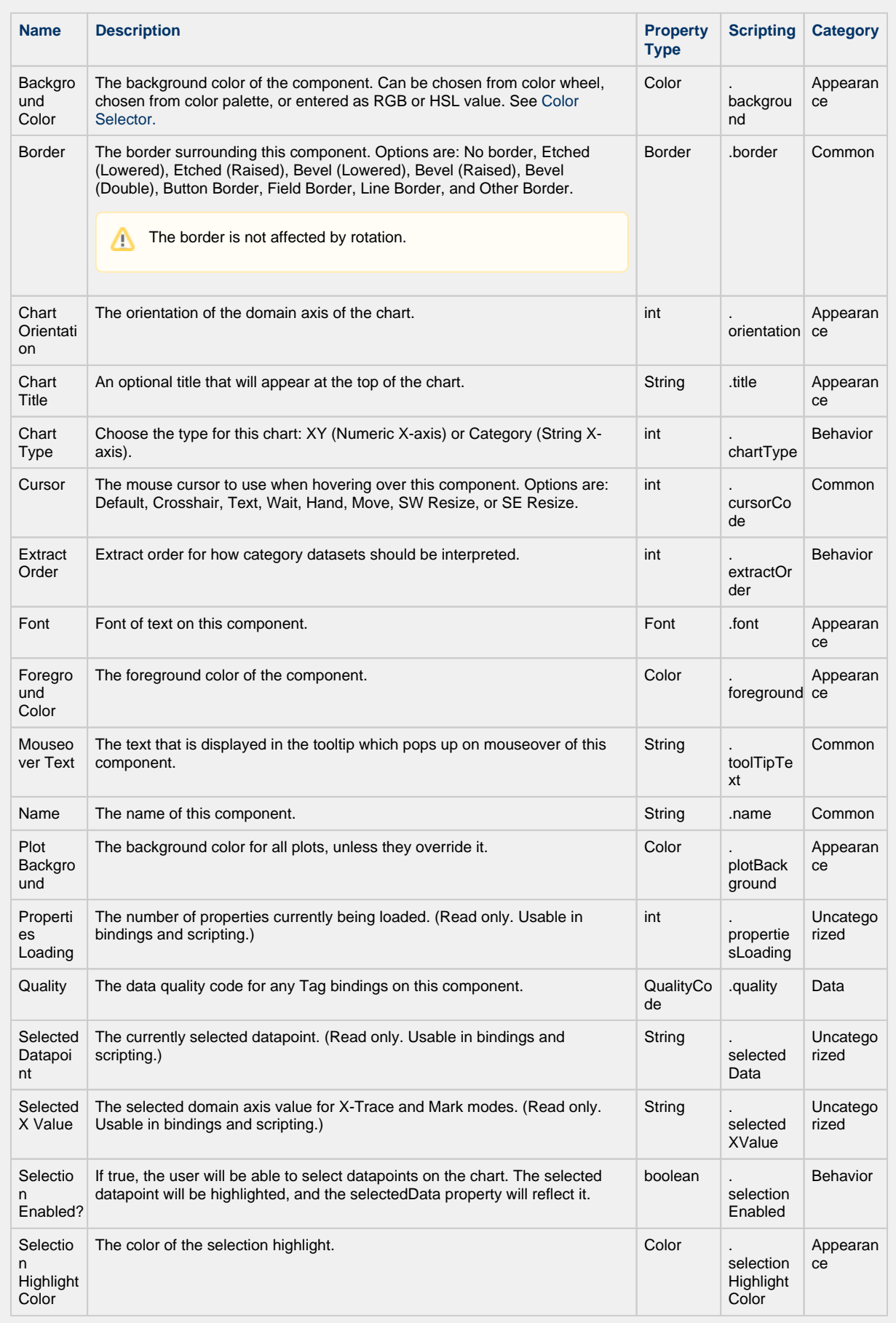

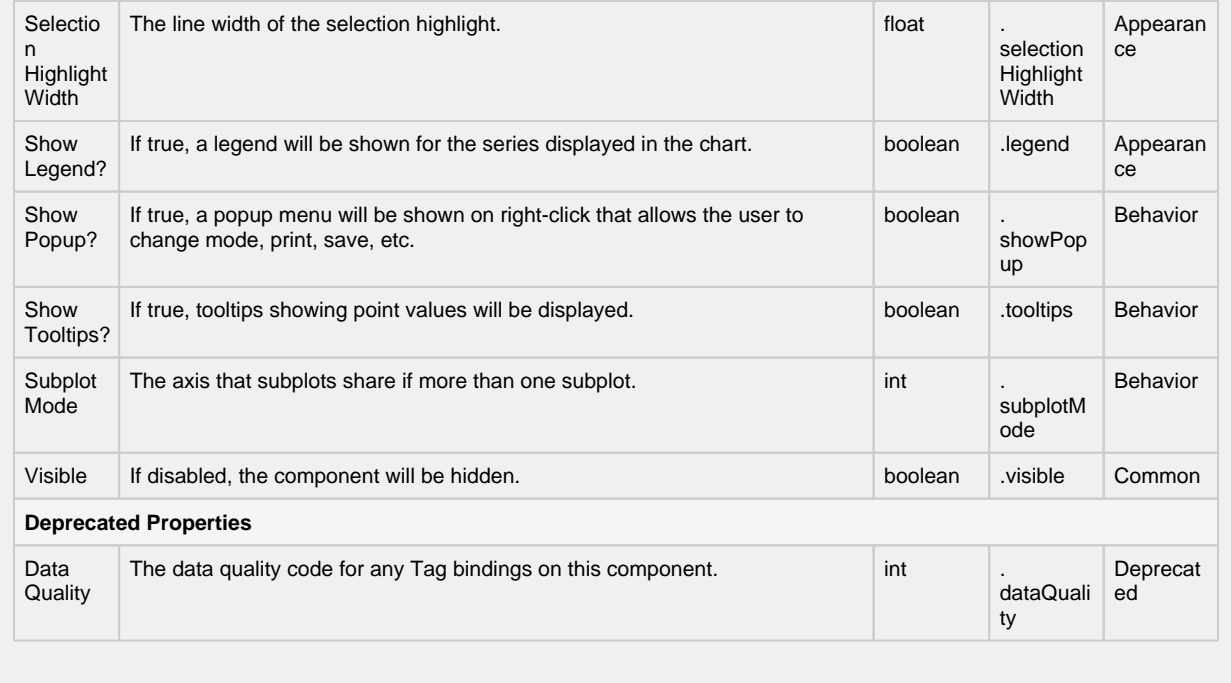

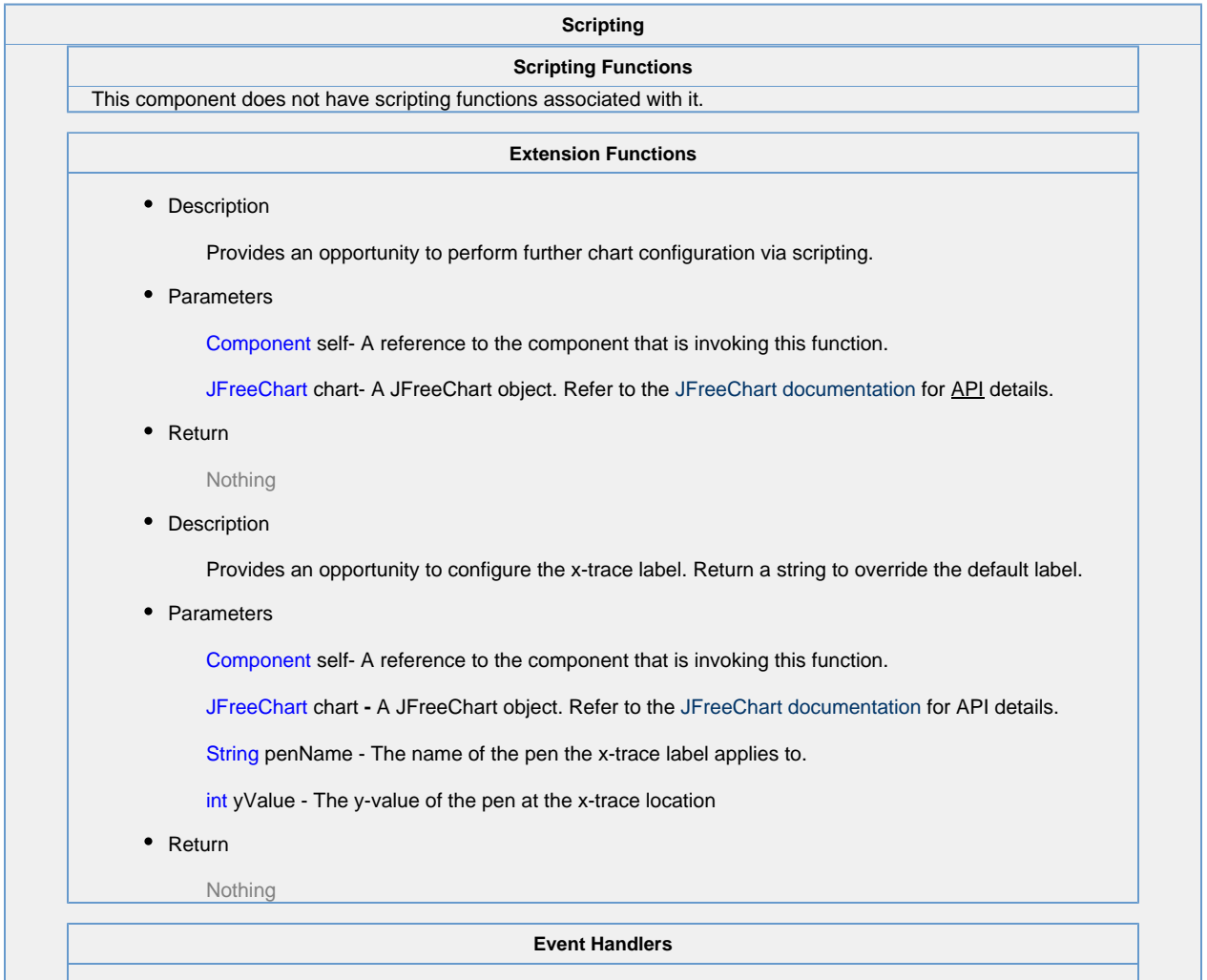

This event signifies a mouse click on the source component. A mouse click the combination of a mouse press and a mouse release, both of which must have occurred over the source component. Note that this event fires after the pressed and released events have fired.

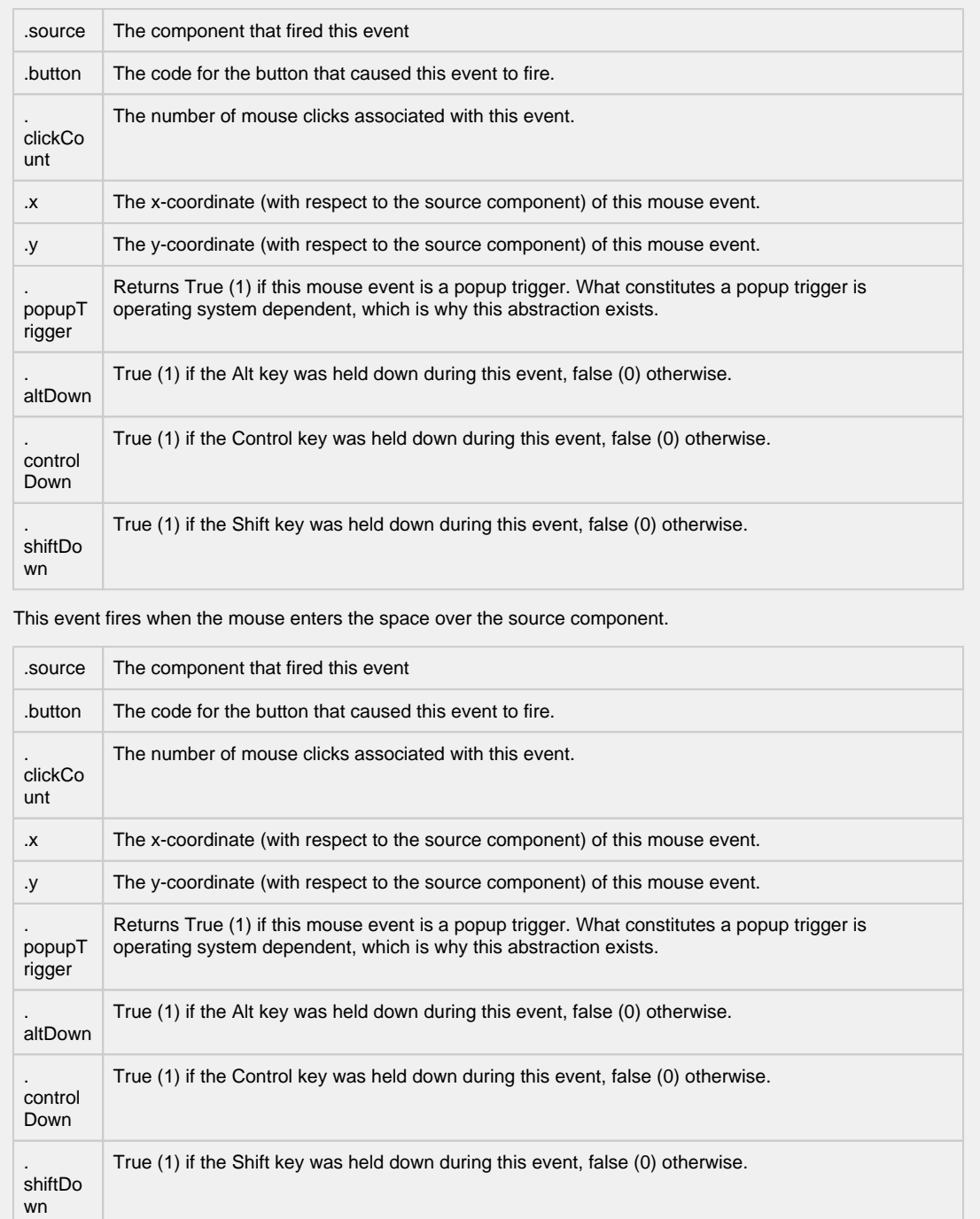

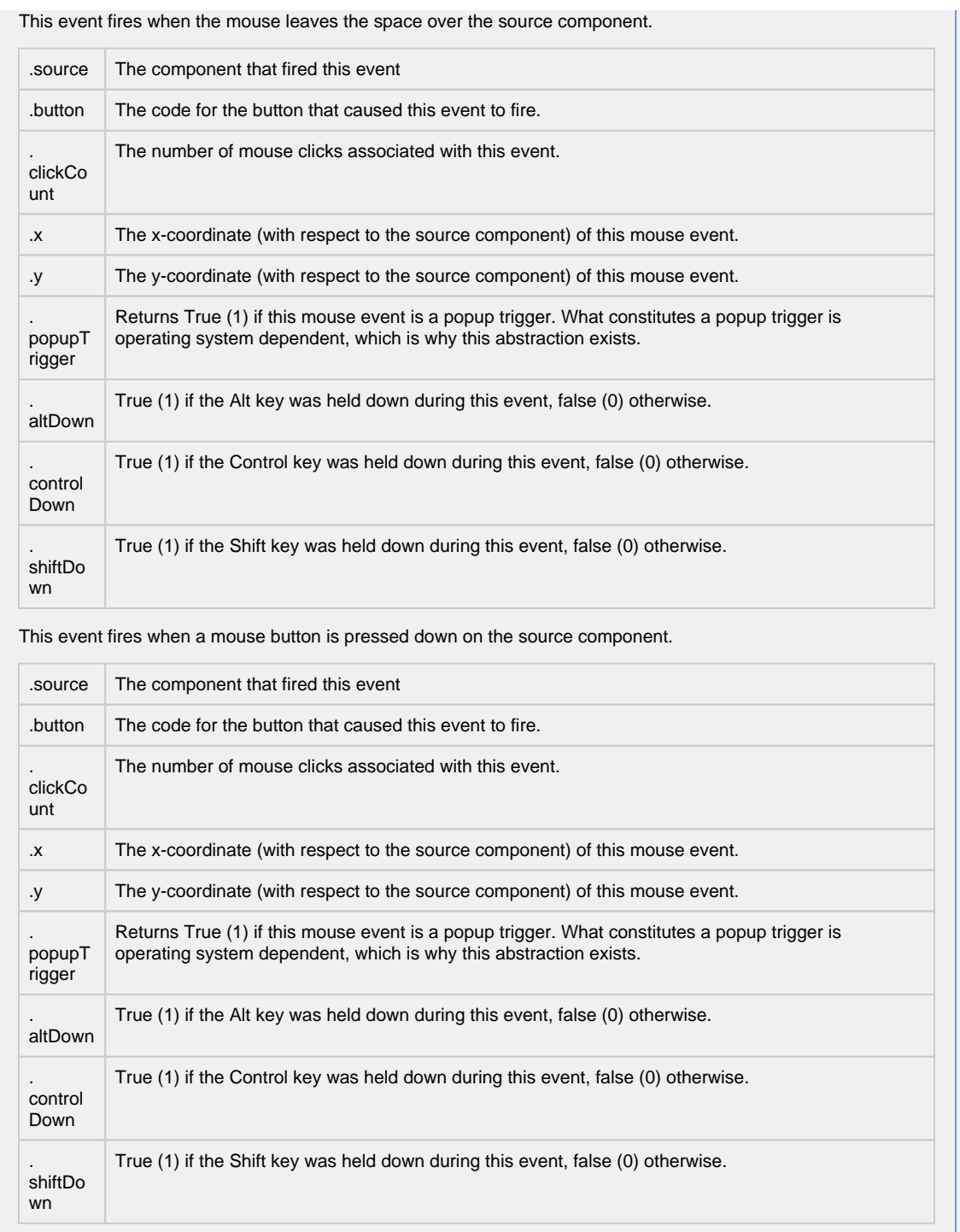

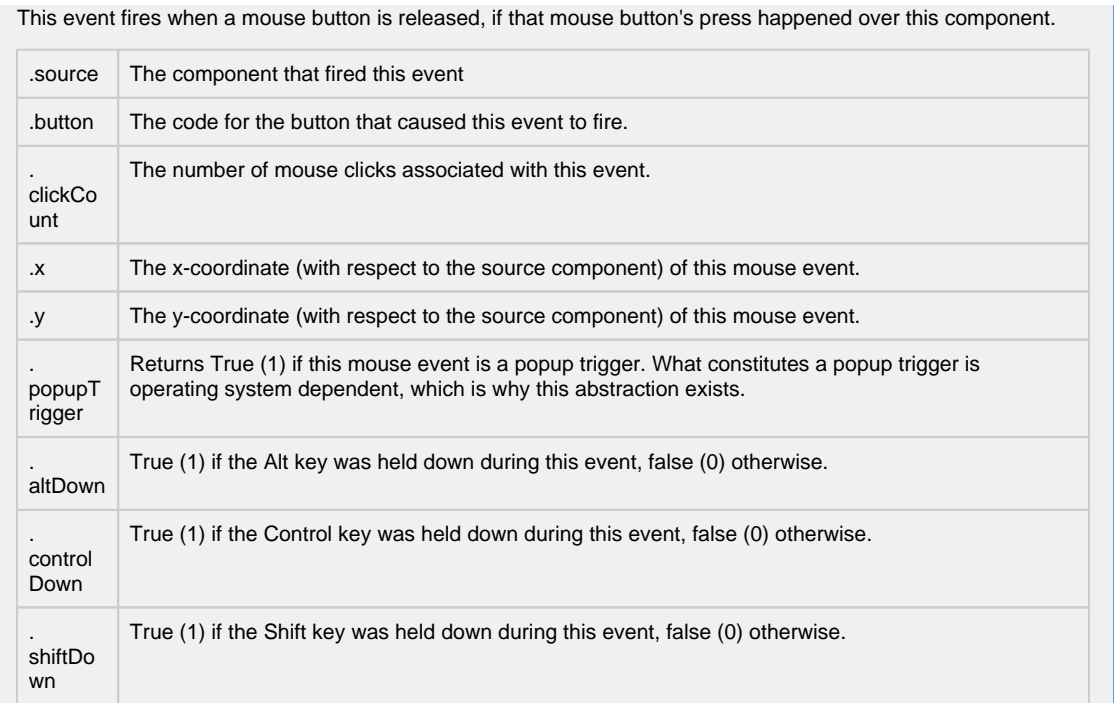

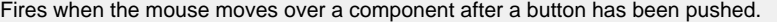

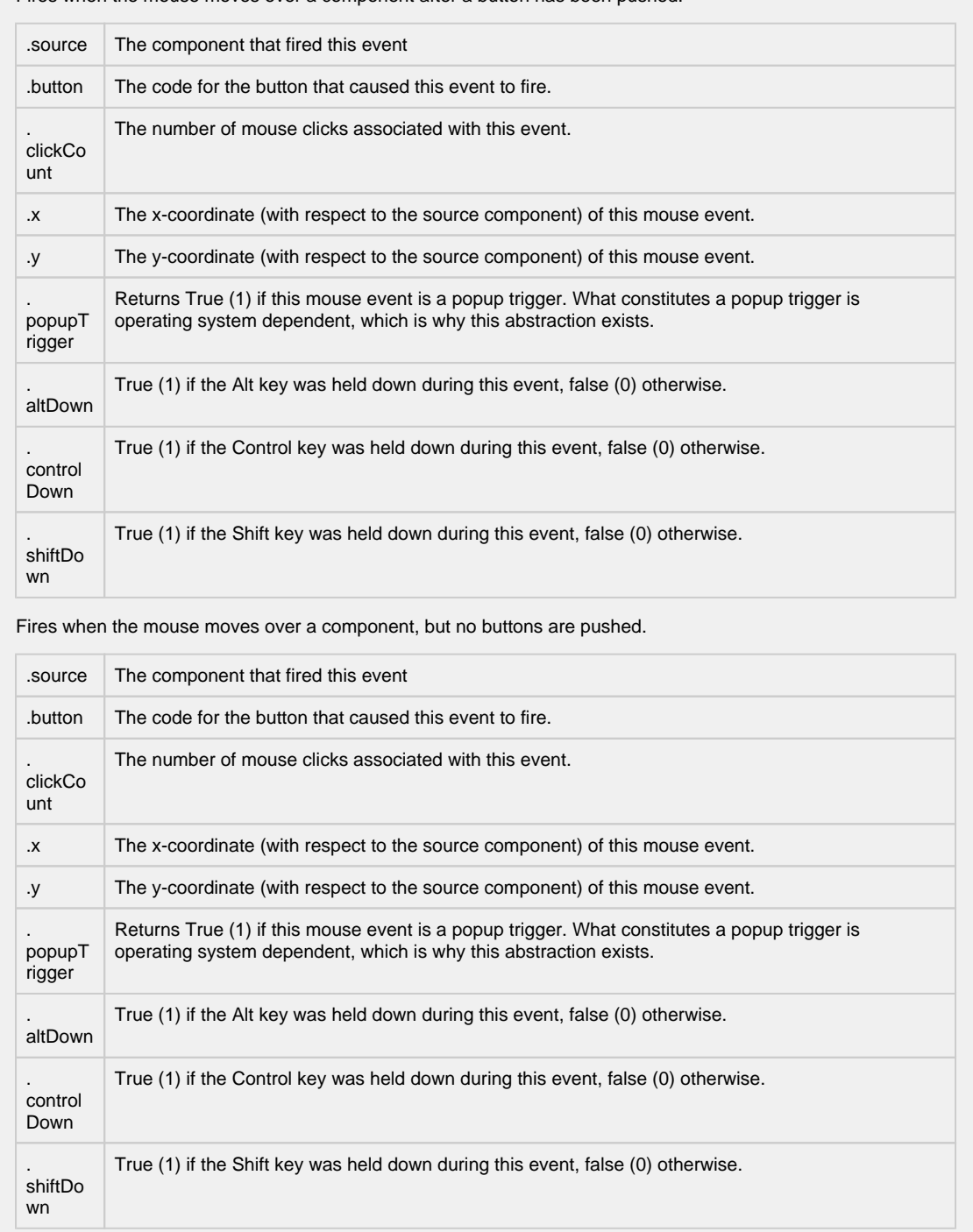

Fires whenever a bindable property of the source component changes. This works for standard and custom (dynamic) properties.

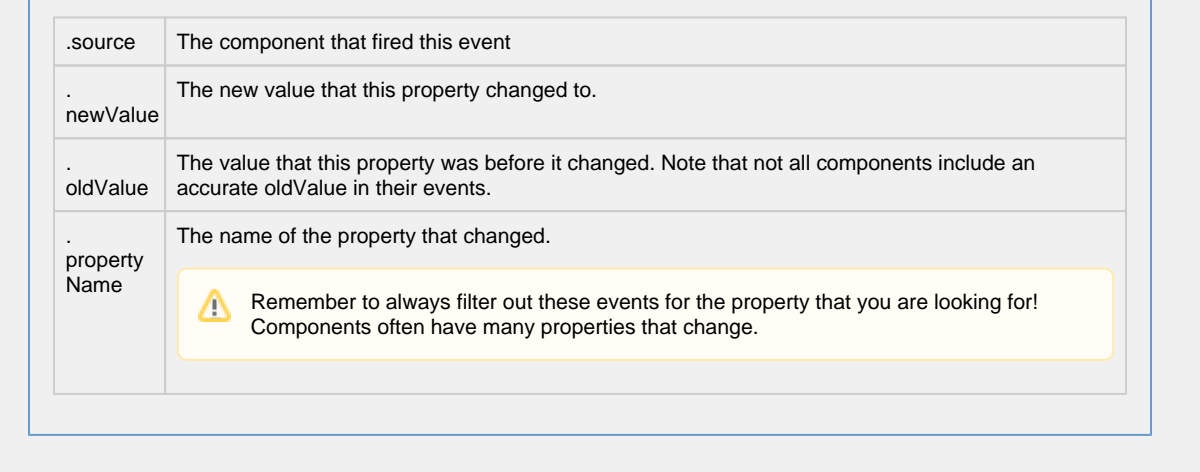

#### **Customizers**

The Chart component uses its own customizer called the [Vision - Chart Customizer](#page-428-0). You can add datasets and additional XY axes to a chart using the tabs in the chart customizer. You can configure additional properties for each dataset, like what axes it maps to as well as select from a host of visual styles. It also has six axis types to choose from, each with an extensive list of properties.

The customizer already has some default styles in place to help you get started, but you can modify these default settings to your own style. Refer to the [Vision - Chart Customizer](#page-428-0) section for property descriptions and examples of chart axis types.

- [Vision Chart Customizer](#page-428-0)
- [Vision Component Customizers](https://legacy-docs.inductiveautomation.com/display/DOC80/Vision+Component+Customizers)
- [Understanding Component Customizers](https://legacy-docs.inductiveautomation.com/display/DOC80/Vision+Component+Customizers)

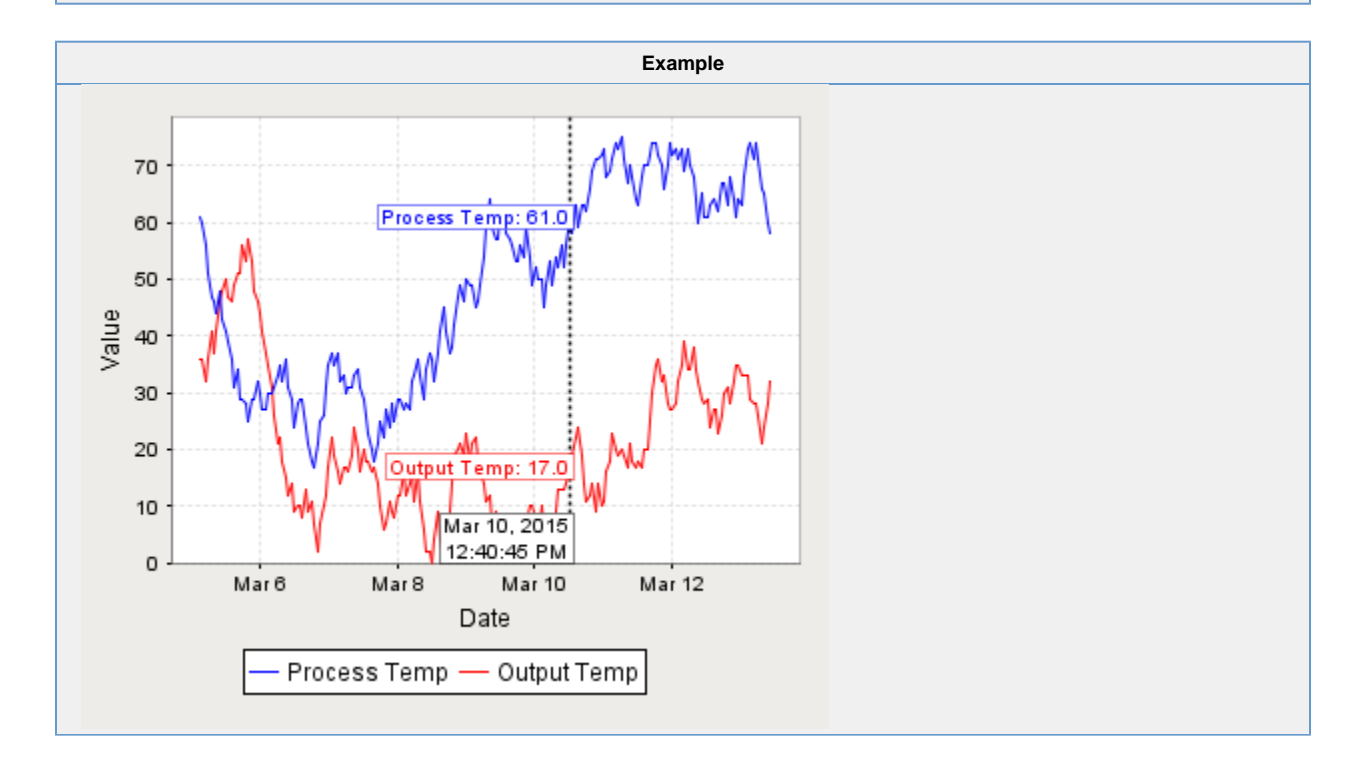

# <span id="page-428-0"></span>**Vision - Chart Customizer**

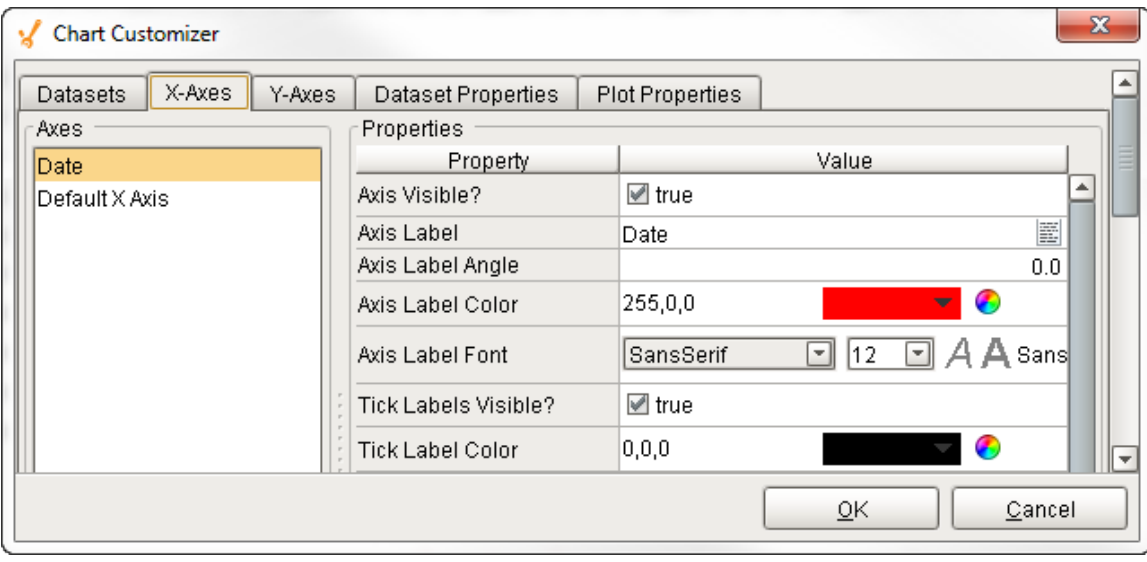

#### **Description**

The [Chart component,](#page-420-0) also known as the Classic Chart, can be used to make almost any kind of chart. It provides a flexible way to display XY charts using a host of built-in properties. All you need to do to create a chart is add datasets, fill them in with data, configure a property binding, and setup the chart properties using the customizer.

#### **Customizer**

The Chart component has its own special customizer called the Chart Customizer. When you open the customizer, you'll notice five tabs at the top: Dataset, X-Axes, Y-Axes, Dataset Properties, and Plot Properties. Each tab has its own set of properties and defaults.

To get started, first add your dataset(s) and any additional XY axes using the appropriate tabs in the customizer. You can configure additional properties for each dataset, like what axes the data maps to, as well as select from a host of visual styles.

There are six types of axes to choose from when configuring a chart, each having its own list of properties: Number Axis, Date Axis, Category Axis, Logarithmic Axis, Elapsed Axis, and Symbols Axis. Most of the X and Y axes properties are used in the customizer, and some properties are specific to the axis type and have their own unique properties

The customizer already has some default styles in place to help you get started, but you can modify these default settings to your own style using the XY properties, Axes Type, Renderer and Plot styles. If you don't like one style, try another.

Shown below is each tab in the Chart Customizer with all its properties, description, and what axes type it supports. Note: Not all properties are available for all axes type charts.

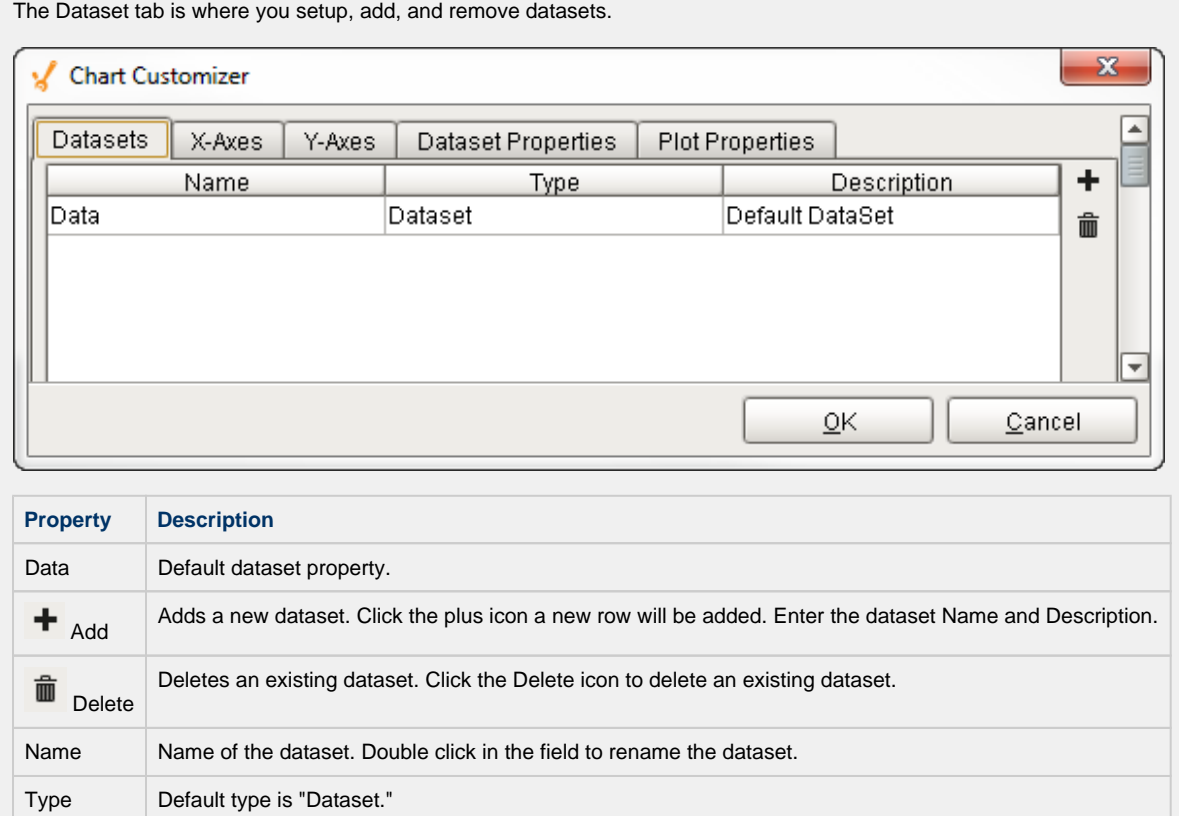

Description | Describes the dataset.

The X-Axes tab is where X-Axis properties are configured. You can also add and delete X axes here.

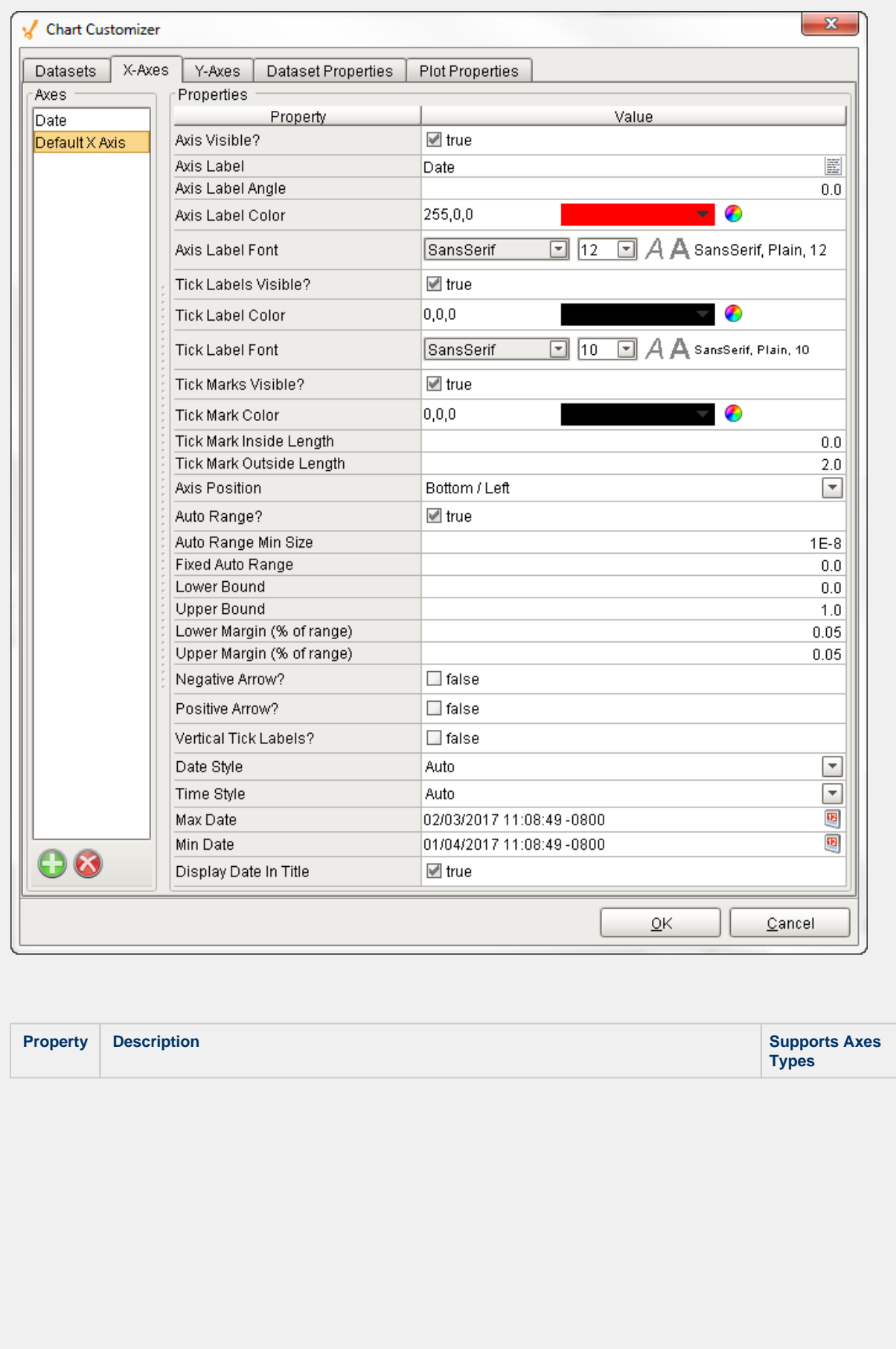

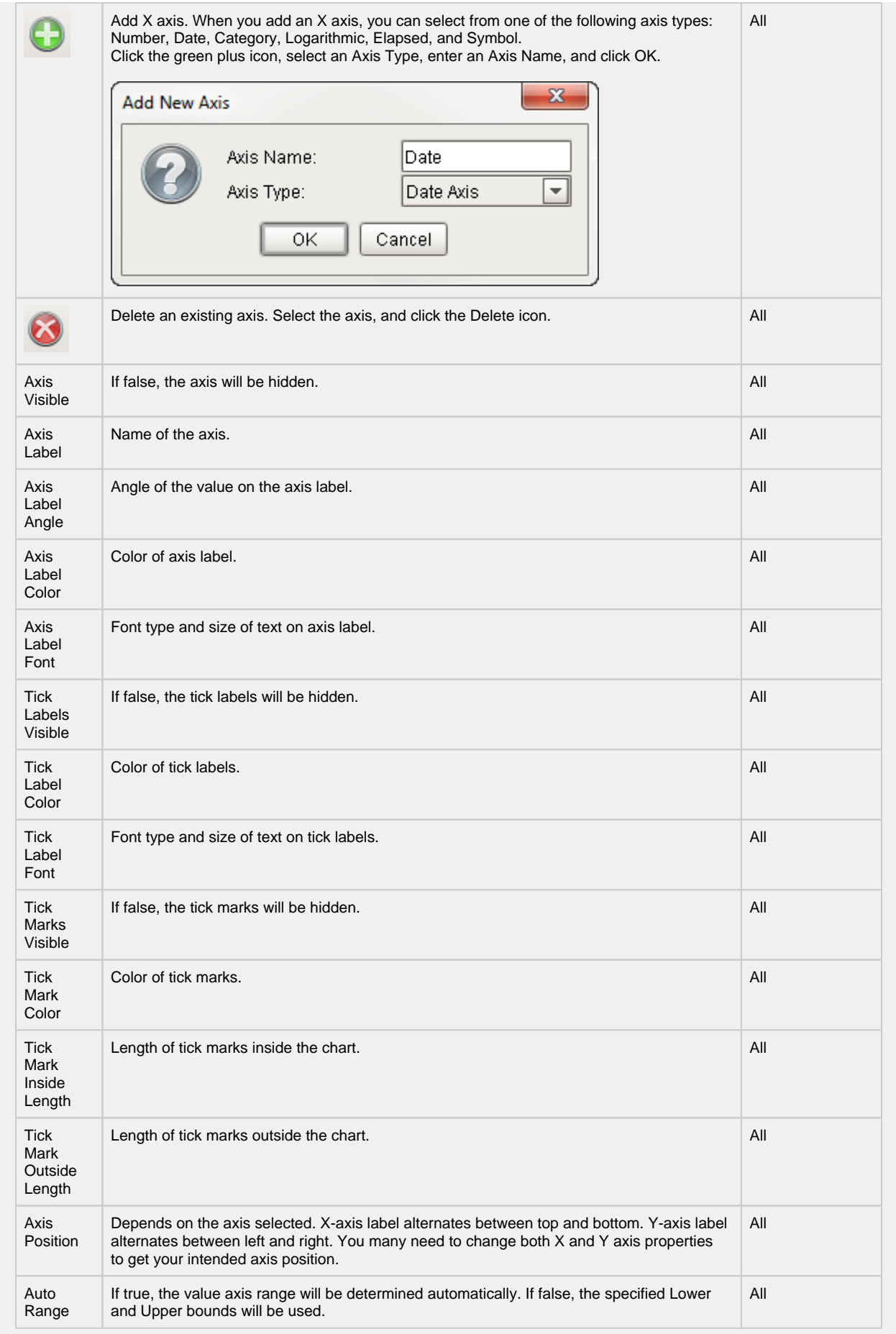
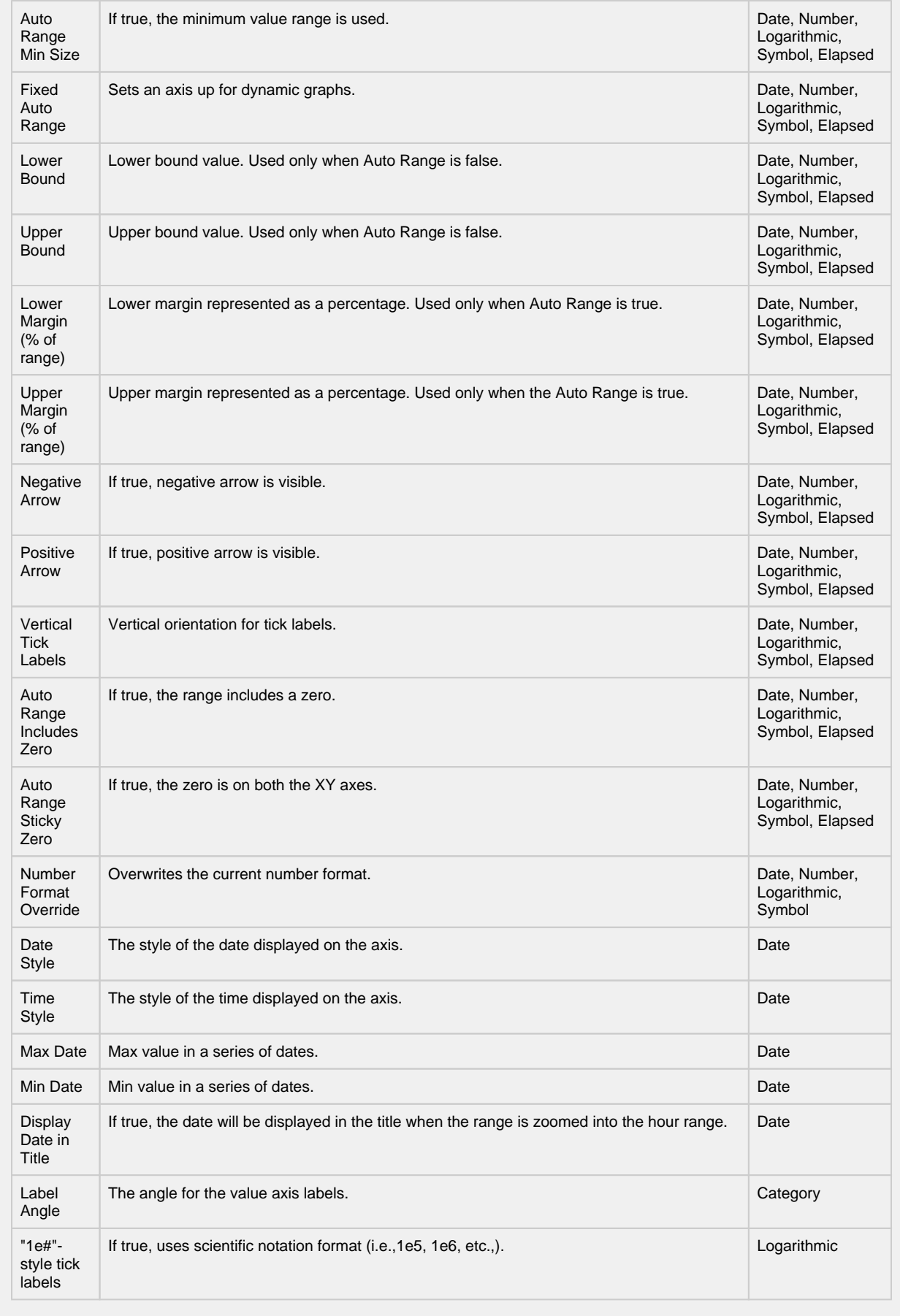

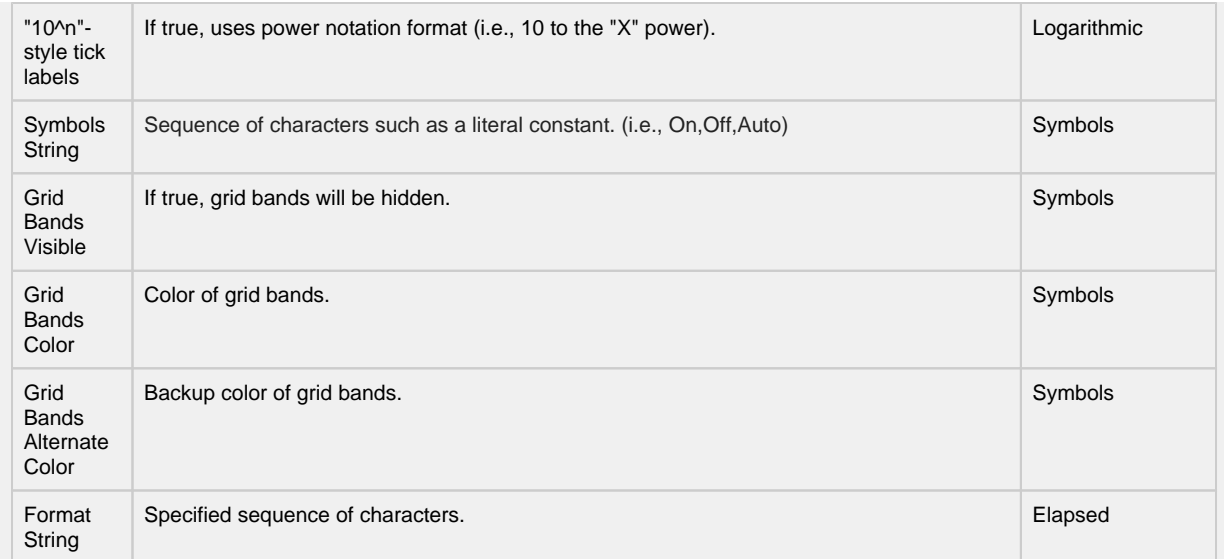

The Y-Axes tab is where Y-Axis properties are configured. You can also add and delete Y axes here.

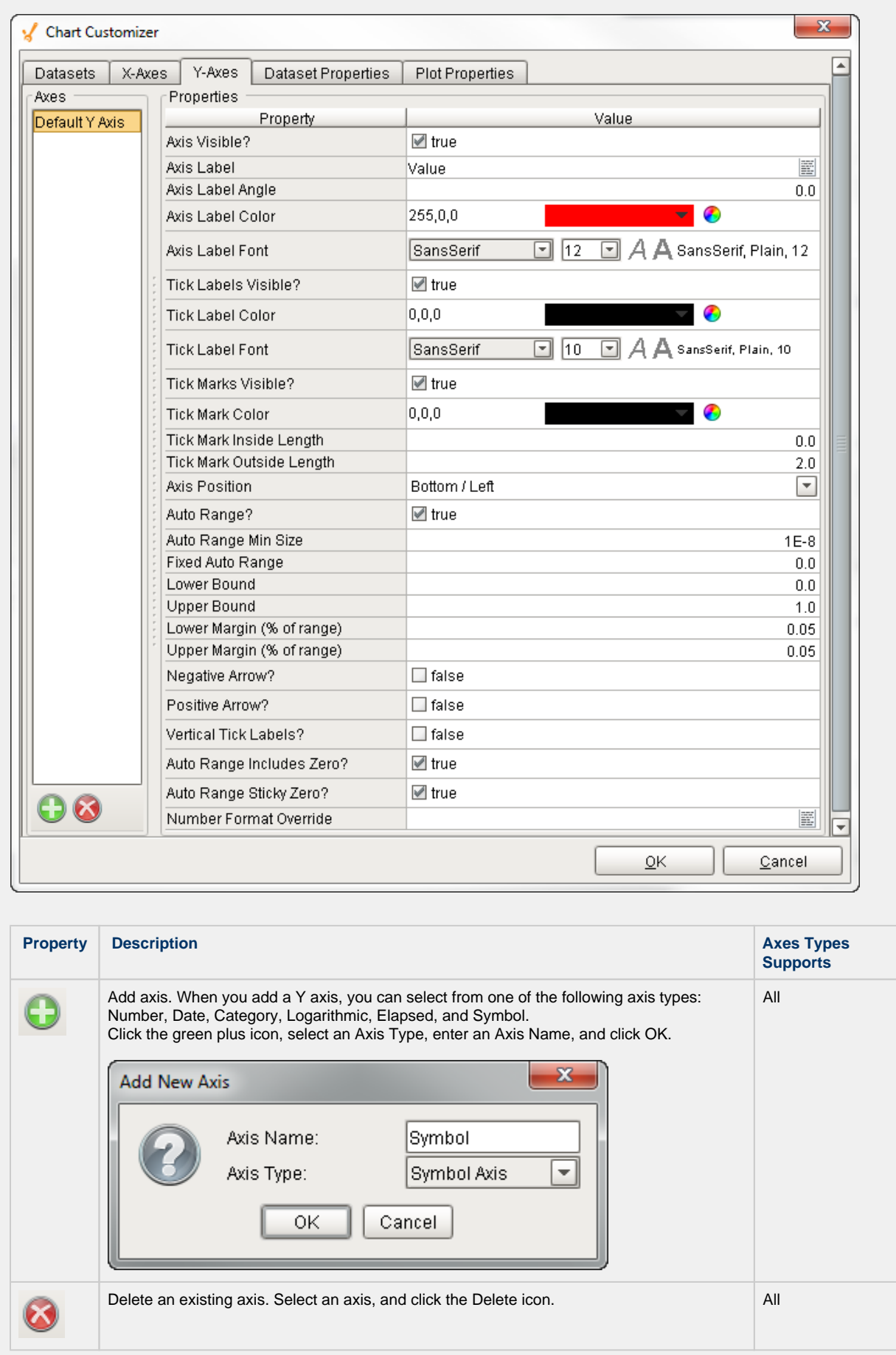

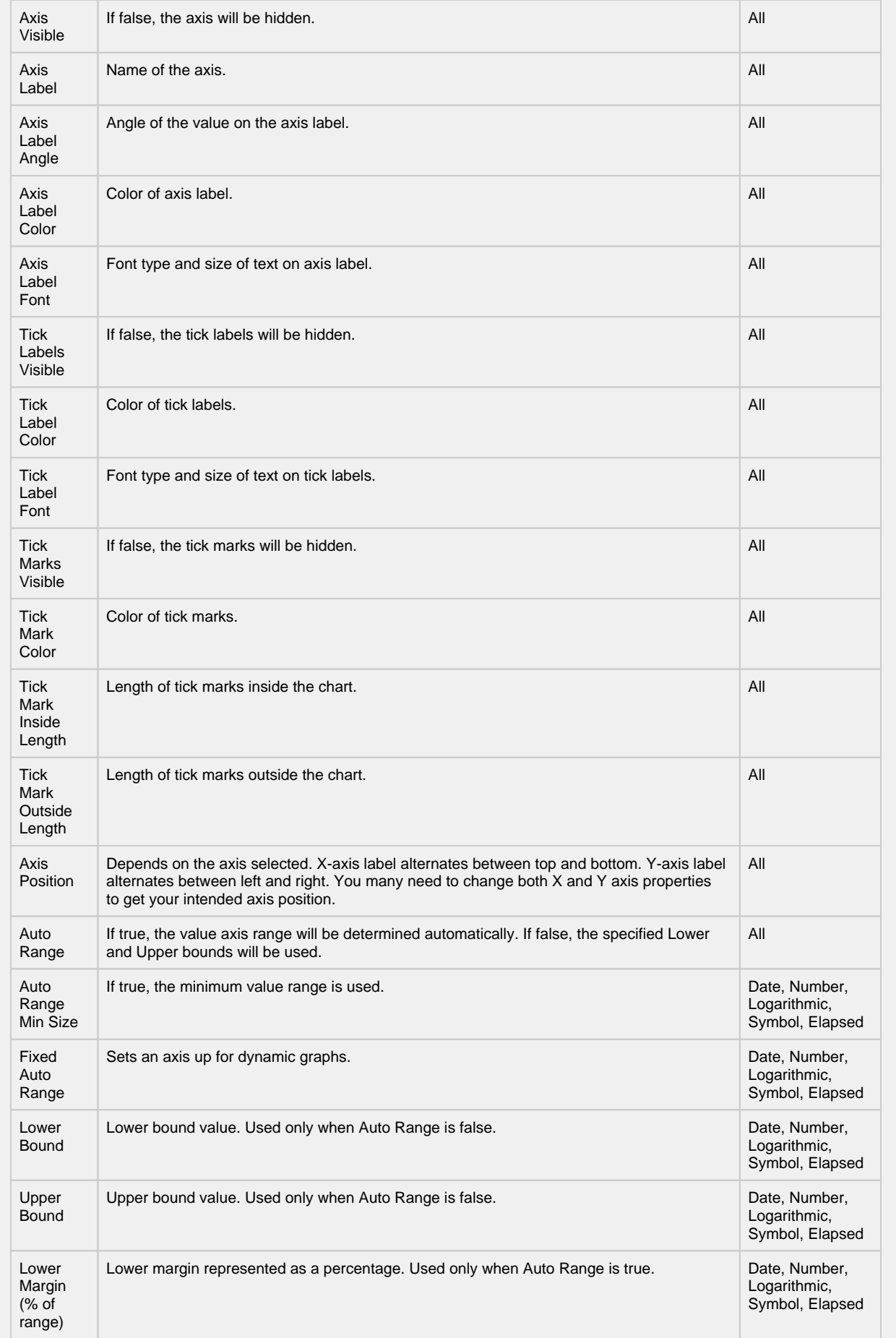

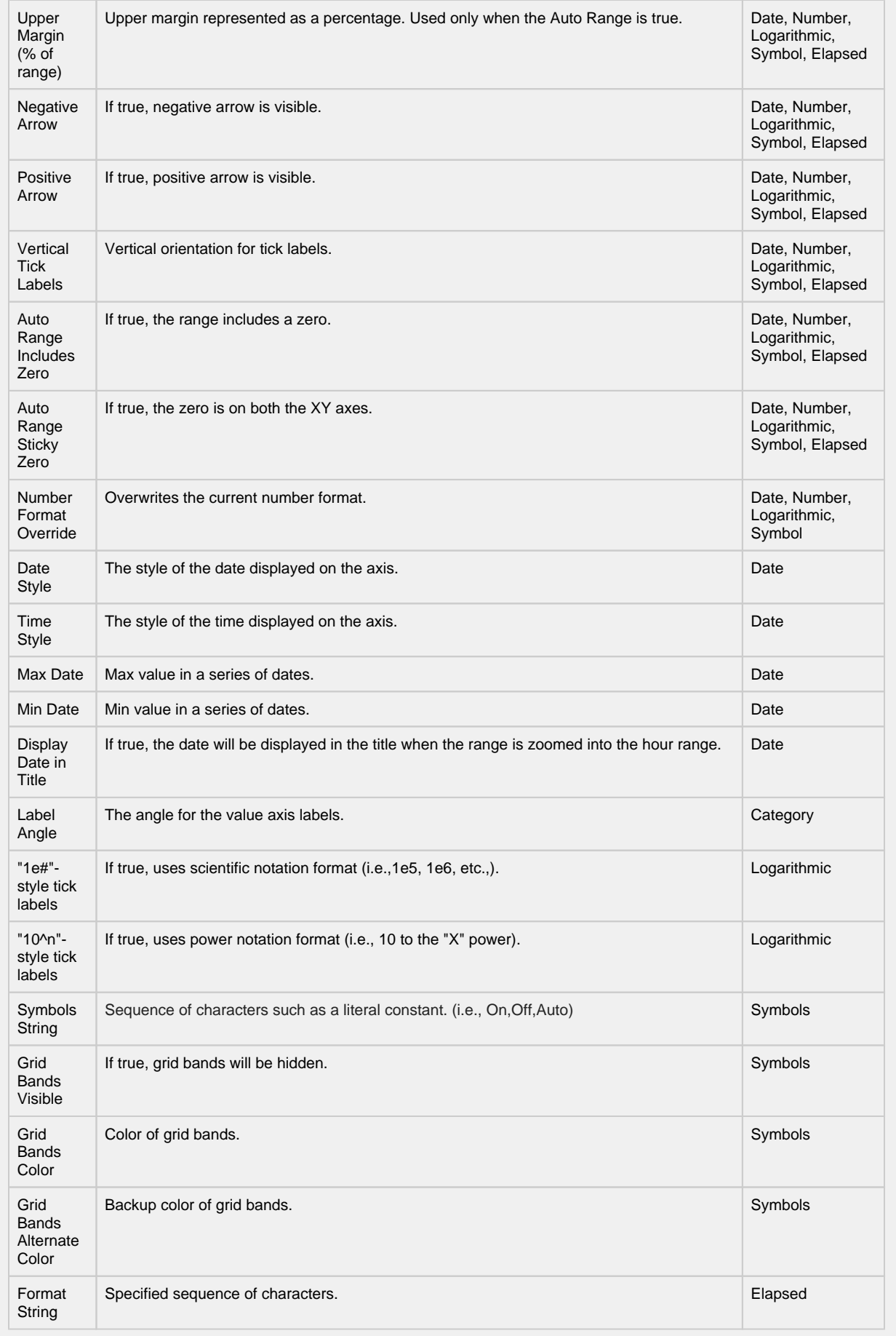

The Dataset tab is where you can modify the visual styles of your chart. You can configure your chart with subplots, experiment with different renderer types and property types to change how the data is displayed until you find what best meets your requirements. Note: Not all Renderer properties are available for each axis type.

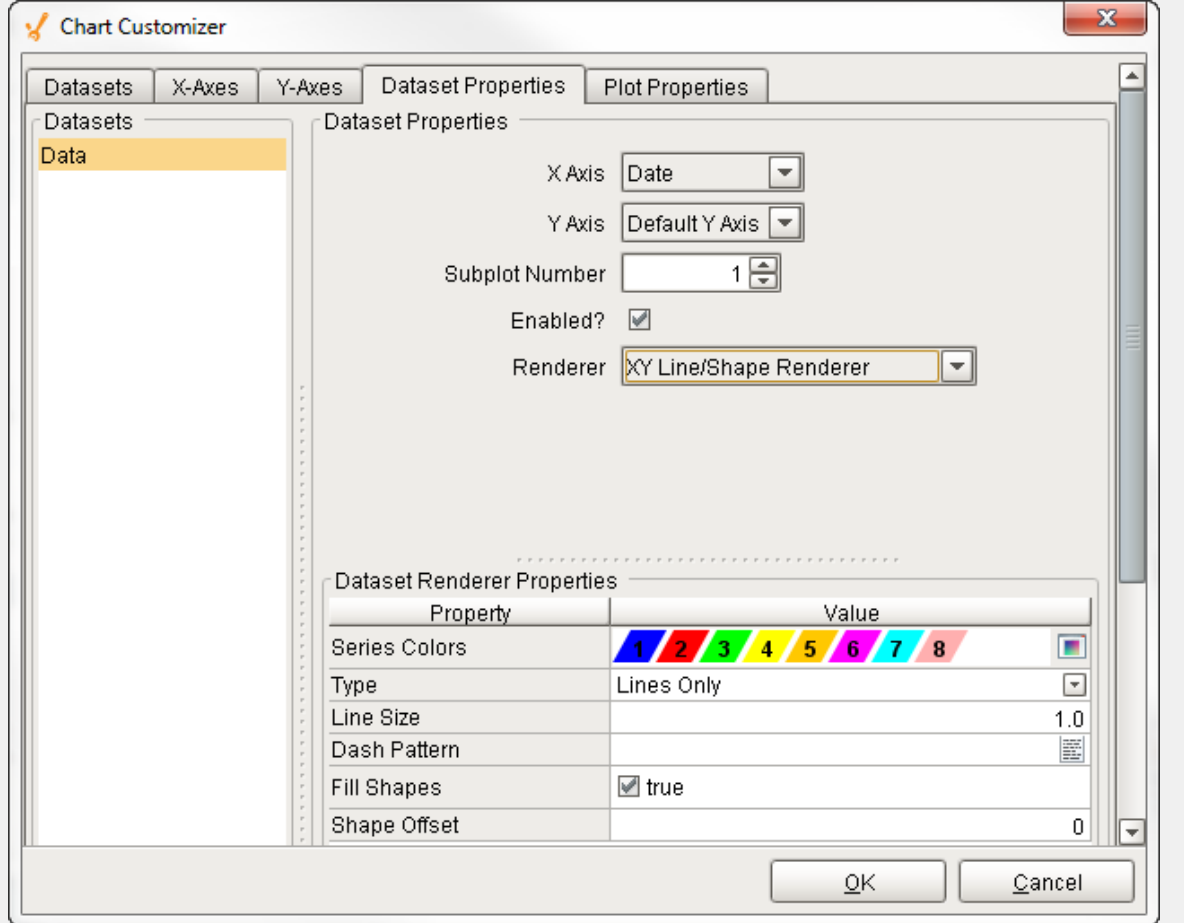

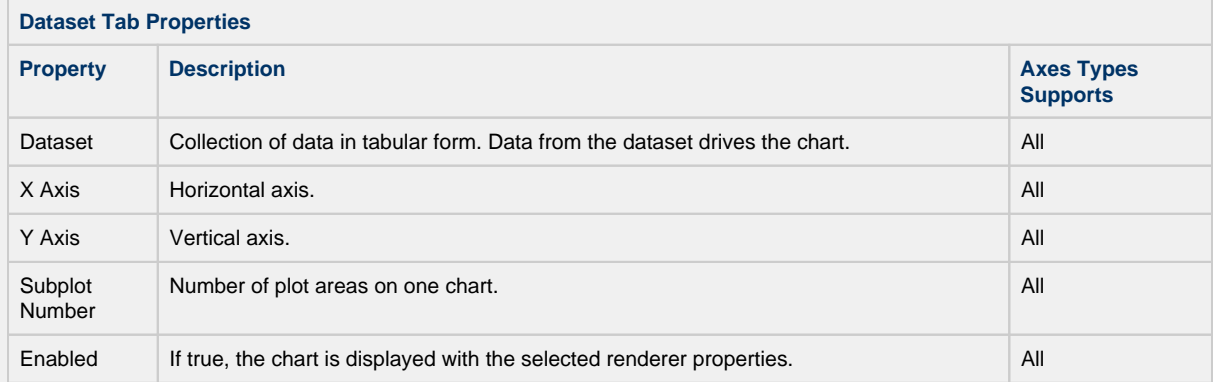

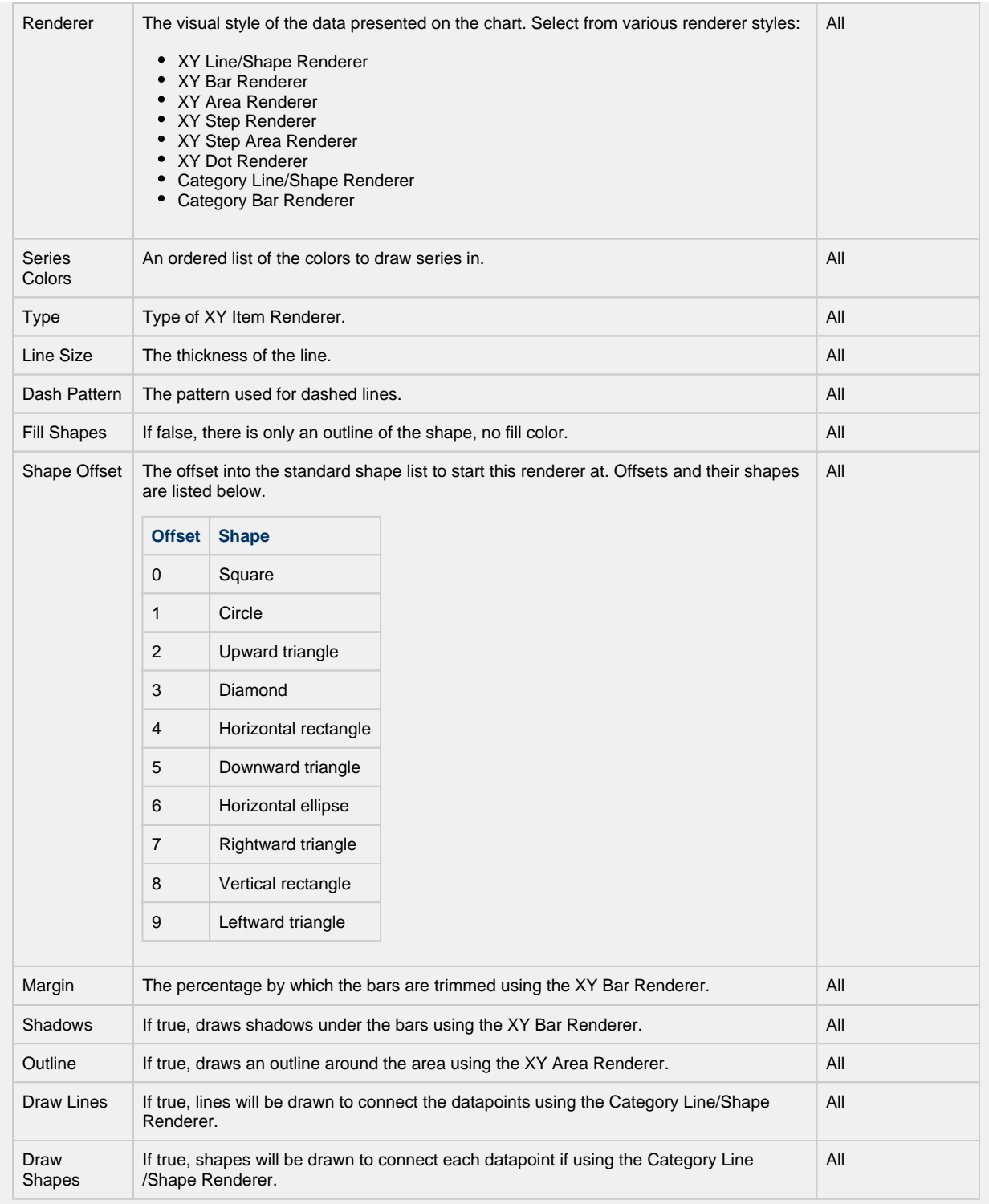

The Plot Properties tab allows you to break up the chart plot area into multiple distinct subplots.

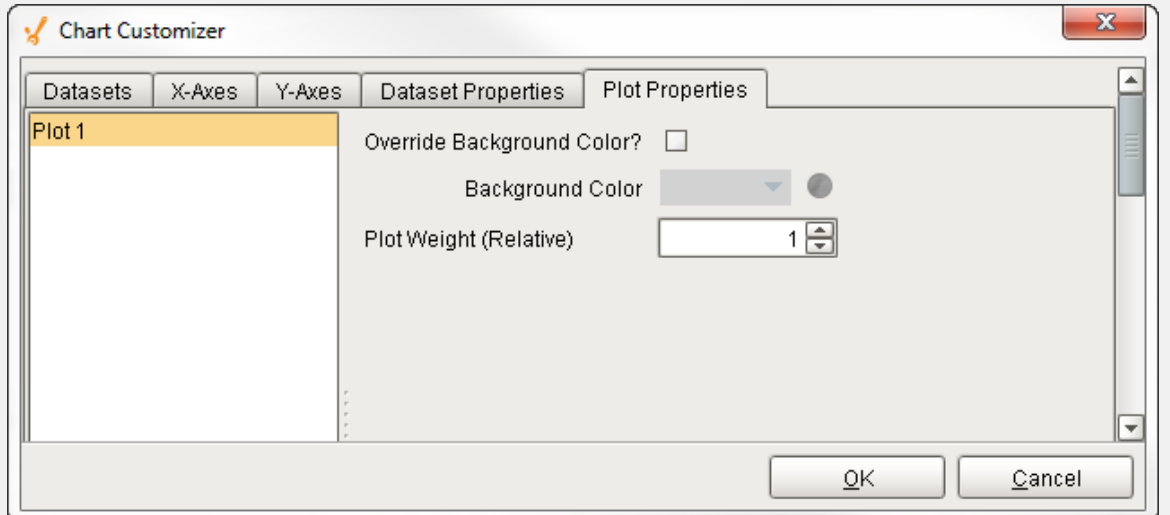

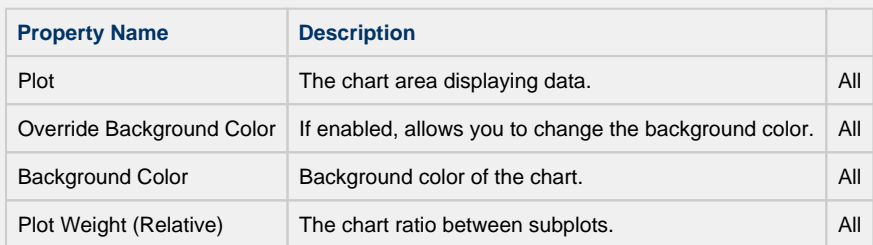

### **References**

- [Vision Chart](#page-420-0)
- [Component Customizers](https://legacy-docs.inductiveautomation.com/display/DOC79/Component+Customizers)
- [Understanding Component Customizers](https://legacy-docs.inductiveautomation.com/display/DOC79/Understanding+Components#UnderstandingComponents-ComponentCustomizers)

## **Axis Type Examples**

The Chart Customizer has six different axis types to choose from when configuring a chart, each with its own list of properties. Note: Some customizer properties are specific to the axis type and have their own unique properties. Examples of all axis types are shown below along with the property settings used to create each chart.

## **Number Axis Chart**

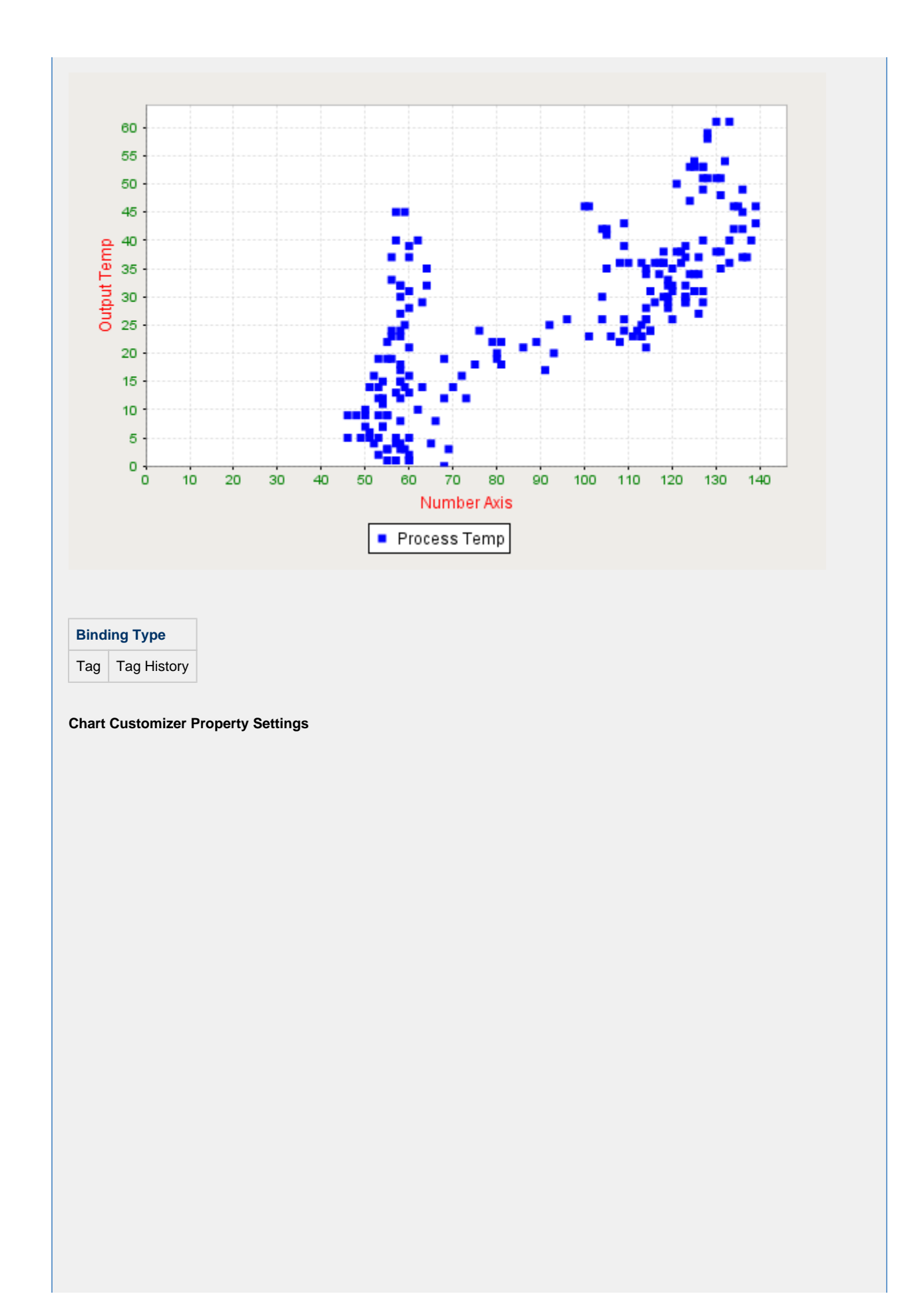

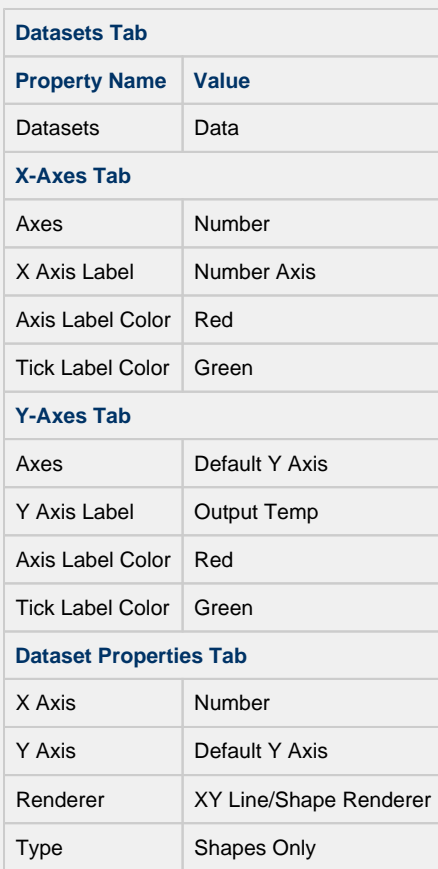

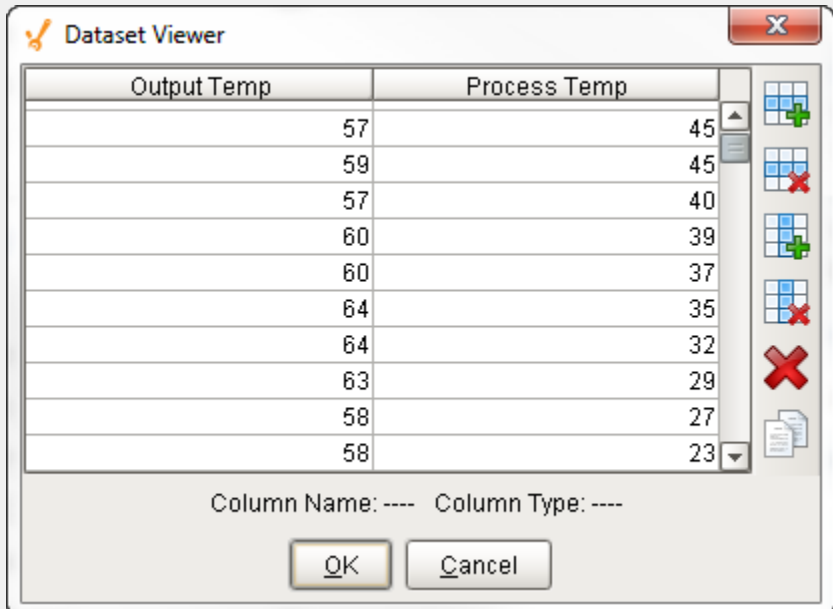

**Date Axis Chart**

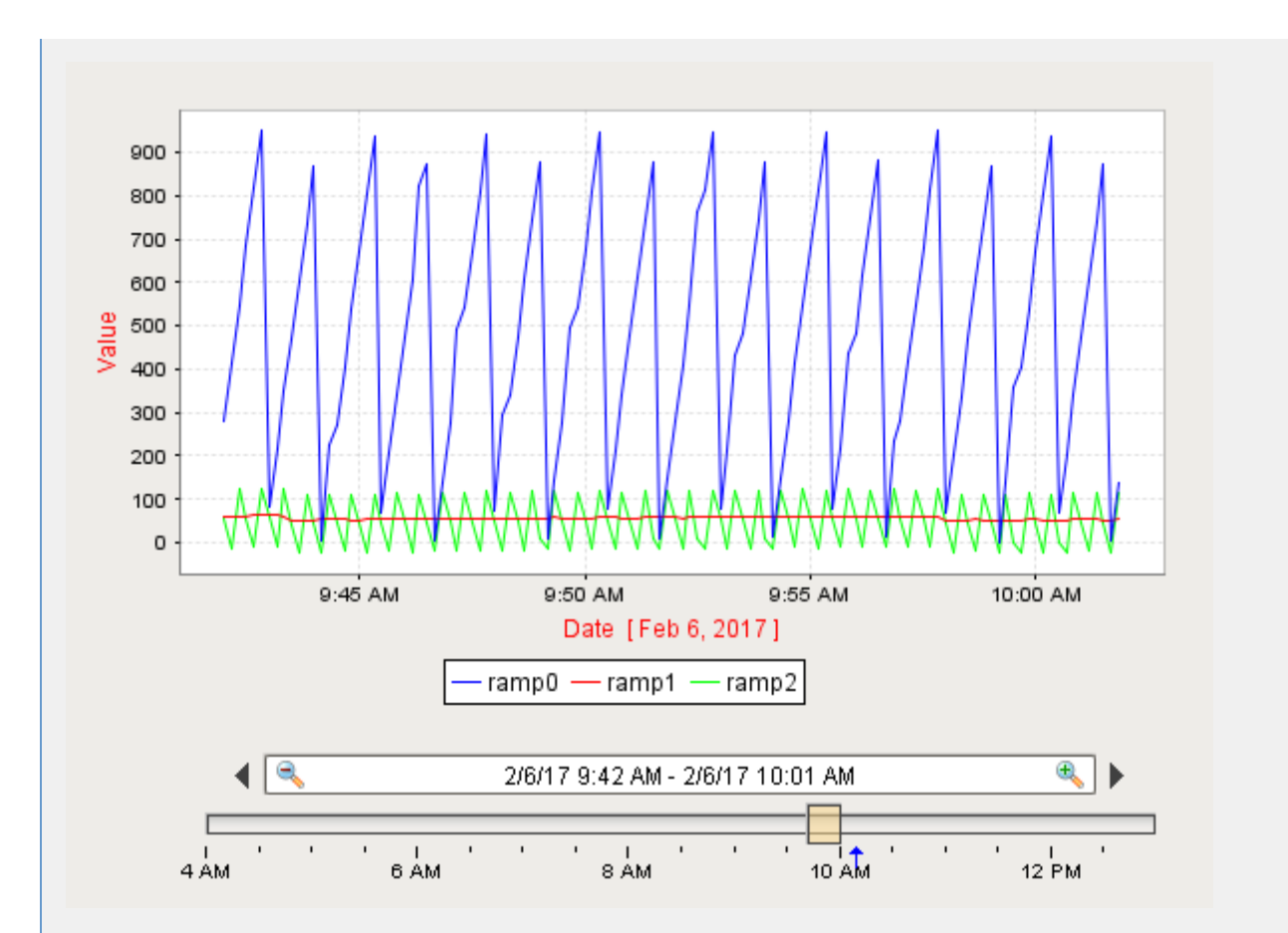

## **Chart Customizer Property Settings**

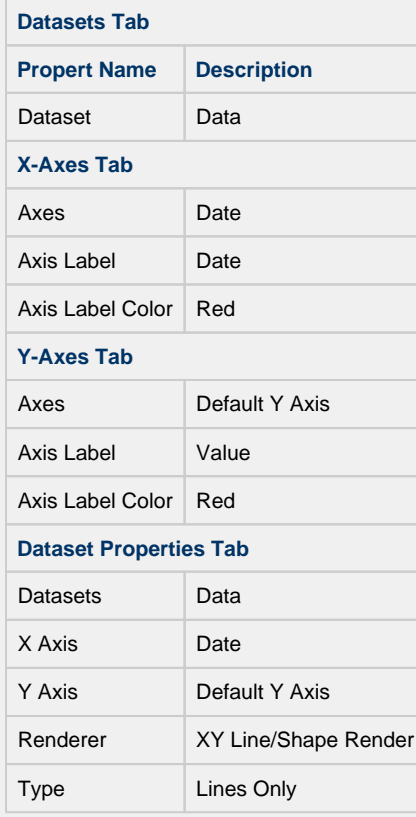

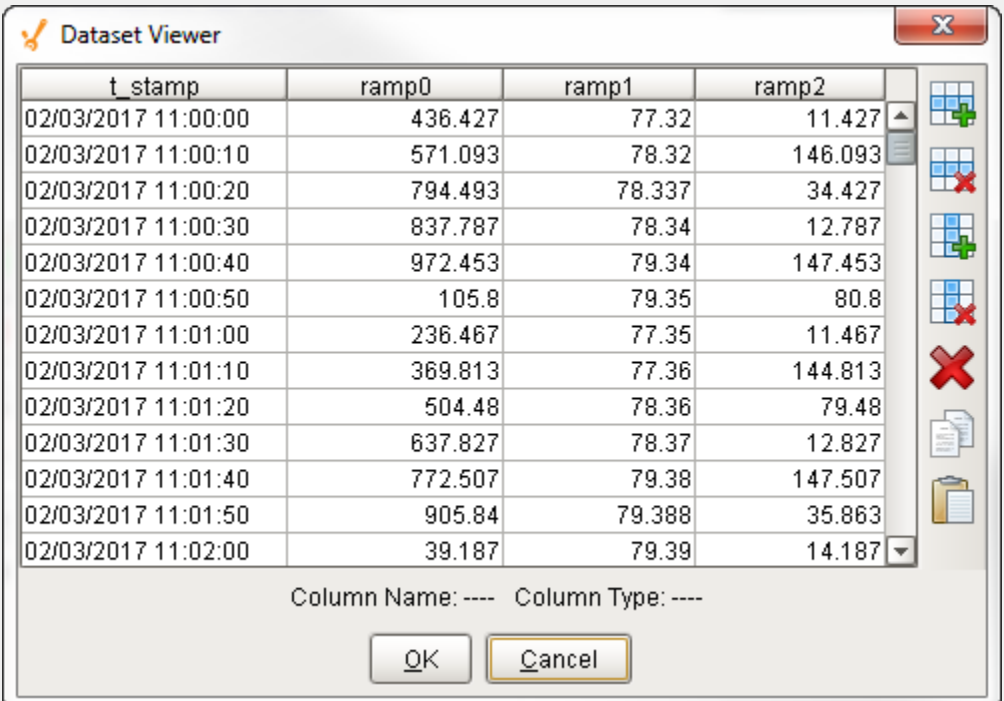

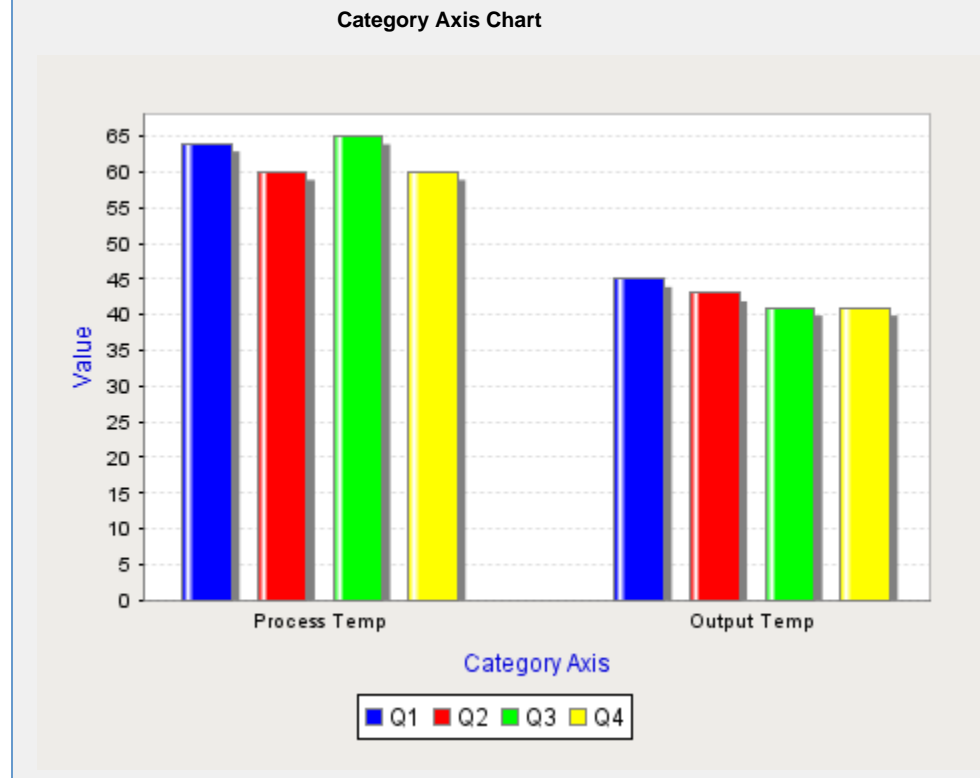

**Property Editor Setting**

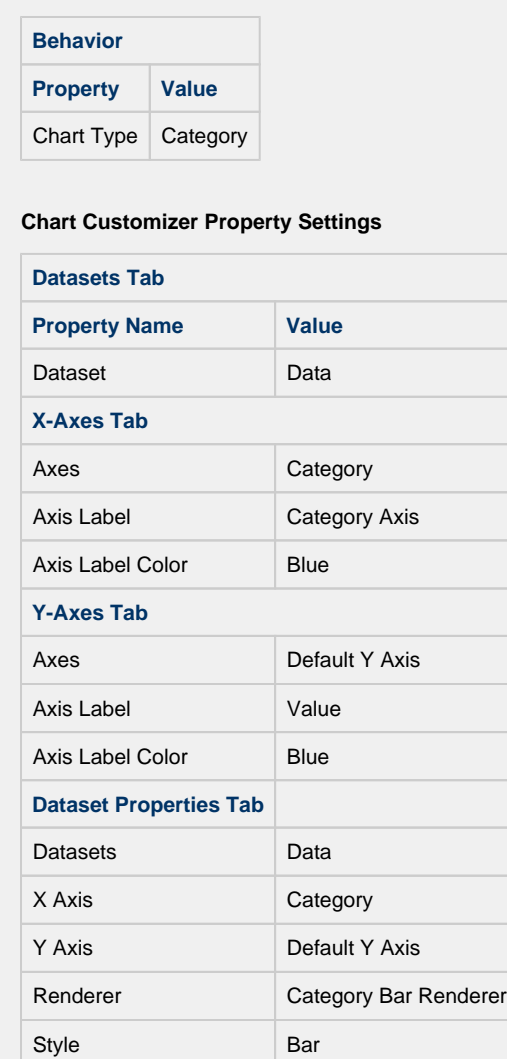

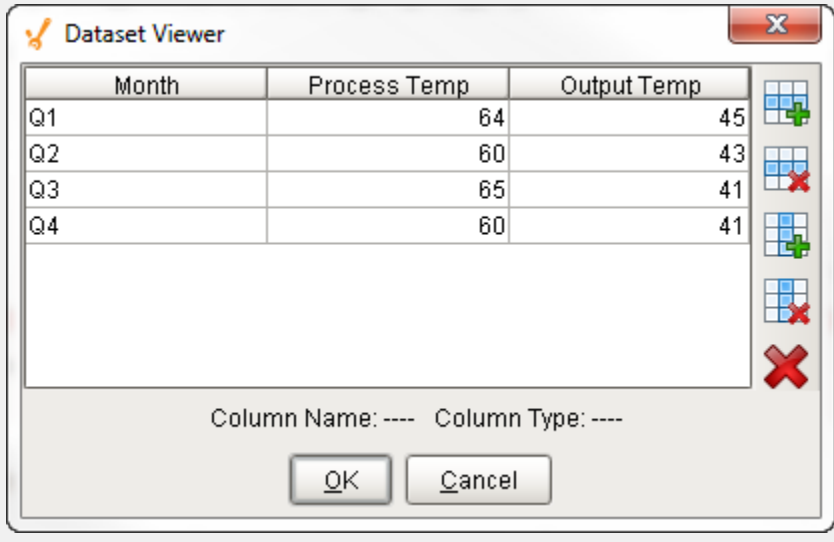

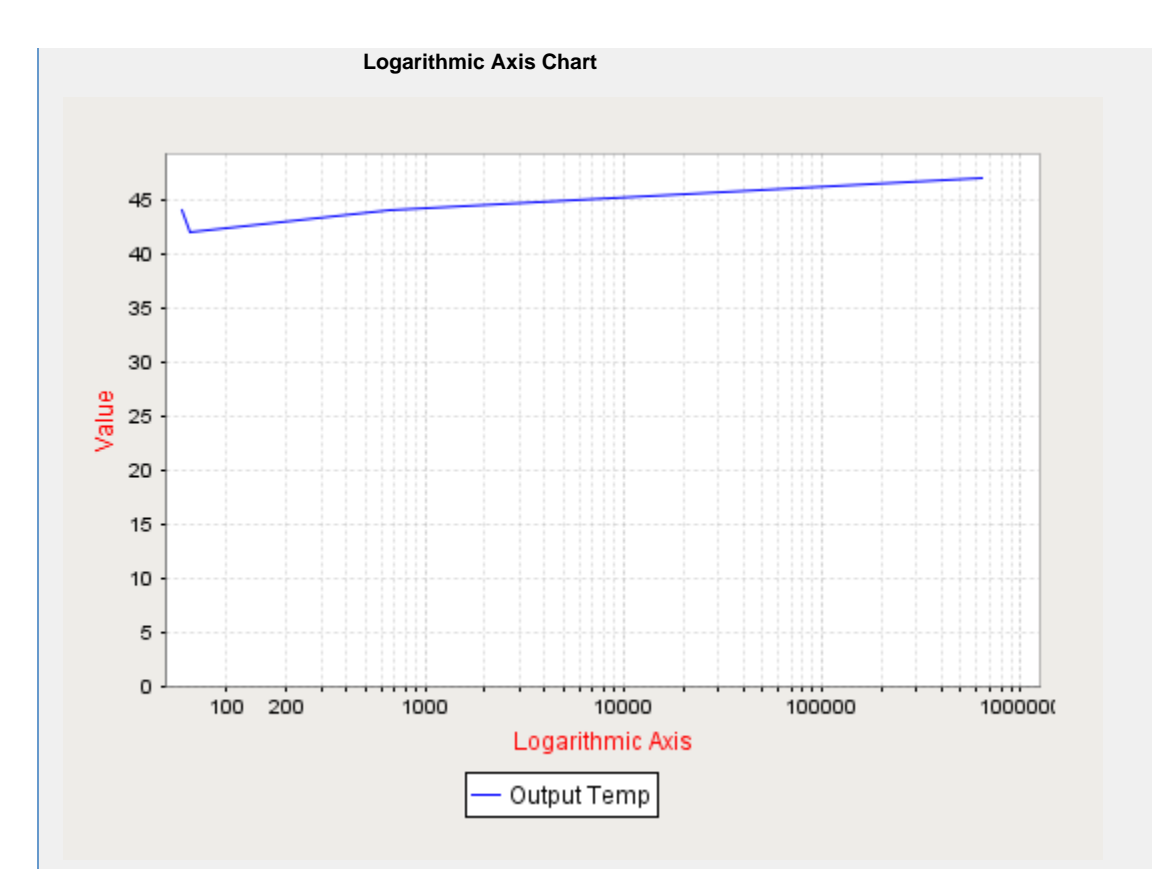

# **Chart Customizer Property Settings**

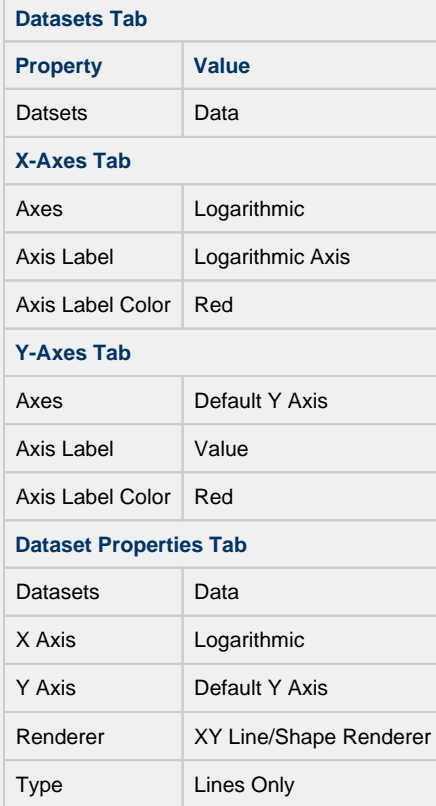

**Data Property Dataset**

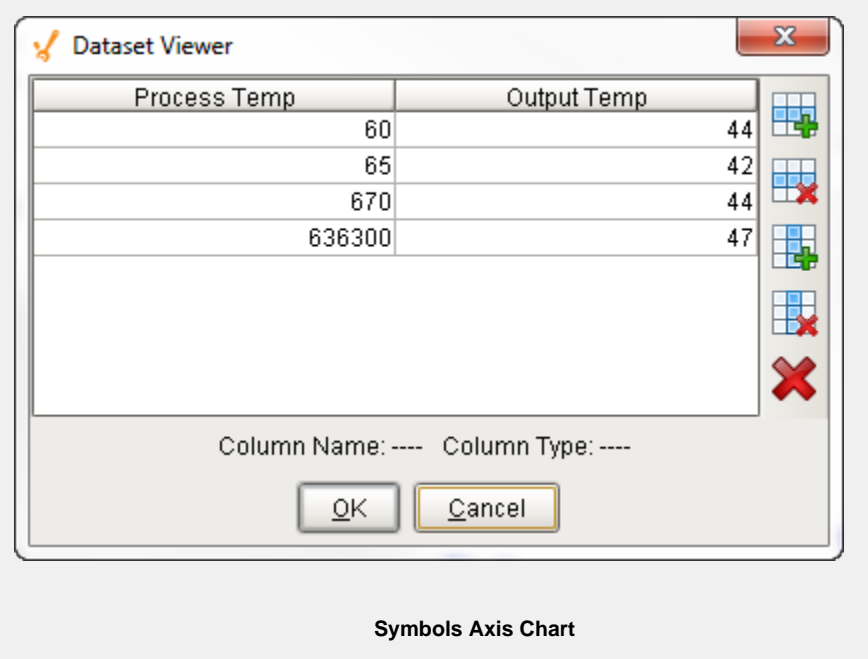

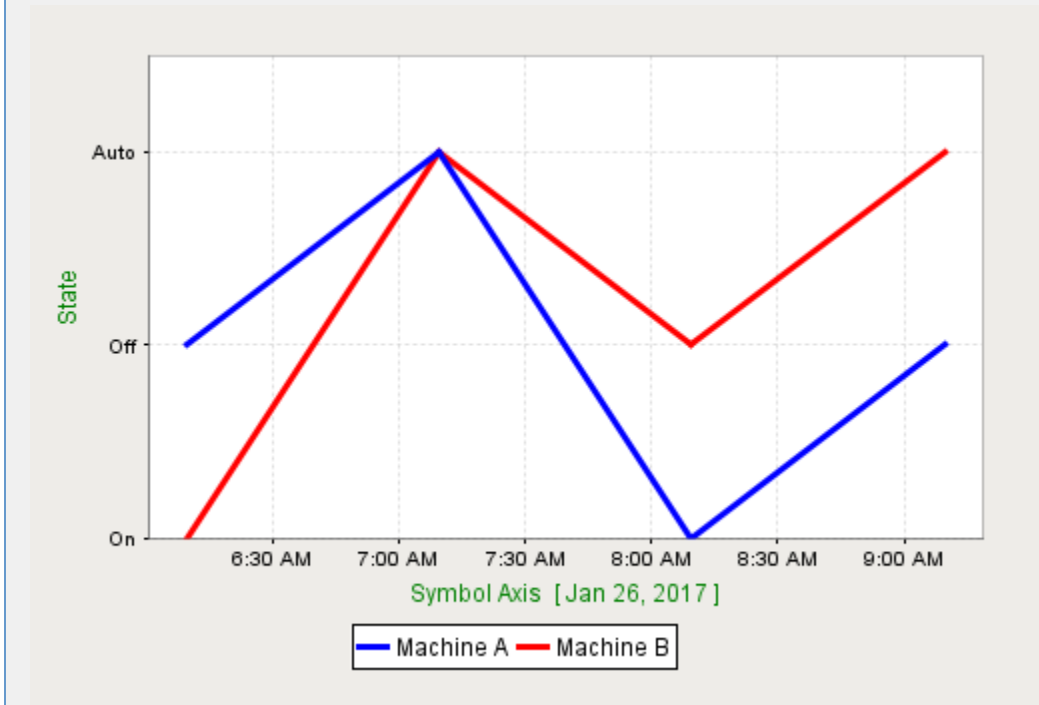

**Chart Customizer Property Settings**

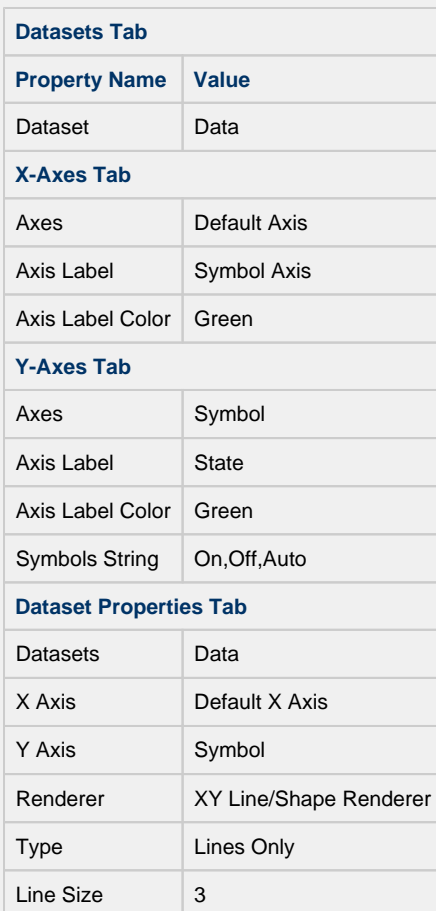

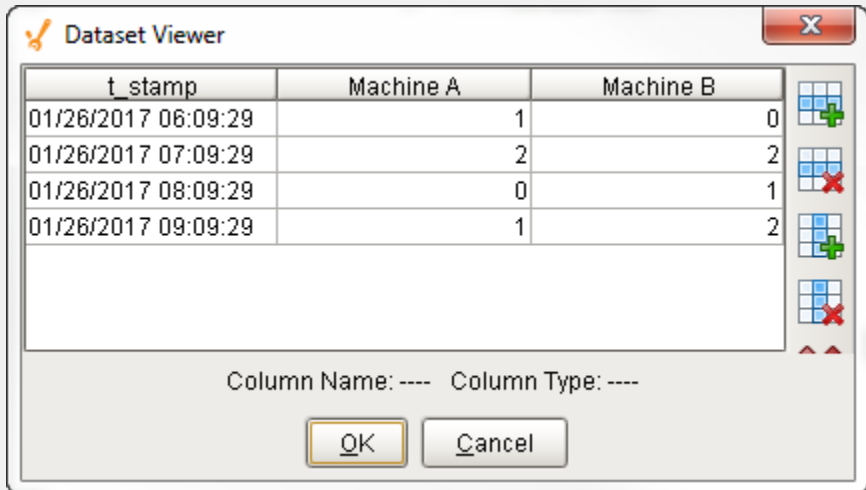

**Elapsed Time Axis Chart**

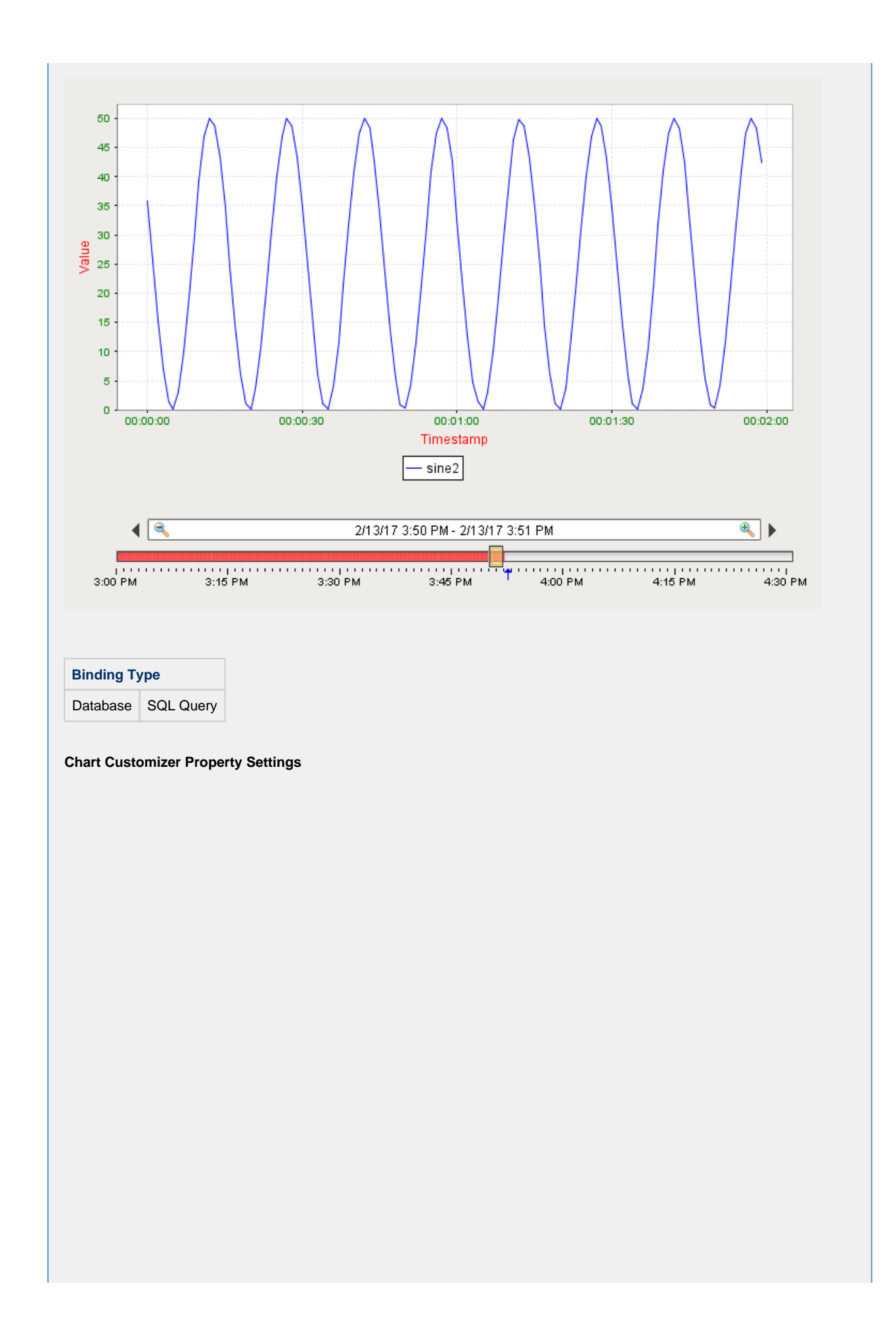

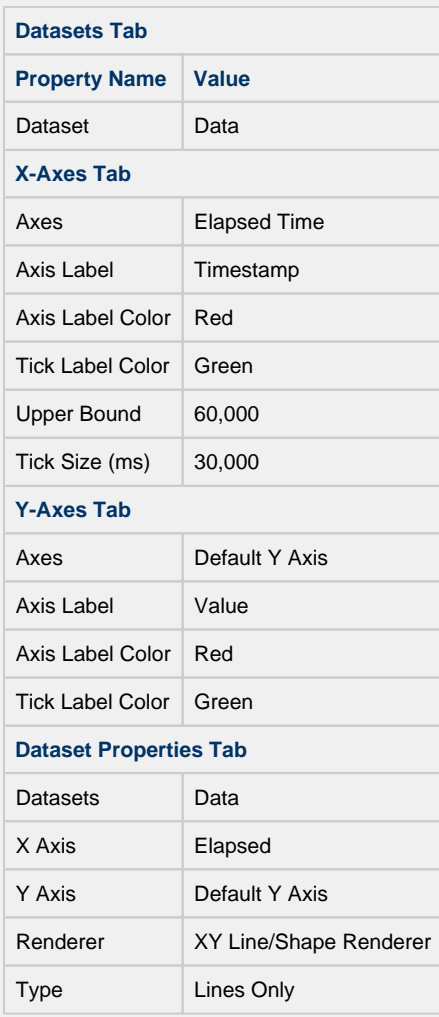

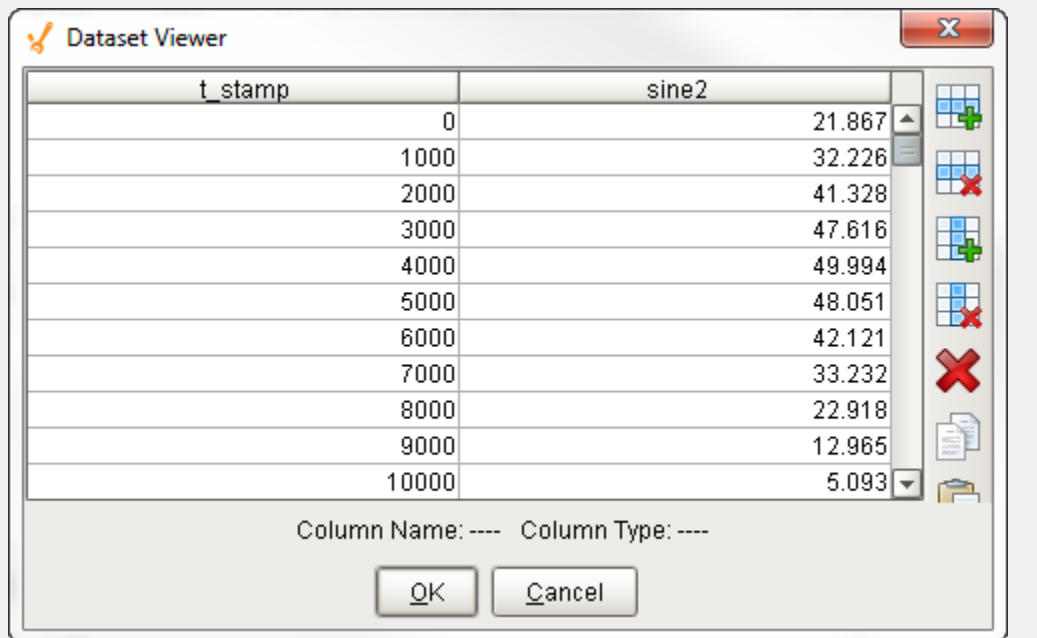

# **Vision - Sparkline Chart**

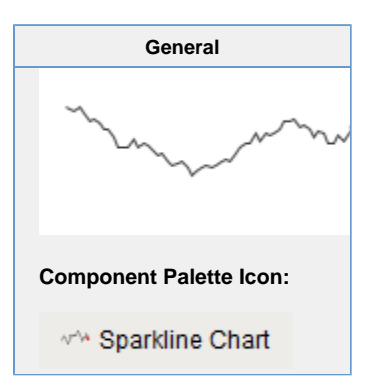

#### **Description**

The sparkline chart is a minimalistic chart component that displays a line-chart history for a single datapoint. Sparklines were invented by Edward Tufte as a way to show a great deal of contextual information in a very small amount of space. Sparklines are typically used to display the recent history (up to current time) of a datapoint so that the viewer can quickly discern the recent trend of a datapoint: is it rising? falling? oscillating? etc..

To use a sparkline, bind its Data property either to a Tag Historian realtime query, or to a database query. There should be two columns in this dataset: the first one a date column, the second a number. Each row will become a datapoint on the chart, and the dataset must be sorted by time in ascending order.

Instead of using axes to convey scale, the sparkline can display a band of color across the back of the chart which indicates the desired operating range of the datapoint. In this way, it is instantly obvious when a value is in its expected range, above that range, or below. The sparkline automatically configures its internal axes based on the data given to it. To give it a fixed range, simply fill in the Range Highand Range Low properties.

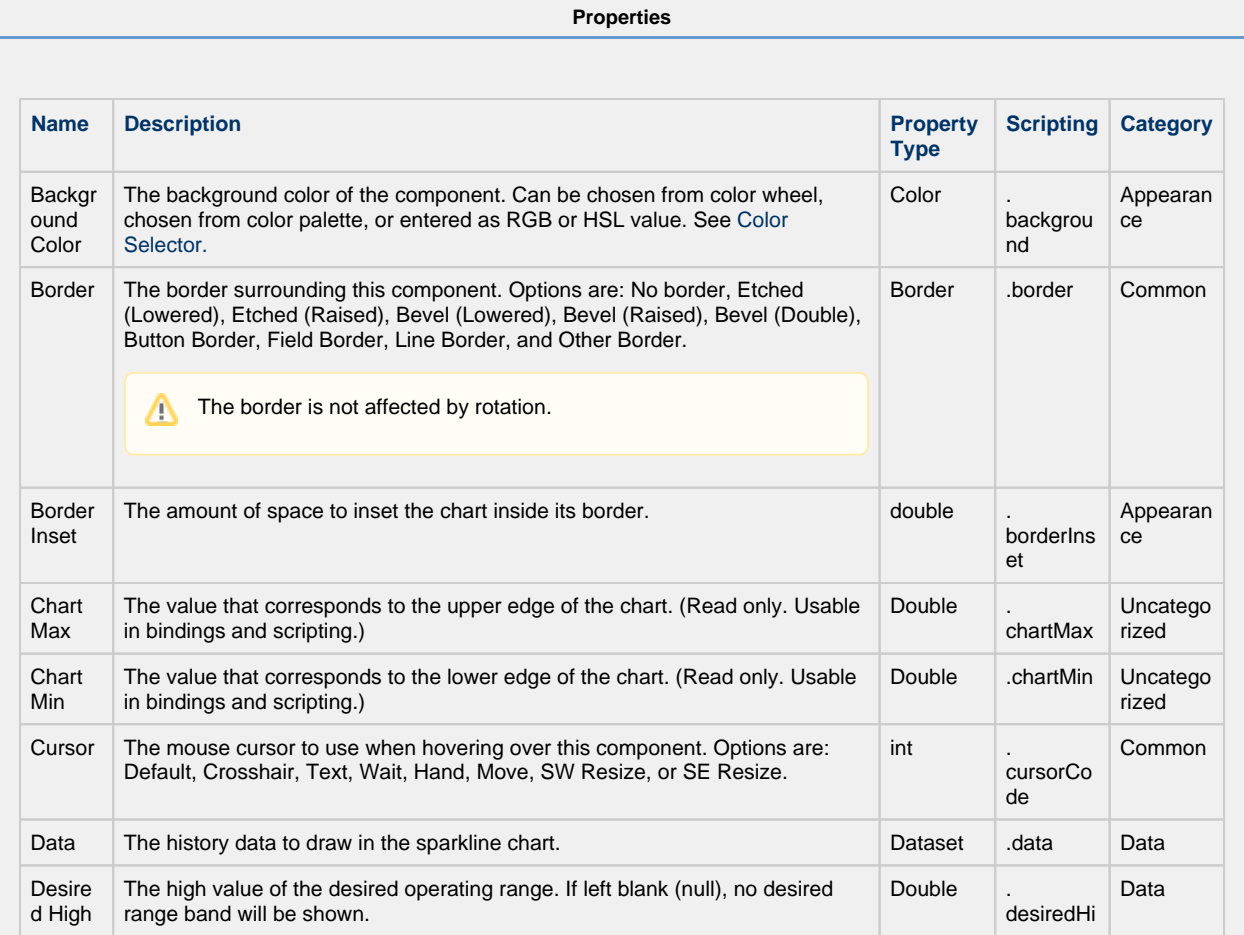

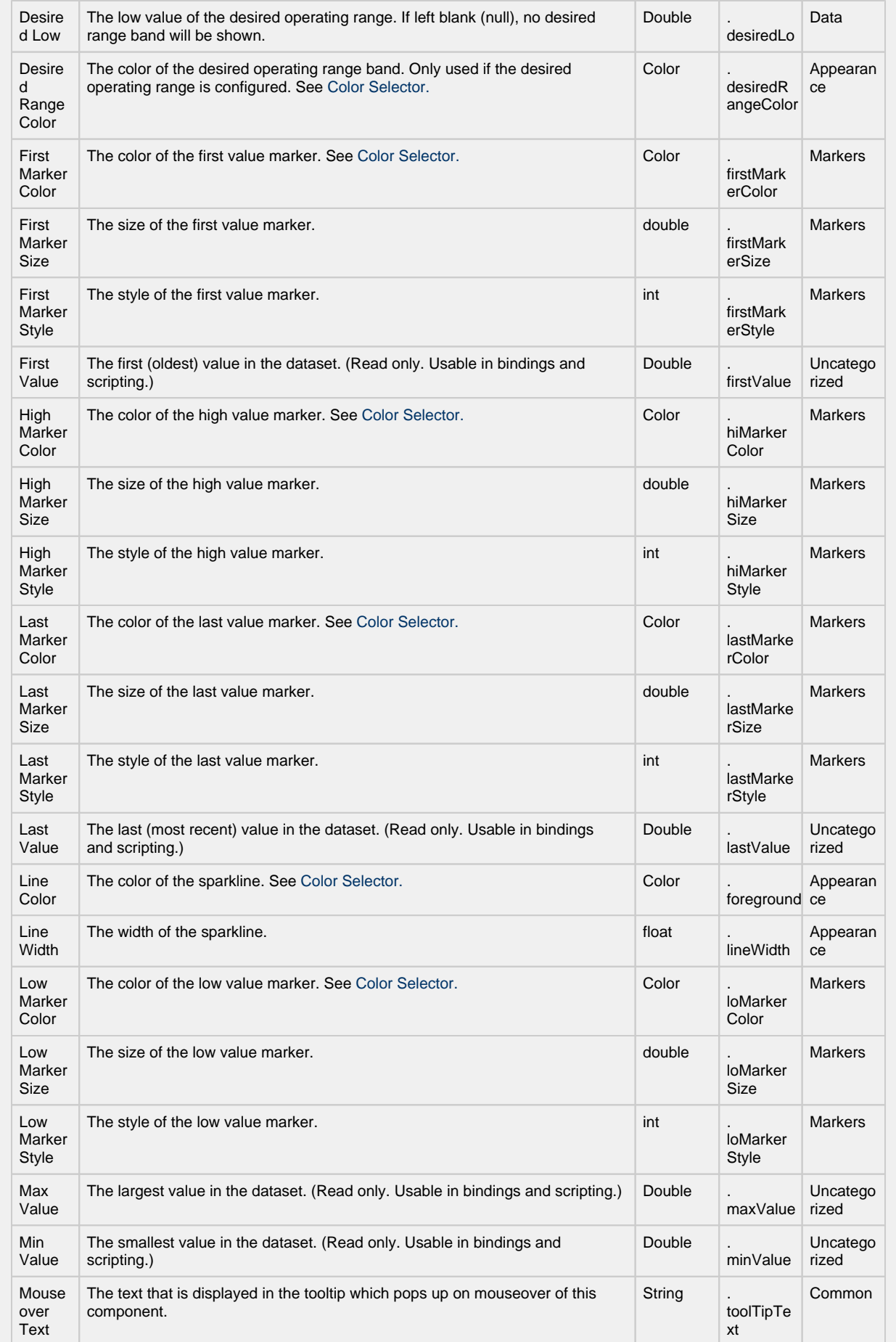

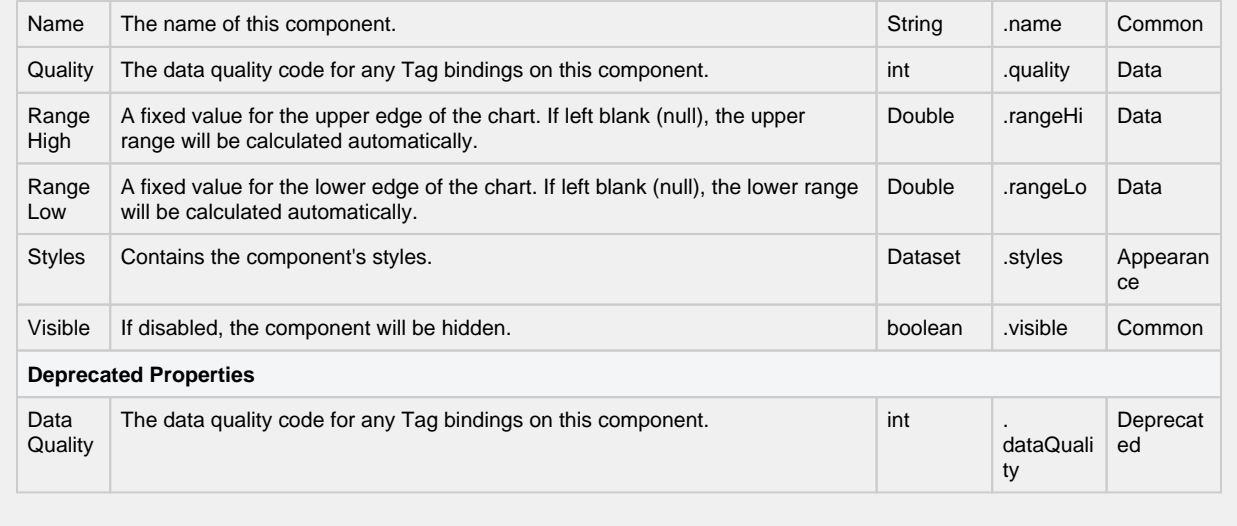

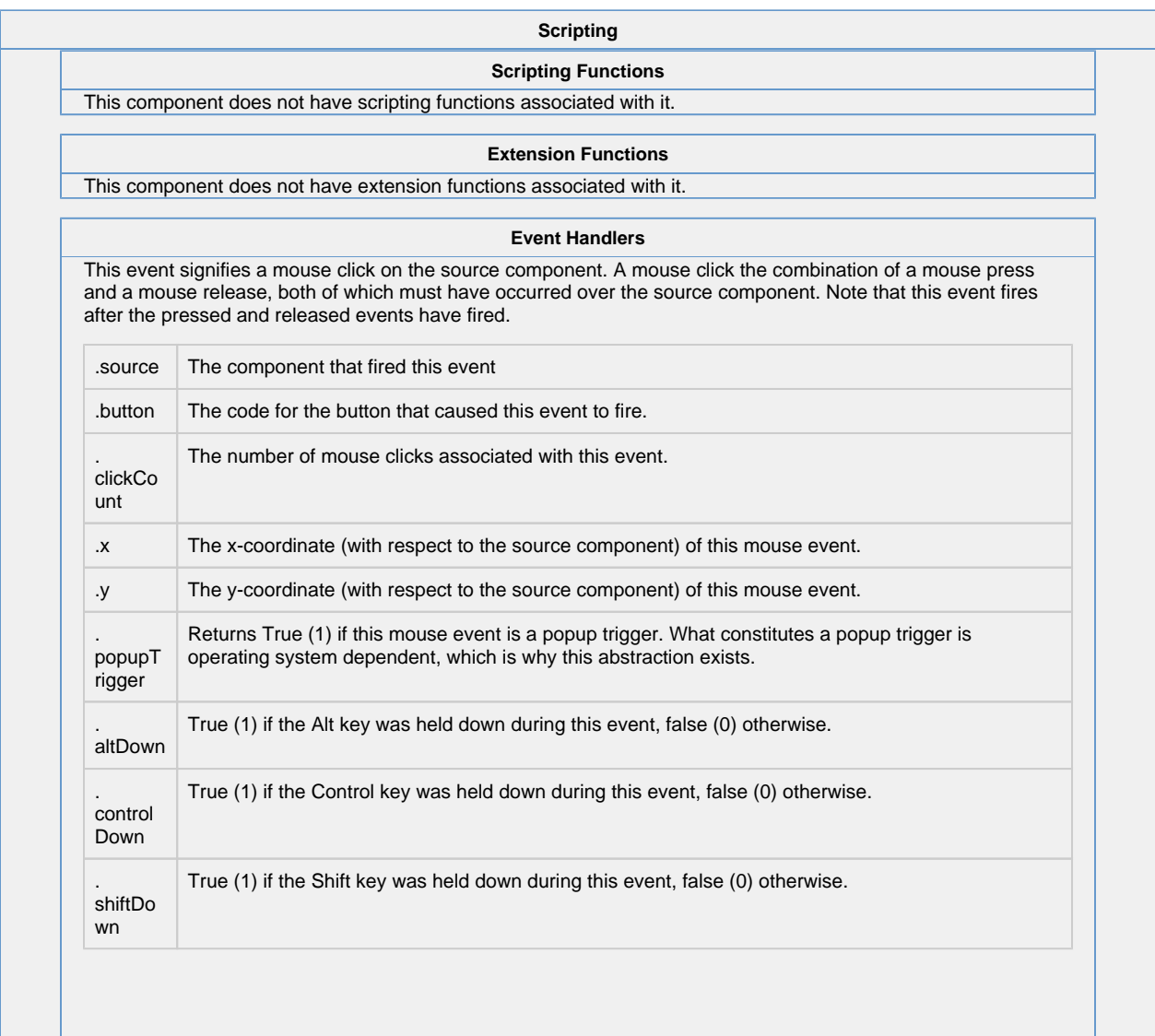

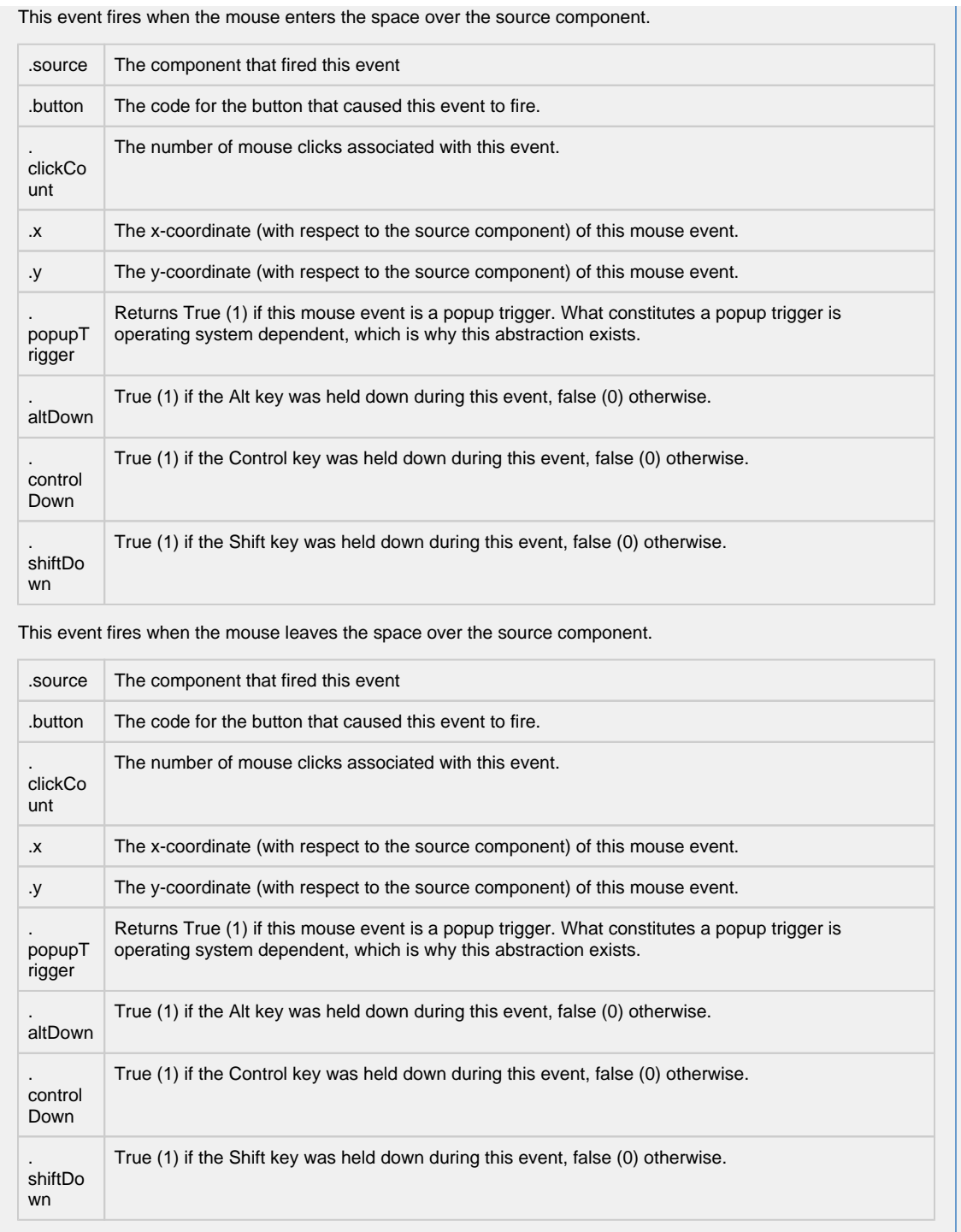

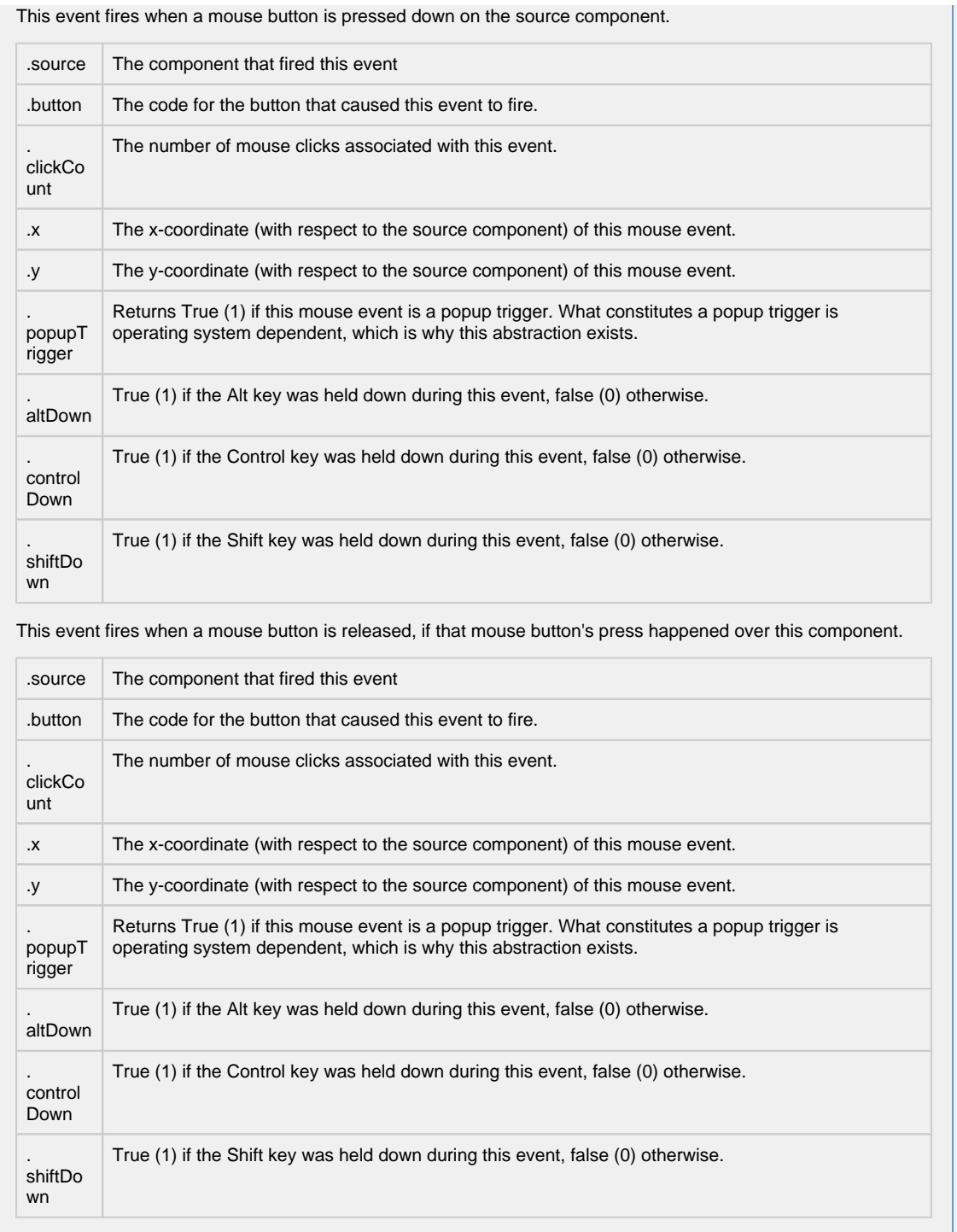

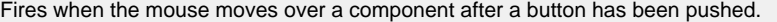

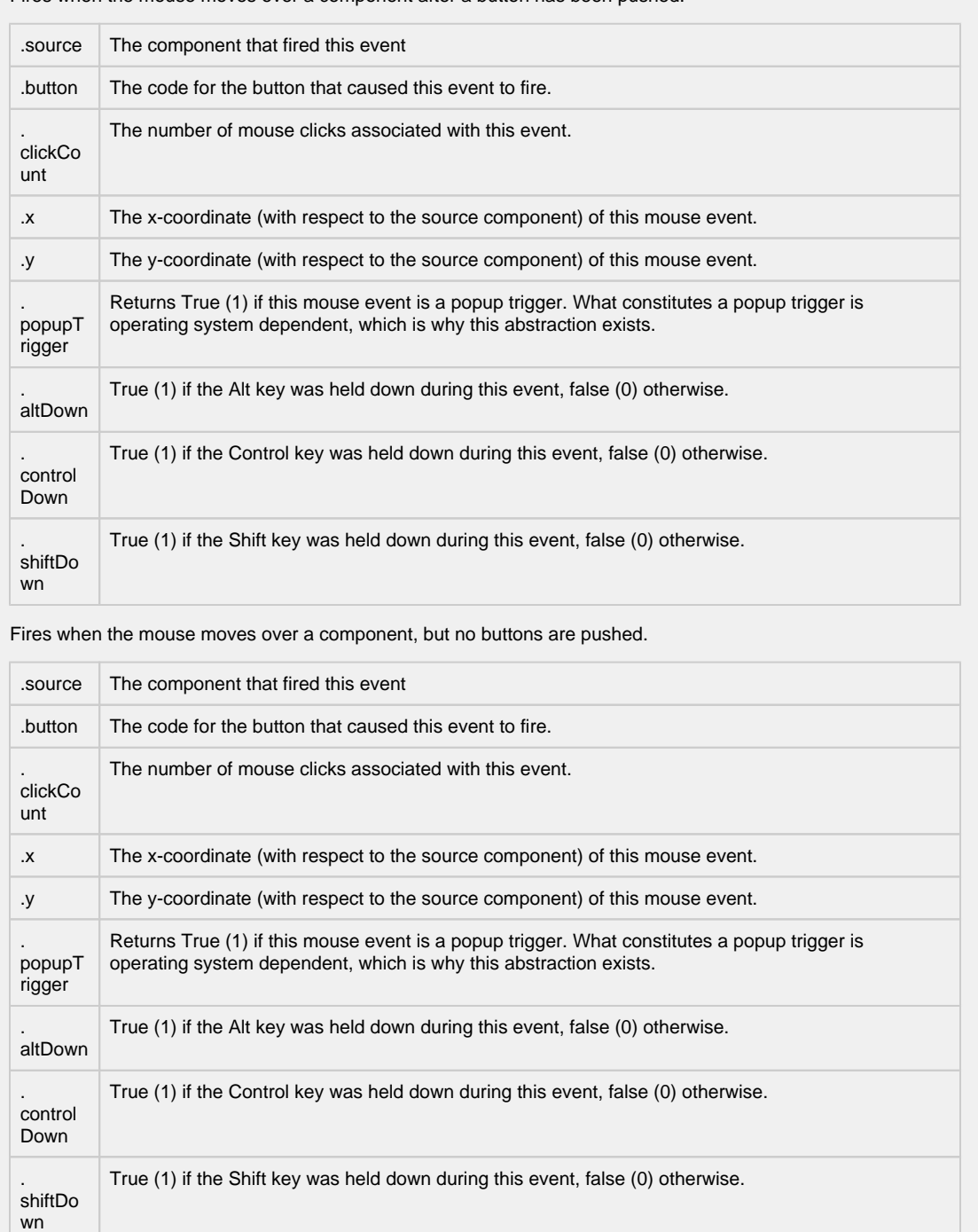

Fires whenever a bindable property of the source component changes. This works for standard and custom (dynamic) properties.

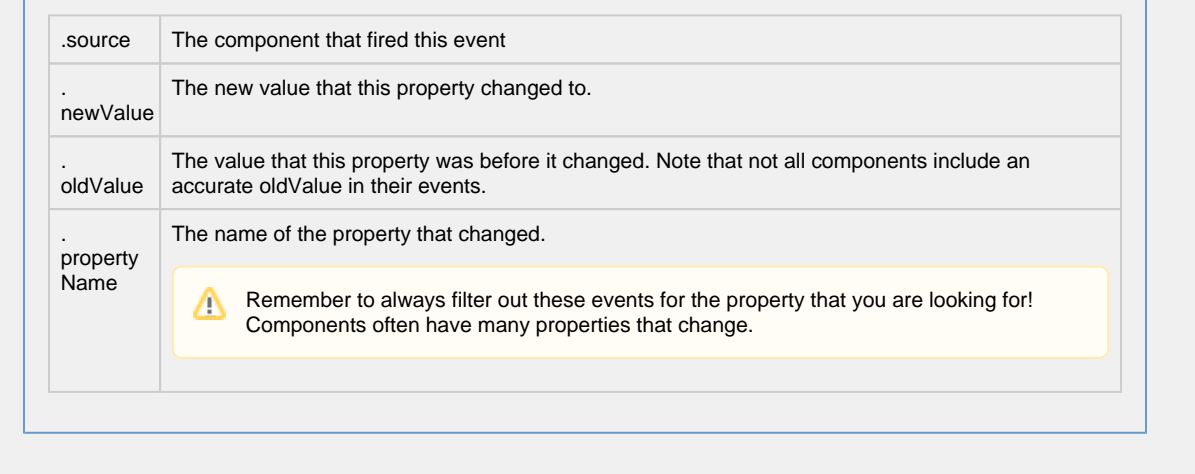

٦

Г

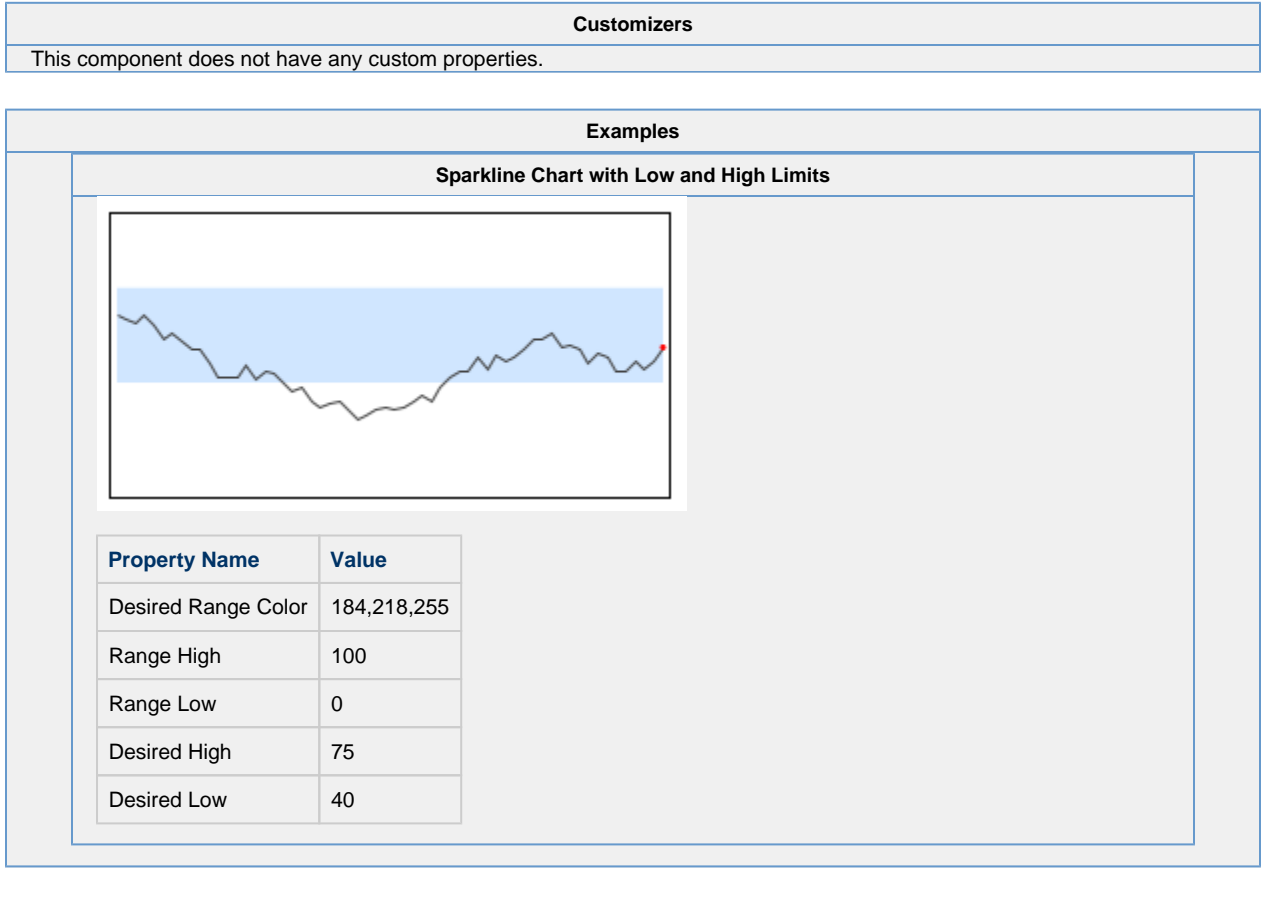

# **Vision - Bar Chart**

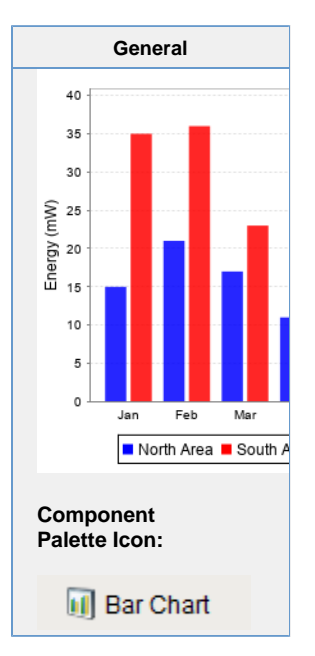

### **Description**

The Bar Chart is a very easy-to-use chart that provides a familiar bar representation of any numeric values. That is, the height of the bars is determined by some numeric value in the underlying dataset. It is often configured to display as a category chart. A category chart is a chart whose X-values are categories (strings, names, groupings, etc) rather than numeric values (numbers, dates).

Like most chart components (other than the Easy Chart), the Data property drives the chart. The first column in the Data dataset defines the names of the categories. The rest of the columns define the values for each of the series (if there is more than one series per category), and thus should be numeric. Note - if your data is 'turned on its side', meaning that the columns define the categories and rows define the series, then set the Extract Order to "By Column".

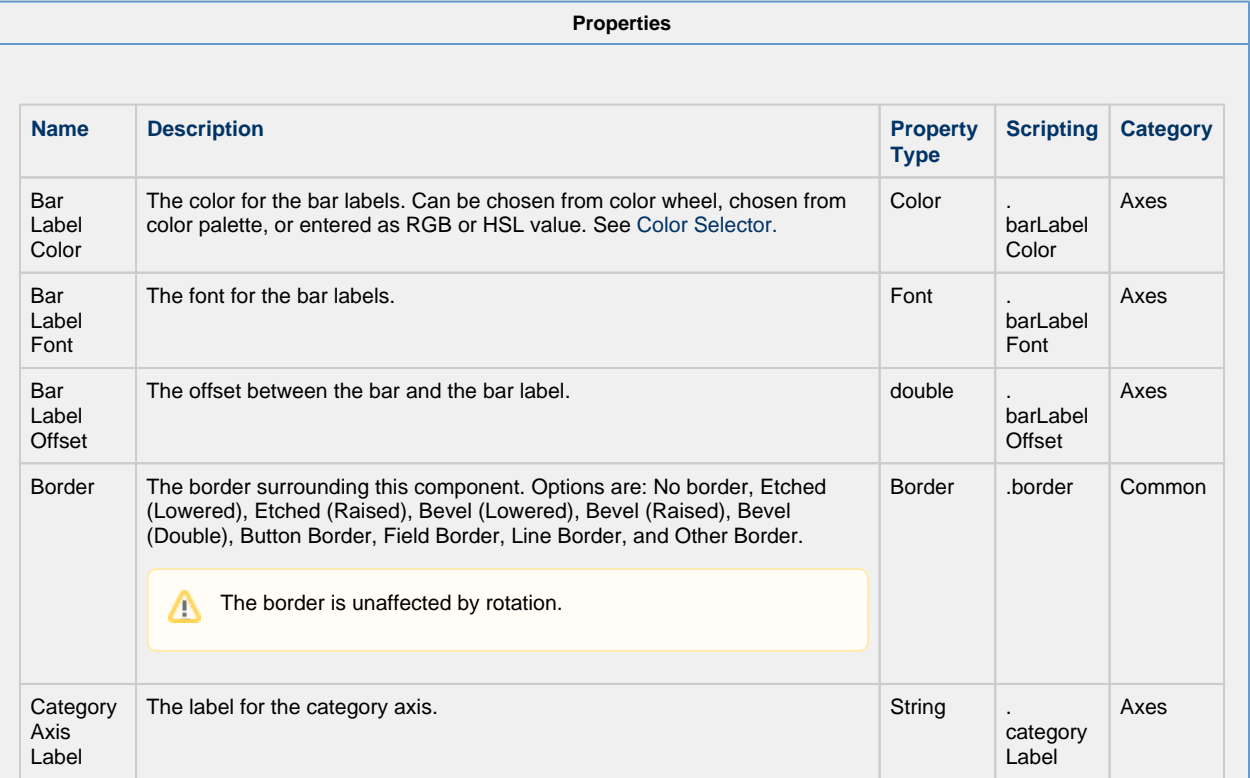

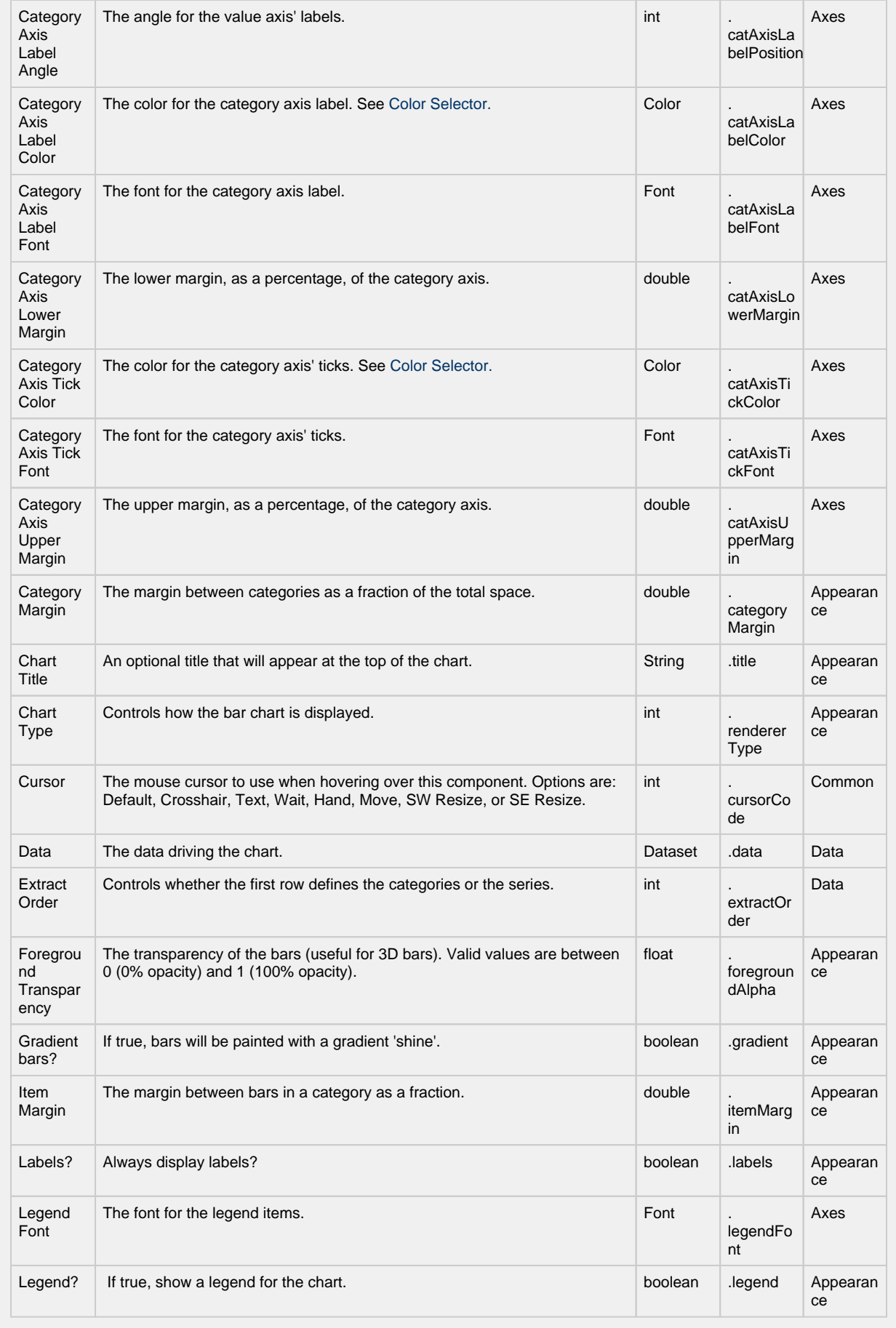

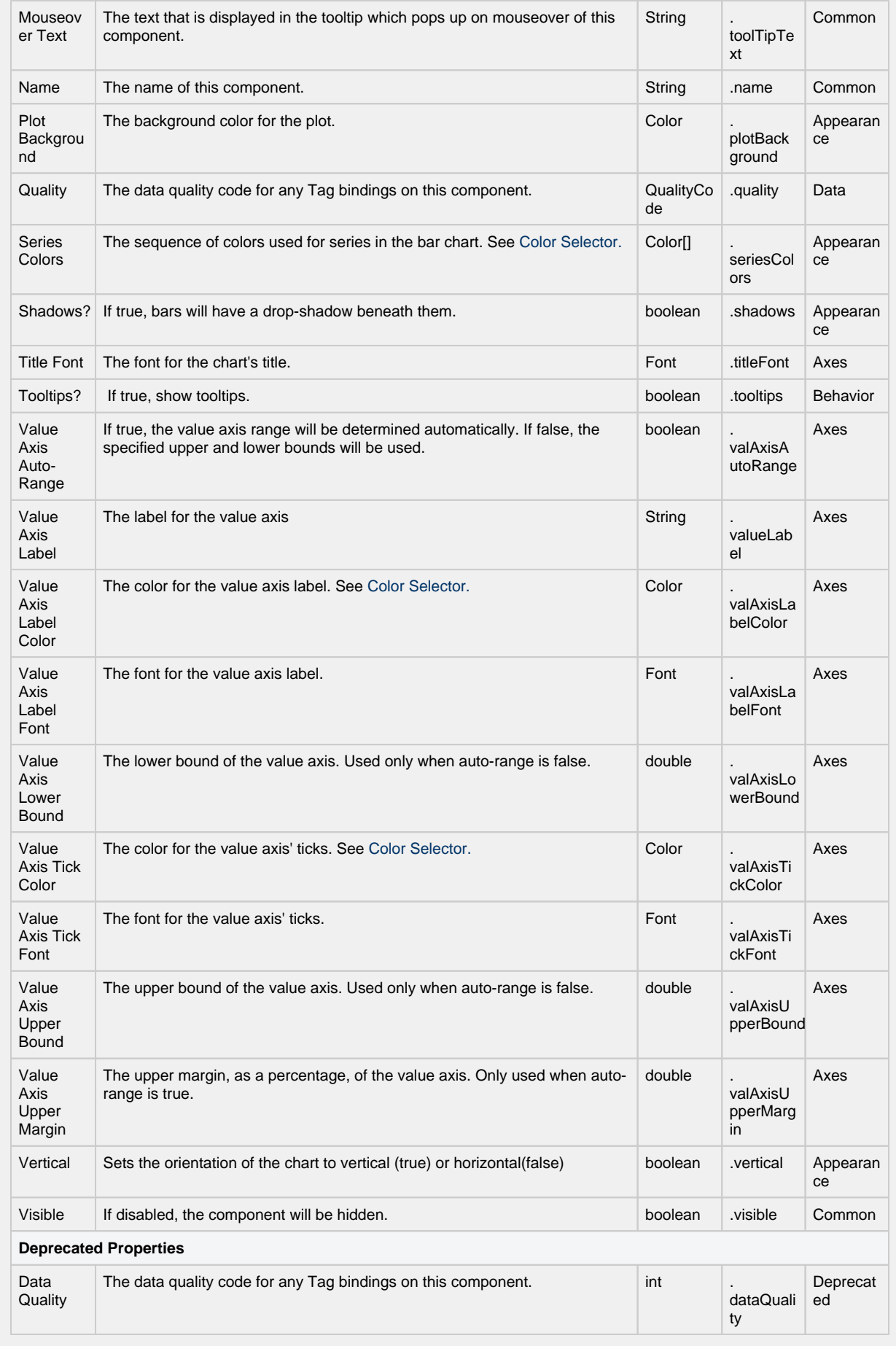

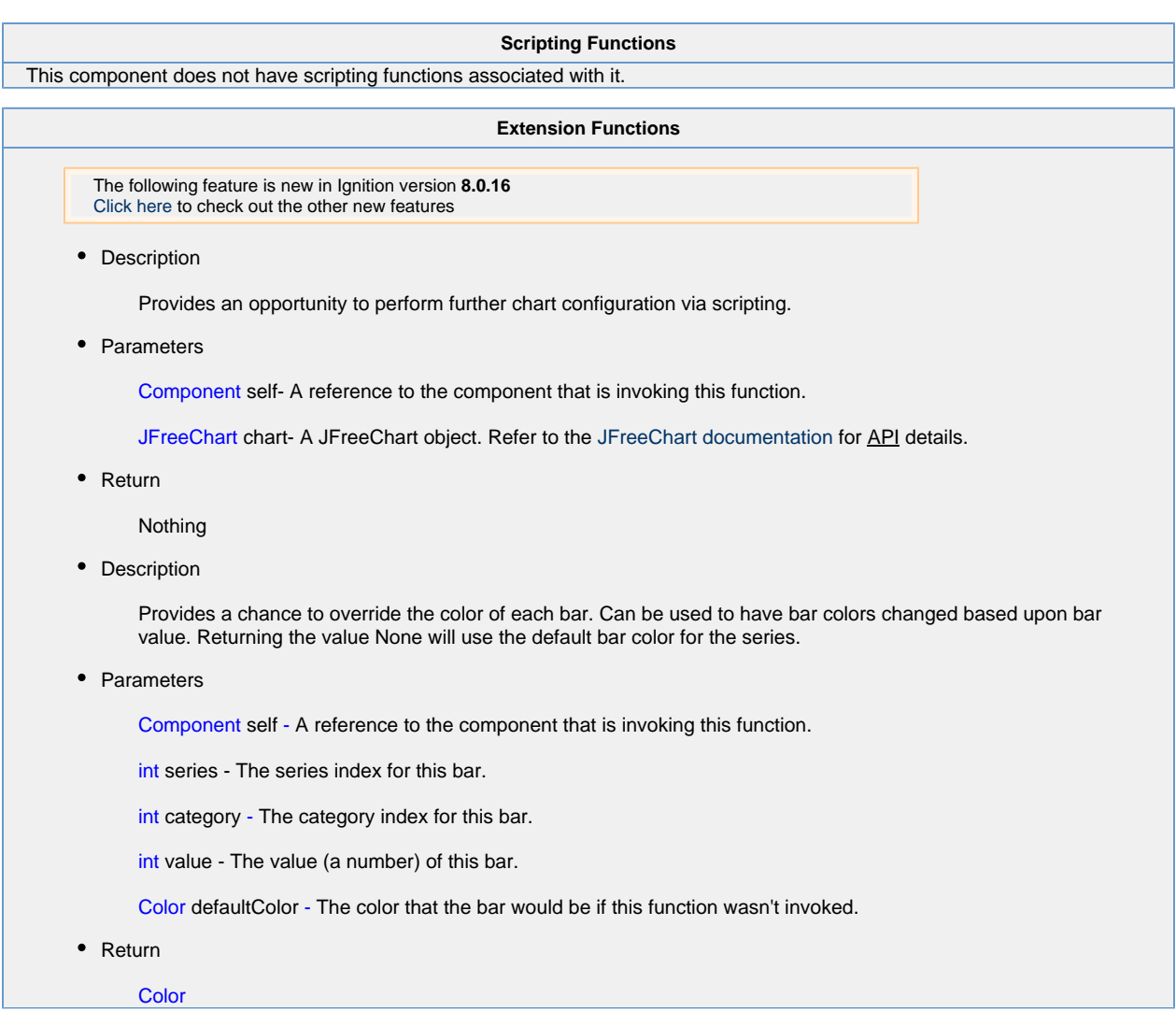

**Event Handlers**

This event signifies a mouse click on the source component. A mouse click the combination of a mouse press and a mouse release, both of which must have occurred over the source component. Note that this event fires after the pressed and released events have fired.

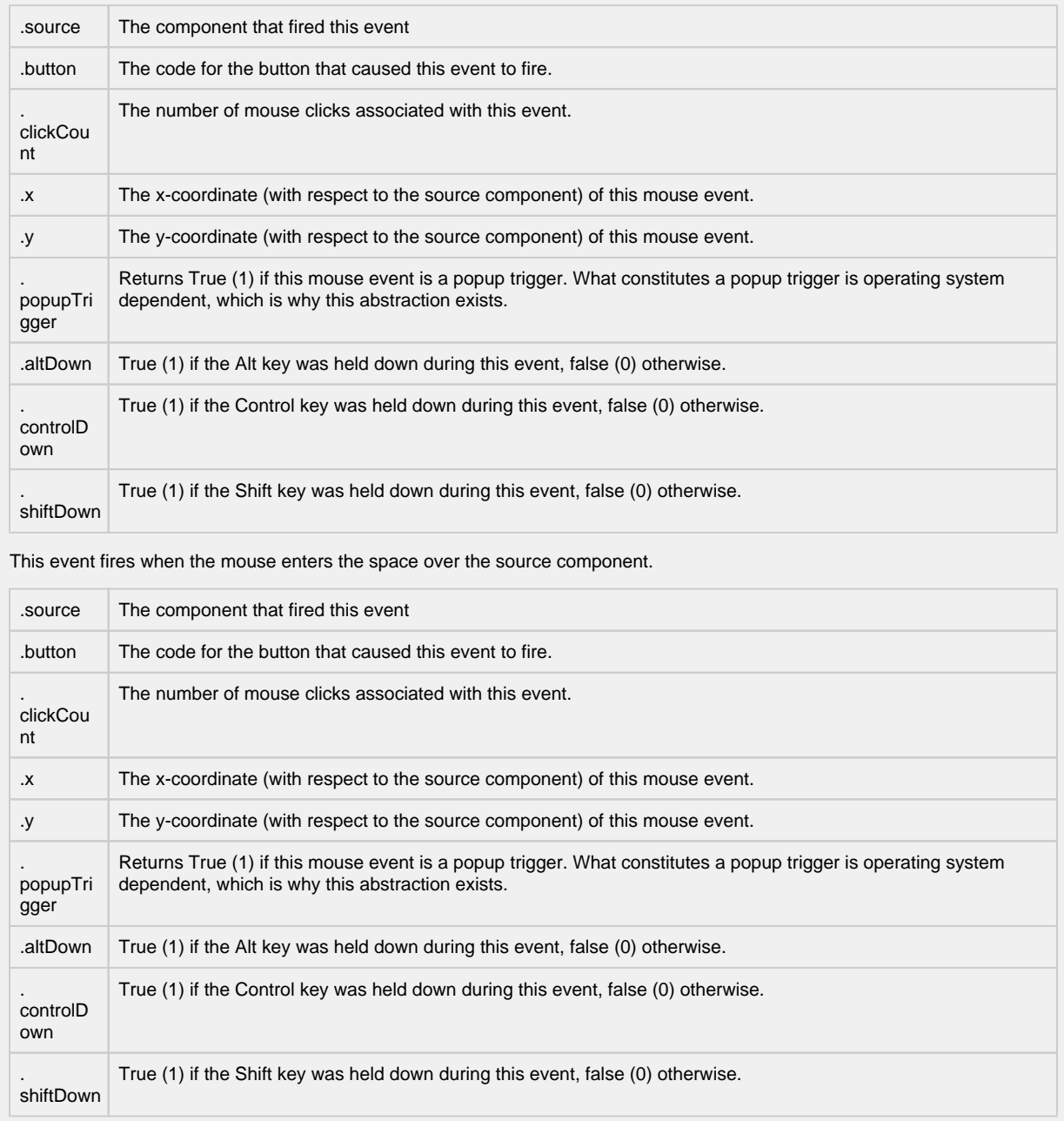

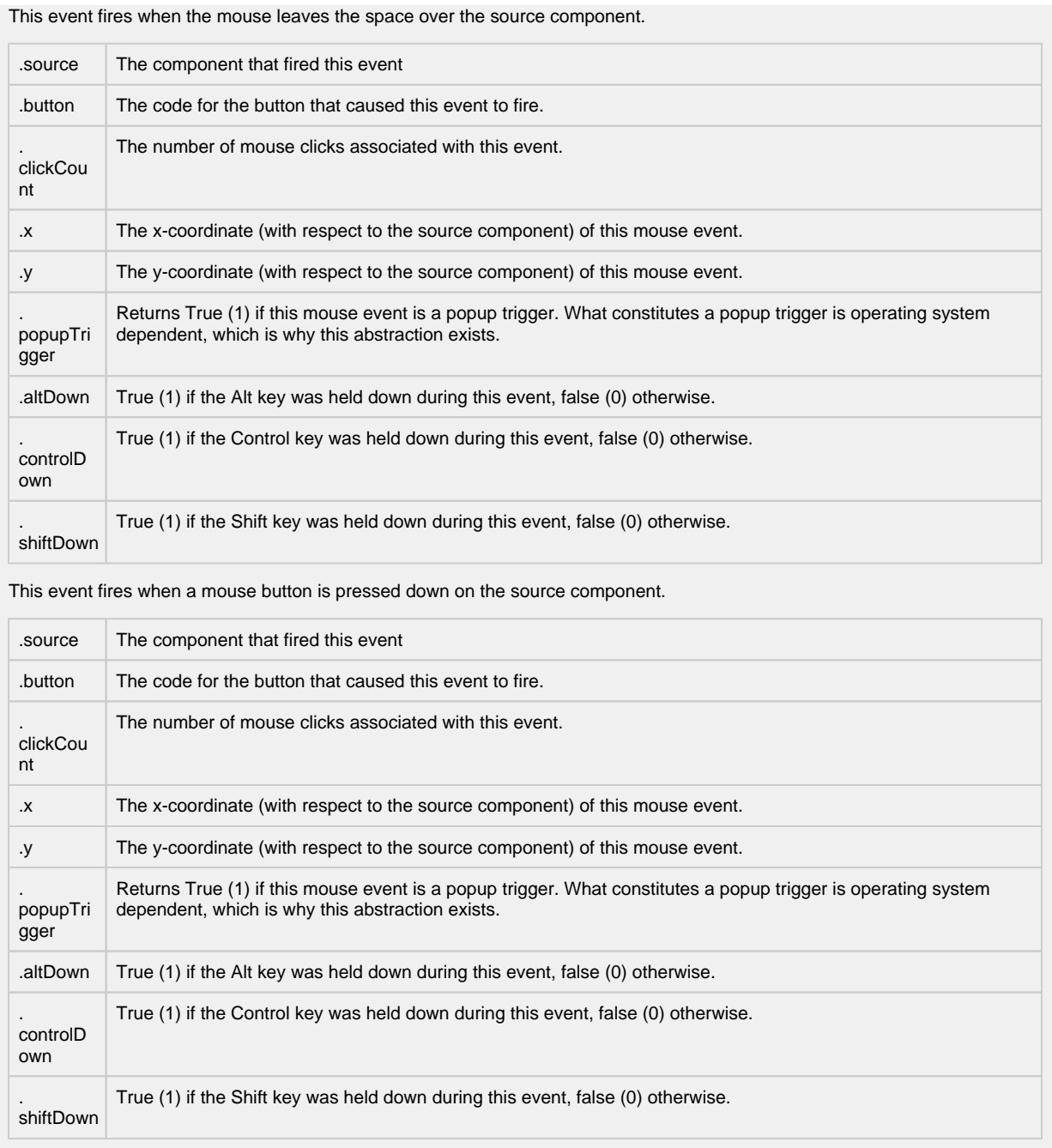

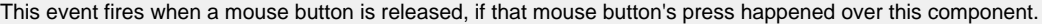

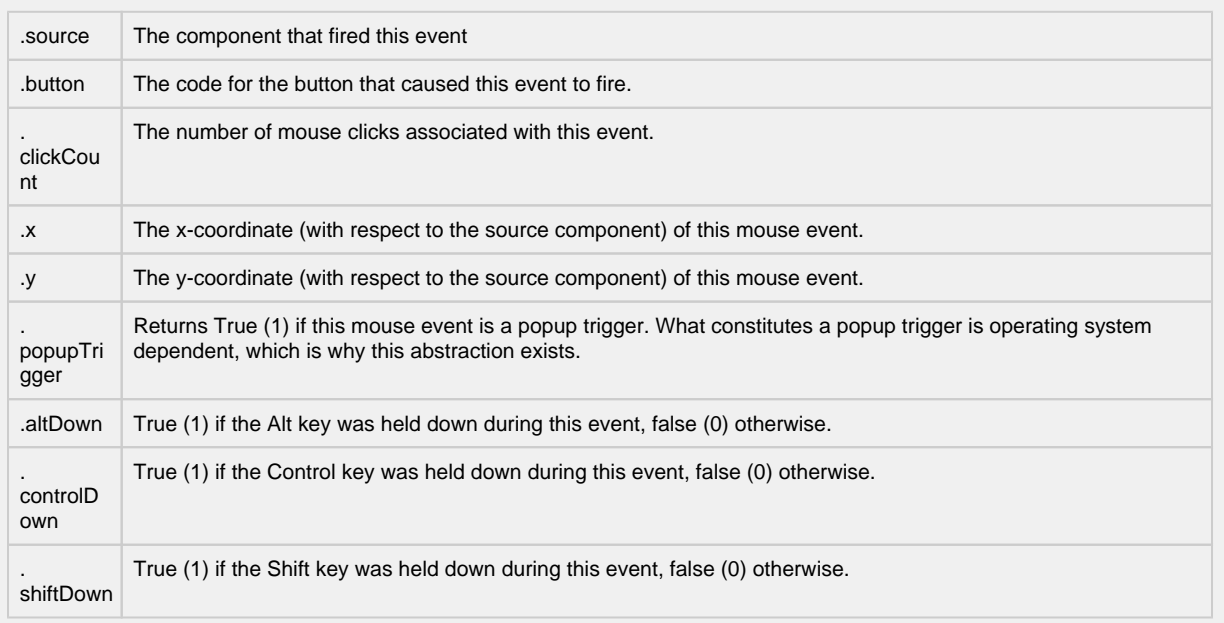

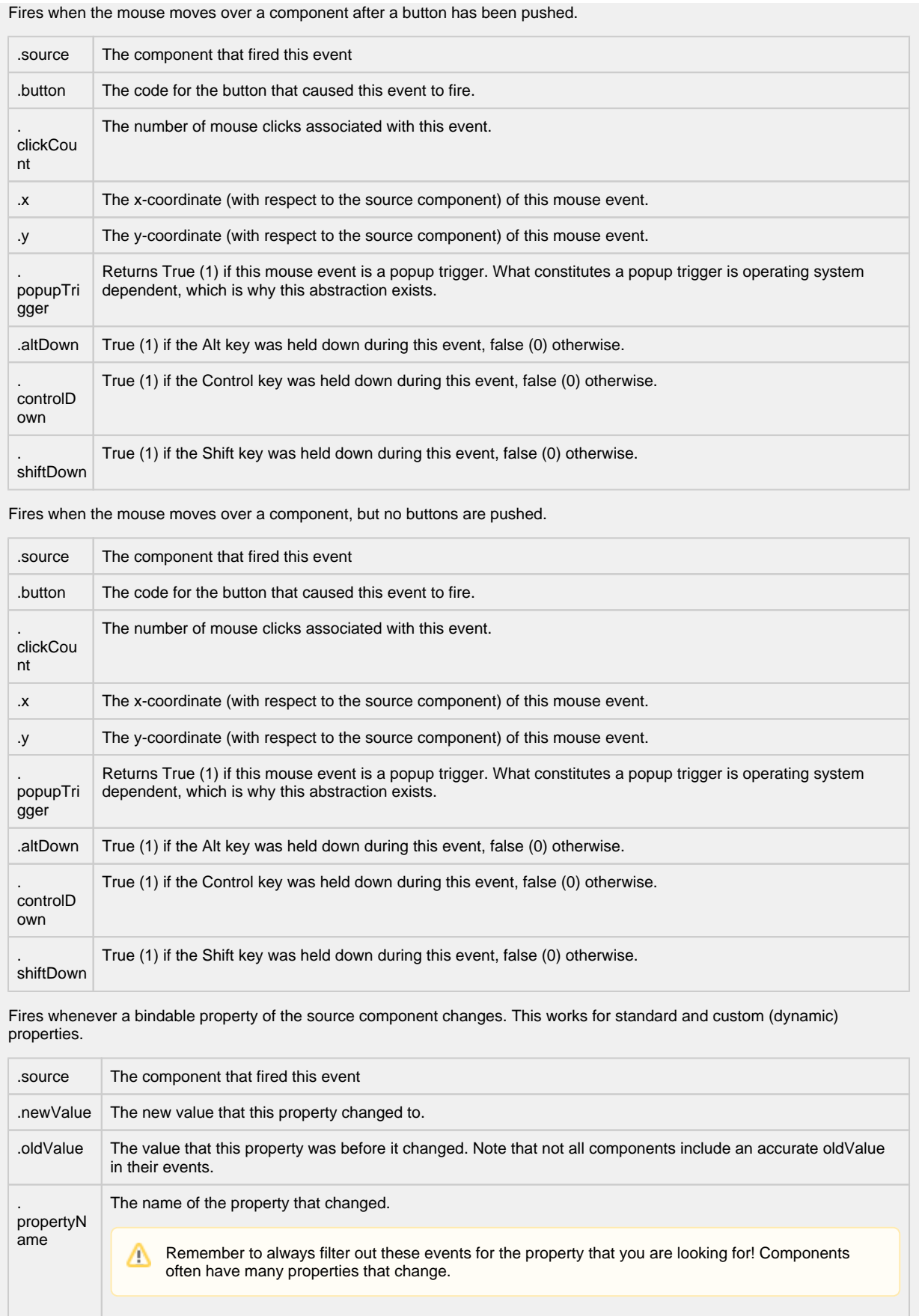

## **Customizers**

[Vision Component Customizers](https://legacy-docs.inductiveautomation.com/display/DOC80/Vision+Component+Customizers)

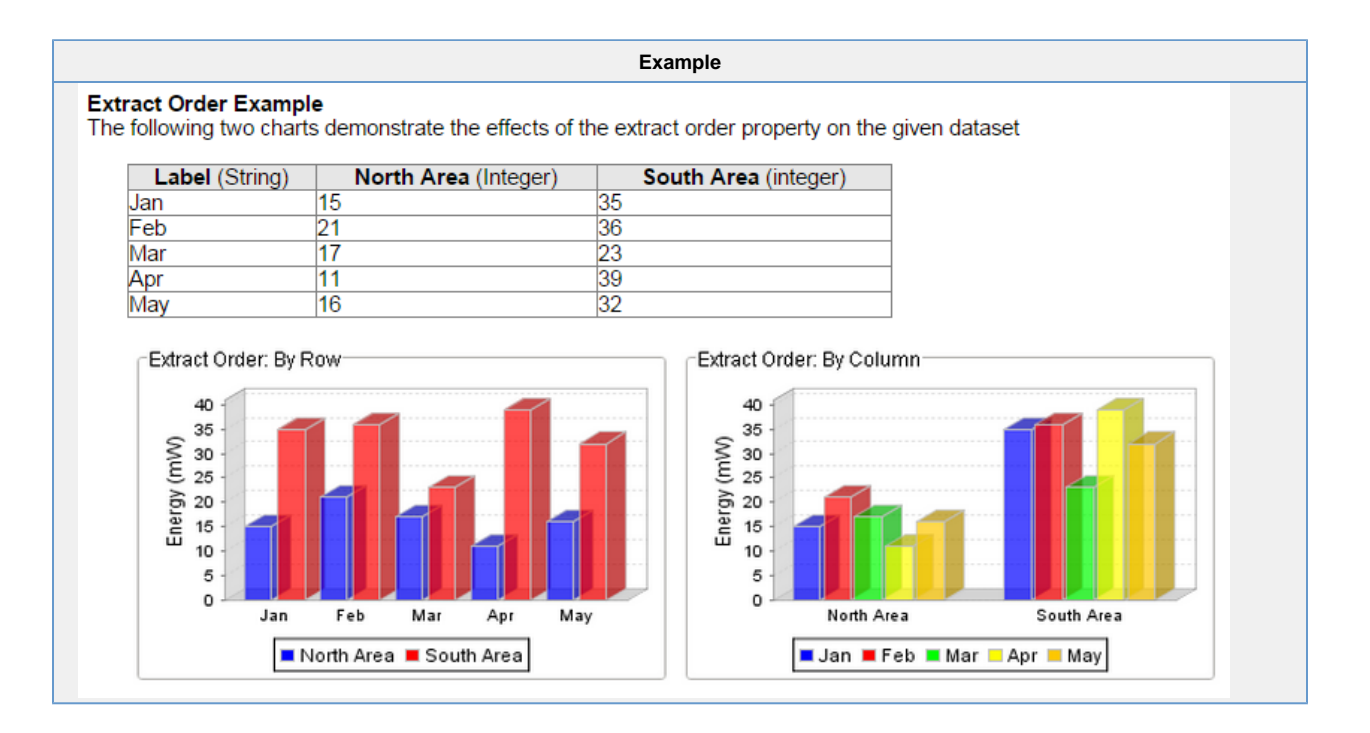

# **Vision - Radar Chart**

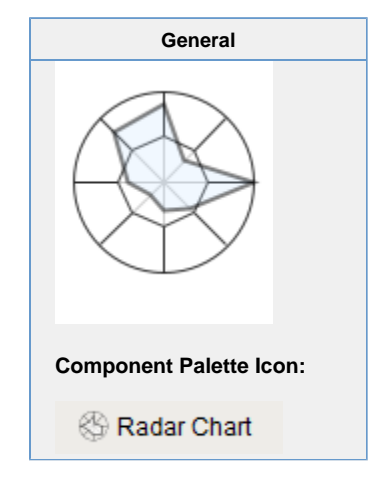

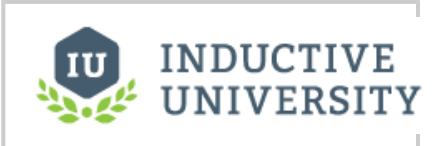

**Radar Chart**

[Watch the Video](https://inductiveuniversity.com/video/radar-chart/8.0)

### **Description**

Radar charts, also known as web charts, spider charts, spider plots, and a few other names, display a dataset as a two dimensional polygon. The plot is arranged as a set of spokes with equal angles between them. Each spoke represents a value axis for the variable it corresponds to. Each dataset is then drawn as a connected polygon, where the points of the polygon are arranged on the spokes according to their value. Each row of the dataset has a minimum and maximum column -- these values are used to determine the scale of the spoke for that variable, with the midpoint representing the desired value.

The intended use of radar plots is to display realtime information in such a way that outliers can be quickly identified. This can be an efficient way to convey if a process is running on-spec or off-spec at a glance.

The radar chart gets its data from a dataset. Each row in the dataset will become a single variable (spoke) on the chart. The dataset must have a columns labeled "Value", "Min", and "Max"; other columns will be ignored. To display realtime data on a radar chart, you can use a cell-update binding to bind individual values to tag values. You can also drop tags onto a radar chart, with the EngMin binding to min and EngMax binding to max. If there are no existing cell-update bindings, the tags will replace existing data, otherwise the tags will be added to the end of the dataset. Alternatively, you can have realtime information stored by a transaction group to a database table, and drive the radar chart's dataset with a query binding.

Refer to [Radar Chart](https://legacy-docs.inductiveautomation.com/display/DOC80/Comparison+Charts#ComparisonCharts-RadarChart) to learn more.

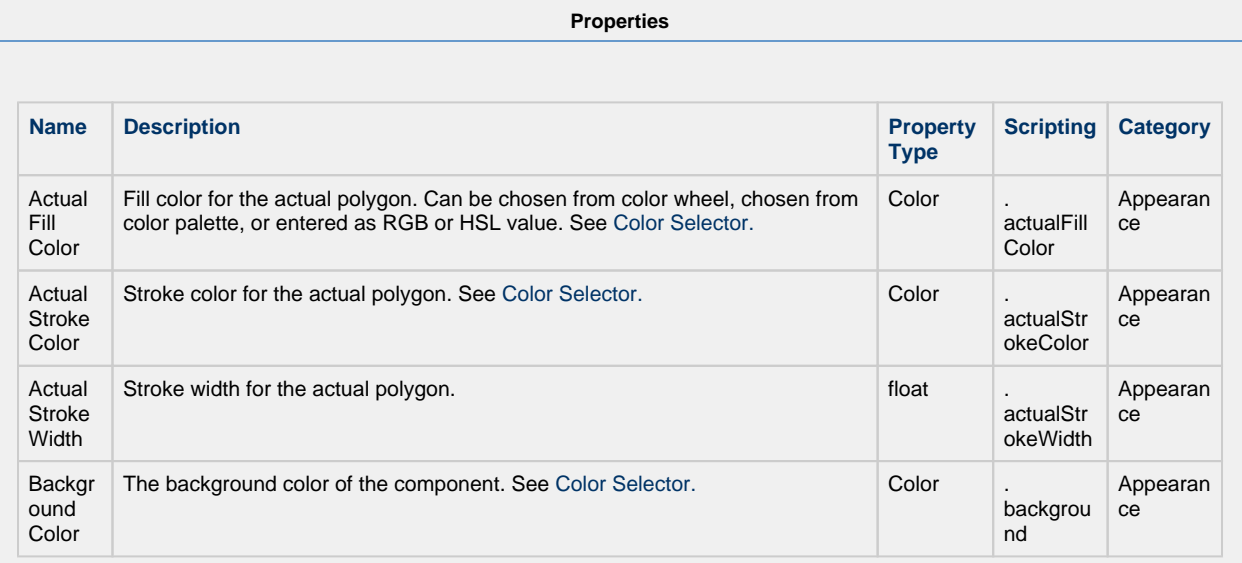
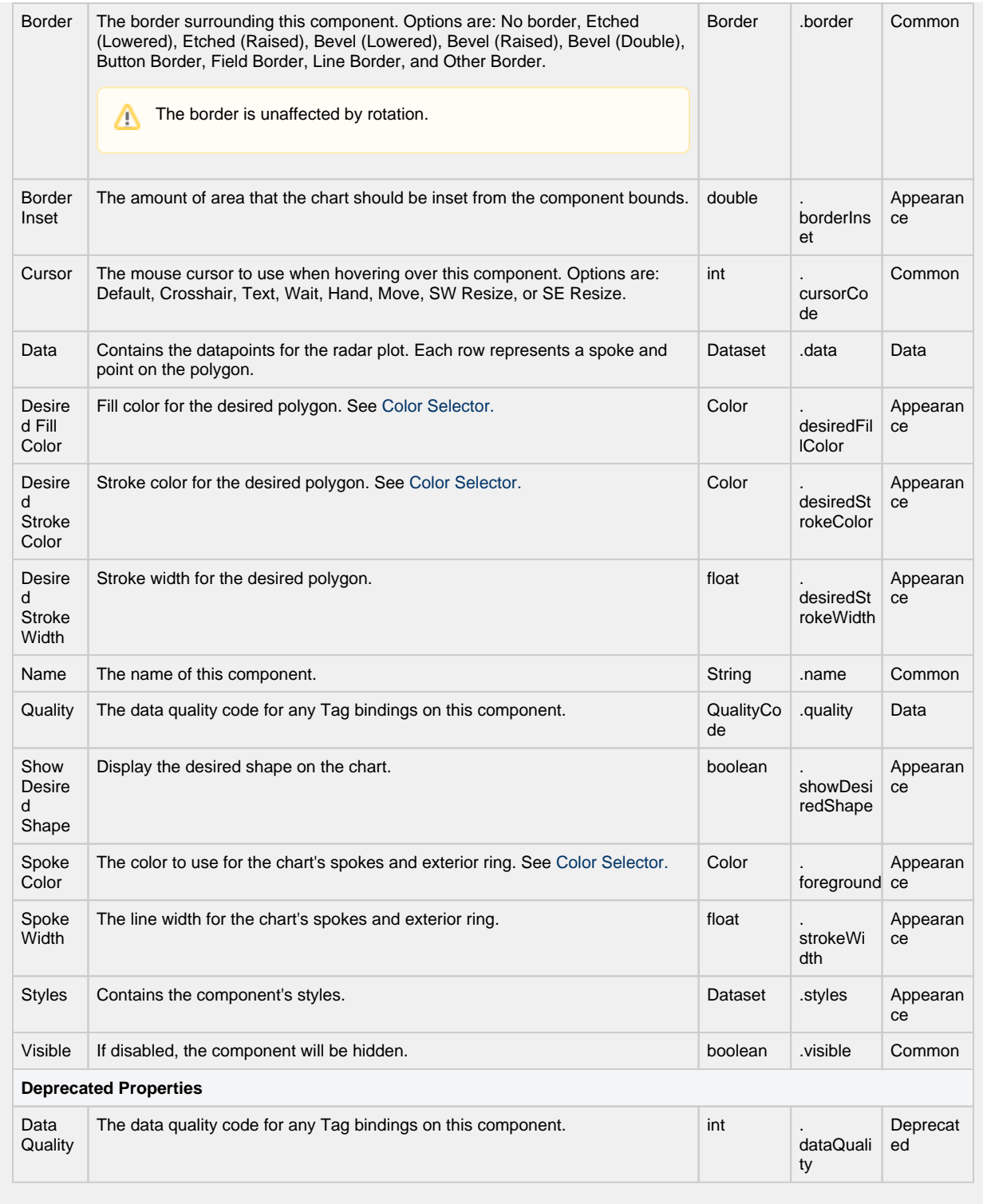

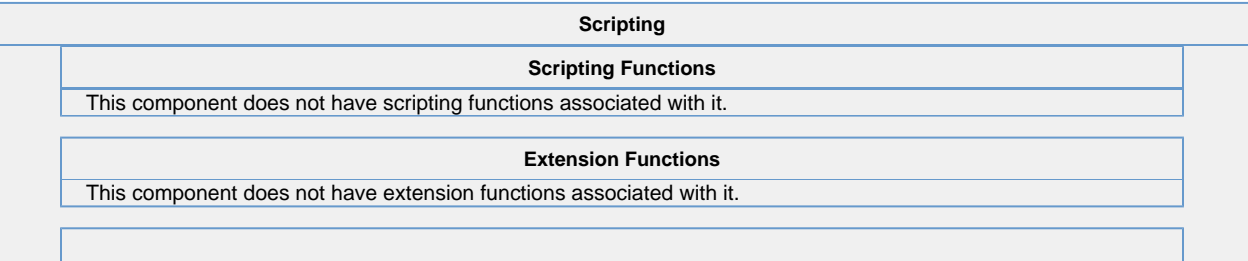

#### **Event Handlers**

This event signifies a mouse click on the source component. A mouse click the combination of a mouse press and a mouse release, both of which must have occurred over the source component.

This event fires after the pressed and released events have fired.

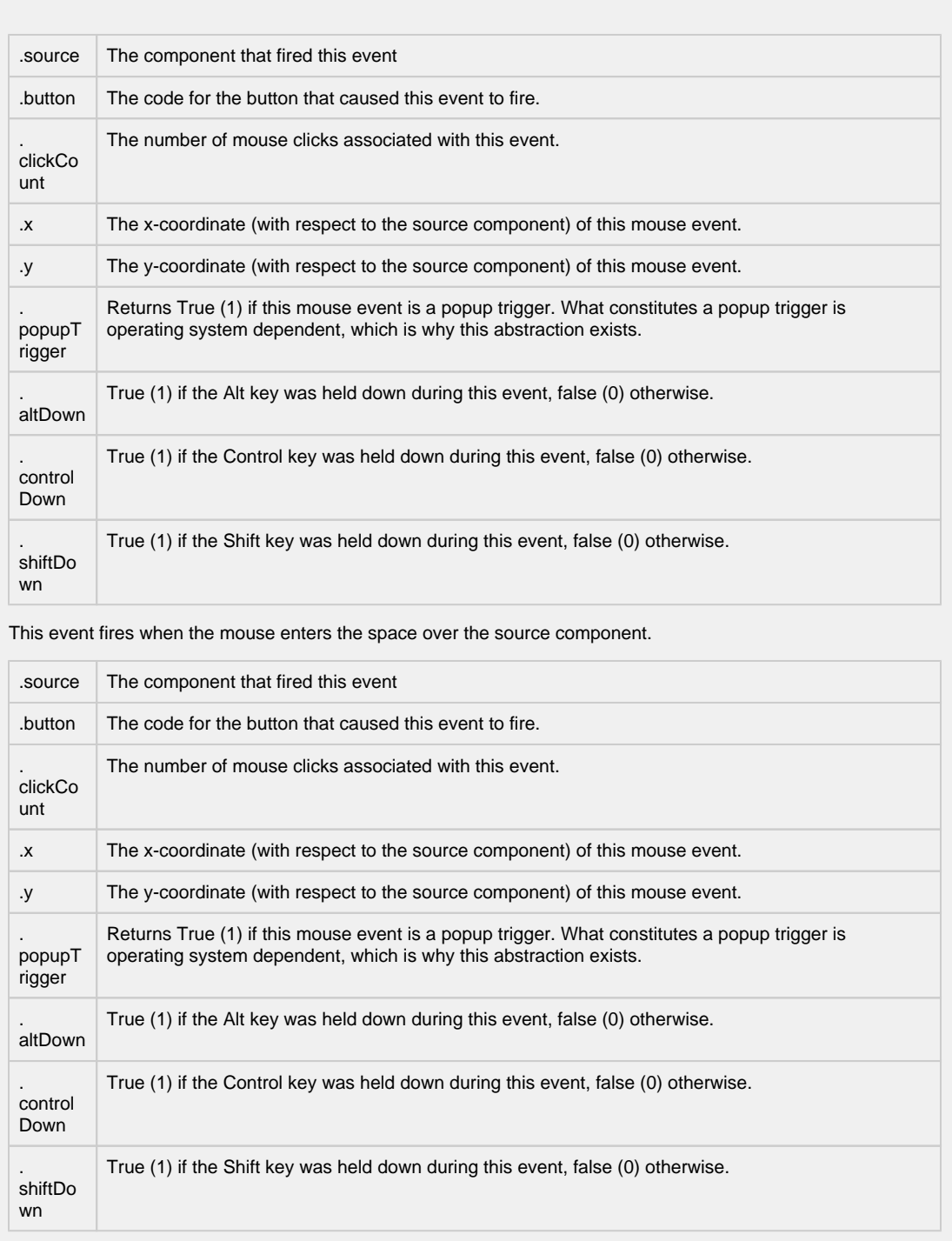

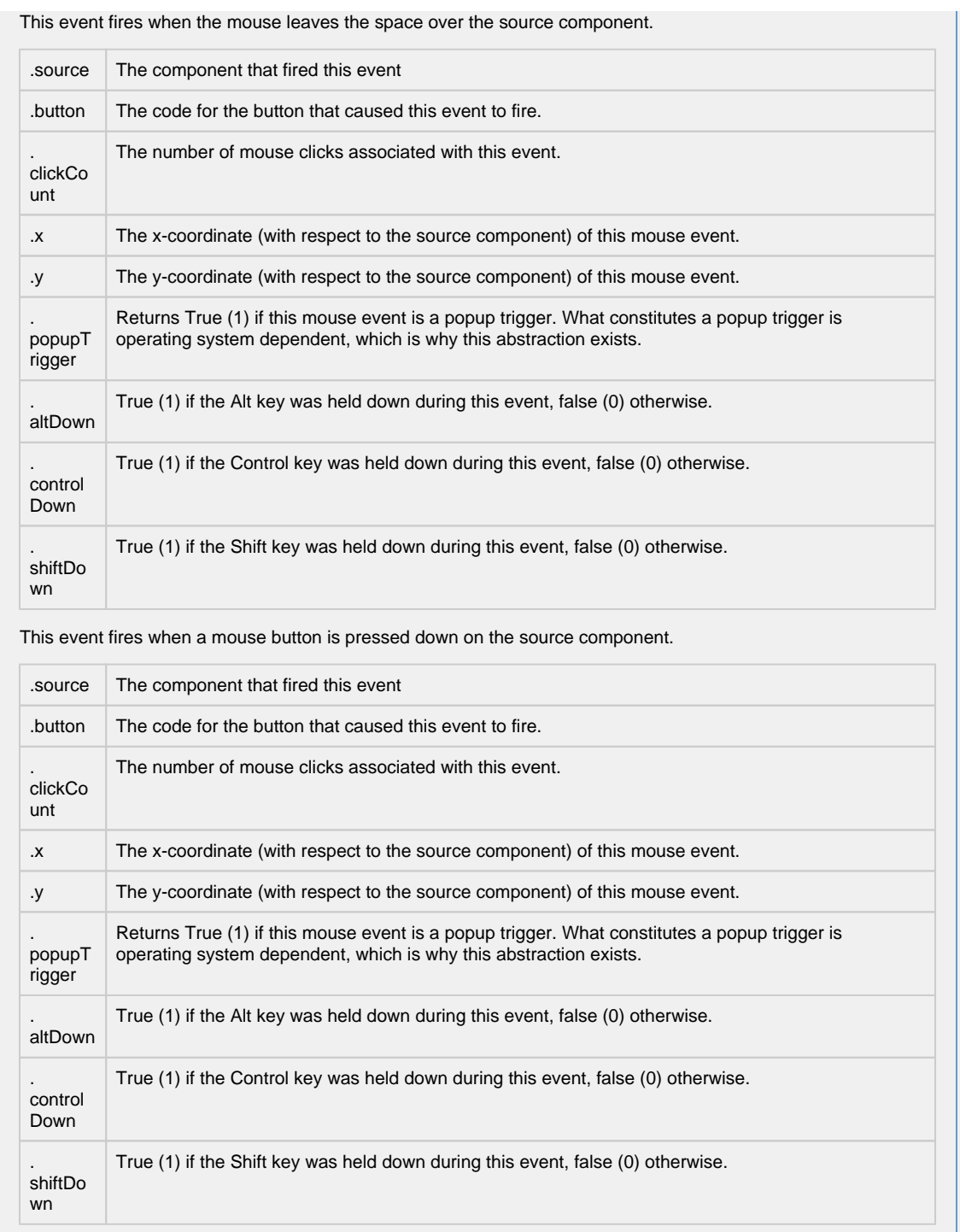

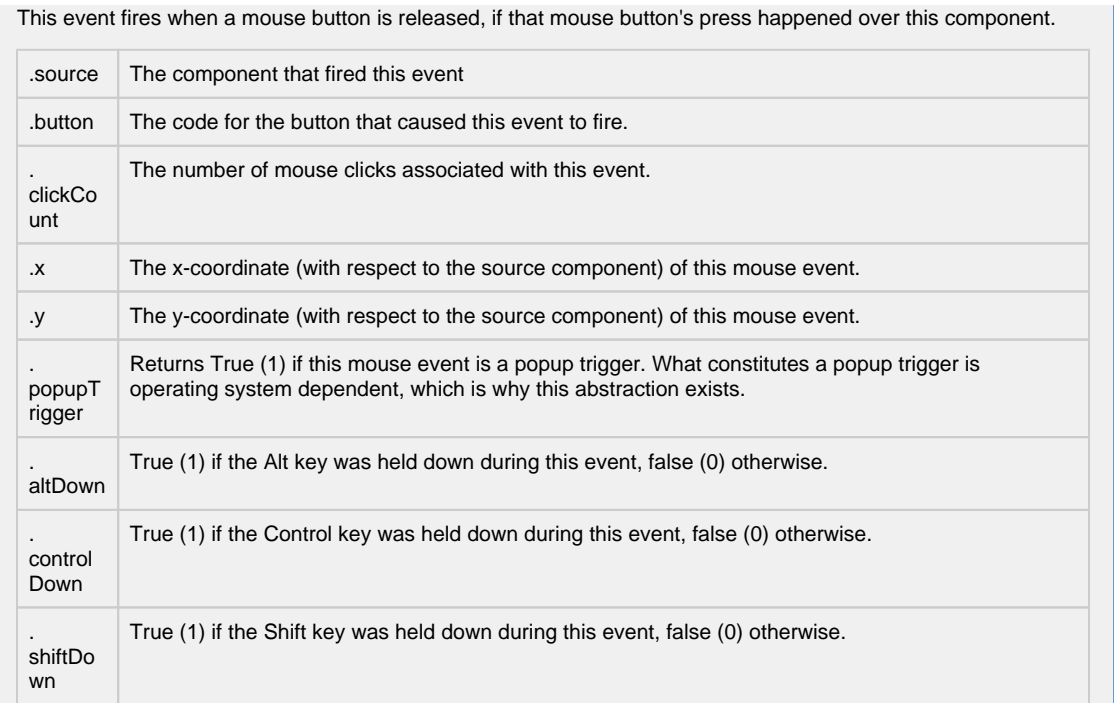

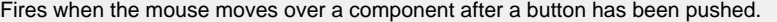

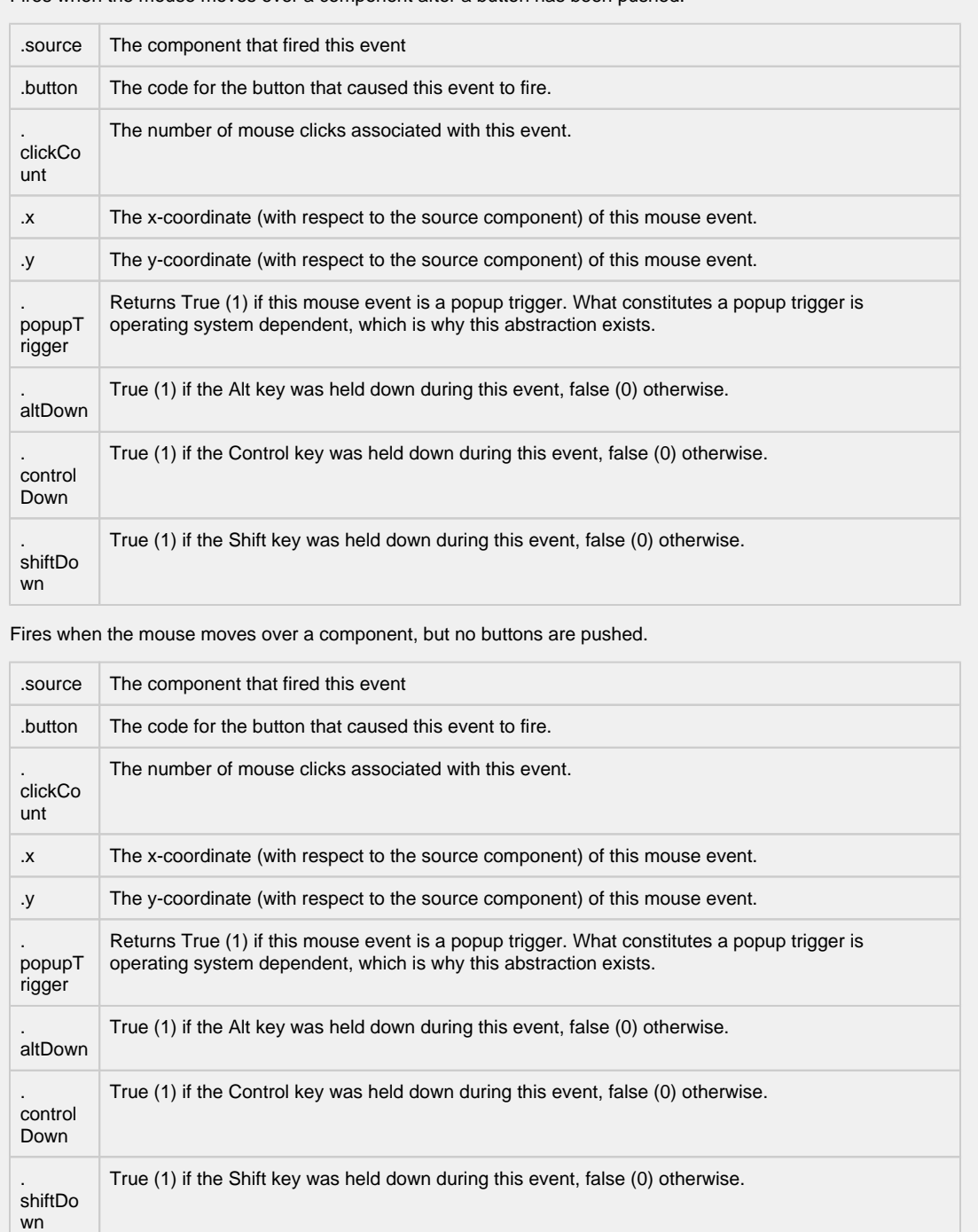

Fires whenever a bindable property of the source component changes. This works for standard and custom (dynamic) properties.

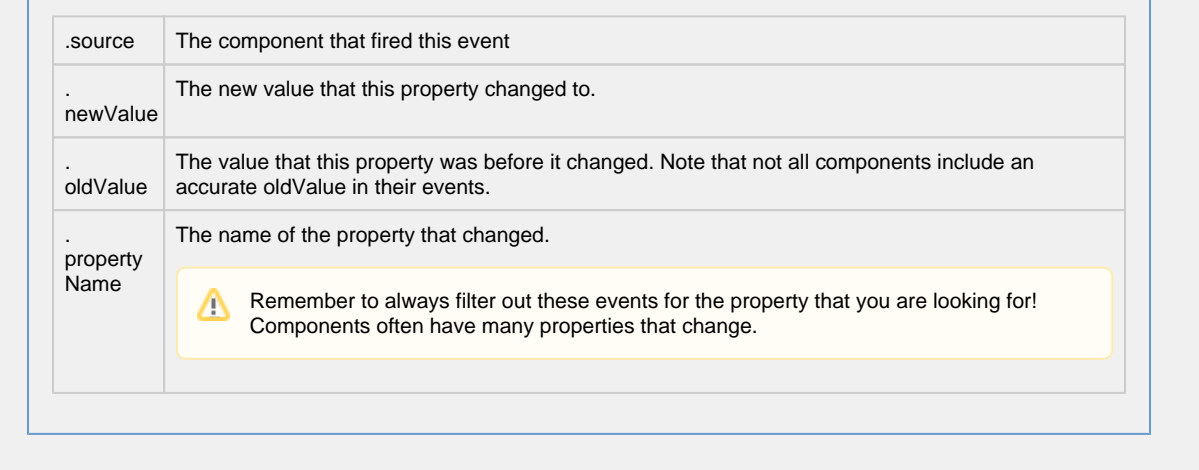

**Customizers**

- [Vision Component Customizers](https://legacy-docs.inductiveautomation.com/display/DOC80/Vision+Component+Customizers)
- [Style Customizer](https://legacy-docs.inductiveautomation.com/display/DOC80/Vision+Component+Customizers#VisionComponentCustomizers-StyleCustomizer)

#### **Examples**

Radar Charts display realtime information in such a way that outliers can be quickly identified. In this example, the Radar Chart plotted the values forming a polygon using the raw data in the code block below. You can quickly see where the process is outof-spec and compare the values to where they should be.

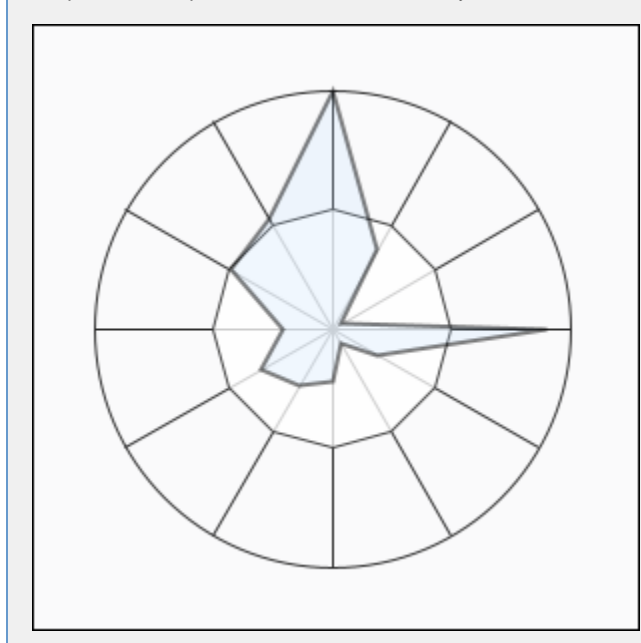

**Radar Chart - Dataset Editor**

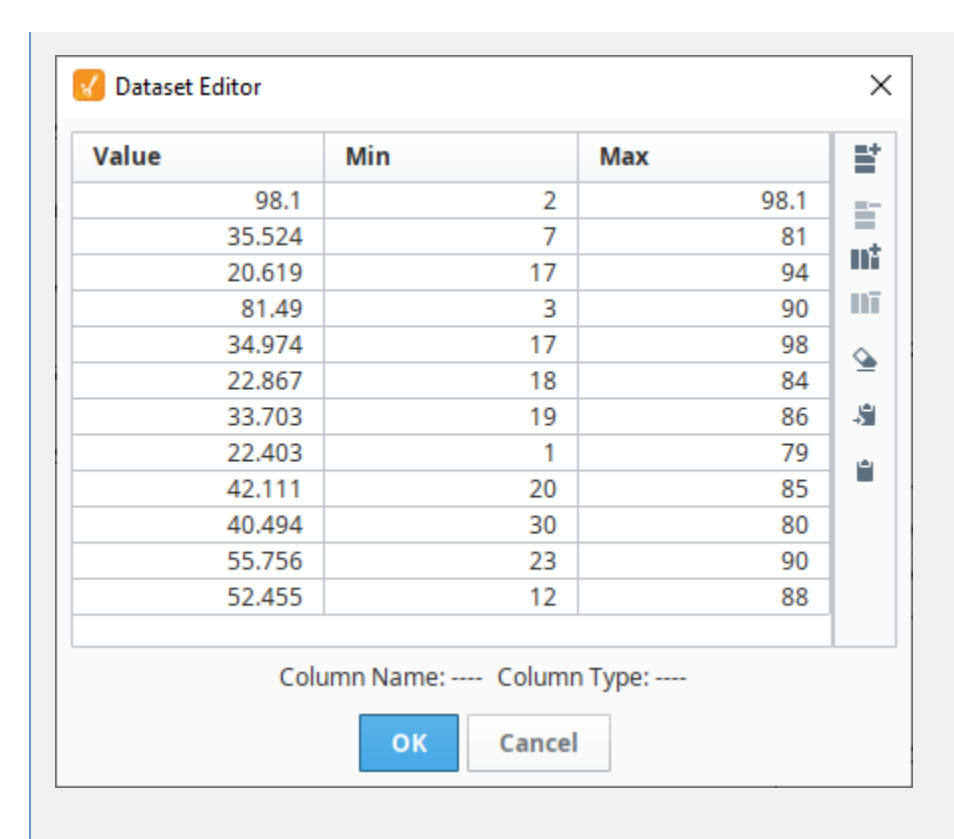

#### **Radar Chart - Raw Data**

```
"#TYPES"
"D","D","D"
"#ROWS","12"
"98.09962923575328","2.0","98.09962923575328"
"35.524092312648314","7.0","81.0"
"20.619468859704142","17.0","94.0"
"81.49014792489209","3.0","90.0"
"34.97383734960057","17.0","98.0"
"22.866686267453773","18.0","84.0"
"33.70266314329313","19.0","86.0"
"22.402620699908937","1.0","79.0"
"42.111234986669811","20.0","85.0"
"40.494873208734567","30.0","80.0"
"55.756456098723458","23.0","90.0"
"52.455123456944321","12.0","88.0"
```
# **Vision - Status Chart**

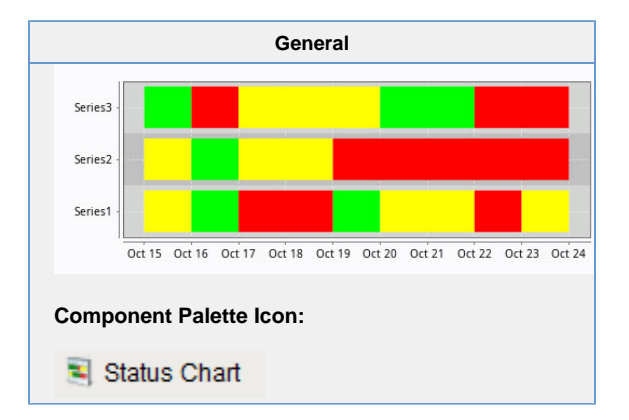

#### **Description**

The Status Chart component allows you to visualize the status of one or more discrete datapoints over a time range. The Xaxis is always a timeseries axis, and the Y-axis is a category axis, with one entry per data series. The chart is populated with a single dataset, the first column of which must be a datetime column.

## **Wide vs Tall Datasets**

In Wide format, all of the columns but the first must be numeric. These "series" columns' headers will be used as the names on the y-axis. In Tall format, there should be exactly 3 columns. The first is the timestamp, the second is the series name, and the third is the value. For example:

### **Wide Format**

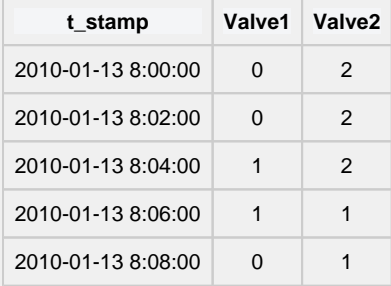

### **Tall Format**

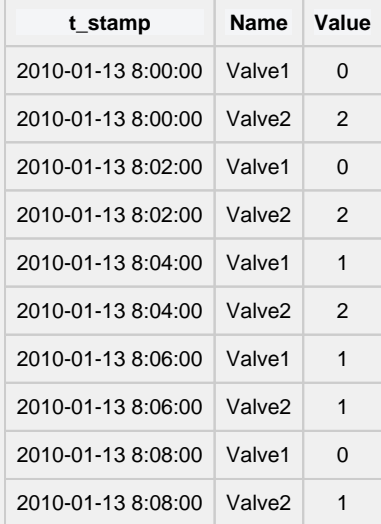

### **Color Mapping**

Apart from getting the data into the series chart, the only other commonly configured option is the mapping of discrete values to colors. This is done in the Status Chart Customizer. Each named series can have its own mapping of colors, if desired. These mappings are stored in the expert-level dataset property Series Properties Data so they can be altered at runtime.

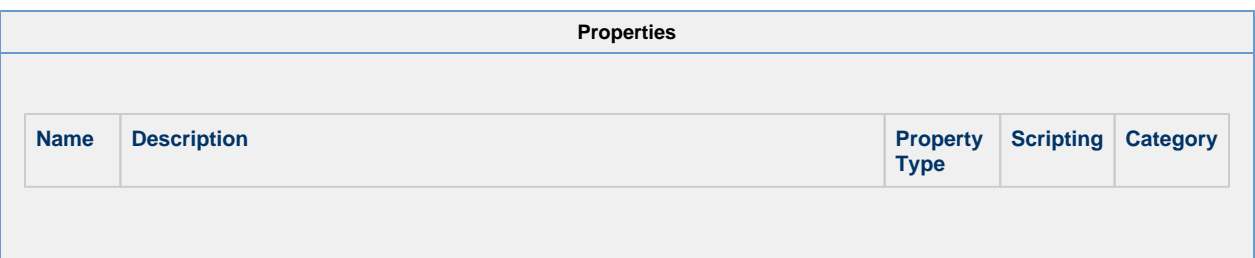

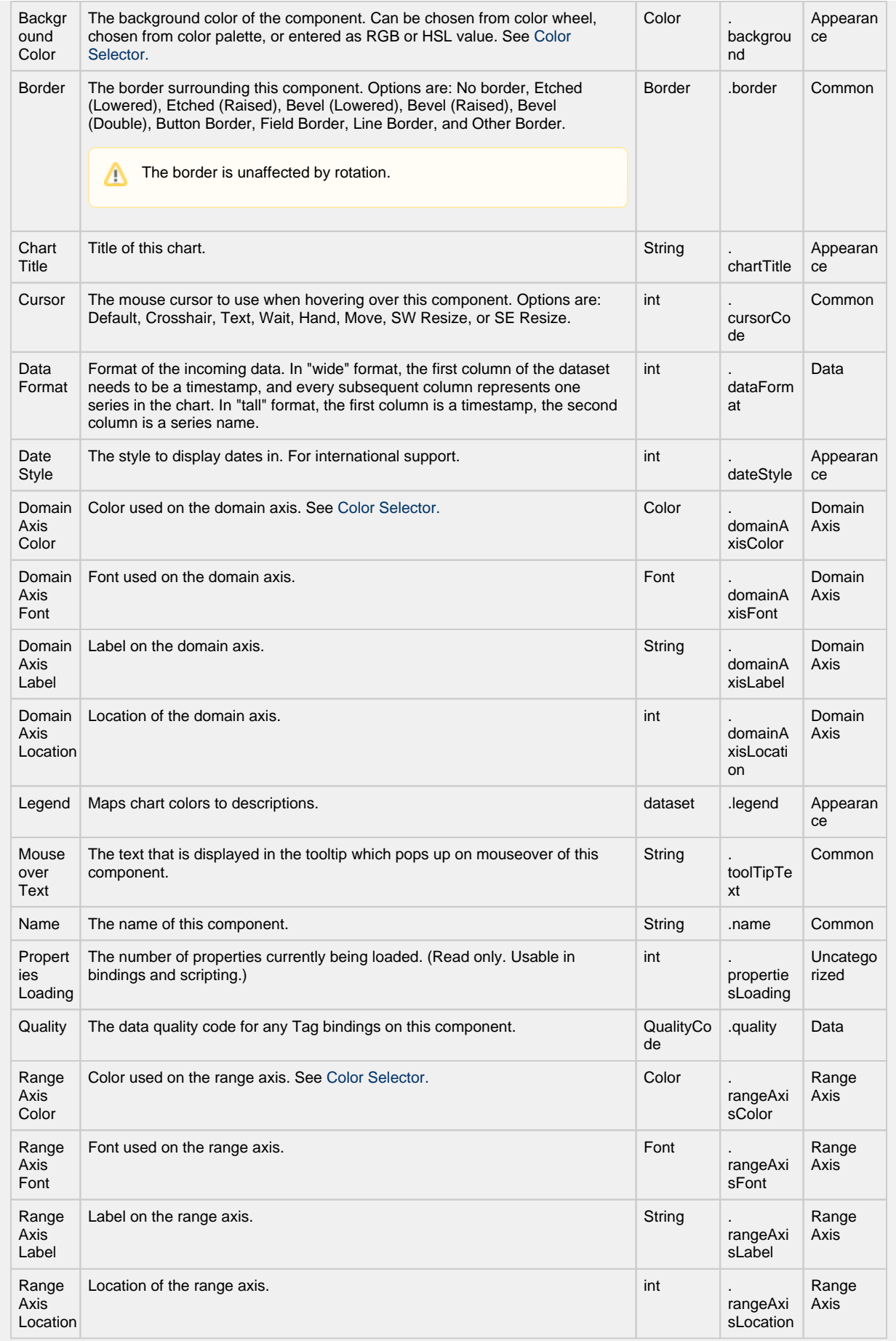

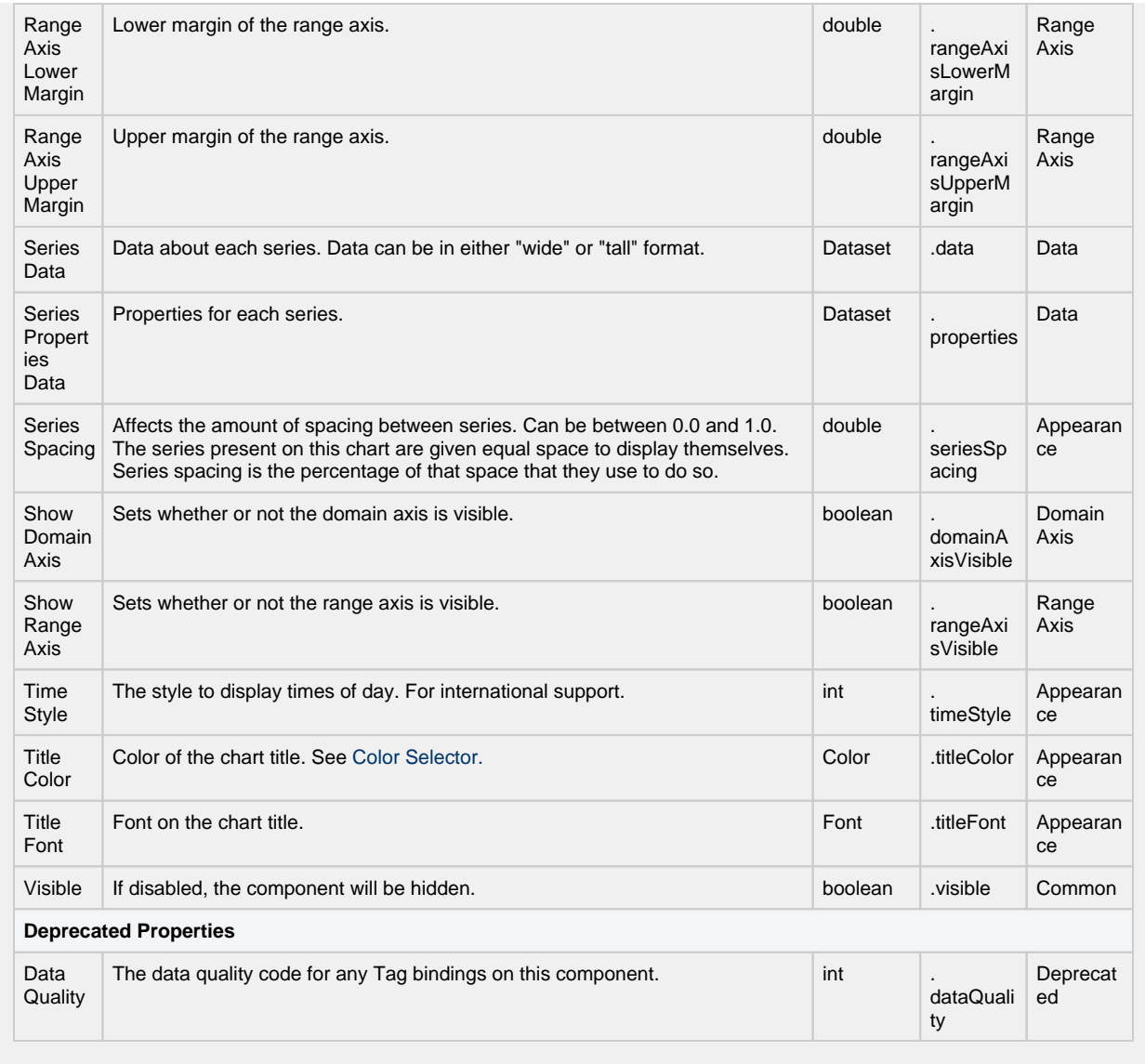

**Scripting**

This component does not have scripting functions associated with it.

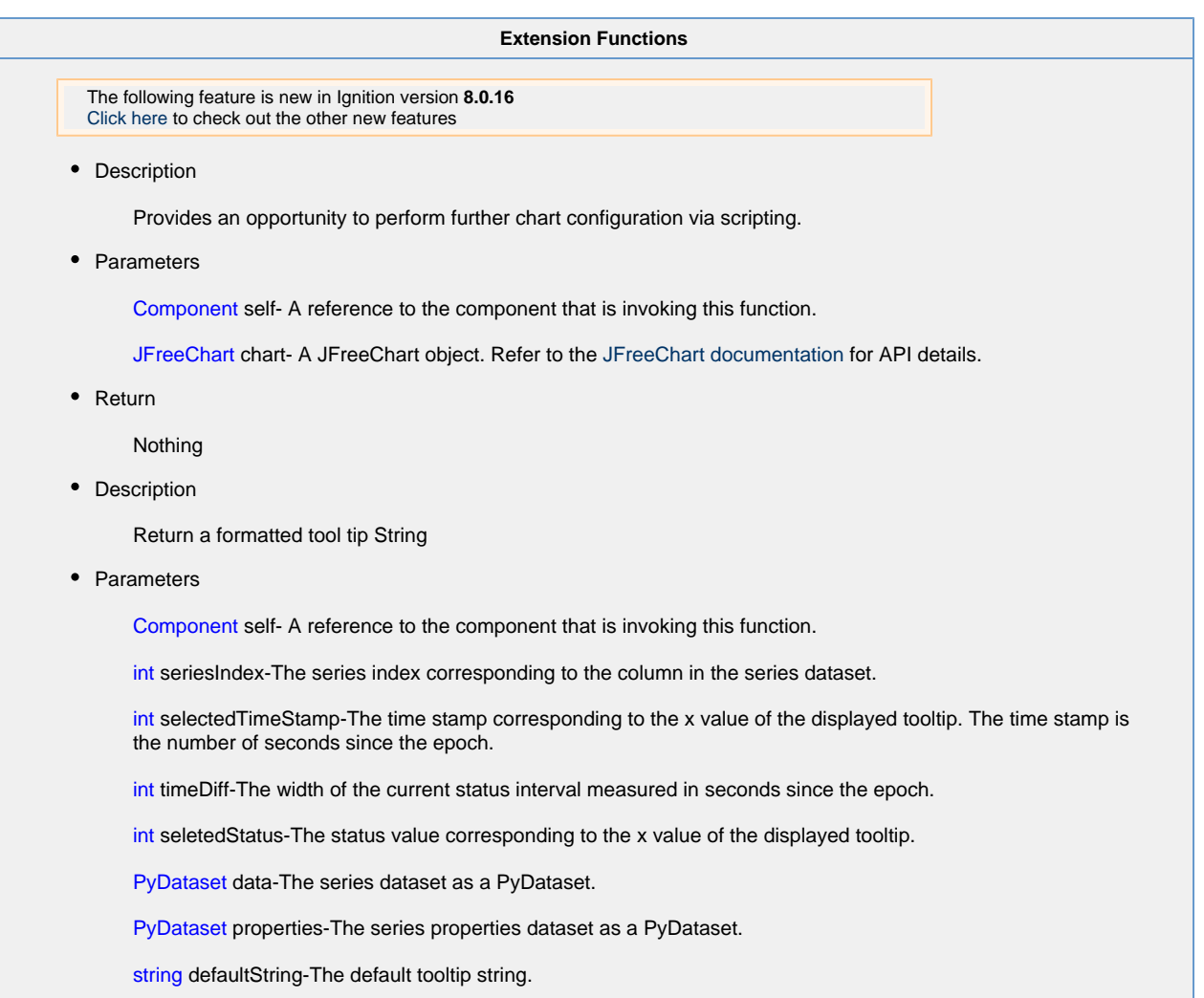

• Return

String defaultString

**Event Handlers**

This event signifies a mouse click on the source component. A mouse click the combination of a mouse press and a mouse release, both of which must have occurred over the source component. Note that this event fires after the pressed and released events have fired.

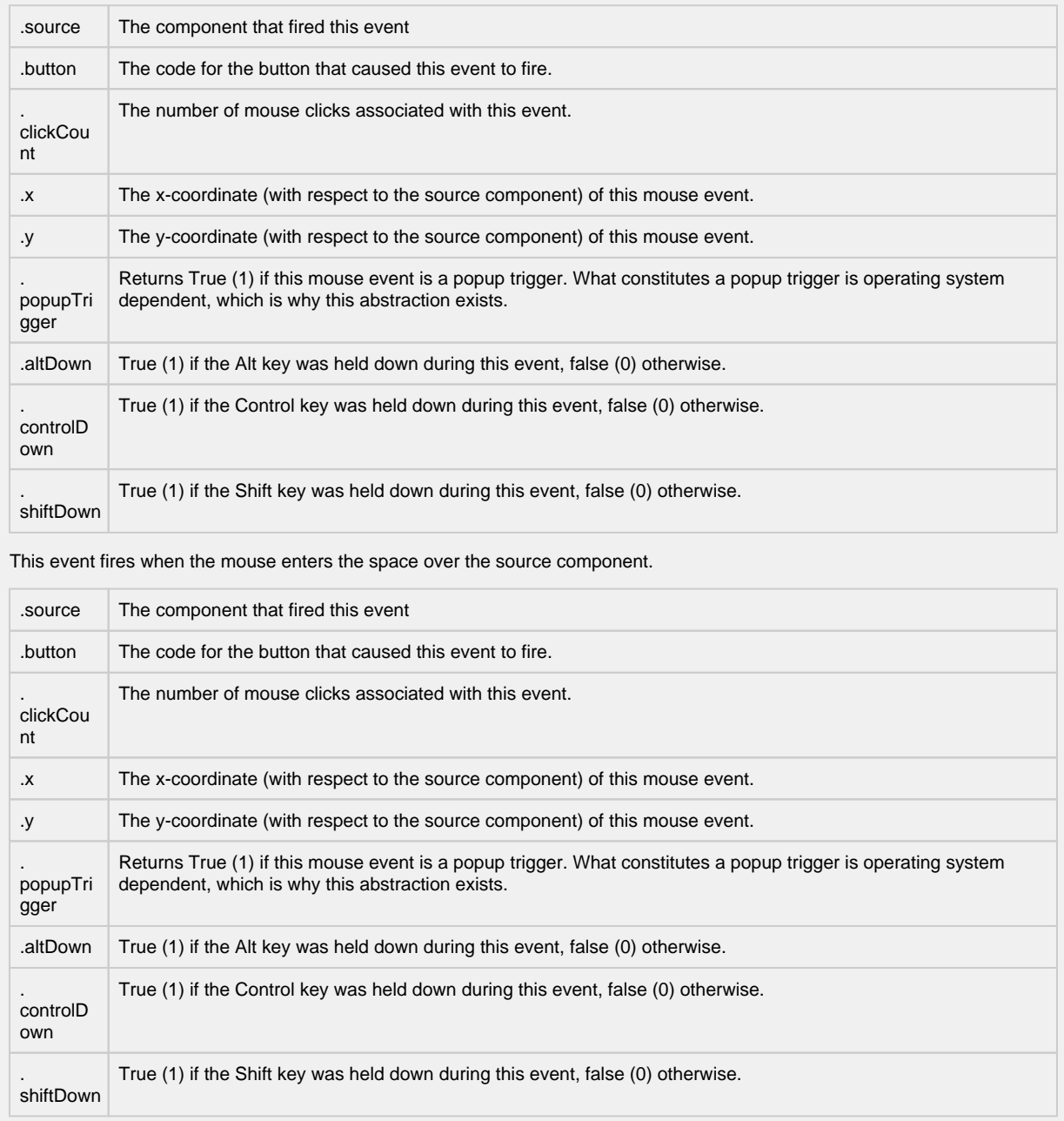

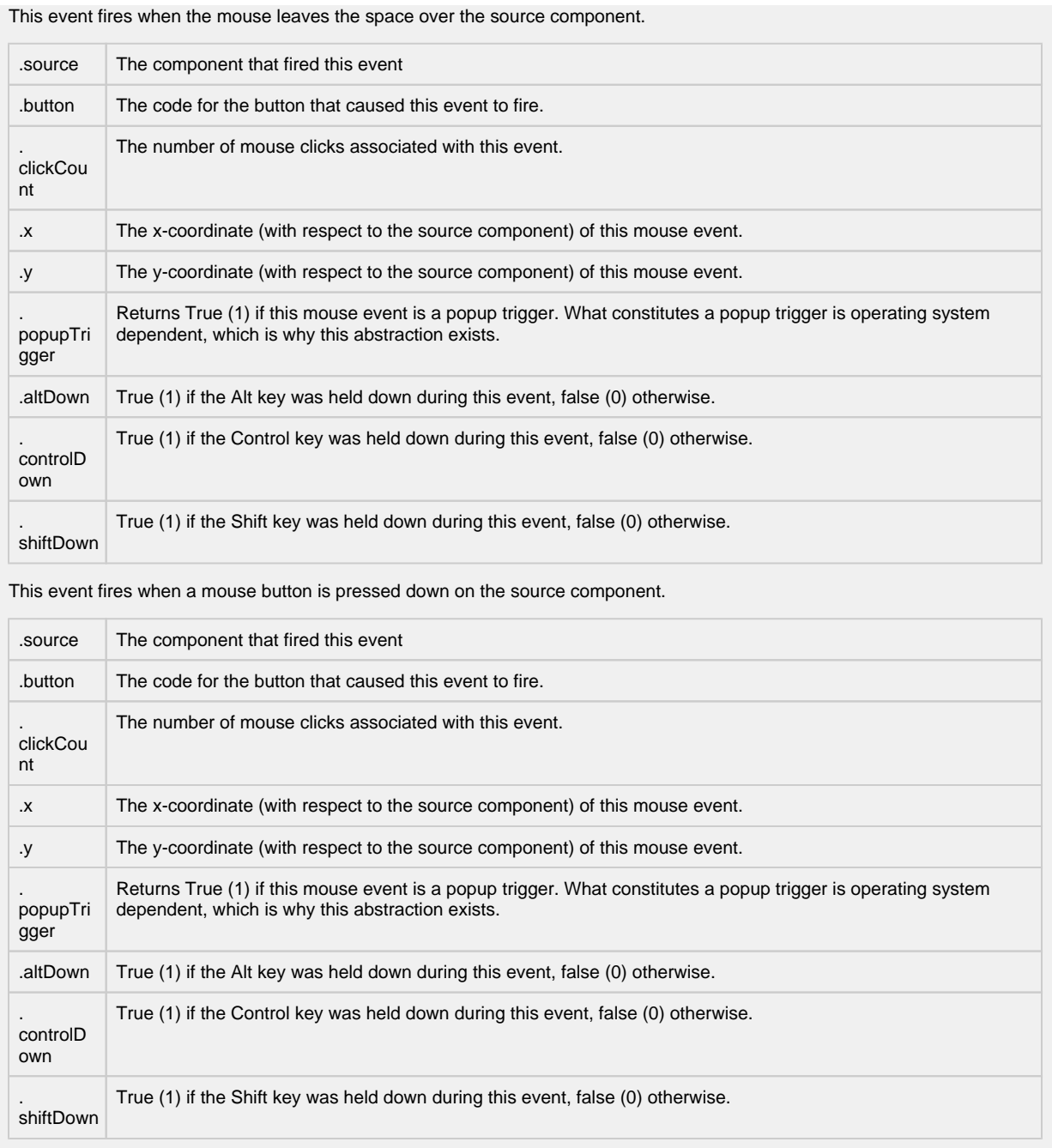

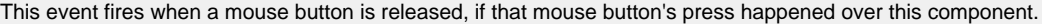

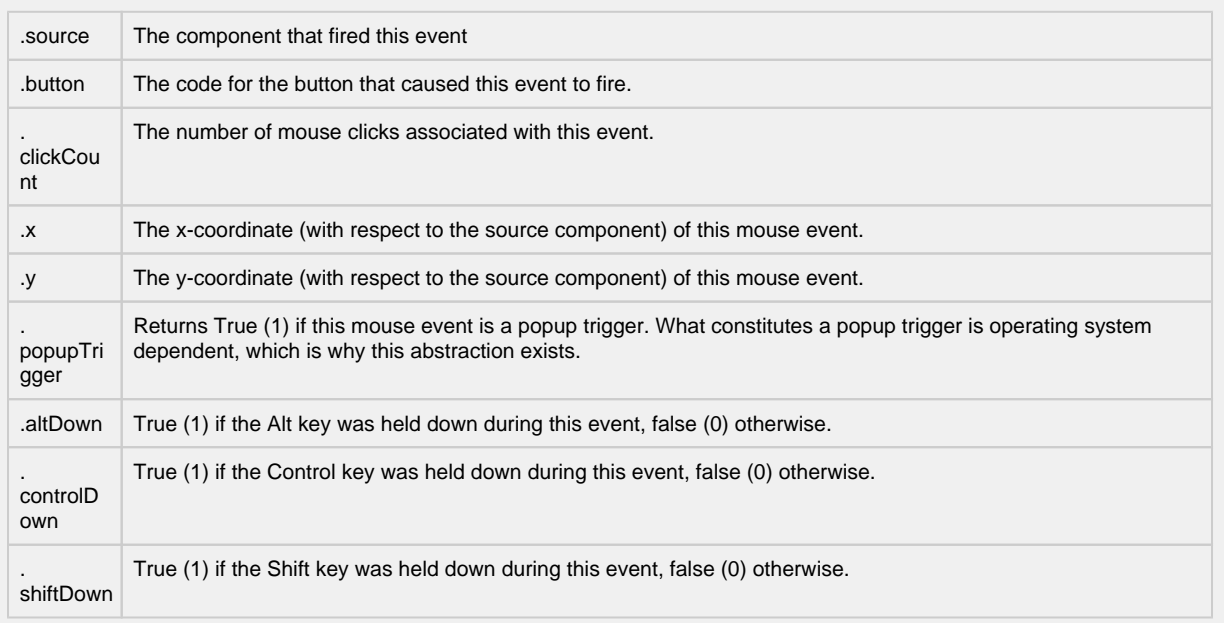

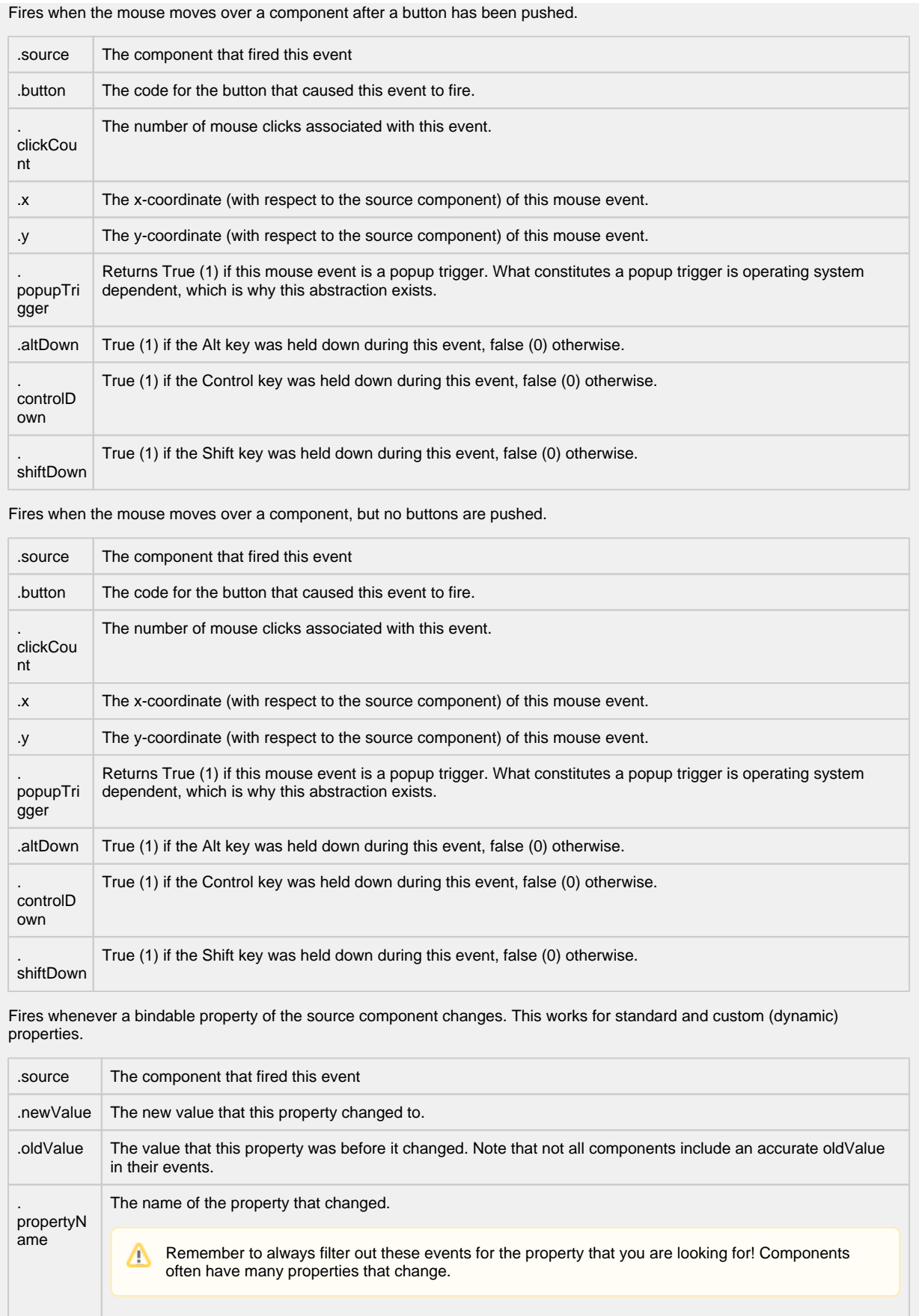

#### **Customizers**

The Status Chart component has its own customizer, used to set a number-to-color mapping for each series in the **Series Data** property.

#### **Status Chart Customizer - Property Description**

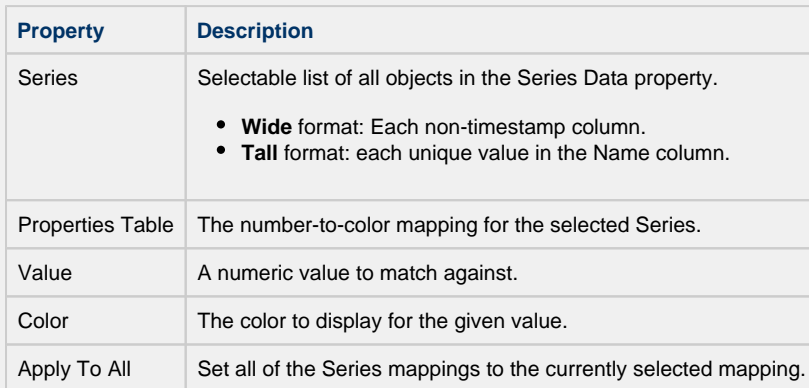

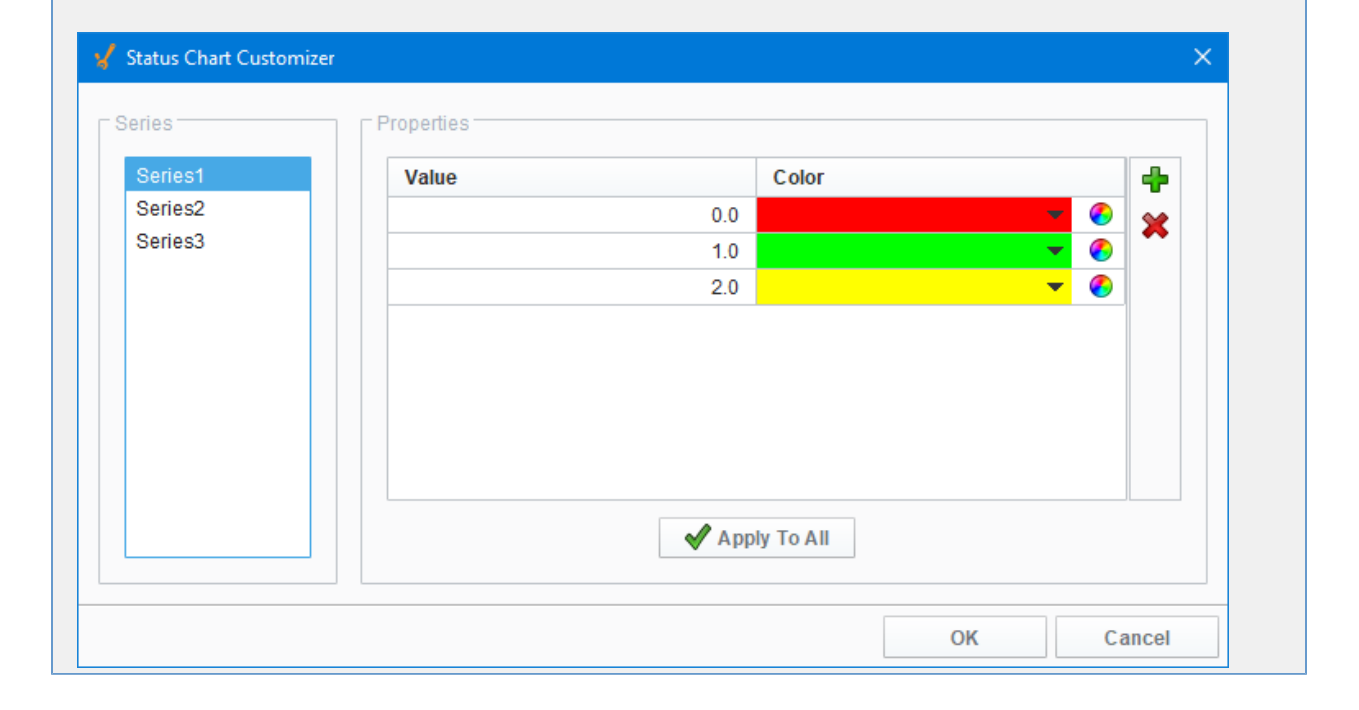

#### **Examples**

This example uses the Status Chart to display the state of each of the three machines over consecutive days using the Muli-State button. Tag History was turned on to record history HOA values. The Series Data property's dataset populates the Status

Chart using a Tag History Binding. You can view the raw data by clicking on the Dataset Viewer icon to the right of the Series Data property. Each color represents a state for the machine and can be set in the Series Properties Data property. This example also has the raw data in the code block in case you want to try it for yourself.

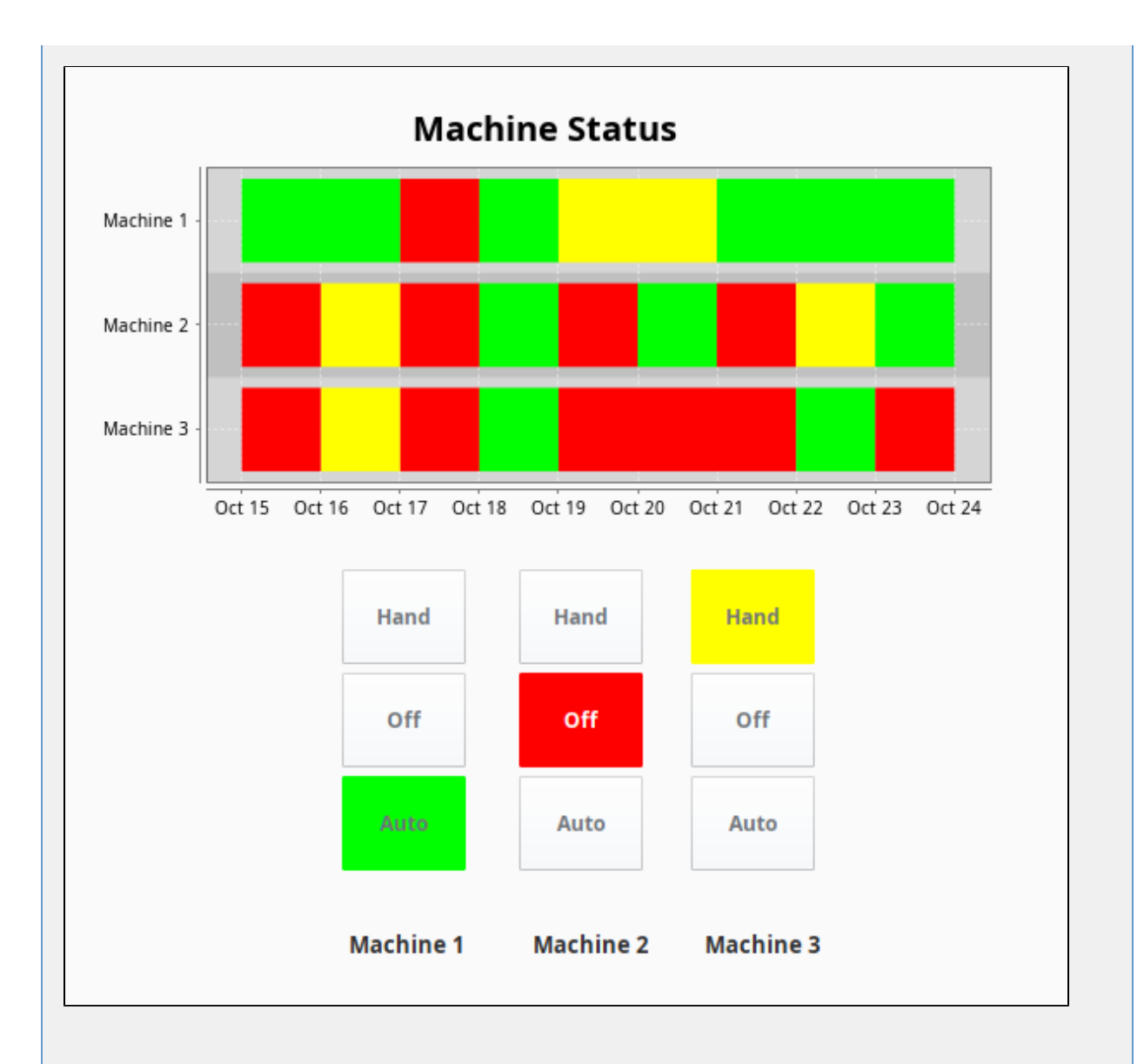

**Series Data - Dataset Viewer**

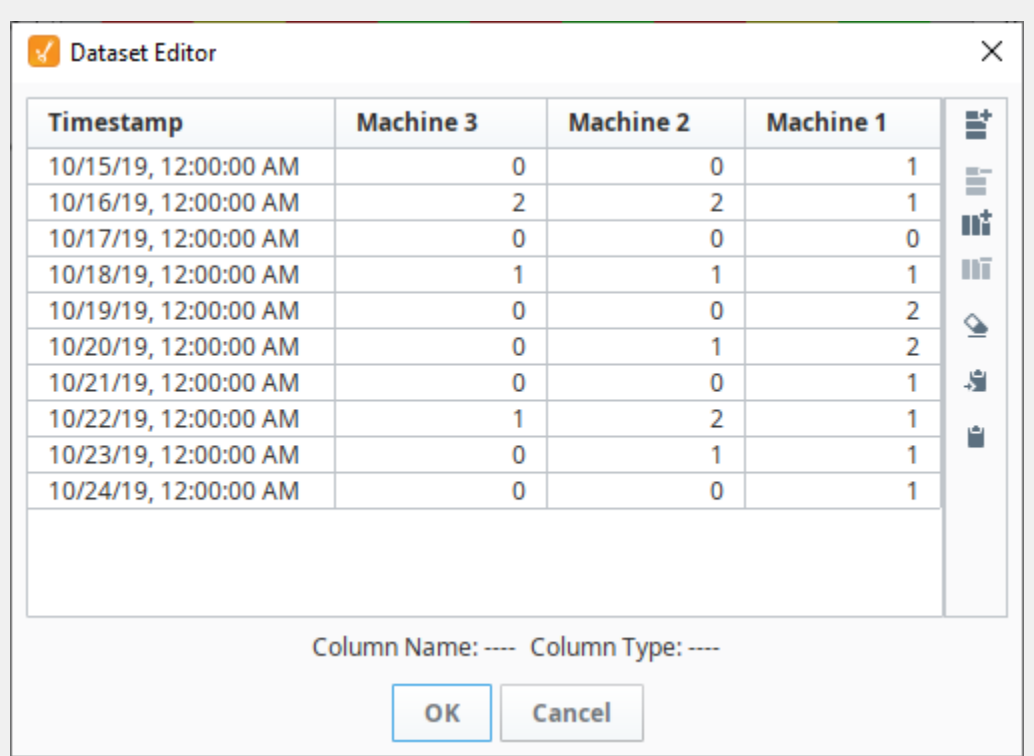

#### **Series Raw Data**

```
"#NAMES"
"Timestamp","Machine 3","Machine 2","Machine 1"
"#TYPES"
"date","I","I","I"
"#ROWS","10"
"2008-10-15 00:00:00.000","0","0","1"
"2008-10-16 00:00:00.000","2","2","1"
"2008-10-17 00:00:00.000","0","0","0"
"2008-10-18 00:00:00.000","1","1","1"
"2008-10-19 00:00:00.000","0","0","2"
"2008-10-20 00:00:00.000","0","1","2"
"2008-10-21 00:00:00.000","0","0","1"
"2008-10-22 00:00:00.000","1","2","1"
"2008-10-23 00:00:00.000","0","1","1"
"2008-10-24 00:00:00.000","0","0","1"
```
#### **Series Properties Data - Dataset Viewer**

Each machine has three states, and each of the three states (i.e., HOA) have different colors assigned representing a different state.

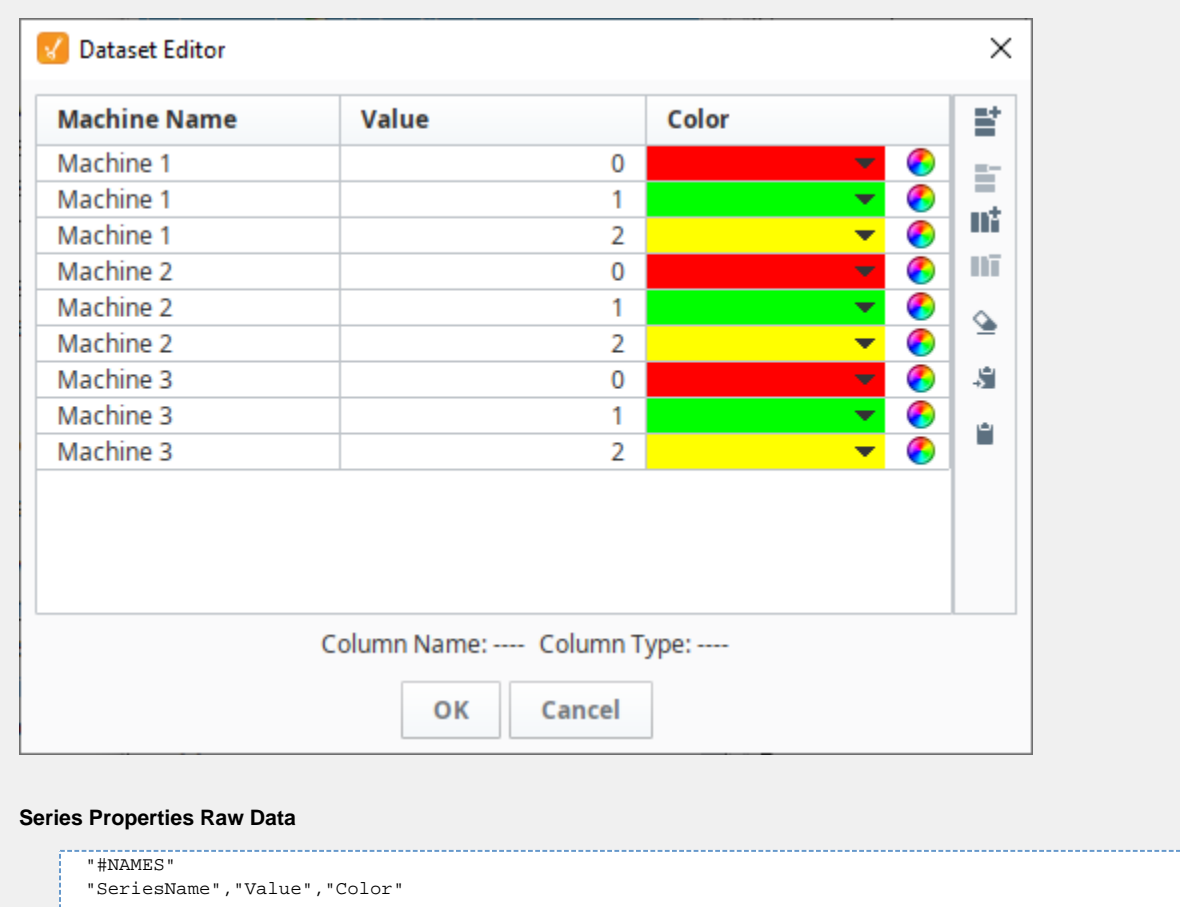

"#TYPES" "str","I","clr" "#ROWS","9"

"Series1","0","color(255,0,0,255)" "Series1","1","color(0,255,0,255)" "Series1","2","color(255,255,0,255)" "Series2","0","color(255,0,0,255)" "Series2","1","color(0,255,0,255)" "Series2","2","color(255,255,0,255)" "Series3","0","color(255,0,0,255)" "Series3","1","color(0,255,0,255)" "Series3","2","color(255,255,0,255)"

# **Vision - Pie Chart**

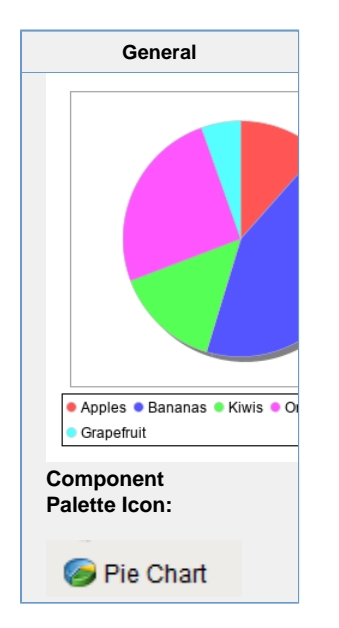

#### **Description**

The Pie Chart component displays a familiar-looking pie chart. A Pie Chart displays a list of named items, each of which has a value that is part of a total. The total is the sum of the value of each item. The key to the Pie Chart component is the Data prop erty, which contains the items that will be displayed as pie wedges. Typically, this dataset will be bound to a [SQL Query](https://legacy-docs.inductiveautomation.com/display/DOC80/SQL+Query+Bindings+in+Vision)  [Binding in Vision](https://legacy-docs.inductiveautomation.com/display/DOC80/SQL+Query+Bindings+in+Vision) to pull dynamic data out of an external database.

#### **Extract Order**

Similar to other charts, the pie chart can actually accept data in two formats. You can tell the pie chart which format to use via its Extract Order property. The two extract orders are By Column or By Row. The following table shows the two styles for the data that created the pie chart in the screenshot.

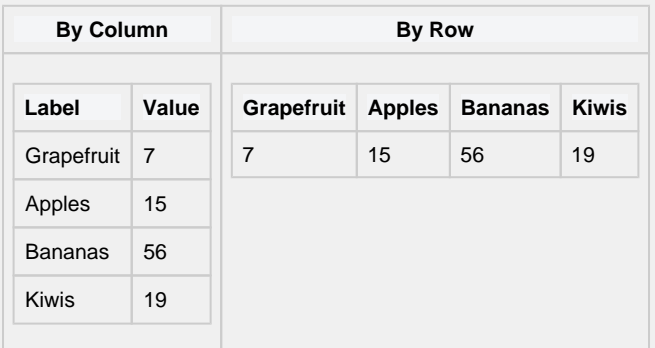

#### **Labels**

In addition to the color-coded legend, the pie chart can annotate each wedge with a label. The format of the label is controlled via the Label Format property.

For example, the format string used in the screenshot is " $\{0\} = \{2\}$   $(\{3\})$ " This is a pattern string that uses the following placeholders:

- $\bullet$  {0} the item label
- {1} the item value
- {2} the item percentage

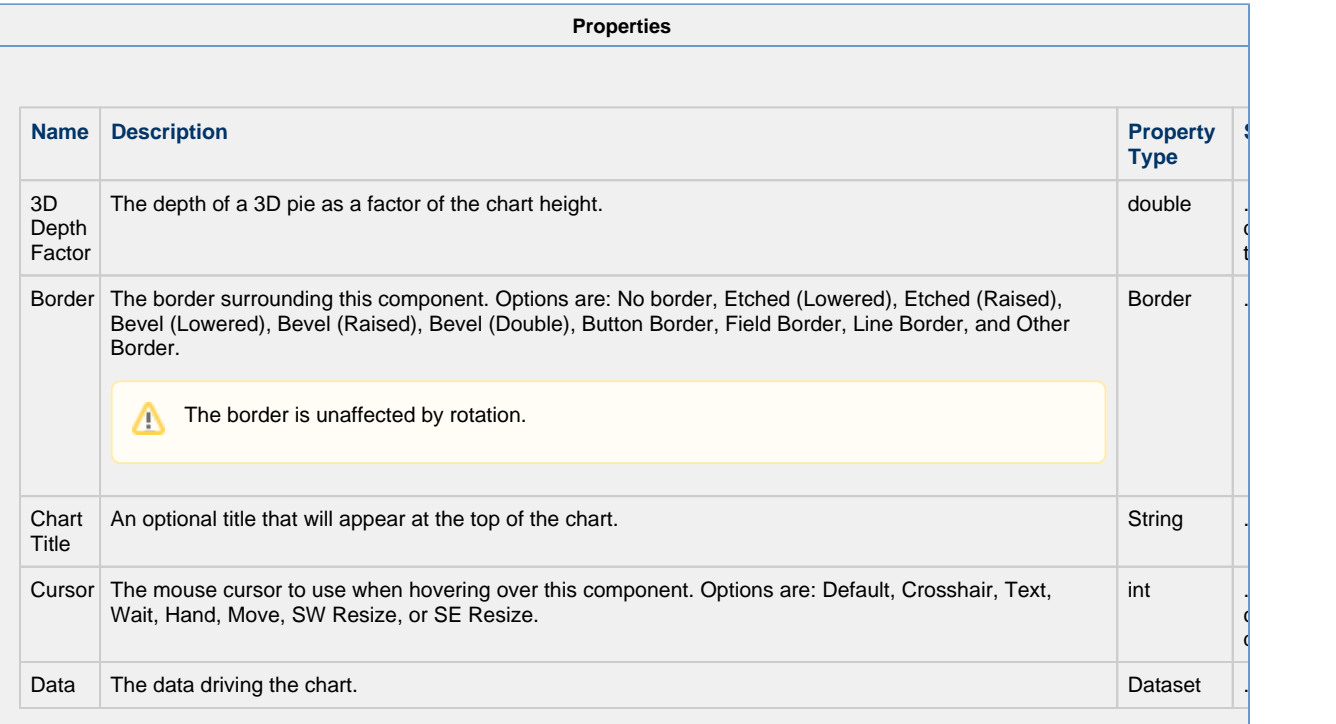

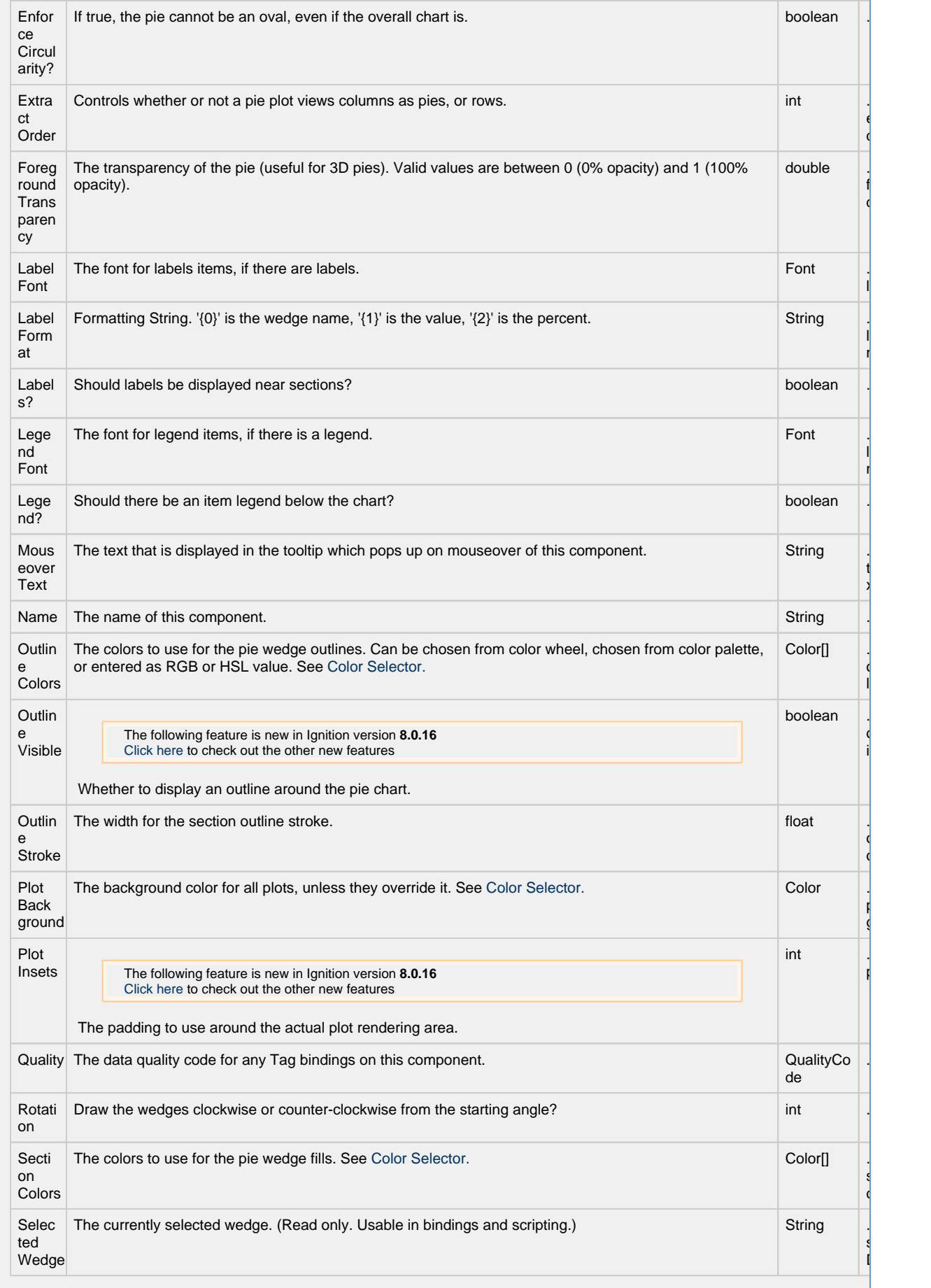

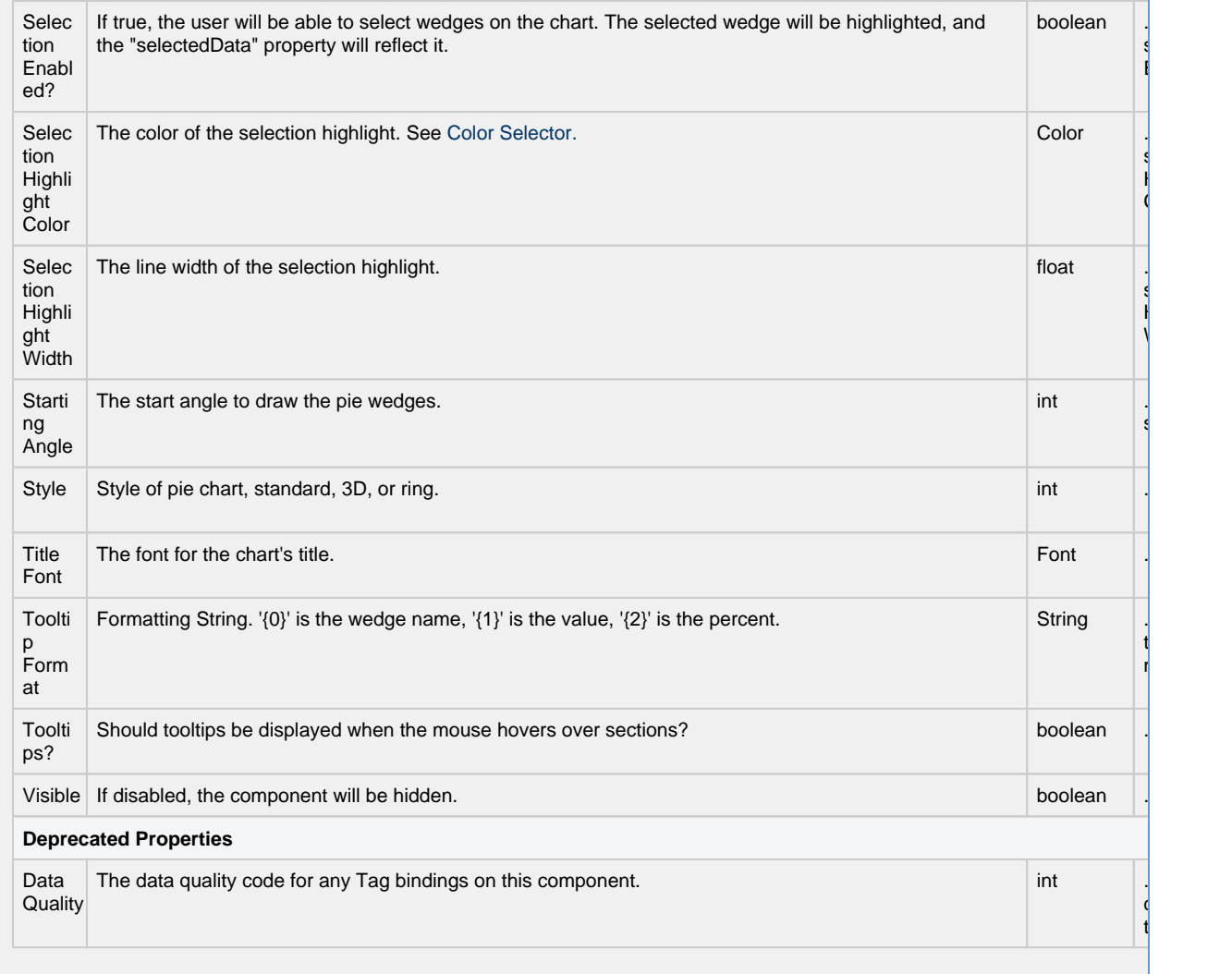

**Scripting** The following feature is new in Ignition version **8.0.16** [Click here](https://docs.inductiveautomation.com/display/DOC80/New+in+this+Version#NewinthisVersion-Newin8.0.16) to check out the other new features • Description Provides an opportunity to perform further chart configuration via scripting. • Parameters Component self- A reference to the component that is invoking this function. JFreeChart chart- A JFreeChart object. Refer to the [JFreeChart documentation](http://www.jfree.org/jfreechart/api/javadoc/index.html) for API details. • Return Nothing **Event Handlers**

This event signifies a mouse click on the source component. A mouse click the combination of a mouse press and a mouse release, both of which must have occurred over the source component. Note that this event fires after the pressed and released events have fired.

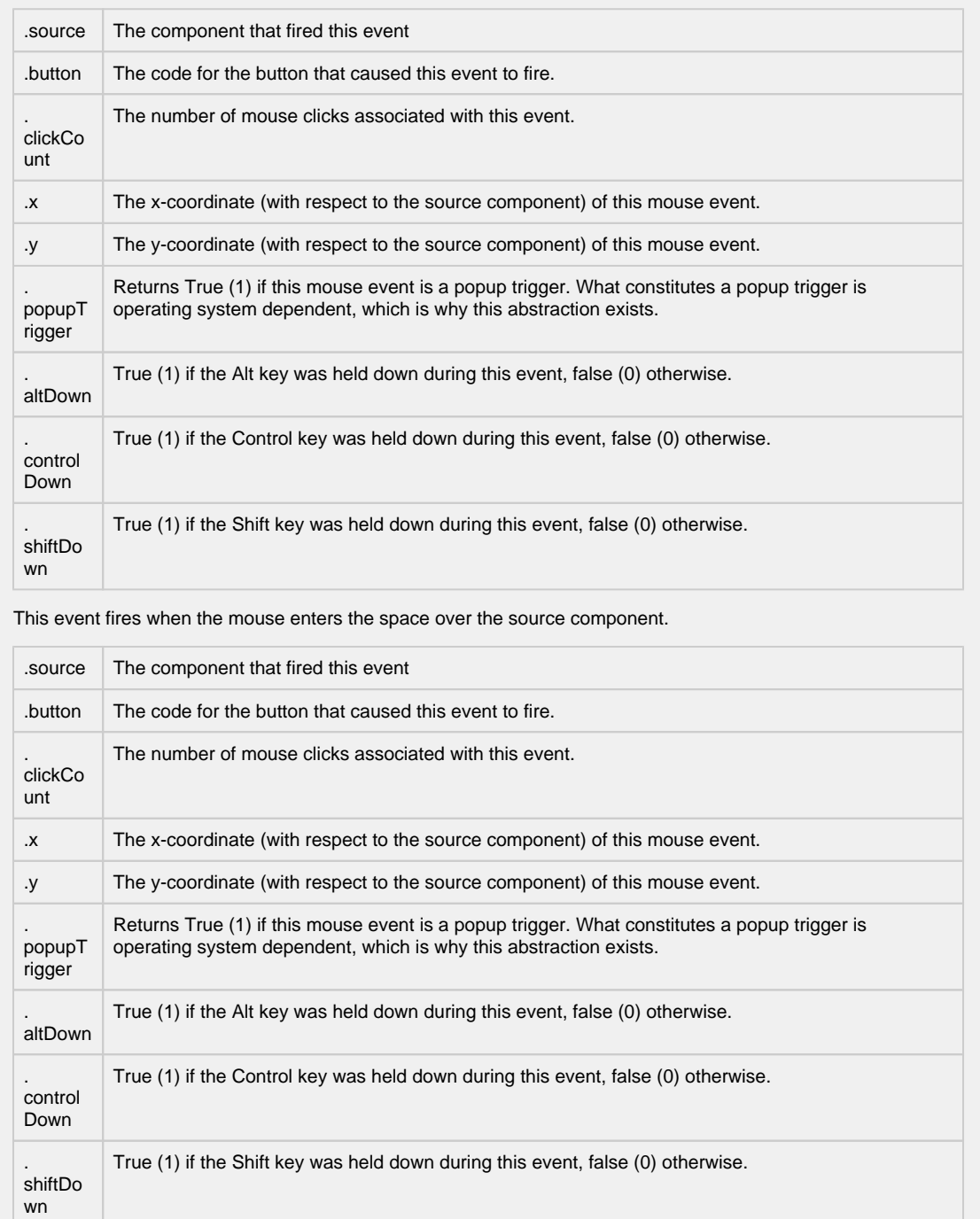

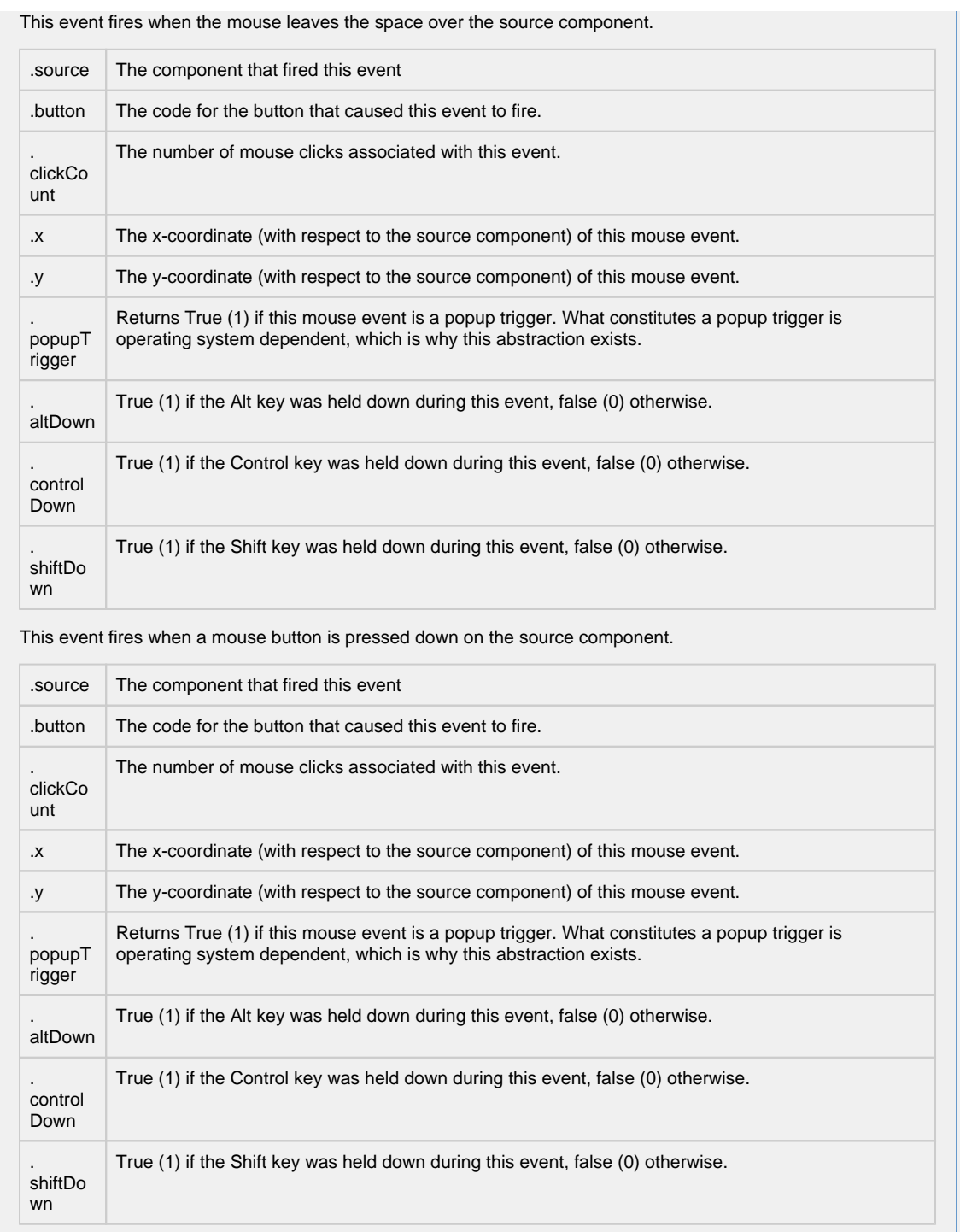

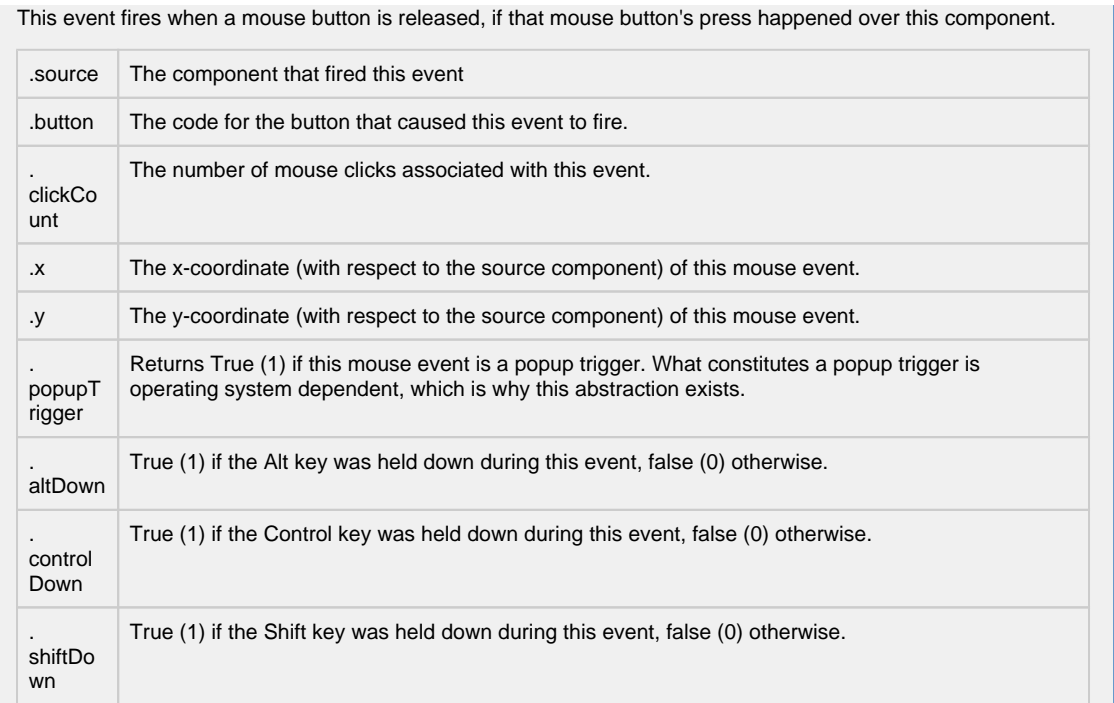

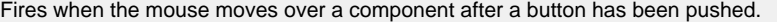

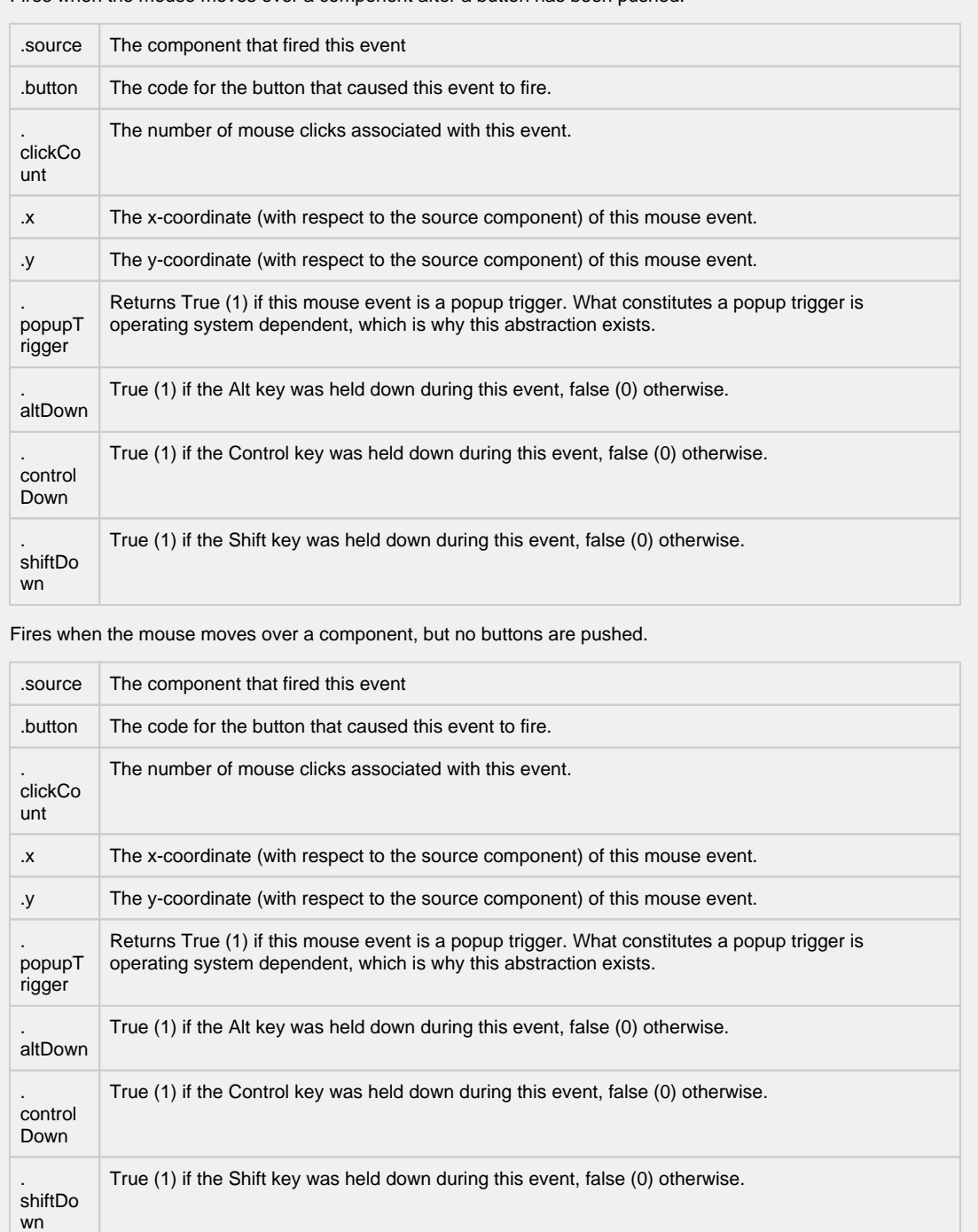

Fires whenever a bindable property of the source component changes. This works for standard and custom (dynamic) properties.

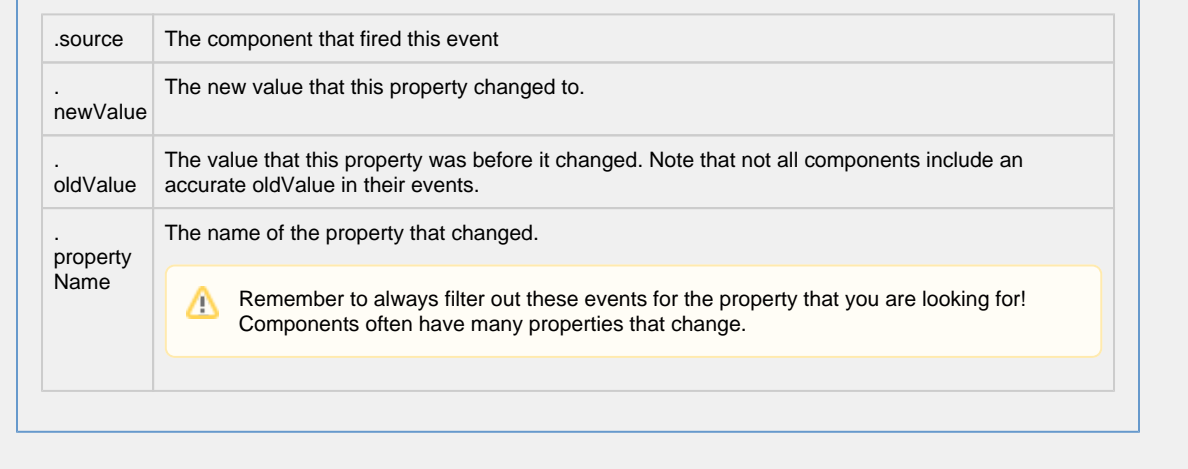

**Customizers**

[Vision Component Customizers](https://legacy-docs.inductiveautomation.com/display/DOC80/Vision+Component+Customizers)

**Examples Code Snippet** #The following code will print named and value of the selected wedge to the console. #Alternatively, this can be used to write to a custom property of a table that is used to create the 'Where' clause of a SQL query that populates a table. selectedWedge = event.source.selectedData print selectedWedge

## **Vision - Box and Whisker Chart**

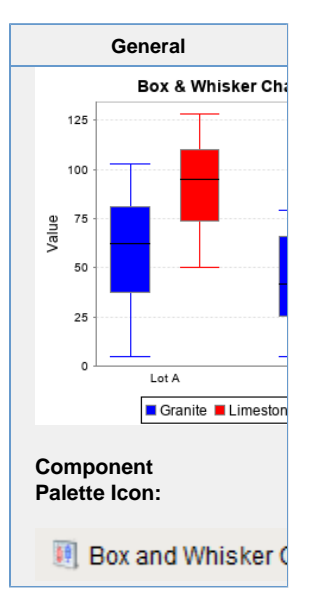

#### **Description**

A Box and Whisker chart displays pertinent statistical information about sets of data. Each box represents a set of numbers. The upper and lower bounds of the box represent the 1st and 3rd quartiles. The line inside the box represents the median. The extends of the "whiskers" represent the max and min outliers. For a more detailed description, see [http://mathworld.wolfram.](http://mathworld.wolfram.com/Box-and-WhiskerPlot.html) [com/Box-and-WhiskerPlot.html.](http://mathworld.wolfram.com/Box-and-WhiskerPlot.html)

The configuration for setting up a box and whisker chart, like most charts, is populating the Data property. The dataset for a box and whisker chart contains sets of numbers. Each column defines a series of values, for which a "box" will be calculated. The column headers define the name for the box. You may also have an optional first column that is a String column, which can break up the series into categories.

To learn more, refer to [Box and Whisker Chart](https://legacy-docs.inductiveautomation.com/display/DOC80/Comparison+Charts#ComparisonCharts-BoxandWhiskerChart).

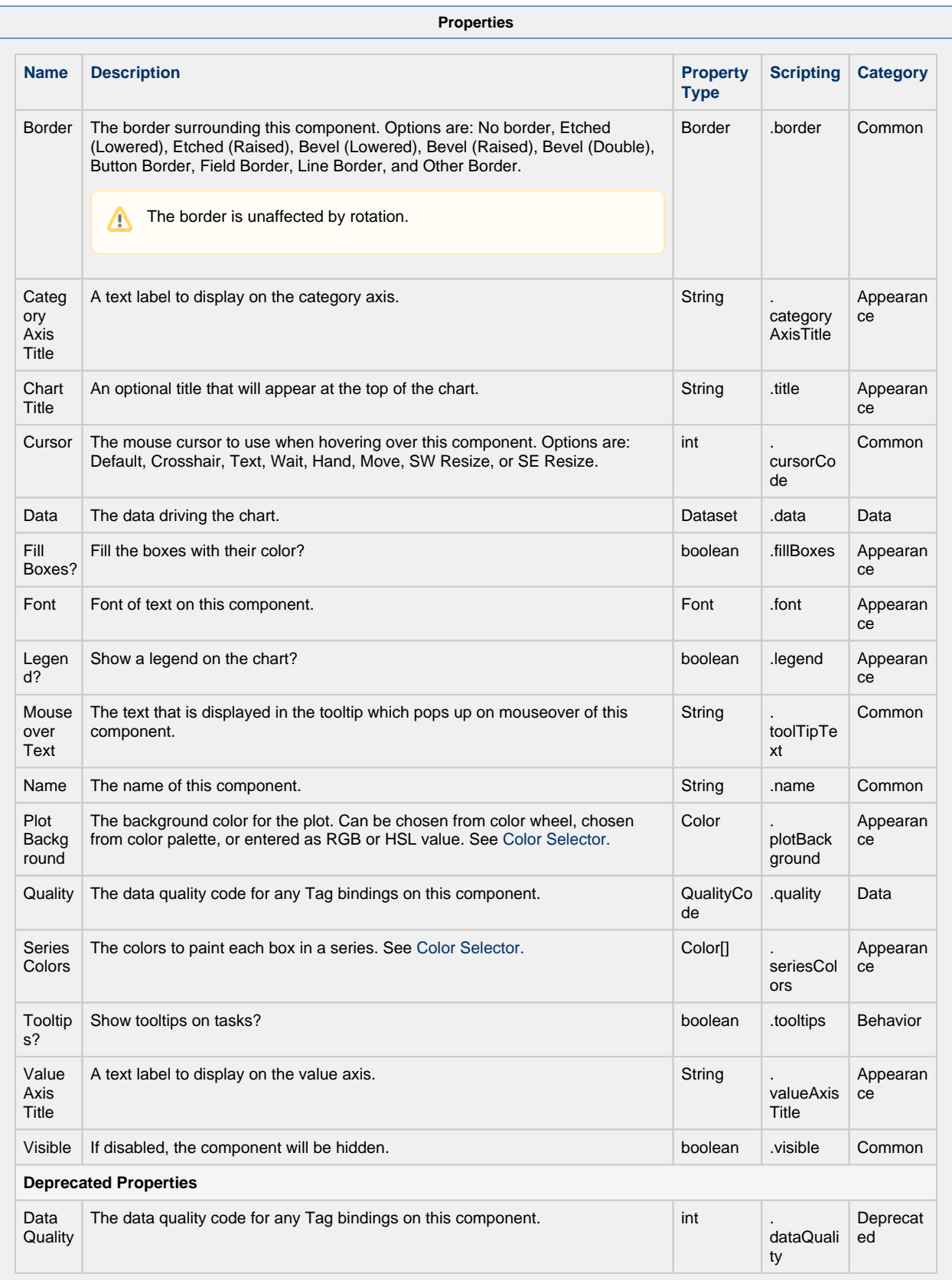

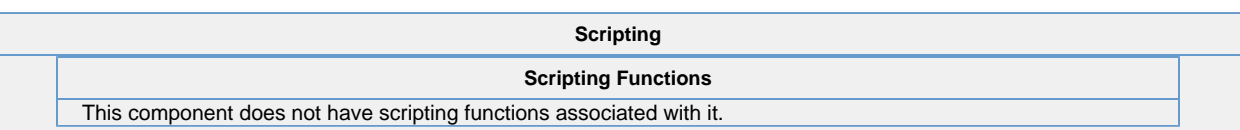

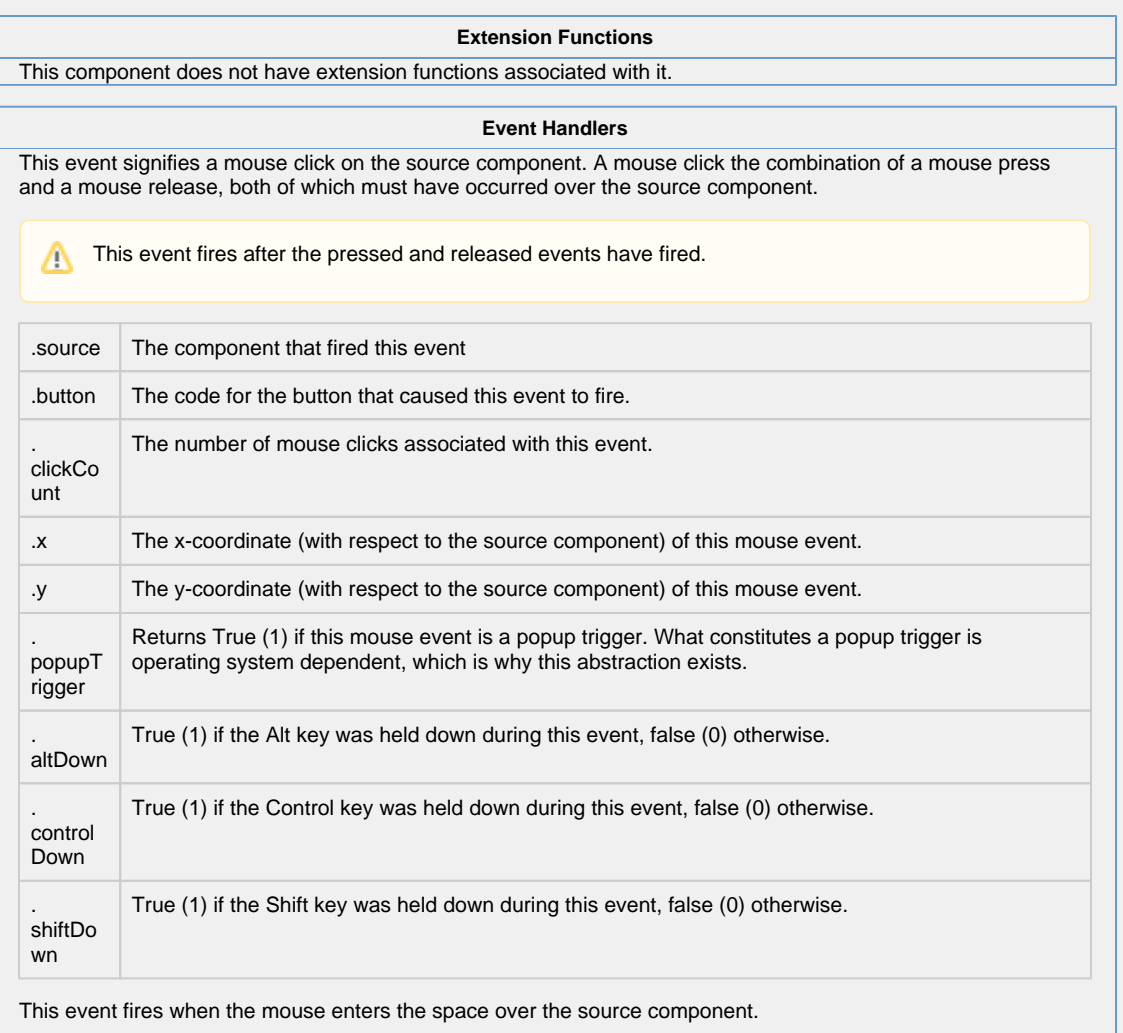

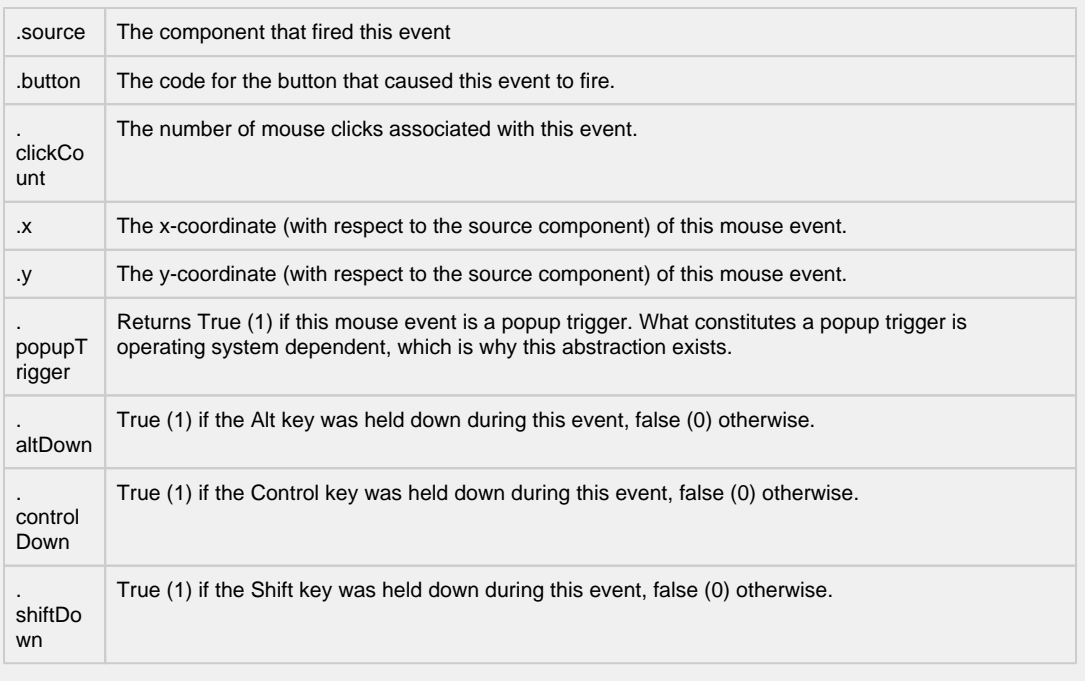

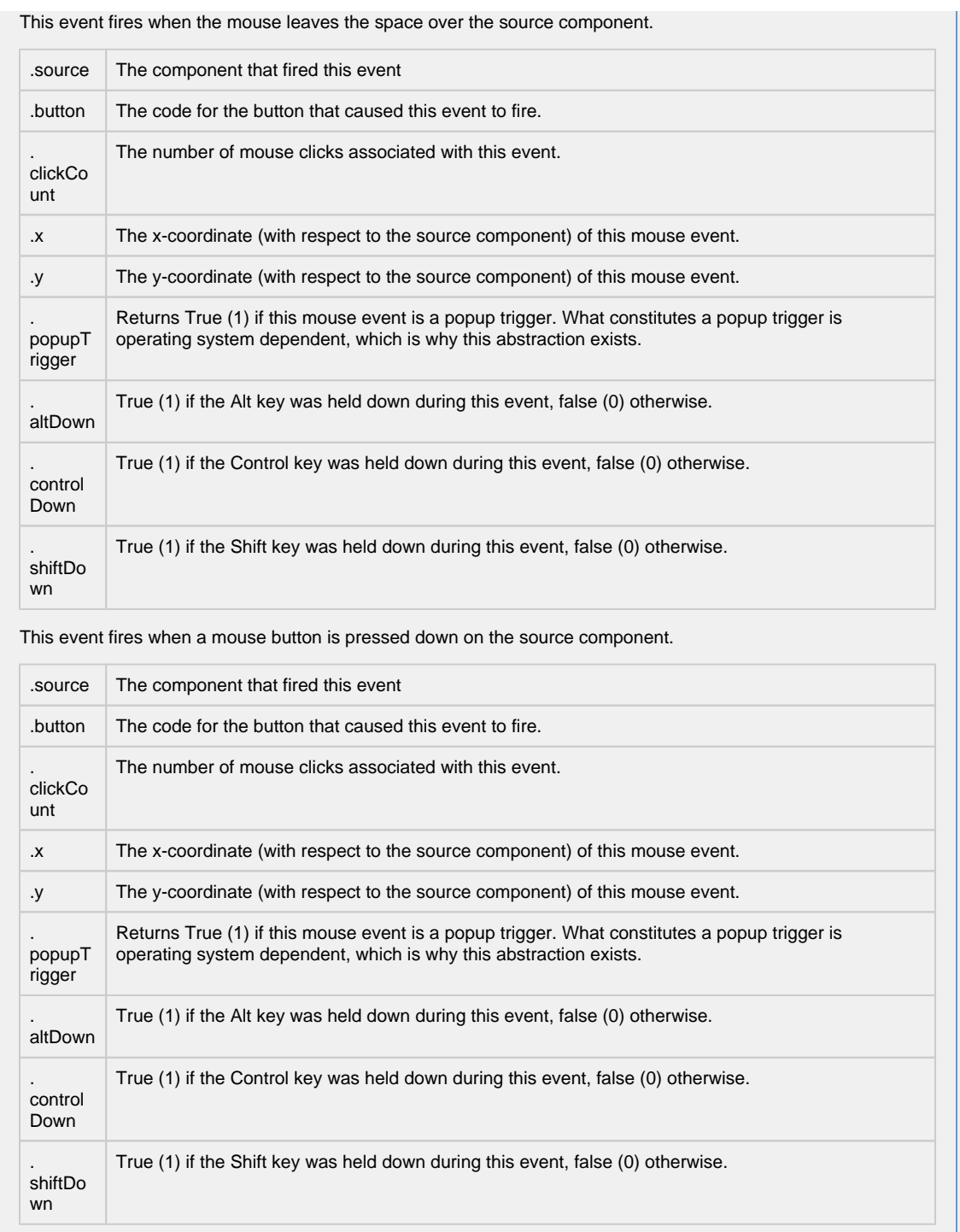

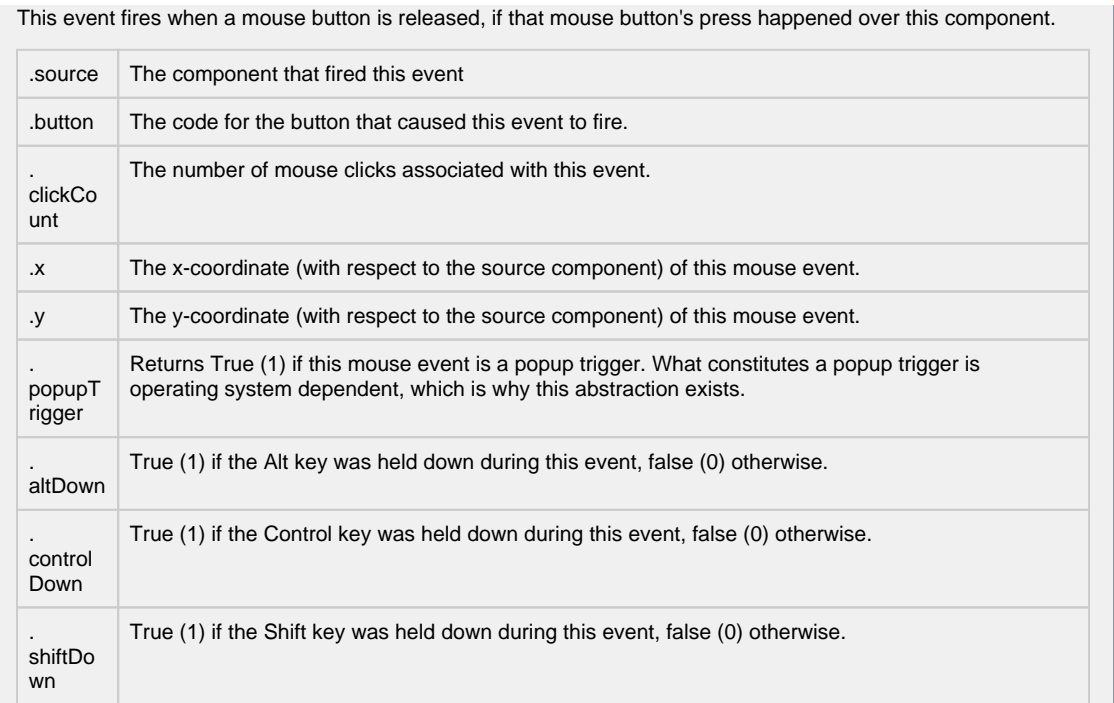

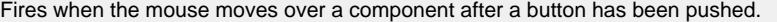

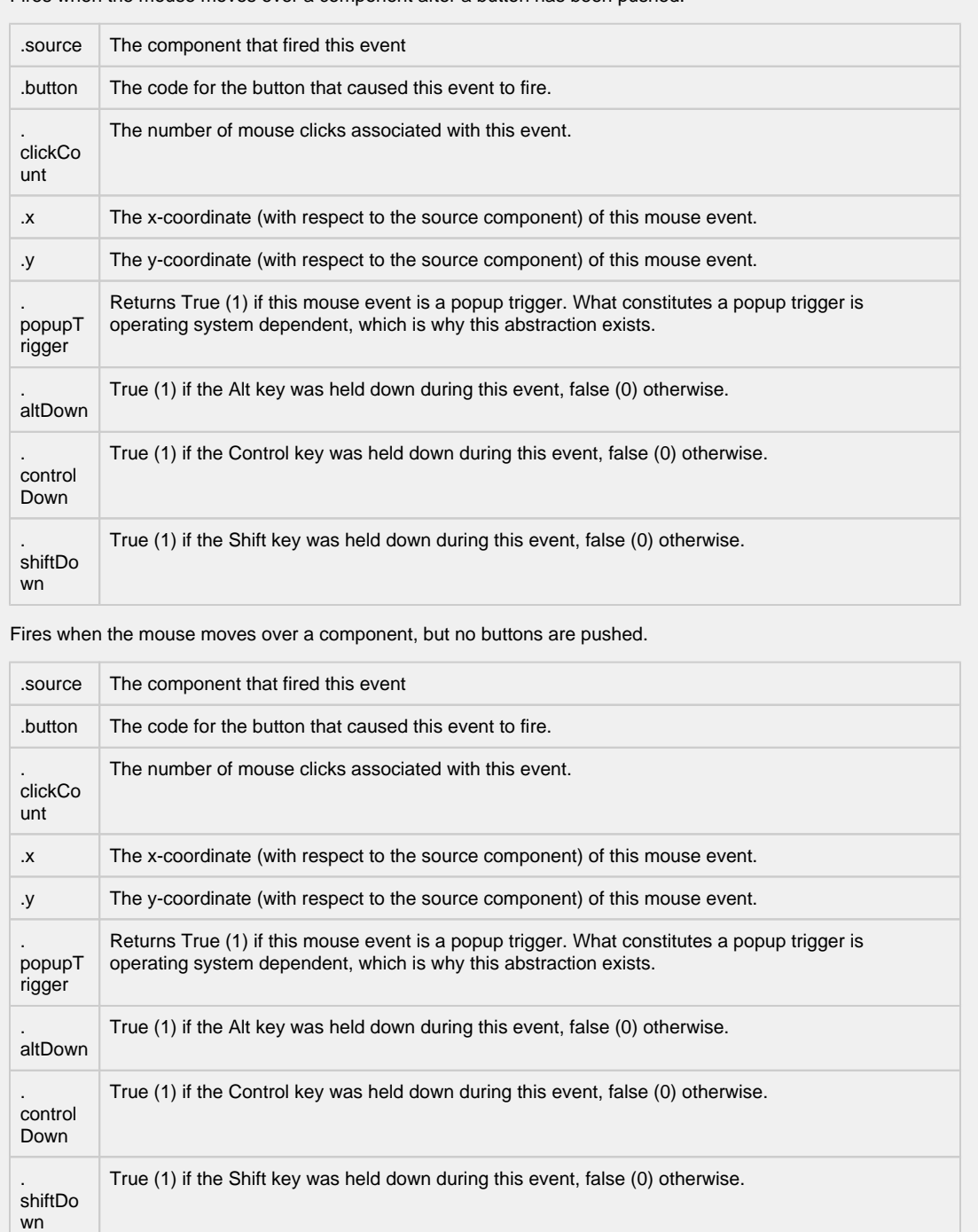

Fires whenever a bindable property of the source component changes. This works for standard and custom (dynamic) properties.

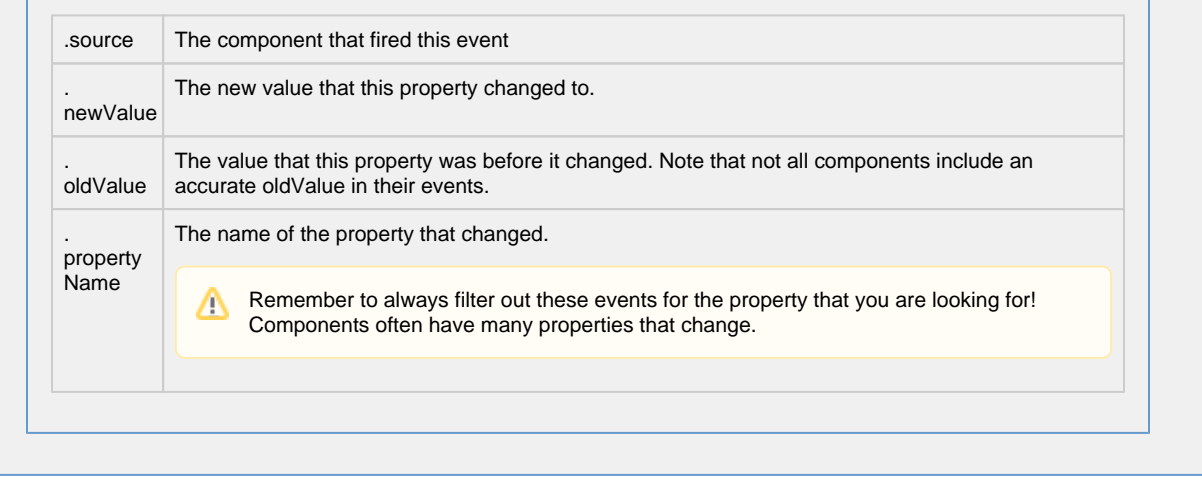

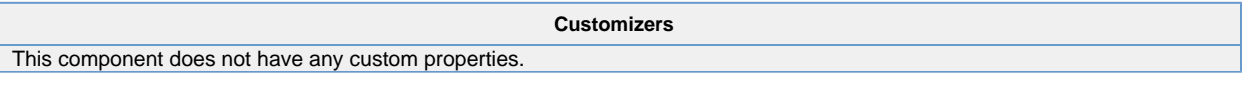

#### **Example**

This example uses the Box & Whisker Chart to display information about two sets of data, Bin A and Bin B, and both contain Diamonds and Rubies. The Box and Whisker Chart is displaying a large amount of data as you can tell from looking at the code block below. It displays high, low, and median values which is where 50% of the data falls. The dataset contains all the raw data and calculates the upper and lower bounds of each box which are the solid colored boxes, horizontal line inside the box which represents the median value, and the whiskers which represent the minimum and maximum values which are outside the solid color boxes.

The dataset populates the chart. You can view the data in the dataset by clicking on the dataset **in the stample also** has the raw data in the code block in case you want to try it for yourself.

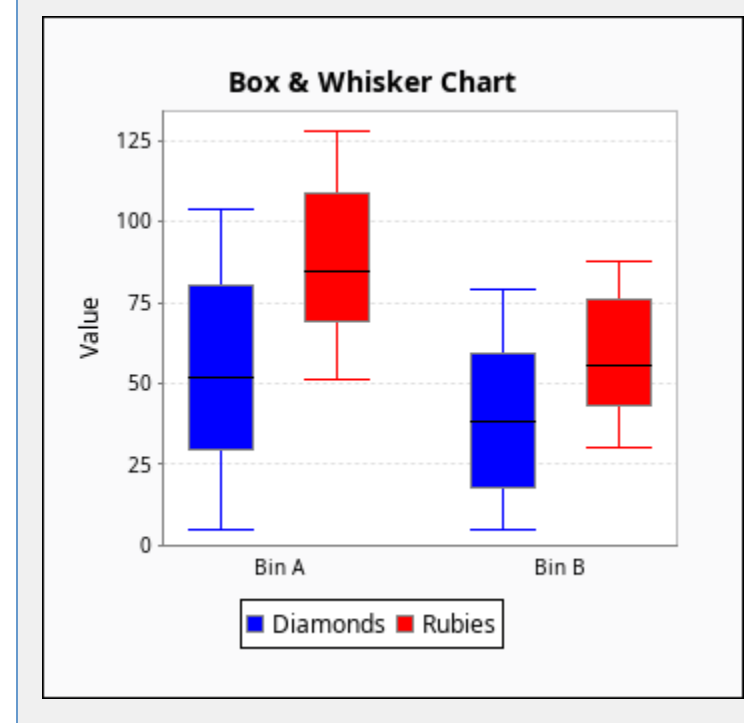

**Box and Whisker - Dataset Editor**
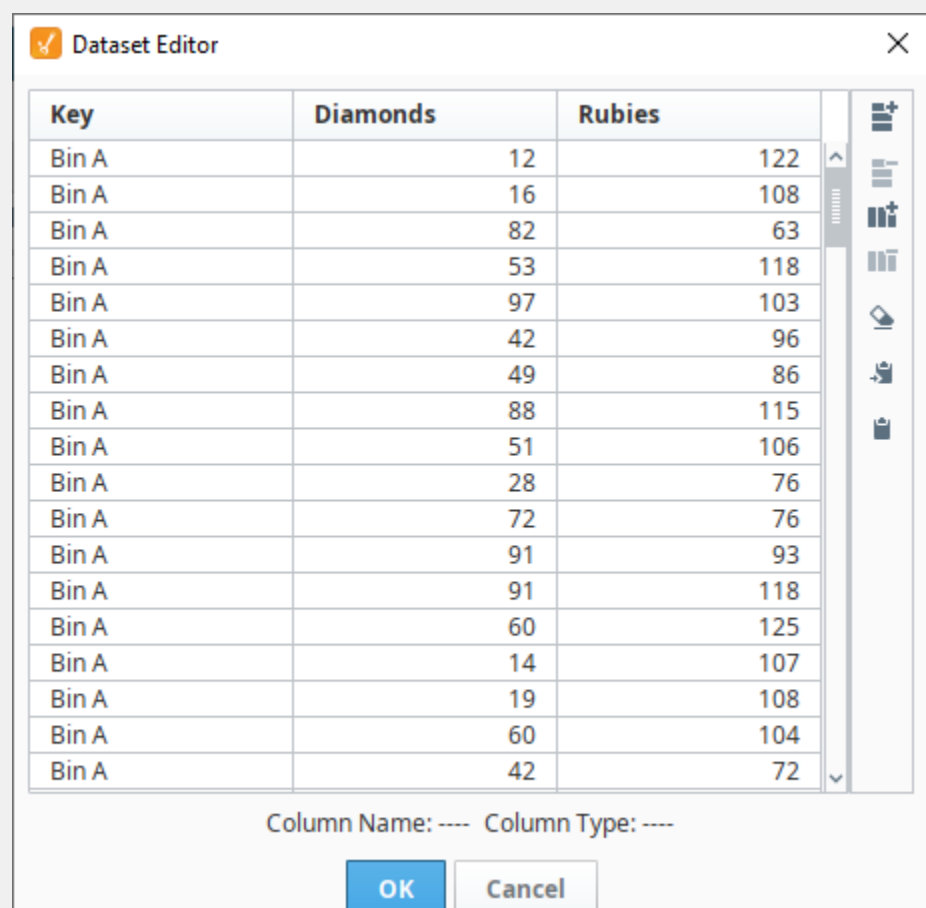

# **Box and Whisker Raw Data**

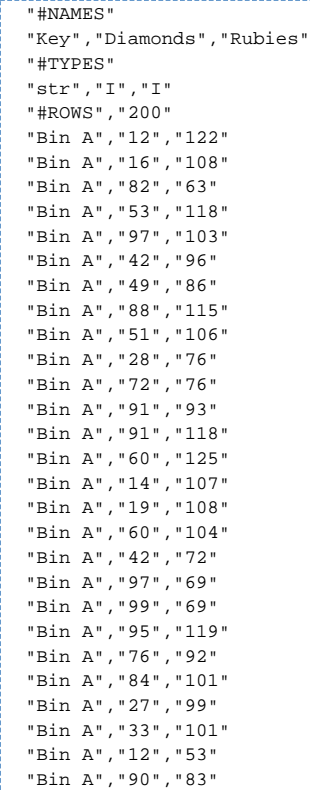

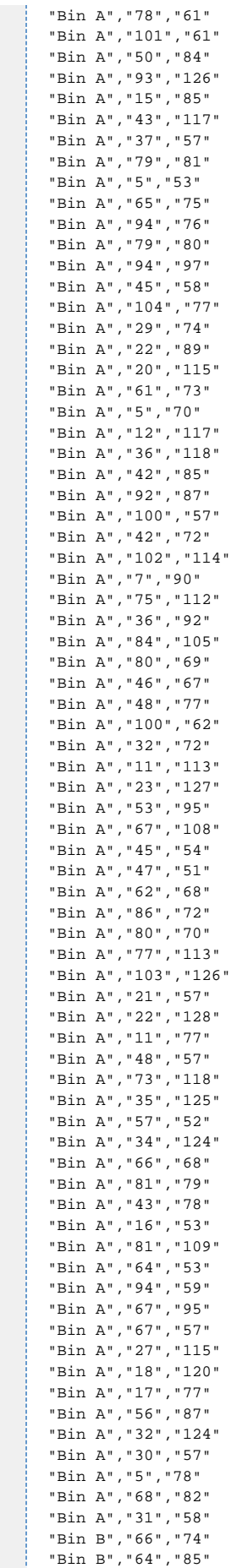

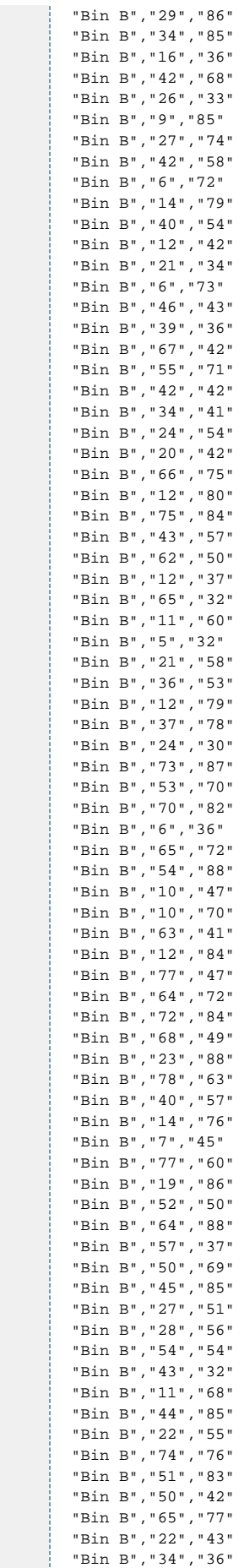

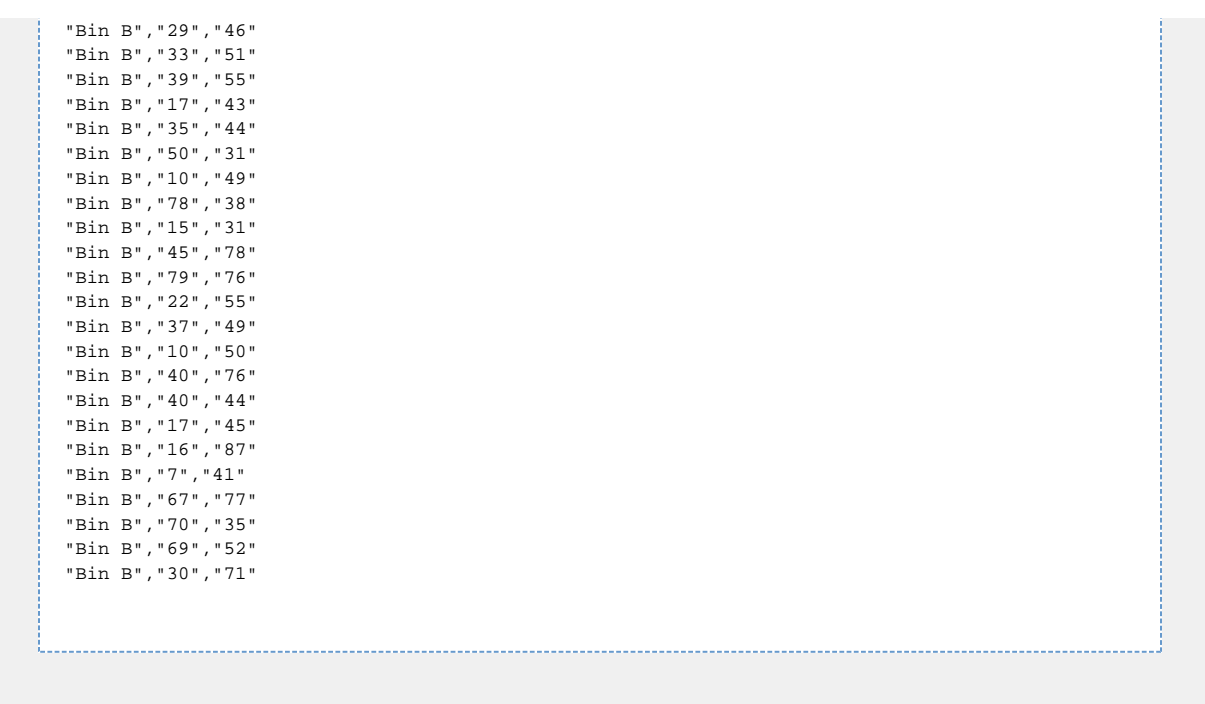

# **Vision - Equipment Schedule**

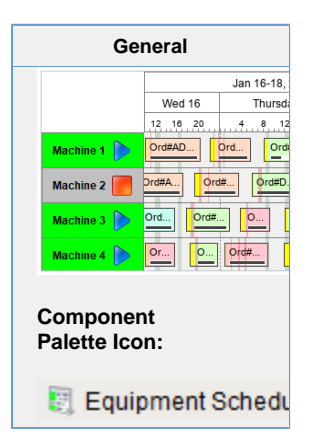

#### **Description**

The Equipment Schedule view is a mix between the status chart, gantt chart, and a calendar view. It conveys a lot of information about equipment, including current status, production schedule, production status, scheduled and unexpected downtime.

The equipment schedule is powered by four datasets. Information is retrieved from the datasets by column name, caseinsensitive. The order of the columns is not important. Optional columns may be omitted.

#### **The "Items" Dataset**

Describes the "items" or "cells" to display schedules for. Each entry in this dataset will become a row of the chart.

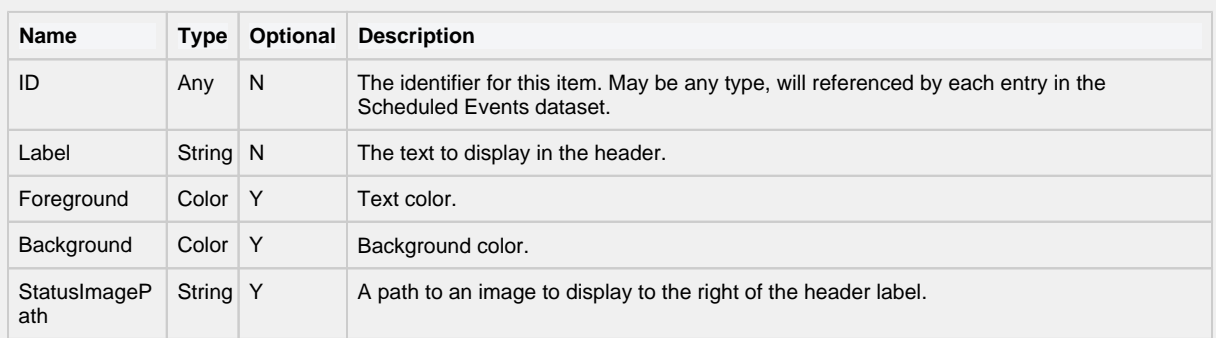

#### **The "Scheduled Items" Dataset**

Lists the scheduled events for each item described in the "Items" dataset. Each scheduled event can have a colored lead, or change-over time, a label, a background color, and a progress.

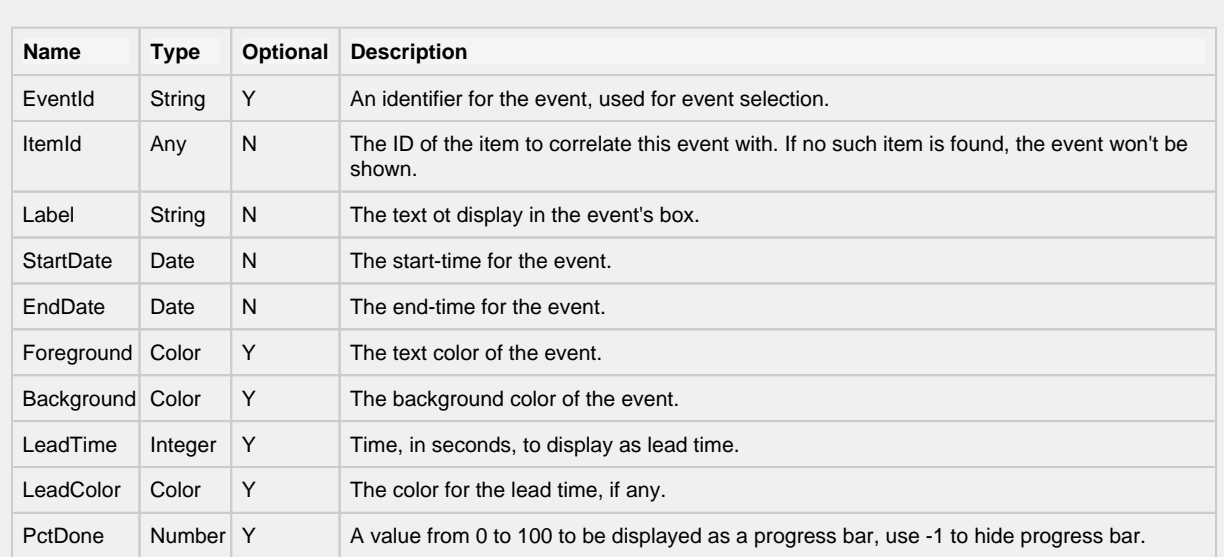

### **The "Downtime" Dataset**

Entries in this dataset will be displayed as simple colored overlays on top of the events, correlated against an item defined in the "Items" dataset.

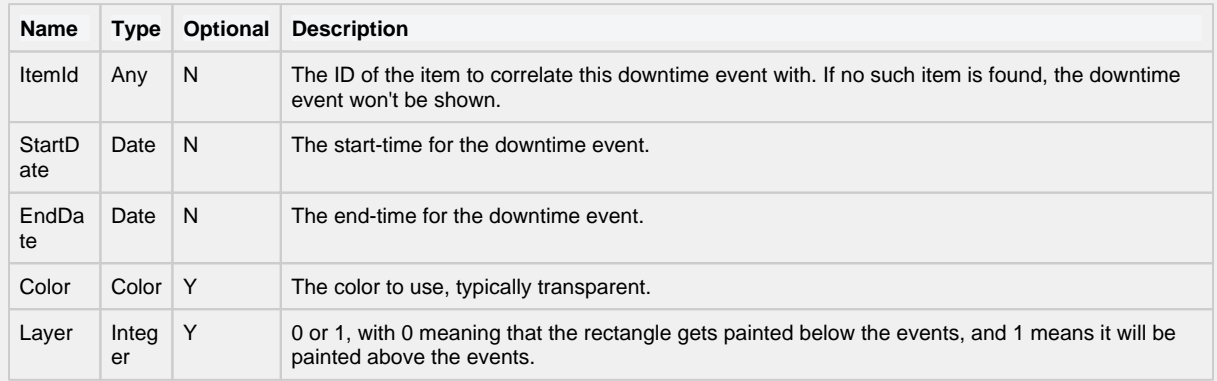

### **The "Breaks" Dataset**

Entries in this dataset will be displayed as colored underlays beneath all events.

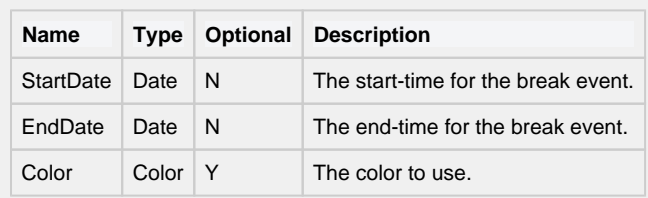

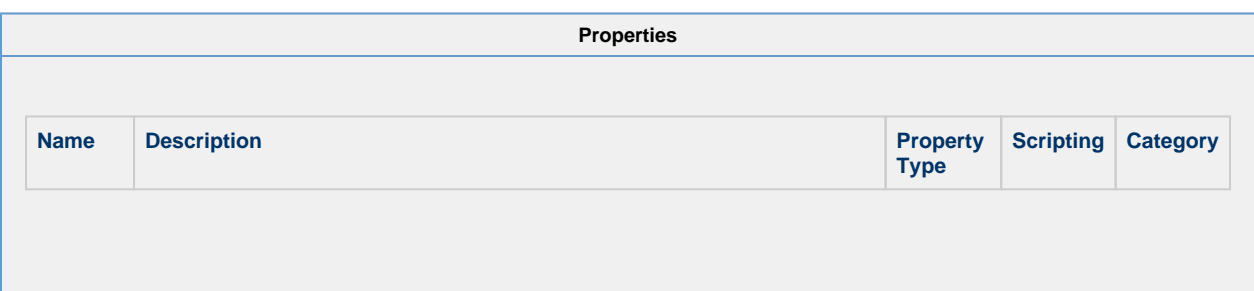

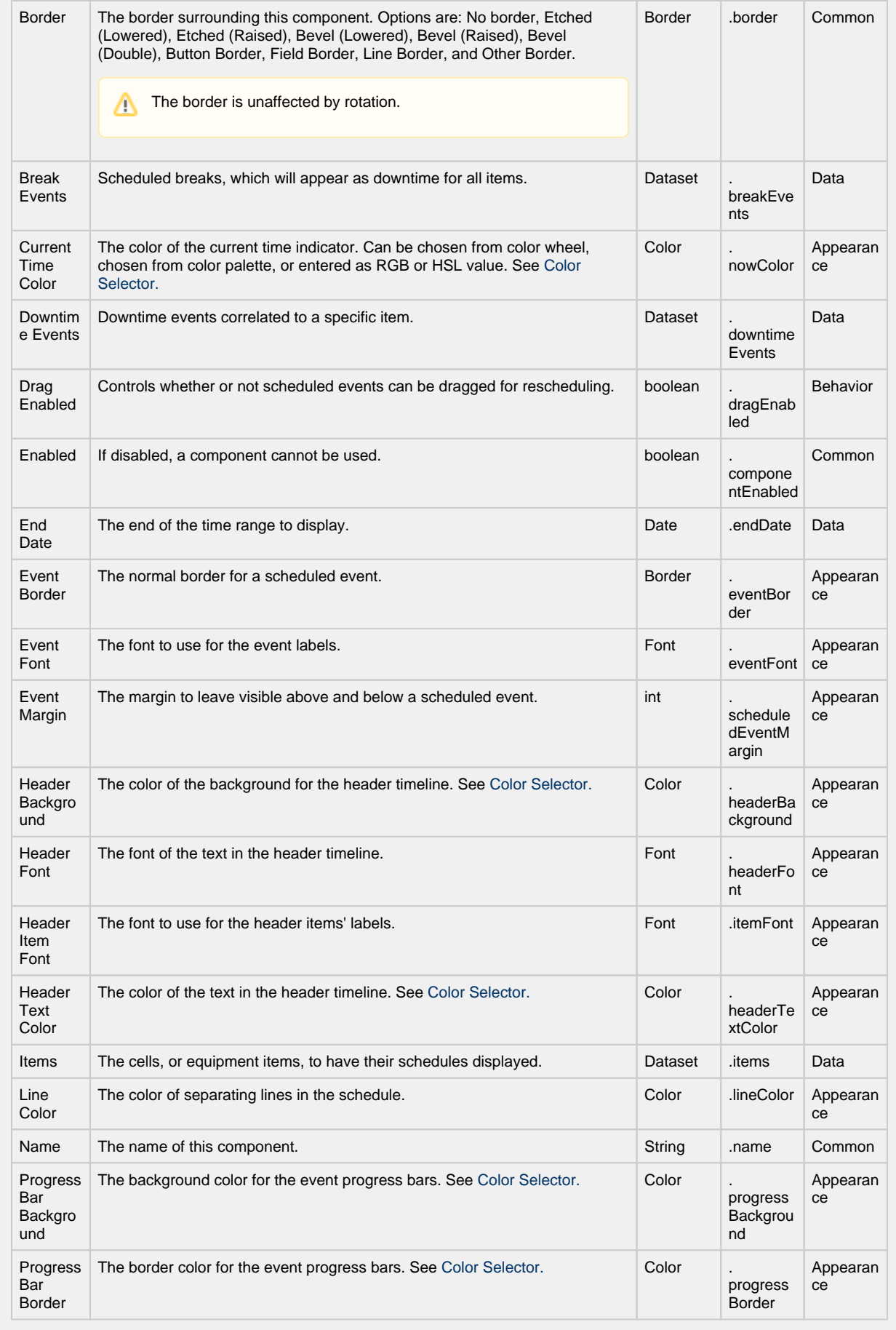

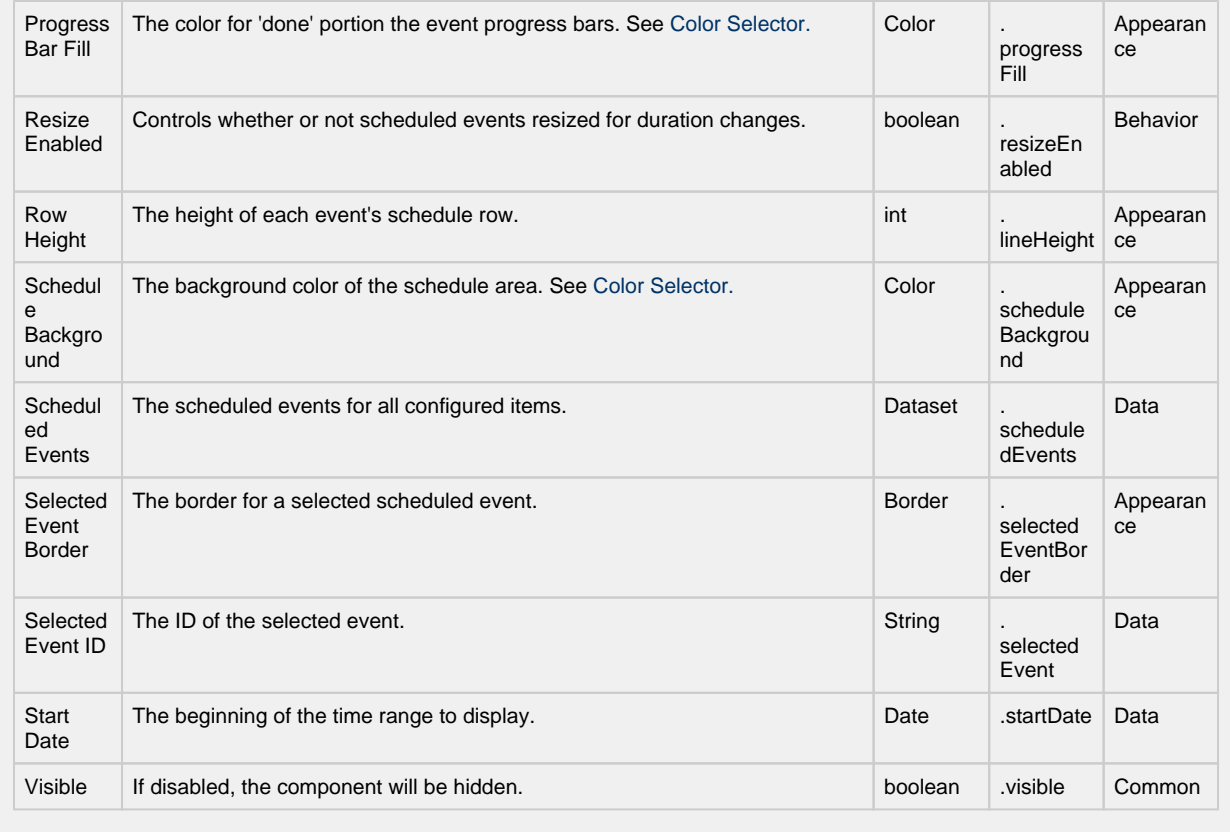

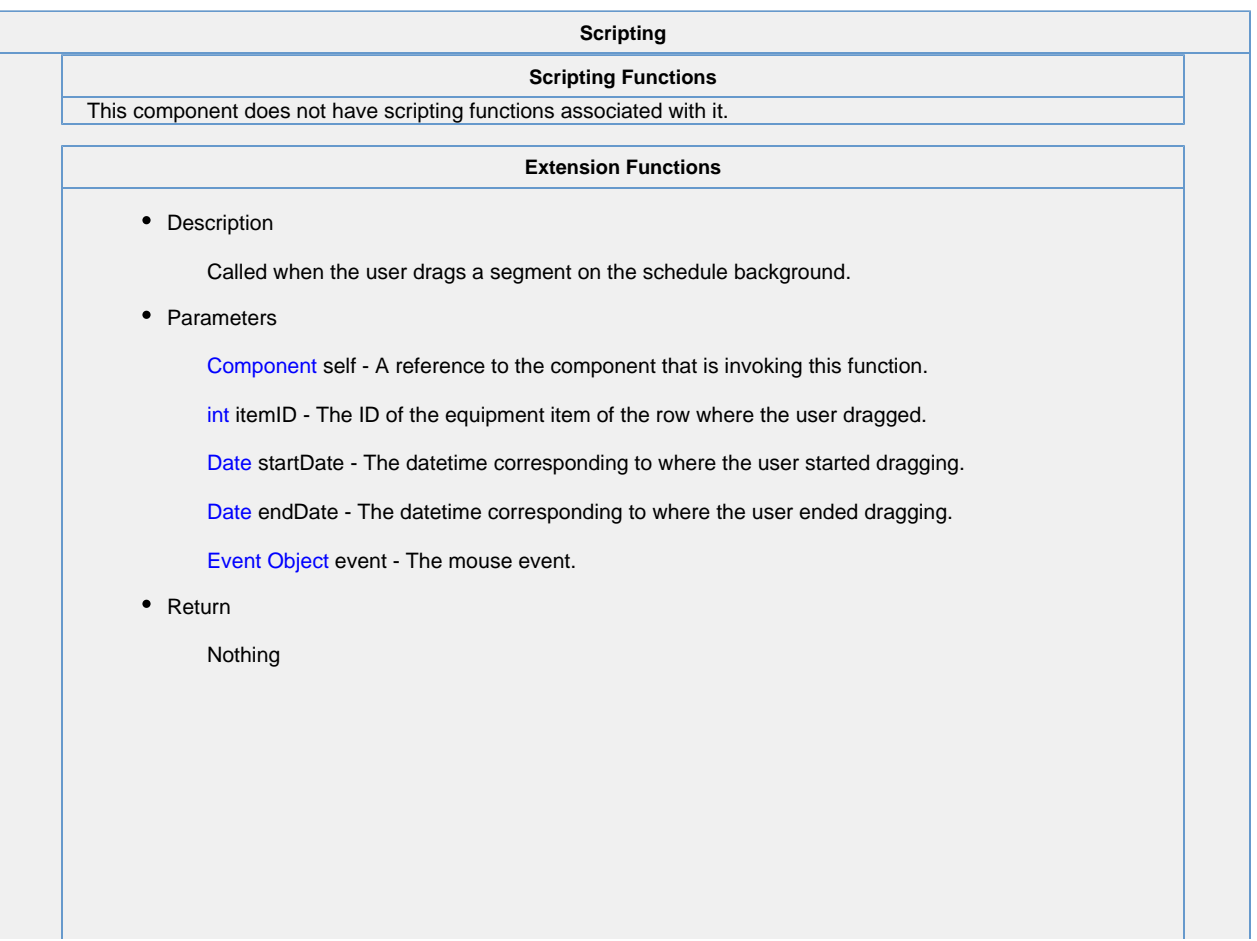

1

• Description

Called when the user clicks on a scheduled event. Use event.clickCount to detect double clicks.

• Parameters

Component self - A reference to the component that is invoking this function.

int itemID - The ID of the equipment item of the event that was clicked on.

int eventId - The ID of the event that was clicked on.

Event Object event - The mouse event.

• Return

Nothing

• Description

Called when the user drags and drops a scheduled event. It is up to this script to actually alter the underlying data to reflect the schedule change.

• Parameters

Component self - A reference to the component that is invoking this function.

int eventId - The ID of the scheduled event that was moved.

int oldItemId - The ID of the item this event was originally correlated against.

int newItemId - The ID of the item whose schedule the event was dropped on.

Date oldStartDate - The original starting datetime of the event.

Date newStartDate - The new starting datetime of the event.

Date newEndDate - The new ending datetime of the event.

• Return

Nothing

• Description

Called when the user right-clicks on a scheduled event. This would be the appropriate time to create and display a popup menu.

• Parameters

Component self - A reference to the component that is invoking this function.

int itemId - The ID of the equipment item of the event that was right-clicked on.

int eventId - The ID of the event that was right-clicked on.

Event Object event - The mouse event that caused the popup trigger.

• Return

Nothing

• Description

Called when the user drags the edge of an event to resize its time span. It is up to this script to actually alter the underlying data to reflect the schedule change.

• Parameters

Component self - A reference to the component that is invoking this function.

int eventId - The ID of the scheduled event that was resized.

int itemId - The ID of the item this event is correlated against.

Date oldStartDate - The original starting datetime of the event.

Date oldEndData - The original ending datetime of the event.

Date newStartDate - The new starting datetime of the event.

Date newEndDate - The new ending datetime of the event.

• Return

Nothing

• Description

Called when the user right-clicks outside of an event. This would be the appropriate time to create and display a popup menu.

• Parameters

Component self - A reference to the component that is invoking this function.

int itemId - The item ID of the equipment line that was clicked on (if any).

Event Object event - The mouse event that caused the popup trigger.

• Return

Nothing

#### **Event Handlers**

This event signifies a mouse click on the source component. A mouse click the combination of a mouse press and a mouse release, both of which must have occurred over the source component. Note that this event fires after the pressed and released events have fired.

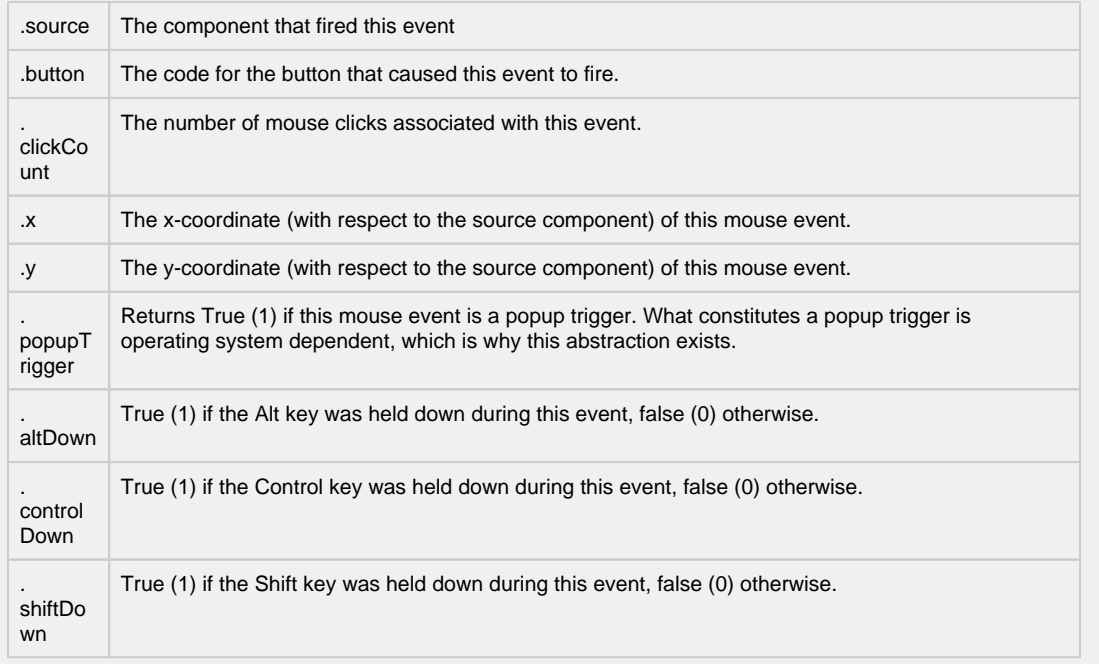

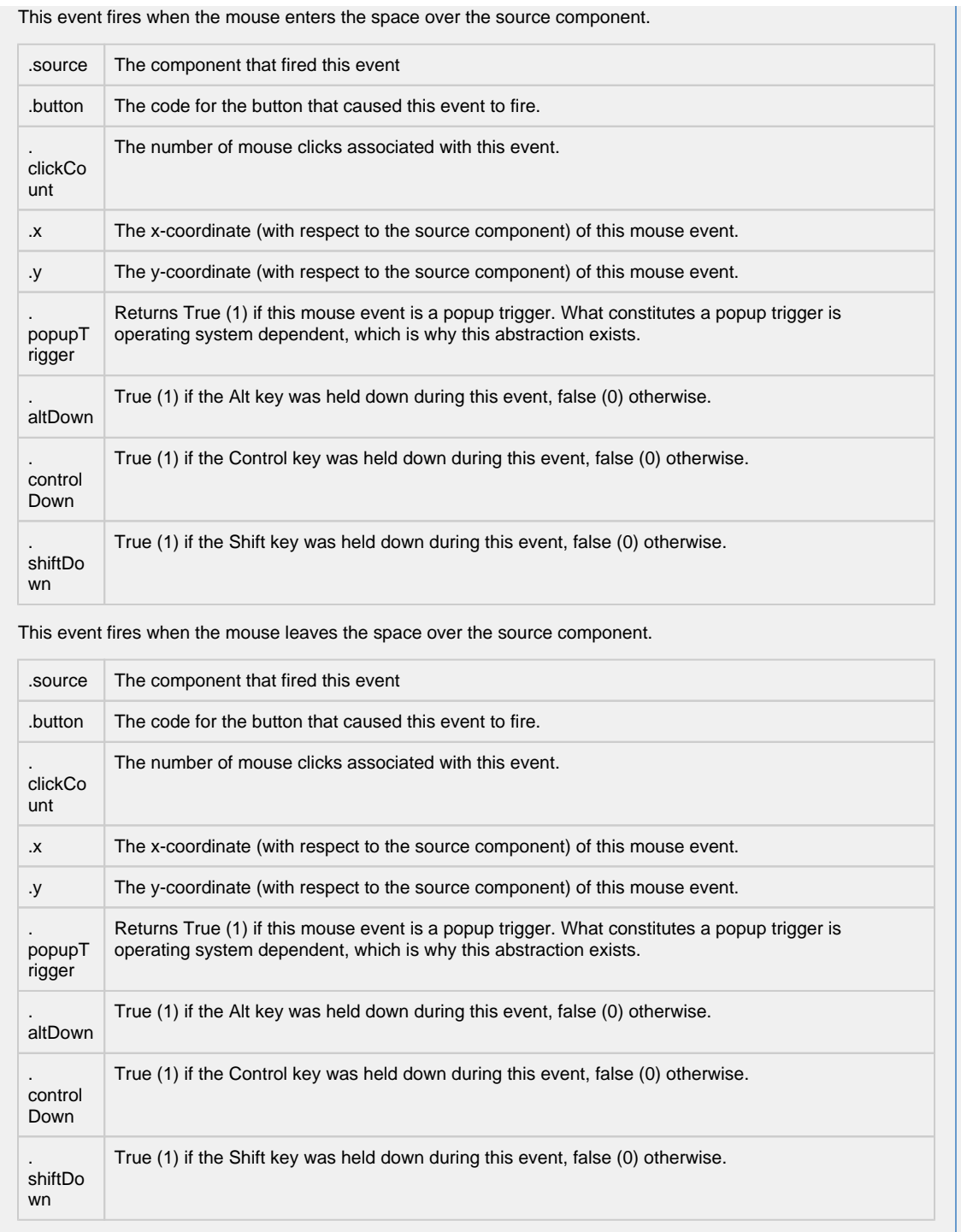

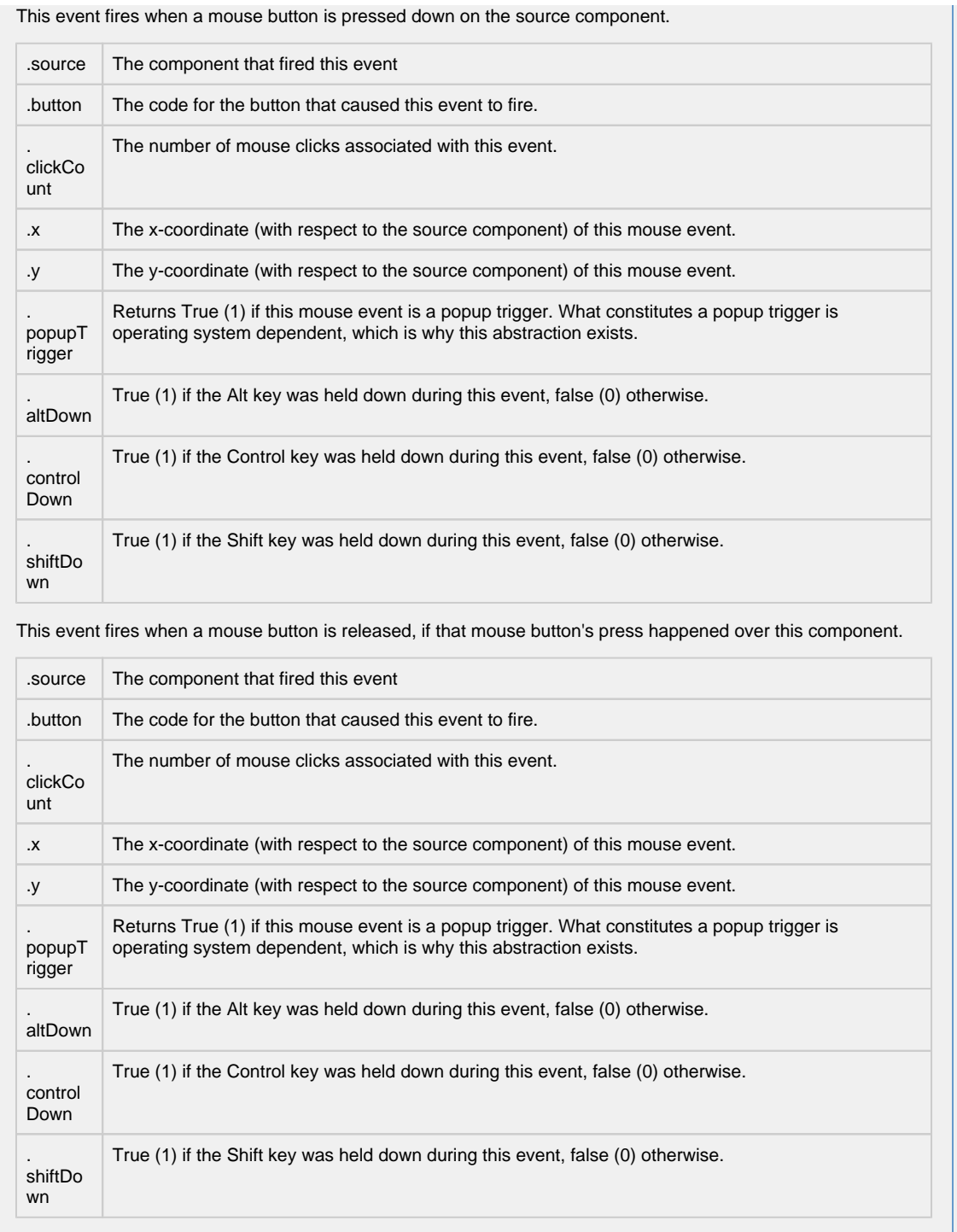

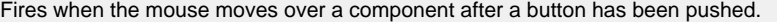

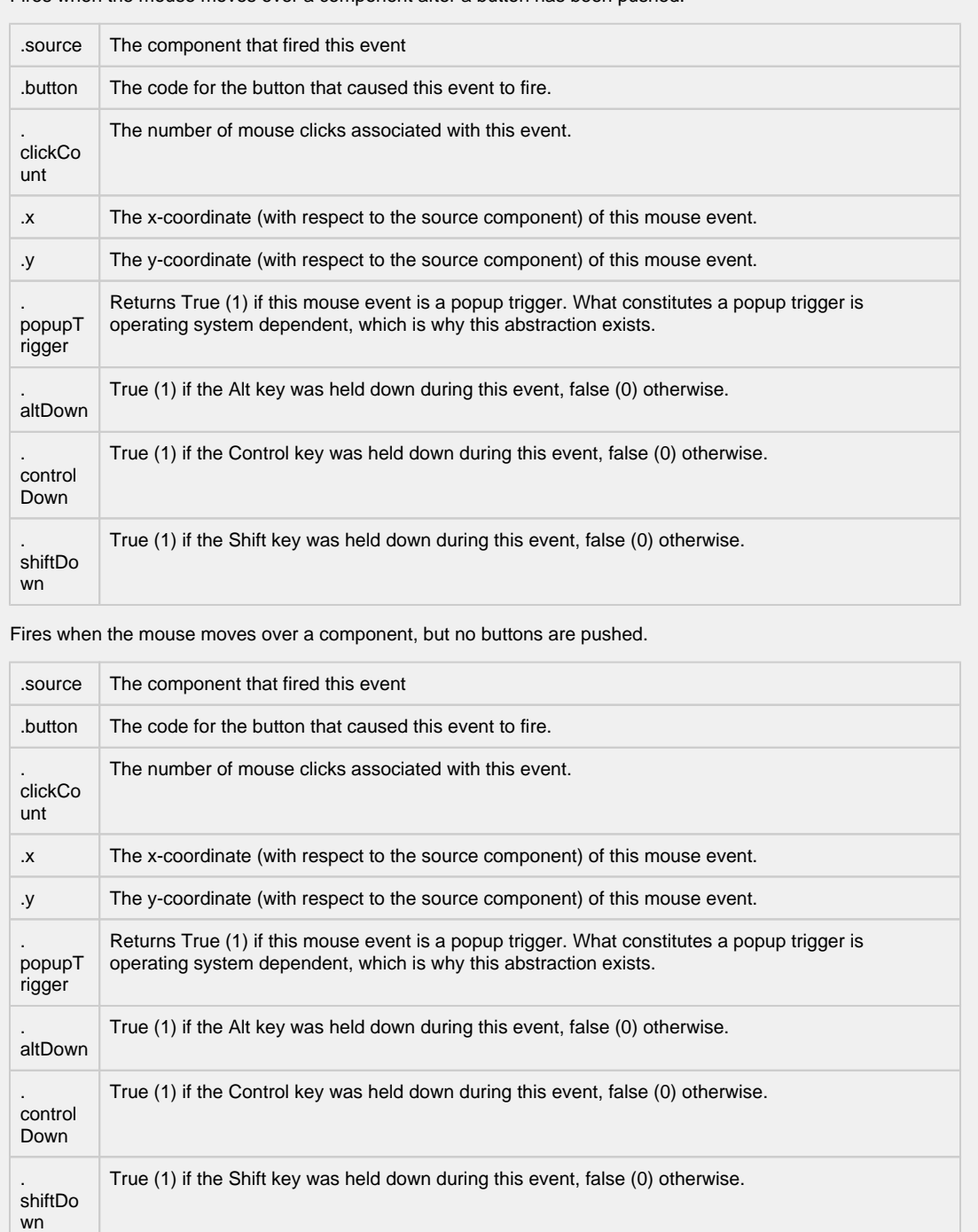

Fires whenever a bindable property of the source component changes. This works for standard and custom (dynamic) properties.

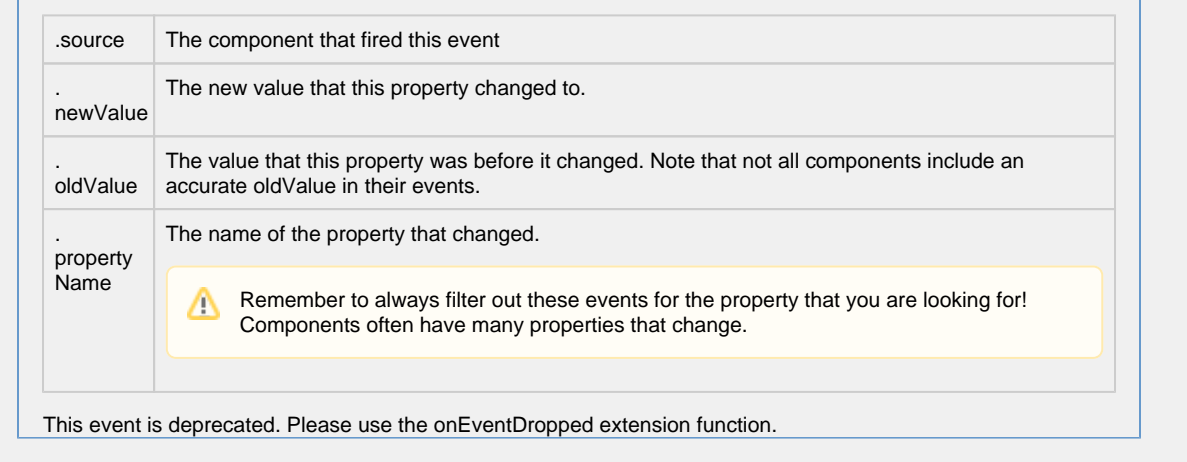

**Customizers**

[Vision Component Customizers](https://legacy-docs.inductiveautomation.com/display/DOC80/Vision+Component+Customizers)

**Examples**

The Equipment Schedule contains a lot information about Machines 1-4 from May 18 through May 20 such as equipment status, the production schedule, production status, and schedule and unscheduled downtime. It provides a view into the status of equipment on the production floor in realtime and scheduled work planned for three days. It uses four datasets: Items, Scheduled Events, Downtime Events, and Break Events. Each dataset is shown below with it's associated raw data.

You'll notice each piece of equipment has a lead time or change-over time, a unique Order number for the run, background color and displays a progress bar. Equipment downtime entries are displayed as colored overlays on top of the events. Break events with a start and end time are displayed as colored underlays beneath the events.

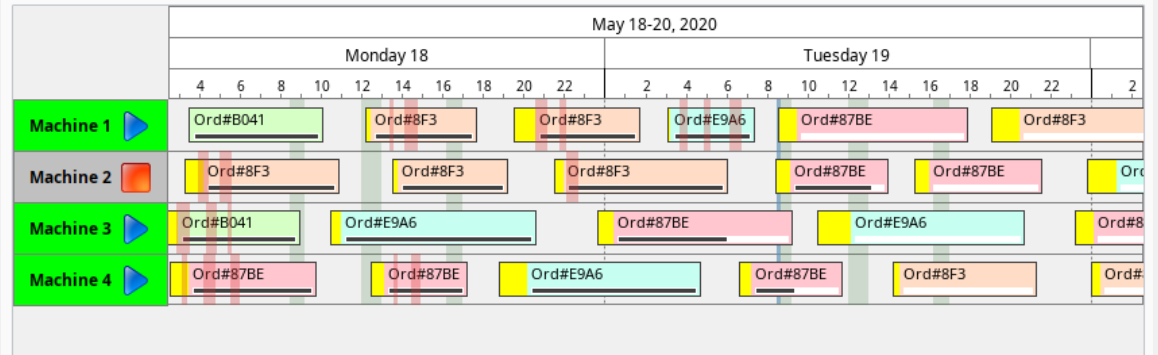

**Equipment Schedule - Items Dataset**

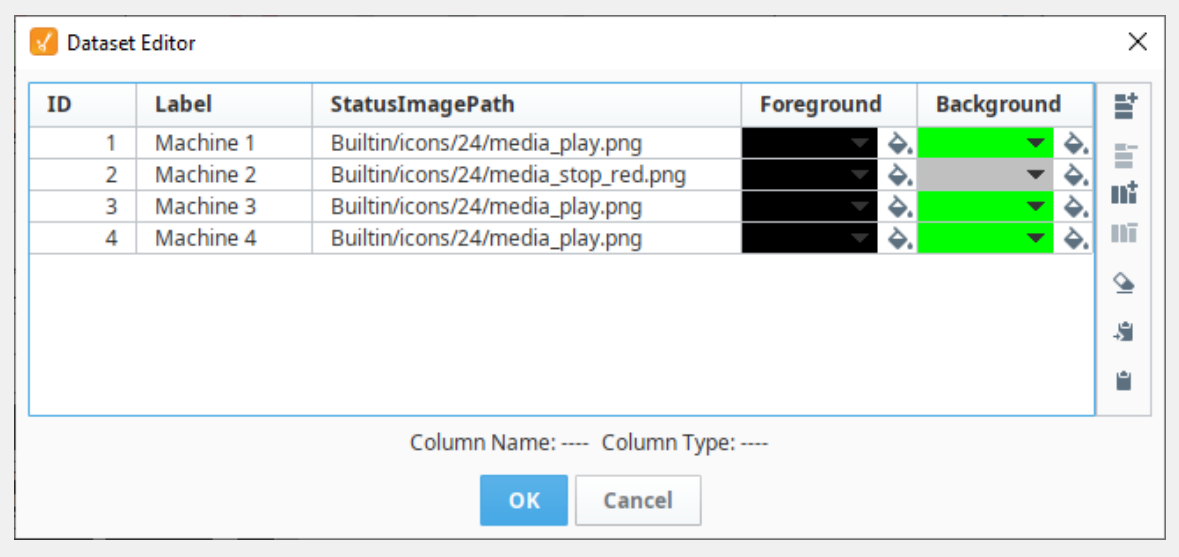

## **Equipment Schedule - Items Raw Data**

. . . . . . . . . . . . . . . .

"#NAMES"

"ID","Label","StatusImagePath","Foreground","Background" "#TYPES" "I","str","str","clr","clr" "#ROWS","4" "1","Machine 1","Builtin/icons/24/media\_play.png","color(0,0,0,255)","color(0,255,0,255)" "2","Machine 2","Builtin/icons/24/media\_stop\_red.png","color(0,0,0,255)","color (192,192,192,255)" "3","Machine 3","Builtin/icons/24/media\_play.png","color(0,0,0,255)","color(0,255,0,255)" "4","Machine 4","Builtin/icons/24/media\_play.png","color(0,0,0,255)","color(0,255,0,255)"

#### **Equipment Schedule - Scheduled Events Dataset**

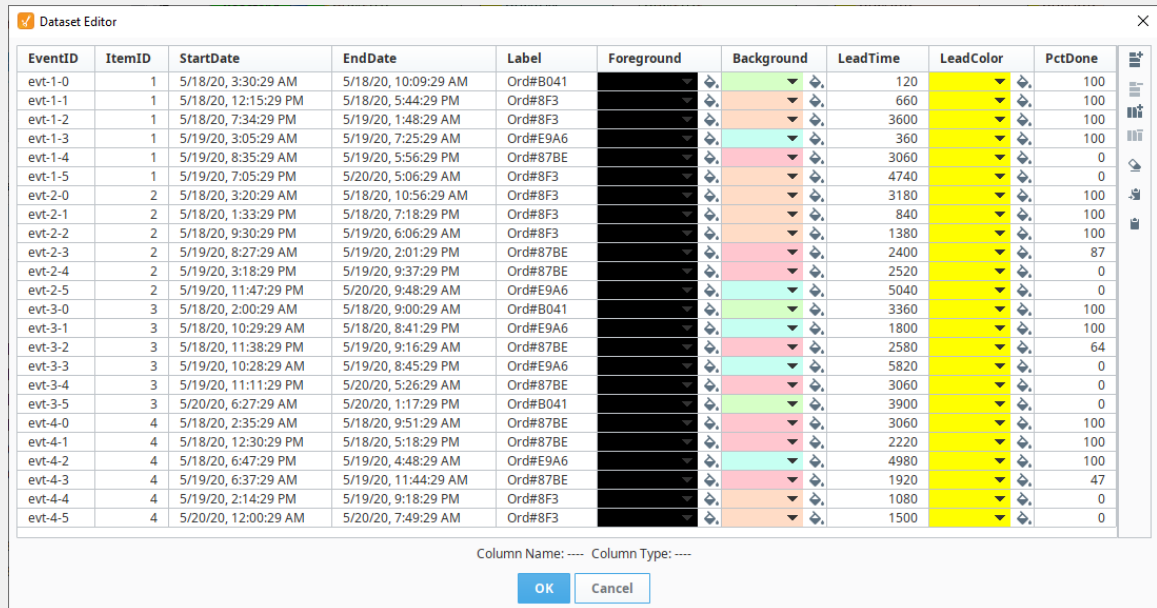

#### **Equipment Schedule - Scheduled Events Raw Data**

"#NAMES" "EventID","ItemID","StartDate","EndDate","Label","Foreground","Background","LeadTime"," LeadColor","PctDone" "#TYPES" "str","I","date","date","str","clr","clr","I","clr","D" "#ROWS","24" "evt-1-0","1","2020-05-18 03:30:29.002","2020-05-18 10:09:29.002","Ord#B041","color (0,0,0,255)","color(214,255,198,255)","120","color(255,255,0,255)","100.0" "evt-1-1","1","2020-05-18 12:15:29.002","2020-05-18 17:44:29.002","Ord#8F3","color (0,0,0,255)","color(255,220,198,255)","660","color(255,255,0,255)","100.0" "evt-1-2","1","2020-05-18 19:34:29.002","2020-05-19 01:48:29.002","Ord#8F3","color (0,0,0,255)","color(255,220,198,255)","3600","color(255,255,0,255)","100.0" "evt-1-3","1","2020-05-19 03:05:29.002","2020-05-19 07:25:29.002","Ord#E9A6","color (0,0,0,255)","color(198,255,242,255)","360","color(255,255,0,255)","100.0" "evt-1-4","1","2020-05-19 08:35:29.002","2020-05-19 17:56:29.002","Ord#87BE","color (0,0,0,255)","color(255,198,207,255)","3060","color(255,255,0,255)","0.0" "evt-1-5","1","2020-05-19 19:05:29.002","2020-05-20 05:06:29.002","Ord#8F3","color (0,0,0,255)","color(255,220,198,255)","4740","color(255,255,0,255)","0.0" "evt-2-0","2","2020-05-18 03:20:29.002","2020-05-18 10:56:29.002","Ord#8F3","color (0,0,0,255)","color(255,220,198,255)","3180","color(255,255,0,255)","100.0" "evt-2-1","2","2020-05-18 13:33:29.002","2020-05-18 19:18:29.002","Ord#8F3","color (0,0,0,255)","color(255,220,198,255)","840","color(255,255,0,255)","100.0" "evt-2-2","2","2020-05-18 21:30:29.002","2020-05-19 06:06:29.002","Ord#8F3","color (0,0,0,255)","color(255,220,198,255)","1380","color(255,255,0,255)","100.0" "evt-2-3","2","2020-05-19 08:27:29.002","2020-05-19 14:01:29.002","Ord#87BE","color (0,0,0,255)","color(255,198,207,255)","2400","color(255,255,0,255)","87.0" "evt-2-4","2","2020-05-19 15:18:29.002","2020-05-19 21:37:29.002","Ord#87BE","color (0,0,0,255)","color(255,198,207,255)","2520","color(255,255,0,255)","0.0" "evt-2-5","2","2020-05-19 23:47:29.002","2020-05-20 09:48:29.002","Ord#E9A6","color (0,0,0,255)","color(198,255,242,255)","5040","color(255,255,0,255)","0.0" "evt-3-0","3","2020-05-18 02:00:29.002","2020-05-18 09:00:29.002","Ord#B041","color (0,0,0,255)","color(214,255,198,255)","3360","color(255,255,0,255)","100.0" "evt-3-1","3","2020-05-18 10:29:29.002","2020-05-18 20:41:29.002","Ord#E9A6","color (0,0,0,255)","color(198,255,242,255)","1800","color(255,255,0,255)","100.0" "evt-3-2","3","2020-05-18 23:38:29.002","2020-05-19 09:16:29.002","Ord#87BE","color (0,0,0,255)","color(255,198,207,255)","2580","color(255,255,0,255)","64.0" "evt-3-3","3","2020-05-19 10:28:29.002","2020-05-19 20:45:29.002","Ord#E9A6","color (0,0,0,255)","color(198,255,242,255)","5820","color(255,255,0,255)","0.0" "evt-3-4","3","2020-05-19 23:11:29.002","2020-05-20 05:26:29.002","Ord#87BE","color (0,0,0,255)","color(255,198,207,255)","3060","color(255,255,0,255)","0.0" "evt-3-5","3","2020-05-20 06:27:29.002","2020-05-20 13:17:29.002","Ord#B041","color (0,0,0,255)","color(214,255,198,255)","3900","color(255,255,0,255)","0.0" "evt-4-0","4","2020-05-18 02:35:29.002","2020-05-18 09:51:29.002","Ord#87BE","color (0,0,0,255)","color(255,198,207,255)","3060","color(255,255,0,255)","100.0" "evt-4-1","4","2020-05-18 12:30:29.002","2020-05-18 17:18:29.002","Ord#87BE","color (0,0,0,255)","color(255,198,207,255)","2220","color(255,255,0,255)","100.0" "evt-4-2","4","2020-05-18 18:47:29.002","2020-05-19 04:48:29.002","Ord#E9A6","color (0,0,0,255)","color(198,255,242,255)","4980","color(255,255,0,255)","100.0" "evt-4-3","4","2020-05-19 06:37:29.002","2020-05-19 11:44:29.002","Ord#87BE","color (0,0,0,255)","color(255,198,207,255)","1920","color(255,255,0,255)","47.0" "evt-4-4","4","2020-05-19 14:14:29.002","2020-05-19 21:18:29.002","Ord#8F3","color (0,0,0,255)","color(255,220,198,255)","1080","color(255,255,0,255)","0.0" "evt-4-5","4","2020-05-20 00:00:29.002","2020-05-20 07:49:29.002","Ord#8F3","color (0,0,0,255)","color(255,220,198,255)","1500","color(255,255,0,255)","0.0"

**Equipment Schedule - Downtime Events Dataset**

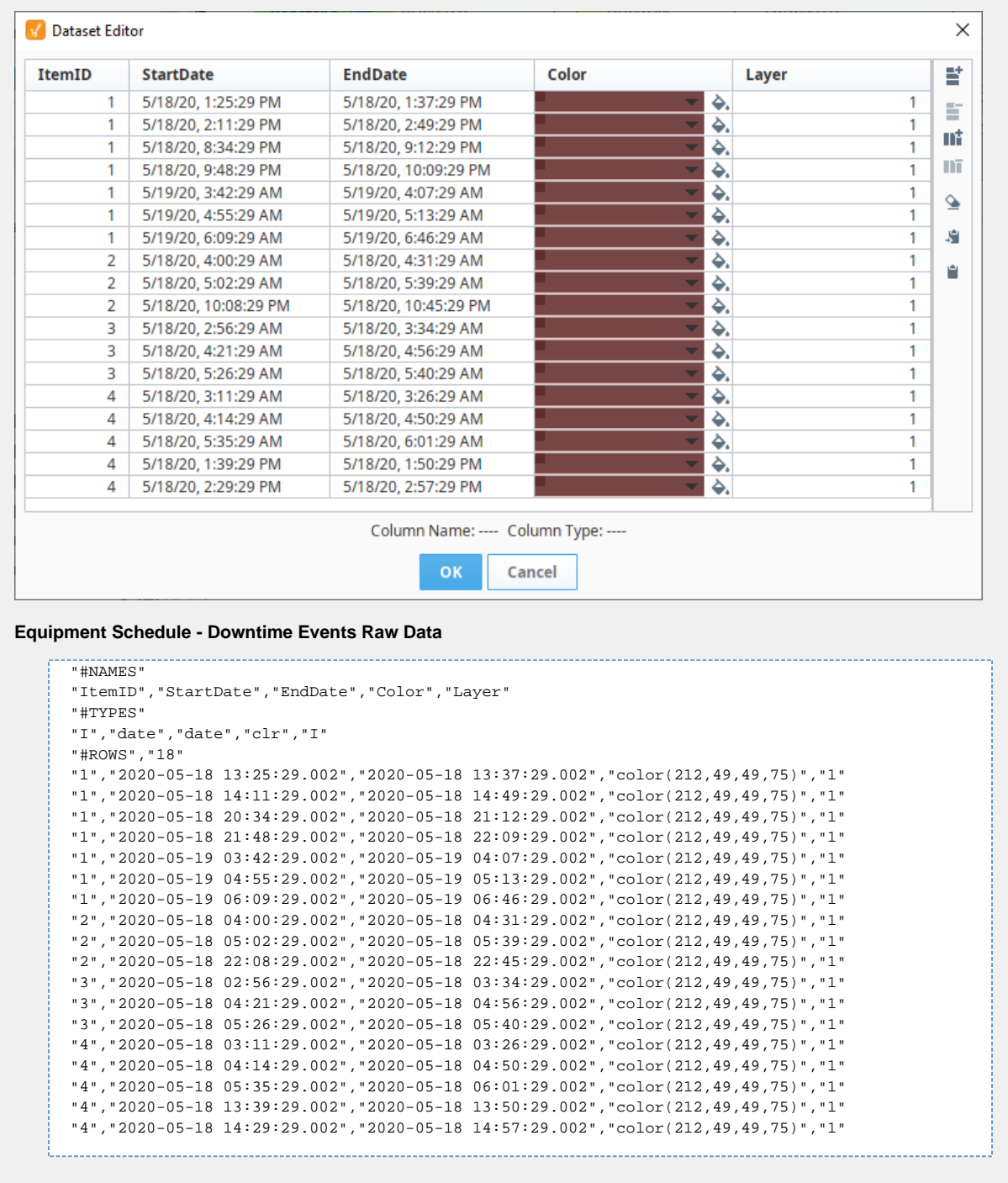

**Equipment Schedule - Break Events**

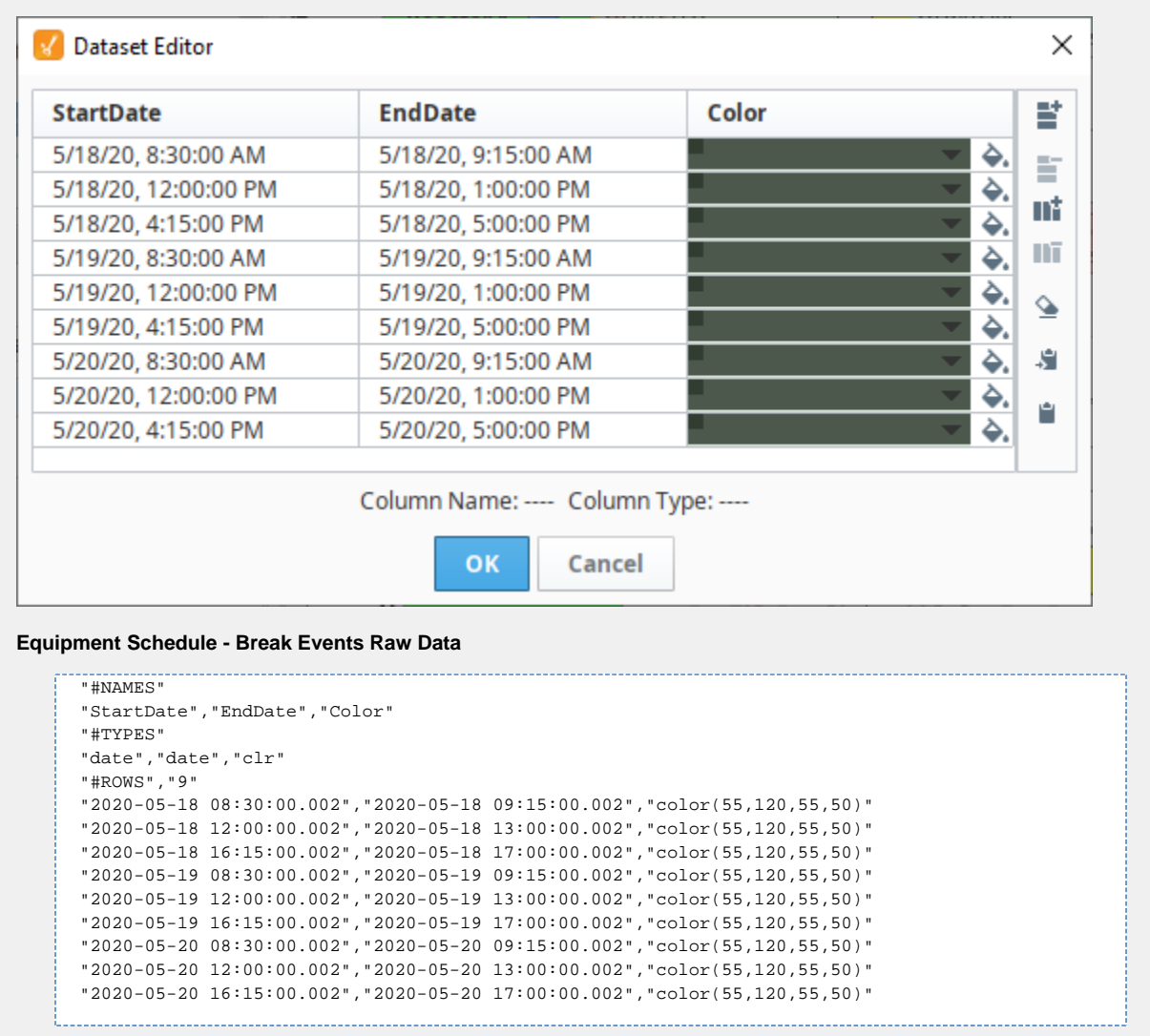

# **Vision - Gantt Chart**

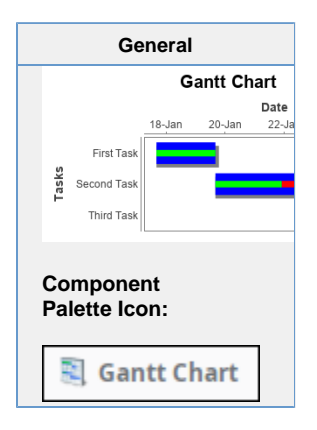

### **Description**

A Gantt chart is used for task scheduling. It shows a list of named tasks, each of which have a start date, an end date, and a percentage complete. This allows an easy way to visualize tasks, workflows, and scheduling.

The Gantt chart is configured by populating its Data property. Each row of the dataset represents a task. There should be four columns: the task label, the start date, the end date, and the percentage (0-100) complete.

**Properties**

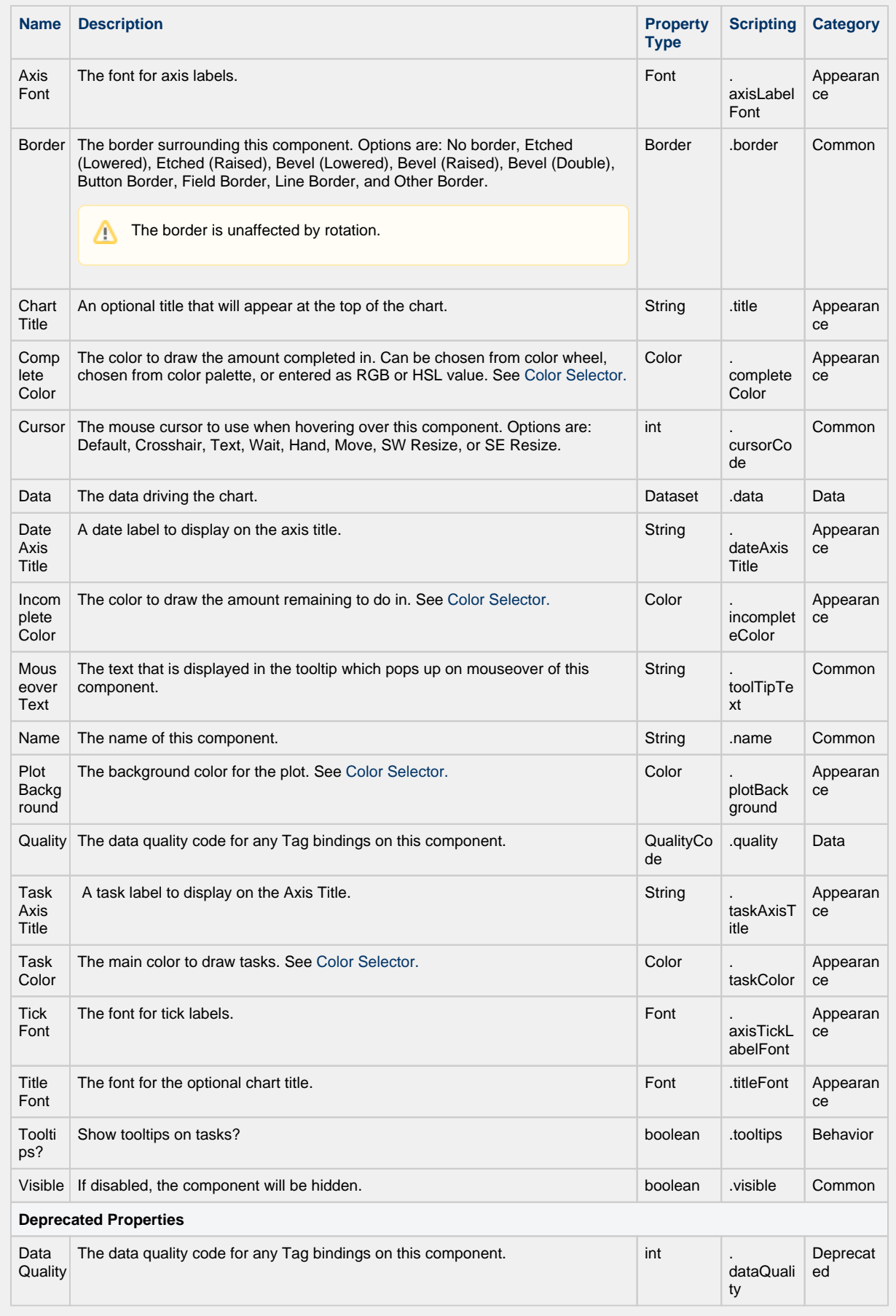

### **Scripting Functions**

#### This component does not have scripting functions associated with it.

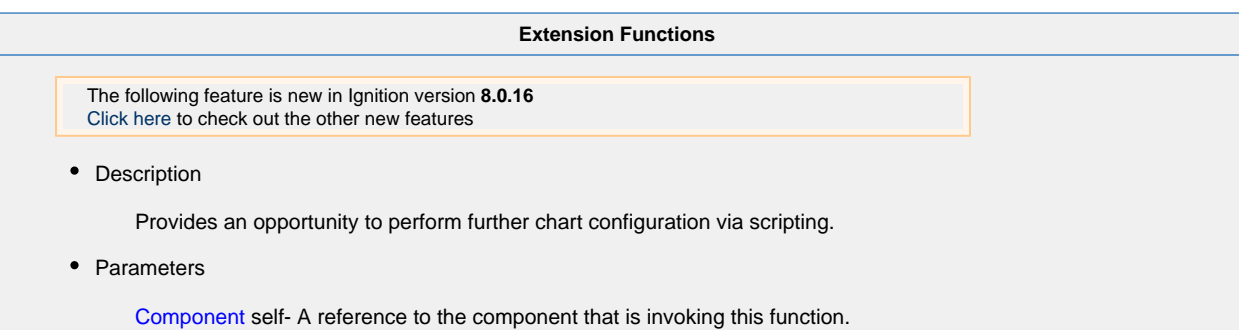

JFreeChart chart- A JFreeChart object. Refer to the [JFreeChart documentation](http://www.jfree.org/jfreechart/api/javadoc/index.html) for API details.

• Return

Nothing

#### **Event Handlers**

This event signifies a mouse click on the source component. A mouse click the combination of a mouse press and a mouse release, both of which must have occurred over the source component.

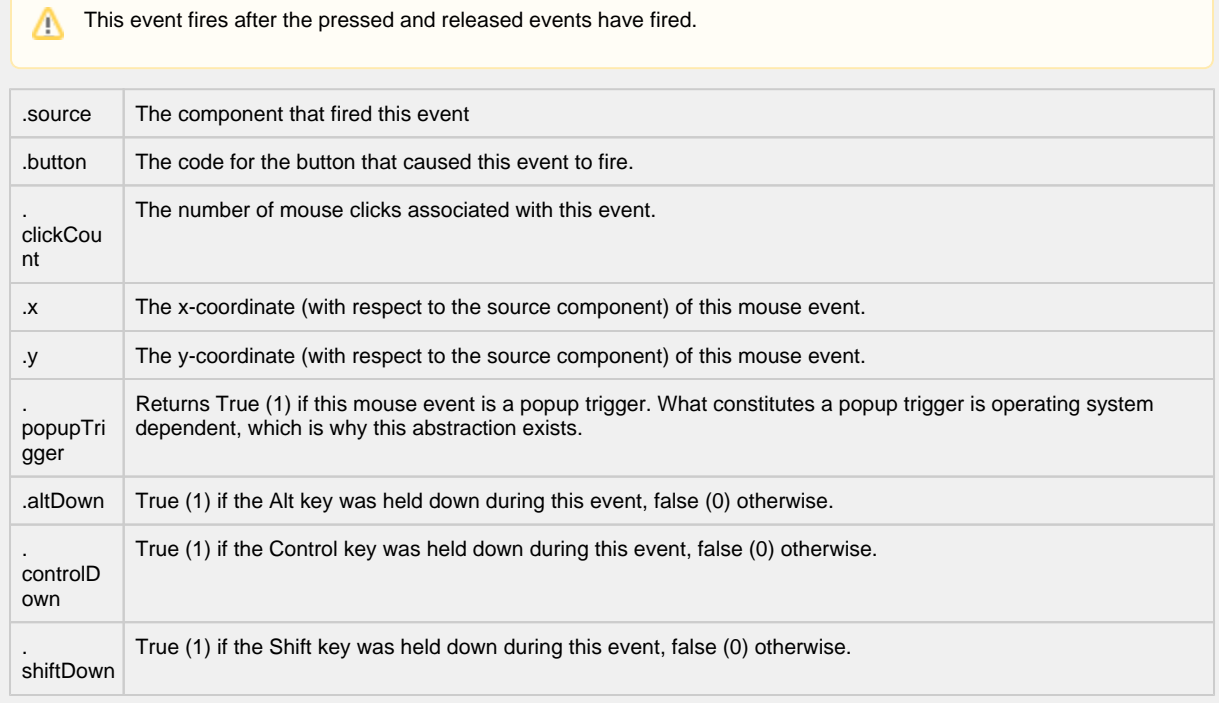

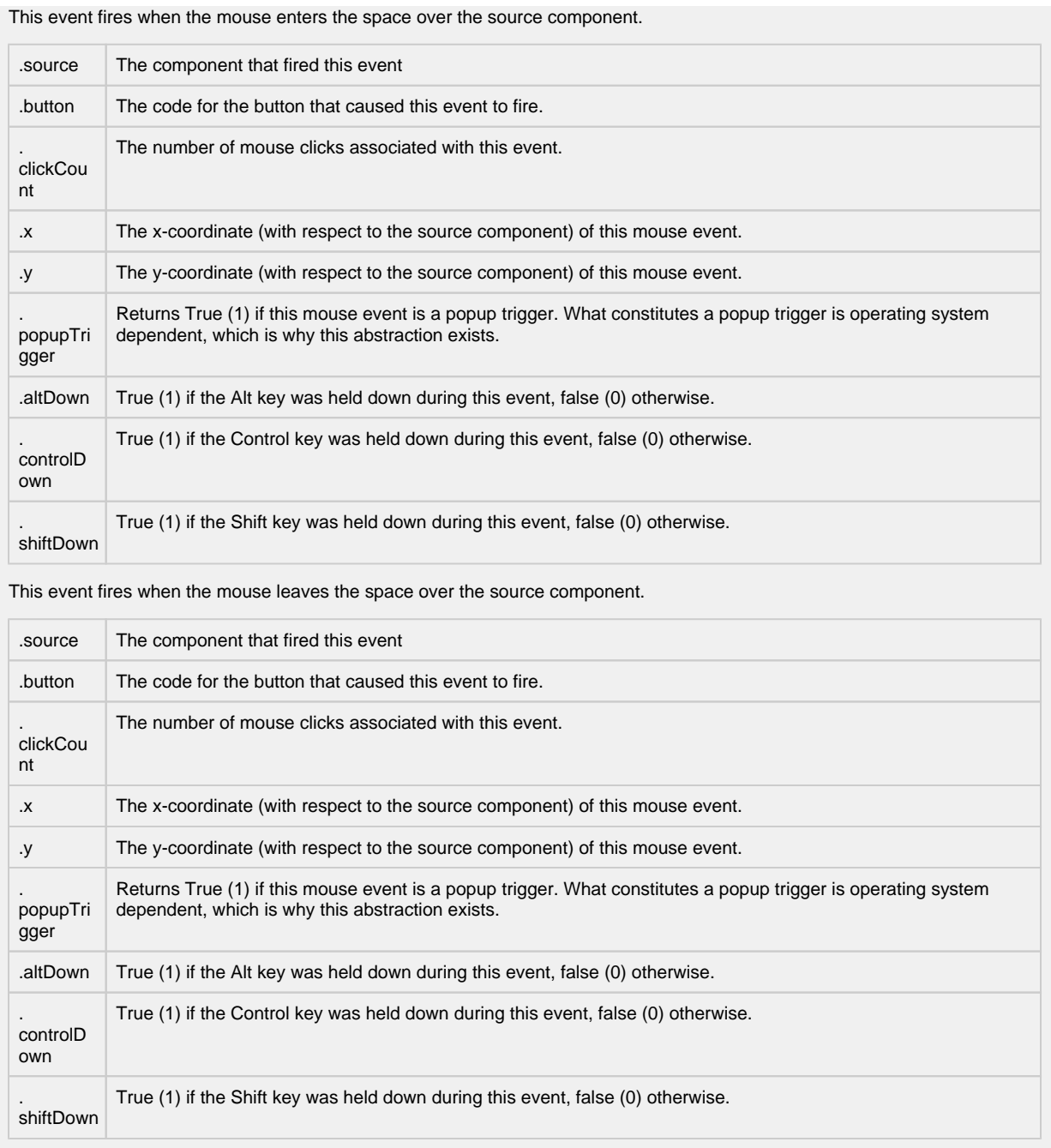

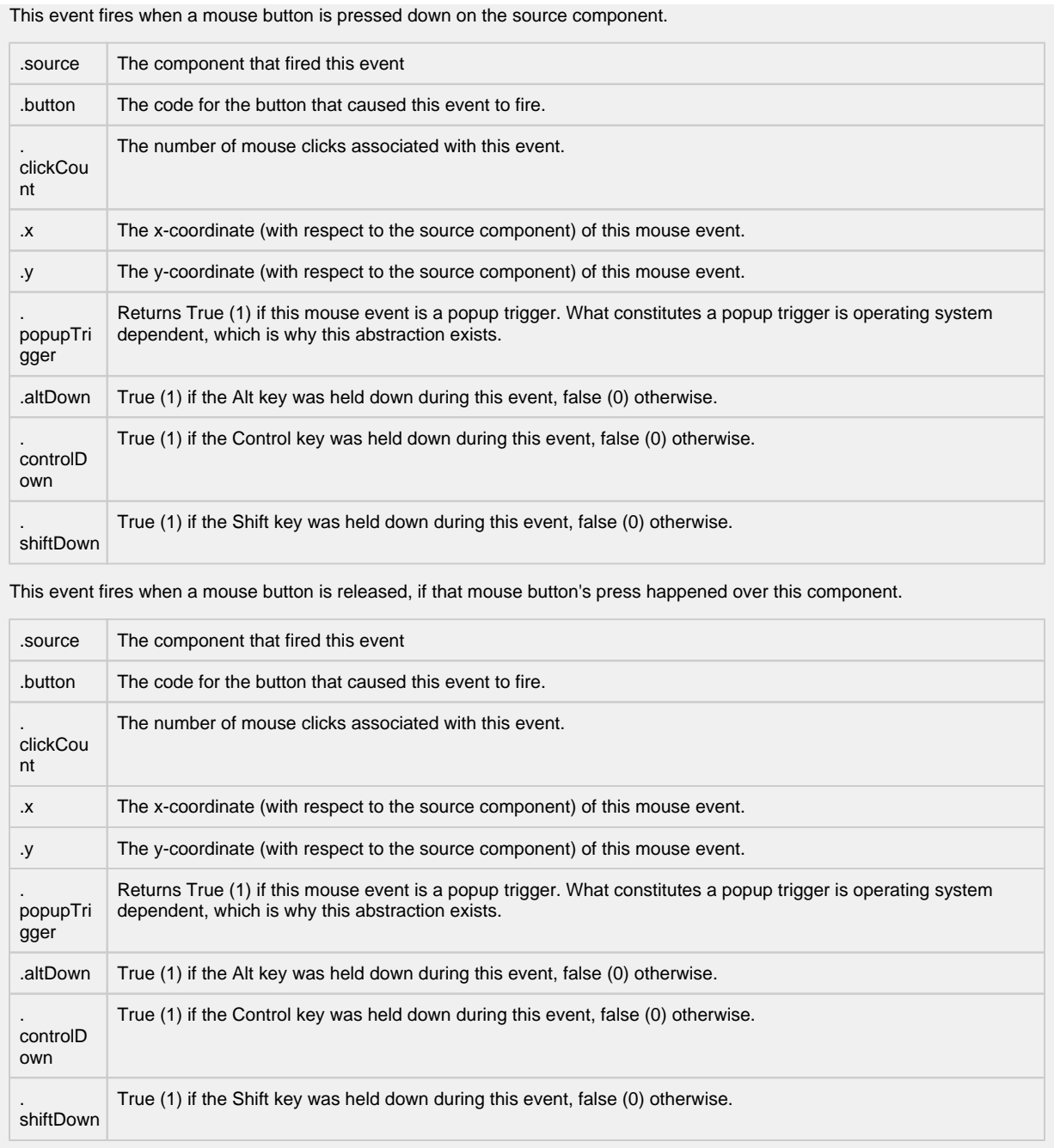

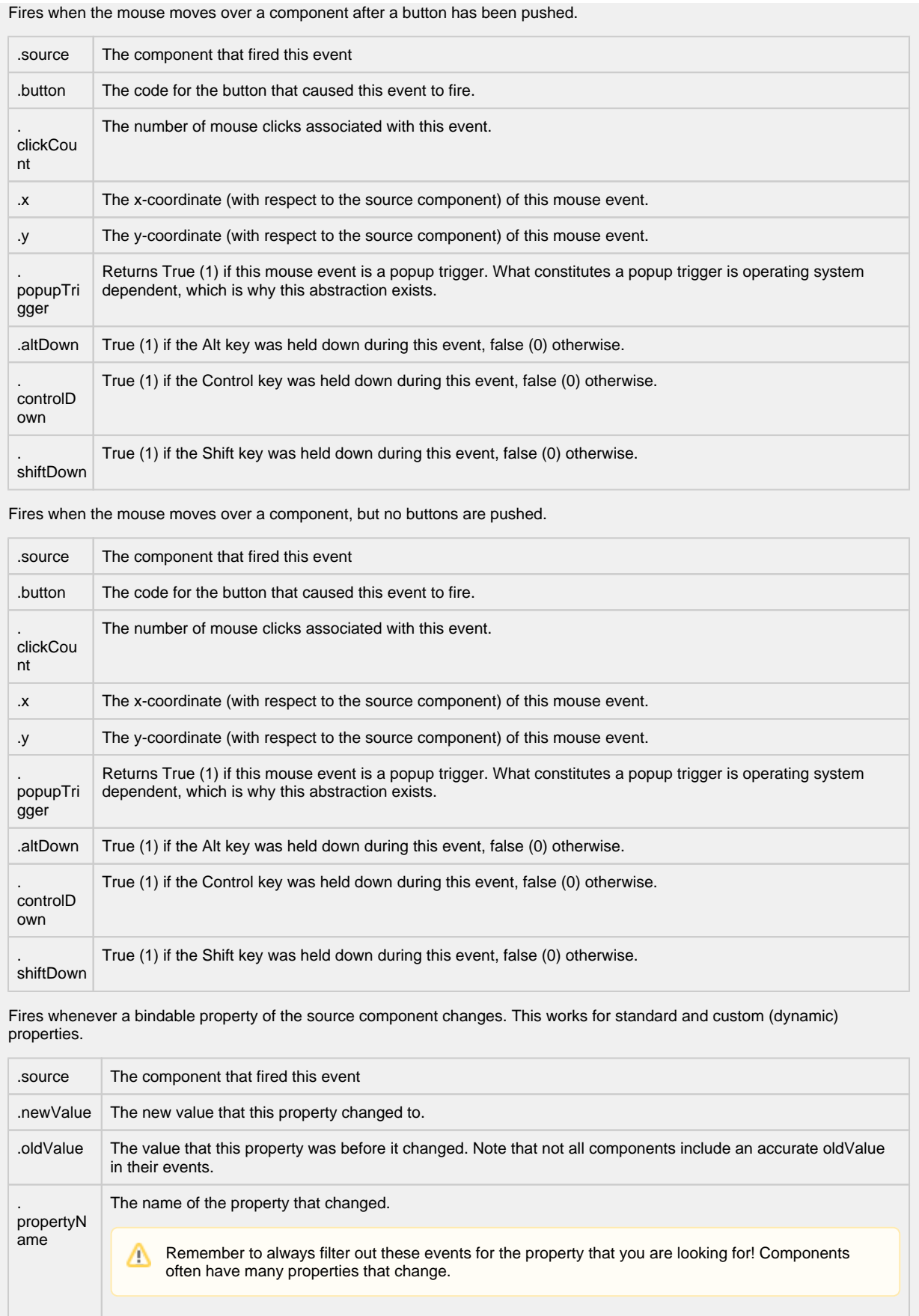

#### **Customizers**

This component does not have any custom properties.

### **Examples**

This example shows the tasks associated with a construction project on a new house. It is configured by populating the Data Property. Each row of the dataset includes the start date, end date and a percentage complete for each task. It is a good tool for task scheduling and a easy way to visualize tasks, workflow and scheduling.

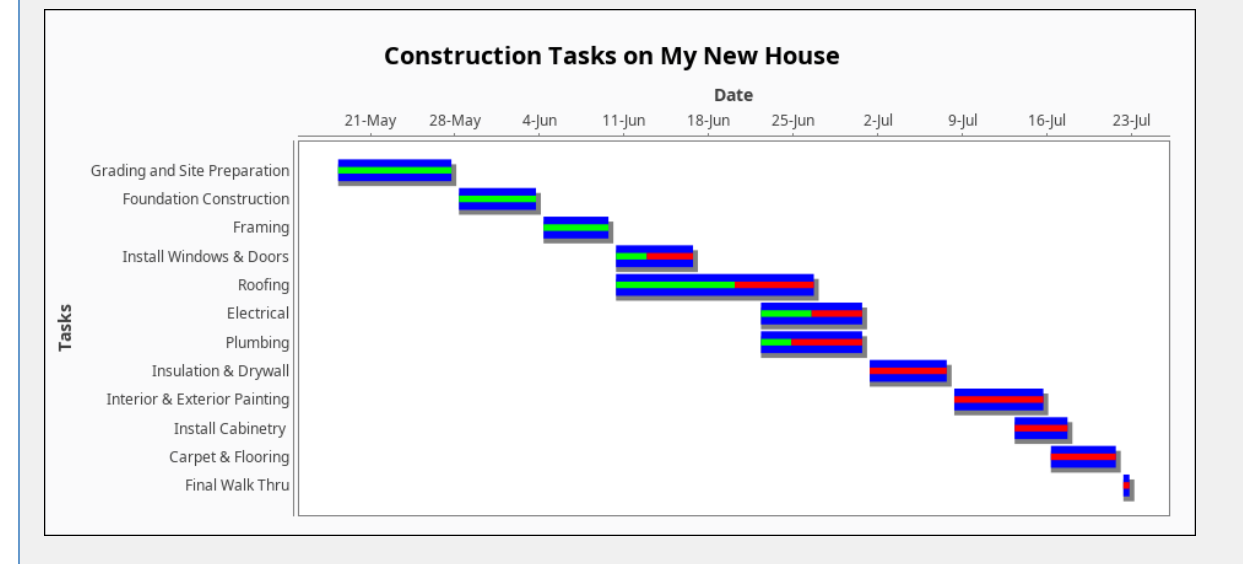

#### **Gantt Chart - Dataset Editor**

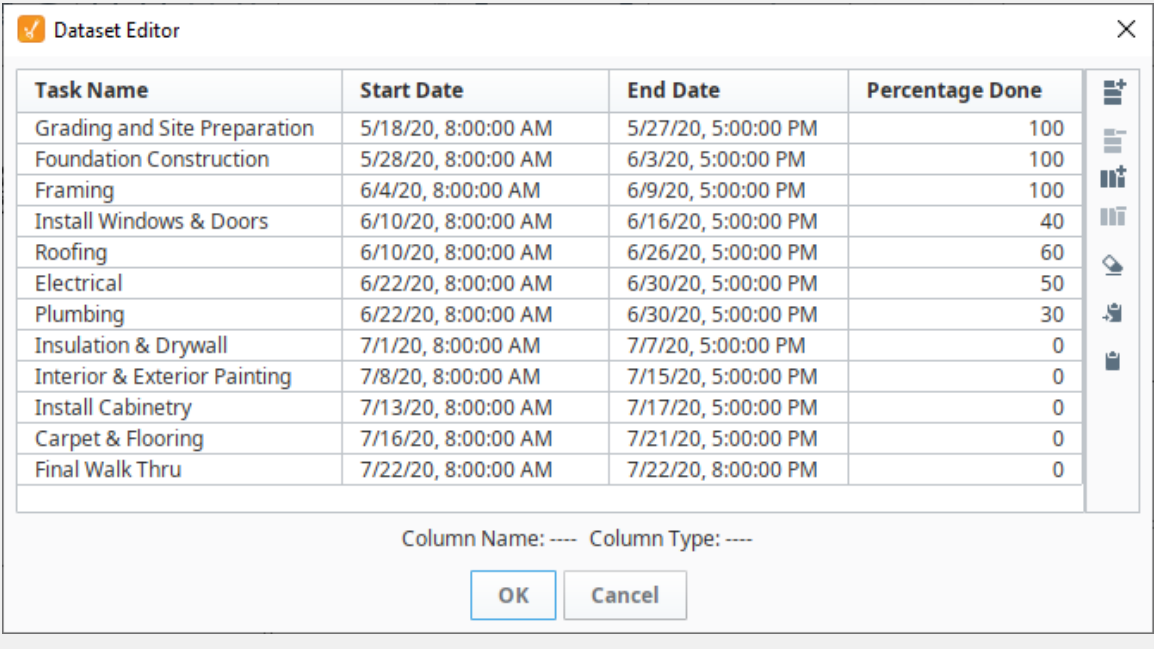

#### **Gantt Chart - Raw Data**

"#NAMES"

"Task Name","Start Date","End Date","Percentage Done"

"#TYPES"

"str","date","date","I"

"#ROWS","12"

"Grading and Site Preparation","2020-05-18 08:00:00.000","2020-05-27 17:00:00.000","100"

- "Foundation Construction","2020-05-28 08:00:00.000","2020-06-03 17:00:00.000","100"
- "Framing","2020-06-04 08:00:00.000","2020-06-09 17:00:00.000","100"
- "Install Windows & Doors","2020-06-10 08:00:00.000","2020-06-16 17:00:00.000","40"
- "Roofing","2020-06-10 08:00:00.000","2020-06-26 17:00:00.000","60"
- "Electrical","2020-06-22 08:00:00.000","2020-06-30 17:00:00.000","50"
- "Plumbing","2020-06-22 08:00:00.000","2020-06-30 17:00:00.000","30"
- "Insulation & Drywall","2020-07-01 08:00:00.000","2020-07-07 17:00:00.000","0"
- "Interior & Exterior Painting","2020-07-08 08:00:00.000","2020-07-15 17:00:00.000","0"
- "Install Cabinetry ","2020-07-13 08:00:00.000","2020-07-17 17:00:00.000","0"
- "Carpet & Flooring","2020-07-16 08:00:00.000","2020-07-21 17:00:00.000","0"
- "Final Walk Thru","2020-07-22 08:00:00.000","2020-07-22 20:00:00.000","0"

# **Vision - Calendar Palette**

# **Calendar Components**

The following components give you options for displaying and selecting dates and times.

In This Section ...

# **Vision - Calendar**

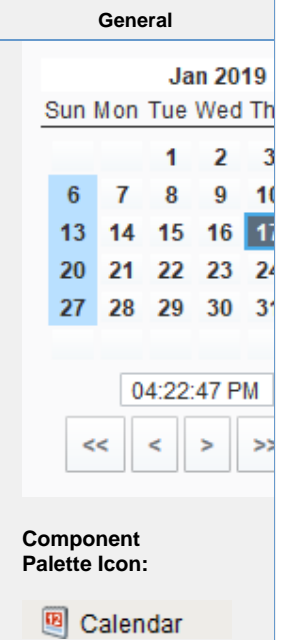

#### **Description**

Displays a calendar and time input directly embedded in your window. Most commonly used by including one of the two date properties (immediate or latched) from the calendar in dynamic [SQL Query Binding in Vision.](https://legacy-docs.inductiveautomation.com/display/DOC80/SQL+Query+Bindings+in+Vision)

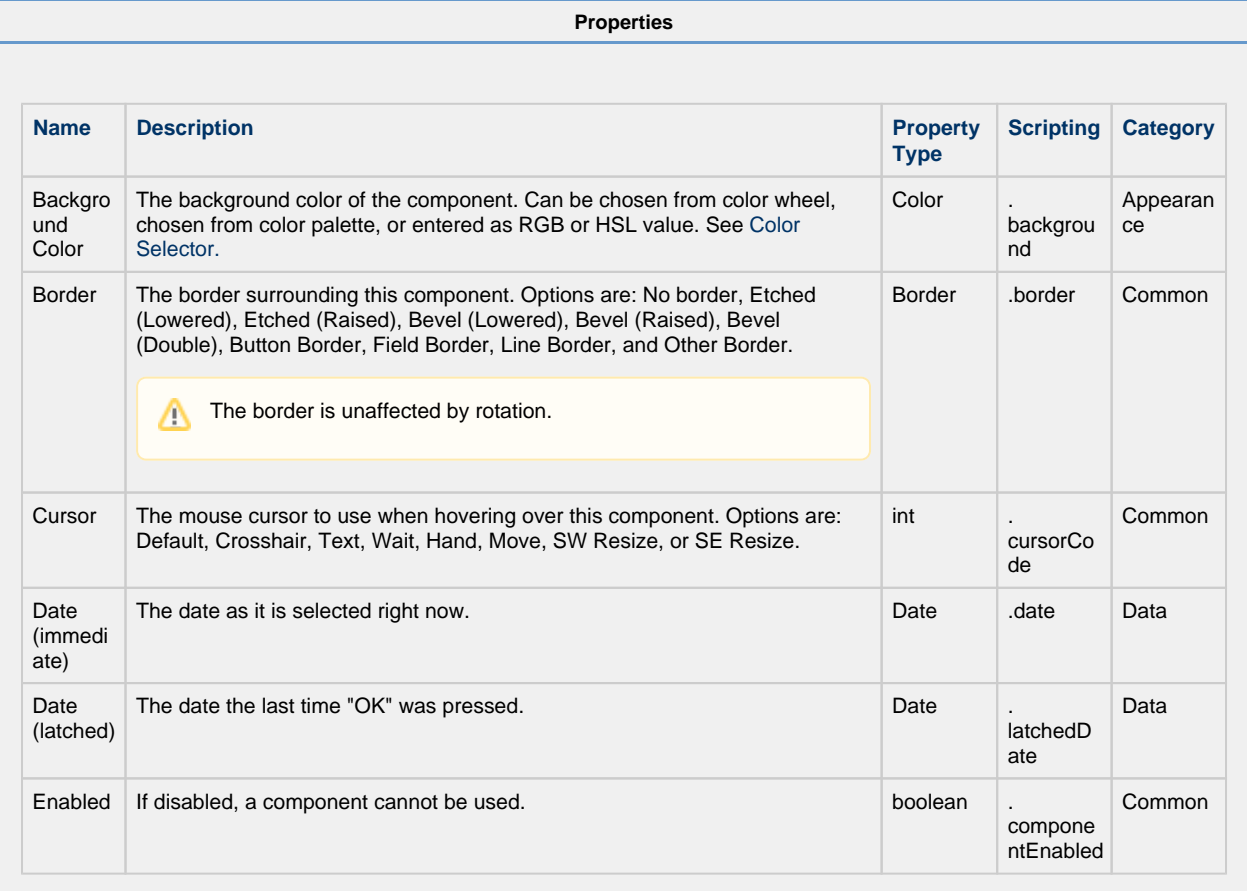

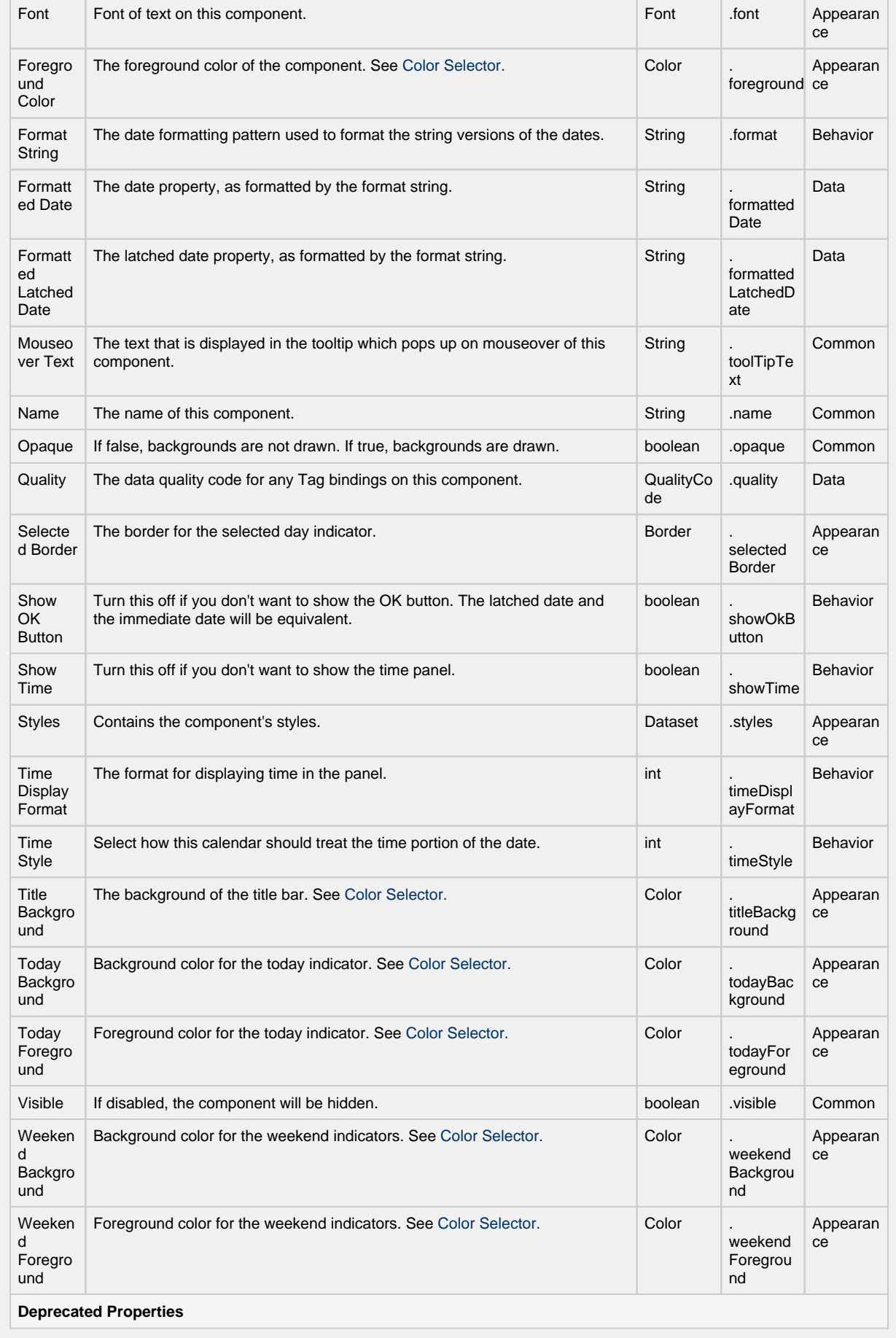

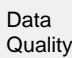

ty

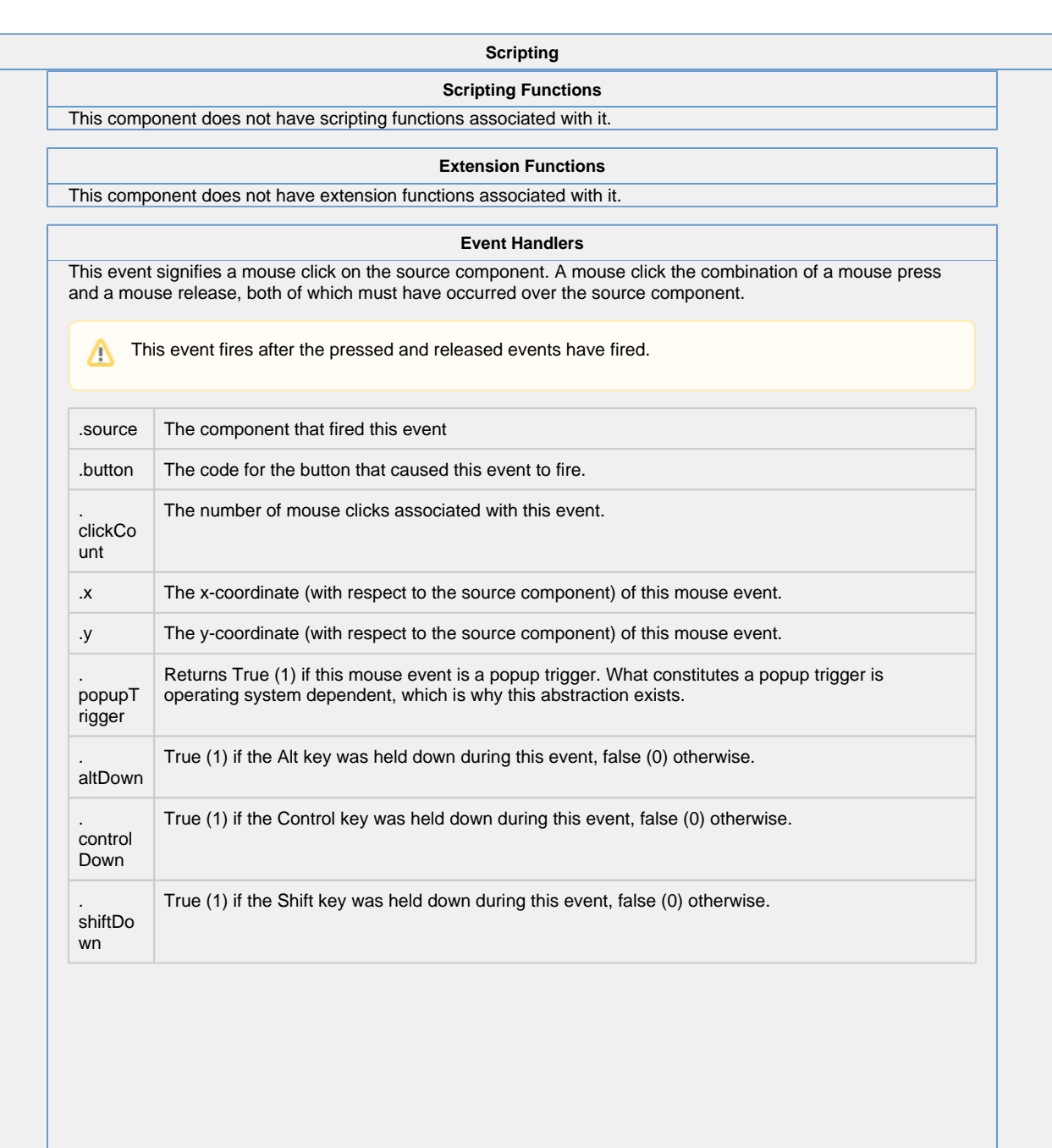

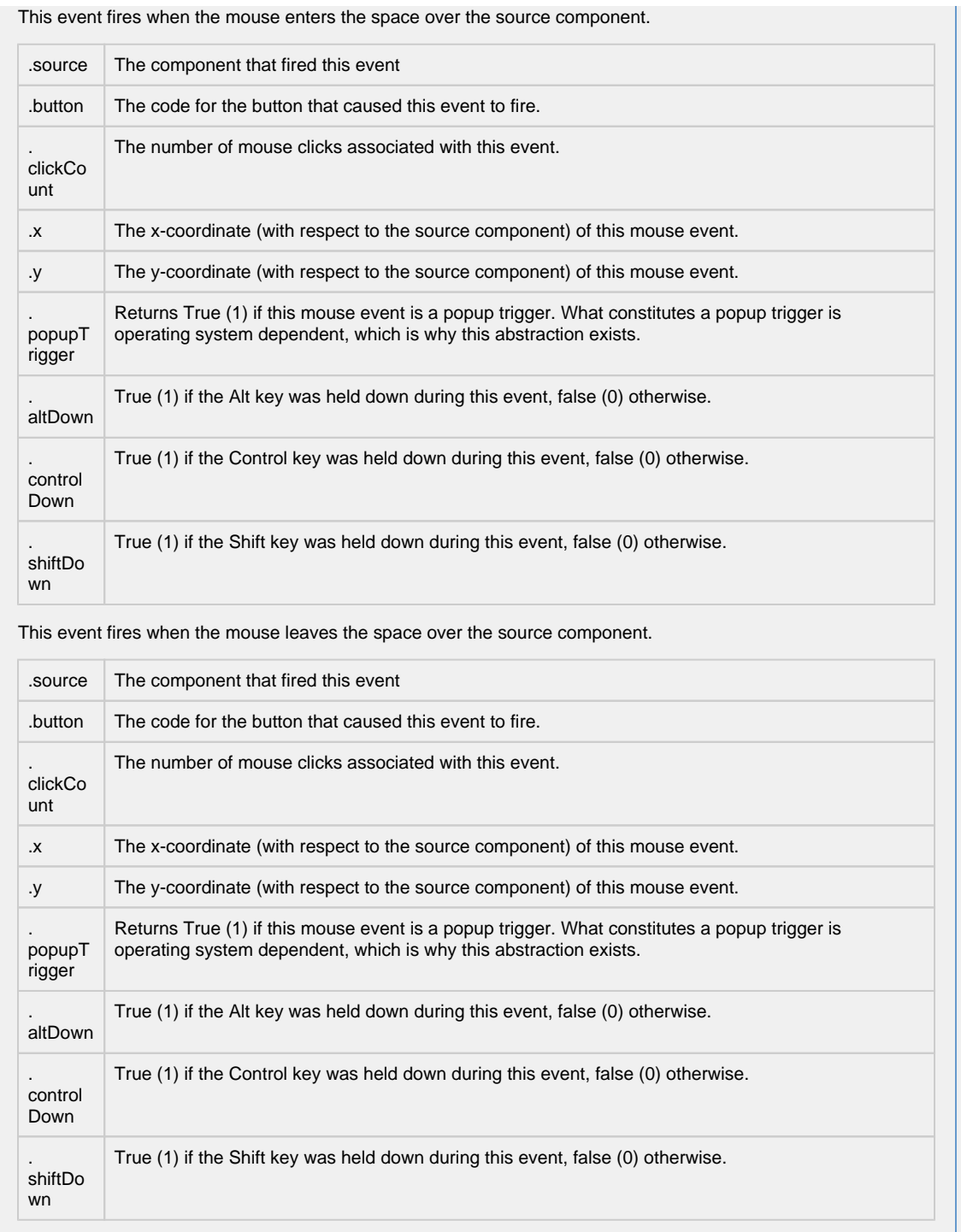

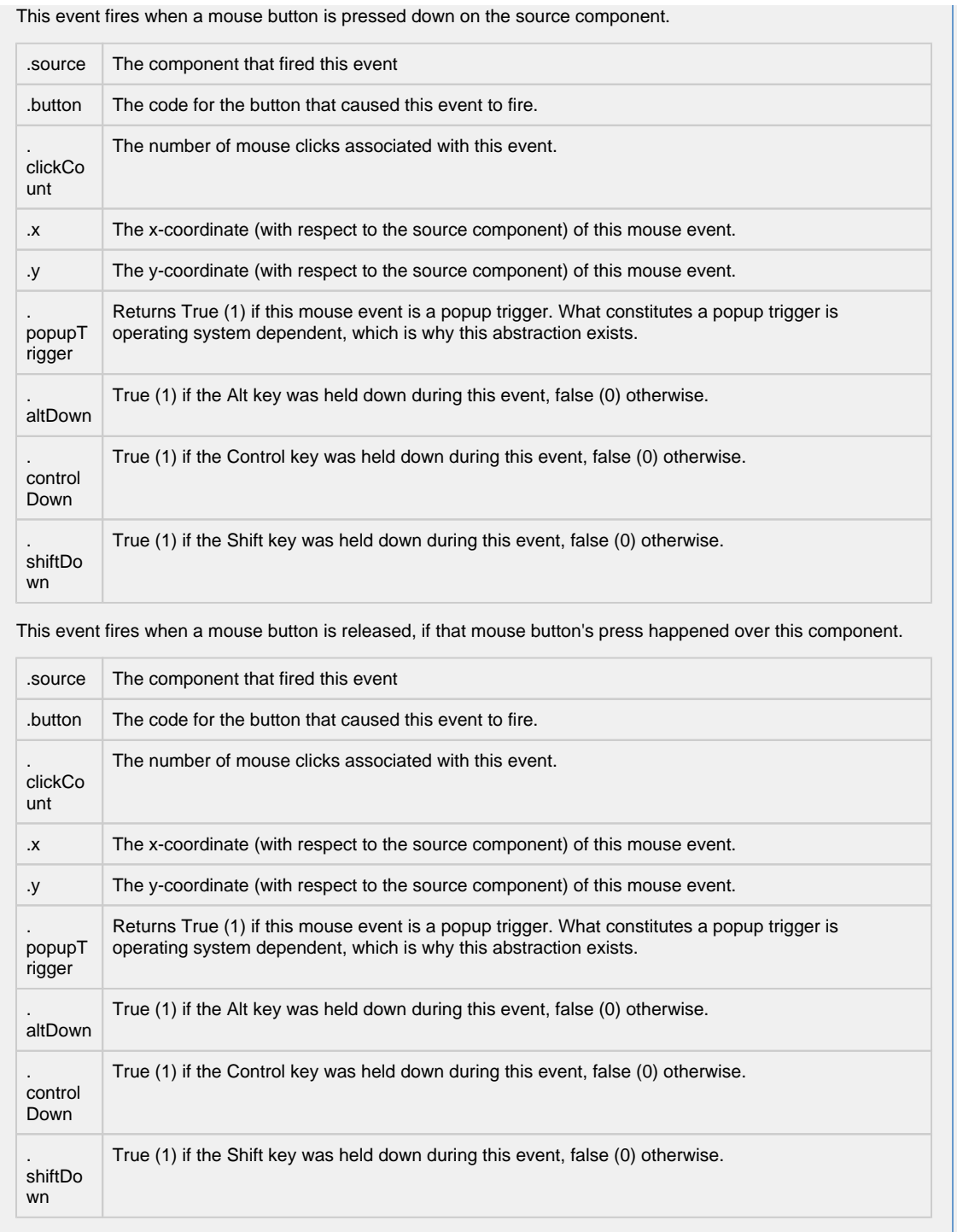

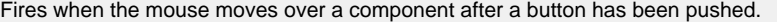

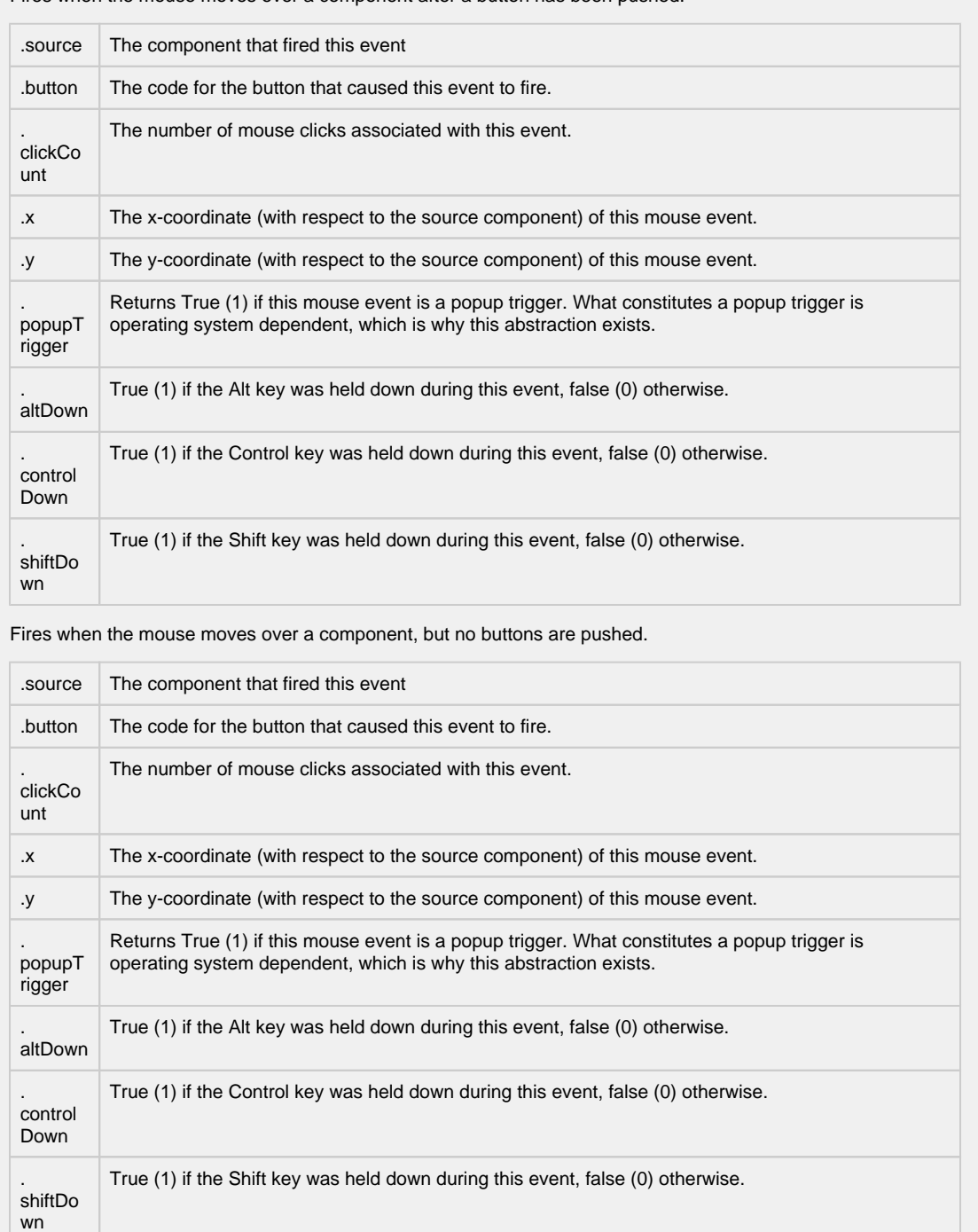

Fires whenever a bindable property of the source component changes. This works for standard and custom (dynamic) properties.

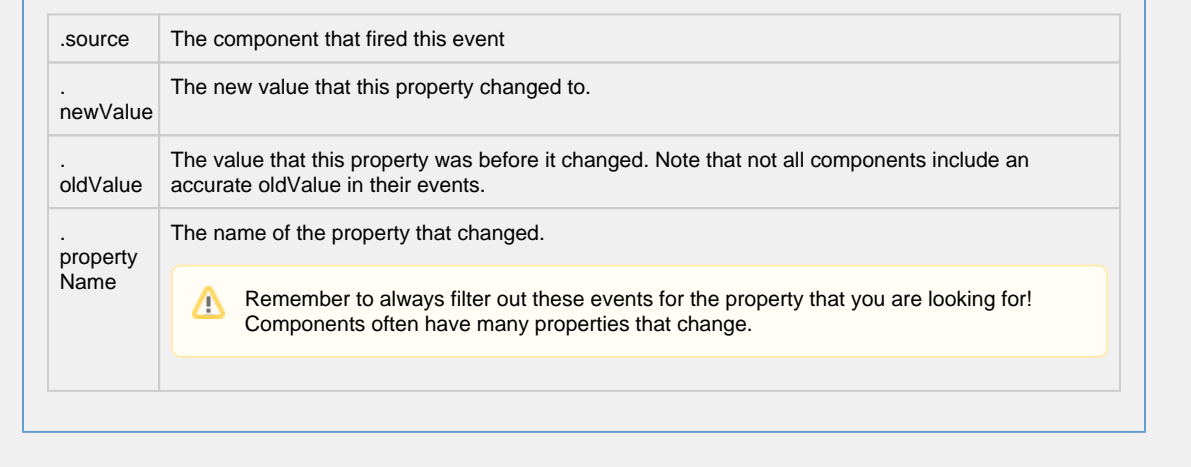

**Customizers**

- [Vision Component Customizers](https://legacy-docs.inductiveautomation.com/display/DOC80/Vision+Component+Customizers)
- [Style Customizer](https://legacy-docs.inductiveautomation.com/display/DOC80/Vision+Component+Customizers#VisionComponentCustomizers-StyleCustomizer)

# **Examples**

There are no examples associated with this component.

# **Vision - Popup Calendar**

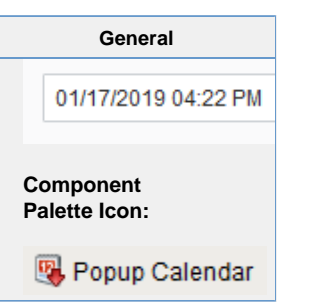

# **Description**

The popup calendar is a popular way to provide date/time choosing controls on a window. Similar to the Calendar component, but takes up much less screen real estate. Most commonly used by including this component's Date property in dynamic [SQL Query Binding.](https://legacy-docs.inductiveautomation.com/display/DOC80/SQL+Query+Bindings+in+Vision)

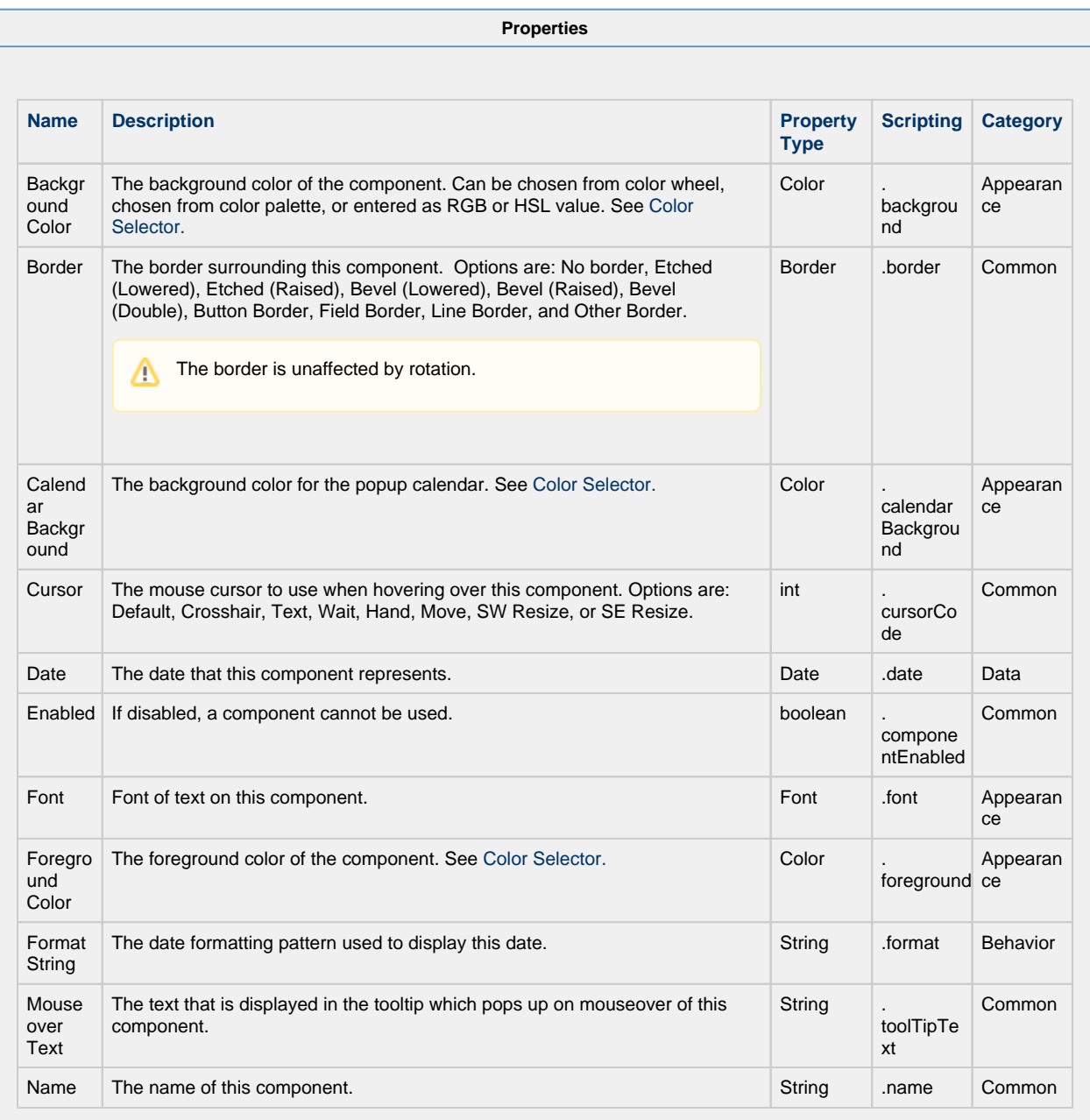

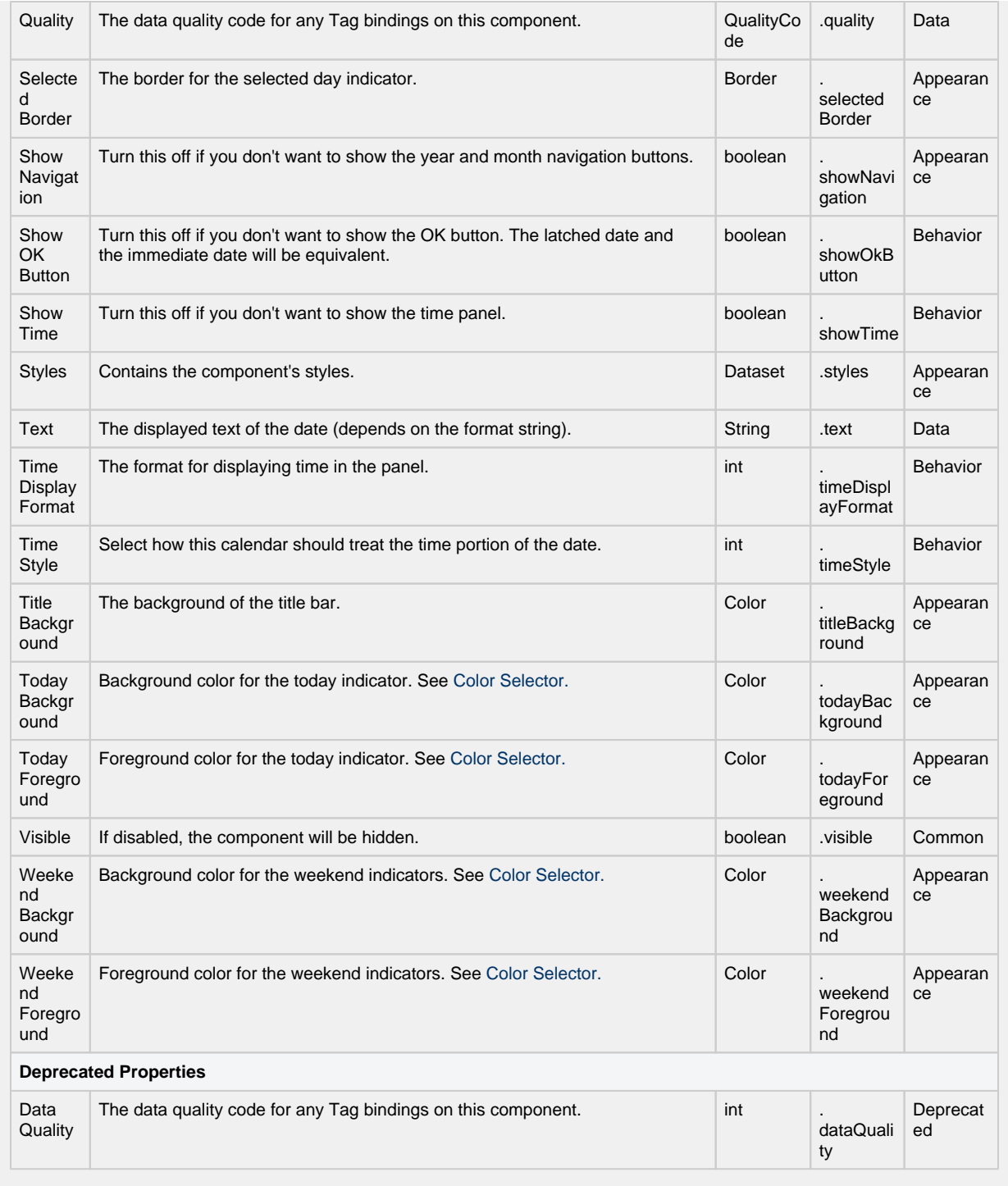

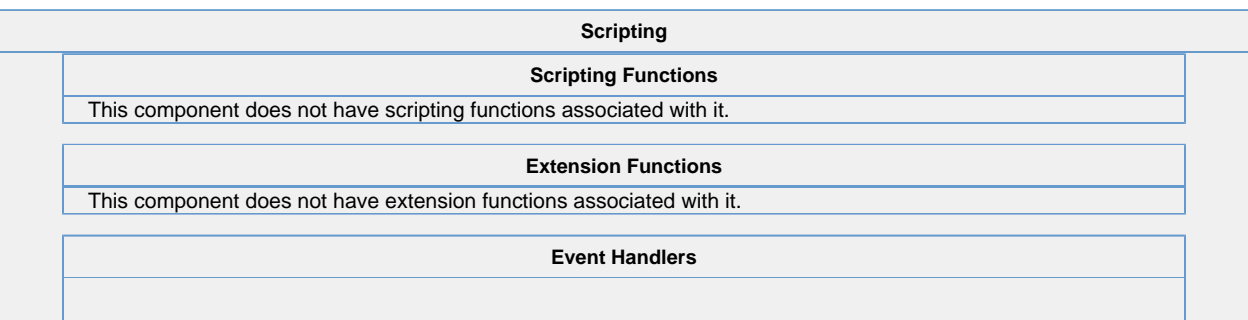
This event signifies a mouse click on the source component. A mouse click the combination of a mouse press and a mouse release, both of which must have occurred over the source component. Note that this event fires after the pressed and released events have fired.

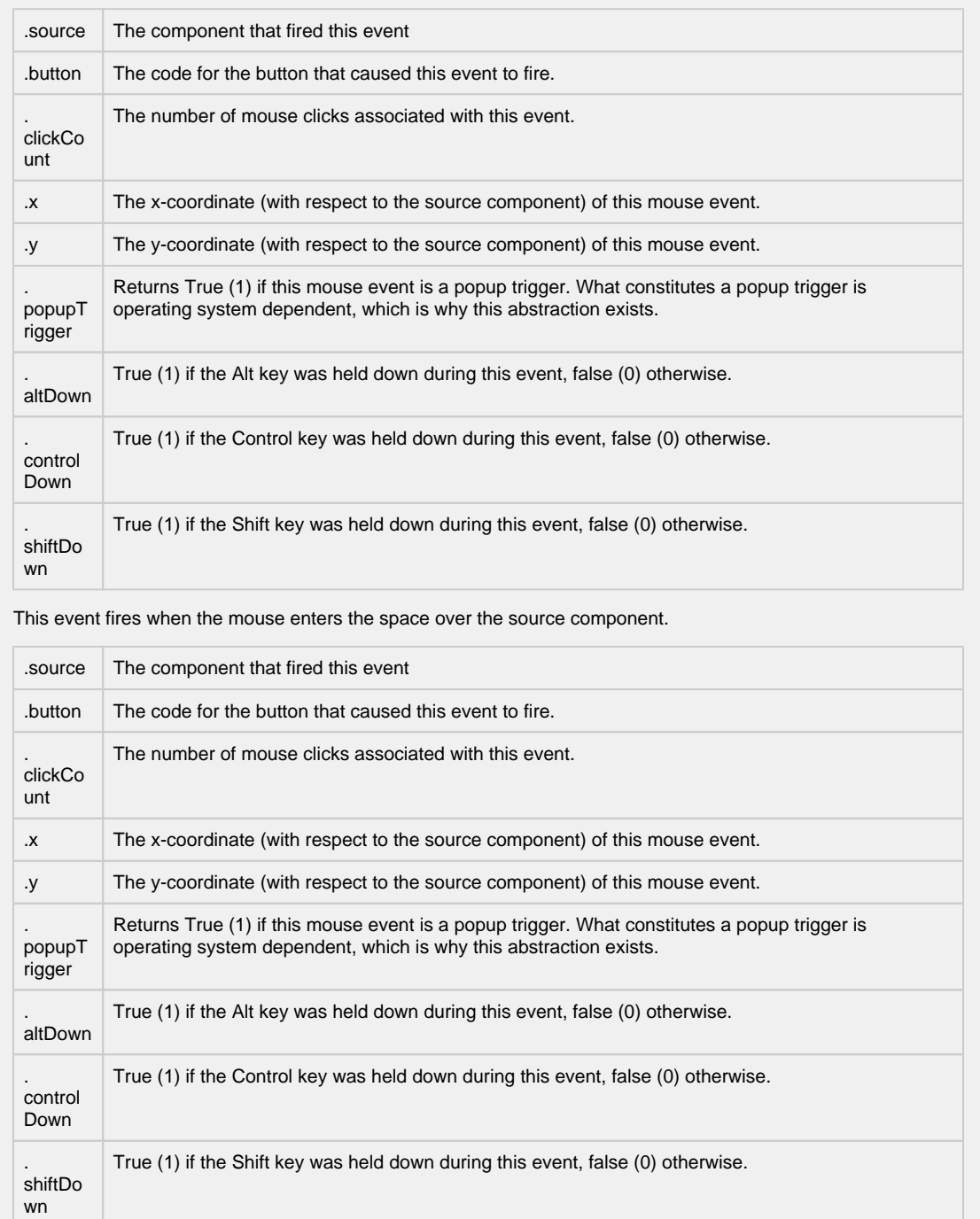

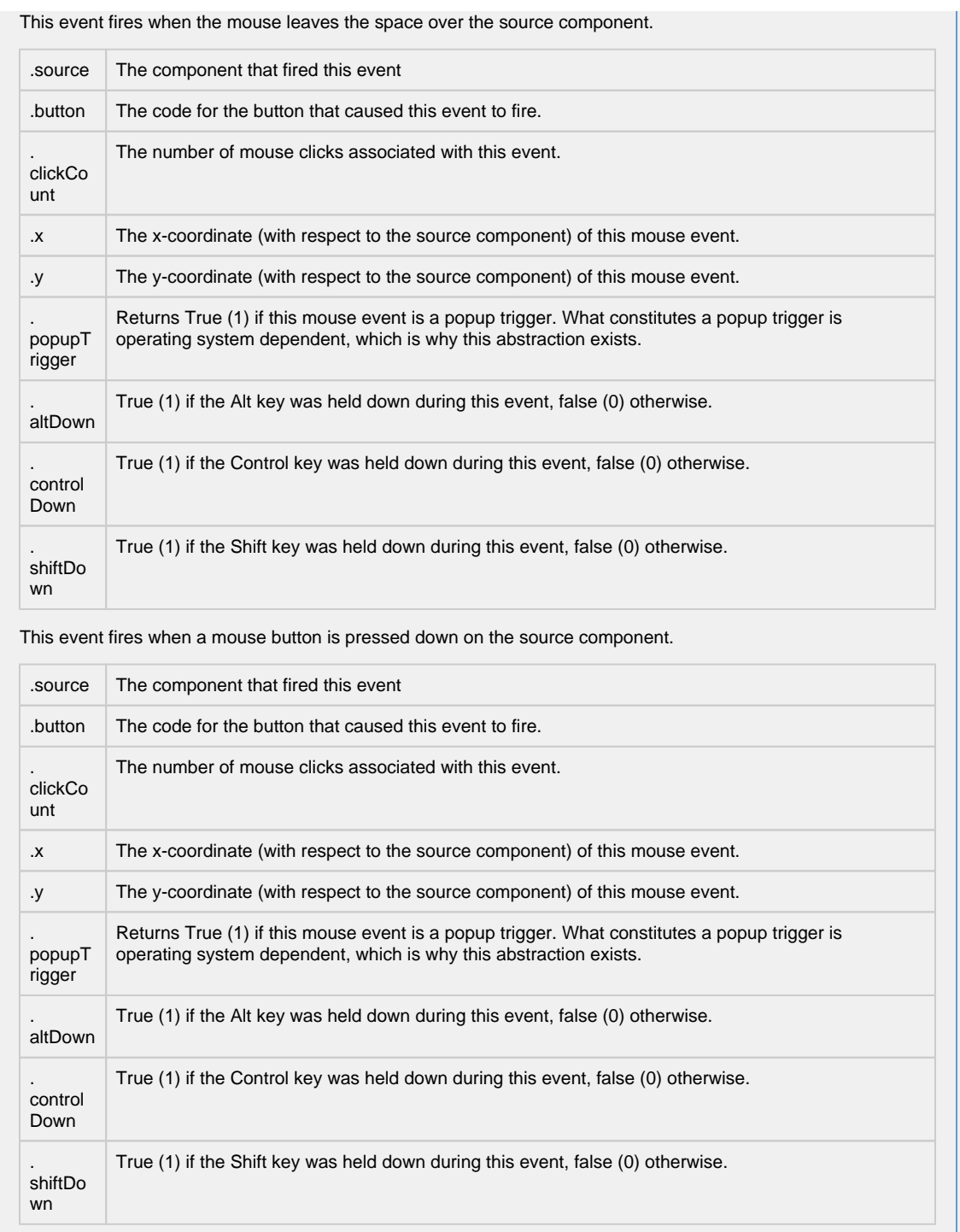

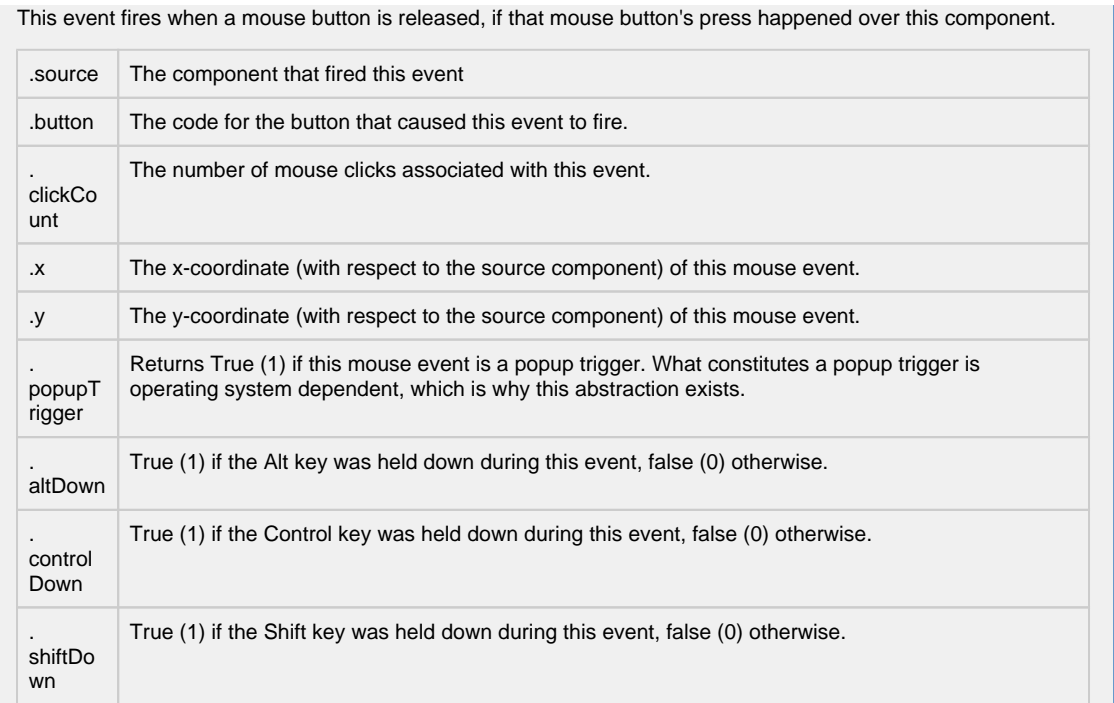

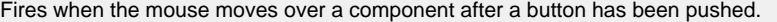

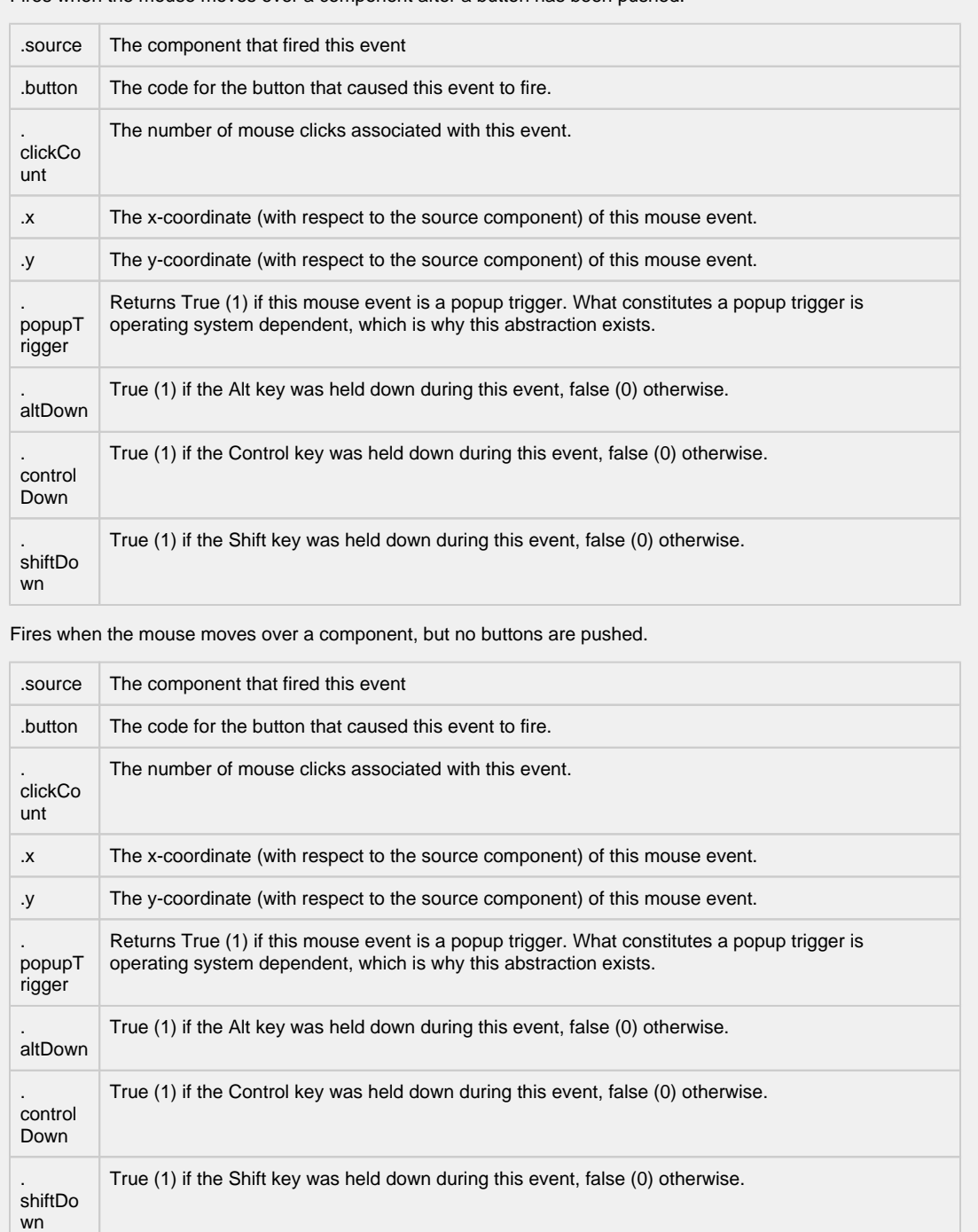

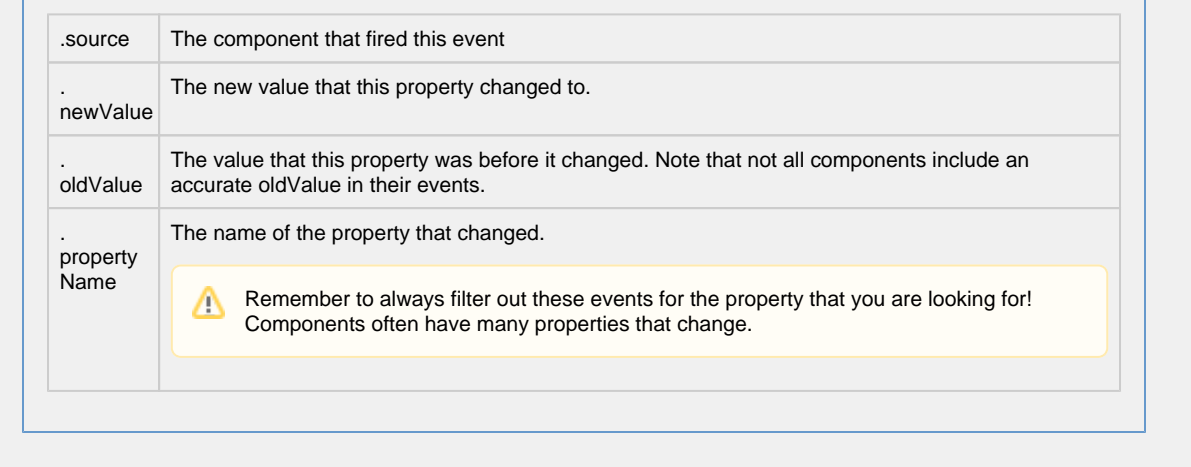

**Customizers**

- [Vision Component Customizers](https://legacy-docs.inductiveautomation.com/display/DOC80/Vision+Component+Customizers)
- [Style Customizer](https://legacy-docs.inductiveautomation.com/display/DOC80/Vision+Component+Customizers#VisionComponentCustomizers-StyleCustomizer)

### **Examples**

There are no examples associated with this component.

## **Vision - Date Range**

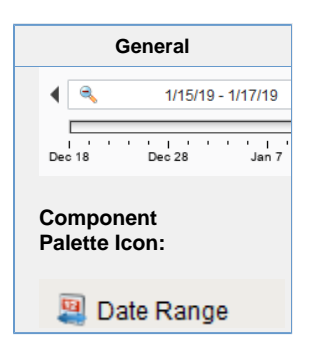

### **Description**

The date range component provides an intuitive, drag-and-drop way to select a contiguous range of time. The user is shown a timeline and can drag or stretch the selection box around on the timeline. The selected range is always a whole number of units, where the unit is determined by the current zoom level.

Note: The **Start/End** dates and **Outer Start/End** dates will be ignored when the window opens unless the Startup Mode property is set to "None."

### **Data Density Histogram**

As an advanced optional feature, the date range can display a data density histogram inside the timeline. This is useful for historical data with gaps in it, so that the end user isn't hunting for data. (Tip: This is also great for demos, to make it easy to find historical data in a database that isn't being continuously updated).

To use this feature, bind the Data Density dataset to a query that returns just the timestamps of the target table. These timestamps will be used to fill in the histogram behind the timeline. You can use the Outer Range Start Date and Outer Range End Date properties in your query to limit the overall return size for the query.

Timestamps must be ordered by date (ascending) to display correctly. Δ

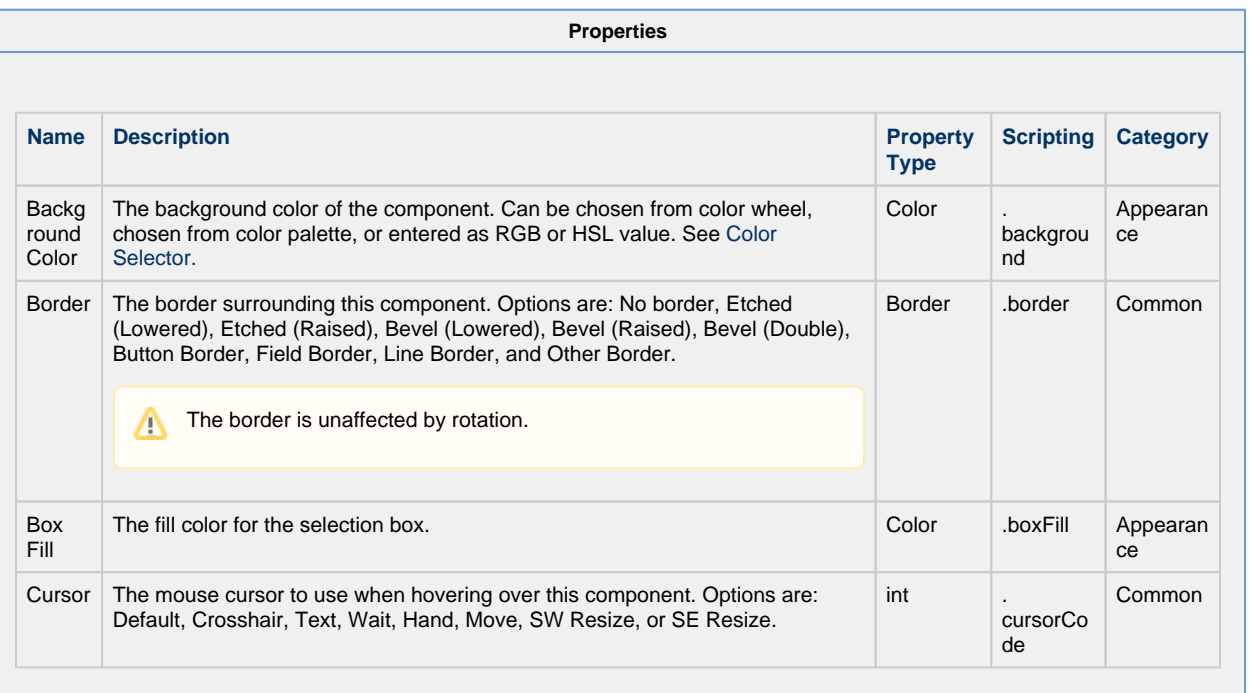

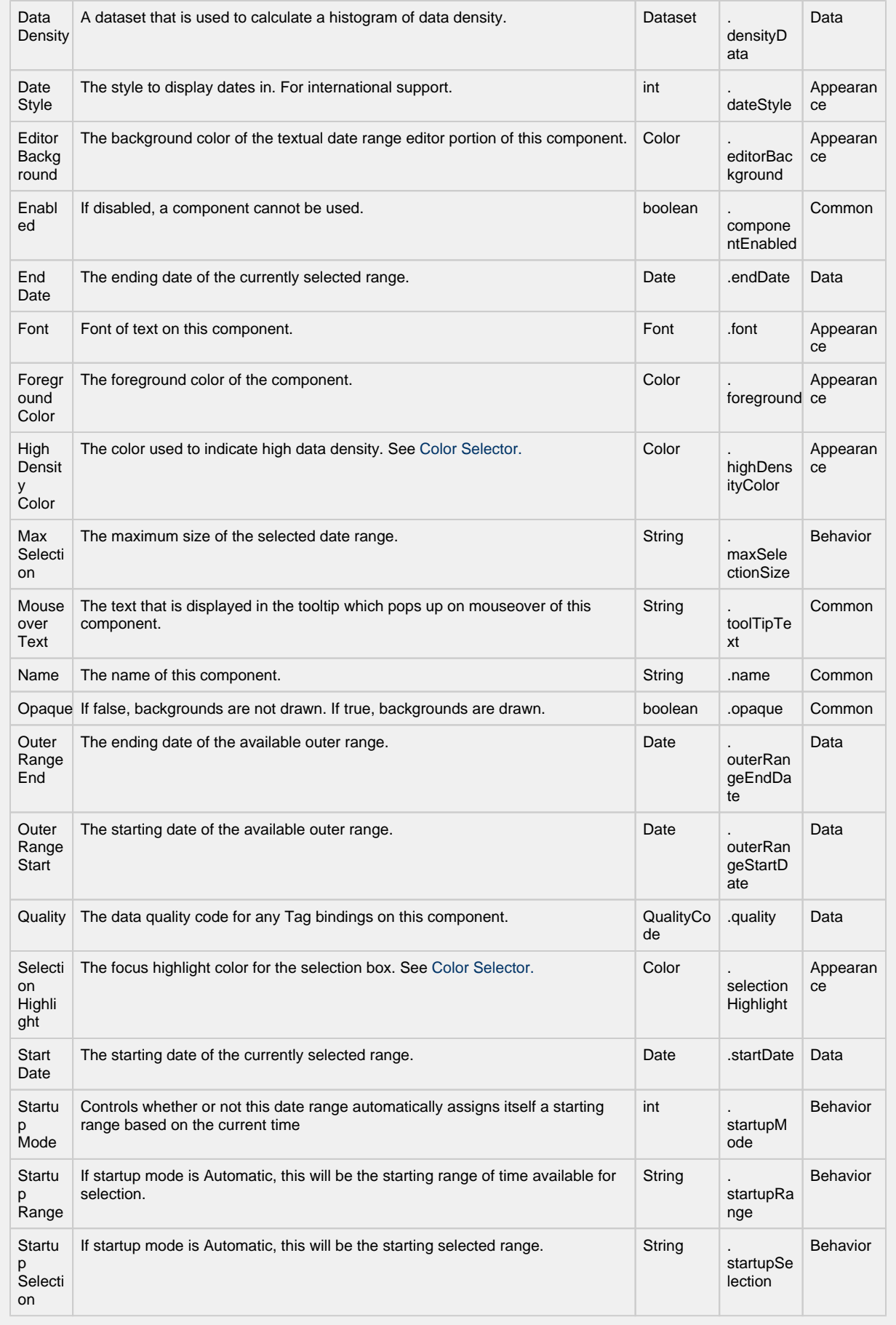

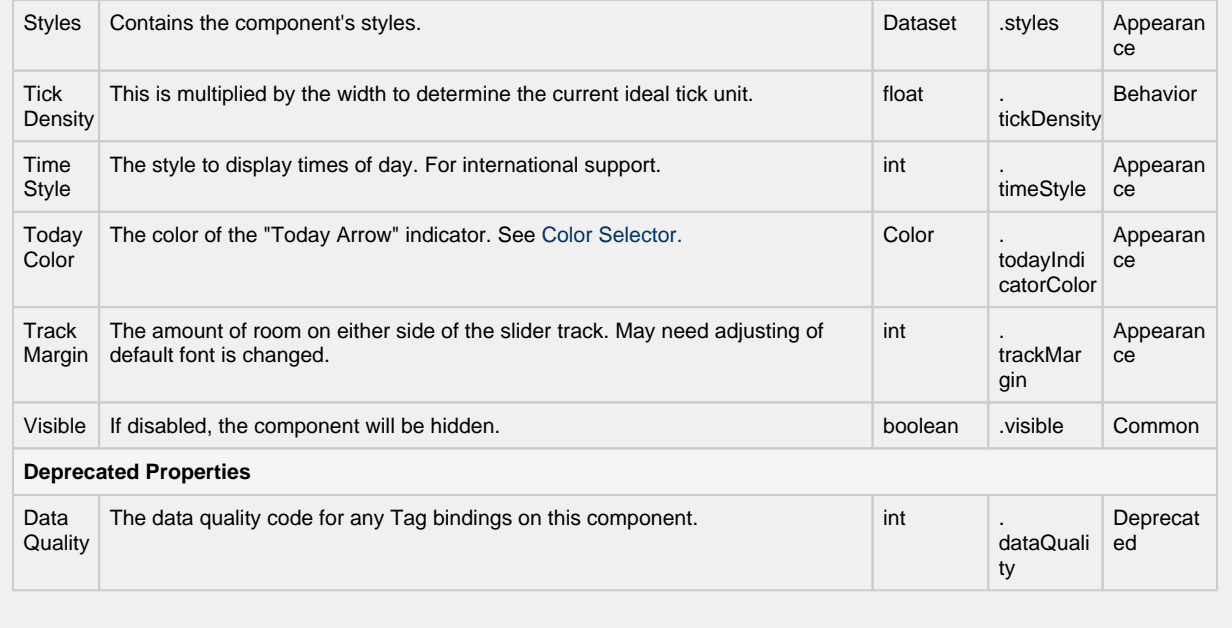

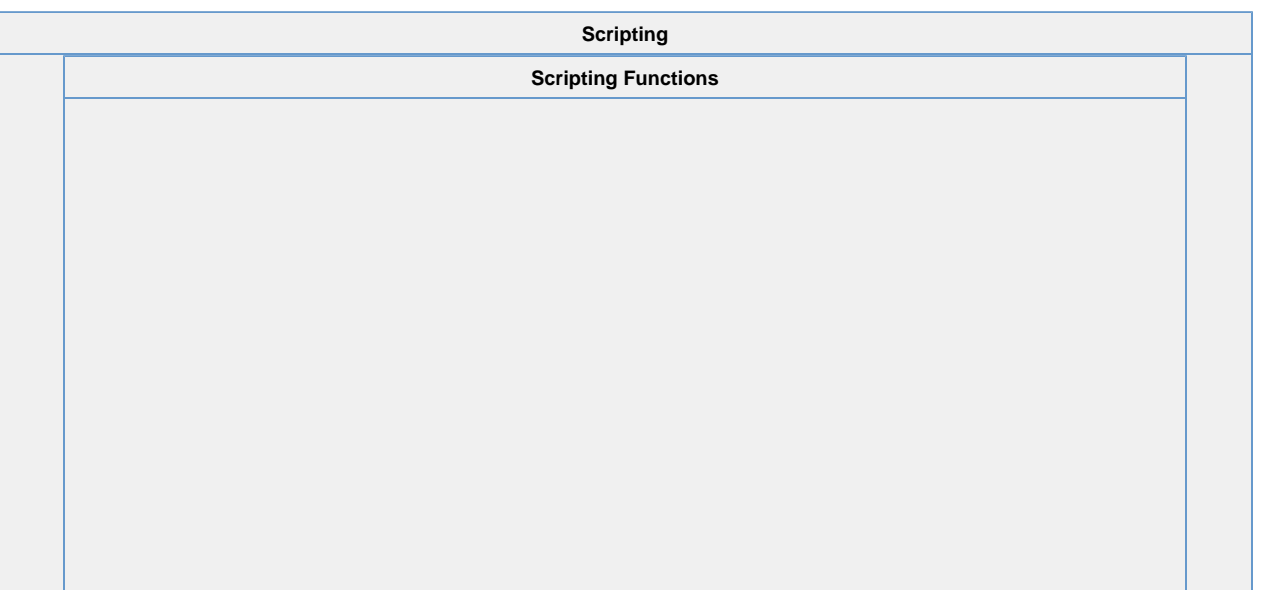

- Since 7.8.1
- Description

Sets the selected range. The outer range will move if needed. Note: The start and end times are determined based on the zoom level and may not move (or may move farther than intended) if the component is zoomed out too far for the amount of change attempted. For example, when days are showing, moving the start time 5 minutes forward will not effect the start, and moving the end time 5 minutes forward will add one day.

• Parameters

Date start - The starting date for the new selection.

Date end - The ending date for the new selection.

• Return

Nothing

### **Code Snippet**

```
# This example moves the existing Start Date and End Date
# of a Date Range component ahead 8 hours
from java.util import Calendar
# Get the current start and end
dateRangeComponent = event.source.parent.getComponent('Date Range')
startDate = dateRangeComponent.startDate
```
endDate = dateRangeComponent.endDate

```
# Calculate the new start and end dates
cal = Calendar.getInstance();
cal.setTime(startDate);
cal.add(Calendar.HOUR, -8);
newStart = cal.getTime();
```

```
cal.setTime(endDate);
cal.add(Calendar.HOUR, -8);
newEnd = cal.getTime();
```
# Set the new range for the component. The outer range will # automatically expand if needed. dateRangeComponent.setRange(newStart, newEnd)

- Since 7.8.1
- Description

Sets the outer range. The selected range will move if needed. Note: The start and end times are determined based on the zoom level and may not move (or may move farther than intended) if the component is zoomed out too far for the amount of change attempted. For example, when days are showing, moving the start time 5 minutes forward will not effect the start, and moving the end time 5 minutes forward will add one day.

• Parameters

Date start - The starting date for the new outer range.

Date end - The ending date for the new outer range.

• Return

Δ

Nothing

### **Code Snippet**

```
# This example moves the existing Outer Date Range
# of a Date Range component back two days
from java.util import Calendar
# Get the current start and end of the outer range
```
dateRangeComponent = event.source.parent.getComponent('Date Range') startDate = dateRangeComponent.outerRangeStartDate endDate = dateRangeComponent.outerRangeEndDate

# Calculate the new start and end dates for the outer range cal = Calendar.getInstance(); cal.setTime(startDate); cal.add(Calendar.DAY\_OF\_MONTH, 2); newStart = cal.getTime();

```
cal.setTime(endDate);
cal.add(Calendar.DAY_OF_MONTH, 2);
newEnd = cal.getTime();
```
# Set the new outer range for the component. dateRangeComponent.setOuterRange(newStart, newEnd)

### **Extension Functions**

This component does not have extension functions associated with it.

**Event Handlers**

This event signifies a mouse click on the source component. A mouse click the combination of a mouse press and a mouse release, both of which must have occurred over the source component.

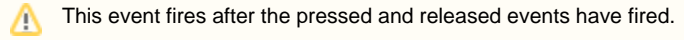

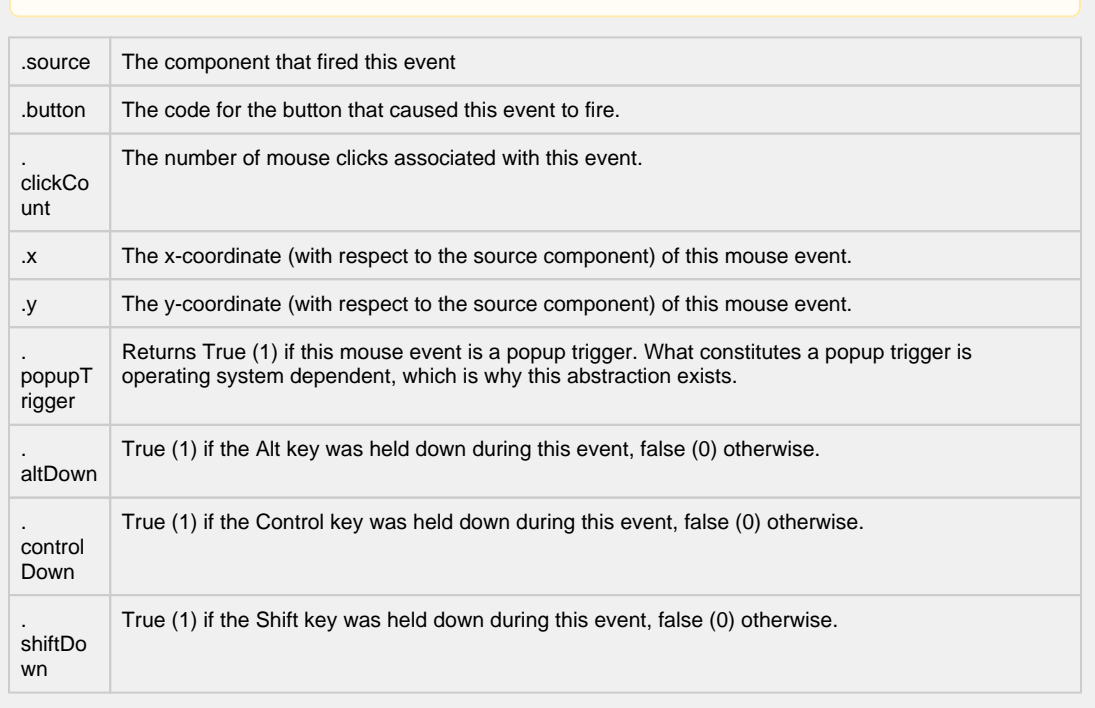

This event fires when the mouse enters the space over the source component.

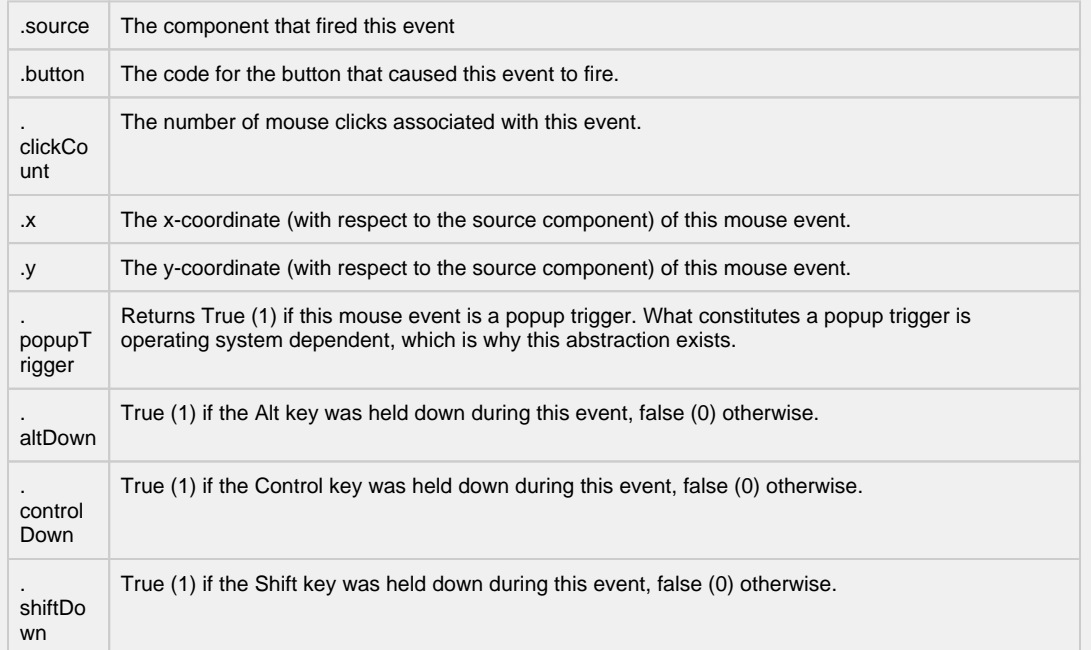

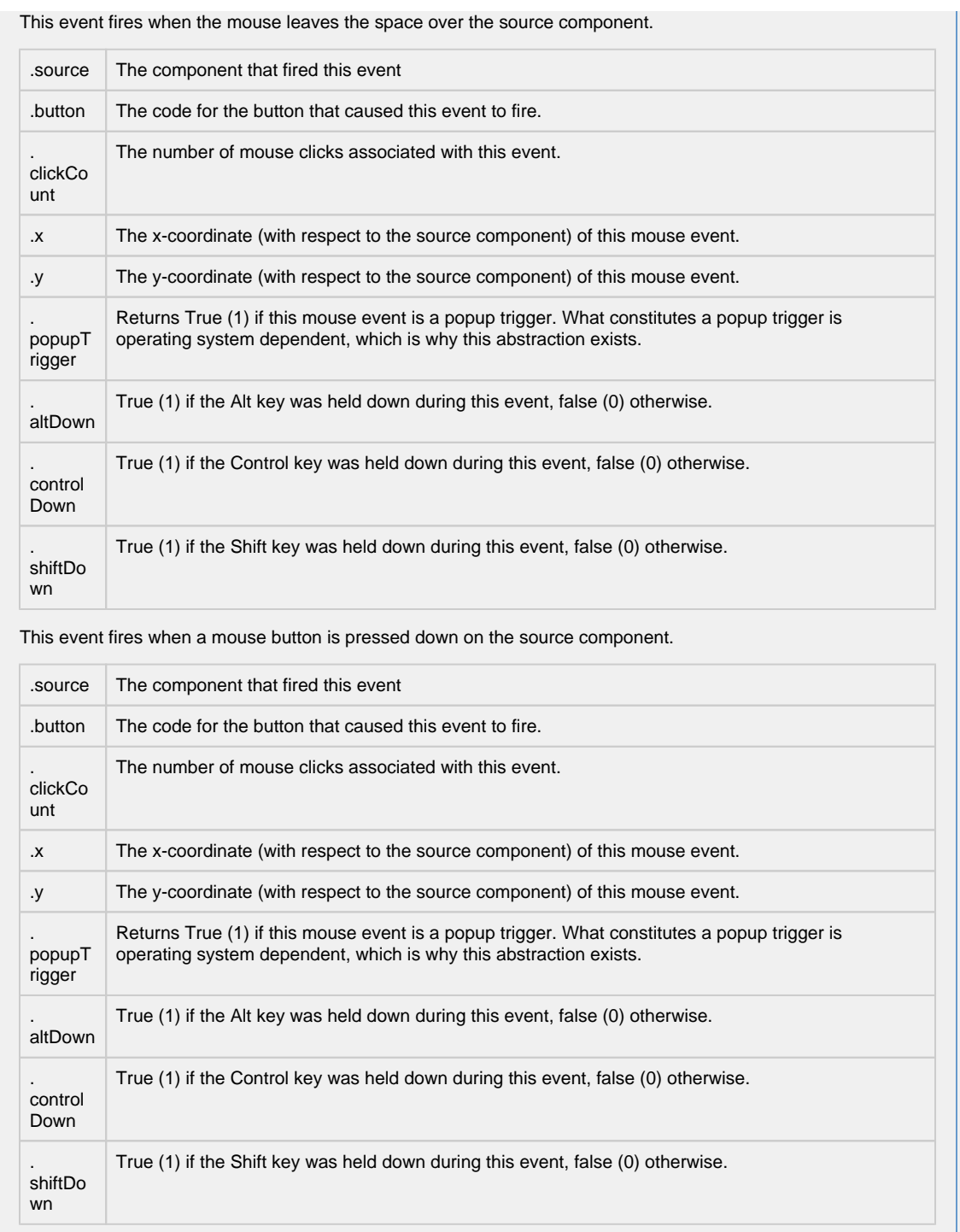

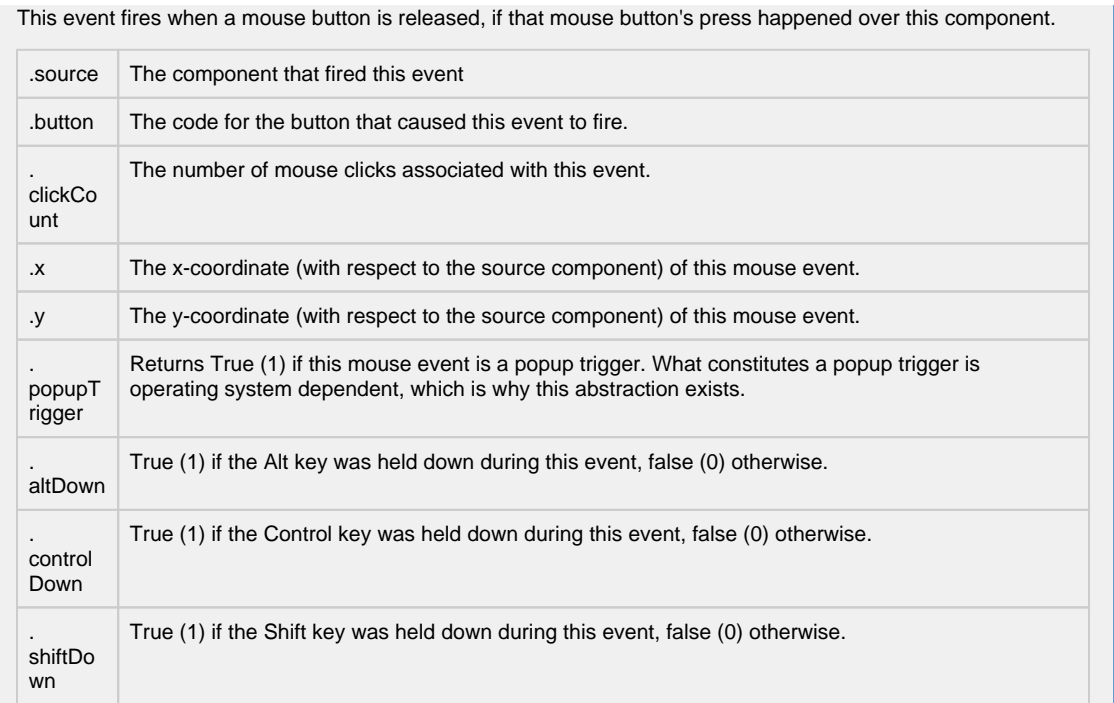

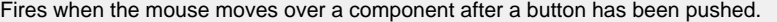

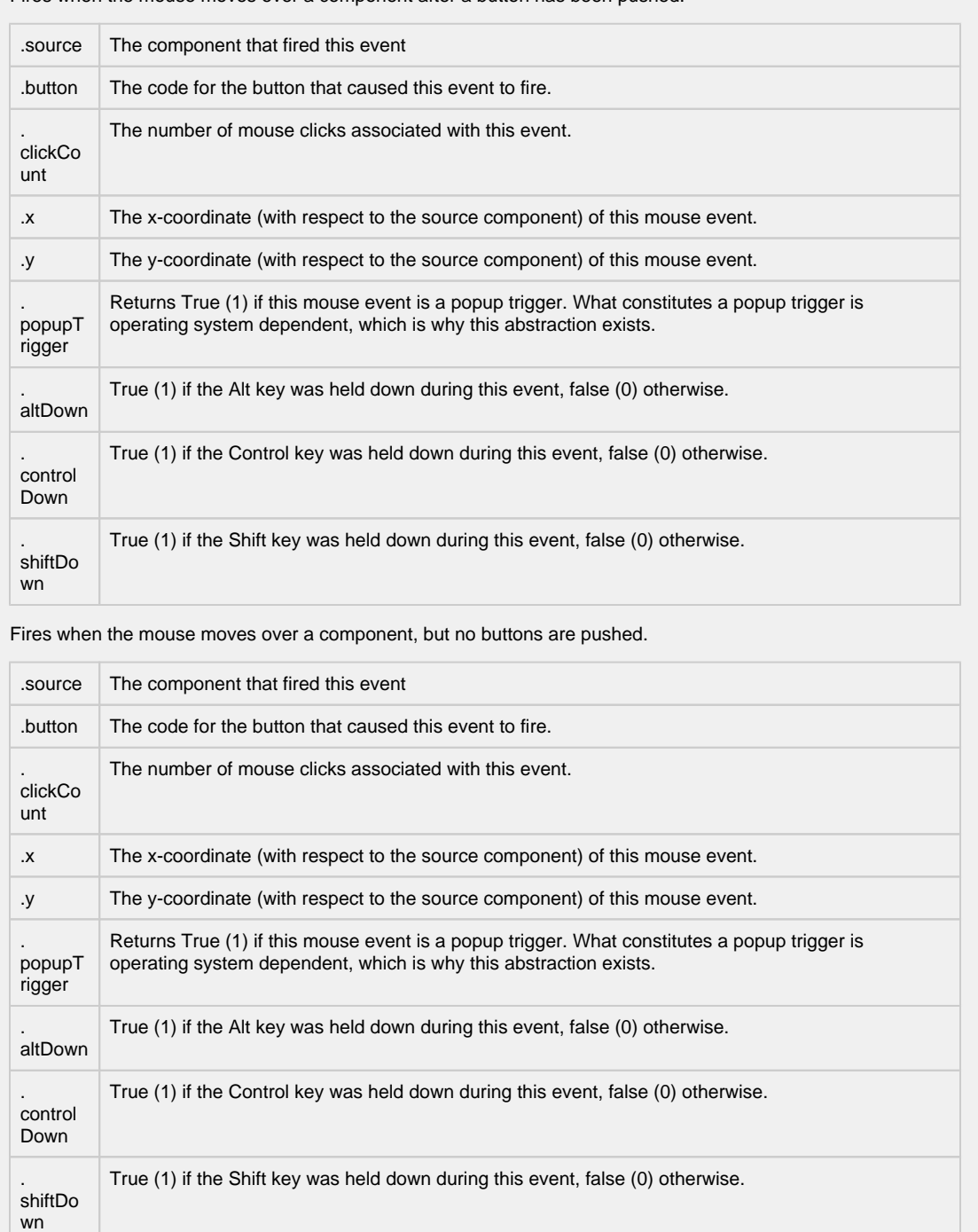

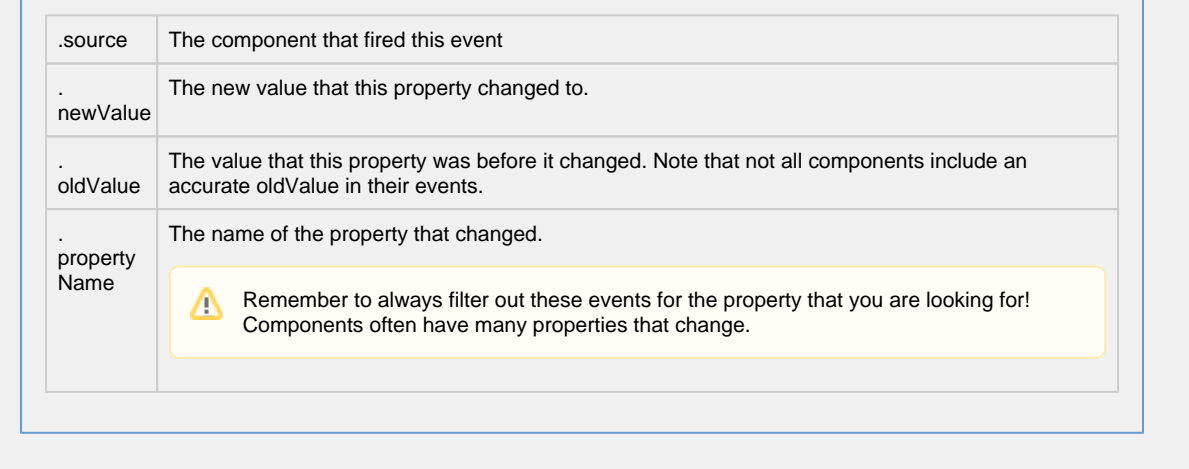

**Customizers**

- [Vision Component Customizers](https://legacy-docs.inductiveautomation.com/display/DOC80/Vision+Component+Customizers)
- [Style Customizer](https://legacy-docs.inductiveautomation.com/display/DOC80/Vision+Component+Customizers#VisionComponentCustomizers-StyleCustomizer)

### **Examples Code Snippet** //A Query binding on another component on the same window might look like this: SELECT Column1, Column2, Column3 FROM MyTable WHERE t\_stamp >= "{Root Container.Date Range.startDate}" AND t\_stamp <= "{Root Container.Date Range.endDate}"

# <span id="page-555-0"></span>**Vision - Day View**

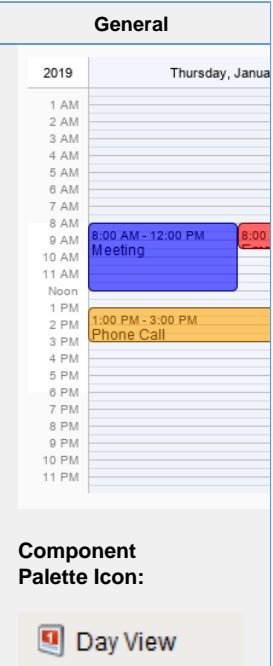

### **Description**

This component displays a timeline for a single day, similar to what you might find in a personal planner/organizer. By filling in the Calendar Events dataset property, the component will display events that occur on this day. Each event can have custom text and a custom display color associated with it.

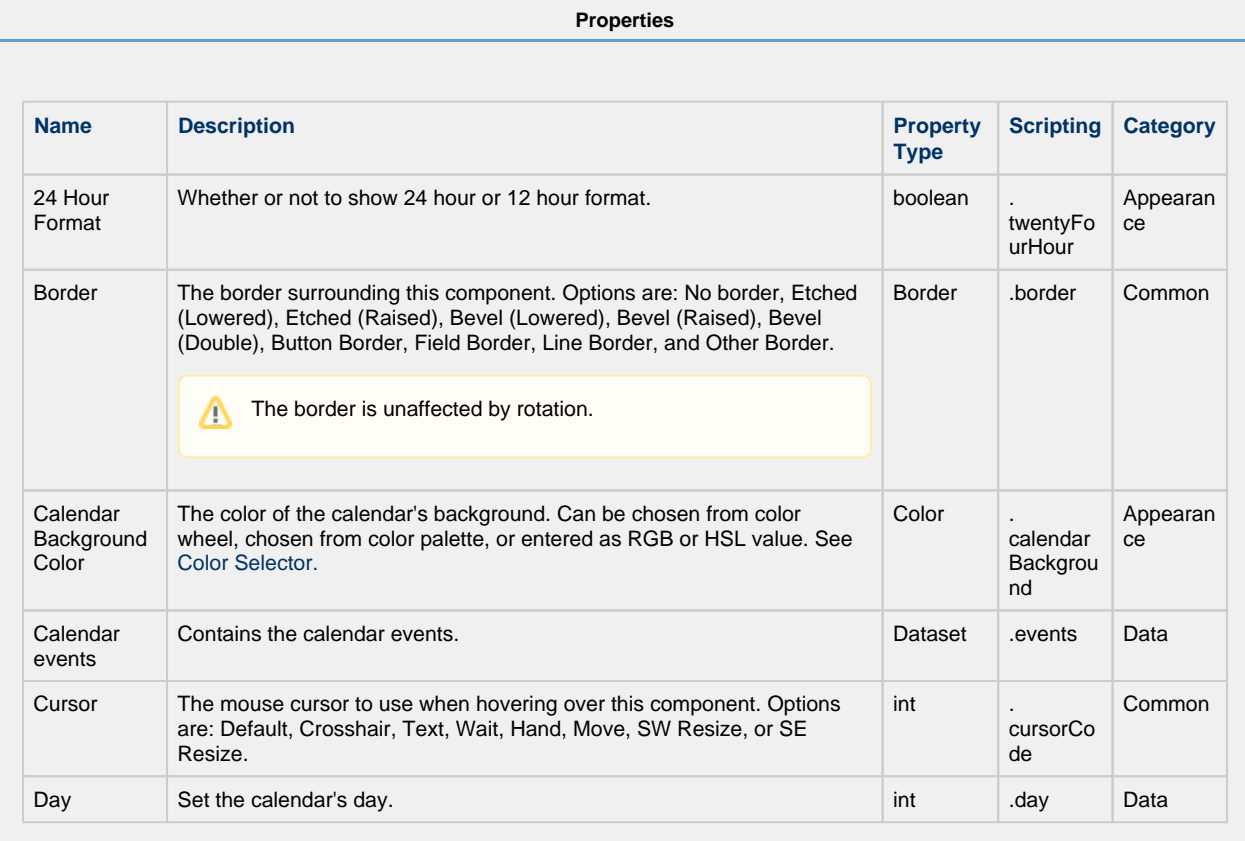

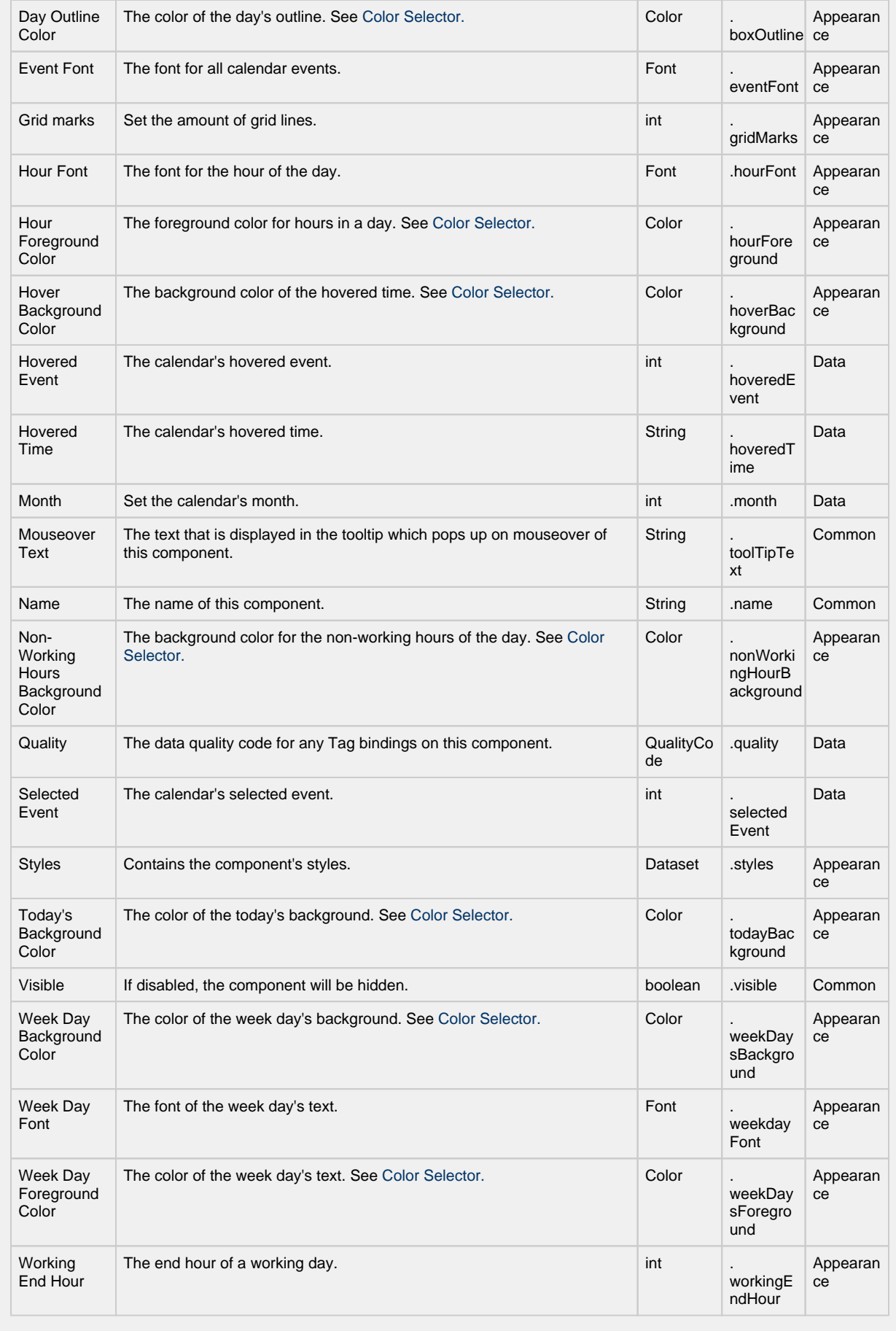

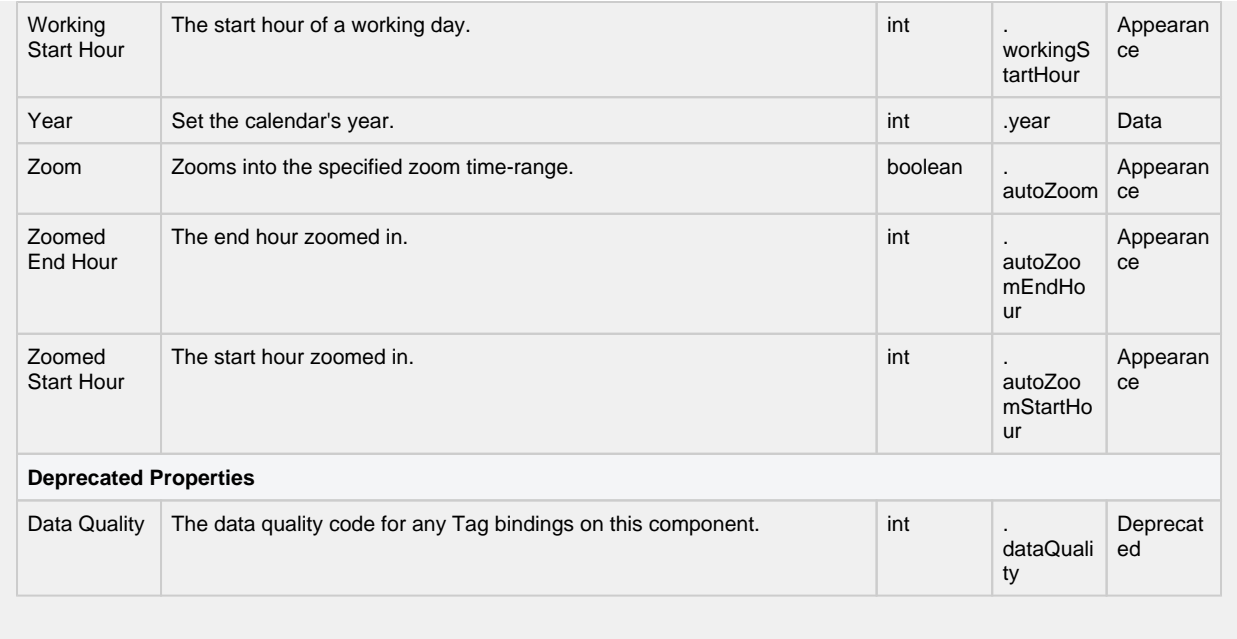

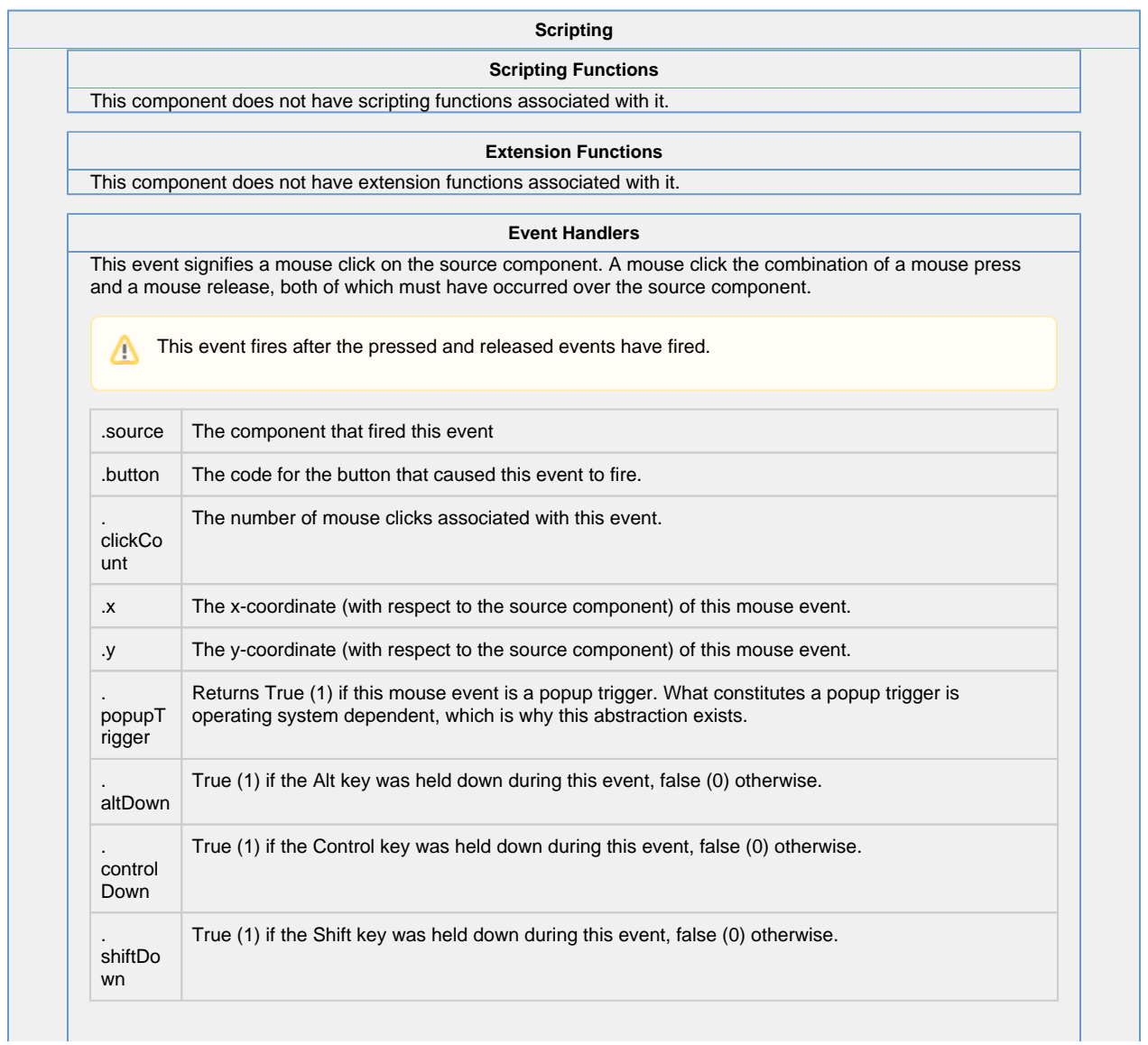

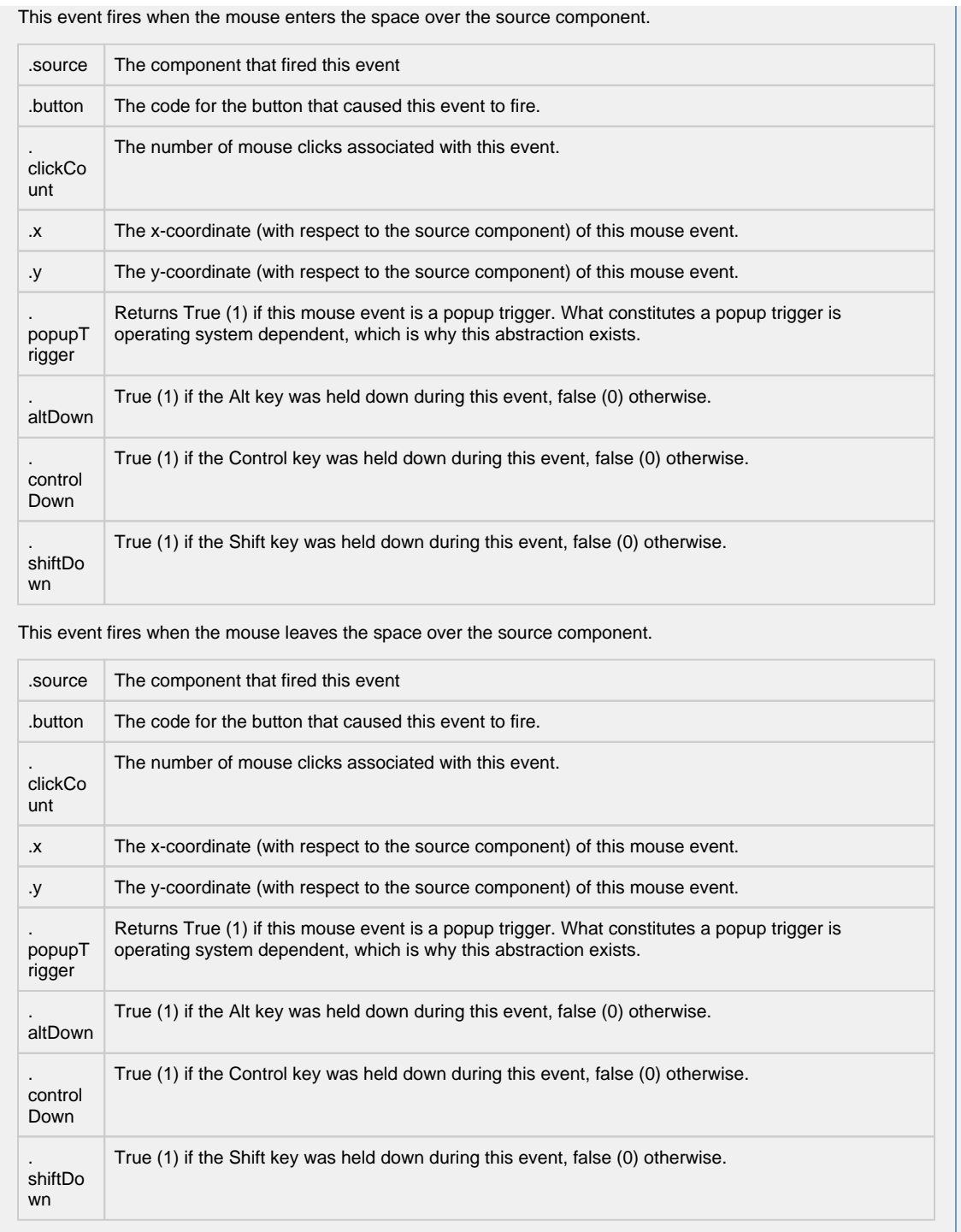

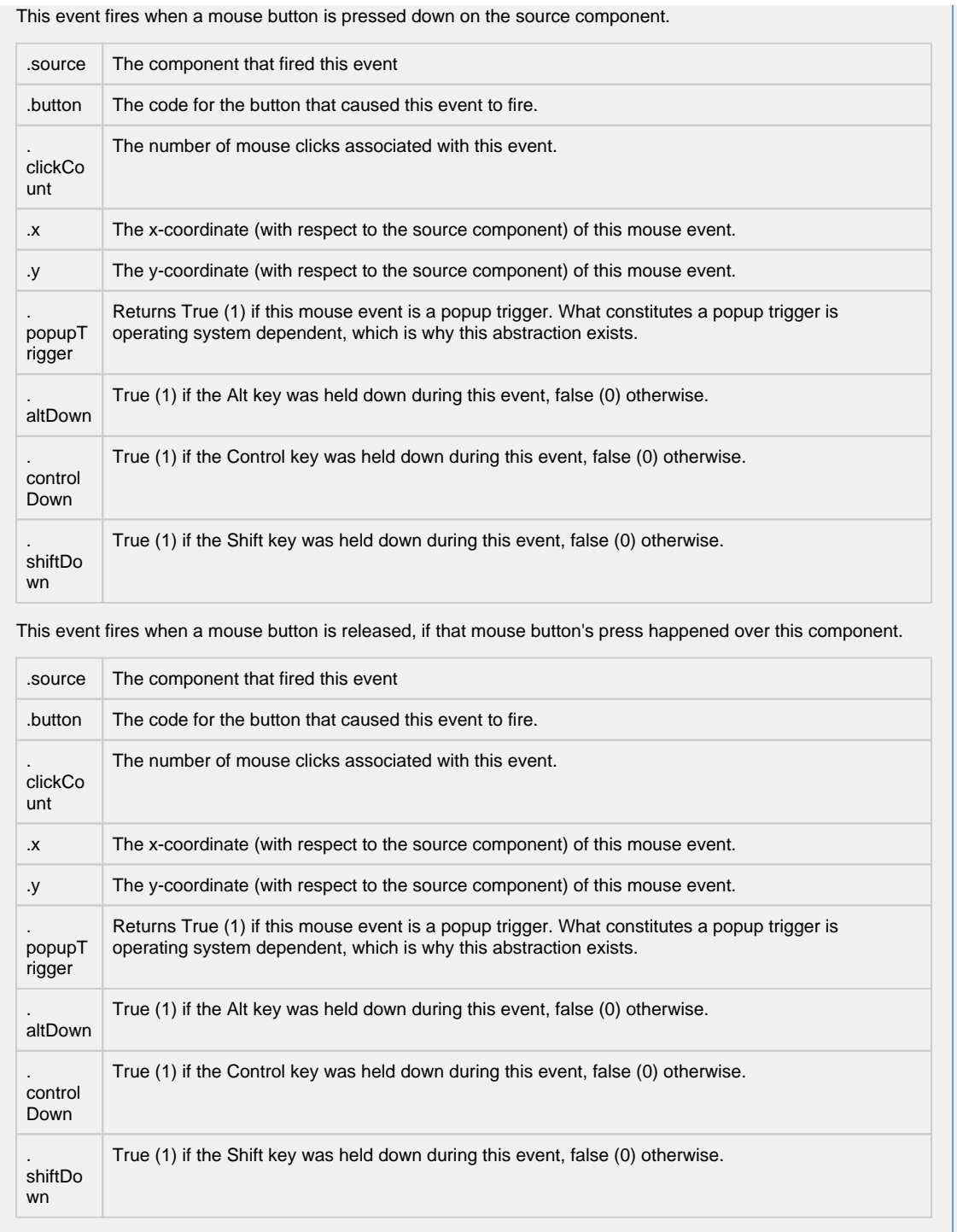

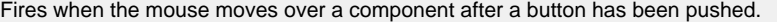

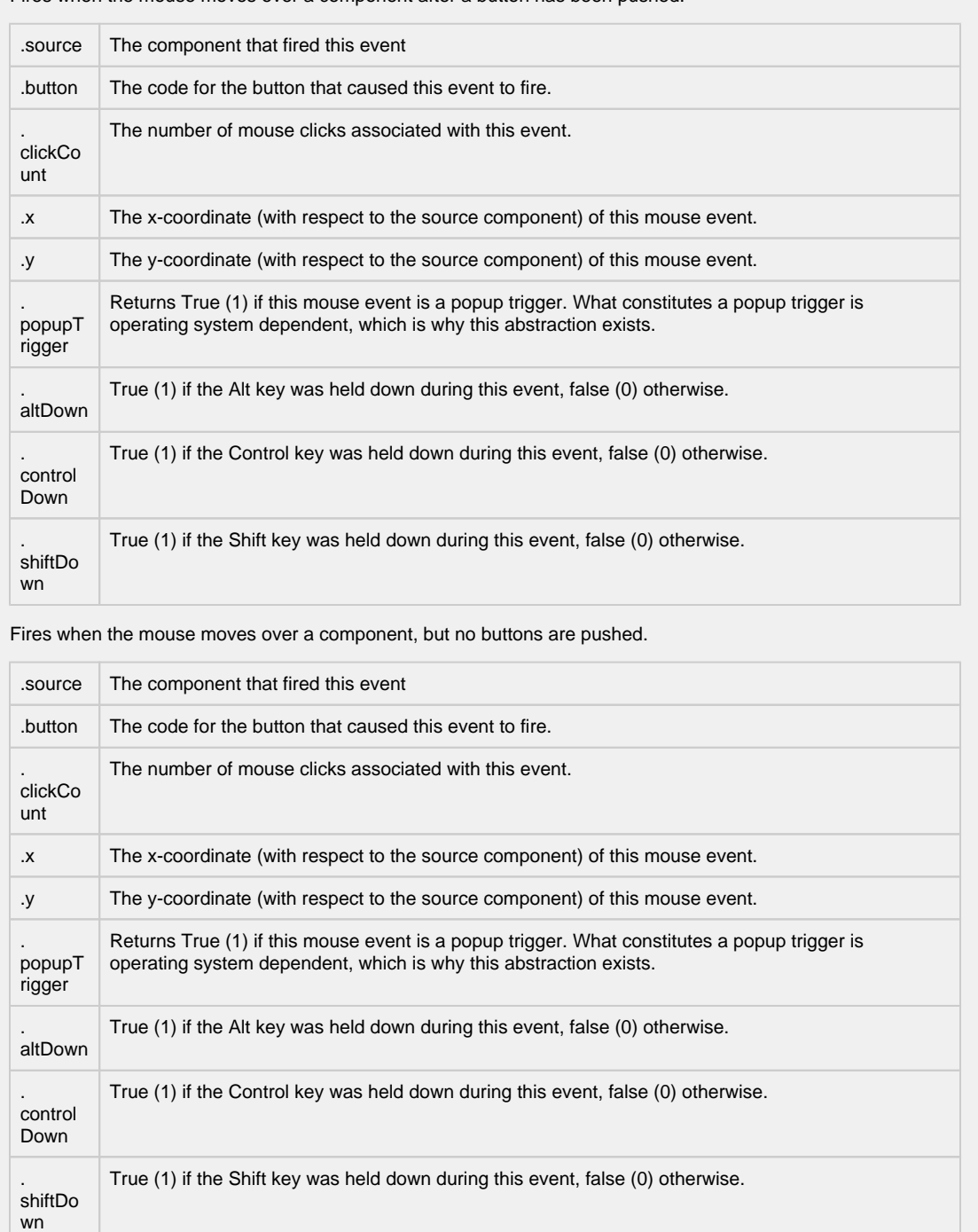

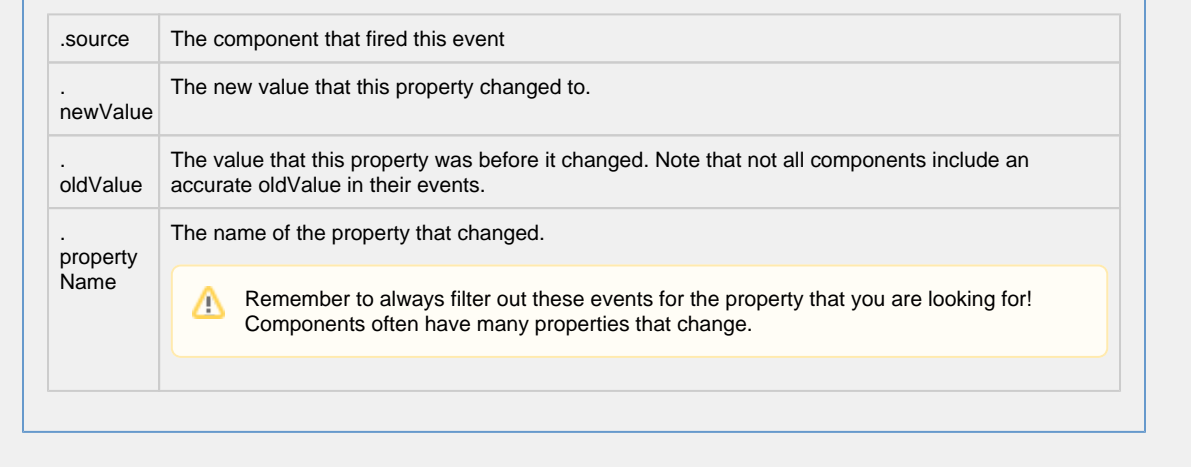

**Customizers**

- [Vision Component Customizers](https://legacy-docs.inductiveautomation.com/display/DOC80/Vision+Component+Customizers)
- [Style Customizer](https://legacy-docs.inductiveautomation.com/display/DOC80/Vision+Component+Customizers#VisionComponentCustomizers-StyleCustomizer)

### **Examples**

There are no examples associated with this component.

# **Vision - Week View**

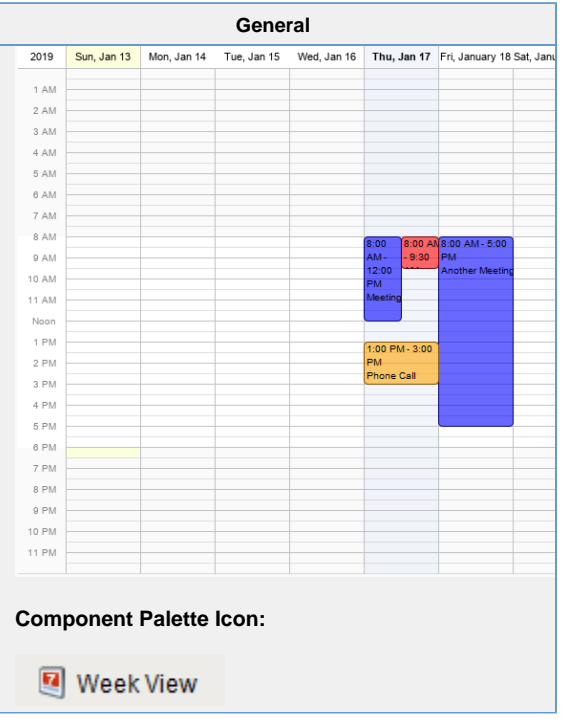

### **Description**

Displays a full week's worth of events on a calendar. Configuration is achieved by populating the Calendar Events dataset. See the [Vision - Day View](#page-555-0) for details.

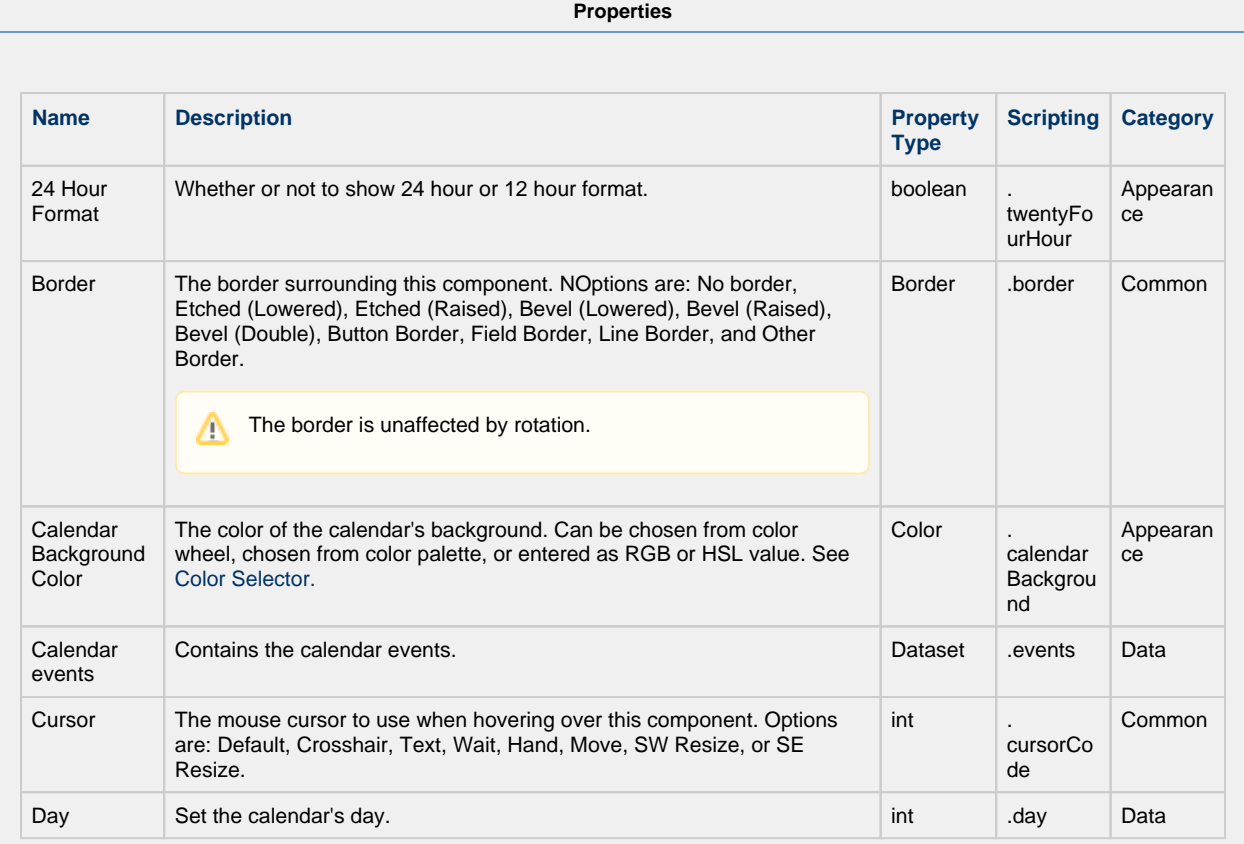

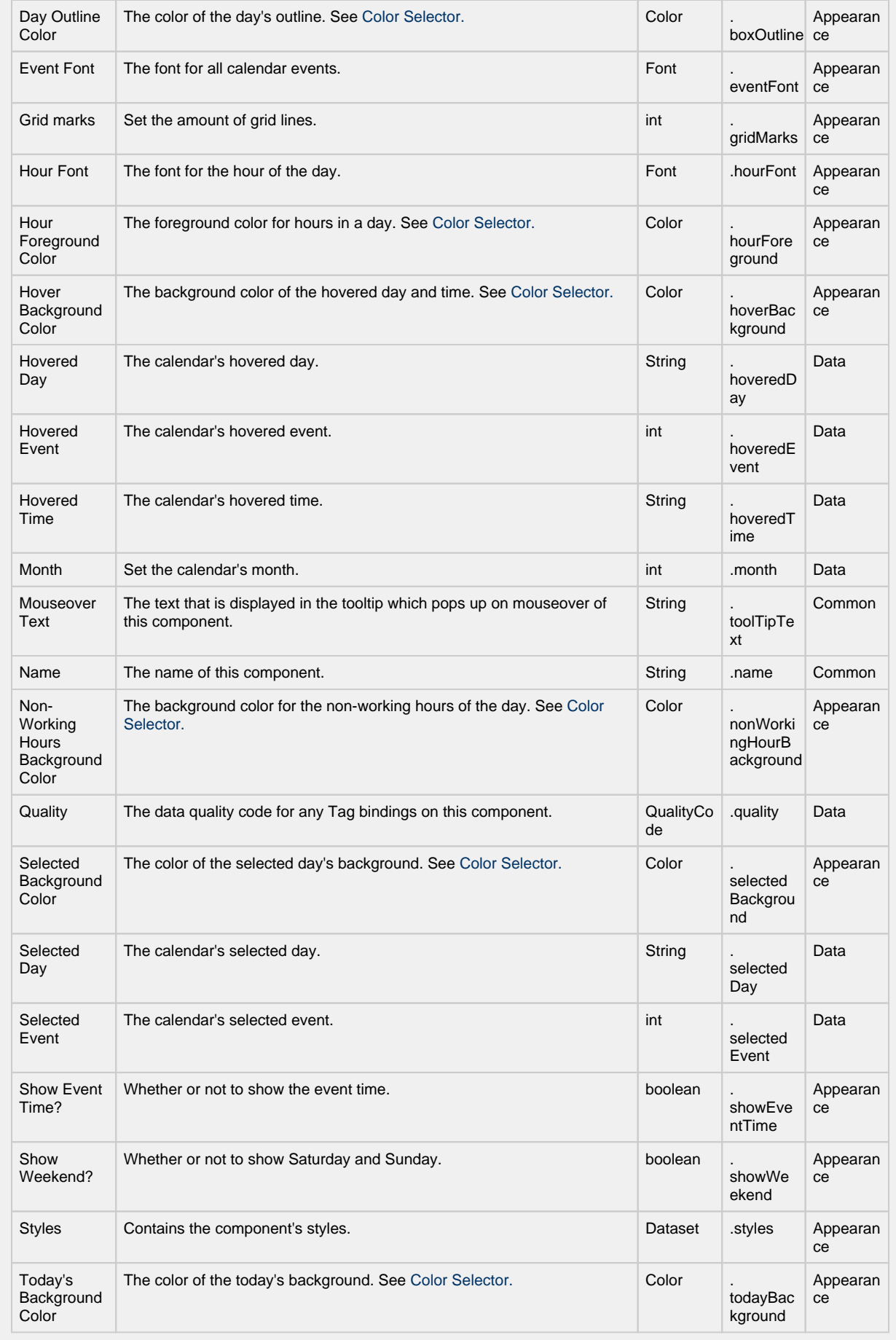

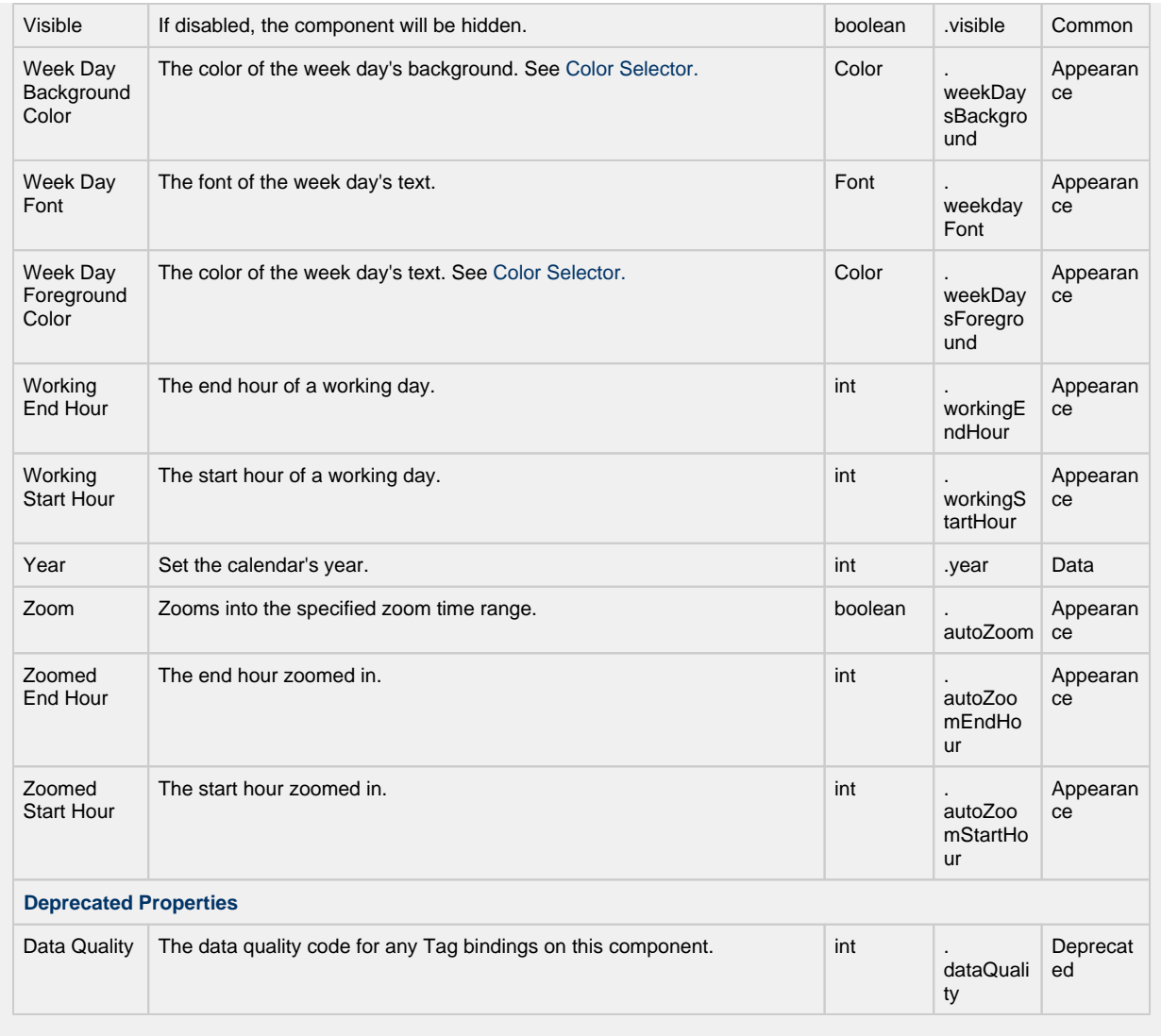

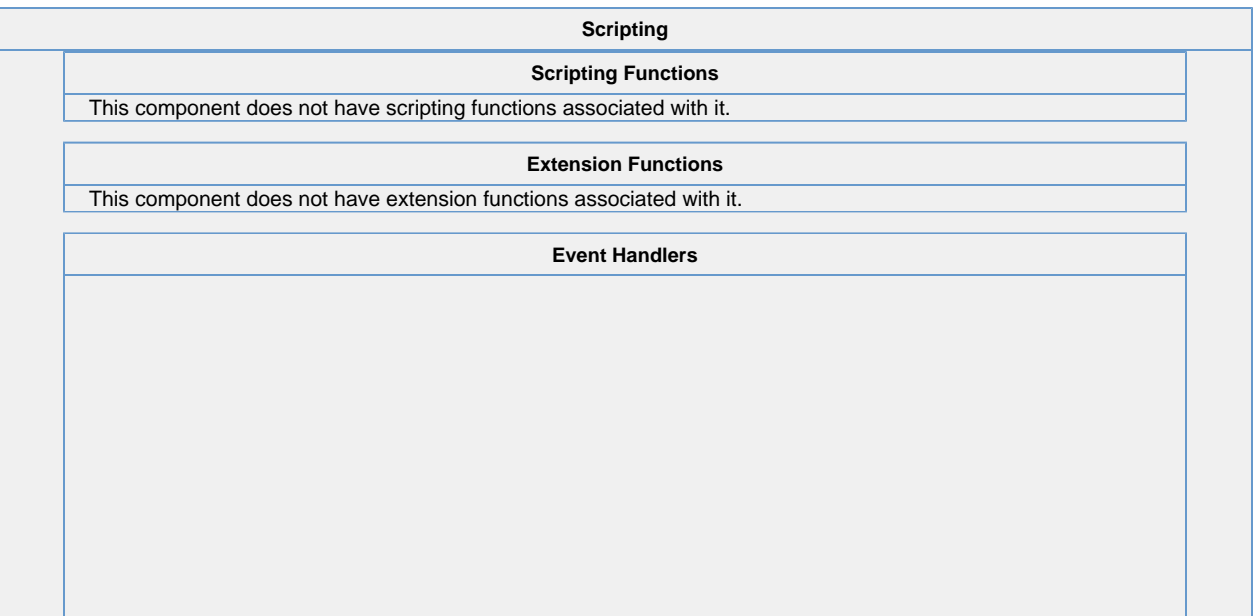

This event signifies a mouse click on the source component. A mouse click the combination of a mouse press and a mouse release, both of which must have occurred over the source component.

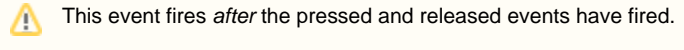

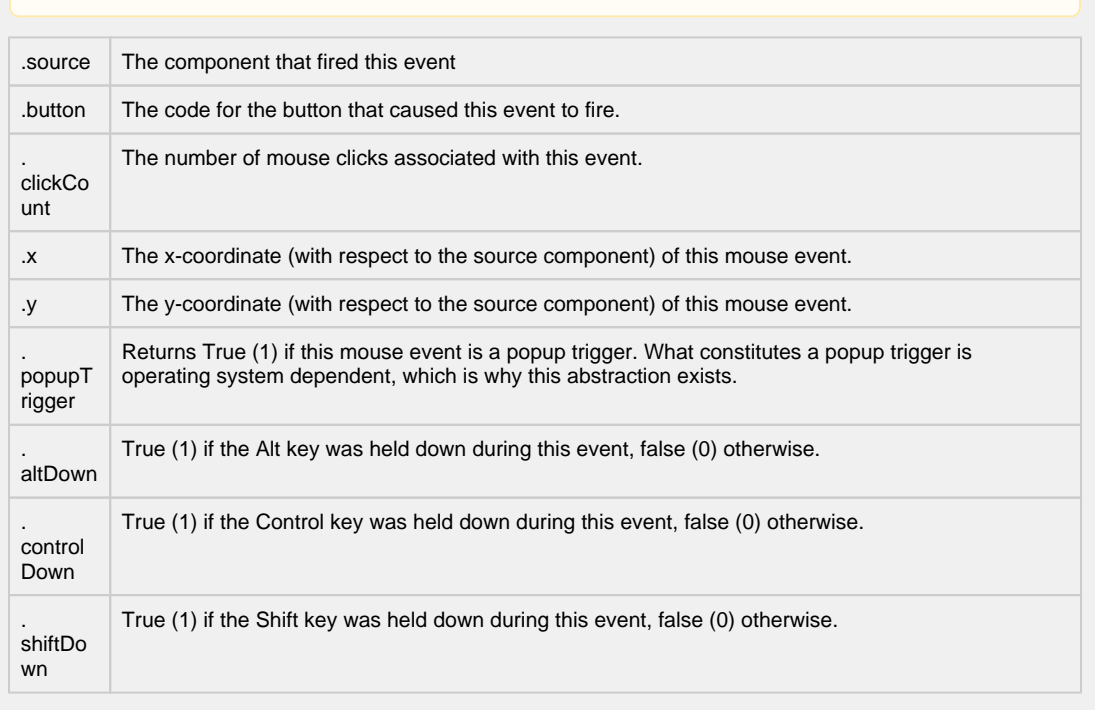

This event fires when the mouse enters the space over the source component.

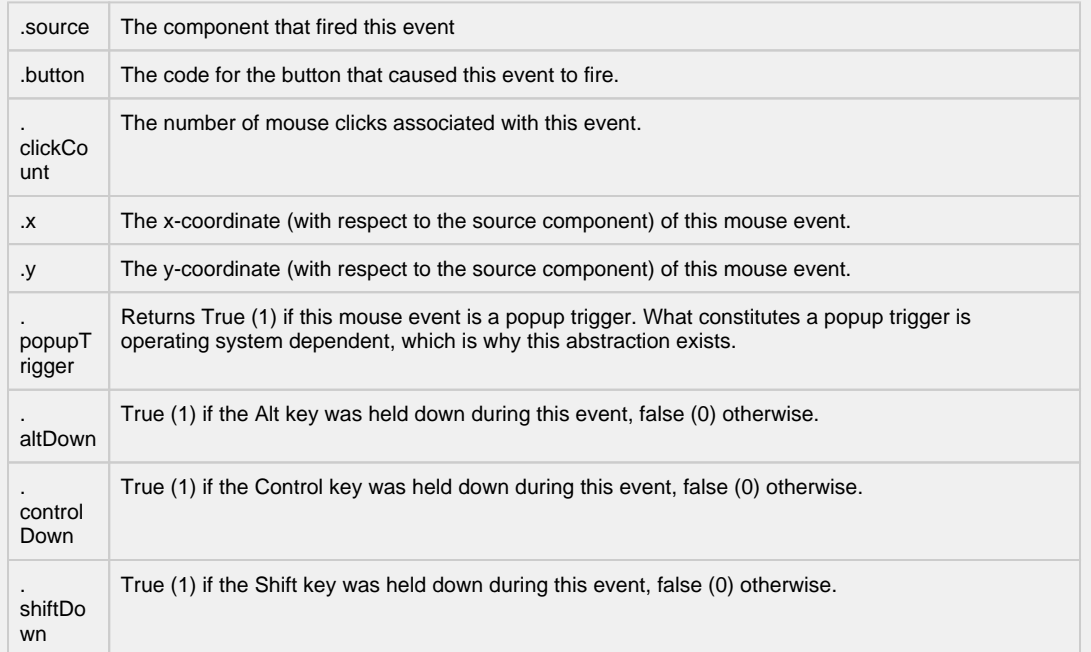

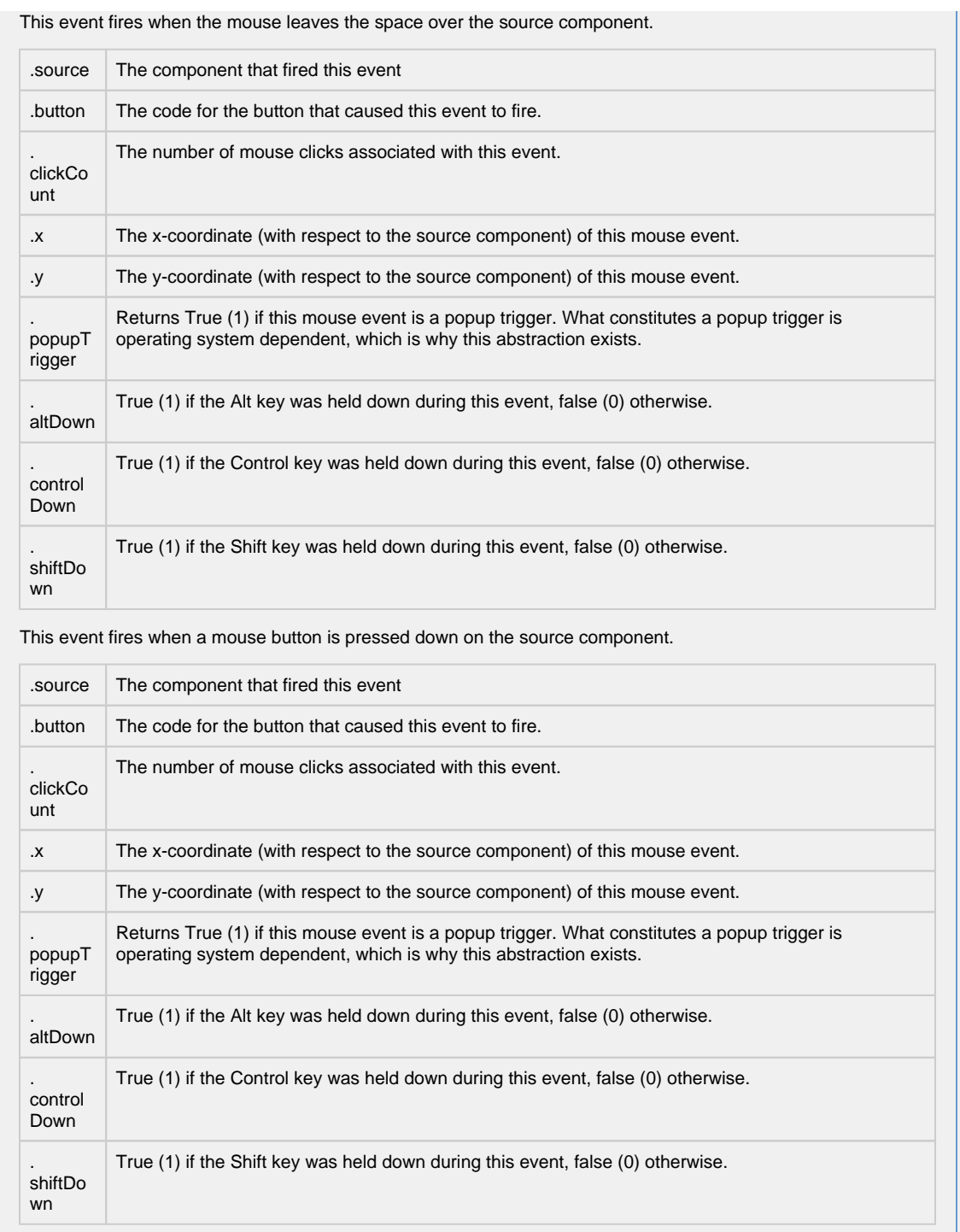

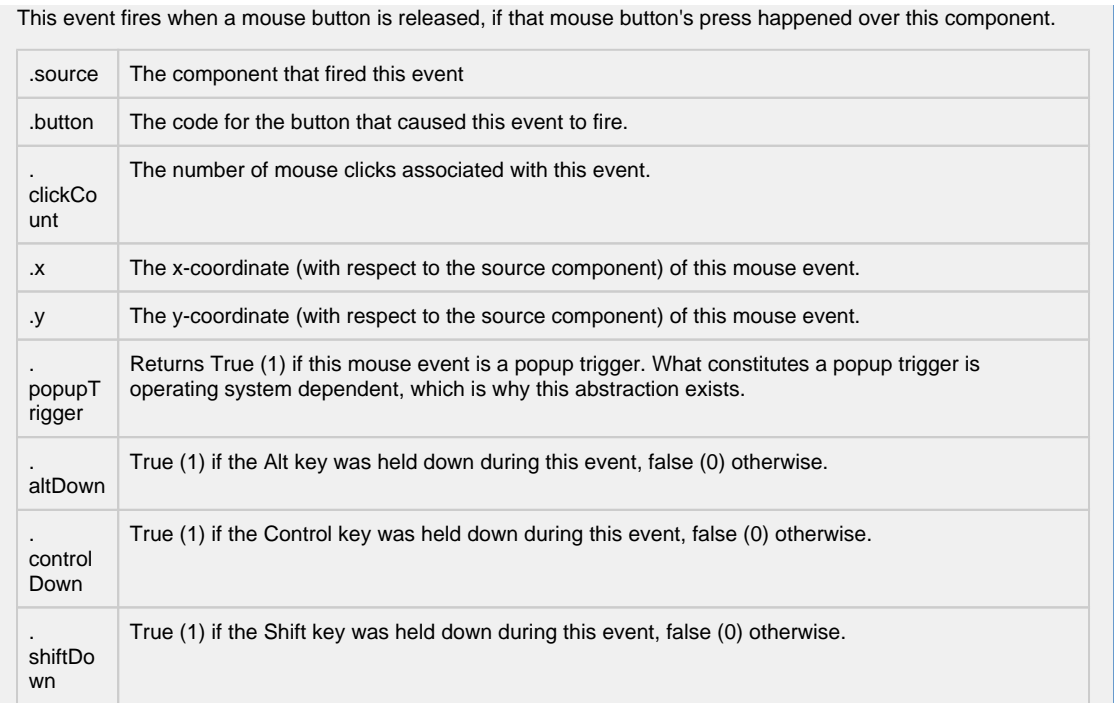

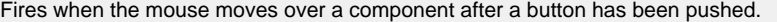

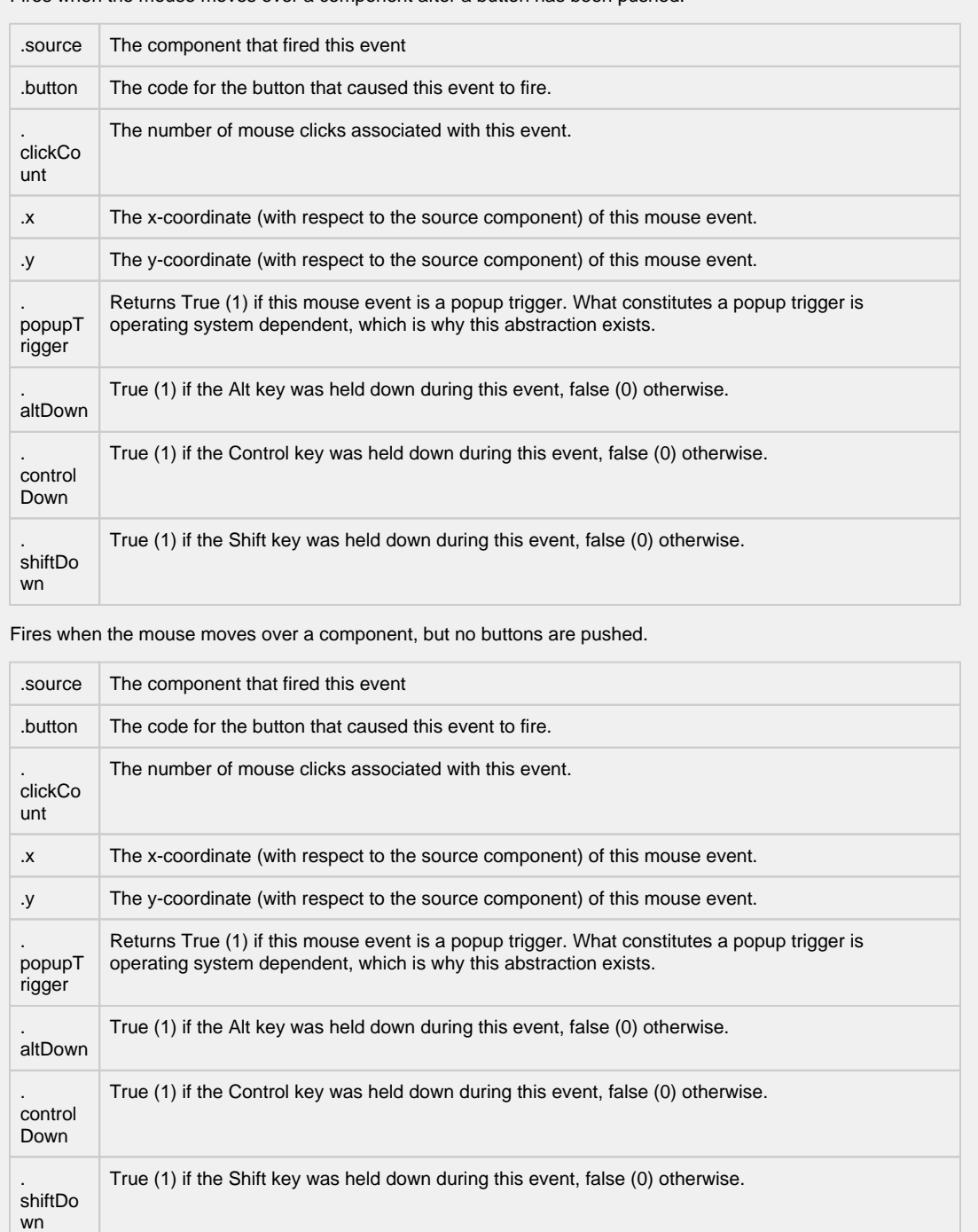

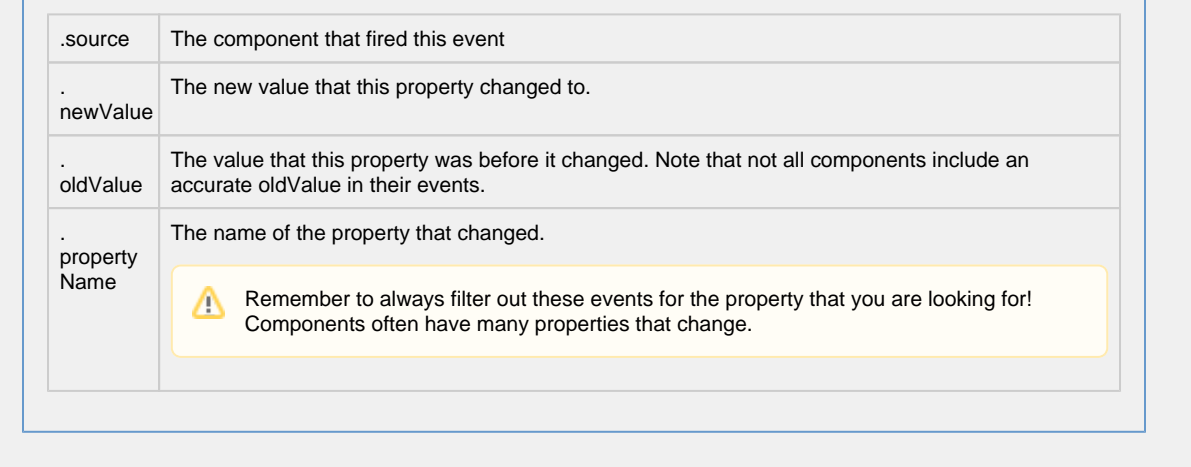

**Customizers**

- [Vision Component Customizers](https://legacy-docs.inductiveautomation.com/display/DOC80/Vision+Component+Customizers)
- [Style Customizer](https://legacy-docs.inductiveautomation.com/display/DOC80/Vision+Component+Customizers#VisionComponentCustomizers-StyleCustomizer)

### **Examples**

There are no examples associated with this component.

# **Vision - Month View**

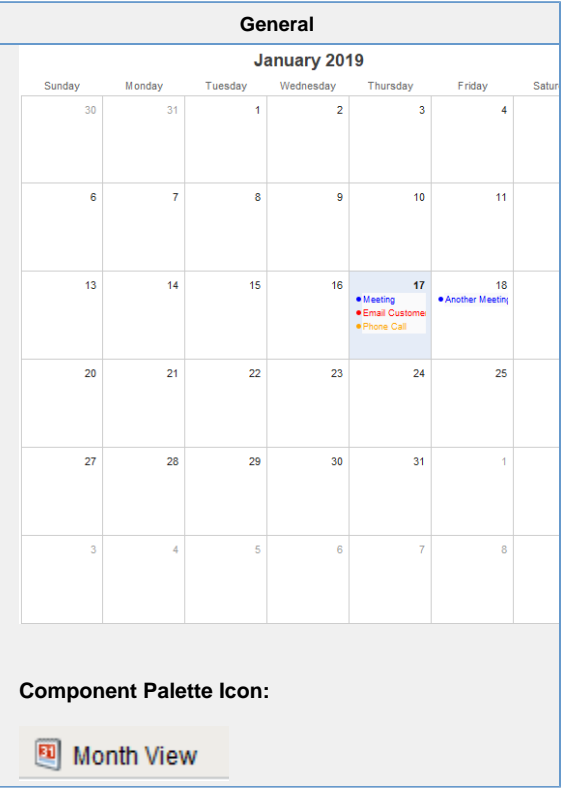

**Description**

This component displays events for an entire month. By filling in the Calendar Events dataset property, the component will display events that occur for each day of the month. Each event can have custom text and a custom display color associated with it.

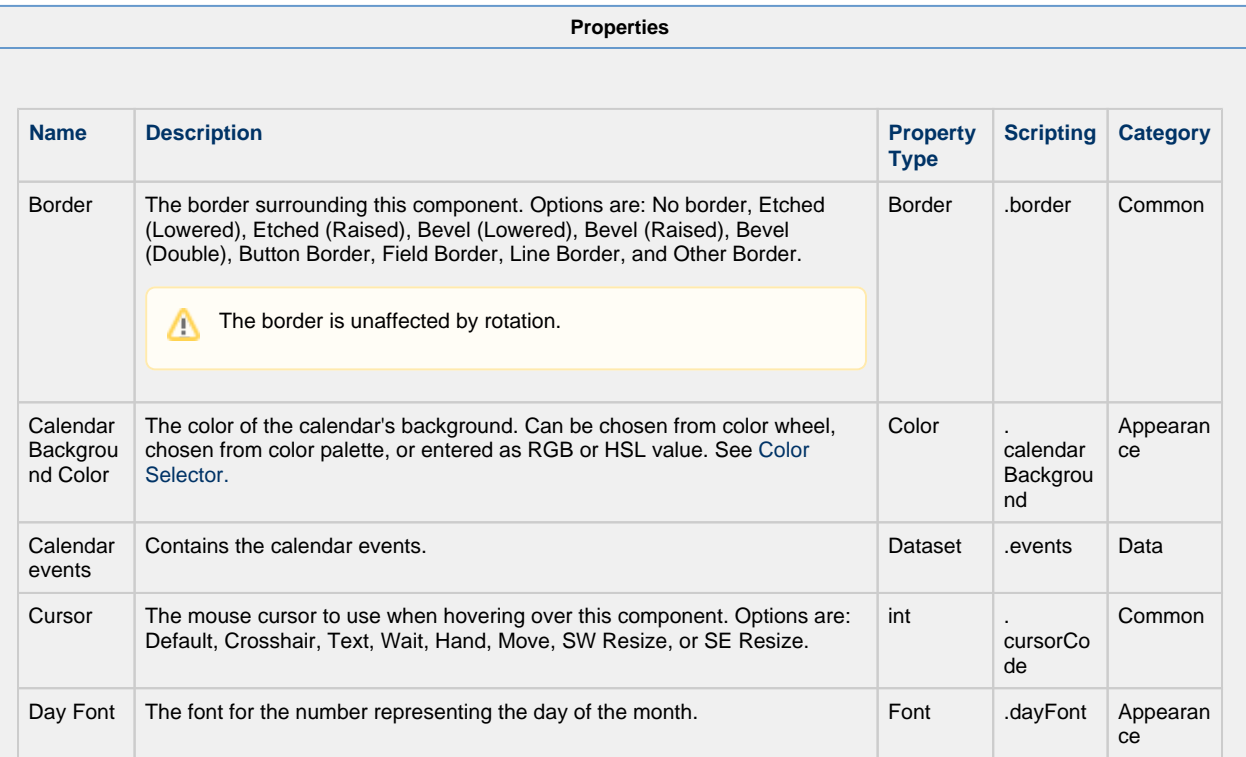

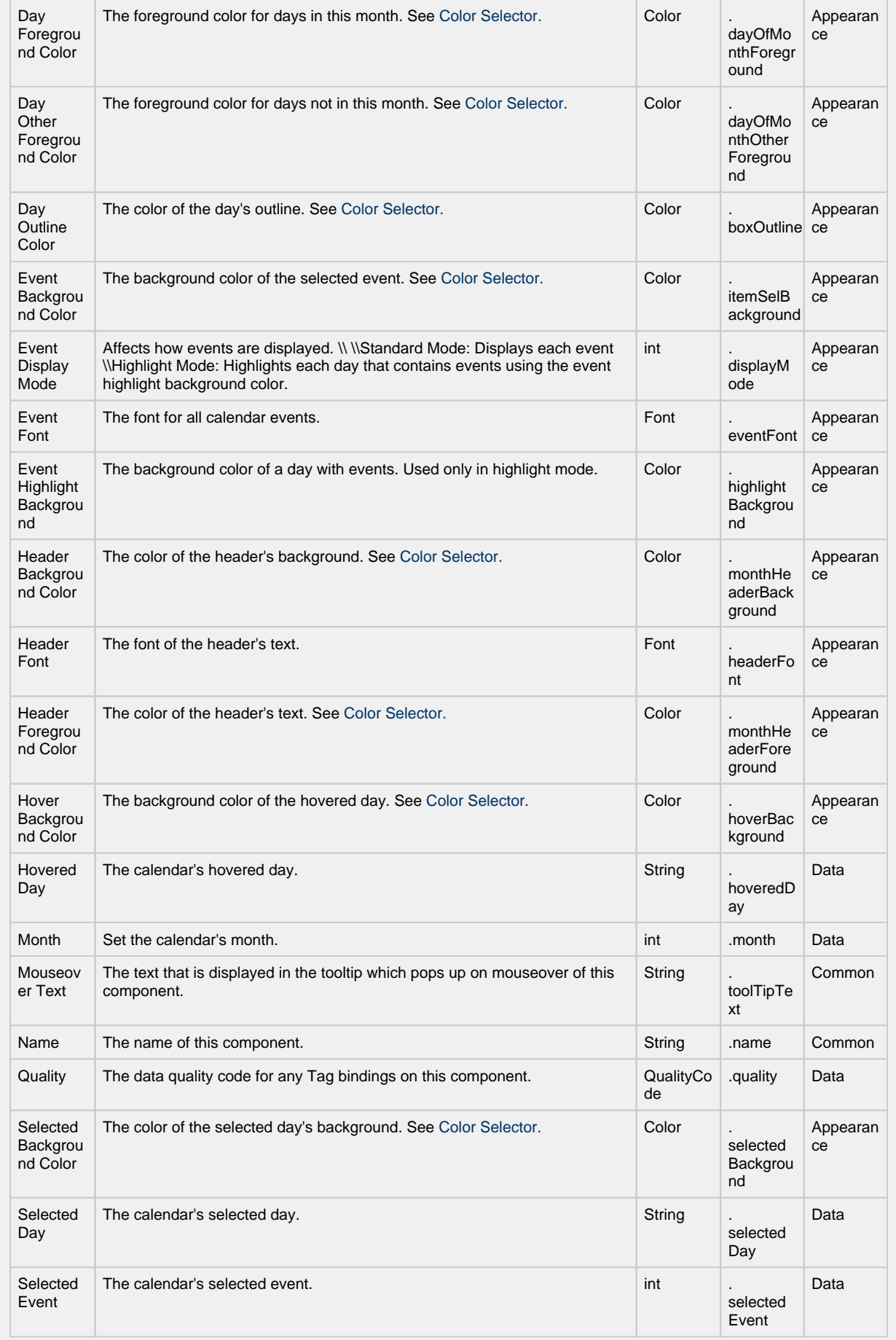

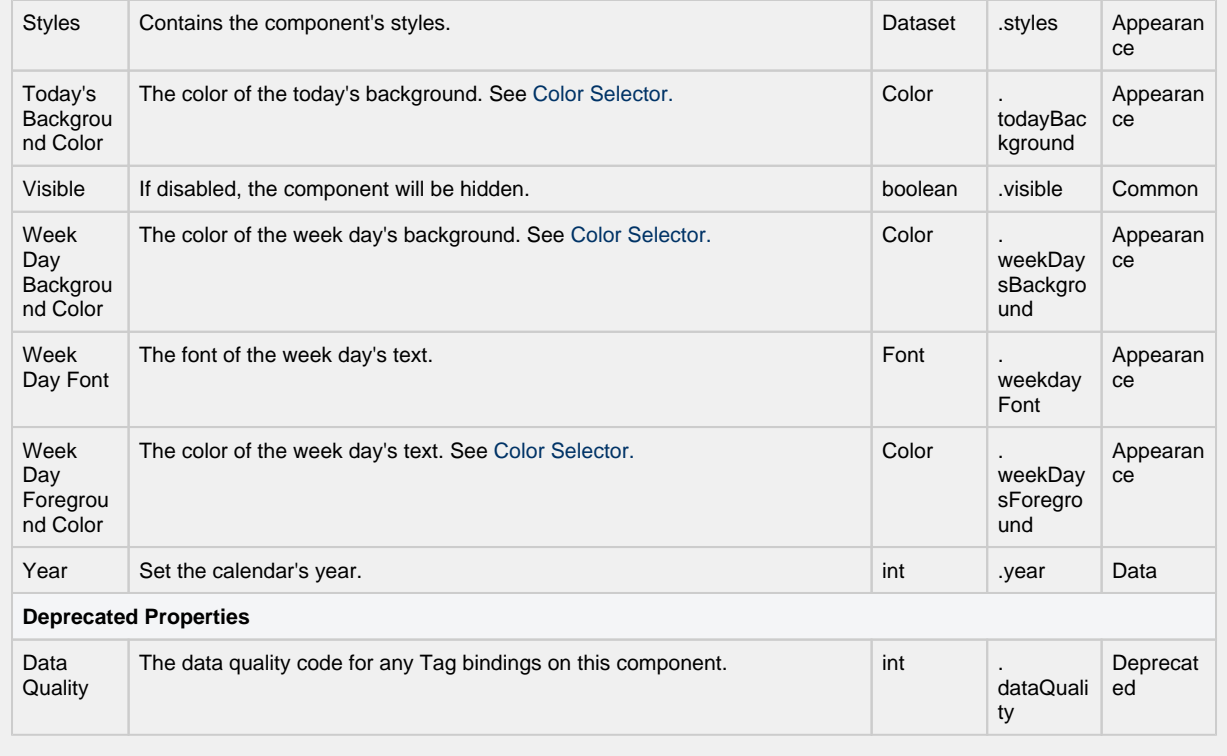

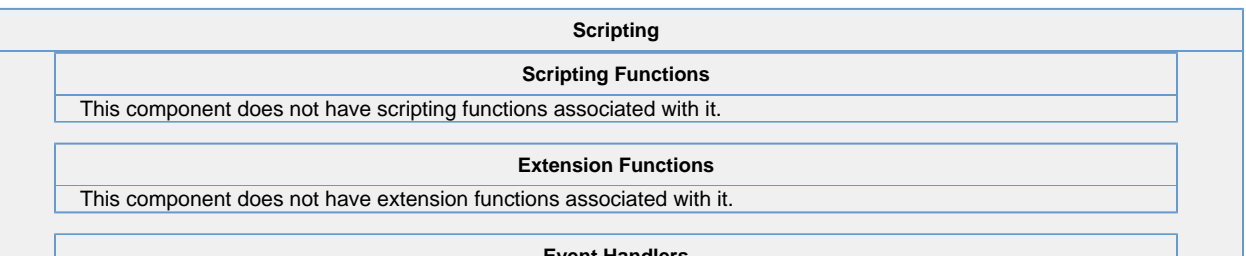

**Event Handlers**

This event signifies a mouse click on the source component. A mouse click the combination of a mouse press and a mouse release, both of which must have occurred over the source component.

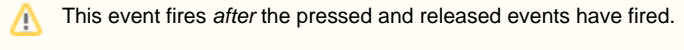

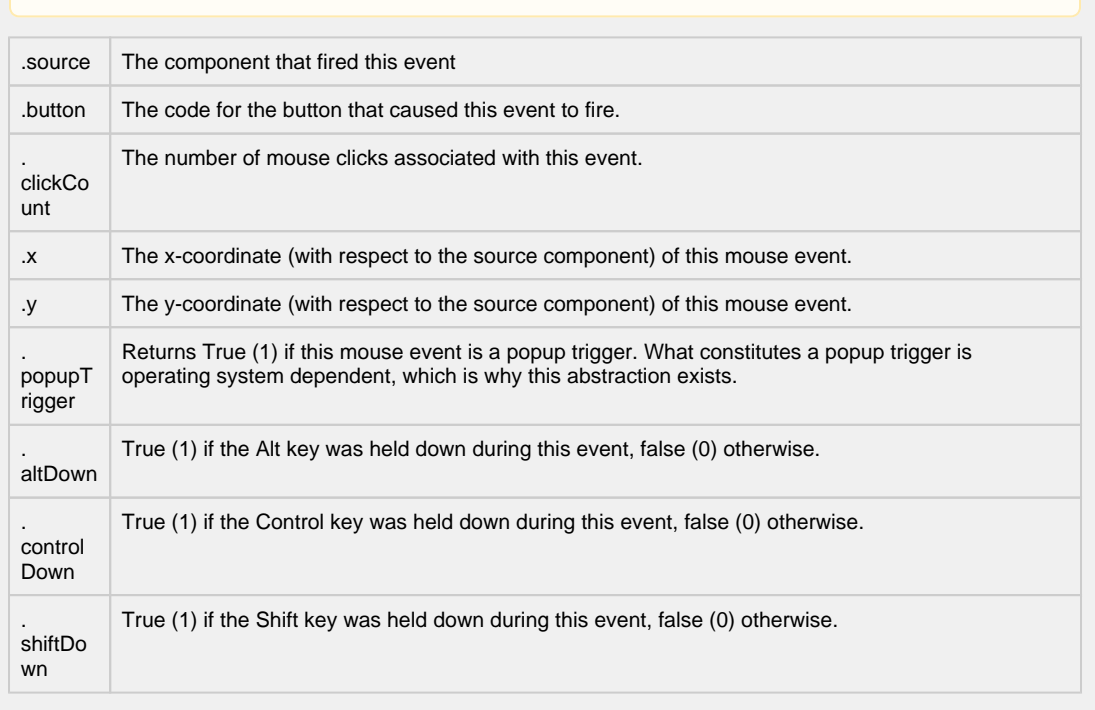

This event fires when the mouse enters the space over the source component.

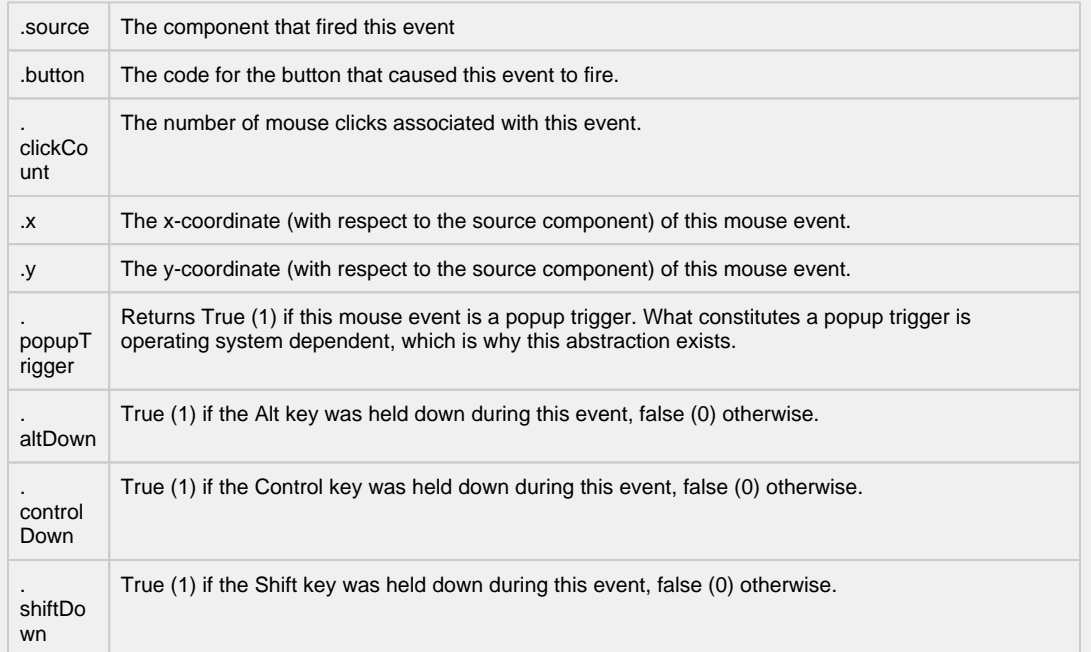

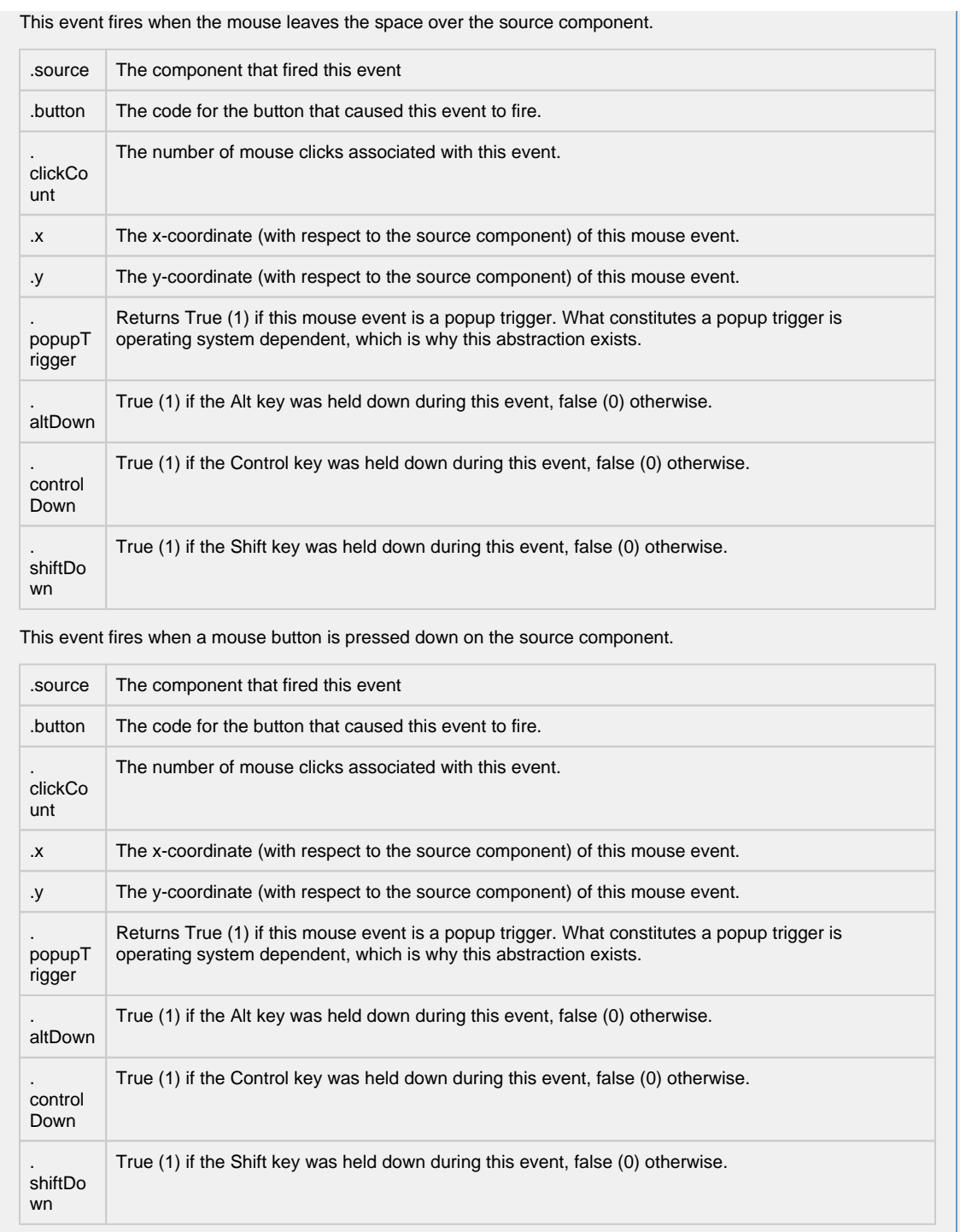

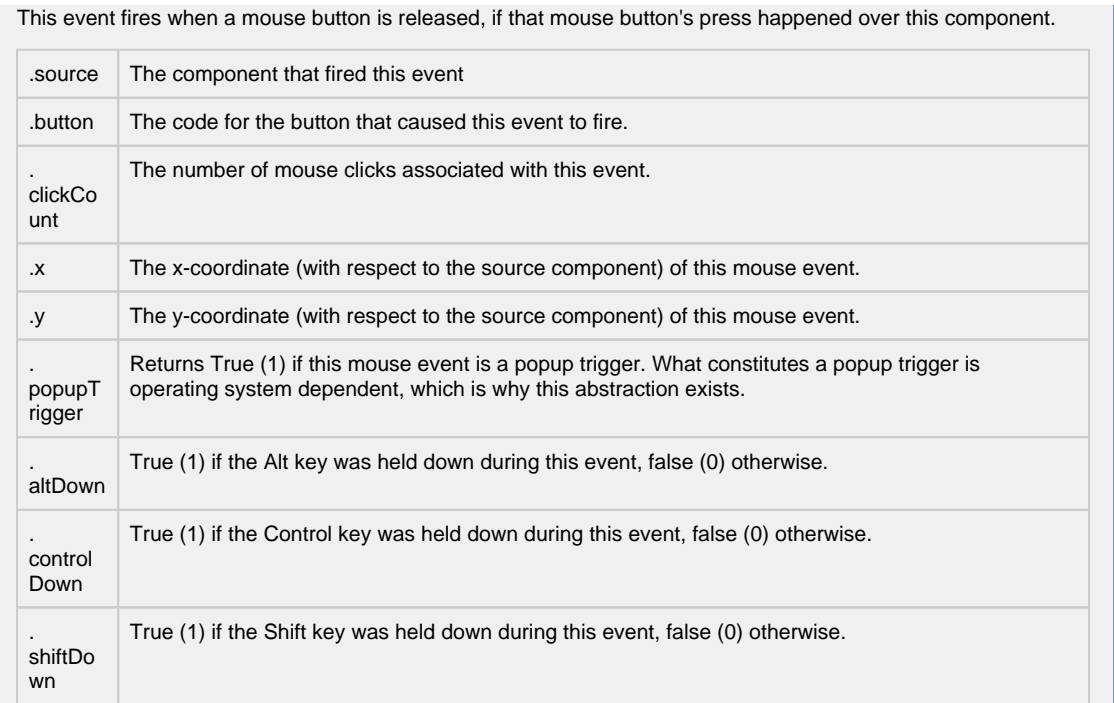
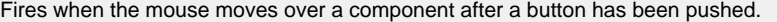

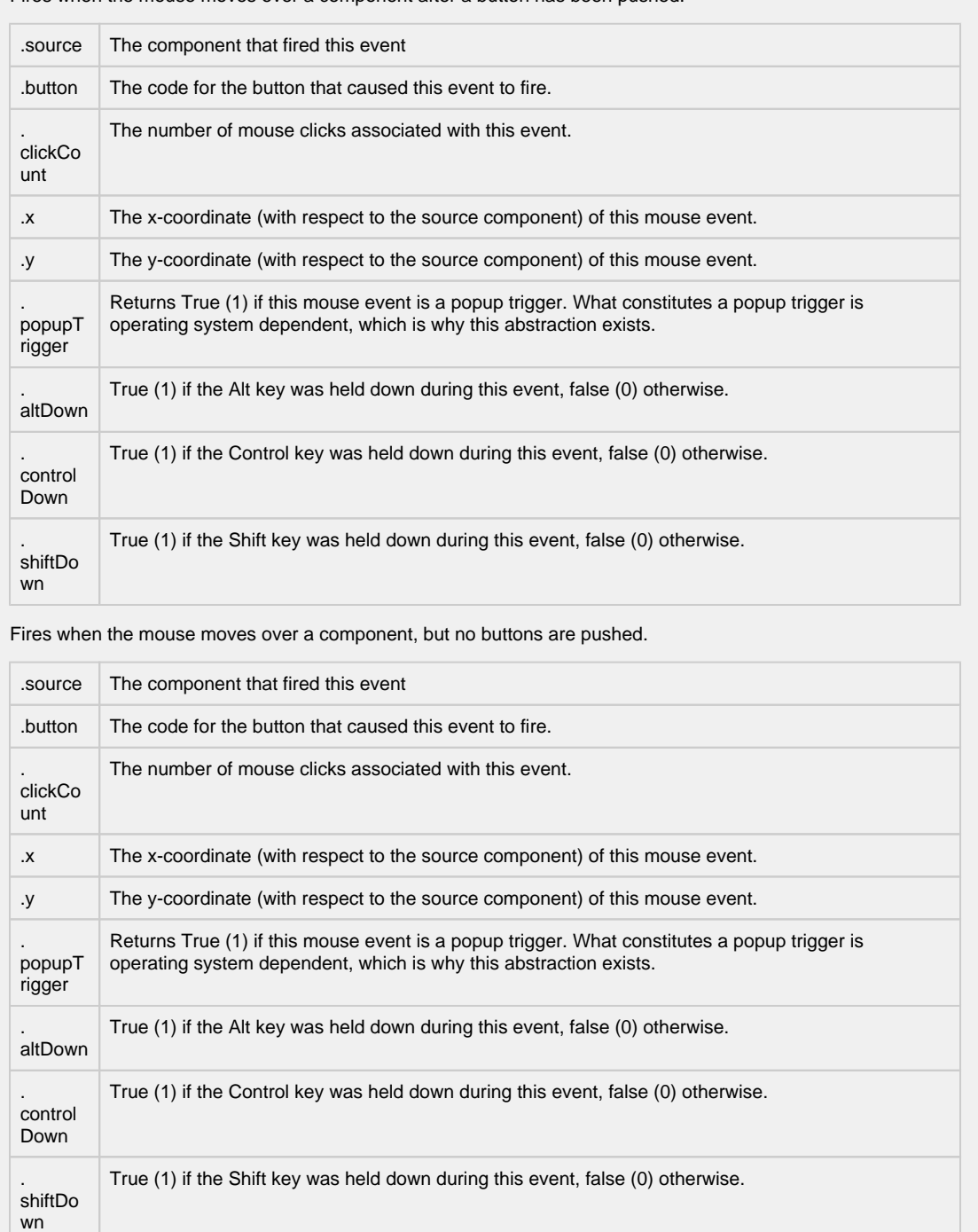

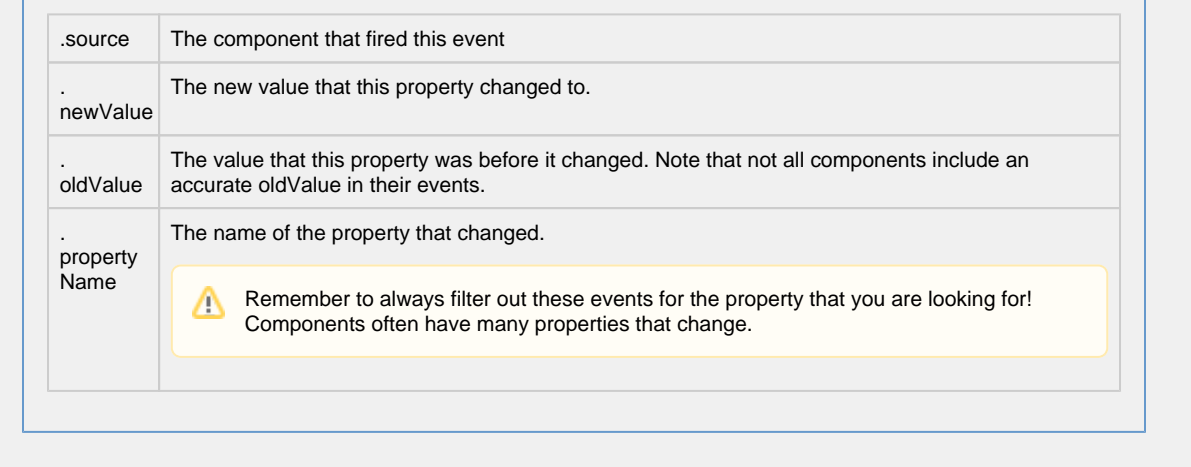

**Customizers**

- [Vision Component Customizers](https://legacy-docs.inductiveautomation.com/display/DOC80/Vision+Component+Customizers)
- [Style Customizer](https://legacy-docs.inductiveautomation.com/display/DOC80/Vision+Component+Customizers#VisionComponentCustomizers-StyleCustomizer)

### **Examples**

There are no examples associated with this component.

# **Vision - Admin Palette**

### **Admin Components**

The following components give you administrative access to various gateway systems.

In This Section ...

### **Vision - User Management**

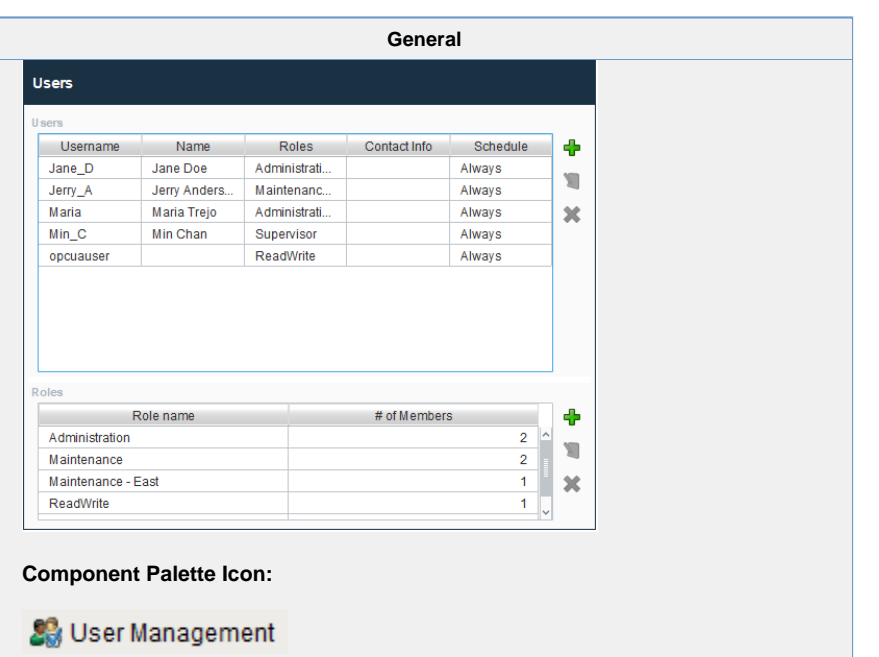

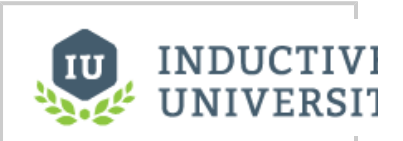

**User, Schedule and Roster Management**

[Watch the Video](https://www.inductiveuniversity.com/videos/user-schedule-and-roster-management/8.0/8.0)

#### **Description**

The user management panel provides a built-in way to edit User Source users and roles from a Vision Client.

To make changes to the Gateway's system user source from the Designer or Client, **Allow User Admin** must be checked in Gateway Settings in the Gateway Config page.

This component can be run in one of three modes:

**Manage Users Mode:** In this mode, the component manages all of the users contained in the user source. Users and roles may be added, removed, and edited.

**Edit Single Mode:** In this mode, the component only edits a single user. Which user is being edited is controlled via the "User Source" and "Username" properties.

**Edit Current Mode:** In this mode, the user who is currently logged into the project can edit themselves. Obviously, the ability to assign roles is not available in this mode. This can be useful to allow users to alter their own password, adjust their contact information, and update their schedules.

Warning: Be careful to only expose this component to users who should have the privileges to alter other users. Access to this component in "Manage Users" mode will allow users to edit other users' passwords and roles.

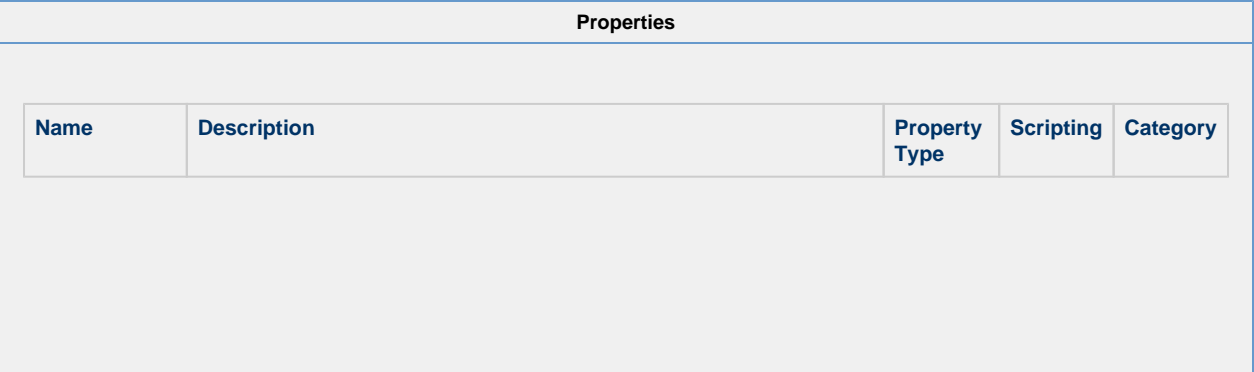

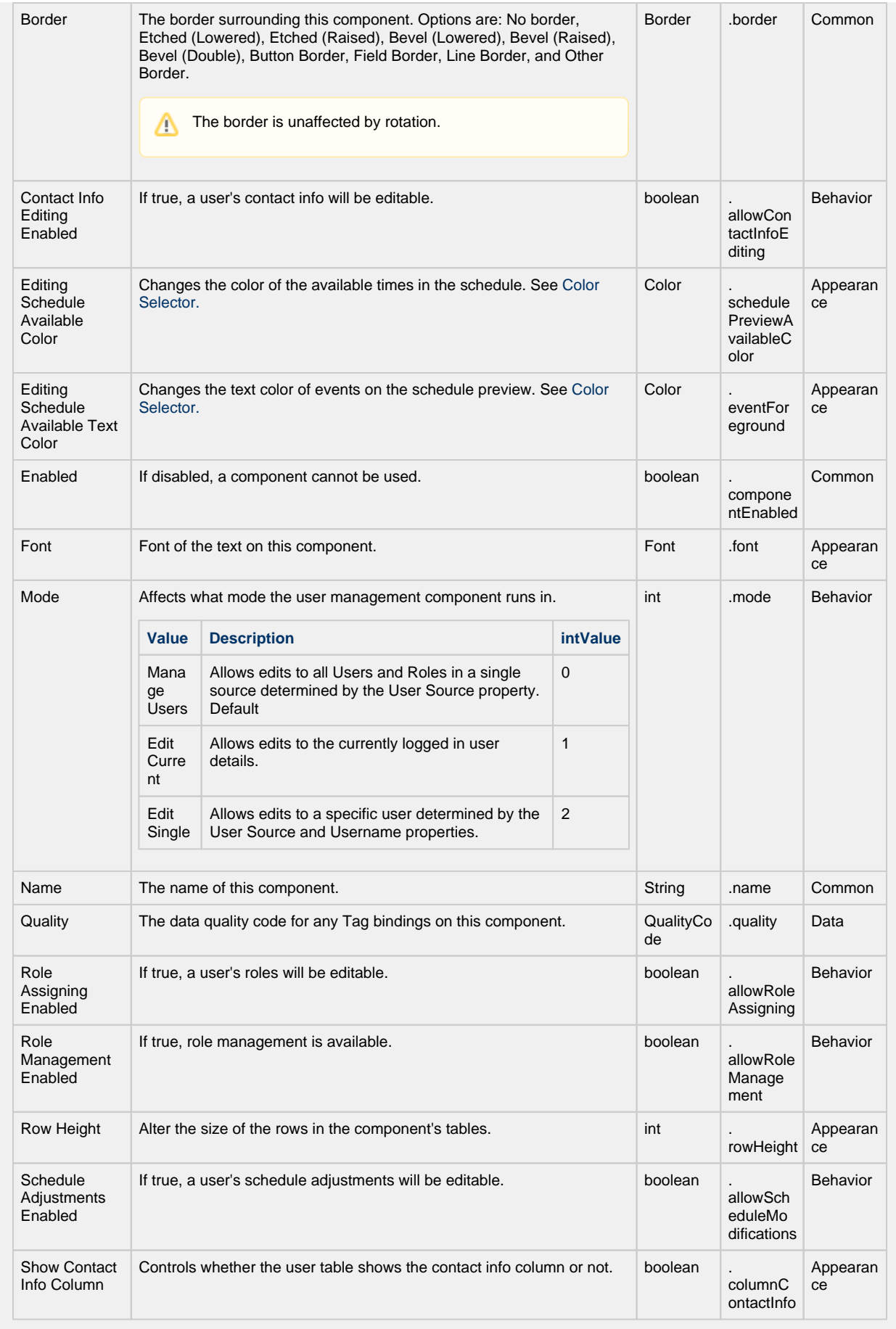

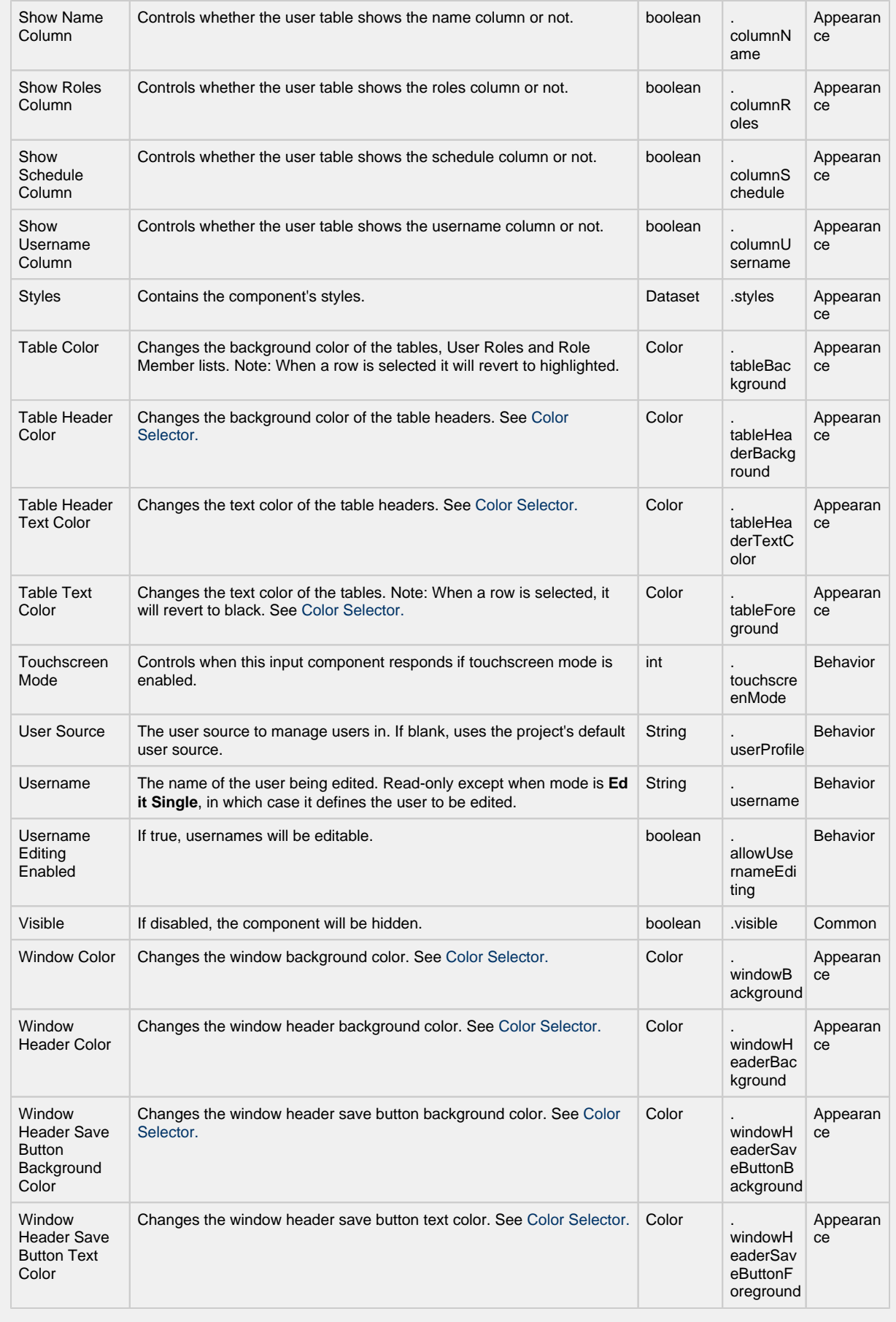

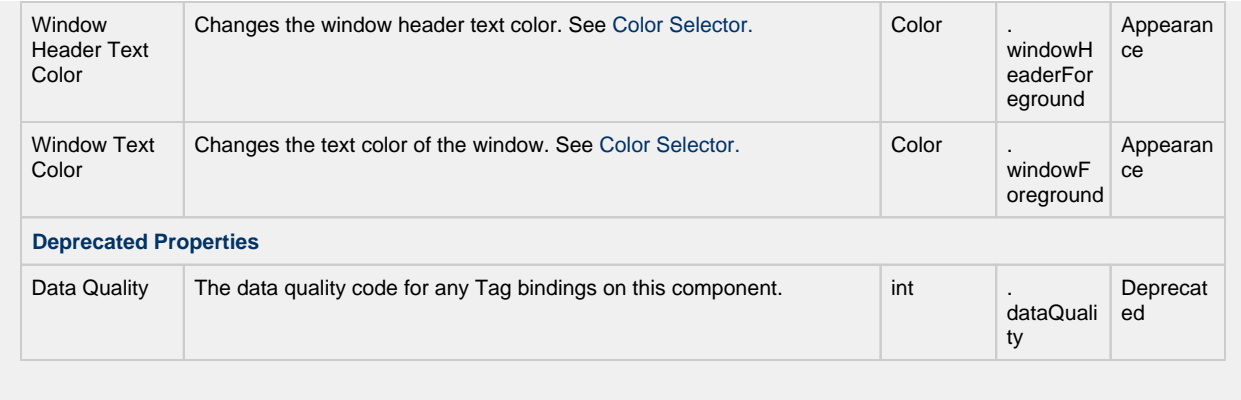

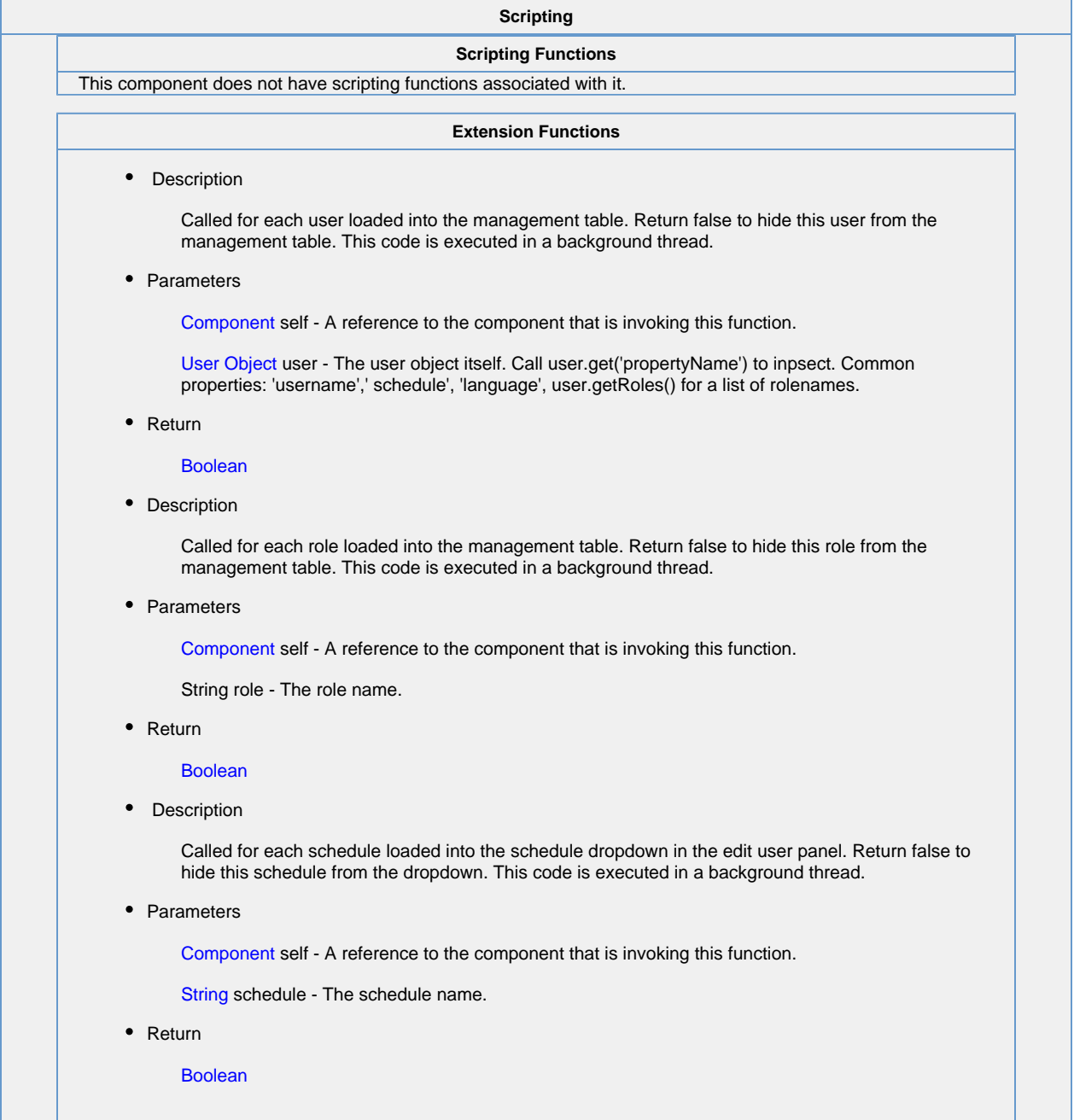

Called when the add button is pressed in the users table

• Parameters

Component self - A reference to the component that is invoking this function.

Object saveContext - An object that can be used to reject the add by calling saveContext.rejectSave ('reason')

• Return

Nothing

• Description

Called when the delete button is pressed in the users table. This code is executed in the background thread and is called once for each user selected.

• Parameters

Component self - A reference to the component that is invoking this function.

Object saveContext - An object that can be used to reject the edit by calling saveContext.rejectSave ('reason'). If more than one user is rejected, reasons will be concatenated.

Object user - The user that is trying to be deleted. Call user.get('propertyName') to inspect. Common properties: 'username', 'schedule', 'language'. Call user.getRoles() for a list of rolenames.

• Return

Nothing

• Description

Called when the save button is pressed when adding or editing a user. This code is executed in a background thread.

• Parameters

Component self - A reference to the component that is invoking this function.

Object saveContext - An object that can be used to reject the edit by calling saveContext.rejectSave ('reason').

User Object user - The user that is trying to be saved. Call user.get('propertyName') to inspect. Common properties: 'username', 'schedule','language'. Call user.getRoles() for a list of rolenames.

• Return

Nothing

• Description

Called when the add button is pressed in the roles table.

• Parameters

Component self - A reference to the component that is invoking this function.

Object saveContext - An object that can be used to reject the add by calling saveContext.rejectSave ('reason')

• Return

Nothing

Called when the save button is pressed when adding or editing a role. This code is executed in a background thread.

• Parameters

Component self - A reference to the component that is invoking this function.

Object saveContext - An object that can be used to reject the edit by calling saveContext.rejectSave ('reason'). If more than one role is rejected, reasons will be concatenated.

String name - The role name that is being deleted.

• Return

Nothing

• Description

Called when the save button is pressed when adding or editing a role. This code is executed in a background thread.

• Parameters

Component self - A reference to the component that is invoking this function.

Object saveContext - An object that can be used to reject the edit by calling saveContect.rejectSave ('reason').

String oldName - The role name before editing. Will be None for a role being added.

String newName - The new name of the edited role.

• Return

Nothing

#### **Event Handlers**

This event signifies a mouse click on the source component. A mouse click the combination of a mouse press and a mouse release, both of which must have occurred over the source component. Note that this event fires after the pressed and released events have fired.

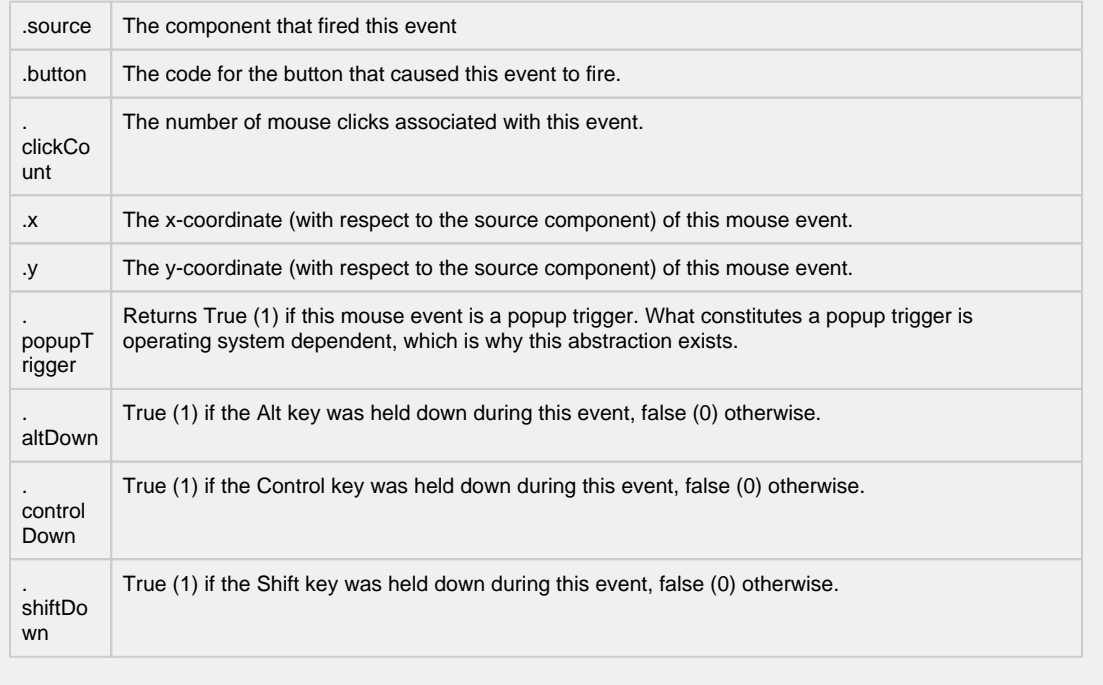

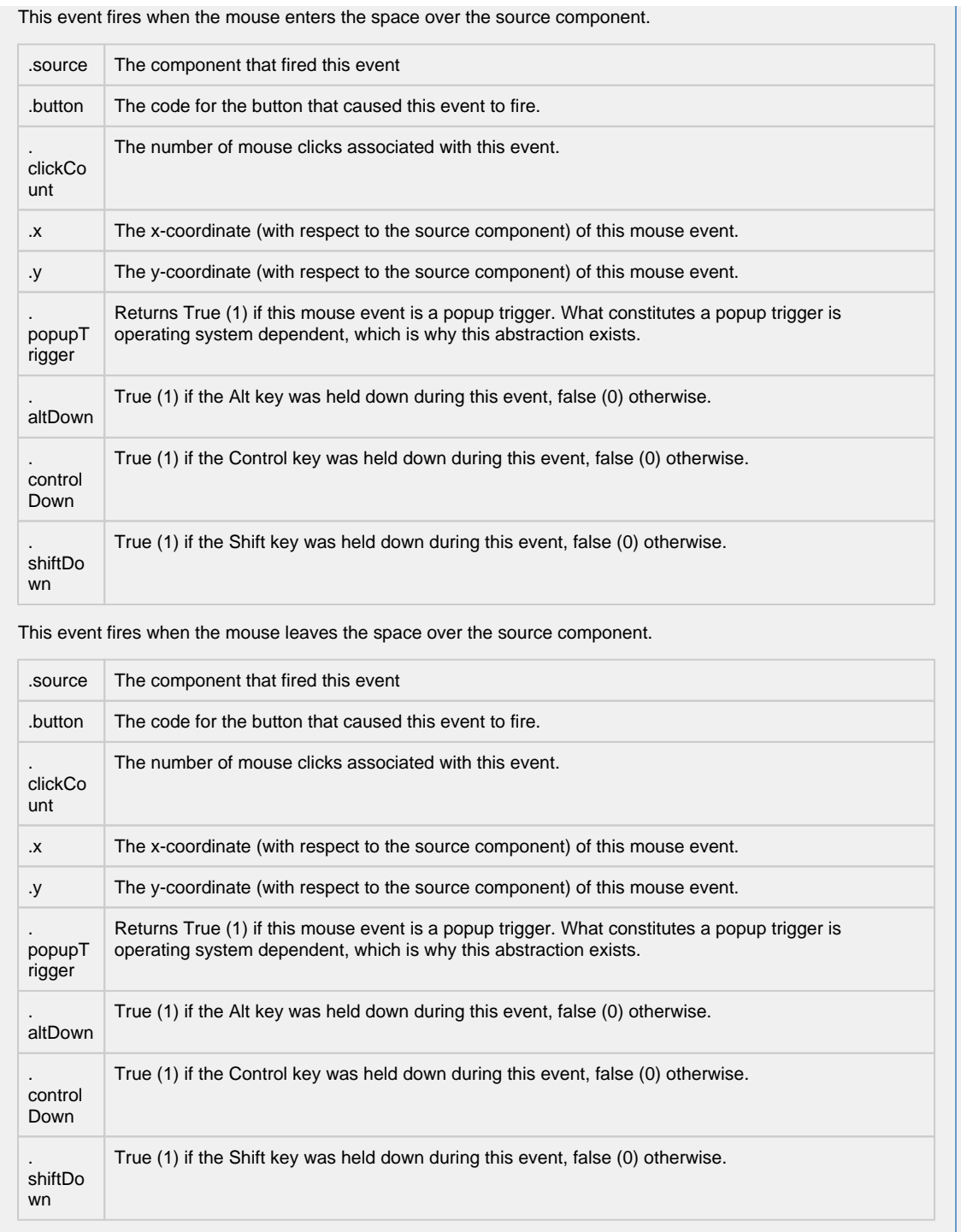

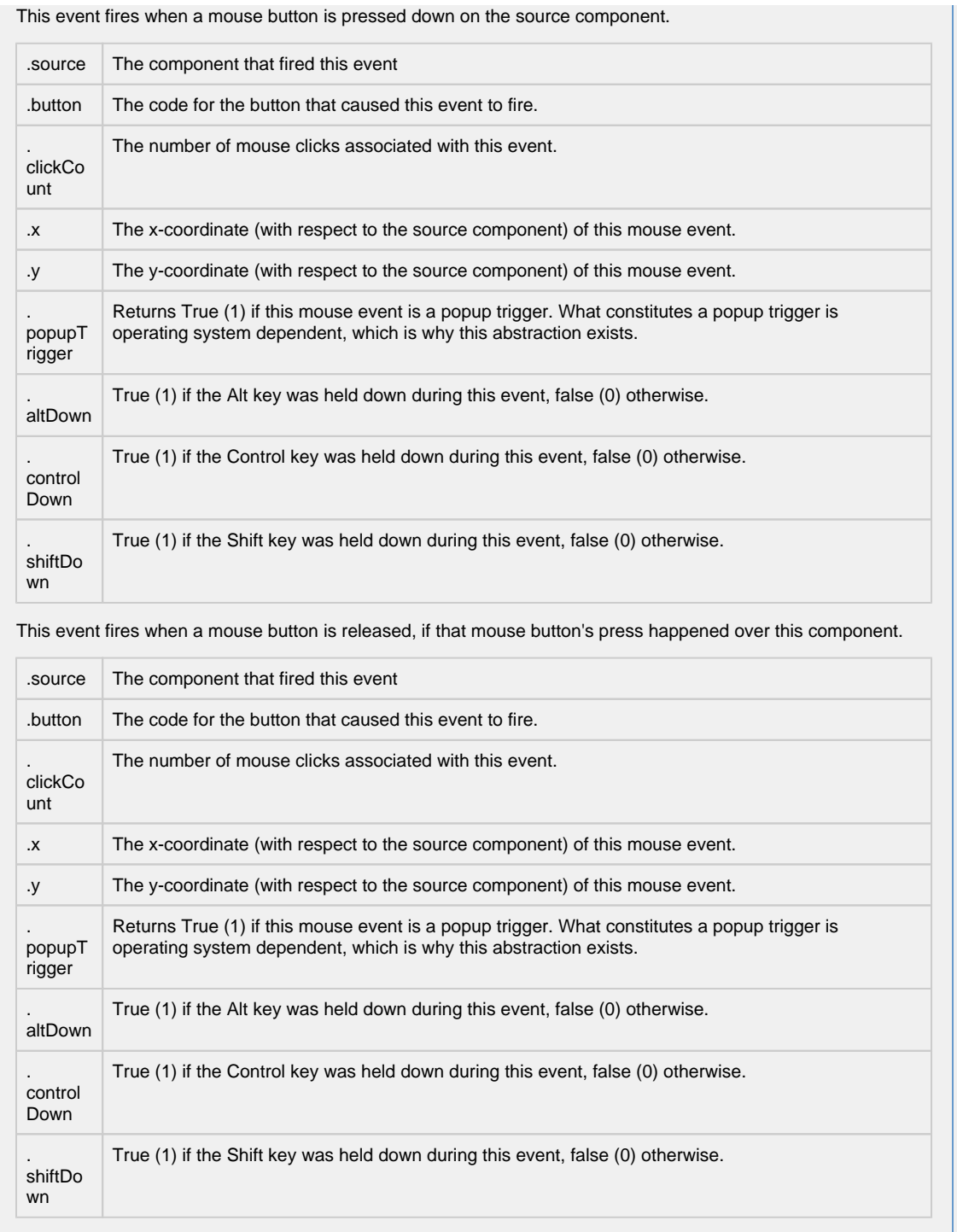

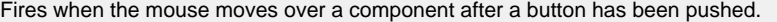

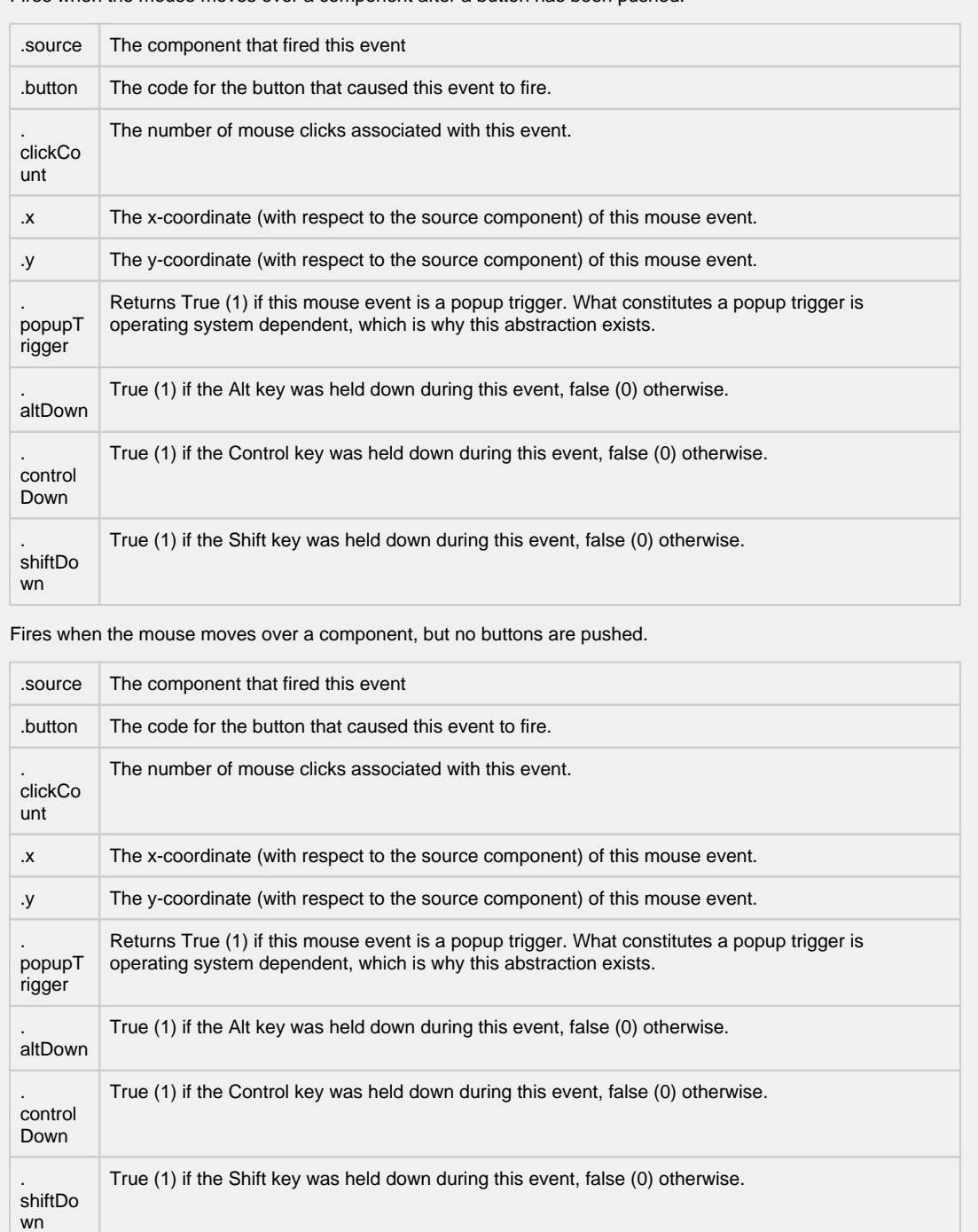

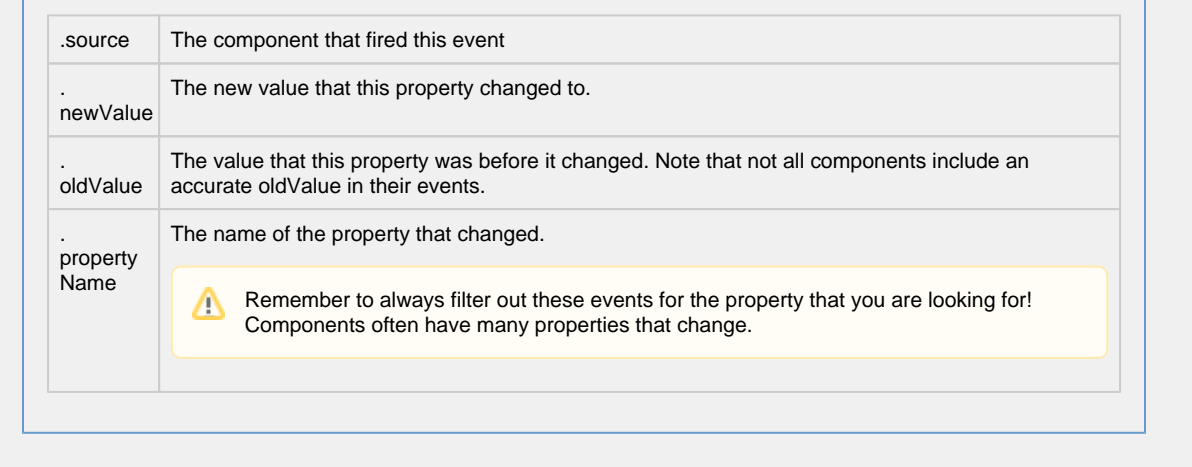

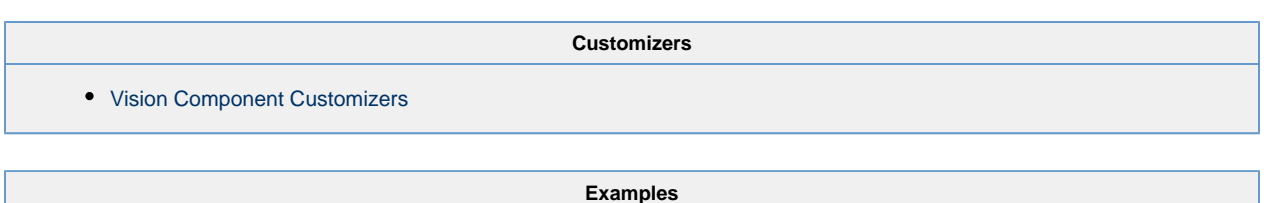

There are no examples associated with this component.

## **Vision - Schedule Management**

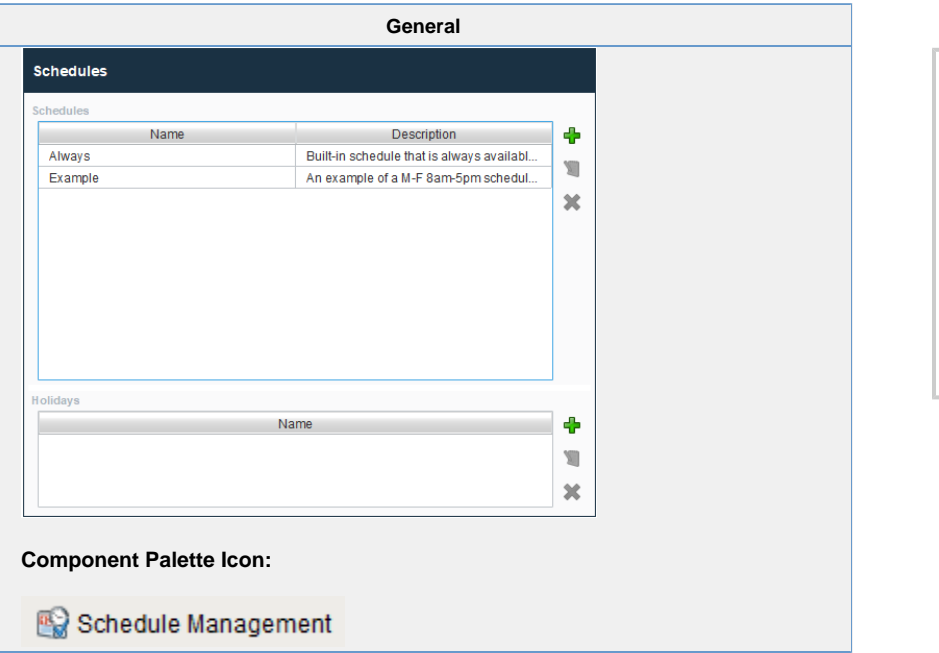

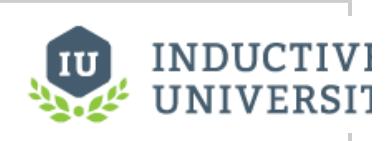

### **User, Schedule and Roster Management**

[Watch the Video](https://www.inductiveuniversity.com/videos/user-schedule-and-roster-management/8.0/8.0)

#### **Description**

This component allows for management of schedules. Schedules can be defined by specifying which days of the week and which times of day they are active on. The times of day are defined using a string of time ranges, where the times are specified in 24-hr format with dashes between the beginning and the end. Multiple ranges can be specified by separating them with commas. Examples:

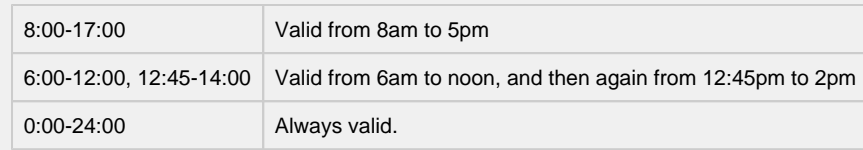

See [Color Selector.](https://docs.inductiveautomation.com/display/DOC80/Color+Selector+Reference)Schedules that alternate weekly or daily can be specified by using the repetition settings. All repeating schedules need a starting day. For example, you could have a schedule that repeats on a weekly basis, with 1-week on and 1-week off. This schedule would be active for seven days starting on the starting day, and then inactive for the next seven days, then active for seven days, and so on. Note that the days of the week and time settings are evaluated in addition to the repetition settings. This means that both settings must be true for the schedule to be active. Also note that if you set "Repeat / Alternate" to a setting other than "Off" and you do not specify a starting day, the schedule will never be active.

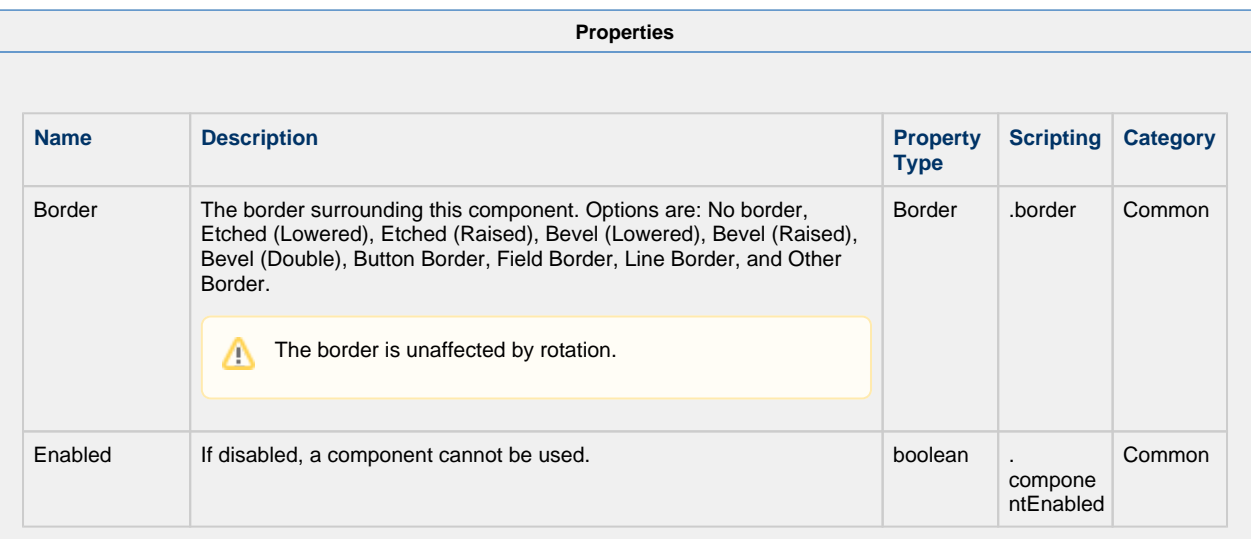

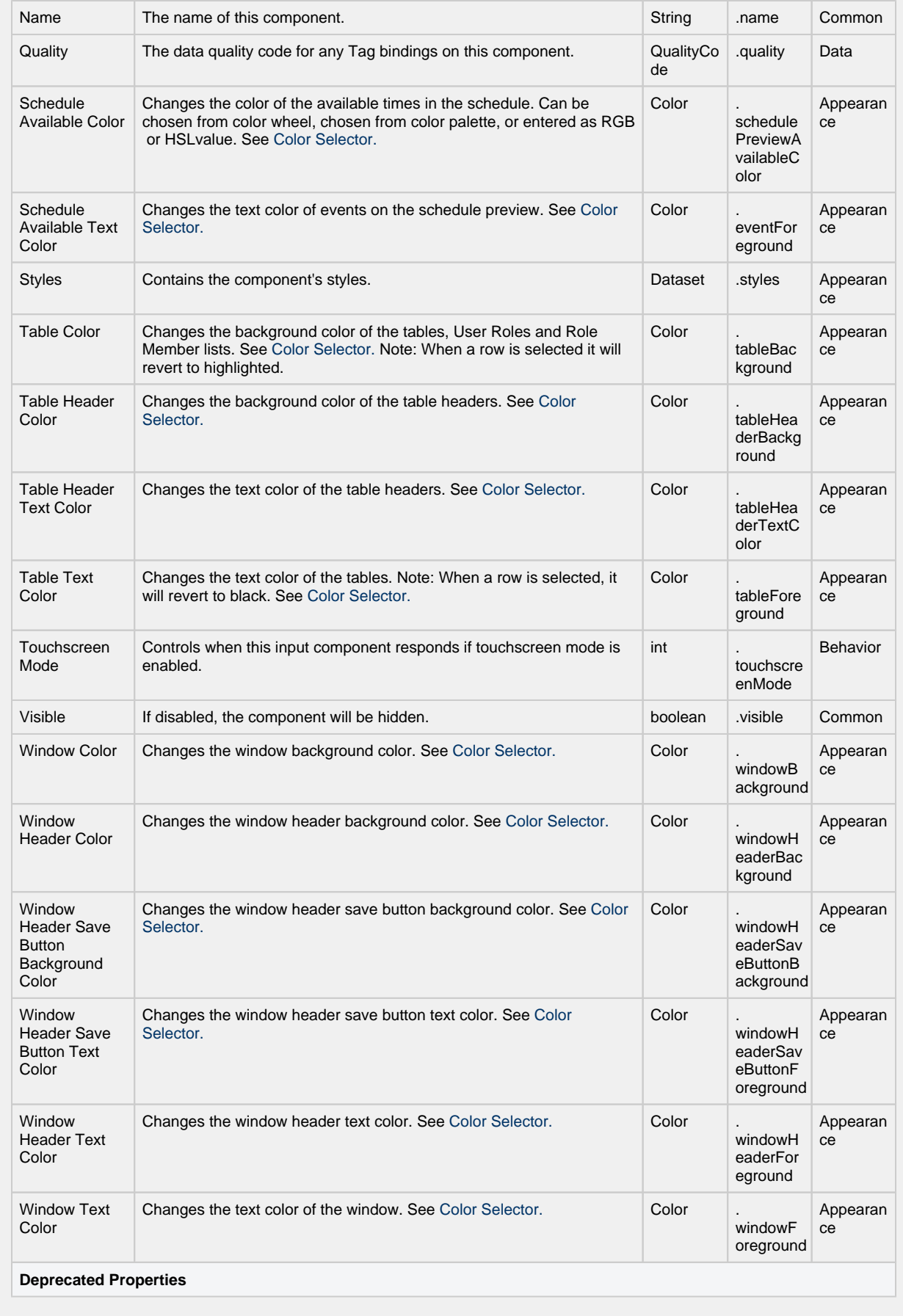

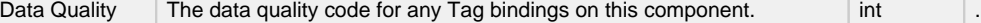

Deprecat

ty

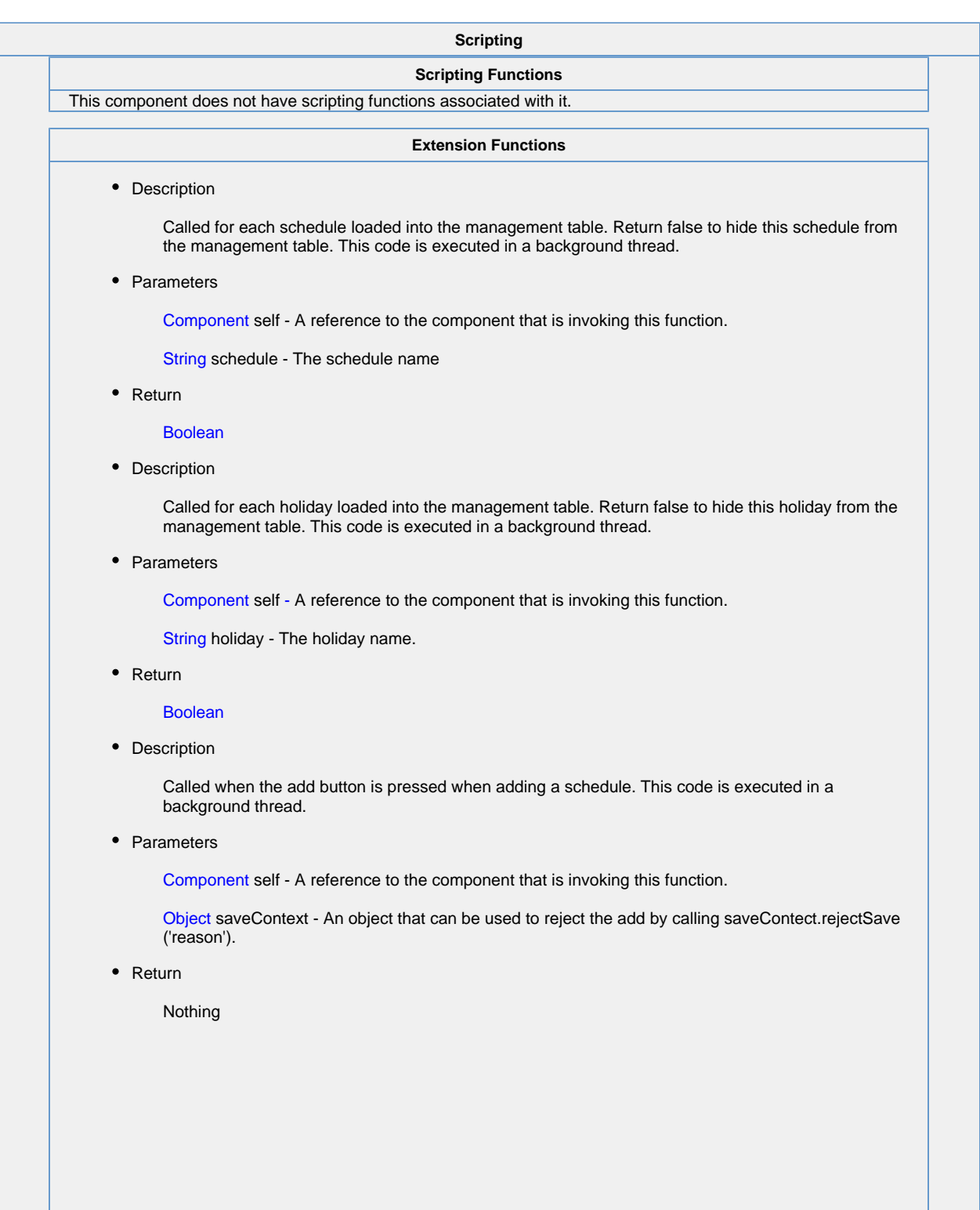

Called when the delete button is pressed for one or more schedules. This code is executed in a background thread, once for each schedule to be deleted.

• Parameters

Component self - A reference to the component that is invoking this function.

Object saveContext - An object that can be used to reject the deletion by calling saveContect. rejectSave('reason').

String name - The name of the schedule to be deleted.

• Return

Nothing

• Description

Called when the save button is pressed when adding or editing a schedule. This code is executed in a background thread.

• Parameters

Component self - A reference to the component that is invoking this function.

Object saveContext - An object that can be used to reject the edit by calling saveContect.rejectSave ('reason').

String oldName - The schedule name before editing. Will be None for a schedule being added.

String newName - The new name of the edited schedule.

• Return

Nothing

• Description

Called when the add button is pressed when to add a holiday. This code is executed in a background thread.

• Parameters

Component self - A reference to the component that is invoking this function.

Object saveContext - An object that can be used to reject the add by calling saveContect.rejectSave ('reason').

• Return

Nothing

• Description

Called when the delete button is pressed for one or more holidays. This code is executed in a background thread, once for each holiday to be deleted.

• Parameters

Component self - A reference to the component that is invoking this function.

Object saveContext - An object that can be used to reject the edit by calling saveContect.rejectSave ('reason').

String name - The name of the holiday to be deleted.

• Return

Nothing

Called when the save button is pressed when adding or editing a holiday. This code is executed in a background thread.

• Parameters

Component self - A reference to the component that is invoking this function.

Object saveContext - An object that can be used to reject the edit be calling saveContext.rejectSave ('reason')

String oldName - The holiday name before editing. Will be None for a holiday being added.

String newName - The new name of the edited holiday.

• Return

Nothing

#### **Event Handlers**

This event signifies a mouse click on the source component. A mouse click the combination of a mouse press and a mouse release, both of which must have occurred over the source component.

This event fires after the pressed and released events have fired. $\wedge$ 

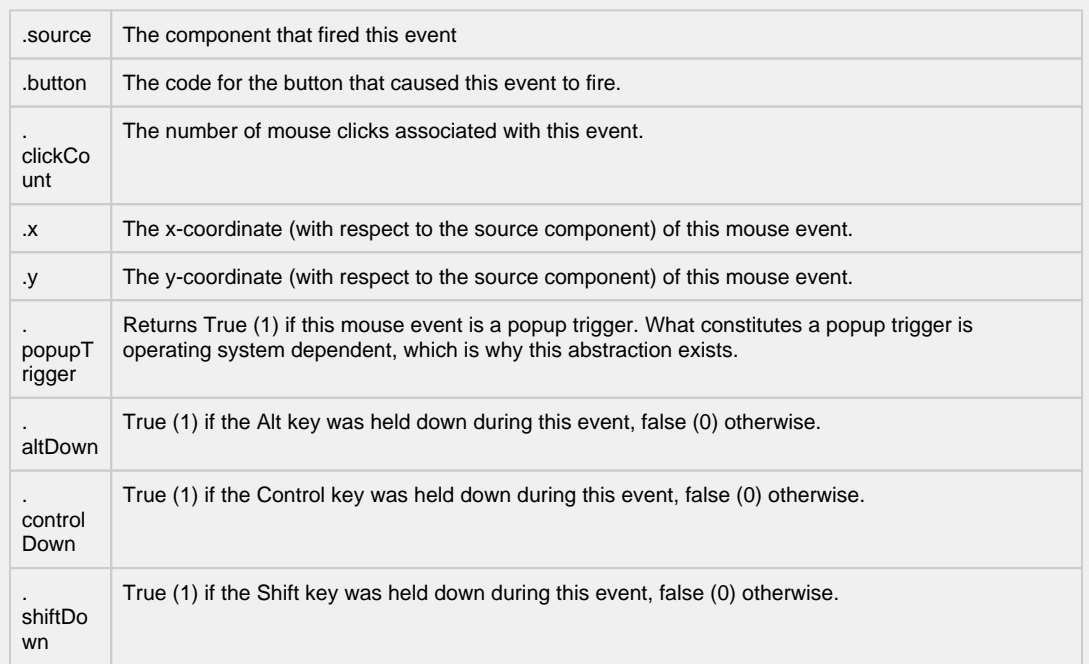

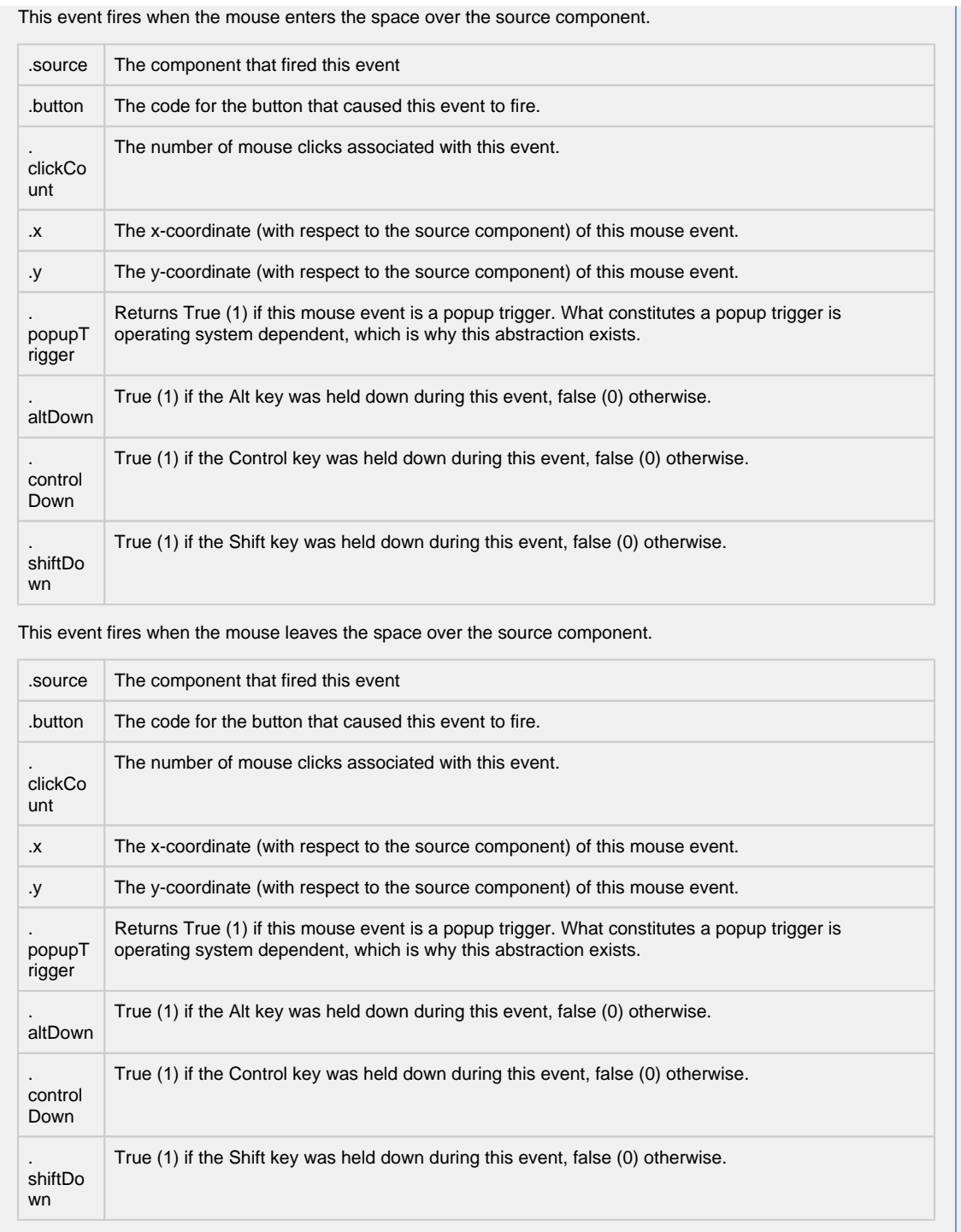

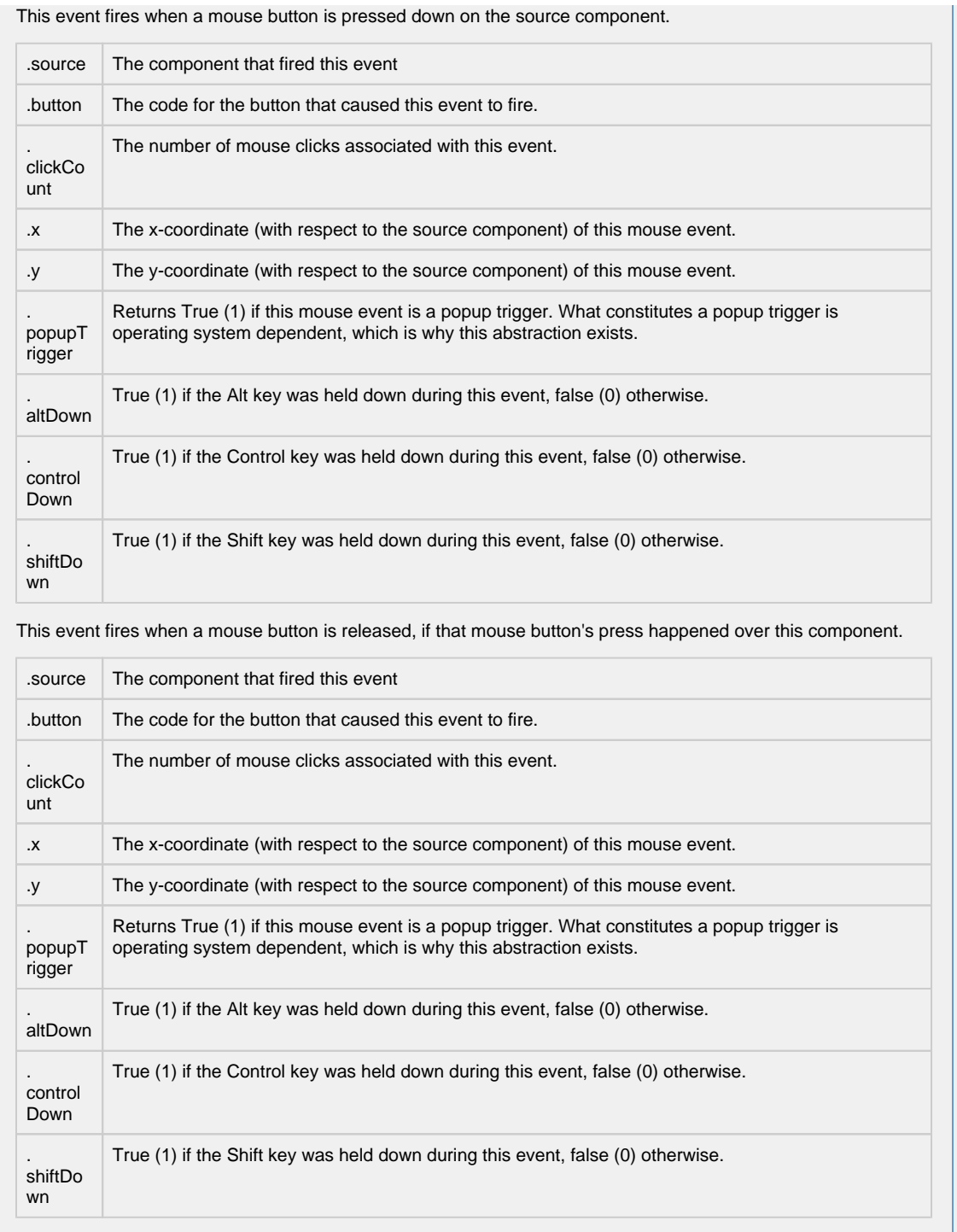

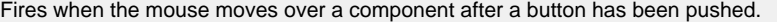

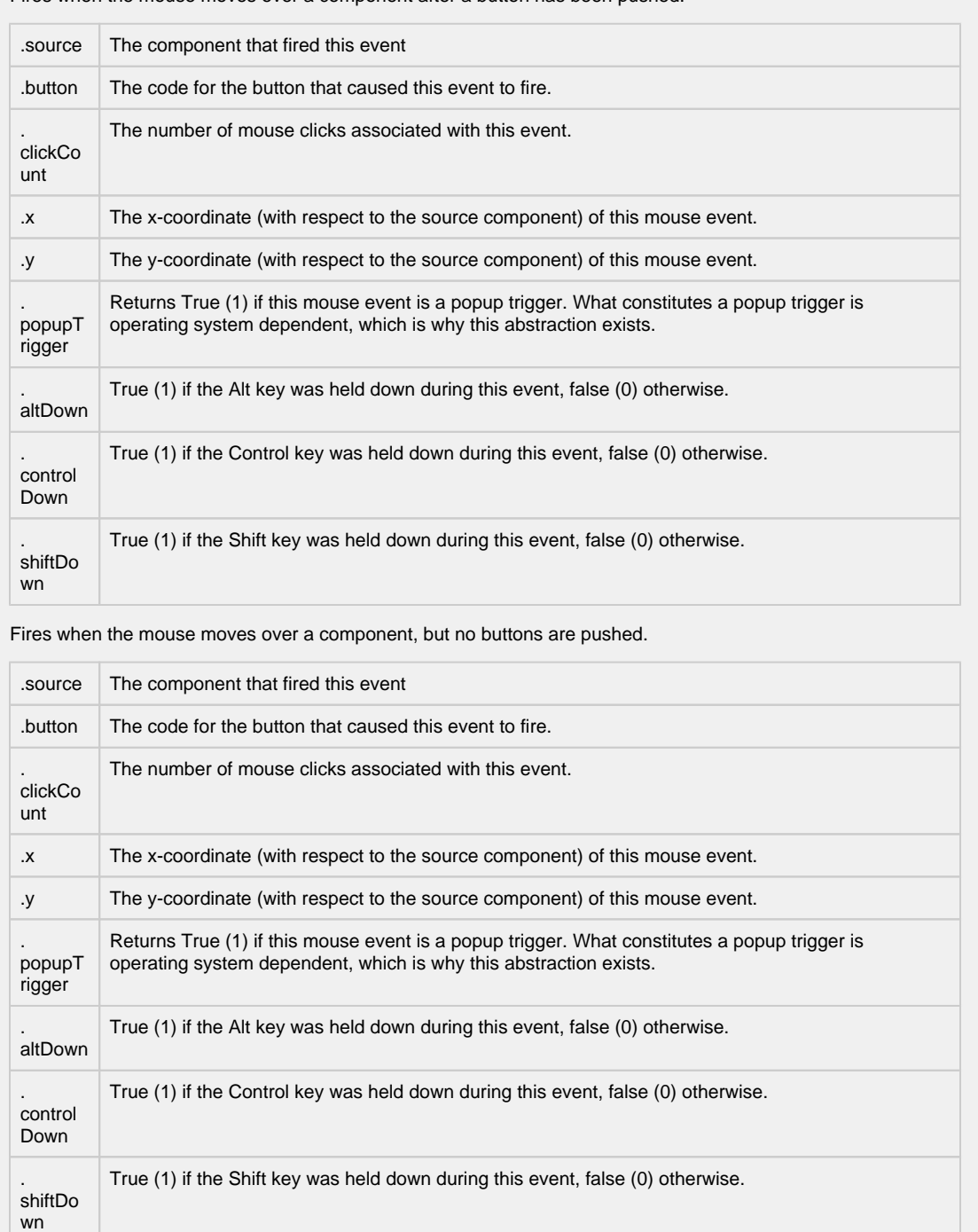

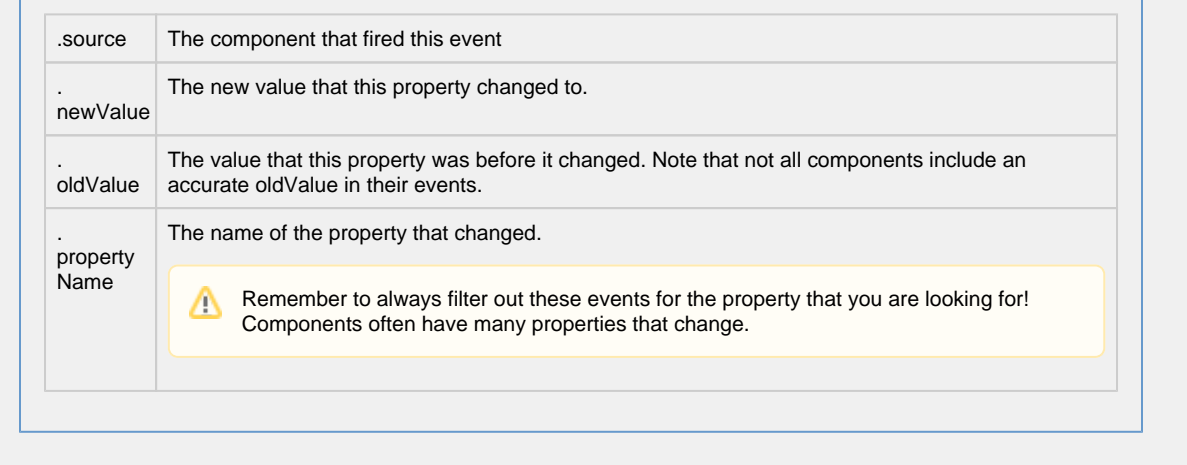

**Customizers**

[Vision Component Customizers](https://legacy-docs.inductiveautomation.com/display/DOC80/Vision+Component+Customizers)

### **Examples**

Here is an example of the schedule management component and its property table.

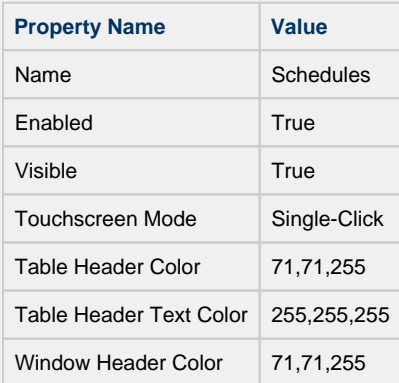

### **Schedules**

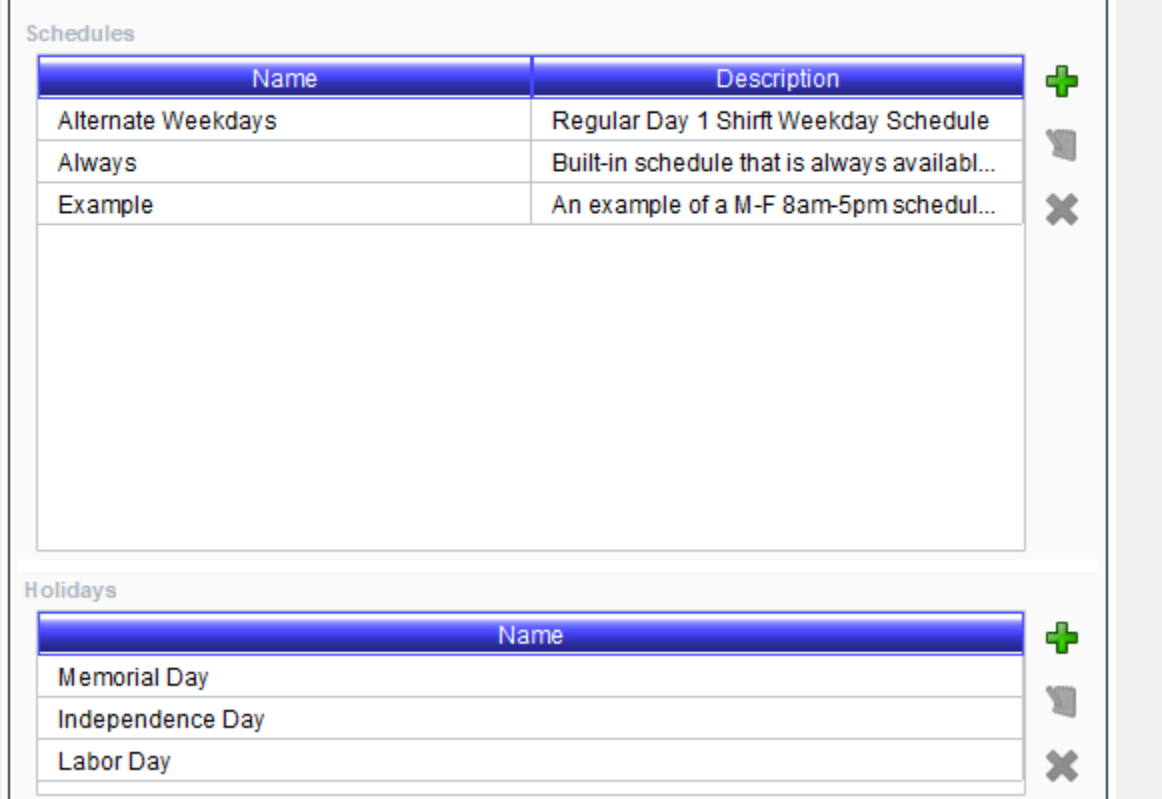

┚

## **Vision - Roster Management**

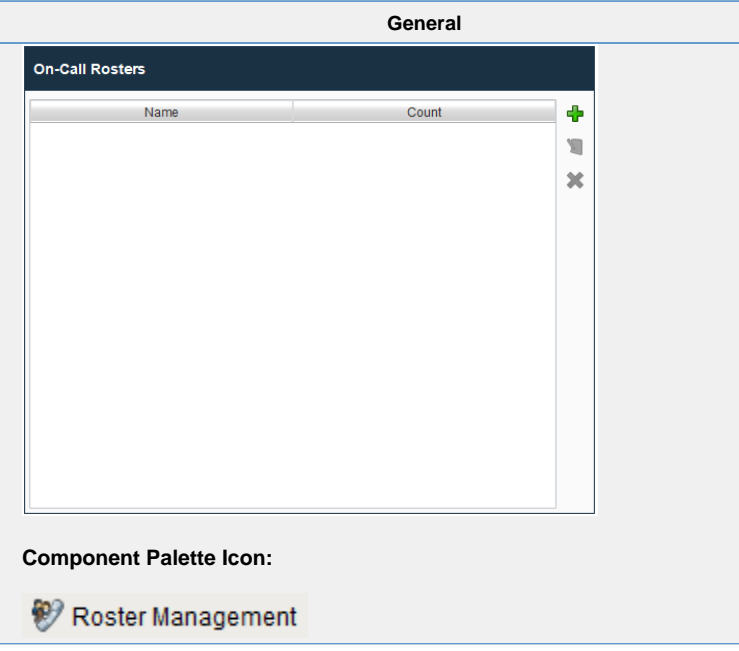

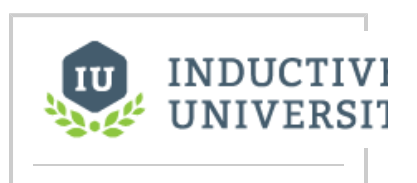

**User, Schedule and Roster Management**

[Watch the Video](https://www.inductiveuniversity.com/videos/user-schedule-and-roster-management/8.0/8.0)

**Description**

The user management panel provides a built-in way to edit rosters from a client.

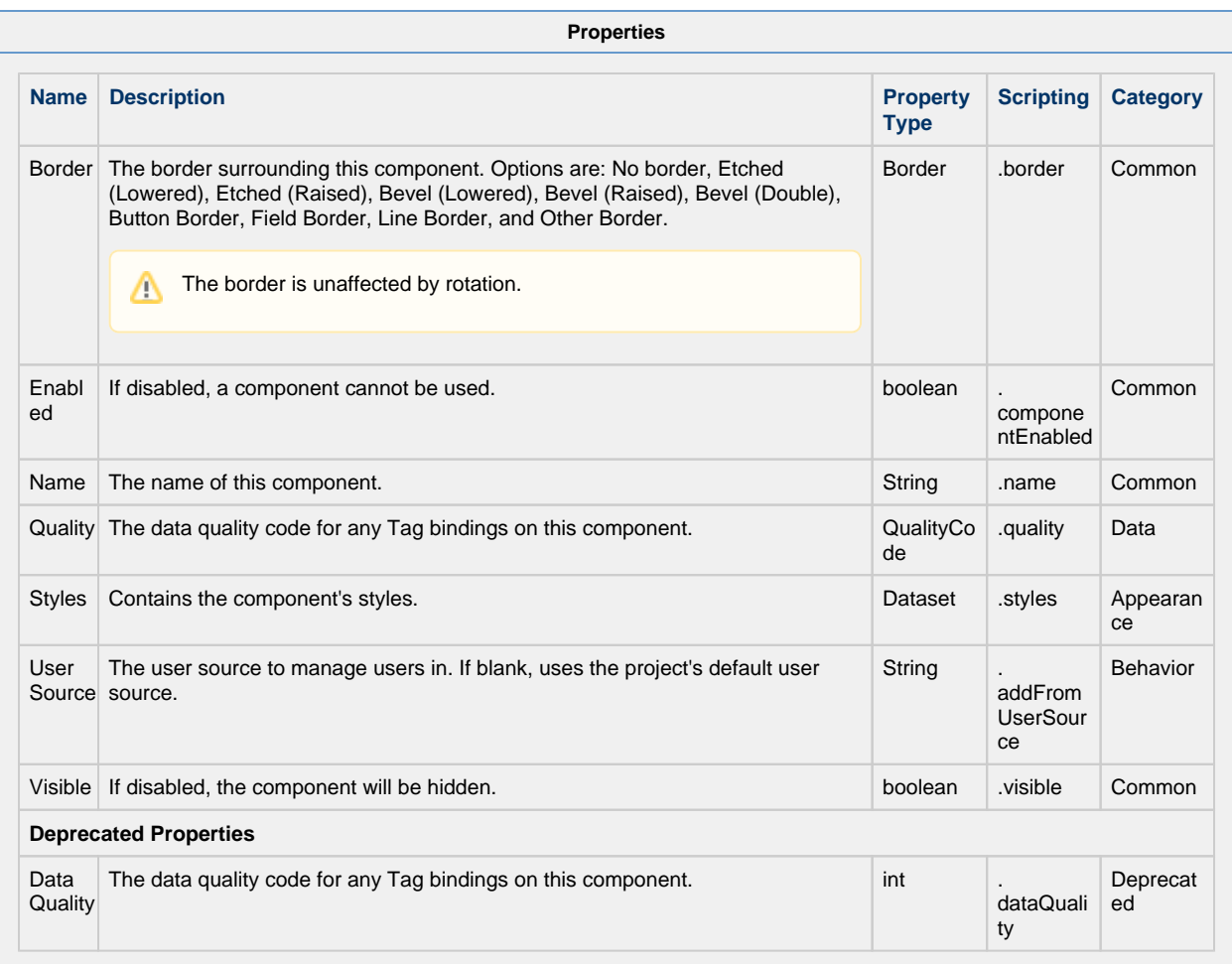

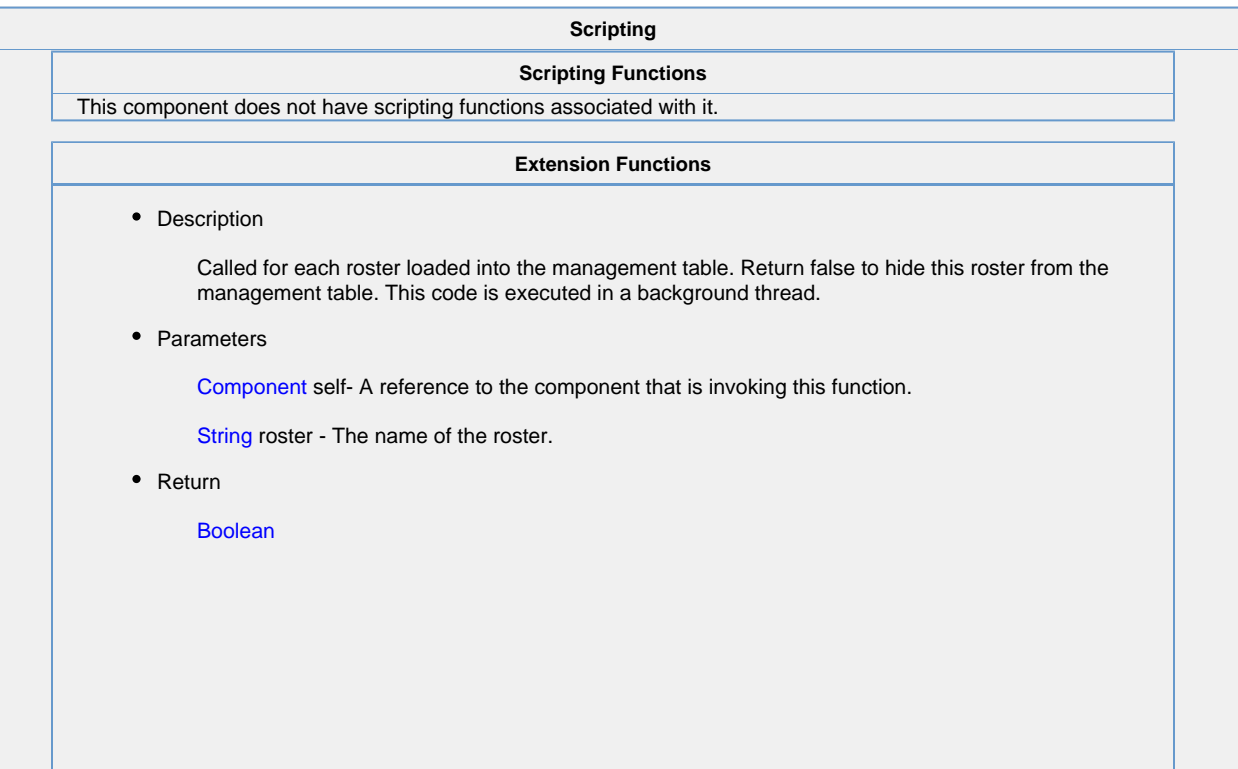

Called for each user in a user source to be shown as an available user for the roster currently being edited. Return false to hide this user so that it cannot be added to the roster. This code is executed in a background thread.

• Parameters

Component self- A reference to the component that is invoking this function.

String roster - The name of the roster being edited.

String userSource - The name of the user source being used to populate the list of available users.

User Object user - The user object itself. Call user.get('propertyName') to inspect. Common properties: 'username','schedule','language'. Call user.getRoles() for a list of rolenames.

• Return

Boolean

• Description

Called when the save button is pressed when editing a roster. This code is executed in a background thread.

• Parameters

Component self - A reference to the component that is invoking this function.

Object saveContext - An object that can be used to reject the edit by calling saveContext.rejectSave ('reason')

String rosterName - The name of the roster being edited.

• Return

Nothing

• Description

Called when the add button is pressed. This code is executed in a background thread.

• Parameters

Component self - A reference to the component that is invoking this function.

Object createContext - An object that can be used to reject the edit by calling createContext. rejectCreate('reason')

String rosterName - The name of the roster being created.

• Return

Nothing

• Description

Called when the delete button is pressed. This code is executed in a background thread.

• Parameters

Component self - A reference to the component that is invoking this function.

Object deleteContext - An object that can be used to reject the edit by calling deleteContext. rejectDelete('reason')

String rosterNames - A list of the roster names being deleted.

• Return

Nothing

**Event Handlers**

This event signifies a mouse click on the source component. A mouse click the combination of a mouse press and a mouse release, both of which must have occurred over the source component. Note that this event fires after the pressed and released events have fired.

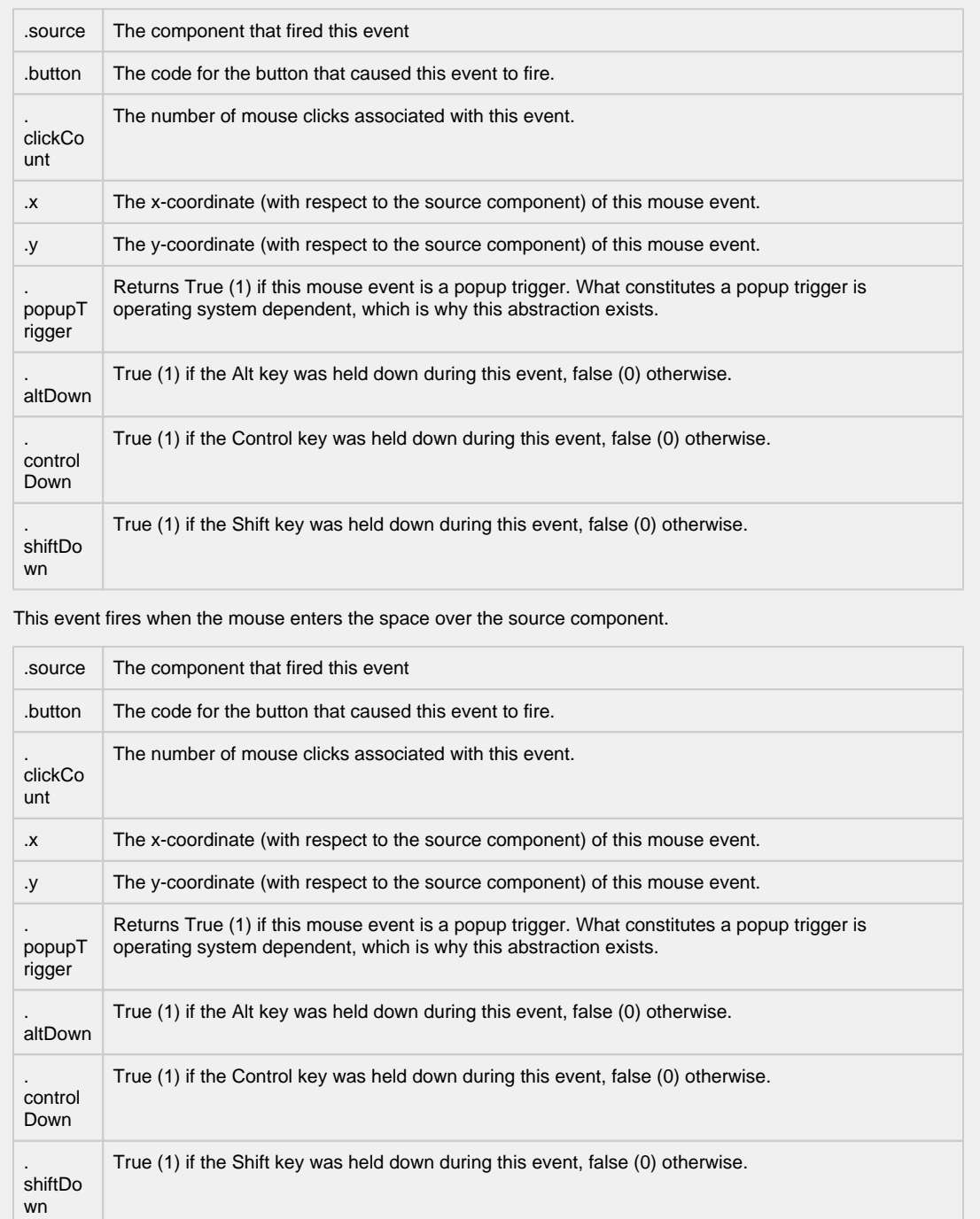

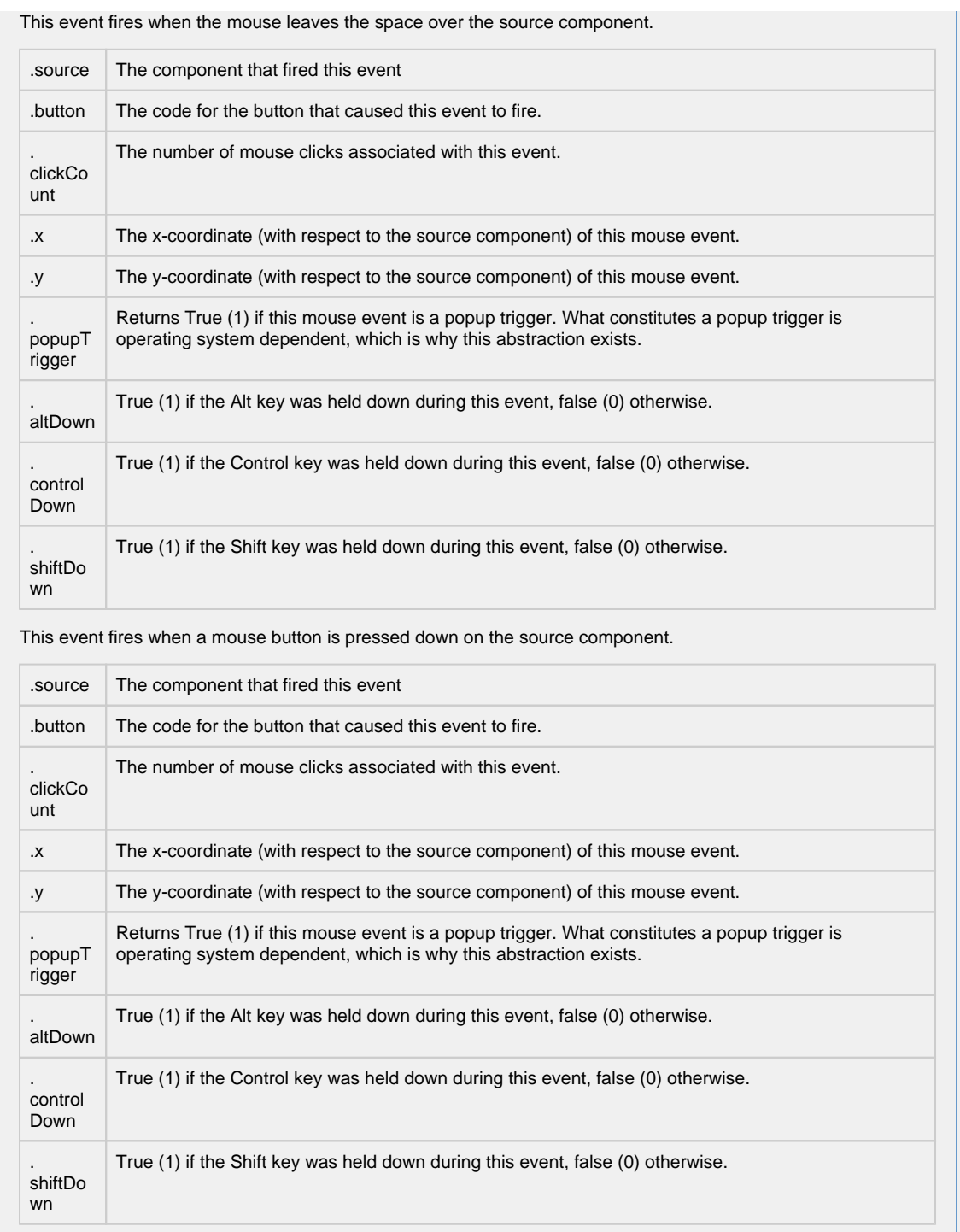

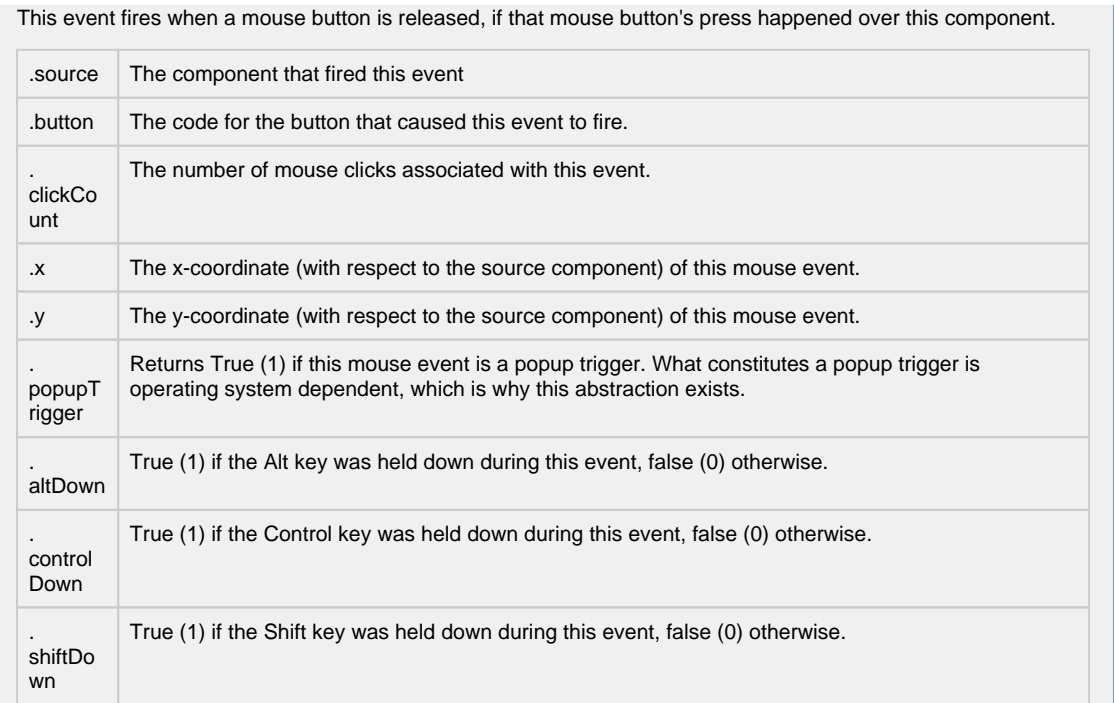

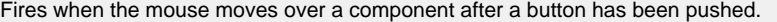

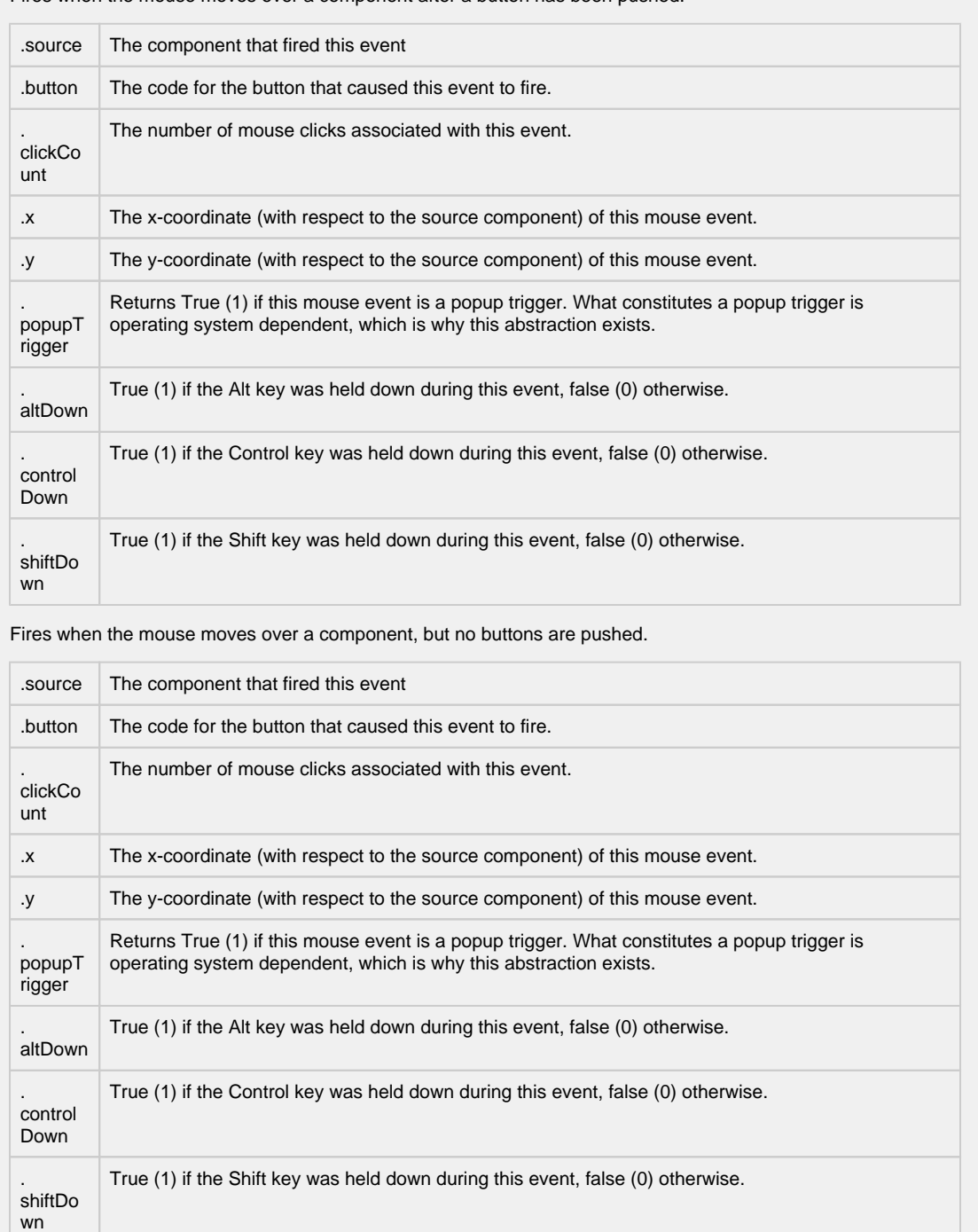

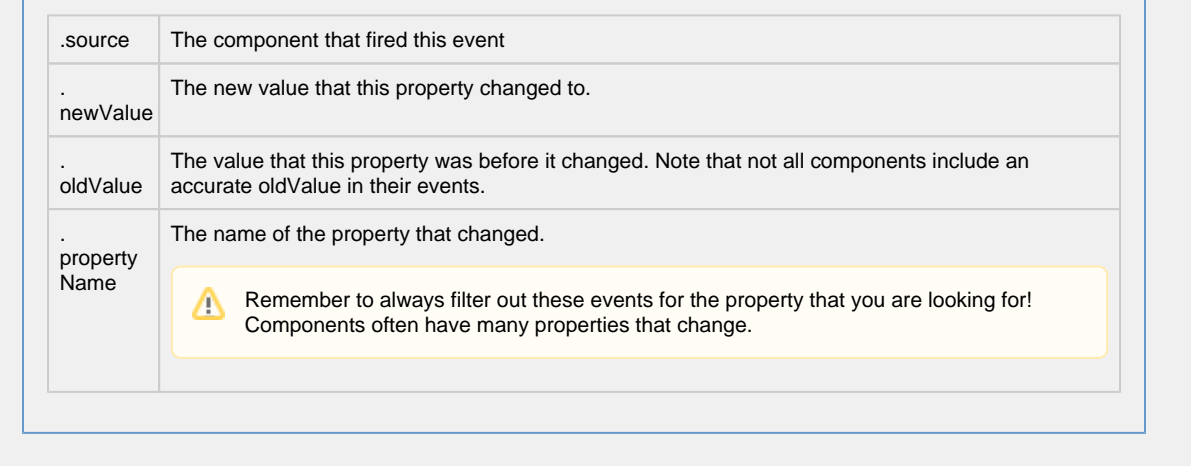

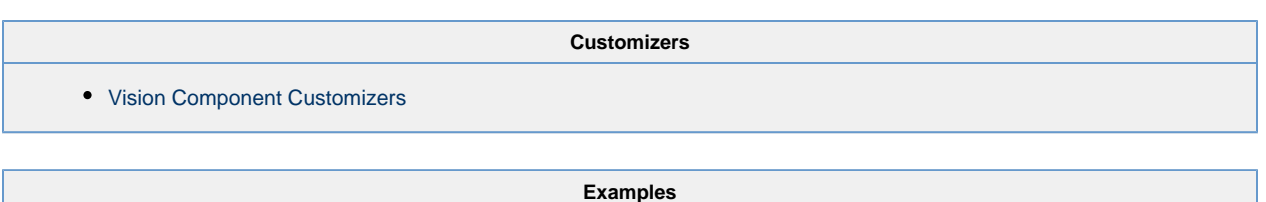

There are no examples associated with this component.

# **Vision - SFC Monitor**

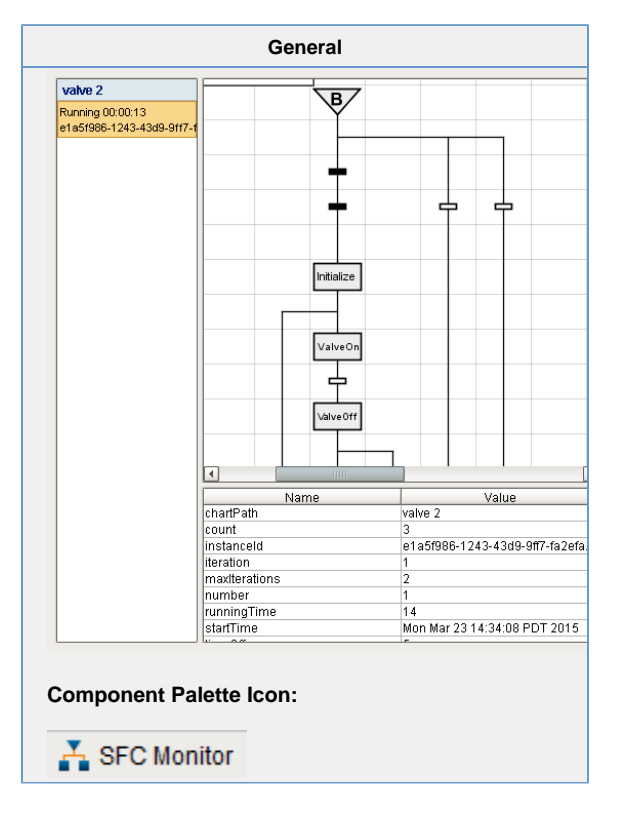

#### **Description**

A component to monitor Sequential Function Chart performance. In addition the component allows for the operator to control the chart instance through the charts instance 'id' property. The chart scoped variables are available through the scope dataset property.

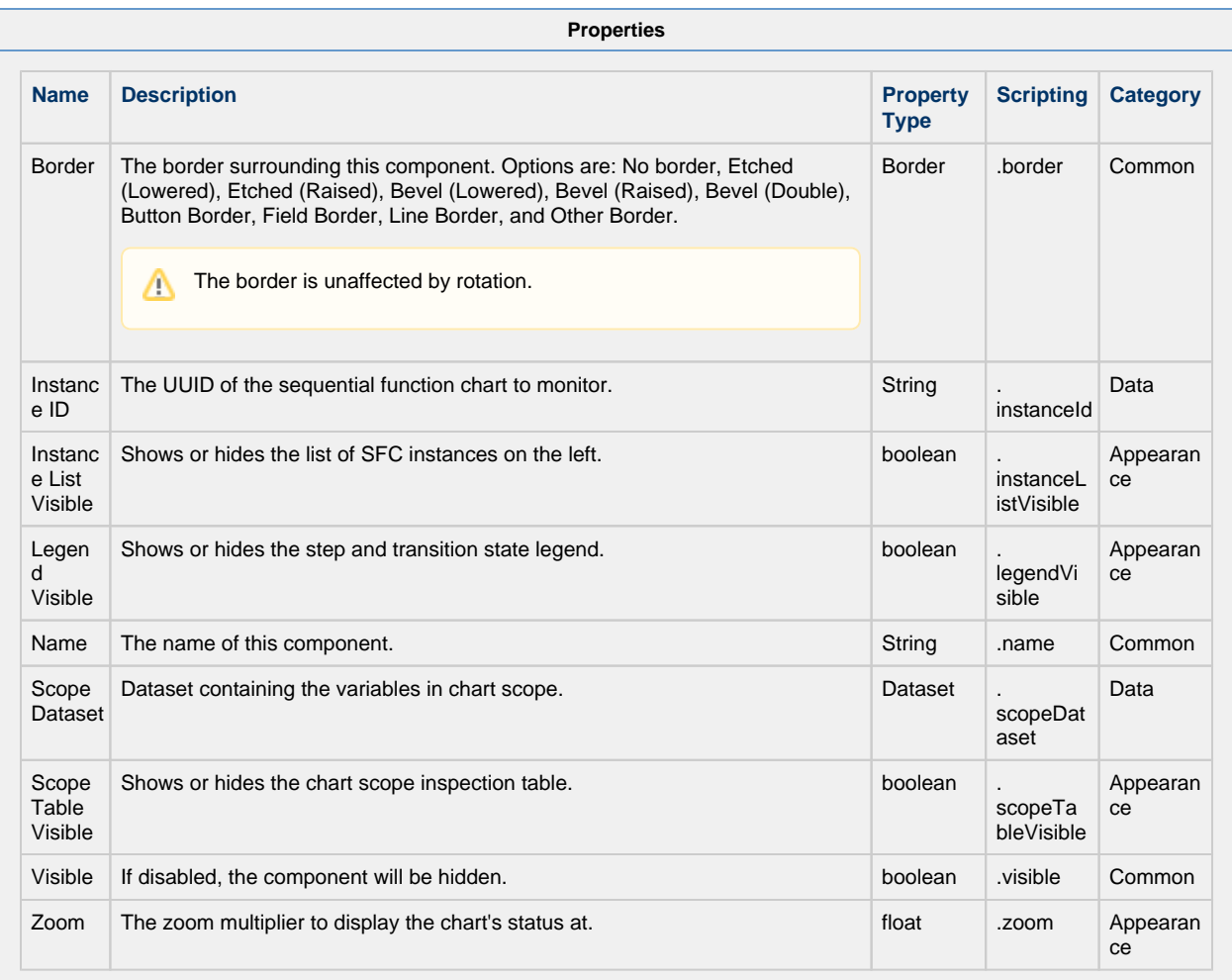

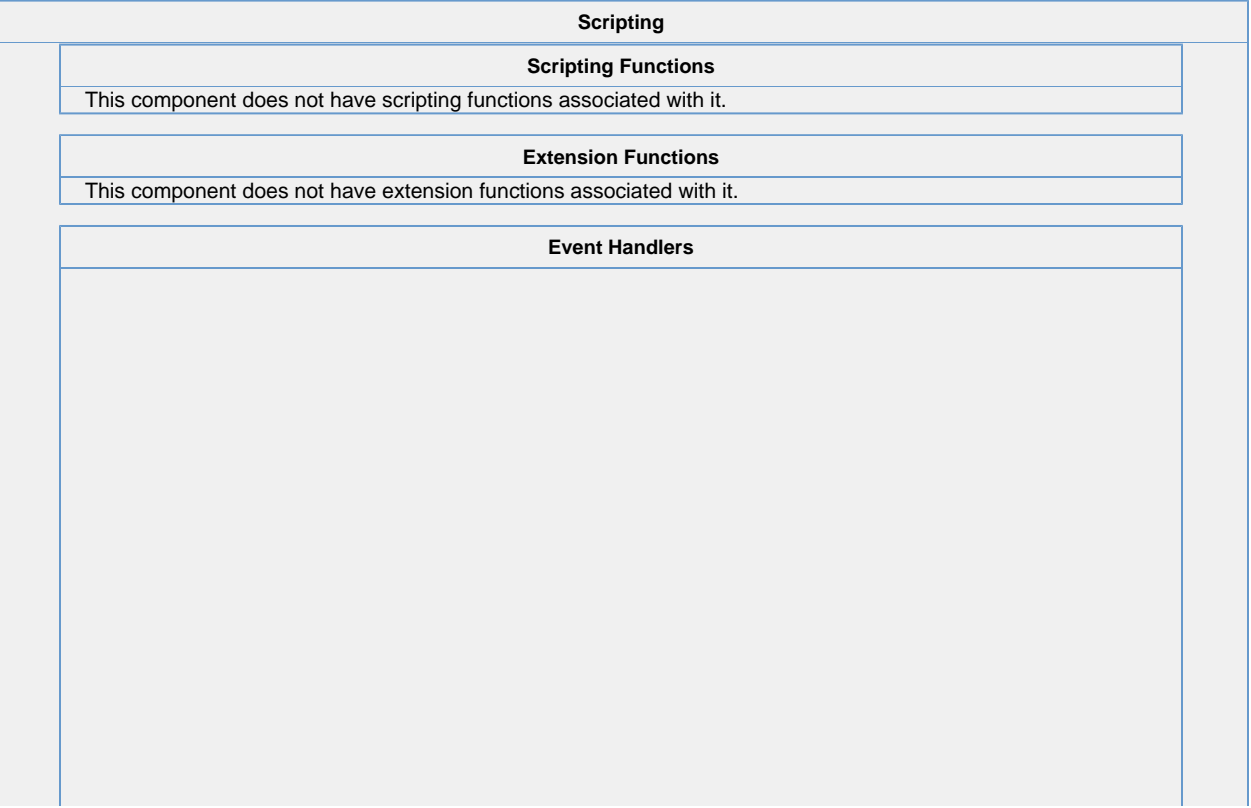

Δ

This event signifies a mouse click on the source component. A mouse click the combination of a mouse press and a mouse release, both of which must have occurred over the source component.

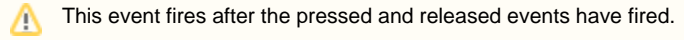

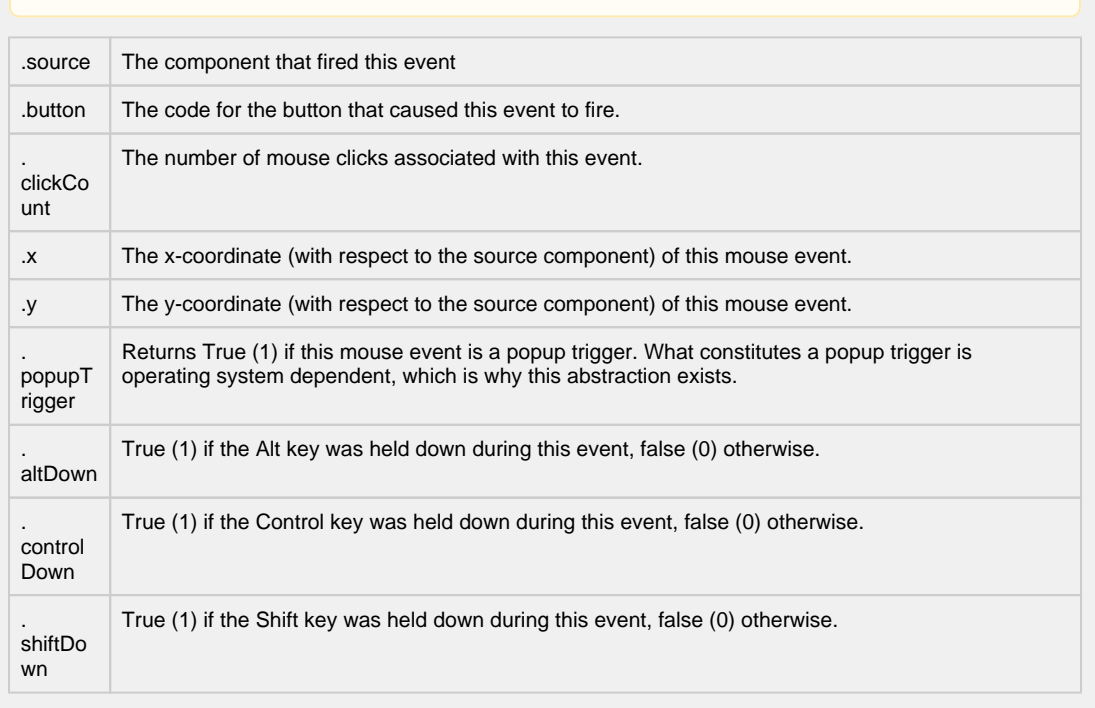

This event fires when the mouse enters the space over the source component.

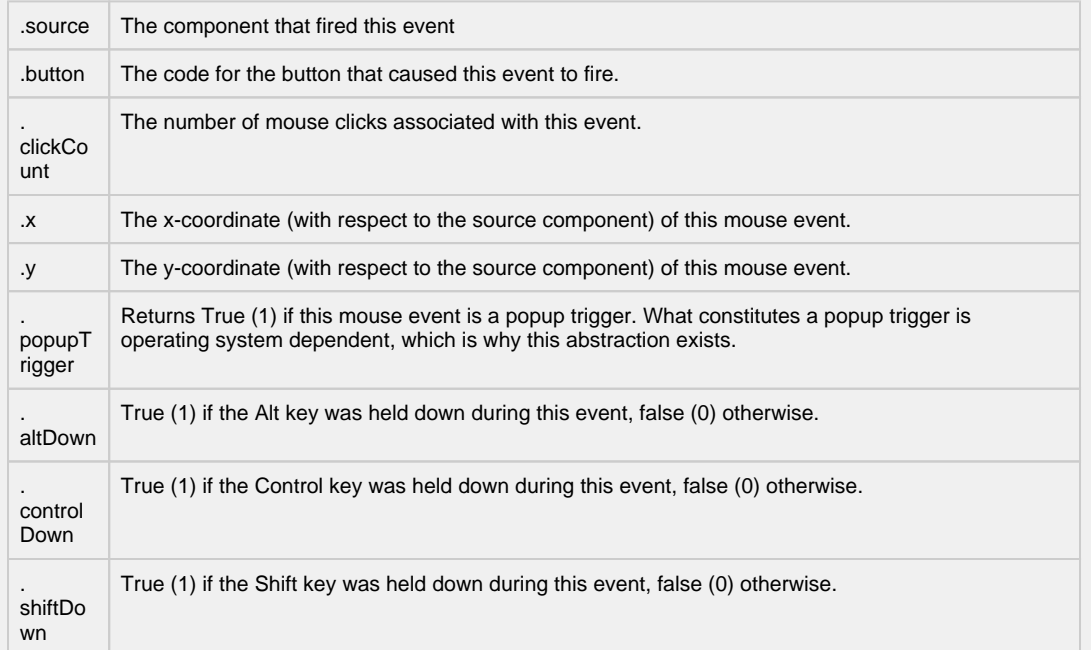

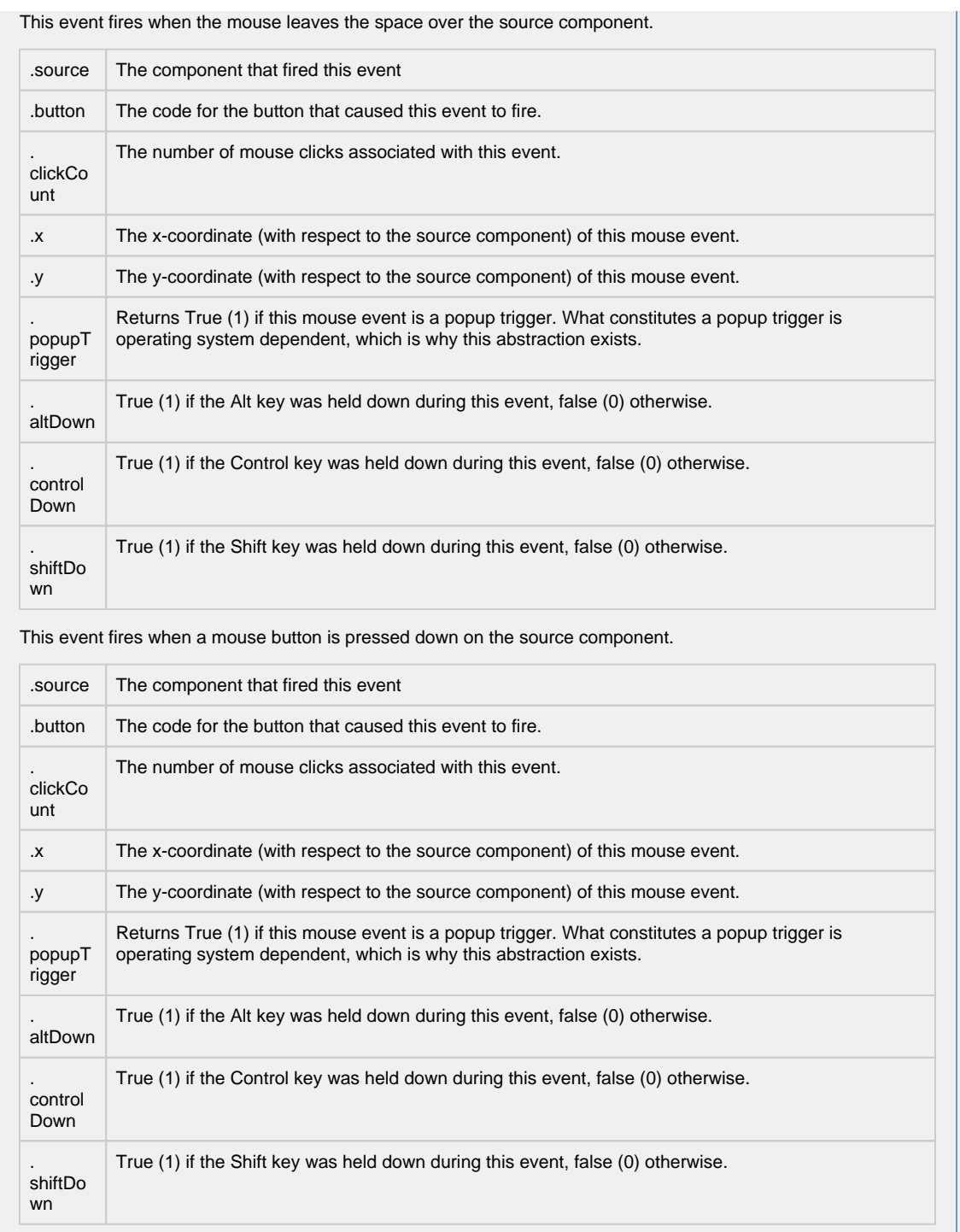

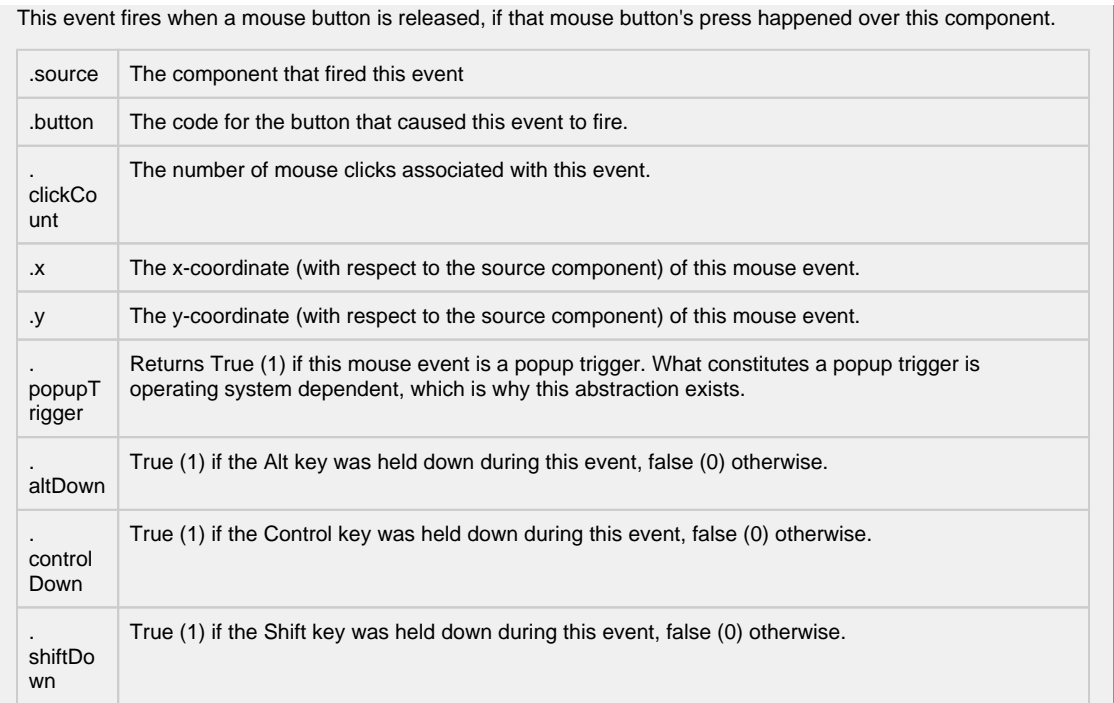
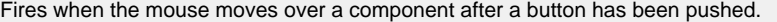

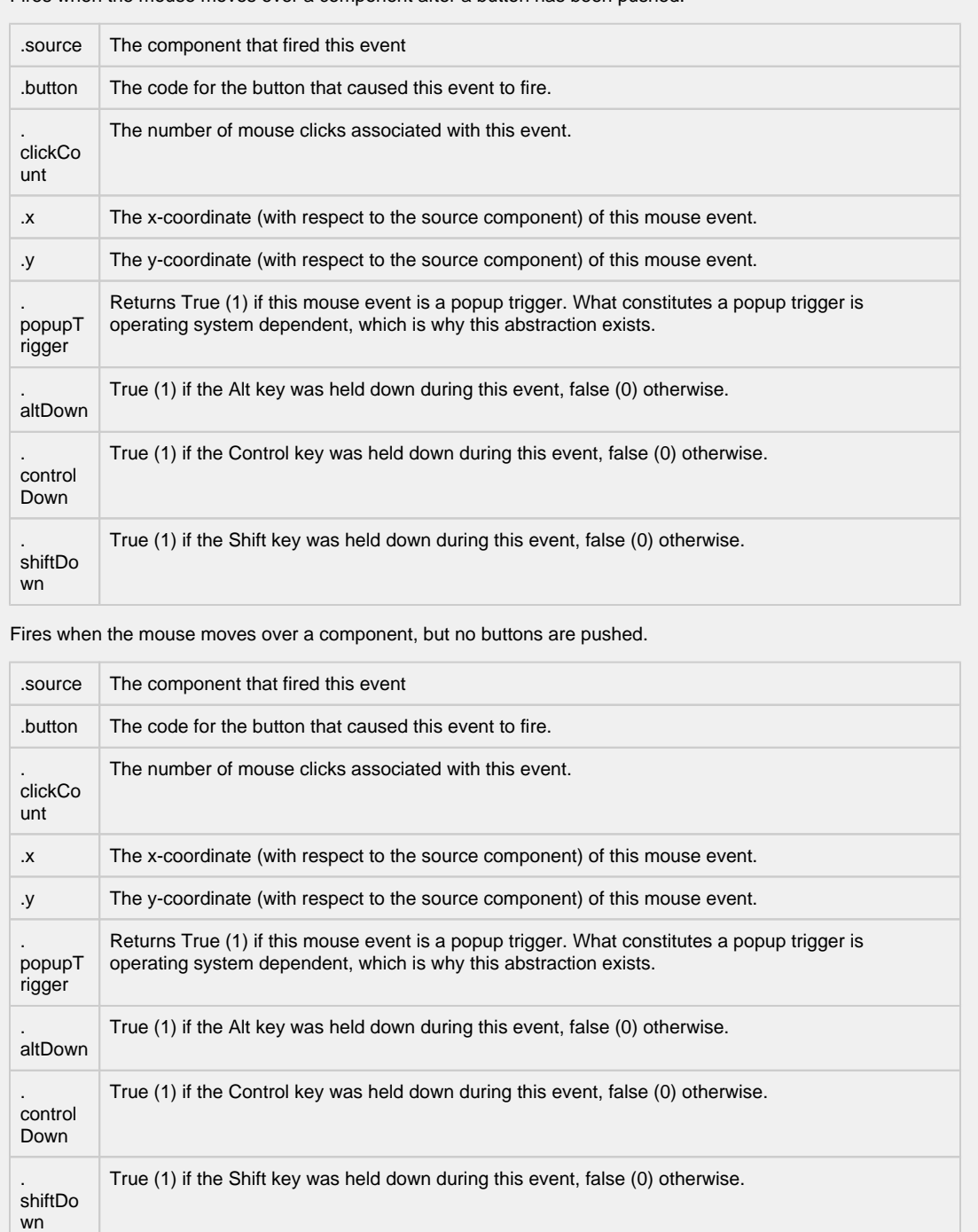

Fires whenever a bindable property of the source component changes. This works for standard and custom (dynamic) properties.

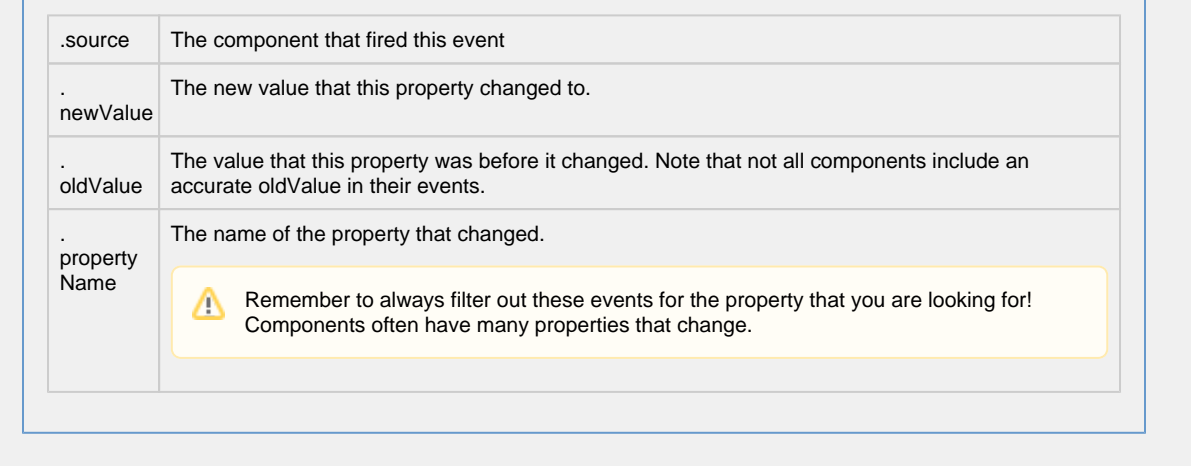

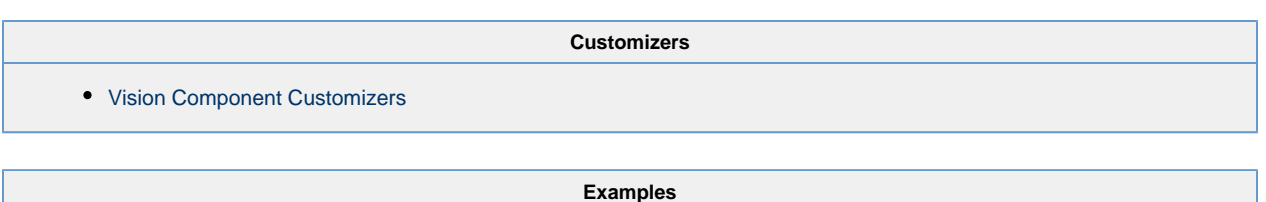

There are no examples associated with this component.

# **Vision - Alarming Palette**

# **Alarming Components**

The following components give you options for displaying Alarm information.

In This Section ...

## **Vision - Alarm Status Table**

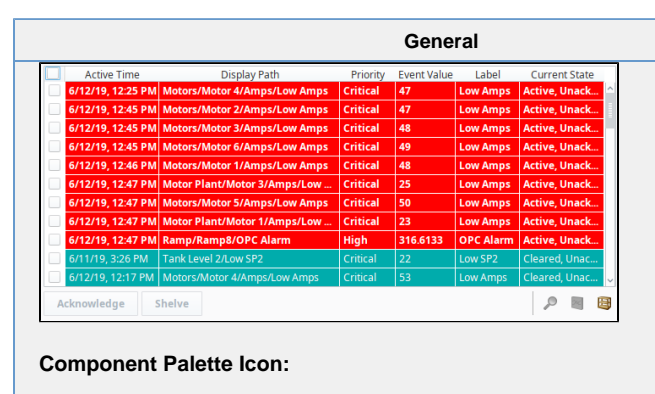

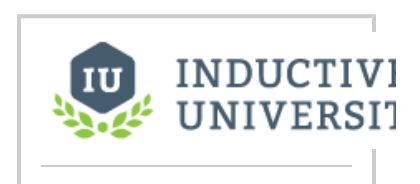

### **Alarm Status Table**

[Watch the Video](https://www.inductiveuniversity.com/video/alarm-status-component/8.0)

#### **Description**

The alarm status table displays the current state of the alarm system. It can be configured to show active, unacknowledged, cleared, and acknowledged alarms. By default it shows all non-cleared/non-ack'ed alarms.

Acknowledgement is handled by selecting (checking) alarms and pressing the "Acknowledge" button. If any of the selected alarms require acknowledge notes, then a small text area will be presented in which the operator must add notes to the acknowledgement.

### **Selecting/Checking Alarms**

d Alarm Status Table

The Alarm Status Table component allows you to select an individual alarm, multiple alarms, or the Select All checkbox in the header bar. You can also use the Shift+Click multi select feature to select a range of alarms for acknowledging and shelving. Check one alarm and Shift+Click another alarm several rows down. All of the alarms between them, including the one you shift clicked, will be selected.

Shelving is supported by pressing the "Shelve" button when an alarm is selected. This will temporarily remove the alarm from the entire alarm system (not just the local client). When the time is up, if the alarm is still active, it will pop back into the alarm system. The times shown to the user are customizable by editing the values inside the "Shelving Times" dataset property. The alarms that have been shelved can be un-shelved by pushing the shelf management button in the lower right-hand side of the component.

If a more simplified alarm status table is needed, many of the features of the status table can be removed, for example, the header, footer, and multi-selection checkboxes. If a very short alarm status table is needed, turn on the "Marquee Mode" option, which will automatically scroll through any alarms if there is not enough vertical space to show all of them at once.

To change the columns that are displayed, the order of the columns, and/or the column width, put the Designer into preview mode. Then right-click on the table header to show/hide columns. Click and drag to re-order columns, and drag the margins of the columns to resize their width. No further action is necessary - the column configuration will remain in place after the window is saved.

For alarms that originate from Tags that have Tag history turned on, users can see an automatic ad-hoc chart for the value of the source Tag by pressing the chart button.

For information on how to configure the Alarm Status Table refer to [Alarming in Vision.](https://legacy-docs.inductiveautomation.com/display/DOC80/Alarming+in+Vision)G)

**Properties**

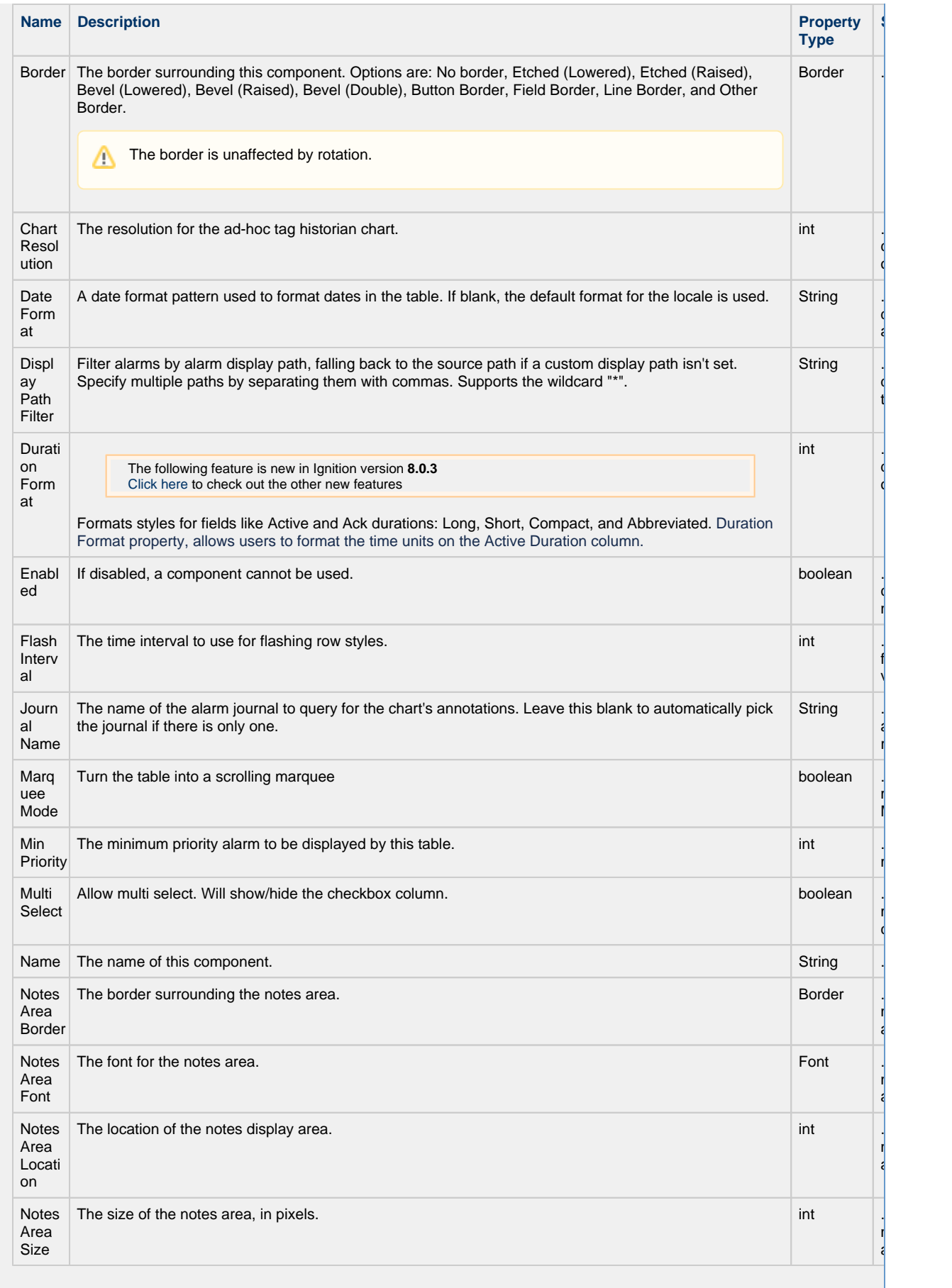

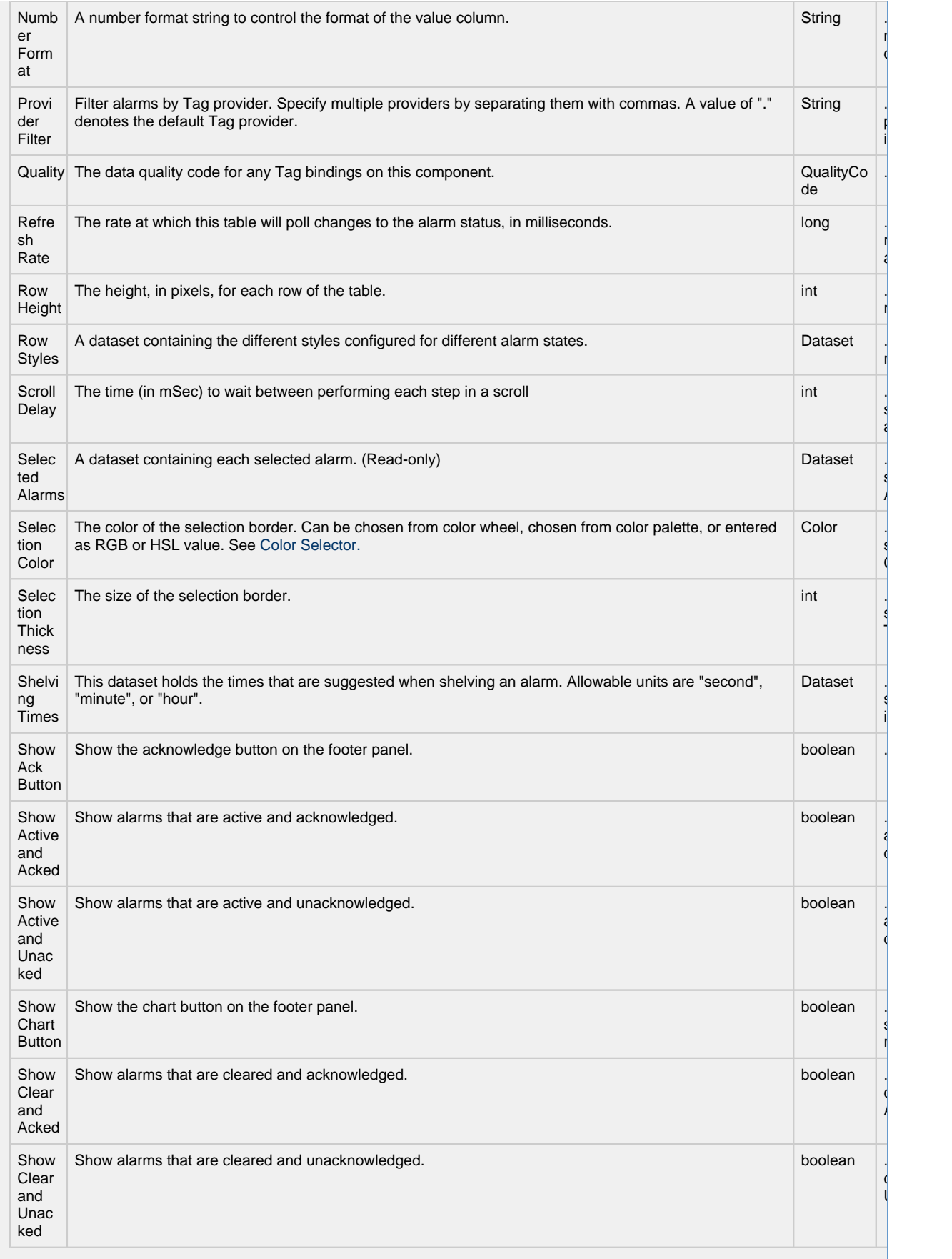

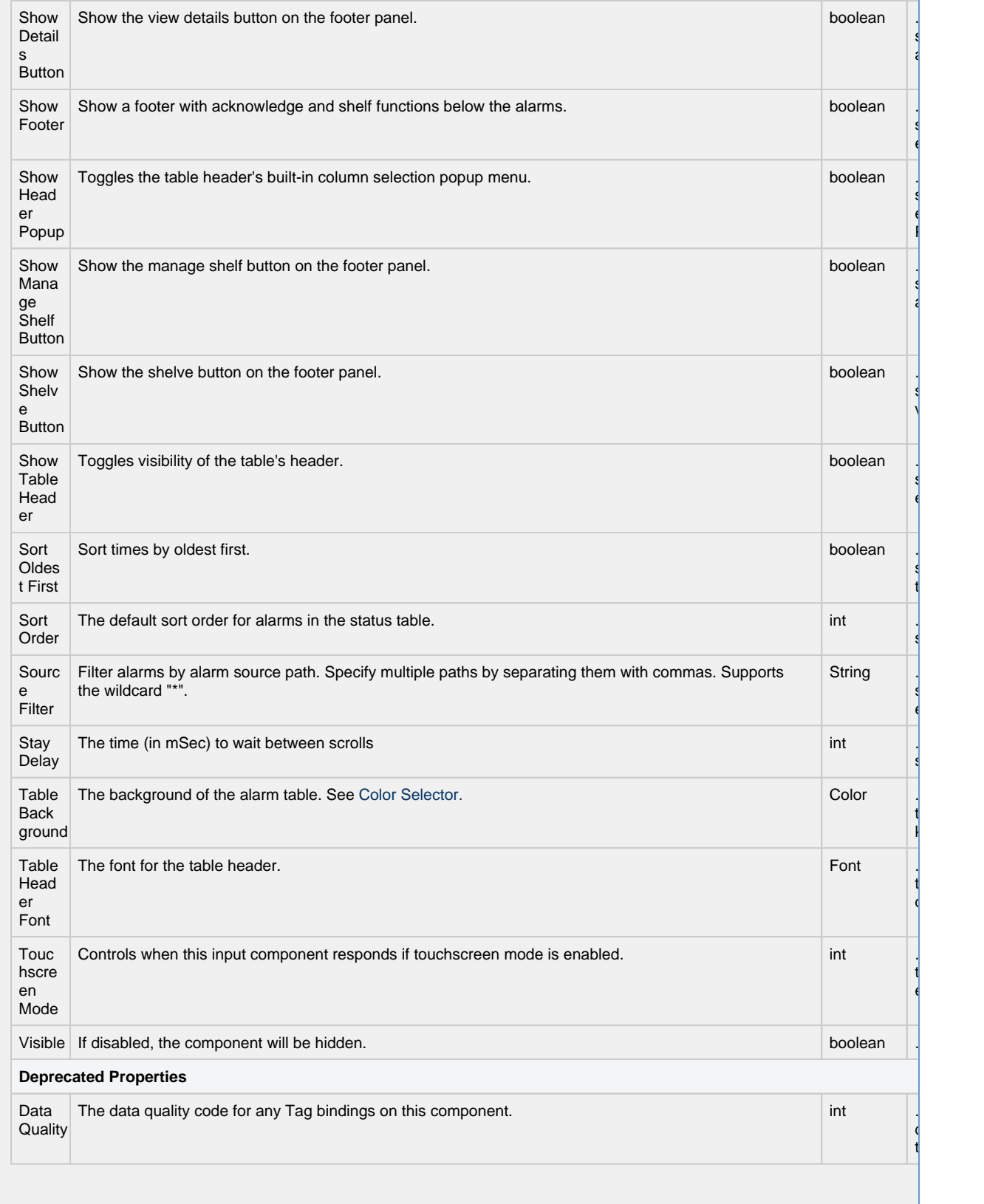

**Scripting**

### **Scripting Functions** • Description This specialized print function will paginate the table onto multiple pages. This function accepts keyword-style invocation. • Keyword Args boolean fitWidth - If true, the table's width will be stretched to fit across one page's width. Rows will still paginate normally. If false, thetable will paginate columns onto extra pages. (default = true) [optio nal] string headerFormat - A string to use as the table's page header. The substring "{0}" will be replaced with the current page number. (default = None) [optional] string footerFormat - A string to use as the table's page footer. The substring "{0}" will be replaced with the current page number. (default = "Page  $\{0\}$ ") [optional] boolean showDialog - Whether or not the print dialog should be shown to the user. Default is true. [o ptional] boolean landscape - Used to specify portrait (0) or landscape (1) mode. Default is portrait (0). [option al] • Return Boolean- True if the print job was successful. • Description Returns a dataset of the alarms currently displayed in the Alarm Status Table component. The columns will be: EventId, Source, DisplayPath, EventTime, State, and Priority. • Keyword Args None • Return

Dataset - A dataset of alarms.

#### **Extension Functions**

• Description

Returns a popup menu that will be displayed when the user triggers a popup menu (right click) in the table. Use system.gui.PopupMenu() to create the popup menu.

• Parameters

Component self- A reference to the component that is invoking this function.

List selectedAlarmEvents - The alarm events selected on the Alarm Status Table. For an individual alarm Event, call alarmEvent.get('propertyName') to inspect. Common properties: 'name', 'source', 'priority'.

• Return

Object - the popup menu.

• Description

Called for each event loaded into the alarm status table. Return false to hide this event from the table. This code is executed in a background thread.

• Parameters

Component self- A reference to the component that is invoking this function.

Alarm Event alarmEvent - The alarm event itself. Call alarmEvent.get('propertyName') to inspect. Common properties: 'name', 'source','priority'.

• Return

Boolean- Returns true or false for every alarm event in the table. True will show the alarm. False will not show the alarm.

• Description

Returns a boolean that represents whether the selected alarm can be acknowledged

• Parameters

Component self- A reference to the component that is invoking this function.

List selectedAlarmEvents - The alarm events selected on the Alarm Status Table. For an individual alarmEvent, call alarmEvent.get('propertyName') to inspect. Common properties: 'name','source','priority'.

Return

Boolean- Returns true or false for every alarm event in the table.

• Description

Returns a boolean that represents whether the selected alarm can be shelved.

• Parameters

Component self- A reference to the component that is invoking this function.

List selectedAlarmEvents - The alarm events selected on the Alarm Status Table. For an individual alarmEvent, call alarmEvent.get('propertyName') to inspect. Common properties: 'name', 'source', 'priority'.

• Return

Boolean- Returns true or false for every alarm event in the table.

• Description

Called when an alarm is double-clicked on to provide custom functionality.

• Parameters

Component self- A reference to the component that is invoking this function.

Alarm Event alarmEvent - The alarm event that was double clicked. For an individual alarmEvent, call alarmEvent.get('propertyName') to inspect. Common properties: 'name', 'source', 'priority'.

• Return

Nothing

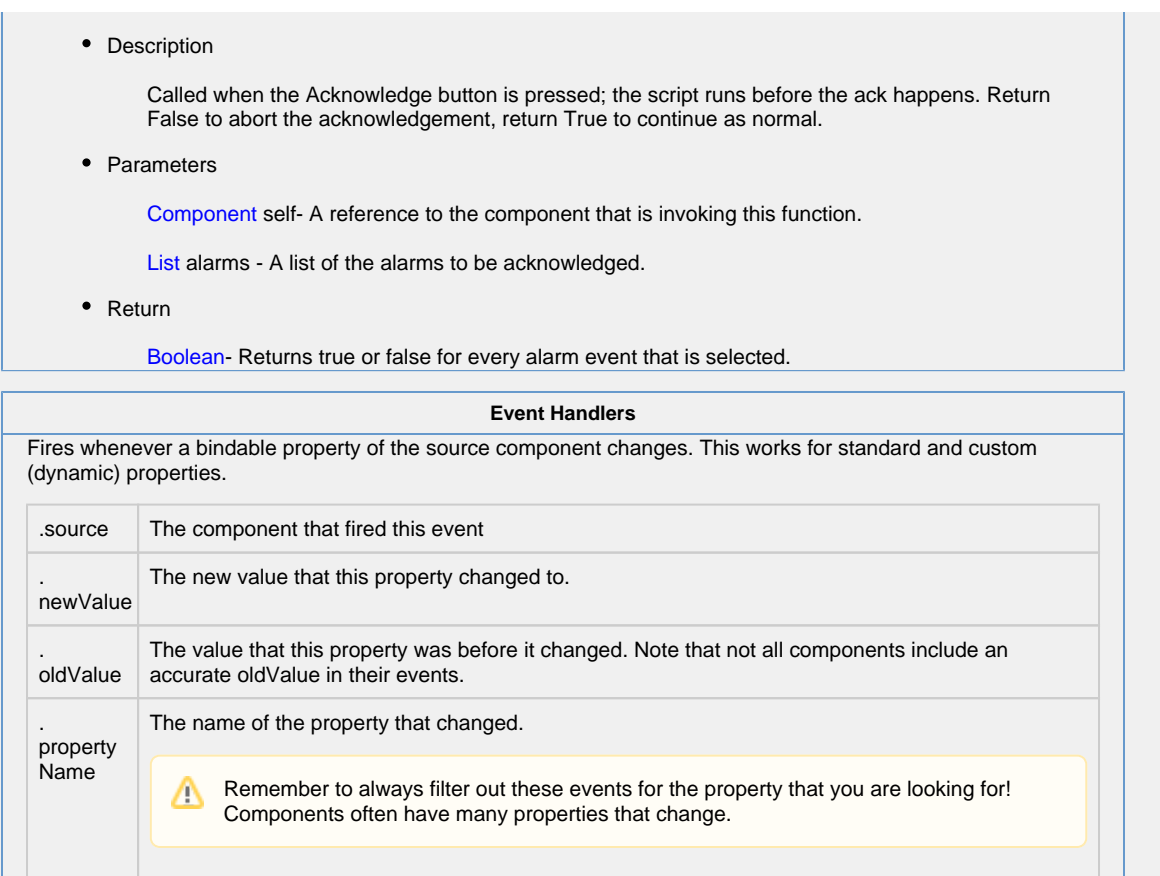

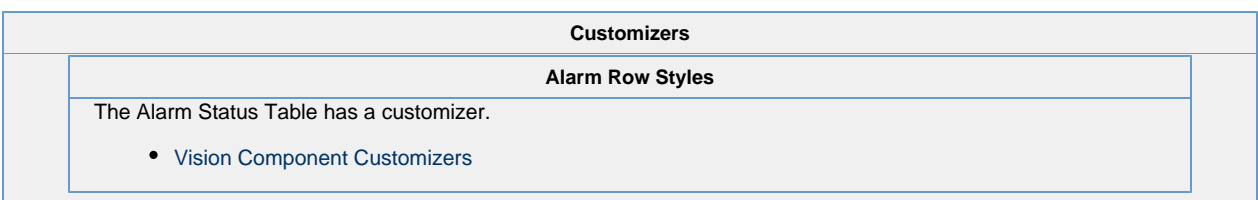

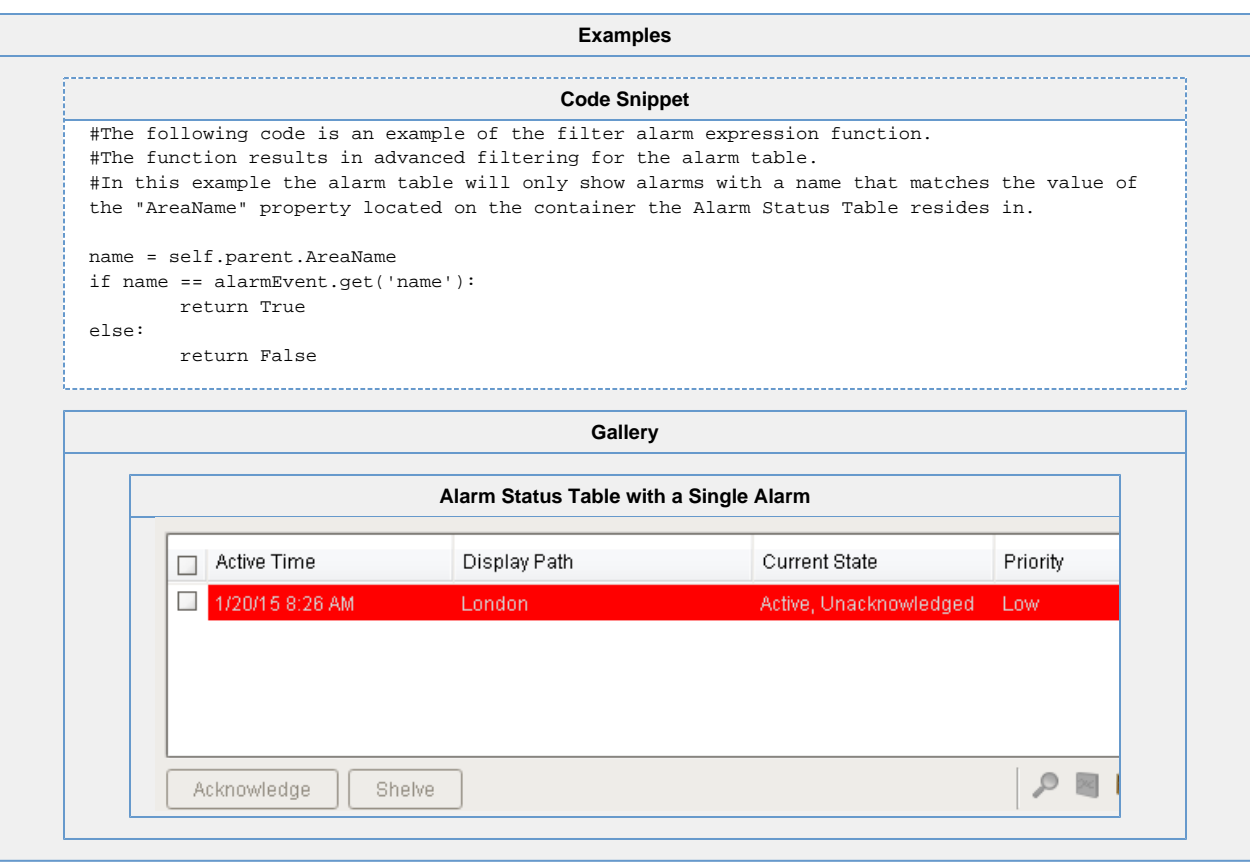

# **Vision - Alarm Row Style Customizer**

**Alarm Row Styles - Alarm Status Table Alarm Row Styles - Alarm Journal Table**

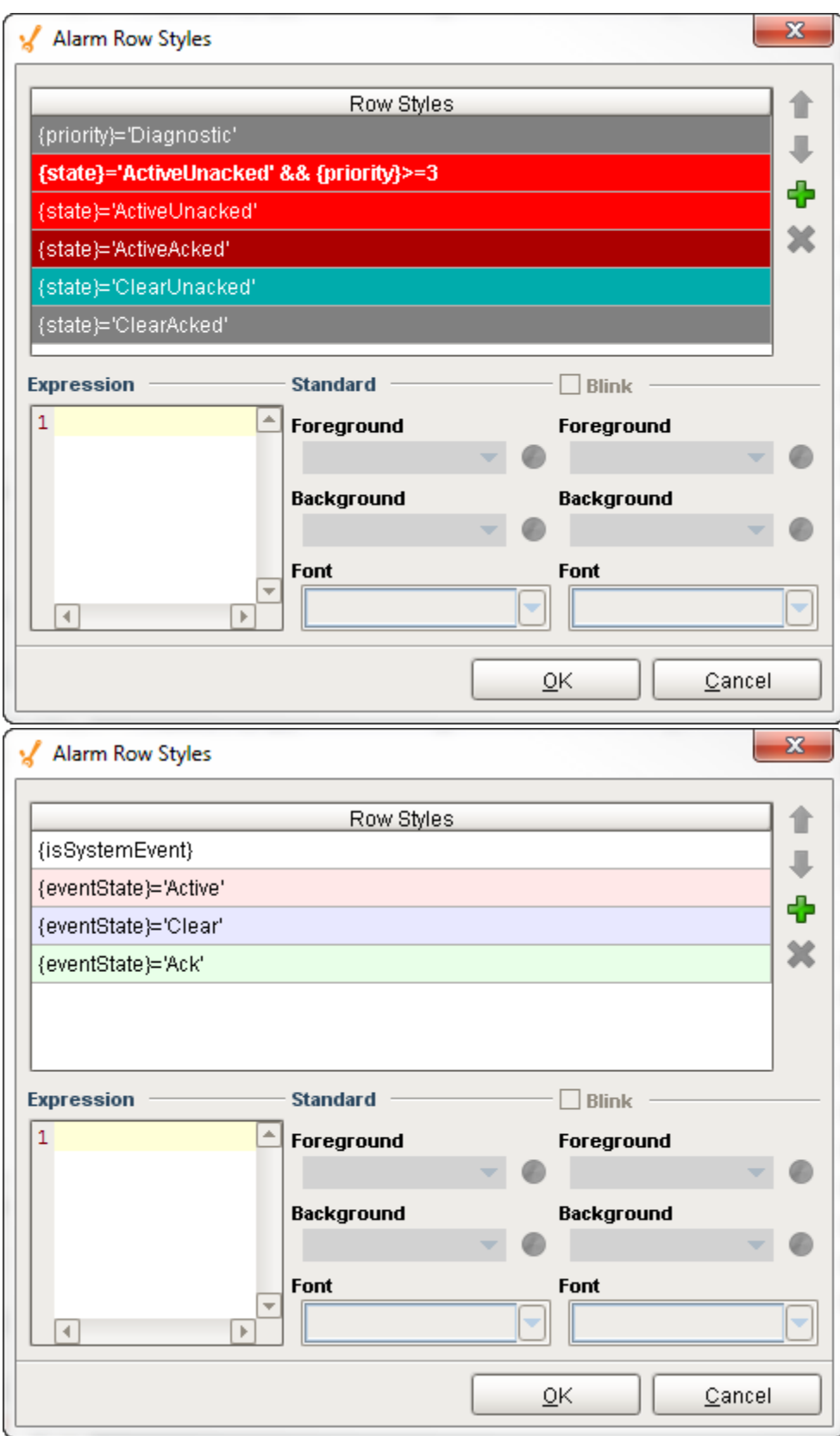

#### **Description**

The Alarm Row Styles Customizer manages the way the Alarm Status Table and the Alarm Journal Table render each alarm. The Alarm Row Styles Customizer allows you to change the styles of the alarms and the logic that governs each style. Both the Alarm Status Table and the Alarm Journal Table evaluate each alarm and applies the logic of the expression block to decide to implement a style. If the expression returns a logical "True" then the Alarm Row Styles Customizer applies the color formatting options defined in the area to the right of the Expression block. If the expression returns a logical "False" then the Alarm Row Styles Customizer evaluates the next expression associated with the next row style. The process continues until an expression returns a logical "True." There can be many rows with different logic and styles. You can add and remove rows by selecting the "plus" button or "delete" button.

#### **Customizers**

The Alarm Row Styles Customizer is used by both the Alarm Status Table and the Alarm Journal Table components. Each table comes with their own predefined set of colors. The Alarm Row Styles Customizer is where you can modify an existing style, add more styles, delete a style, and change the order. Each row style has an expression, a color, and the option to make it blink. The Alarm Row Styles Customizer already has some preset states and predefined styles to help you get started. It works by changing colors on each of the individual rows styles based on the state of the alarm.

#### **Alarm Rows Styles Customizer - Property Descriptions**

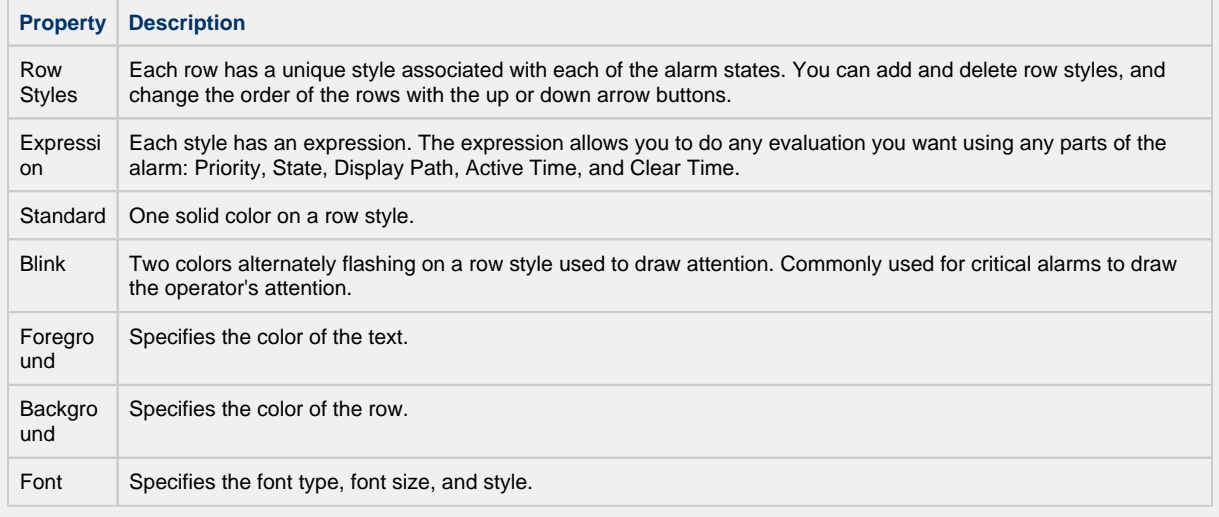

- [Alarm Status Row Styles](https://legacy-docs.inductiveautomation.com/display/DOC79/Alarm+Status+-+Row+Styles)
- [Alarm Journal Row Styles](https://legacy-docs.inductiveautomation.com/display/DOC79/Alarm+Journal+-+Row+Styles)

#### **Examples**

In these examples, the Alarm Row Styles was modified for the Alarm Status Table and the Alarm Journal Table to add another row style for Active, Unacknowledged alarms with a priority 4, or Critical alarms.

**Alarm Status Table - Alarm Row Styles**

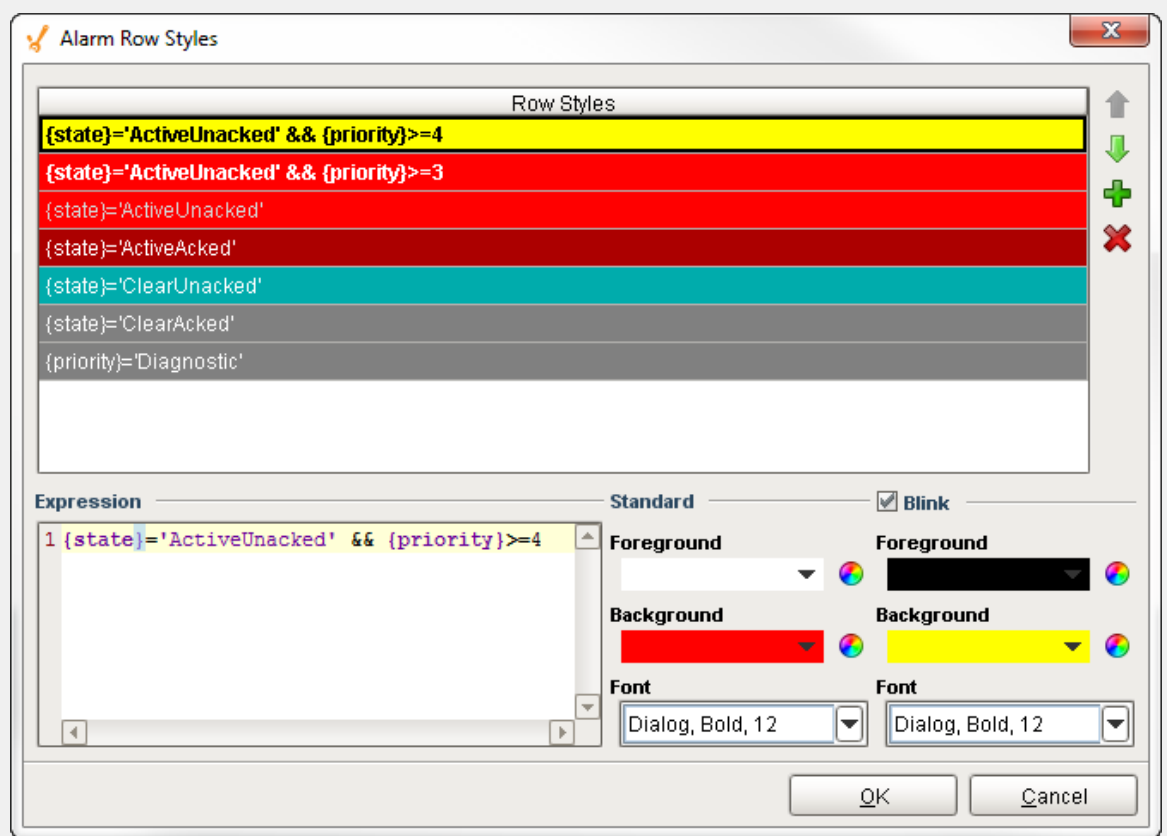

### **Alarm Journal Table - Alarm Row Styles**

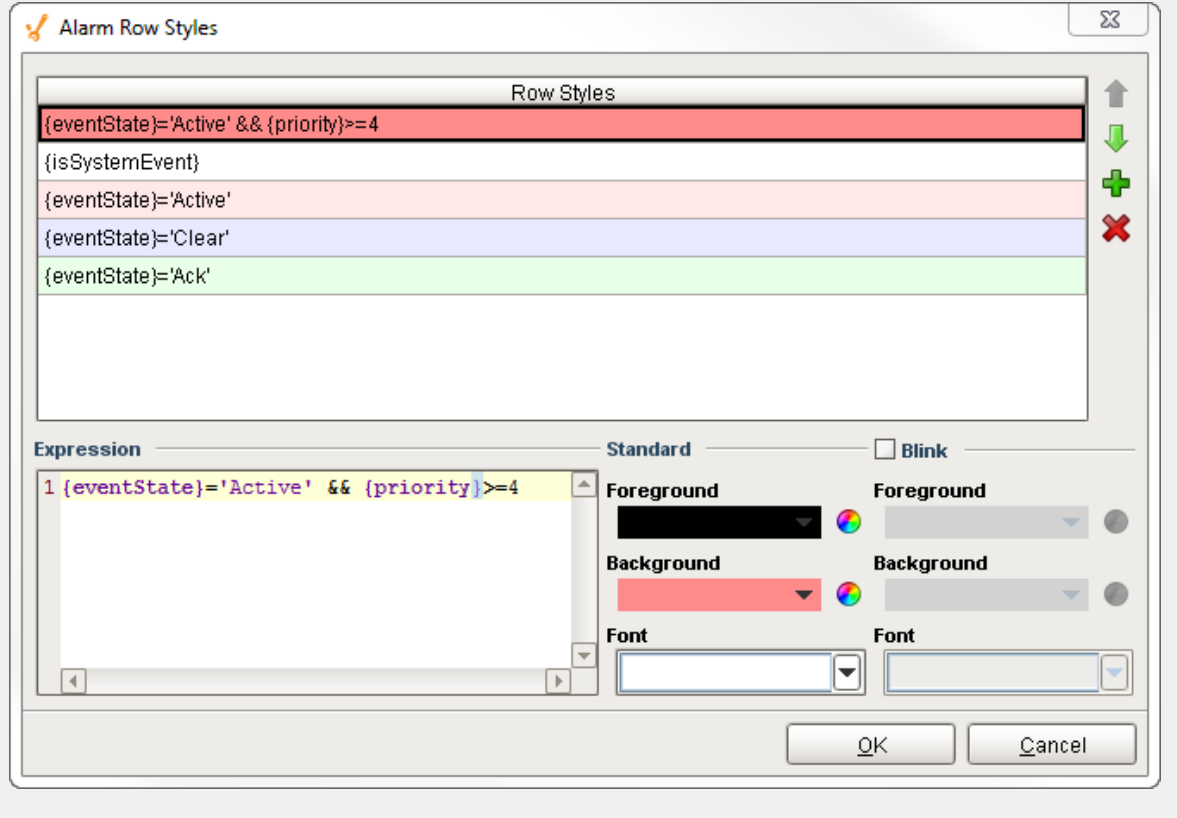

## <span id="page-628-0"></span>**Vision - Alarm Journal Table**

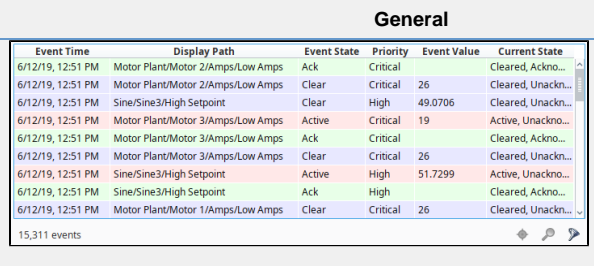

**Component Palette Icon:**

Alarm Journal Table

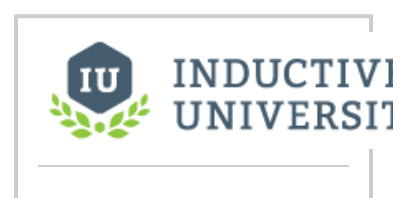

### **Alarm Journal Table**

[Watch the Video](https://www.inductiveuniversity.com/video/alarm-journal-component/8.0)

#### **Description**

The alarm journal table provides a built-in view to explore alarm history that has been stored in an alarm journal. If you only have one alarm journal specified on your Gateway, then you do not need to specify the journal name. If you have more than one specified, then you need to provide the name of the journal you'd like to query.

The journal table shows the alarm history that is found between the Start Date and End Date properties. When you first put an alarm journal table on a window, these properties will be set to show the most recent few hours of journal history. Note that without further configuration, the journal table will always show the few hours before it was created. To properly configure an alarm journal table, bind its start and end date properties to something what will update, such as the Date Range component or expressions involving the time now(). This way, you can configure it so that operators can choose the time to display, or have dates will be update automatically to have it poll.

To change the columns that are displayed, the order of the columns, and/or the column width, put the Designer into preview mode. Then right-click on the table header to show/hide columns. Click and drag to re-order columns, and drag the margins of the columns to resize their width. No further action is necessary - the column configuration will remain in place after the window is saved.

Additional examples of configuring the Alarm Journal Table can be found on the [Alarm Journal Table Component](#page-628-0) (i) page.

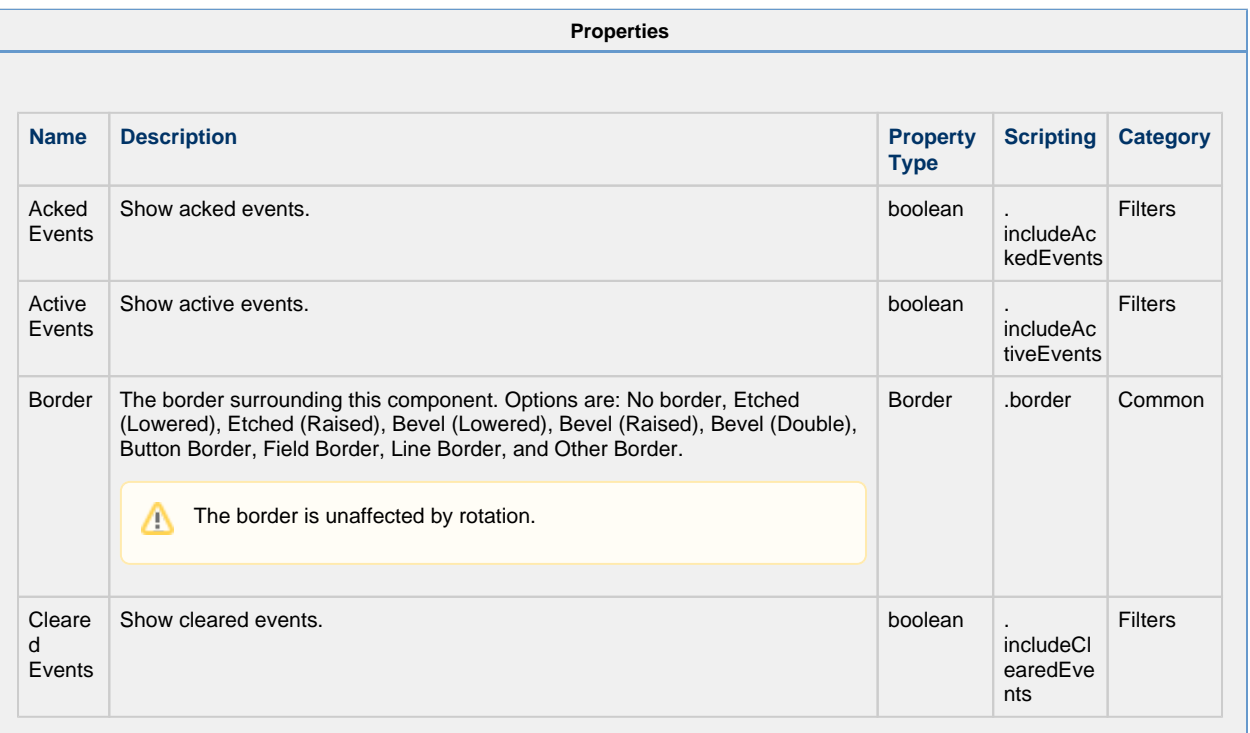

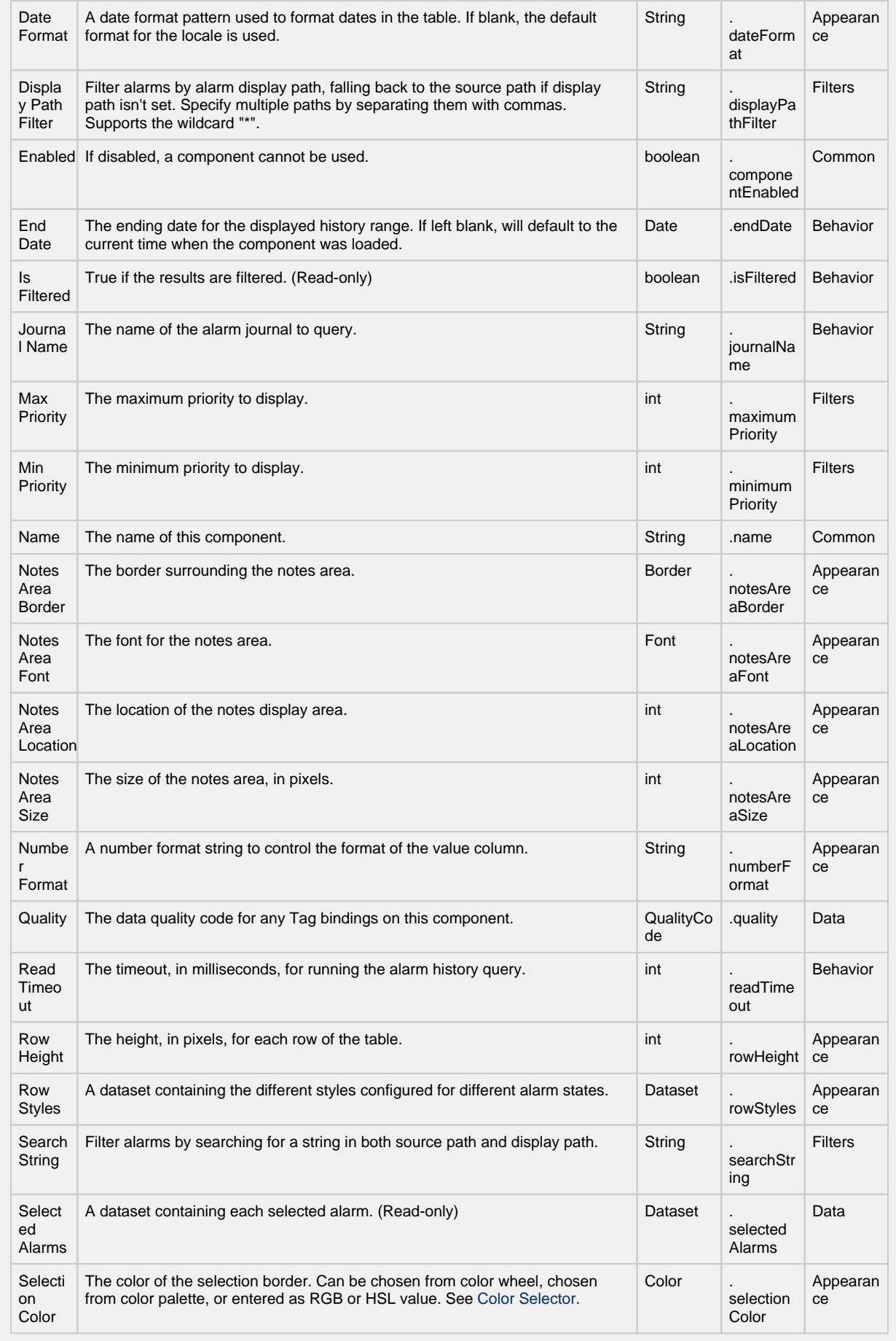

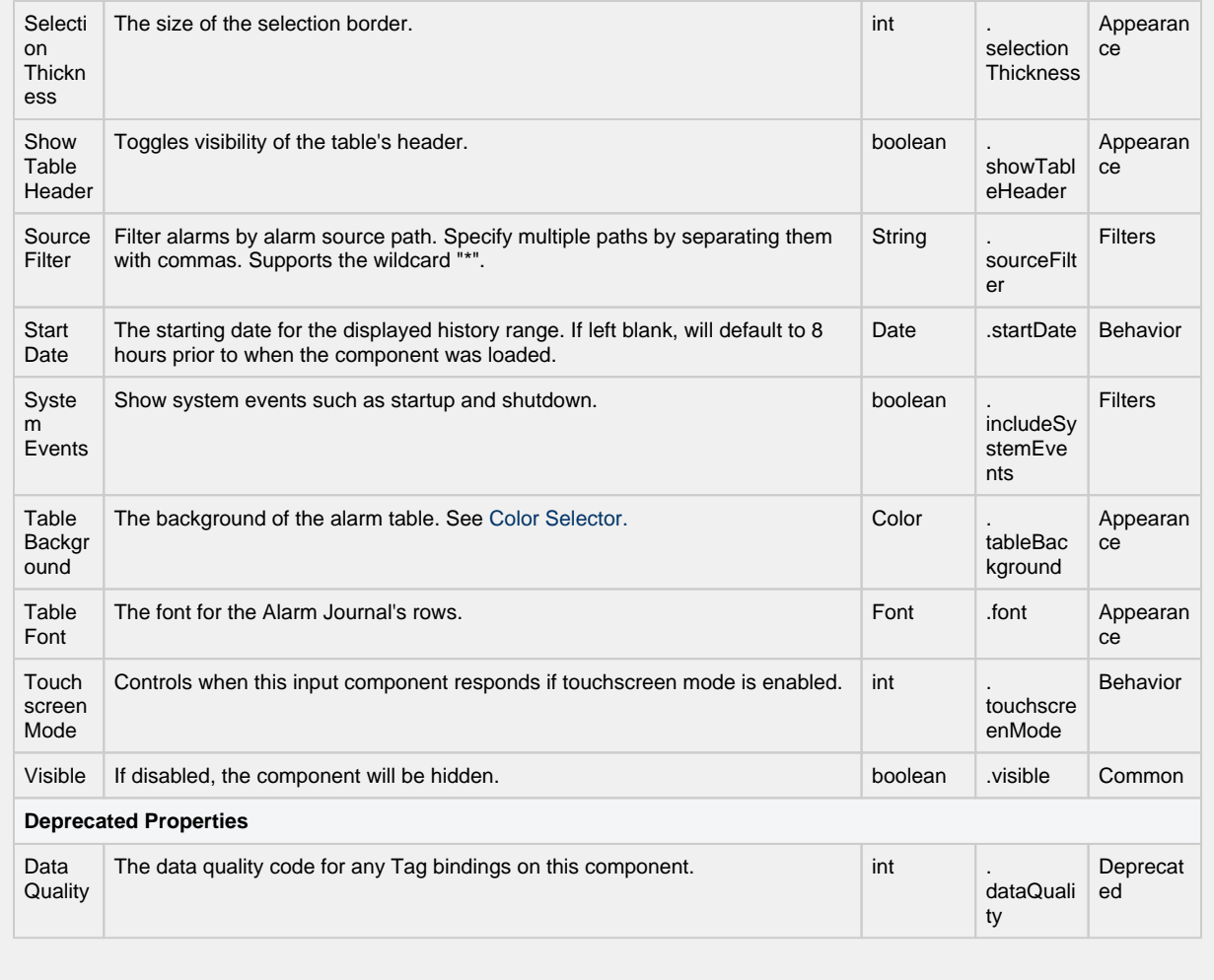

**Scripting**

### **Scripting Functions** • Description This specialized print function will paginate the table onto multiple pages.This function accepts keyword-style invocation. • Keyword Args boolean fitWidth - If true, the table's width will be stretched to fit across one page's width. Rows will still paginate normally. If false, the table will paginate columns onto extra pages. (default = true) [optional] String headerFormat - A string to use as the table's page header. The substring "{0}" will be replaced with the current page number. (default = None) [optional] String footerFormat - A string to use as the table's page footer. The substring "{0}" will be replaced with the current page number. (default = "Page  $\{0\}$ ") [optional] boolean showDialog - Whether or not the print dialog should be shown to the user. Default is true. [ optional] boolean landscape - Used to specify portrait (0) or landscape (1) mode. Default is portrait (0). [optio nal] • Return boolean - True if the print job was successful. • Description Returns a dataset of the alarms currently displayed in the Alarm Journal Table component. The columns will be: EventId, Source, DisplayPath, EventTime, State, Priority and IsSystemEvent • Keyword Args None • Return

Dataset - A dataset of alarms.

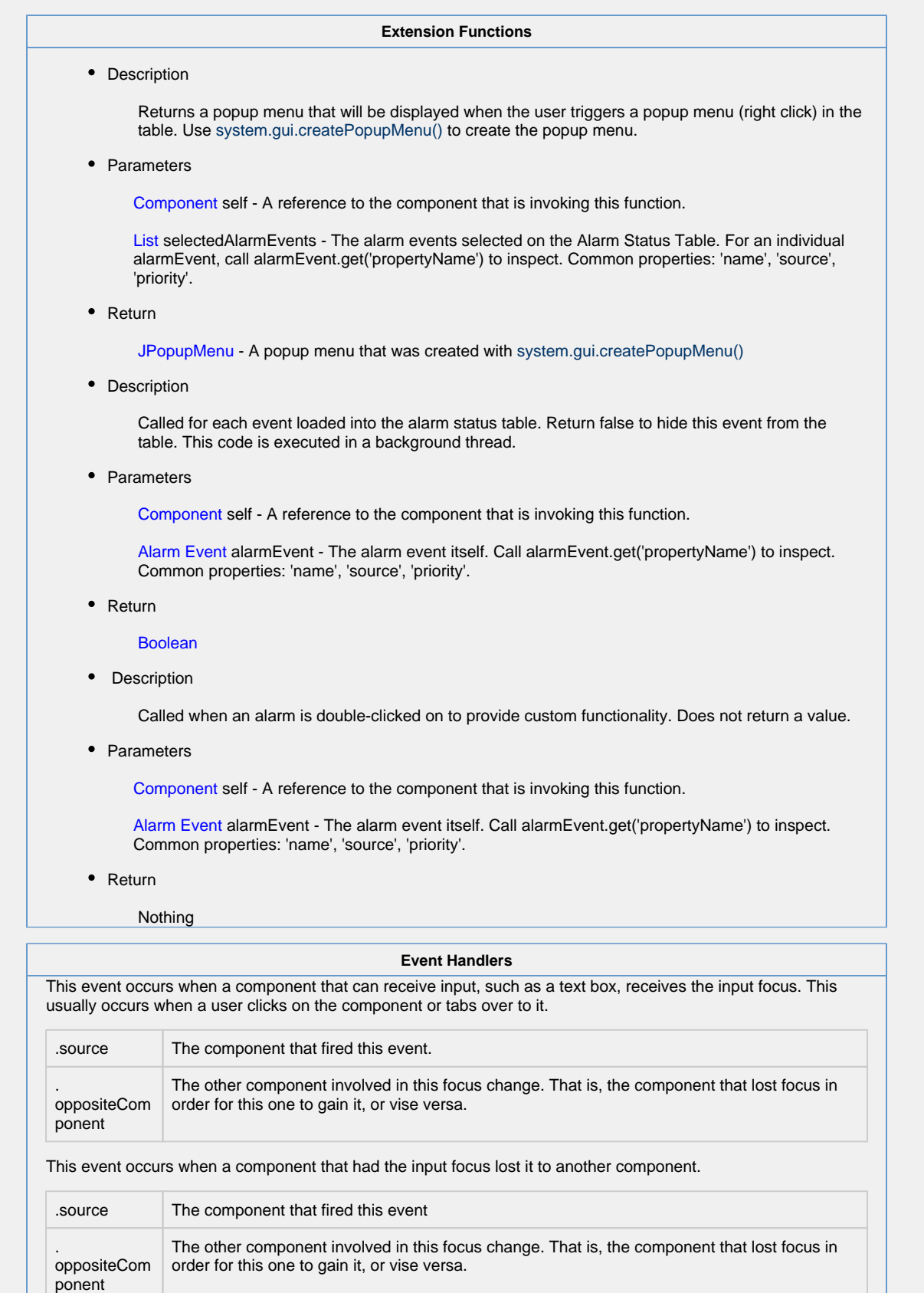

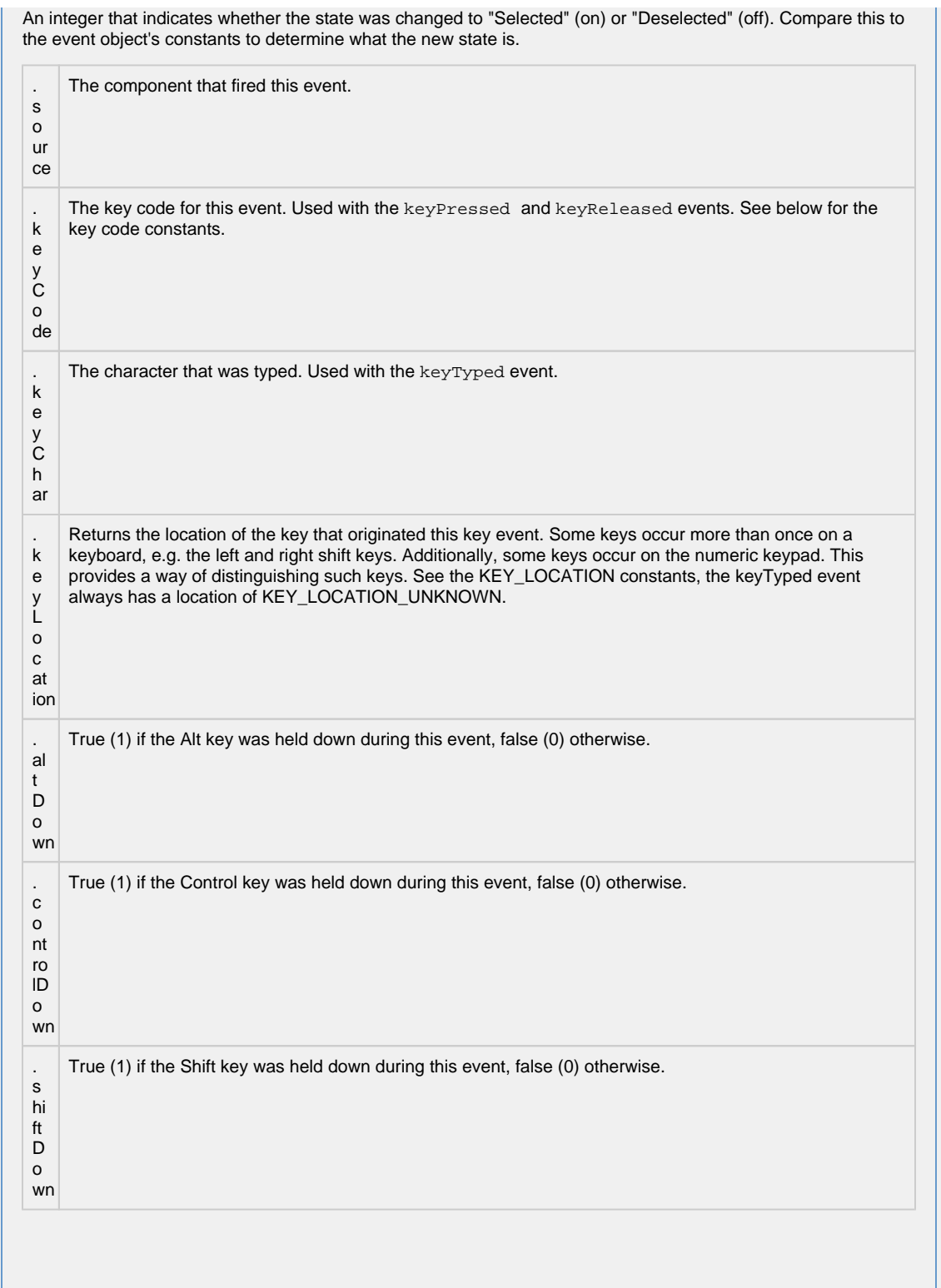

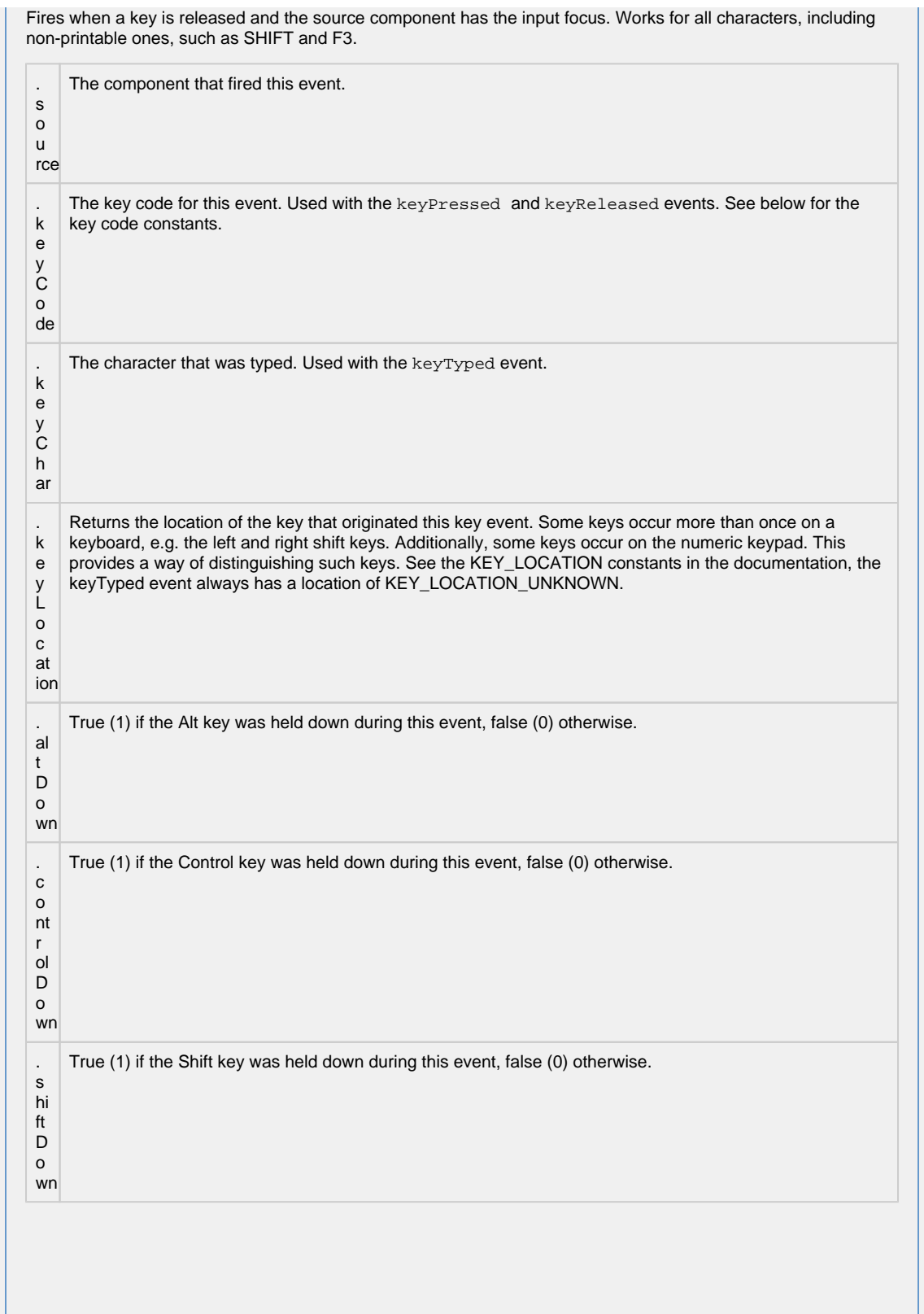

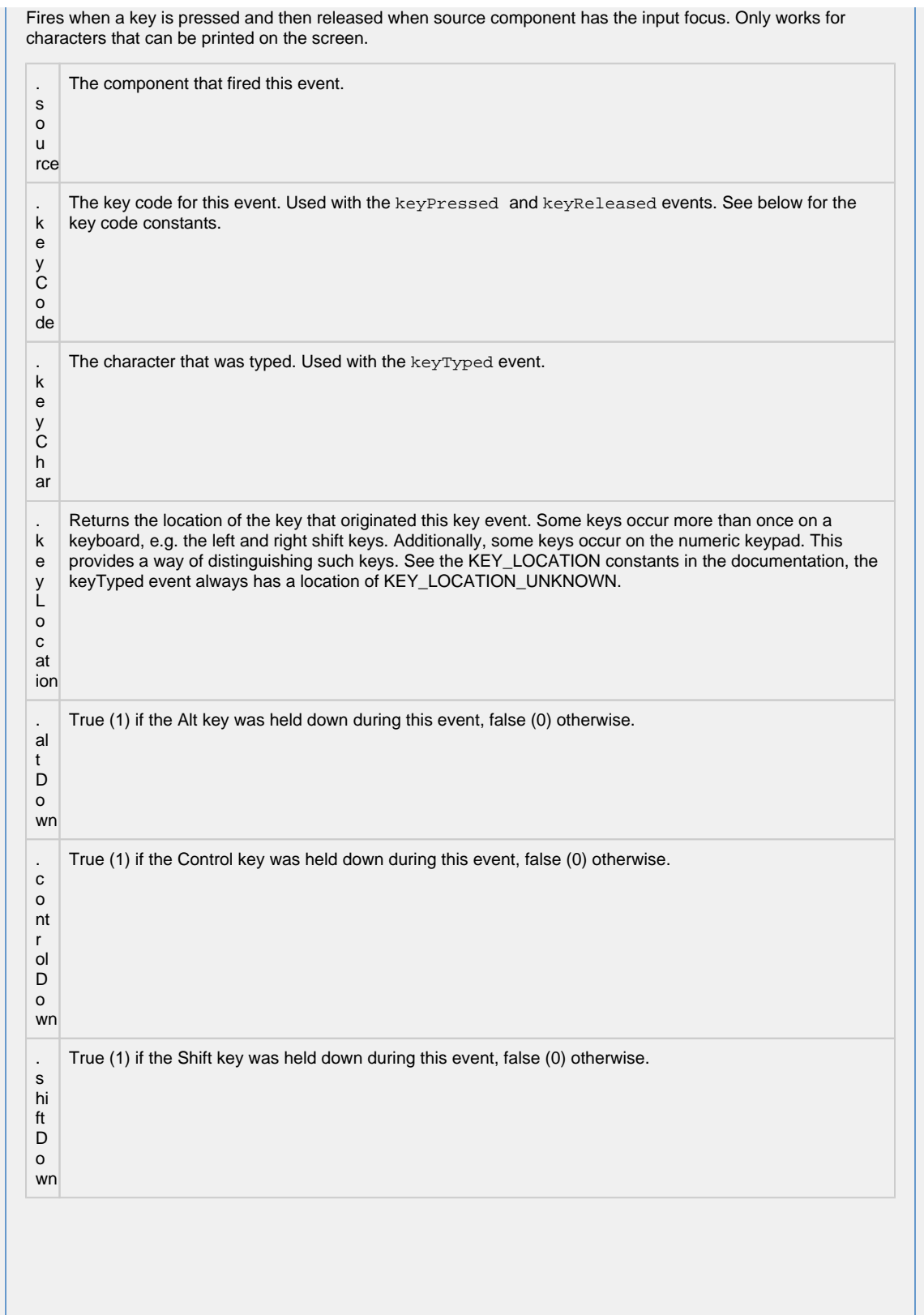

This event signifies a mouse click on the source component. A mouse click the combination of a mouse press and a mouse release, both of which must have occurred over the source component. Note that this event fires aft er the pressed and released events have fired.

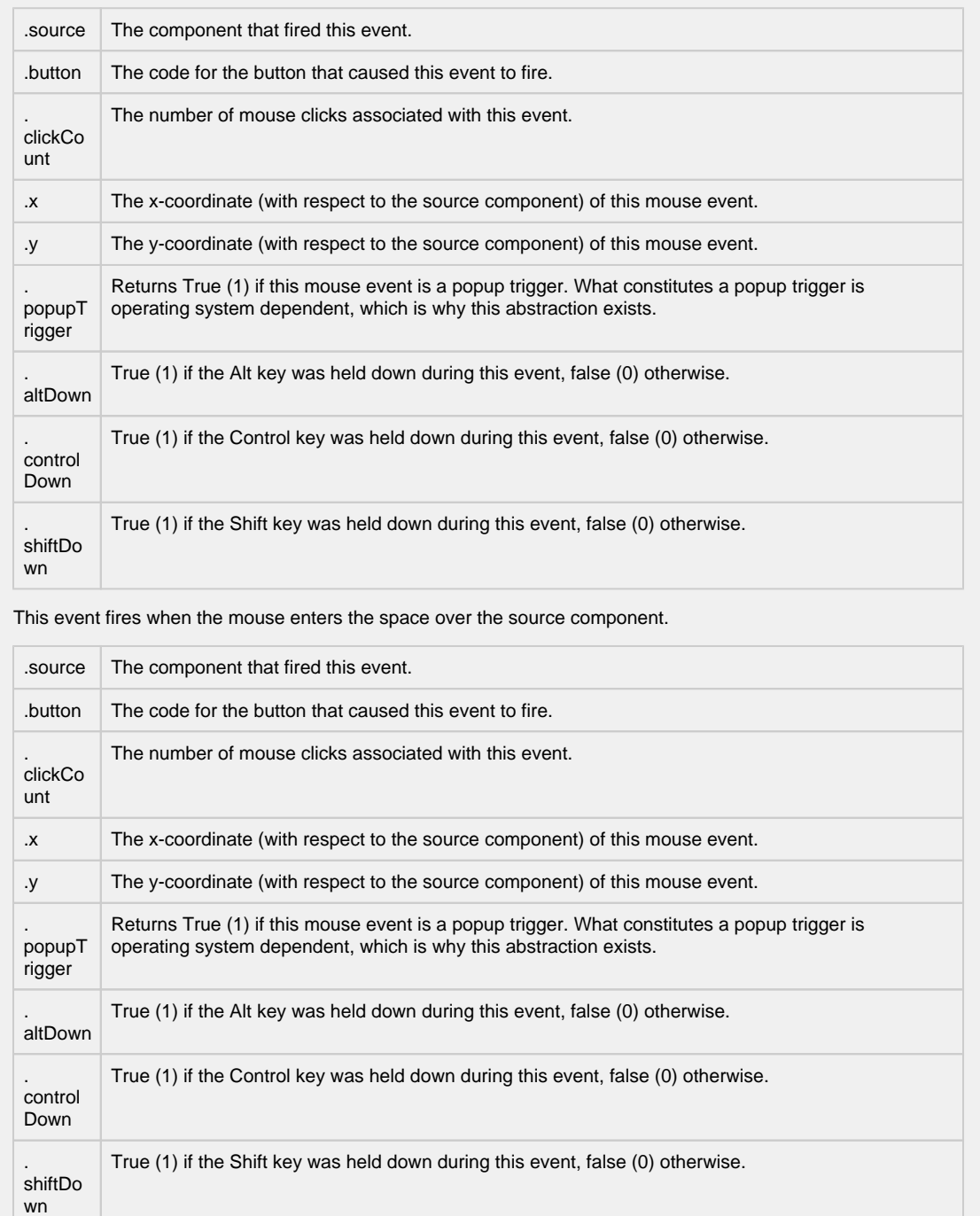

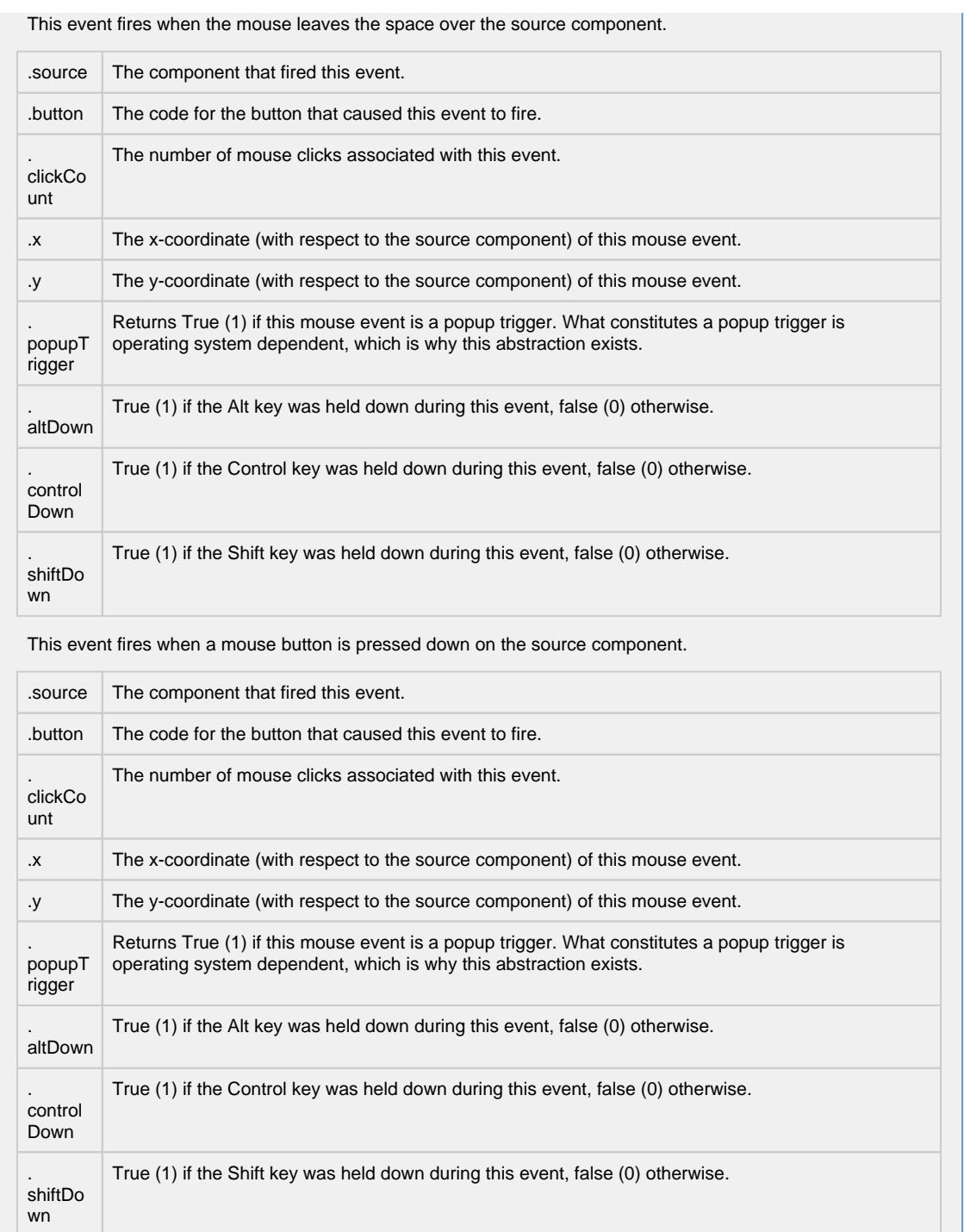

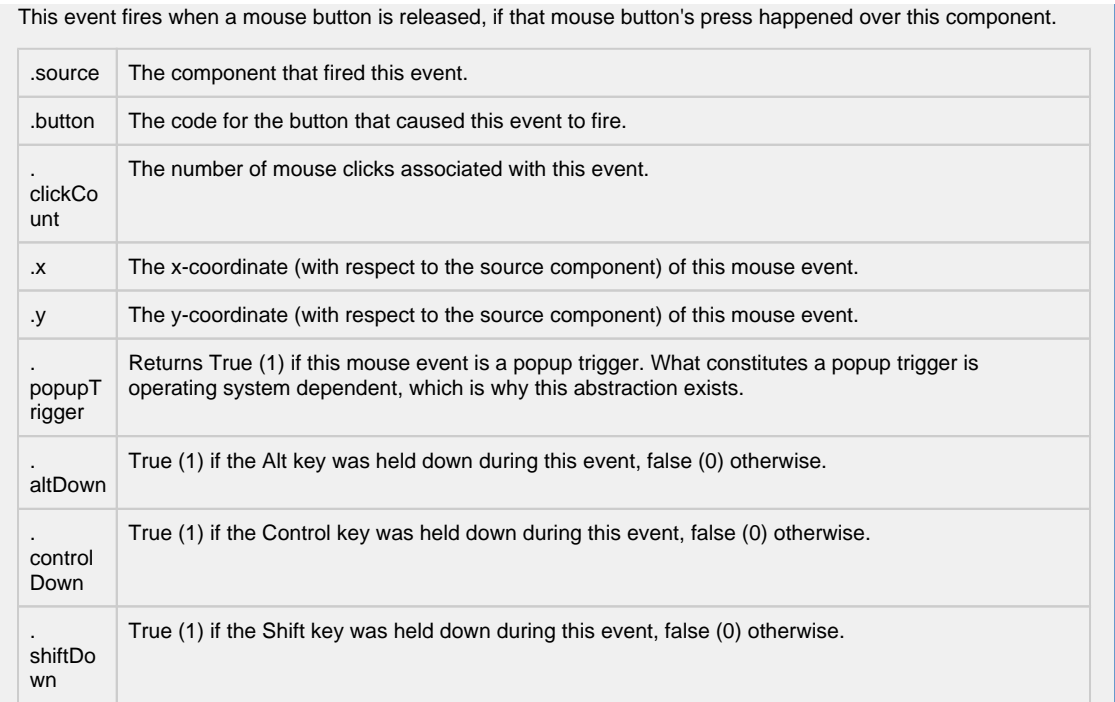

Fires when the mouse moves over a component after a button has been pushed.

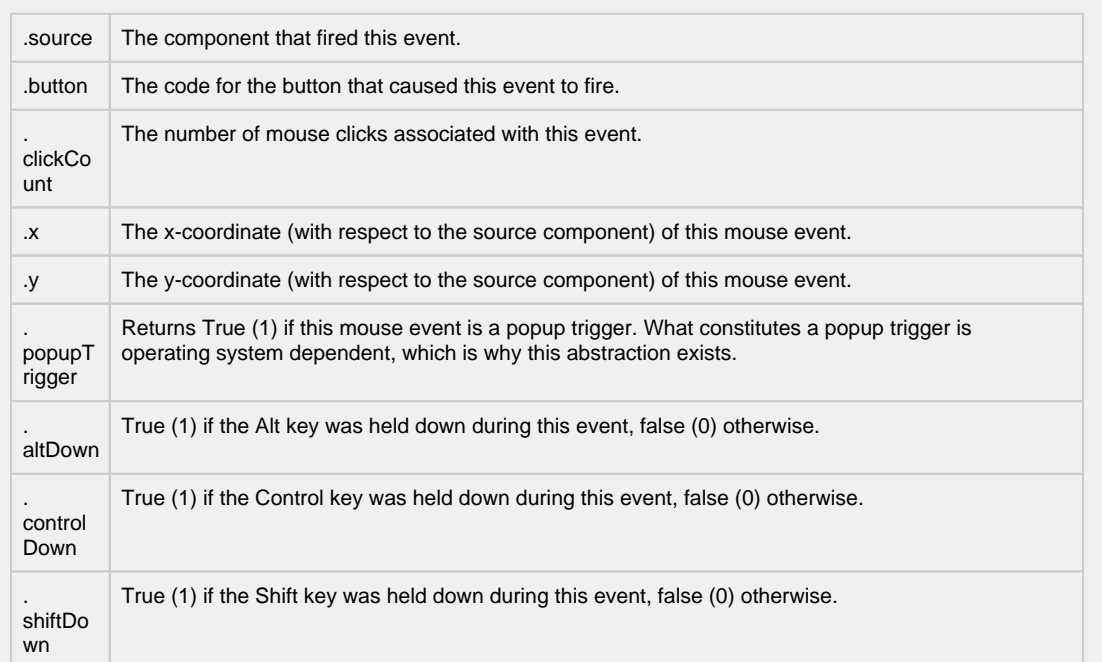

Fires when the mouse moves over a component, but no buttons are pushed.

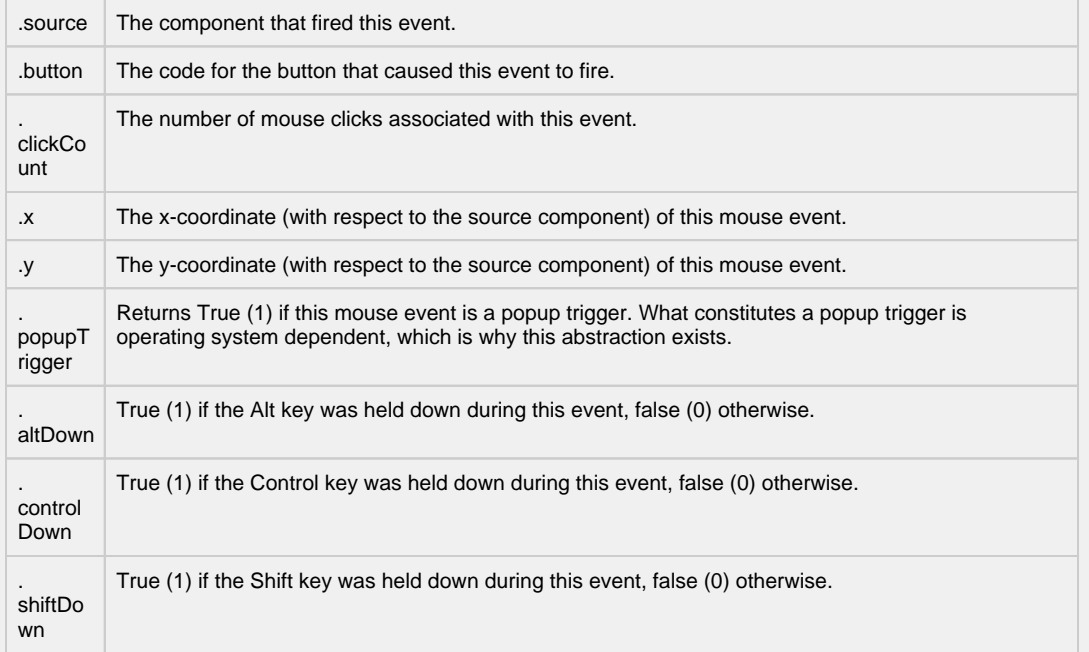

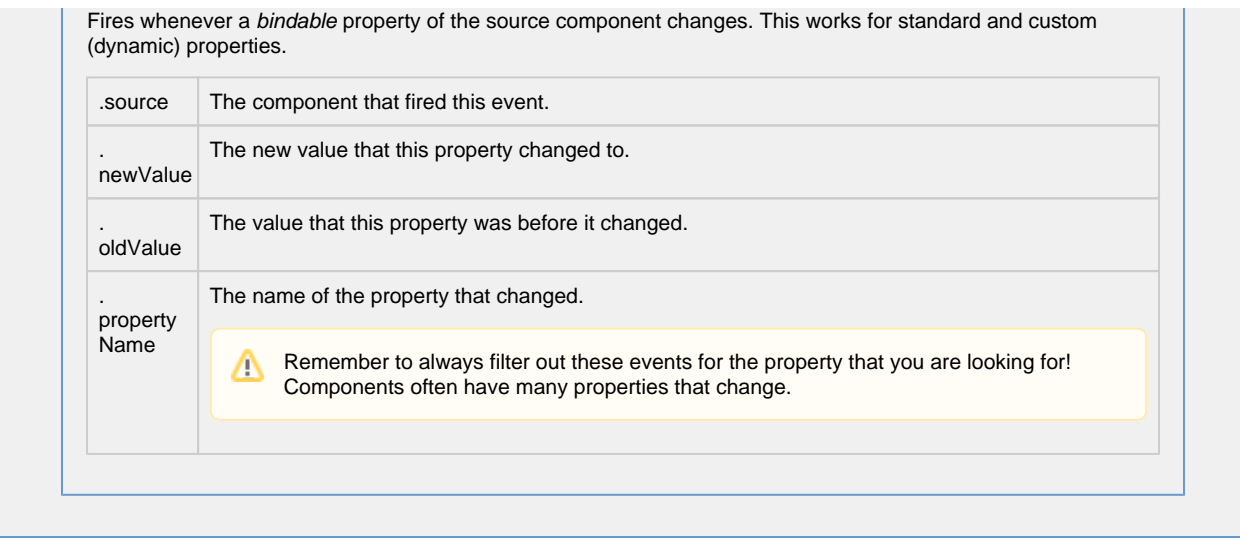

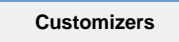

The Alarm Row Styles Customizer manages the way the Alarm Journal renders each alarm.

[Vision Component Customizers](https://legacy-docs.inductiveautomation.com/display/DOC80/Vision+Component+Customizers)

### **Examples**

There are no examples associated with this component.

# **Vision - Containers Palette**

## **Container Components**

The following components give you the ability to group and display components.

In This Section ...

### **Vision - Container**

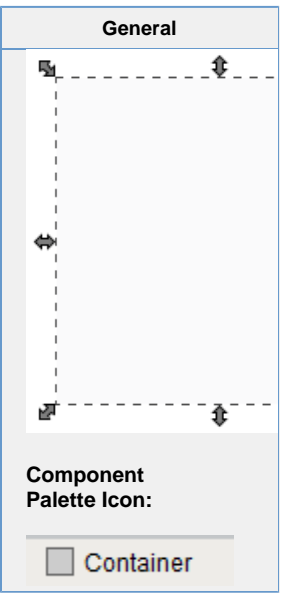

#### **Description**

The container is a very important component. All components are always inside of a container, except for the special "Root Container" of each window (see [Window Properties](#page-750-0) ). A container is different than normal components in that it can contain other components, including other containers. Uses for containers include:

- **Organization** Containers can be used to group components together. These components can then easily be moved, copied, or deleted as a group. Furthermore, they will all be organized inside of their parent container in the project navigation tree, which makes them easier to find.
- **Re-usability** Containers allow a unique opportunity to create a complex component that is made up of multiple other components. The Container's ability to have [dynamic properties](https://legacy-docs.inductiveautomation.com/display/DOC80/Vision+Component+Customizers) aids this greatly. For instance, if you wanted to make your own custom HOA control, you can put three buttons inside of a container and configure them to all use a 'status' property that you add to their parent Container. Now you have built an HOA control that can be re-used and treated like its own component. The possibilities here are endless. Create a date range control that generates an SQL WHERE clause that can be used to control Charts and Tables. Create a label/button control that can be used to display datapoints, and pop up a parameterized window that displays meta-data (engineering units, physical location, notes, etc.) about that datapoint. Creating re-usable controls with Containers containing multiple components is the key to rapid application development.
- **Layout** Containers are a great way to improve window aesthetics through borders and layout options.

⋒ To move a container around on a window, you need to hold the alt key while clicking and dragging.

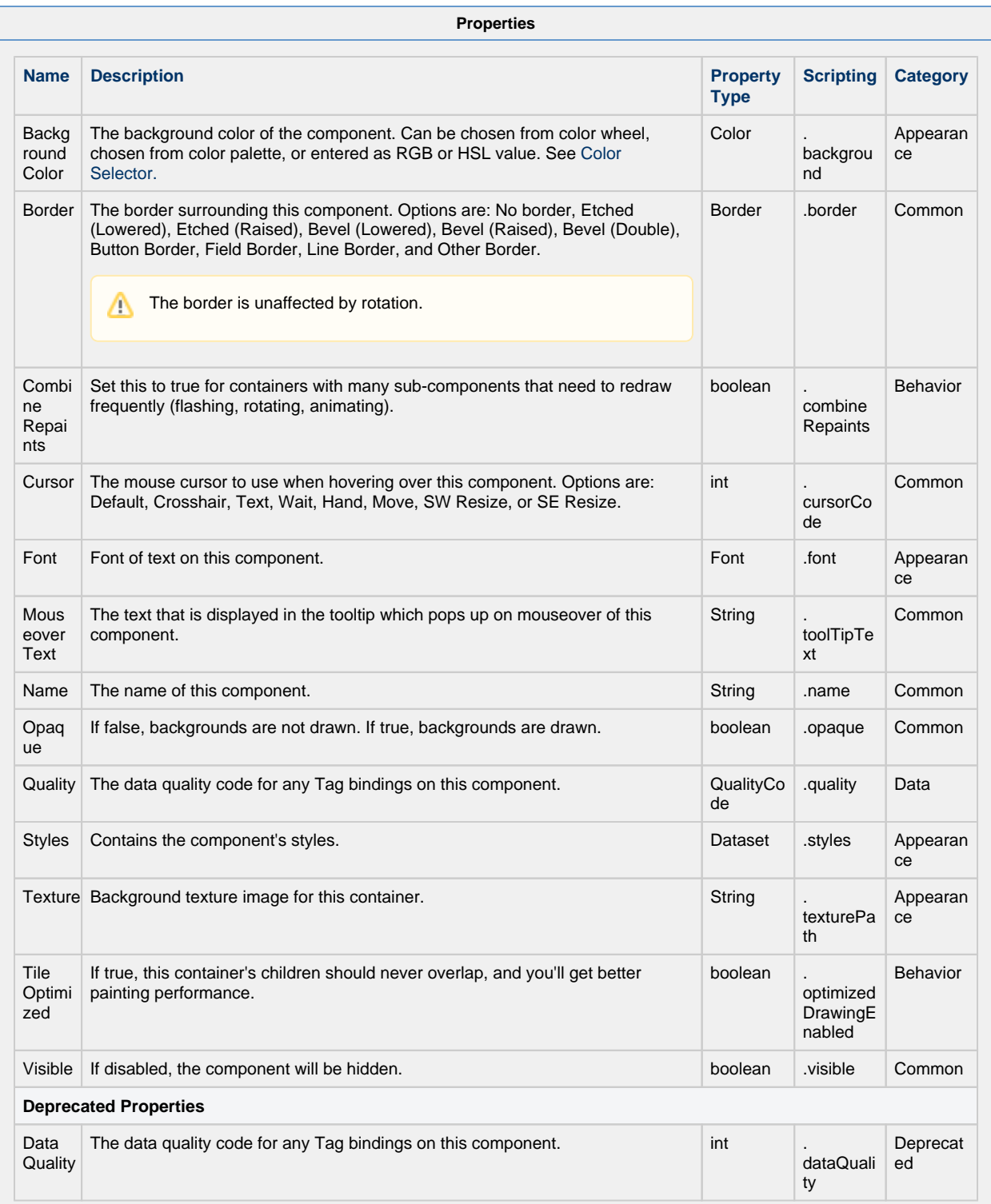

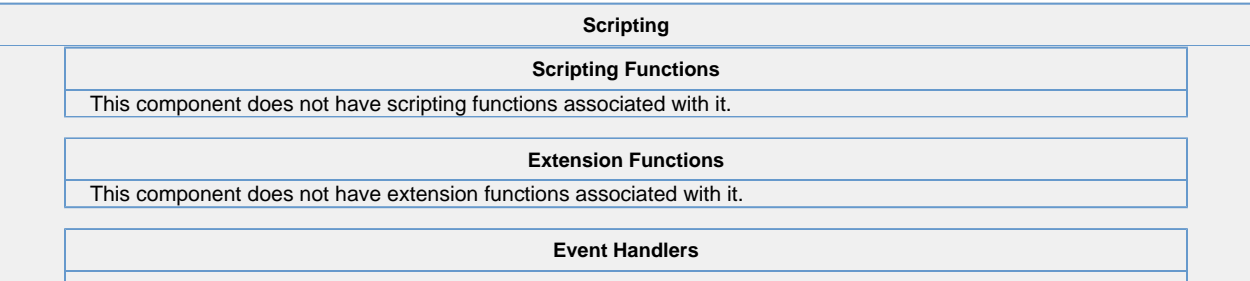

This event signifies a mouse click on the source component. A mouse click the combination of a mouse press and a mouse release, both of which must have occurred over the source component.

This event fires after the pressed and released events have fired.

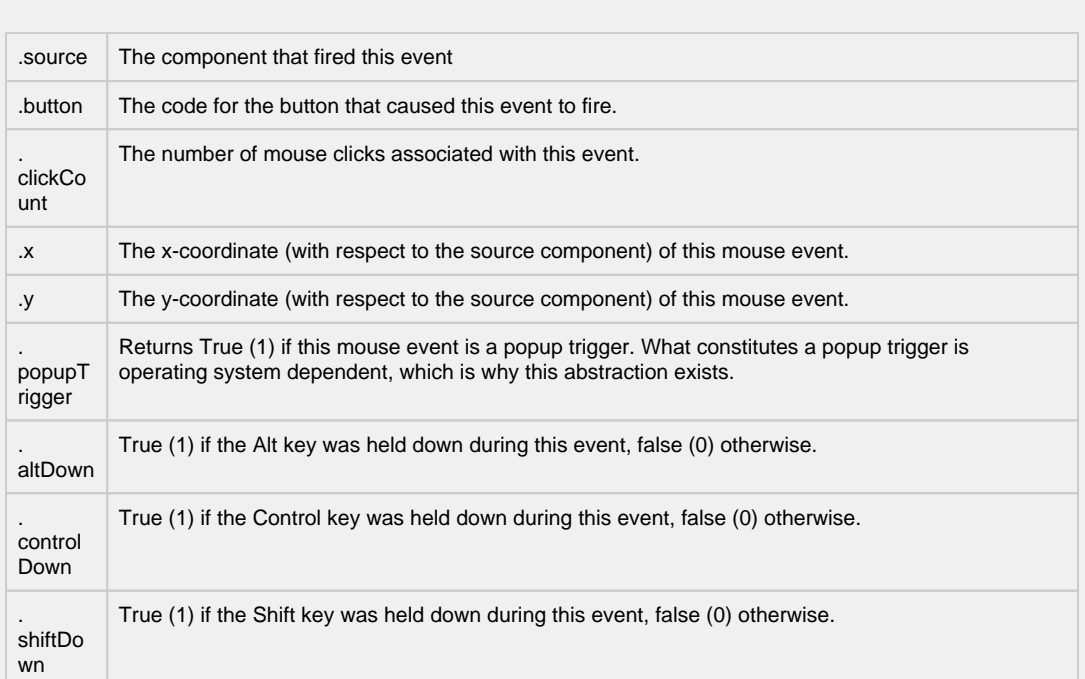

This event fires when the mouse enters the space over the source component.

**Contract Contract** 

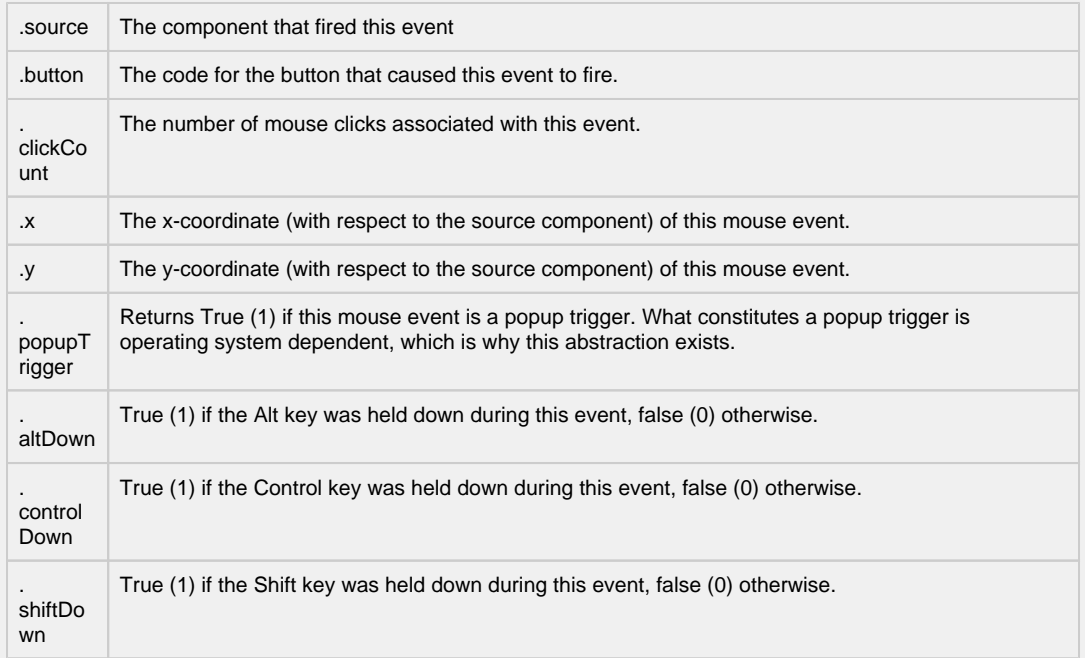

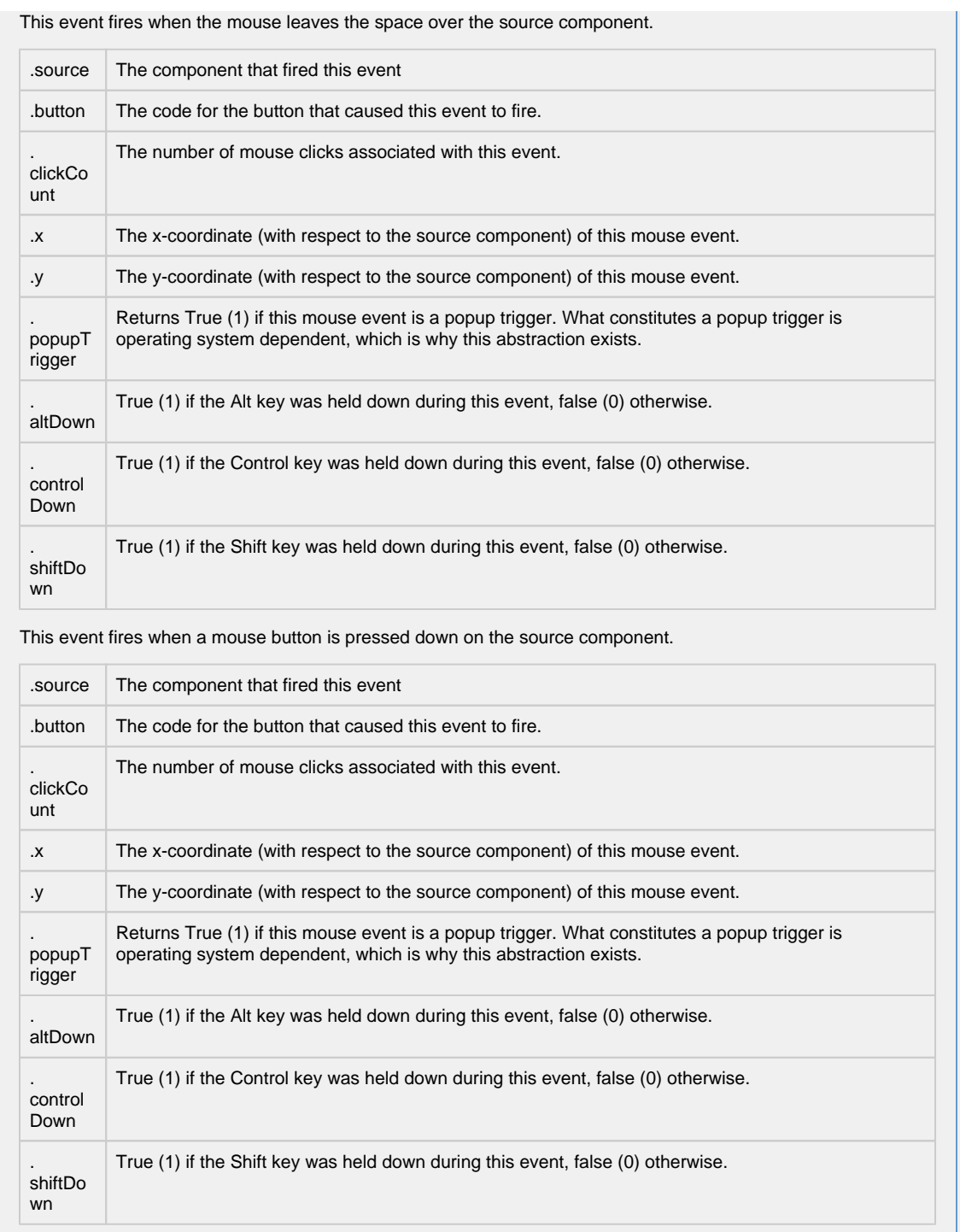

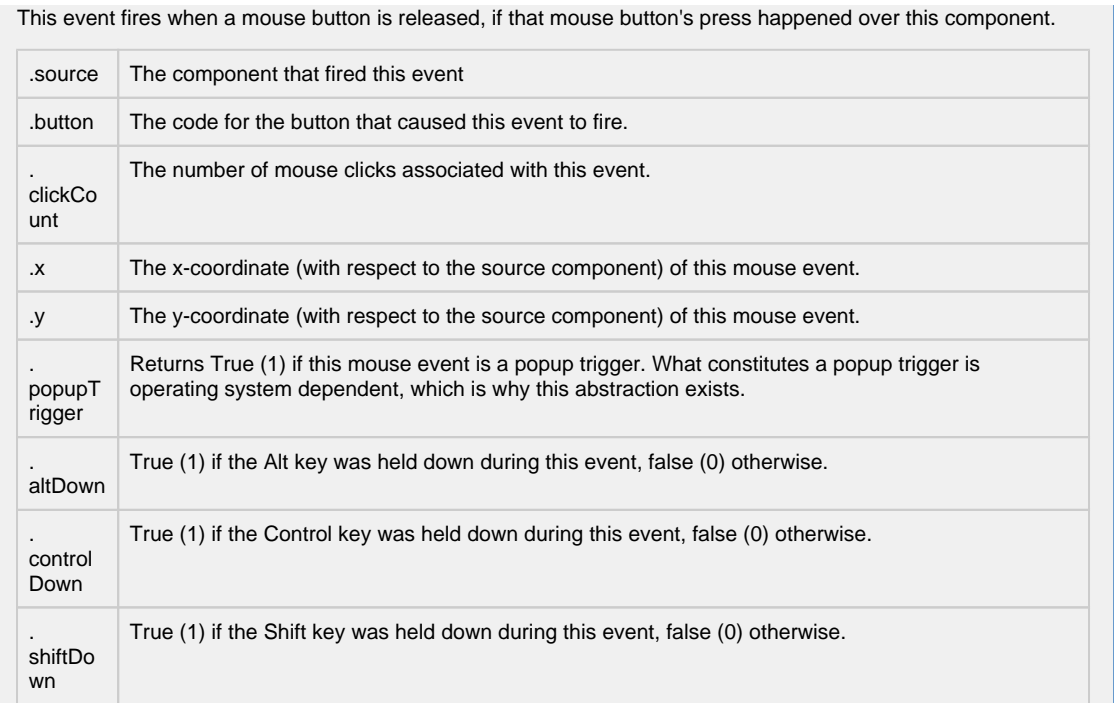

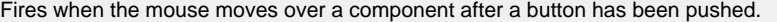

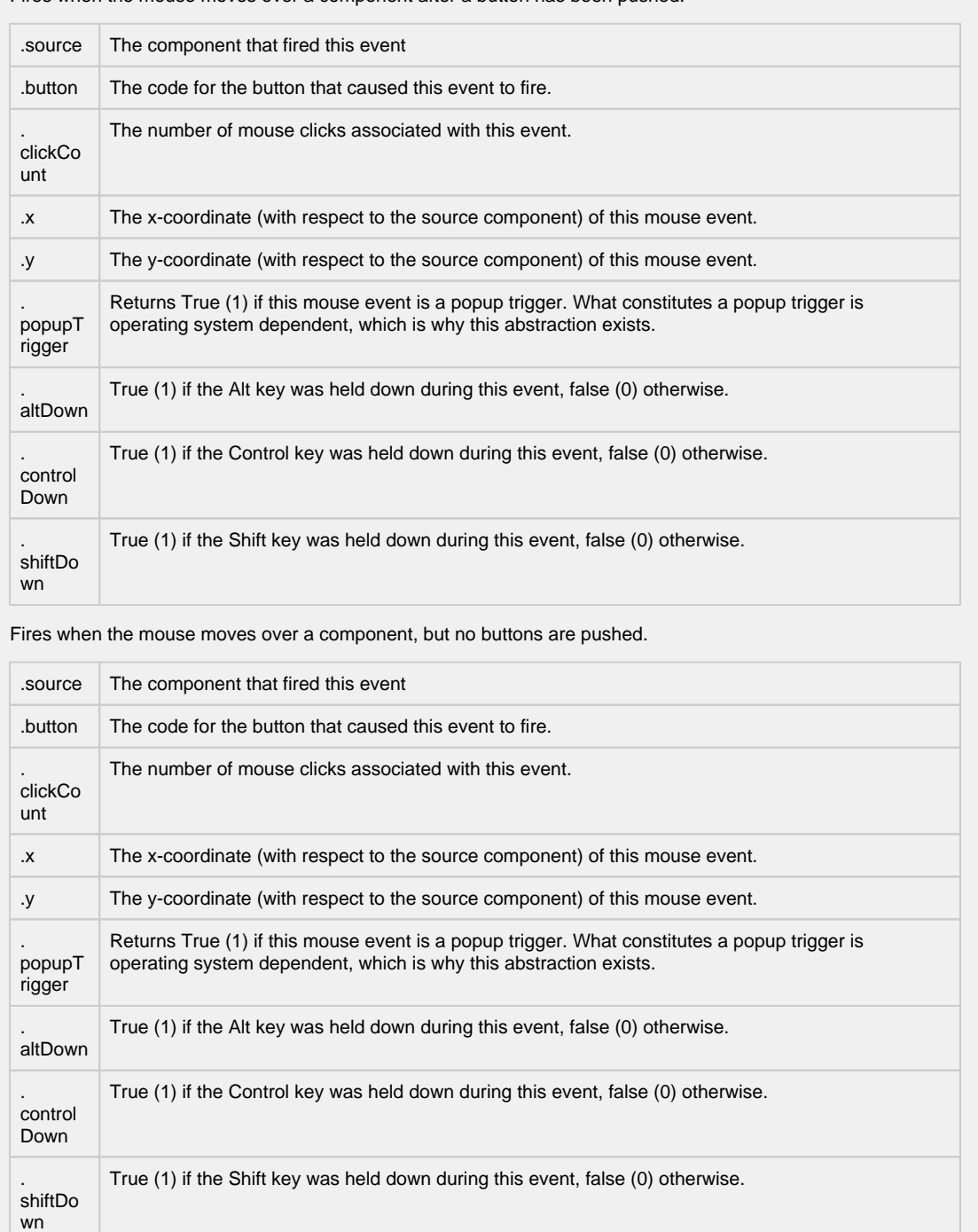
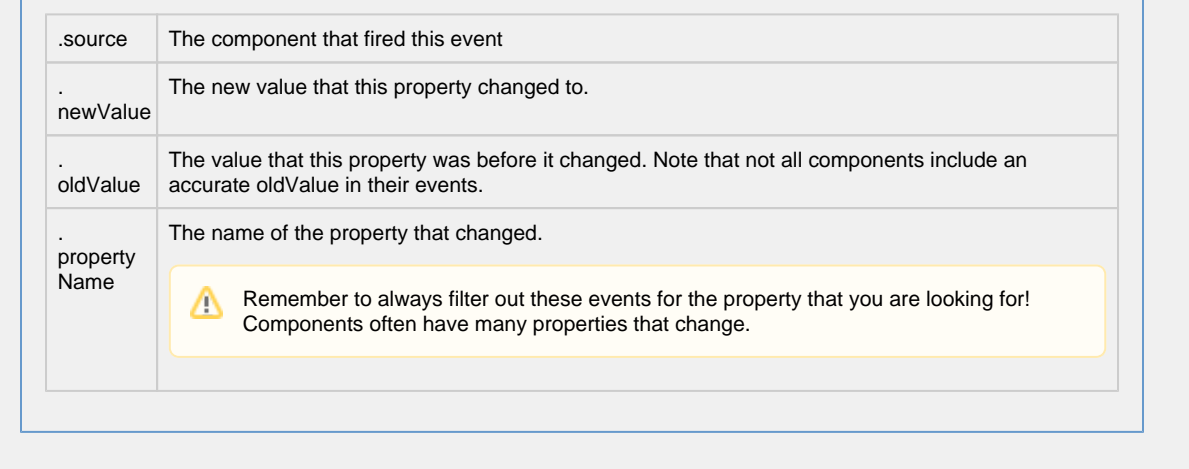

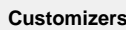

- [Vision Component Customizers](https://legacy-docs.inductiveautomation.com/display/DOC80/Vision+Component+Customizers)
- [Style Customizer](https://legacy-docs.inductiveautomation.com/display/DOC80/Vision+Component+Customizers#VisionComponentCustomizers-StyleCustomizer)

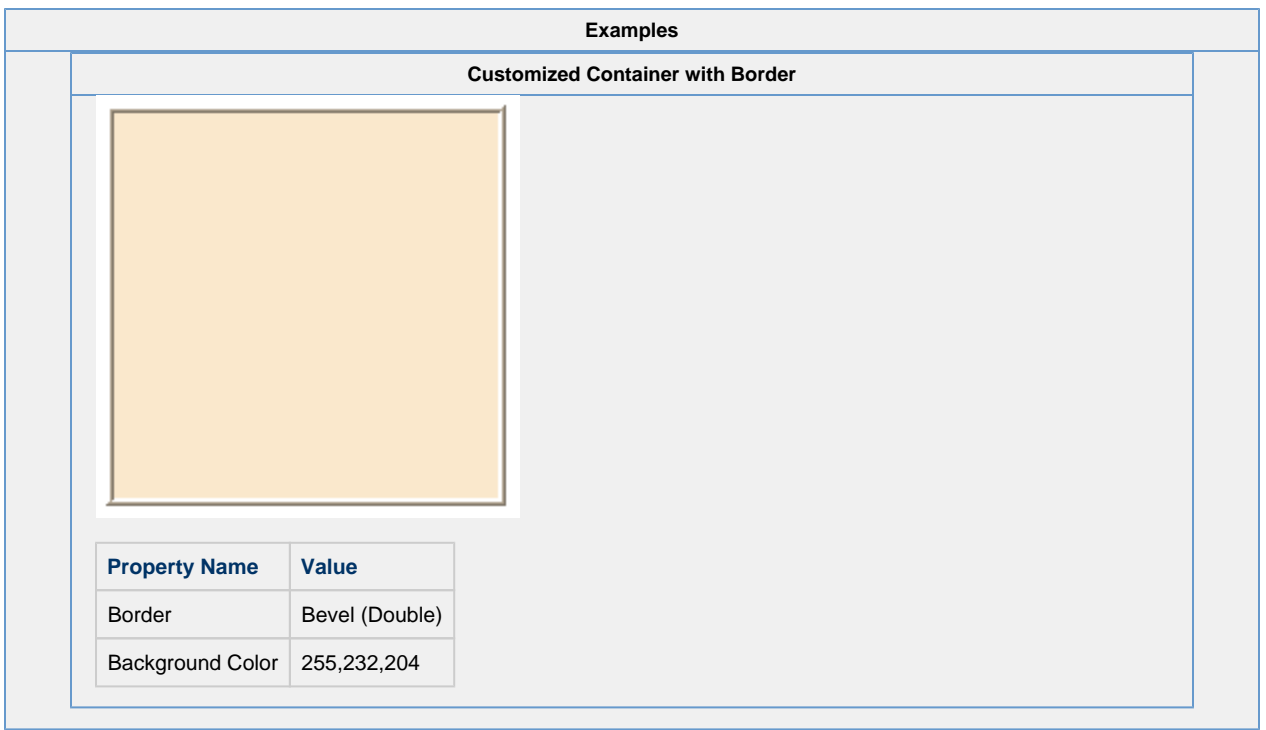

## **Vision - Template Repeater**

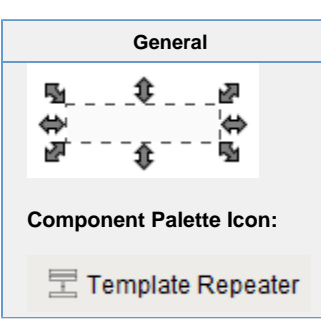

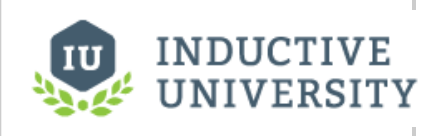

## **Template Repeater**

[Watch the Video](https://www.inductiveuniversity.com/video/template-repeater/8.0)

## **Description** The Template Repeater repeats instances of templates any number of times. It can arrange them vertically, horizontally, or in a "flow" layout, which can either be top-to-bottom or left-to-right. If there are too many to fit, a scrollbar will be shown. This makes it easy to quickly create screens that represent many similar pieces of equipment. It also can be used to create screens that are dynamic, and automatically configure themselves based on configuration stored in a database or tag structure. When first dropped on a window, the template repeater will look like any other empty container. To select the template to repeat, configure the repeater's Template Path property. There are two ways to set how many times the template should repeat: Count - The template will be repeated X times, where X is the value of "Repeat Count". The repeat count starts at zero and increments X amount of times. Each value for X will be inserted into the custom property of the template that will be repeated. Template repeater inserts the value of X into the custom property on the template with the same name as the template repeater's "Index Property Name." For example, if the template has a custom property of "index" and the template repeater's Index Property Name is also "index," then the template will be repeated X many time with the value of X being inserted into the template's custom property called "index." Dataset - The template will be repeated once for each row in the "Template Parameters" dataset. The template's custom properties with the same names as the dataset's column names will assume the values of each row of the dataset.

An Example of configuring the Template Repeater can be found on the [Using the Template Repeater](https://legacy-docs.inductiveautomation.com/display/DOC80/Using+the+Template+Repeater) page.

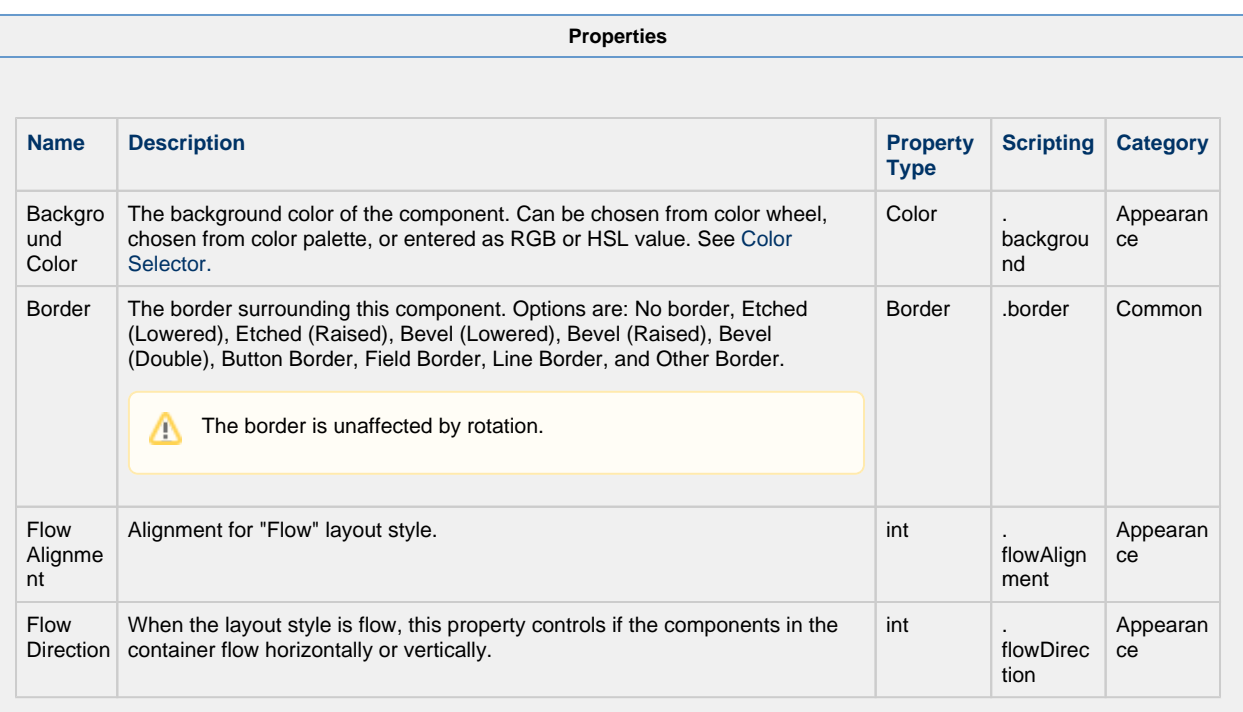

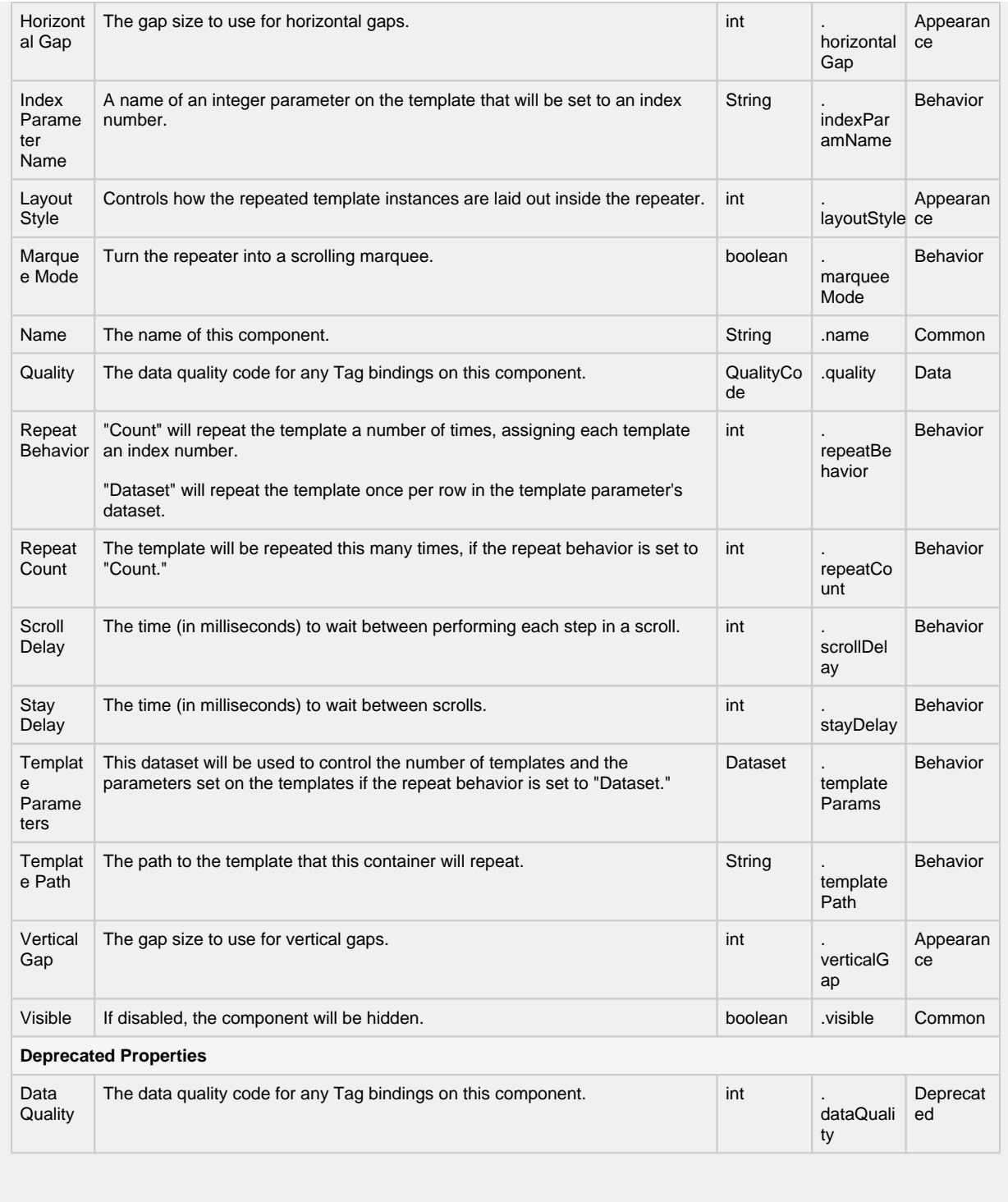

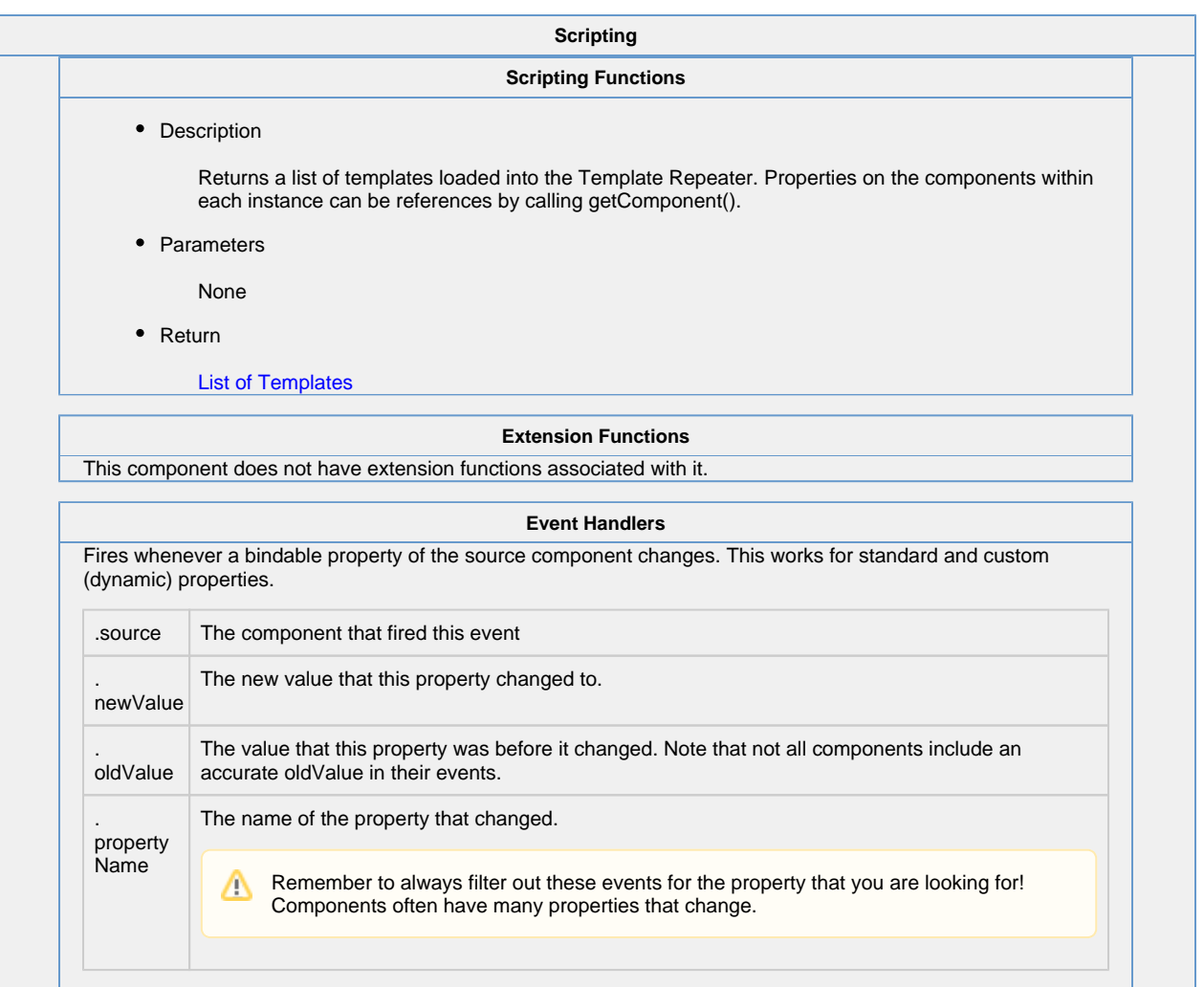

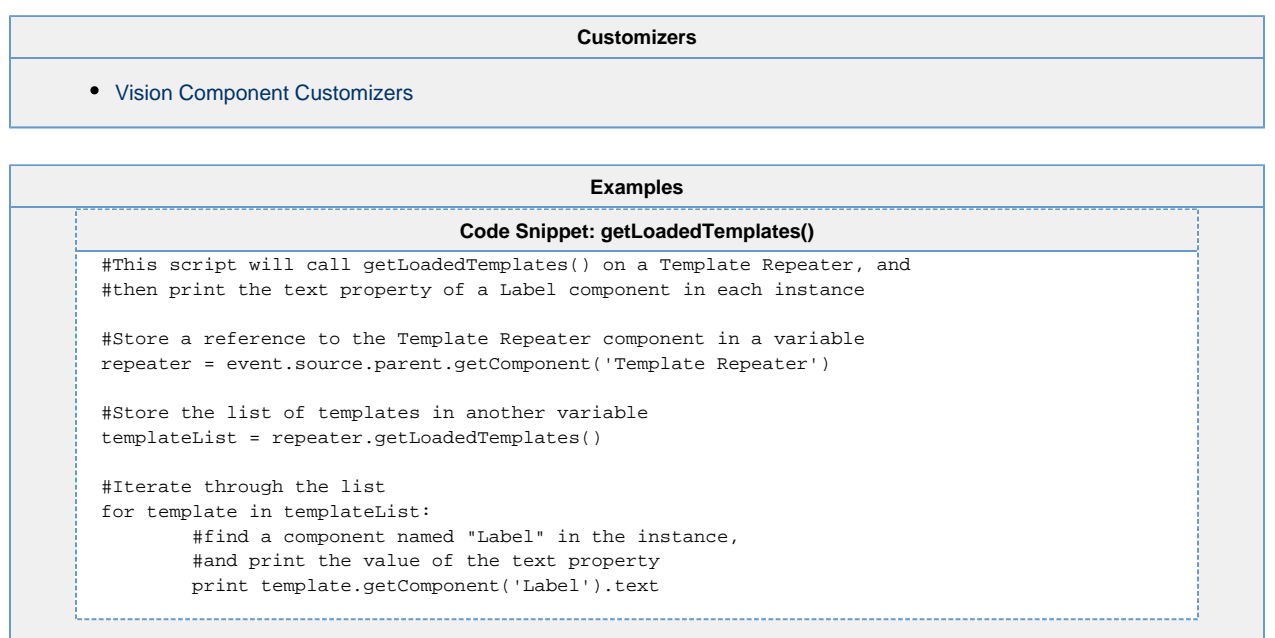

# **Vision - Template Canvas**

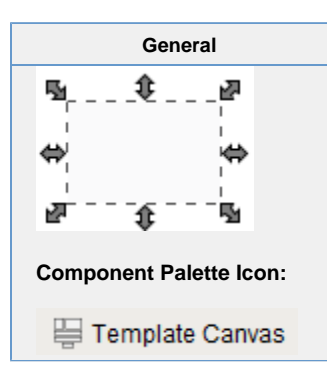

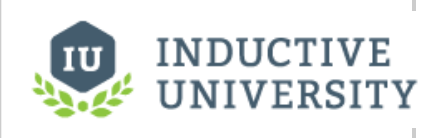

## **Template Canvas**

[Watch the Video](https://www.inductiveuniversity.com/video/template-canvas/8.0)

#### **Description**

The template canvas is similar to the template repeater but allows for more control of the templates than the template repeater.

The Templates property on the template canvas is a dataset. Each row in this dataset represents a manifestation of a template. It can be the same template or a different template on each row. This dataset allows for control over the size, position and layout of the template. There are two methods of controlling the layout of each template inside the template canvas:

- **Absolute Positioning** The location of the template is explicitly managed through the "X" and "Y" columns of the Templates property's dataset. Consequently the columns labeled Width and Height control the size of the template.
- **Layout Positioning**  The template canvas uses "MiGLayout" to manage the location of the template. MigLayout is a common albeit complicated layout methodology. It supports layouts that wrap the templates automatically as well as docking the template to one side of the template canvas. You can learn more about MiG Layout at [http://www.](http://www.miglayout.com) [miglayout.com](http://www.miglayout.com)

In addition, control over data inside each template can be achieved by adding a column with the name Parameters to the dataset and populating this column with dictionary style key words and definitions.

Additional templates can be added to the template canvas by inserting an additional row to the Templates property's dataset. The same applies to removing the templates but with removing the rows from the dataset.

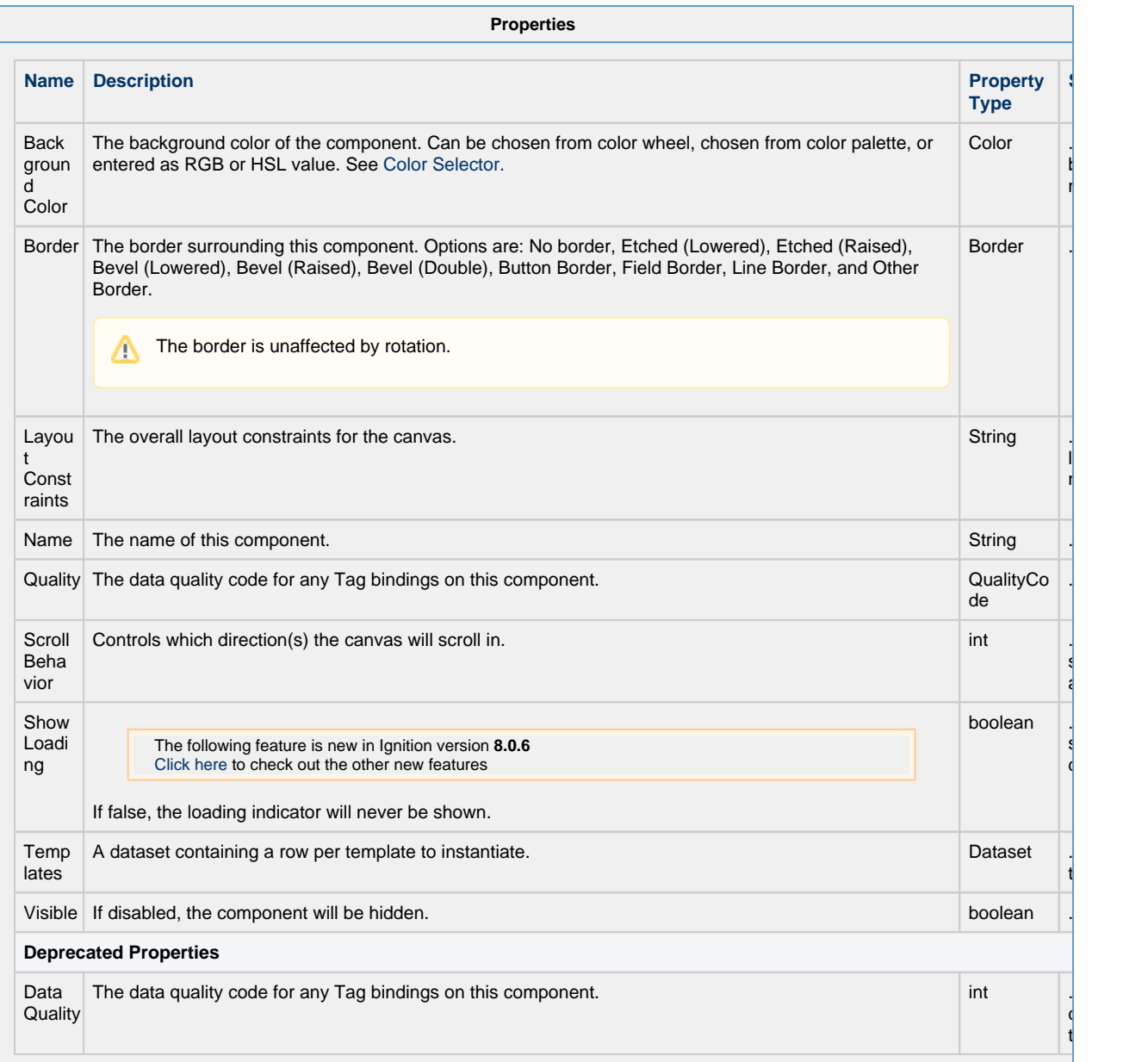

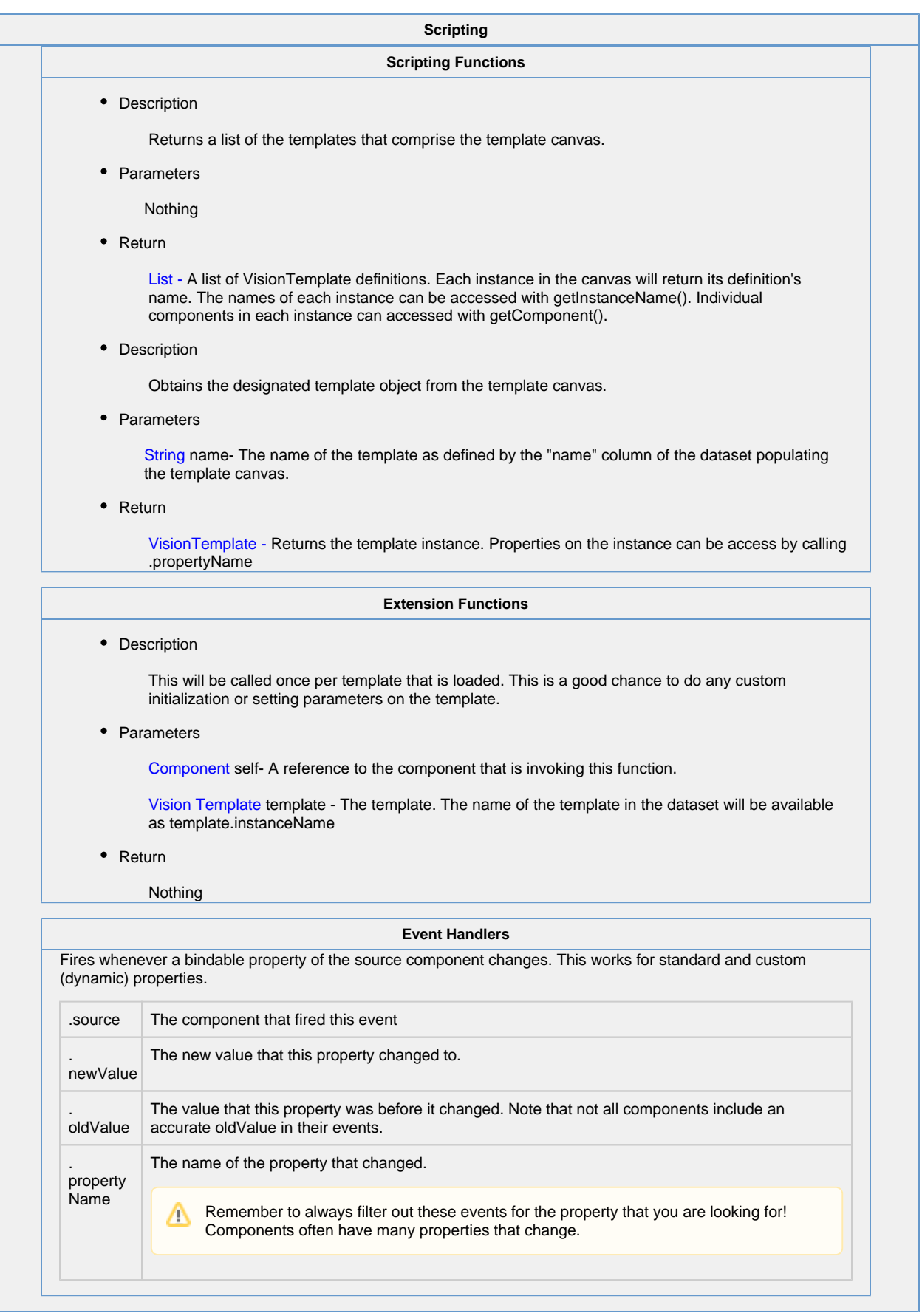

#### **Customizers**

This component has its own customizer called the Template Canvas Customizer. The Template Canvas Customizer allows you to create multiple instances of a template. Here is where you can configure some of the properties of the template instance that are inside the Template Canvas. To edit a template instance, select it from the Instances list. To cancel your edit and add a new instance instead, click the Cancel button in the bottom left.

### **Templates Property**

The "Templates" property, in the Property Editor, stores all the data that is entered into the customizer. New template instances can be created directly on the "Templates" property as well. To edit or view the dataset, click the Dataset Viewer next to the "Templates" property.

## **Template Canvas Customizer - Property Description**

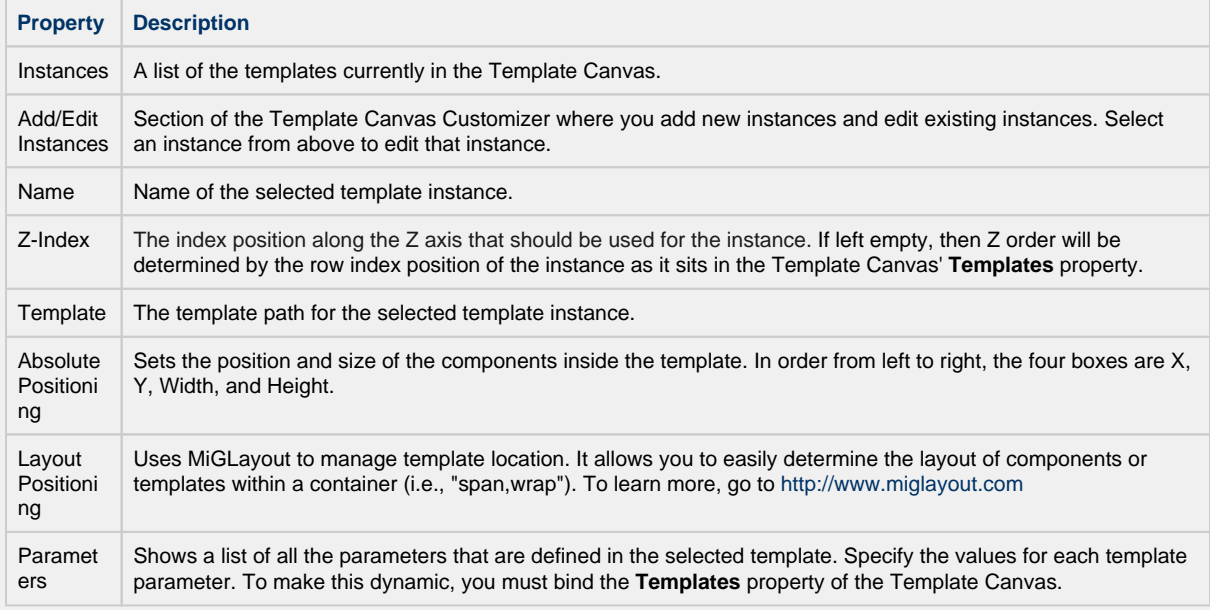

More information on the Template Canvas Customizer can be found on the [Component Customizers](https://legacy-docs.inductiveautomation.com/display/DOC80/Vision+Component+Customizers) page.

## **Data Types and the Parameters Field**

The "Parameters" field in the customizer accepts string values, but attempts to convert the value if the underlying template parameter is set to a non-string type. In some cases this may require special formatting on the supplied string. The table below provides some examples.

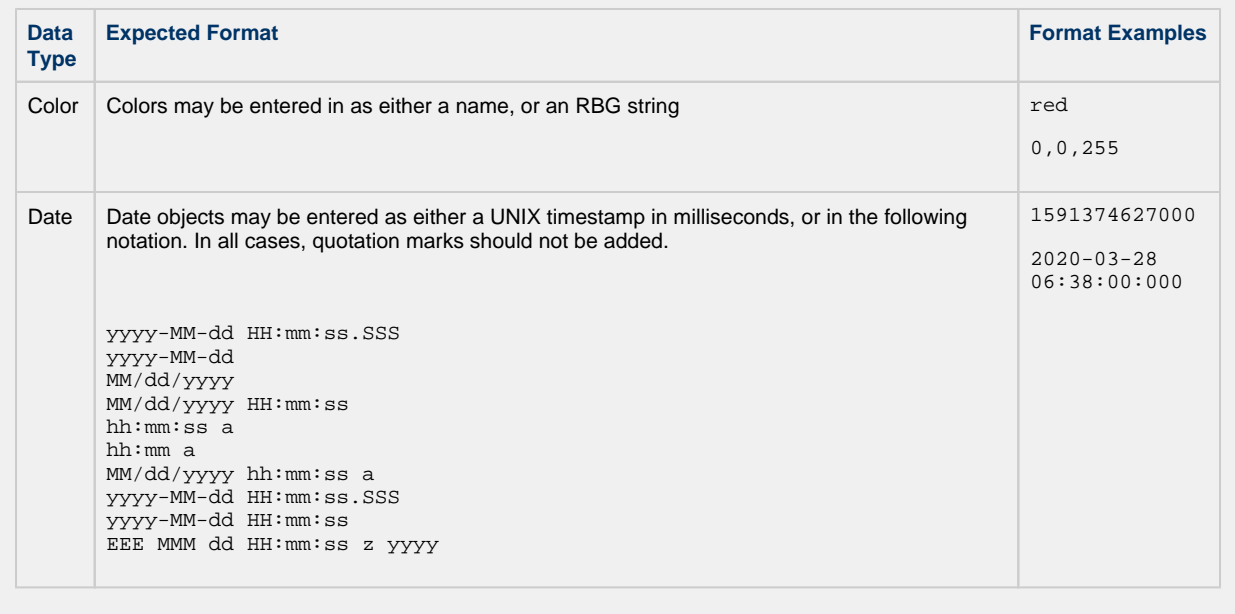

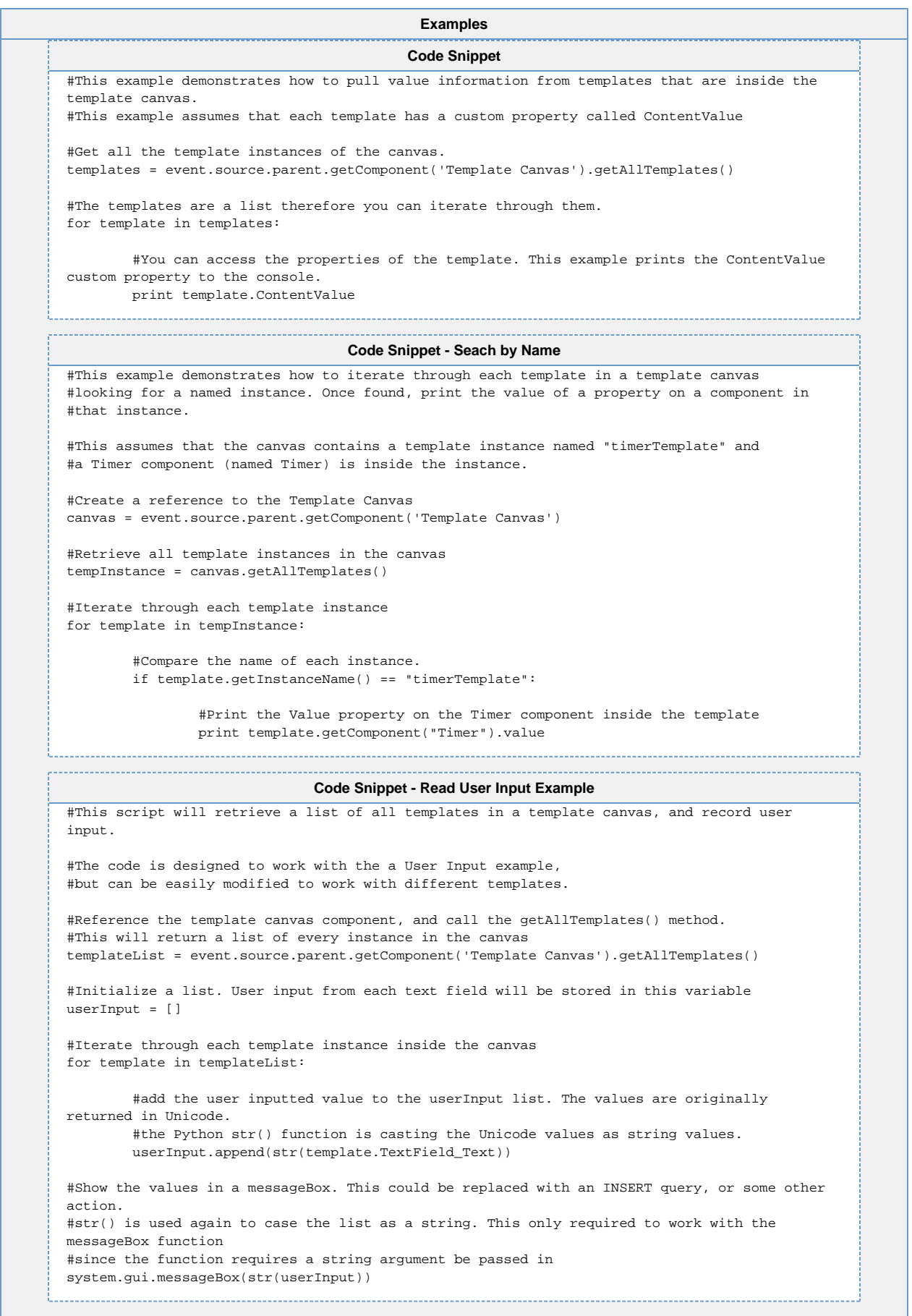

Related Topics ...

[Vision Component Customizers](https://legacy-docs.inductiveautomation.com/display/DOC80/Vision+Component+Customizers)

# **Vision - Misc Palette**

## **Misc Components**

The following components give you various ways to create or animate displays.

In This Section ...

# **Vision - Paintable Canvas**

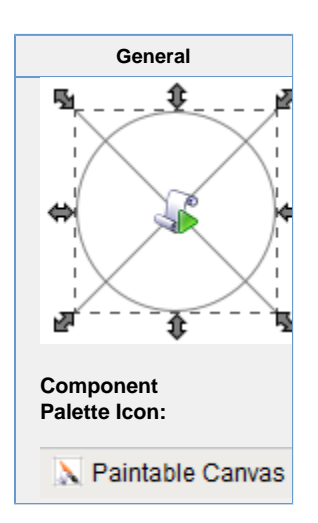

#### **Description**

The Paintable Canvas component is a component that can be custom "painted" using Jython scripting. By responding to the component's repaint event, a designer can use Java2D to draw anything within the component's bounds. Whenever any dynamic properties on the component change, the component is re-painted automatically, making it possible to create dynamic, vector-drawn components that can represent anything.

This component is an advanced component for those who are very comfortable using scripting. It is not user-friendly. The upside is that it is extraordinarily powerful, as your imagination is the only limit with what this component can be.

When you first drop a Paintable Canvas onto a window, you'll notice that it looks like a placeholder. If you switch the Designer into preview mode, you'll see an icon of a pump displayed. The pump is an example that comes pre-loaded into the Paintable C anvas. By editing the component's event scripts, you can dissect how the pump was drawn. You will notice that the script uses Java2D. You can read more about Java2D [here](http://java.sun.com/docs/books/tutorial/2d/index.html). You will notice that as you resize the pump, it scales beautifully in preview mode. Java2D is a vector drawing library, enabling you to create components that scale very gracefully.

Tips:

- Don't forget that you can add [dynamic properties](https://legacy-docs.inductiveautomation.com/display/DOC79/Component+Customizers) to this component, and use the [styles](https://legacy-docs.inductiveautomation.com/display/DOC80/Vision+Component+Customizers#VisionComponentCustomizers-StyleCustomizer) feature. Use the values of dynamic properties in your repaint code to create a dynamic component. The component will repaint automatically when these values change.
- You can create an interactive component by responding to mouse and keyboard events
- You can store your custom components on a [custom palette](https://legacy-docs.inductiveautomation.com/display/DOC80/Creating+Vision+Components) and use them like standard components.

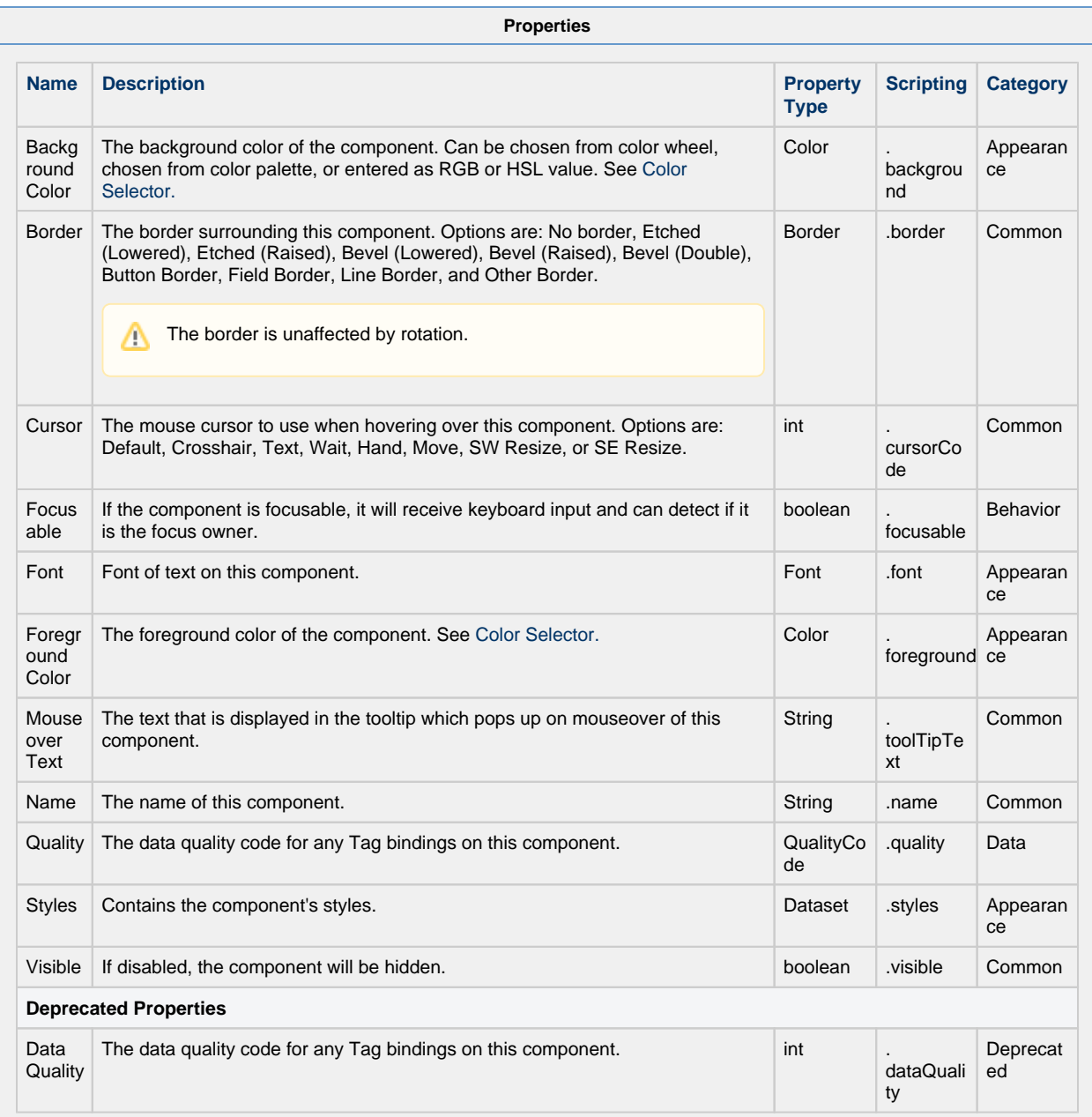

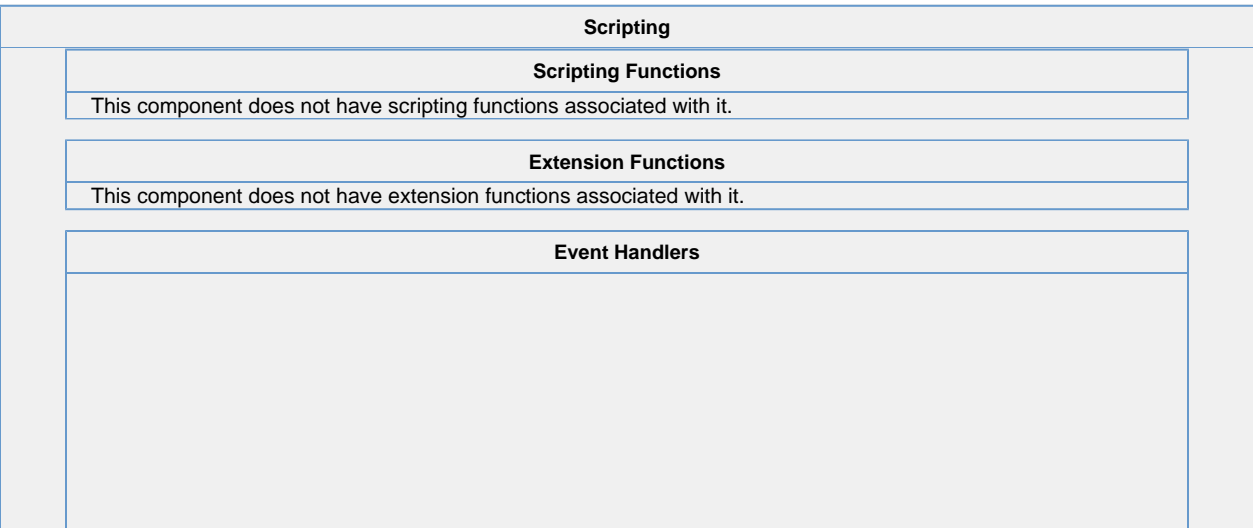

This event occurs when a component that can receive input, such as a text box, receives the input focus. This usually occurs when a user clicks on the component or tabs over to it.

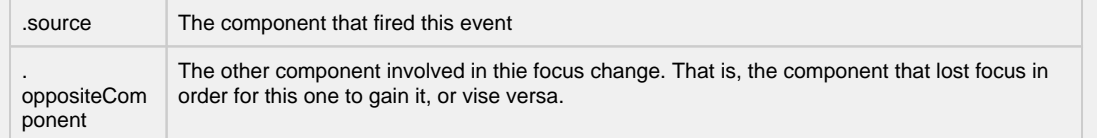

This event occurs when a component that had the input focus lost it to another component.

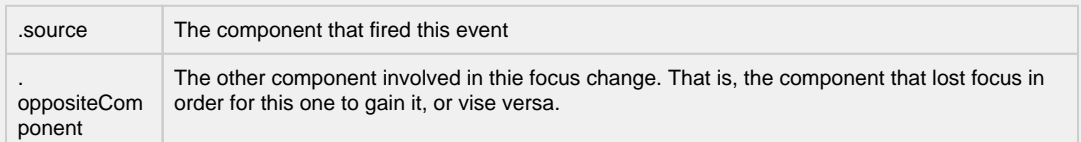

An integer that indicates whether the state was changed to "Selected" (on) or "Deselected" (off). Compare this to the event object's constants to determine what the new state is.

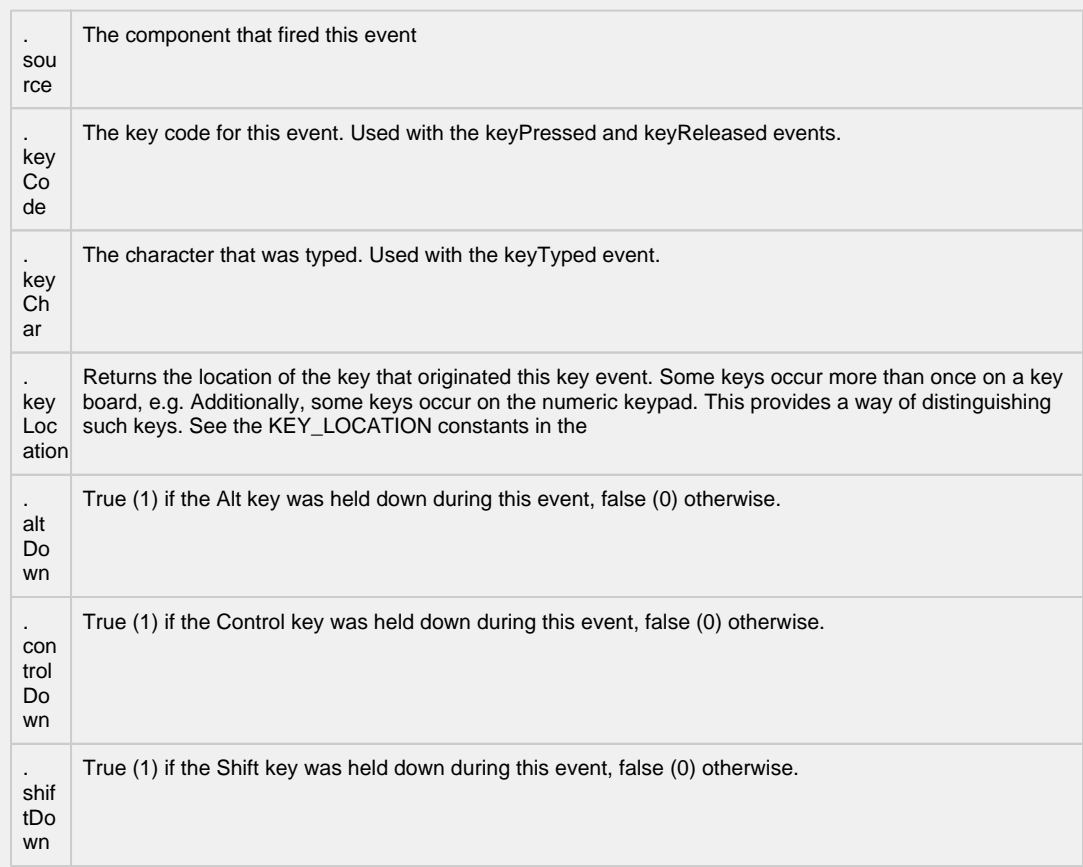

Fires when a key is released and the source component has the input focus. Works for all characters, including non-printable ones, such as SHIFT and F3.

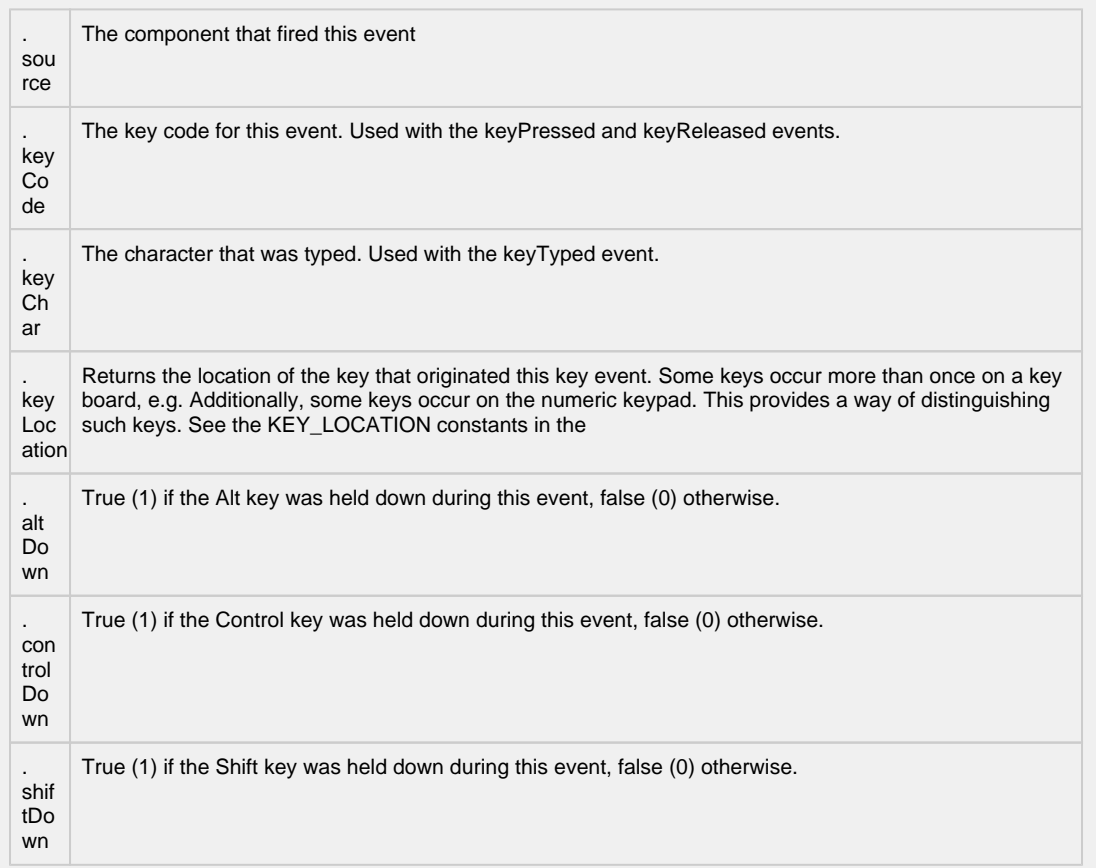

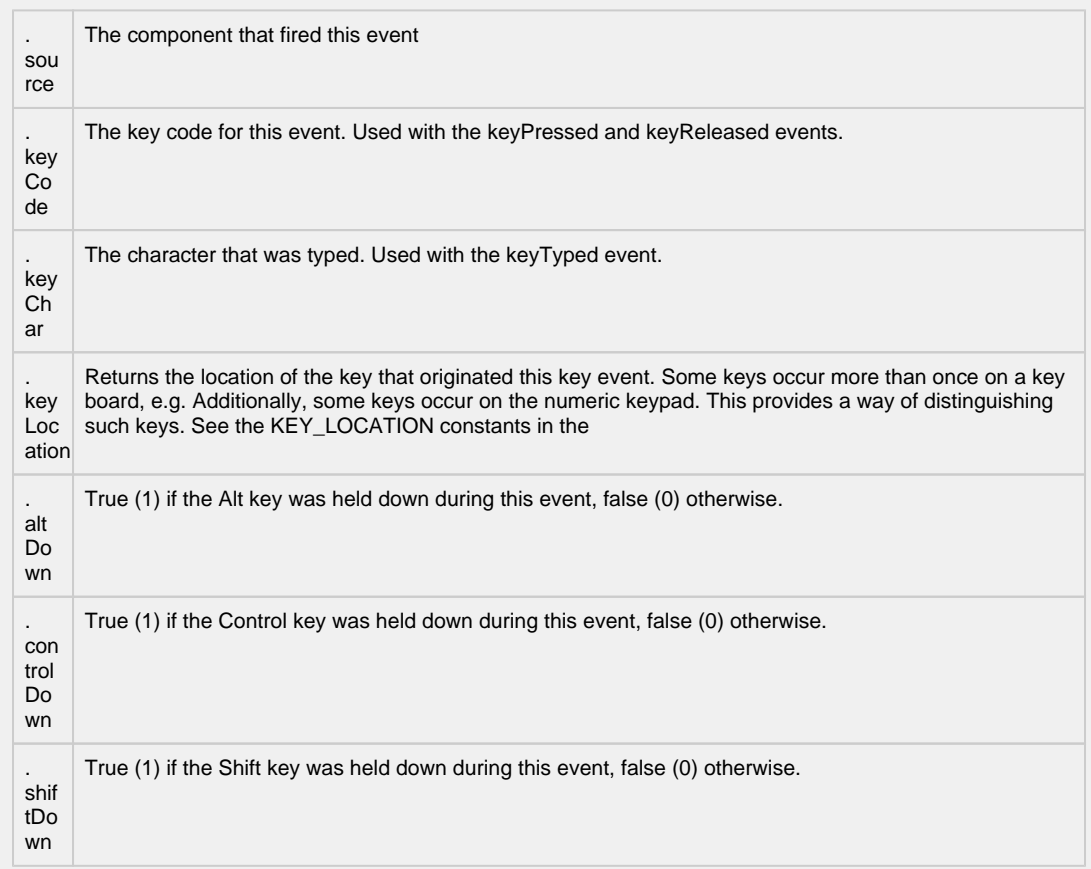

This event signifies a mouse click on the source component. A mouse click the combination of a mouse press and a mouse release, both of which must have occurred over the source component. Note that this event fires after the pressed and released events have fired.

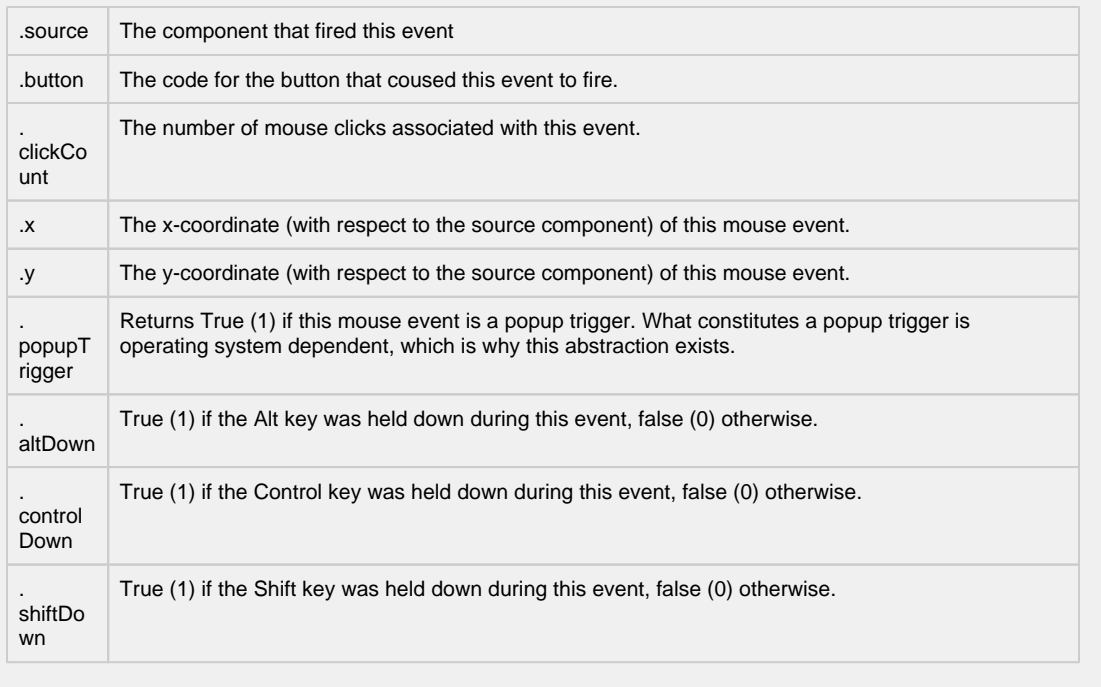

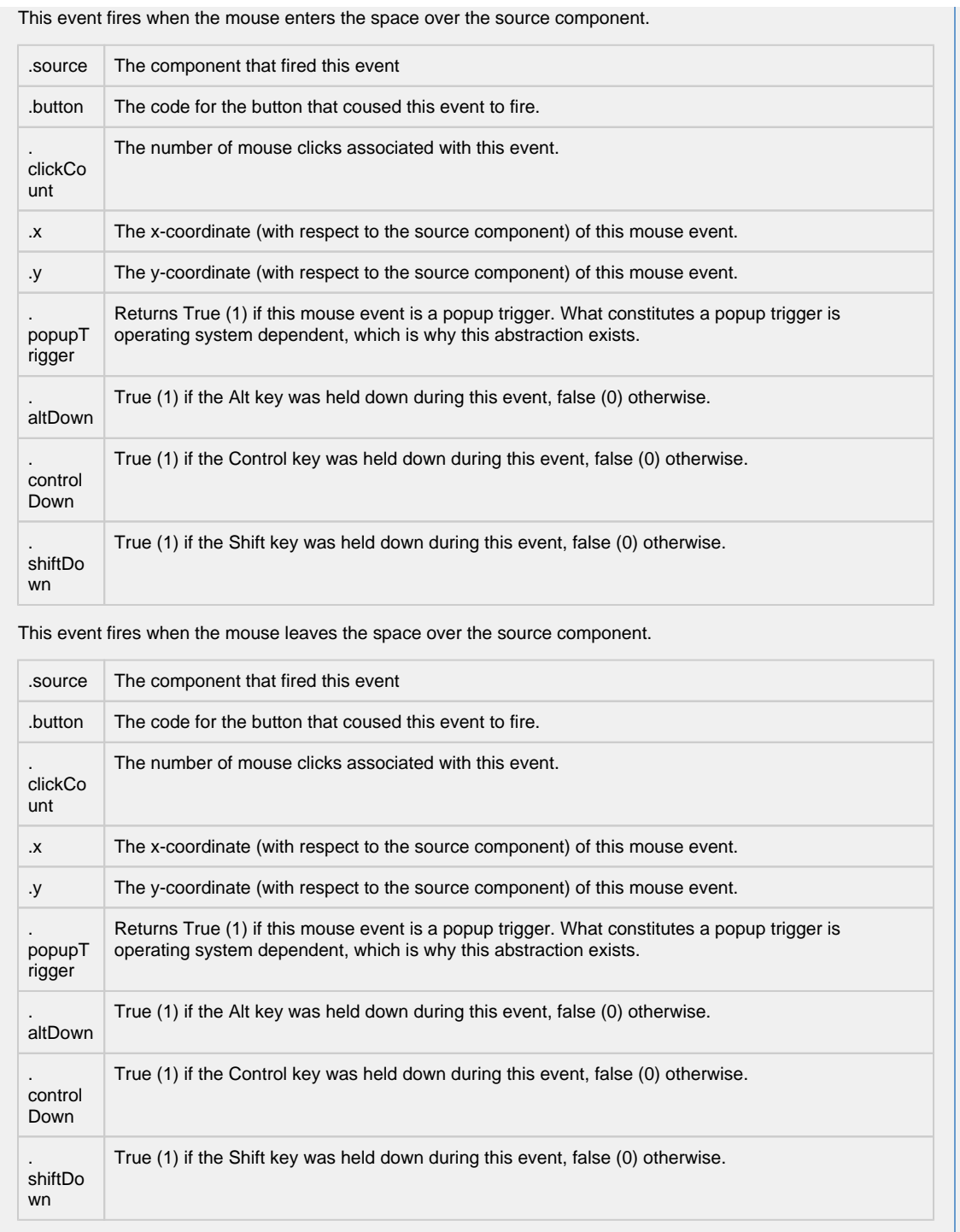

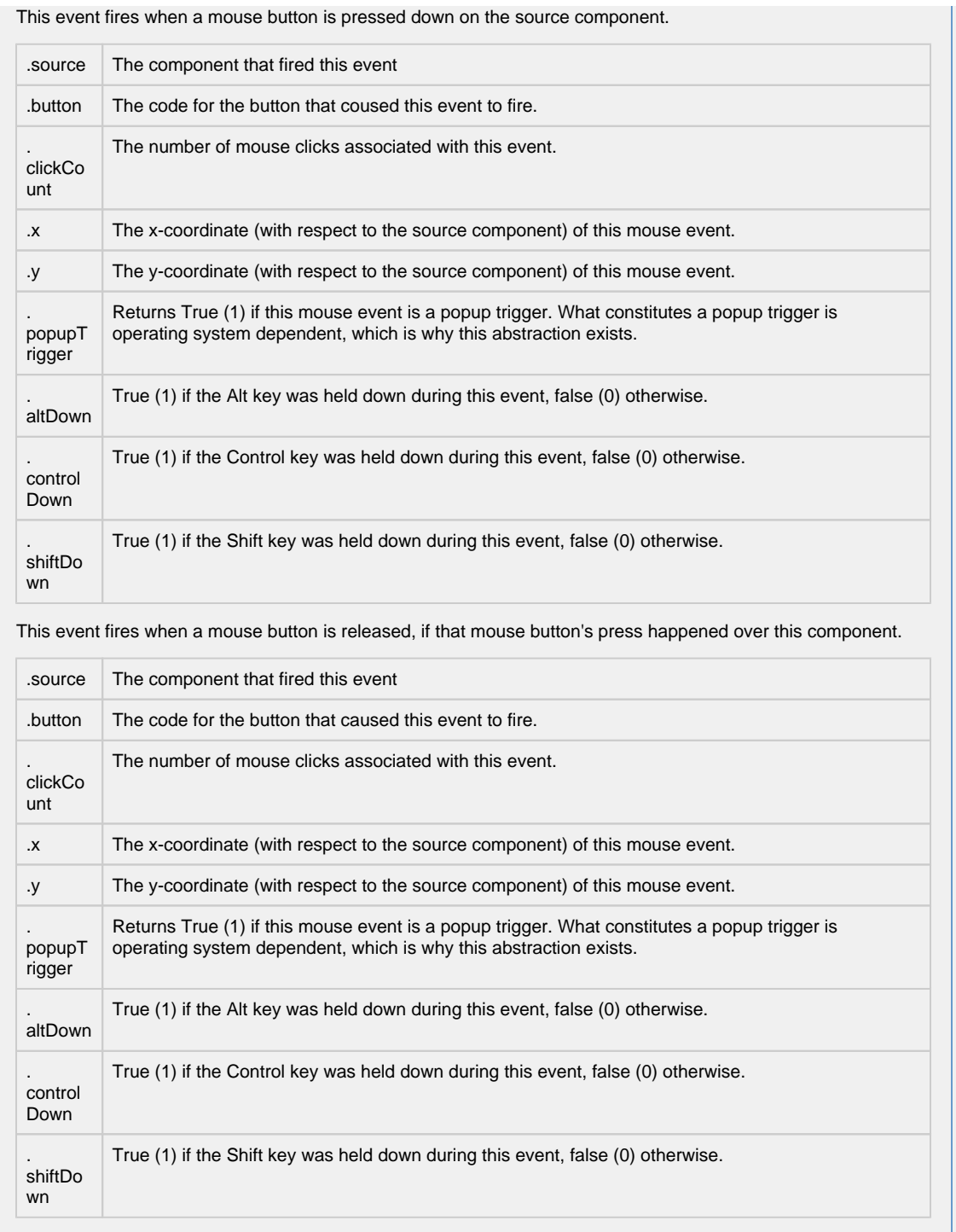

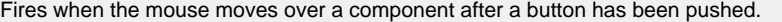

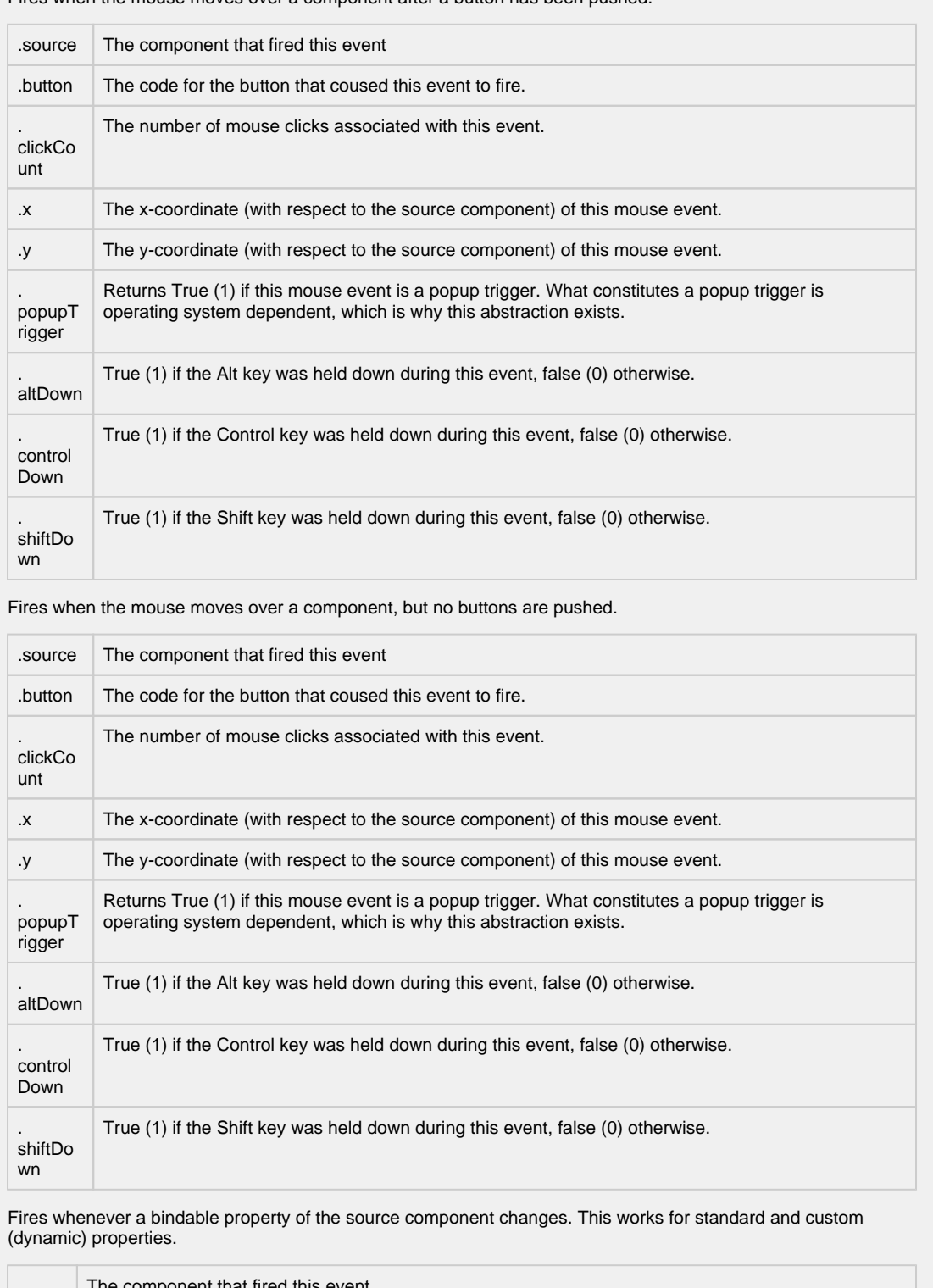

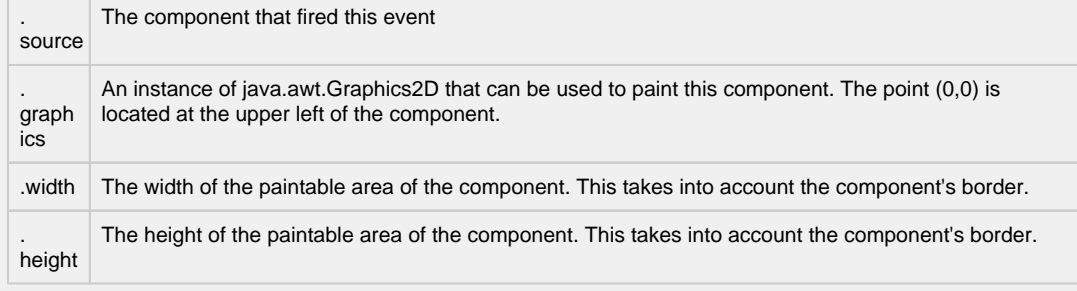

### **Customizers**

- [Vision Component Customizers](https://legacy-docs.inductiveautomation.com/display/DOC80/Vision+Component+Customizers)
- [Style Customizer](https://legacy-docs.inductiveautomation.com/display/DOC80/Vision+Component+Customizers#VisionComponentCustomizers-StyleCustomizer)

### **Examples**

There are no examples associated with this component. However examples are available in the component itself.

The component comes prescripted to render the following pump:

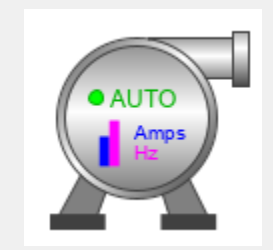

# **Vision - Line**

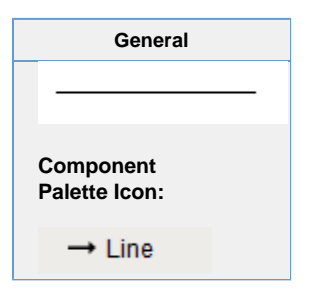

### **Description**

The line component displays a straight line. It can run north-south, east-west, or diagonally. You can add arrows to either side. The line can be dashed using any pattern you want. You can even draw the line like a sinusoidal wave!

## **Reporting Line Component**

If you are looking for the Line component used in Reporting, refer to [Report - Line Shape](https://legacy-docs.inductiveautomation.com/display/DOC80/Report+-+Line+Shape).

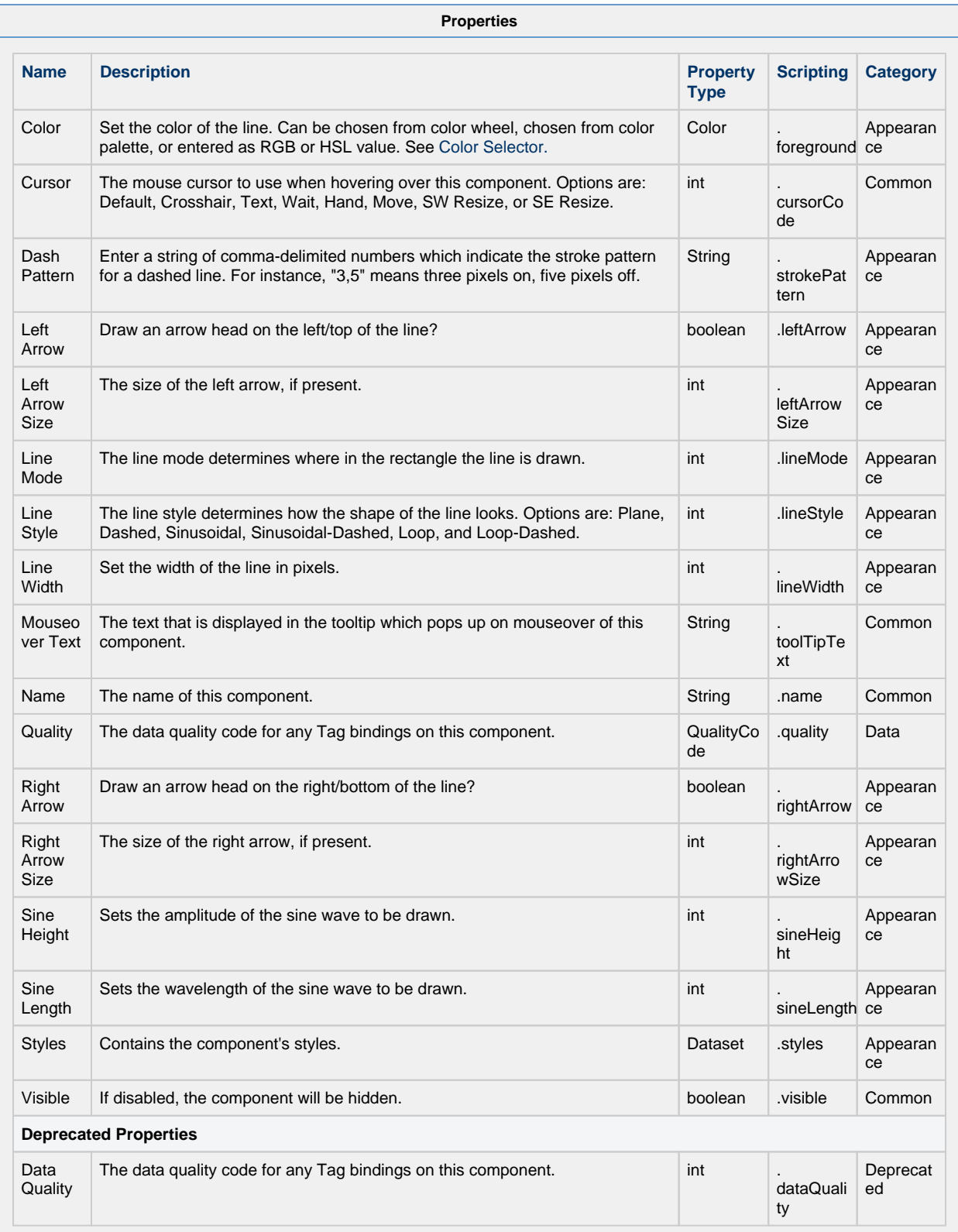

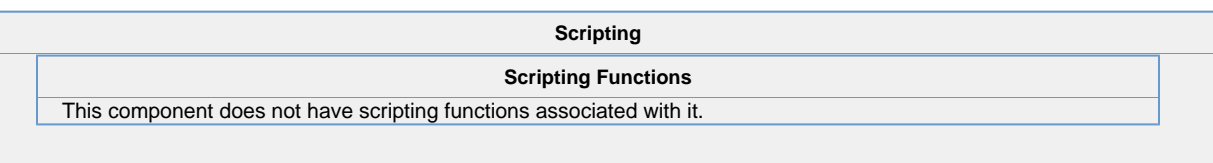

#### **Extension Functions**

This component does not have extension functions associated with it.

### **Event Handlers**

This event signifies a mouse click on the source component. A mouse click the combination of a mouse press and a mouse release, both of which must have occurred over the source component. Note that this event fires after the pressed and released events have fired.

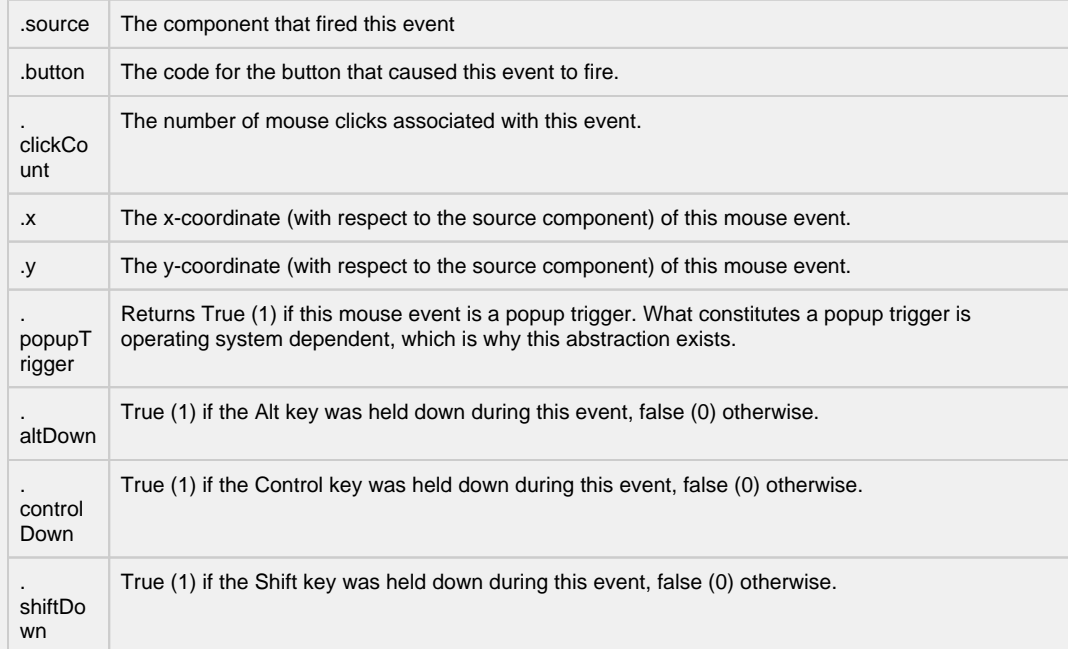

This event fires when the mouse enters the space over the source component.

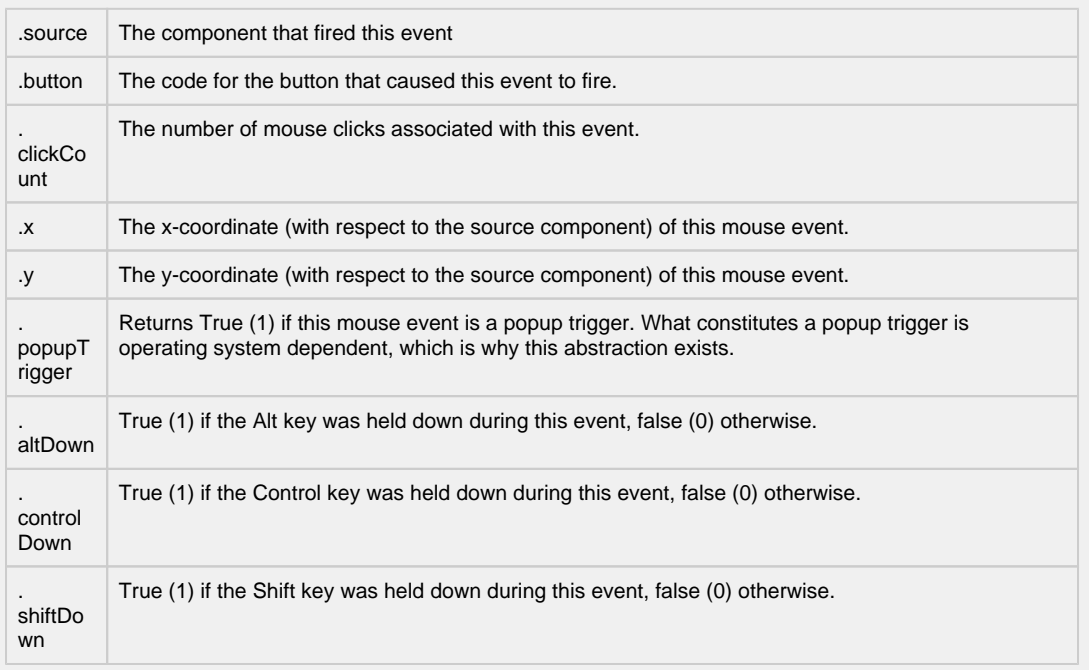

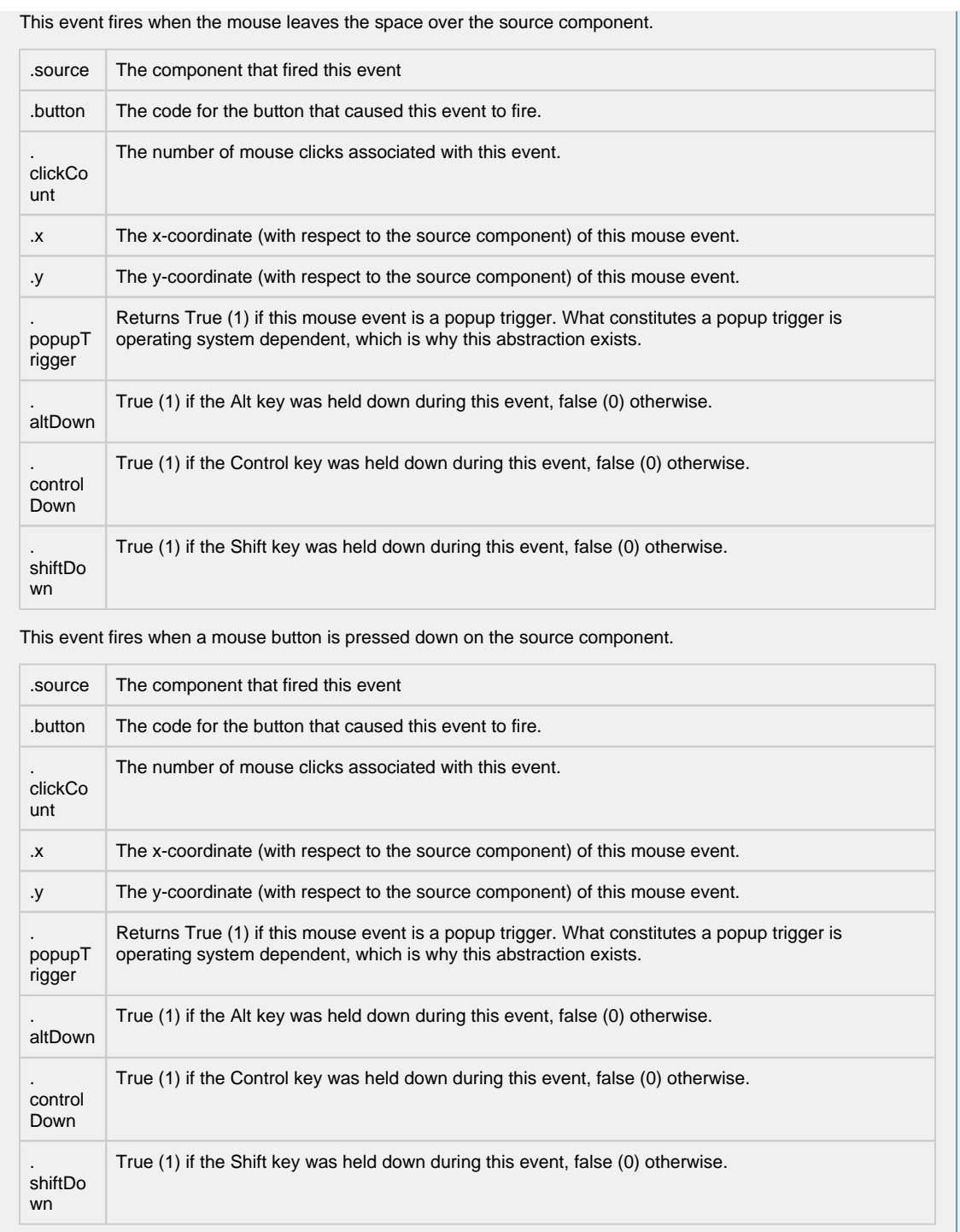

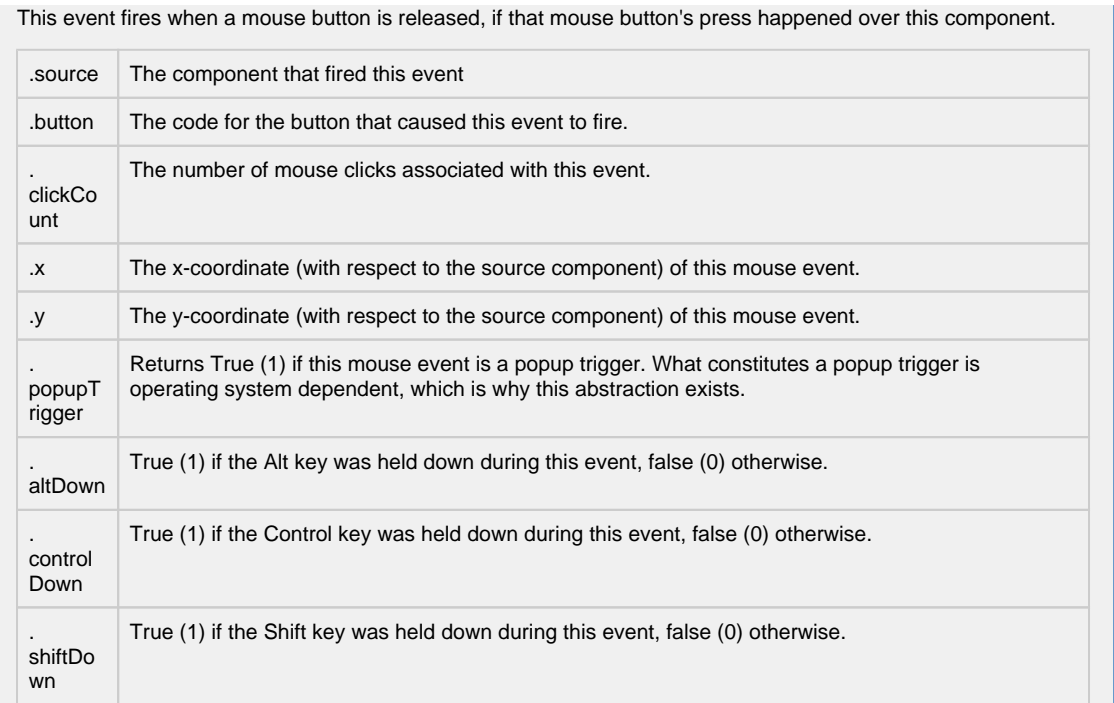

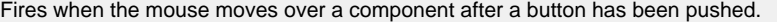

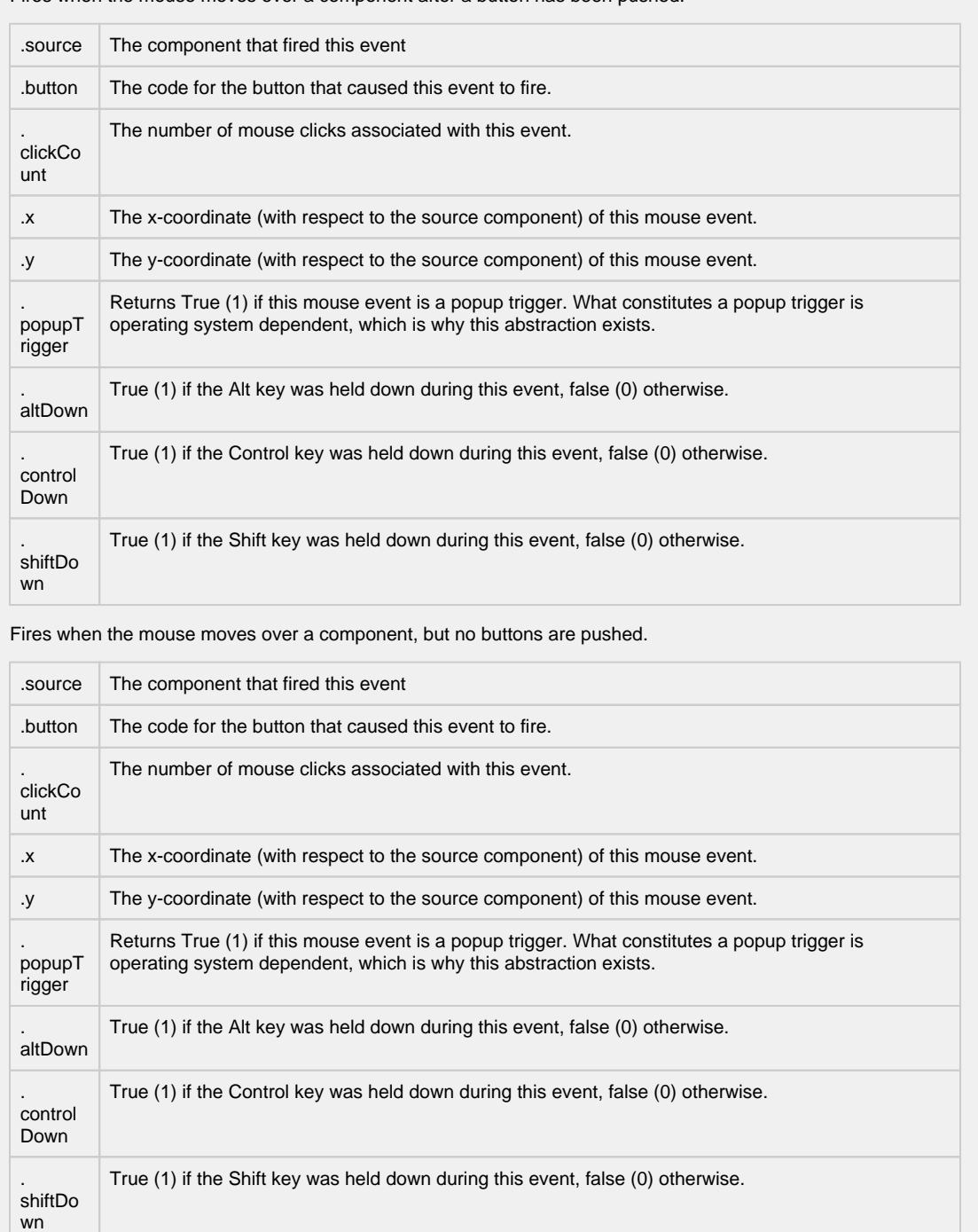

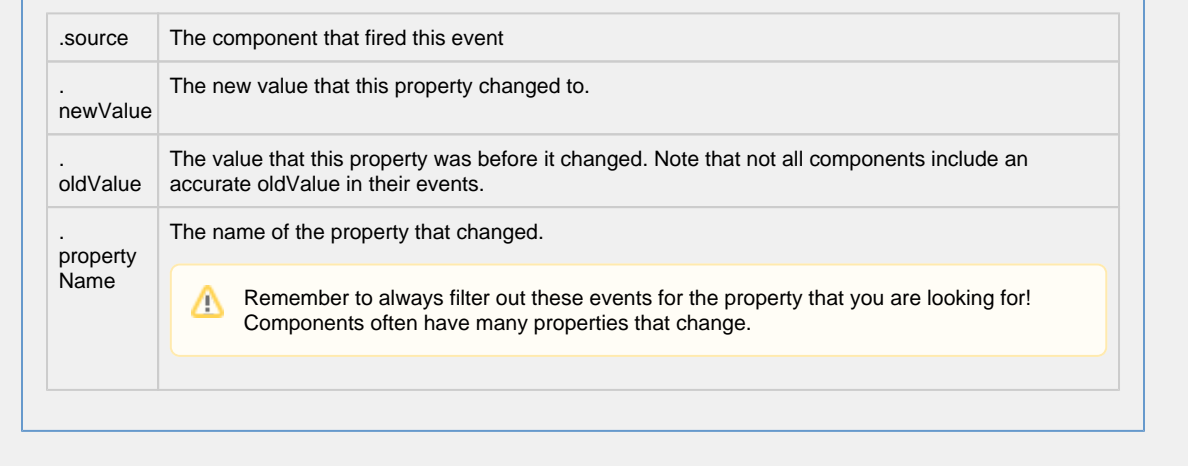

### **Customizers**

- [Vision Component Customizers](https://legacy-docs.inductiveautomation.com/display/DOC80/Vision+Component+Customizers)
- [Style Customizer](https://legacy-docs.inductiveautomation.com/display/DOC80/Vision+Component+Customizers#VisionComponentCustomizers-StyleCustomizer)

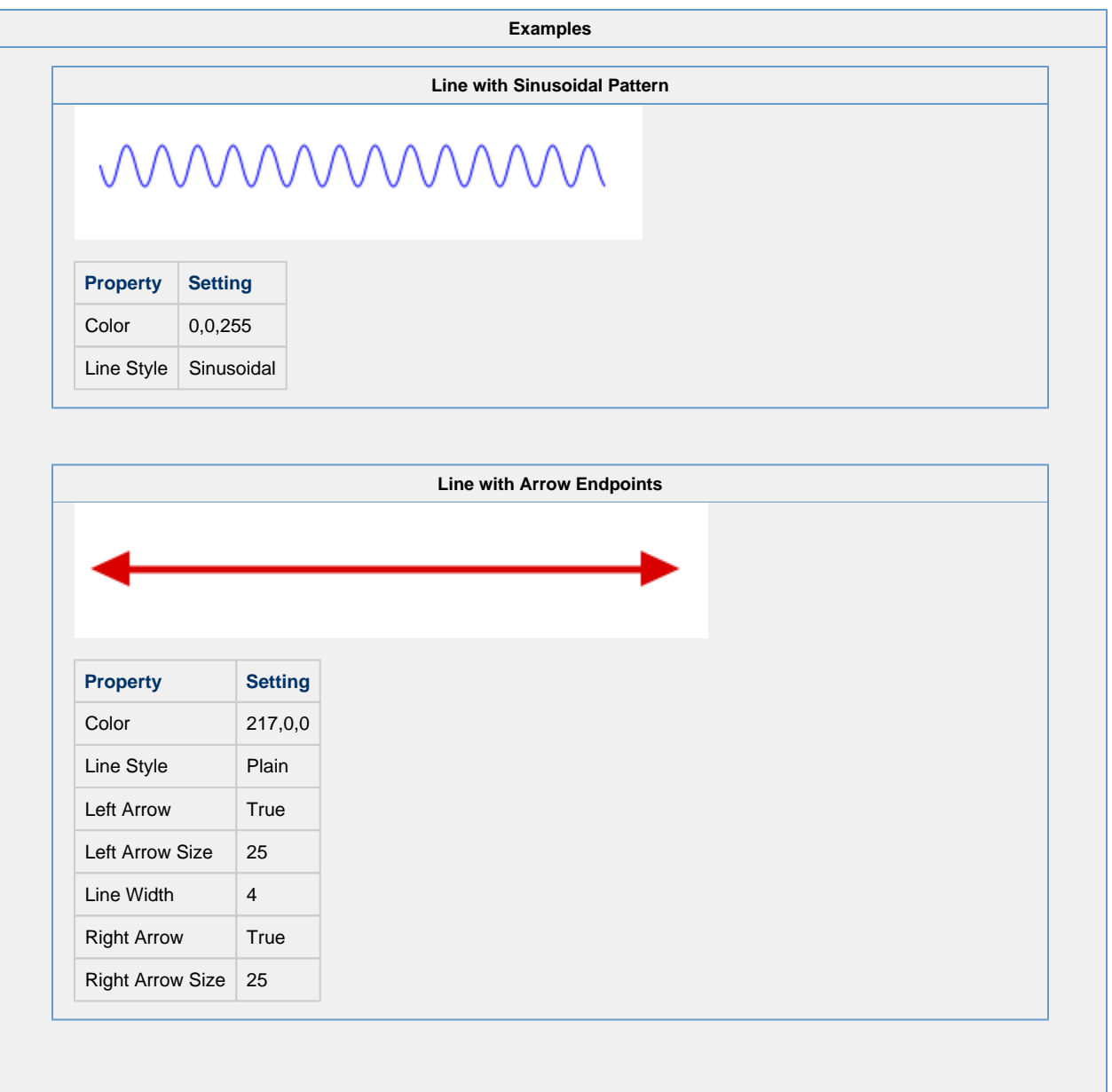

# **Vision - Pipe Segment**

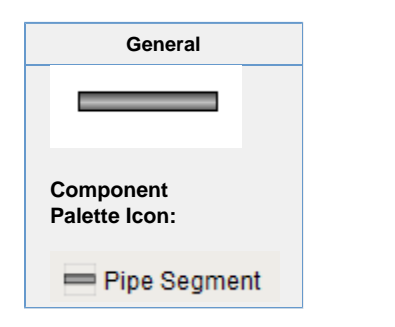

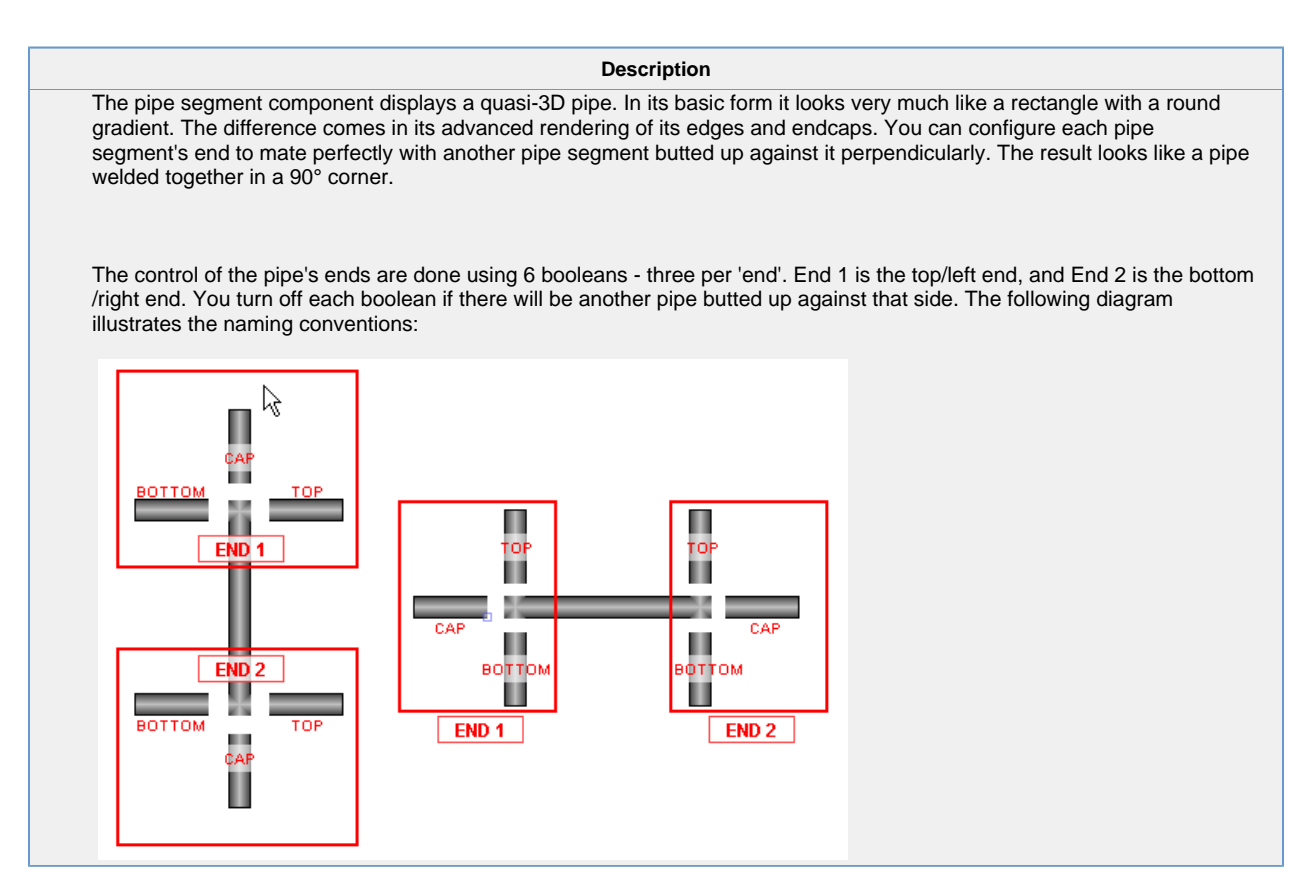

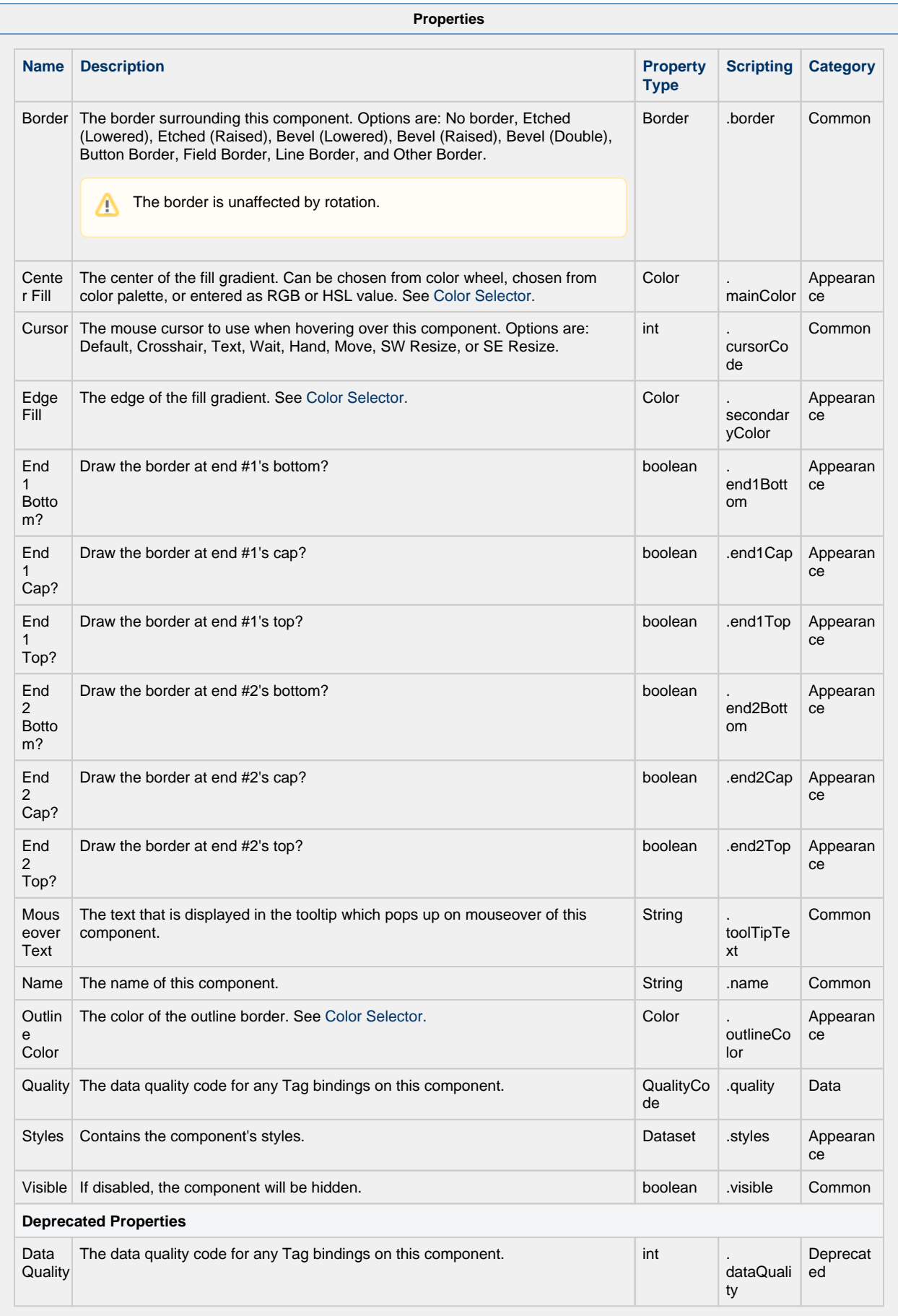

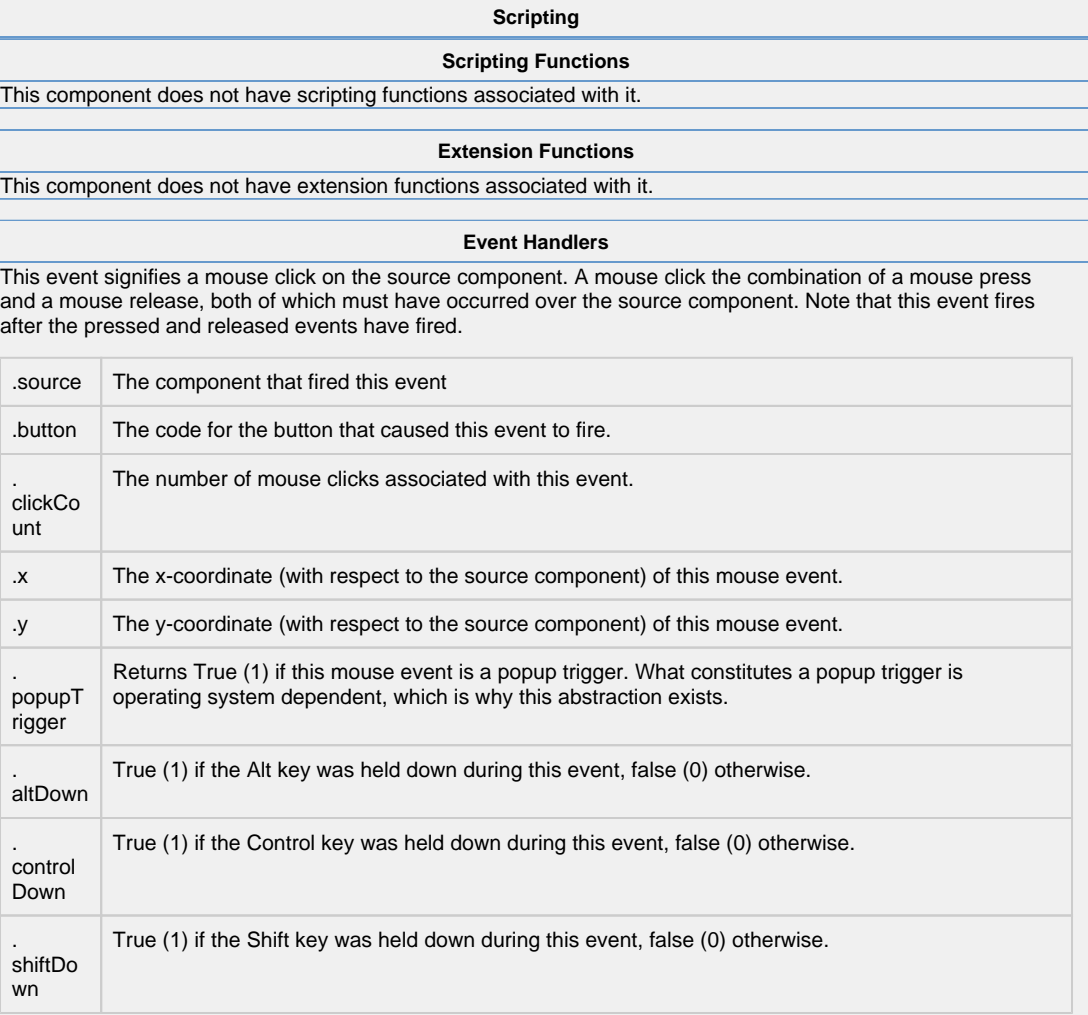

 $\ddot{ }$ 

I

This event fires when the mouse enters the space over the source component.

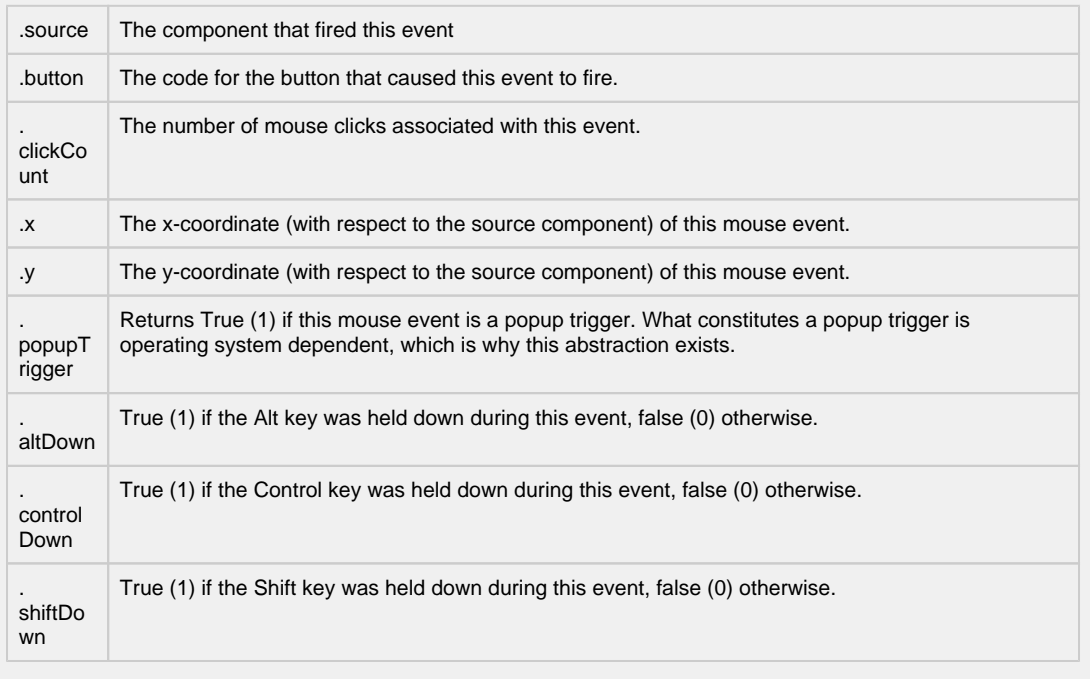

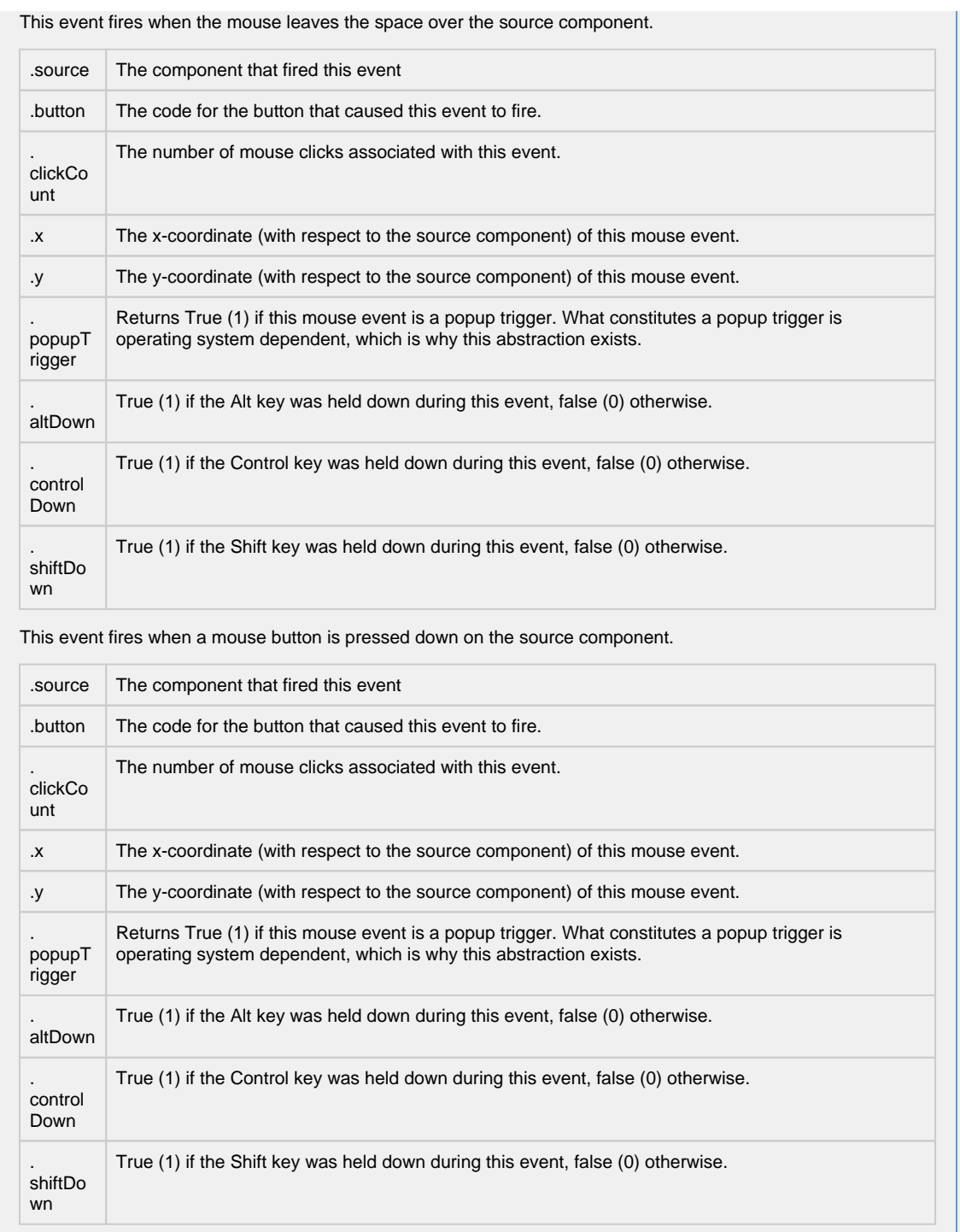

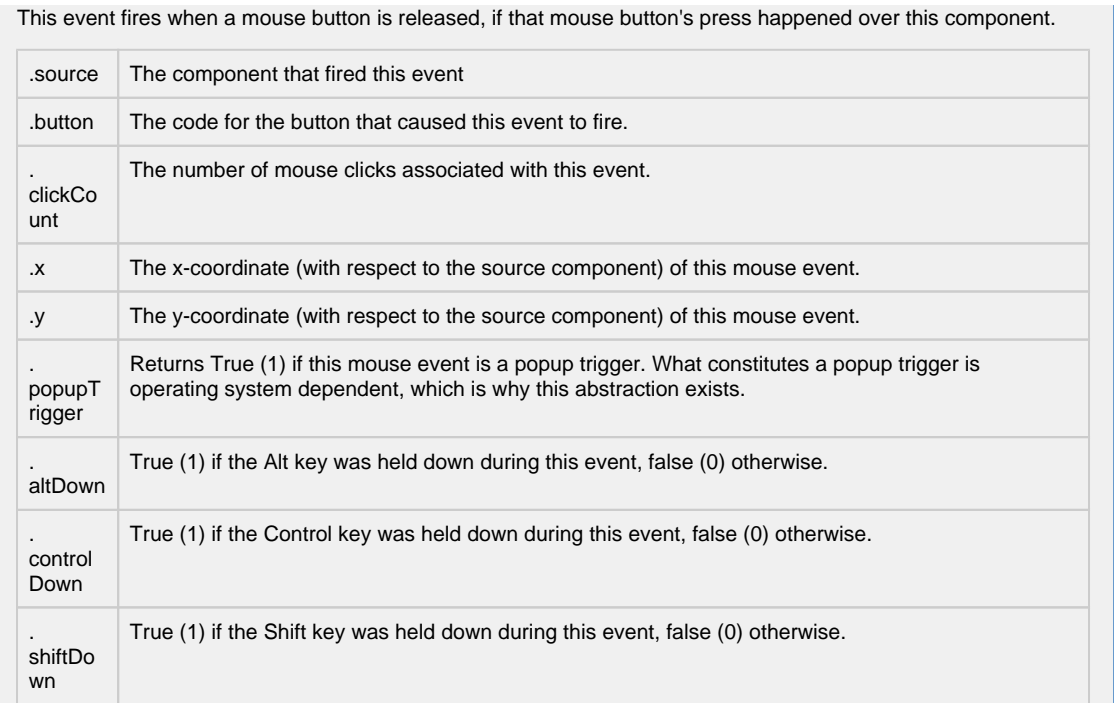

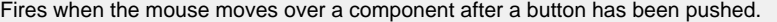

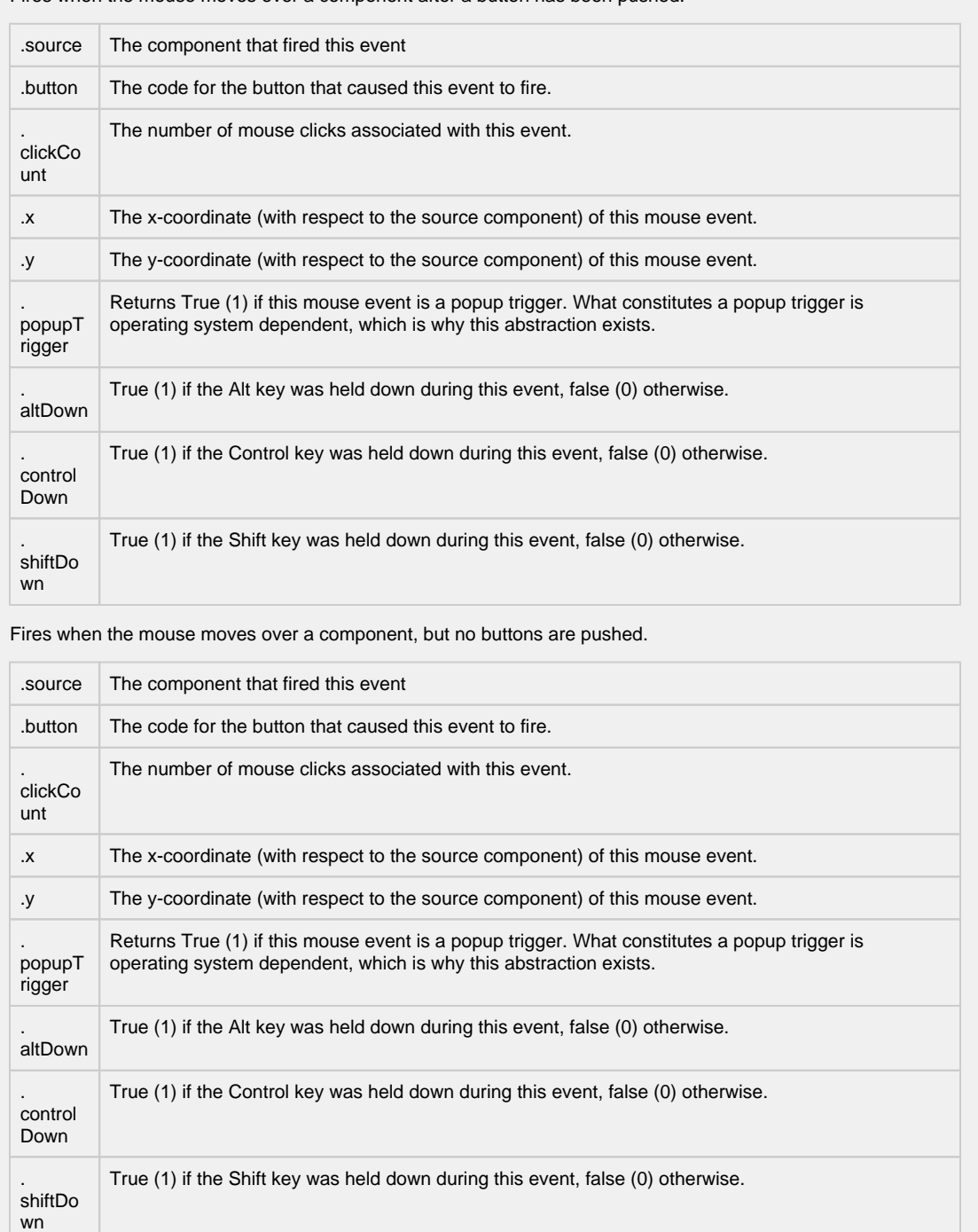

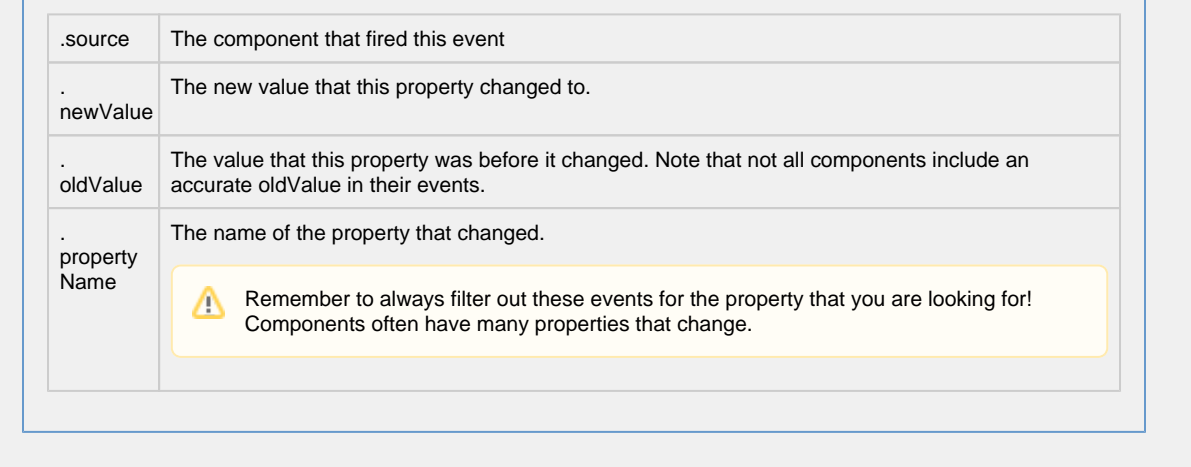

**Customizers**

- [Vision Component Customizers](https://legacy-docs.inductiveautomation.com/display/DOC80/Vision+Component+Customizers)
- [Style Customizer](https://legacy-docs.inductiveautomation.com/display/DOC80/Vision+Component+Customizers#VisionComponentCustomizers-StyleCustomizer)

### **Examples**

There are no examples associated with this component.
# **Vision - Pipe Joint**

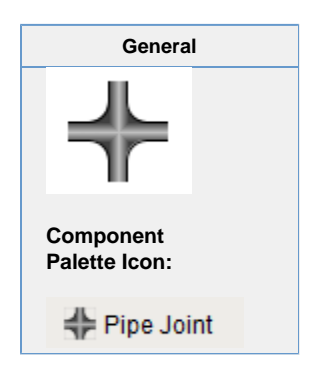

### **Description**

The pipe joint displays a fancy joint component two join two pipe segments together. By turning off the cardinal directions, this will display a two-, three-, or four-pipe union. This component is optional, as pipes can butt up against each other and look joined.

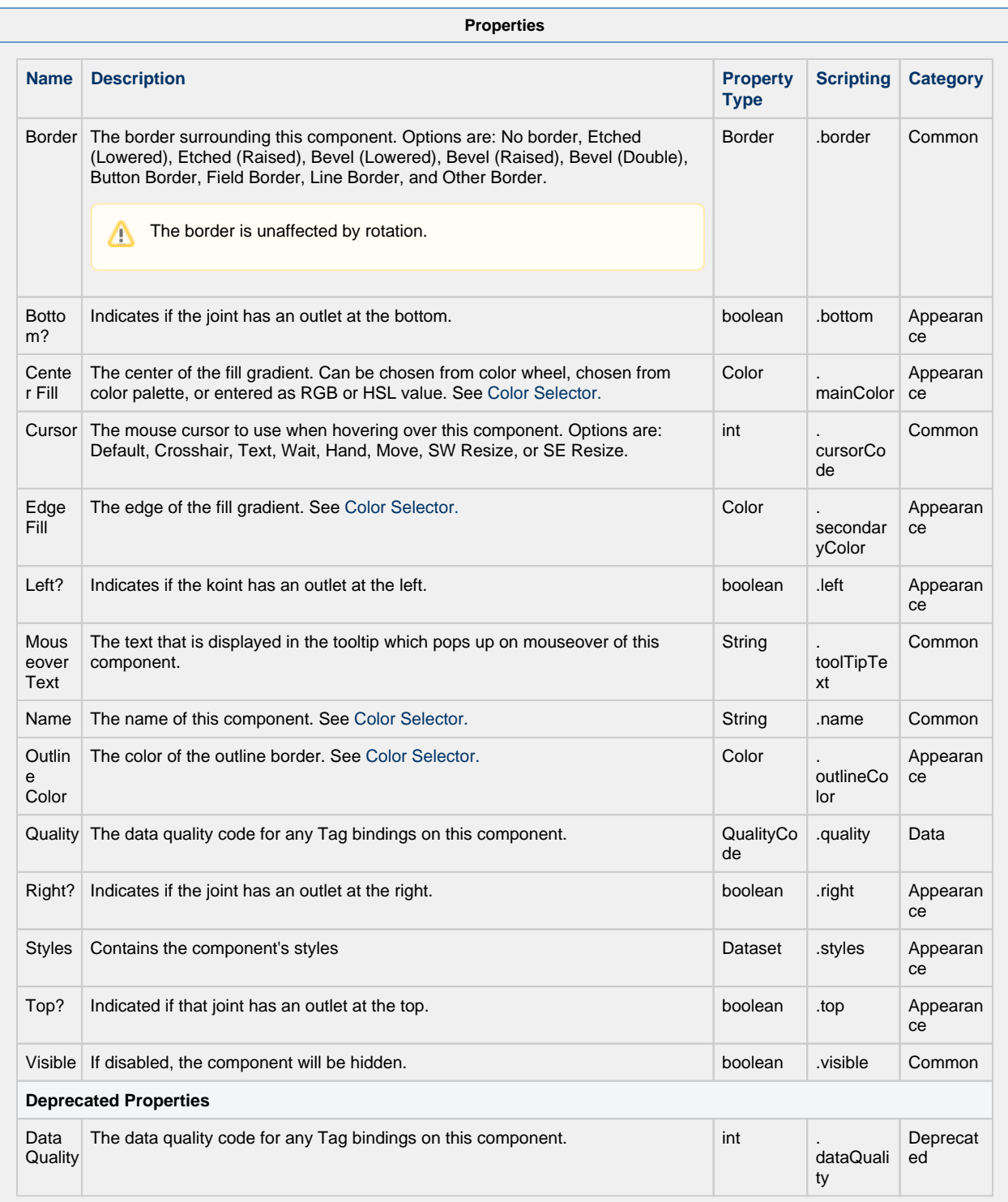

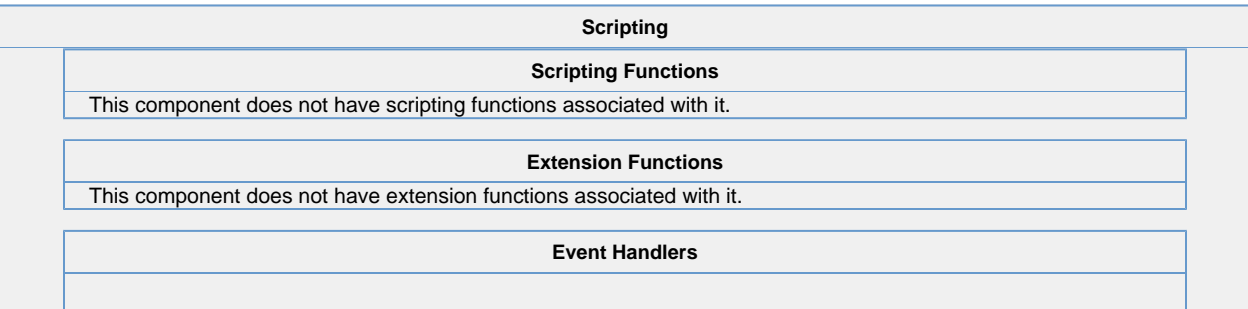

Δ

This event signifies a mouse click on the source component. A mouse click the combination of a mouse press and a mouse release, both of which must have occurred over the source component.

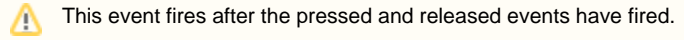

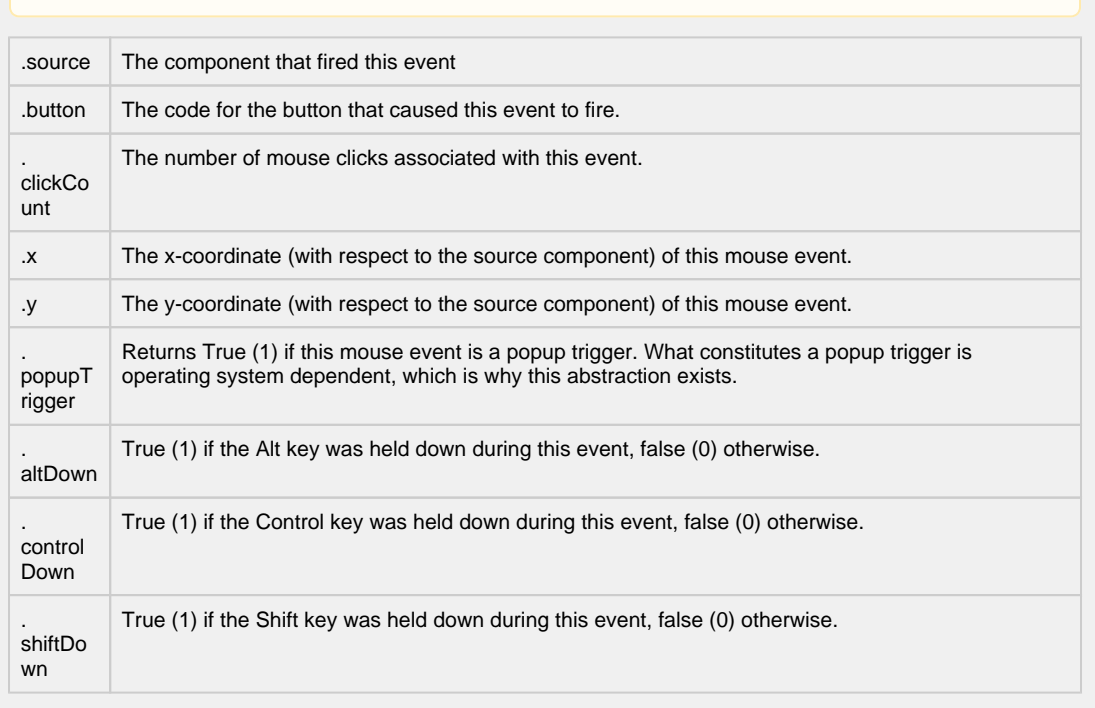

This event fires when the mouse enters the space over the source component.

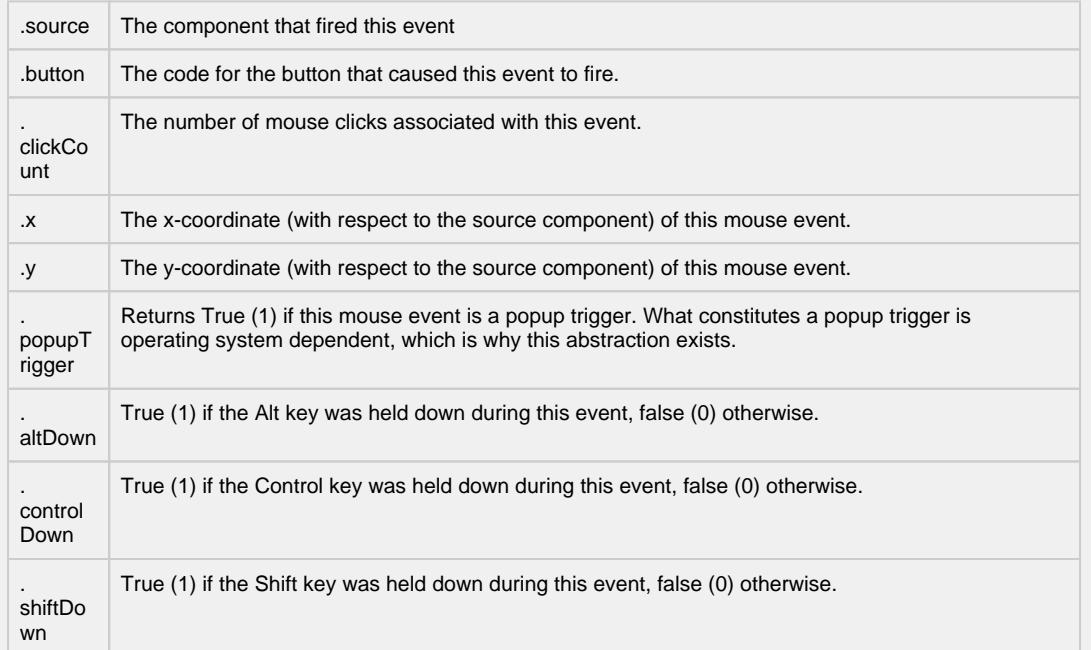

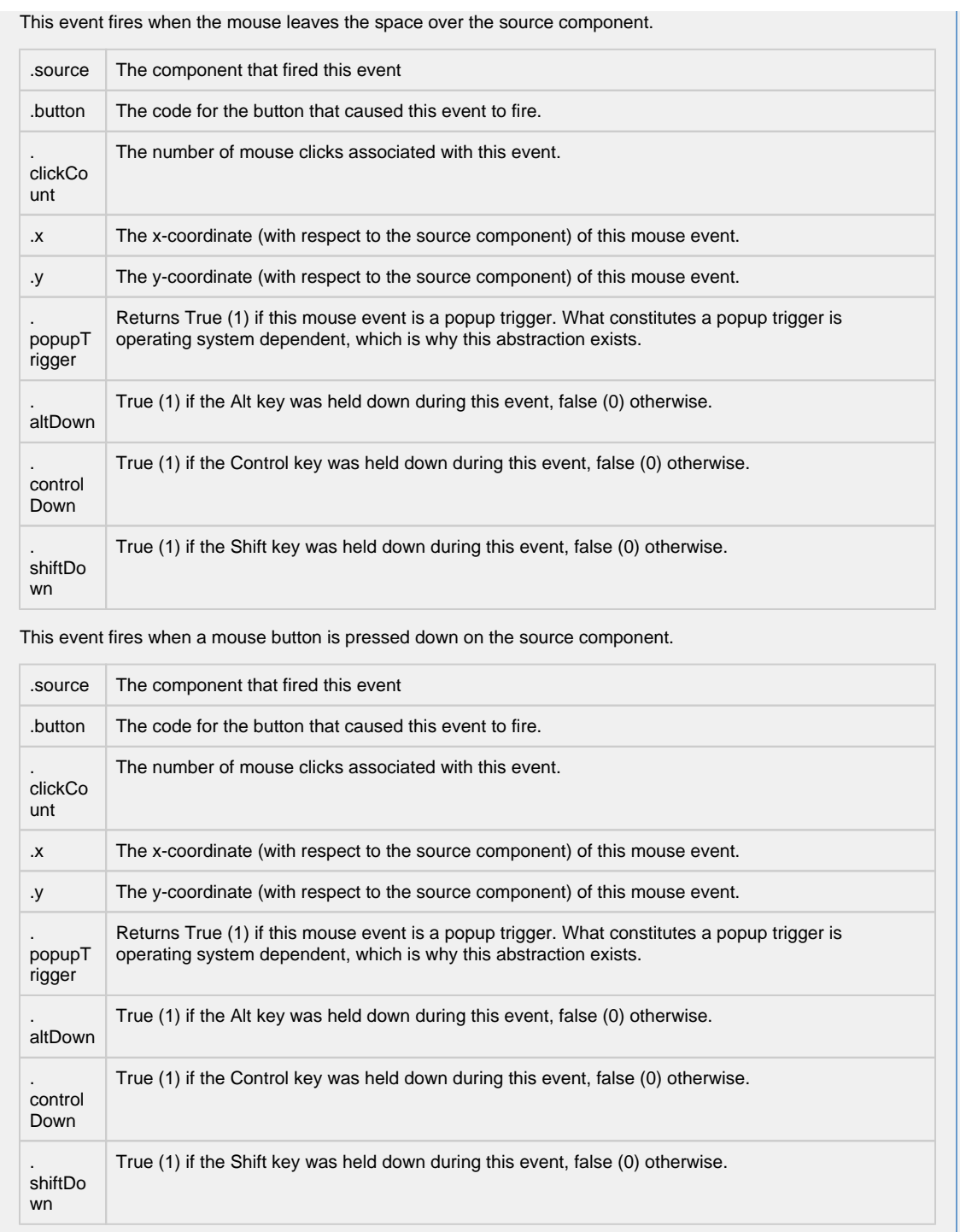

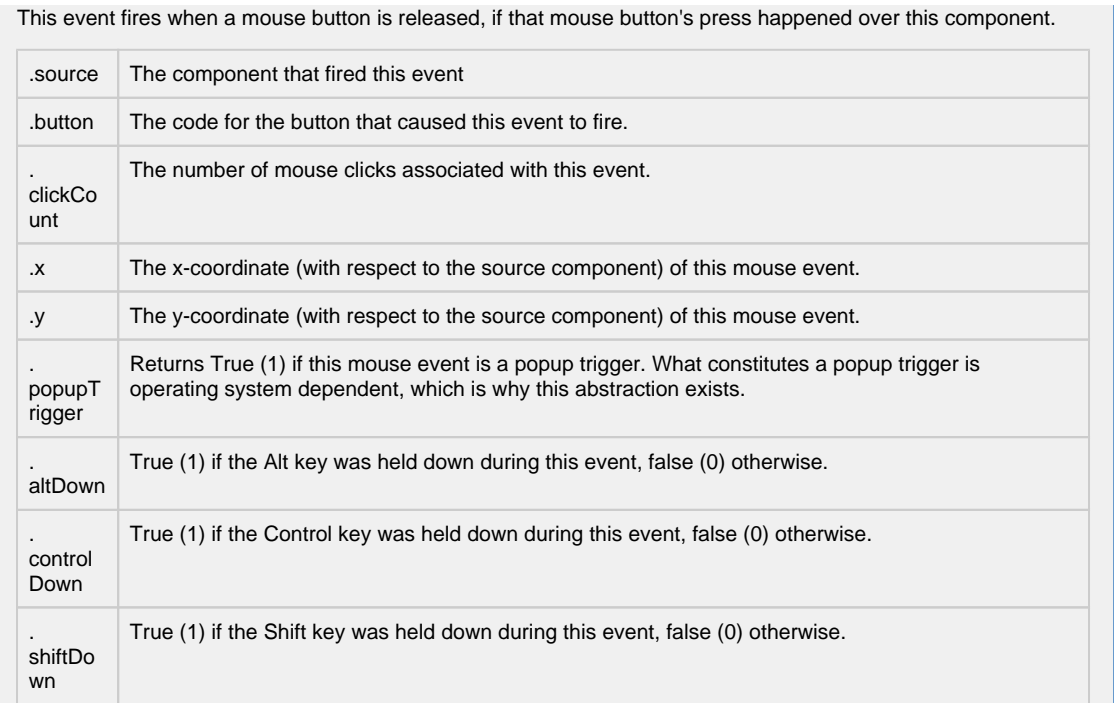

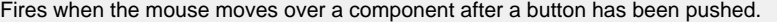

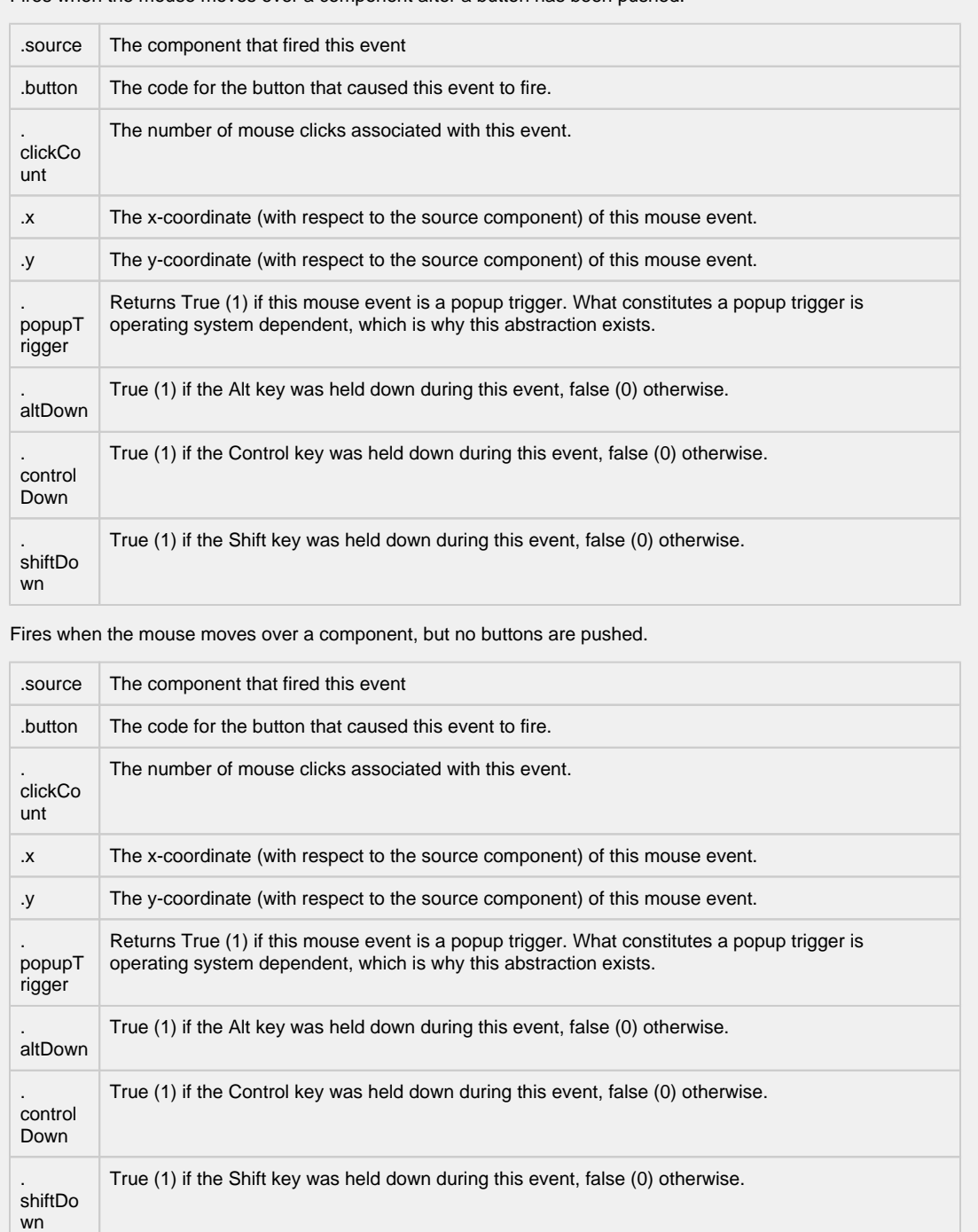

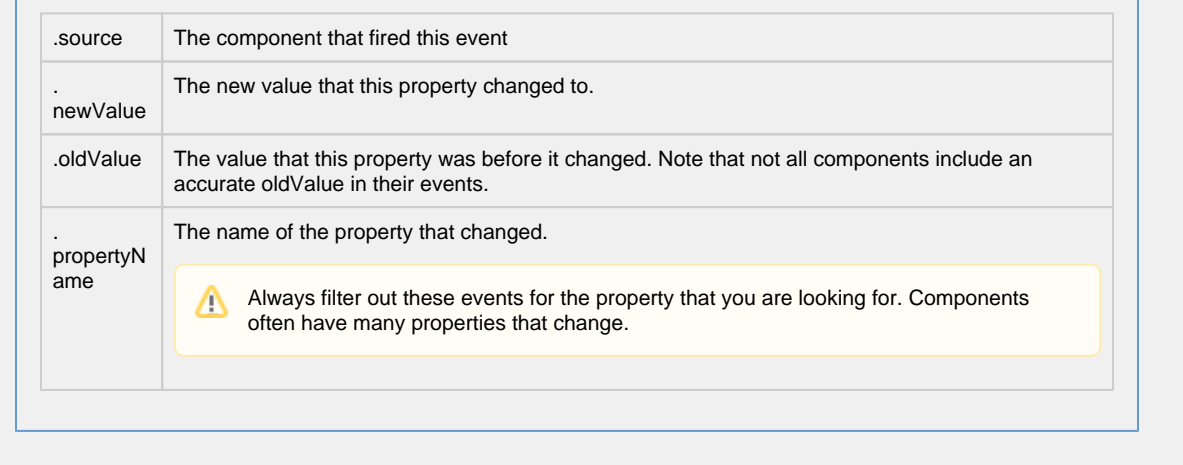

**Customizers**

- [Vision Component Customizers](https://legacy-docs.inductiveautomation.com/display/DOC80/Vision+Component+Customizers)
- [Style Customizer](https://legacy-docs.inductiveautomation.com/display/DOC80/Vision+Component+Customizers#VisionComponentCustomizers-StyleCustomizer)

### **Examples**

There are no examples associated with this component.

# **Vision - Sound Player**

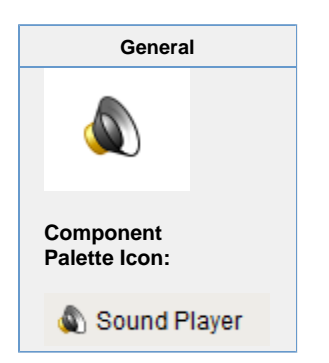

### **Description**

The Sound Player component is an invisible component that facilitates audio playback in the client. Each Sound Player component has one sound clip associated with it, and will play that clip on demand. There is a built in triggering system, as well as facilities to loop the sound while the trigger is set. The sound clip needs to be a \*.wav file. The clip becomes embedded within the window that the sound player is on. Clients do not need access to a shared \*.wav file.

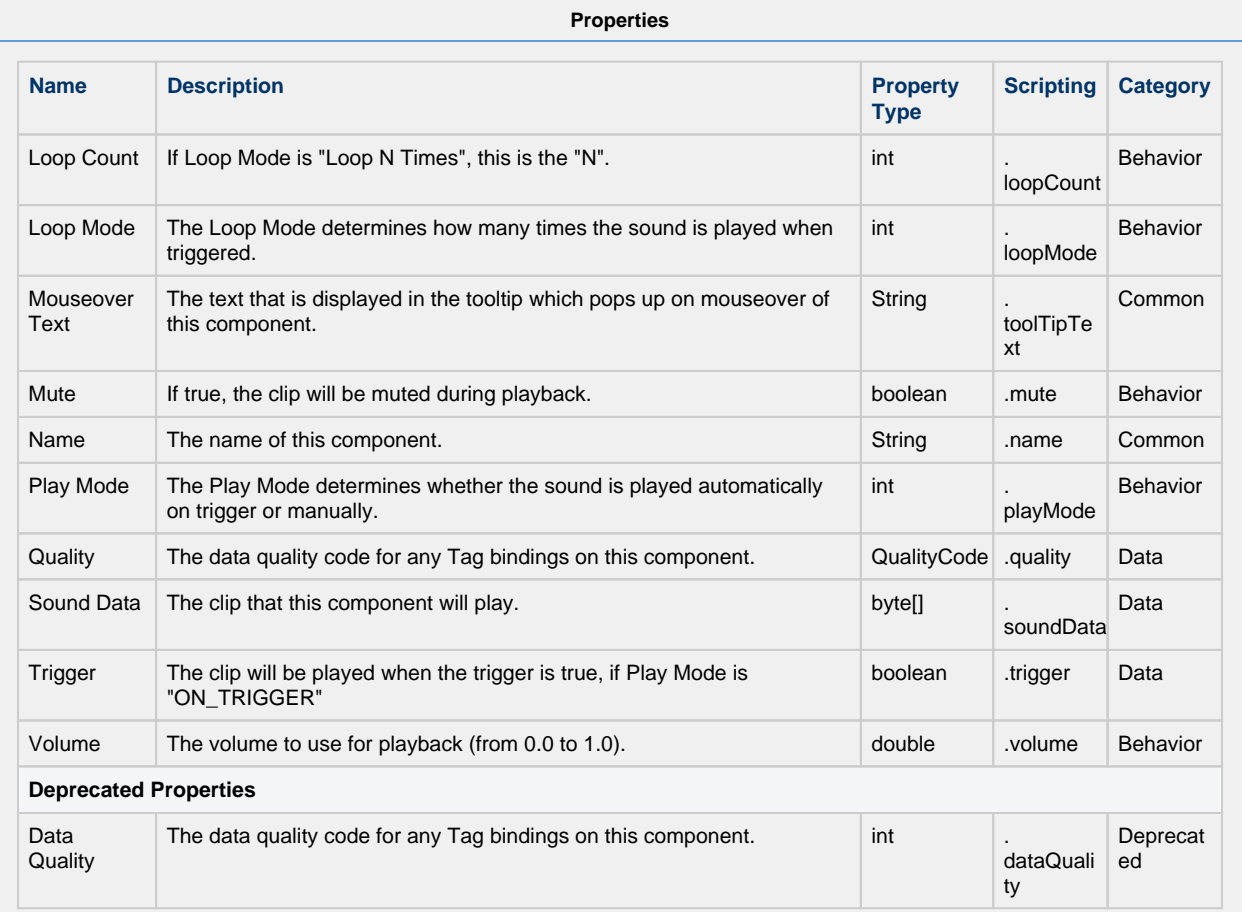

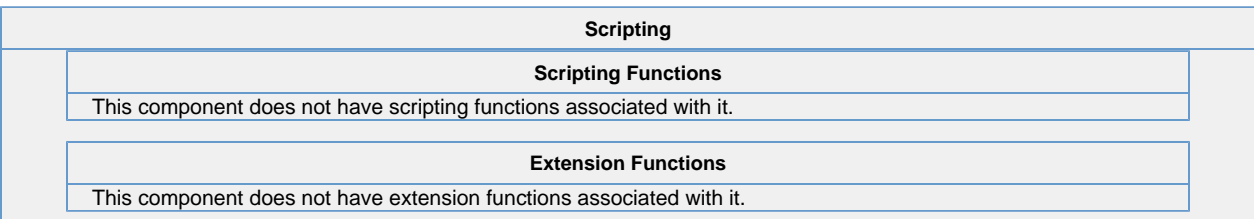

### **Event Handlers**

This event signifies a mouse click on the source component. A mouse click the combination of a mouse press and a mouse release, both of which must have occurred over the source component.

This event fires after the pressed and released events have fired.

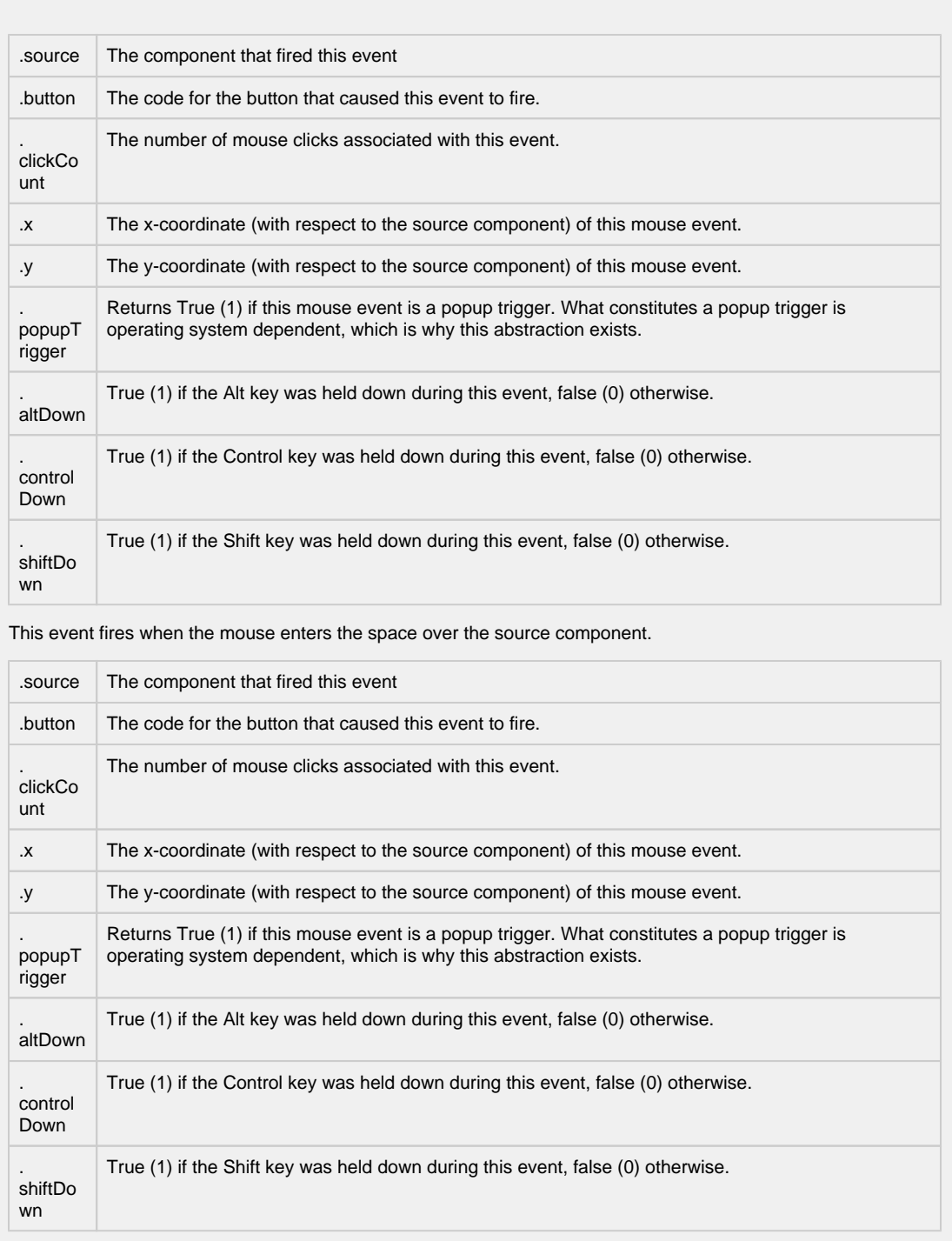

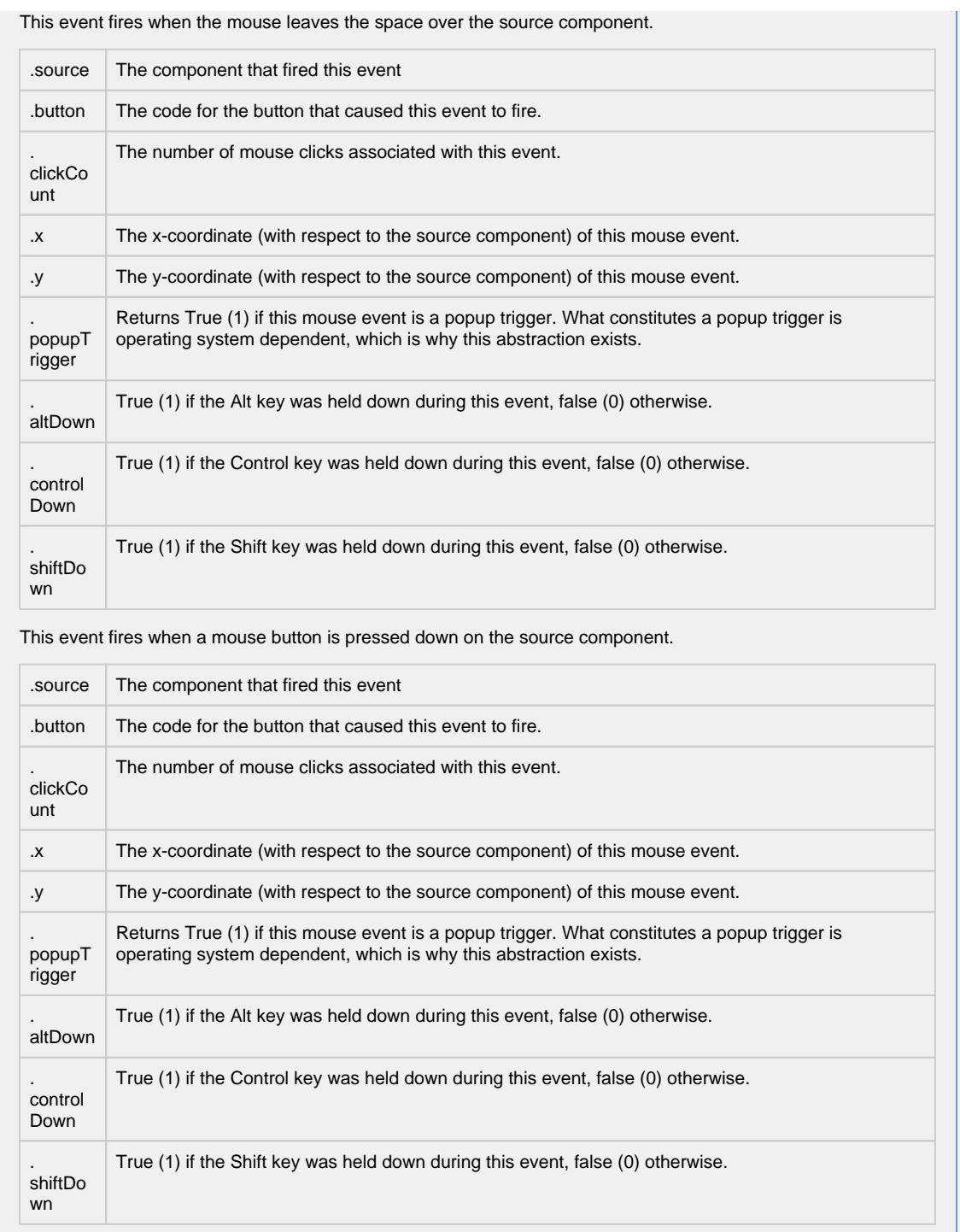

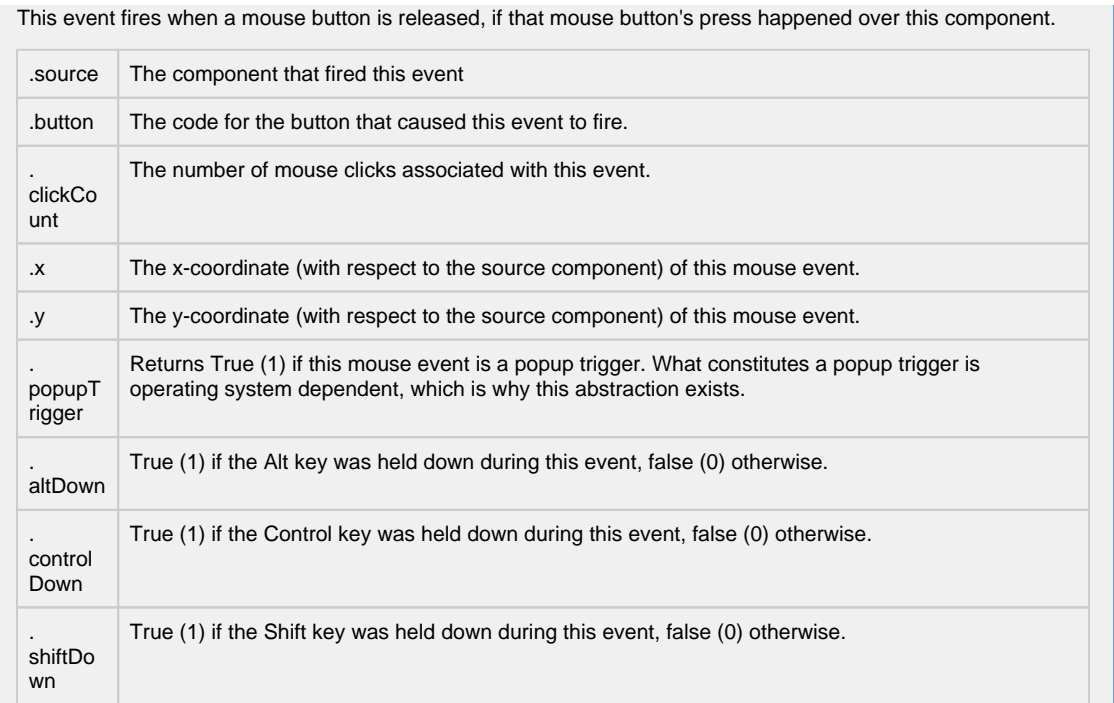

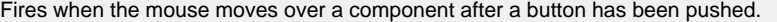

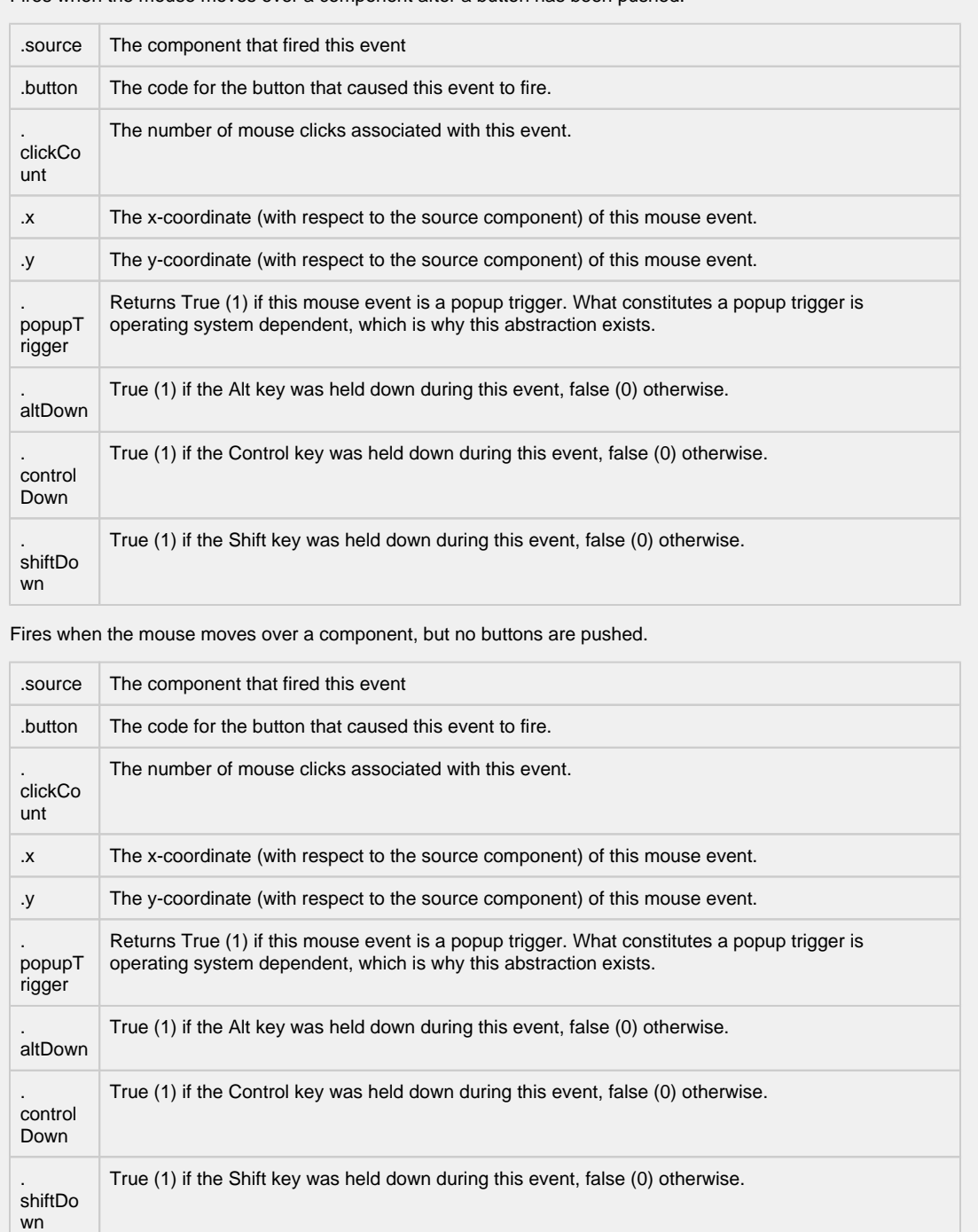

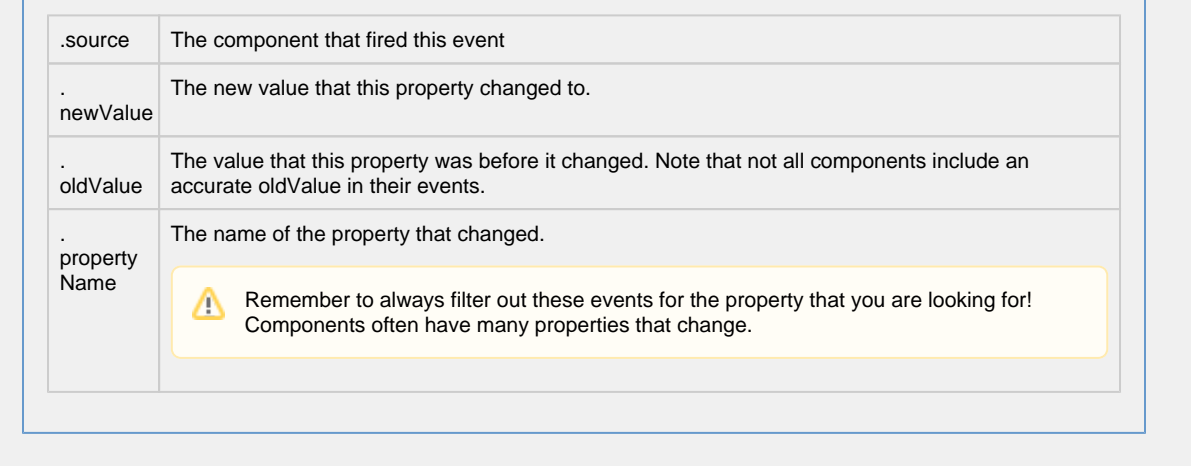

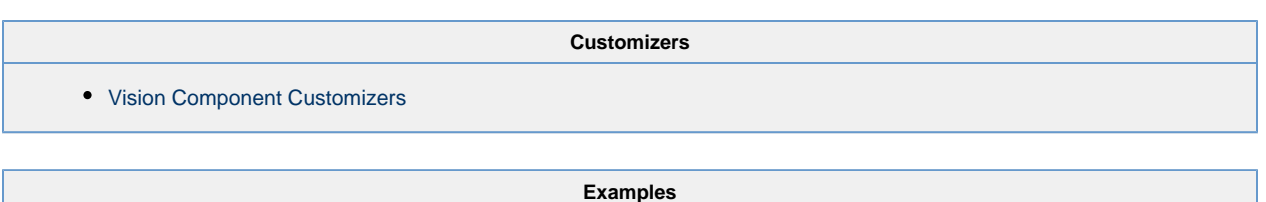

There are no examples associated with this component.

## **Vision - Timer**

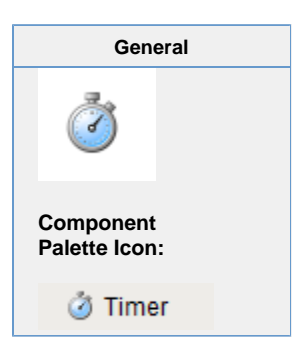

### **Description**

The timer button is an invisible button that can be used to create repeated events in a window. This is often used for animations or repetitive scripts within a window. When running, the timer's Value property is incremented by the Step By value, until the value tis the Bound, at which point it repeats. It is often useful to bind other values to a timer's Value property.

For instance, if you set the timer's Bound property to 360, and bind an object's rotation to the Value property, the object will spin in a circle when the timer is running.

How fast the timer counts is up to the Delay property, which is the time between counts in milliseconds.

Want to run a script every time the timer counts? First, make sure you don't actually want to write a project [Timer Script](https://legacy-docs.inductiveautomation.com/display/DOC80/Client+Event+Scripts), which will run on some interval whenever the application is running. In contrast, a script that works via a Timer component will only run while the window that contains the Timer is open, and the Timer is running. The way to do this is to attach an event script to the [actionPerformed](https://legacy-docs.inductiveautomation.com/display/DOC80/Component+Events) event.

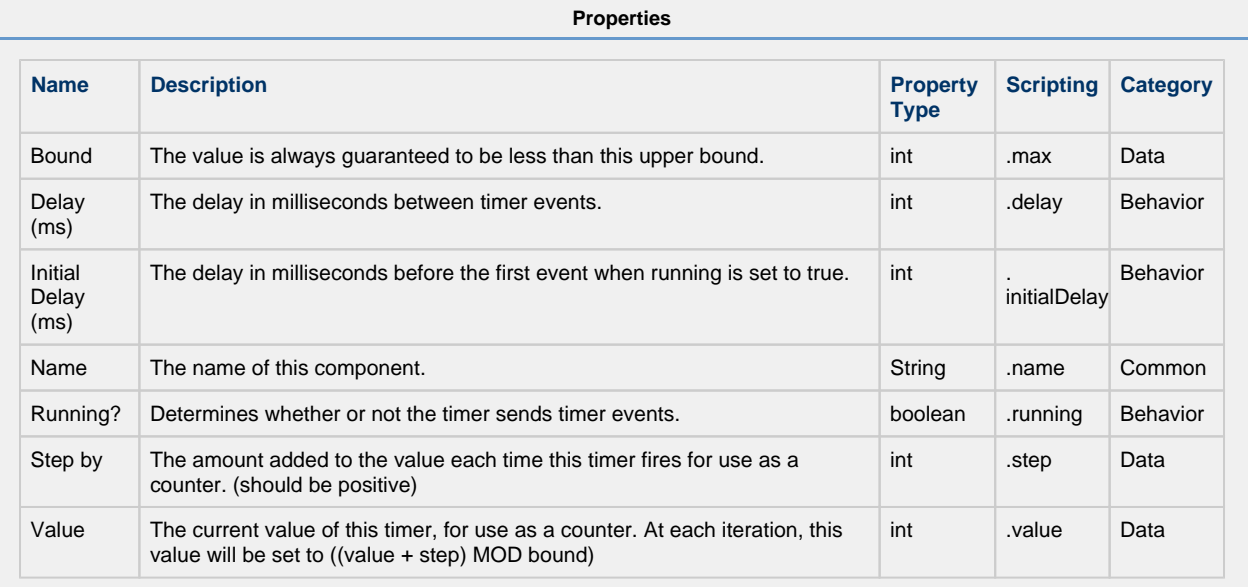

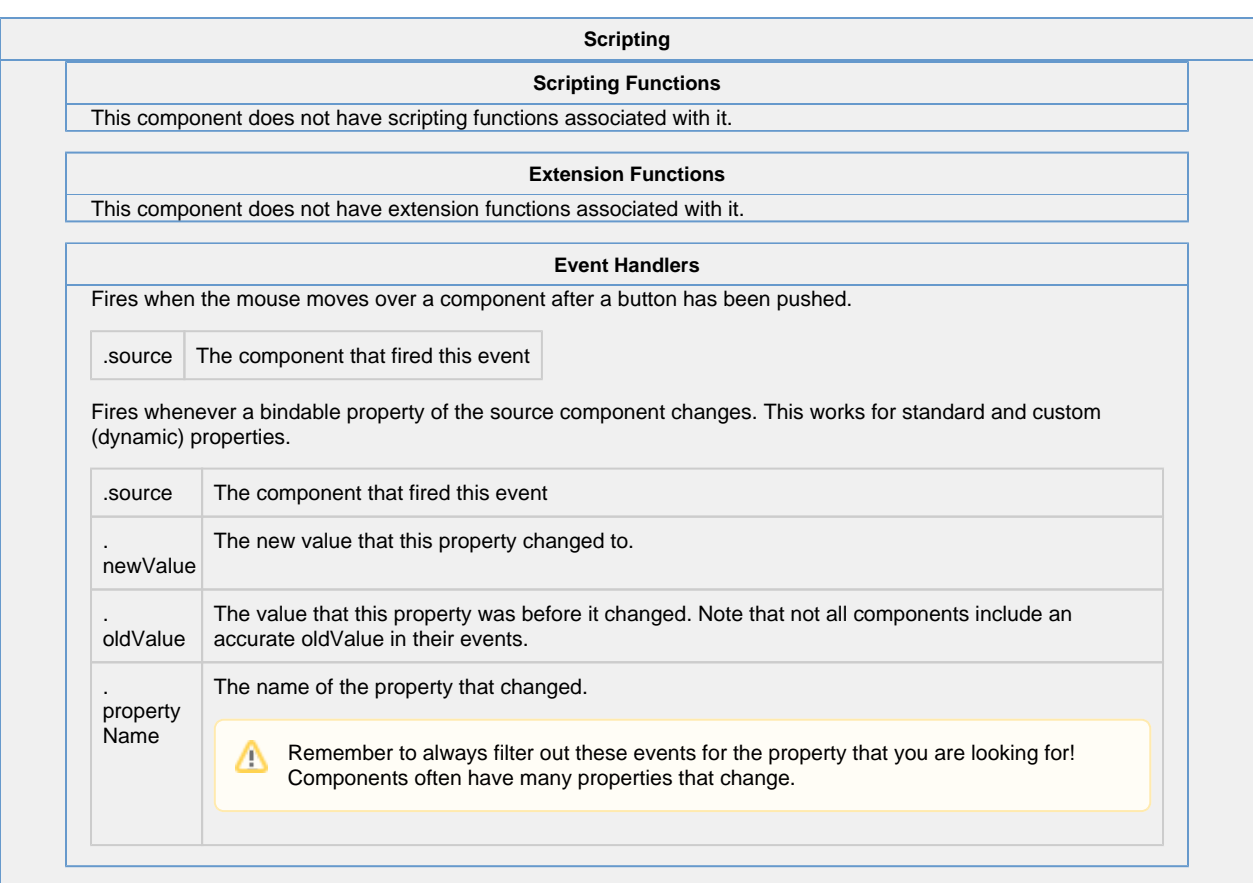

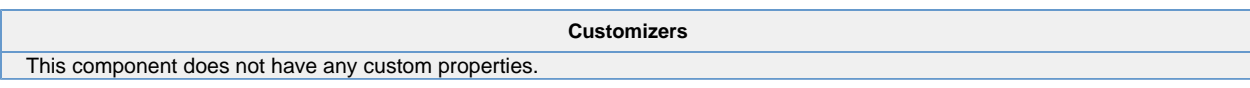

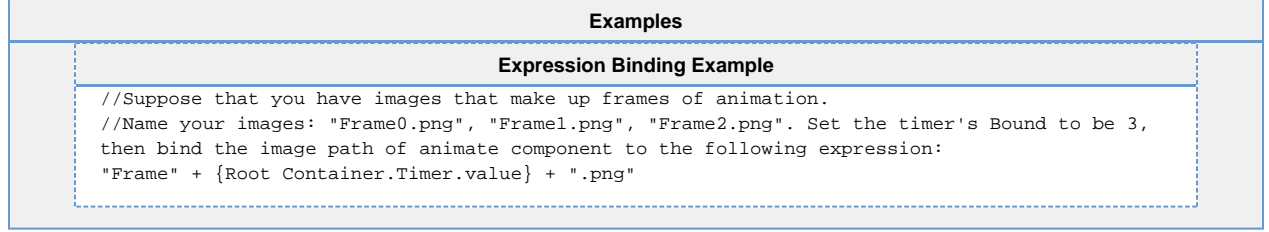

# **Vision - Signal Generator**

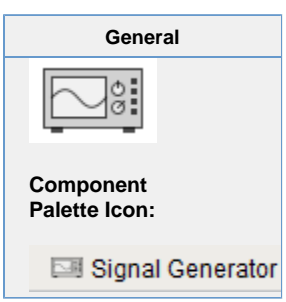

### **Description**

The signal generator is similar to the Timer component, but its value isn't simply a counter. Instead, you can choose from a variety of familiar signals. You configure the frequency by setting the Periodproperty, which is in milliseconds. You configure the resolution by setting the ValuesPerPeriod property.

For example, if you choose a sine wave signal with a period of 2000 milliseconds and 10 valuesPerPeriod, your sine wave will have a frequency of 0.5 Hz, and its value will change 10 times every 2 seconds.

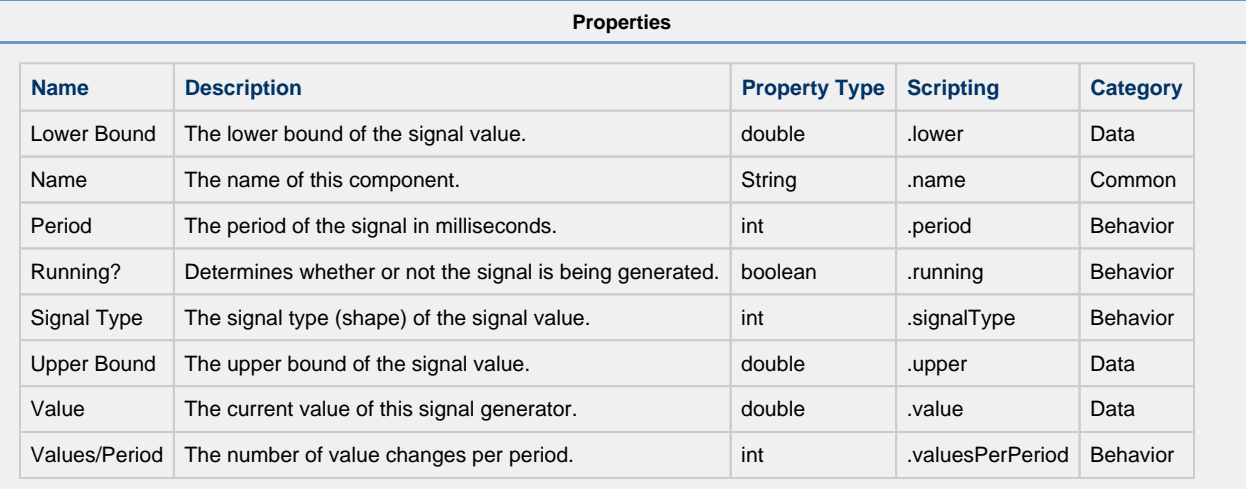

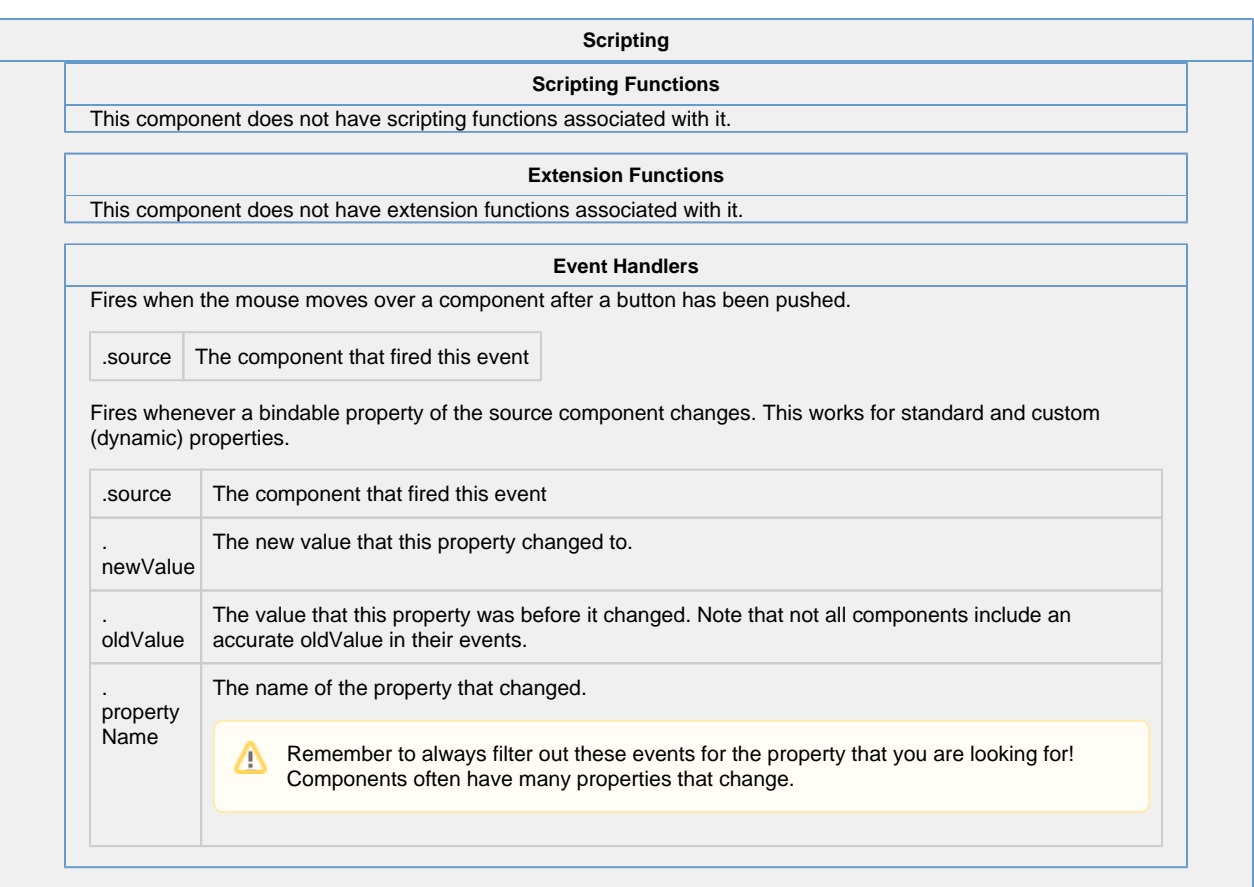

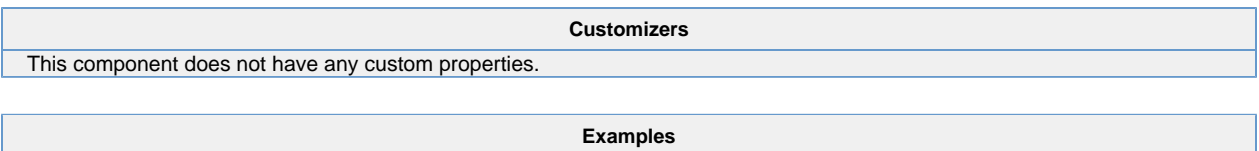

This component does not have any examples associated with it.

# **Vision - Reporting Palette**

## **Reporting Components**

The following components require the Report Module, and give you access to generated reports and various ways to filter and display data.

In This Section ...

## **Vision - Report Viewer**

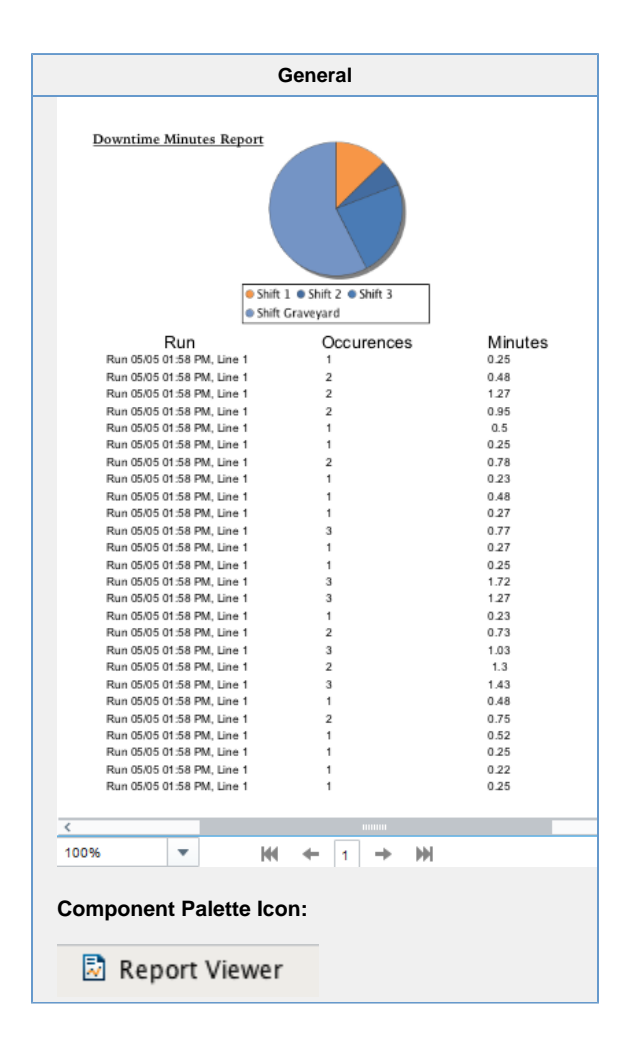

### **Description**

The Report Viewer component provides a way to run and view Reports in Vision windows. Parameters added during Report creation are provided as Properties in the Viewer and can override any default values set in the Report Resource. Right clicking on the Report Viewer brings up a menu that allows you to easily print the report or save it in various formats. The Reporting Module comes with some additional reporting components that can be used with Vision components. To learn more, refer to the [Vision Reporting Components](https://legacy-docs.inductiveautomation.com/display/DOC80/Reporting+in+Vision) section in the Reporting Module. To find documentation on the deprecated Report Viewer prior to Ignition 7.8, see the [Legacy Report Viewer](https://support.inductiveautomation.com/usermanuals/ignition/index.html?reporting_components_reportviewer.htm) documentation.

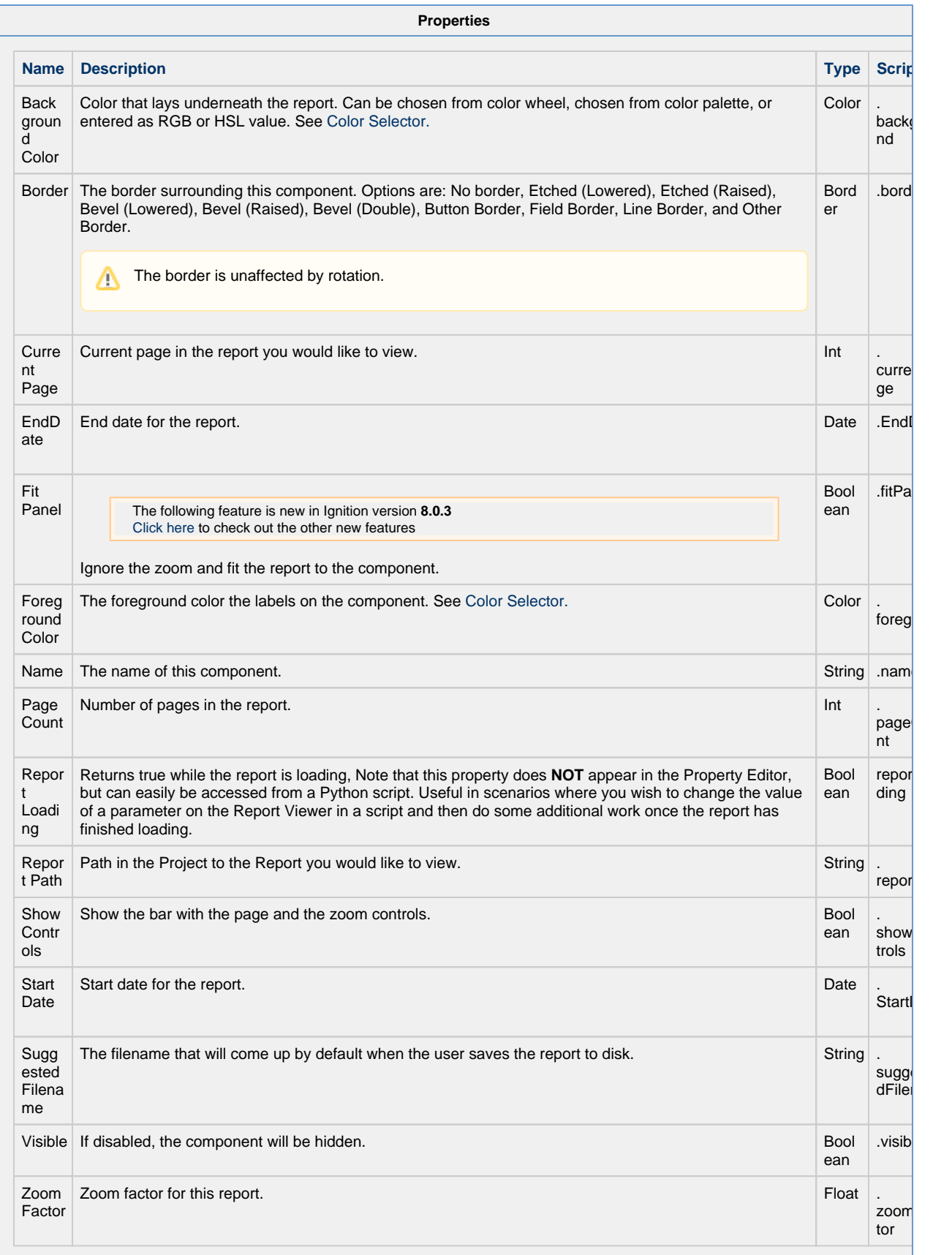

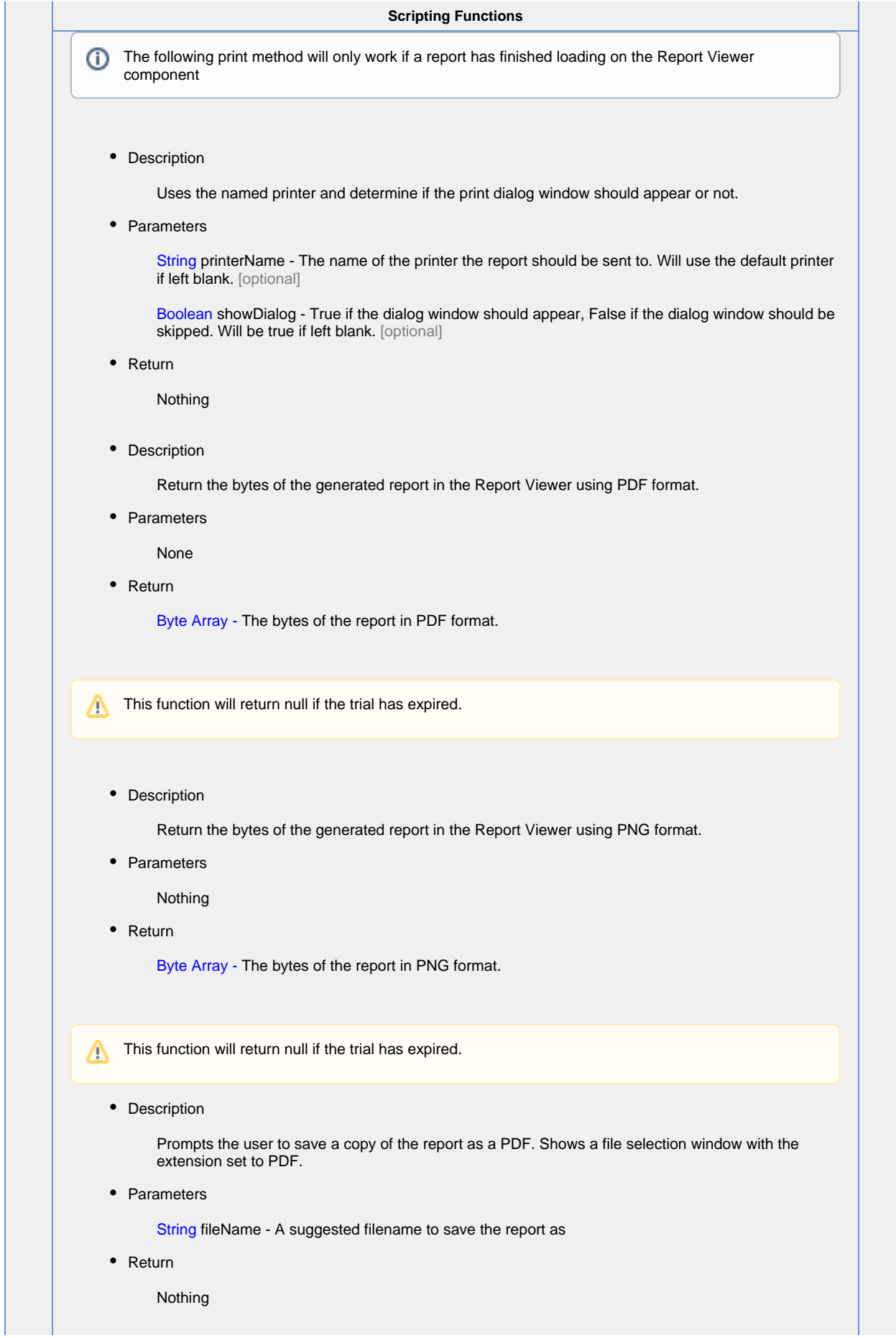

• Description

Prompts the user to save a copy of the report as a PNG. Shows a file selection window with the extension set to PNG.

• Keyword Args

String fileName - A suggested filename to save the report as.

• Return

Nothing

• Description

Prompts the user to save a copy of the report as an XLS file. Shows a file selection window with the extension set to XLS.

• Keyword Args

String fileName - A suggested filename to save the report as.

• Return

Nothing

**Extension Functions**

• Description

Called when the Report generation process has been completed.

• Keyword Args

Component self - A reference to the component invoking this method.

Byte Array pdfBytes - The PDF formatted bytes generated by the Report.

• Return

Nothing

#### **Event Handlers**

This event signifies a mouse click on the source component. A mouse click the combination of a mouse press and a mouse release, both of which must have occurred over the source component. Note that this event fires after the pressed and released events have fired.

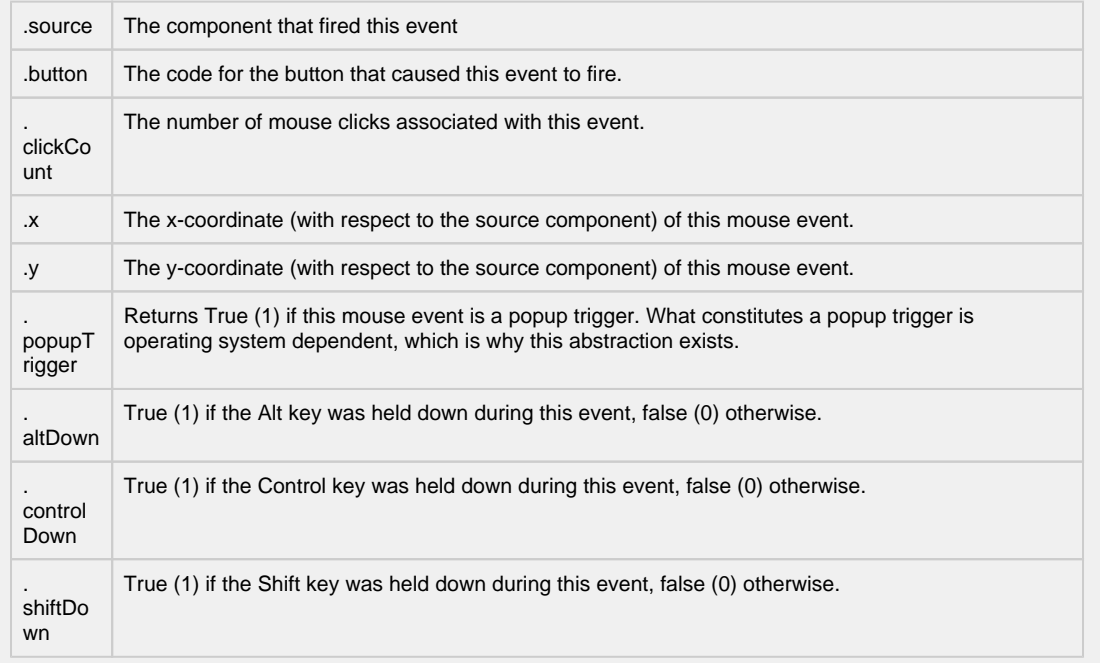

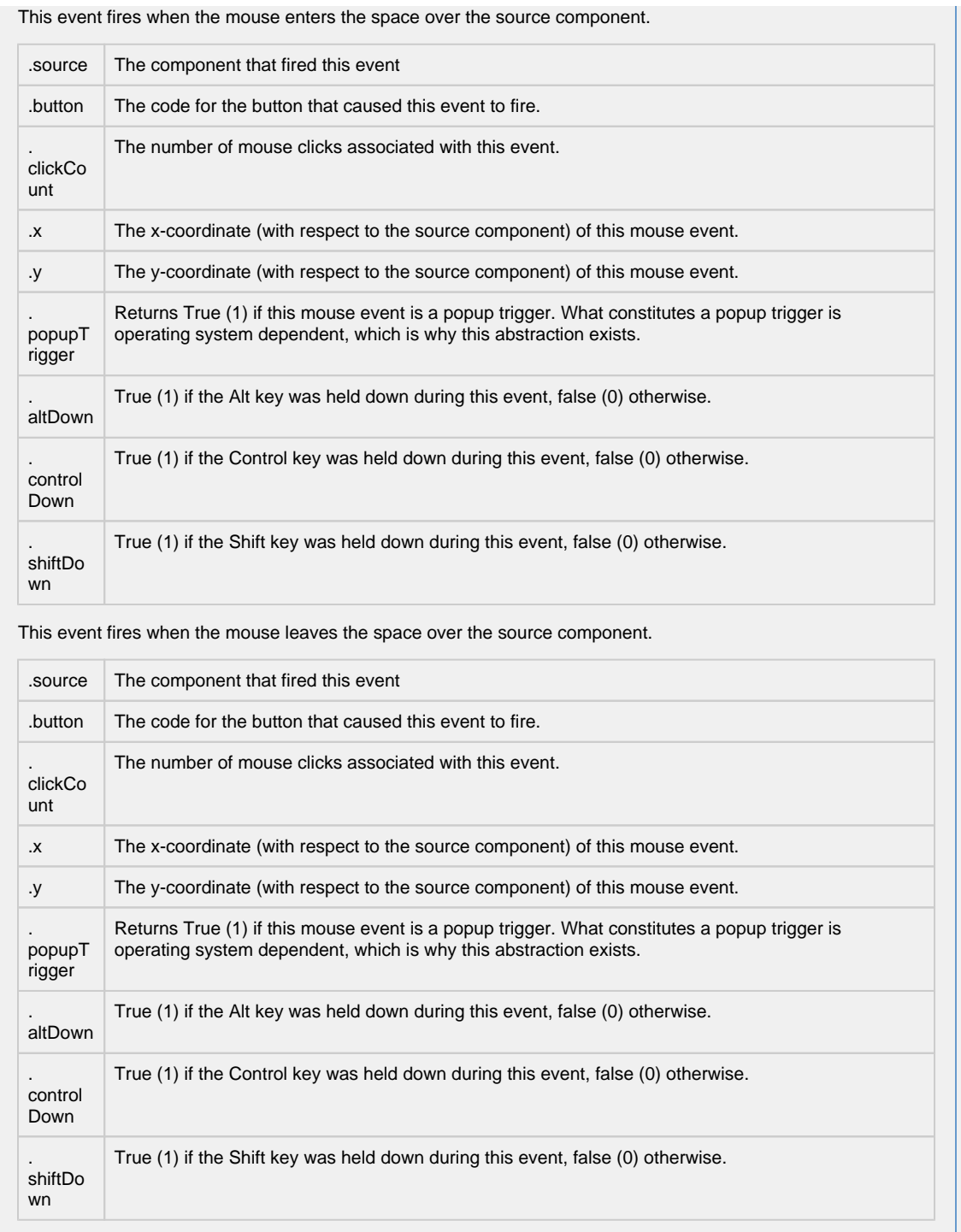

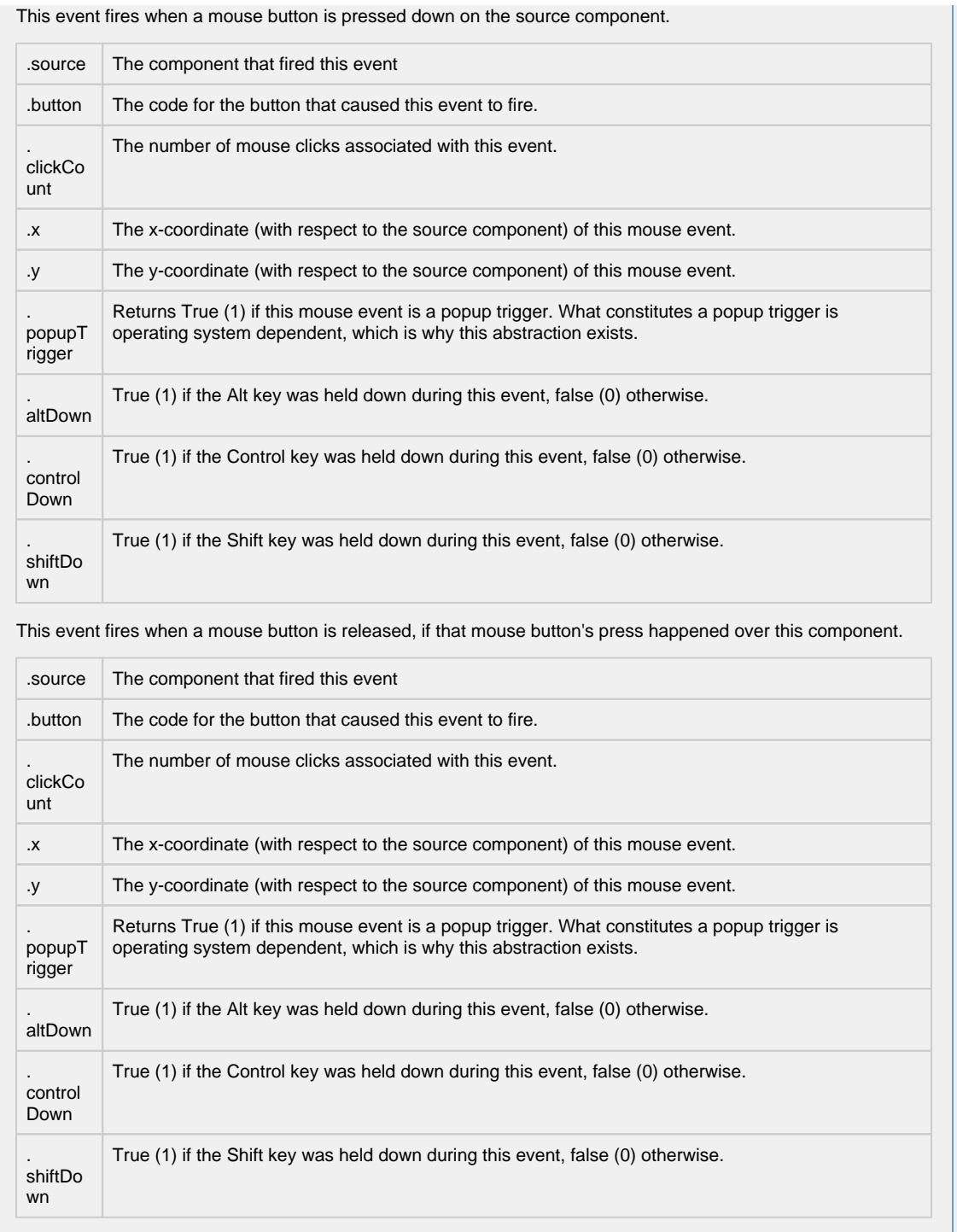

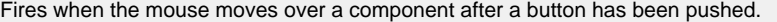

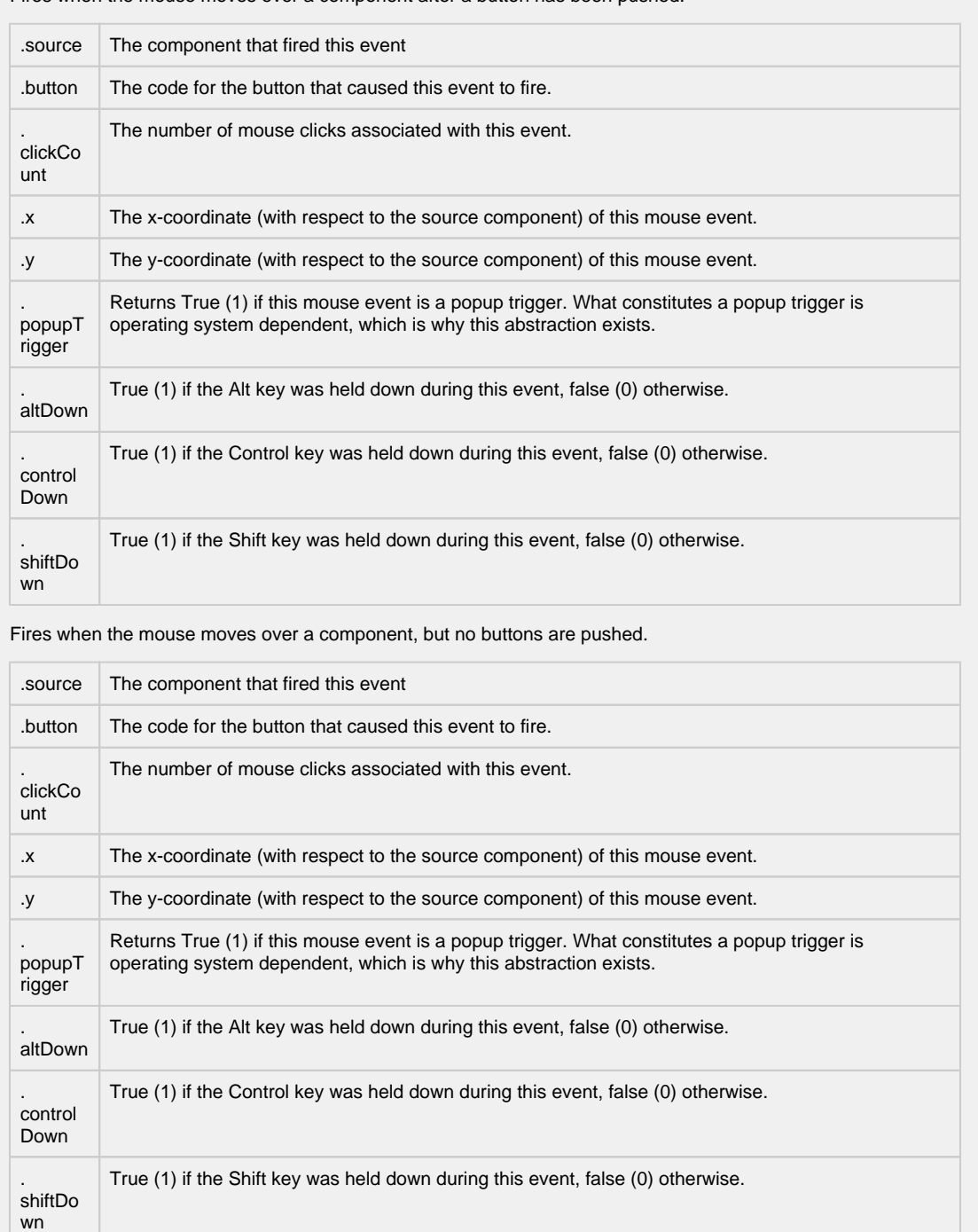

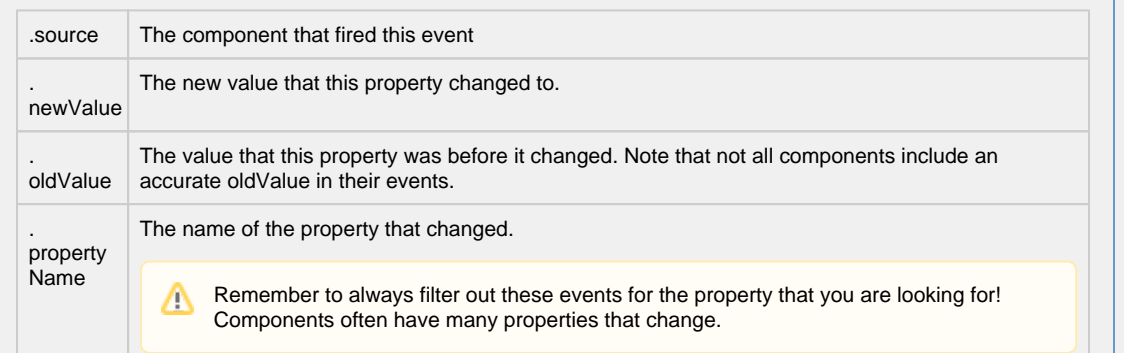

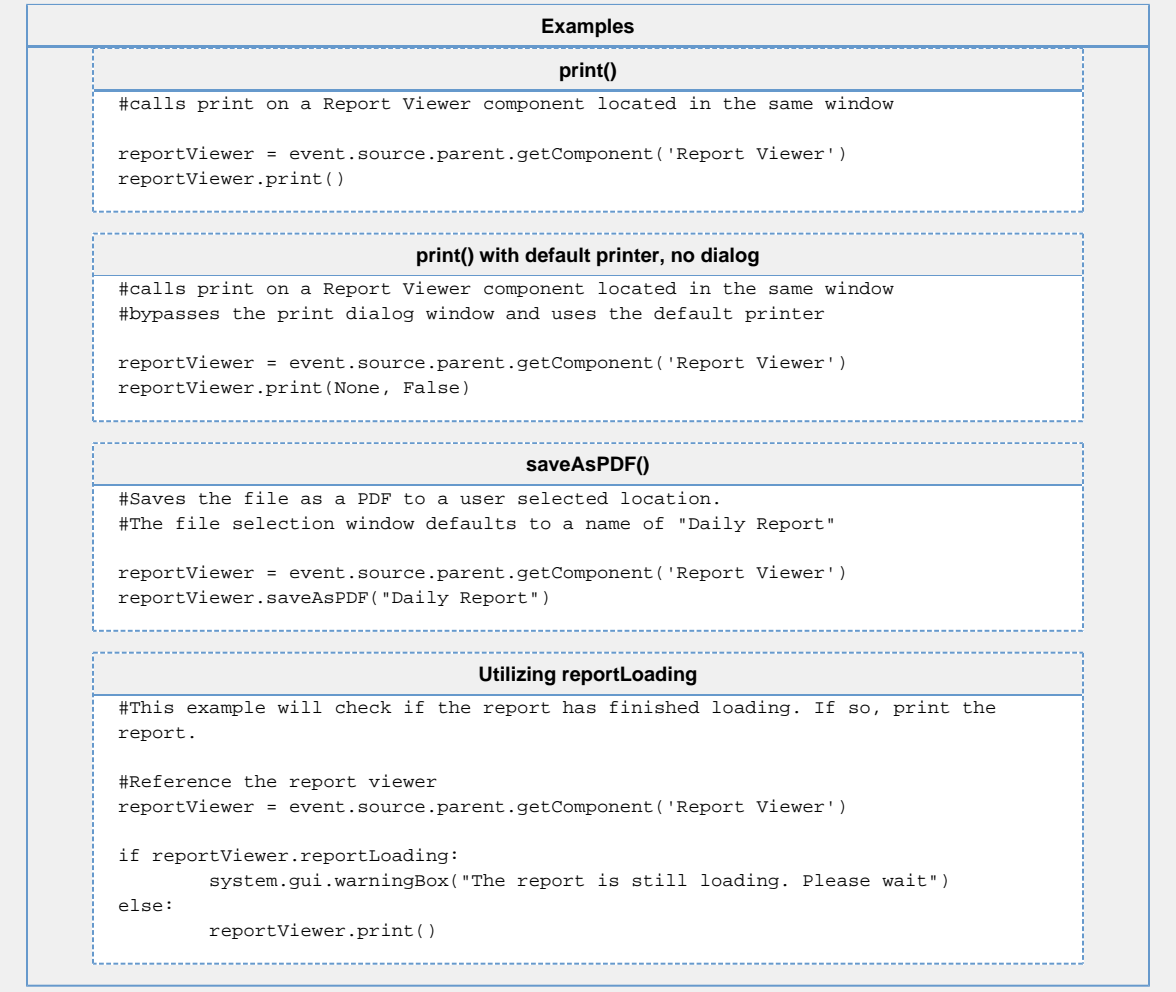

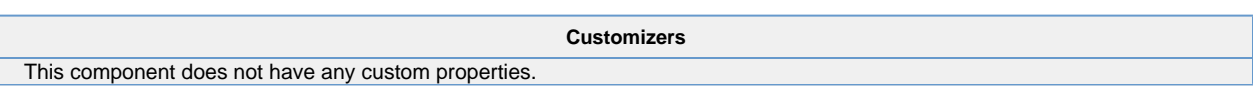

## **Vision - Row Selector**

**General** All Data  $\blacksquare$  Feb 15 中間 22nd  $-\otimes$  1 PM 中<sup>第</sup>23rd 中間 24th 由 <sup>霞</sup> 25th 中間 26th ਿ  $\frac{12}{12}$  27th 由 <sup>12</sup> 28th d → O Mar 15 **Component Palette Icon:** Row Selector

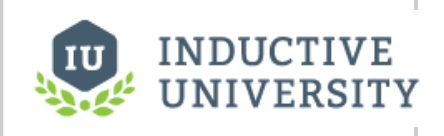

### **Row Selector**

[Watch the Video](https://www.inductiveuniversity.com/videos/row-selector/8.0/8.0)

#### **Description**

The row selector is a component that acts like a visual filter for datasets. It takes one dataset, chops it up into various ranges based on its configuration, and lets the user choose the splices. Then it creates a virtual dataset that only contains the rows that match the selected splices.

The most common way to splice the data is time. You could feed the row selector an input dataset that represents a large time range, and have it break it up by Month, Day, and then Shift, for example. Then you could power a report with the output dataset, and that would let the user dynamically create reports for any time range via an intuitive interface.

To configure the row selector, first set up the appropriate bindings for its input dataset. Then use its Customizer to alter the levels that it uses to break up the data. In the customizer, add various filters that act upon columns in the input dataset, sorting them by various criteria. For example, you could choose a date column, and have it break that up by quarter. Then below that, you could have it use a discrete filter on a product code. This would let the user choose quarterly results for each product. Each level of filter you create in the customizer becomes a level in the selection hierarchy. Note that the output data is completely unchanged other than the fact that rows that don't match the current user selection aren't present.

This component is very handy for driving the Report Viewer, Table, and Classic Chart components, among others.

Additional information on the Row Selector can be found on the [Reporting in Vision](https://legacy-docs.inductiveautomation.com/display/DOC80/Reporting+in+Vision) page.

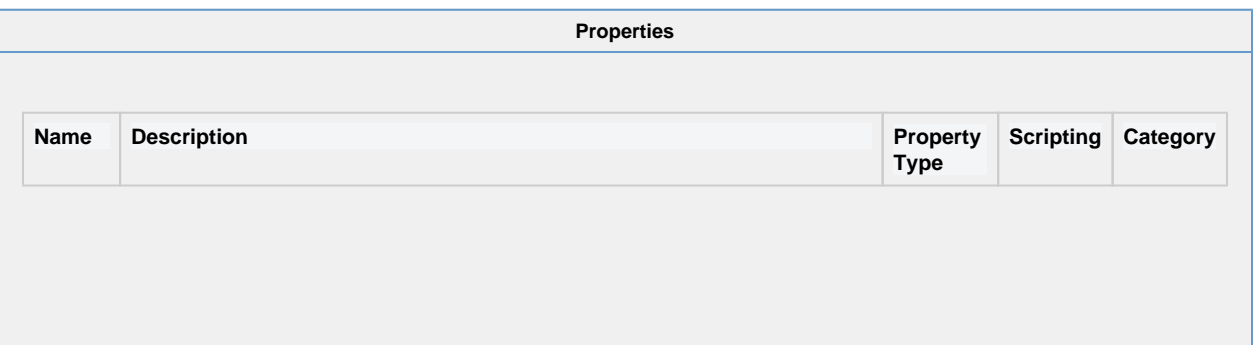

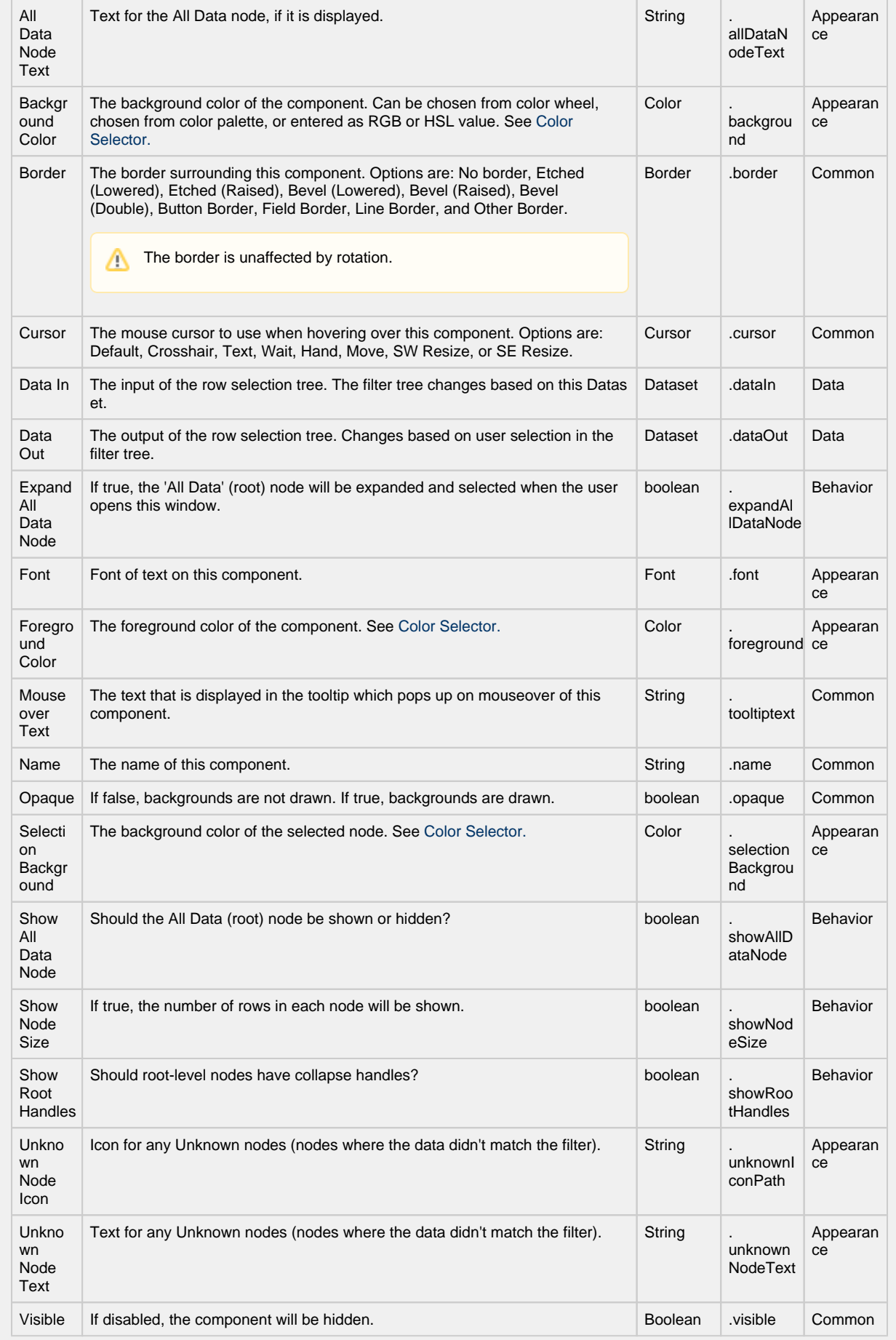

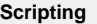

### **Scripting Functions**

This component does not have scripting functions associated with it.

#### **Extension Functions**

This component does not have extension functions associated with it.

### **Event Handlers**

This event signifies a mouse click on the source component. A mouse click the combination of a mouse press and a mouse release, both of which must have occurred over the source component. Note that this event fires after the pressed and released events have fired.

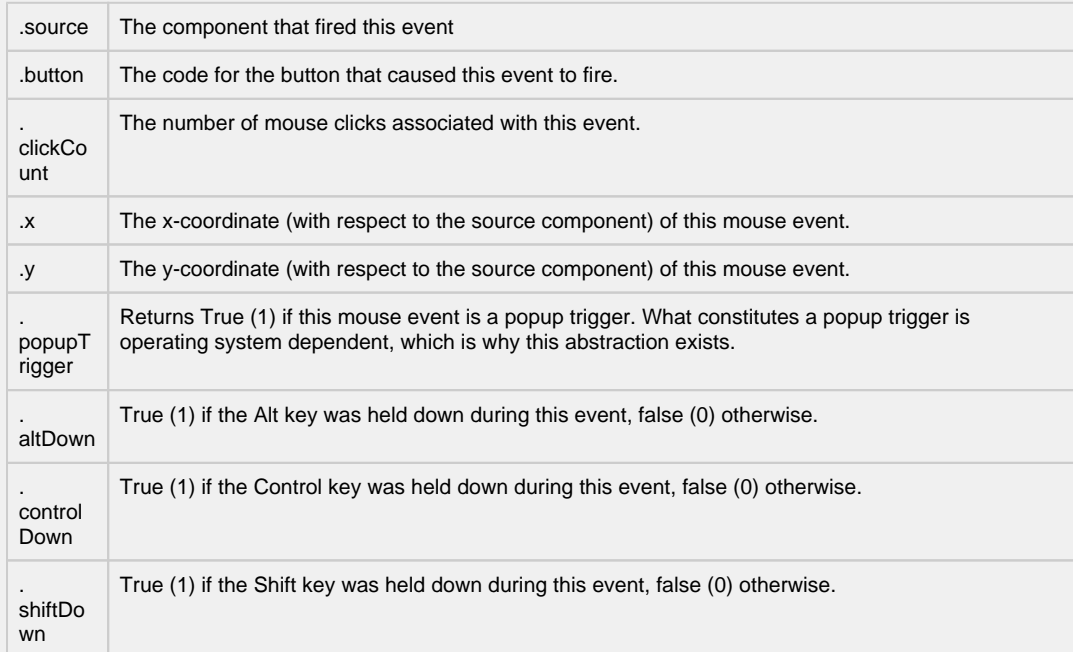

This event fires when the mouse enters the space over the source component.

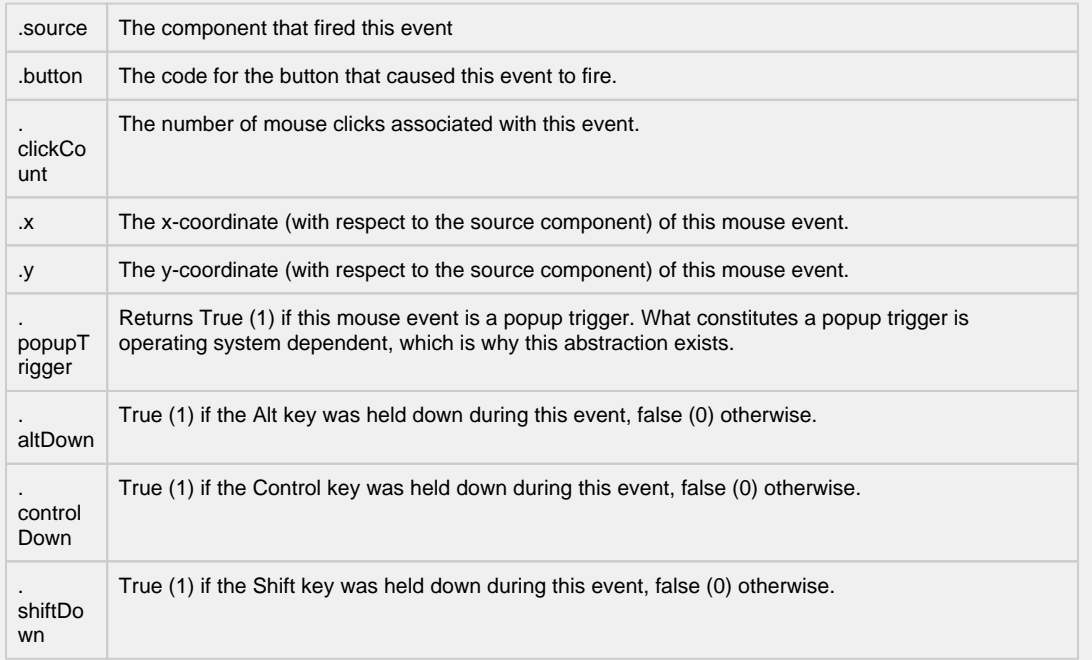

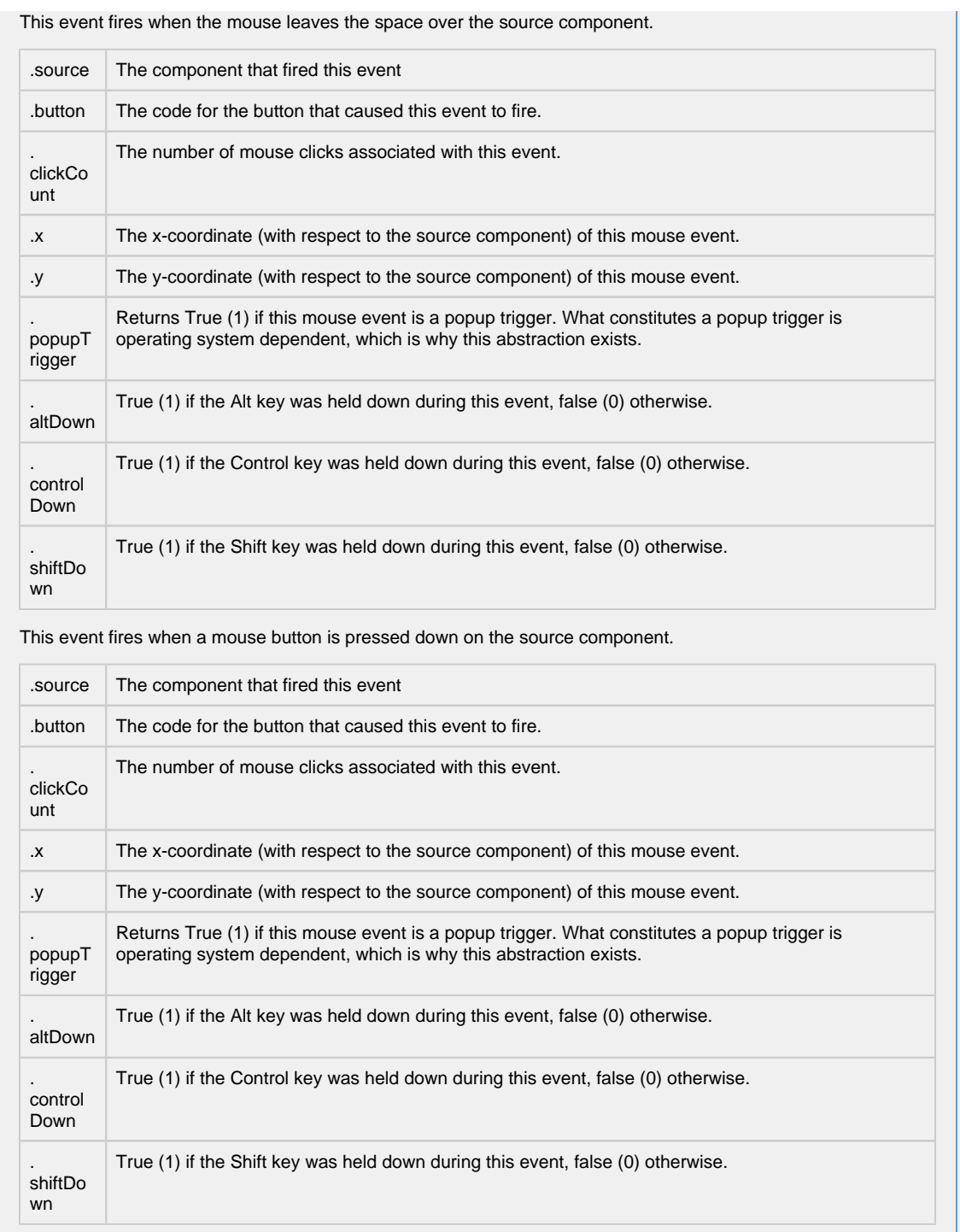

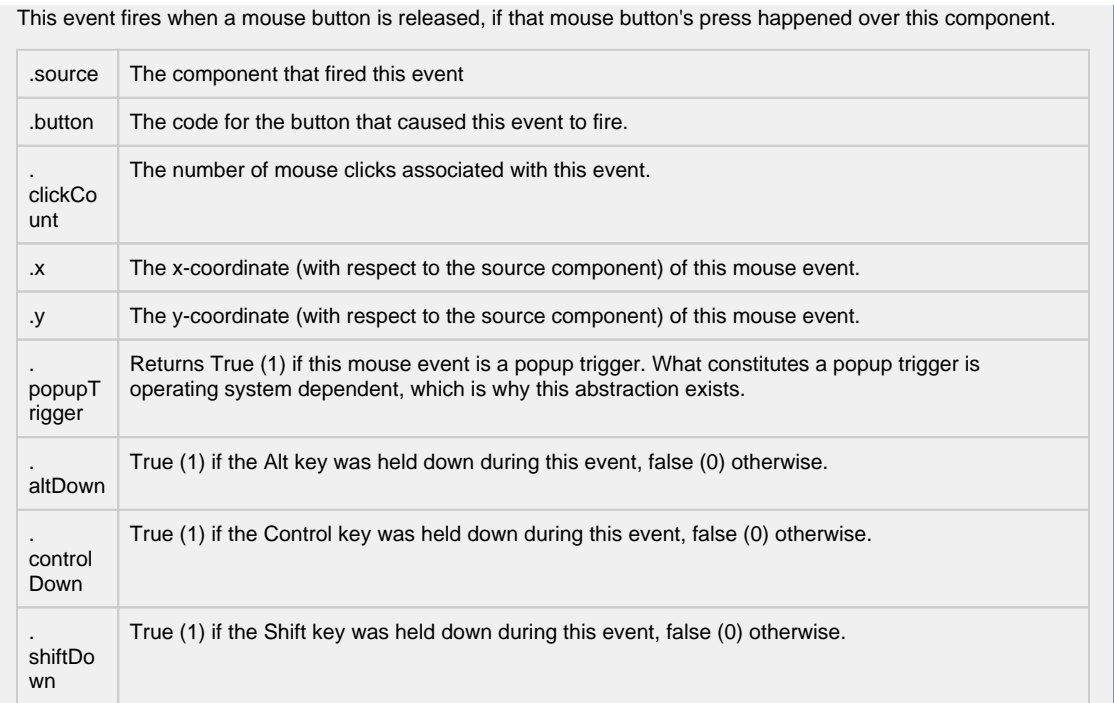

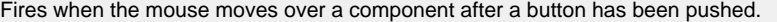

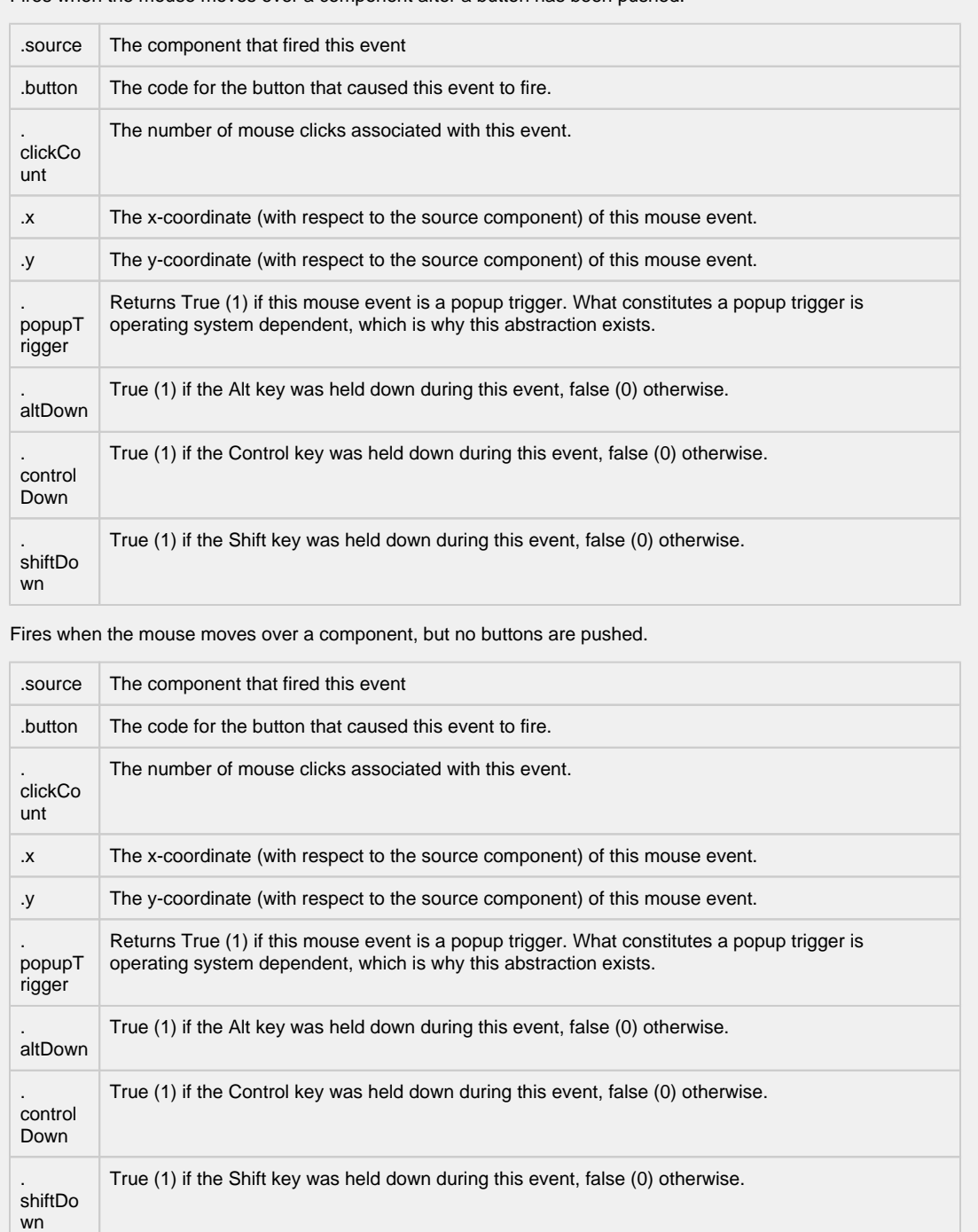

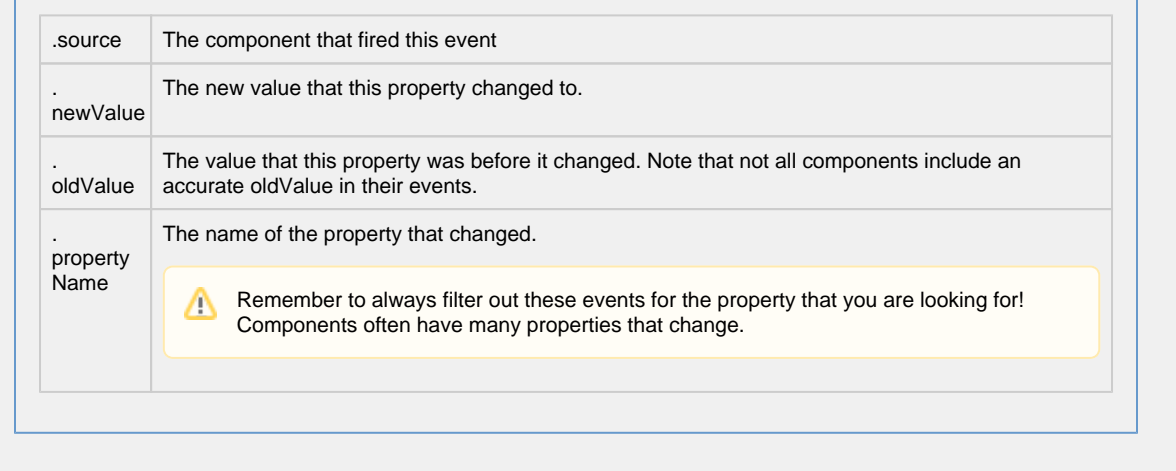

#### **Customizers**

The Row Selector has its own Row Selector Tree Customizer and allows users to customize the row filtering. The customizer provides some default filters which you can use, or customized based on the dataset.

The Row Selector Tree Customizer allows you to build and configure a tree of the data in the input dataset which can then be used to filter it. There are three main parts to the customizer. The left panel contains a list of available filters, the center panel contains a list of filters that will be used, and the right panel will contain configurable properties for the filter currently selected in the center panel.

In the Available Filters section on the left, a list of all of the columns of the dataset are shown. These can be expanded to show the filters available for that column type. Some columns might not have any filters, while others can have many, it just depends

on the data type of column. These filters can then be dragged into the center panel, or highlighted and the Right Arrow icon pressed to push the filter into the center panel where it becomes an active filter.

The Filters panel in the center contains a list of filters that are being used with each filter being followed by the name of the column that it originated from, and is where you can decide on the order of the filters. The order is important because it is the order in which they will be used in the component. Using the image below as an example, The component will first show a list of years. You can select a particular year, and the output dataset will only contain rows from that year. Alternately, you can expand a year where you will then see a list of strings that are in rows with that year. Selecting one of the strings will display all rows with strings like the one that you selected, that are also in the same year.

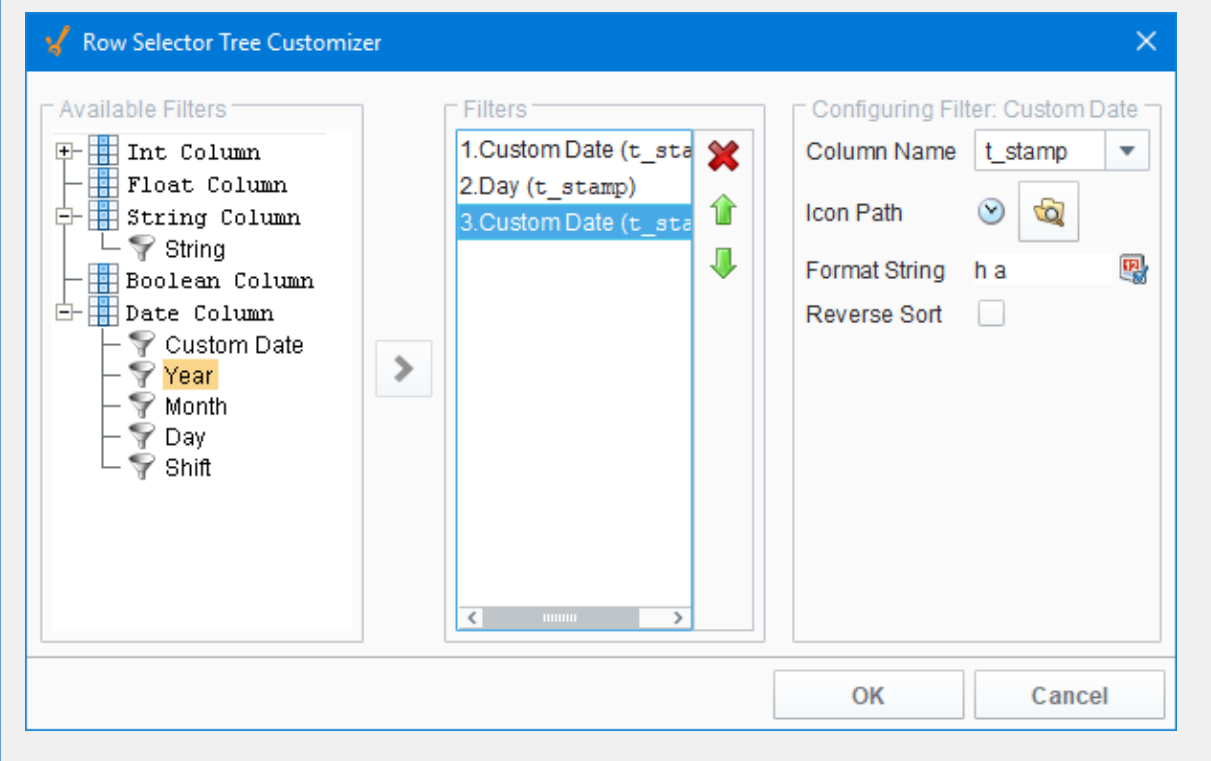

The Configure Filter panel on the right contains configurable settings that differ based on the type of filter selected. All filters at least contain an Icon Path property, which allows you to set what icon will be used with with that filter in the filter tree. Each filter type also has a reverse sort option, allowing you to have the filters displayed in reverse order in the filter tree. The unique properties are:

- Column Name
- Icon Path
- Format String (if applicable)
- Reverse Sort

**Examples**

There are no examples associated with this component. Refer to the examples in the [Common Reporting Tasks.](https://legacy-docs.inductiveautomation.com/display/DOC80/Common+Reporting+Tasks)

# <span id="page-718-0"></span>**Vision - Column Selector**

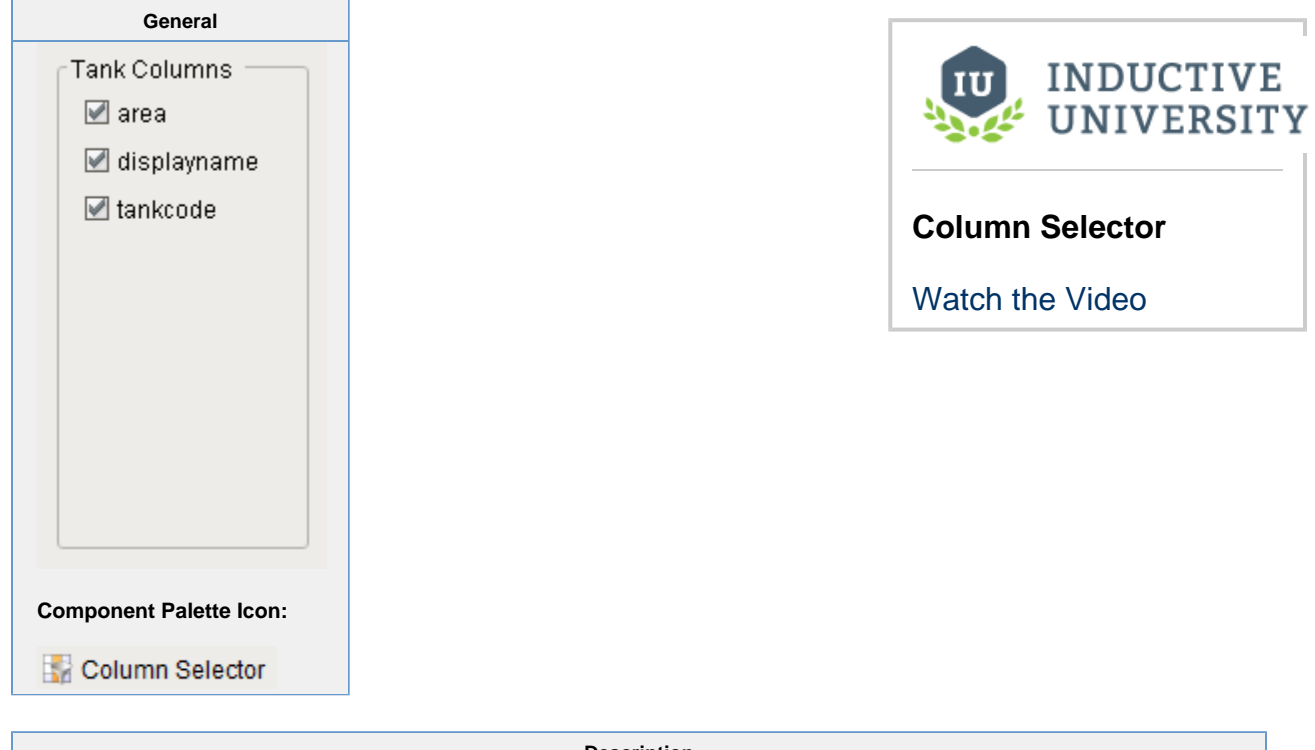

**Description**

The column selector component is conceptually similar to the Row Selector, except that instead of filtering rows, it filters columns from its output dataset. Each column from the input dataset is shown as a checkbox. As the user checks and unchecks columns, the output dataset has those columns added or removed. This is very handy for driving the Table and Classic Chart components. In addition, this component can bring in multiple datasets and output just as many filtered datasets.

Addition information on the Column Selector can be found on the [Vision Reporting Components](#page-718-0) page.

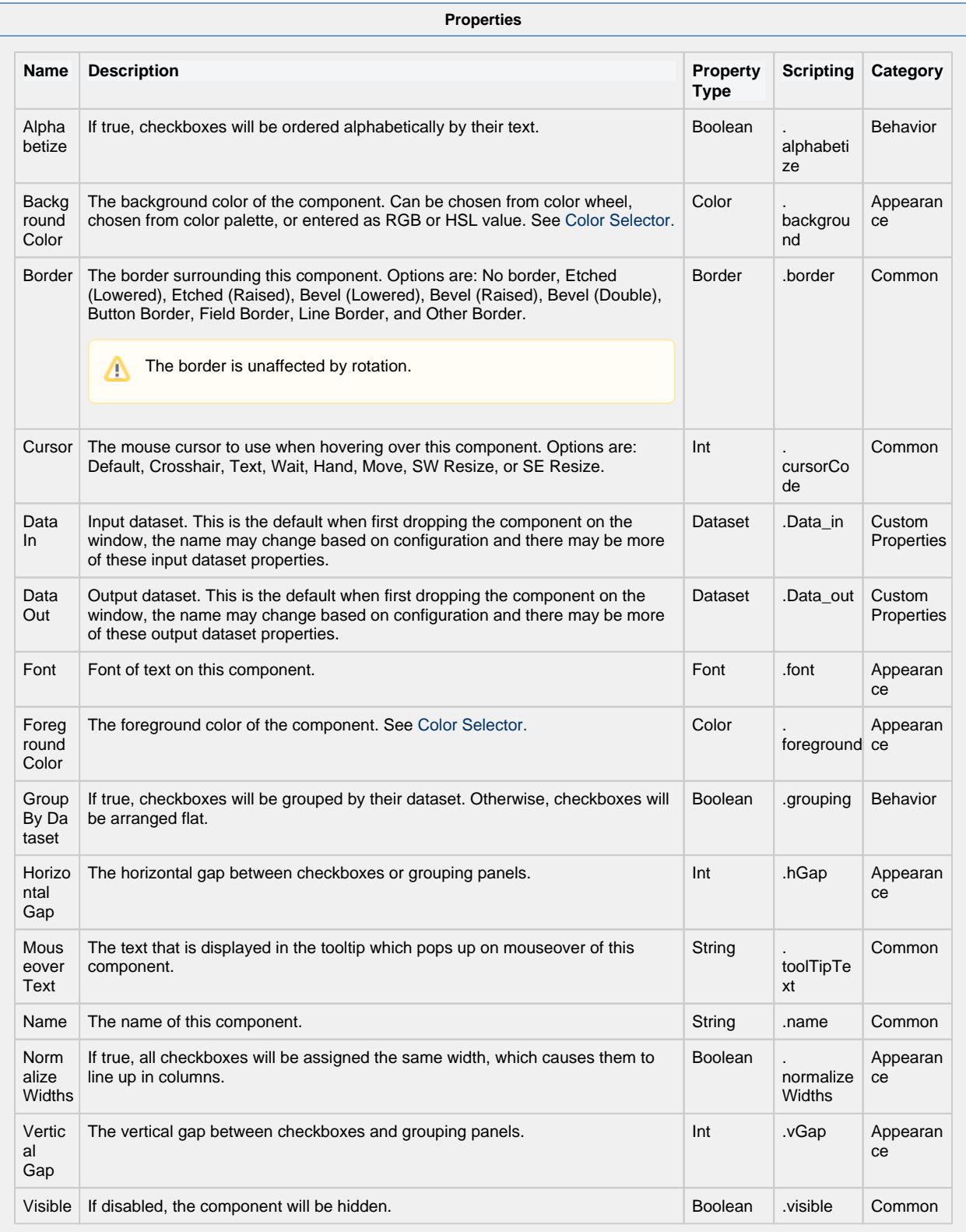

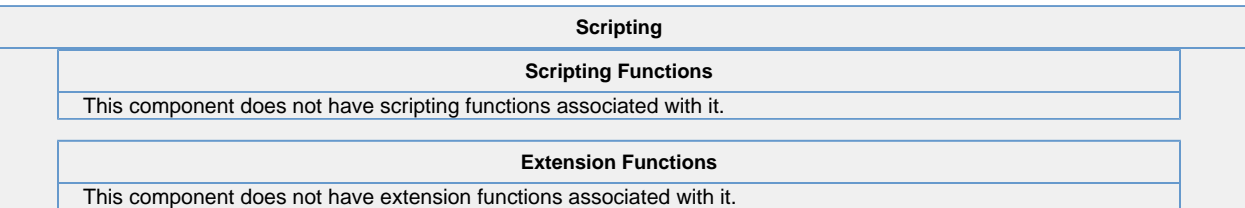
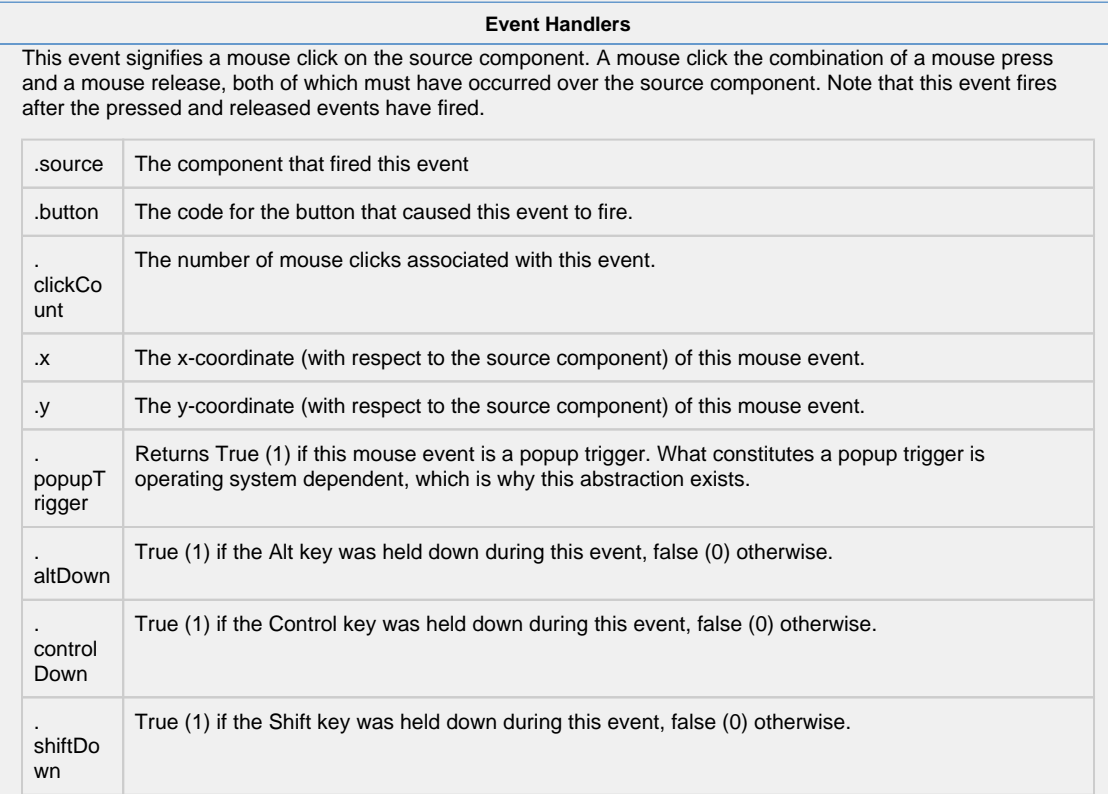

This event fires when the mouse enters the space over the source component.

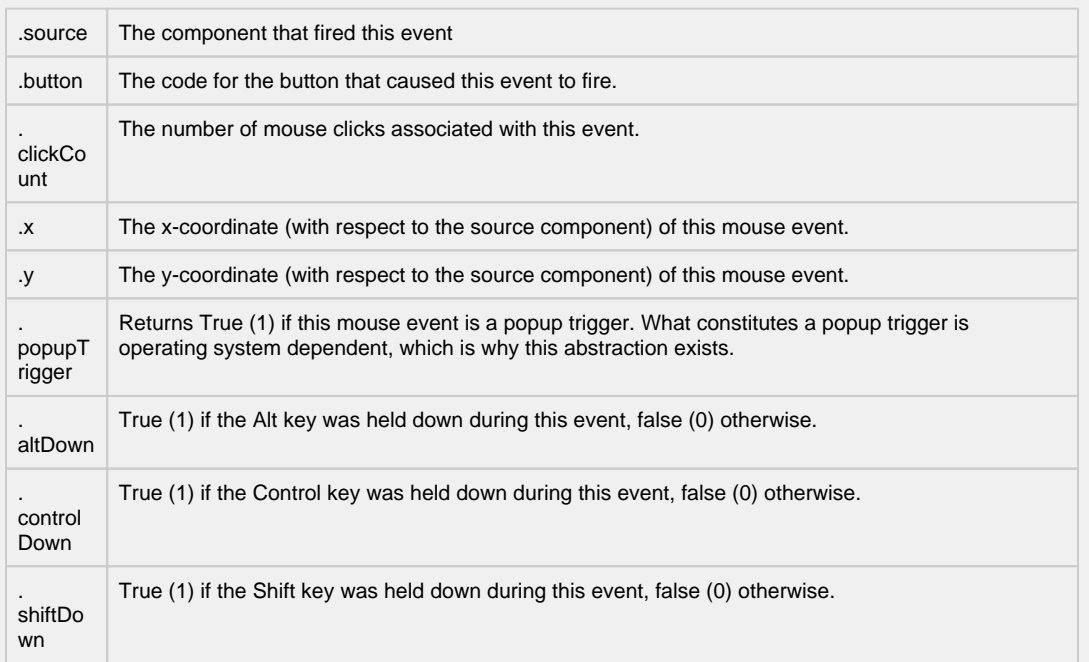

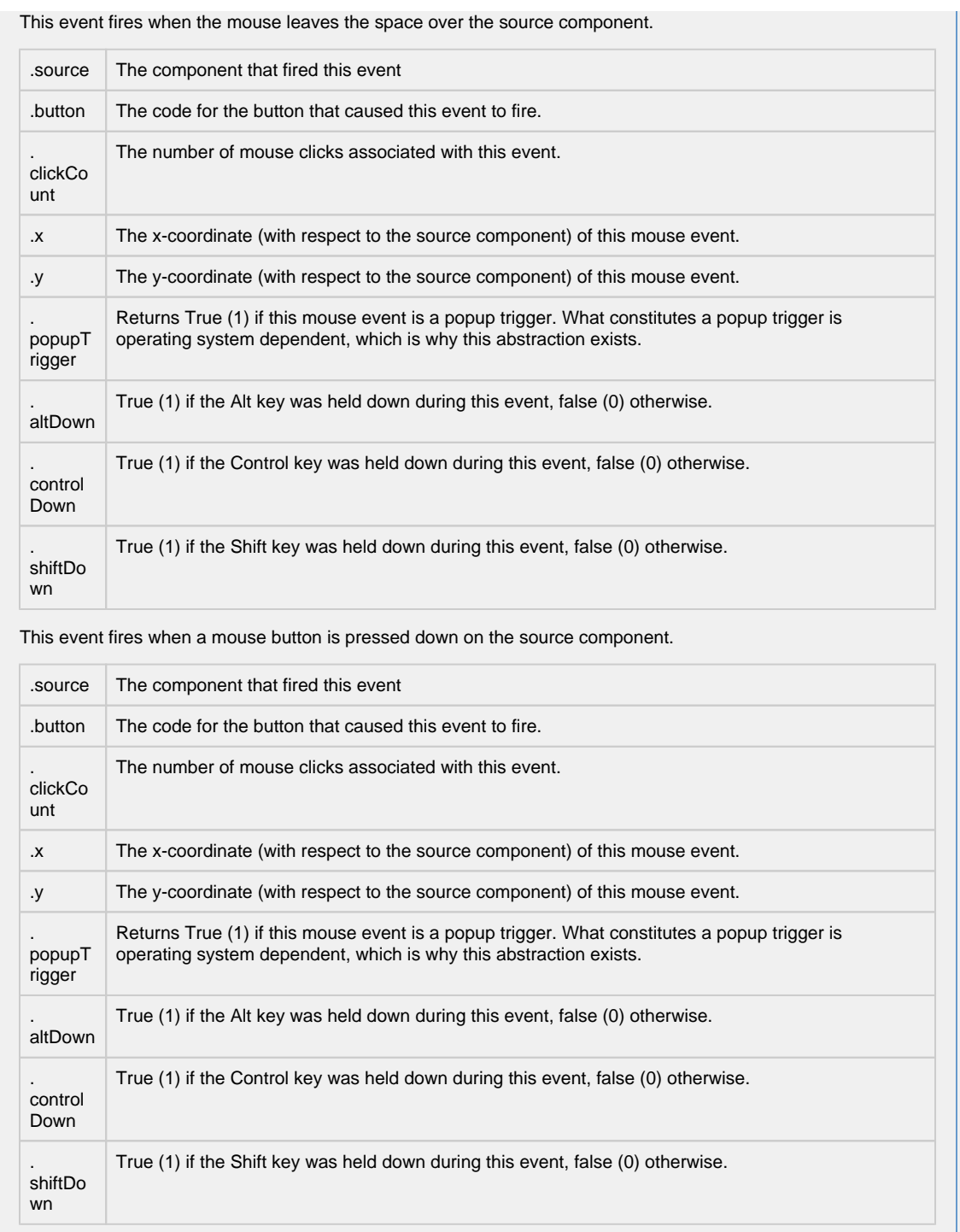

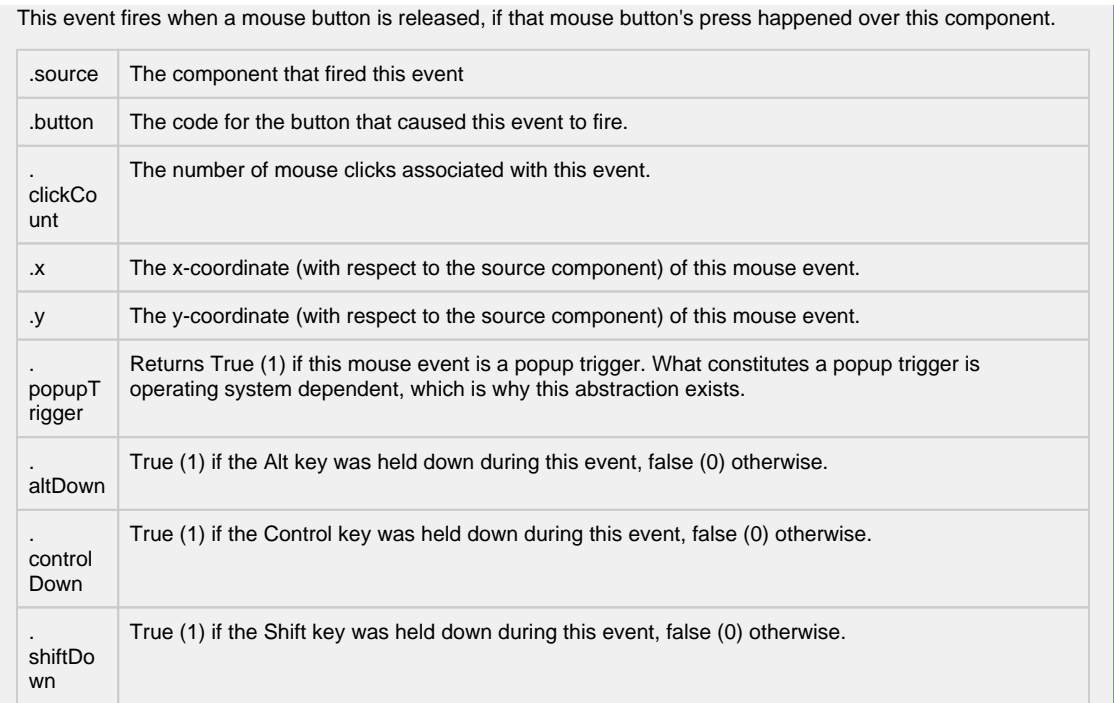

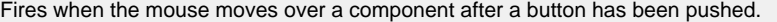

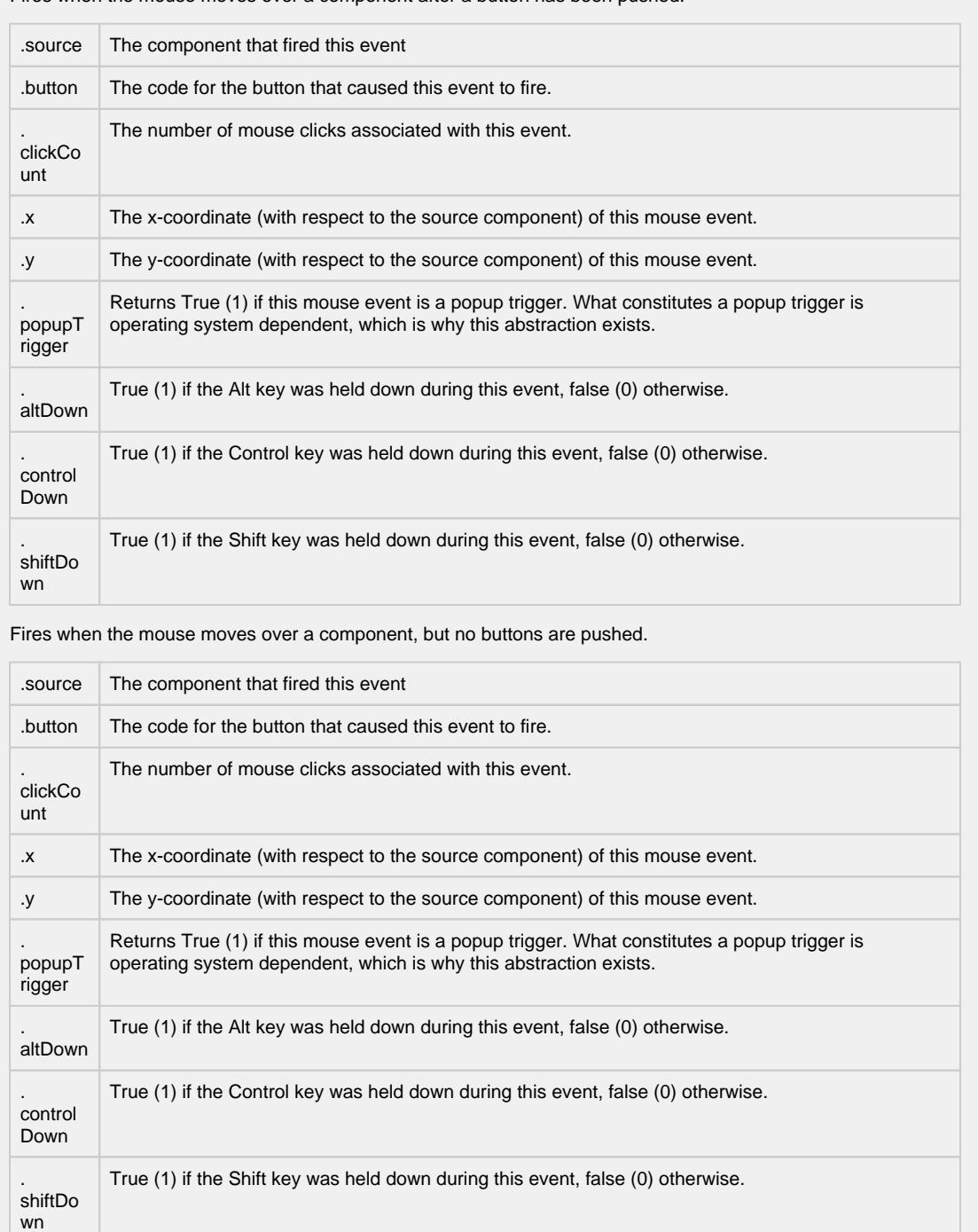

Fires whenever a bindable property of the source component changes. This works for standard and custom (dynamic) properties.

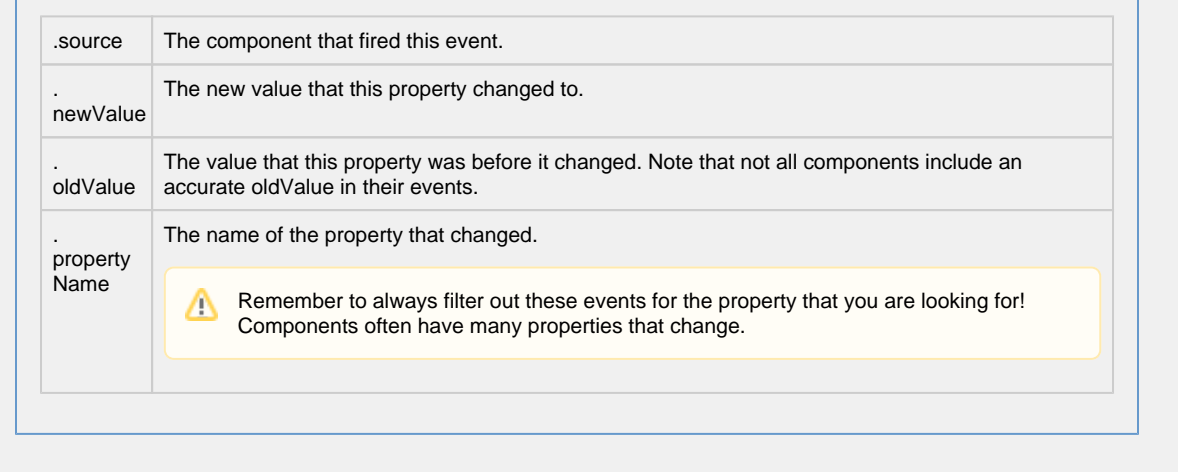

#### **Customizers**

The Column Selector component has its own Column Selector Panel Customizer that allows you to configure how the Column Selector filters columns.

The Column Selector Customizer contains two basic parts. The left side of the customizer allows you to configure how many datasets can be brought in for filtering. Each dataset added will add two additional custom properties to the Column Selector; an In dataset property and an Out filtered dataset property. Datasets can also be removed here, or moved up or down in the list. If there are multiple datasets, the columns from the first dataset in the list will be displayed at the top of the Column Selector, while the columns from the last will be at the bottom.

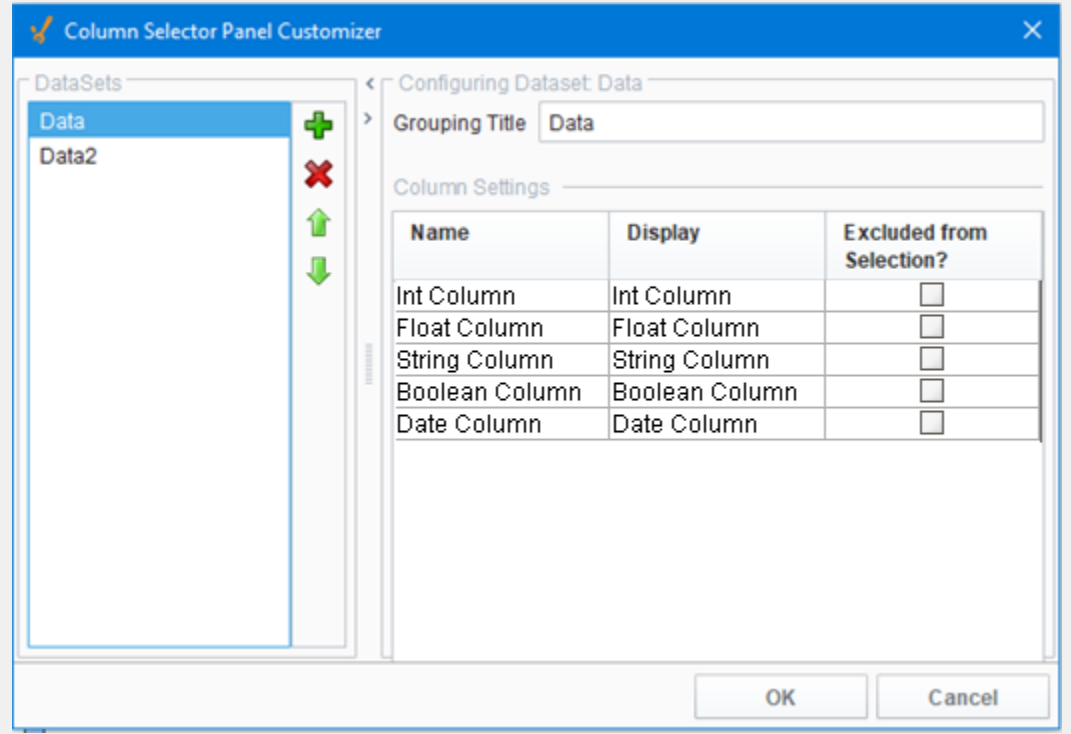

The right side of the customizer allows you to configure the settings for each dataset. When a dataset is highlighted on the left, we can see some basic information about it on the right, such as the Grouping Title and a list of all of the columns in that dataset. The Grouping Title is only used if there is more than one dataset in the Column Selector. In the component, each dataset's columns will be contained in a border and will display the Grouping Title. This can be configured to be anything, so that it is easier for a user to distinguish what each set of columns is for. In the Column Settings table, we see each one of the columns in that dataset listed out. Here, the Display column allows us to alter what name that column will display on the component, again allowing you to create names that are more meaningful to the user. Finally, the Excluded from Selection column allows you to exclude certain columns from being filtered. Columns that have this enabled will not show up in the list of columns on the component. This will not filter them out in the output dataset, but instead forces them to be in the output dataset.

**Examples**

Refer to the example on the [Vision Reporting Components](#page-718-0) page.

# <span id="page-726-0"></span>**Vision - File Explorer**

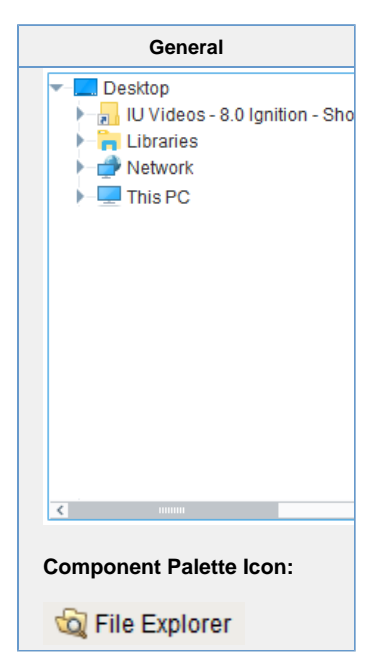

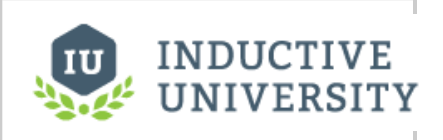

**File Explorer and PDF Viewer**

[Watch the Video](https://www.inductiveuniversity.com/videos/file-explorer-and-pdf-viewer/8.0/8.0)

## **Description**

The File Explorer component displays a filesystem tree to the user. It can be rooted at any folder, even network folders. It can also filter the types of files that are displayed by their file extension (i.e., "pdf"). The path to the file that the user selects in the tree is exposed in the bindable property Selected Path.

The File Explorer component is typically used in conjunction with the PDF Viewer component in order to create a PDF viewing window. This is very useful for viewing manuals, documents, or reports from within your project. To use this component to drive a PDF Viewer component, refer to the section on [File Explorer](#page-726-0) and [PDF Viewer](#page-733-0).

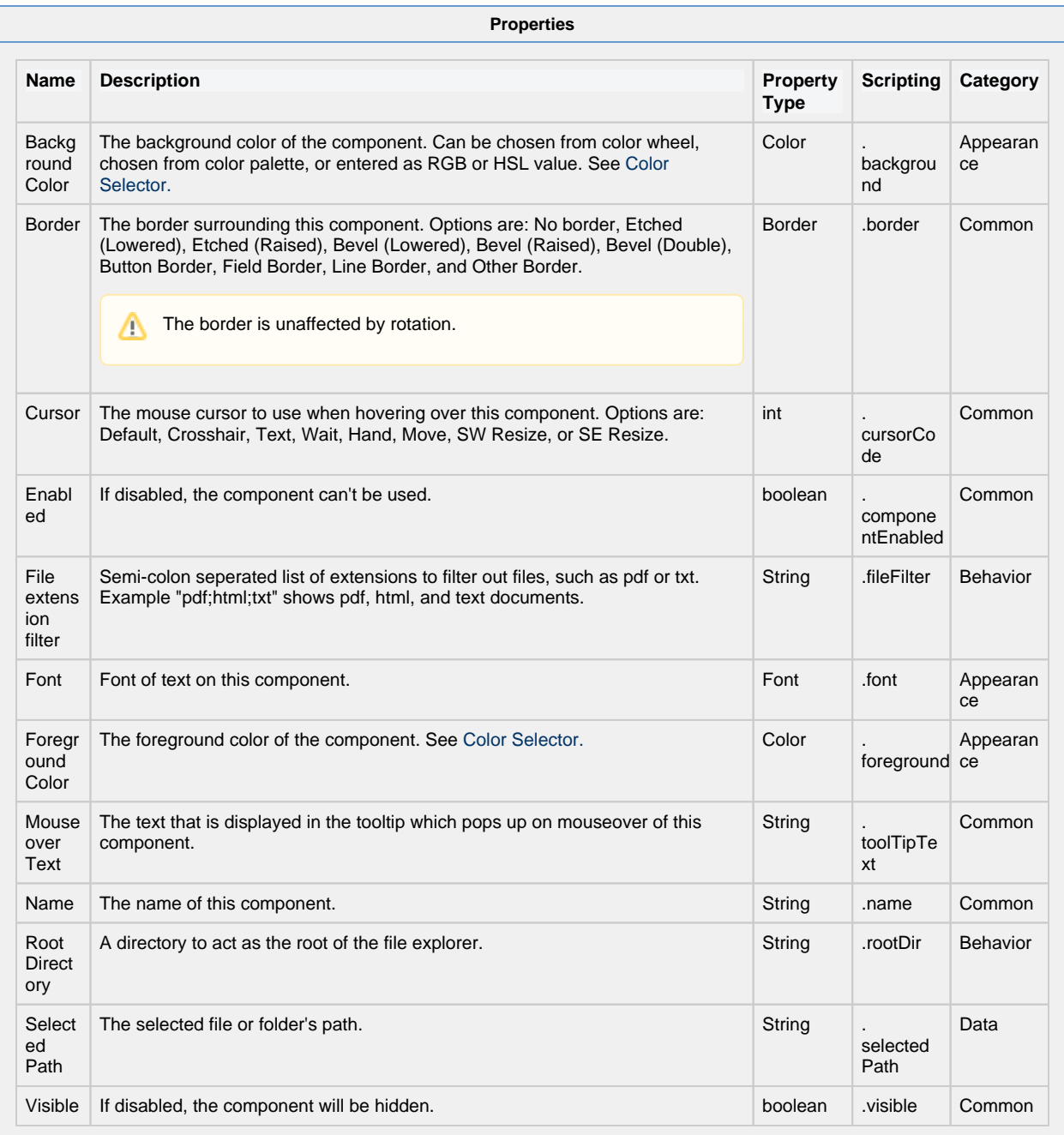

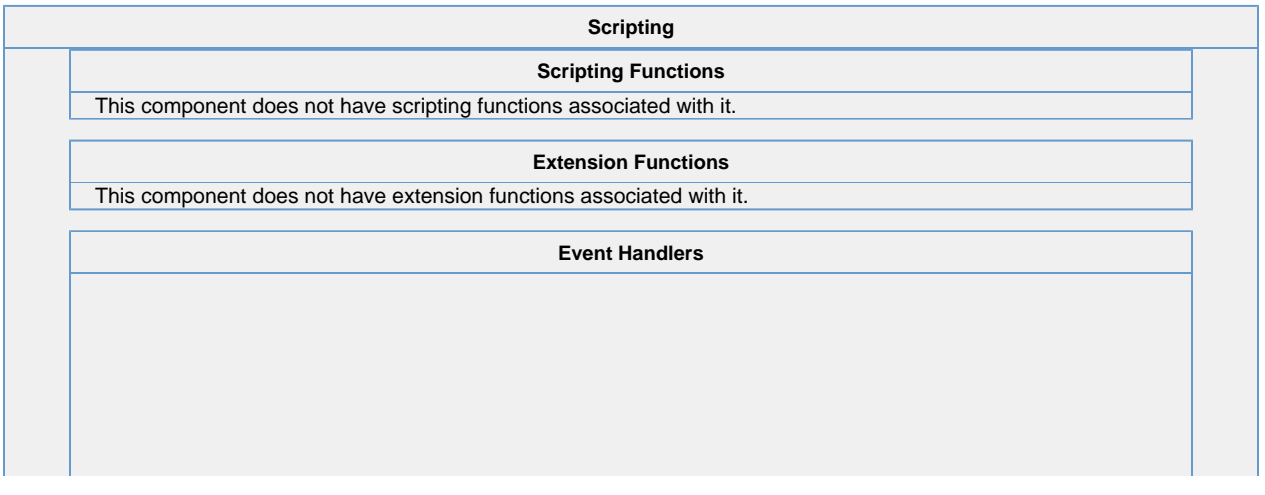

This event signifies a mouse click on the source component. A mouse click the combination of a mouse press and a mouse release, both of which must have occurred over the source component. Note that this event fires after the pressed and released events have fired.

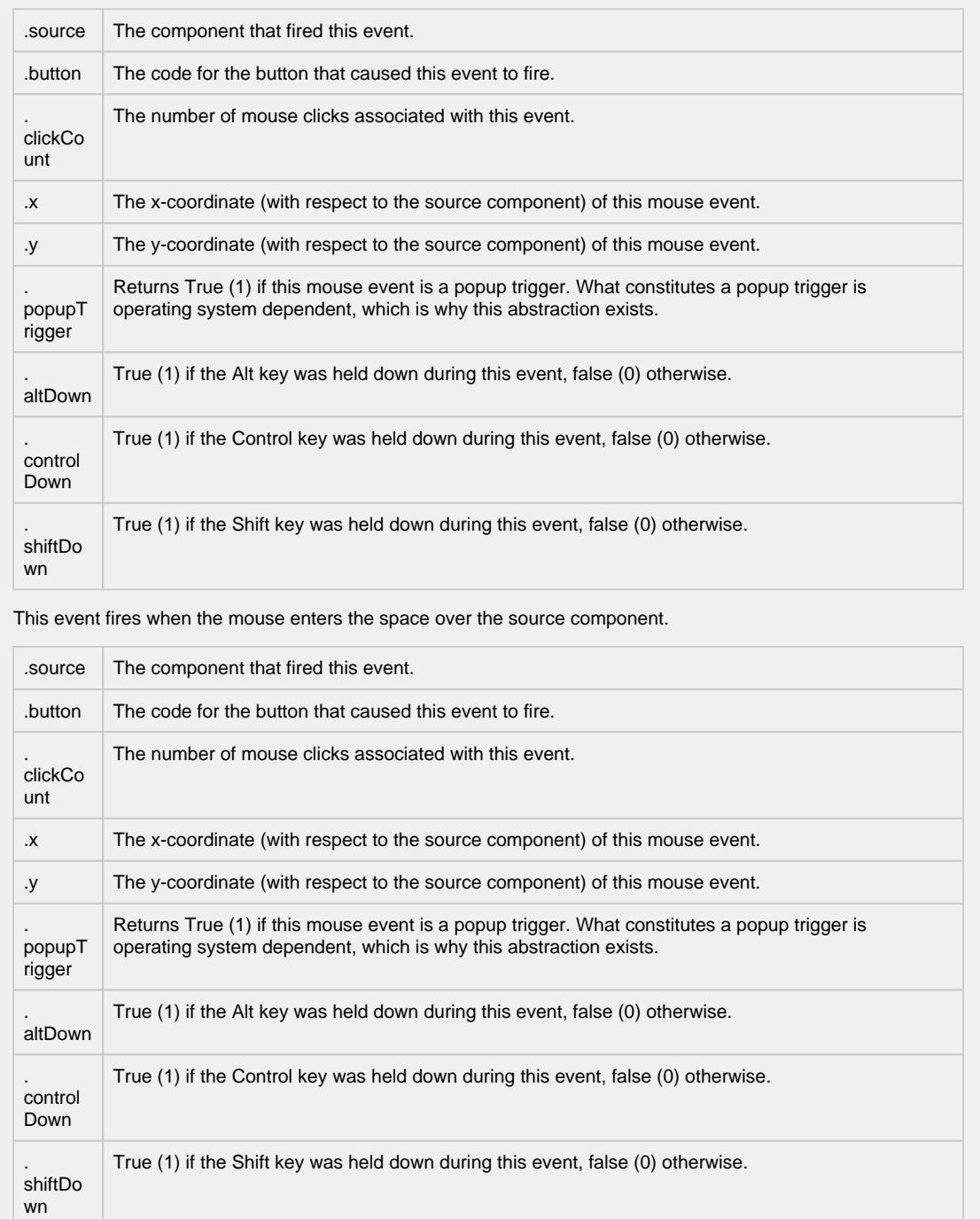

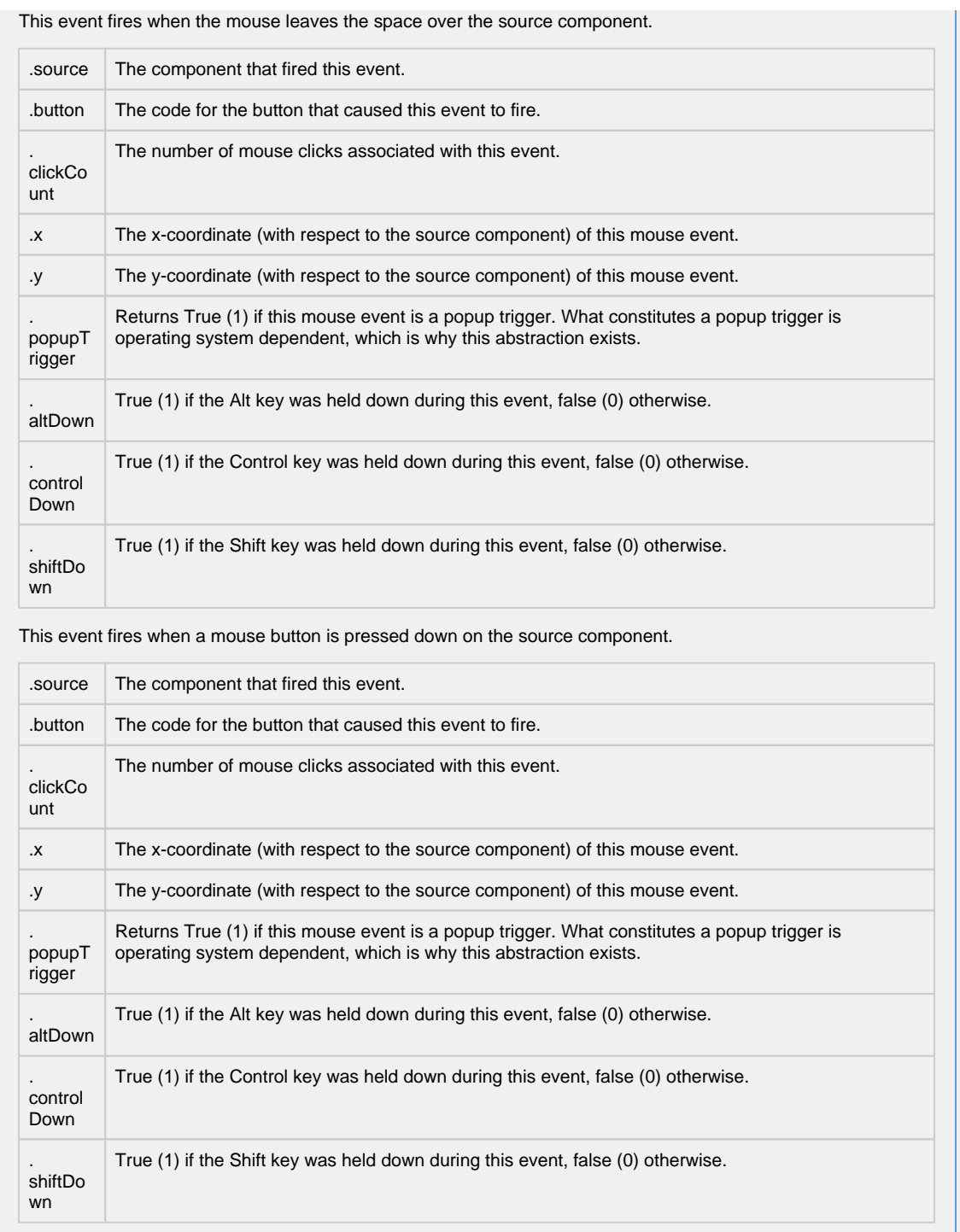

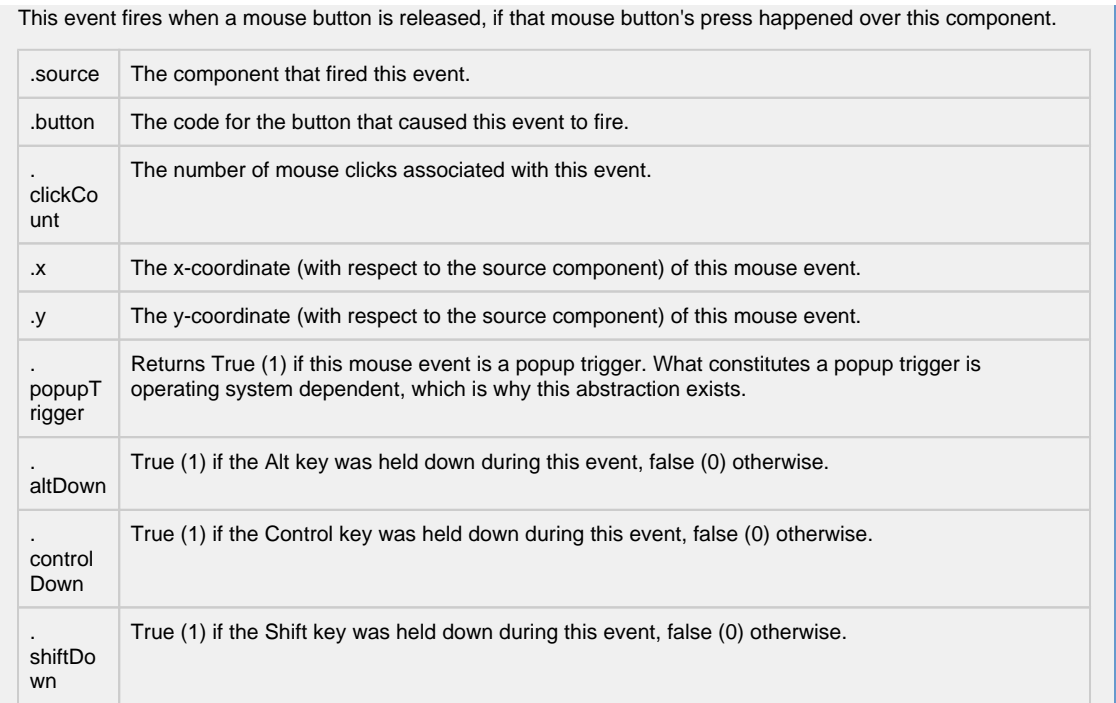

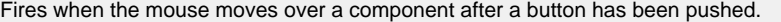

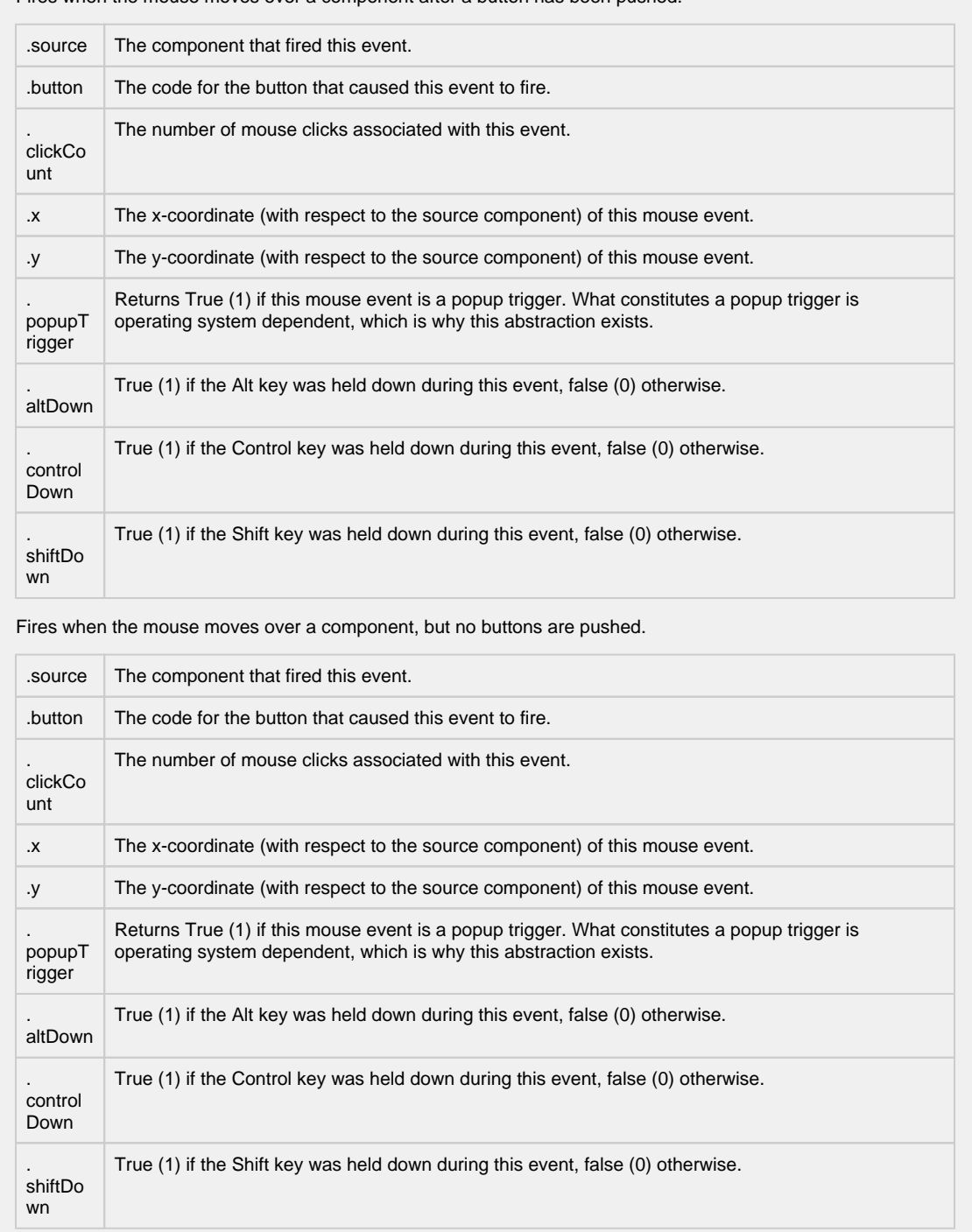

Fires whenever a bindable property of the source component changes. This works for standard and custom (dynamic) properties.

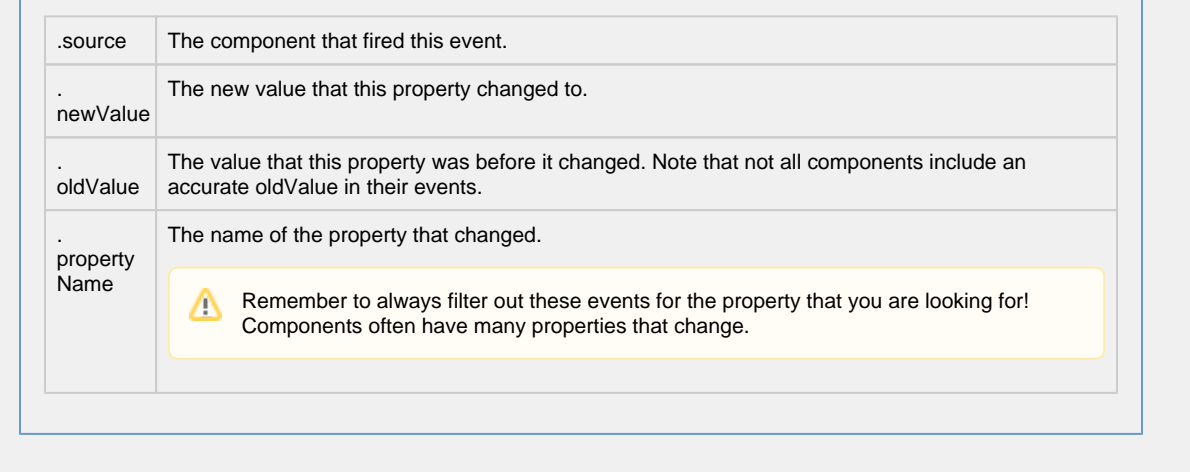

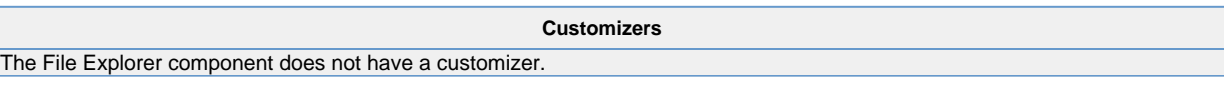

## **Examples**

Refer to the examples on the [File Explorer](#page-726-0) and [PDF Viewer](#page-733-0) pages.

## <span id="page-733-0"></span>**Vision - PDF Viewer**

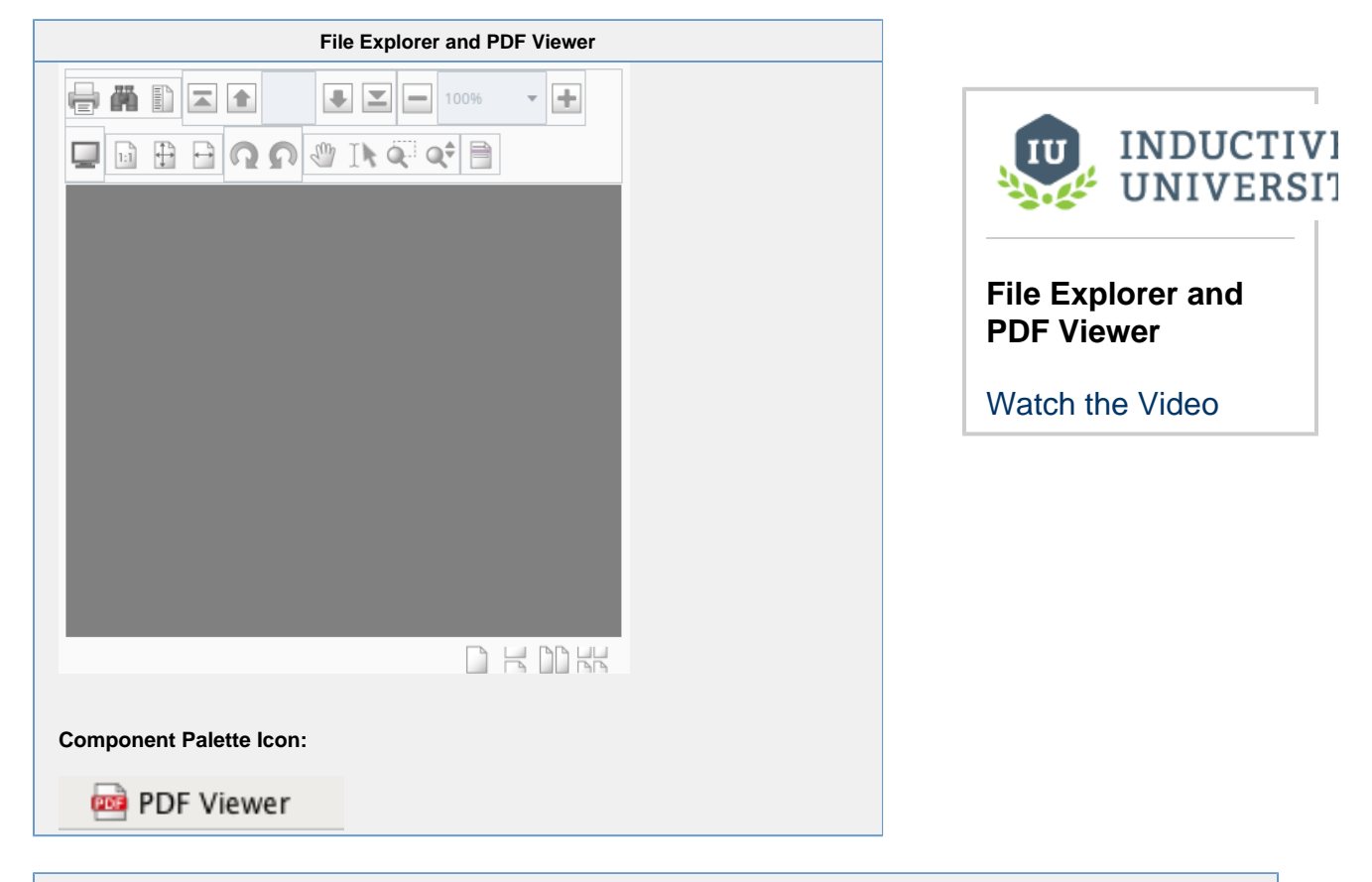

### **Description**

The PDF Viewer component displays a PDF that exists as a file in some accessible file system, or as a URL. Note that this component is simply for viewing existing PDFs. To create dynamic reports, or view dynamically generated reports use the [Repo](https://legacy-docs.inductiveautomation.com/display/DOC80/Reporting+Module) [rting Module](https://legacy-docs.inductiveautomation.com/display/DOC80/Reporting+Module).

This component is typically used in conjunction with the File Explorer component, in order to create a PDF viewing window. Simply bind the Selected Path property in the PDF Viewer to the File Explorer's Selected Path property. See the [File Explorer's](#page-726-0)  [documentation,](#page-726-0) as well as the [File Explorer](#page-726-0) and [PDF Viewer](#page-733-0) pages for further instructions on how to put these two components together.

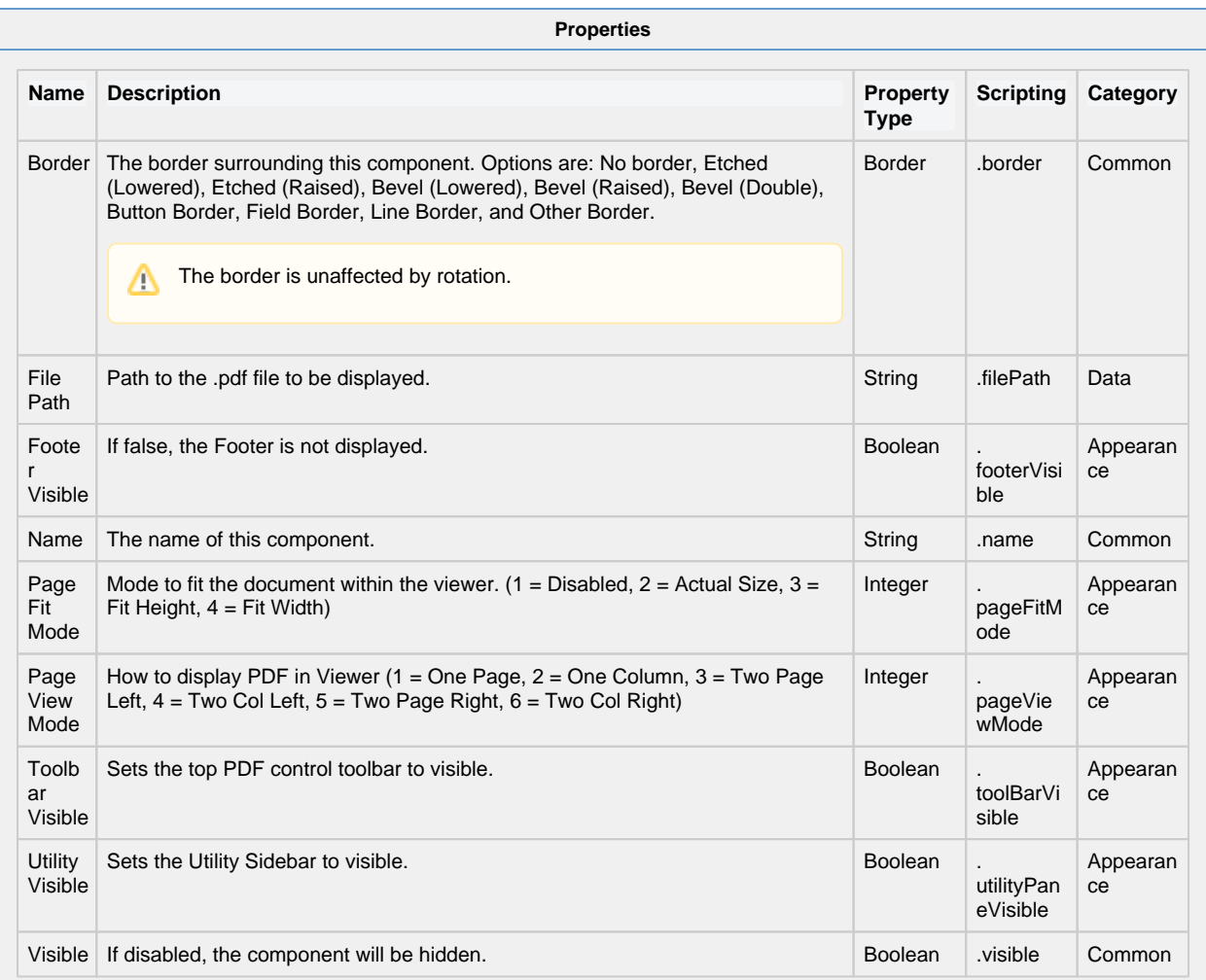

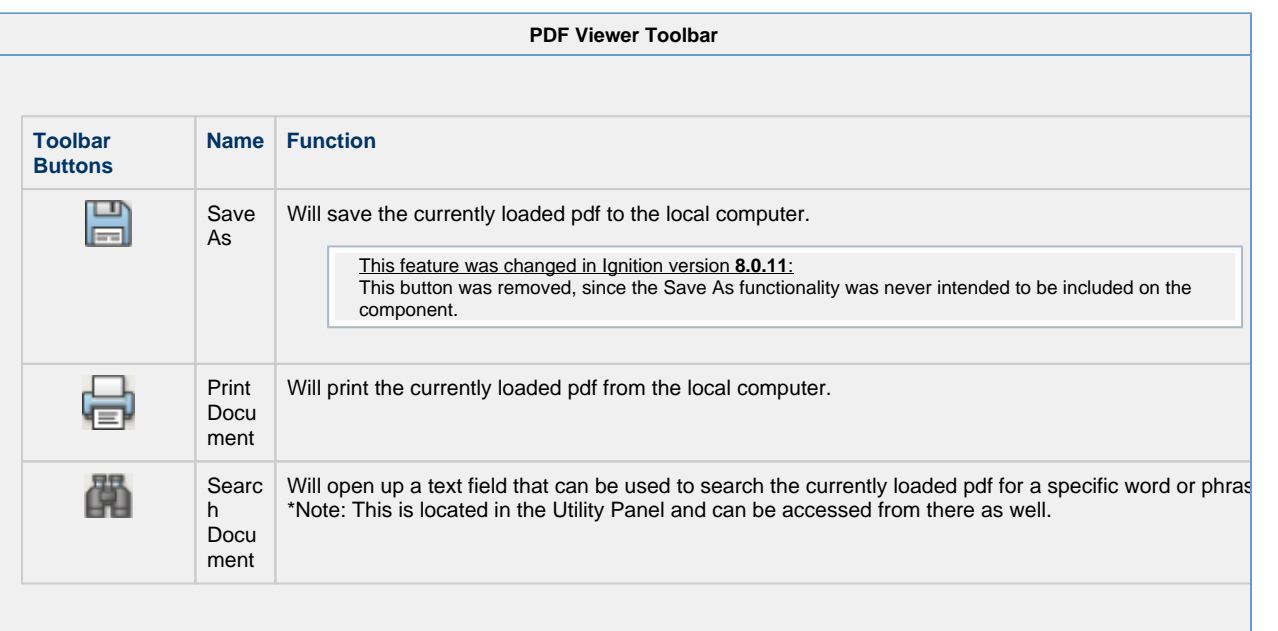

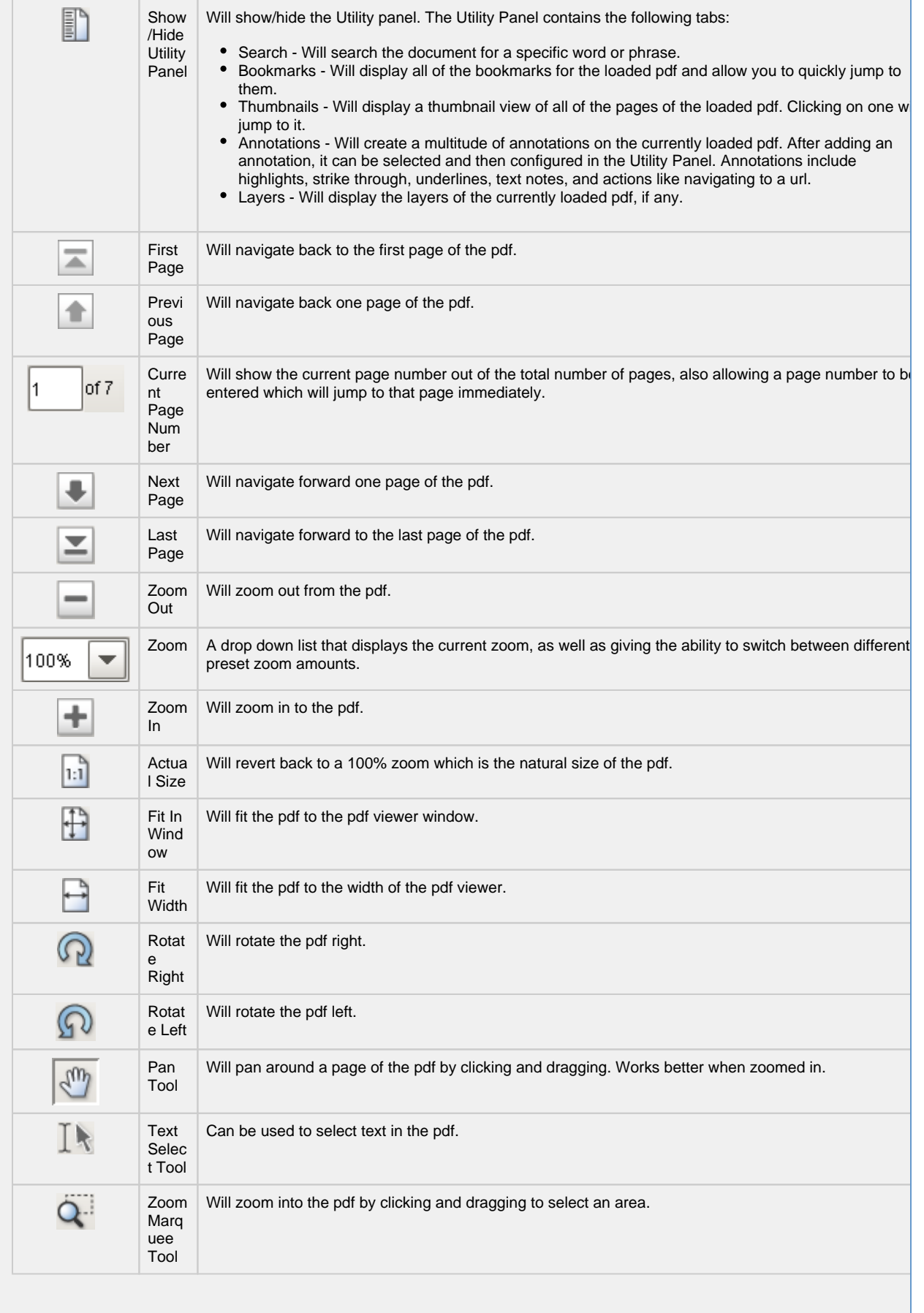

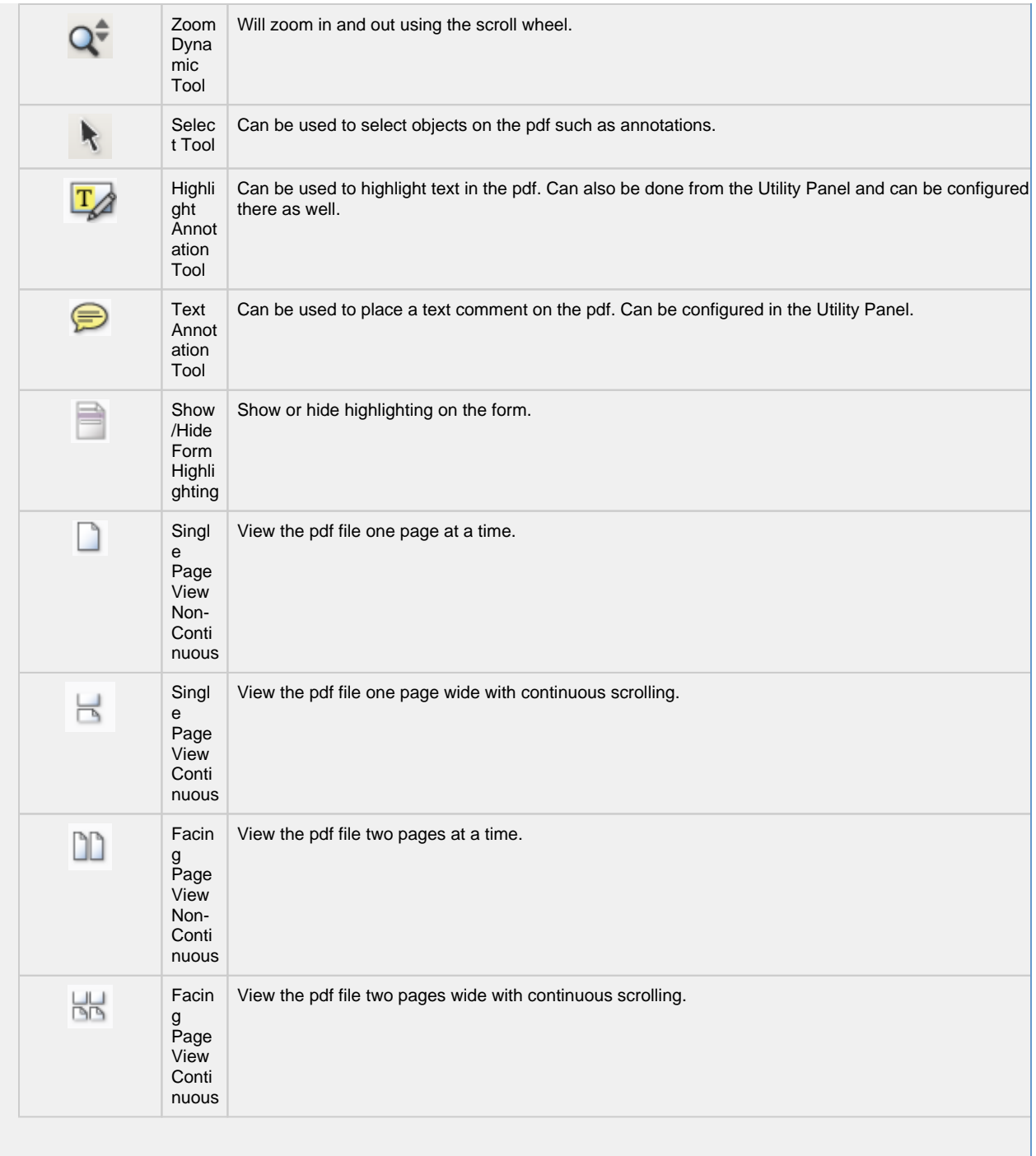

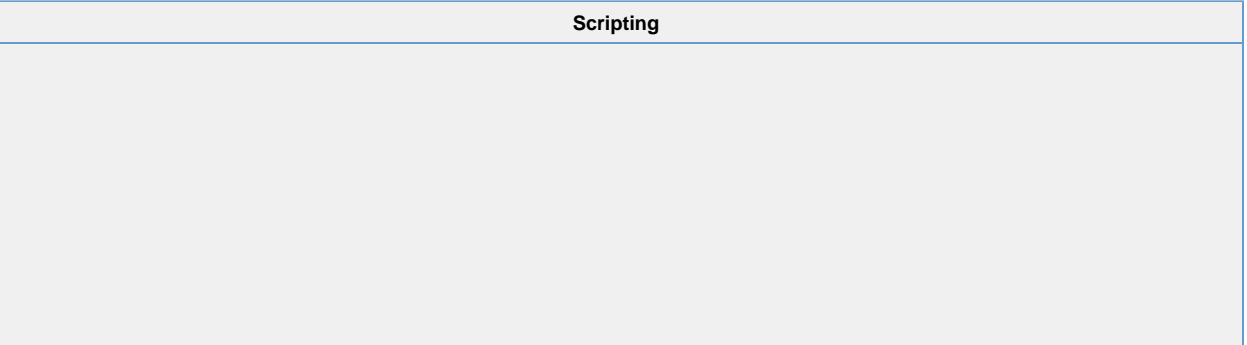

## **Scripting Functions** • Description This function will pass in the bytes of a PDF and load them into the PDF Viewer component. Please see [Storing Files in a Database](https://legacy-docs.inductiveautomation.com/display/DOC79/Storing+Files+in+a+Database) for more details • Parameters string bytes - The bytes of the PDF to be displayed on the component string name - The name of the PDF • Return Nothing • Since 7.8.2 • Description This function will print the PDF. • Parameters boolean showDialog- If true, shows the user a print dialog. Default is true [optional] • Return Nothing • Since 7.8.2 • Description This function will set the current zoom level of the PDF, adjusted to stay within the minimum / maximum zoom range. Will zoom in on center of page. • Parameters float zoom- Zoom factor to use. 1.0 is no zoom. • Return Nothing

## **Extension Functions**

This component does not have extension functions associated with it.

### **Event Handlers**

This event signifies a mouse click on the source component. A mouse click the combination of a mouse press and a mouse release, both of which must have occurred over the source component. Note that this event fires after the pressed and released events have fired.

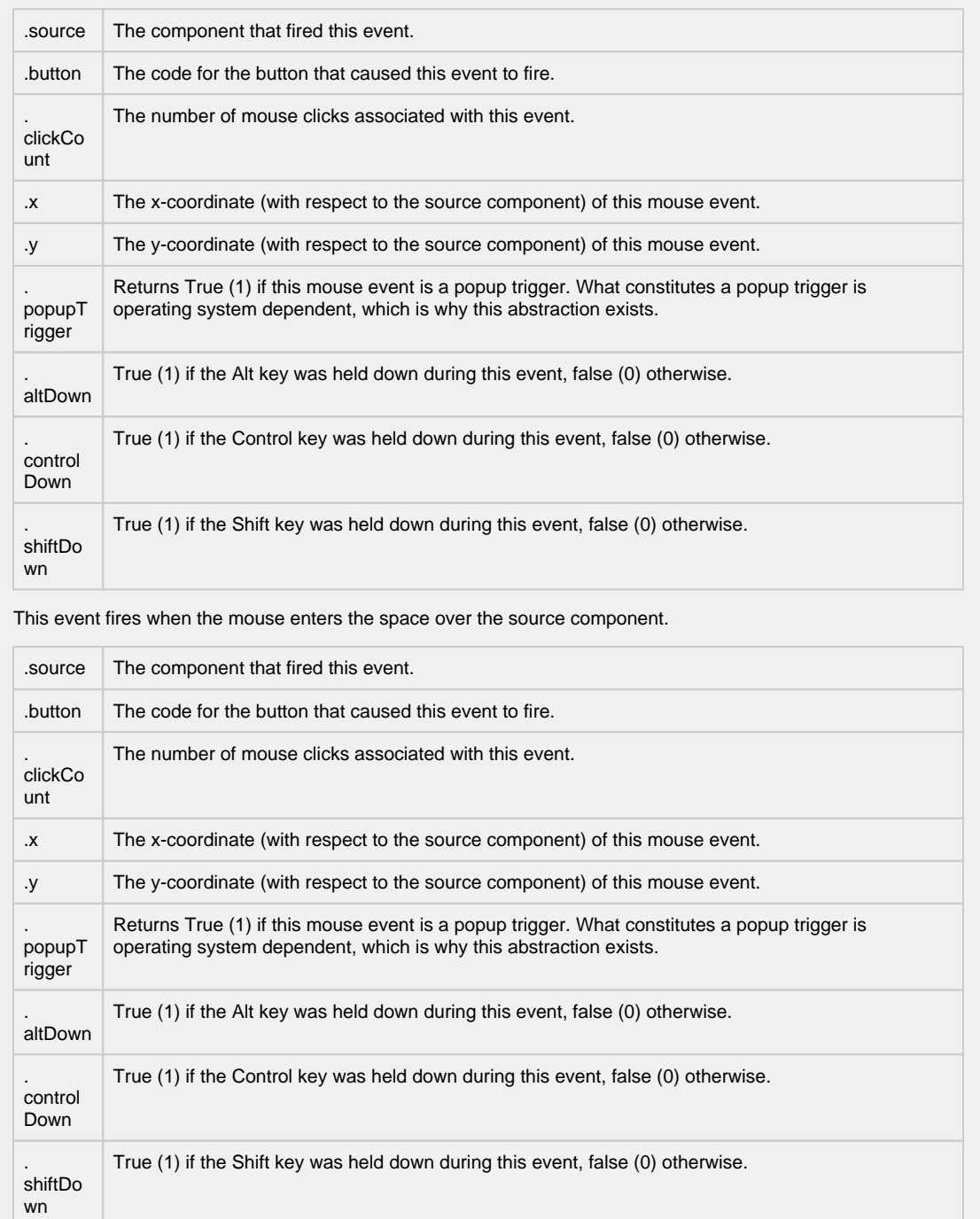

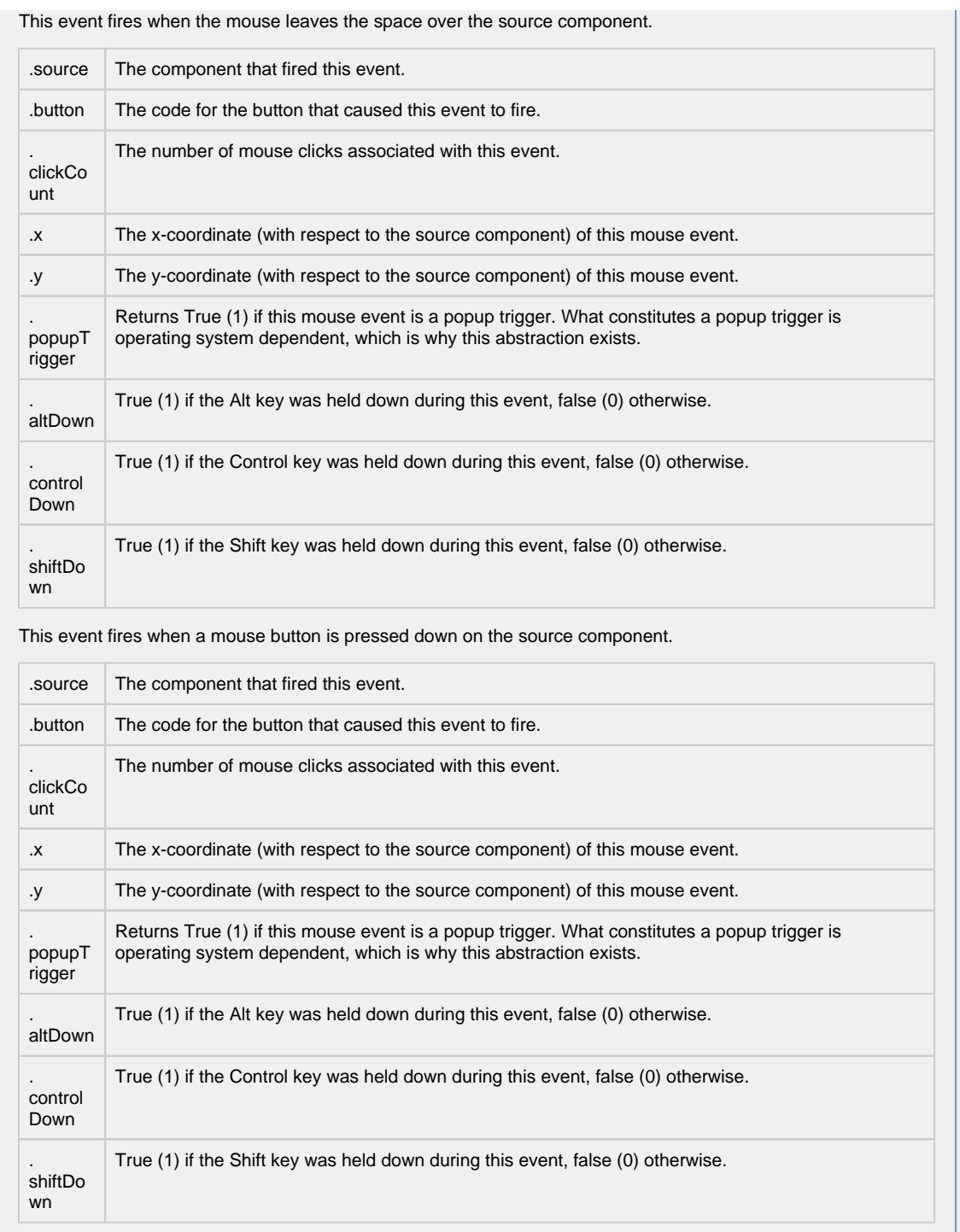

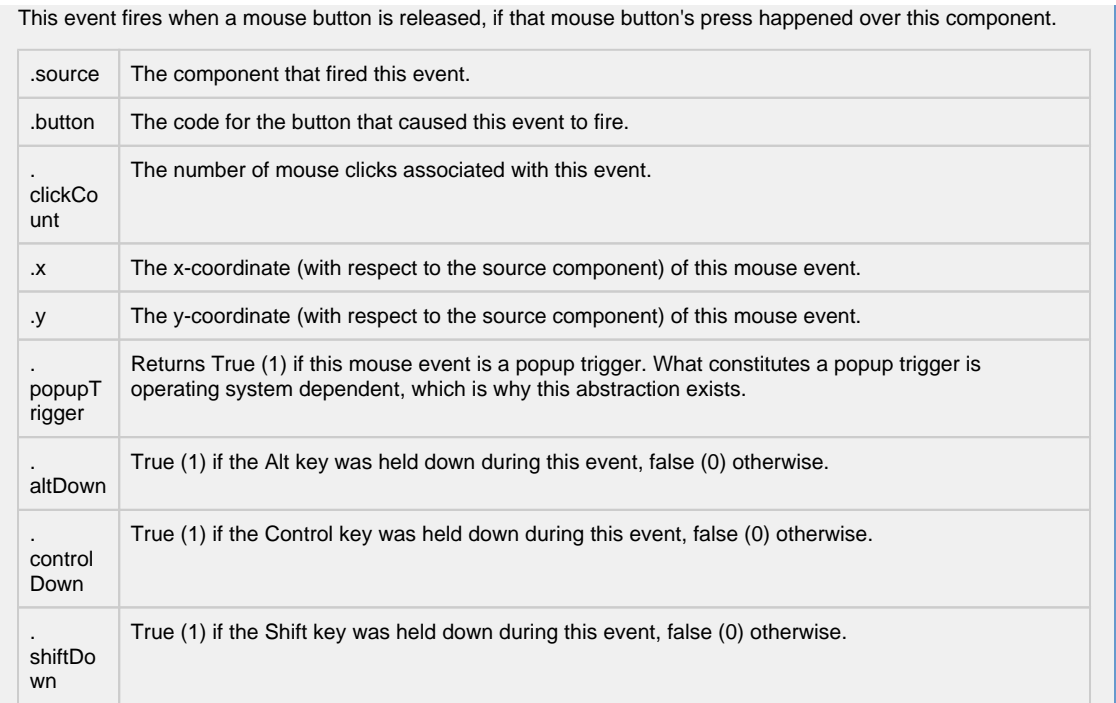

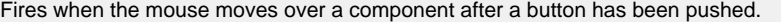

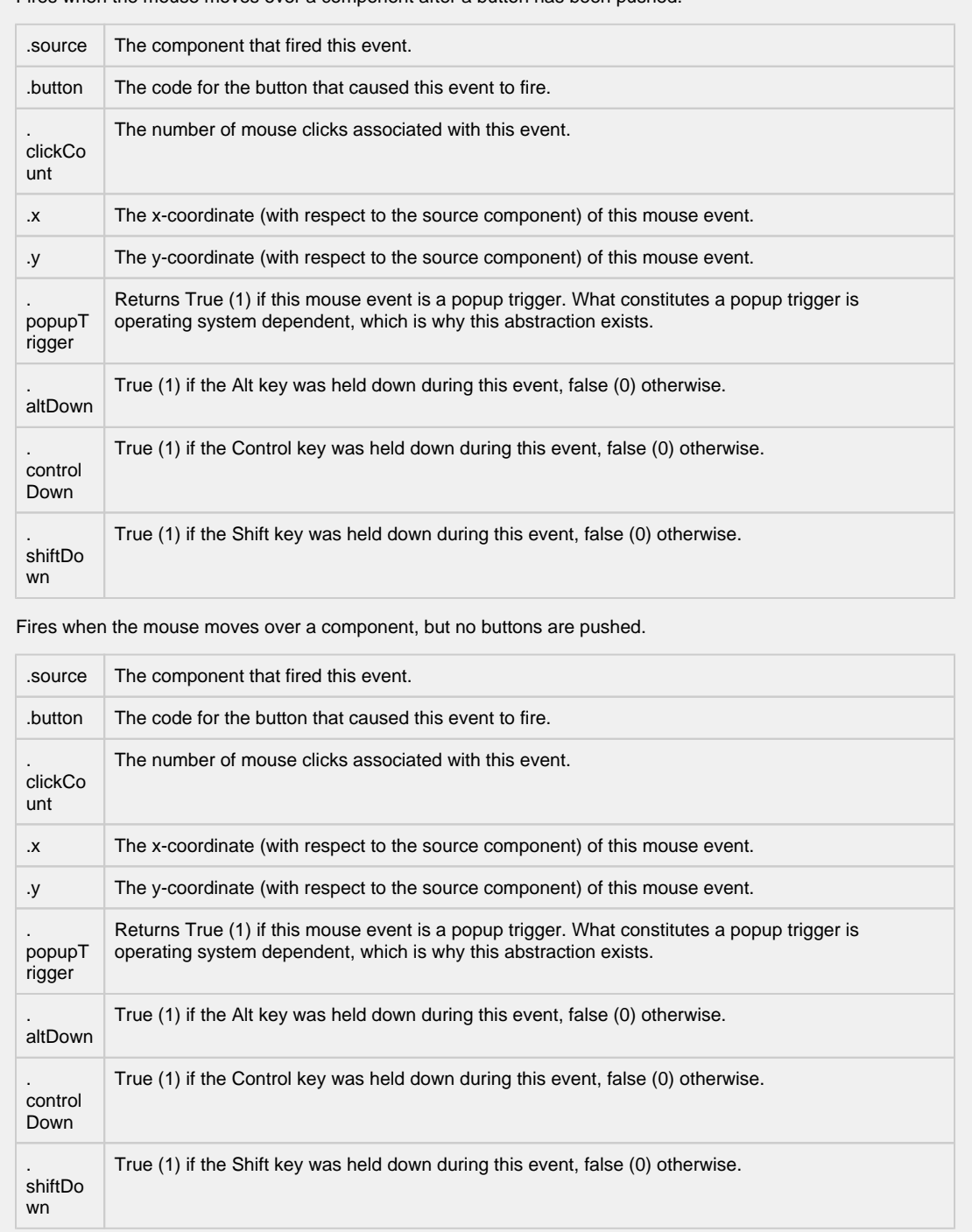

Fires whenever a bindable property of the source component changes. This works for standard and custom (dynamic) properties.

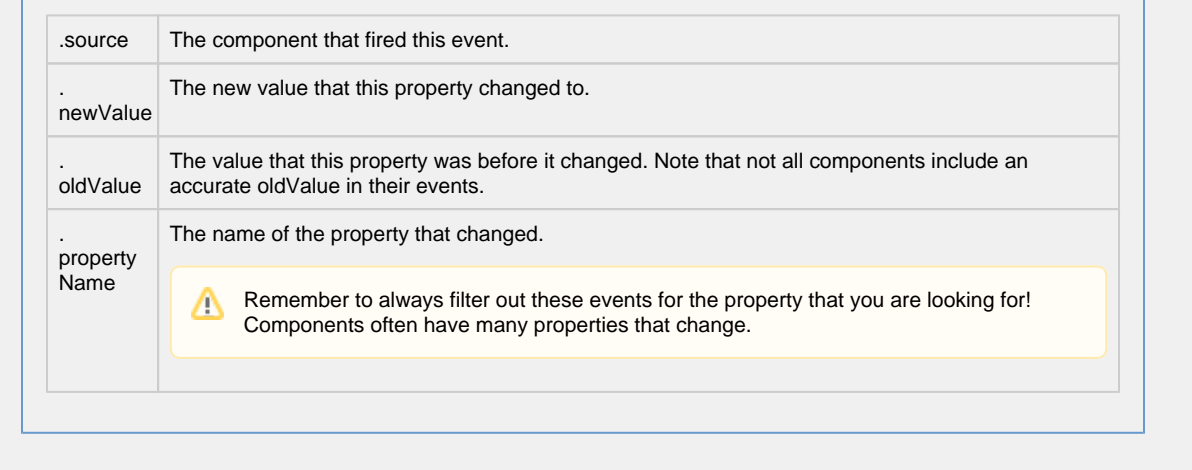

#### **Customizers**

The PDF Viewer component does not have a special customizer, however, it does use the Style Customizer and Custom Properties.

[Vision Component Customizers](https://legacy-docs.inductiveautomation.com/display/DOC80/Vision+Component+Customizers)

**Examples**

Refer to the examples on the [File Explorer](#page-726-0) and [PDF Viewer](#page-733-0) pages.

# **Vision - Web Browser Palette**

## **Web Browser Components**

The following component gives you the ability to add a web browser to your client.

In This Section ...

## **Vision - Web Browser Component**

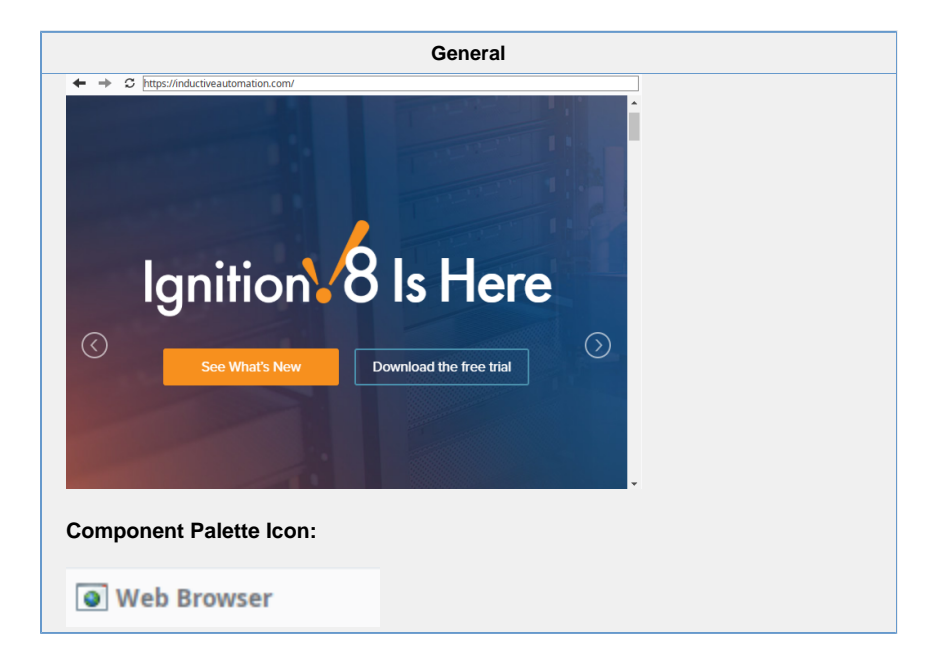

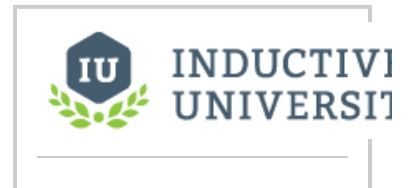

## **Web Browser**

[Watch the Video](https://inductiveuniversity.com/video/web-browser/8.0)

**Description**

The **Web Browser** component in Designer allows you to embed a full web browser inside of an Ignition Client. This component becomes available in Designer after you download the [Web Browser module](https://legacy-docs.inductiveautomation.com/display/DOC80/Web+Browser+Module) from the Inductive Automation's website. The Web Browser module installs the same way as any other modules. Once this component is added onto a window, it will behave just like any other web browser when it is inside a Client.

Client machines need to meet the following minimum requirements to use this component. The component may not work properly if the requirements are not met.

#### **Operating System Requirements**

- $\bullet$  Microsoft Windows XP (SP2), 7, 8, Vista, Server 2003 (SP1), Server 2008/2012, 32-bit and 64-bit. Windows version 8 and 8.1 require Java 6 update 38 or greater
- Oracle (Sun) JRE 1.6.x and higher, 32-bit and 64-bit.

**Linux**

**Windows**

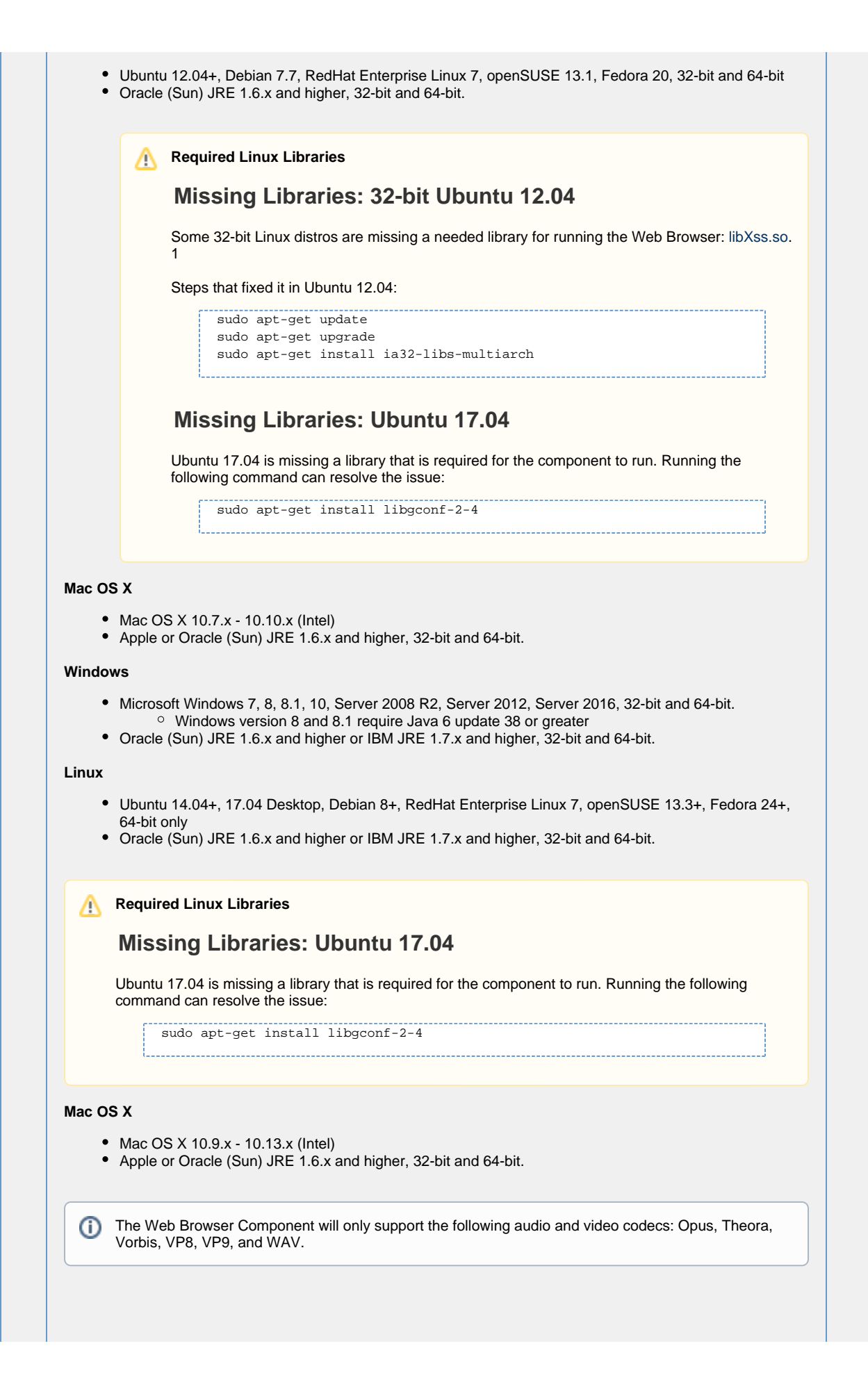

The underlying browser component is available in scripting through the getBrowser() method. Documentation on the browser component is available at the [JxBrowser Programmer's Guide.](http://www.teamdev.com/downloads/jxbrowser/docs/JxBrowser-PGuide.html) The Inductive Automation support team is unable to provide detailed advice on scripting with this component. Furthermore, they are unable to provide troubleshooting beyond the basic functionality of the module.

#### **Hardware Notes**

## **ARM**

Currently, the jxBrowser does not support the ARM architecture, thus the component will not work properly when used in conjunction with the ARM architecture.

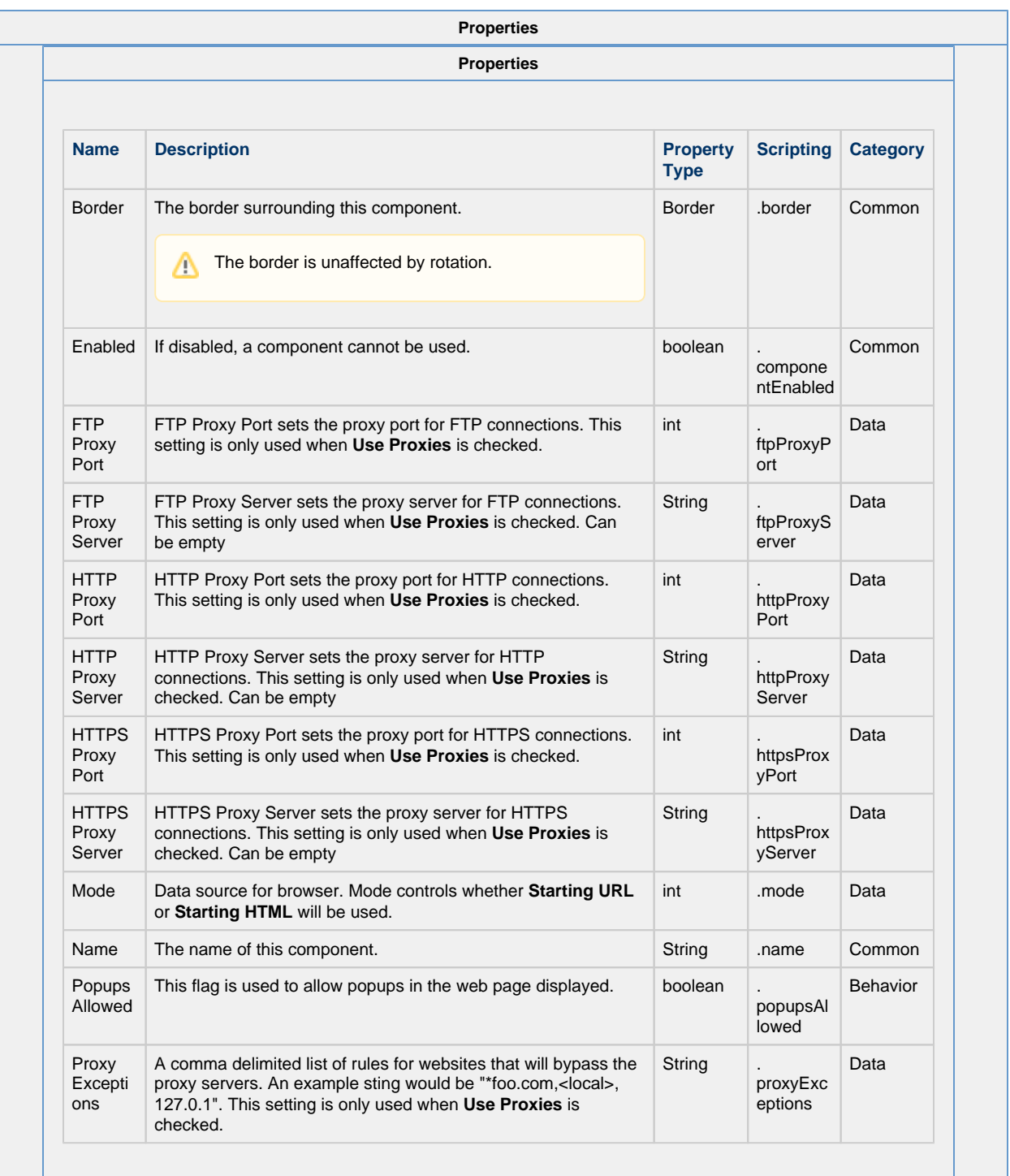

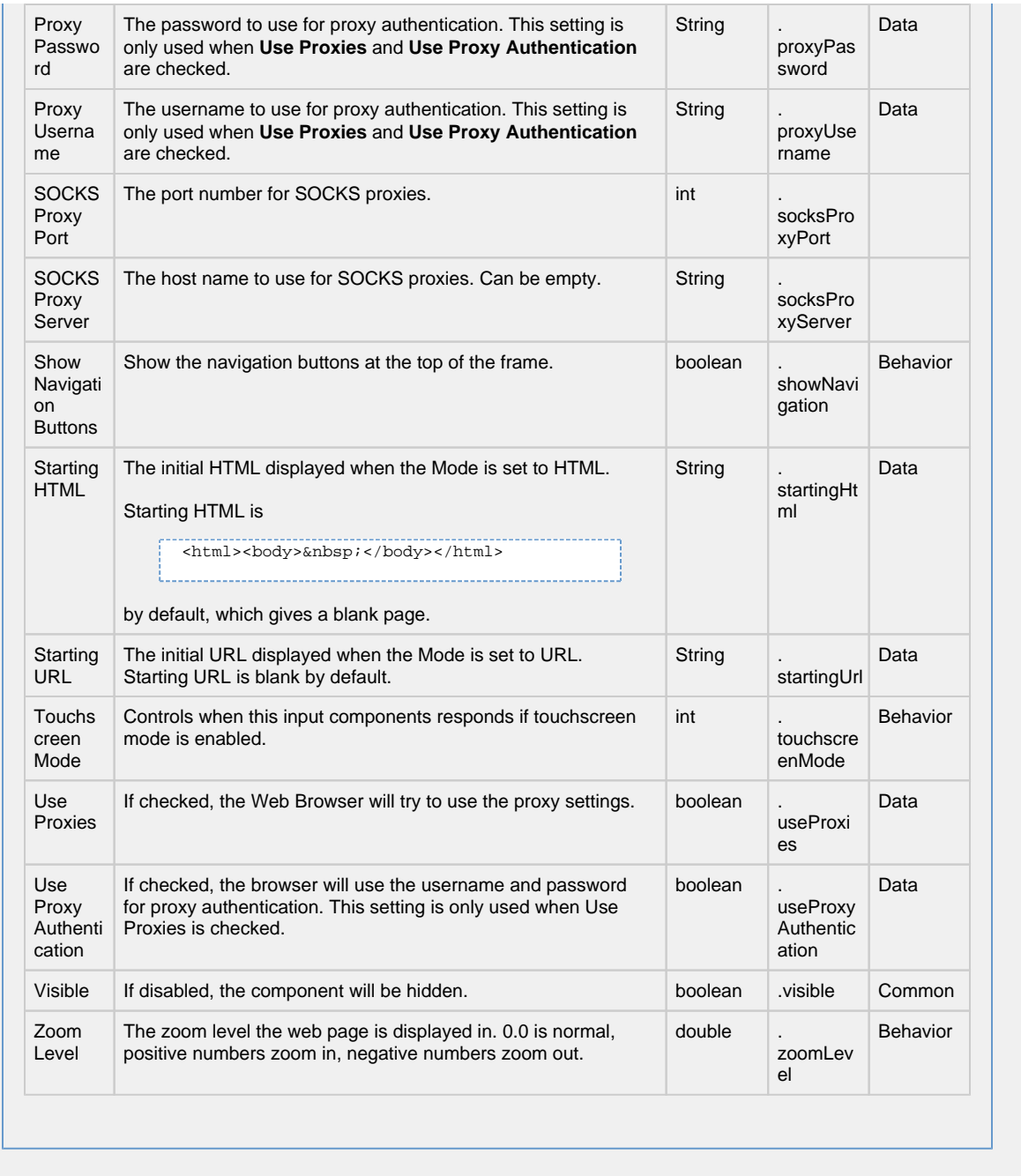

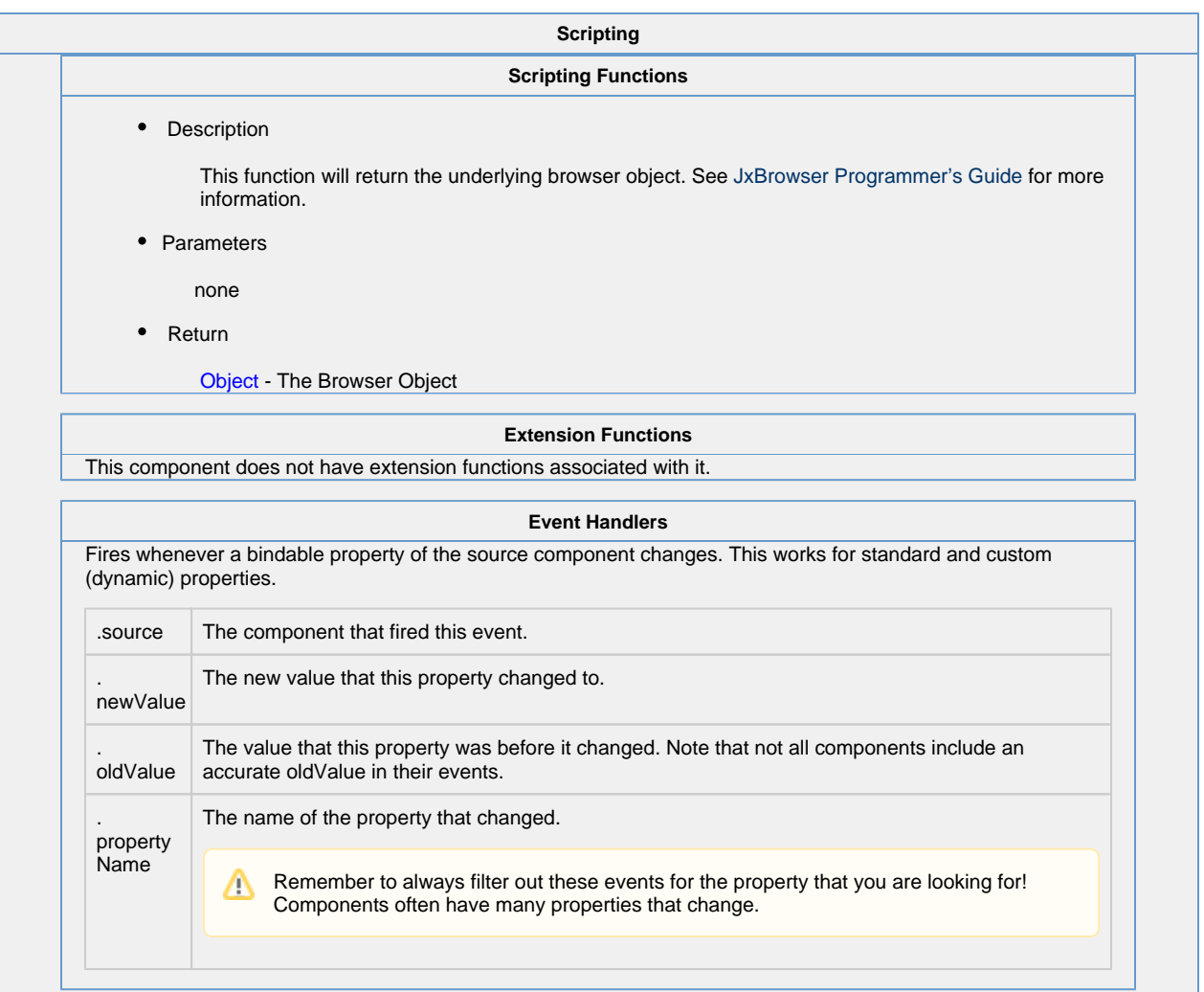

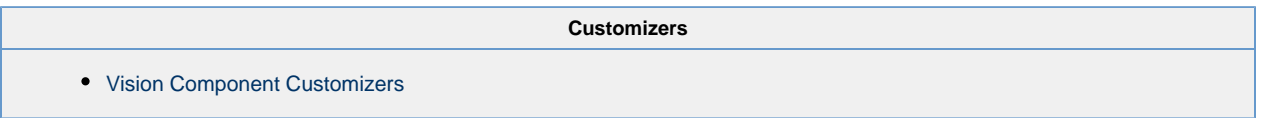

### **Examples**

## **Setting Chromium Switches via JVM Arguments**

The Web Browser component is based off of the [JxBrowser library,](https://jxbrowser.support.teamdev.com/support/solutions/articles/9000013080-chromium-switches) which in turn is based upon the Chromium engine. As a result, the Web Browser component can be further customized by manipulating [Chromium Switches.](https://peter.sh/experiments/chromium-command-line-switches/)

**Caution:** Implementing these switches is considered **unsupported** because they can drastically change the behavior of the Web Browser component. The exception to this case is when a member of our support team requests a switch be added to help troubleshoot an issue. For the sake of clarity, instructions on how to manipulate the switches via the Designer Launcher and Vision Client Launcher are listed below, but we generally do not recommend users implement these switches.

If you're going to make use of a switch, then you would do so on the Designer Launcher's/Vision Client Launcher application, under the JVM Arguments field. Below is an example on how to configure a switch for a client using the Vision Client Launcher. The same method applies for the Designer Launcher.

- 1. Open the Vision Client Launcher.
- 2. Once open, either create a new application or [manage the settings o](https://legacy-docs.inductiveautomation.com/display/DOC80/Vision+Client+Launcher+Settings#VisionClientLauncherSettings-LauncherApplicationSettings)n an existing application.
- 3. Once the Settings are open, add a new entry into the JVM Arguments text area. Arguments for Chromium Switches must have a prefix of "-Dignition.chromium.switch." followed by the argument. Below is a example where we set the argument "mute-audio" :

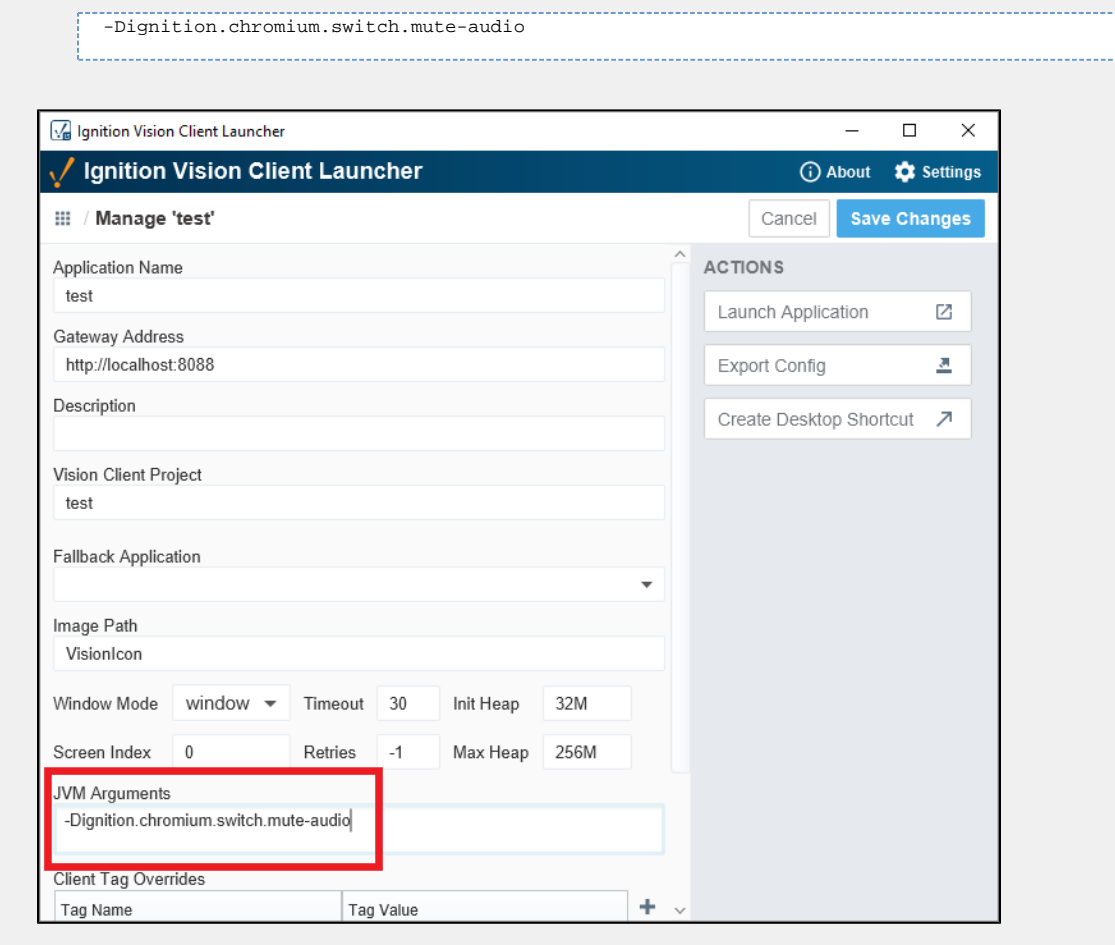

4. Following this change, audio from the Web Browser Component will be muted once the client is launched.

# **Vision - The Window Object**

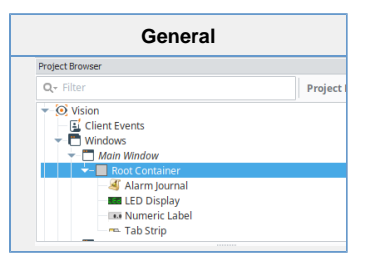

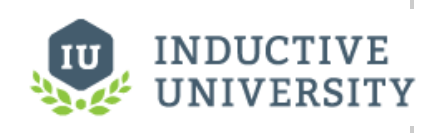

## **Window Properties**

[Watch the Video](https://www.inductiveuniversity.com/video/window-properties/8.0)

## **Window**

Windows are the top-level unit of design for Vision projects. A window is identified by its path, which is the name of all its parent folders plus its name, with forward slashes (/) in between. For example, the path to a window in the top level called MainWindow would simply be its name, whereas the path to a window named **UserOptions** under a folder called **Option sWindows** would be: **OptionsWindows/UserOptions**.

**Description**

A window may display a Titlebar and/or a Border. The titlebar allows the user to drag the window around in the client, and houses the window's close and maximize/restore buttons. The border of a window can be used to resize the window in the client when it is floating or docked. Whether on not the titlebar and border are displayed depends on the values of the window's titlebar and border display policy properties, and its current state. Commonly, a window will display both a titlebar and border when it is configured as a popup. It is often desirable to remove titlebars and borders on main windows so they join seamlessly with docked windows.

Note that the user manual describes different [Window Types](https://legacy-docs.inductiveautomation.com/display/DOC80/Window+Types), technically there is only a single window object in the Vision module: different "types" of windows are simply instances of the window object configured in different ways. See [Window Types](https://legacy-docs.inductiveautomation.com/display/DOC80/Window+Types) for more information about changing types.

## **Root Container**

Inside a window is always the Root Container. The Root Container is where you will place all of your components in the window. This is exactly the same as a normal [container c](#page-642-0)omponent except that it cannot be deleted. When in the designer, "resizing" the window from the main Vision workspace is really changing the size of the Root Container.

### **Window Opening Event Order**

Window objects have several event handlers that trigger when the window opens. However, each event handler occurs at a separate time. Because of this, it is important to understand the order that these events occur:

**Opening a window** - When opening a window for the first time in a designer, the following event handlers are called in order:

- 1. visionWindowOpened Important to note the description on this event: it occurs before any bindings on the window are evaluated.
- 2. internalFrameOpened- Again, the description notes that if the window has been cached, this will not fire on sequential opens.
- 3. internalFrameActivated The last event, but also repeatable while the window is opened, since this event will trigger again if the window loses and then regains focus without being closed in between.

**Closing a window** - When closing a window, the following event handlers are called in order:

- 1. internalFrameClosing This event would be ideal to "clean up" in the window, since the window is still technically open at this point.
- 2. visionWindowClosed Triggers when the window is closed. Functionally, this is similar to internalFrameClosed, but happens slightly earlier.
- 3. internalFrameDeactivated This triggers when the window is closed, or when the window loses focus, so you may want to avoid this event if your script should only trigger when the window is closed.
- 4. internalFrameClosed Similar to visionWindowClosed. Triggers when the Java windowing system has finished closing the window.

**Properties**

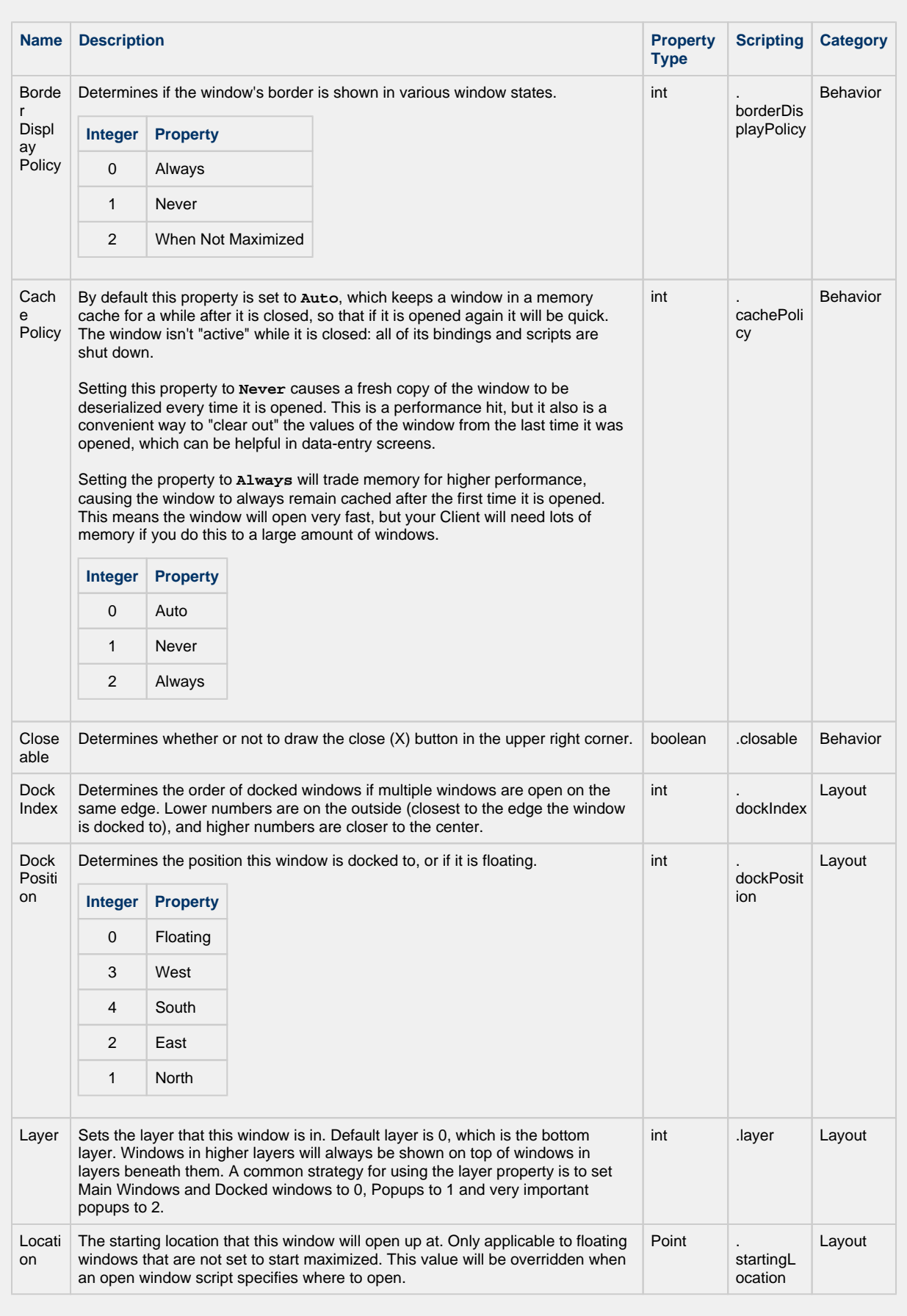

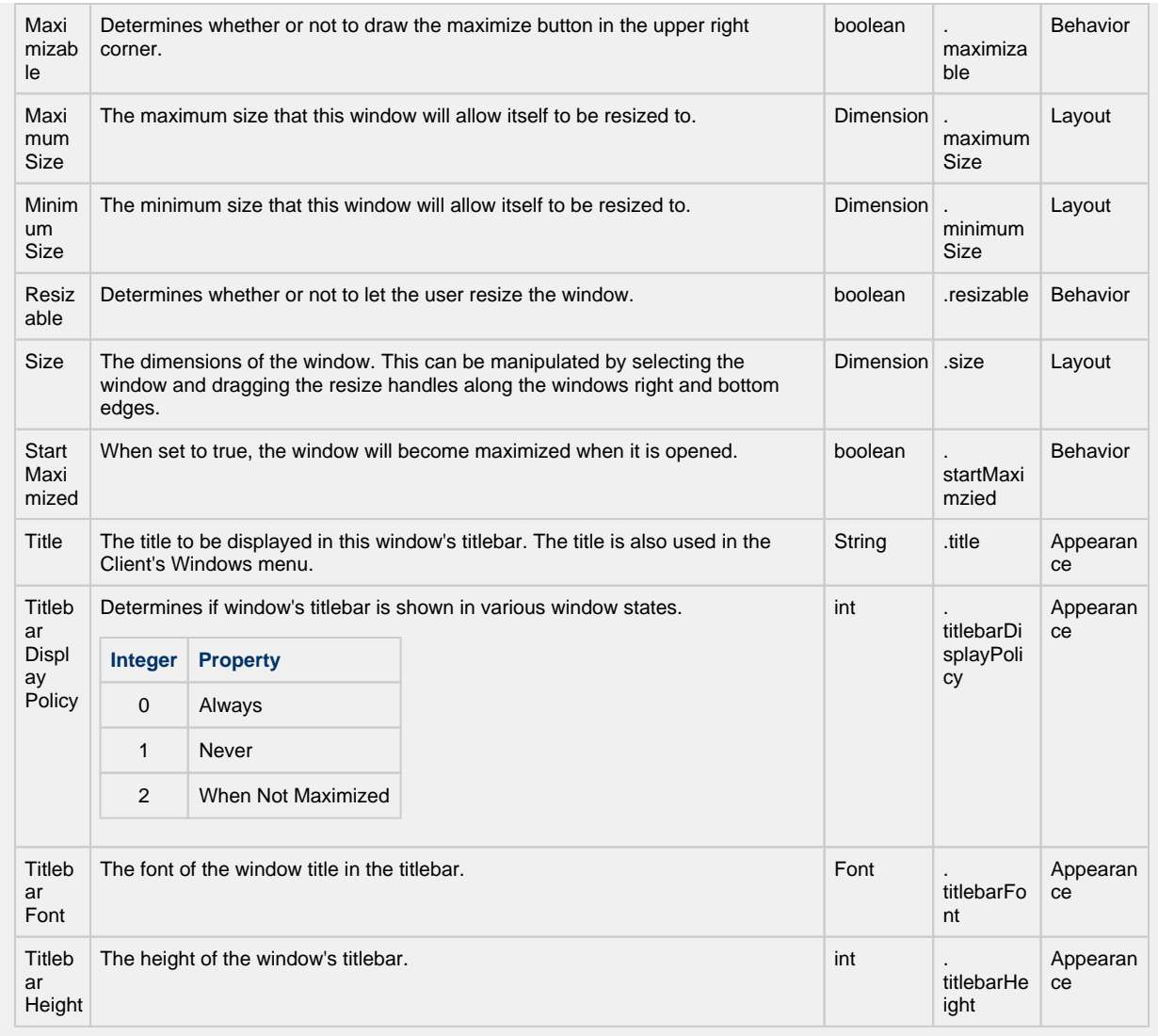

**Scripting**

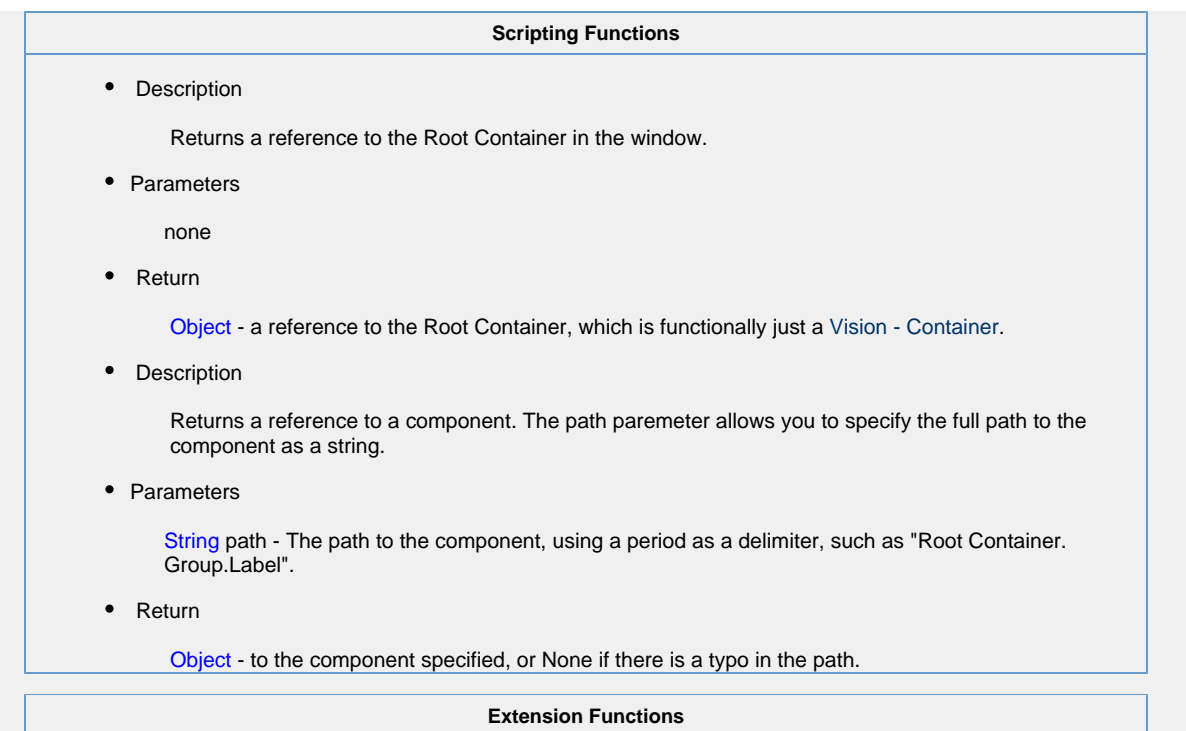

This component does not have any extension functions.

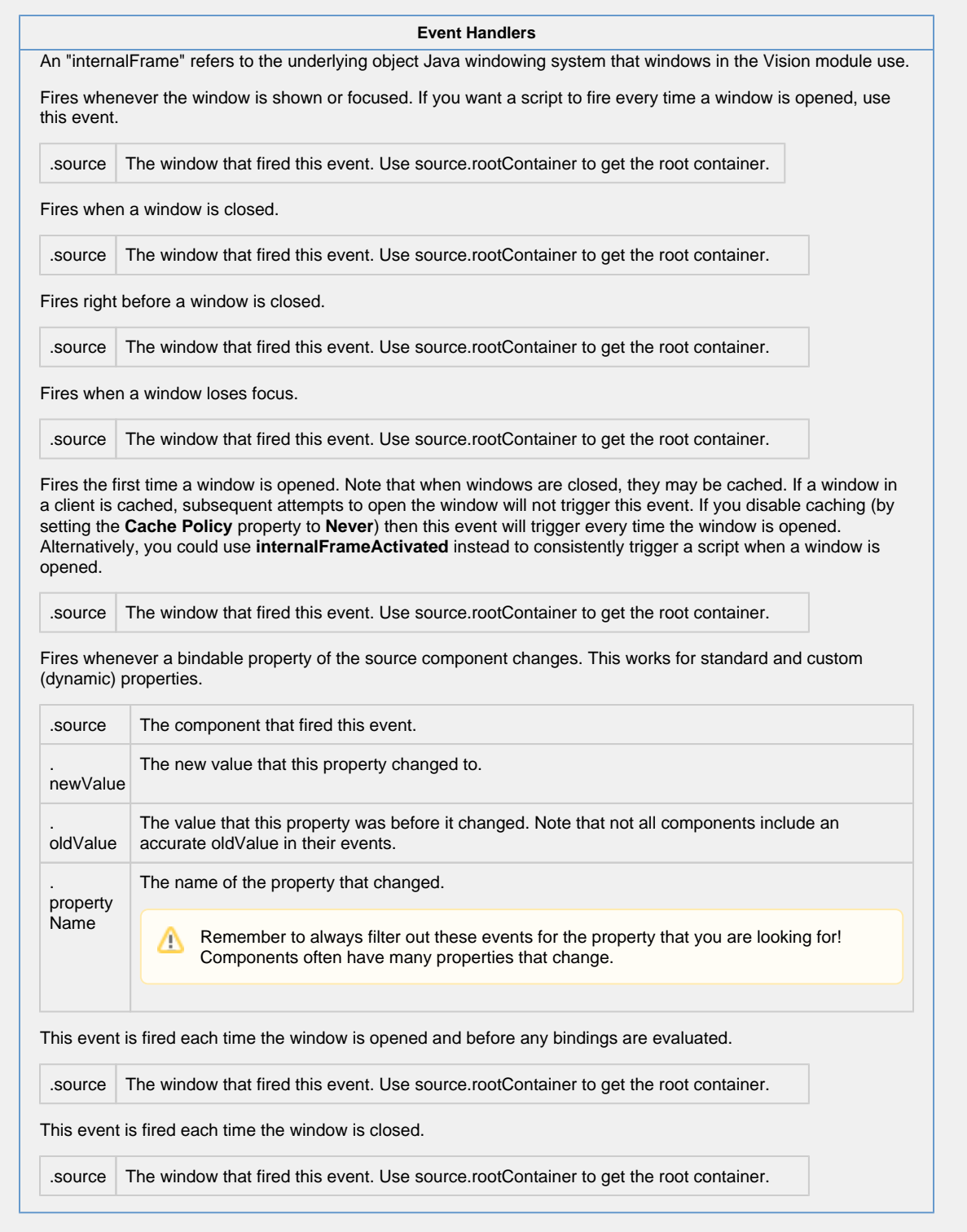

## **Examples**

For examples of windows, please see the [Vision Windows](https://legacy-docs.inductiveautomation.com/display/DOC80/Vision+Windows) section.